DCS GUIDE  $F/A-$ 18C HORNET LOT 20 BY CHUCK

# TABLE OF CONTENTS

- PART 1 [INTRODUCTION](#page-2-0)
	- PART 2 [CONTROLS SETUP](#page-5-0)
- PART 3 [COCKPIT & EQUIPMENT](#page-9-0)
- PART 4 [START-UP PROCEDURE](#page-64-0)
- PART 5 [TAKEOFF](#page-78-0)
- PART 6 [LANDING](#page-89-0)
- PART 7 [ENGINE MANAGEMENT](#page-108-0)
- PART 8 [FLIGHT & AERODYNAMICS](#page-112-0)
- PART 9 [RADAR & SENSORS](#page-118-0)
- PART 10 [OFFENCE: WEAPONS & ARMAMENT](#page-155-0)
- PART 11 [DEFENCE: RWR AND COUNTERMEASURES](#page-268-0)
- PART 12 [DATALINK & IFF](#page-279-0)
	- PART 13 [RADIO TUTORIAL](#page-294-0)
		- PART 14 [AUTOPILOT](#page-297-0)
		- PART 15 [NAVIGATION & ICLS LANDING](#page-301-0)
	- PART 16 [AIR-TO-AIR REFUELING](#page-325-0)
		- PART 17 [OTHER RESOURCES](#page-331-0)

Special thanks to Paul "Goldwolf" Whittingham for creating the guide icons.

2

<span id="page-2-0"></span>The **McDonnell Douglas F/A-18 Hornet** is a twin-engine, supersonic, allweather, carrier -capable, multirole combat jet, designed as both a fighter and attack aircraft (hence the F/A designation) . Designed by McDonnell Douglas (now Boeing) and Northrop, the F/A -18 was derived from the latter's YF -17 in the 1970 s for use by the United States Navy and Marine Corps .

The Hornet is highly maneuverable, owing to its good thrust -to -weight ratio, digital fly -by -wire control system, and leading -edge extensions, which allow the Hornet to remain controllable at high angles of attack . The trapezoidal wing has a 20 -degree sweepback on the leading edge and a straight trailing edge. The wing has full-span, leading-edge flaps and the trailing edge has single -slotted flaps and ailerons over the entire span . The Hornet is also notable for having been designed to reduce maintenance, and as a result, has required far less downtime than its heavier counterparts, the F-14 Tomcat and the A-6 Intruder. Its mean time between failures is three times greater than any other Navy strike aircraft, and requires half the maintenance time. Its General Electric F404 engines were also innovative in that they were designed with operability, reliability, and maintainability first . The engine, while unexceptional in rated performance, demonstrates exceptional robustness under various conditions and is resistant to stall and flameout. The F404 engine connects to the airframe at only 10 points and can be replaced without special equipment ; a four -person team can remove the engine within 20 minutes .

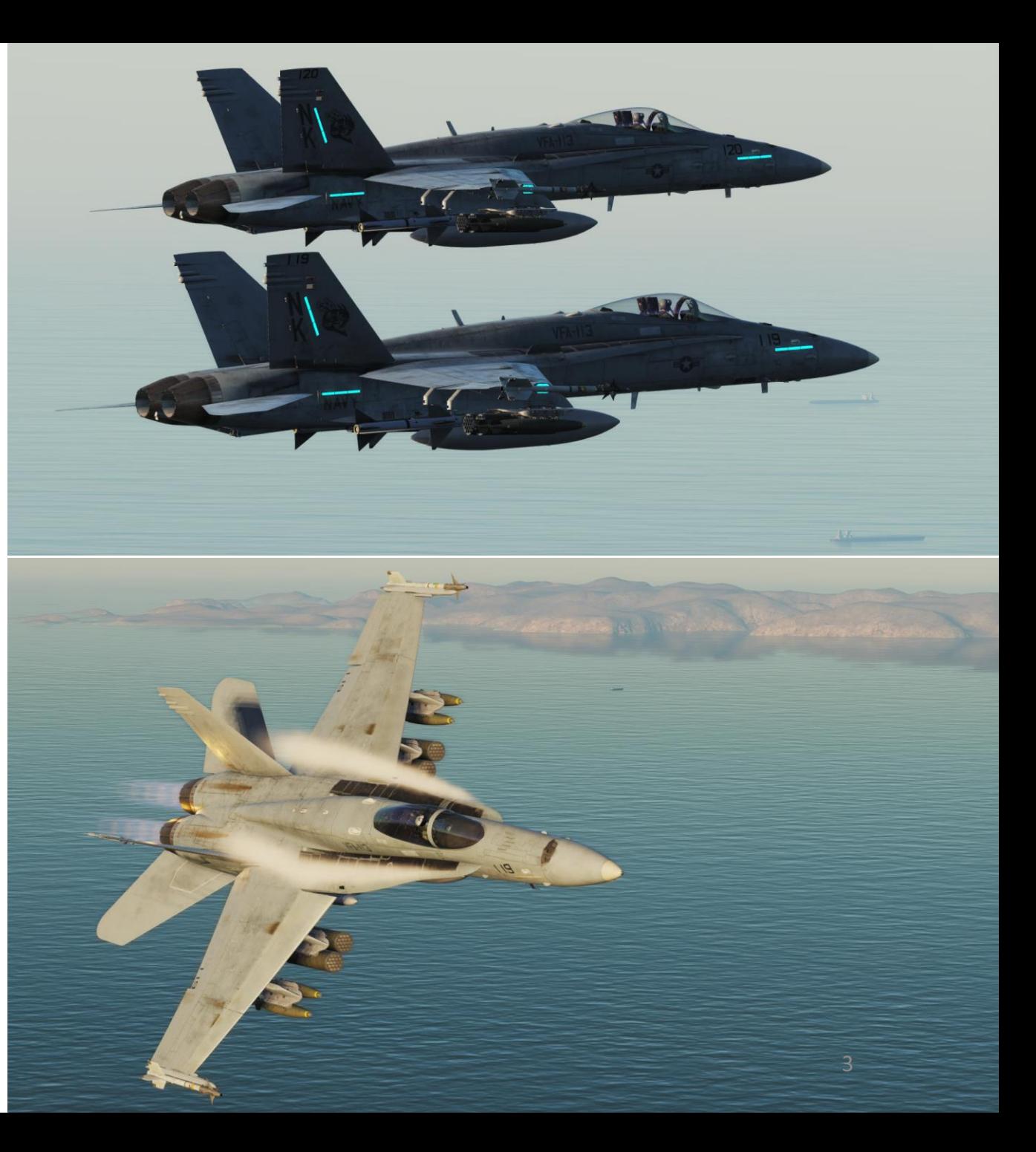

The F/A-18 has a top speed of Mach 1.8 (1,034 knots, 1,190 mph or 1,915 km/h at 40,000 ft or 12,200 m). It can carry a wide variety of bombs and missiles, including air-toair and air-to-ground, supplemented by the 20-mm M61 Vulcan cannon. It is powered by two General Electric F404 turbofan engines, which give the aircraft a high thrustto-weight ratio. The F/A-18 has excellent aerodynamic characteristics, primarily attributed to its leading-edge extensions (LEX). The fighter's primary missions are fighter escort, fleet air defense, suppression of enemy air defenses, air interdiction, close air support, and aerial reconnaissance. Its versatility and reliability have proven it to be a valuable carrier asset, though it has been criticized for its lack of range and payload compared to its earlier contemporaries, such as the Grumman F-14 Tomcat in the fighter and strike fighter role, and the Grumman A-6 Intruder and LTV A-7 Corsair II in the attack role.

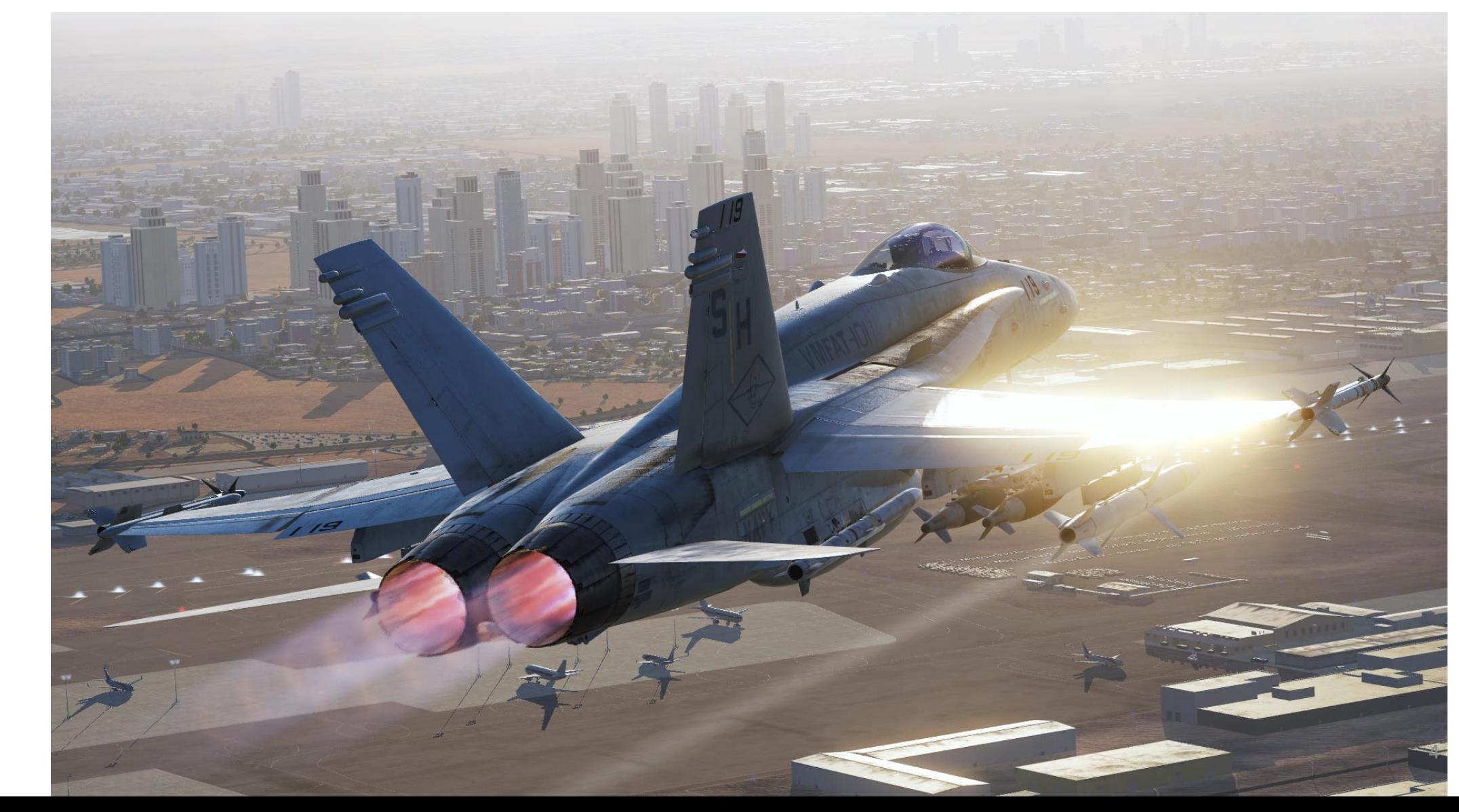

**F/A-18C** 

The DCS Hornet we have at the moment is the "C" version, also known as "Legacy" or "Charlie" Hornet . As early access progresses and more weapons and sensors are integrated, the Hornet will become one of the most versatile aircraft, being able to precisely drop unguided bombs, fire short and long-range air-to-air missiles like the Sidewinder and the AMRAAM, and eventually use an ATFLIR targeting pod, HARMs, SLAM-ERs and other high-tech systems of the kind. The cockpit feels modern with its DDIs (Digital Display Indicator) AMPCD (Advanced Multi -Purpose Color Display), Moving Map and Heads -Up Display . There is a lot of functionality embedded in all of these pages and the UFC (Up -Front Controller) is instinctive enough to make even the most complicated tasks relatively straightforward . The Hornet seems to have been designed to be a Jack of all Trades that could be used in more or less any type of mission, which makes it a great choice for those who want to do different things .

The F/A -18 C is an incredible product, even if it is still being developed . Carrier operations are stressful and require an ungodly amount of hours of practice before being any good at all . It is genuinely the most stressful thing I've ever done in DCS, air -to -air refueling included . The flight model by itself is something completely different . The FCS (Flight Control System) needs to be studied and understood if you want to fly "with it" instead of fighting "against it" . Yes, you will have to tame the beast . That's part of its charm .

This aircraft gives you a great sense of power, purpose and achievement . Learning to fly it properly is no easy task but the aircraft has such character that it makes the whole experience very rewarding . Once you get that exhilarating feeling of catching the third wire during a difficult carrier landing… you'll understand what I'm talking about.

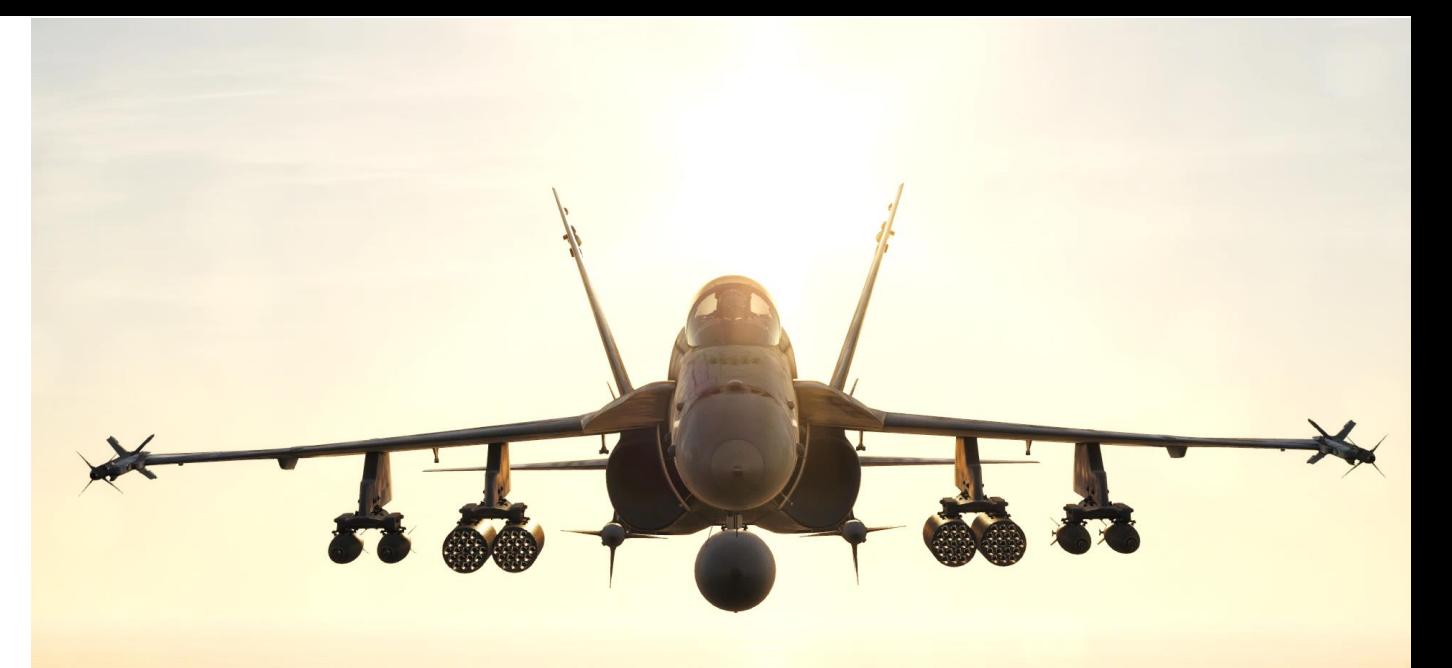

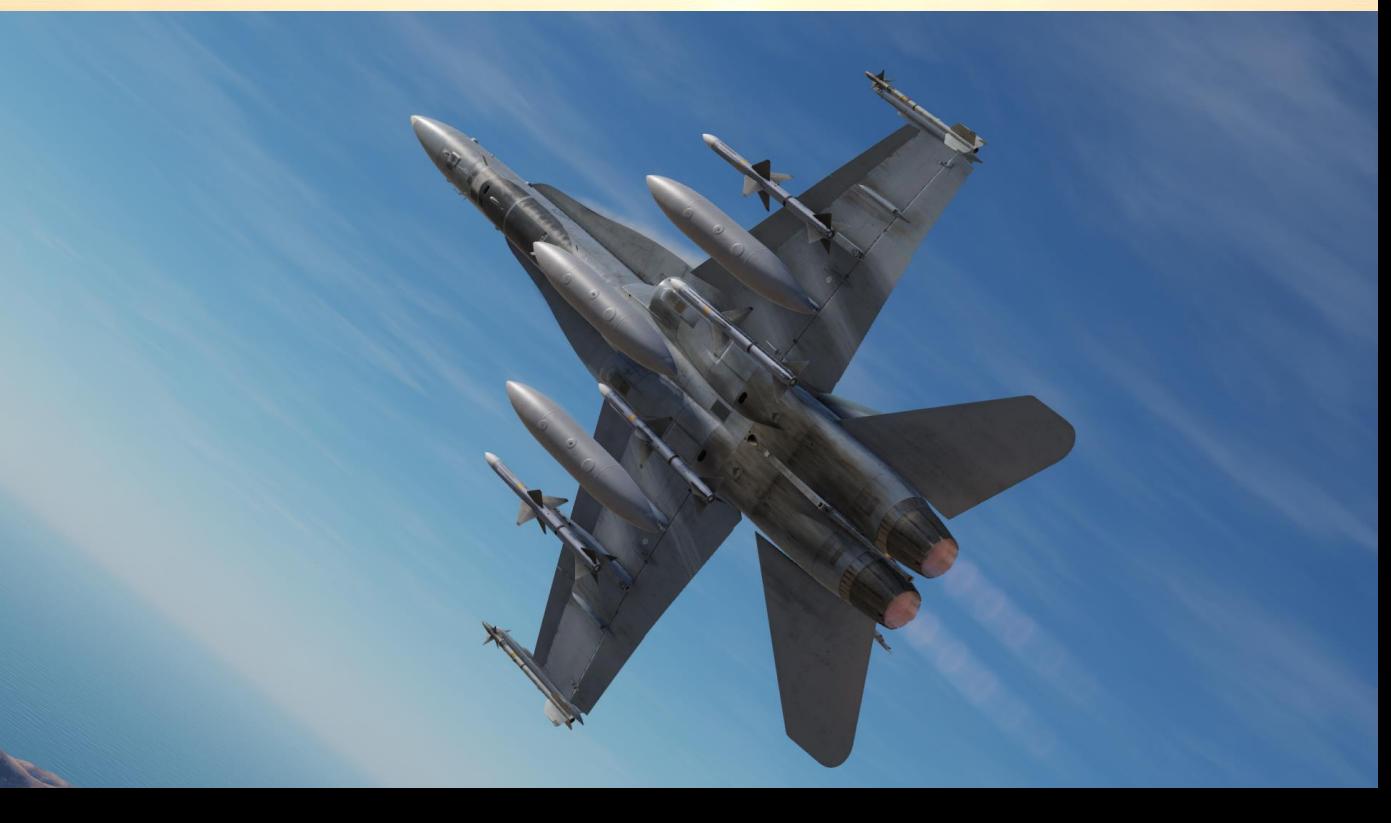

F/A-18C

<span id="page-5-0"></span>Note: In your controls, make sure you check your "Trim" controls since the default version of the game has your trim hat set to changing your view rather than trim the aircraft. Since most of you are probably equipped with a TRACKIR already, I suggest you make sure the Trim Hat Switch is set up properly.

### **OPTIONS** SYSTEM **CONTROLS** GAMEPLAY **AUDIO** MISC. SPECIAL VR Reset category to default F/A-18C Sim **Axis Commands** Clear category Save profile as Load profile Head Tracker: Right/Left TRACKIR X Head Tracker: Roll TRACKIR ROLL Head Tracker: Up/Down TRACKIR Y Head Tracker: Yaw **TRACKIR YAW** HUD Symbology Brightness Control Knob To assign axis, click on Axis Assign. You can also ICS Volume Control Knob **IFEI Brightness Control Knob** select "Axis Commands" in the upper scrolling **INST PNL Dimmer Control** menu. KY-58 Volume Control Knob Left Louver Left MDI Brightness Control Knob Left MDI Contrast Control Knob MIDS A Volume Control Knob To modify curves and sensitivities of axes, click MIDS B Volume Control Knob on the axis you want to modify and then click OXY Flow Knob on "Axis Tune". Pitch JOY\_Y POSITION Lights Dimmer Control **Radar Elevation Control** Right Louver Right MDI Brightness Control Knob Right MDI Contrast Control Knob JOY\_X Roll **RUD TRIM Control** Rudder JOY\_RZ Make HTML Modifiers Add Clear **Default Axis Assign Axis Tune** FF Tune CANCEL OK

Bind the following axes:

- PITCH (DEADZONE AT 4, SATURATION X AT 100, SATURATION Y AT 100, CURVATURE AT 15)
- ROLL (DEADZONE AT 4, SATURATION X AT 100, SATURATION Y AT 100, CURVATURE AT 15)
- RUDDER (DEADZONE AT 0, SATURATION X AT 100, SATURATION Y AT 100, CURVATURE AT 10)
- THRUST CONTROLS ENGINE RPM
- WHEEL BRAKE LEFT / RIGHT

# **NOTE**

PART 2 – CONTROLS SETUP<br>HORNET

ETUP

ភ <u>ທ</u>

**NTROL** 

g

N

I<br>M  $\blacktriangleleft$  $\mathbf{a}$ 

**THE RESIDENCE OF PERSONS AND PROPERTY** 

**HORNET** 

F/A-18C

A small deadzone in the PITCH and ROLL axis must be set via the AXIS TUNE menu . Why? Because the autopilot will not be able to engage if the stick is not completely centered, and most sticks are not completely zeroed by definition (even the Thrustmaster Warthog) . If you don't set a deadzone , you run into the risk of not being able to engage your autopilot since your stick will always be detected as "not completely centered" even if the position offset is negligible .

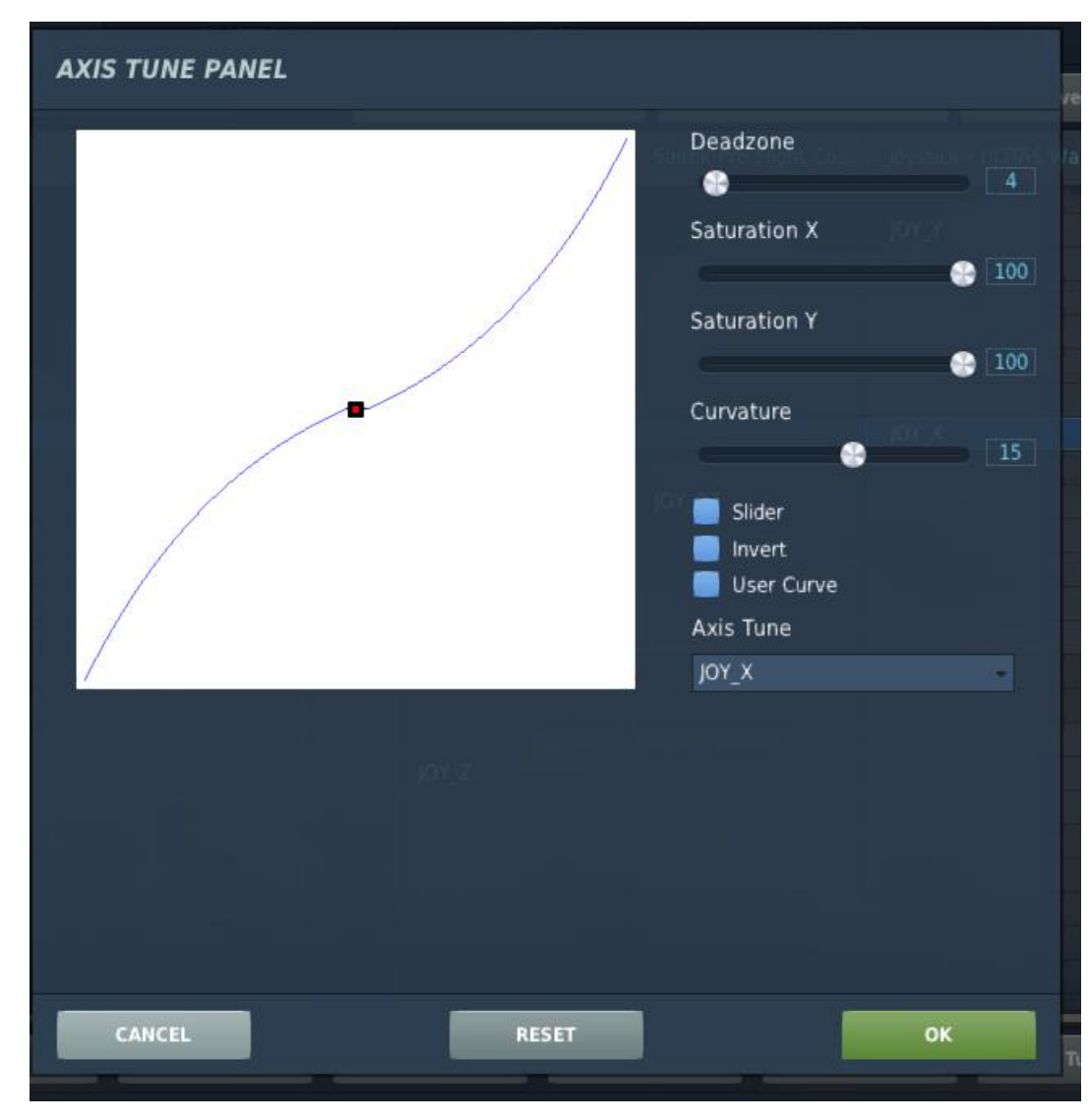

**THE RESIDENCE OF A PARTICIPATION CONTINUES.** 

# WHAT YOU NEED MAPPED

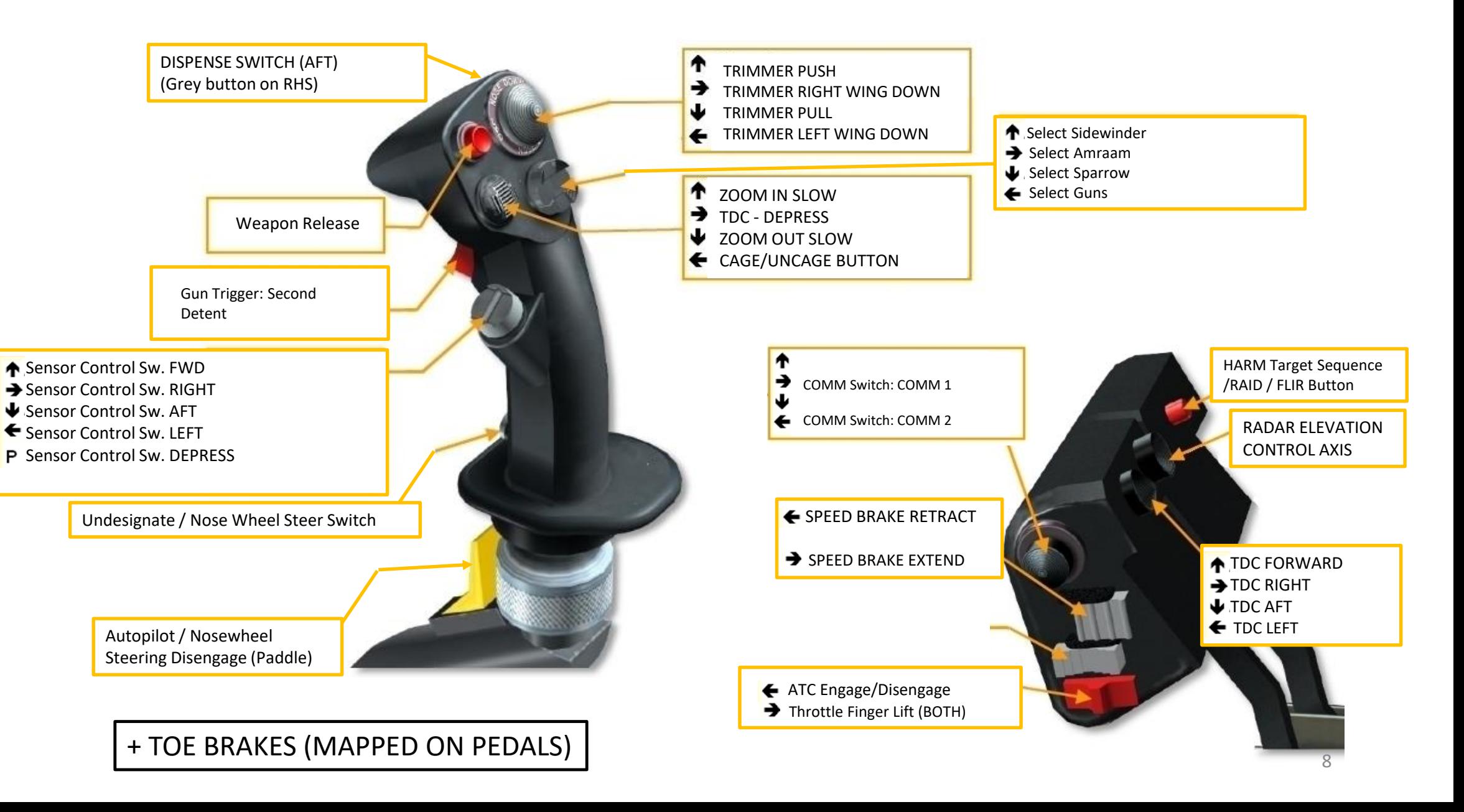

# WHAT YOU NEED MAPPED

Redkite also has a nice profile that you can use that is closer to the real Hornet stick and throttle setup. Link: <u>https://youtu[.be/iKLrnJpc](https://youtu.be/iKLrnJpc8I4)8I4</u>

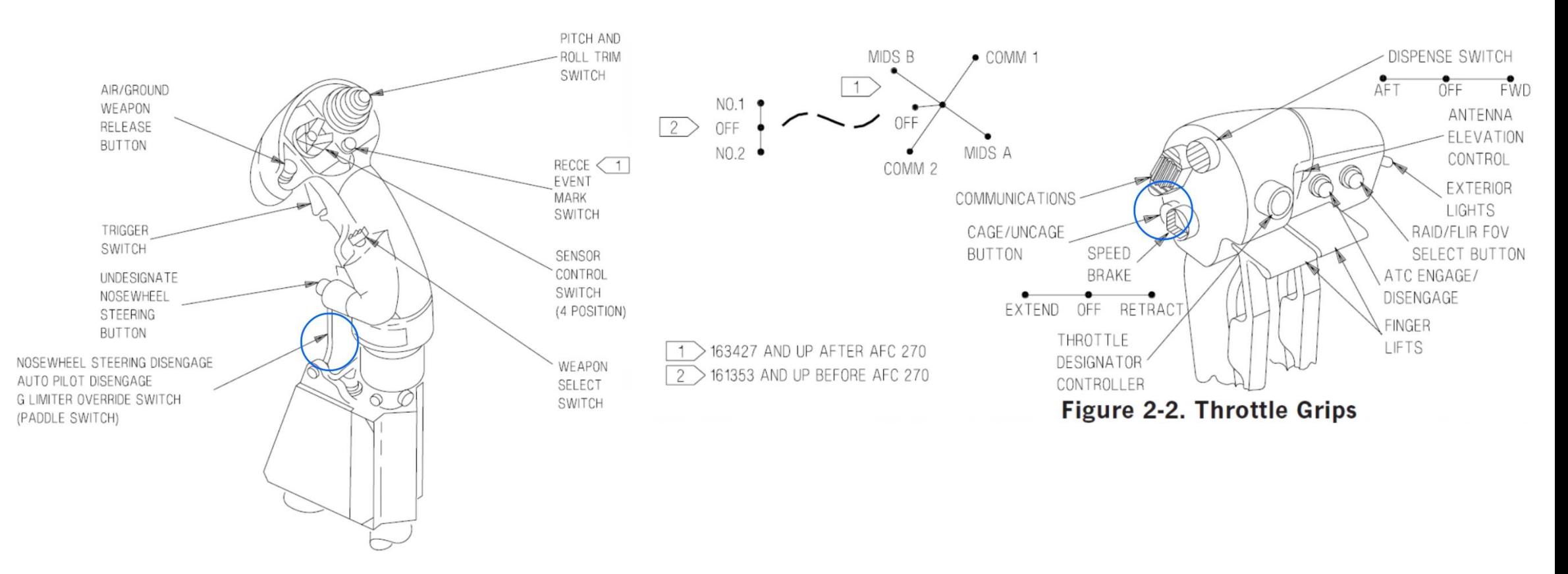

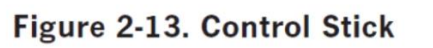

<span id="page-9-0"></span>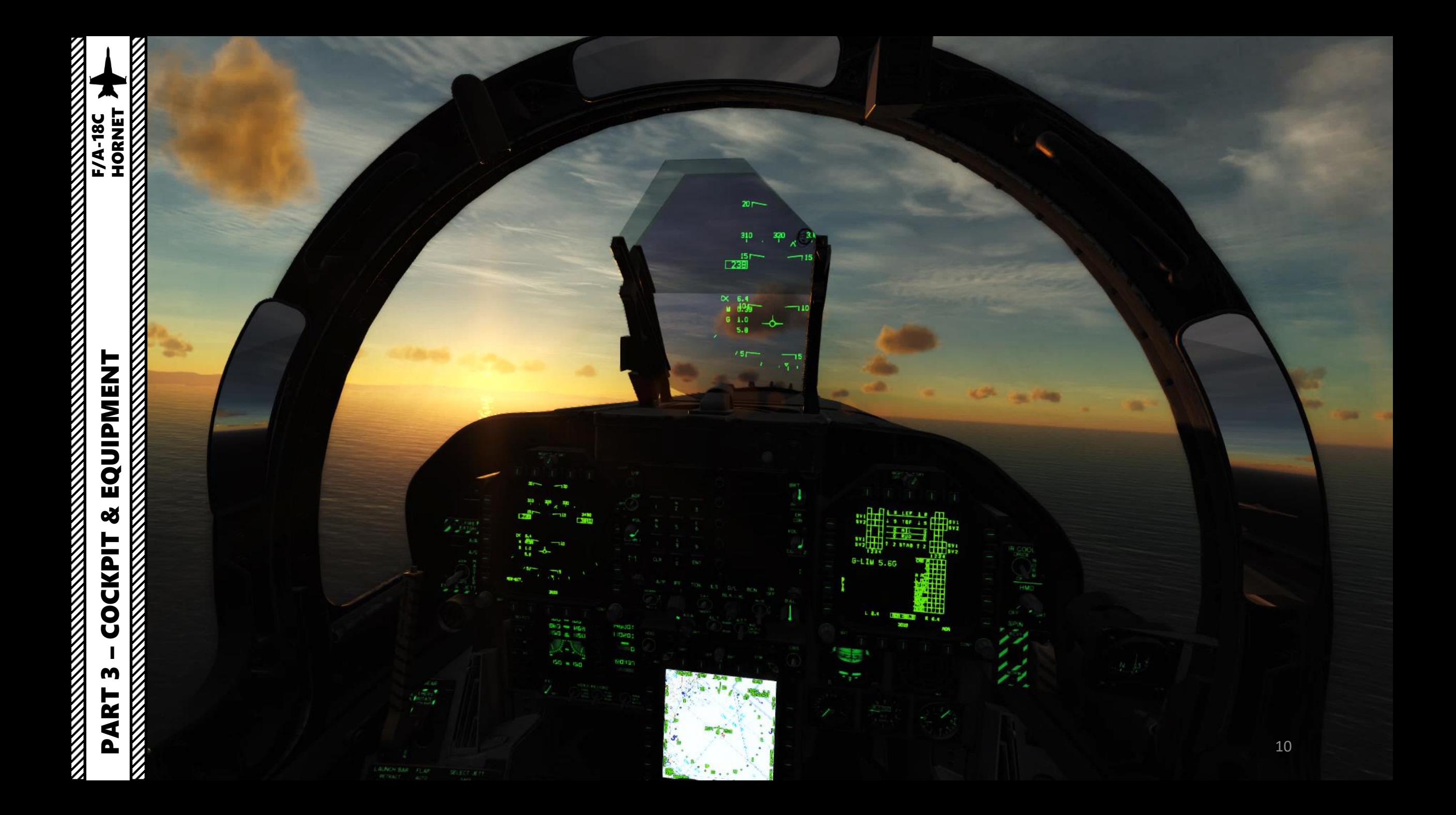

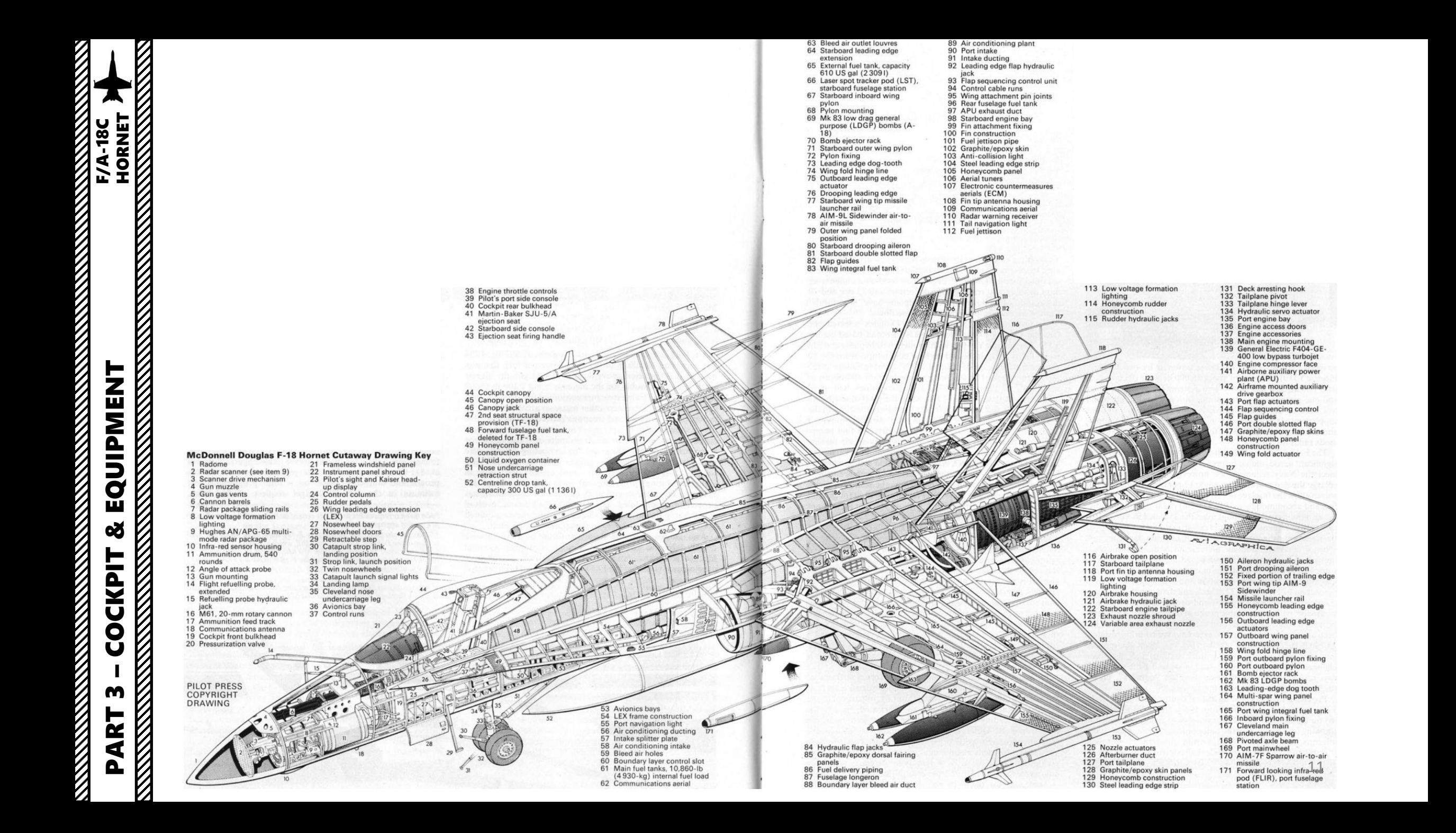

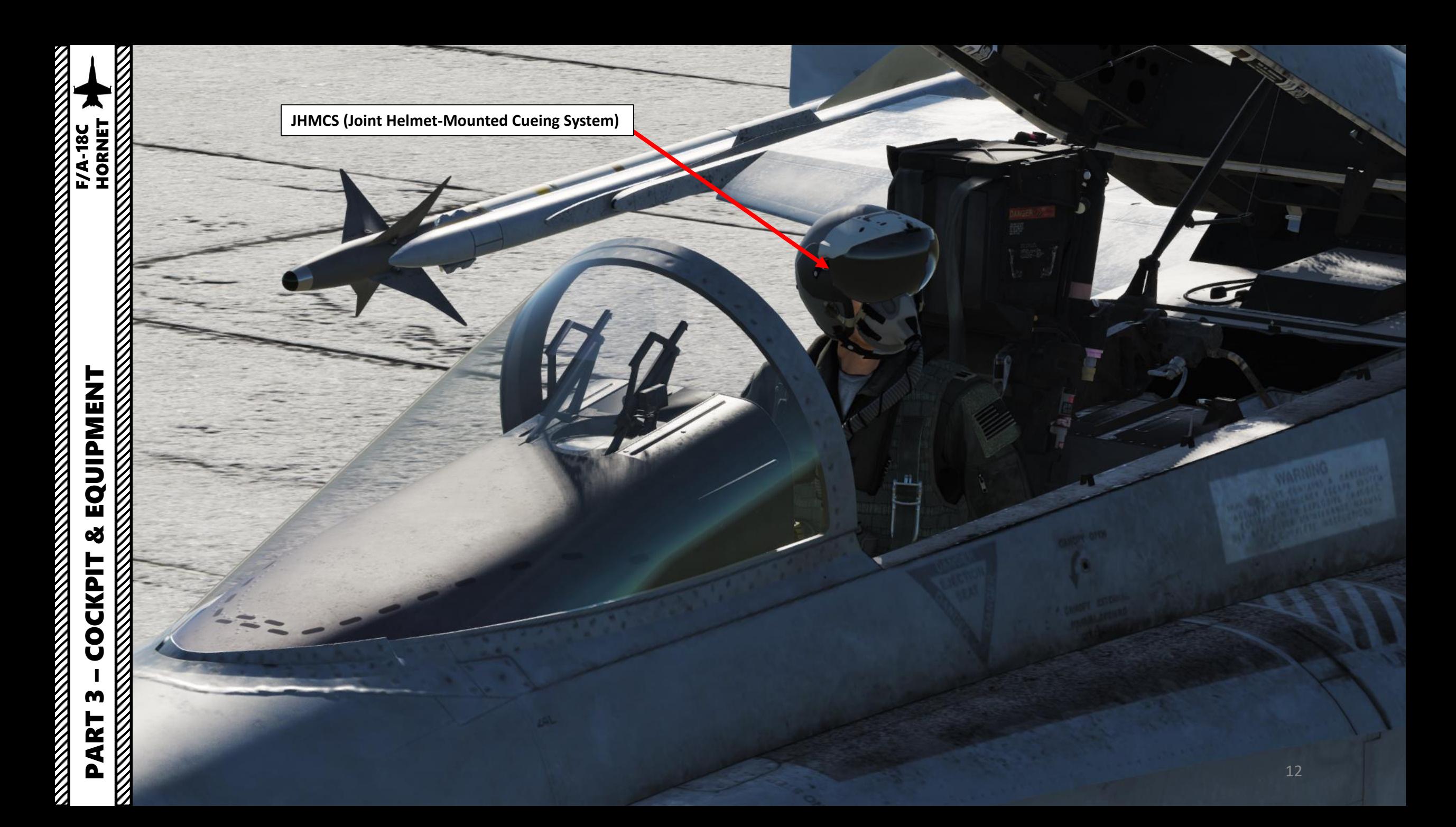

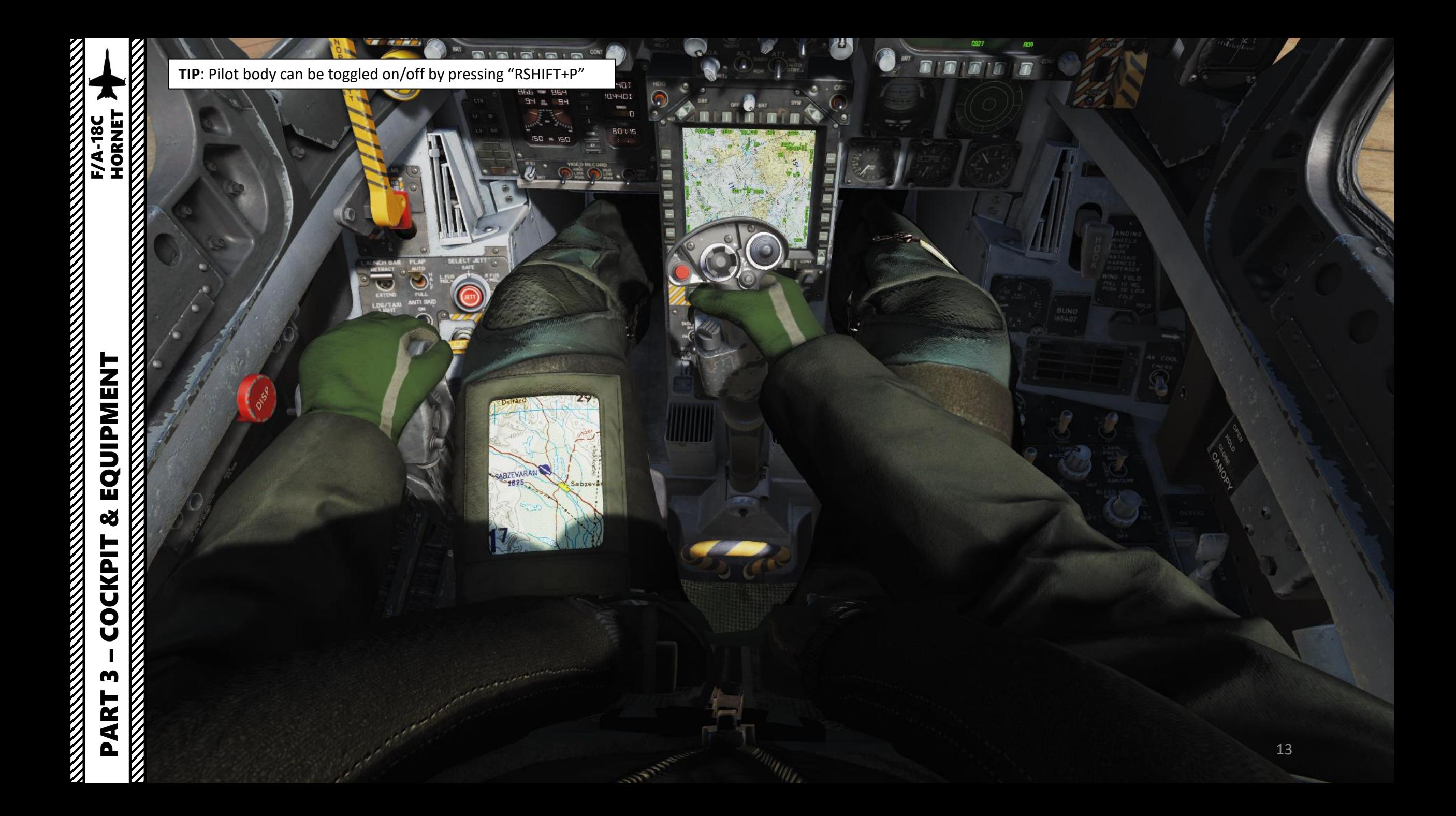

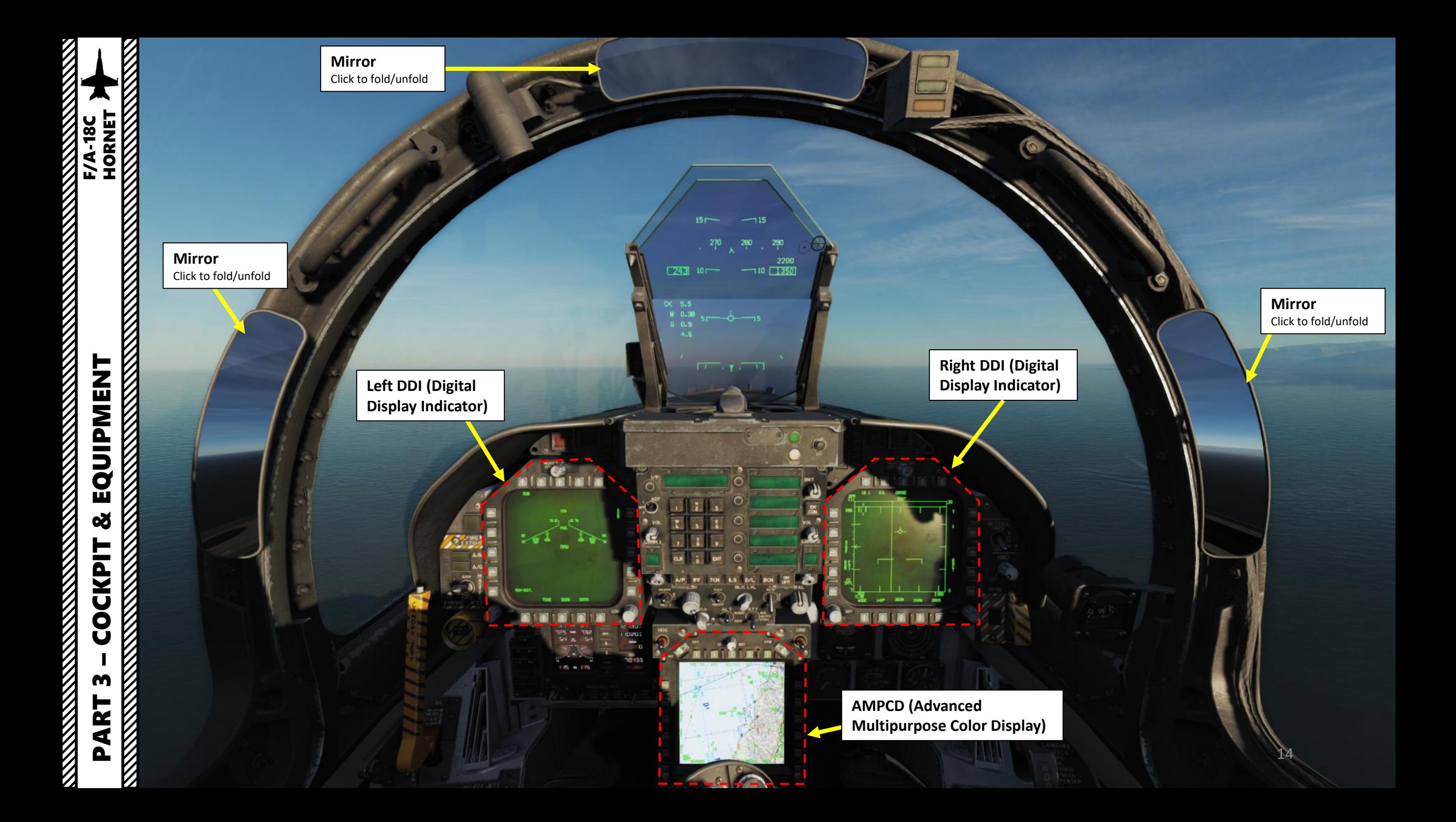

 $\frac{1}{2}$ 

**EXAMPLE**<br>HORNET

### **"Towel Rack" Handles**

When the F -18 is catapulted from its carrier, the pilot doesn't hold the flight stick yet; he grabs a handle instead nicknamed "towel rack" or "towel rail" .

The F/A-18 being the first fly-by-wire airplane to operate off the carrier, its flight control computers will seek the optimum angle-of-attack (8.1 alpha) off the catapult, which means that the pilot doesn't have to touch anything during the catapult launch . Once the aircraft is airborne and the initial AOA is set, the pilot then grabs the stick .

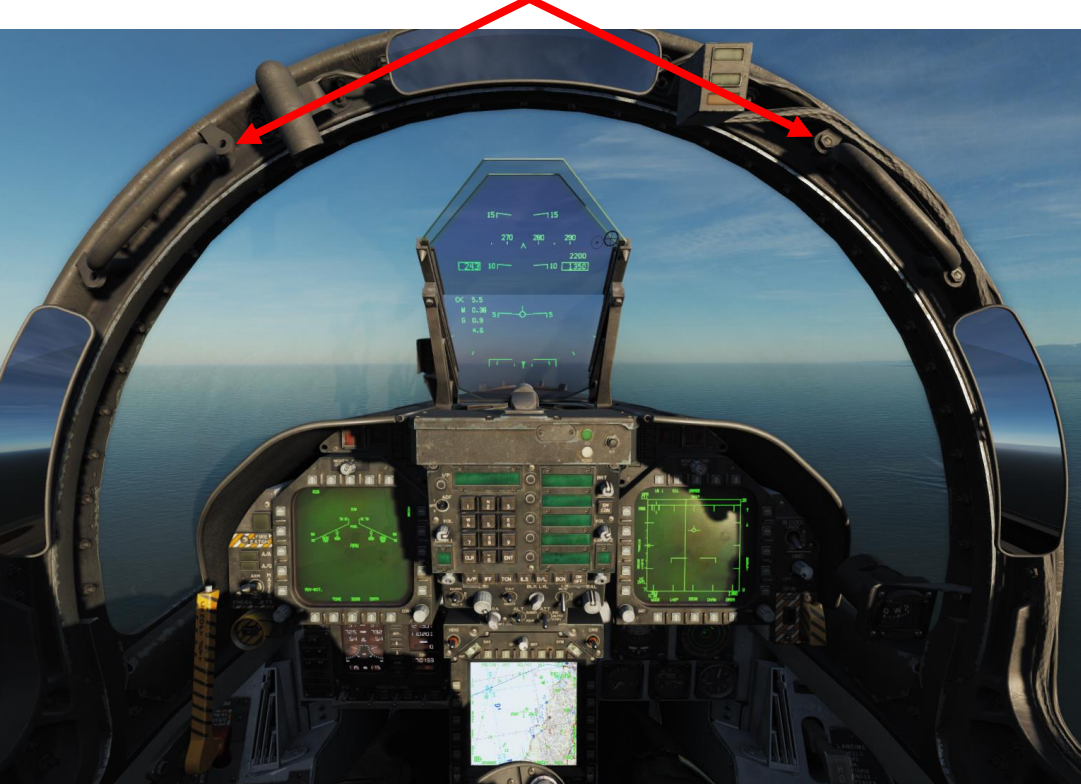

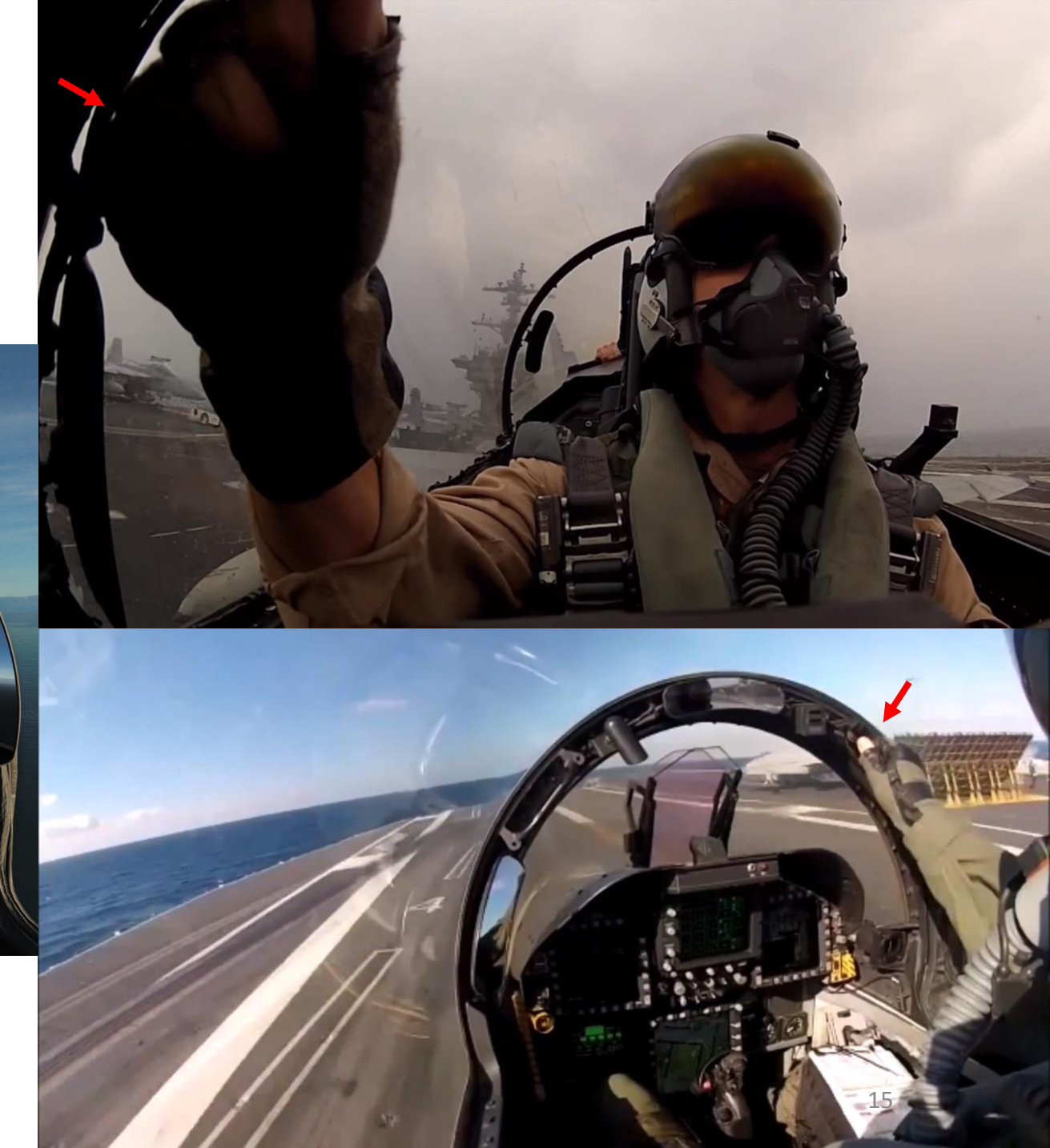

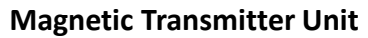

Used to generate a magnetic field used to determine HMD (Helmet - Mounted Display) position/orientation, which is used by the JHMCS (Joint Helmet -Mounted Cueing System).

**Left AVTR Status Lights**

**Left AVTR Recorder**

**Left AVTR (Airborne Video Tape Recorder) Camera** Records left DDI. Used for mission debrief

Ø

Ō

16

EQUIPMENT<br>HORNEY<br>NAMENT HORNET PART 3 – COCKPIT & EQUIPMENT<br>HORNET œ **COCKPIT** m PART

И

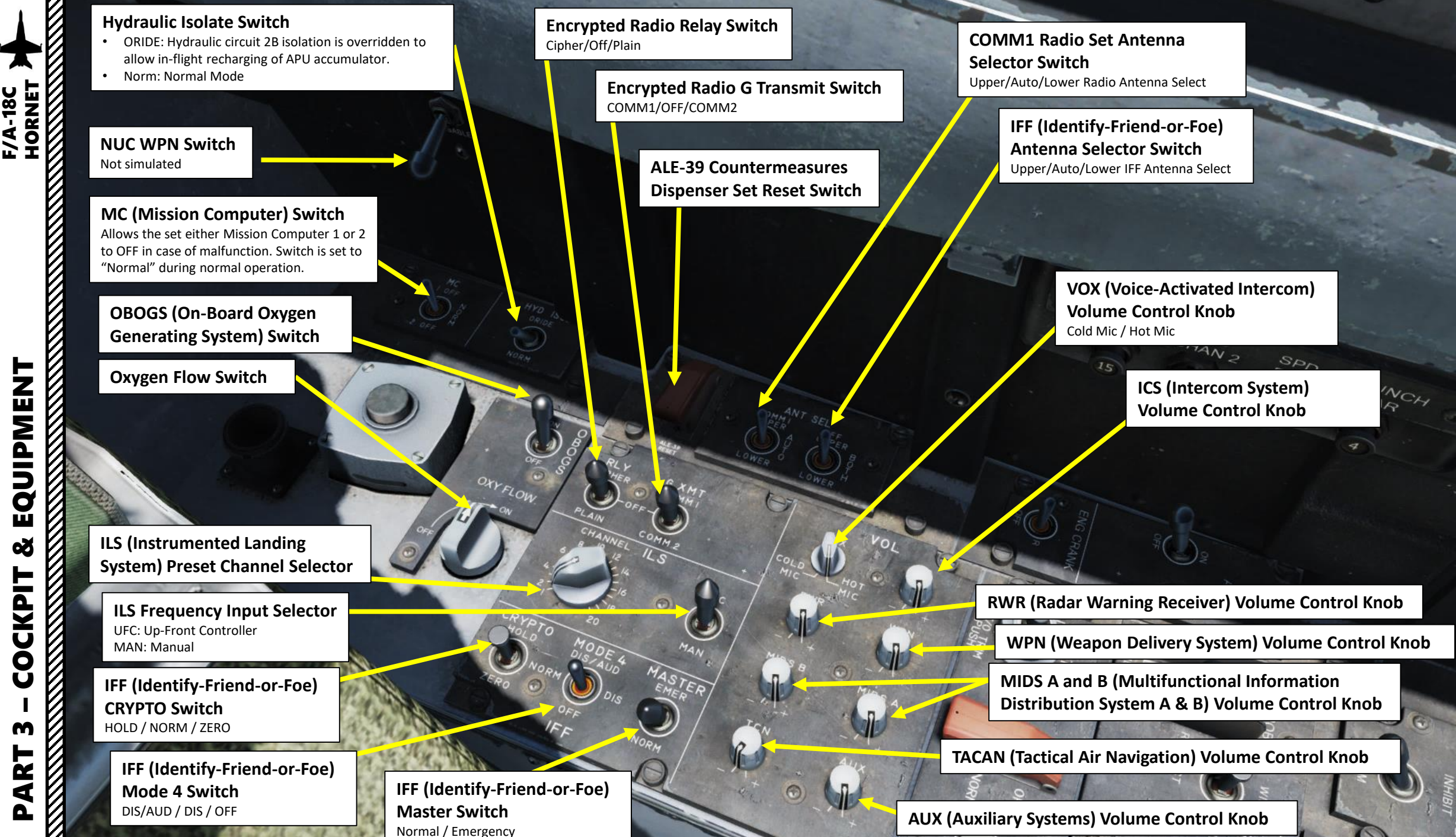

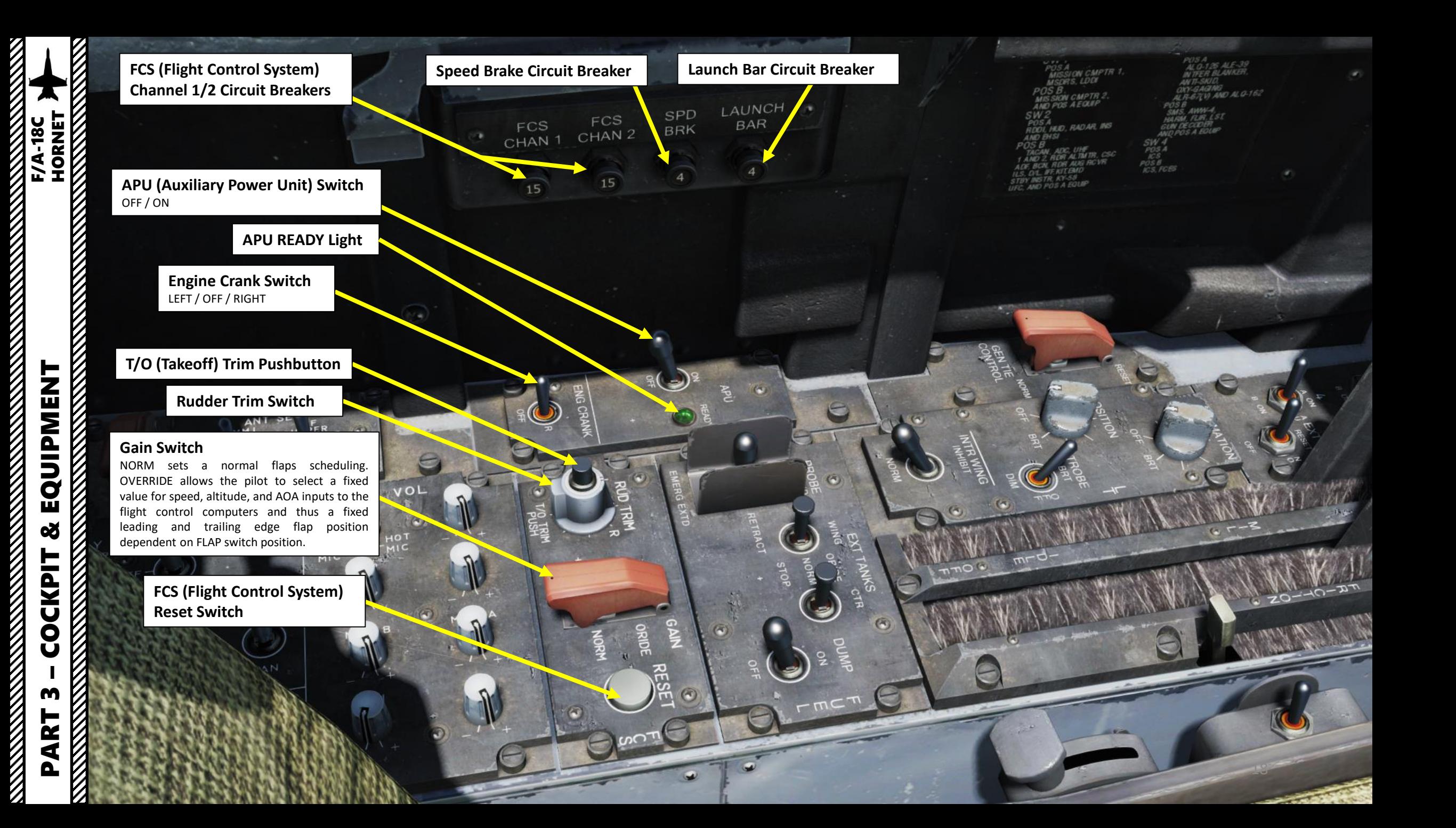

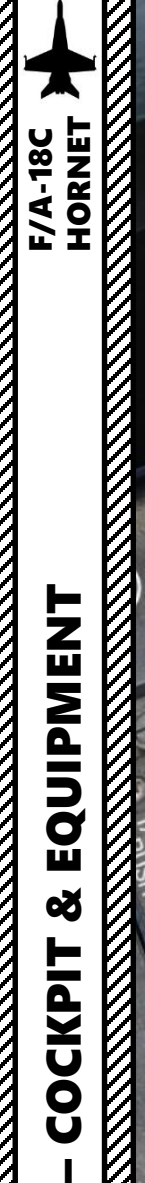

EQUIPMENT

œ

**COCKPIT** 

**BRK** 

PART 3

**Generator Tie Control Switch** NORM (Closed) / RESET (Open)

**Refueling Probe Control Switch** EXTEND / RETRACT / EMERGENCY EXTENDED

LAUNCH

**External Wing Fuel Tanks Control Switch** OVERRIDE / NORM / STOP

> **External Center Fuel Tank Control Switch** OVERRIDE / NORM / STOP

> > **Fuel Dump Switch**

 $\odot$ 

**Internal Wing Fuel Tank Control Switch**

• NORM: Normal

ᢙ

闻

• INHIBIT: Prevents normal fuel transfer to internal wing fuel tanks.

**Formation Lights Dimmer Control Knob**

**Throttle Friction Adjustment Lever**

**Position Lights Dimmer Control Knob**

**Strobe Light Switch** BRIGHT / OFF / DIM

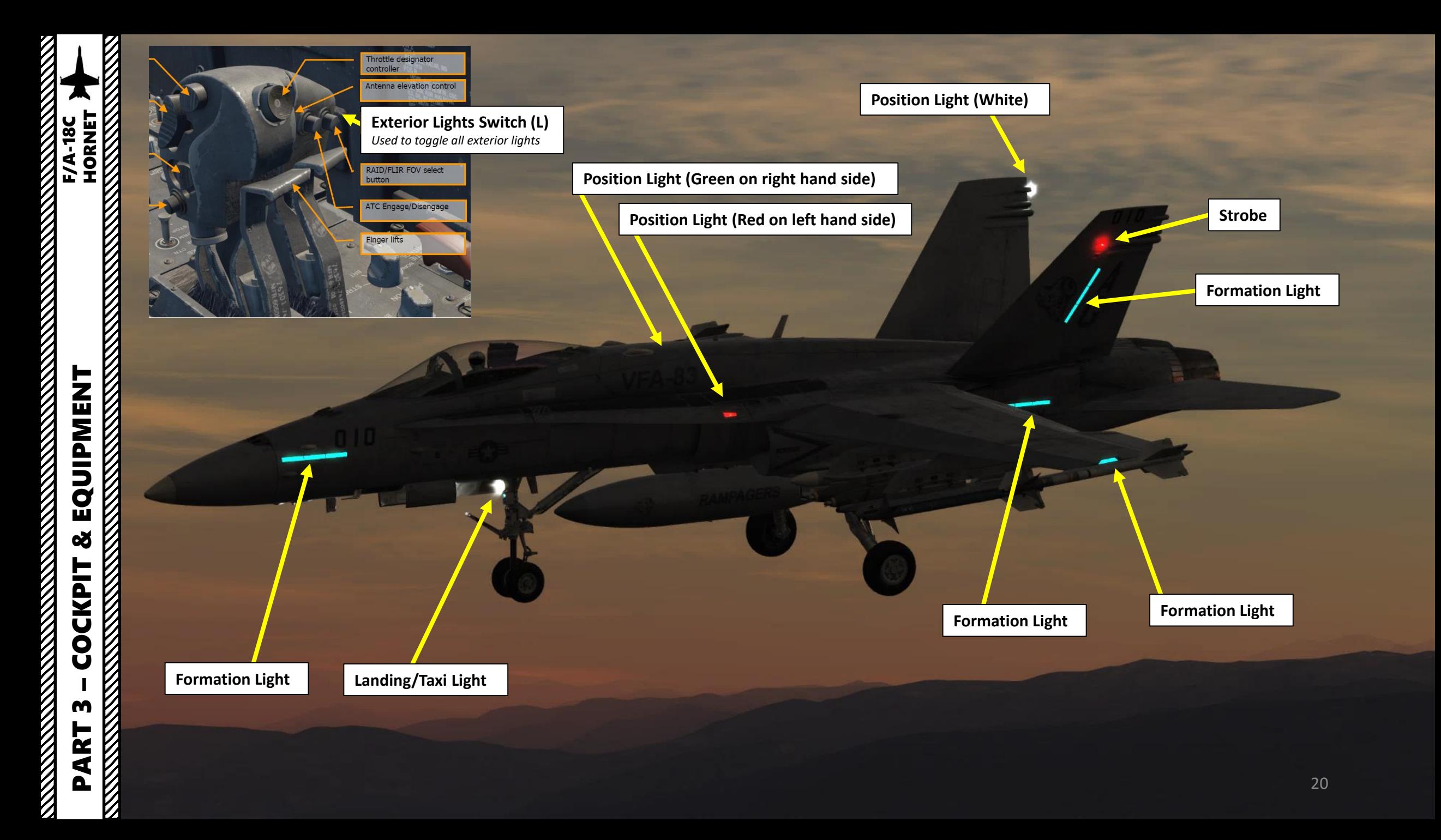

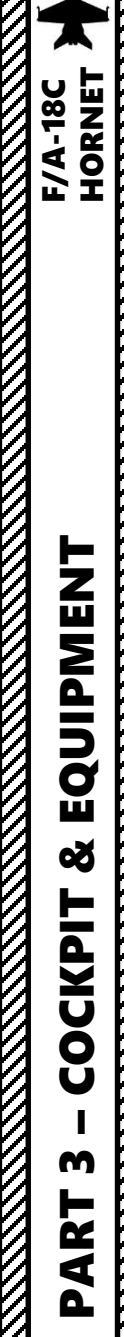

EQUIPMENT<br>
EQUIPMENT<br>
MORNEY PORT PART 3 - COCKPIT &

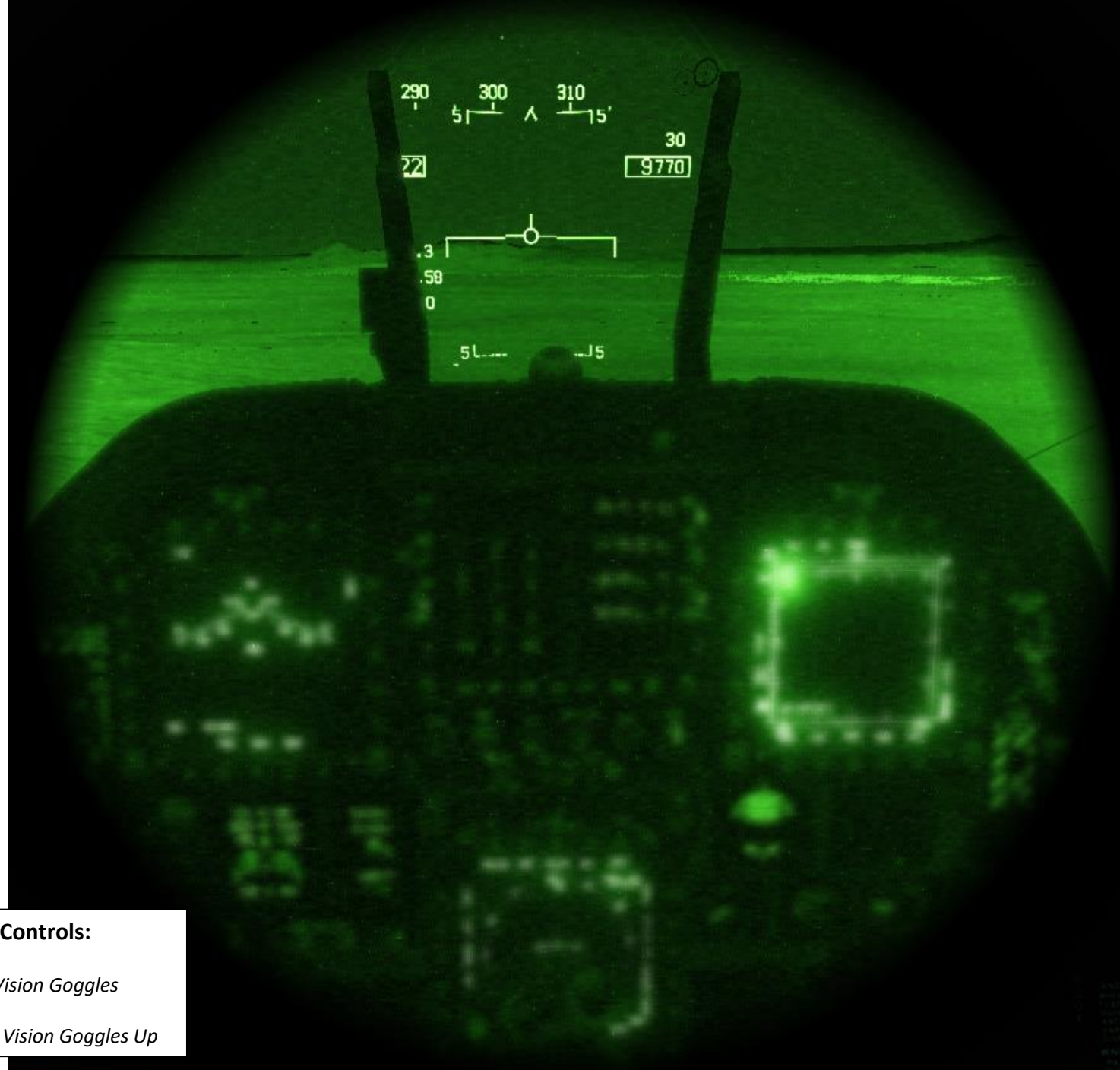

### **Night Vision Goggles (NVG) Controls:**

- *RSHIFT+H: On/Off*
- *RSHIFT+RALT+H: Gain Night Vision Goggles Down*
- *RSHIFT+RCTRL+H: Gain Night Vision Goggles Up*

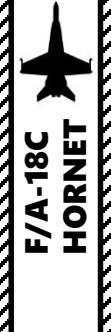

# PART 3 – COCKPIT & EQUIPMENT<br>HORNET<br>NAMES – COCKPIT & EQUIPMENT<br>NAMES – COCKPIT & EQUIPMENT PART 3 – COCKPIT & EQUIPMENT<br>HORNET

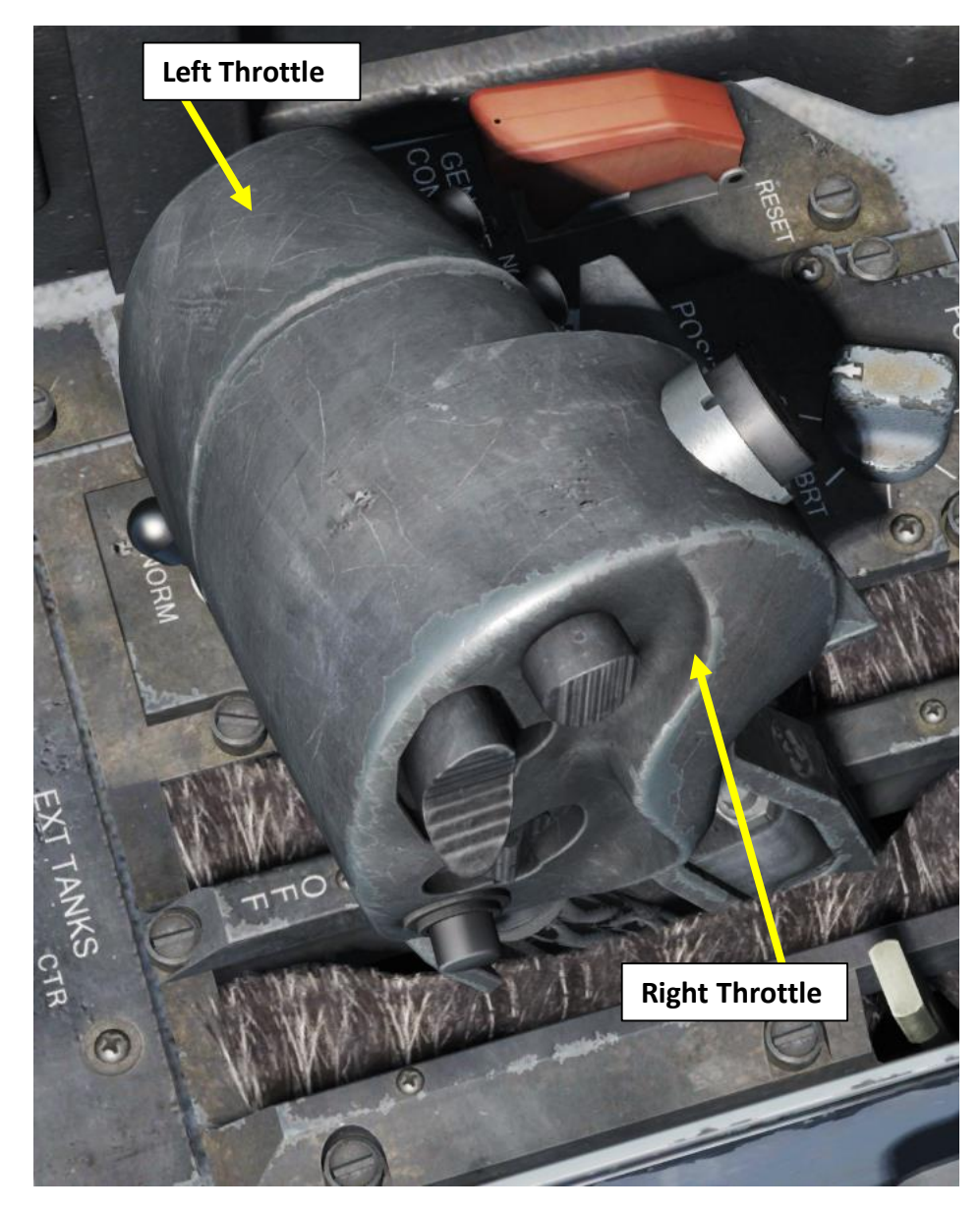

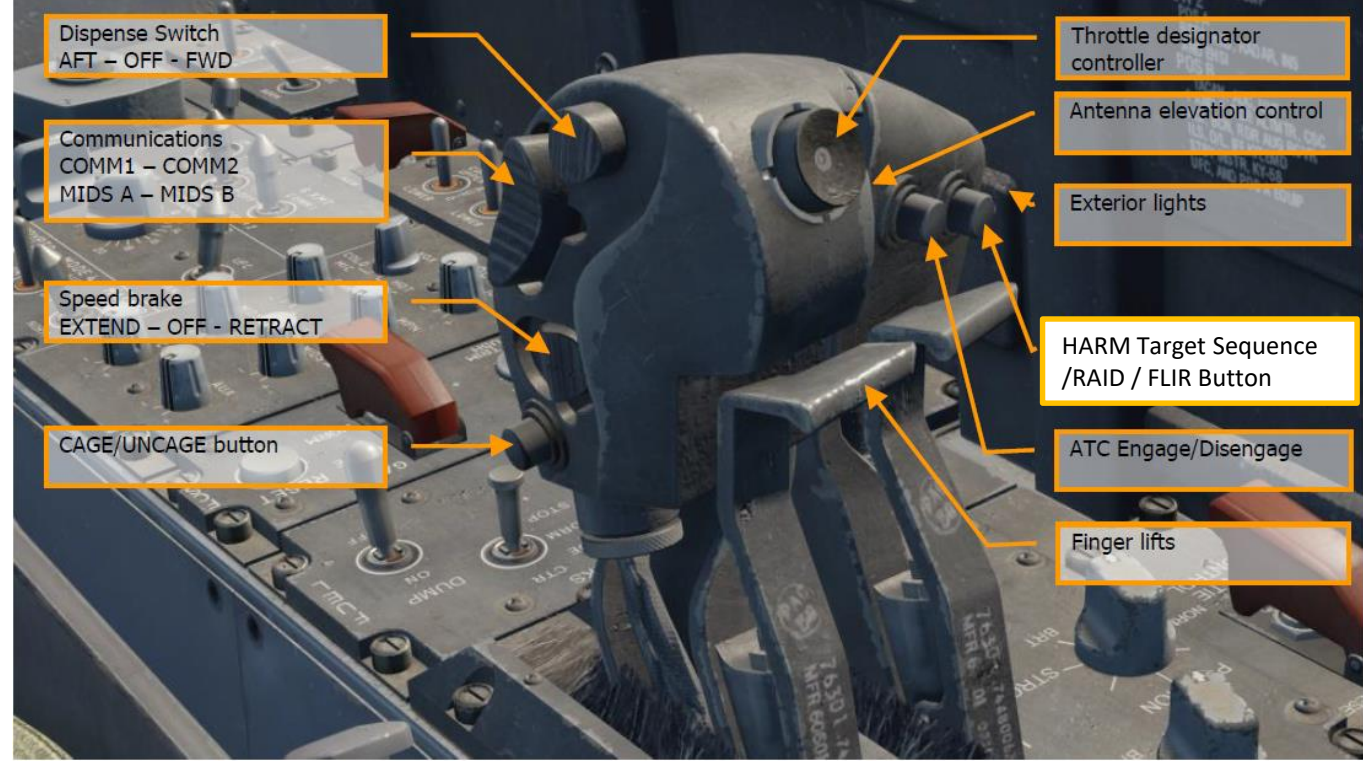

Finger lifts act as a stopper that prevents throttles from accidentally going from IDLE to OFF once engines are started . In order to shut down an engine, finger lifts are raised by pressing "0" for right throttle and "9" for left throttle.

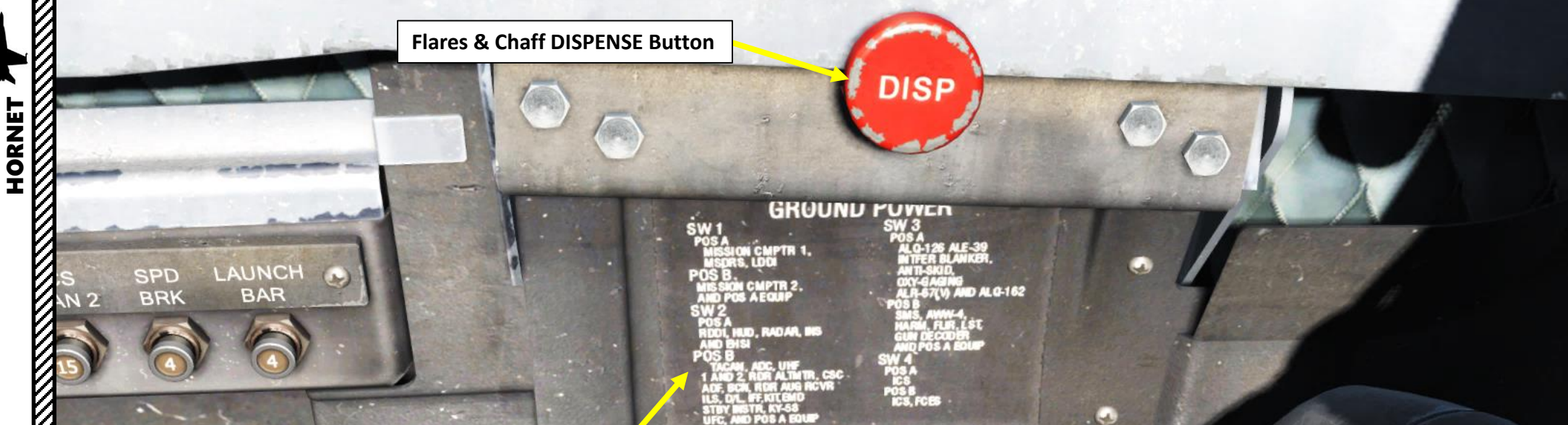

### **GROUND POWER Placard**

Four ground power switches are provided on the ground power panel. Each controls a group of systems and/or instruments and prevents operation of the systems/instruments on external power during maintenance, unless the respective Ground Power switch is placed to the ON position. If switch is set to AUTO, system/instrument is automatically de -energized with ground power ON.

### **GROUND POWER 1 Switch** *POSITION A*

MISSION COMPUTER 1, MSDRS (Maintenance Signal Data recording set), Left DDI (Digital Display Indicator) *POSITION B* MISSION COMPUTER 2, POSITION A Equipment

### **GROUND POWER 2 Switch** *POSITION A*

Right DDI, HUD, RADAR, INS (Inertial Navigation System), EHSI (Electronic Horizontal Situation Indicator) *POSITION B*

TACAN, ADC (Air Data Computer), UHF 1 & 2, RADAR ALTIMETER, CSC (Communication System Control), ADF (Automatic Direction Finder), BCN (Beacon), RDR AUG RCVR, ILS, Datalink, IFF, KIT, EMD (Engine Monitor Display), STBY INSTRUMENTS, KY -58, UFC (Up -Front Controller), POSITION A Equipment

### **GROUND POWER 3 Switch** *POSITION A*

ALQ -126, ALE -39, INTFER BLANKER, ANTI SKID, OXY -GAGING, ALR -67 *POSITION B*

SMS, AWW 4, HARM, FLIR, LST (Laser -Designated Target), GUN DECODER, POSITION A Equipment

23

### **GROUND POWER 4 Switch** *POSITION A*

ICS (Intercom Communication System) *POSITION B* ICS, FCES (Flight Control Electronic System)

**A** 

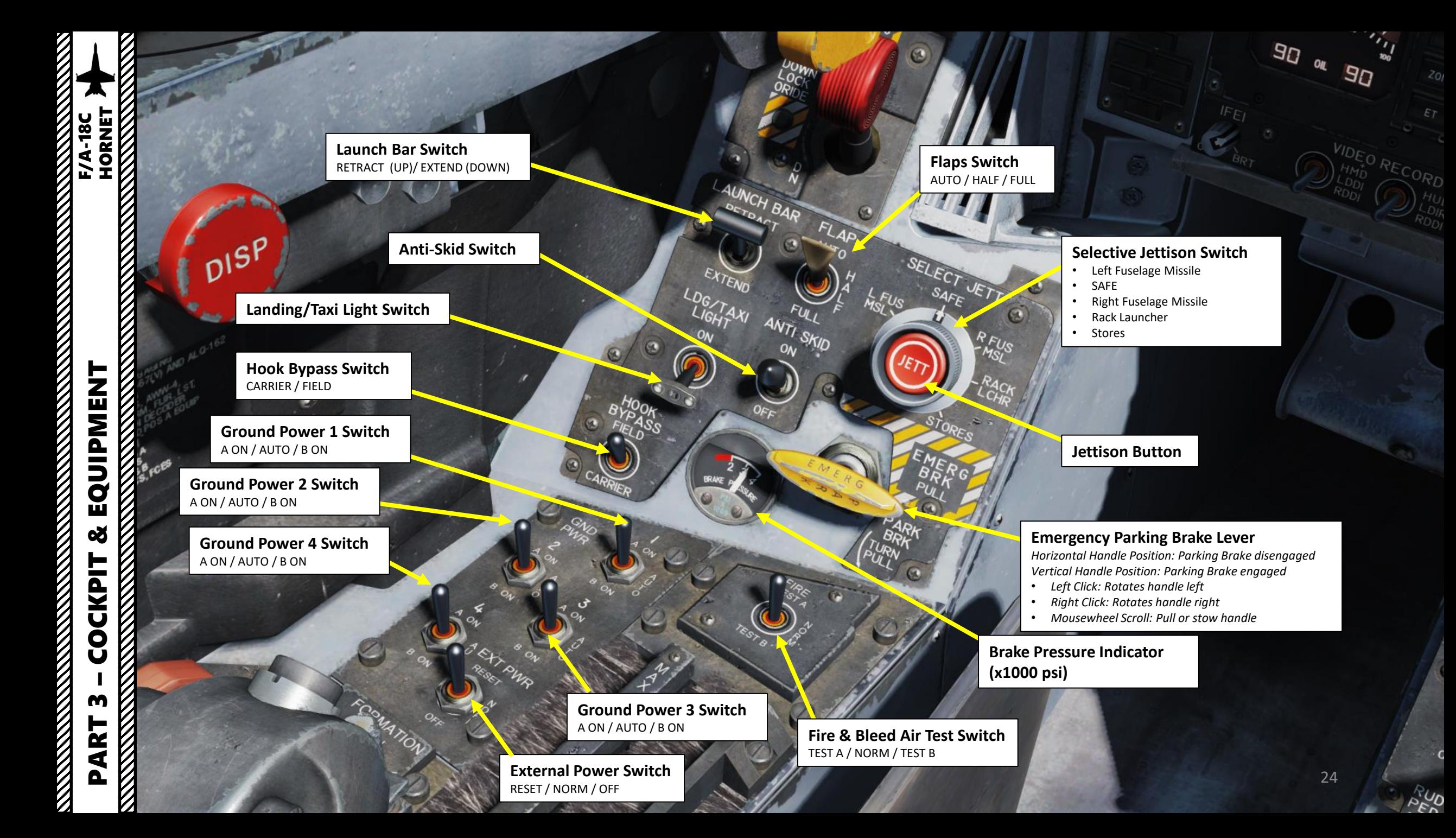

 $\widehat{\mathbb{R}}$ 

**Canopy Jettison Handle** Pull Handle to Jettison Canopy

**Warning Tone Silence Button**

### **Down Lock Override Button**

If landing gear lever's mechanical stop remains extended after takeoff (preventing movement of the handle from the DOWN to the UP position), the DOWN LOCK OVERRIDE button retracts the mechanical stop from the landing gear control handle, allowing it to be moved from DOWN to UP .

**Landing Gear Lever**

**Cockpit Left Louver (Air Flow Outlet)**

 $\theta v_{\text{th}}$ 

3517

חו  $445$ 

25

1V ٥

 $\circ$ 

**ENT** 

 $\tau_{\text{Cov}}$ 

န္တ<br>န

lΕr

CLR

 $A/p$ 

 $40^{\circ}$ 

 $150$ 

PART 3 – COCKPIT & EQUIPMENT<br>HORNET **REPORT OF THE STRAIGHT** EQUIPMENT **od COCKPIT** m PART

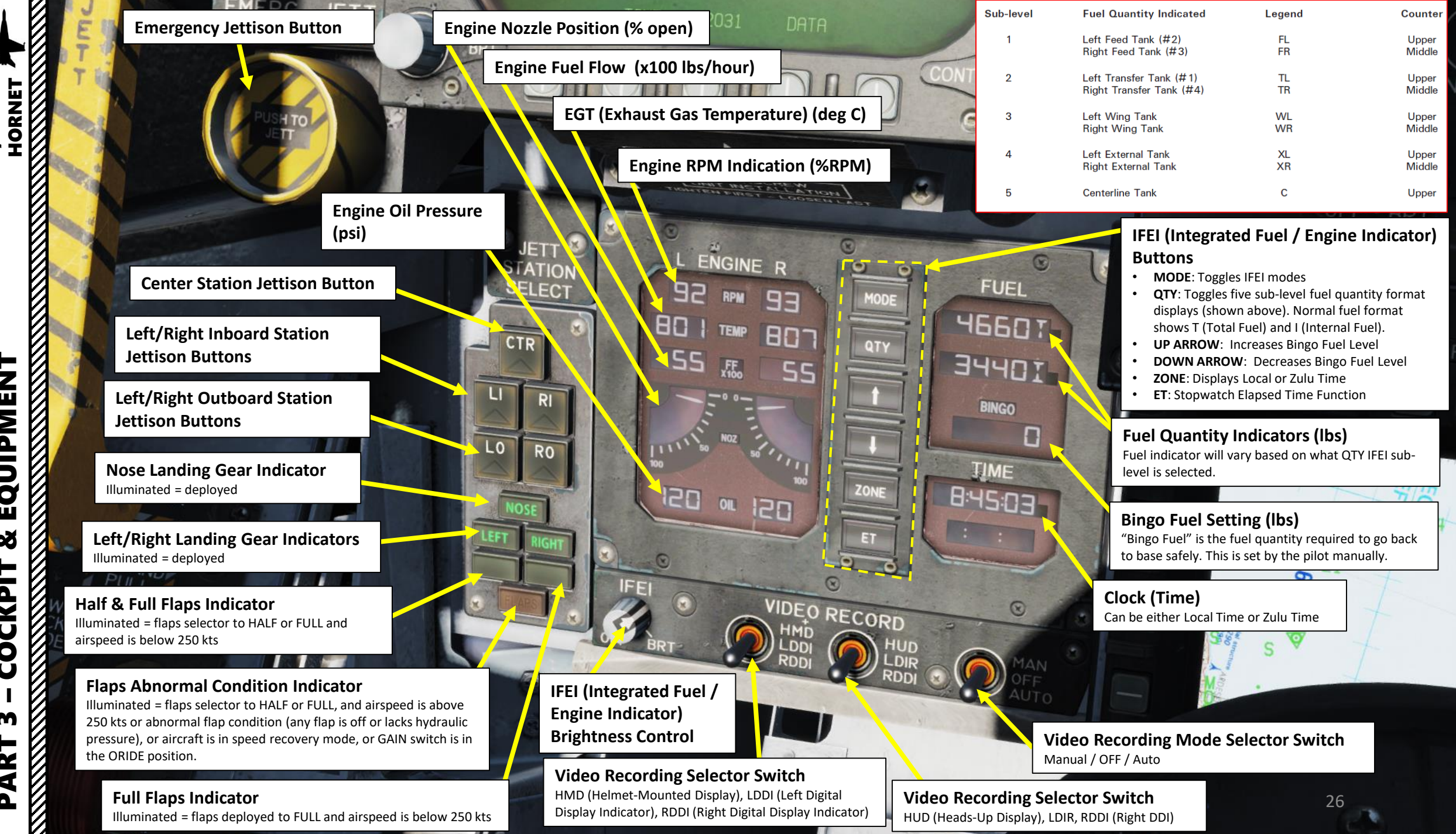

**F/A-18C** 

– COCKPIT & EQUIPMENT F/A-18C HORNE EQUIPMENT 8 **CKPIT**  $\breve{\mathbf{0}}$ PART 3

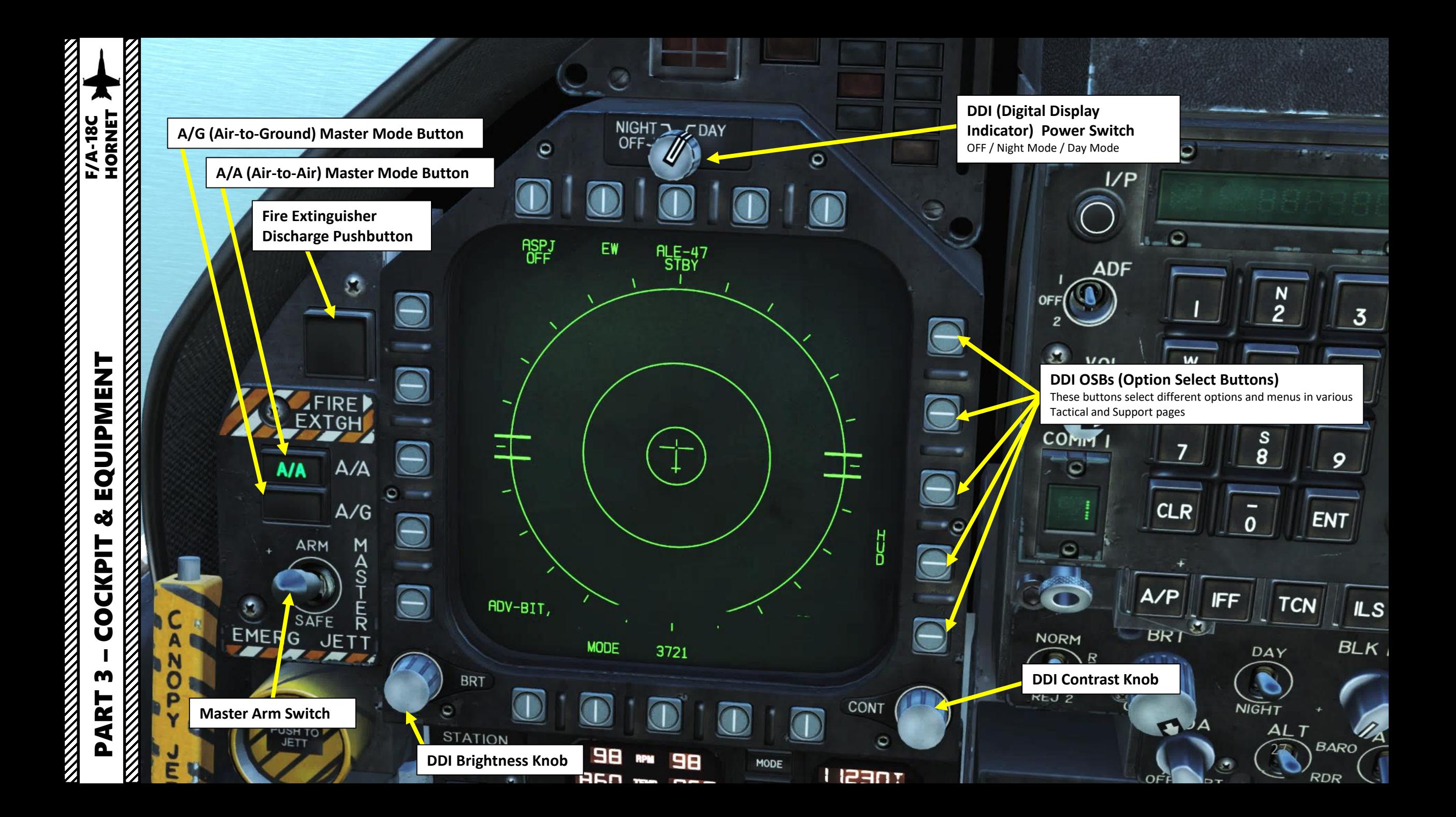

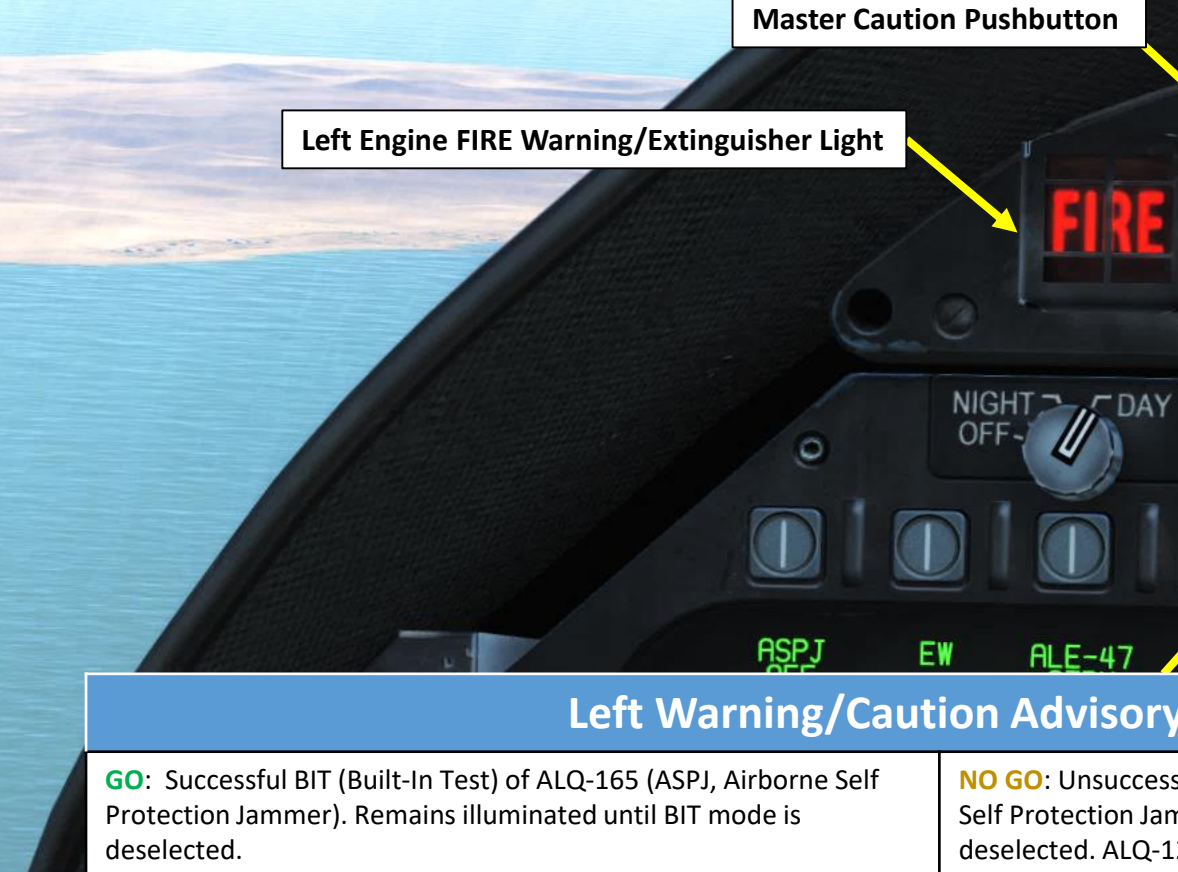

၃

PART 3 - COCKPIT &

– COCKPIT & EQUIPMENT F/A-18C HORNE

×

**COCKPIT** 

FQUIPMENT<br>HORNET

**Left Warning/Caution Advisory Lights**

GO

**L BLED** 

**SPD BRK** 

1.848

L BAR

**MASTER** 

**CAUTION** 

11

F

**NO GO** 

**RBLEED** 

**STBY** 

**REC** 

**XMIT** 

ASPJ OH

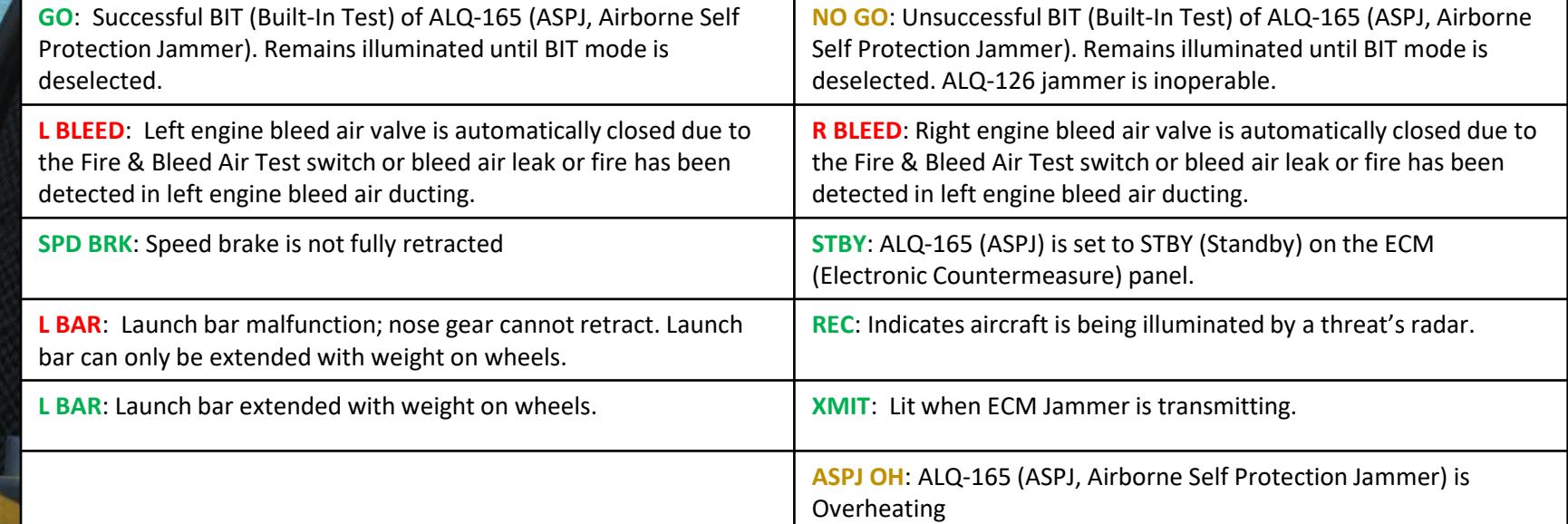

28

 $\overline{\mathbf{O}}$ 

Ö.

W

4

7

**CLR** 

 $AYP$ 

 $\frac{1}{2}$ 

 $5\overline{)}$ 

 $\frac{s}{8}$ 

 $\overline{\mathbf{0}}$ 

**IFF** 

 $I/P$ 

ADF

VOL

◆

COMM |

 $\circ$ 

 $\Omega_{-1}$ 

**OFF** 

 $\begin{picture}(20,20) \put(0,0){\line(1,0){10}} \put(15,0){\line(1,0){10}} \put(15,0){\line(1,0){10}} \put(15,0){\line(1,0){10}} \put(15,0){\line(1,0){10}} \put(15,0){\line(1,0){10}} \put(15,0){\line(1,0){10}} \put(15,0){\line(1,0){10}} \put(15,0){\line(1,0){10}} \put(15,0){\line(1,0){10}} \put(15,0){\line(1,0){10}} \put(15,0){\line(1$ 

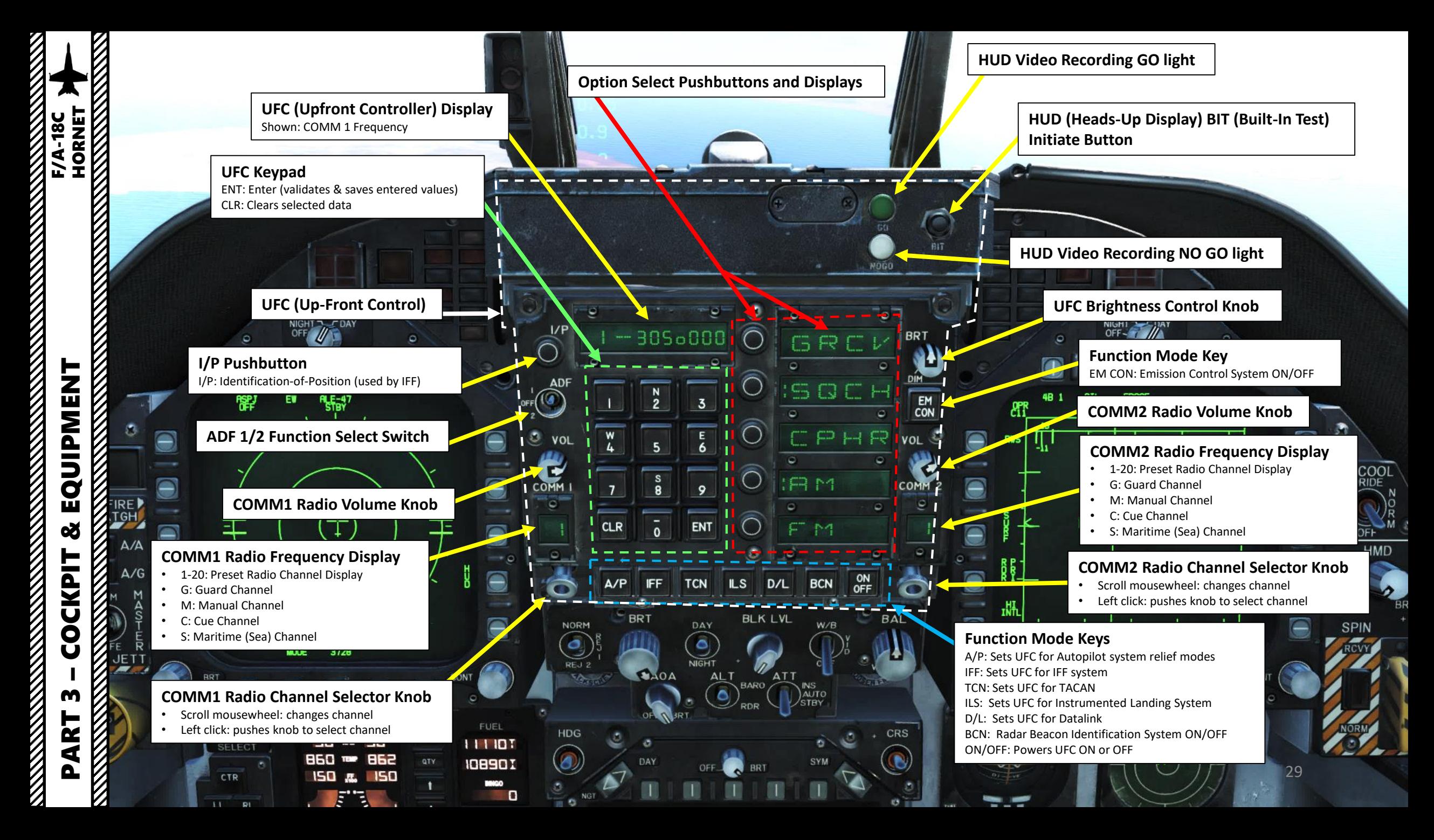

**HUD Symbology Brightness Control HUD Symbology Brightness Selector Knob** Day mode increases brightness, while night mode has reduced brightness

### **HUD Symbology Reject Switch**

REJ 1 removes aircraft Mach number, aircraft Gs, bank angle and pointer, airspeed box, altitude box, peak positive G and required ground speed cue from the HUD.

NIGHT OAY

• REJ 2 removes all REJ 1 symbology plus heading scale, current heading indication, command heading marker, NAV/TACAN range, and ET/CD timer.

## **HUD (Heads-Up Display) Control Panel**

FIE

**AoA (Angle of Attack) Indexer Brightness Control**

### **Altitude Switch**

 $A/P$ 

NORM

BR<sup>®</sup>

 $I/P$ 

ADF

VOL

T

COMM

Θ

**TAN IBY** 108901 BINGO

D

Selects whether barometric altimeter (BARO) or radar altimeter (RDR) altitude is displayed on the HUD

 $\overline{3}$ 

 $\mathbf{9}$ 

ENT

**TCN** 

DAY

AL<sub>1</sub>

**ILS** 

**BLK** 

 $\frac{S}{R}$ 

 $\mathbf{o}$ 

 $AOOA$ 

### **Black Level Control**

**BRT** 

EM

CON

OMM<sub>2</sub>

VOL

FR ET

 $\Box$ 

**FP** 

ON

 $OEF$ 

BAL

Ø.

G

CĘ.

FR<sub>M</sub>

ρ.  $P<sub>1</sub>$ 

 $D/L$ 

**ATT** 

AUTO<br>STBY

Adjusts NFLR (or NAVFLIR, Navigation Forward-Looking Infrared) video plus or minus half a shade of gray per increment when rotated.

NIGHT - FDA

### **HUD Video Control Switch**

- Enables NFLR (or NAVFLIR, Navigation Forward-Looking Infrared) video to be displayed on the HUD with selectable polarity (white hot / black hot) • Modes: OFF / VIDEO / W/B (White/Black)
- **HUD Balance Control**
- Adjusts the HUD stroke brightness relative to the raster brightness.

DATA

**CHAN** 

质

IR COOL

OFF HMD

### **Attitude Source Selector Knob**

 $0.35$ 

Selects which source is used to determine aircraft attitude in the EADI (Electronic Attitude Display Indicator) DDI page.

3728

30 • Modes: INS (Inertial Navigation System) / Automatic / Standby

 $\Delta$ 

**JETT** 

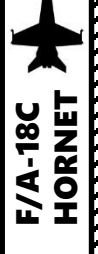

И

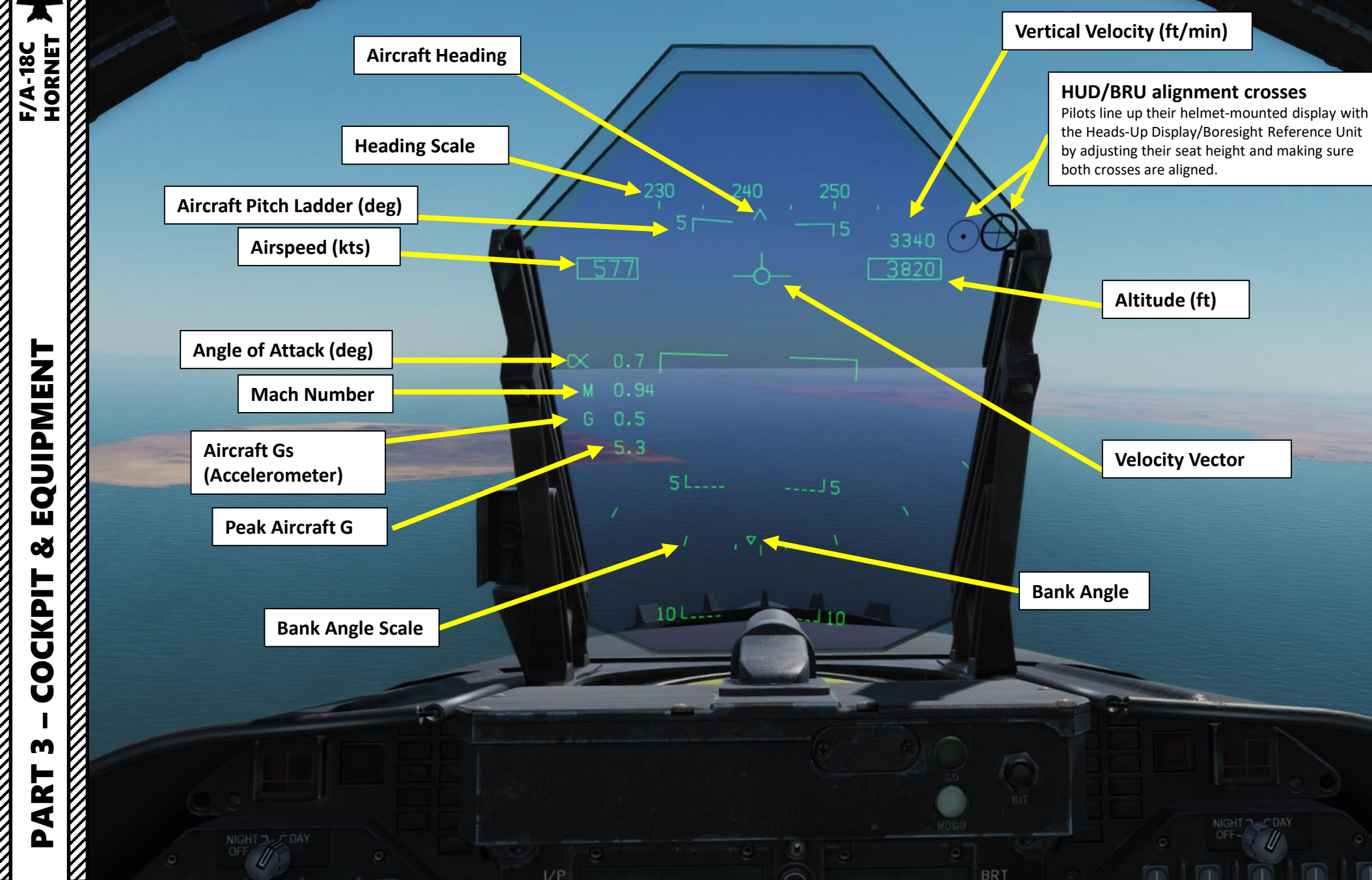

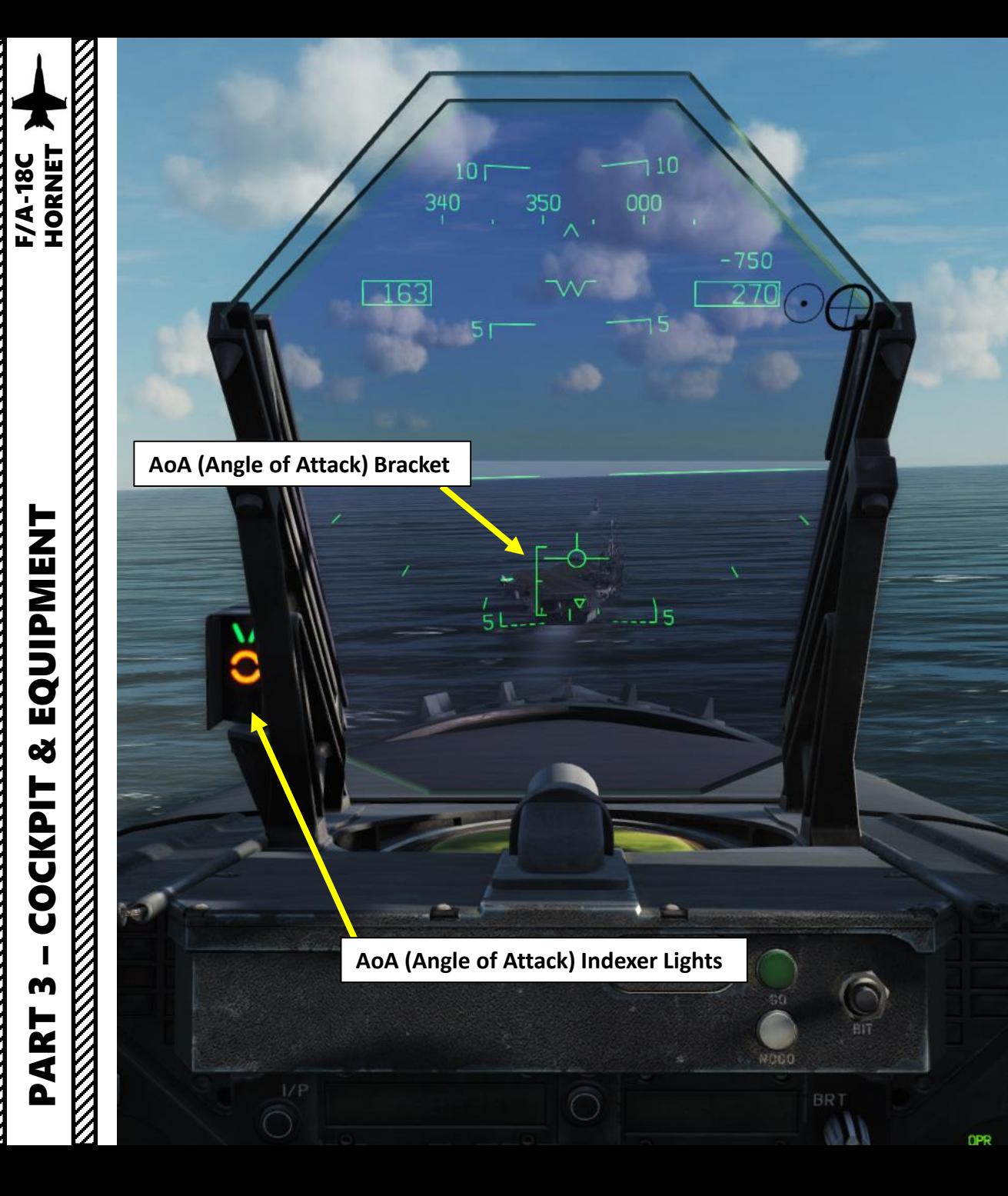

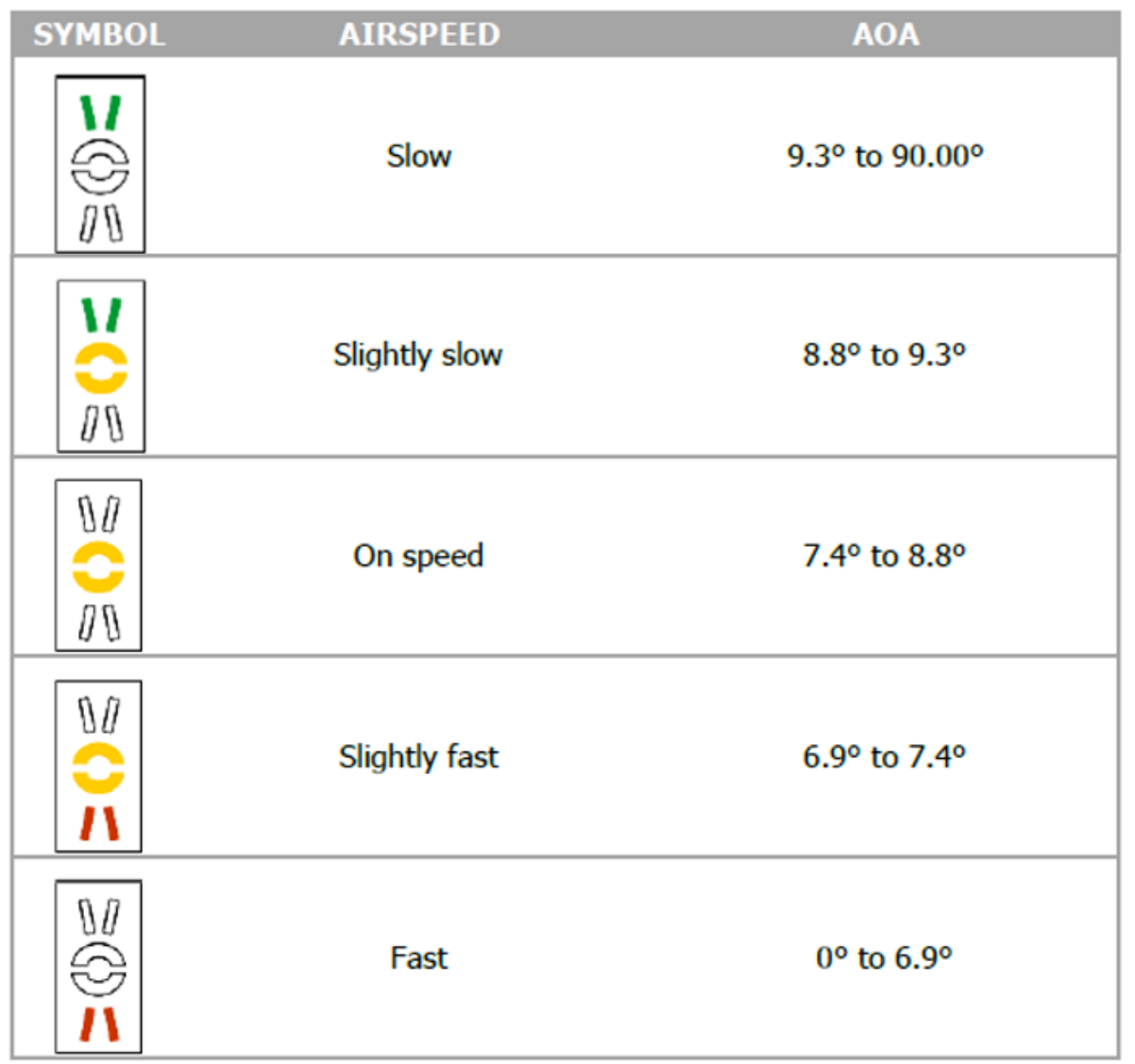

**RANGER** 

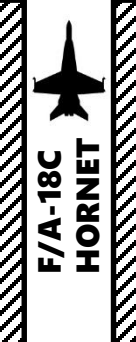

### **LOCK light**

LOCK **SHOOT** 

 $503$ 

 $X$   $4.8$ M 0.84

 $-$ 

 $\mathbf{v}$  $\circ$   $5310$ 

 $\sim$ 

Illuminates when radar has locked target. Single Target Track (STT) and target within Rmax range (maximal missile range).

### **SHOOT light**

Illuminates when weapon release interlocks are satisfied.

- Steady light: indicates that missile is within Rmax range, or that gun target is within a firing solution.
- Flashing light: indicates that missile is within Rne (No Escape missile range)

### **Strobe light**

Flashes when missile shot is valid.

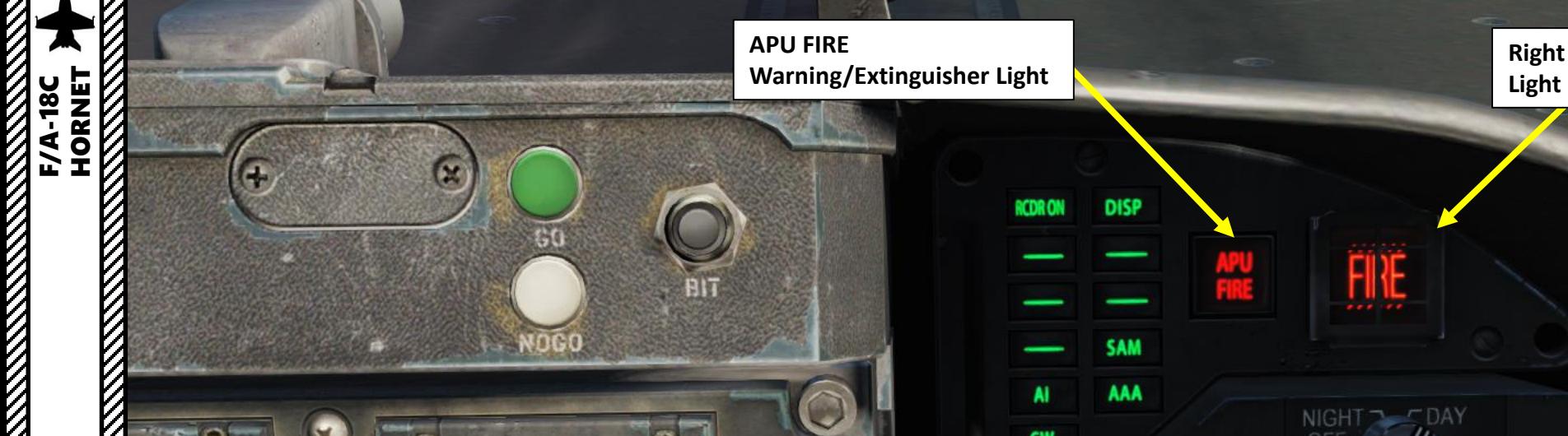

**SAM** 

AAA

 $\circ$ 

П

**AI** 

**CW** 

 $\overline{\phantom{a}}$ 

NOGO

 $\mathbf{z}$ 

ಂ

 $\bullet$ 

**NEQ** 

 $\bullet$ 

 $\overline{3}$ 

E

 $6\overline{6}$ 

9

**ENT** 

**TCN** 

**ILS** 

 $D/L$ 

**Right Engine FIRE Warning/Extinguisher** 

 $\circ$ 

 $\bigcirc$ 

PART 3 – COCKPIT & EQUIPMENT<br>HORNET EQUIPMENT **THE REAL PROPERTY REAL PROPERTY AND REAL PROPERTY** œ **COCKPIT** m PART  $\not\!\!\!\!\!\nabla$ 

И

FF

И

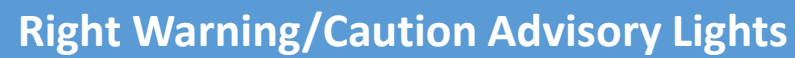

**BRT** 

 $\overline{\mathbf{c}}$ 

 $\bullet$ 

**OFF** 

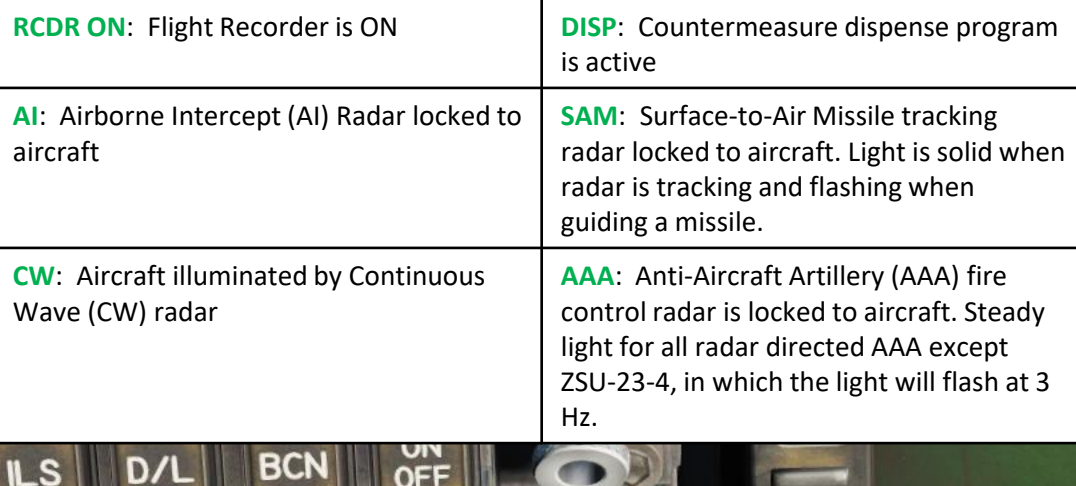

 $\bullet$ 

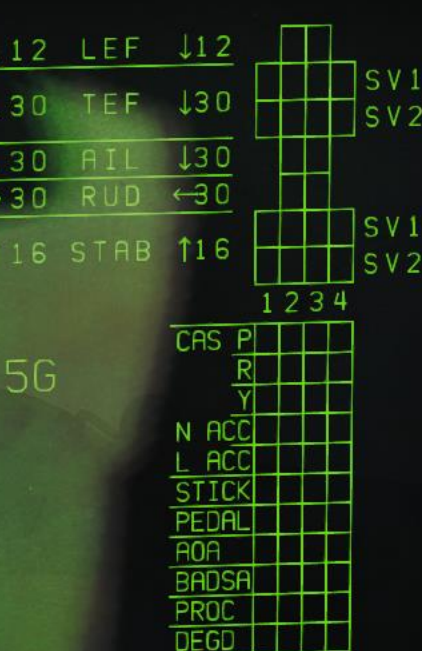

NIGHT TOAY

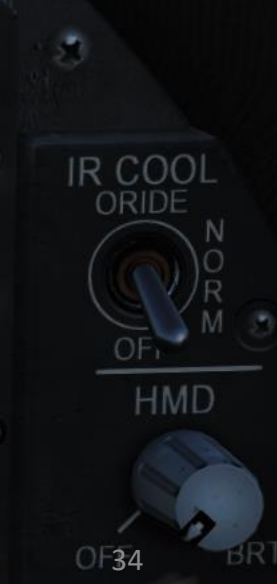

COIN

E

 $\Theta$ 

 $\Theta$ 

 $\overline{\mathbb{C}}$ 

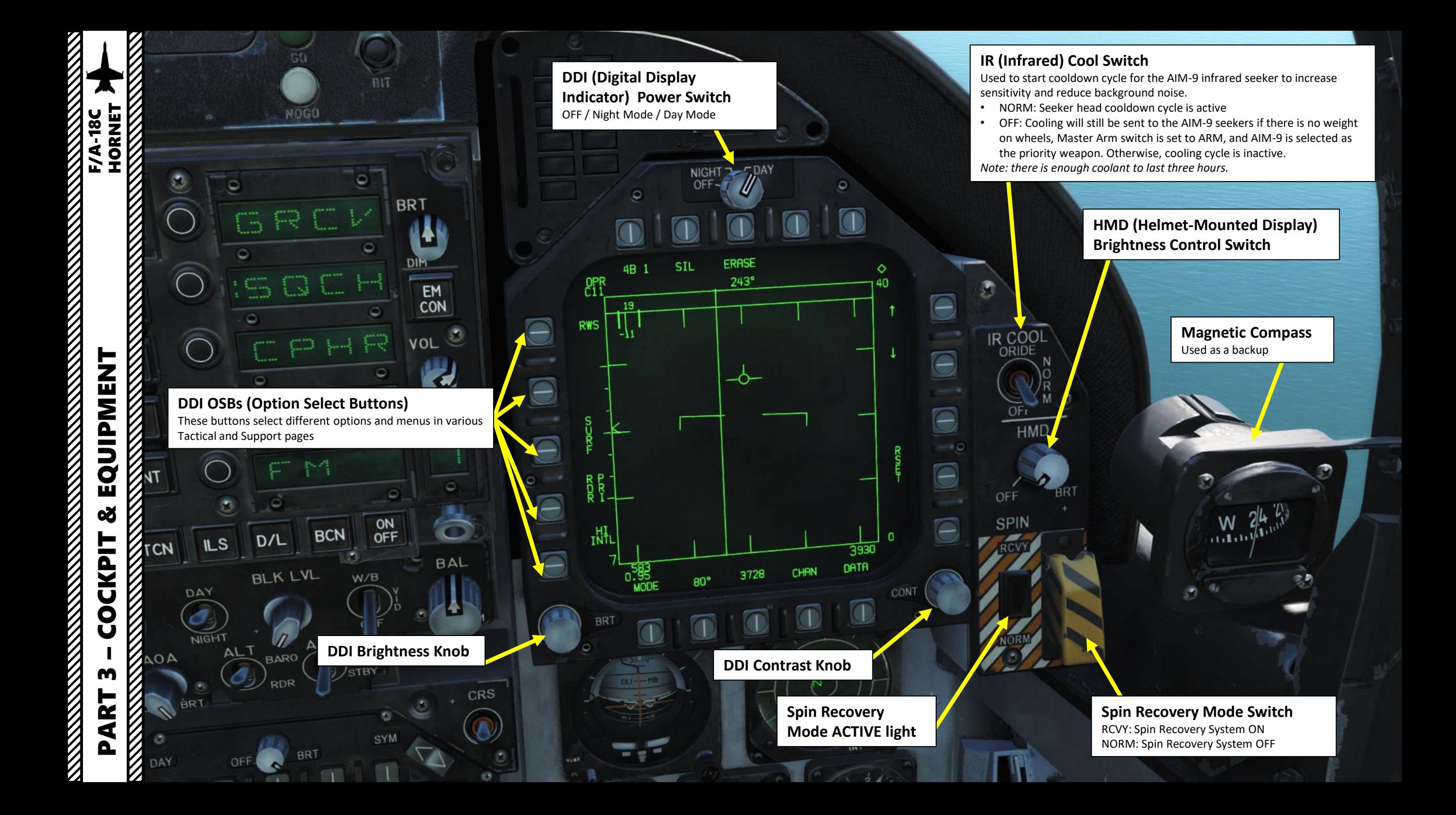

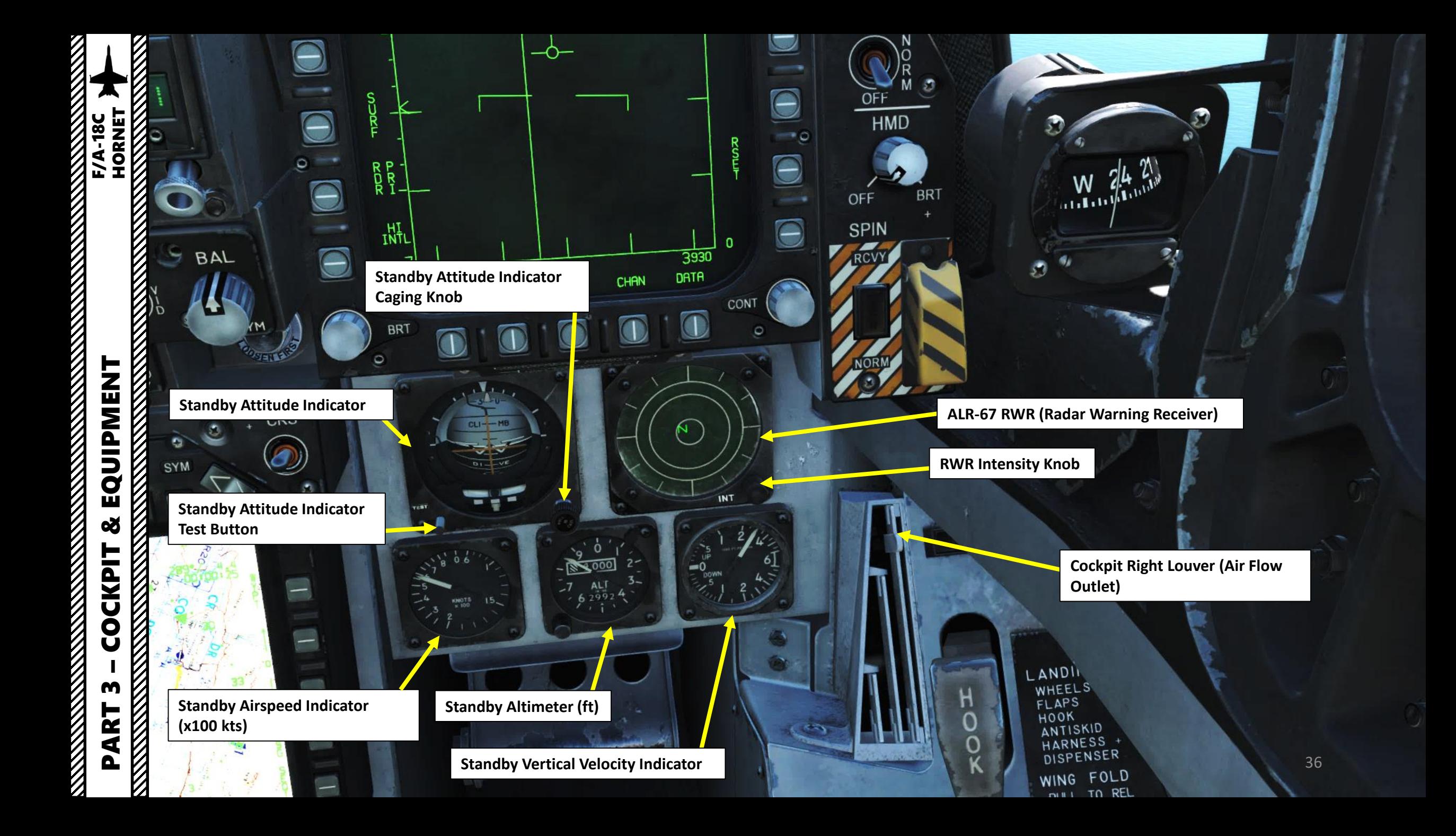
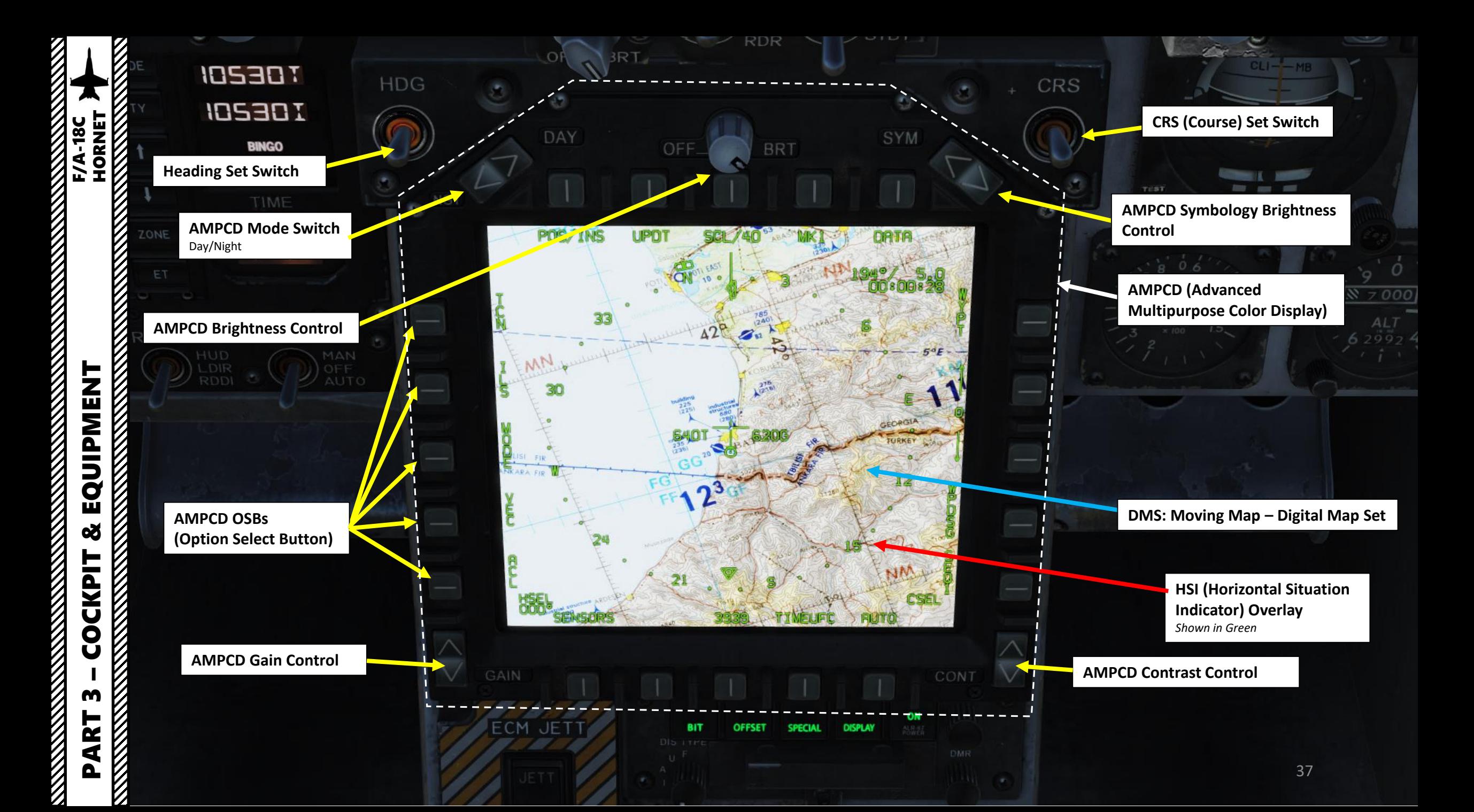

#### **ECM (Electronic Countermeasures) Jettison**

#### **DIS (Display) Type Selector** Selects priority of emitter type to be displayed

- **N**: Normal
- **I**: Intercept
- **A**: AAA (Anti -Aircraft Artillery)
- **U**: Unknown
- **F**: Friendly

#### **Dispenser Switch** BYPASS / ON / OFF

**Rudder Pedal Adjustment Lever**

#### **Auxiliary Release Switch** Enables jettison of hung stores or store and rack/launcher combinations from BRU -32/A racks on stations 2, 3, 5, 7 and 8.

 $\frac{1}{d^2}$  $AD_{U}$ 

ECM

**SER** 

AUX REL

 $B<sub>1</sub>$ 

 $s_{T_{BY}}$ 

#### **ALR -67 RWR (Radar Warning Receiver) Control Buttons**

- **POWER** pushbutton: turns on RWR
- **DISPLAY** pushbutton: when pressed, LIMIT light on DISPLAY pushbutton comes on and emitter display is limited to the six highest priority emitters. • **SPECIAL** pushbutton: N/A
- **OFFSET** pushbutton: when pressed, ENABLE light on OFFSET pushbutton switch comes on, and overlapping symbols are separated to ease reading of display • **BIT** pushbutton: enables RWR Built -In Test

#### **RWR Audio Control Knob**

**RWR Display DMR (Dimmer) Control Knob**

#### **ECM (Electronic Countermeasures) Mode Selector**

- **OFF**: turns OFF ECM pod
- **STBY**: Standby mode

 $CO_{NT}$ 

ON

 $AUDIO$ 

**DMO** 

- **BIT**: ECM jammer pod Built -In Test
- **REC**: Smart Standby (pod emits based on signal received)
- **XMIT**: ECM jammer is actively transmitting

**Cabin Pressure Altitude (x1000 ft)**

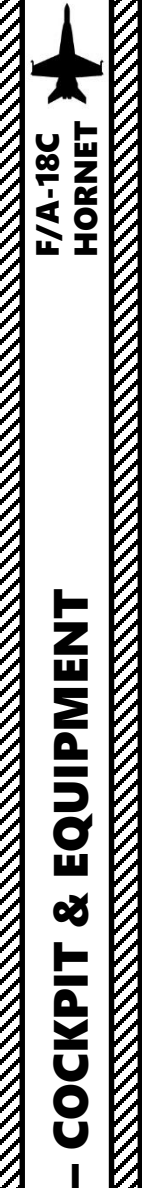

**READERS** TO A READERS TO A READERS

EQUIPMENT

œ

**COCKPIT Representation** 

PART 3

 $\mathcal{Y}$ 

**Gun Trigger Switch (Front of Stick)**

**Paddle Switch (Nosewheel steering disengage, Autopilot disengage & G-limiter override switch)**

> **Undesignate / Nosewheel Steering Button**

**AIR/GROUND Weapon Release Button**

**Sensor Control Switch** AFT/FWD/LEFT/RIGHT/DEPRESS

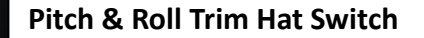

**Recce Event Mark Button**

**Weapon Select Switch**

HORNET **F/A-18C** 

**Cockpit Right Louver (Air Flow Outlet)**

**BUNO Placard** *Aircraft's Bureau Number (BuNo), or the USN/USMC serial number .*

#### **Radar Altimeter (x100 ft)**

**Radar Altimeter BIT Light (Green)** Illuminates when RADALT BIT (Built -In Test) is occurring

**Radar Altimeter LOW ALTITUDE Light (Red)** Illuminates when RADALT below Low Altitude Pointer

**Radar Altimeter ON/OFF Indicator** Radar Altimeter is inhibited (OFF) above 5000 ft since RADALT reading is not precise enough at that height

**Radar Altimeter Low Altitude Pointer** Typically set to 200 ft for SHORE LANDINGs and 320 or 370 ft for carrier landings

#### **Radar Altimeter Switch**

- Push knob: RADALT test
- Turn knob: powers radar altimeter and sets low altitude index pointer

**Hydraulic Pressure Indicator (x1000 psi)**

**Arresting HOOK Light** Illuminates when Arresting Hook is in transition

NDING

BUNO<sub>101</sub>

#### **Arresting Hook Lever**

UP: Hook retracted DOWN: Hook deployed

**Landing Checklist**

cool

**Wing Fold Lever**

PULLED: Released / PUSHED: LOCKED Right Mouse Button: lever moves clockwise Left Mouse Button: lever move anti -clockwise Scroll Mousewheel: Pull/Stow Lever

#### **FCS AV COOL Switch**

- NORM: Both FCC (Flight Controls Controller) and both transformer -rectifiers are cooled by avionics air.
- EMERG: FCCA and right transformer -rectifier cooled by ram air, while FCC B and left transformer -rectifier cooled by avionics air.

ומו

40

PART 3 – COCKPIT & EQUIPMENT<br>HORNET **READERS** CONTROLS AND READERS EQUIPMENT 8 **COCKPIT** m PART

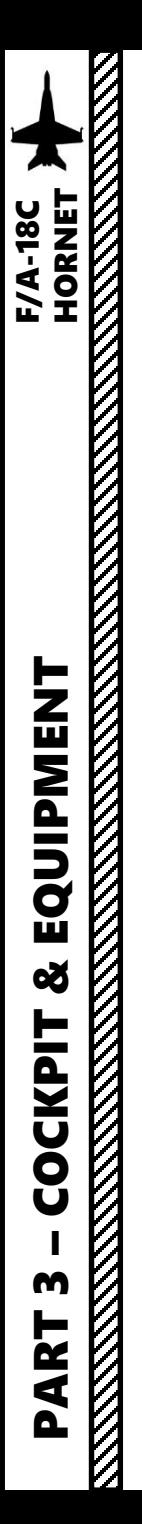

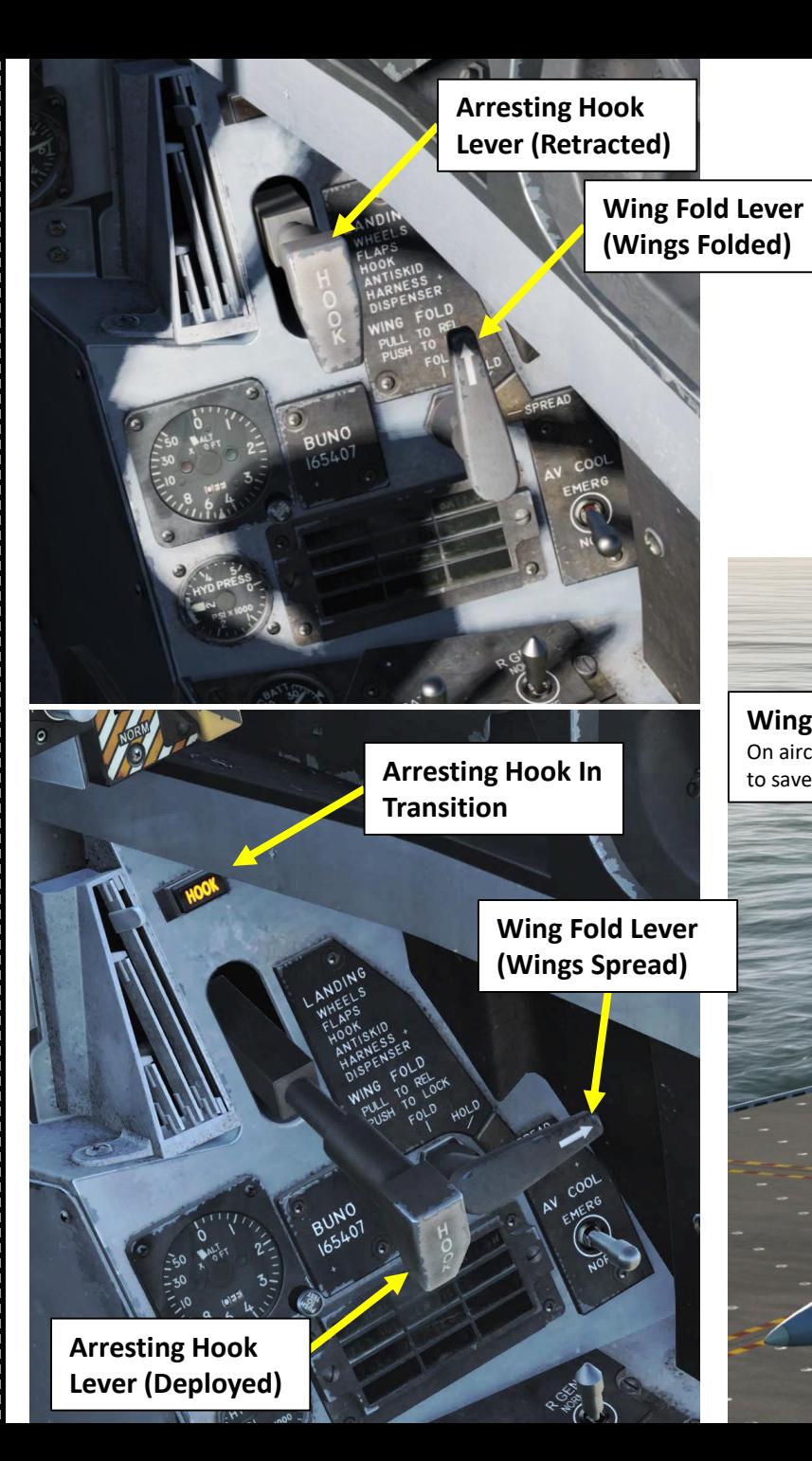

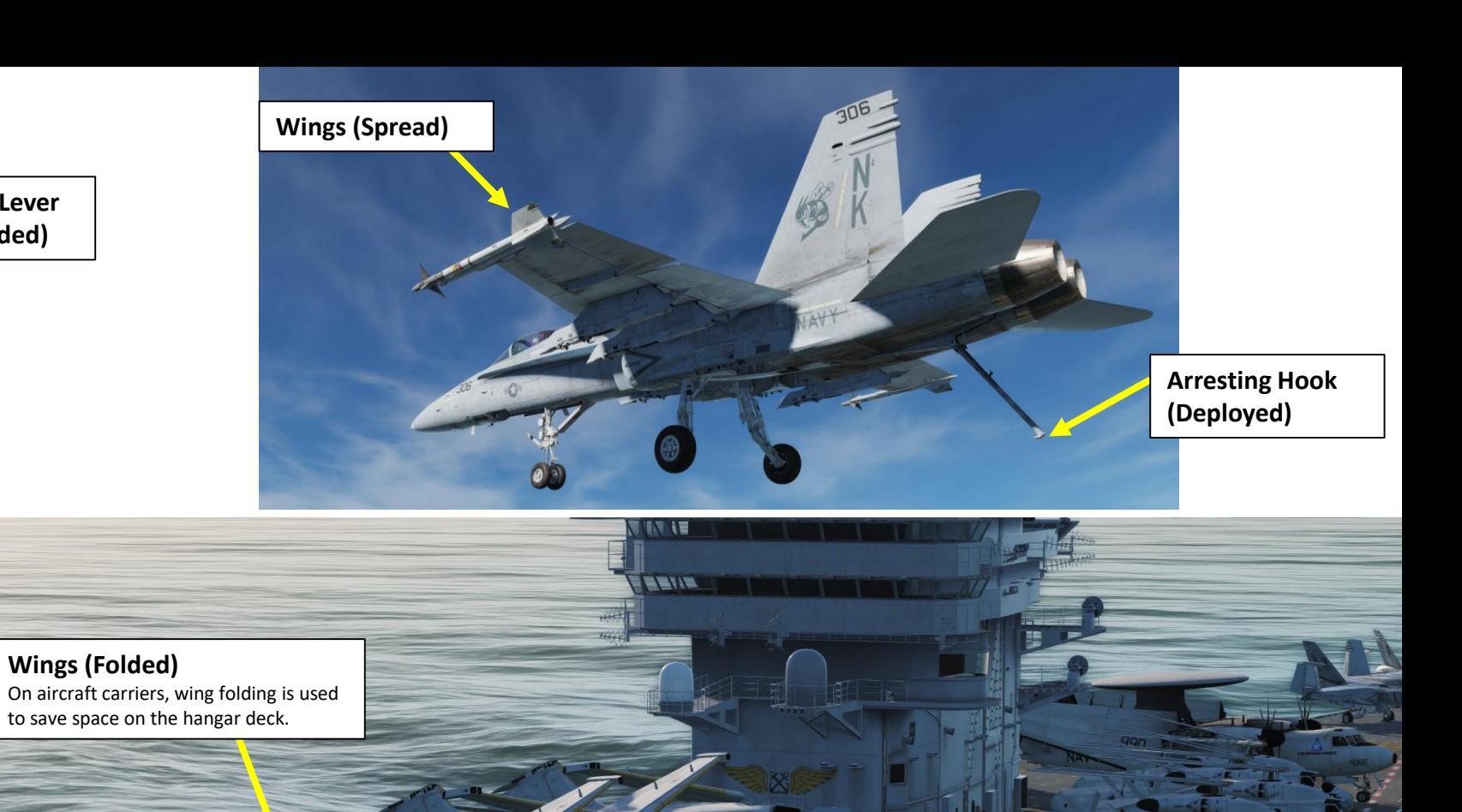

Ø

#### **Right Warning/Caution Advisory Lights**

INT

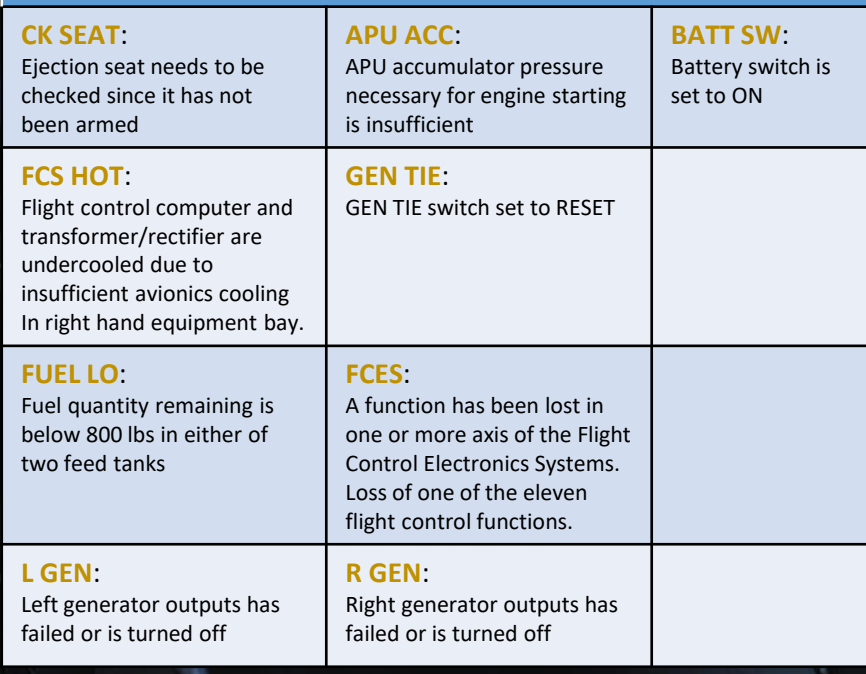

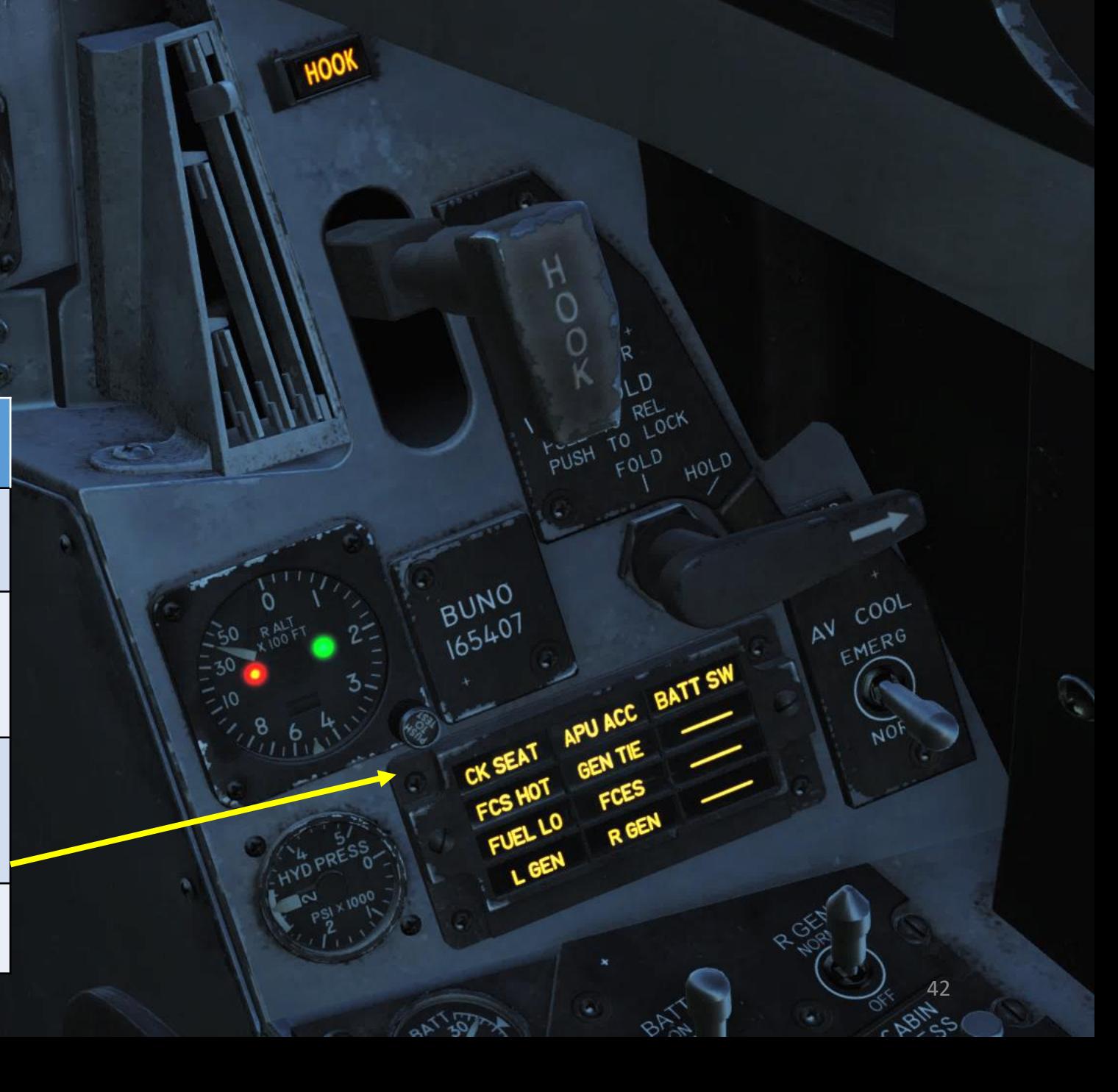

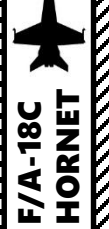

**R GEN (Right Generator) Switch** FWD: NORM AFT: OFF

#### **Battery Switch**

- FWD: NORM
- MIDDLE: OFF
- AFT: OVERRIDE (Energizes E battery contactor regardless of charge status of U battery)

**L GEN (Left Generator) Switch** FWD: NORM AFT: OFF

**U (Utility) Battery & E (Emergency) Battery Voltmeters**

> **ECS (Environmental Control System) Mode Switch** • FWD: AUTO

- MIDDLE: MAN
- AFT: OFF/RAM

**Cockpit Air Temperature Control Knob**

#### **Pitot Heater Switch**

• FWD: ON (Heaters are on when AC power is available)

**Canopy Switch**

**Cabin Pressurization Switch**

FWD: NORM Pressure MIDDLE: DUMP Pressure AFT: RAM/DUMP Pressure

• AFT: AUTO (Heaters are on when aircraft is airborne)

#### OPEN HOLD CLOSE CANOPY

**Defogging Handle** FWD: HIGH AFT: LOW

#### **Windshield Anti-Ice/Rain Switch**

• FWD: High-volume high-pressure air at 250 deg F is distributed across windshield for anti-ice

 $I \subset$ 

- MID: OFF
- AFT: Low-volume low-pressure air at 250 deg F is distributed across windshield to clear rain

43

#### **Engine Bleed Air Select Switch** *(Switch can be turned & pulled)*

- **BOTH**: Bleed airflow is provided to the ECS by both engines
- **R OFF**: Bleed airflow is provided to the ECS by left engine only
- **L OFF**: Bleed airflow is provided to the ECS by right engine only
- **OFF:** All bleed airflow from engines is shut off, including ECS cooling, cabin pressurization, and warm air. Ram air is automatically used instead
- **AUG (PULL)**: Allows APU to augment bleed air pressurization of the cabin when aircraft has weight on wheel and engine operating at less than intermediate settings.

#### **Engine Anti-Ice Switch**

- FWD: ON (Allows hot bleed air to circulate through engine inlet and engine components)
- MID: OFF

**MANI** 

• AFT: TEST (Triggers ice caution message)

HANDLE

#### **Lighting Mode Switch**

• **NVG**: Night Vision Goggle setting, reduced brightness for warning, caution and advisory lights, main and console lighting. Enables NVG compatible flood lights to illuminate the consoles.

• **NITE**: Night setting, reduced brightness for warning, caution and advisory lights, and normal intensity for main and console lighting • **DAY**: Day setting, maximum brightness

**Chart Light Dimmer Knob**

**Flood Light Dimmer Knob**

**Instrument Panel Light Dimmer Knob**

**Console Light Dimmer Knob**

**Warning/Caution Light Dimmer Knob**

**Lights Test Switch**

OVERRIJE

 $H$ 

INDLE

**LST/NFLR switch** Laser Spot Tracker/Navigation Forward -Looking Infrared (LST/NFLR) sensor

#### **INS (Inertial Navigation System) Mode Selector**

ÌОK

- OFF: No Power to INS
- INS CV: INS Carrier Align mode
- INS GND: INS Ground Align mode
- NAV: INS Navigation mode
- IFA: Initiates INS In-Flight Alignment
- GYRO: AHRS (Attitude Heading Reference Set) emergency mode

44

- GB: INS does a Gyro Bias calibration
- TEST: INS BIT (Built-In Test)

#### **LTD/R switch**

- LTD/R stands for Laser Target Designator/Ranger
- Switch can be set to ARM, SAFE or AFT

**Radar Mode Switch** OFF / STANDBY / OPERATE / PULL EMERGENCY

**FLIR (Forward -Looking Infrared) Sensor Switch** ON / STBY / OFF

PART 3 – COCKPIT & EQUIPMENT<br>HORNET **EXPERIENCE** EQUIPMENT 8 **COCKPIT** m PART

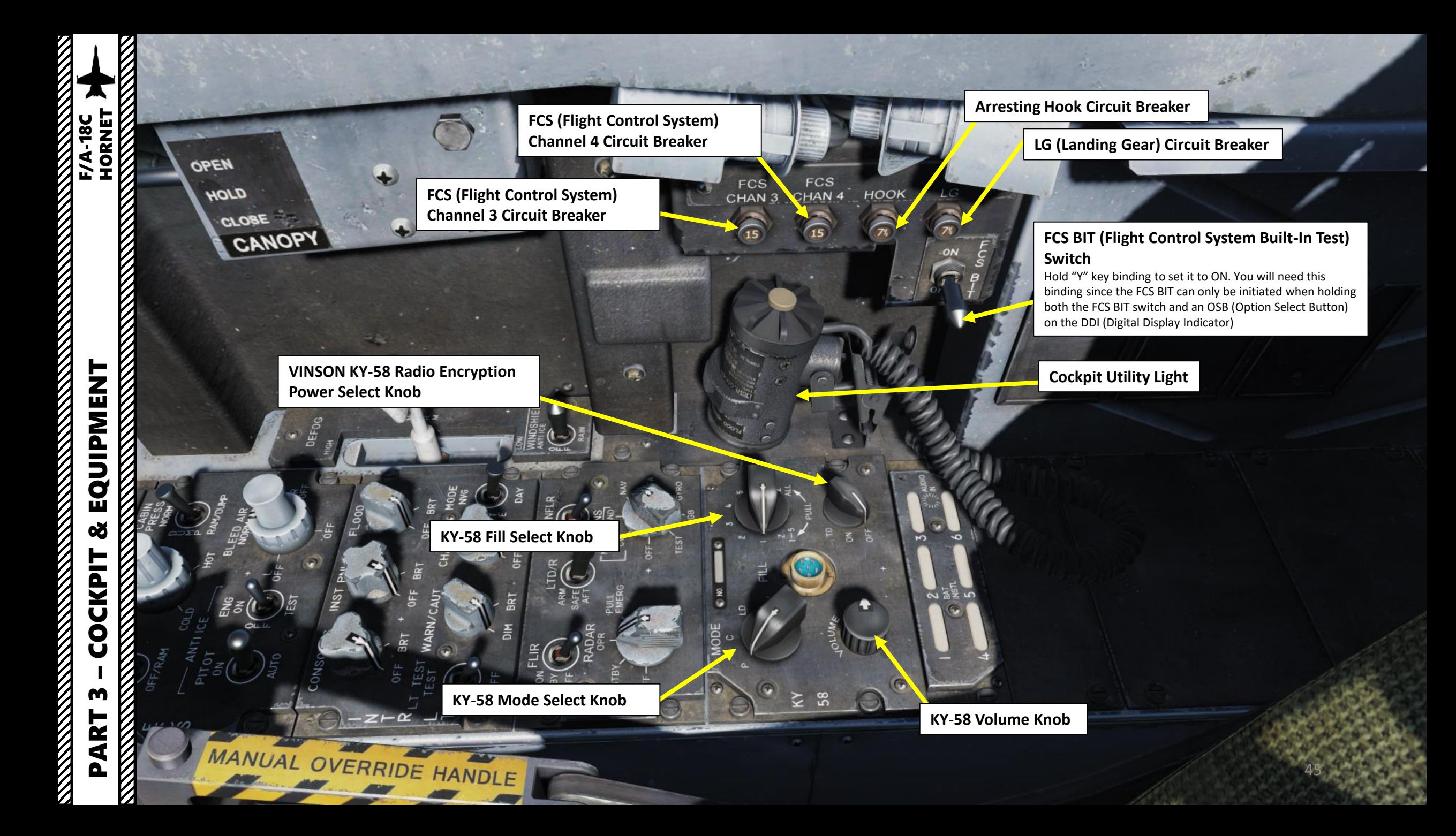

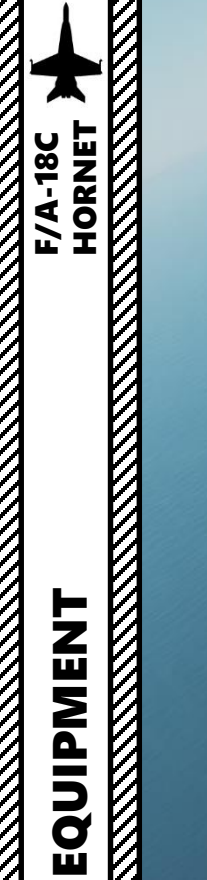

**Right AVTR (Airborne Video Tape Recorder) Camera** Records right DDI. Used for mission debrief

**Right AVTR Status Lights**

**Right AVTR Recorder**

 $\begin{picture}(120,20) \put(0,0){\line(1,0){15}} \put(15,0){\line(1,0){15}} \put(15,0){\line(1,0){15}} \put(15,0){\line(1,0){15}} \put(15,0){\line(1,0){15}} \put(15,0){\line(1,0){15}} \put(15,0){\line(1,0){15}} \put(15,0){\line(1,0){15}} \put(15,0){\line(1,0){15}} \put(15,0){\line(1,0){15}} \put(15,0){\line(1,0){15}} \put(15,0){\line($ 

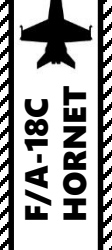

## EQUIPMENT<br>HORNET<br>DRIVEN MENT PART 3 – COCKPIT & EQUIPMENT<br>HORNET **oð COCKPIT READERS** m PART

**Recording** 

**Seat Height Adjustment Switch**

**Shoulder Harness Control Handle** LOCK/UNLOCK

**Ejection Seat Control Handle**

启

ШШ

**Ejection Seat Arming Handle** DOWN: ARMED UP: SAFE

 $56$ 

**Ejection Seat Manual Override Handle**

FLOOD

**MODE** 

 $0.01 - 10$ 

47

ã

ģ

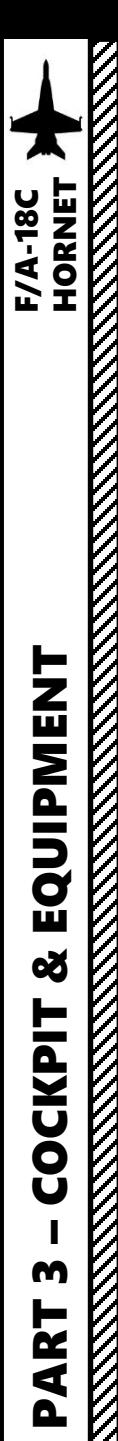

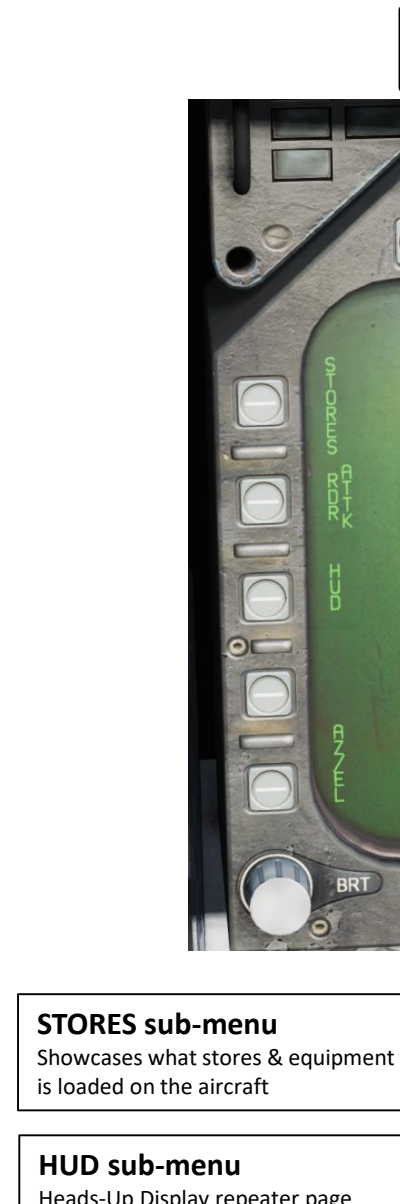

#### **TAC**TICAL MENU  $\begin{bmatrix} \end{bmatrix}$  **SUPPORT** MENU

 $TDAY$ 

The DDI and AMPCD pages can be divided in two main pages: the **TACTICAL** menu and the **SUPPORT** menu. Each of these pages contains their own sub-menus that can be selected with OSBs (Option Select Button).

You can switch between TACTICAL and SUPPORT main pages by clicking on the OSB next to the incrementing time on the lower section of the DDI. Once the OSB is pressed, a boxed TAC menu will appear. If the OSB is pressed again, a boxed SUPT menu will appear .

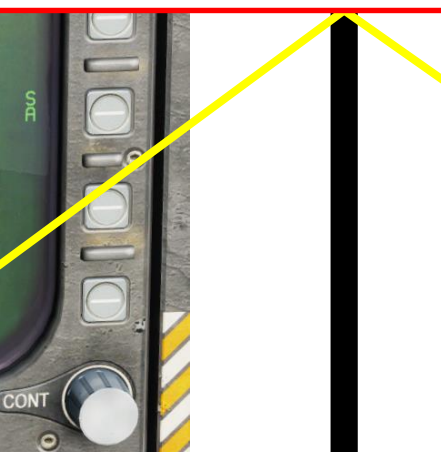

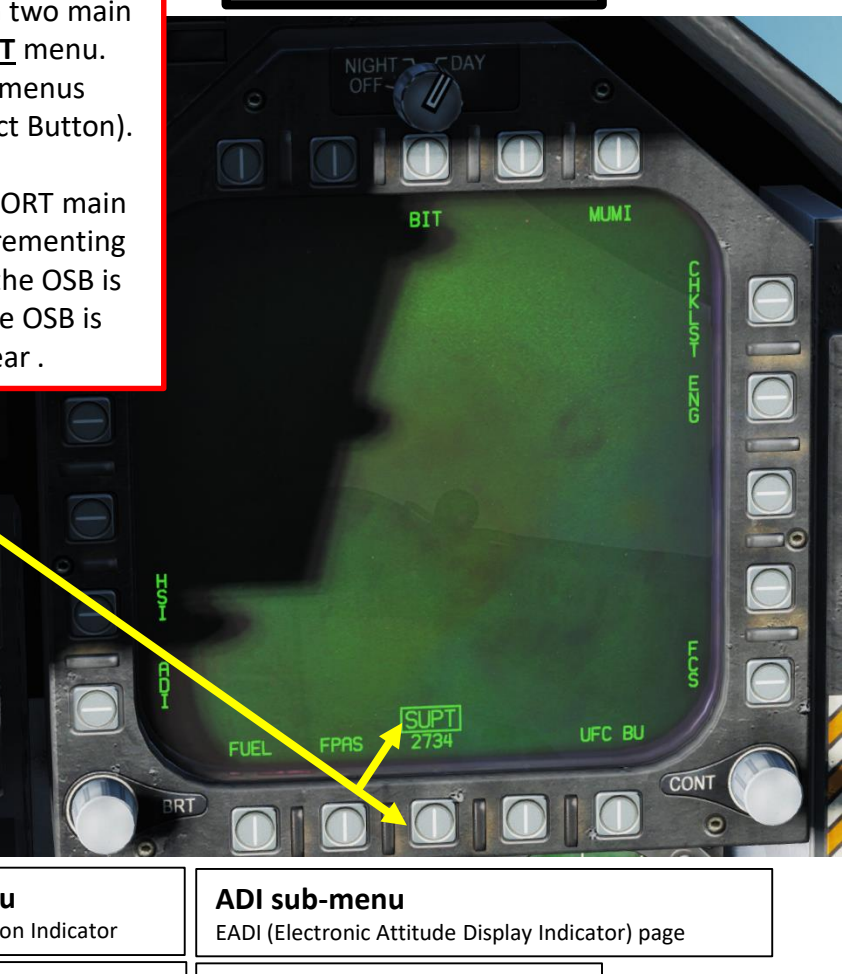

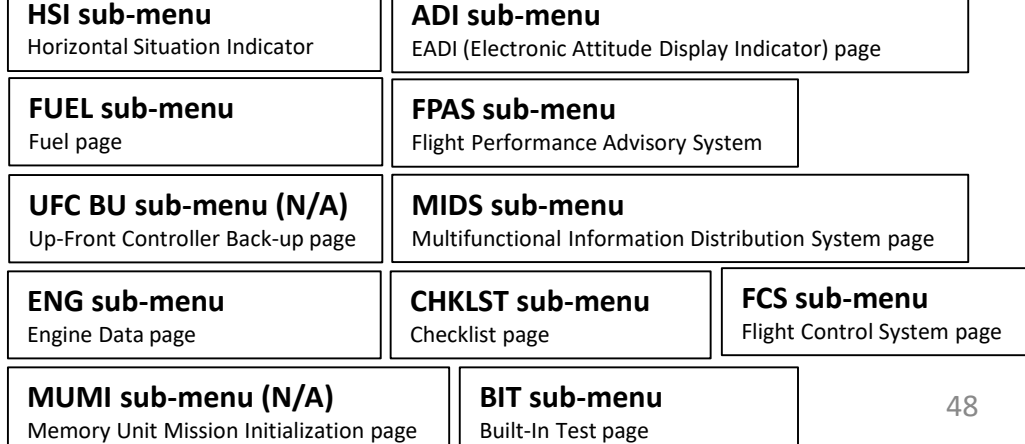

Heads-Up Display repeater page

**RDR ATTK sub-menu**

Radar display page

**AZ/EL sub-menu (N/A)** Azimuth/Elevation page

#### **EW sub-menu**

Early Warning page (includes Radar Warning Receiver display)

**SA sub-menu** Situational Awareness page

V

# PART 3 - COCKPIT & EQUIPMENT<br>
HORNET 2 - COCKPIT & EQUIPMENT<br>
MENT PART 3 – COCKPIT & EQUIPMENT<br>HORNET

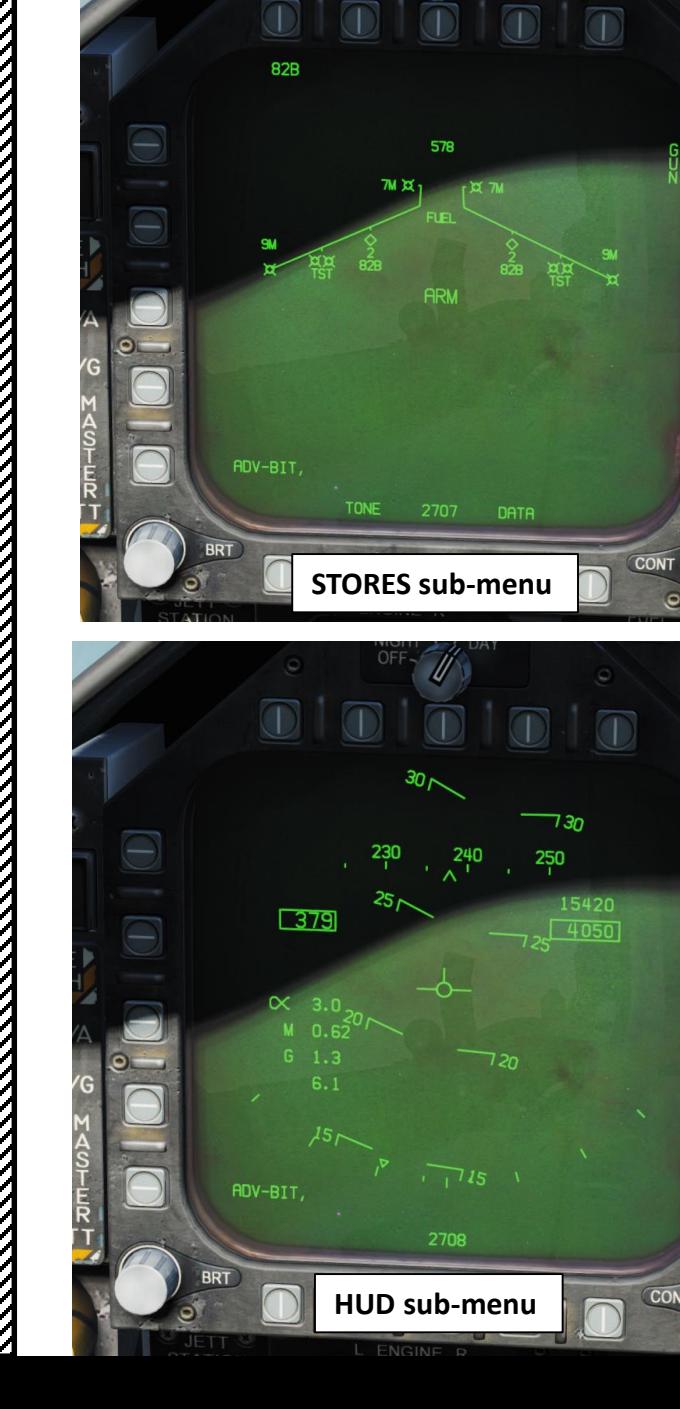

NIGHT A DAY

**County** 

 $\overline{O}$ 

 $\overline{\bigcirc}$ 

 $\overline{\bigcirc}$ 

 $\sqrt{2}$ 

 $\sqrt{2}$ 

 $\overline{\bigcap}$ 

 $\overline{\mathbf{O}}$ 

 $\Box$ O

-e

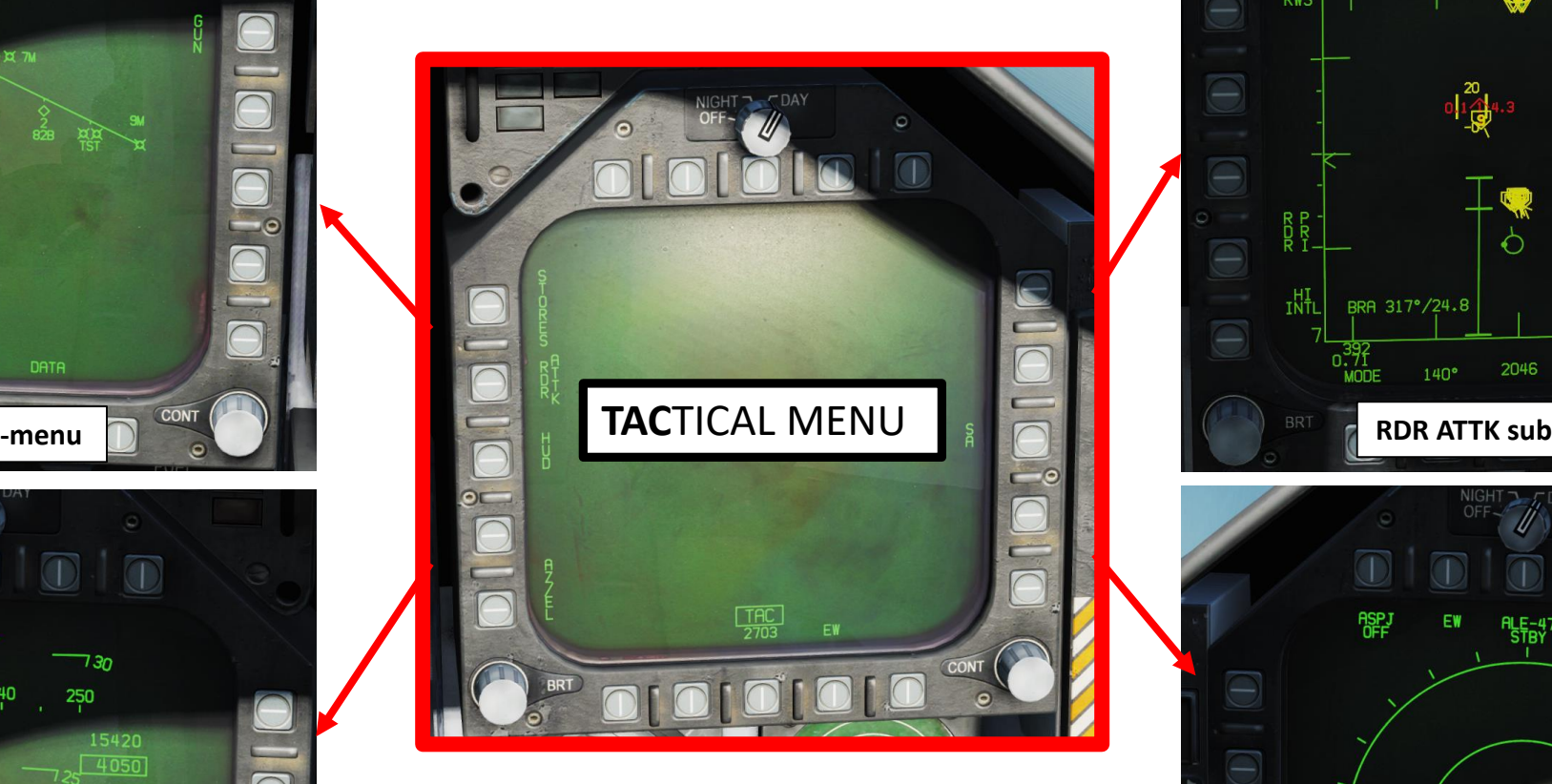

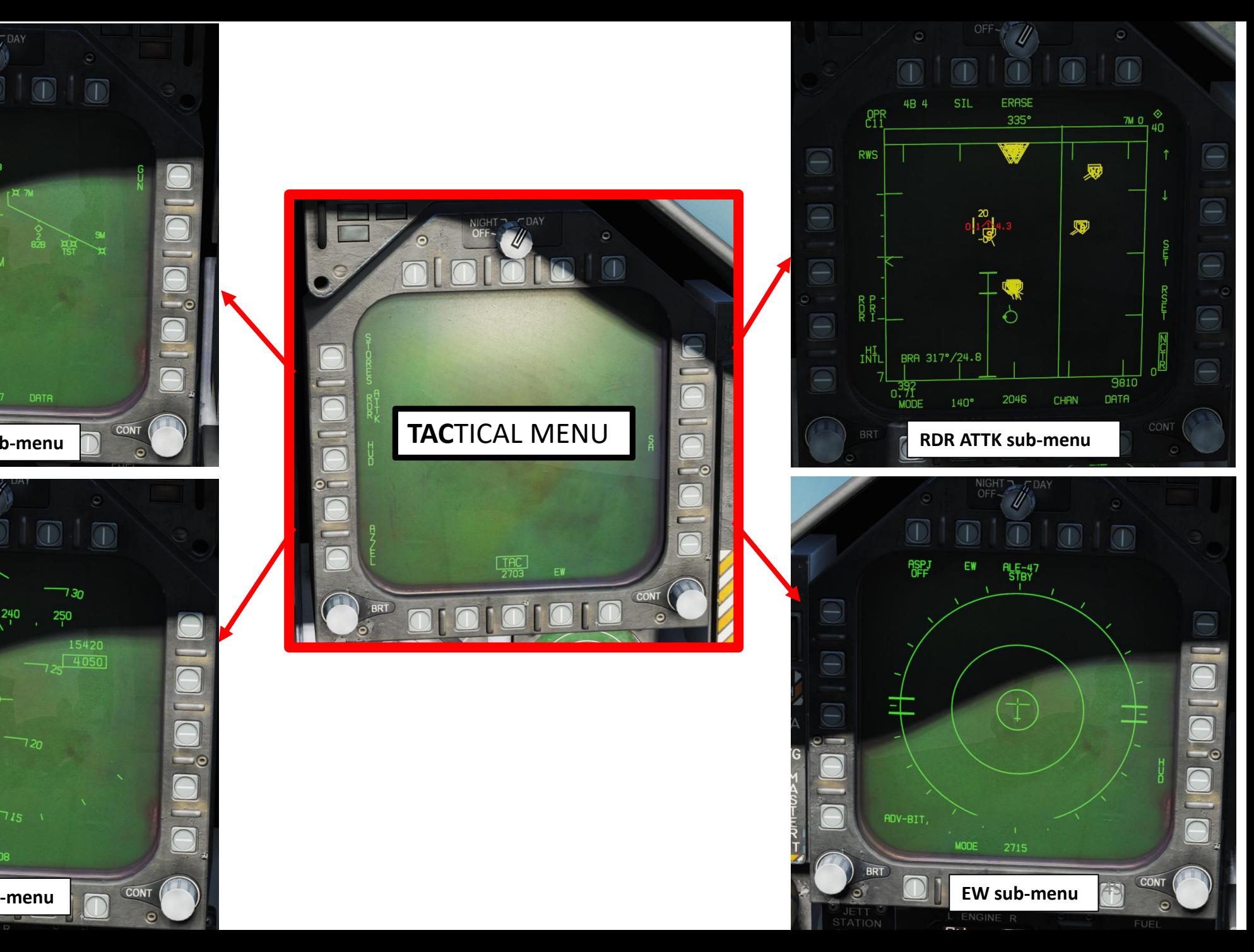

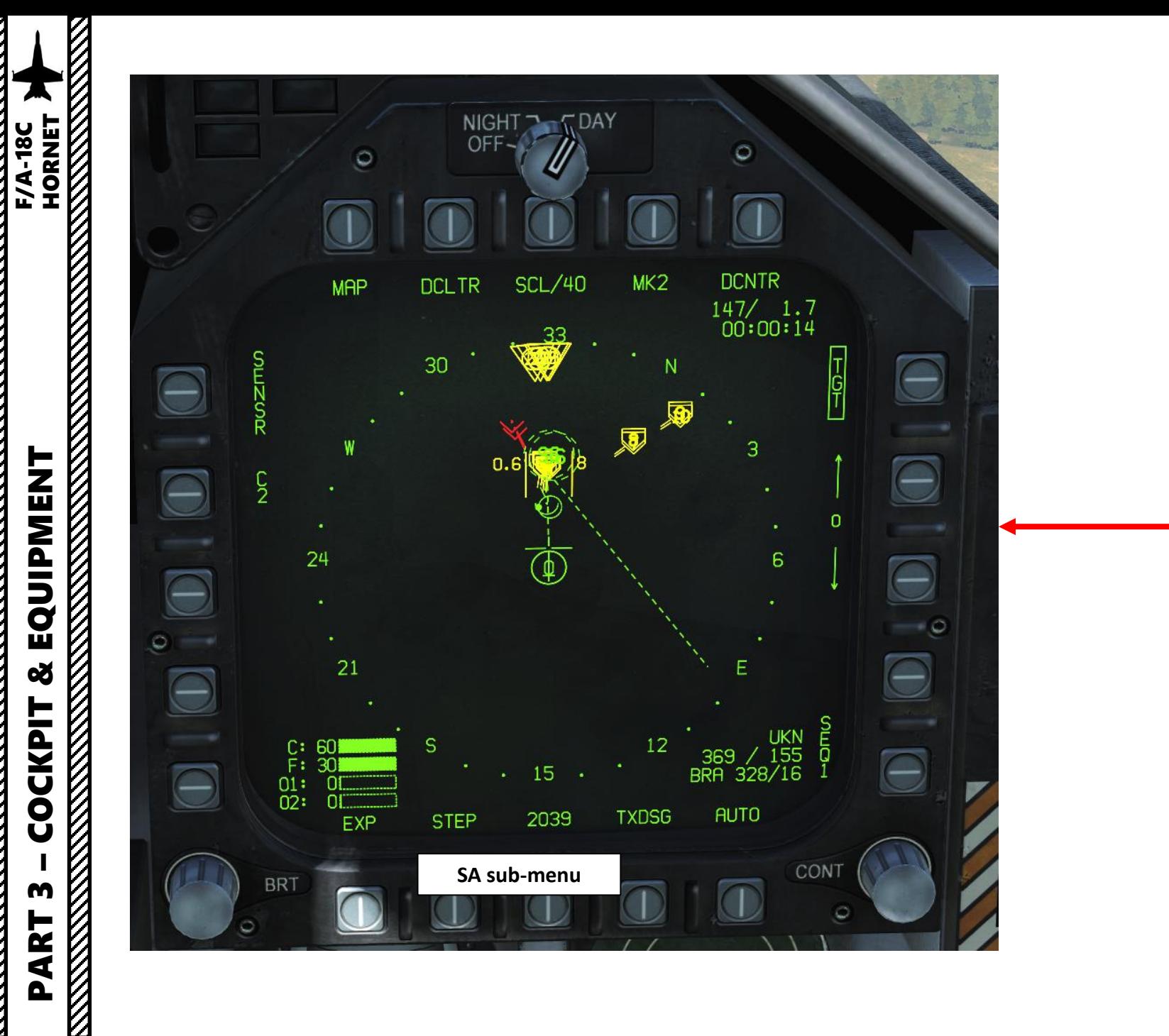

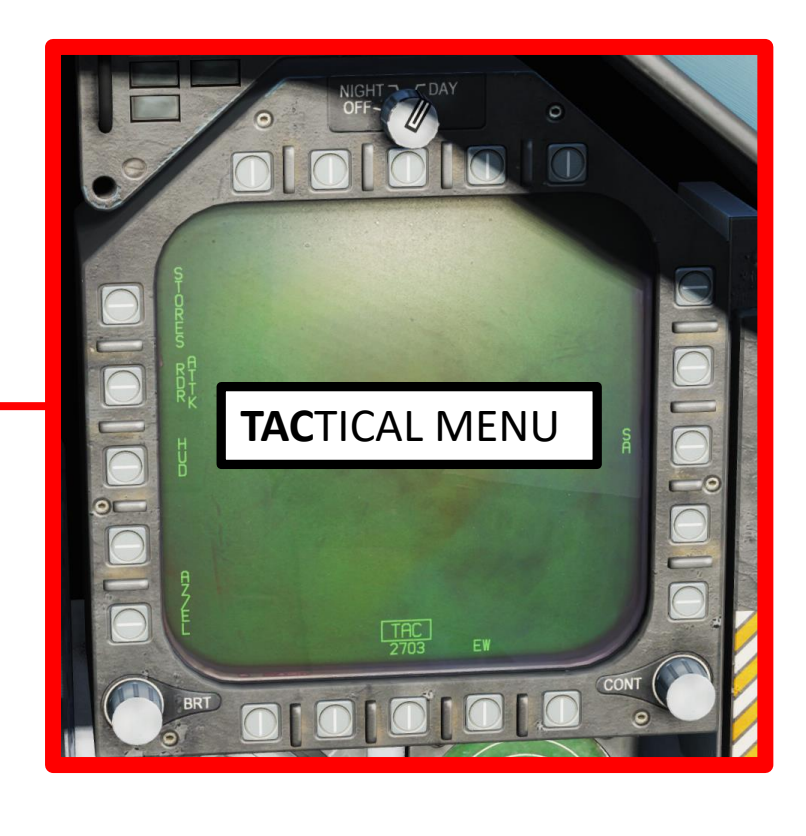

# PART 3 – COCKPIT & EQUIPMENT<br>HORNET

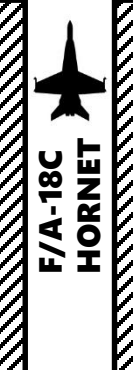

PART 3 - COCKPIT & EQUIPMENT<br>HORNET PART 3 - COCKPIT & EQUIPMENT

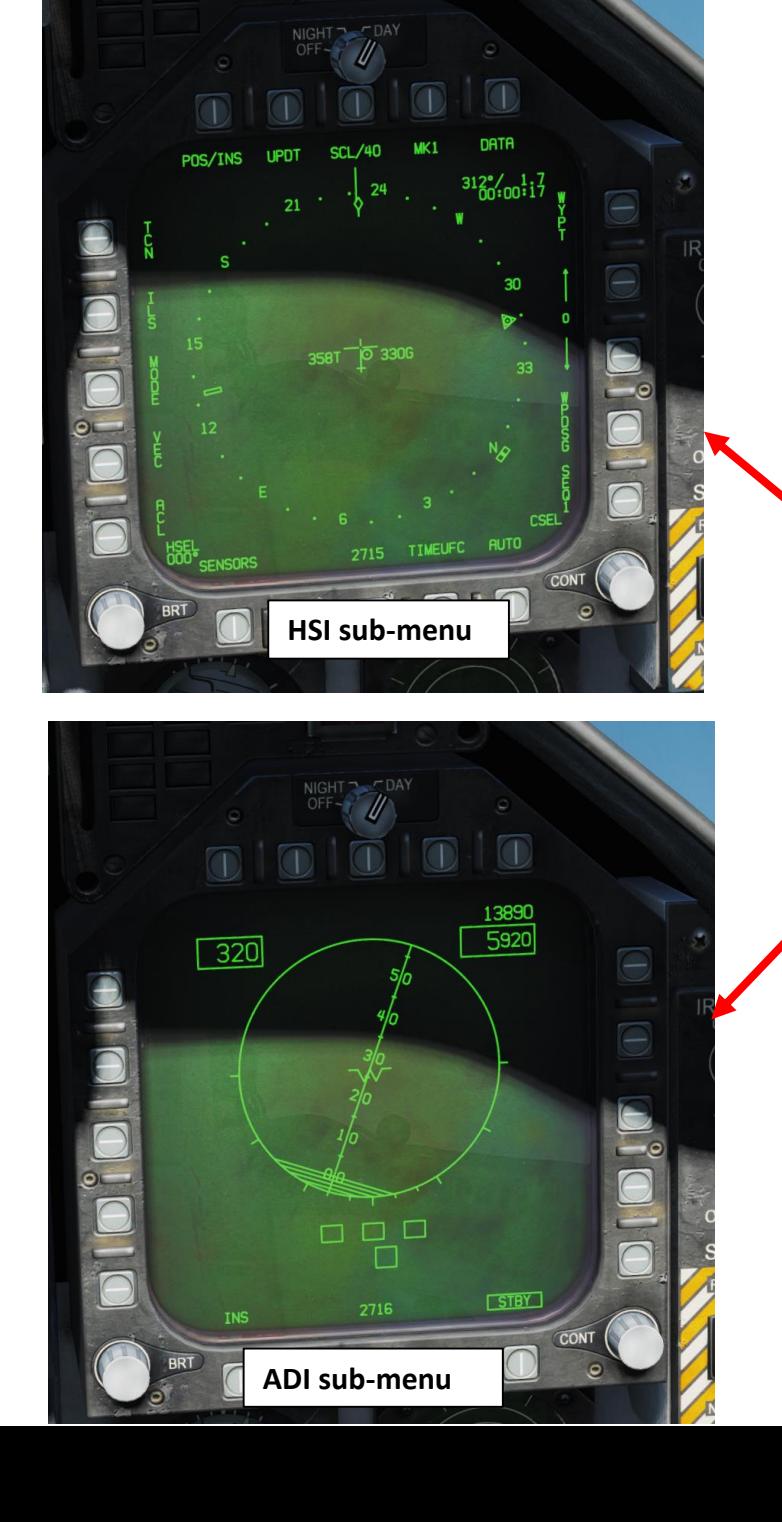

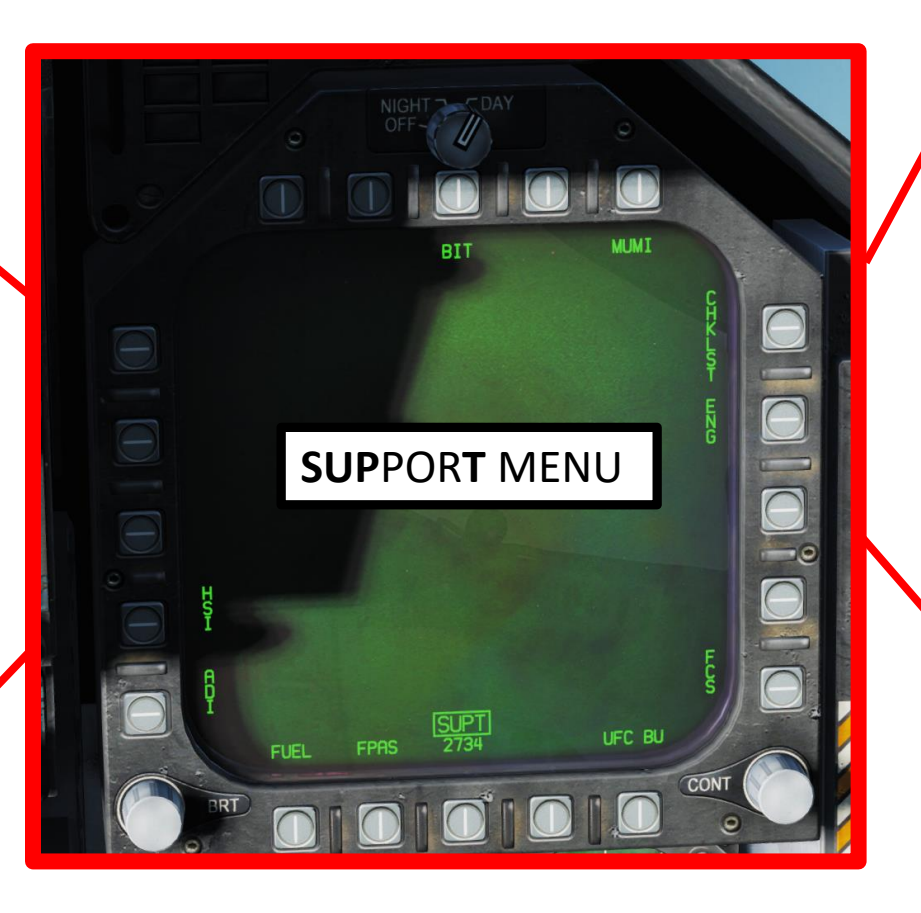

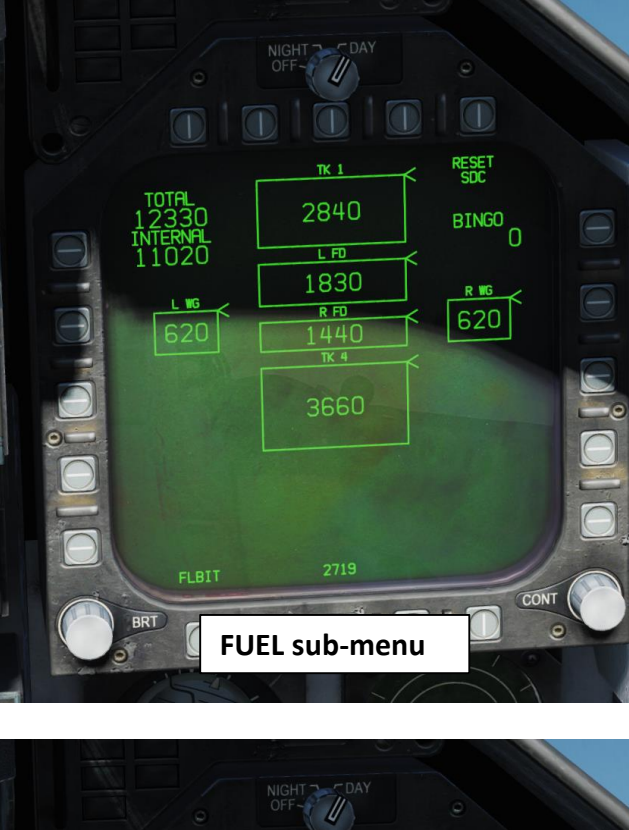

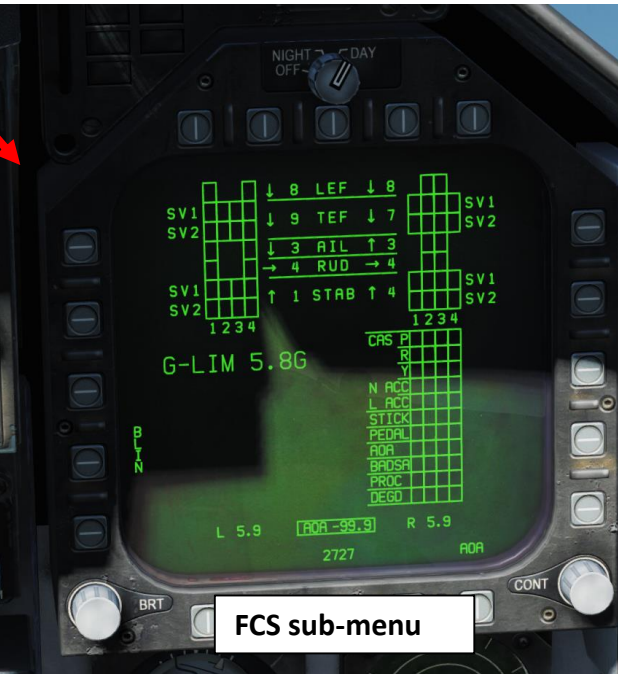

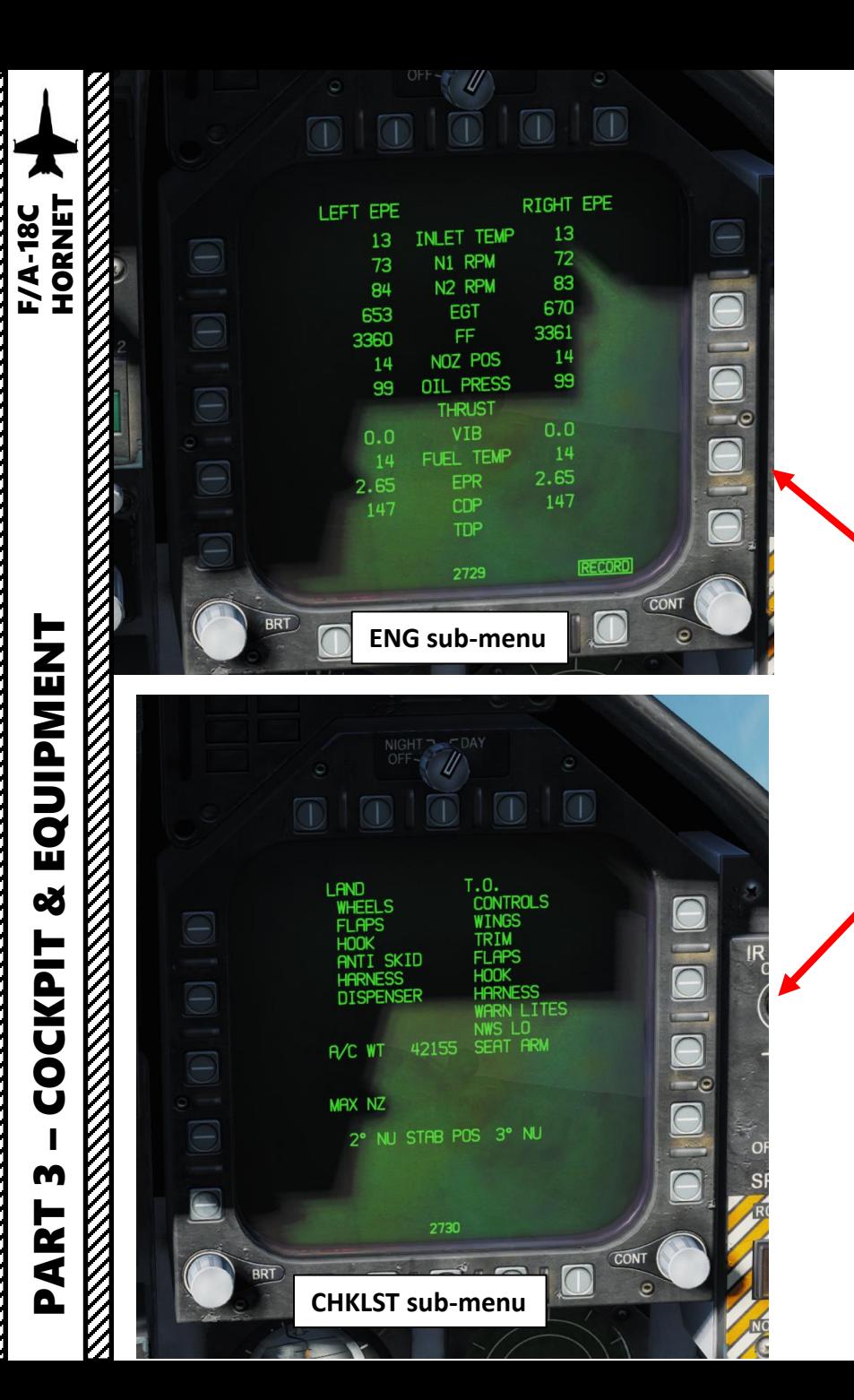

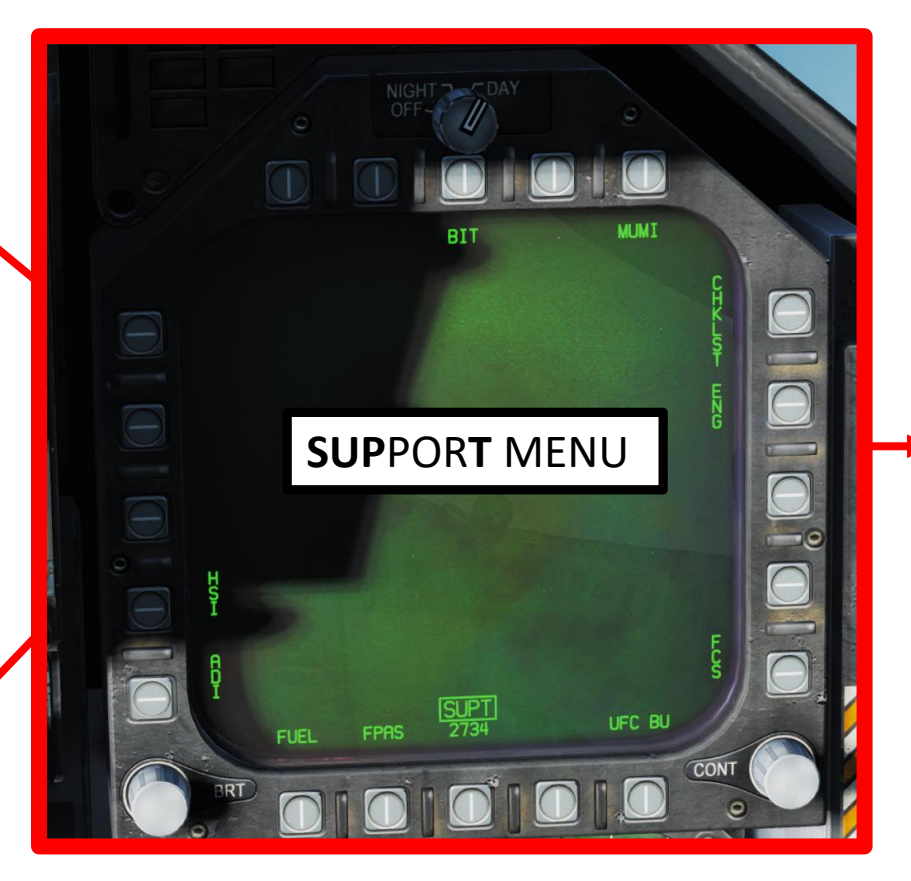

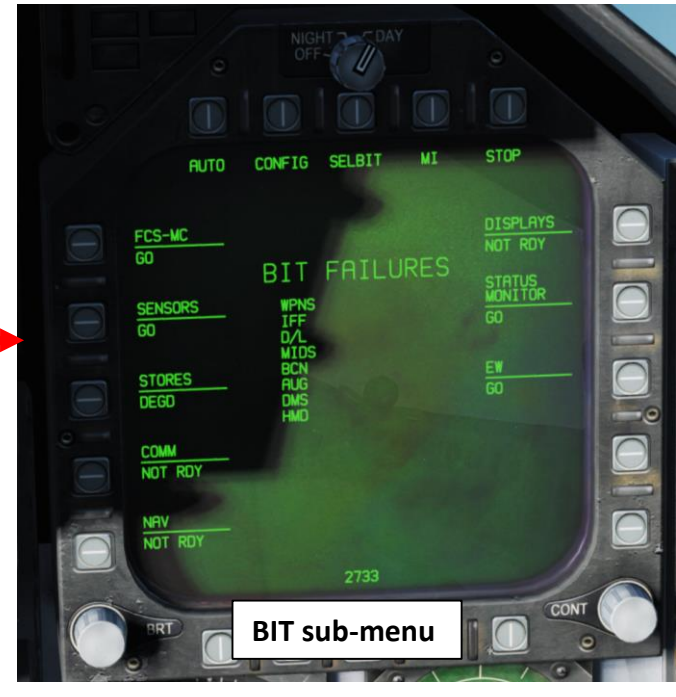

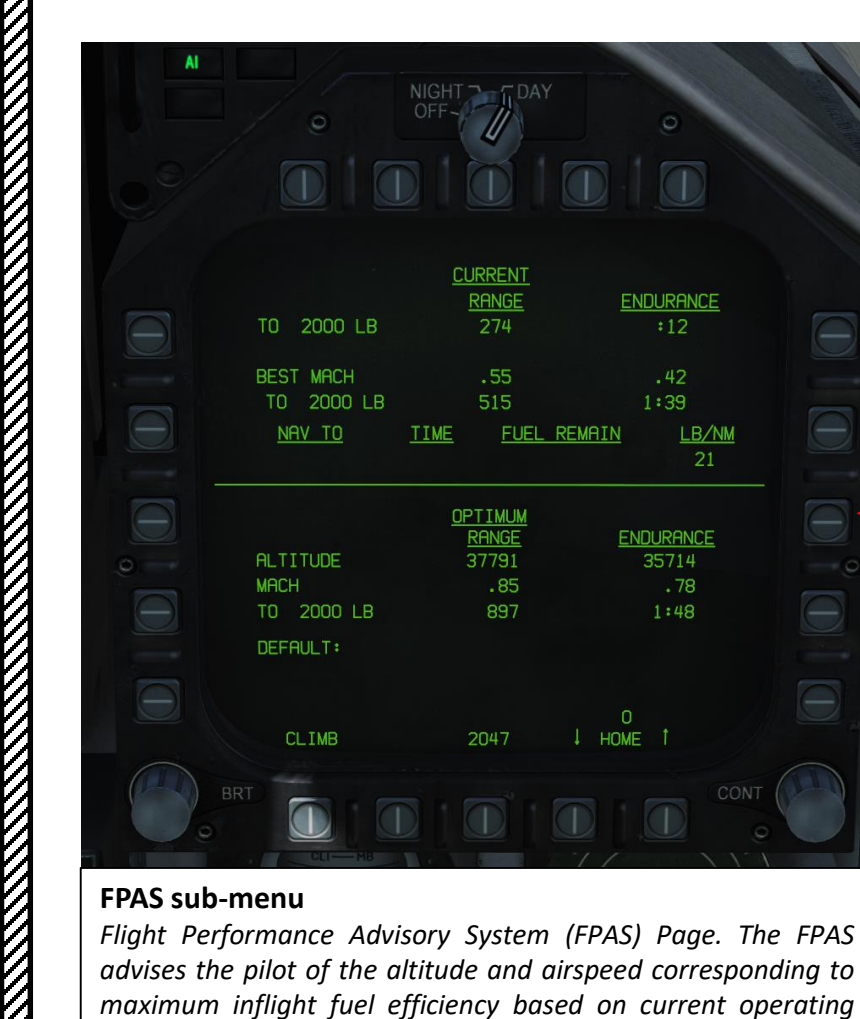

*conditions . The range and airspeed data provided by FPAS*

 $\overline{a}$ 

ENDURANCE  $\overline{112}$ 

 $.42$ 

 $1:39$ LB/NM

**ENDURANCE** 35714  $.78$ 

 $1:48$ 

 $\frac{0}{HOME}$  1

21

**MAIN** 

*appears on the FPAS DDI page from the SUPT menu .*

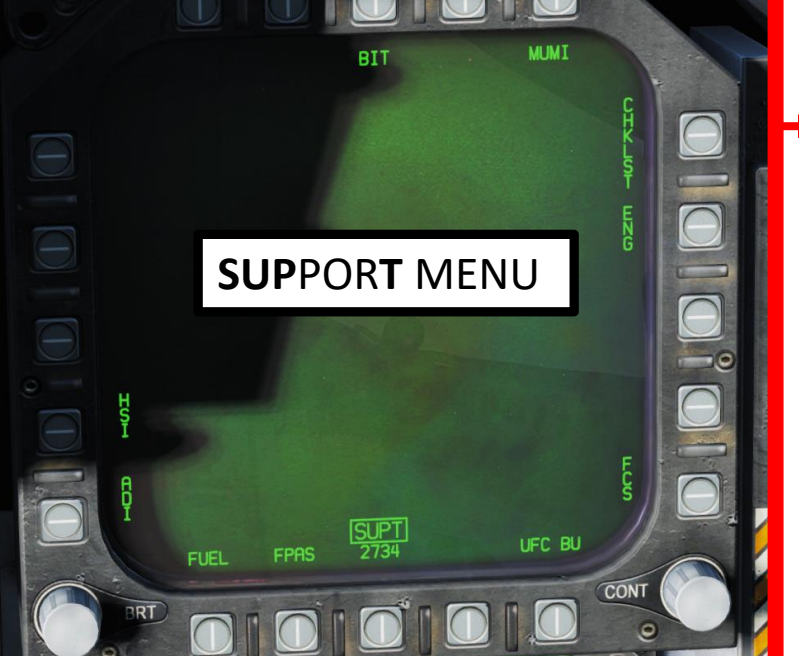

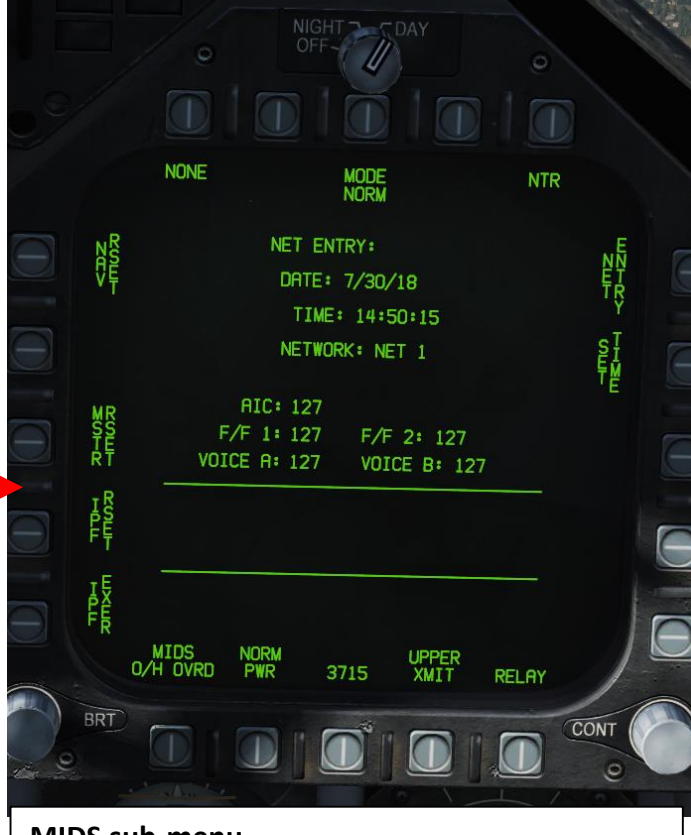

#### **MIDS sub -menu**

*The Multifunctional Information Distribution System (MIDS) is the NATO name for the communication component of Link -16 Datalink System . MID is an advanced command, control, communications, computing and intelligence (C4I) system incorporating high -capacity, jam -resistant, digital communication links for exchange of near real -time tactical information, including both data and voice, among air, ground, and sea elements . MIDS is intended to support key theater functions such as surveillance, identification, air control, weapons engagement coordination and direction for all Services .* 53

И

**F/A-18C<br>HORNET** 

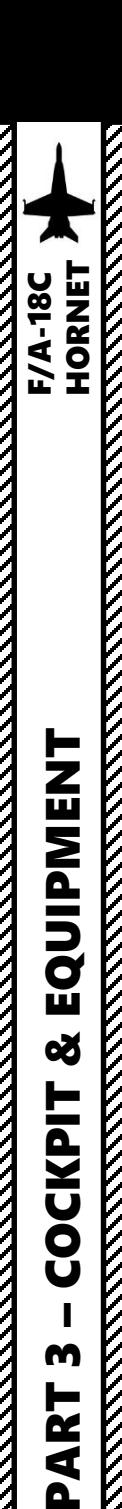

┝

œ

⋖ Δ.

#### For DDI, MPCD, UFC and HUD operation, Backy51 created a nice guide for it. It's a useful resource.

#### Forum link:

<https://forums.eagle.ru/showthread.php?t=212389>

Abbreviated Aircrew Checklist link: <https://www.digitalcombatsimulator.com/en/files/3300819/>

The Ouestion: How do I do that on the DDI/UFC?

Well my gouge has the answer for the following tasks:

- Waypoint Entry - Waypoint Insert Waypoint Delete

Coordinate Entry Designate Target Waypoint Convert Navigation Waypoint to Target

- Waypoint Elevation Change<br>- Carrier Night Lighting Catapult Launch

Altimeter Settings - TACAN Operation Active Pause

COMM1/COMM2 Radio Checklists AOA Indexer Signals

- Setting Time Over Target (TOT)<br>- Setting Constant Groundspeed (GSPD) for Target Waypoint<br>- Display ZULU Time of Day (ZTOD) on DDI/HUD

- Display Six Minute Countdown (CD) timer on DDI/HUD<br>- Display Elapsed Time (ET) timer on DDI/HUD - Set ZULU Date

I also included the "DASH-1" DDI Data Tree Extracts for the following:

Waypoint Data Tree Extract - GRID RDDI Data Tree Extract

- A/C Data Tree Extract - HSI Data Tree Extract

As the F-18C develops, I hope to include more avionics goodness for your button pushing pleasure and in the process you'll learn to be a more effective Warfighter by mastering your systems!

Many of the tasks I've included above are undocumented as of now and may be changed, broken, etc., as future Hornet builds are released.

I included a Kneeboard folder to allow you to drop it straight into your Saved Games folder. Read the readme,txt file and you should be set.

Knowledge is Power in the fighter world, so start filling your clue bag today! Comments, requests and feedback is always welcome.

Cheers,

Backy 51

**DOWNLOAD LINK:** https://www.digitalcombatsimulator.c...files/3300819/

I don't need no stinkin' GPS!

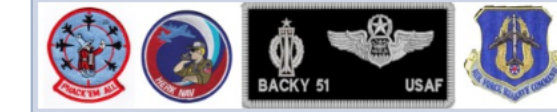

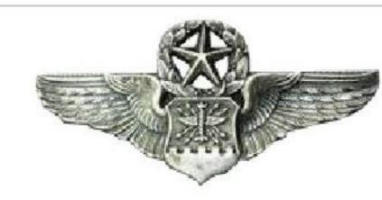

How do I do that on the DDI/UFC/MPCD/HUD?

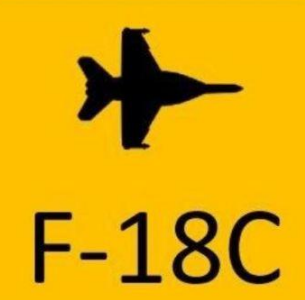

#### **HORNET AVIONICS GUIDE**

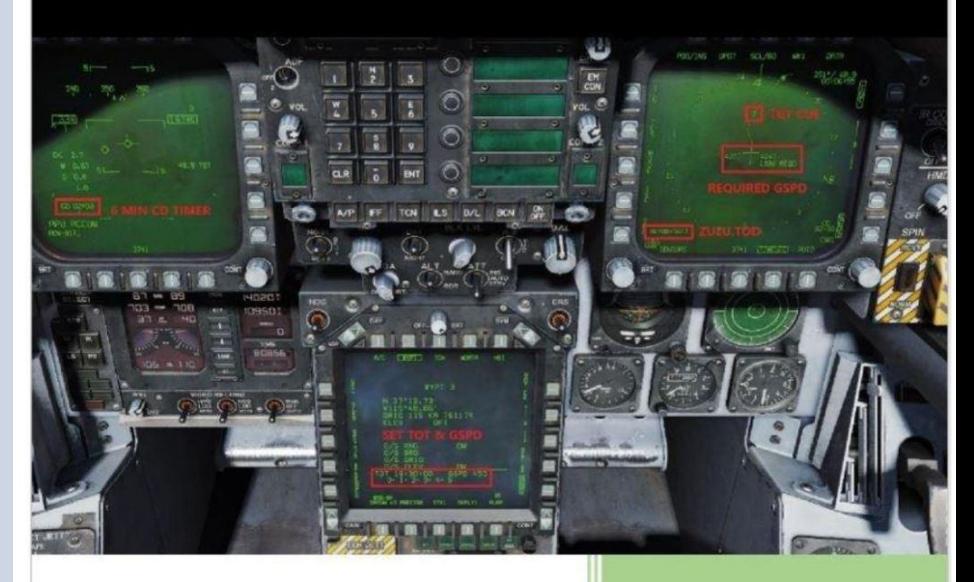

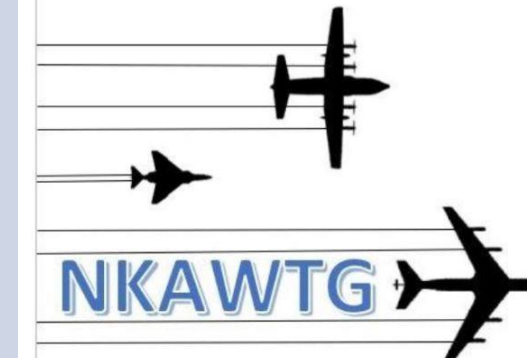

**NON-BONUS AVIATORS INC @2019 Version 2.5X** 

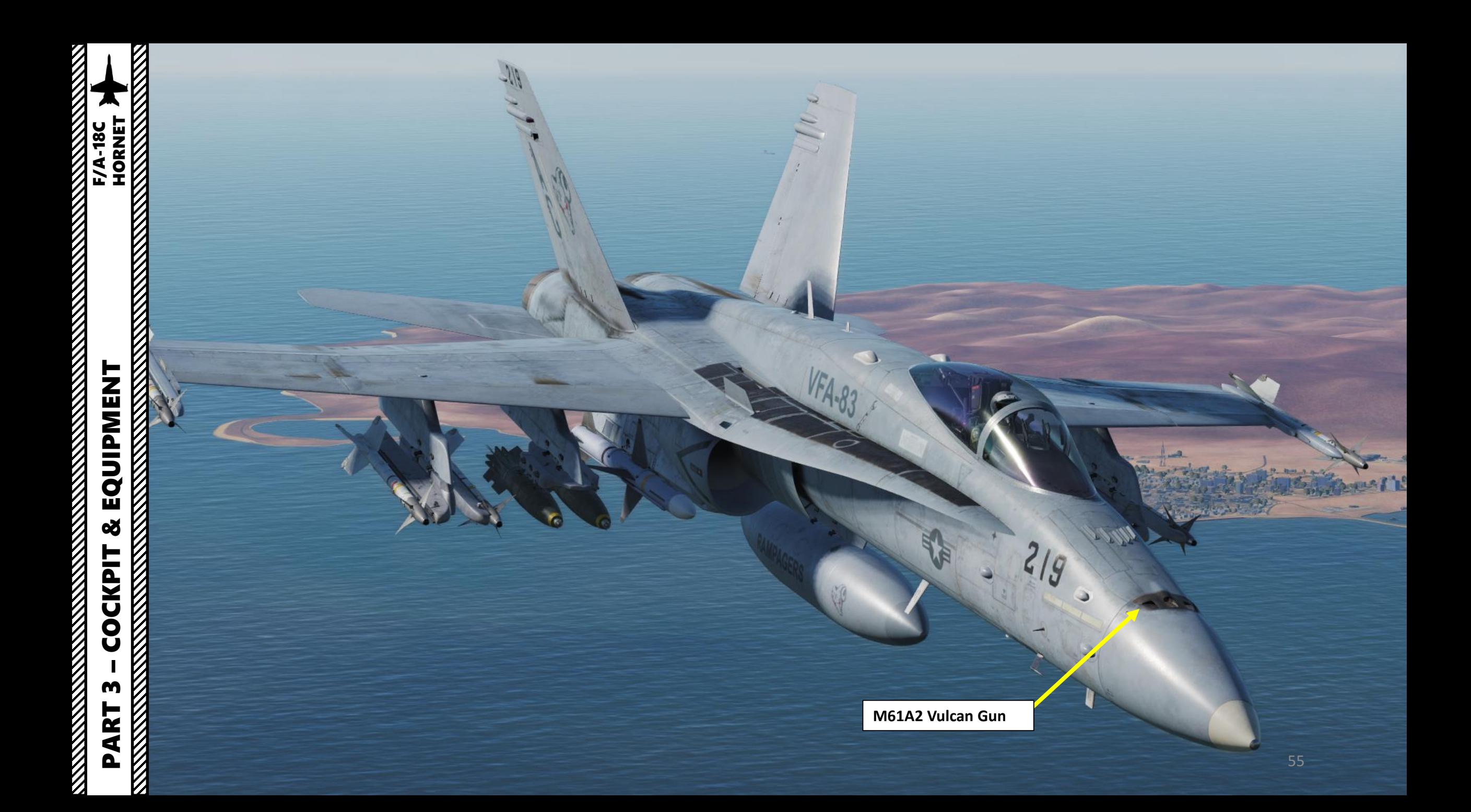

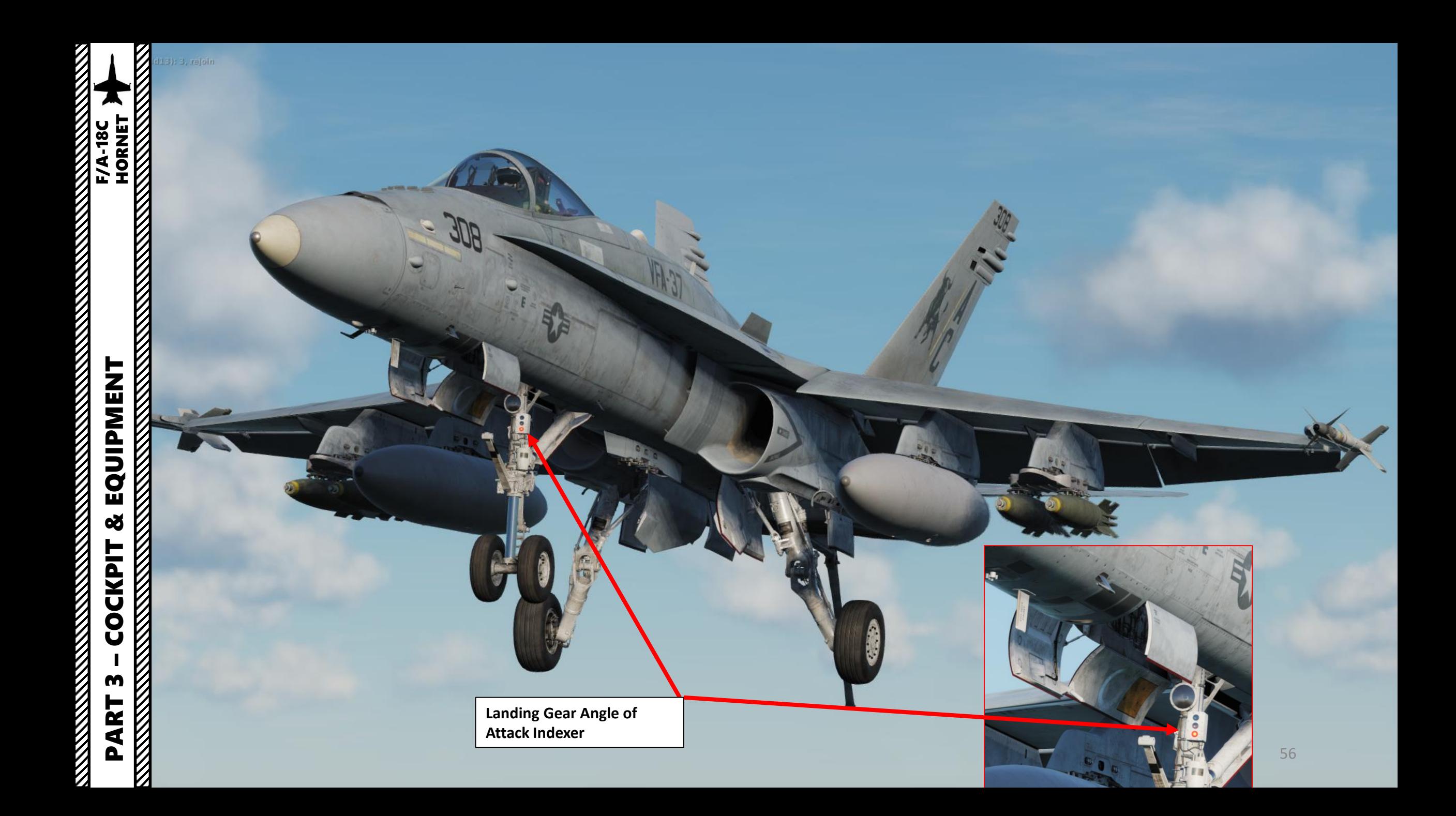

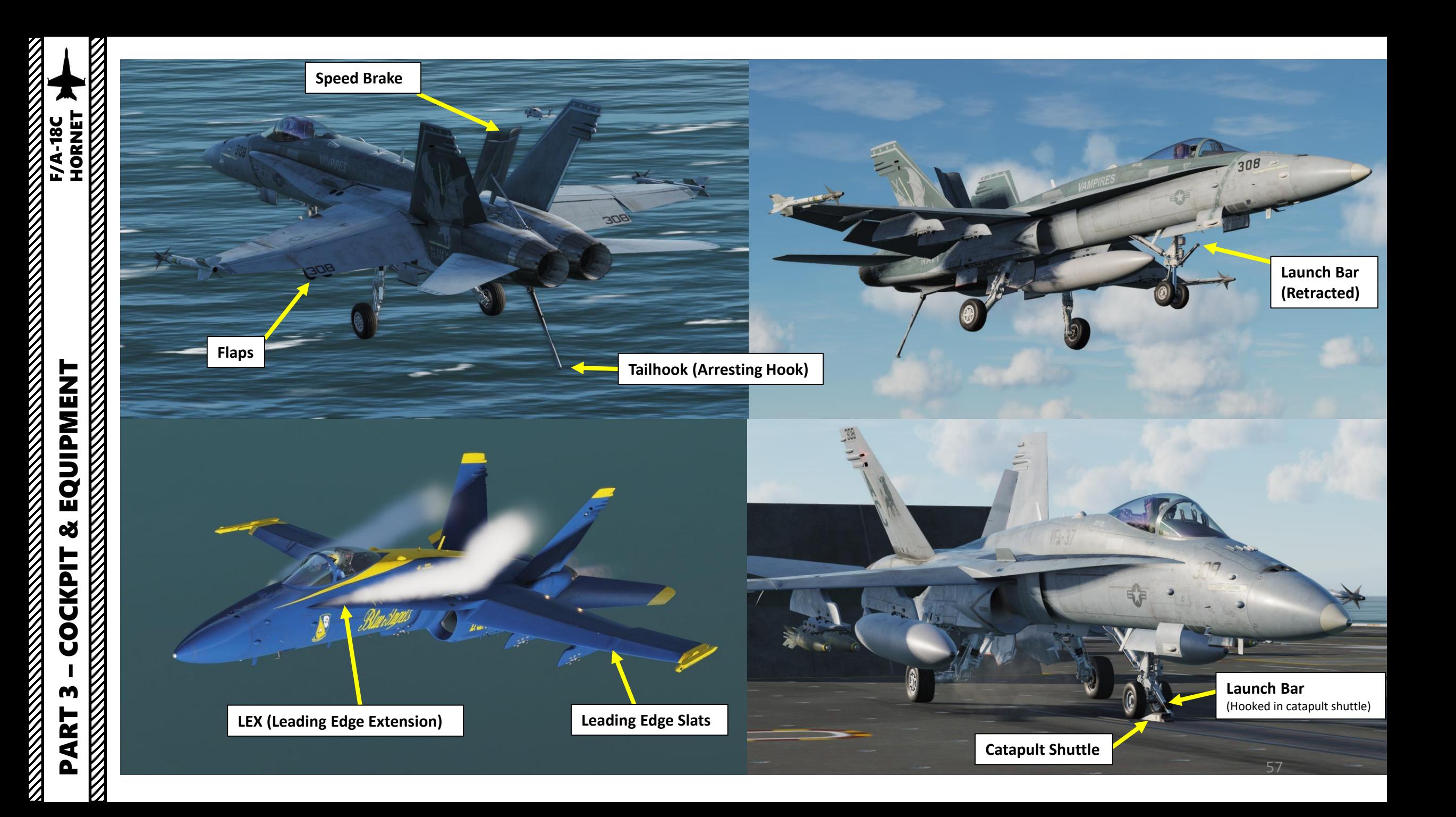

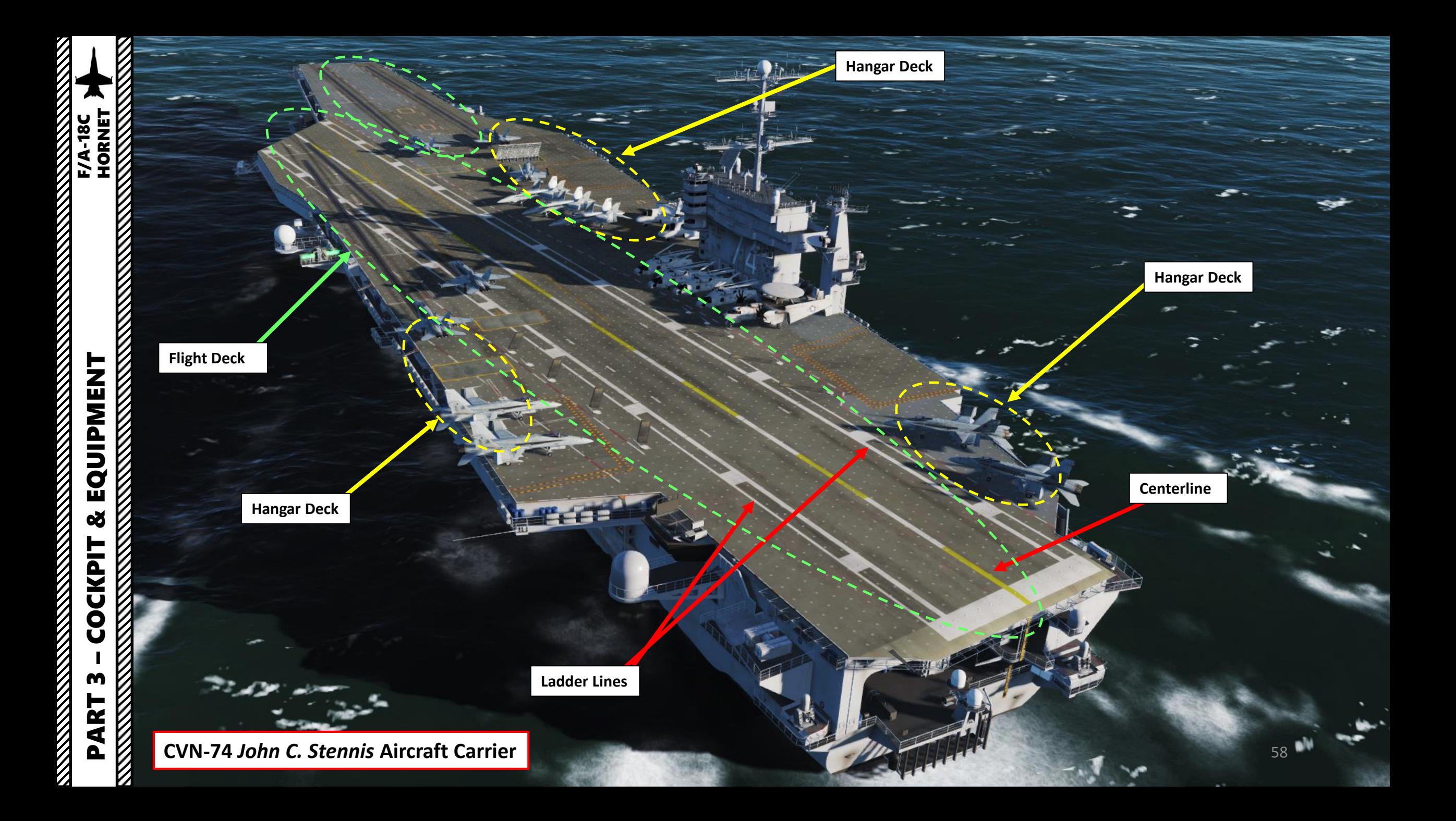

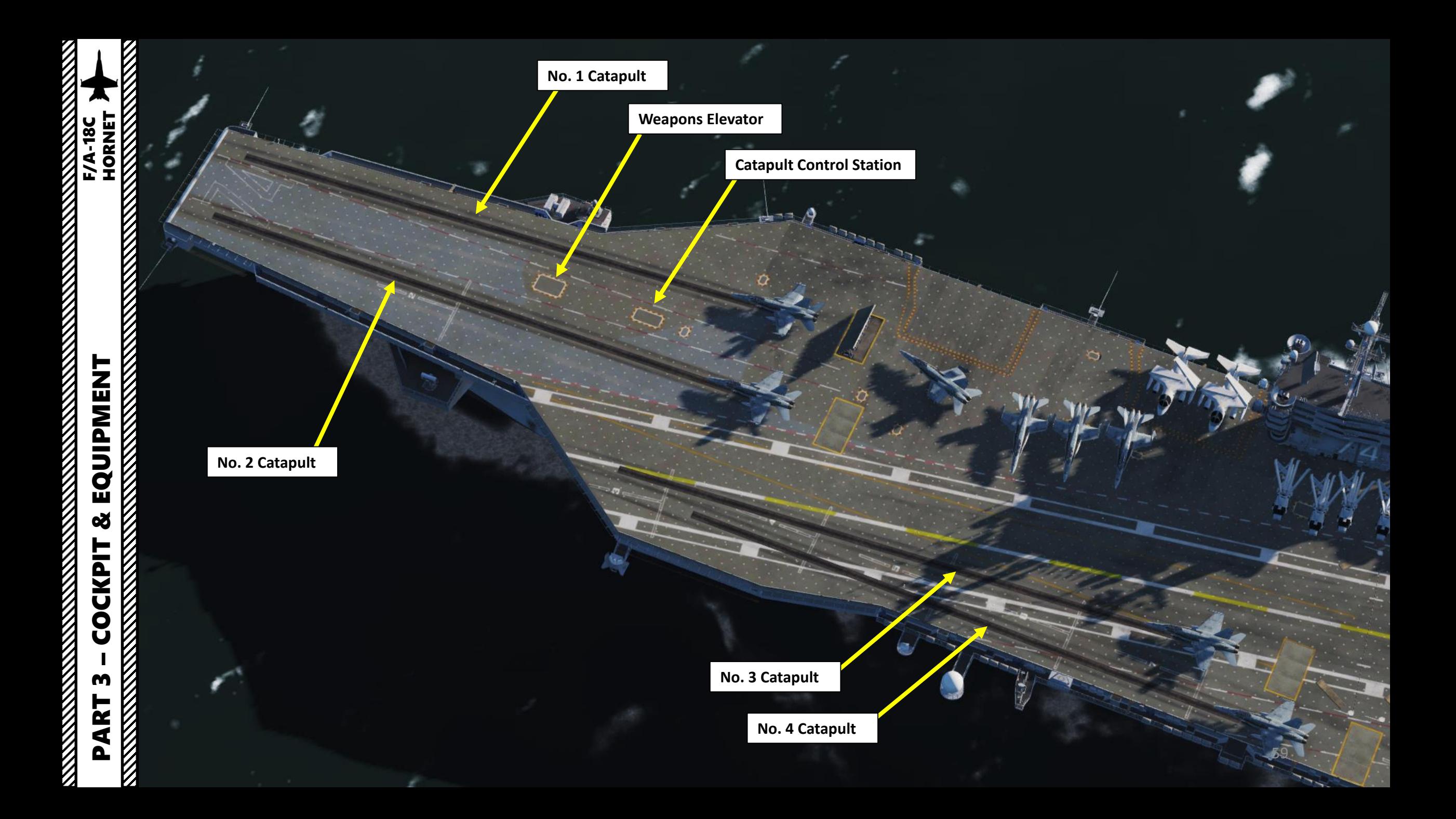

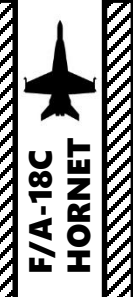

# ENT<br>ENT<br>ENT HORNET PART 3 – COCKPIT & EQUIPMENT<br>HORNET K ŀ Ľ **REAL PROPERTY AND REAL PROPERTY.**

**JBD (Jet Blast Deflector)**

**Steam Catapult Launch Rail**

many carrier-launched aircraft takeoff with afterburners on. Deflects engine jet blast in order to not damage any aircraft or injure carrier crew . They also act as heat shields since

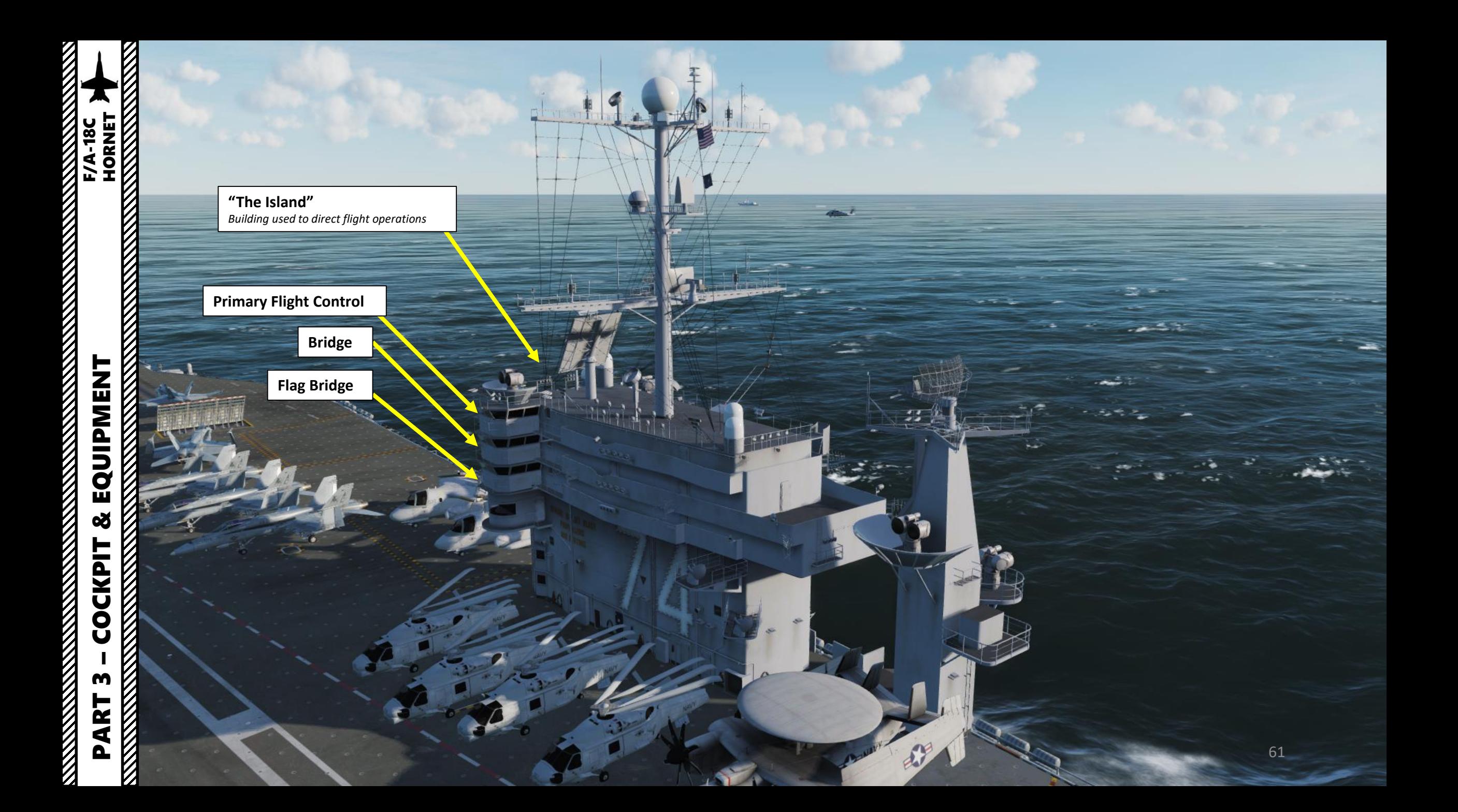

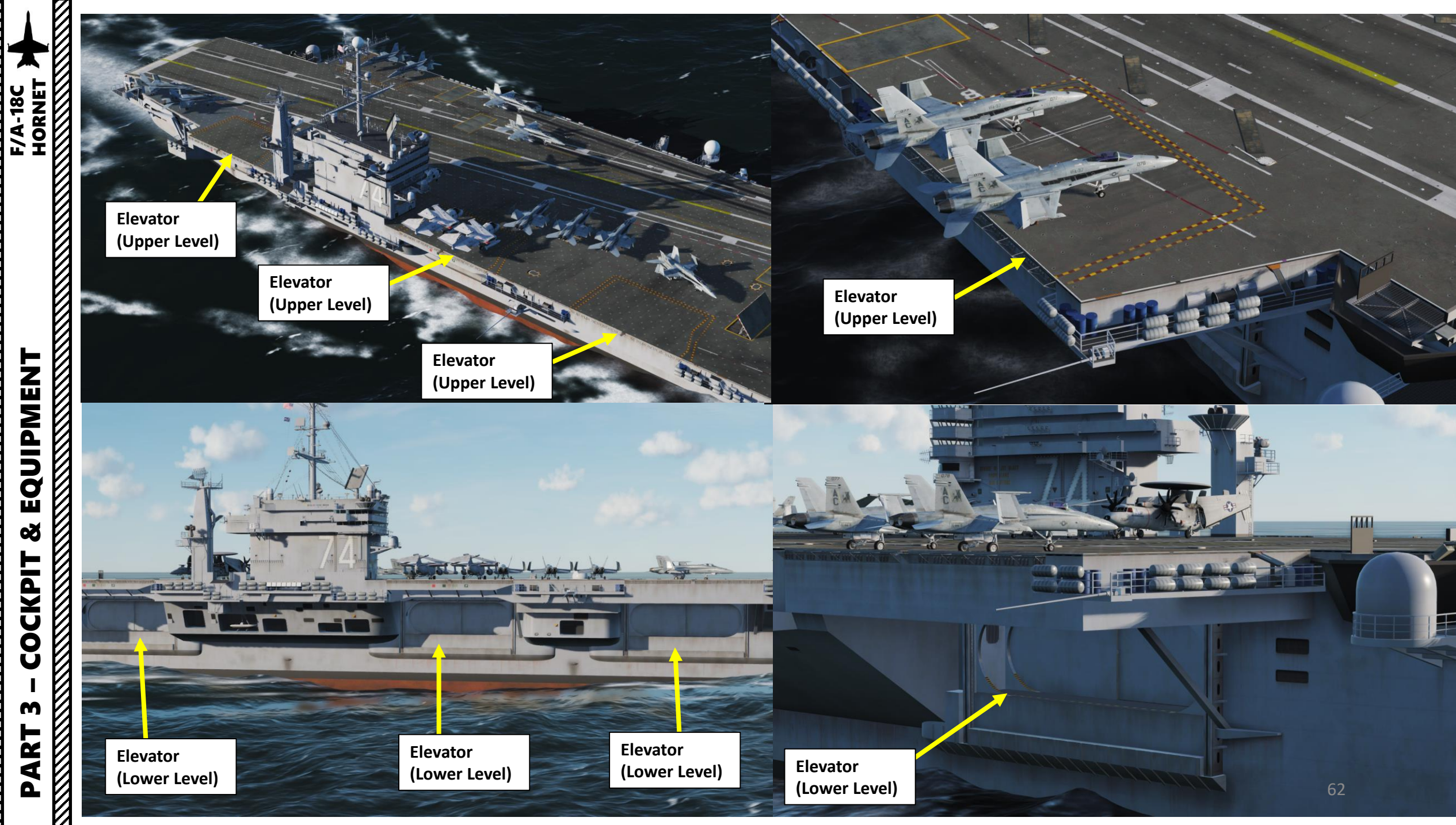

œ

V

K

### PART 3 – COCKPIT & EQUIPMENT<br>HORNET EQUIPMENT **REMARKANCE** œ **COCKPIT RESERVENT** m PART XXXXXX

#### **Arresting Wires**

These wires are used to help the aircraft brake when landing on the carrier . The aircraft hook catches one of these wires and brings the aircraft to a full stop . When landing, you have to aim for the third wire . The first wire landing is a short landing, while a fourth wire landing is a long one .

070

072

 $071$ 

**D70** 

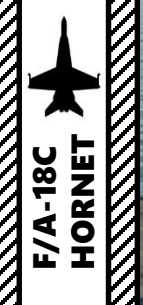

DATUM LIGHTS OO  $\overline{P}$ 0000000000 **WAVE-OFF**  $\bullet$ **LIGHTS EMERGENCY WAVE-OFF LIGHTS** 

**CUT LIGHTS-**

#### **IFLOLS (Improved Fresnel Lens Optical Landing System)**

Also called as "the ball" or "meatball", the IFLOLS is used as visual aid to land on the carrier.

0000000000

 $\bullet$  $\bullet$ 

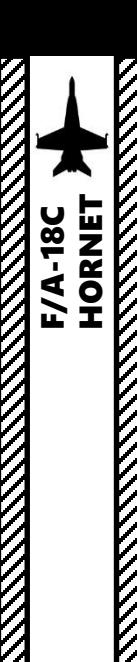

#### PRE-START-UP

- **1. Set Ejection Seat** Lever **DOWN & ARMED Set Harness Lever - FWD**
- **2. Parking Brake** Lever **ENGAGED**
- **3. MASTER ARM** switch **SAFE**
- **4. Battery** Switch ON (Right Click) *Note: This will power the engine igniters, canopy and IFEI (Integrated Fuel / Engine Indicator) panel.*
- 5. Check that **hydraulic brake pressure** gauge displays at least **3000** psi
- 6. (Optional) Right click and hold **Fire & Bleed Air Test** switch to the "**Channel A** " (Forward) position to start the Fire/Bleed Air Test for Detection Loop A .
	- Wait for the aural warnings sequence to finish before releasing the switch . The switch will be sprung back to the middle position on release . You should hear "Engine Fire Left, Engine Fire Left, Engine Fire Right, Engine Fire Right, APU Fire, APU Fire, Bleed Air Left, Bleed Air Left, Bleed Air Right, Bleed Air Right!"
	- Left and right engine bleed air switches will be automatically closed during and after the test . We will have to re -open them later on .
- 7. (Optional) Cycle **Battery** switch to **OFF** (left click), then back to ON (right click) to rewind test audio tape . Alternatively, you can wait 10 seconds for the tape to rewind .
- 8. (Optional) Left click and hold **Fire & Bleed Air Test** switch to the "**Channel B** " (Aft) position to start the Fire/Bleed Air Test for Detection Loop B. Wait for the aural warnings sequence to finish before releasing the switch . The switch will be sprung back to the middle position .

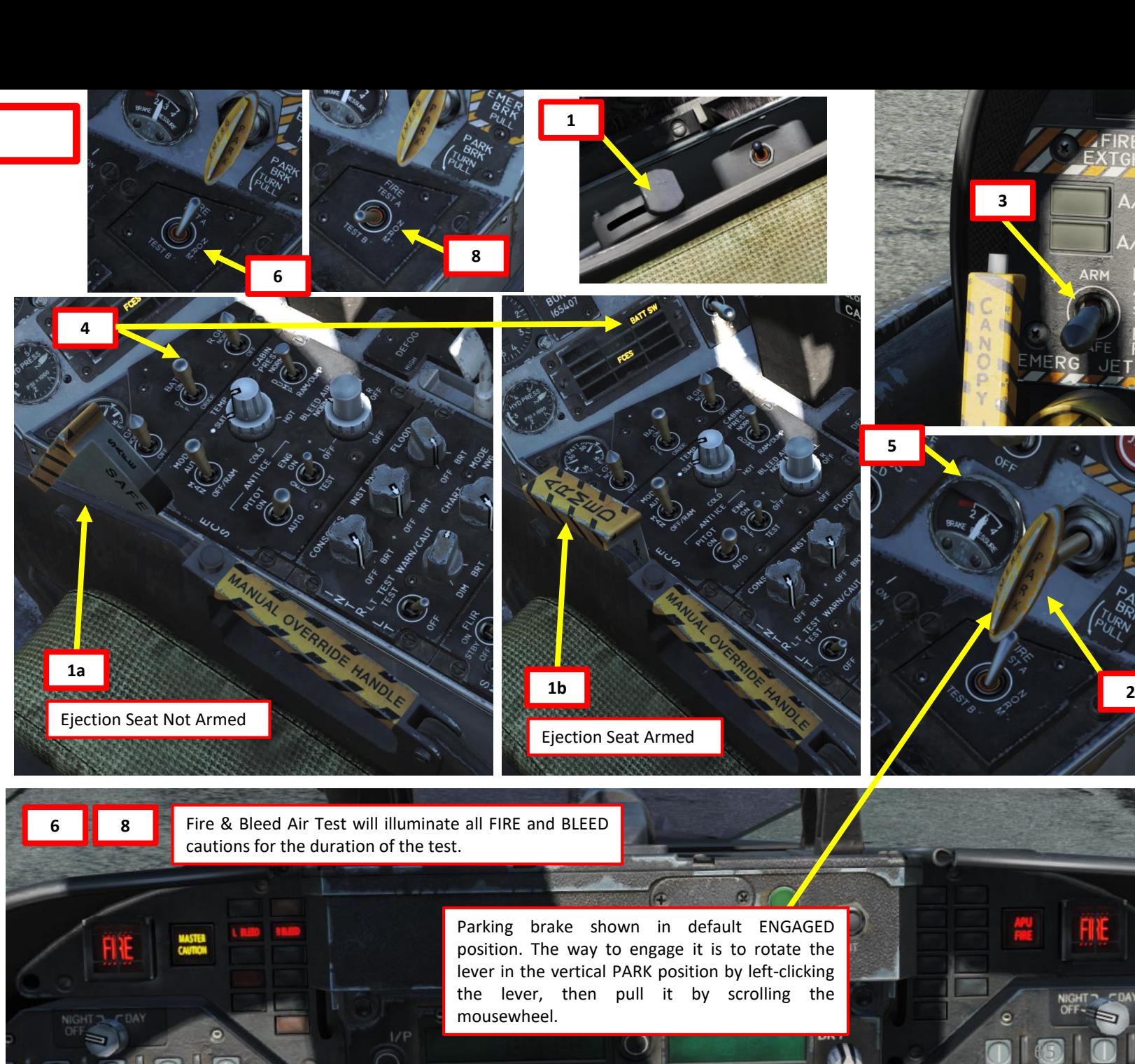

#### START -UP PROCEDURE

- 9. Verify that **no APU ACC** (Auxiliary Power Unit Accumulator) caution is visible on the Standby Caution Panel.
- 10. Left click on the **APU** switch to set it to **ON** (FWD) to start the APU (Auxiliary Power Unit)
- 11. Verify that the **APU ACC** caution is **visible** on the Standby Caution Panel and that the APU starts spooling up. In real life, the Plane Captain (PC) would give you this confirmation, but in DCS you can just listen for the APU spooling sound.

- 12. Once **APU green light** illuminates, the APU is now running. The APU will provides air pressure for the F404 engines' pneumatic ATS (Air Turbine Starter).
- 13. Start right engine first by setting **Engine Crank switch R** (RIGHT) using right -click. *Note: It's good practice to start the right engine since it provides most of the hydraulic pressure available for the brakes.*
- **14. Right Engine cranking** will begin as the AMAD (Airframe Mounted Accessory Drive), which is pneumatically connected to the APU's starter, transmits power from the ATS to the engine. Engine RPM will rise to approx. 25 % RPM.
- 15. When **Right Engine RPM reaches 25 %**, press **RSHIFT+HOME**  to move the right throttle from the OFF detent to the IDLE detent to open the fuel valves and introduce fuel. Igniters will kick in and trigger an engine lightoff .
- 16. Verify that **EGT** (Exhaust Gas Temperature) **does not exceed 750** deg C until engine stabilizes.
- 17. Wait for **Right Engine RPM** to stabilize around **60 -65 %** RPM. Confirm that right generator is running by checking that the **R GEN** caution is **extinguished** .
- 18. During engine start, the **GPWS** (Ground Proximity Warning System) and **Flight Controls voice alert system** will do a **BIT** (Built -In Test). Don't worry, that's normal. You will hear "Roll Left, Roll Left! Flight Controls, Flight Controls!" and a "Deedle deedle" sound.
- **19. Reset MASTER CAUTION** pushbutton by pressing it.

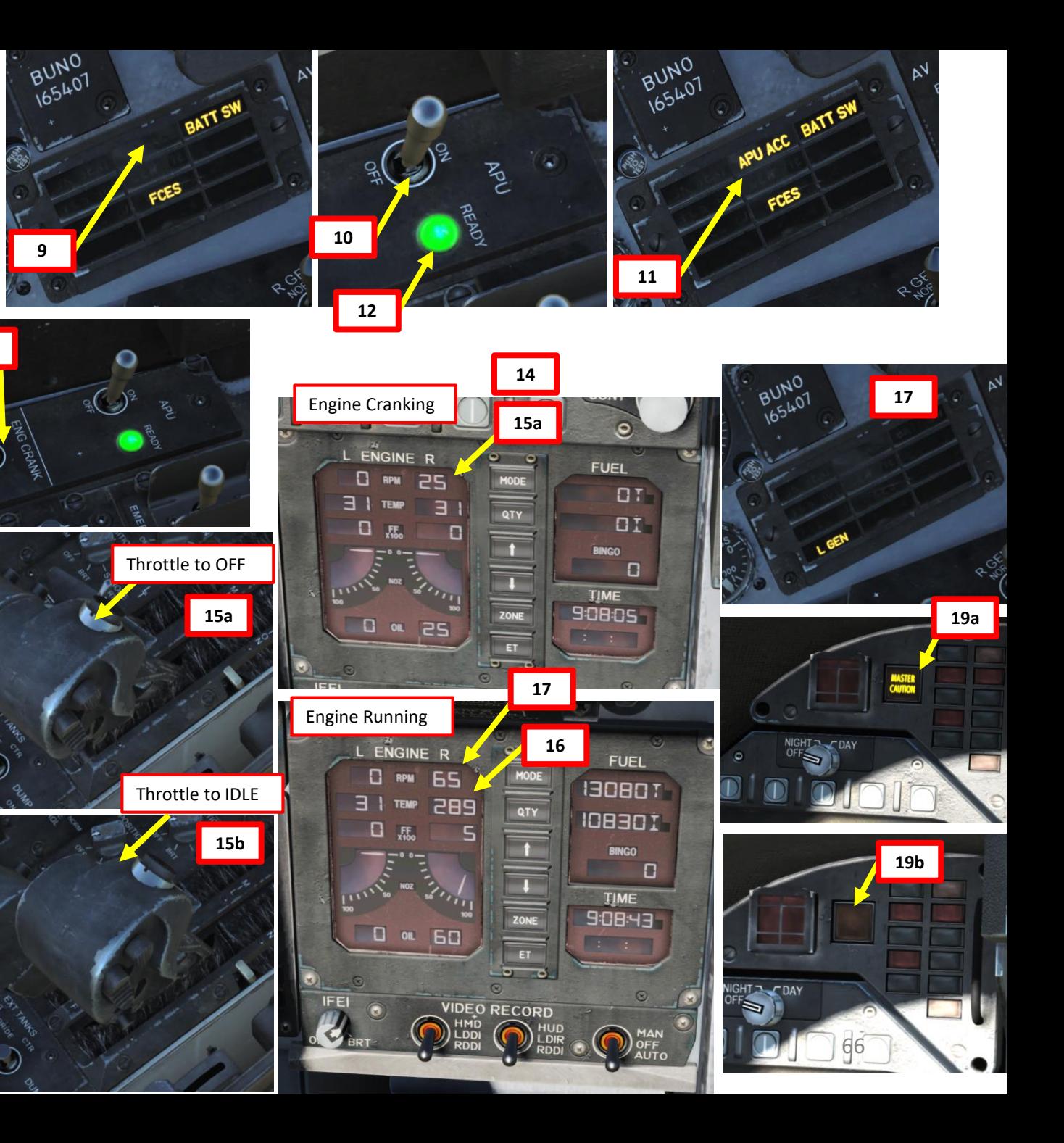

**RESERVED BY A PROPERTY AND RESERVED BY A PROPERTY** 

**26**

 $40<sub>h</sub>$ 

#### START -UP PROCEDURE

- 20. Power **Left and Right DDIs**(Digital Display Indicator) by setting each DDI knob to **DAY** (right click) .
- 21. Turn on **AMPCD** (Advance Multi -Purpose Color Display) by setting its **Brightness knob to the right**
- 22. Turn **HUD brightness** control lever **right** to power Heads -Up Display .
- 23. Turn **BLK LVL** knob to the **right**
- 24. Set **ALT** switch to **RDR** to use the radar altimeter as an altitude reference
- 25. Set **ATT** switch to **AUTO**
- 26. Right -click **Bleed Air Switch** to **r**otate it **360 degrees clockwise from NORMAL back to NORMAL** to re -open engine bleed air valves . You should hear the ECS (Environmental Control System) kick in as engine bleed air valves open .
- 27. Left click and hold **CANOPY** switch to **CLOSE** to close canopy .
- 28. Start INS (Inertial Navigation System) Alignment. GND (Ground) alignment takes about 4 minutes, CV (Carrier) takes about 2 minutes.
	- a) If you are on the **ground**, set INS Selector switch to GND INS (Ground) to start the INS alignment phase
	- b) If you are on an aircraft carrier set **INS Selector** switch to **CV INS** (Carrier) to start the INS alignment phase

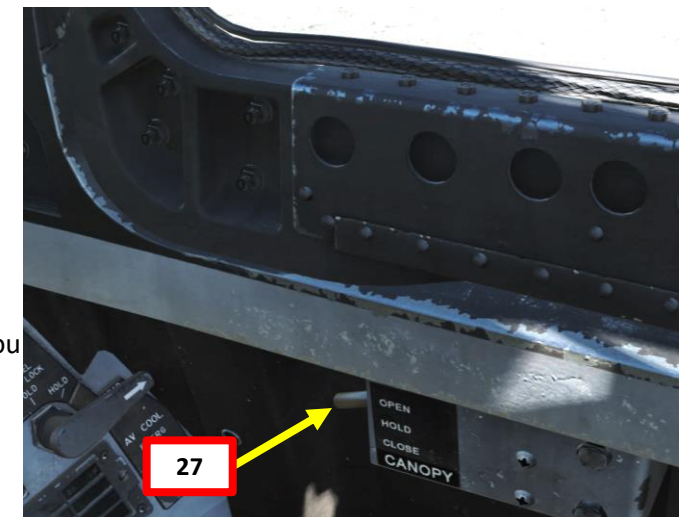

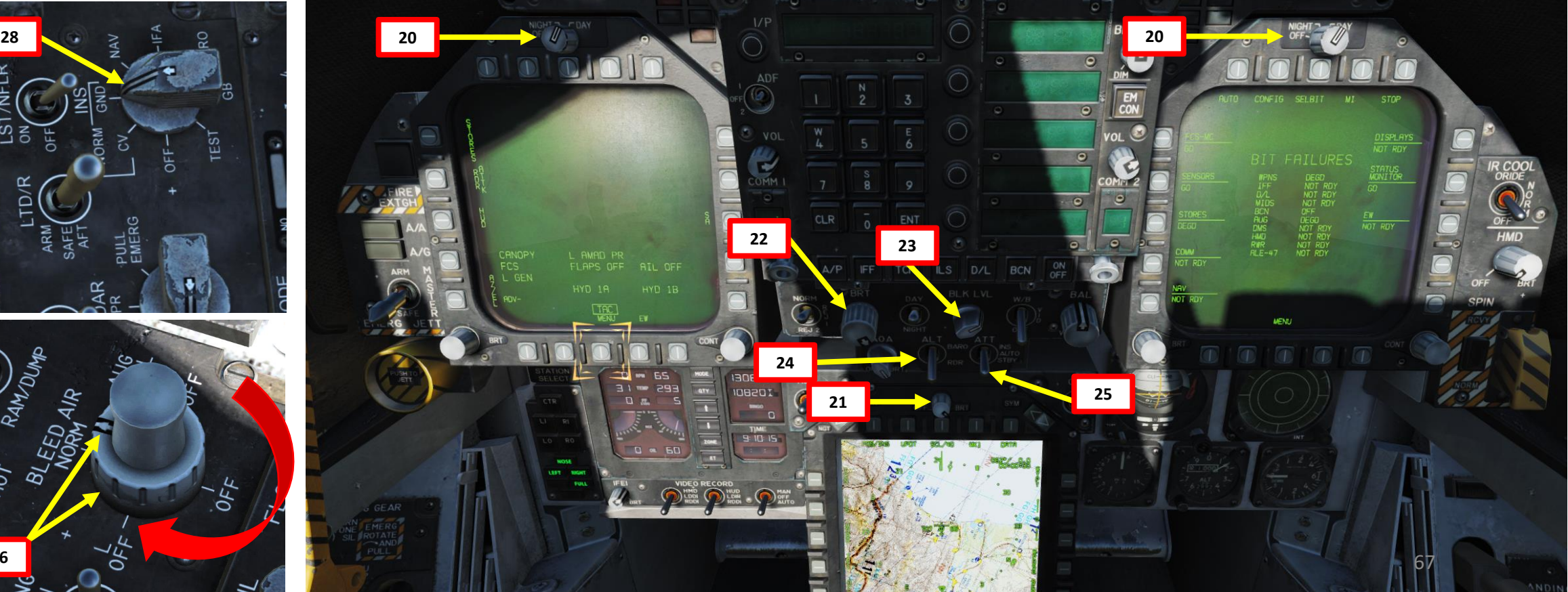

 $\mathbf{\dot{z}}$ 

◀

#### START -UP PROCEDURE

29. Verify that there are no **cautions for engine 2** (like HYD 2A, HYD 2B, R GEN) 30. Set left DDI (Digital Display Indicator) to the FCS (Flight Control System) page

- a) Press the OSB (Option Select Button) under **TAC (Tactical) MENU** to select the **SUPT (Support) MENU**
- b) Press the **OSB** next to **FCS**
- 31. Press the **MASTER CAUTION** pushbutton **two times** to re -stack the cautions and advisories together. The FCS page will then be more visible.
- 32. The "X"s on the FCS page indicate a FCS system error. In our case, the errors are probably due to wing droop caused by the aircraft being parked for too long.
- 33. Press the **FCS RESET** button to reset FCS faults. "X"s should disappear.
- 34. On the right DDI, the BIT FAILURES (Built -In Test) page is displayed. Press the **OSB** next to **STOP** to stop the indications from blinking.

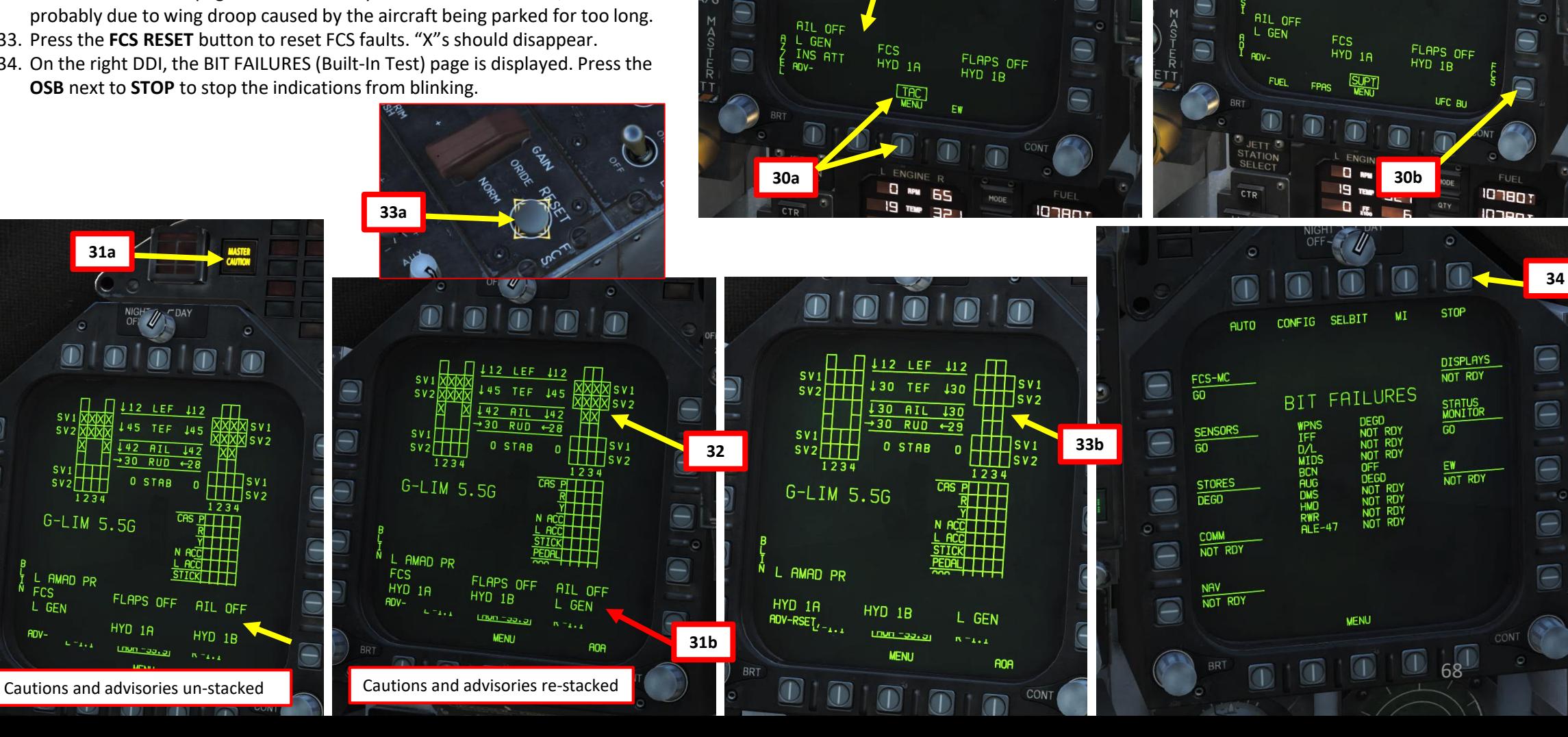

 $\Theta$ 

**29**

 $\overline{\mathbb{O}}$ 

#### START -UP PROCEDURE

- 35. Hold the **LIGHTS TEST** switch to test lights. Make sure cautions illuminate properly, then release the switch.
- 36. Start left engine first by setting **Engine Crank switch L** (LEFT) using left -click.
- **37. Left Engine cranking** will begin as the AMAD (Airframe Mounted Accessory Drive), which is pneumatically connected to the APU's starter, transmits power from the ATS to the engine. Engine RPM will rise to approx. 25 % RPM.
- 38. When **Left Engine RPM reaches 25 %**, press **RALT+HOME** to move the left throttle from the OFF detent to the IDLE detent to open the fuel valves and introduce fuel. Igniters will kick in and trigger an engine lightoff .
- 39. Verify that **EGT** (Exhaust Gas Temperature) **does not exceed 750** deg C until engine stabilizes.
- 40. Wait for **Left Engine RPM** to stabilize around **60 -65 %** RPM. Confirm that left generator is running by checking that the **L GEN** caution is **extinguished** .

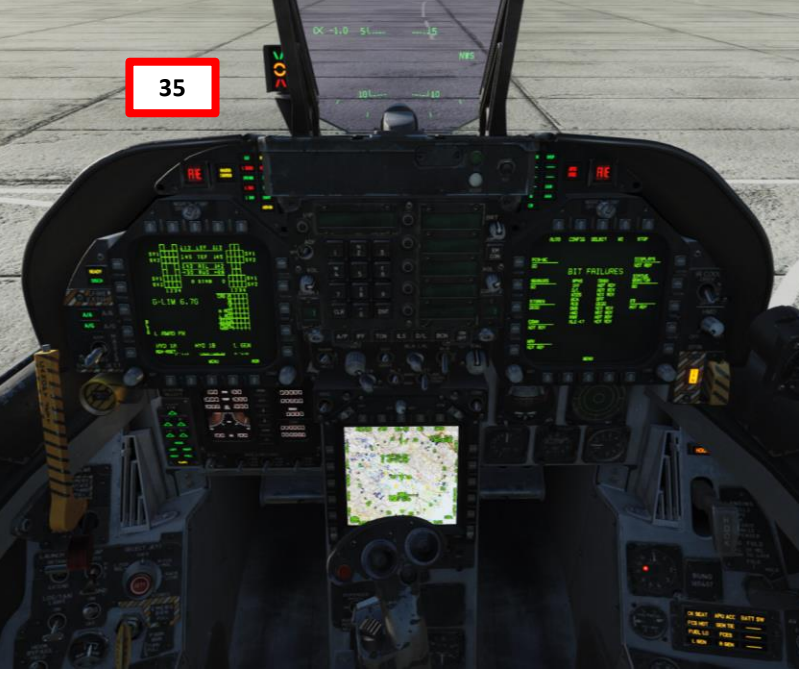

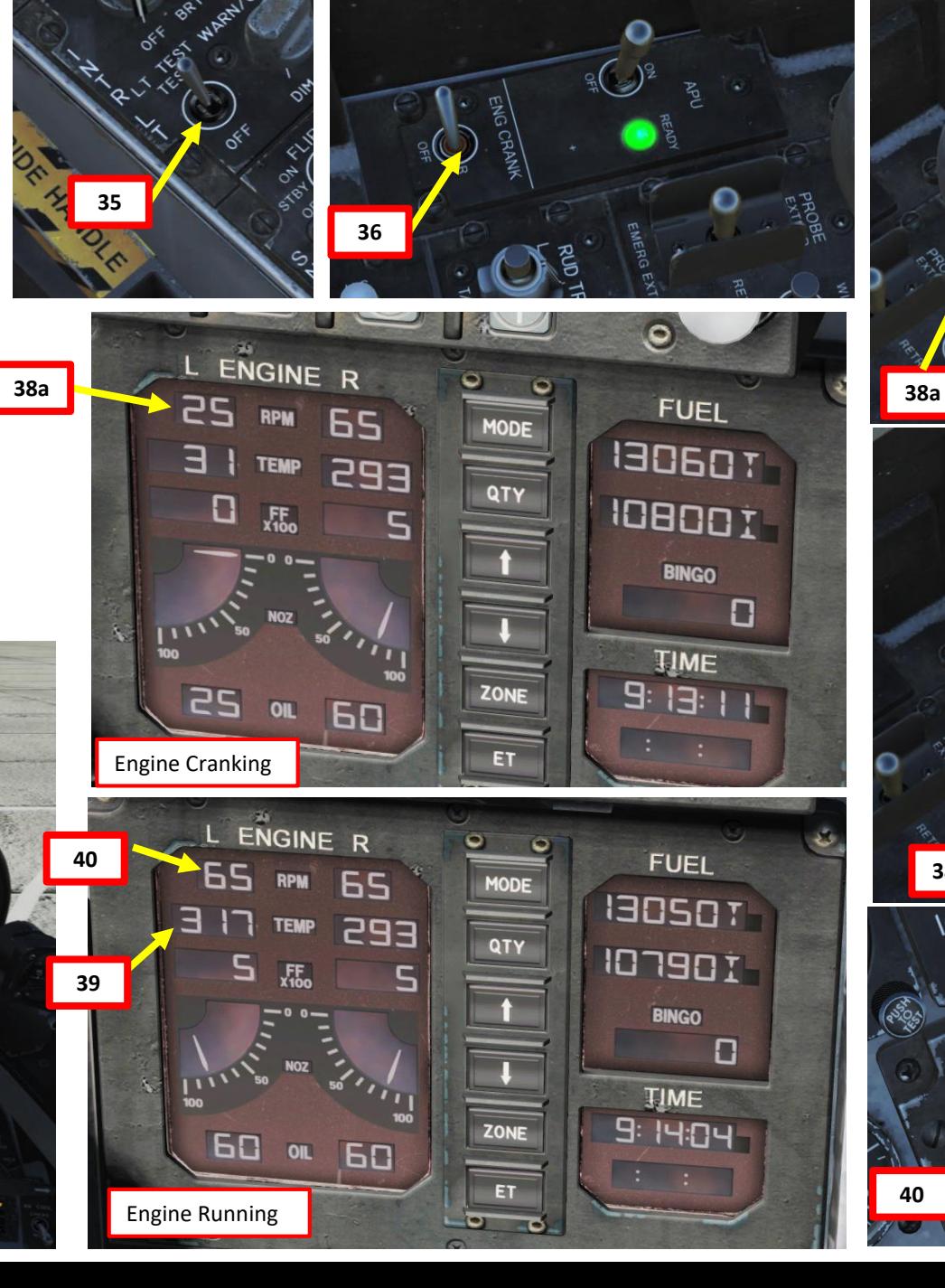

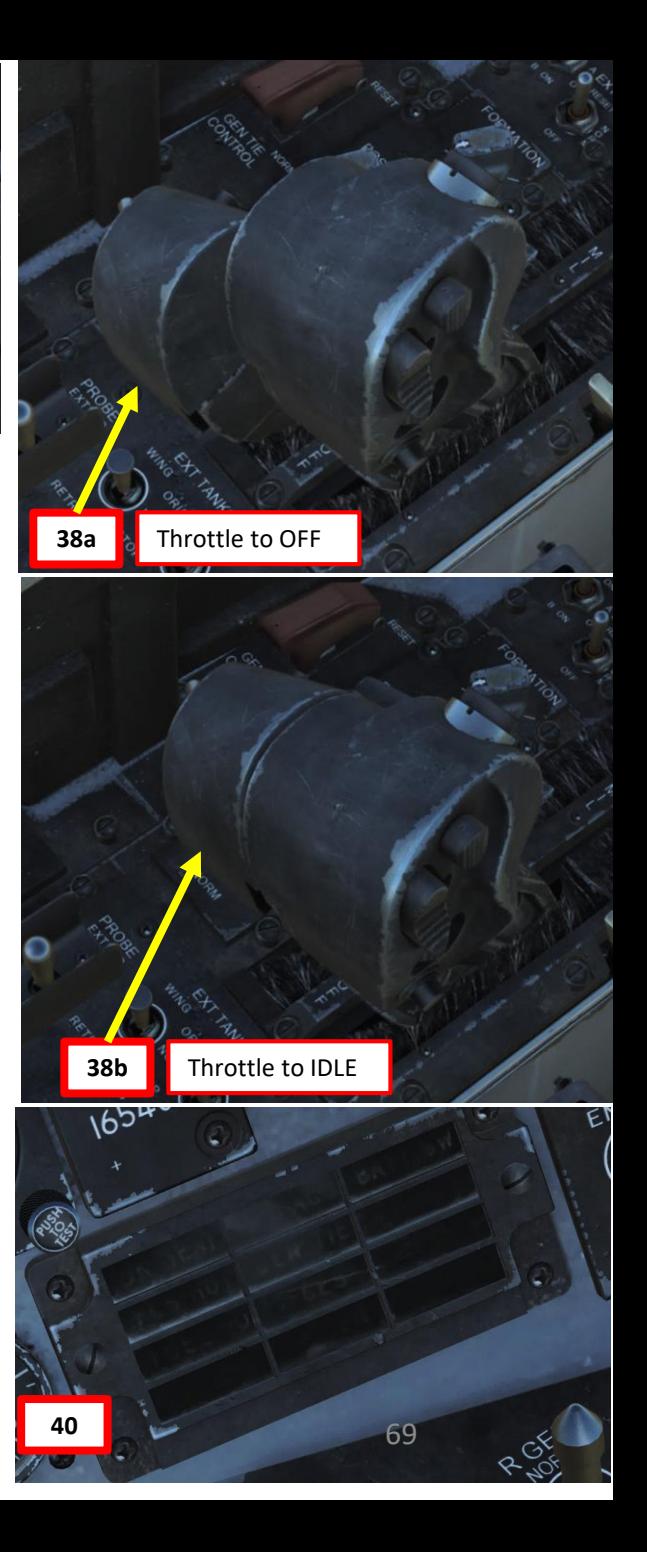

#### START-UP PROCEDURE

- 41. Verify that there are **no cautions for engine 1** (like HYD 1A, HYD 1B, L GEN)
- 42. Following the second engine start, the APU (Auxiliary Power Unit) will shutdown automatically approximately 1 minute after both engines are stabilized to IDLE.
- 43. Set **OBOGS** (On-Board Oxygen Generating System) switch **ON**
- 44. Set **HOOK BYPASS** switch to **FIELD** if operating on an airfield or to **CARRIER** if operating on an aircraft carrier.
- 45. Set **FLAPS** lever to **HALF**
- **46. ANTI-SKID** switch **ON** if operating on a **ground airfield**

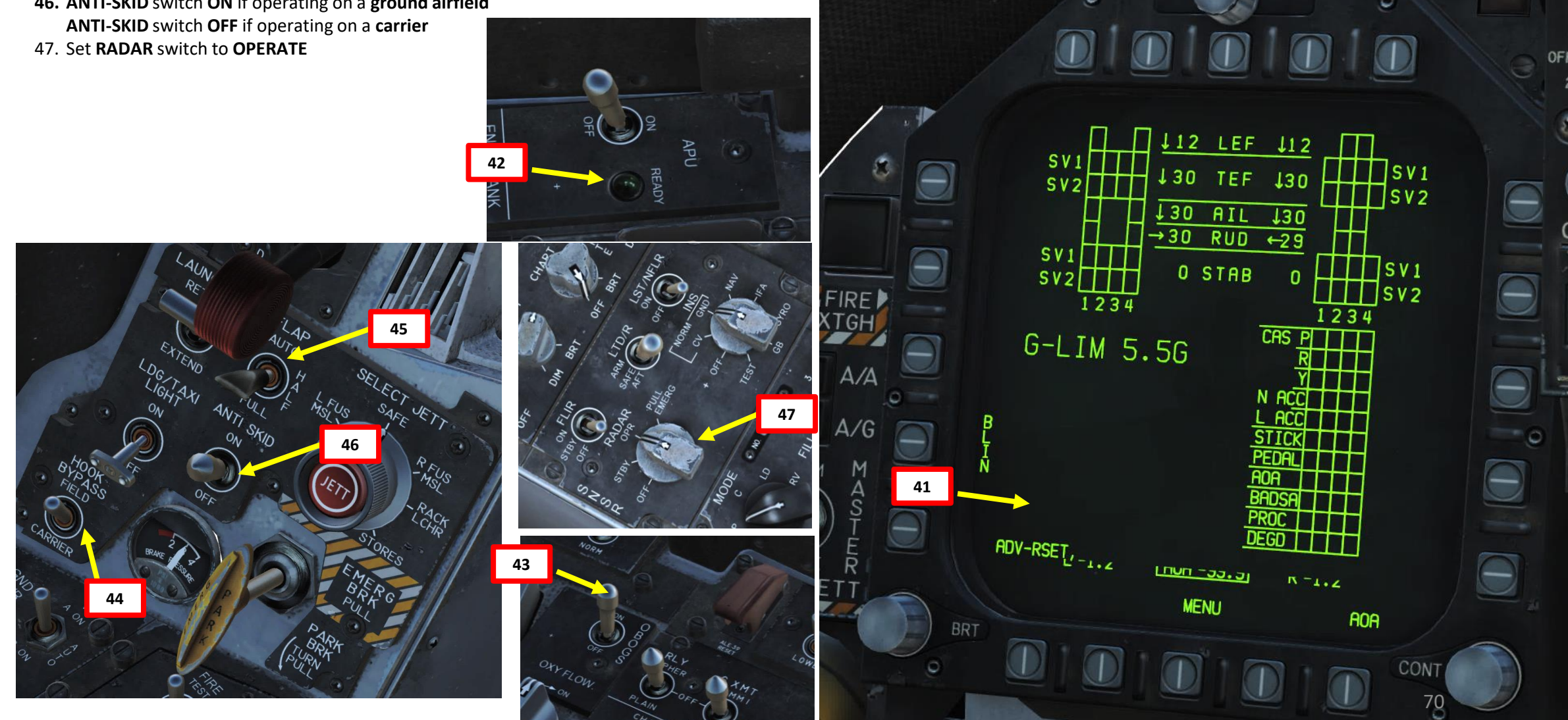

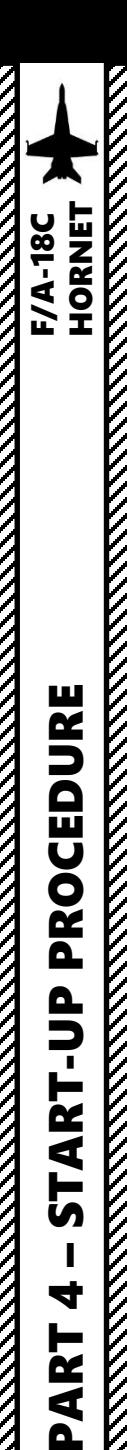

PART

#### START -UP PROCEDURE

48. Run FCS BIT Test

- a) On the BIT FAILURES page, click the OSB next to F**CS - MC** to enter the Flight Control System – Mission Computer Built -In Test page
- b) MC1 and MC2 status should be GO. FCSA and FCSB status should be PBIT GO. This means the FCS BIT Test needs to be performed.
- c) Press and **hold "Y"** key binding to hold the **FCS BIT**  switch to ON (UP) position.
- d) While FCS BIT switch is held (Y), press **the OSB next to "FCS"** to start the FCS BIT test. FCSA and FCSB status will be "IN TEST" for the duration of the test.
- 49. Flight controls will move for the duration of the test. Test will be complete when the **FCSA and FCSB status will be GO** .

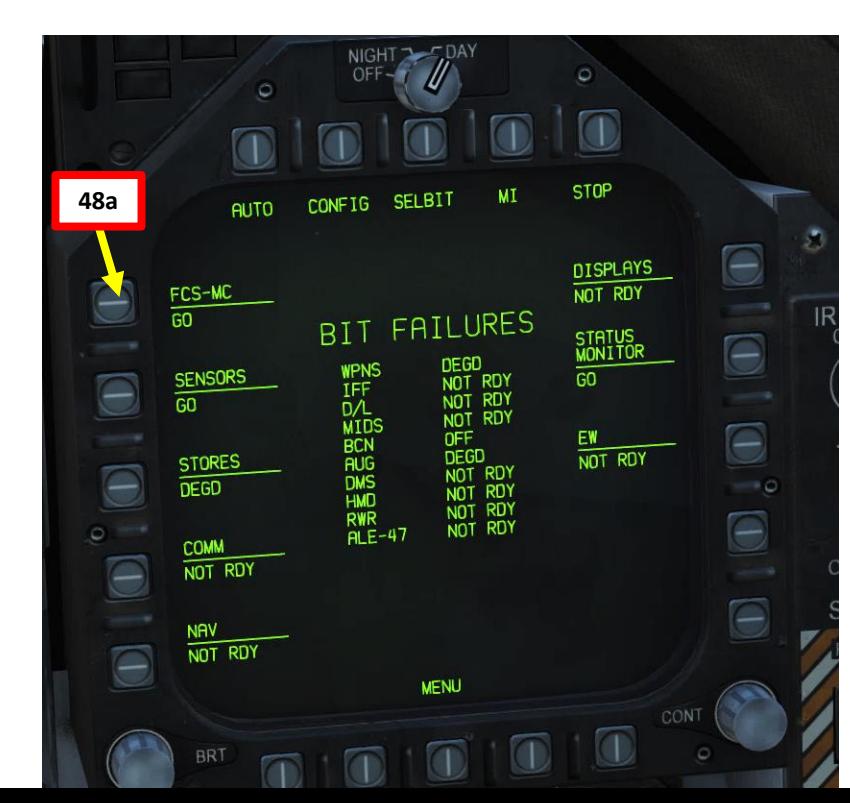

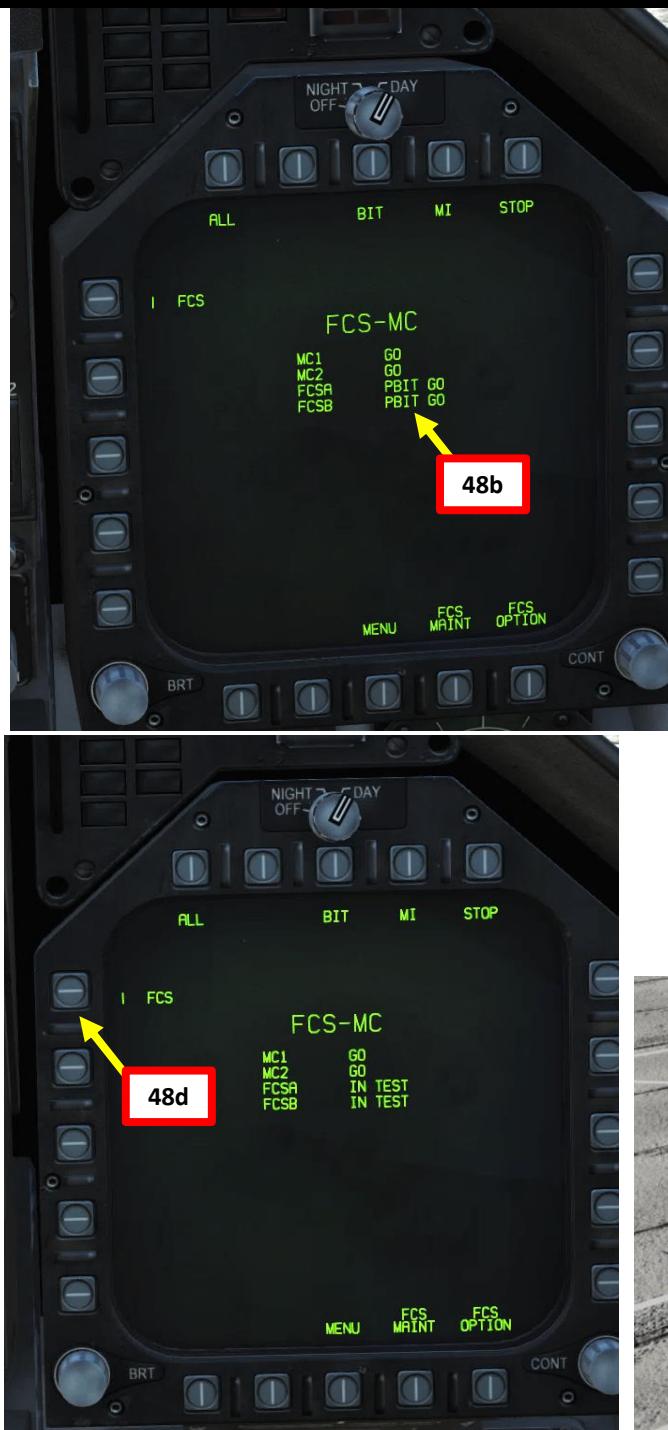

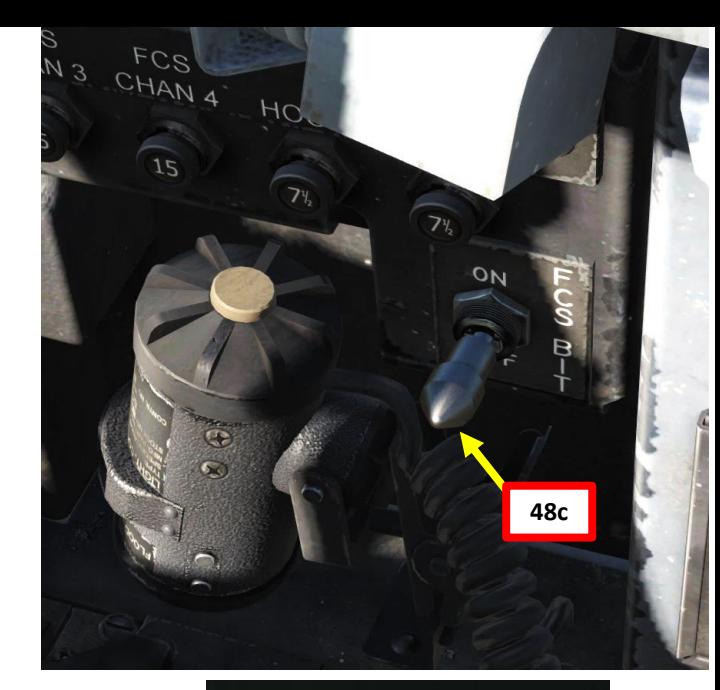

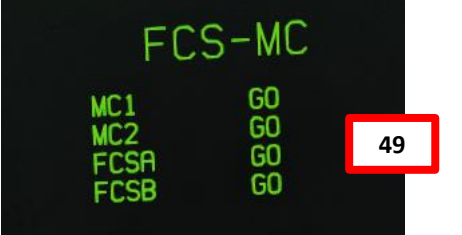

Flight control surfaces will move automatically during FCS BIT Test

**48d**

#### START -UP PROCEDURE

- 50. Set ZULU time in the cockpit. On the AMPCD, press the **OSB** next to the **TIMEUFC**. Then, go on the UFC (Up -Front Controller) and press the **OSB** next to **ZTOD** to display ZULU time on the Heads -Up Display.
- 51. Press the **T/O TRIM** button to set the aircraft trim for takeoff configuration.
- 52. Set **PITOT HEAT** switch **AUTO** (only use ON in case of icing conditions on ground since AUTO inhibits Pitot Heat on ground to maximize available power on takeoff)
- 53. You can monitor the INS (Inertial Navigation System) Ground Alignment progress on the AMPCD. The GRND QUAL timer displays the time remaining in seconds.
- 54. Once OK appears next to GRND QUAL, the INS alignment is complete. Then, set the **INS selector to NAV**

**54b**

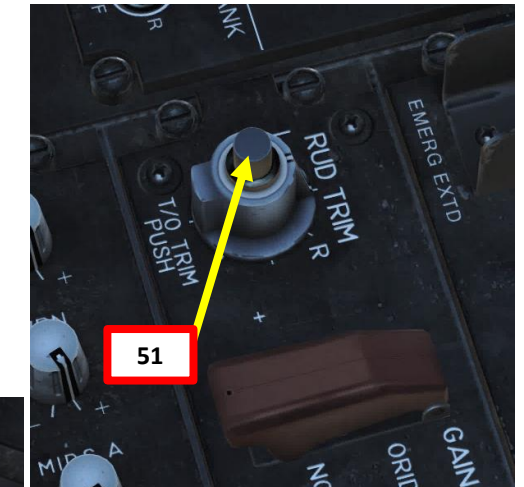

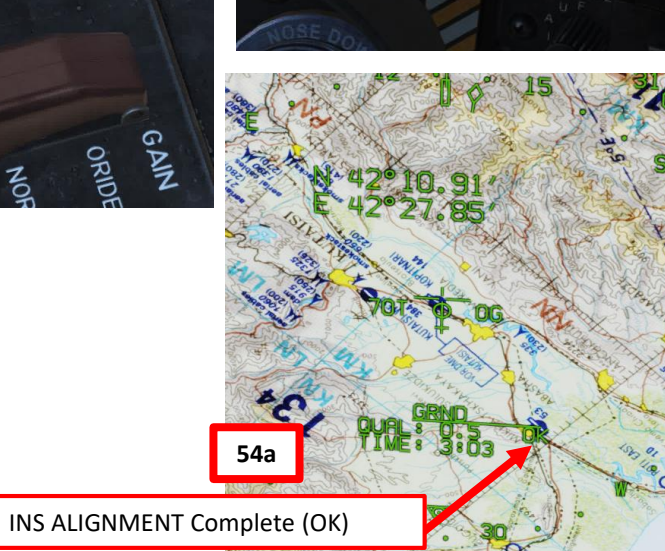

INS ALIGNMENT time remaining (seconds)

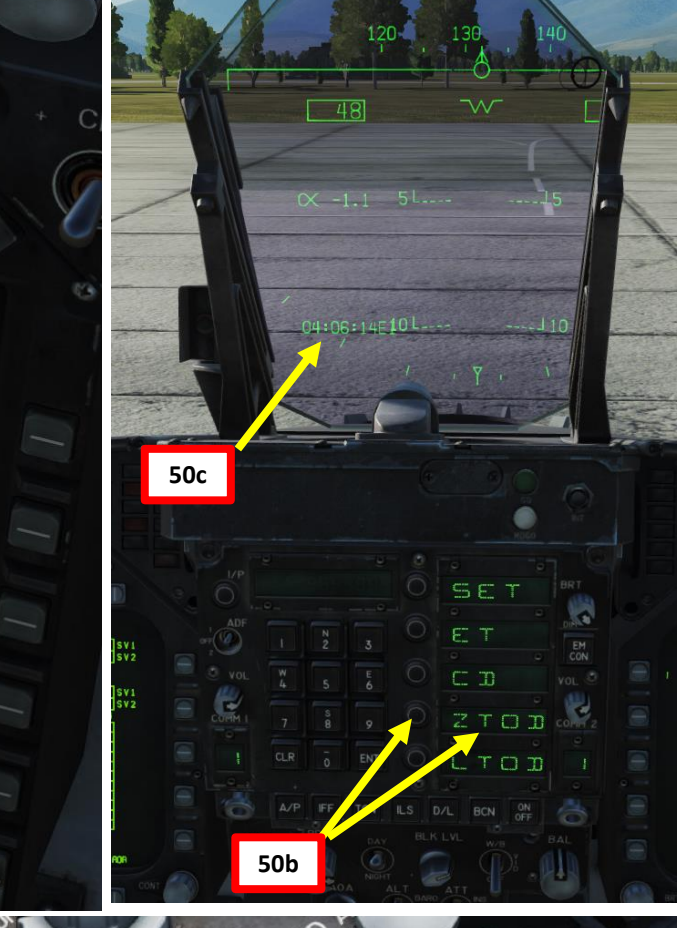

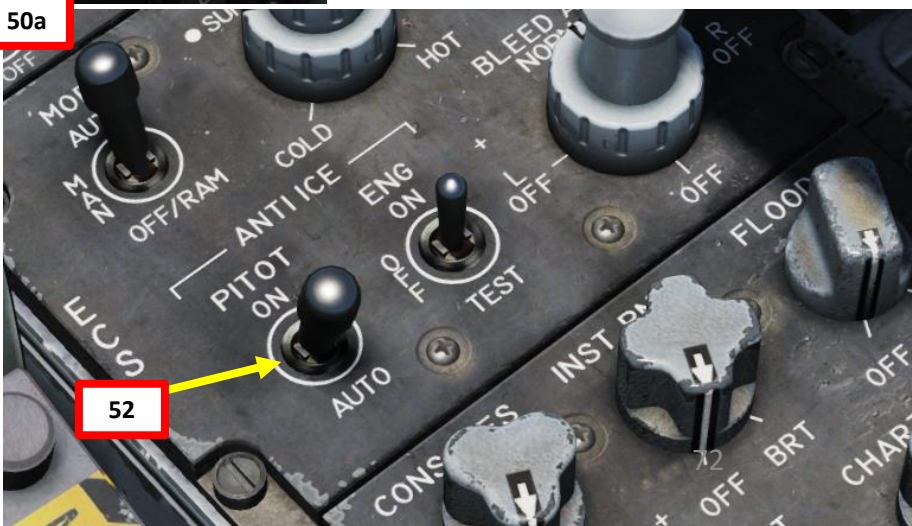
#### START -UP PROCEDURE

55. Set HUD repeater on the left DDI

- a) Press the OSB next to MENU to enter the TAC page
- b) Press the OSB next to HUD
- 56. Set FCS page on right DDI
	- a) Press the OSB next to MENU twice to enter the FCS page
	- b) Press the OSB next to FCS
- 57. Verify that WINGS FOLD lever is in the SPREAD position (they may be folded if you start from an aircraft carrier). If wings are folded, just right click on the lever to set it to SPREAD, wait for the wings to deploy all the way and confirm visually that the wings are deployed properly. Then, scroll mousewheel to push the WING FOLD lever IN (PUSHED). The WING UNLK caution should disappear on the HUD Repeater once wings are spread and locked.

Wings Unlocked

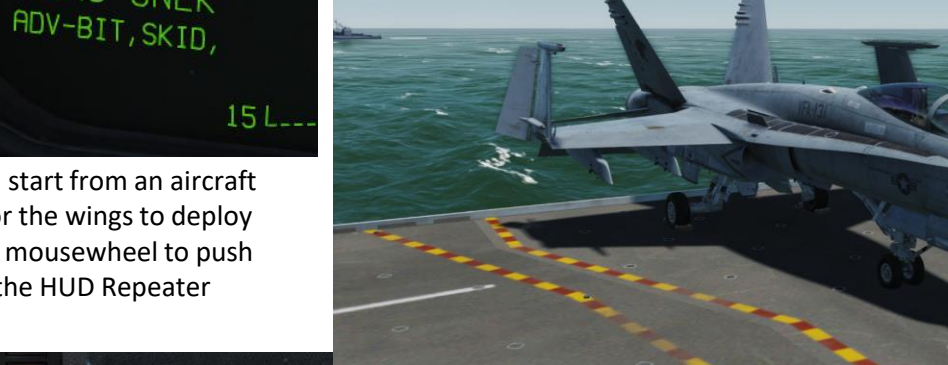

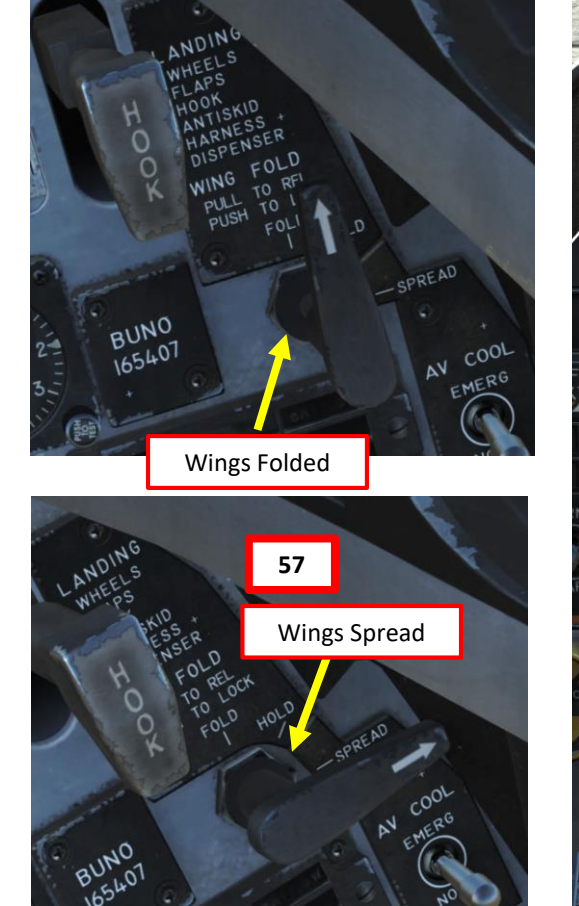

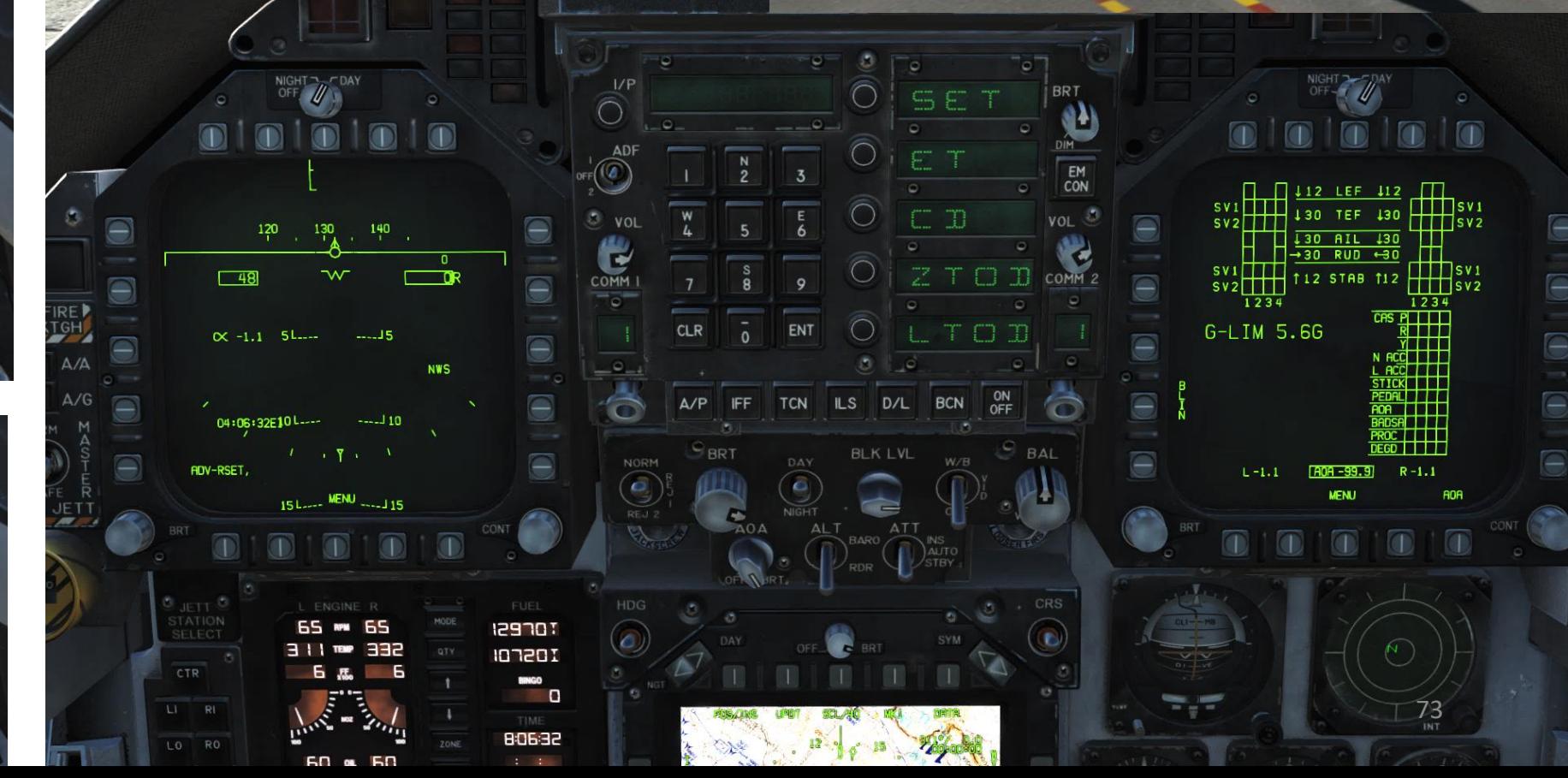

 $10L$ 

WING UNLK

**START-UP PROCEDURE<br>HORNET HORNET**<br>START-UP PROCEDURE PART 4 – START-UP PROCEDURE<br>
HORNET **SECTIONS** 4 PART

**REPORT OF A STRAIGHT** 

#### START -UP PROCEDURE

- 58. Verify Aircraft Position (Waypoint 0)
	- a) Press F10 to open map and set your mouse cursor over your aircraft position. Map coordinates will appear in the upper left of the screen.

#### **COORDINATES (deg, minutes, sec): 24 °14'53'' North 54 °33'20'' East**

- b) On the AMPCD, press the OSB next to DATA
- c) In the WYPT (Waypoint) page, see the WYPT 0 (aircraft position) coordinates and make sure that they match.

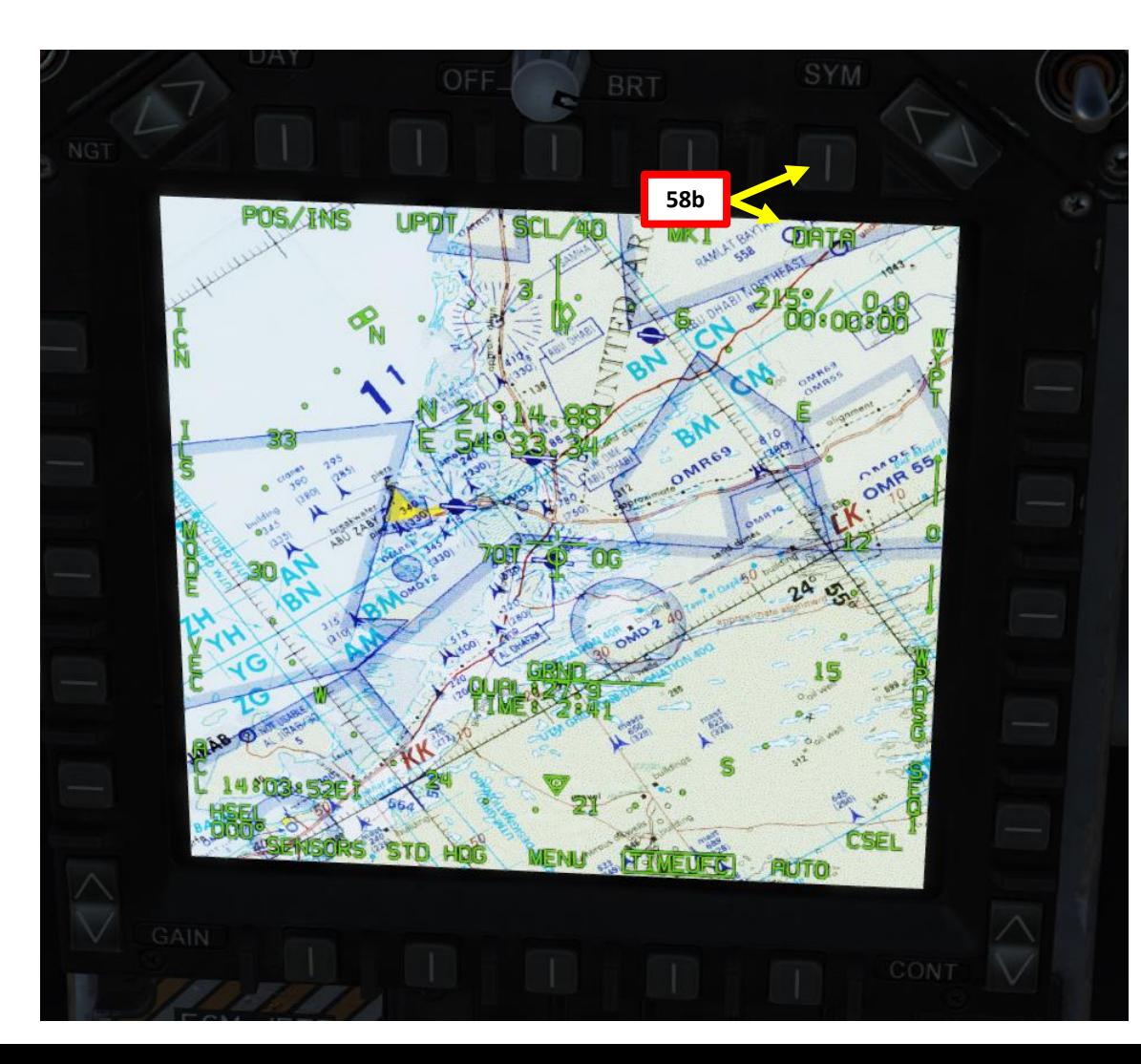

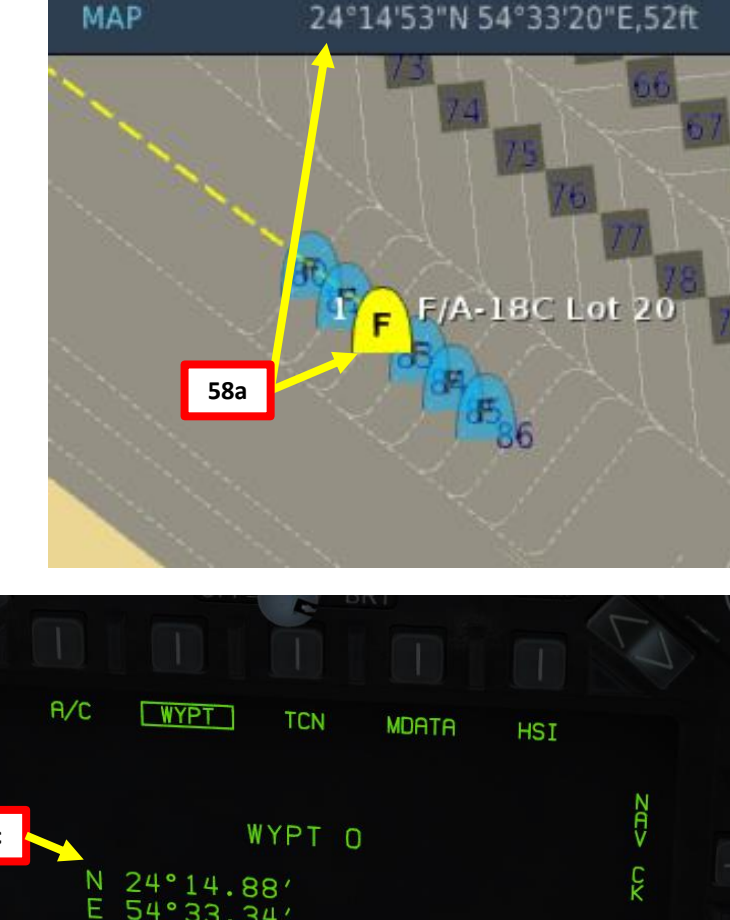

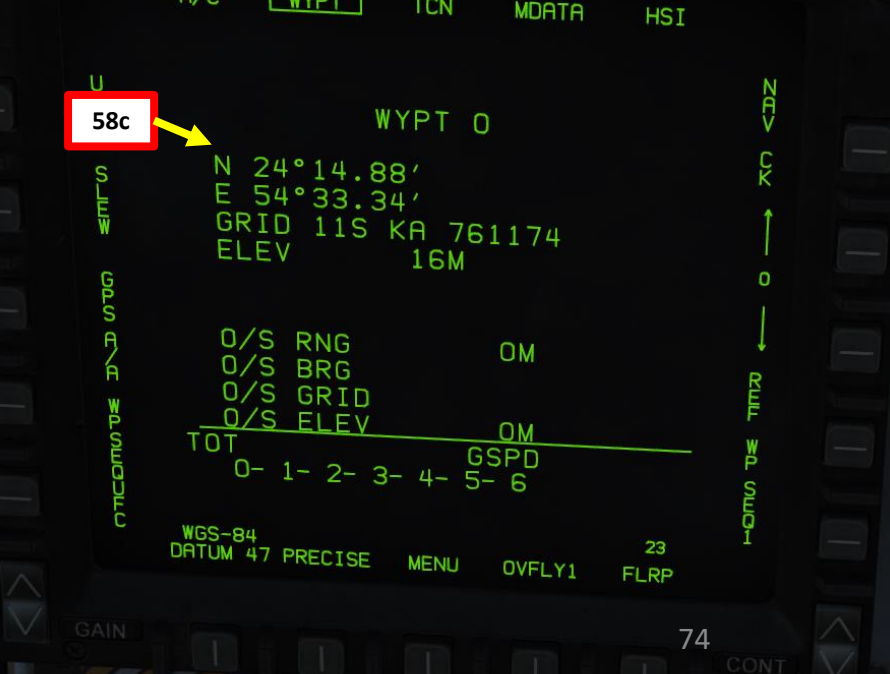

**KANADIAN MARKATAN KENYA KENYA KENYA KENYA KENYA KENYA KENYA KENYA KENYA KENYA KENYA KENYA KENYA KENYA KENYA KE**NY

#### START -UP PROCEDURE

- 59. Set **Radar Altimeter** warning index to **200** ft if you intend to takeoff from a ground airfield (shore) or **80** ft from a carrier.
- **60. Uncage Standby Attitude Indicator**. Red flag should be removed.
- 61. Set **BINGO FUEL** (minimum fuel needed to return to base) based on your mission profile by using the UP or DOWN arrow buttons on the IFEI panel. Usually I set 8000 lbs.
- **62. Press** the **ALR -67 PWR** button to power the Radar Warning Receiver (RWR) and set ECM selector to STBY. Also set DISPENSER switch to ON (Middle).
- 63. Set **STROBE** switch ON, **POSITION** LIGHTS switch to **BRT** and FORMATION LIGHTS to BRT.
- 64. Set **LANDING/TAXI** light switch ON (UP)
- 65. Left click on **Parking Brake lever** to **disengage** it (PUSHED = DISENGAGED).

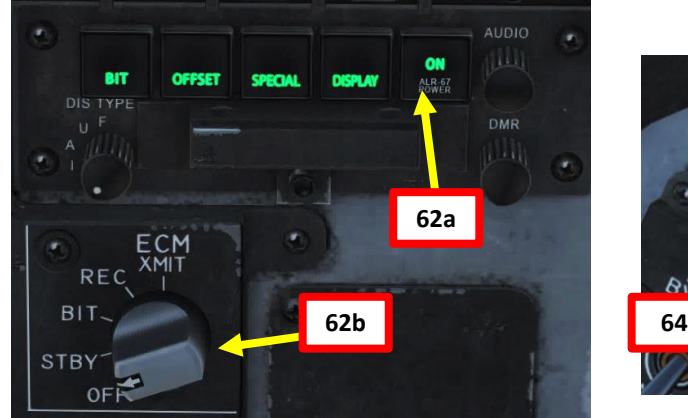

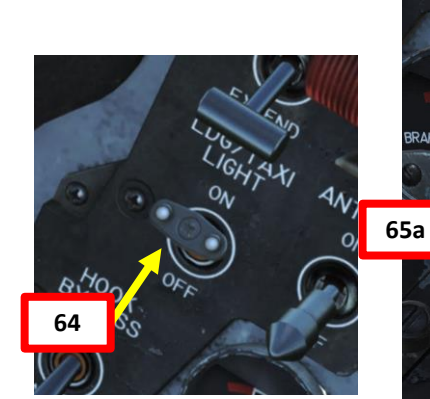

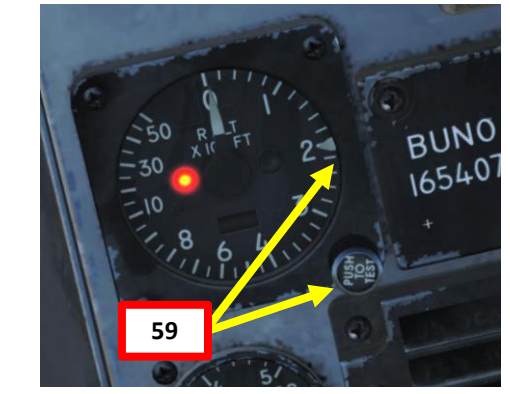

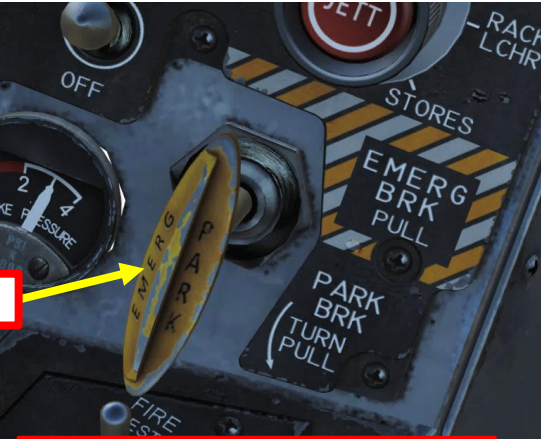

Parking Brake Engaged (Out/Pulled)

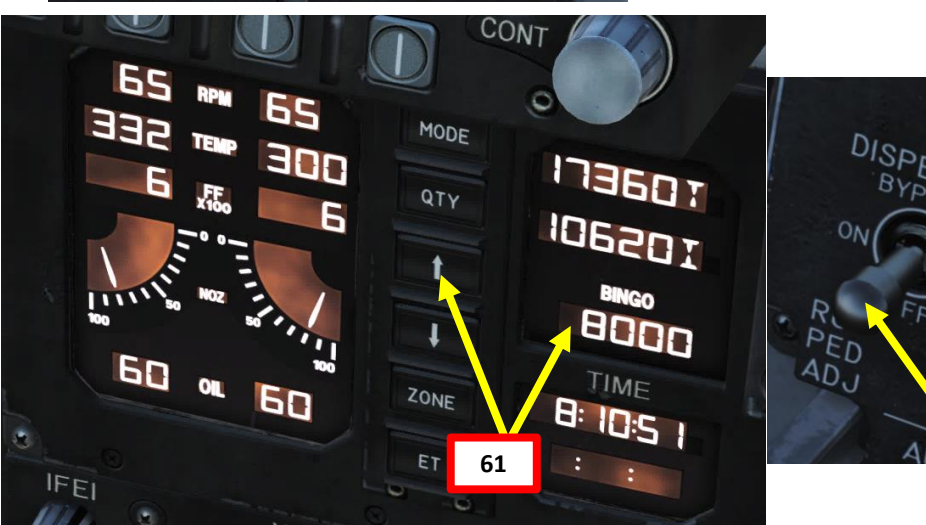

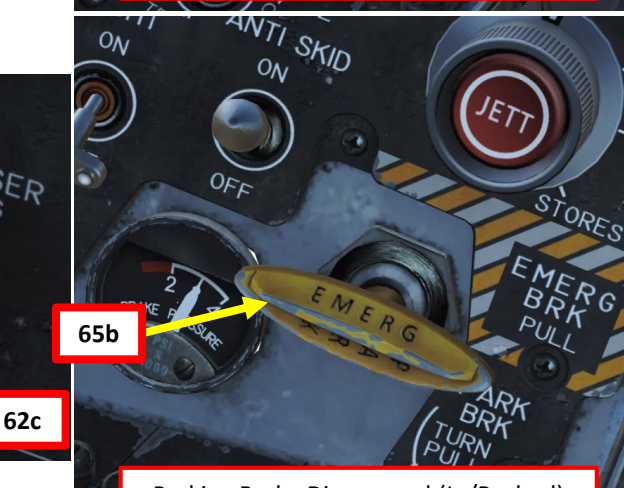

Parking Brake Disengaged (In/Pushed)

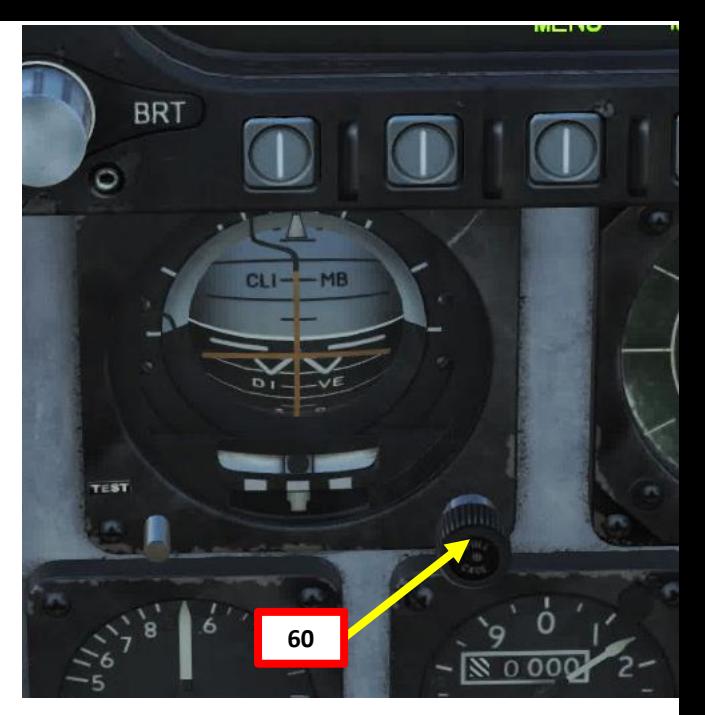

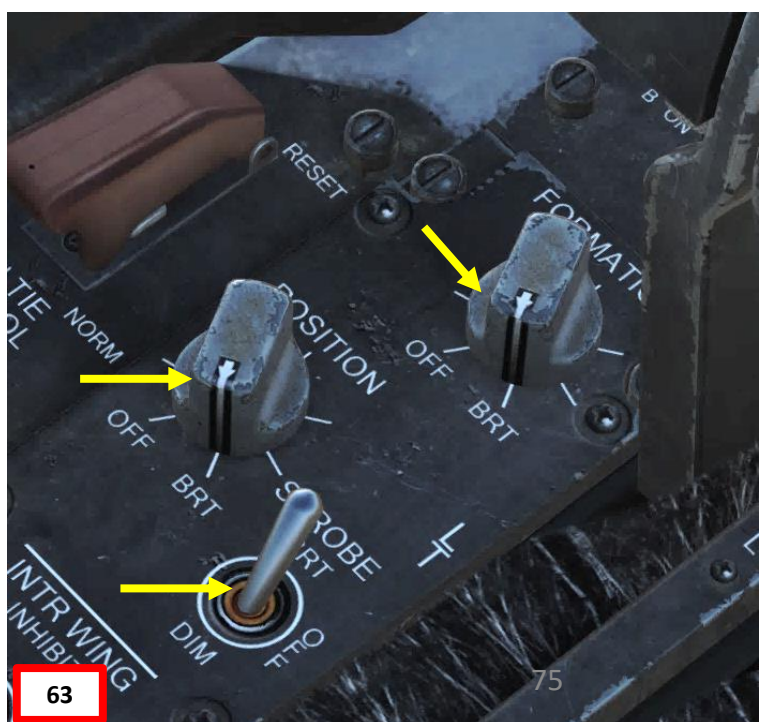

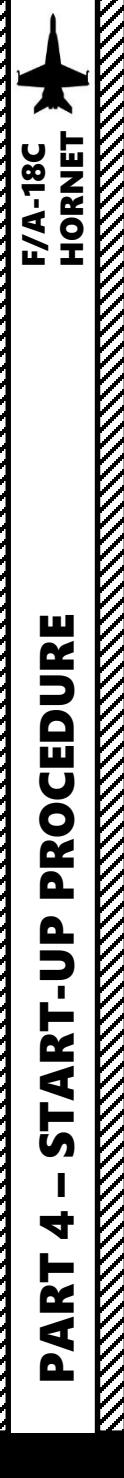

#### START -UP PROCEDURE

66. Remove **chocks** if installed (this is usually the case when operating on an aircraft carrier)

- a) Make sure your canopy is open to communicate to the ground crew
- b) Press " **\**" (communication menu binding) to contact ground crew
- c) Press "**F8**" to select "**Ground Crew"**
- d) Press "**F4**" to select "**Wheel Chocks** "
- e) Press "**F2**" to "**Remove** Wheel Chocks".

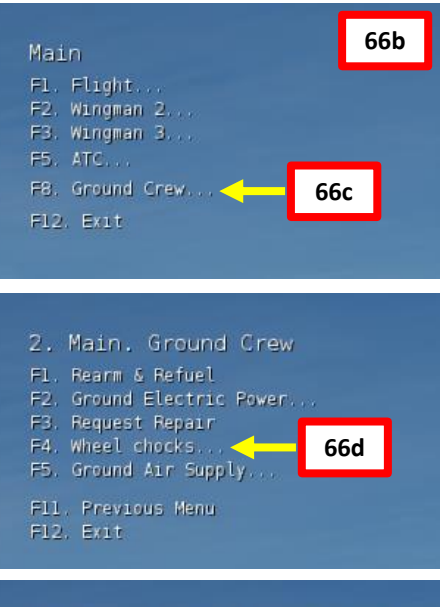

3. Main. Ground Crew. Wheel chocks. Fl. Place **66e** F2. Remove F11. Previous Menu F12. Exit

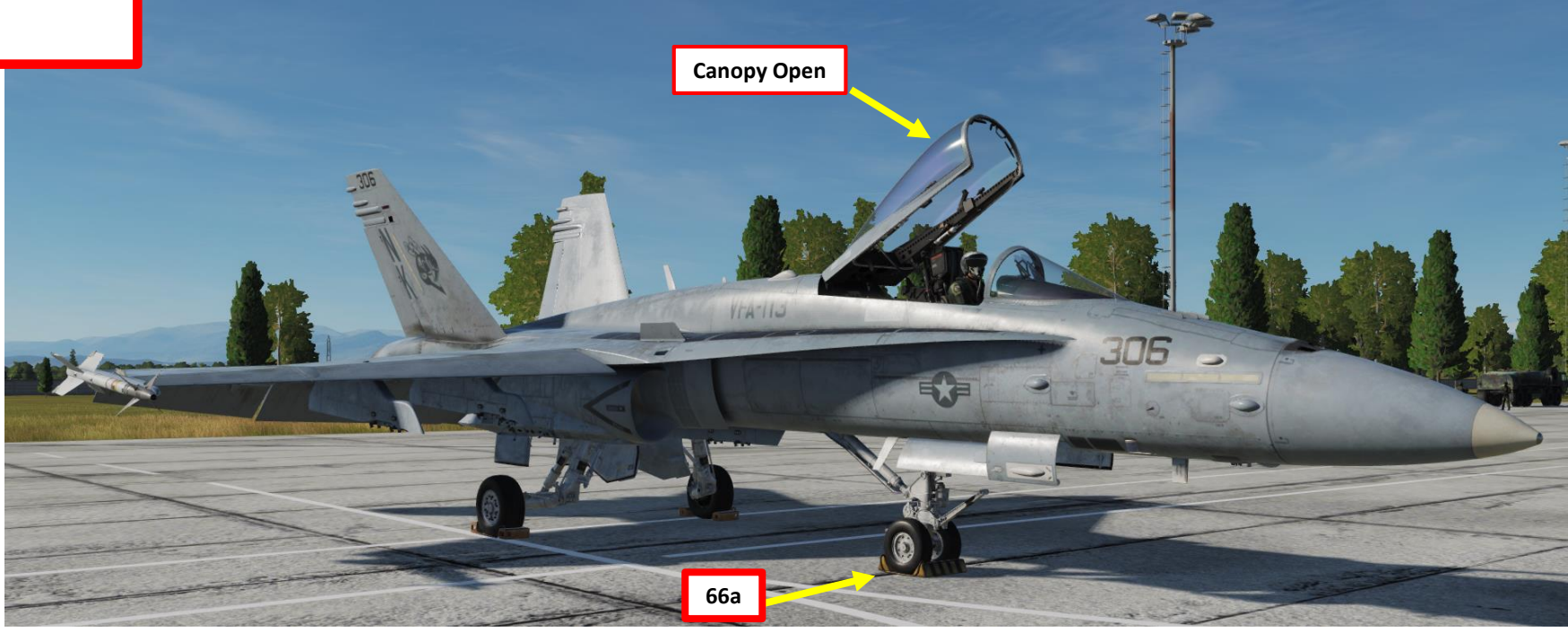

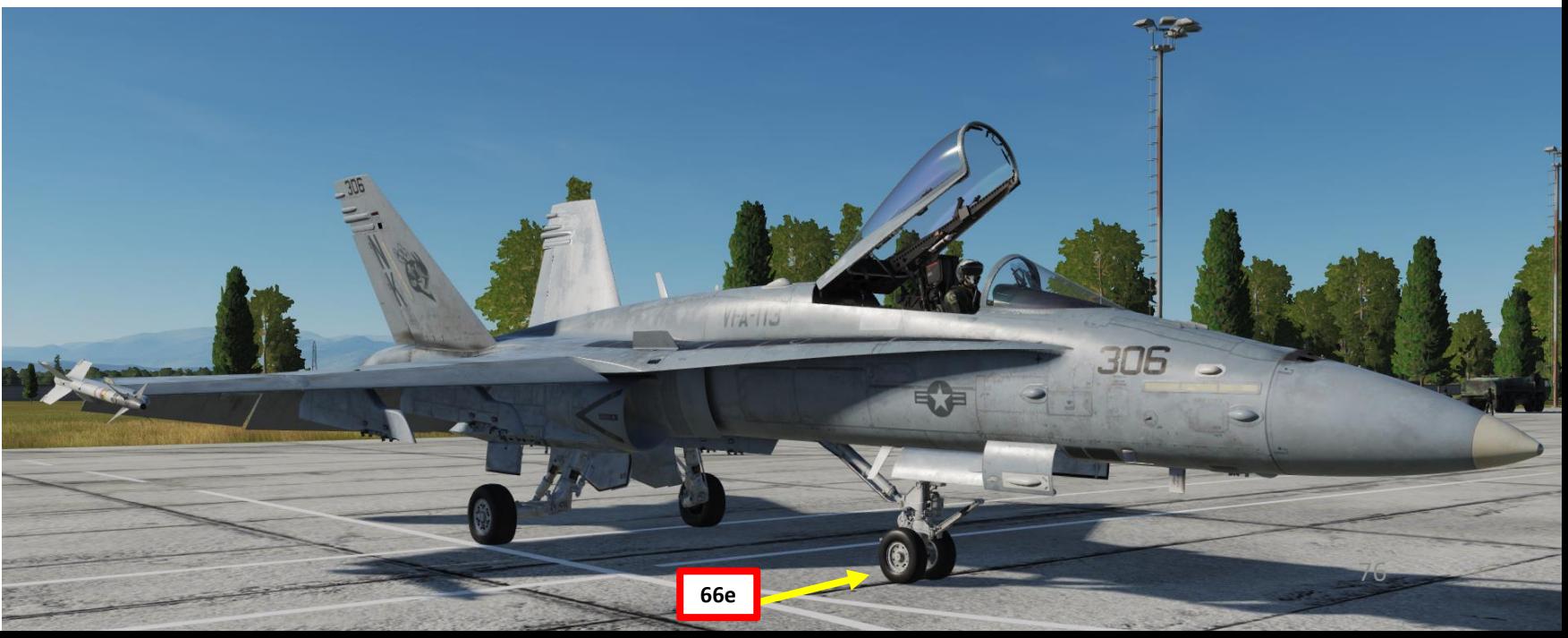

#### CATAPULT LONGITUDINAL TRIM

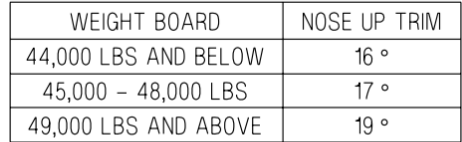

#### NOTE

AIRCRAFT BEING LAUNCHED AT GROSS WEIGHTS OF 43,000 LBS AND ABOVE SHOULD TRIM BY 3 ° NOSE UP IF ADVISED TO EXPECT 10 KNOTS OR LESS EXCESS ENDSPEED.

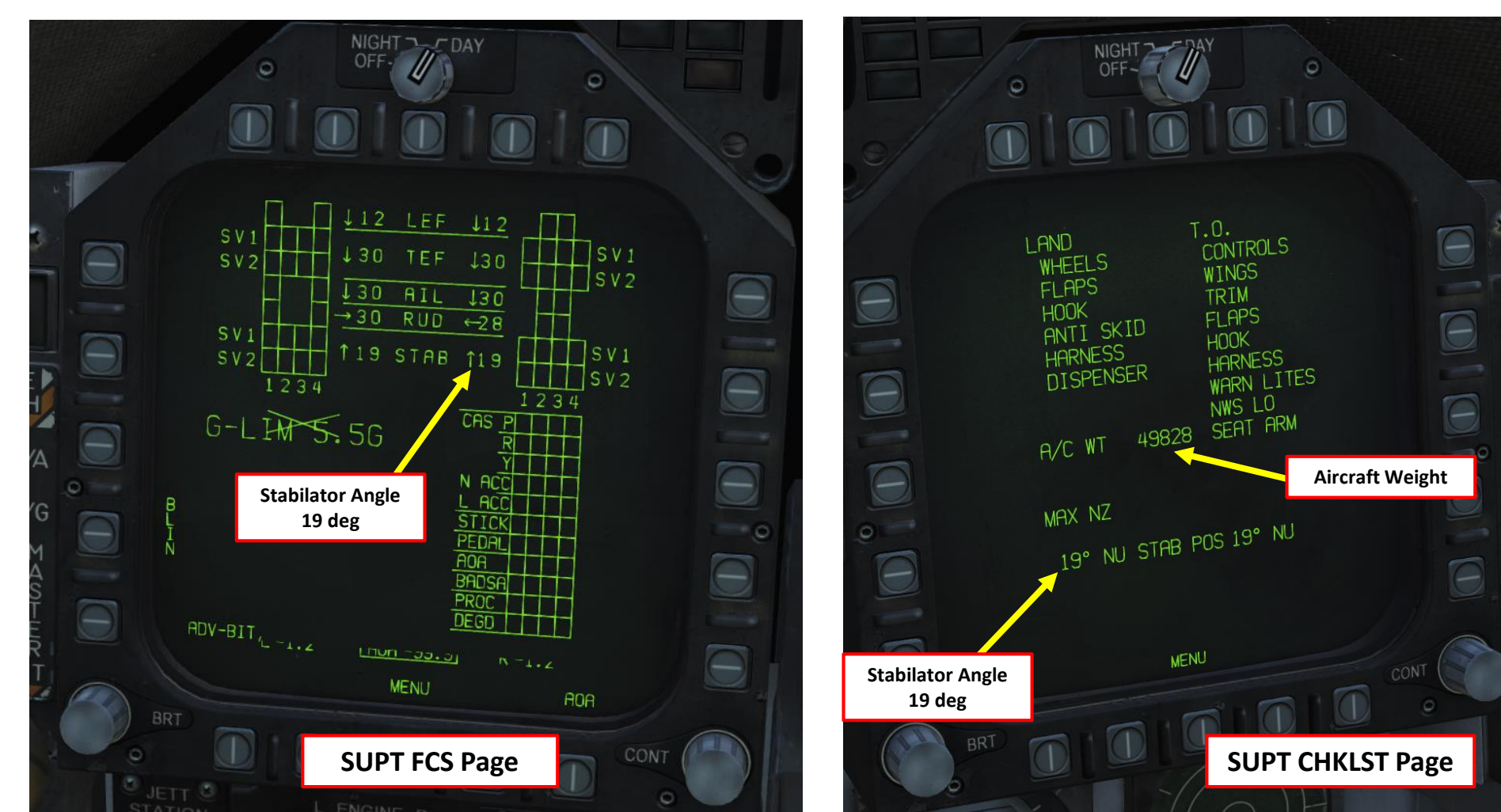

- **67. If operating from a carrier**, the takeoff trim button set previously will have adjusted the stabilators at around 12 degrees nose up, which is not optimal for catapult takeoffs. Adjust takeoff trim with the **stabilator trim** on your HOTAS **as per the table shown to the right**. As an example, for a weight of 49828 lbs, we would set our stabilator to 19 deg nose up.
	- Note 1: You can consult your stabilator angle on the SUPT (Support) FCS (Flight Control System) page
	- Note 2: You can consult your weight on the SUPT (Support) CHKLST (Checklist) page
	- Note 3: The Max Takeoff Weight of the Hornet is 51,900 lbs

**F/A-18C**<br>HORNET

4

ART

**A** 

#### START -UP PROCEDURE

- 68. Power Up IFF (Identify-Friend-or-Foe) system by pressing the IFF Button, then holding the ON button on the UFC for a few seconds. When « ON » is displayed, the IFF has been powered up correctly.
- 69. Power Up Datalink system by pressing the D/L Button, then holding the ON button on the UFC for a few seconds. When « ON » is displayed, the IFF has been powered up correctly.
- 70. On UFC, set desired Datalink Frequency by entering it on the scratchpad, then pressing « ENT ». 127 is used by default, you can keep it .
- 71. Verify on MIDS SUPT page that Datalink information is correct (Network, AIC, F/F, Voice frequencies ) .

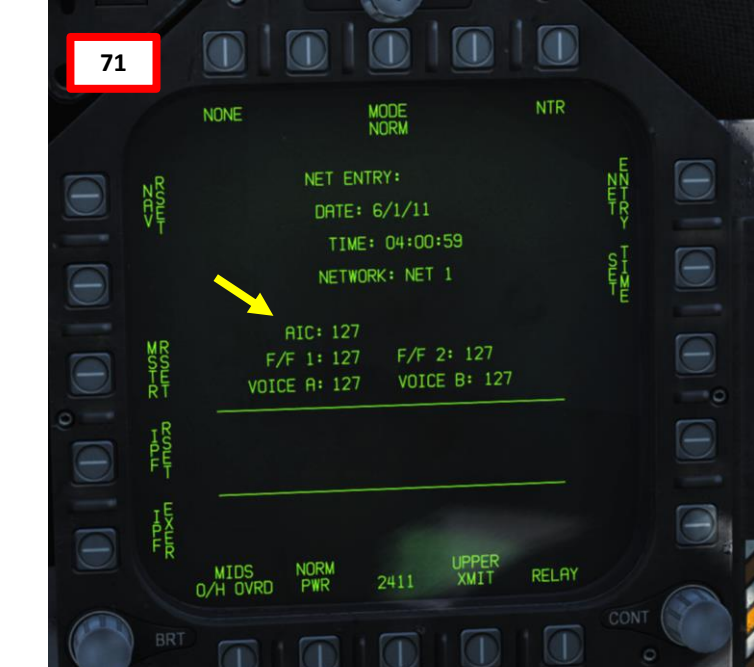

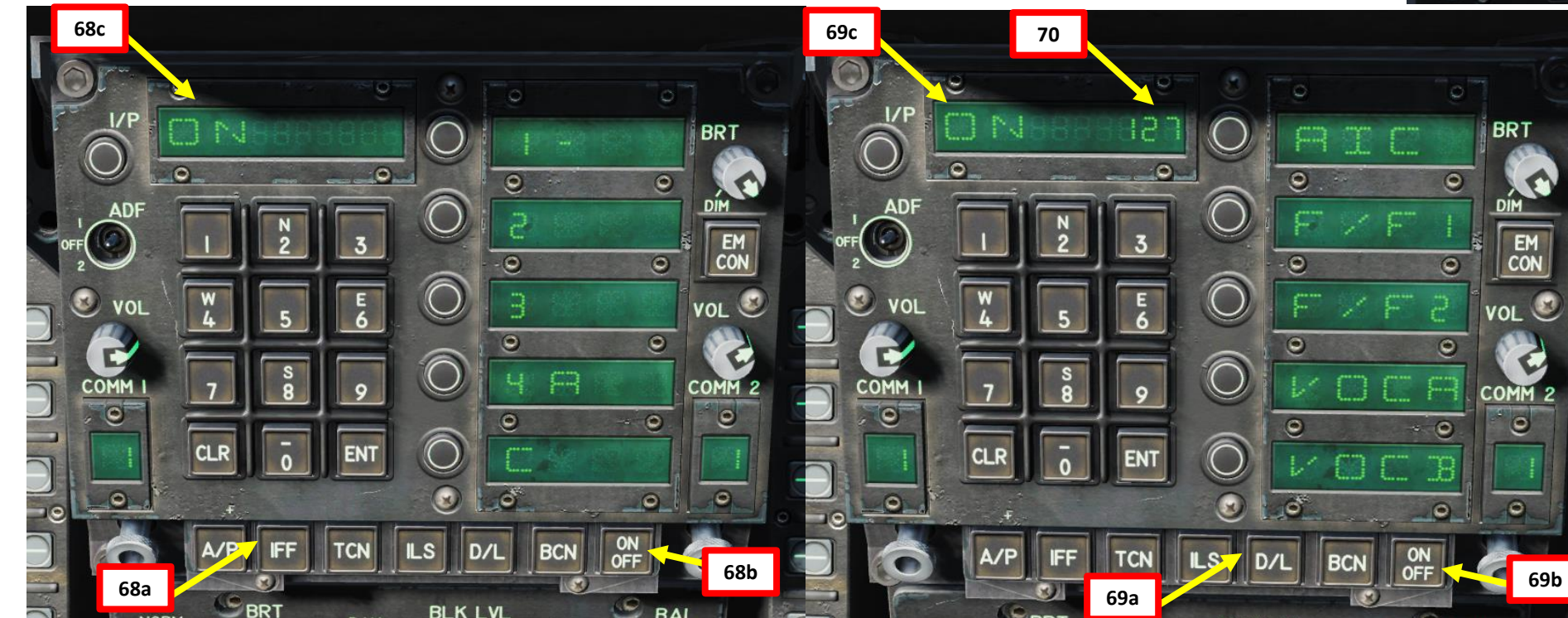

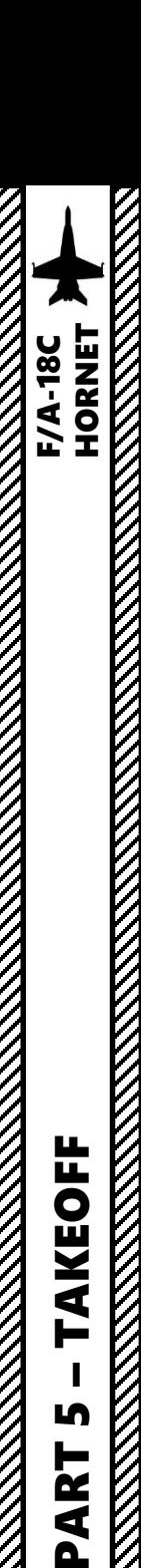

LĄ

PART

#### SHORE TAKEOFF

- 1. Ensure Anti -Skid Switch is set to ON (UP Position), and Flaps are HALF (MIDDLE position), chocks are removed, Launch Bar is RETRACTED and Parking Brake is released
- 2. Throttle up and start taxiing
- 3. Aircraft is steered using the nosewheel steering (NWS), controlled with rudder pedals .
	- The default **NWS LOW GAIN** Mode allows **+/ - 16** deg and is displayed as **NWS** on the HUD .
	- The **NWS HIGH GAIN** Mode allows **+/ - 75 deg** steering , which is useful on aircraft carriers or small spaces . You can activate it by pressing and holding the «Undesignate /Nosewheel Steer Switch» (key binding : « S ») button on your HOTAS . This steering mode is displayed as **NWS HI** on the HUD .

Paddle Switch (Nosewheel steering disengage, Autopilot disengage & G -limiter override switch)

> Undesignate / Nosewheel Steering Button

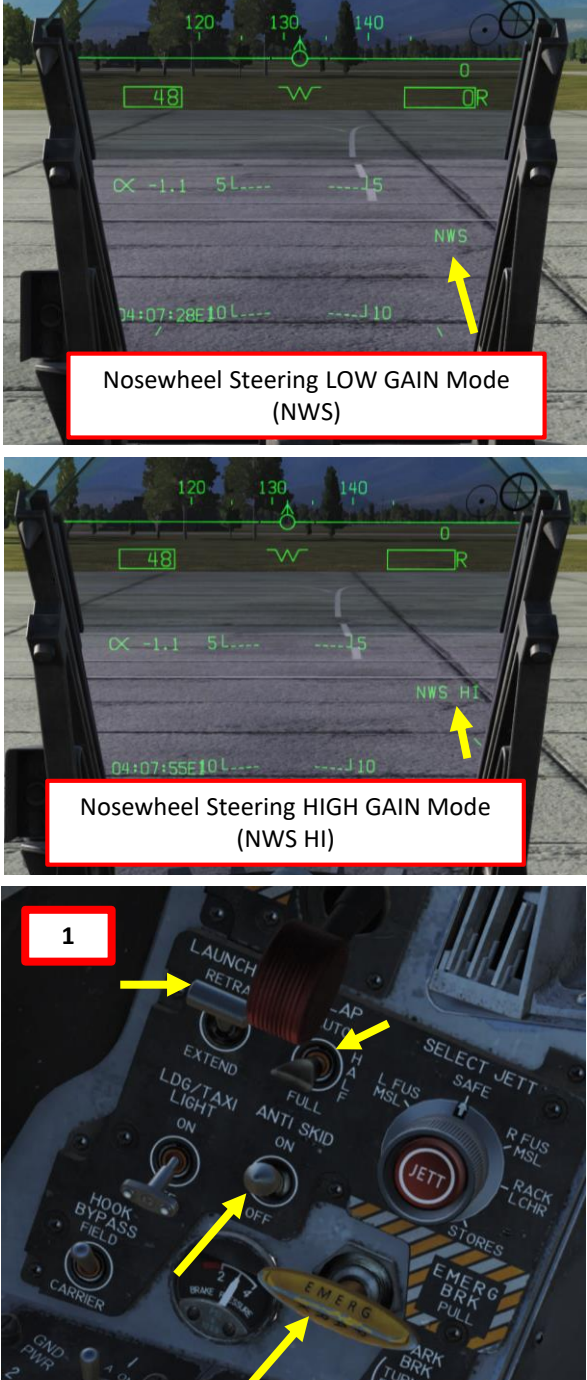

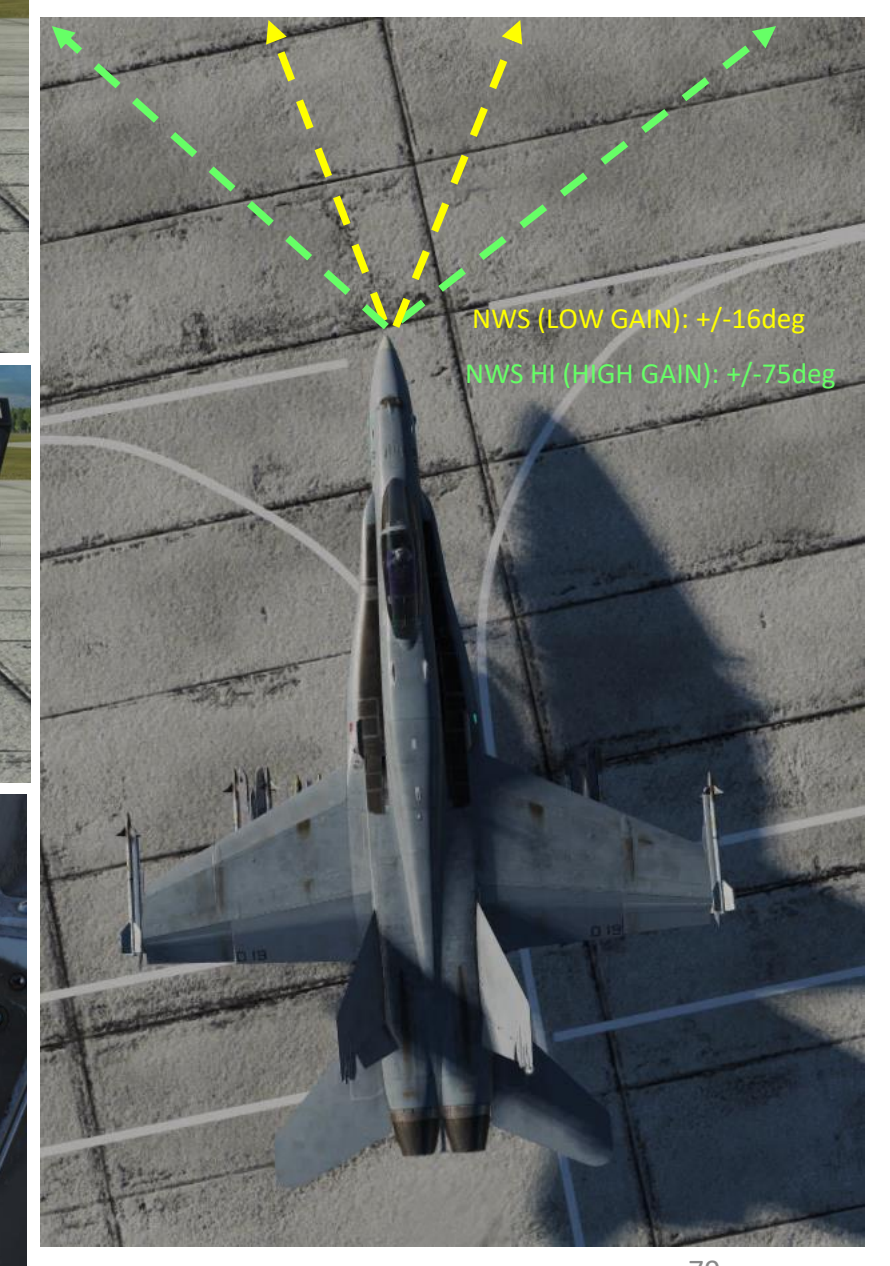

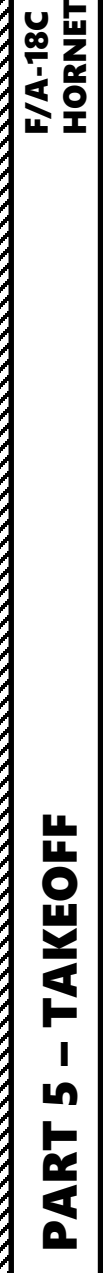

Z

SHORE TAKEOFF

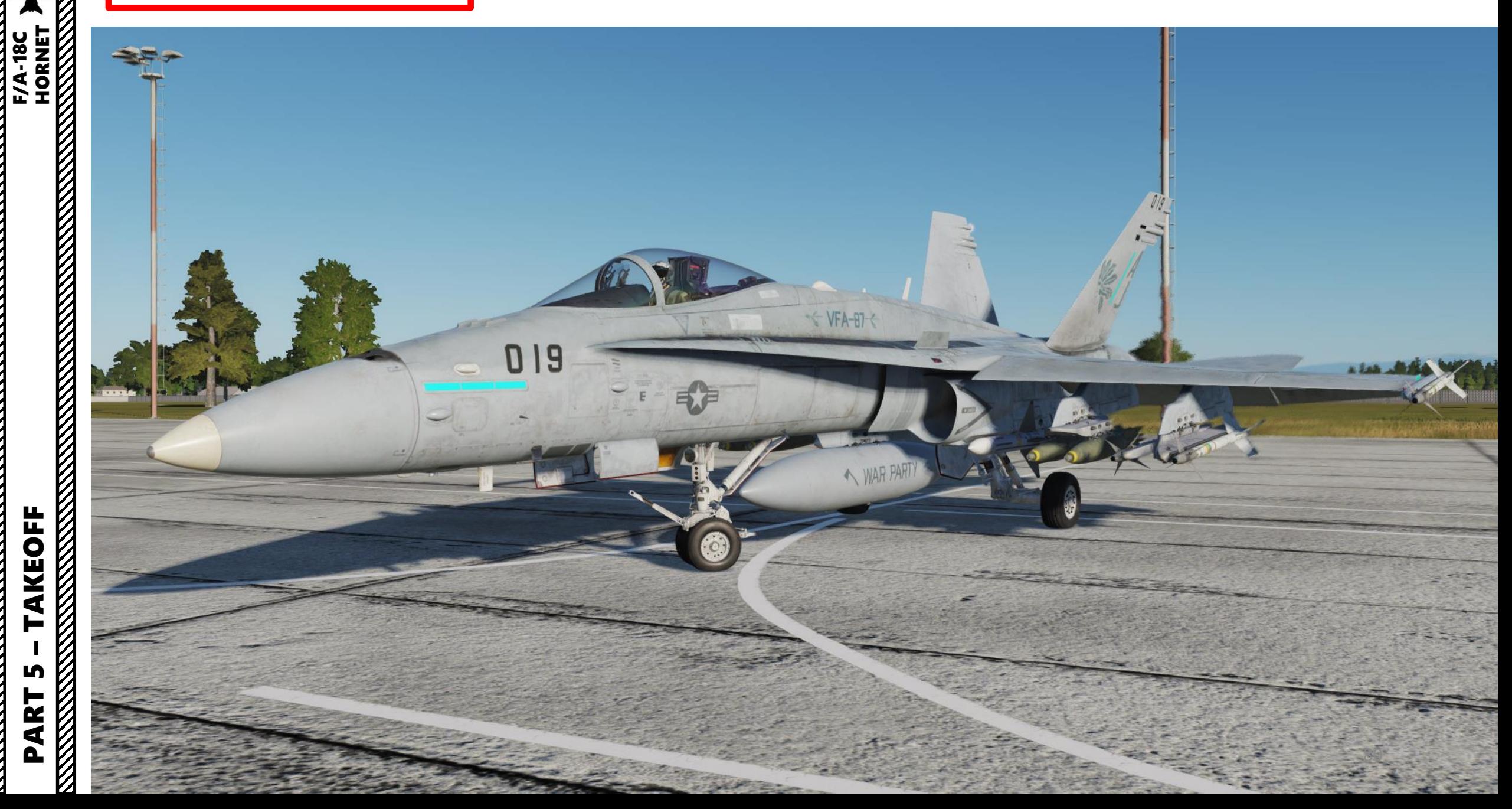

#### SHORE TAKEOFF

- 4. Once lined up on the runway, hold brakes and throttle up to 80 % RPM
- 5. Release brakes and set throttle fully forward to engage afterburners
- 6. When reaching approx . 150 kts , hold stick back to set an aircraft pitch of 7 degrees AoA
- 7. Once you have a positive climb , raise landing gear up before reaching 240 kts
- 8. Set Flaps lever AUTO

**4**

**BD RPM BD** G33 Mar SBO

思 I E

**SQ** or

90

9. Set ALTITUDE Switch to BARO once reaching an altitude of 3000 ft to use Barometric Altitude as a reference for your HUD .

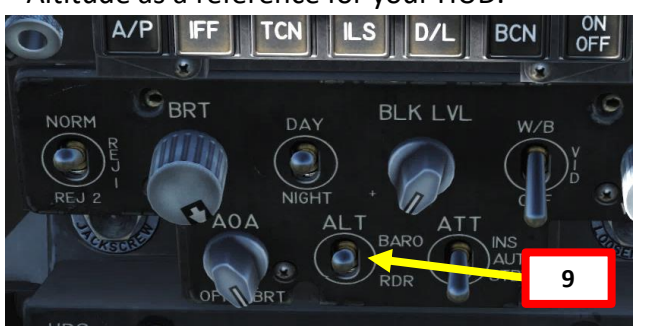

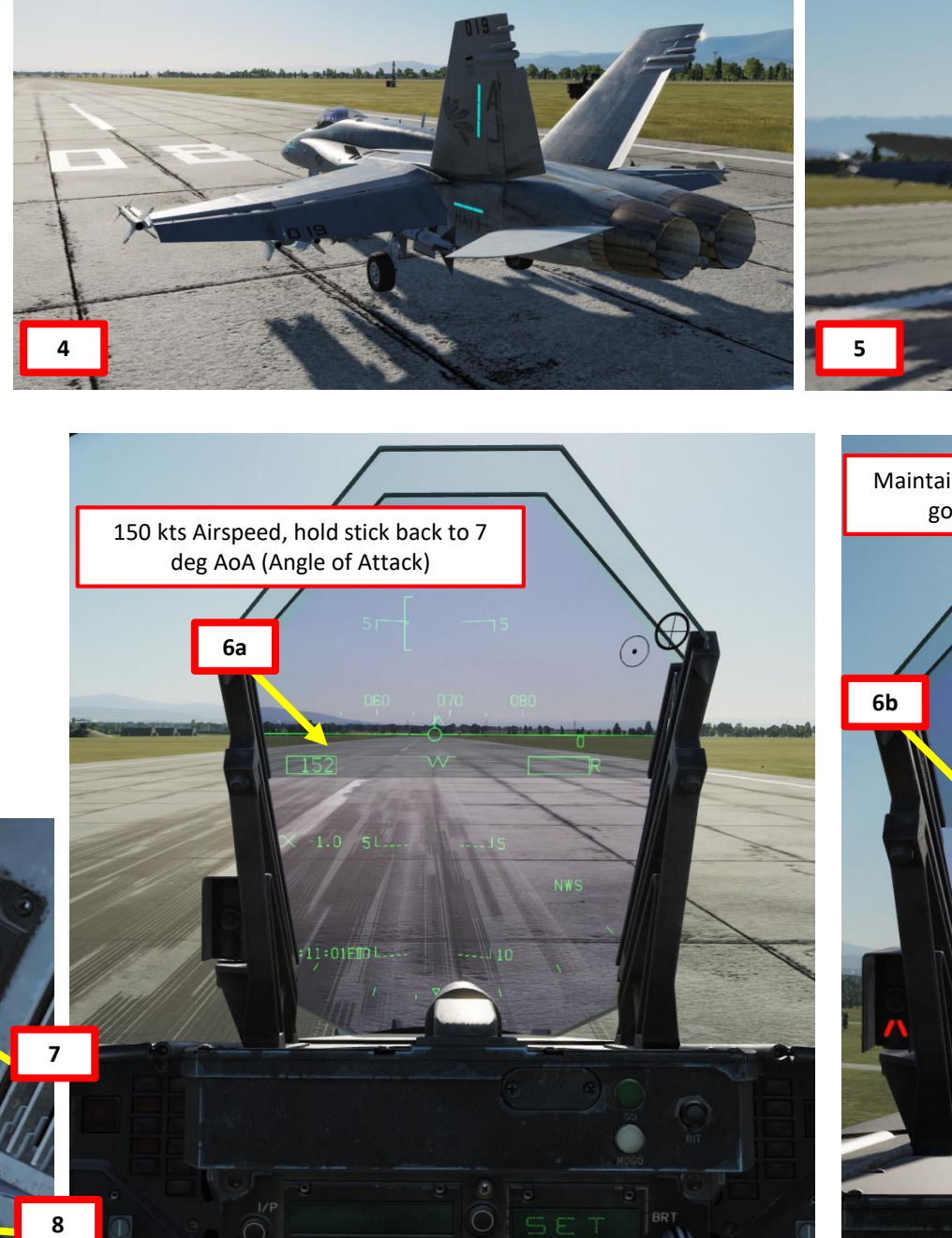

**6a**

150 kts Airspeed, hold stick back to 7 deg AoA (Angle of Attack)

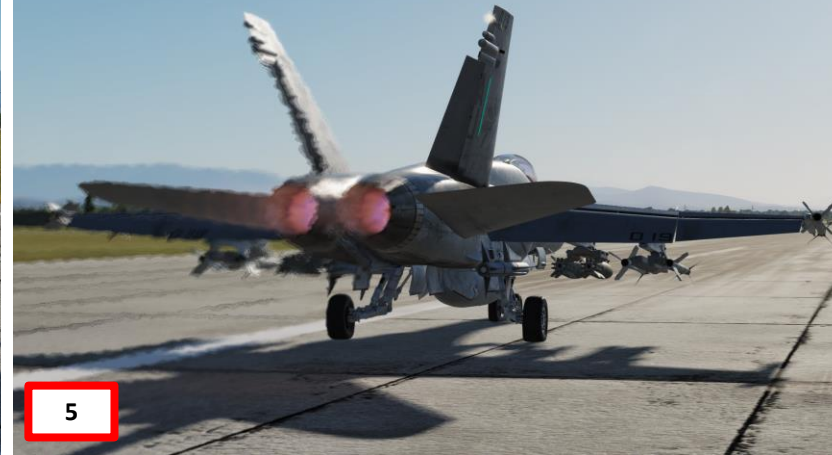

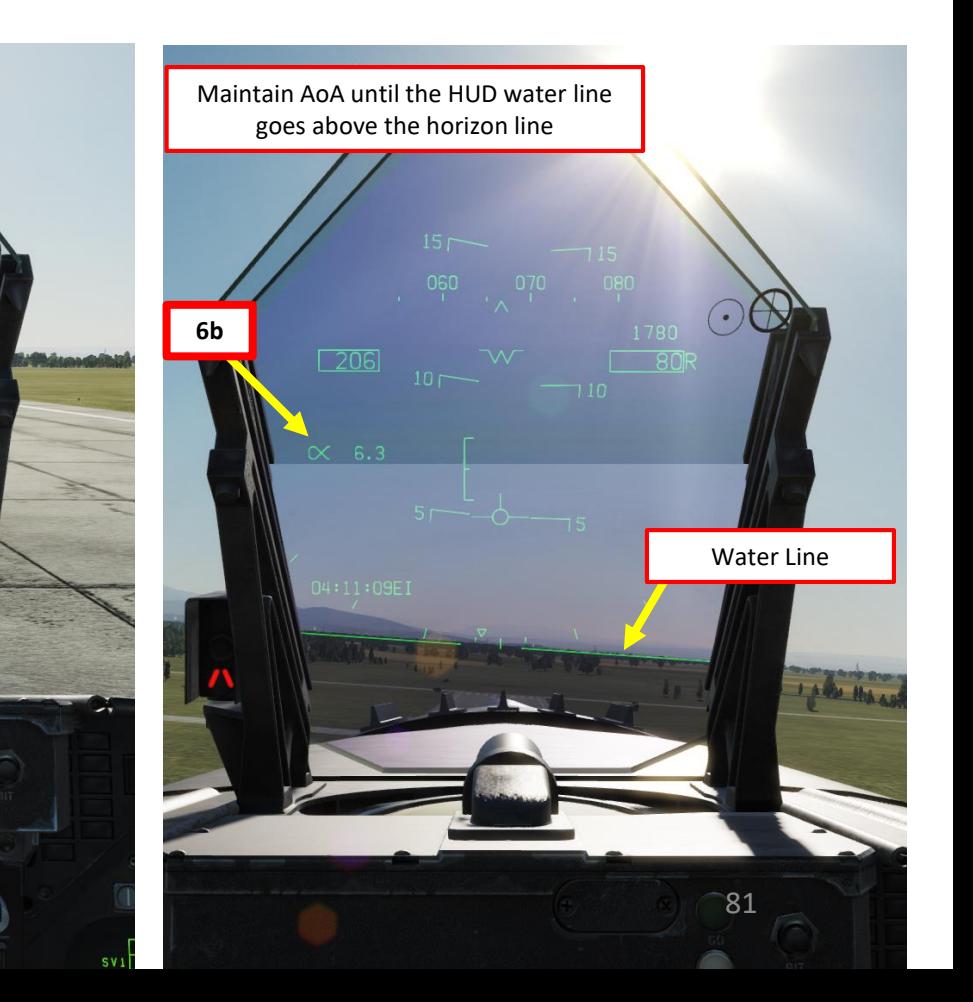

# **EOFF**<br>FORT PORT PRINTING PRINT PART 5 – TAKEOFF<br>PART 5 – TAKEOFF AKEOFF ▄ LĄ PART

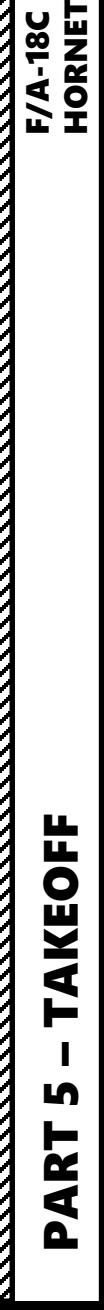

V

SHORE TAKEOFF

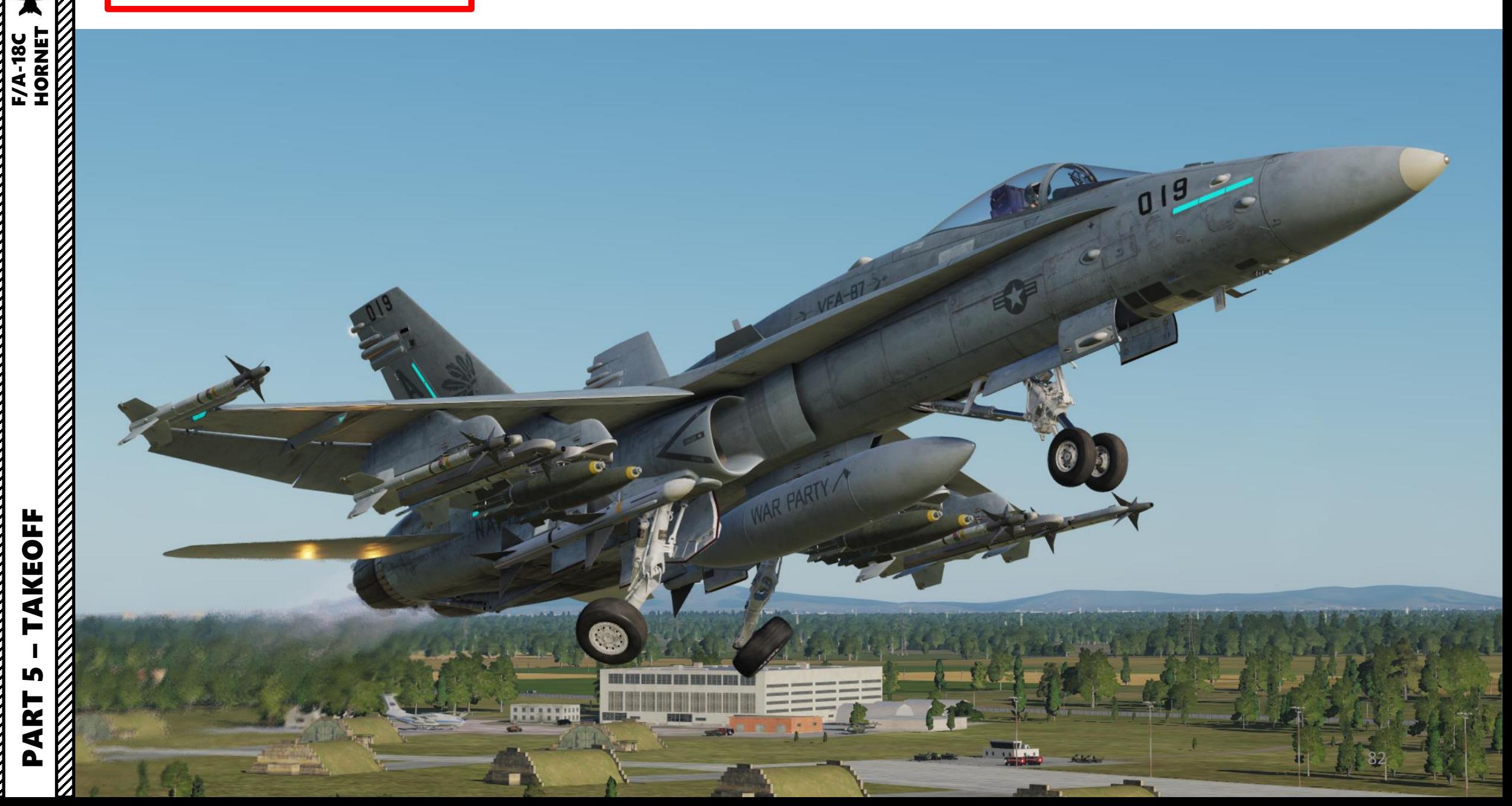

#### CARRIER TAKEOFF

- 1. Make sure the INS alignment was done with the INS Selector switch to CV. With CV mode, the alignment will take its positional data directly from the carrier. Once alignment is finished, remember to verify that the INS Selector switch is set back to NAV.
- 2. To save space on the carrier deck, aircraft wings are often folded after each flight. Make sure wings are SPREAD & LOCKED instead of FOLDED. To spread wings:
	- a) Right click on the WING FOLD lever and set it to SPREAD
	- b) Wait for the wings to deploy properly
	- c) On your HUD Repeater, you should see WING UNLK. This means that wings are spread out but not locked.
	- d) Push the WING FOLD lever forward (scroll mousewheel) to lock the wing actuators.
	- e) Verify that the WING UNLK caution has disappeared and you should be good to go.

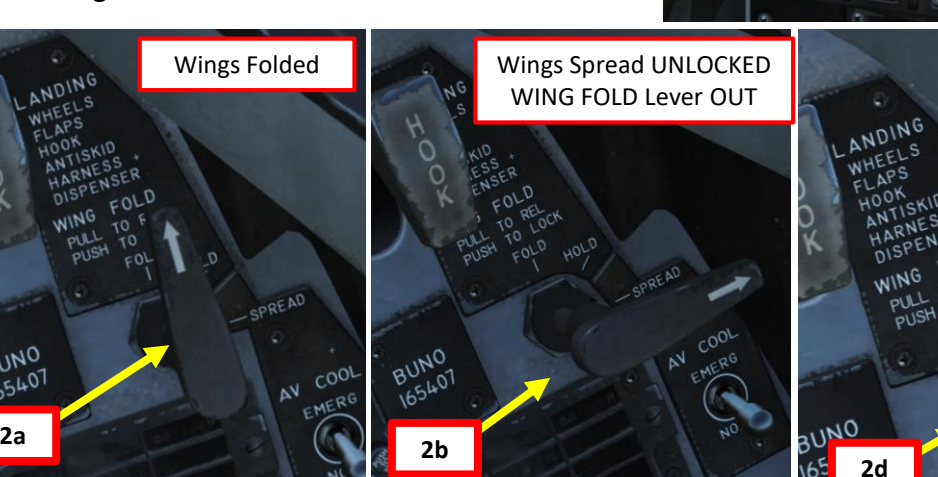

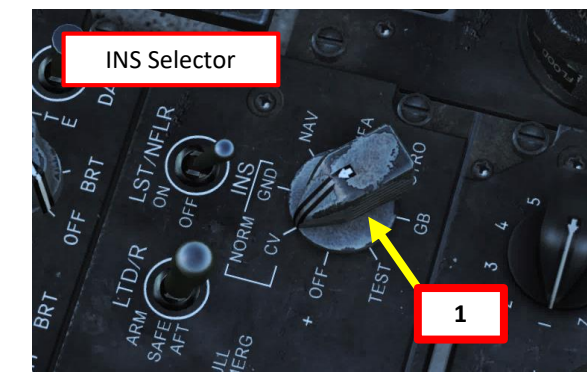

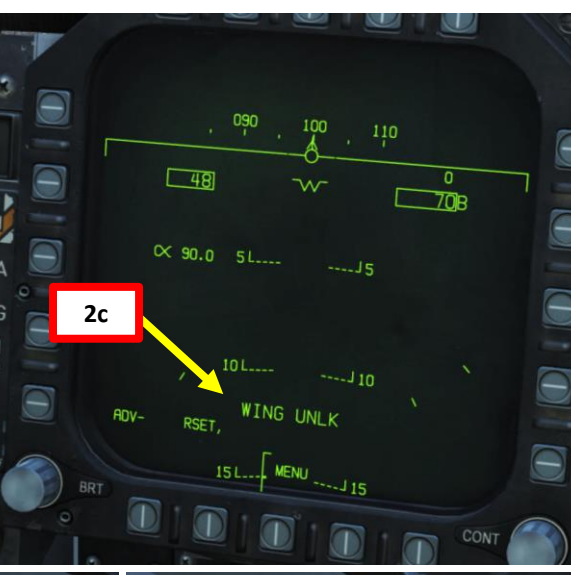

Wings Spread LOCKED WING FOLD Lever IN

 $CO<sub>OP</sub>$ 

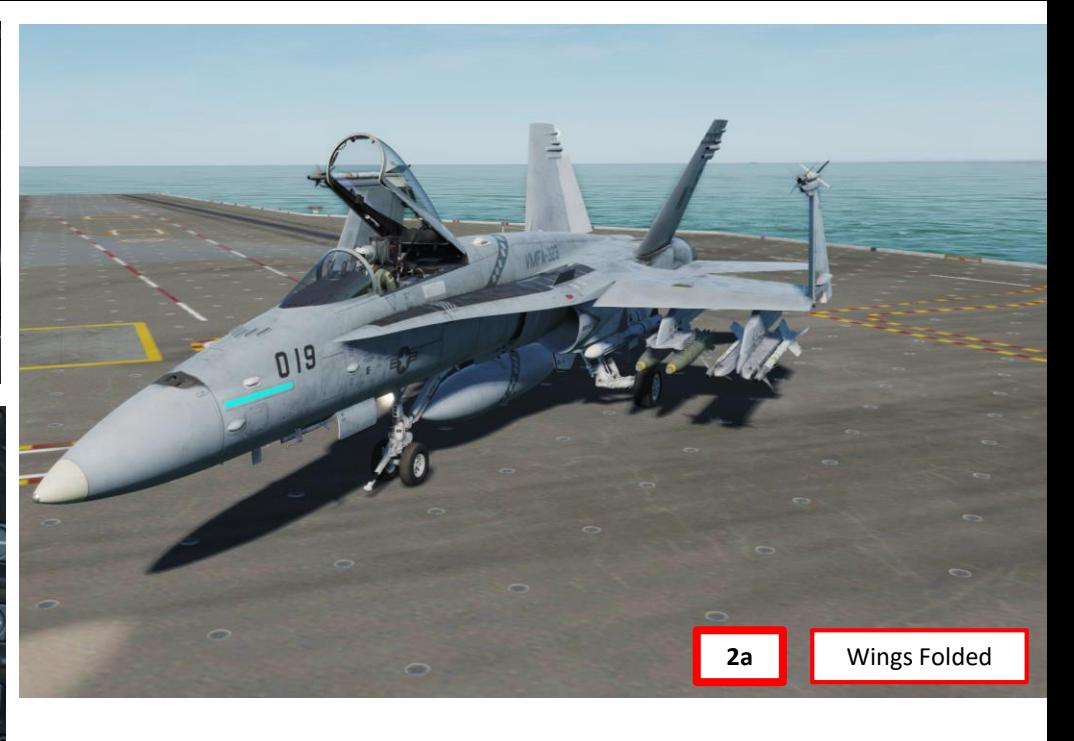

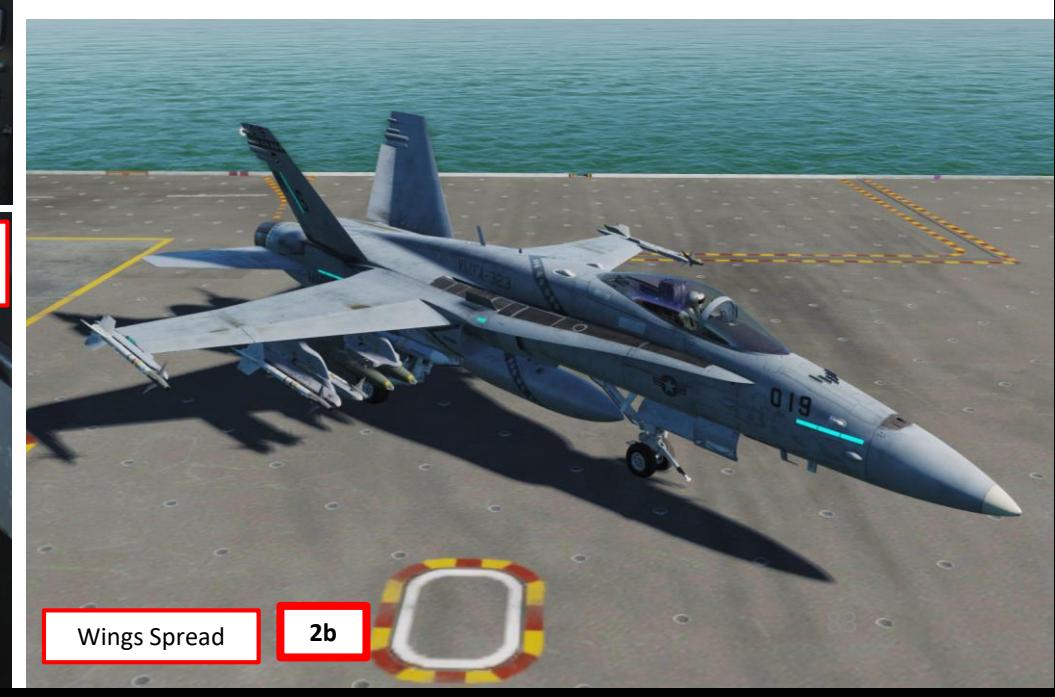

# PART 5 – TAKEOFF<br>PART 5 – TAKEOFF **AKEOFF** ⊨ LĄ  $\frac{1}{2}$ PART

BUNO

**BUN-01** 

**HORNET** 

**F/A-18C** 

#### CARRIER TAKEOFF

- 3. Ensure Anti-Skid Switch is set to OFF (Down Position), and Flaps are HALF (MIDDLE position), chocks are removed, Launch Bar is RETRACTED, HOOK BYPASS is set to CARRIER and Parking Brake is released
- 4. Throttle up and start taxiing
- 5. Aircraft is steered using the nosewheel steering (NWS), controlled with rudder pedals.
	- The default **NWS LOW GAIN** Mode allows **+/- 16** deg and is displayed as **NWS** on the HUD.
	- The **NWS HIGH GAIN** Mode allows **+/- 75 deg** steering, which is useful on aircraft carriers or small spaces. You can activate it by pressing and holding the «Undesignate /Nosewheel Steer Switch» (key binding: « S ») button on your HOTAS. This steering mode is displayed as **NWS HI** on the HUD.
	- Note: If the Launch Bar is deployed, NWS is disengaged

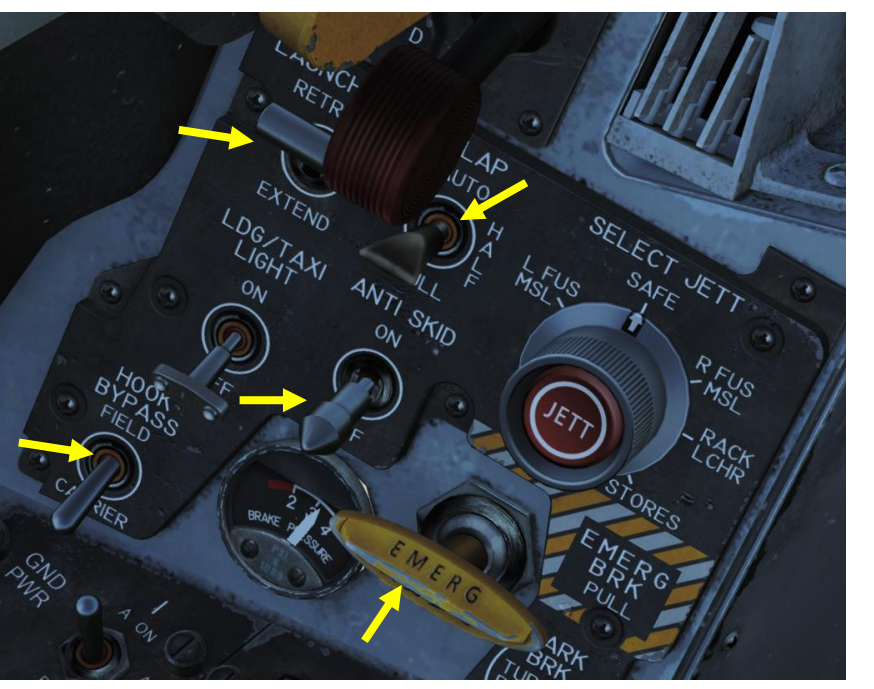

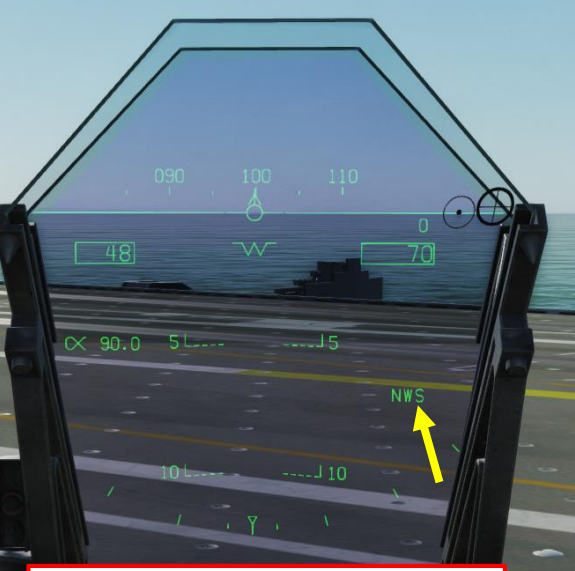

Nosewheel Steering LOW GAIN Mode (NWS)

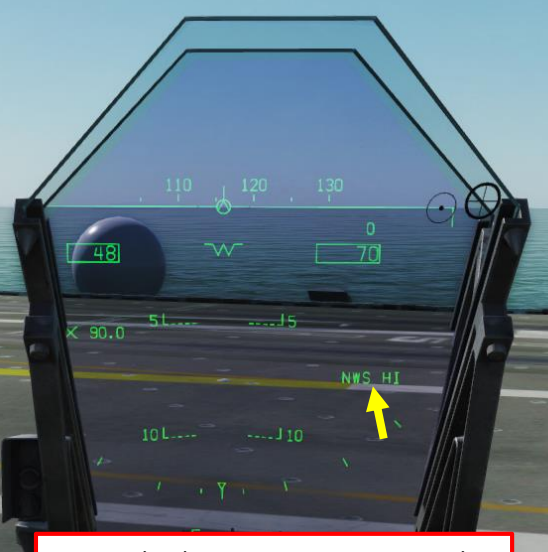

Nosewheel Steering HIGH GAIN Mode (NWS HI)

NWS (LOW GAIN): +/-16deg NWS HI (HIGH GAIN): +/-75deg

84

HORNET F/A-18C

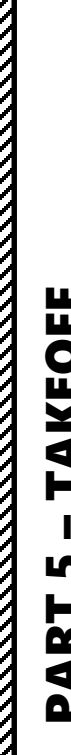

Z

# CARRIER TAKEOFF

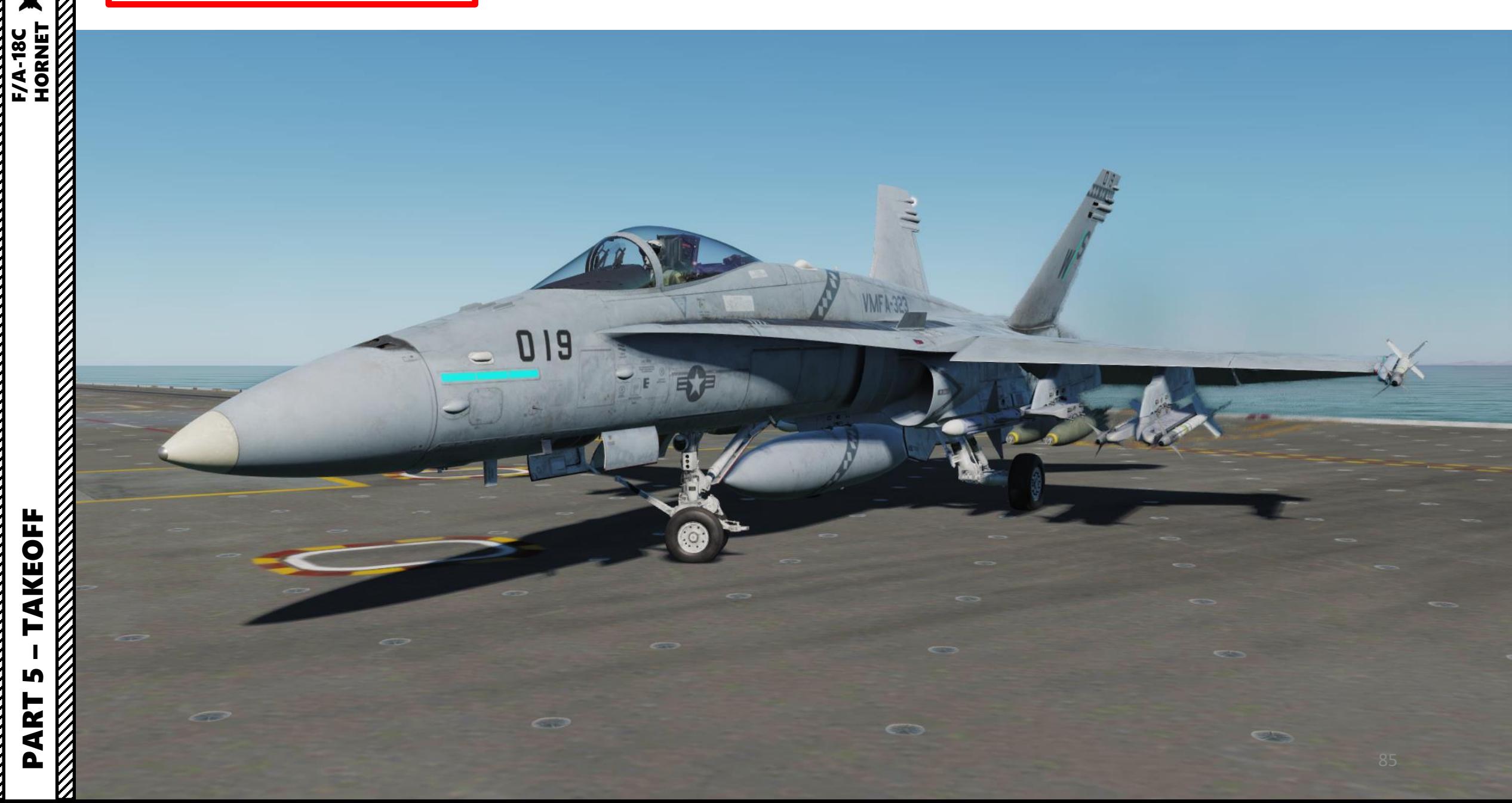

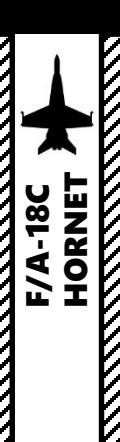

#### CARRIER TAKEOFF

- 6. Line up with the Catapult Shuttle (as shown in picture) . Typically, a ground crew would help us taxi to the right spot, but In our case we can cheat using the "F 2 " view or by using a wingman to guide us .
- 7. Set LAUNCH BAR switch to EXTEND
- 8. Once lined up with the shuttle, press "U" ("Catapult Hook Up" binding) to hook Launch Bar into the Catapult Shuttle .
- 9. Once launch bar is hooked up with the shuttle, set LAUNCH BAR switch to RETRACT. The hydraulic pressure sets the bar to stick the shuttle, and the shuttle holds it in place mechanically. A spring then allows the bar to flip as soon as the aircraft has left the shuttle and off the end of the deck.

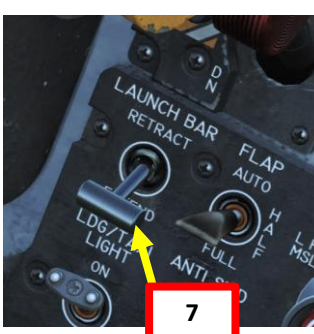

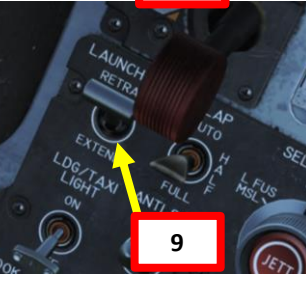

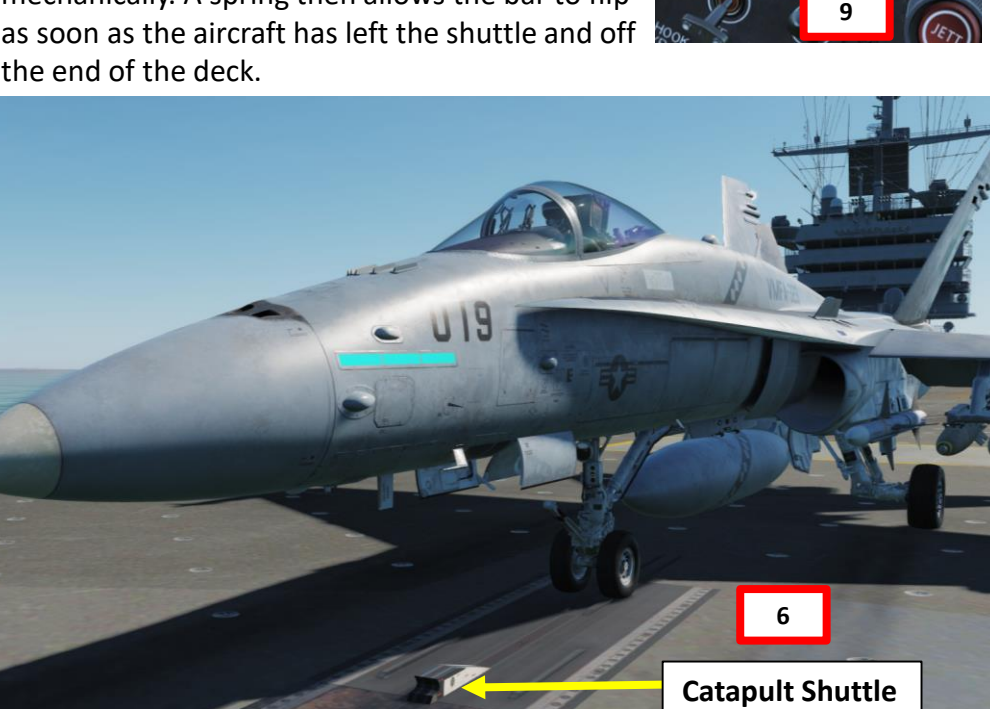

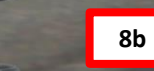

 $U19$ 

**Launch Bar**  (Hooked in catapult shuttle)

**8a**

**Launch Bar**

**Catapult Shuttle**

PART 5 – TAKEOFF<br>PART 5 – TAKEOFF **AKEOFF** ⊨ LĄ PART

#### CARRIER TAKEOFF

10. Throttle up fully forward to engage afterburners and let go of the flight stick. *Take note that if the arrestor hook or launch bar is down, an afterburner lockout system helps guard against inadvertent afterburner selection. The way to engage afterburners in* that case is to either raise the finger lifts (press  $0 \& 9$ ) and throttle up to MAX OR apply a *force of approximately 32 pounds (not simulated) before the throttles can be moved to MAX. If finger lifts are not raised, the throttle will be stopped at MIL instead of MAX.*

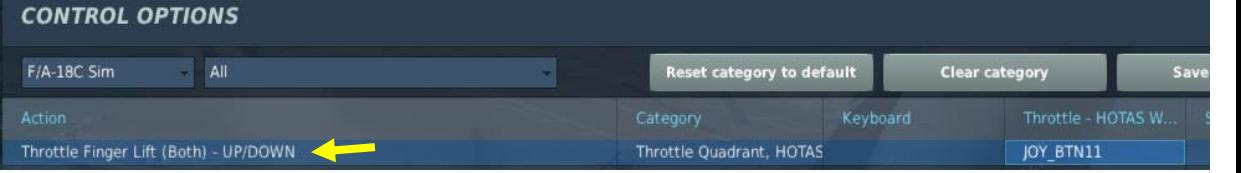

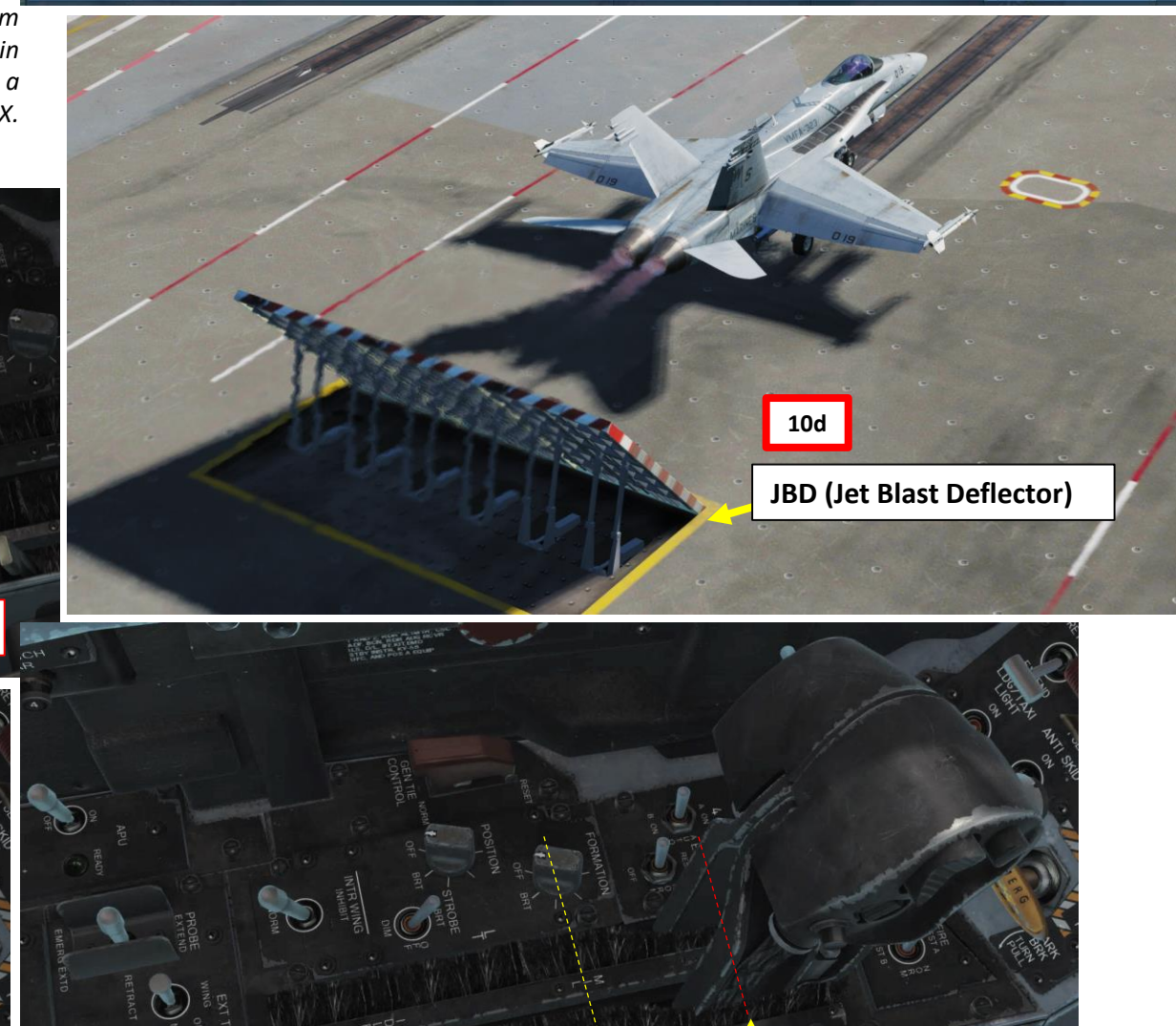

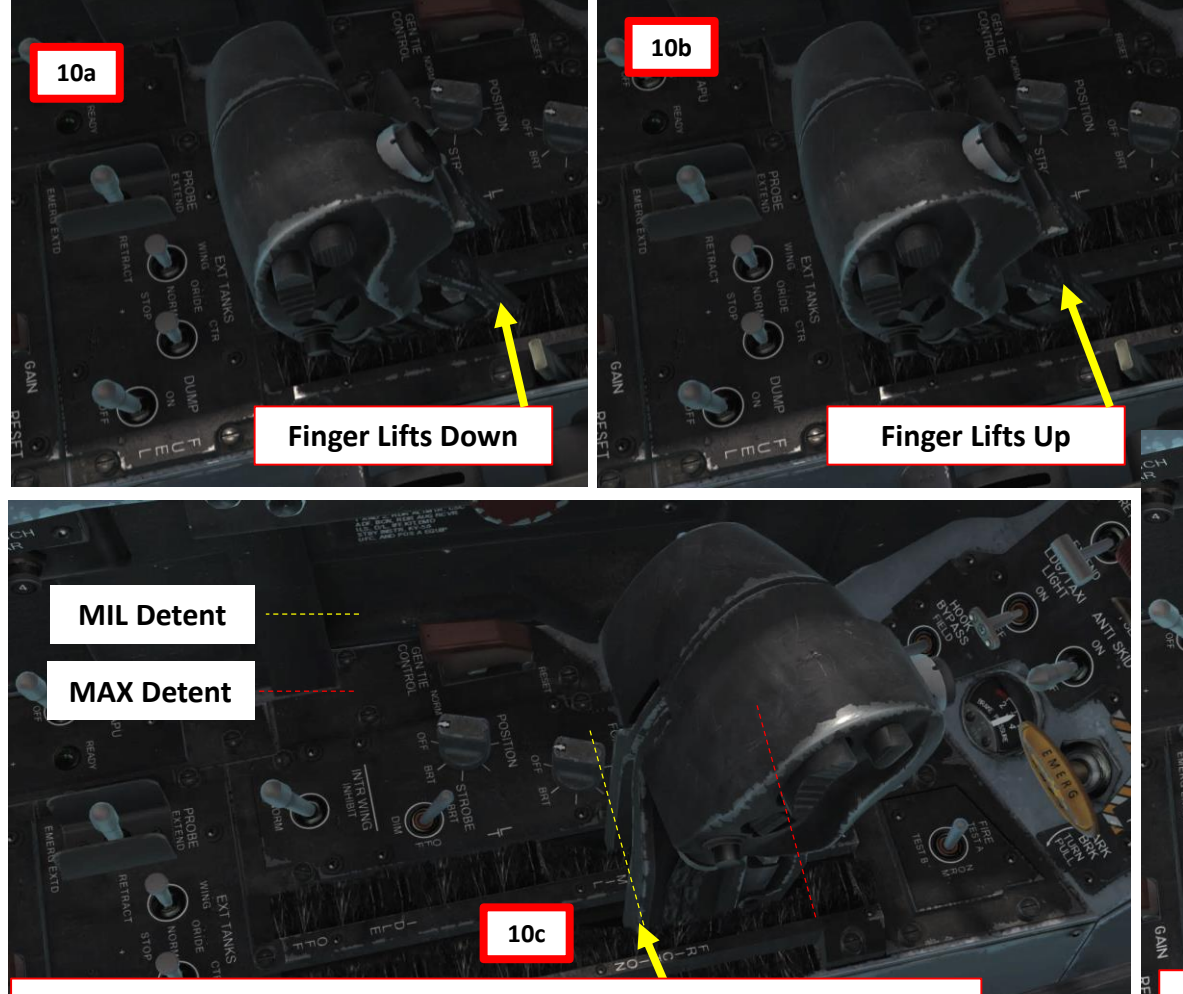

**Afterburners not engaged, throttles stopped at MIL (Finger Lift Down) Afterburners engaged, throttles stopped at MAX (Finger Lift Up)**

PART 5

**MANASH** 

**AKEOFF** 

-

– **TAKEOFF** F/A-18C

**REAL PROPERTY AND REAL PROPERTY AND REAL PROPERTY.** 

**TRANSPORT** 

**F/A-18C** 

87

**10d**

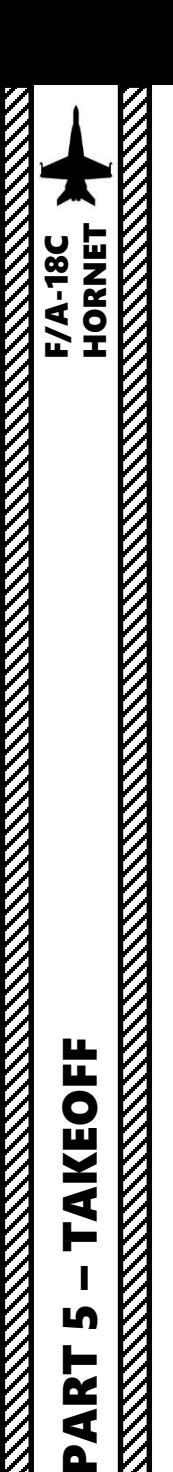

LĄ,

PART

#### CARRIER TAKEOFF

- 11. Once afterburners kick in, the catapult will launch you off the deck . The FCS (Flight Control System) will automatically set your flight control surfaces to the best climb attitude .
- 12. Once you have a positive climb , take back control of the flight stick .
- 13. Raise landing gear up before reaching 240 kts
- 14. Set Flaps lever AUTO
- 15. Set ALTITUDE Switch to BARO once reaching an altitude of 3000 ft to use Barometric Altitude as a reference for your HUD .

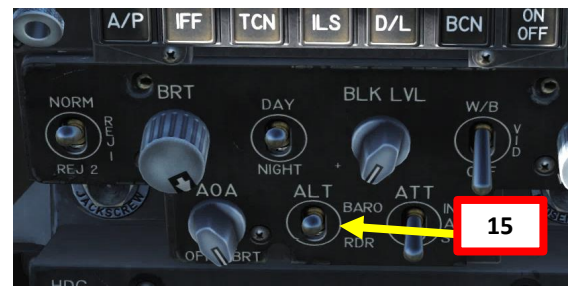

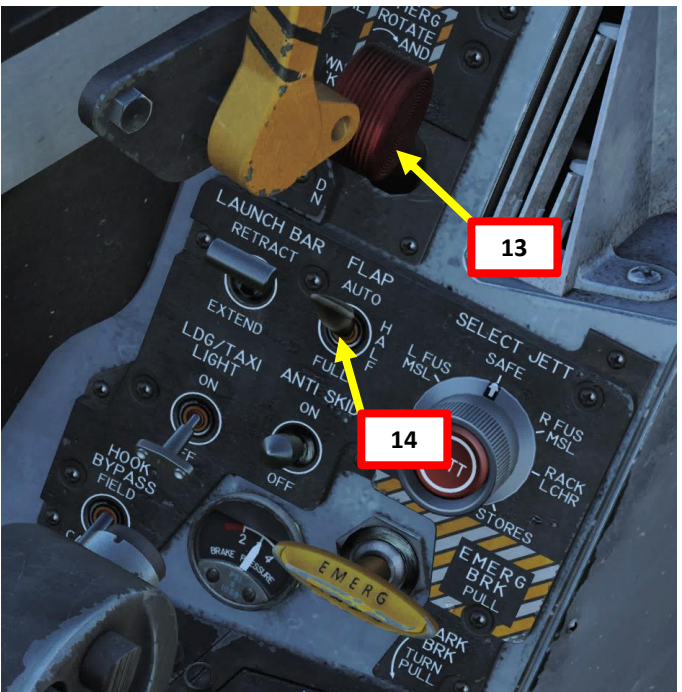

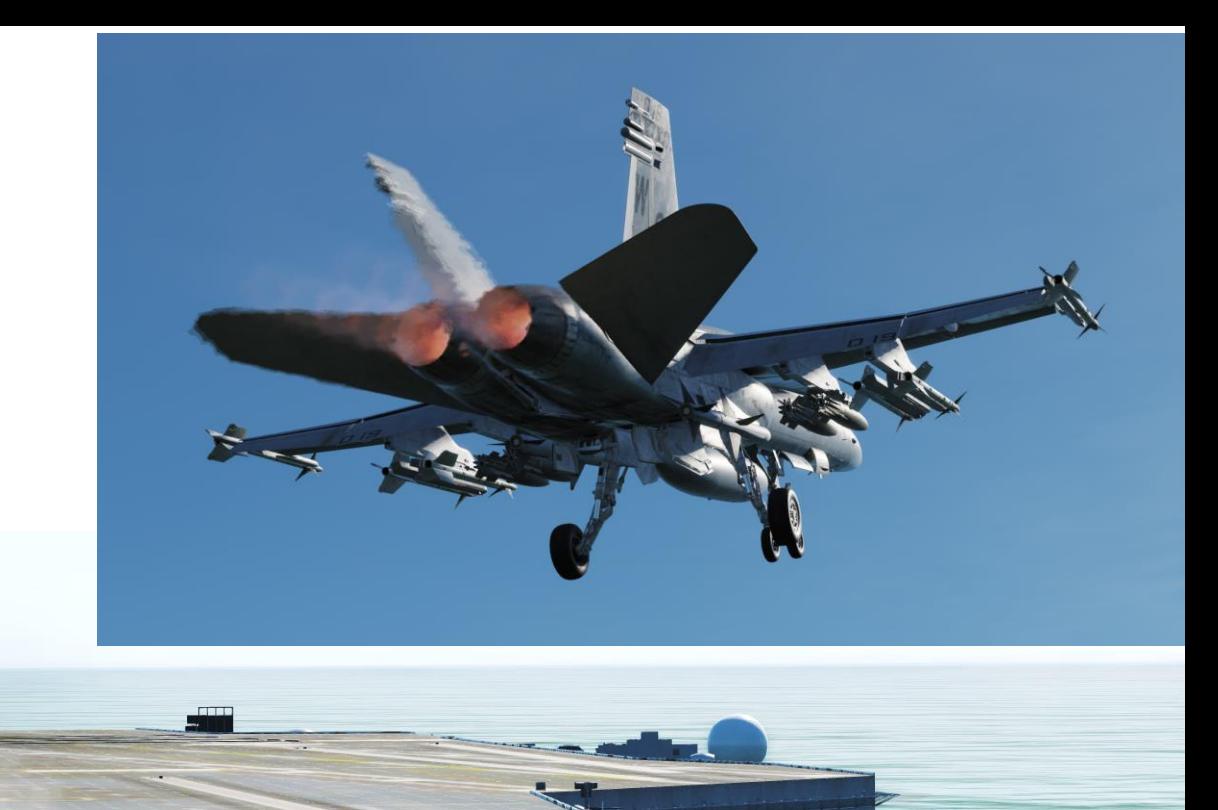

**11**

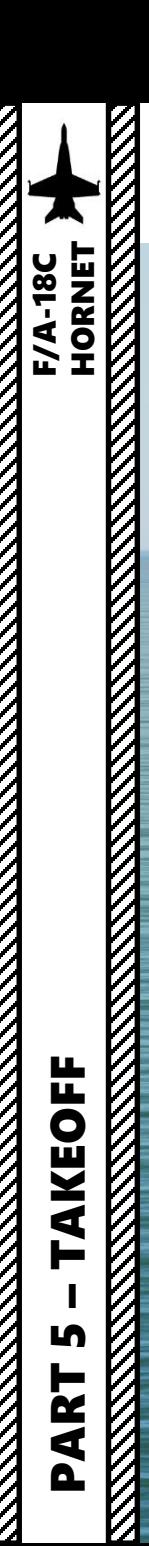

# CARRIER TAKEOFF

فطين

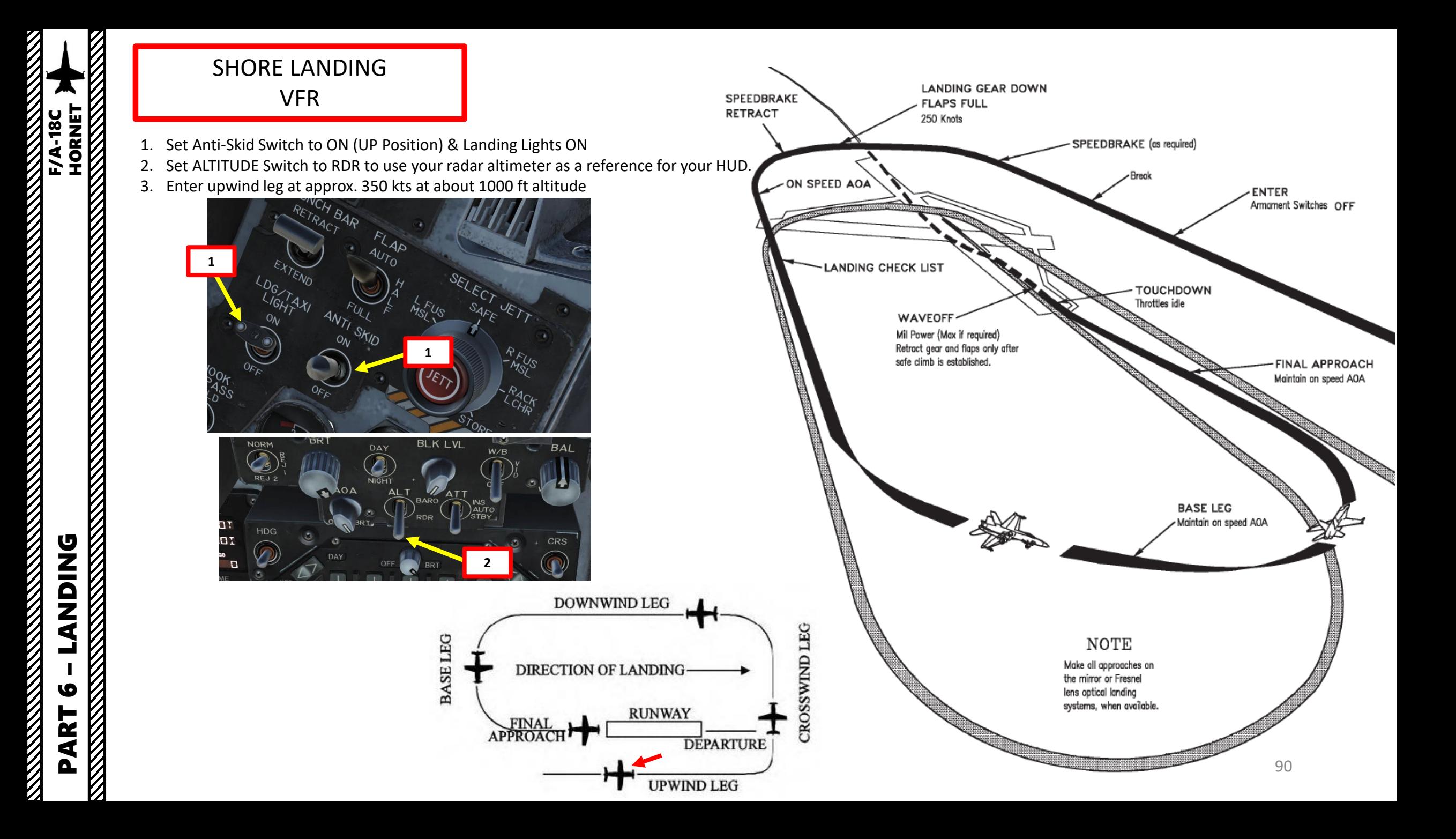

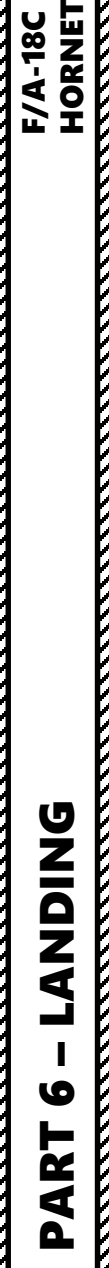

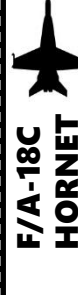

 $\mathbb Z$ 

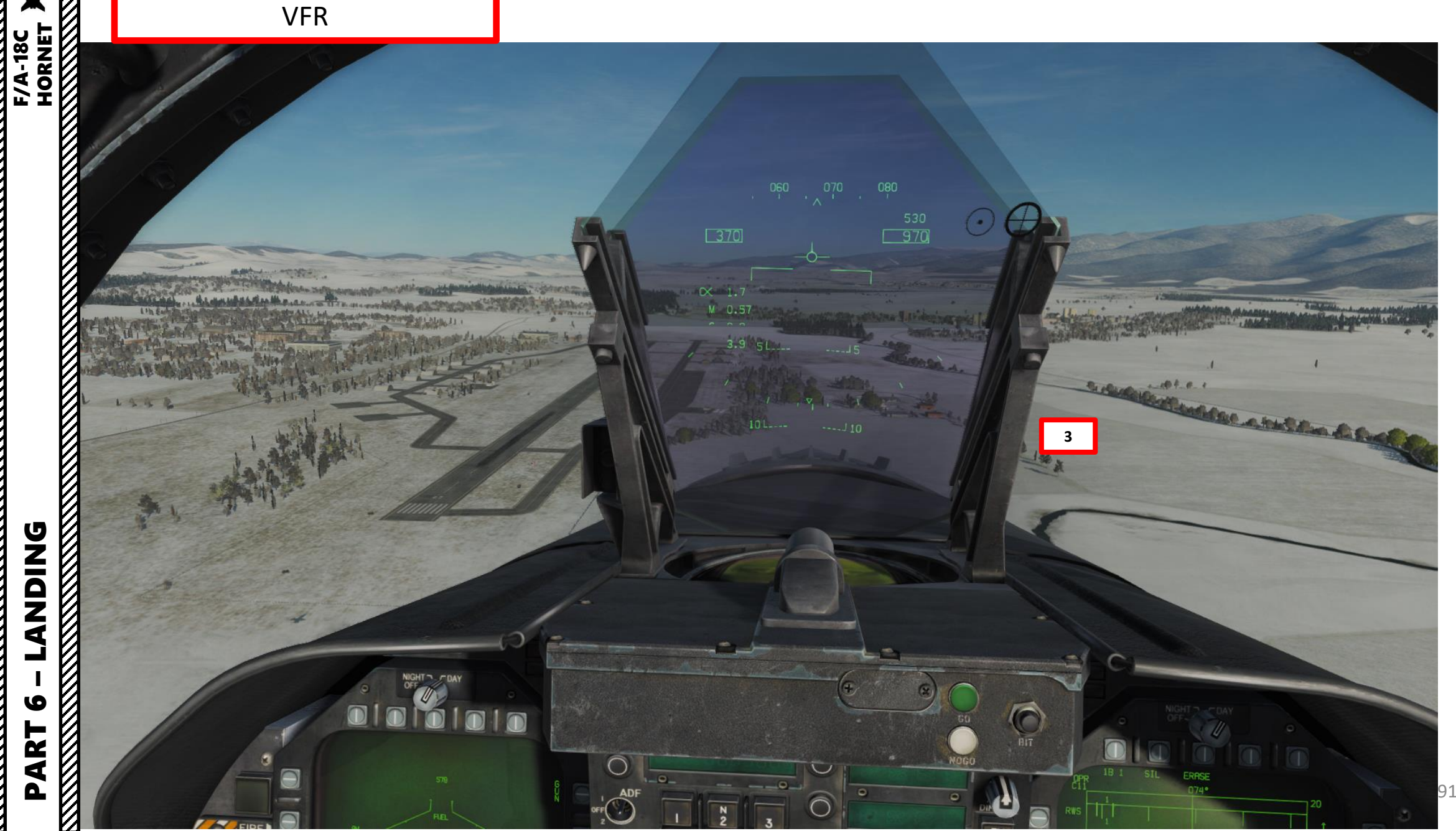

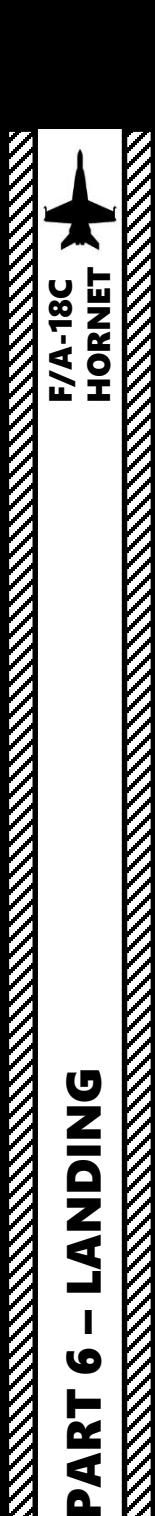

- 4. When turning left from the upwind leg to the crosswind leg, try to pull a number of Gs that is 1 % of your airspeed (i.e. 3.5 G turn if going at 350 kts) while maintaining your velocity vector on the horizon line . This should line up your downwind leg to about 1 . 2 nm away from the runway .
- 5. Slow down to 250 kts and fly at 600 ft
- 6. Set Landing Gear Lever DOWN
- 7. Flaps Lever FULL (DOWN)
- 8. As you enter downwind leg, slow down to ON SPEED AOA by setting the velocity vector in the middle of the "E" bracket on the HUD using elevator trim and throttle input . You should reach an airspeed of about 140-150 kts for an AoA (Angle of Attack) to 8.1 deg approx. Make sure to maintain your 600 ft altitude by keeping the velocity vector on the horizon line . The AoA Indexer will also give you a good reference if you have the correct Angle of Attack or not.

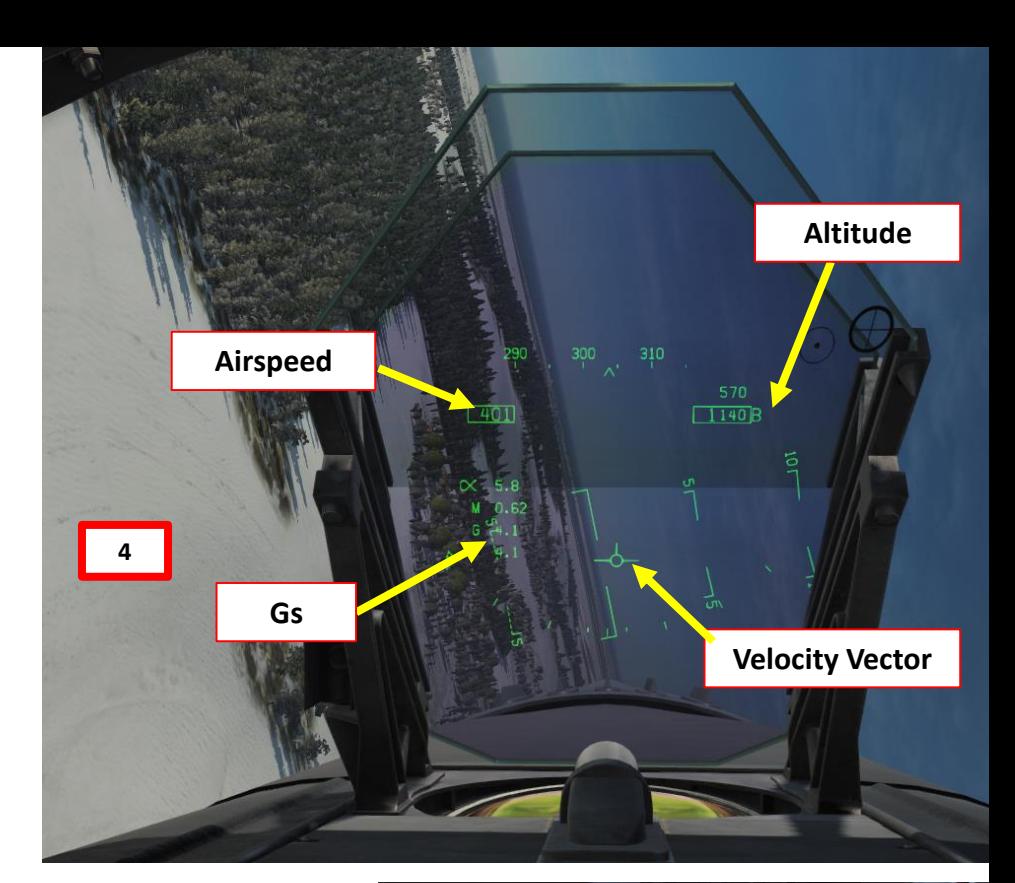

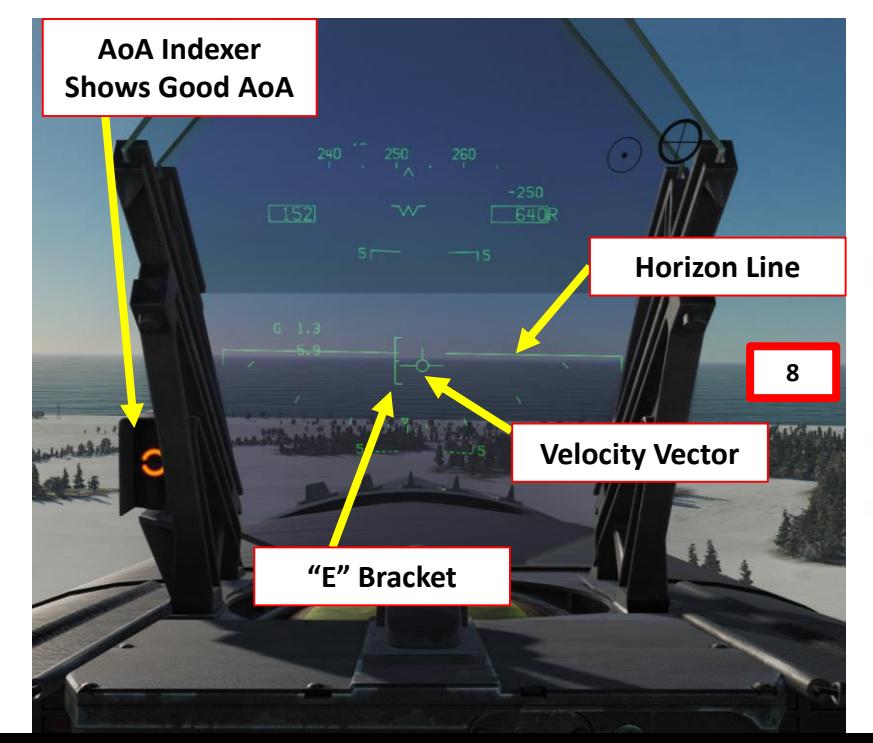

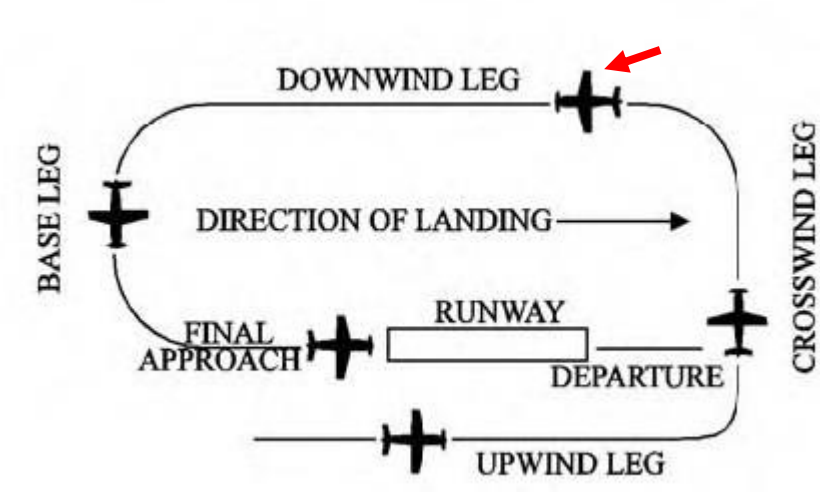

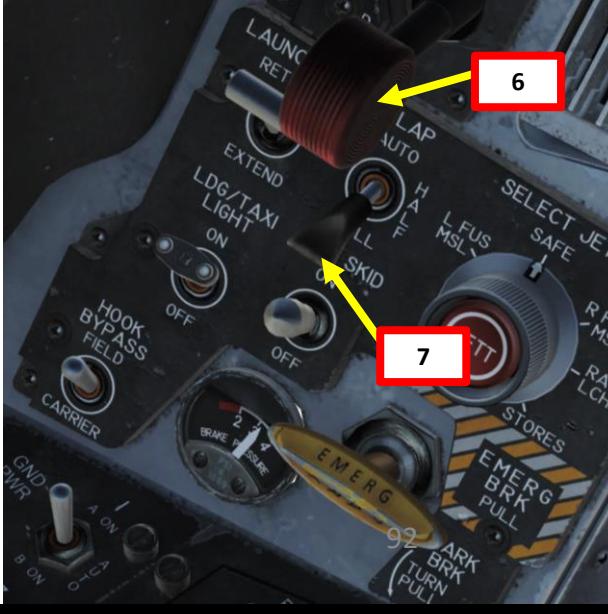

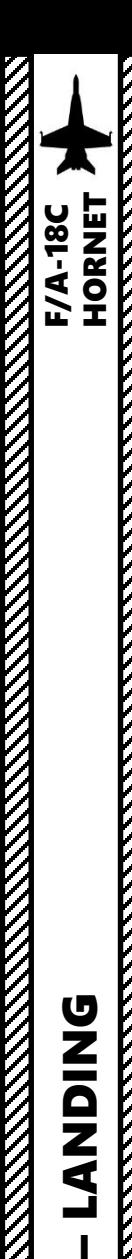

PART 6

**DNIQNA** 

- 9. When turning to base leg, start a 30-degree bank while maintaining the Velocity Vector and the E bracket just below the horizon line. Maintaining the 600 ft altitude will require you to adjust the throttle constantly.
- 10. When lined up with the runway, set velocity vector on the runway and keep it there. Keep your velocity vector pointed on the runway with your flight stick, and control your glide slope and angle of attack with your throttle. That's called flying "pitch for speed, power for altitude".
- 11. Don't check your speed, if you have a good AoA and velocity vector, you'll be on speed.
- 12. Once AoA Indexer shows that you are ON SPEED (orange donut) and that your velocity vector is on the runway, just let yourself touchdown on the runway. It will feel like a controlled crash into the ground; that's normal.

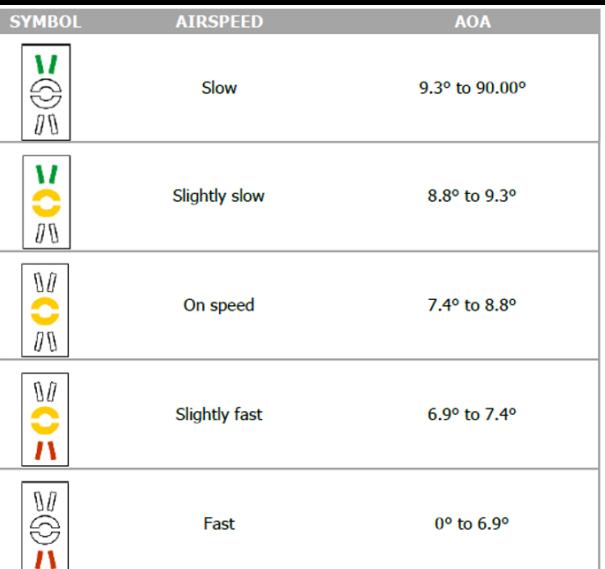

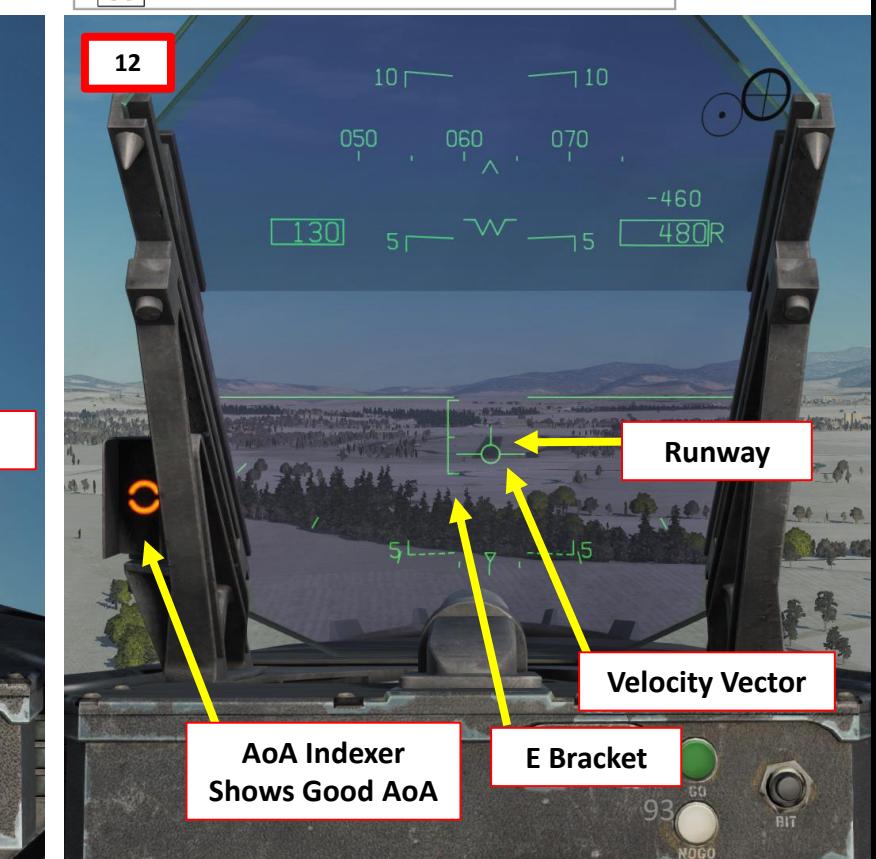

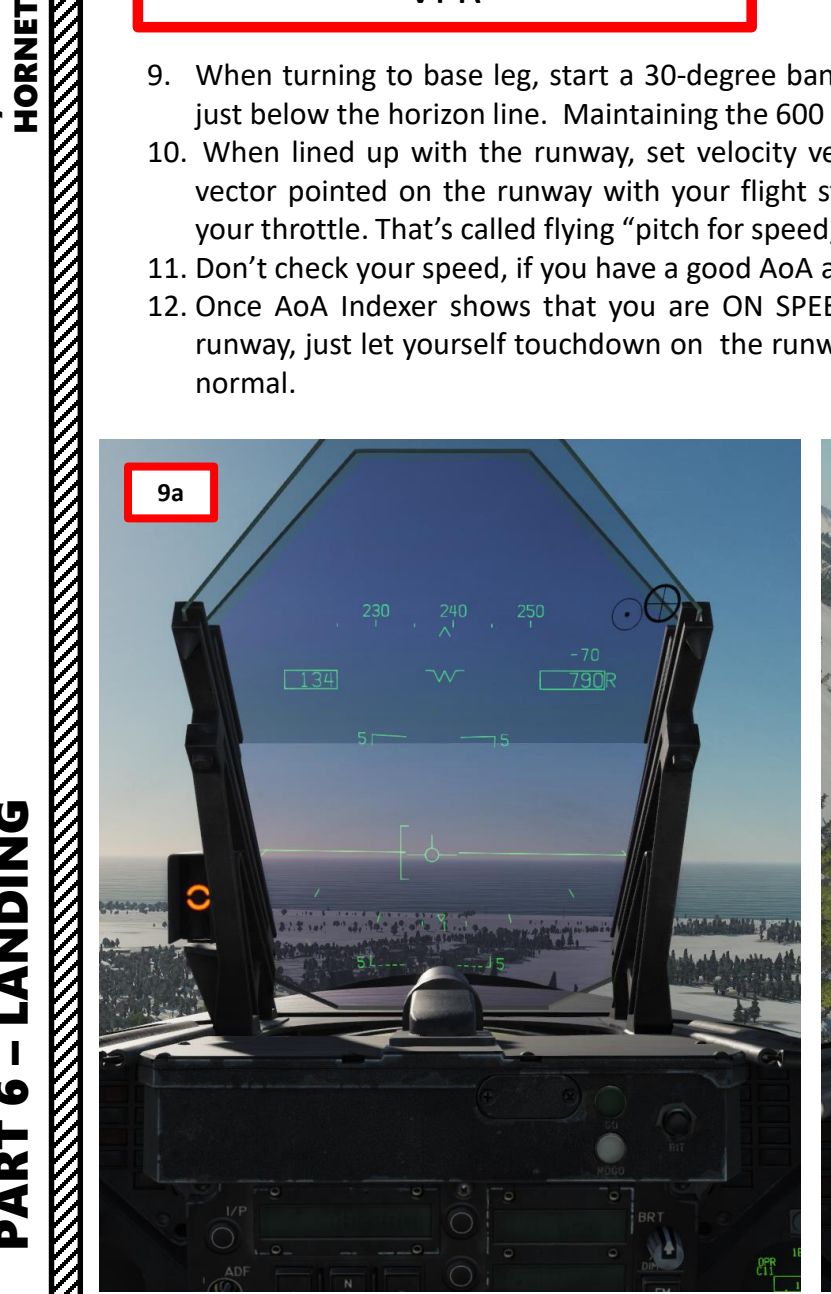

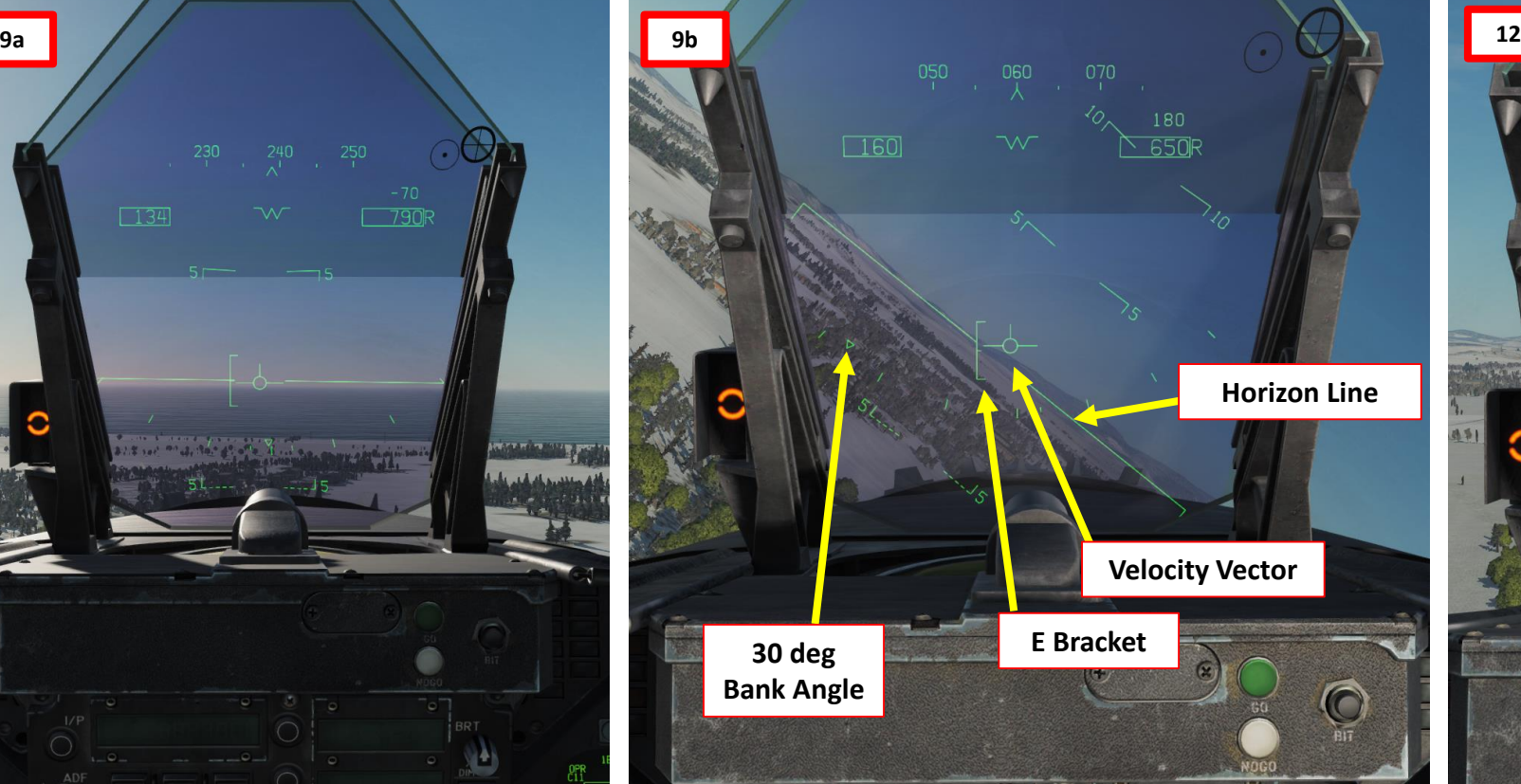

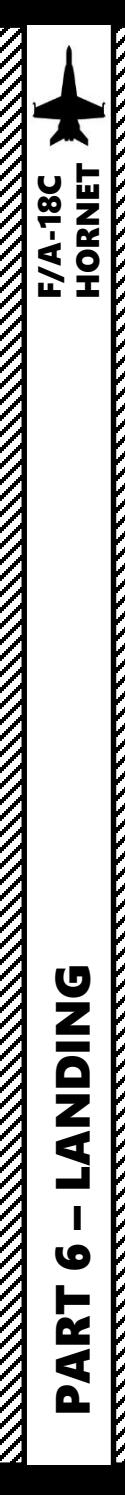

V

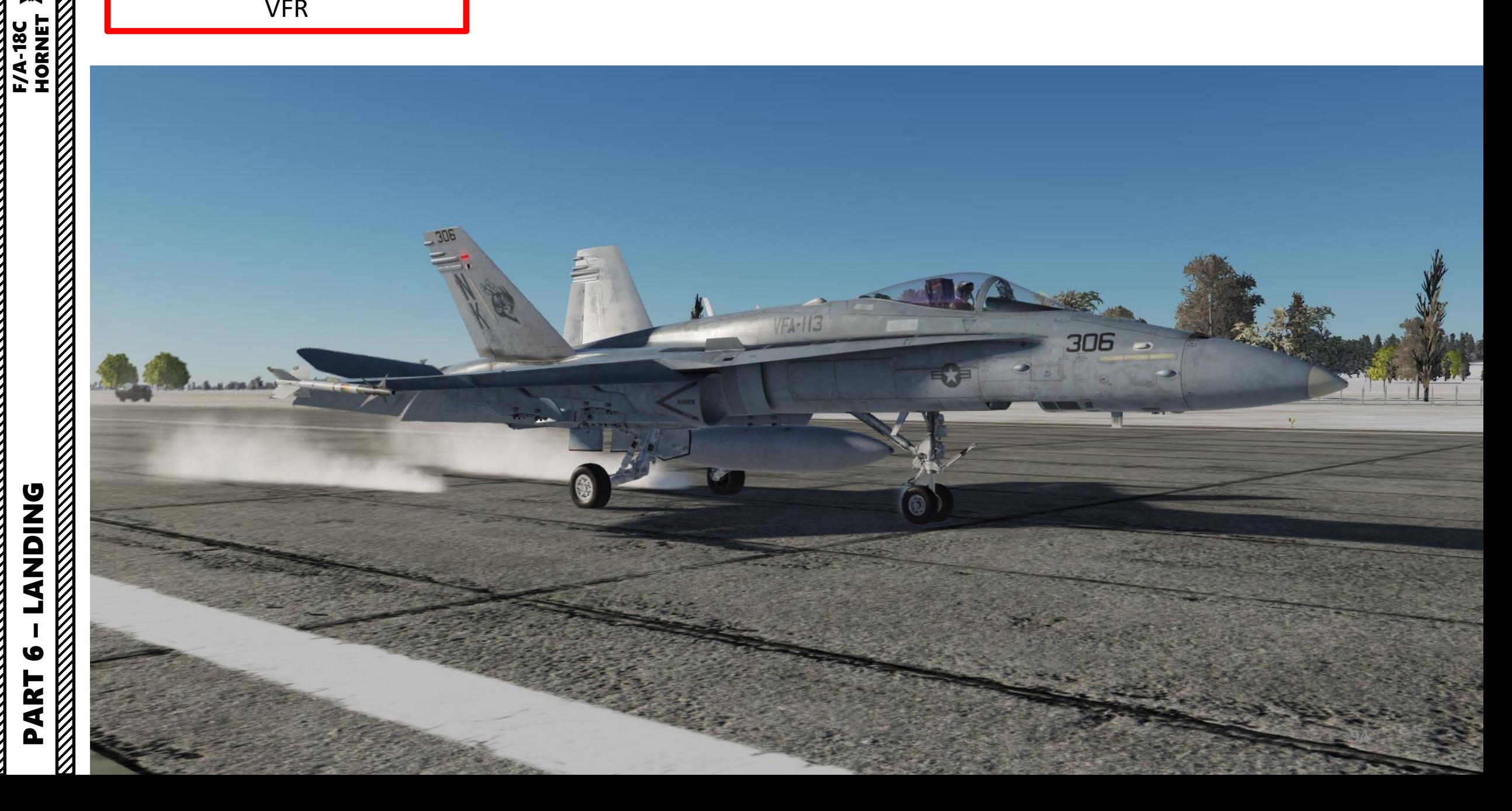

A "case 1 recovery" is simply a fancy term to qualify what kind of landing you perform.

CASE I: occurs when flights are anticipated to not encounter instrument conditions during daytime departure/recovery, and the ceiling and visibility around the carrier are no lower than 3000 ft and 5 nm.

CASE II: occurs when flights may encounter instrument conditions during day time departure/recovery, and the ceiling and visibility in the carrier control zone are no lower than 1000 ft and 5 nm.

CASE III: occurs when flights are expected to encounter instrument conditions during a departure/recovery because the ceiling or visibility around the carrier is lower than 1000 ft and 5 nm, or for night departures/recoveries.

The procedure to land on a carrier is in fact quite similar to the procedure shown in the SHORE LANDING tutorial. The only things that change is that the runway is moving, may pitch up and down and is much smaller. Here is a couple of videos I recommend you watch before attempting a carrier landing:

**Note:** The maximum weight allowable for a carrier landing is 33,000 lbs. If you are too heavy, you can either fly around to burn fuel, jettison fuel or jettison your ordnance. Your current

- **Carrier Landing Tutorial by Matt Wagner: <https://www.youtube.com/watch?v=TuigBLhtAH8>**
- **Carrier Landing Tutorial by Jabbers: [https://youtu.be/lm-M3VUy-\\_I](https://youtu.be/lm-M3VUy-_I)**
- **Carrier Landing Discussions by F/A-18 Pilot A.E.W.: <https://www.youtube.com/channel/UCNvV27UZkI8W-jvMA-iGqyQ>**
- **Carrier Ops Instructional by F/A-18 Pilot Lex Talionis: <https://youtu.be/bLOZJ0tpzRs>**
- **Carrier Operations by Redkite: <https://www.youtube.com/watch?v=LMJ1Y57qtjI>**

weight is accessible through your Support CHKLST page.

Θ **WINGS**  $=$  APS TRIM  $F1$  APS  $\Theta$ ANTI SKID HUUK **WARN LITES** NWS LO  $\Theta$ SEAT ARM 32017 A/C WT  $\rightarrow$  $\overline{\Theta}$  $\ominus$ MAX NZ IPX NZ<br>1° NU STAB POS 1° NU **Aircraft Weight** e **SUPT CHKLST Page**

95

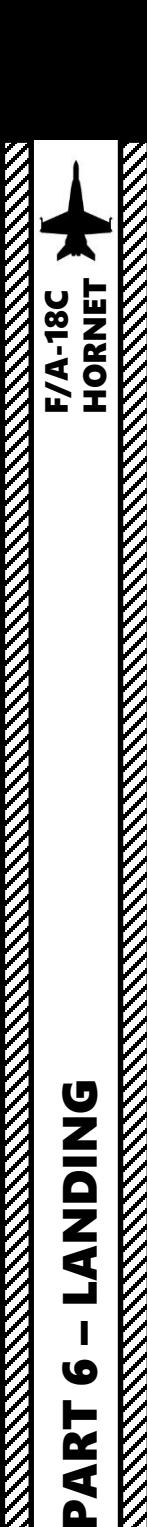

**THE RESIDENCE OF THE RESIDENCE OF THE RESIDENCE OF THE RESIDENCE OF THE RESIDENCE OF THE RESIDENCE OF THE RES** 

**SNICK** 

ها

ART

Q

# CARRIER LANDING CASE I RECOVERY

- 1. Contact Carrier to turn on the lights
	- a. Left click on the COMM1 knob to pull it and select COMM1 Radio
	- b. Scroll mousewheel on COMM 1 Radio Channel Selector to M (Manual) Mode
	- c. Press the OSB next to AM or FM to select the FM frequency (" :FM" will appear when selected)
	- d. Press CLR on the UFC to clear current frequency
	- e. Type "127500" on the UFC to set carrier radio frequency 127.5 MHz
	- f. Press ENT on the UFC to enter this frequency
	- g. Press the COMM switch COMM 1 on your throttle to contact the carrier (RALT+ \ )
	- h. Go in F5 AT5 menu, then to the CVN-74 menu, then to the F1 Inbound menu .
	- i. And that's it, the carrier is now illuminated .

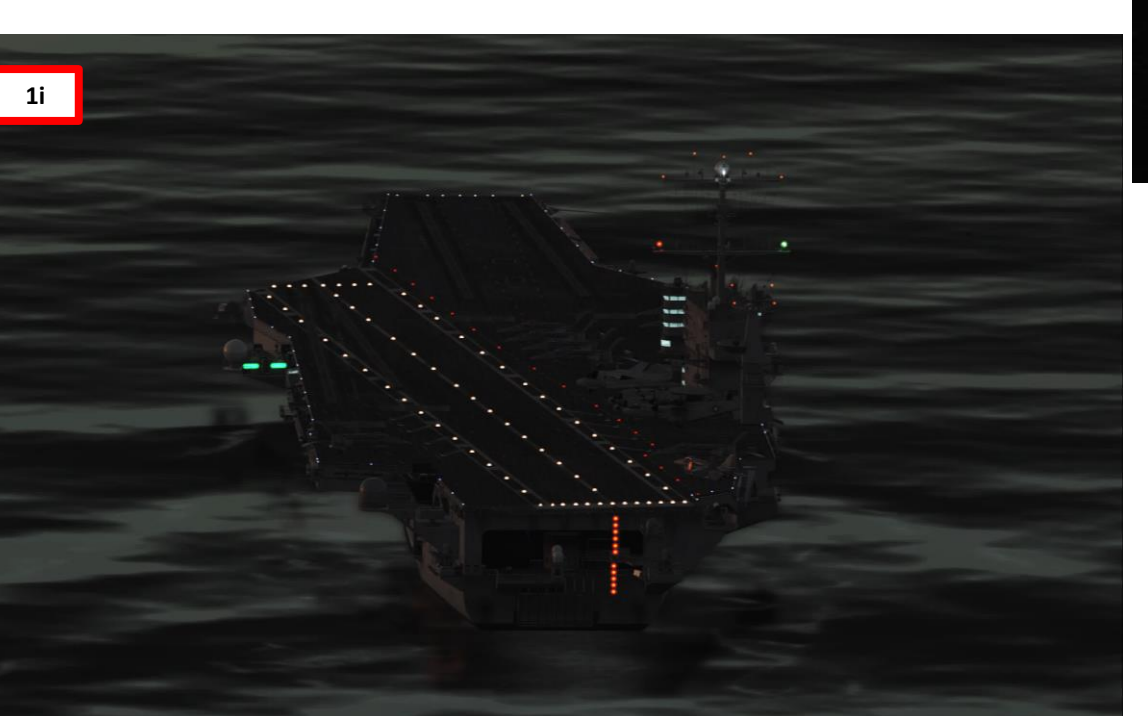

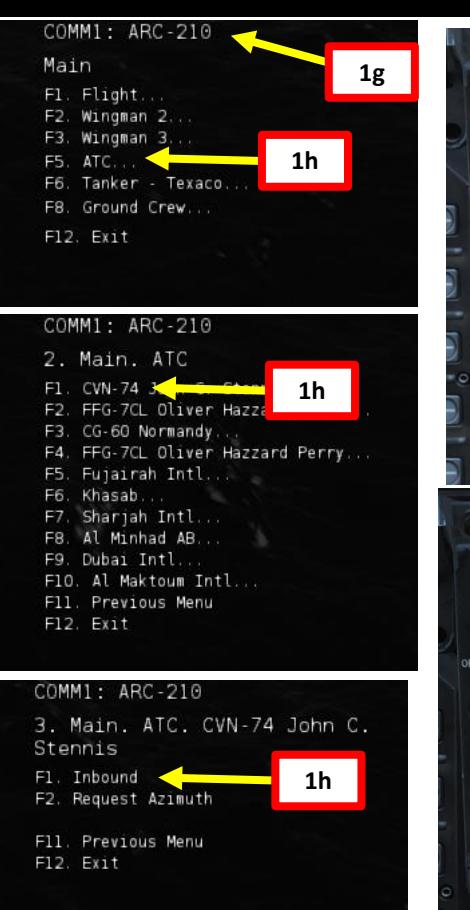

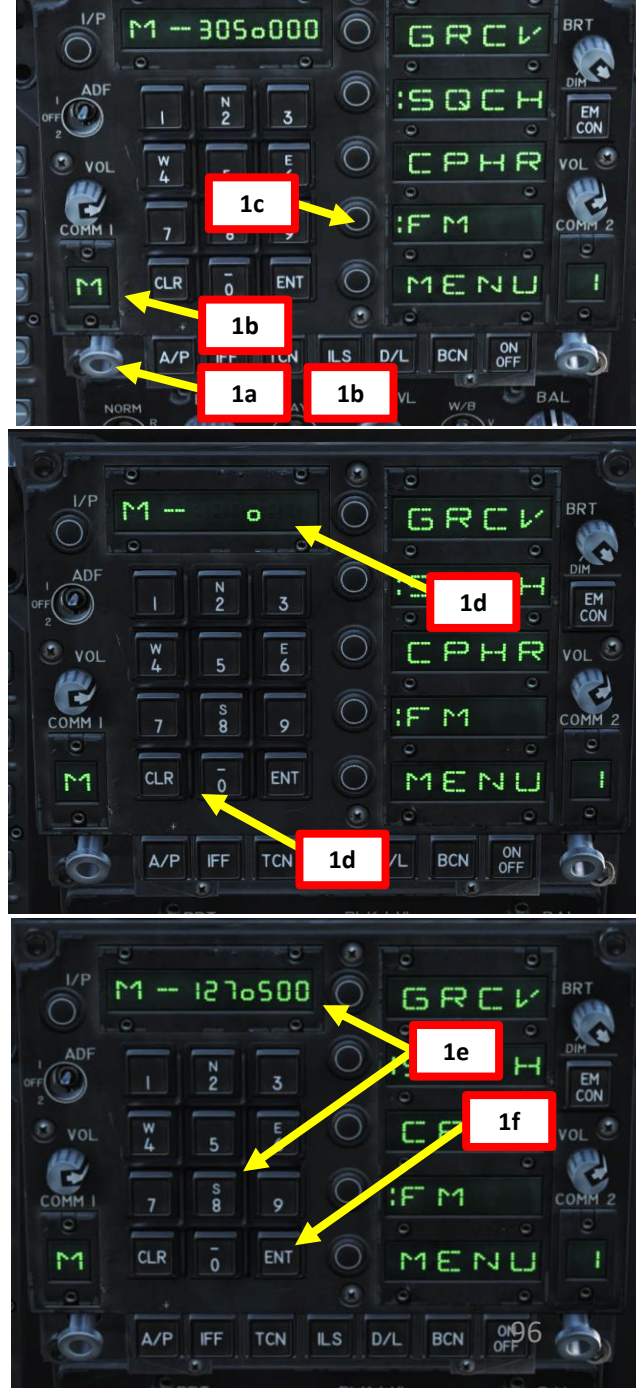

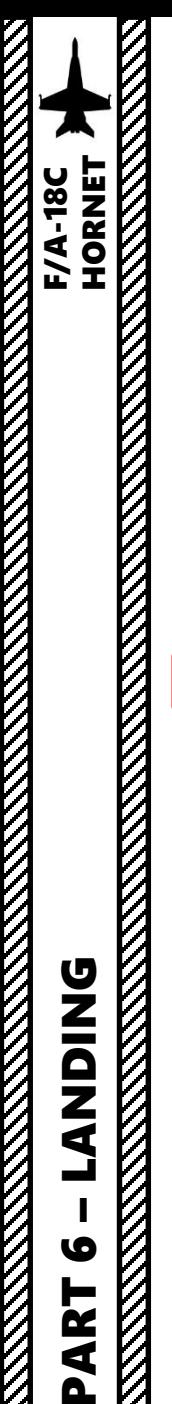

6

PART

**2**

# CARRIER LANDING CASE I RECOVERY

- 2. Set Anti -Skid Switch to OFF (Down Position), Hook Lever DOWN, Hook Bypass Switch to CARRIER, and Landing Lights ON
- 3. Set ALTITUDE Switch to RDR to use your radar altimeter as a reference for your HUD and set radar altimeter index to 370 ft or 320 (as you prefer ) . You use 370 ft to remind you that you need to make the ball call or 320 ft to make sure you have the proper altitude when 3 / 4 nm from the carrier.
- 4. Enter upwind leg at approx . 350 kts and 800 ft altitude

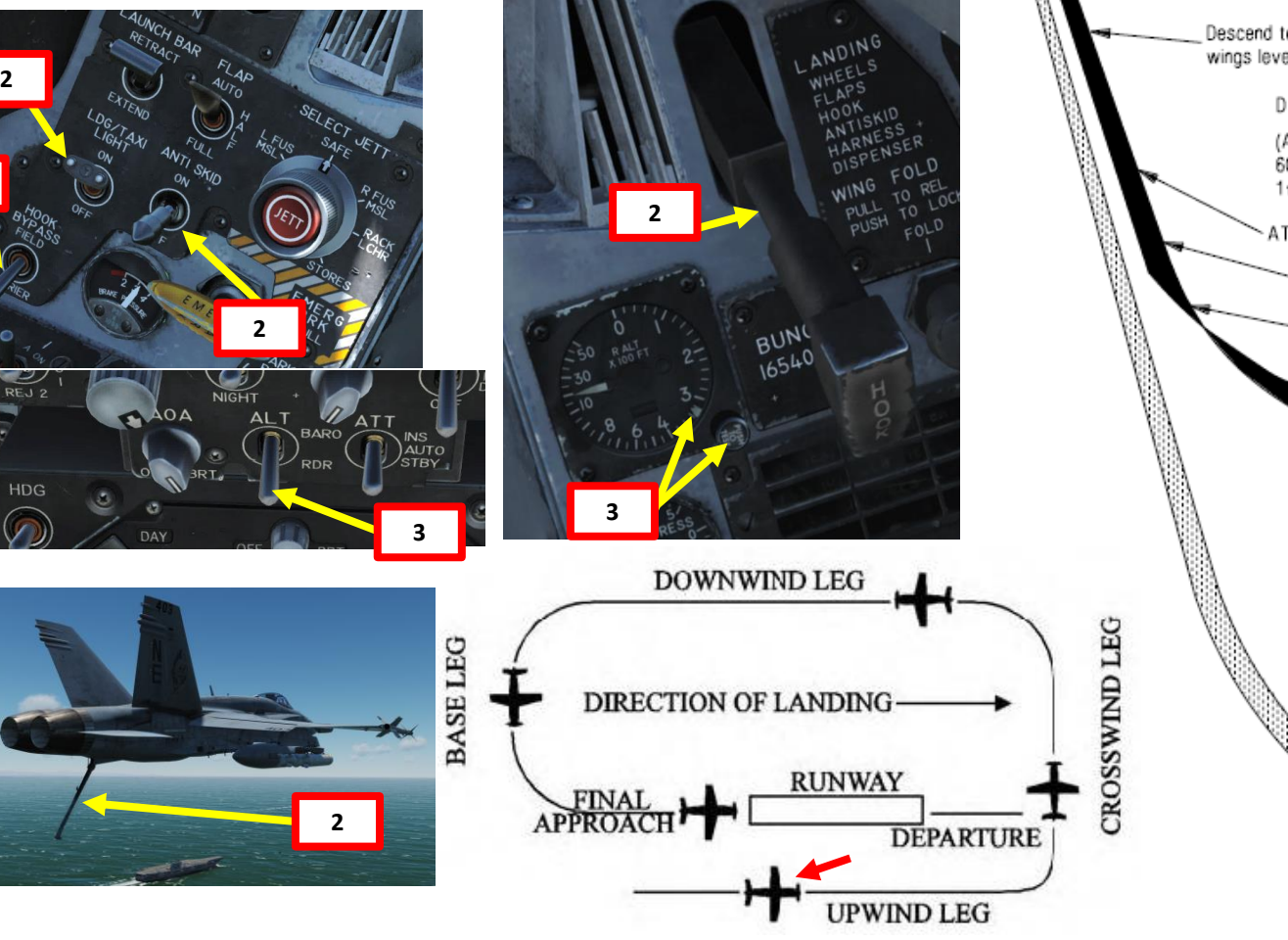

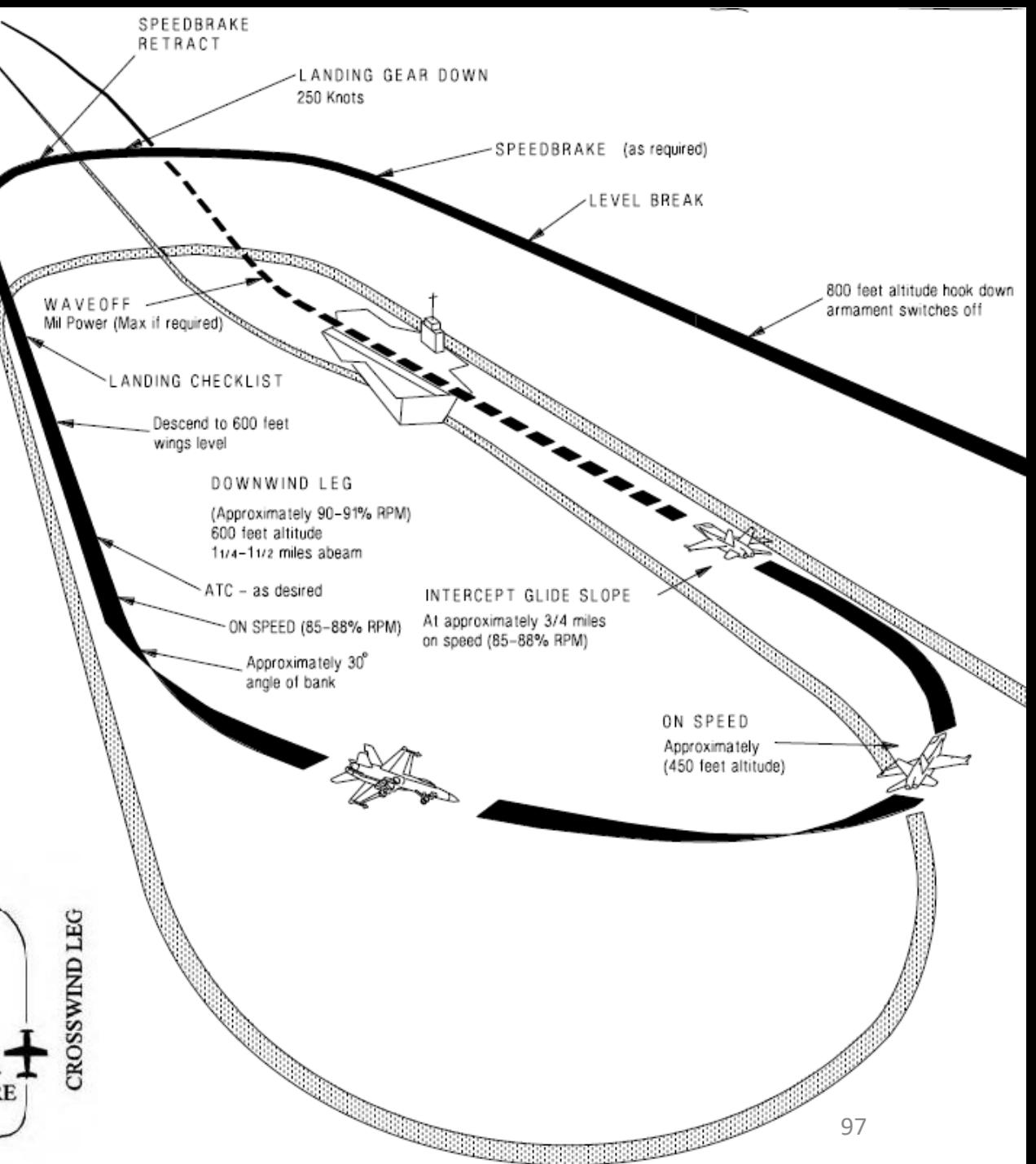

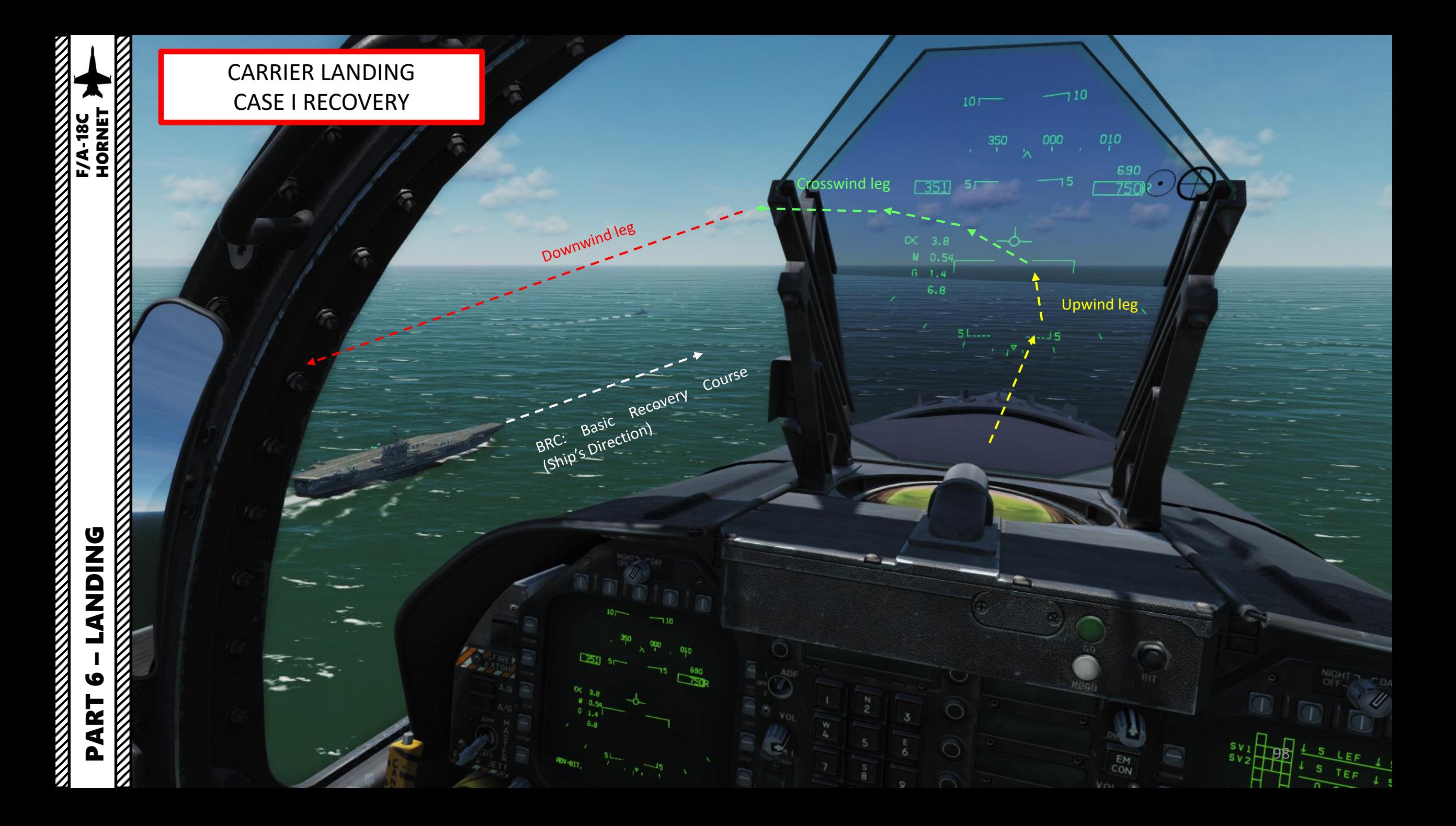

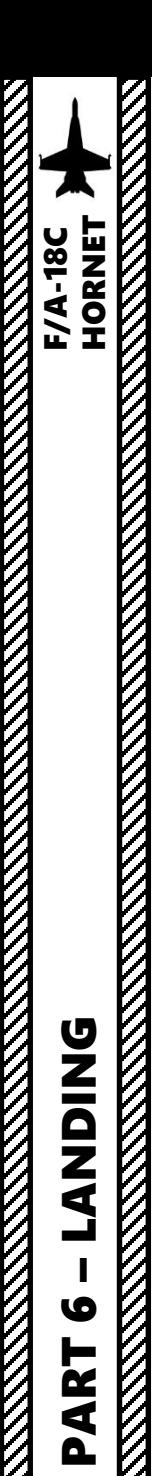

- 5. When turning left from the upwind leg to the crosswind leg, try to do pull a number of Gs that is 1 % of your airspeed (i.e. 3.5 G turn if going at 350 kts) while maintaining your velocity vector on the horizon line. This should line up your downwind leg to about 1.2 nm away from the runway.
- 6. Slow down to 250 kts at fly at 600 ft
- 7. Set Landing Gear Lever DOWN
- 8. Flaps Lever FULL (DOWN)
- 9. As you enter downwind leg, slow down to ON SPEED AOA by setting the velocity vector in the middle of the "E" bracket on the HUD using **elevator trim** (super important) and throttle input. I cannot stress it enough: make sure you are properly trimmed. You should reach an airspeed of about 140- 150 kts for an AoA (Angle of Attack) to 8.1 deg approx. If you fail to trim to 8 degrees, your AoA will be off and you will be fighting the fly-by-wire system all the way to landing. Make sure to maintain your 600 ft altitude by keeping the velocity vector on the horizon line. The AoA Indexer will also give you a good reference if you have the correct Angle of Attack or not.

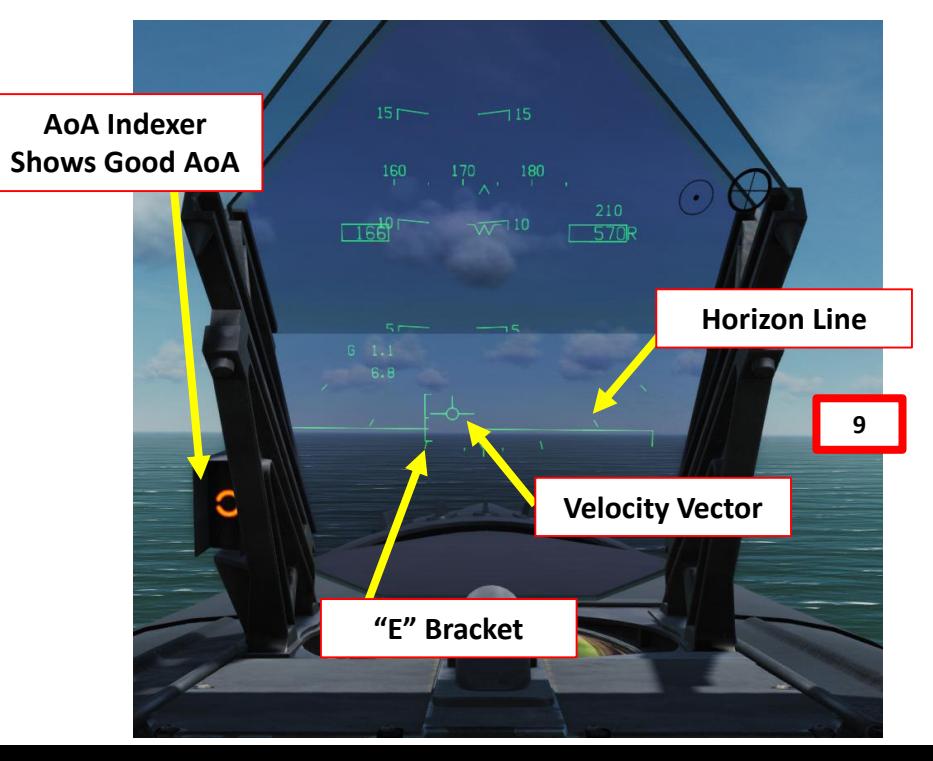

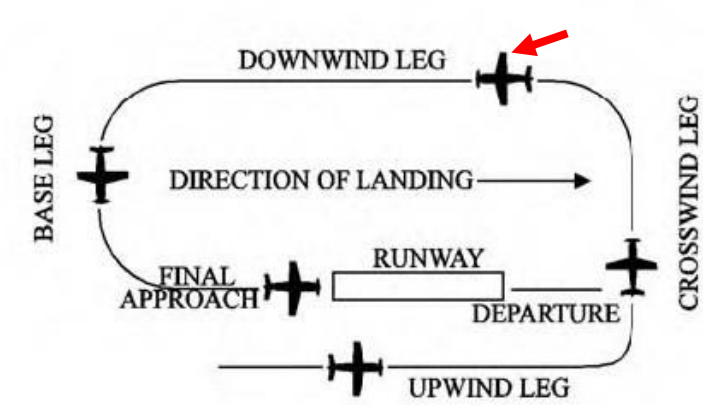

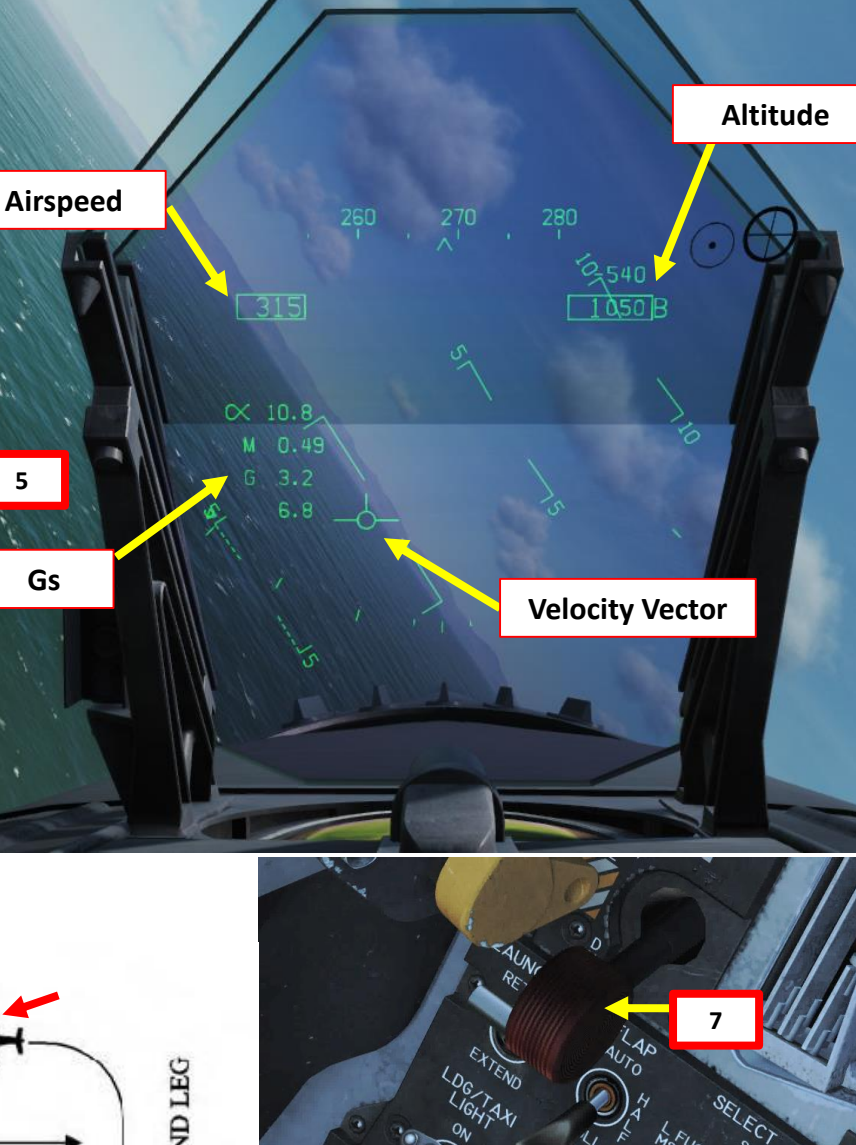

99

**8**

Once flying abeam the ship on the downwind leg, start your approach turn when your wing meets the ship's Rounddown.

Rounddown

100

Approach Turn

Groove (Short Final)

PART

6

– LANDING F/A-18C HORNE

- 10. When turning to base leg, start a 30-degree bank while maintaining the Velocity Vector and the E bracket just below the horizon line. Maintaining the 600 ft altitude will require you to adjust the throttle constantly. Forget about your airspeed: just focus on maintaining altitude and bank angle.
- 11. When lined up with the ship, you will be entering the "groove" (short final).
- 12. Once wings are level, you would normally "call the ball". Example: "403, Hornet Ball, 3.0". (Side number of your Hornet, Aircraft Type, "Ball", Fuel State/Remaining in thousands of pounds). The LSO (Landing Signal Officer) would then respond with "Roger Ball" and then give you corrections to land properly.

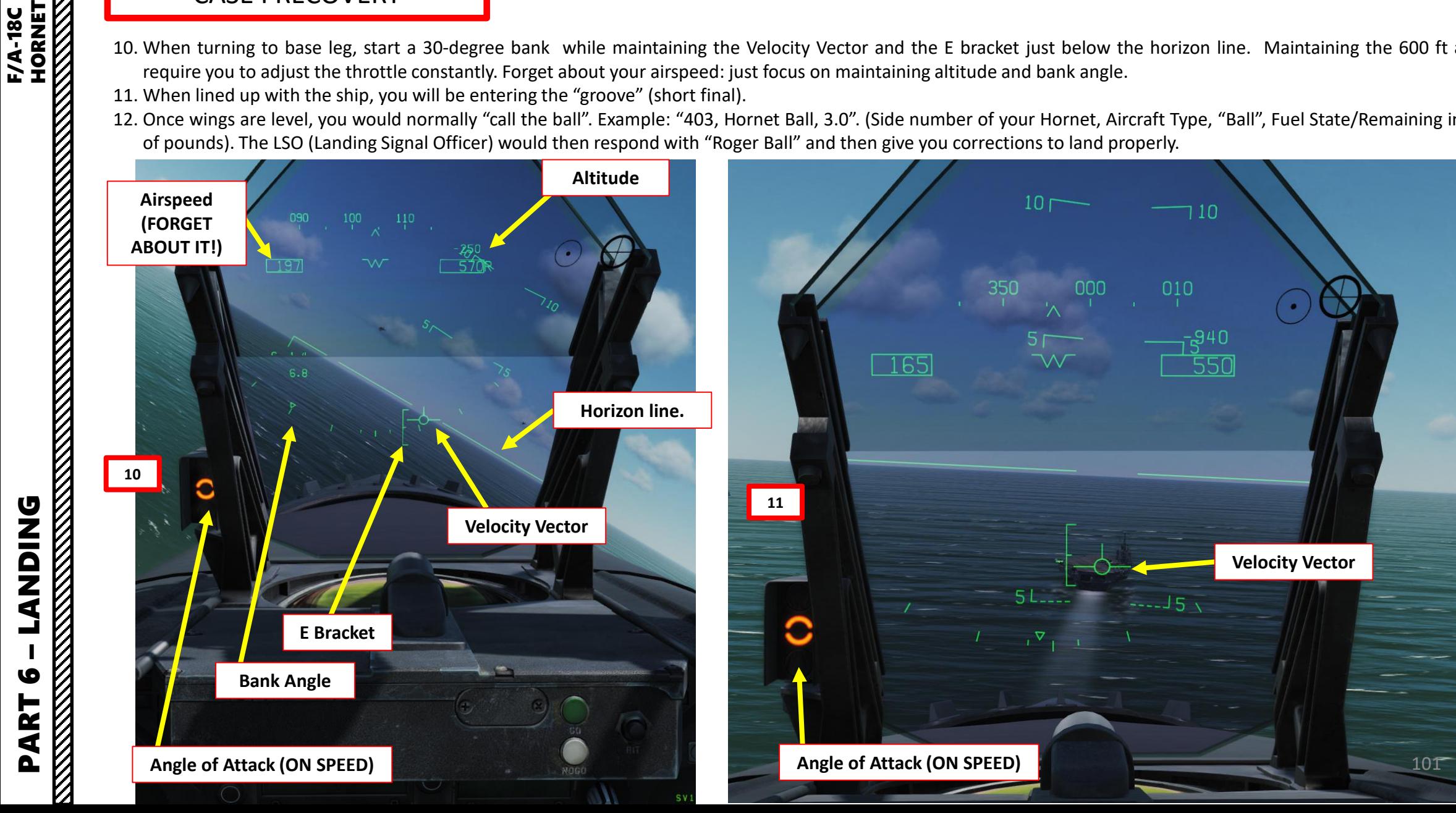

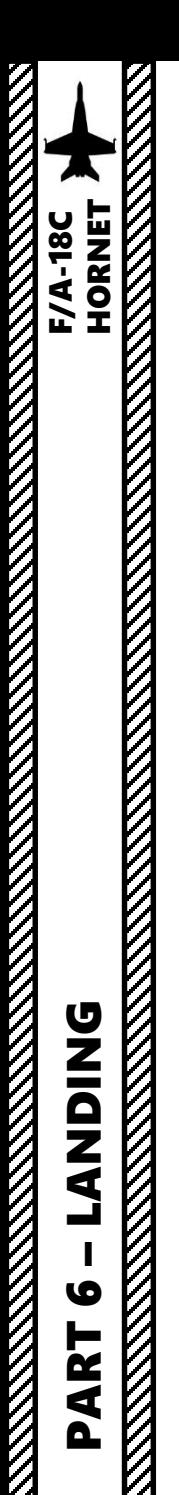

- 13. When entering the groove (final), if you set up your turn correctly the velocity vector should be lined up with the crotch of the ship. This is called "Spotting the Deck", and you should **NOT** use this as a reference to land. **Use the meatball, E bracket and the AoA Indexer instead as a reference** (see next page), and control your glide slope and angle of attack with your throttle. That's called flying "pitch for speed, power for altitude".
- 14. Don't check your speed, if you have a good AoA, you'll be on speed.
- 15. Once AoA Indexer shows that you are ON SPEED (orange donut) and that your velocity vector is on the runway, just let yourself touchdown on the carrier. **DO NOT FLARE**. Ever. It will feel like a controlled crash into the deck; that's normal. **Don't use brakes either**.

**Meatball**

 $100$ 

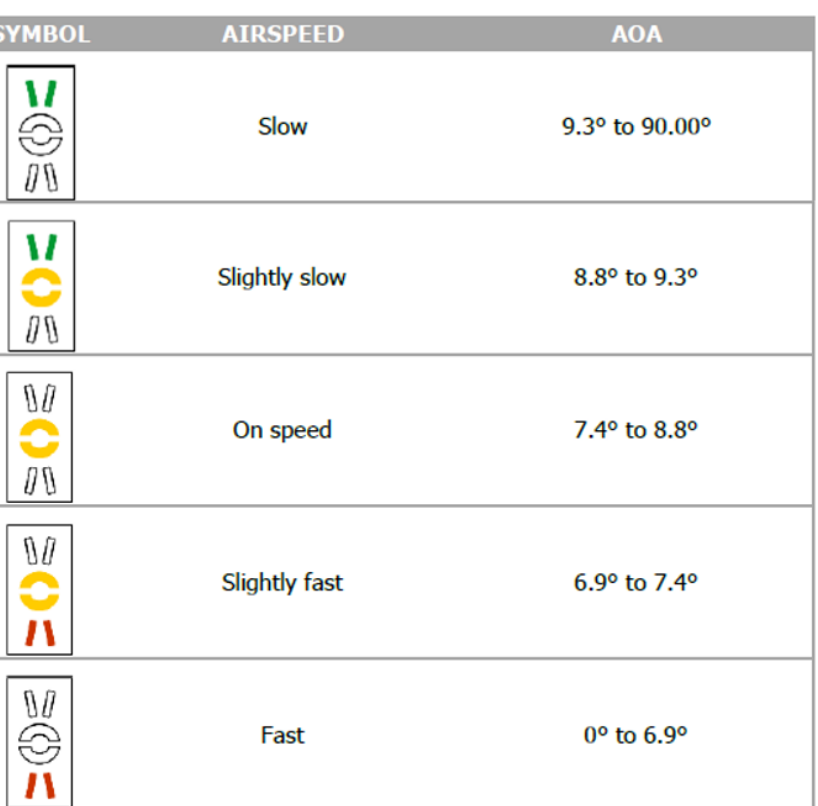

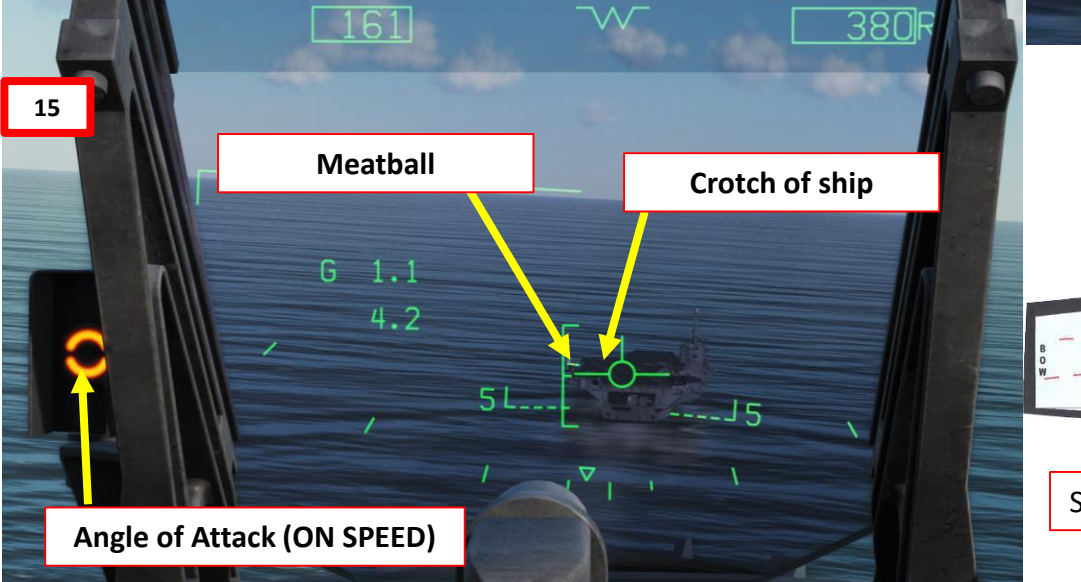

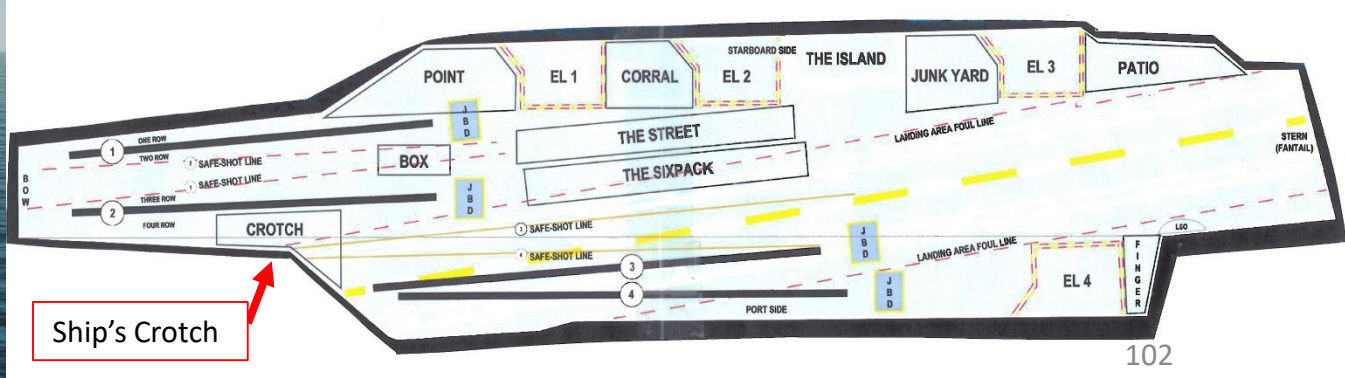

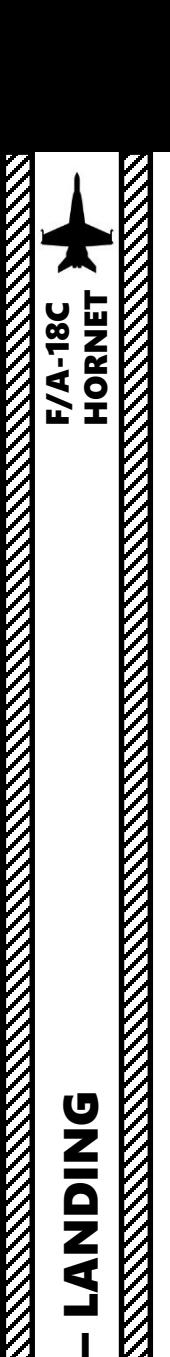

But what is "**the ball**" (or "meatball"), exactly? In fact, it's the IFLOLS (Improved Fresnel Lens Optical Landing System), which acts a bit like PAPI lights but for aircraft carriers. The color of the lights you see will depend on what your angle with the lights and will tell you your glide slope, or in other words "if you need to add or reduce power". The lights that will matter the most are the vertical center lights.

- If you see the bottom red lights ("Atomic Sunrise"), you're about to hit the back of the ship. Throttle up and go around!
- If you see a centered orange light, you're on the ball and should catch a wire.
- If the ball is high, this means you should reduce power very slightly.
- If the ball is low, you need to add power
- Avoid making large power corrections and stay lined up as much as possible.
- Overall, keep your eyes glued to your AoA Indexer and the "ball". It will tell you what to do.

AoA Indexer: provides a similar<br>function to the IFLOS.

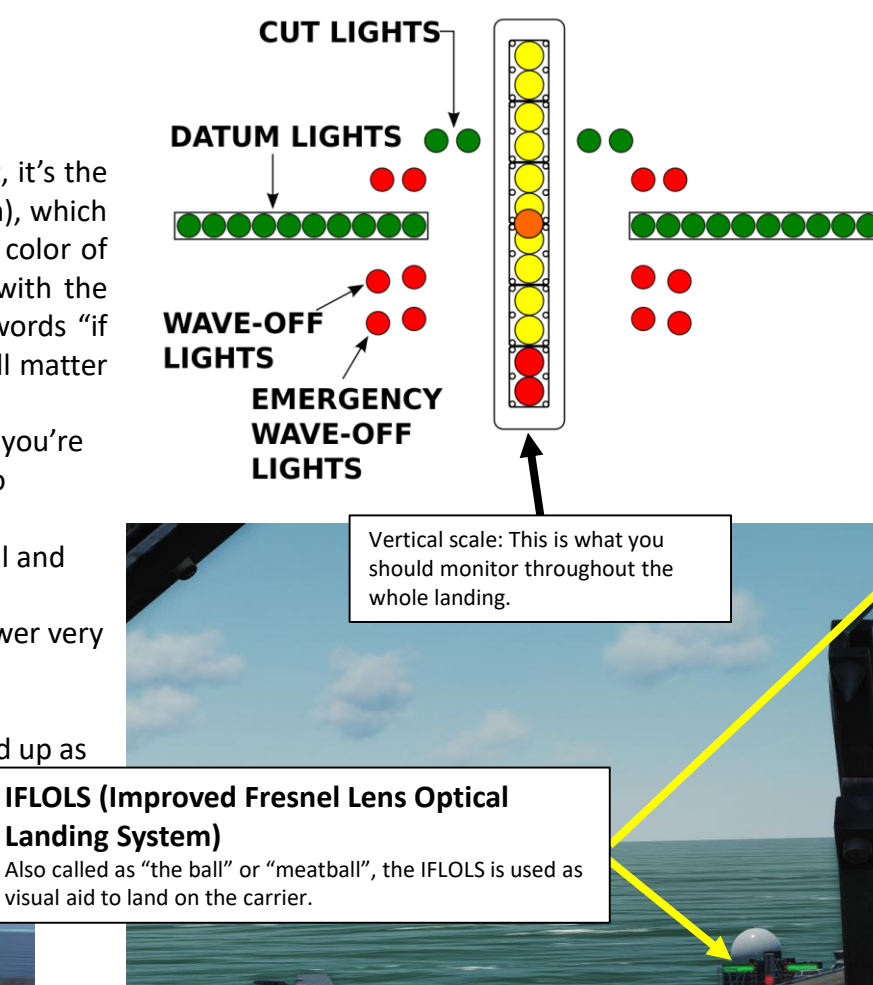

Stay lined up Maintain an energized ball High ball is better than a low ball No large power corrections

At the ramp 1 ball vertically 1ft but is 14ft of deck travel

At the start 1 ball vertically is 16ft That picture shows the AoA Indexer telling me that I am too fast and the meatball telling me I am too low. It will not tell me that I am too far left of lineup though.

W

**SNICK** ₫ PART 6

103

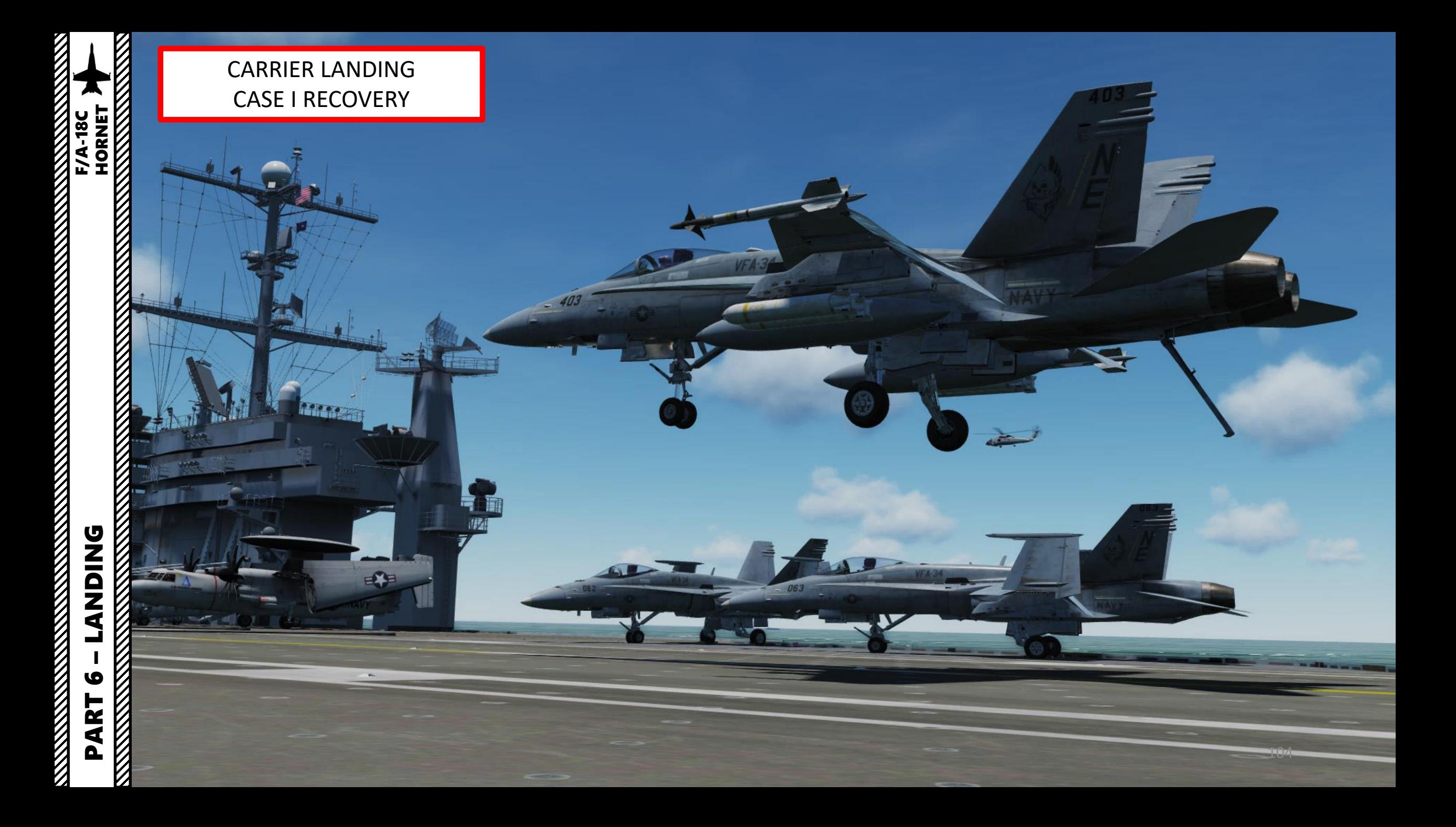

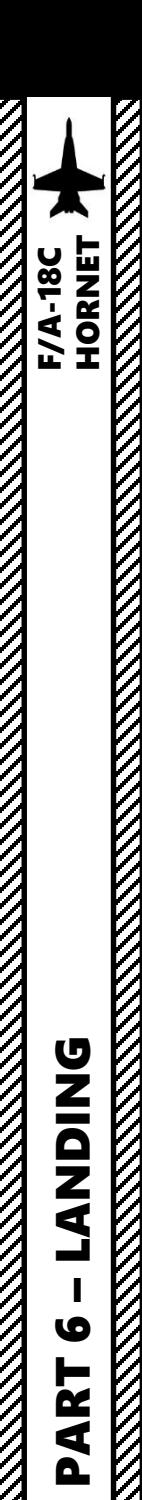

- 13. You should aim for the third arrestor wire. First and second wires indicate a short landing, while the fourth wire indicates a long landing.
- 14. Once you touch the deck, throttle up to MIL power (just before afterburner detent). This will make sure that you have enough power to go around if your hook misses an arrestor wire (this is what we call a "bolter") or you catch a wire and it snaps.
- 15. Once the aircraft has come to a full stop, throttle down, raise arrestor hook, set flaps UP, fold wings and taxi to the nearest parking area. The WING FOLD lever needs to be pulled first (scroll mousewheel), then rotated left to FOLD (left click).

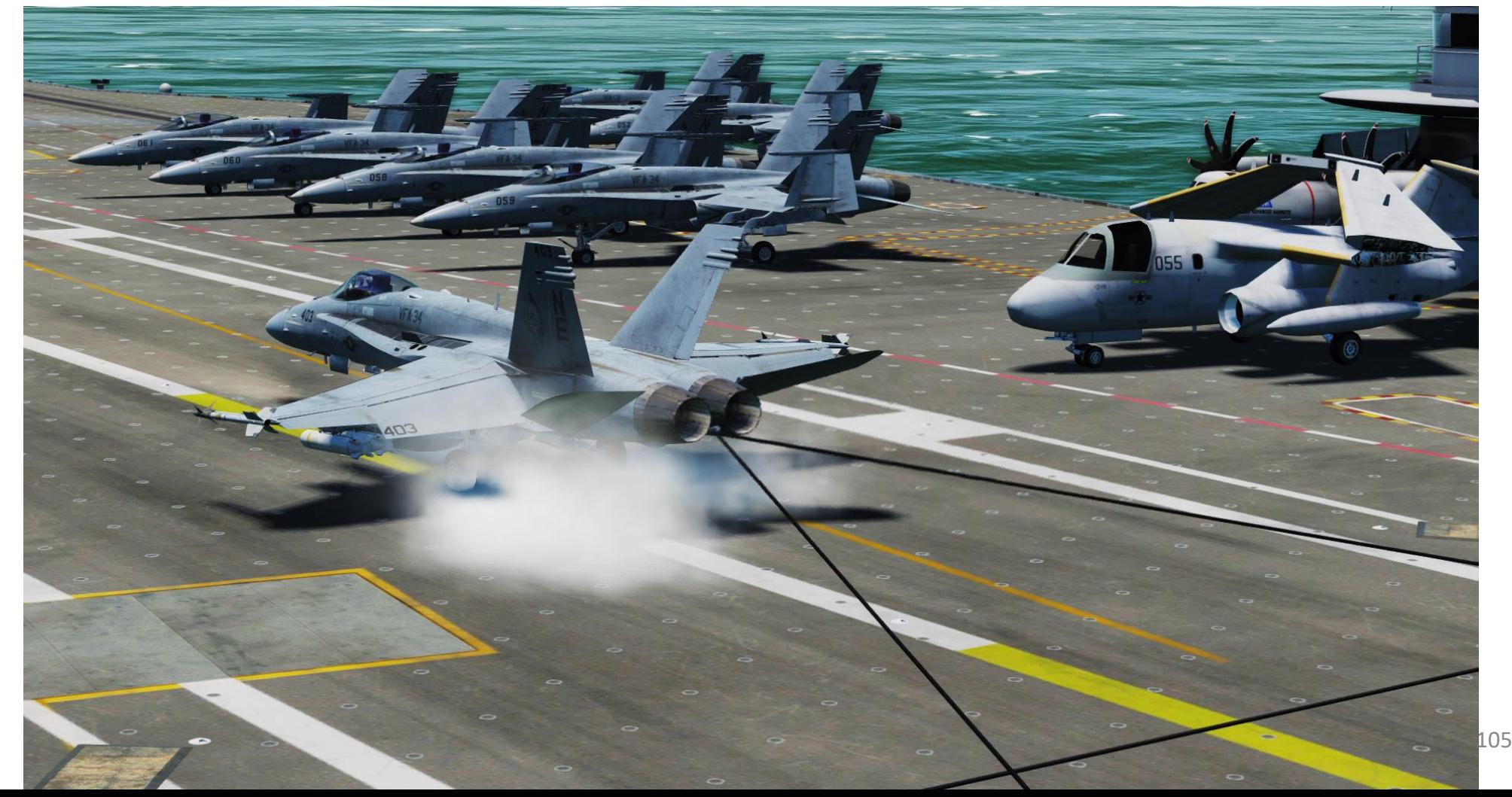

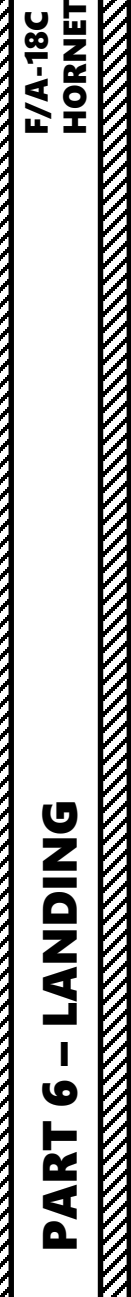

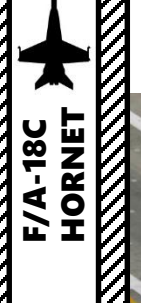

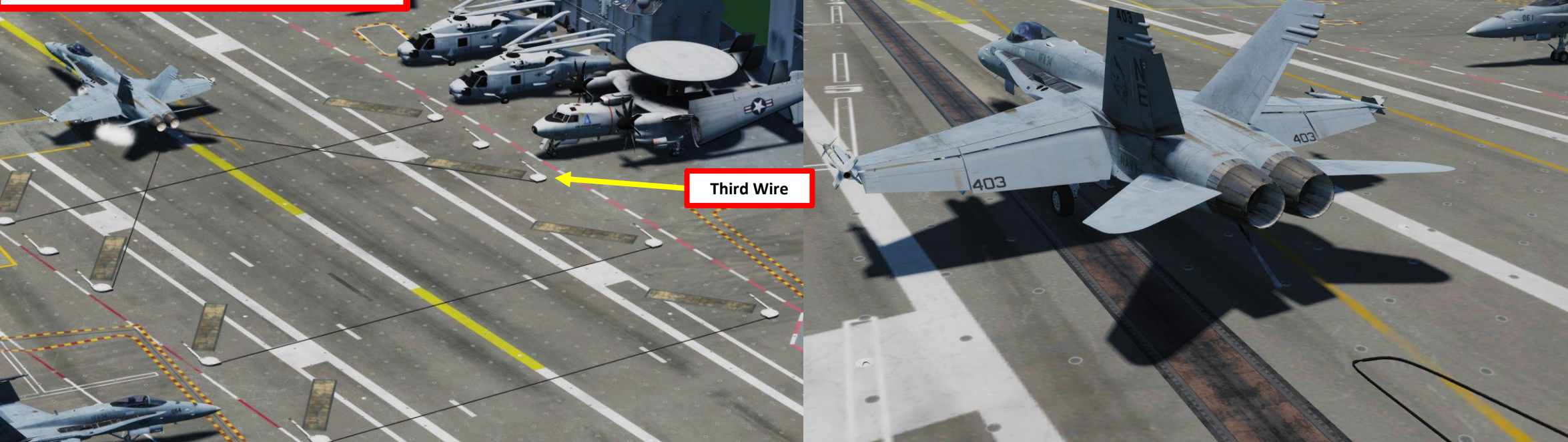

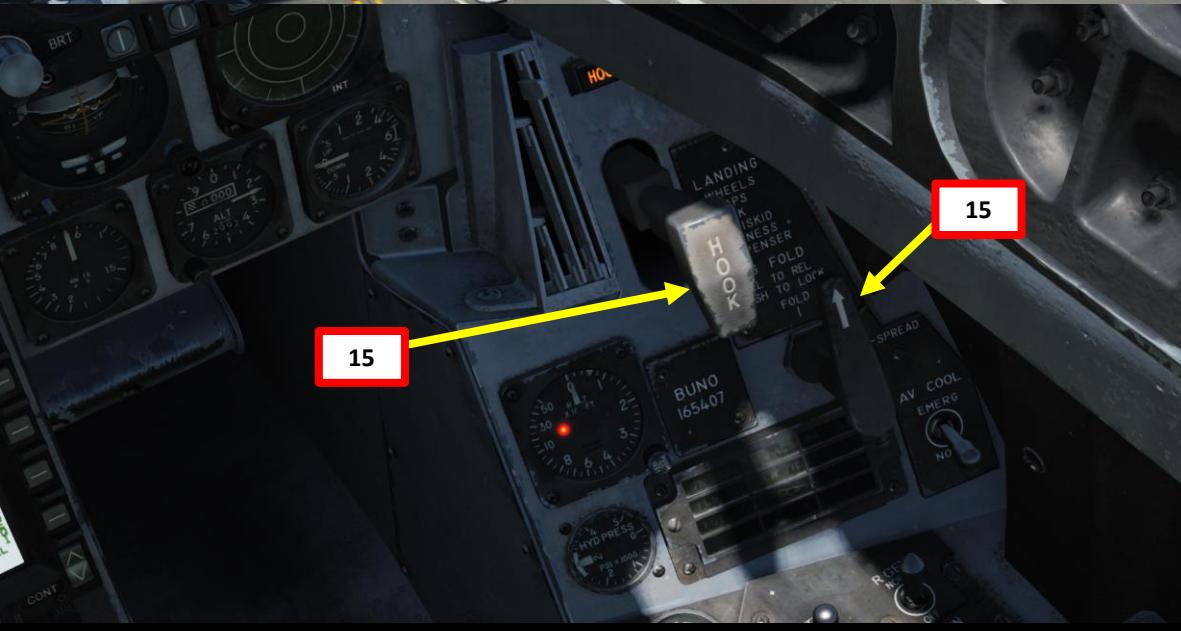

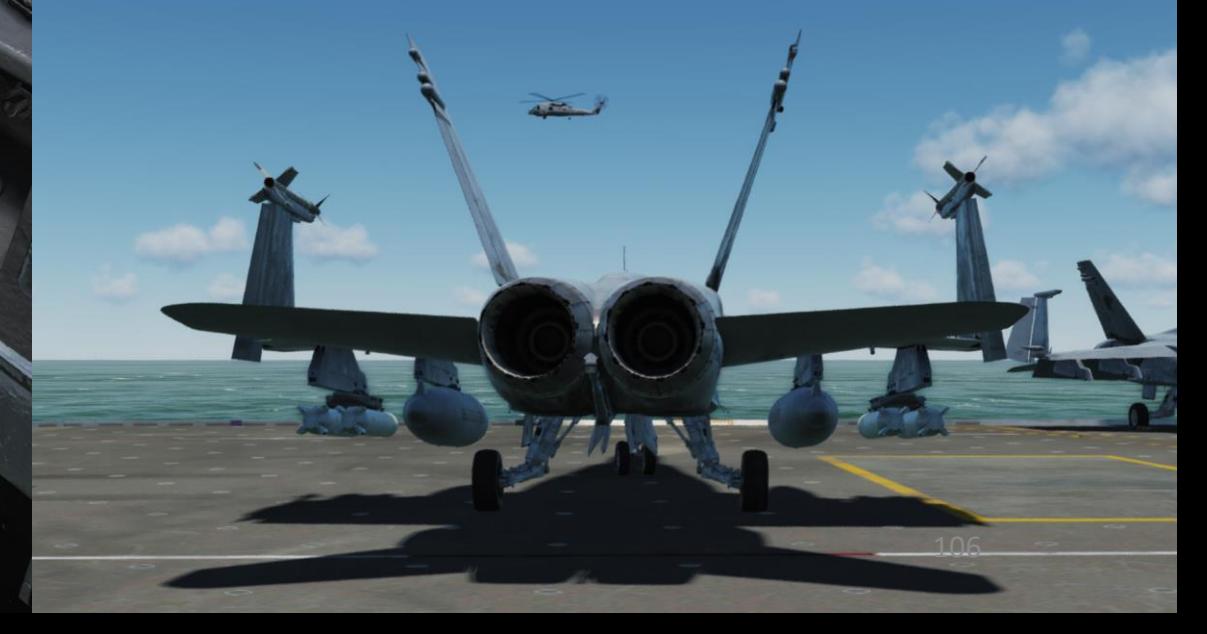

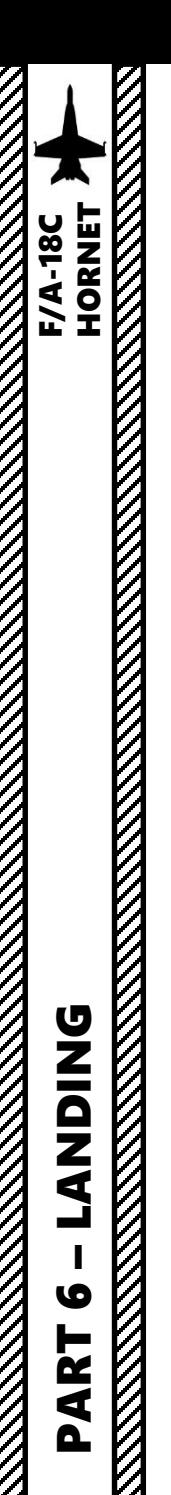

# CARRIER LANDING LSO (LANDING SIGNAL OFFICER)

You can also roleplay in multiplayer as the "**LSO**" (Landing Signal Officer), you can! You can select the LSO camera by pressing "LALT+F9". The camera can be moved and zoomed in or out using LCTRL+[Numpad \*] or LCTRL+[Numpad /]

You can help the pilot line up properly for landing by giving him corrective commands like "Come right for lineup, Come Left, You're high, (Add) Power". Once the pilot has landed, you can also give him a "grading" based on how he landed.

There is a cool LSO mod by the VFA-113 Stingers that gives you a slick overlay: **LSO Mod Link**: [www.VFA-113.com](http://www.vfa-113.com/) **LSO Mod Video**: [https://www.youtube.com/watch?v=vDG1\\_v1CJVI](https://www.youtube.com/watch?v=vDG1_v1CJVI)

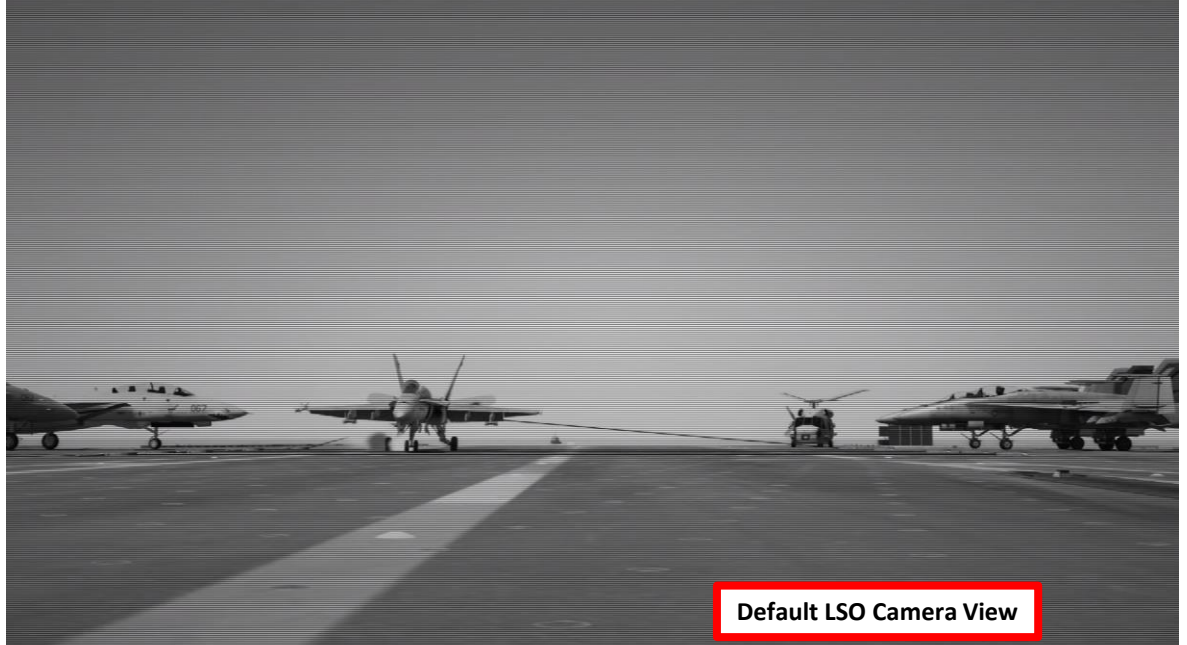

#### Landing Grade: (LOX) (/IM) (HCDIC) (SAR) OK

(LOX) - Little low start (/IM) - Little fly through up in the middle (HCDIC) - Little high come down in close (SAR) - Little settle at the ramp **GRADE: OK** 

 $() = A$  Little  $=$  A Lot (you don't want these) Now this is probably generous (FAIR may be more appropriate, but this is my video...OK?)

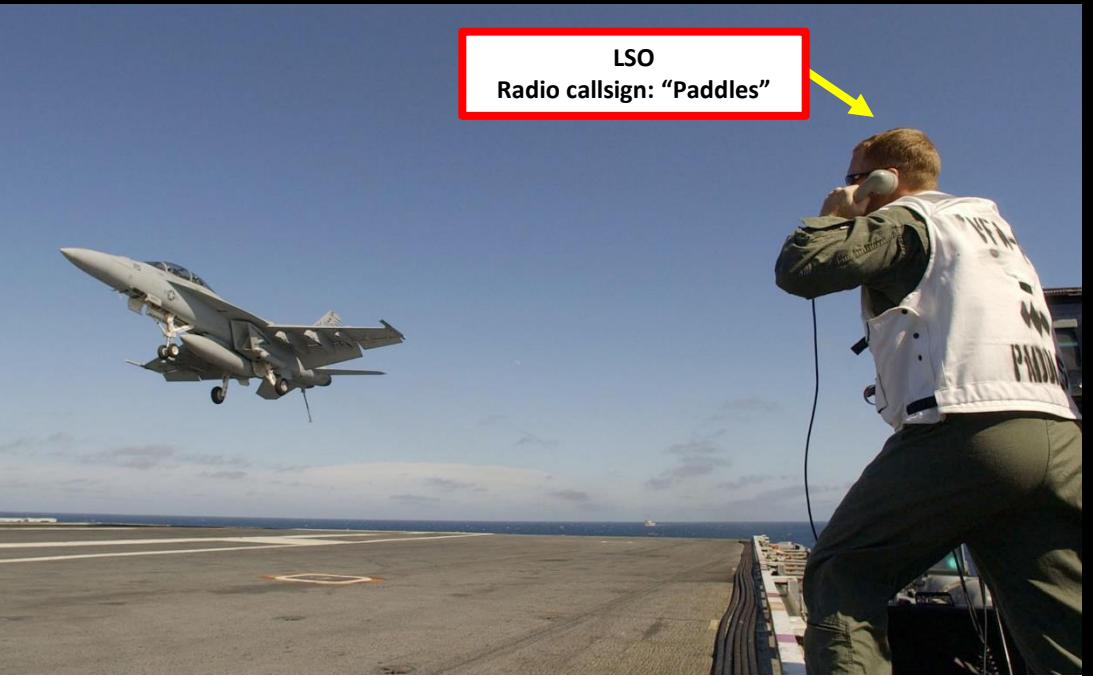

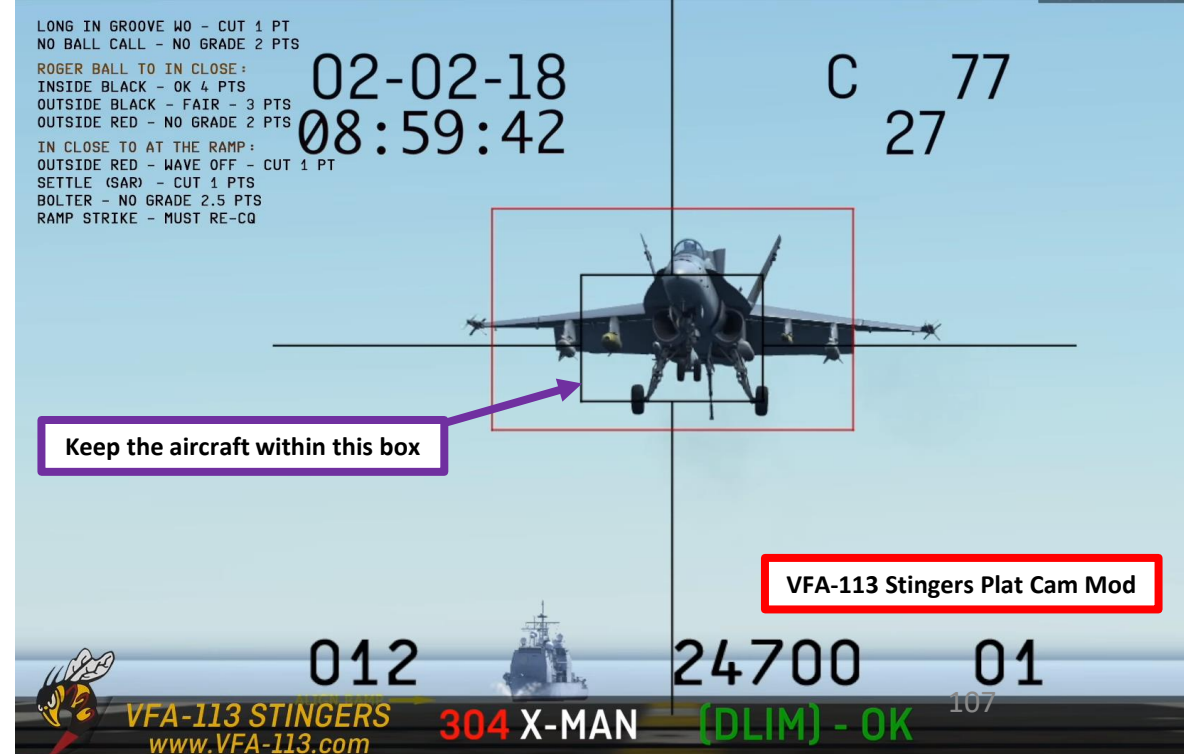

# CARRIER LANDING LSO COMMUNICATIONS & GRADING

The VFA-113 Stingers have a short course on LSO & Carrier Landing Grading **LSO Training Course Link**:<https://youtu.be/BbMw4PcvMyY>

BOX GRADING START: "ROGER BALL" INSIDE BLACK BOX: OK 4pt OUTSIDE BLACK BOX: FAIR 3pt NO GRADE 2pt **OUTSIDE RED BOX** 

BOX GRADING END: "IN CLOSE" **OUTSIDE RED BOX: CUT 1pt** (WAVE-OFF! WAVE-OFF! WAVE-OFF!) NO BALL CALL - or - BOLTER : NO GRADE 2.5pt

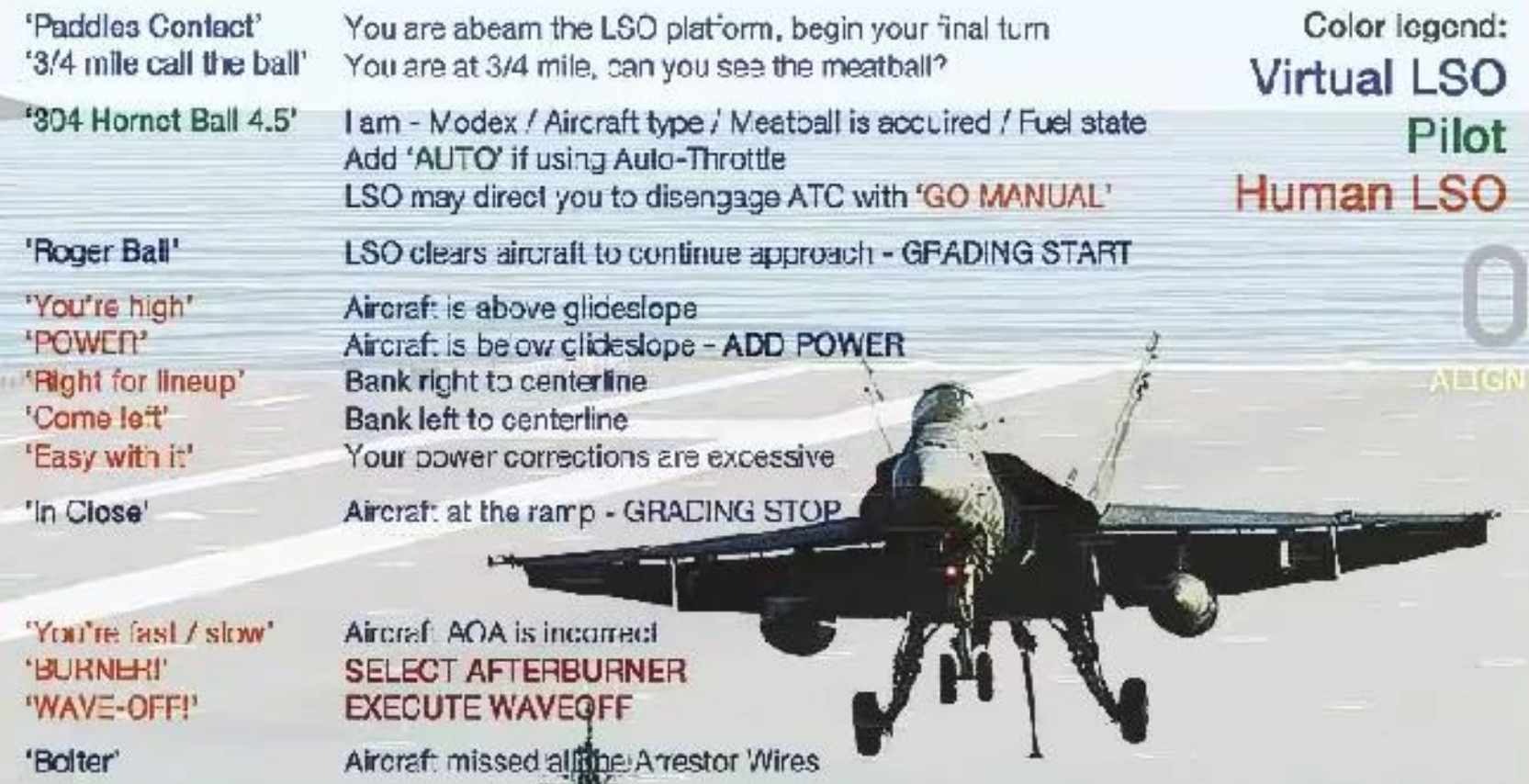
#### GENERAL ELECTRIC **F404**-GE-402 ENGINE

The Legacy "Charlie" Hornet is powered by two General Electric F404-GE-402 afterburning turbofan engines, which are able to provide 11,000 lbf (49 kN) of thrust each dry, 17,750 lbf (79.0 kN) with afterburner.

GE developed the F404 for the F/A-18 Hornet, shortly after losing the competition for the F-15 Eagle's engine to Pratt & Whitney, and losing the Lightweight Fighter (LWF) competition to the Pratt & Whitney F100 powered YF-16. For the F/A-18, GE based the F404 on the YJ101 engine they had developed for the Northrop YF-17, enlarging the bypass ratio from .20 to .34 to enable higher fuel economy. The engine was designed with a higher priority on reliability than performance. Cost was the main goal in the design of the engine.

GE also analyzed "throttle profiles" and found that pilots were changing throttle settings far more often than engineers previously expected; putting undue stress on the engines. GE also sought with the F404 a design that would avoid compressor stalls and other engine failures, and would respond quickly to control inputs; a common complaint of pilots converting from propeller planes to jets were that early turbojets were not responsive to changes in thrust input. Due to a fan designed to smooth airflow before it enters the compressor, the F404 has high resistance to compressor stalls, even at high angles of attack. It requires less than two shop visits per 1,000 flight hours and averages 6,500 hours between in-flight events. It also demonstrates high responsiveness to control inputs, spooling from idle to full afterburner in 4 seconds. The engine contains an in-flight engine condition monitoring system (IECMS) that monitors for critical malfunctions and keeps track of parts lifetimes.

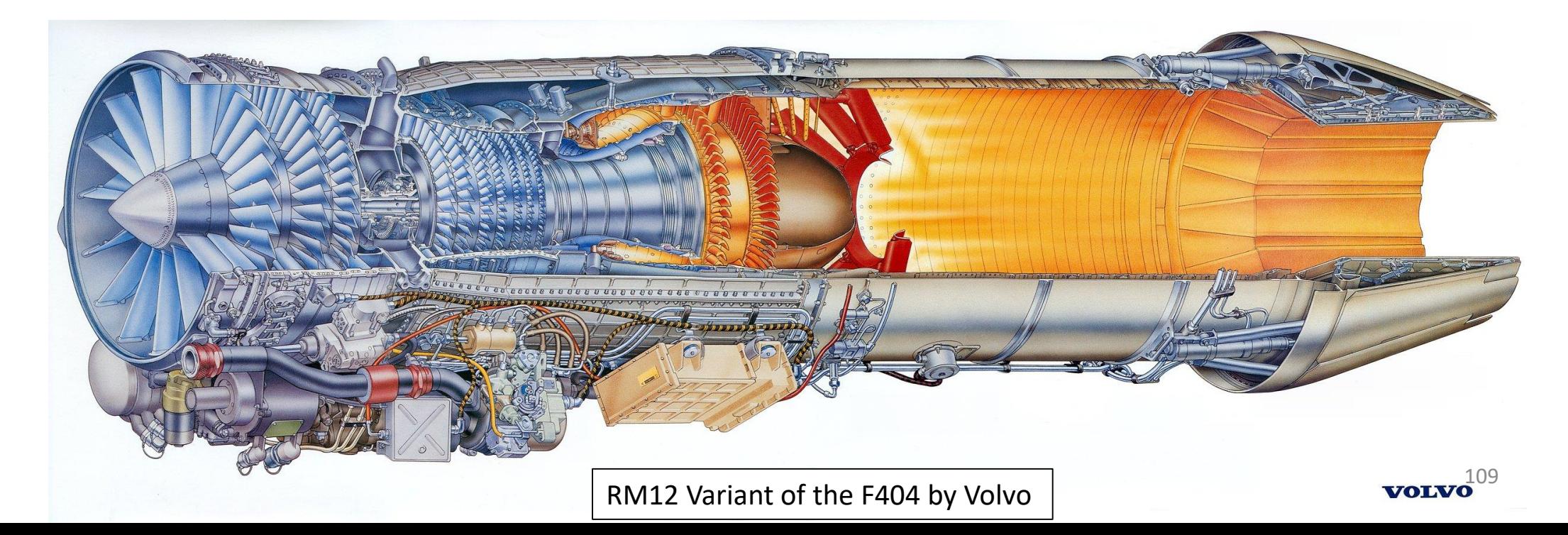

Keep in mind that even if the engine response is qualified as "quick" by modern standards, the engine spool time has a non-negligible lag time. This becomes apparent when landing on a carrier, where throttle input is critical in order to control your descent and glide slope.

Another peculiarity of the Hornet is that the reheaters (afterburners) can only be monitored with the nozzle angle and the afterburner sounds. The fuel flow indication does not give you the added fuel flow injected to the jet pipe downstream of (i.e. after) the turbine to the afterburner section. You can monitor engine parameters on the DDI ENG Support page and on the IFEI (Integrated Fuel/Engine Indicator) panel.

Additionally, the ATC (Automatic Throttle Control) system is a two-mode auto-throttle system that automatically maintains angle of attack (approach mode) or airspeed (cruise mode) by modulating engine thrust in the range of FLIGHT IDLE through MILITARY power. We will come back to the ATC in the « Autopilot » section of this guide.

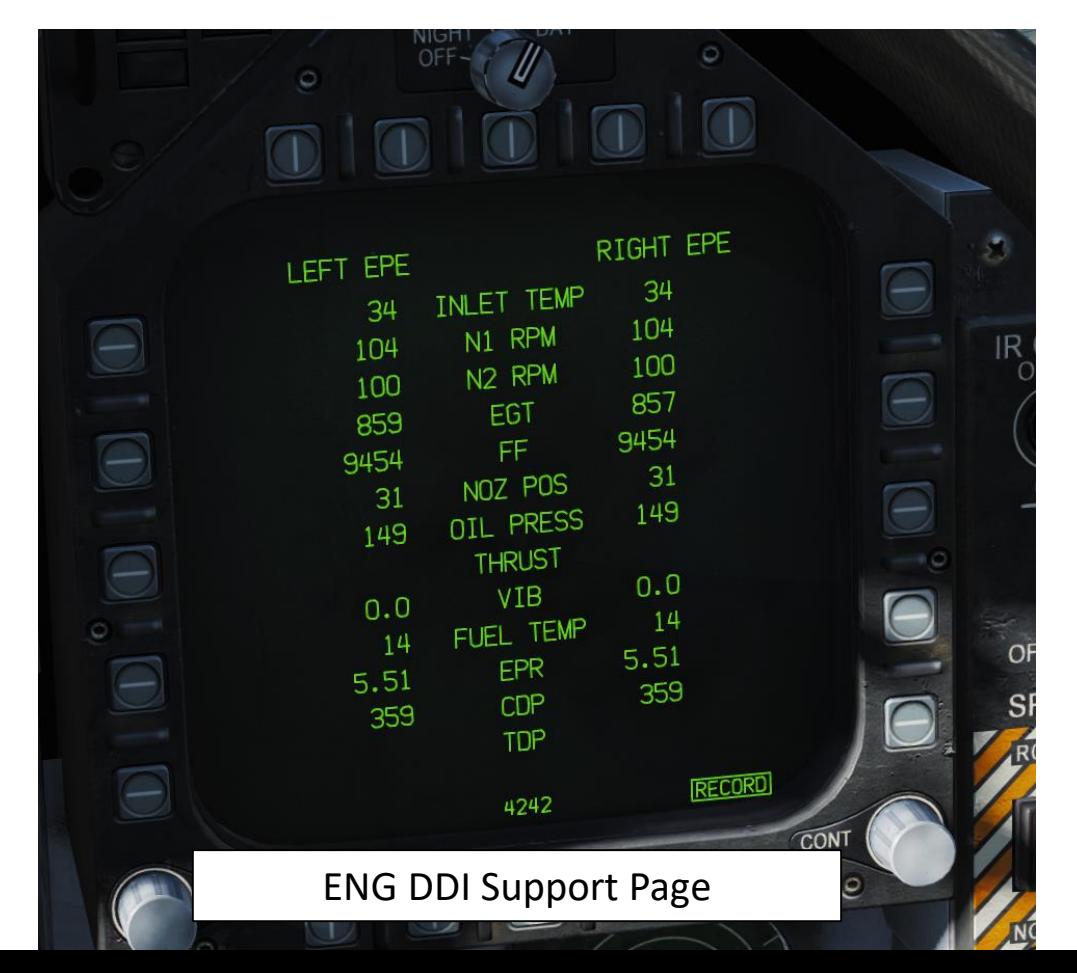

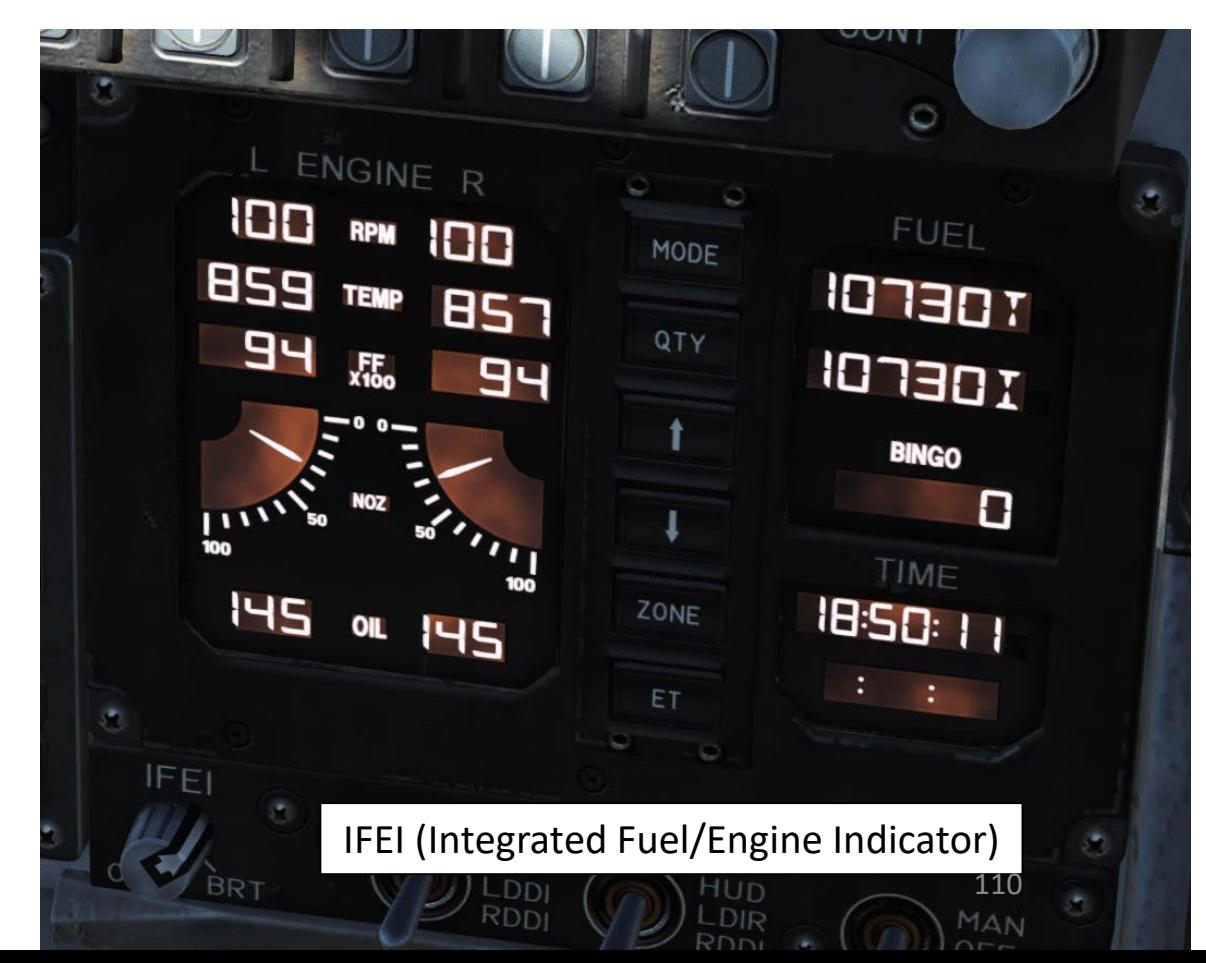

F/A-18C

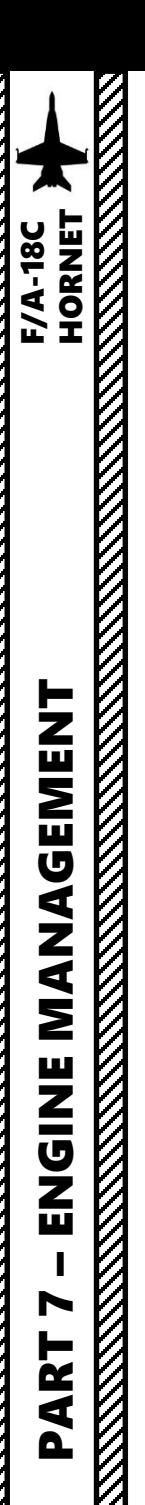

#### FUEL SYSTEM OVERVIEW OFF  $\overline{\mathbb{C}}$ RESET<br>SDC  $\Theta$ 2870 BINGO<sub>O</sub> TOTAL 54O INTERNAL L FD  $\overline{\in}$ 10800  $\overline{\Theta}$ 1560 R WG 620  $RFD$ L WG  $\sqrt{440}$  $620$  $\Theta$  $\Theta$  $TK$  4  $\rightarrow$   $\circ$ 3660  $\overline{\Theta}$  $\overline{\ominus}$  $\frac{R \text{ EXT}}{2240}$  $\circ$  $2240$  $\Theta$ L EXT  $\bigcirc$ 2240 **MENU**  $\Theta$ FLBIT **SUPT FUEL Page** BR<sup>1</sup> **FUEL TANK DESCRIPTION** TK 1 Fuselage Fuel Tank (No. 1) L/R FD Left/Right Fuselage Engine Feed Tanks (No. 2 & 3) TK 4 Fuselage Fuel Tank (No. 4) L/R WG Left/Right Wing (Wet) Fuel Tank L/R EXT Left/Right External Fuel Tanks CL Centerline External Fuel Tank 111

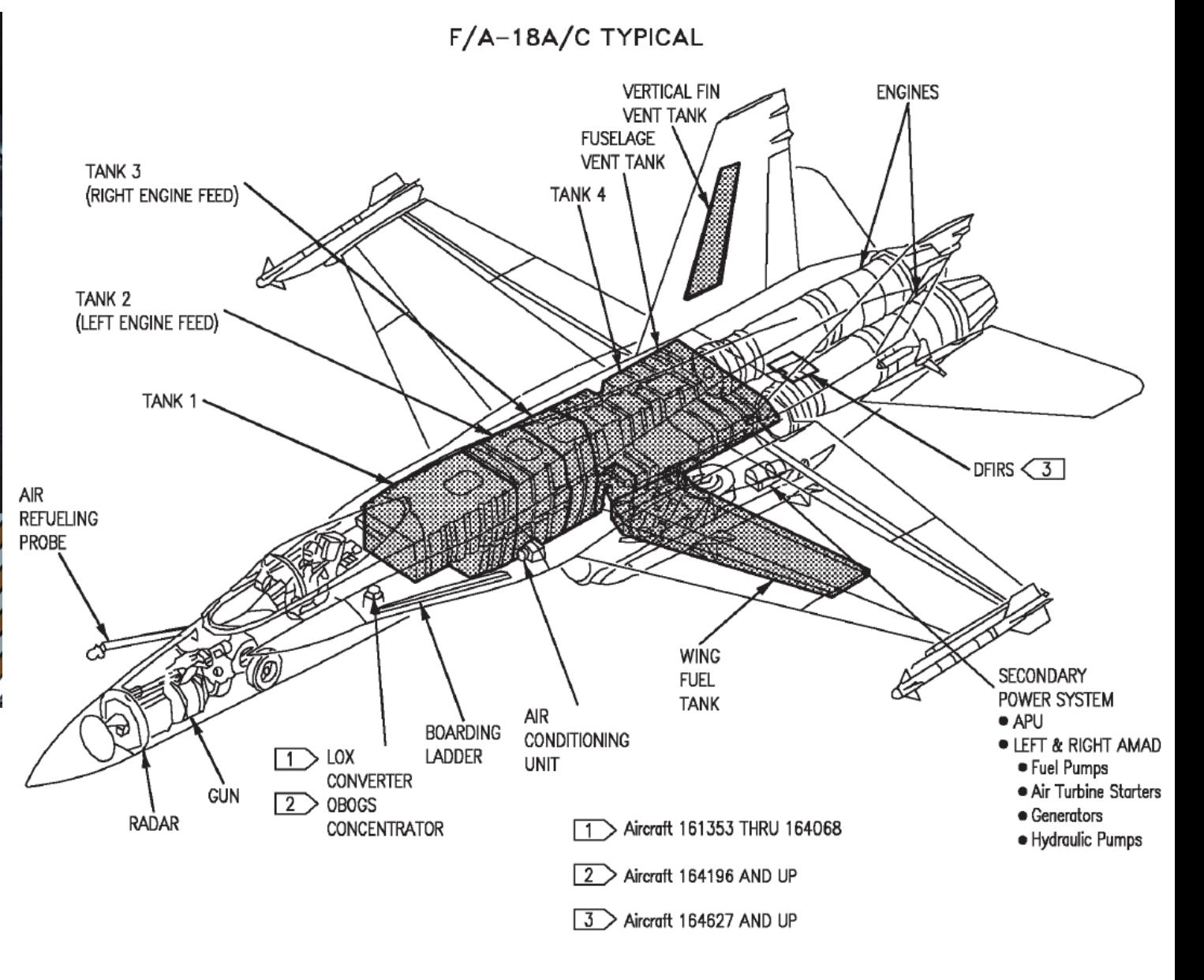

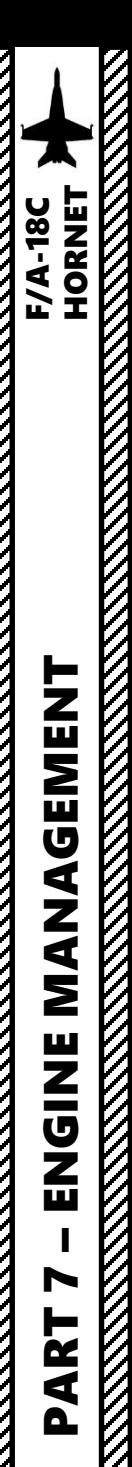

#### ENGINE RELIGHT PROCEDURE

If one of your engines happens to flame out during flight, you can restart it using a cross -bleed start . Bleed air is compressed air used for (among other things) engine start, and is normally provided for starting by the APU (Auxiliary Power Unit) . Cross bleed simply means air supplied across from one running engine to start the other.

- 1. Set flamed out engine throttle to IDLE or above .
- 2. Adjust aircraft airspeed to 350 kts or more . Maintaining a high airspeed will allow windmilling (air flow driving the engine compressor blades ) to maintain an engine RPM between 12 % and 45 % , facilitating engine start . Windmill restart attempts made after RPM has degraded to 0 % may require up to 450 kts to obtain 12 % RPM for ignition .
- 3. Make sure that you are flying below 25000 ft .
- 4. Set ENG CRANK Switch to start flamed out engine
- 5. In case of a failed engine cross-bleed start, an engine restart with the APU as the bleed air source can be use as the last alternative .

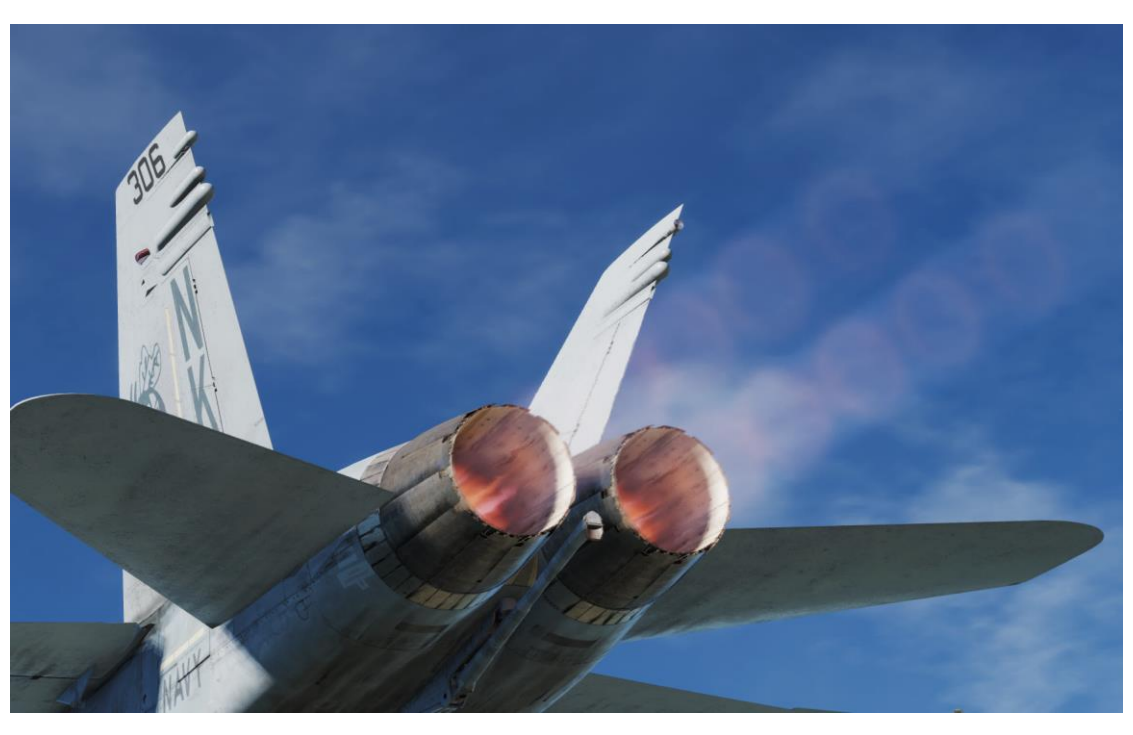

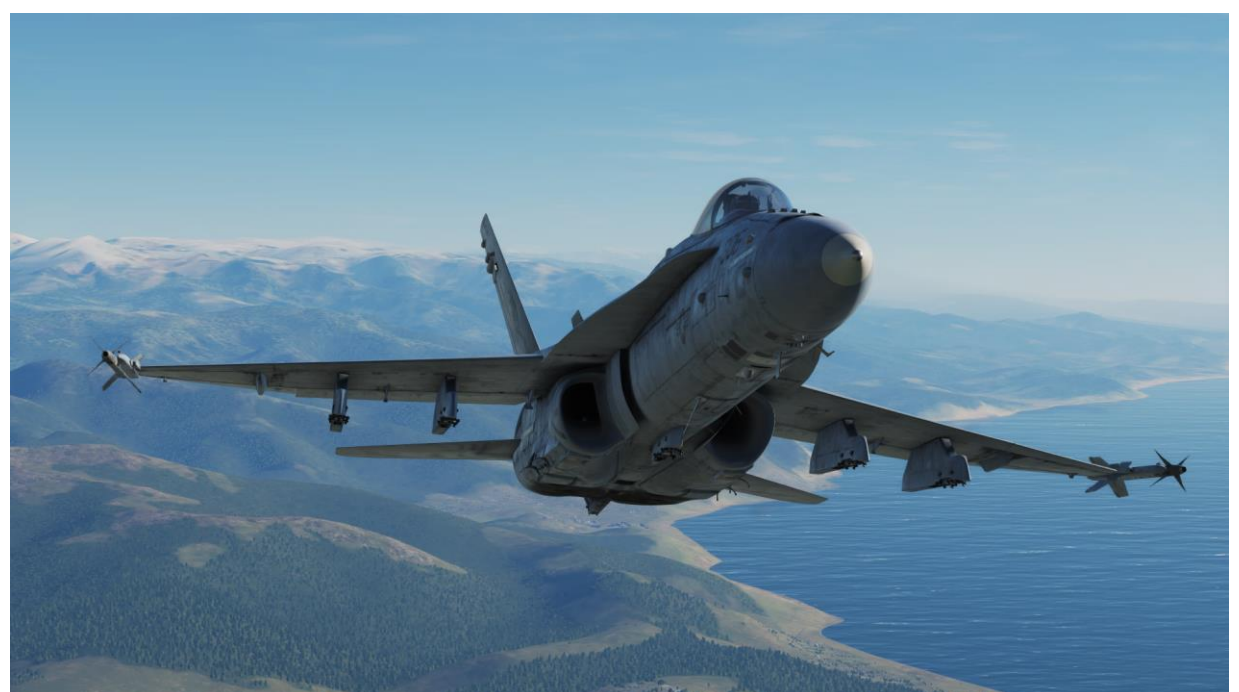

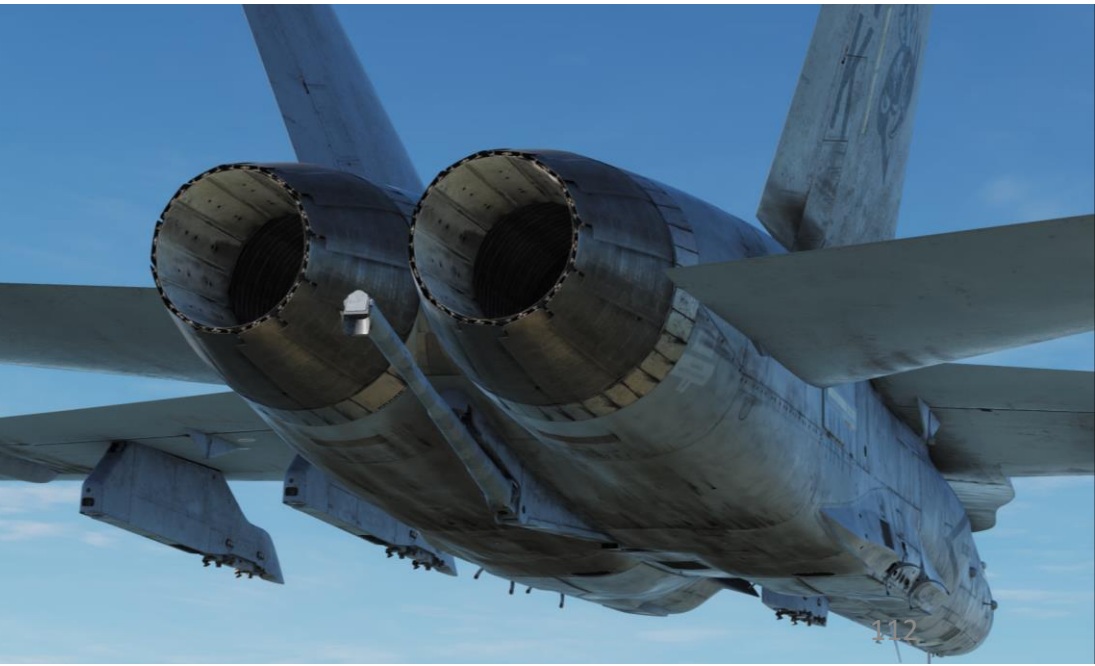

#### FCS: Flight Control System

#### G LIMITER

The primary flight controls are the ailerons, twin rudders, differential/collective leading edge flaps, differential/collective trailing edge flaps and differential/collective stabilators. position the control surfaces. Stick and rudder feel are provided by spring cartridges. Although there is no aerodynamic feedback to the stick and rudder pedals, the effect is simulated by flight control computer scheduling of control surface deflection versus pilot input as a function of flight conditions.

Normally, inputs to the hydraulic actuators are provided by the two flight control computers (FCC A and FCC B) through the full authority control augmentation system (CAS). A direct electrical link (DEL) automatically backs up the CAS. DEL is normally a digital system but has an analog mode for backup aileron and rudder control. If digital DEL fails, a mechanical link (MECH) automatically provides roll and pitch control through a direct mechanical input from the stick to the stabilator actuators. MECH bypasses both flight control computers and the stabilator actuator servo valves.

Flight control deflections can be monitored on the DDI FCS (Flight Control System) page. This page monitors all four FCS channels and "X"s means a sub-system channel failure, or when the control surfaces droop after the aircraft has been on the ground for a while. In that case, the FCS RESET button resets these faults.

The F/A-18 has a "G Limiter", which can override flight controls to prevent the exceedance of any load limit.

- The aircraft design load limit is +7.5 g at 32,357 lbs gross weight
- Below 44,000 lbs gross weight, the positive symmetrical command limit is calculated based on fuel state and stores loading.
- Above 44,000 lbs gross weight, the positive symmetrical command limit is fixed at +5.5 g.
- Negative symmetrical command limit is fixed at -3.0 g at all gross weights and stores loading

Note: the G Limiter can be overridden by momentarily pressing the paddle switch with the control stick near full aft. Command limit G is then increased by 33 %. A G-LIM OVRD caution is displayed and the MASTER CAUTION light and tone come on.

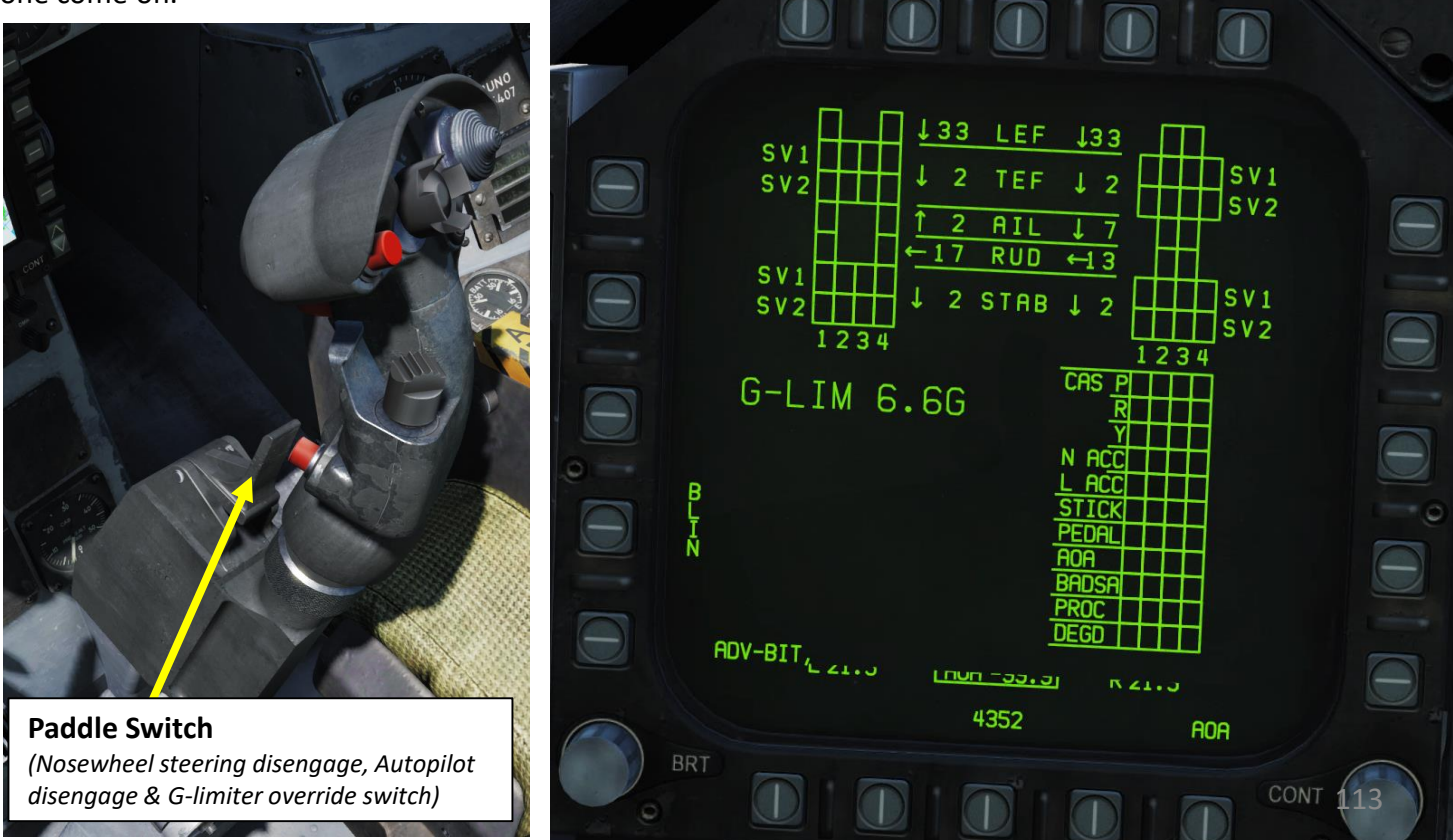

F/A-18C

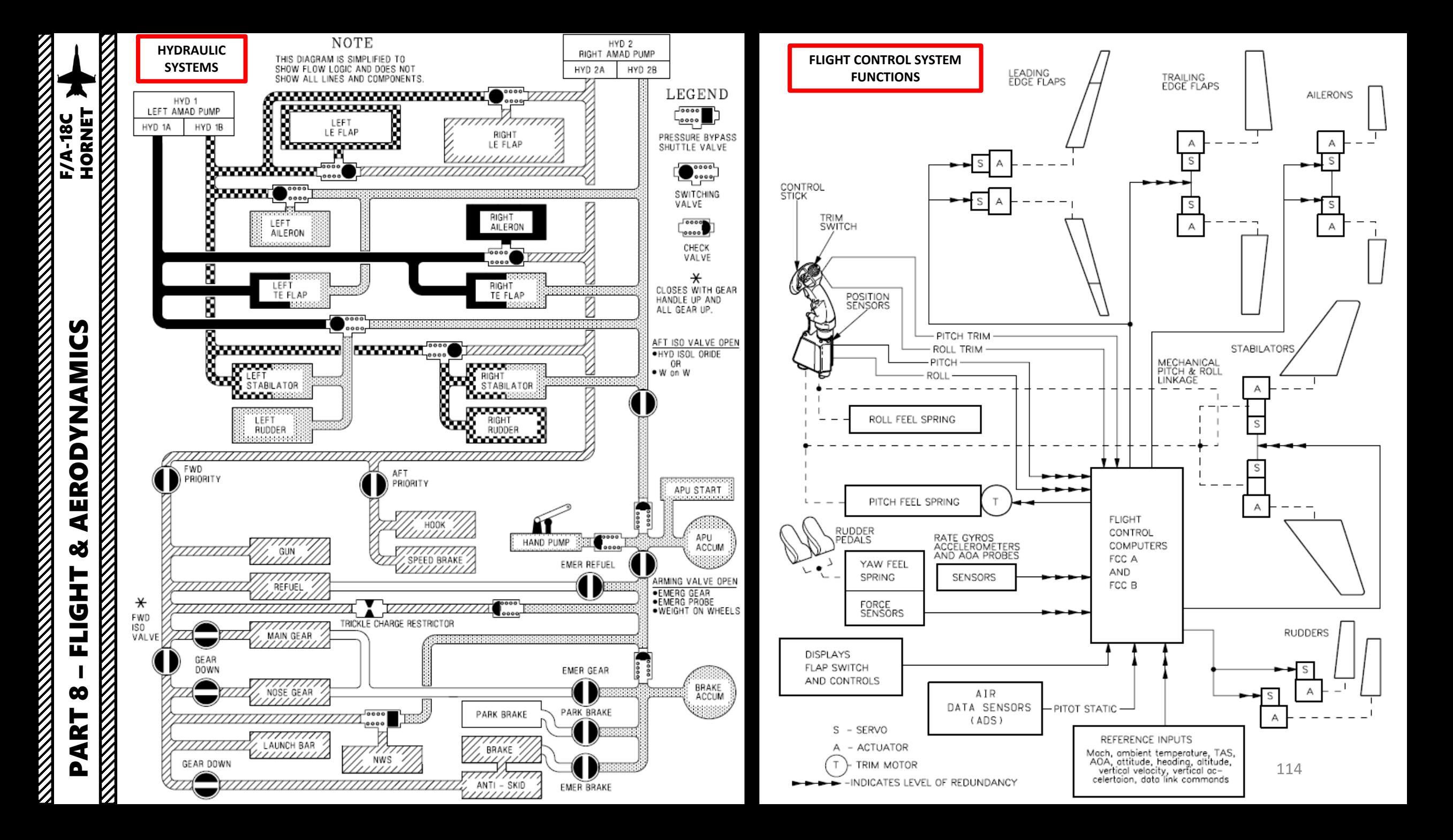

#### SRM (SPIN RECOVERY MODE)

The spin recovery system, when engaged, puts the flight controls in a spin recovery mode (SRM), which gives the pilot full aileron, rudder and stabilator authority without any control surface interconnects. The leading edge flaps are driven to 33 deg down and the trailing edge flaps are driven to 0 deg. The SRM will also give you a stick direction to recover from the spin.

If Spin Recovery Switch is in NORM, spin recovery mode is engaged when:

- Airspeed is at  $120 + (-15)$  kts
- Sustained, uncommanded yaw rate
- Stick is placed in the direction indicated on the DDI spin recovery display

Note: The flight controls revert to CAS (Control Augmentation System) any time the stick is placed in the wrong direction (i.e. prospin), the airspeed increases above 245 kts or the yaw rate decreases to less than 15 deg / sec.

If Spin Recovery Switch is in RCVY, spin recovery mode is engaged when:

• Airspeed is at  $120 +/- 15$  kts

Note: The flight controls revert to CAS when airspeed increases above 245 knots, but full authority prospin controls can be applied with the switch in RCVY and spin mode engaged.

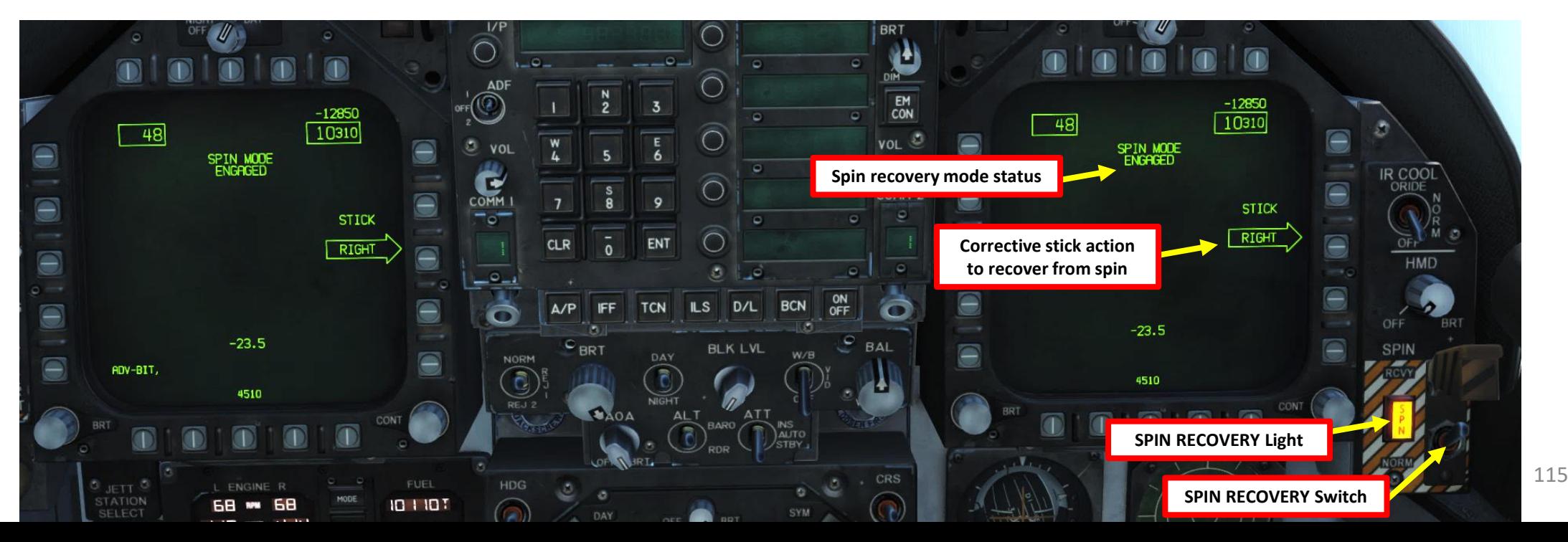

The FPAS advises the pilot of the altitude and airspeed corresponding to maximum inflight fuel efficiency based on current operating conditions. The range and airspeed data provided by FPAS appears on the FPAS DDI page from the SUPT menu. The page is divided into five data areas and two select options.

#### Data Areas:

- *Current Range*:
	- First Line: Current range of the aircraft until only 2,000 lbs. of fuel remains based on the current altitude and Mach.
	- Second Line: Best Mach to fly to extend range at the current altitude
	- Third Line: Calculated range if the aircraft is flown at the optimal Mach at the current altitude.

#### • *Current Endurance*:

- First Line: Time in hours:minutesthe aircraft can fly at the current Mach and altitude.
- Second Line: Optimal Mach to fly to maximize flight endurance time at the current altitude.
- Third Line: Light endurance time if the aircraft is flown at best Mach at the current altitude.
- *Optimal Range*:
	- Altitude and Mach at which to fly to achieve maximum range to 2,000 or 0 lbs. of fuel remaining.
- *Optimal Endurance*:

PART 8

– FLIGHT & AERODYNAMICS<br>
HORNET

AERODYNAMICS

œ

**FLIGHT** 

**DDYNAMICS**<br>THORNET

F/A-18C

- Altitude and Mach to fly to achieve the maximum flight endurance time in hours: minutes to 2,000 or 0 lbs. of fuel remaining.
- *TACAN and Waypoint Navigation To*:
	- Time to reach, fuel remaining in lbs, and fuel burn rate as lbs per nautical mile of a selected TACAN station or waypoint.

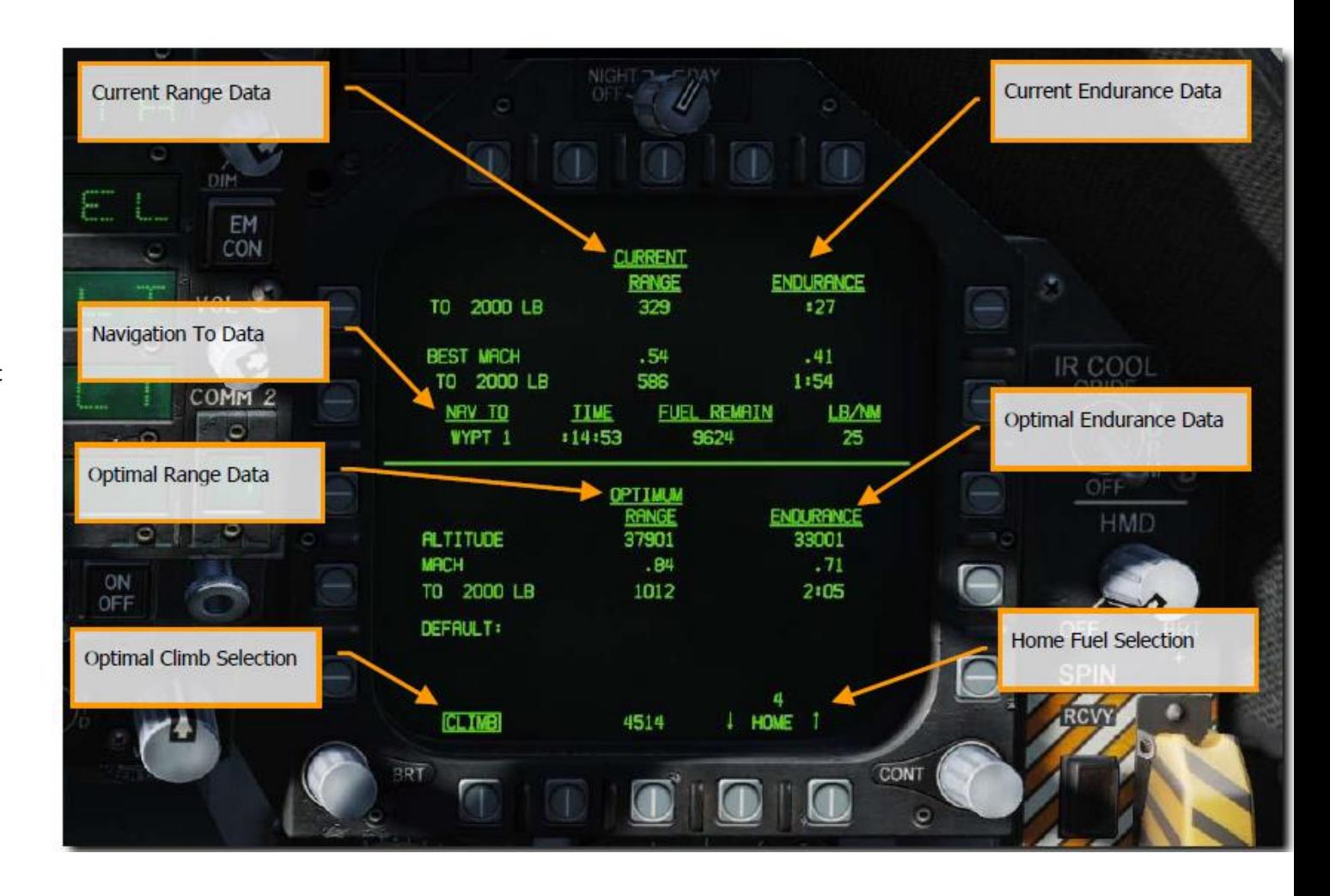

**THE RESIDENCE OF THE RESIDENCE OF THE RESIDENCE OF THE RESIDENCE** 

**MANAGER** 

 $\frac{1}{2}$ 

# FPAS (Flight Performance Advisory System)

Note : To have data displayed in the NAV TO field, make sure you either have a valid WYPT (Waypoint) or a TCN (TACAN) selected (boxed) .

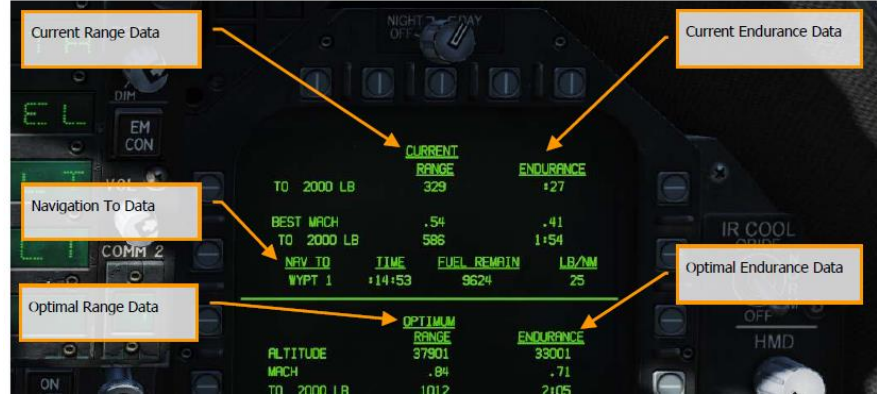

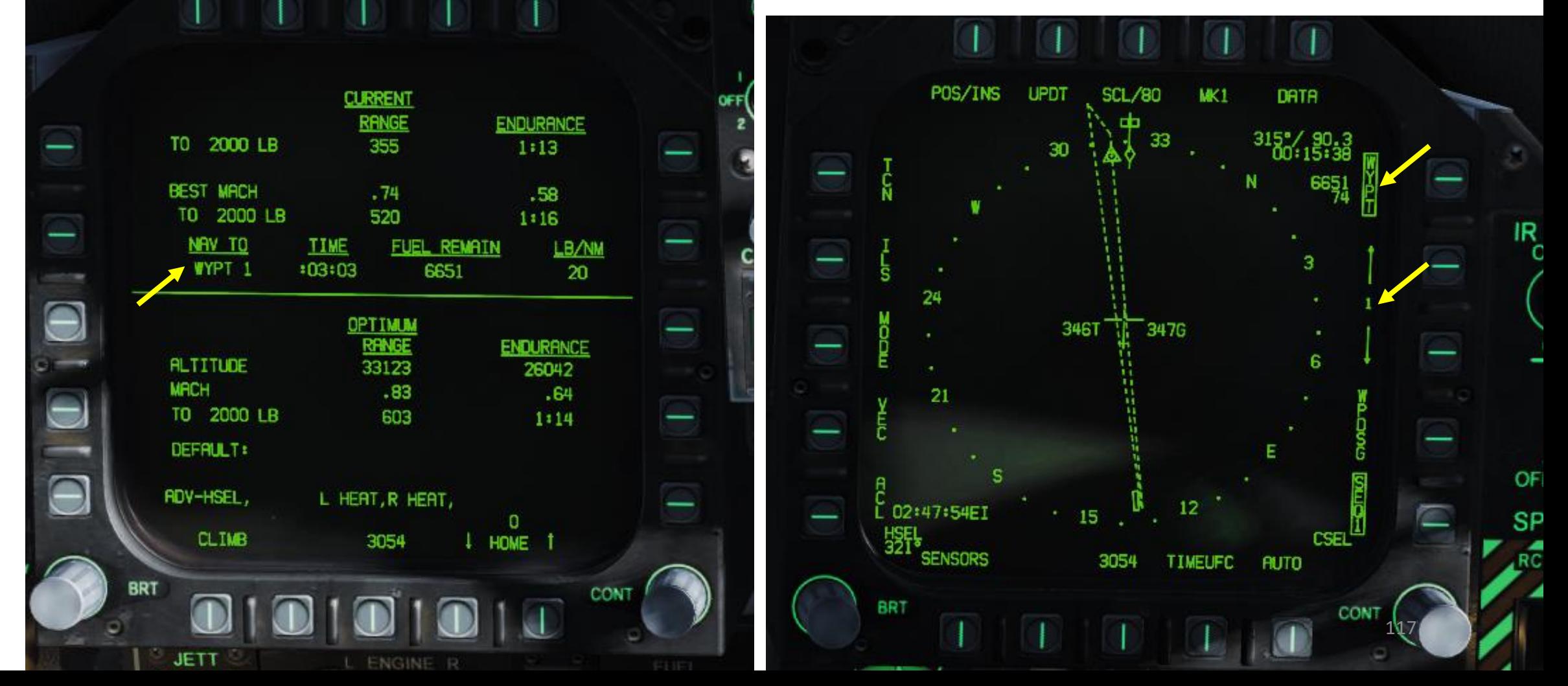

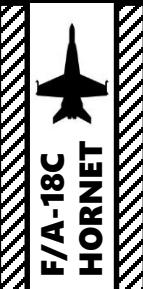

#### FPAS (Flight Performance Advisory System)

#### Options:

- *Optimal Climb Selection* :
	- When the CLIMB option is boxed by pressing the OSB (Option Select Button) next to it, the optimal climb airspeed is displayed above the airspeed box on the HUD .
- *Home Fuel Selection* :
	- Using the up and down arrows on OSBs next to HOME arrows, you may designate any waypoint as the HOME location . Generally, you would want to set this as your landing waypoint. When it is calculated that 2,000 lbs. of fuel would remain upon reaching the location, the Master Caution will activate, and the HOME FUEL caution is displayed on the DDI .

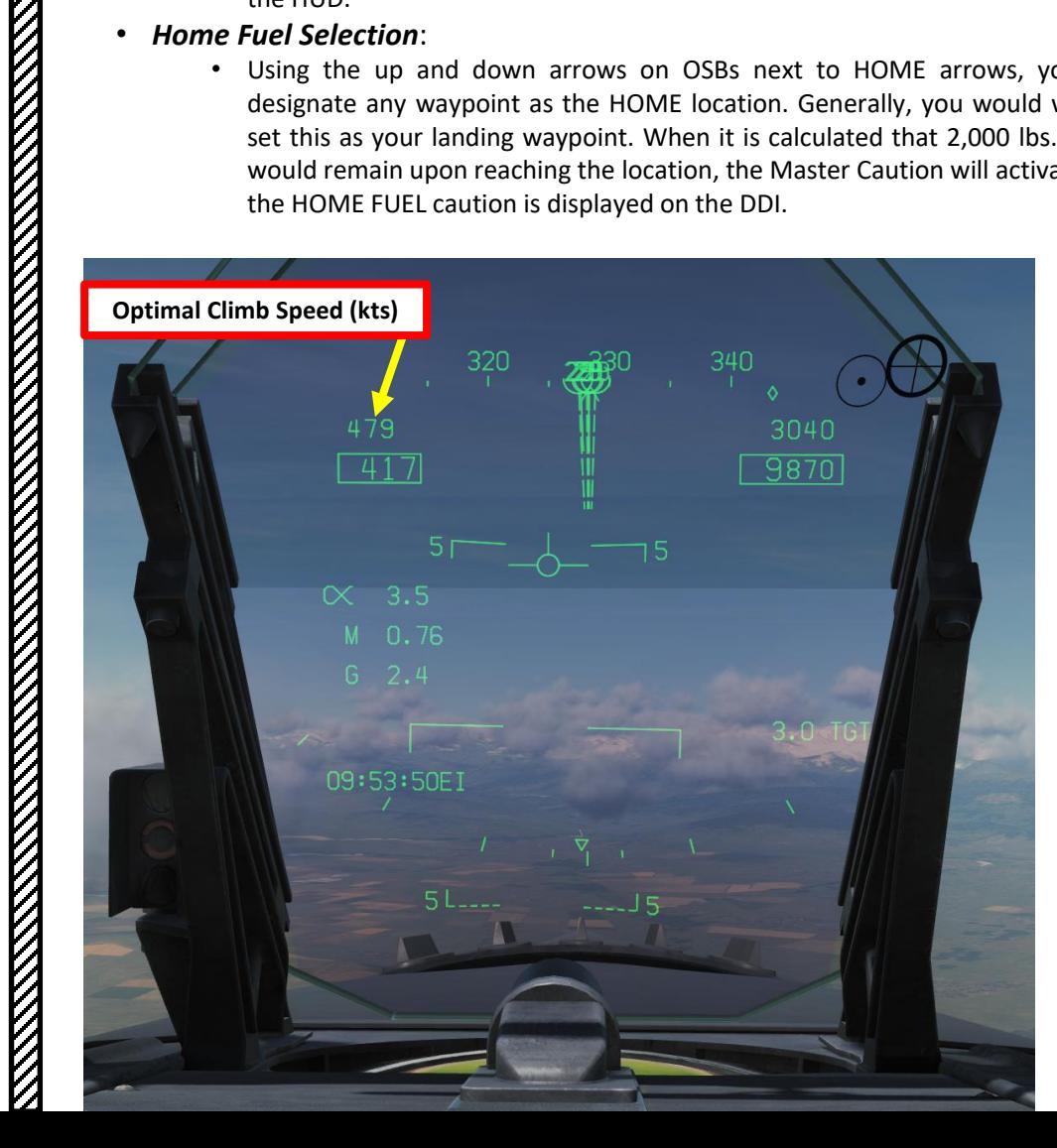

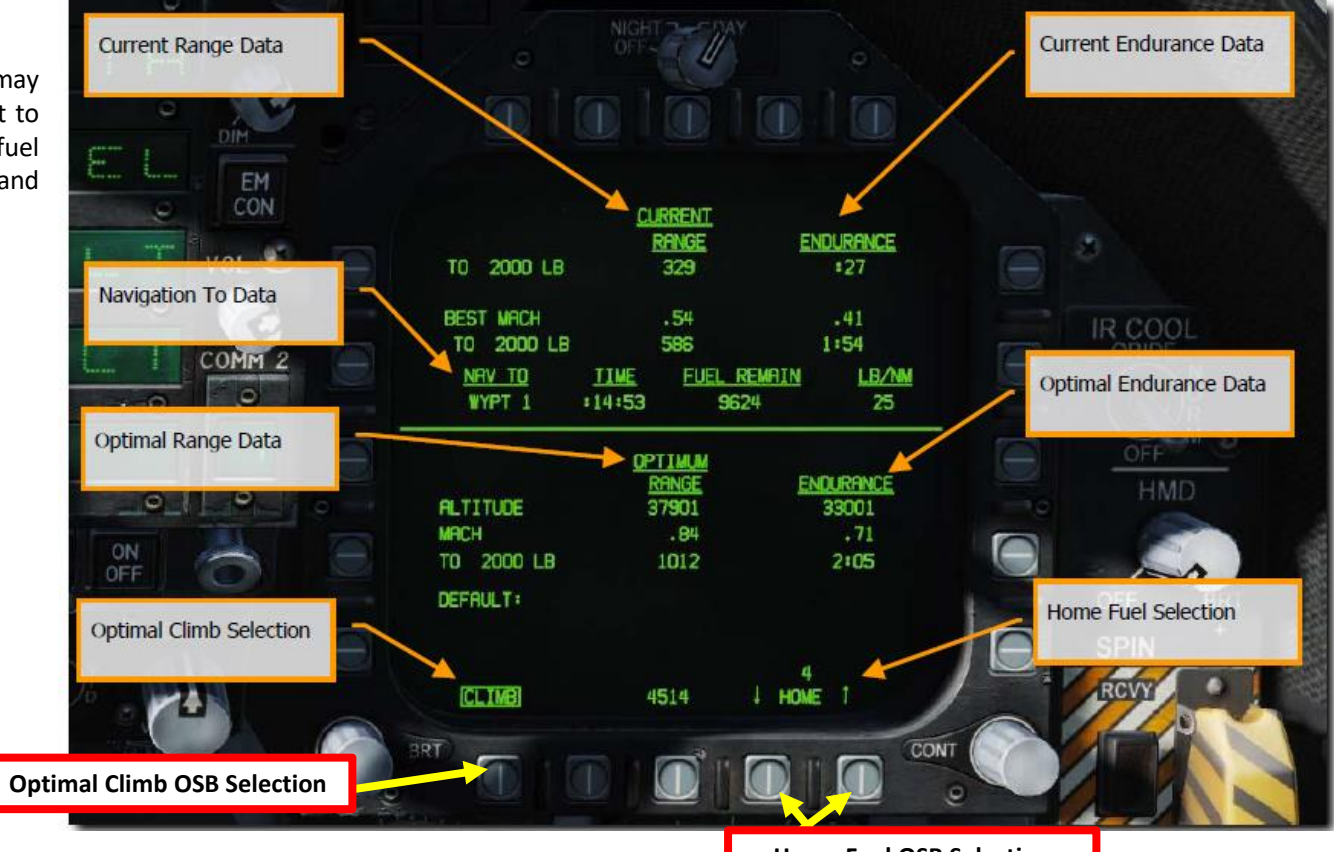

**Home Fuel OSB Selection**

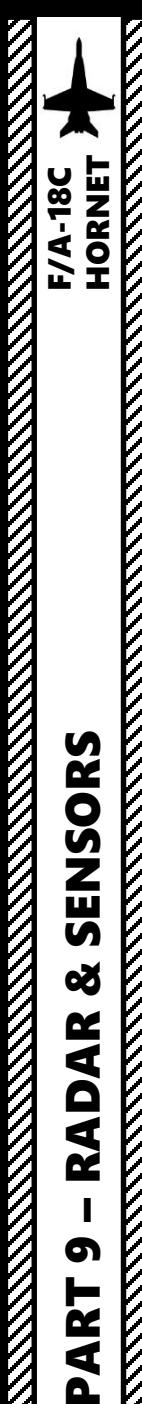

#### SECTION STRUCTURE

- 1 - Sensors
	- Introduction to Sensors
	- Sensors Display Selection
	- HMD (Helmet-Mounted Display)
	- My Sensors Control Setup
- 2 - AN/APG -73 Radar
	- Air-to-Air Radar Display
	- Air-to-Air Radar Main Modes
	- Air-to-Air Radar RWS Mode
	- Air-to-Air Radar TWS Mode
	- Air-to-Air Radar LTWS Mode
	- Air-to-Air Radar ACM Mode
	- Radar Lingo and Terminology
- 3 AN/AAQ -28(V) LITENING II Targeting Pod
	- Introduction
	- Displays

•

**ANTICOLOGY AND STRATEGIC AND STRATEGIC AND STRATEGIC AND STRATEGIC AND STRATEGIC AND STRATEGIC AND STRATEGIC AN** 

ENSORS

 $\overline{M}$ 8

AR

Q œ

മ

ART

 $\mathbf{a}$ 

- Controls
- Start-Up & Lasing Procedure
- Laser Spot Search Mode
- Laser Marking
- Targeting Pod Tips
- 4 - AGM-65F/G Maverick Air-to-Ground Missile (IR-MAVF)
	- Displays
	- **Controls**

#### 1 - INTRODUCTION TO SENSORS

The F/A -18 C Hornet is by definition one of the most versatile aircraft when it comes to armament and sensors . Sensors will come gradually as Early Access goes on, so this section will be fleshed out as updates from Eagle Dynamics come . Here is an overview of how the Hornet can "see" the outside world .

- AN/APG-73 Air-to-Air Radar: pulse-Doppler, look-down/shoot-down radar with both BVR (Beyond Visual Range) and close in ACM (Air Combat Maneuvering) modes of operation .
	- Modes currently implemented are RWS (Range While Scan), STT (Single Target Track) and ACM (Air Combat Maneuvering) .
- **AN/ASQ -228 ATFLIR / AN/AAQ -28(V) LITENING II Targeting Pod** : Targeting system developed to provide precision strike capability . Target designation is achieved by using a laser designator/range finder or an infrared laser marker, which can be created by the pod itself . It is also capable of displaying a FLIR (Forward -Looking Infrared) thermal imagery .
- AMG-65F/G Maverick Seeker Head feed: Maverick air-to-ground missiles have seeker heads that have video capability and that can be used as supplemental sensors .

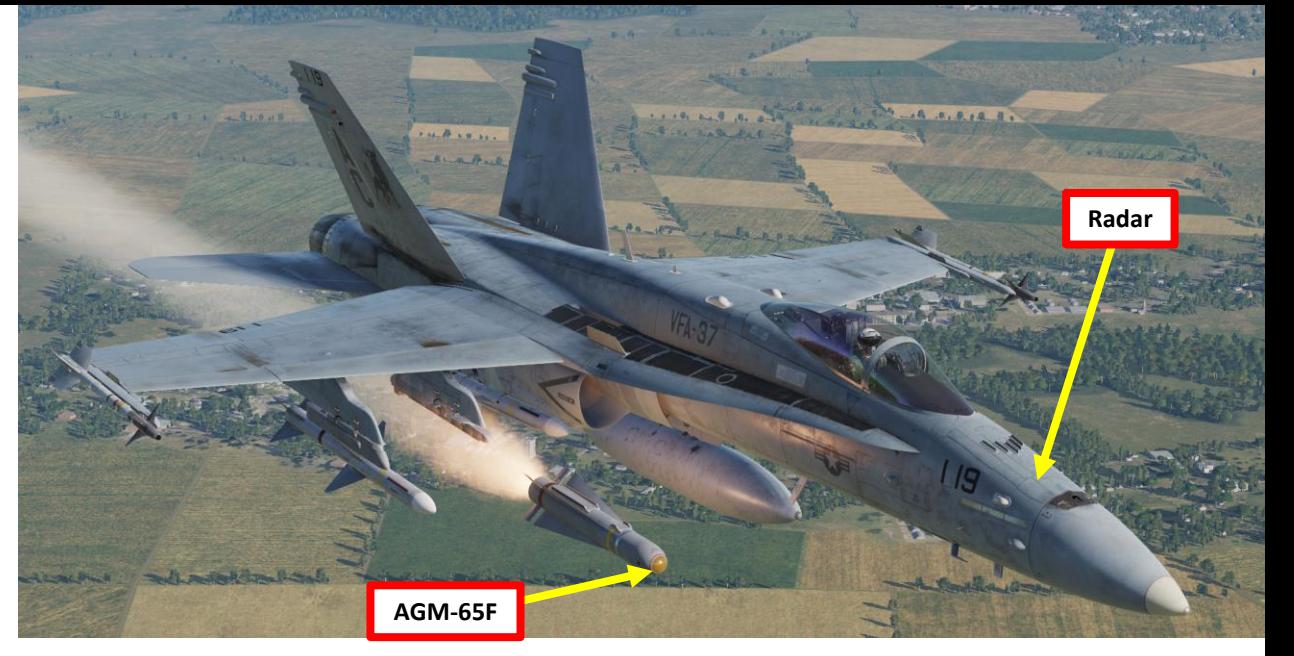

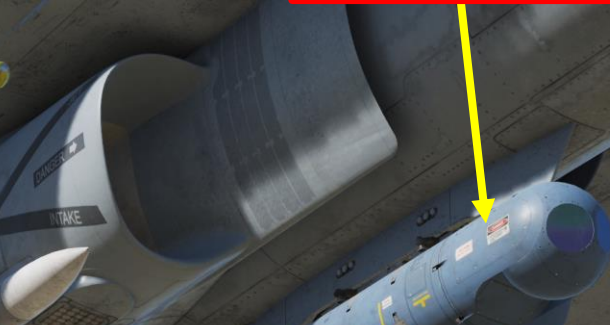

**LITENING II Targeting Pod**

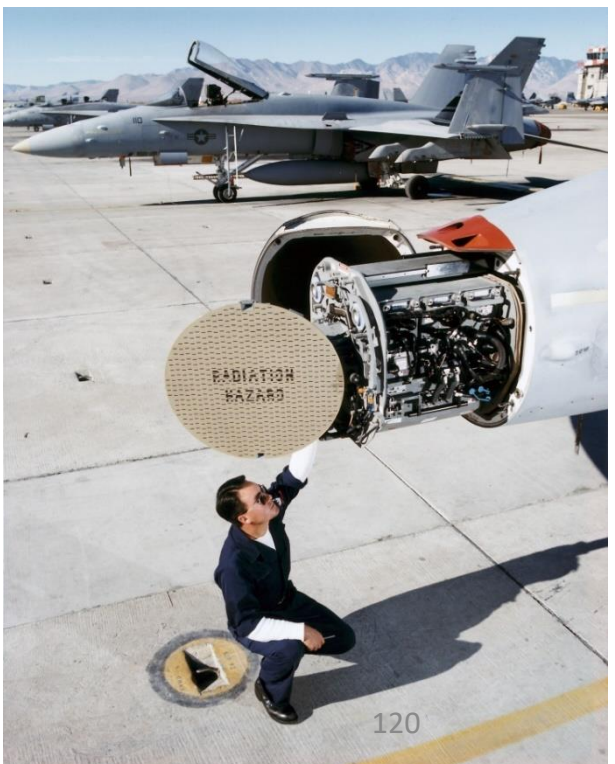

# **TENNISSION** – RADAR & SENSORS F/A-18C HORNE SENSORS 8 **RADAR** PART 9

**F/A-18C** 

# 

#### 1 - INTRODUCTION TO SENSORS

This section will introduce you to various sensors. You will get the « what », but the « how » will be demonstrated later in the Weapons section since the use and application of sensors will make more sense to you once you start using them for a specific purpose. Just keep in mind that your sensors can be monitored from the HUD (Heads-Up Display) and various displays, while they can be operated from the HOTAS stick and throttle.

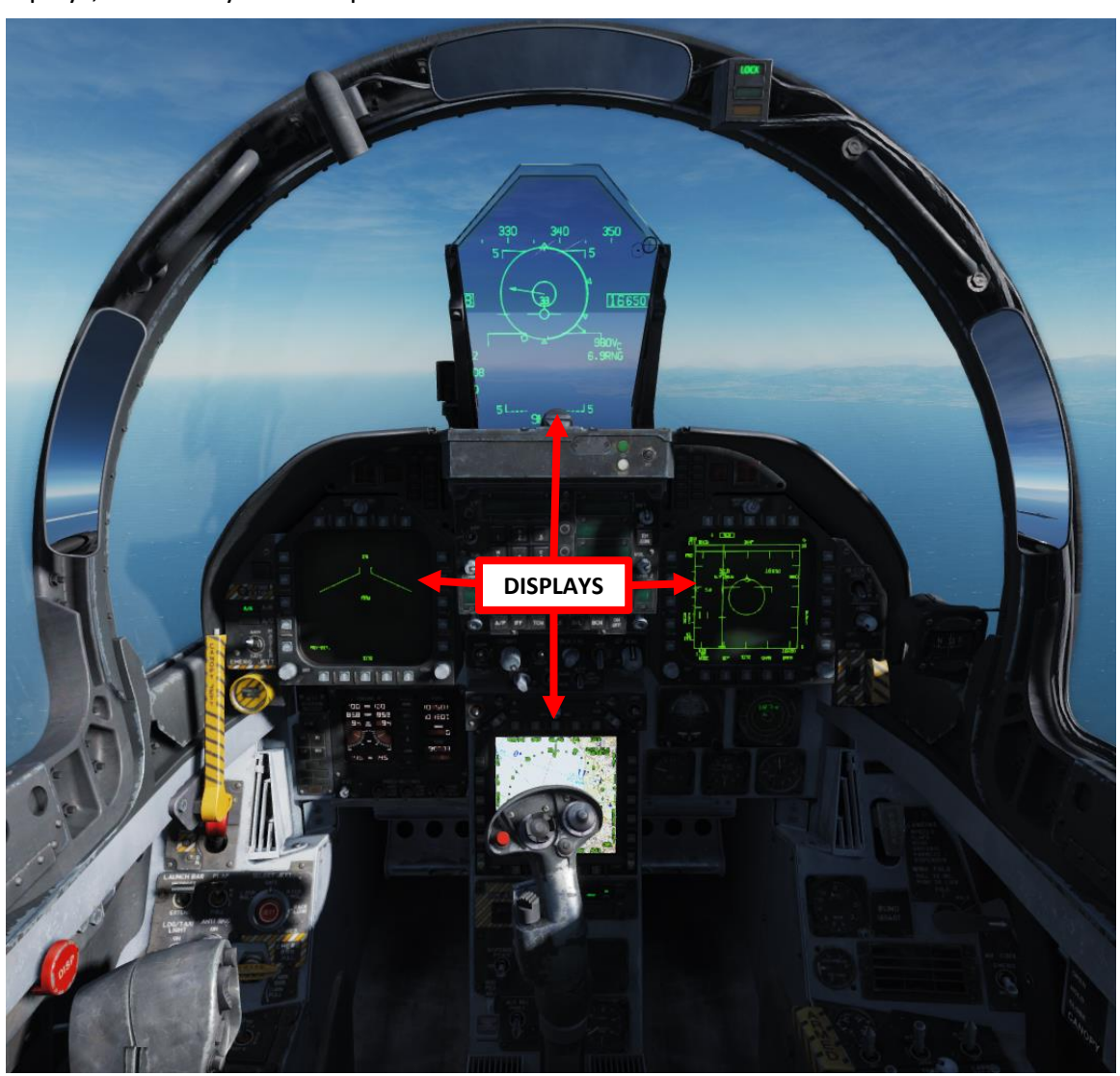

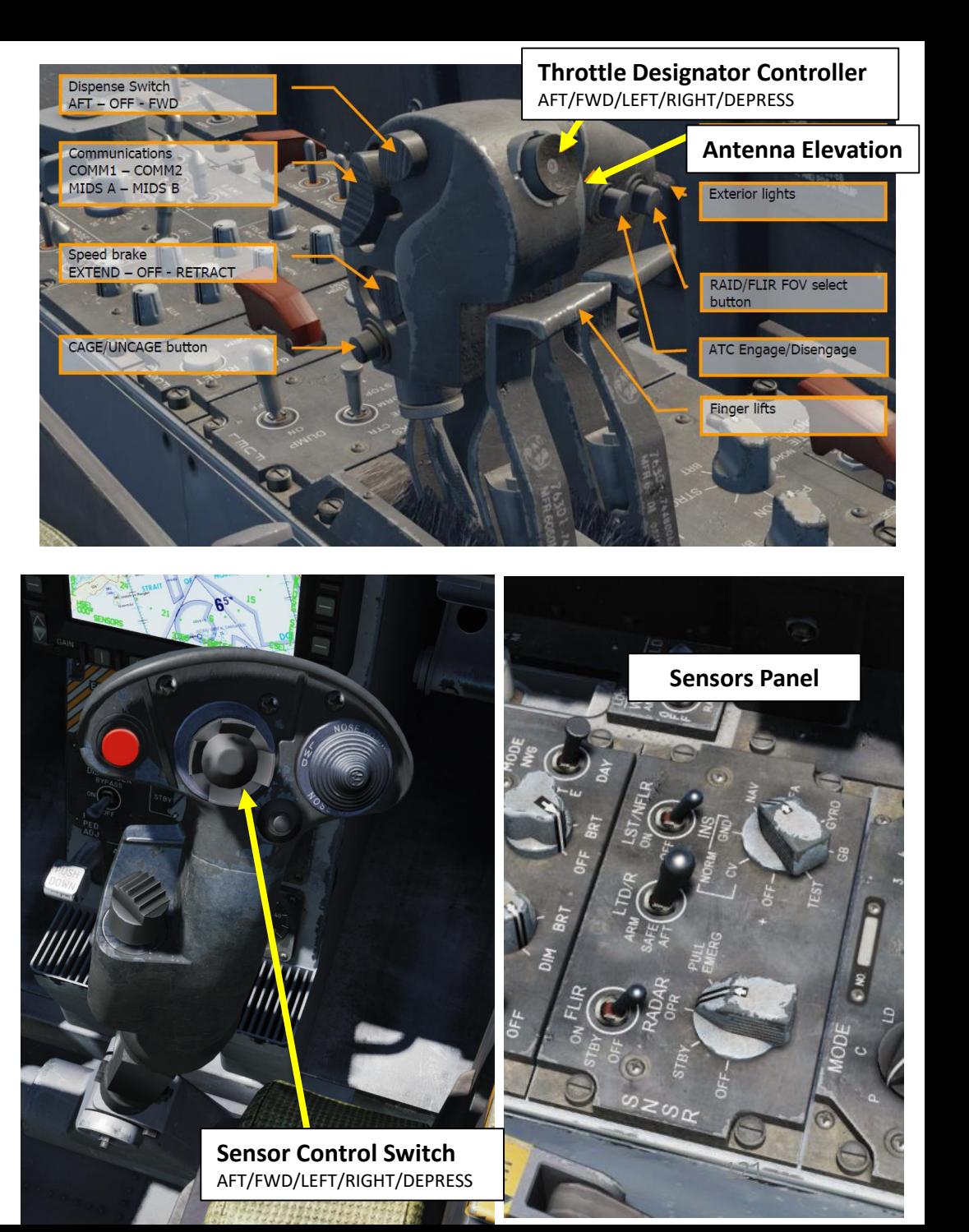

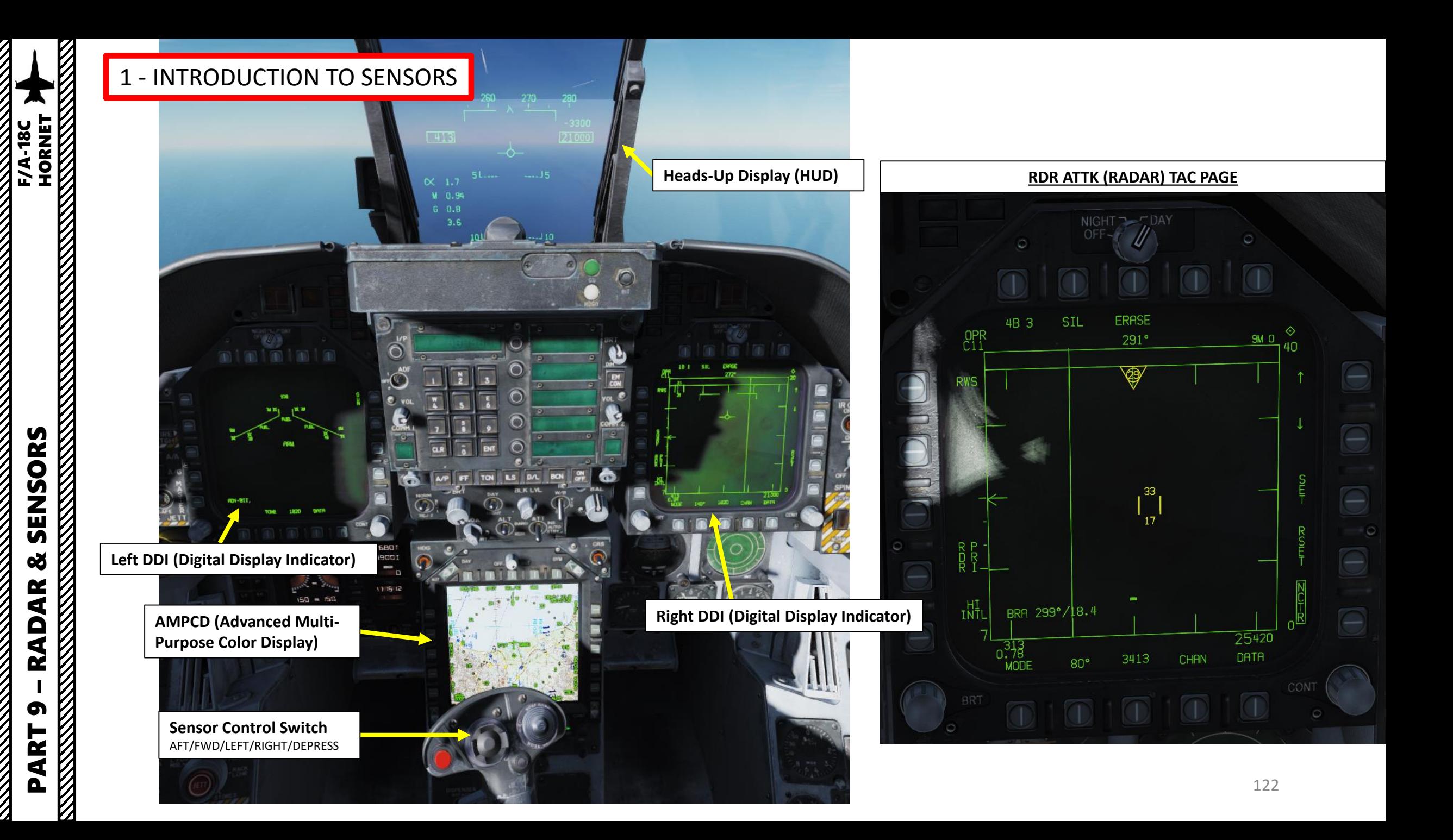

#### 1 - SENSOR DISPLAYS SELECTION

For those familiar with the A-10C Warthog, the Sensor Control Switch is similar to setting a SOI (Sensor of Interest).

- In A/G (Air-to-Ground) mode the switch selects your primary sensor on the displays.
- In A/A (Air-to-Air) Mode it selects your acquisition type.

Selecting a particular display allows you to us the TDC cursor and you can tell that sensor is active by the little diamond that displays in the upper right corner of the DDIs

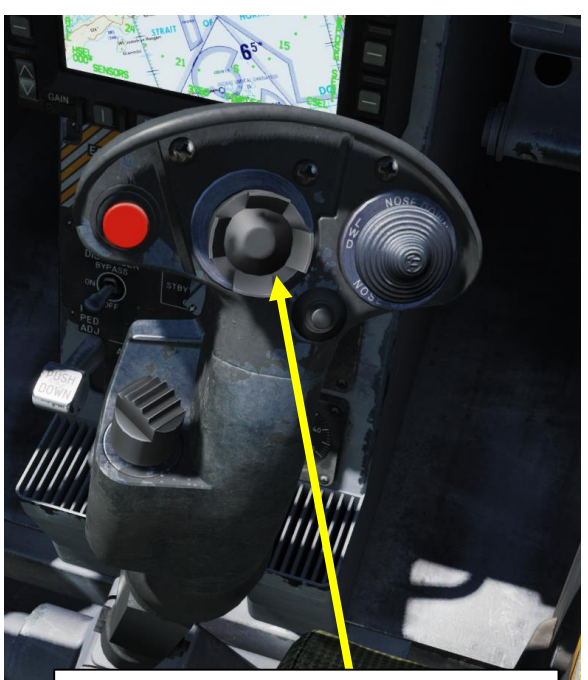

#### **Sensor Control Switch (A/G Mode)**

- AFT: Sensor controlled on AMPCD Display
- FWD: Sensor controlled on HUD
- LEFT: Sensor controlled on Left DDI
- RIGHT: Sensor controlled on Left DDI

#### **Sensor Control Switch (A/A Mode)**

- AFT: VACQ Mode
- FWD: Bore Sight Mode
- LEFT: WACQ Mode
- RIGHT: AACQ Mode

**A/G (Air-to-Ground) Master Mode Button**

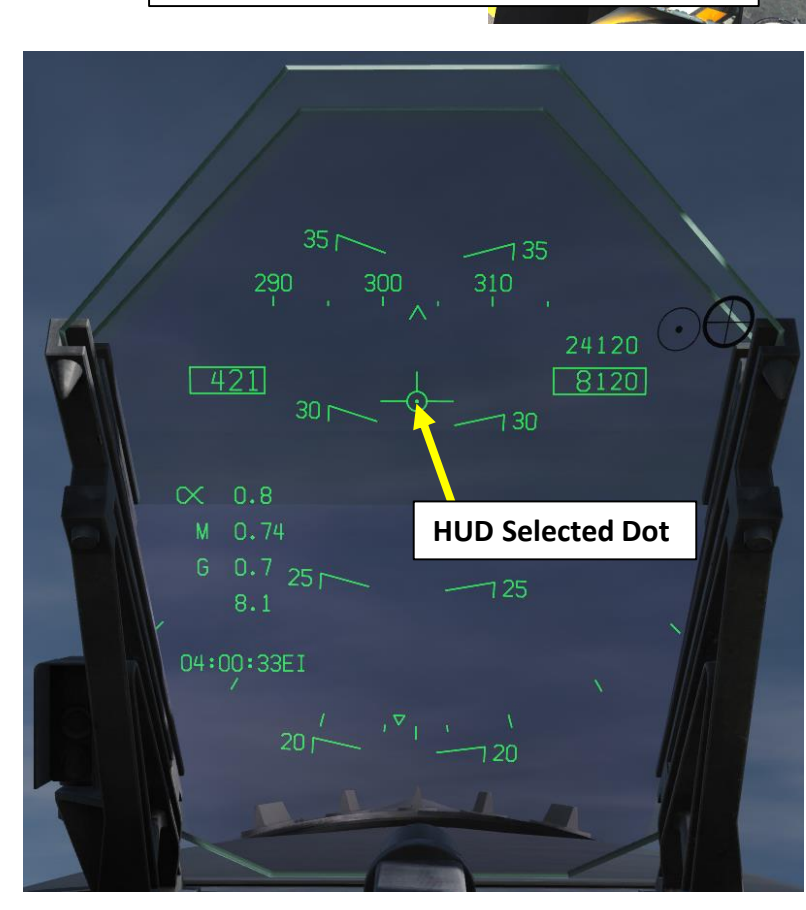

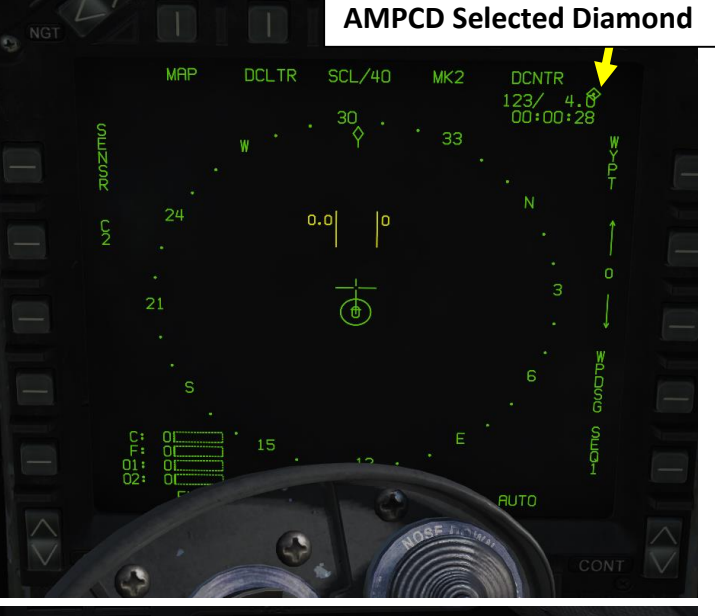

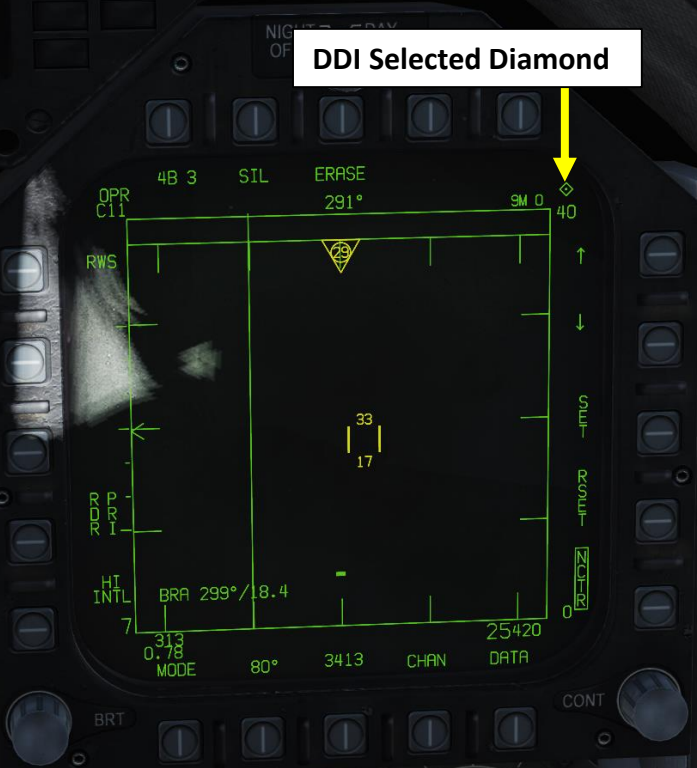

# ENSUR STATE STATE STATE STATE STATE STATE STATE STATE STATE STATE STATE STATE STATE STATE STATE STATE STATE STATE STATE STATE STATE STATE STATE STATE STATE STATE STATE STATE STATE STATE STATE STATE STATE STATE STATE STATE – RADAR & SENSORS F/A-18C HORNE SENSORS 8 **RADAR** PART 9

**F/A-18C** 

**A/A (Air-to-Air) Master Mode Button**

#### 1 - HMD (HELMET-MOUNTED DISPLAY)

The HMD (Helmet-Mounted Display) can be used by turning the HMD Brightness Control Switch to BRT. The JHMCS (Joint Helmet-Mounted Cueing System) allows the pilot to project the Heads-Up Display in his field of vision at all times. It also allows the slaving of sensors and weapons to the helmet's line of sight.

In the Hornet, the JHMCS is very useful for using missiles like the AIM-9X, an upgraded version of the AIM-9 with TVC (Thrust Vectoring Control) allowing 80 deg off-boresight shots.

**HMD (Helmet-Mounted Display) Brightness Control Switch**

IR COOL

HMD

OFF

SPIN

**DISPLAYS JHMCS (Joint Helmet-Mounted Cueing System)**

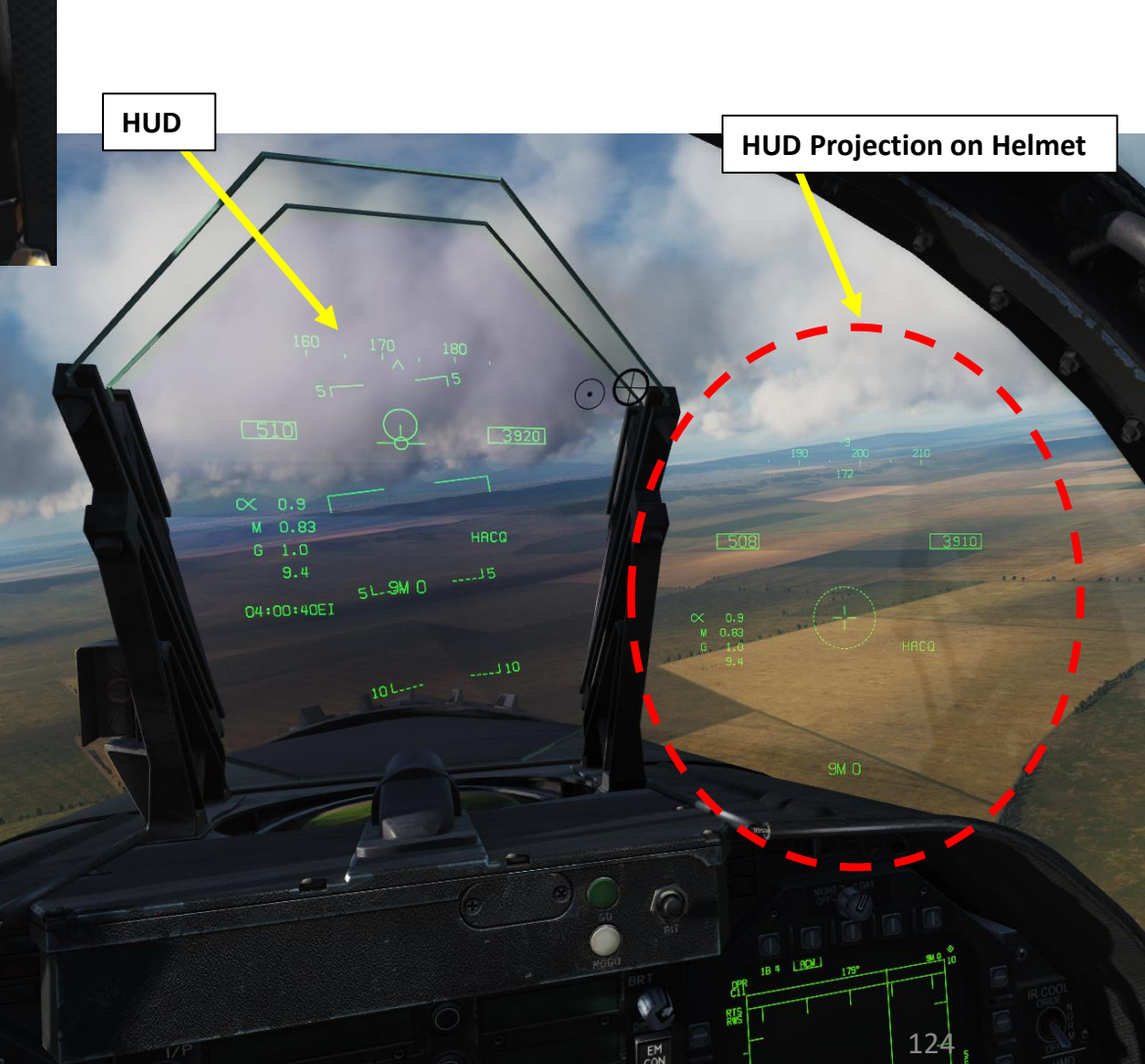

### 1 - MY SENSORS CONTROL SETUP

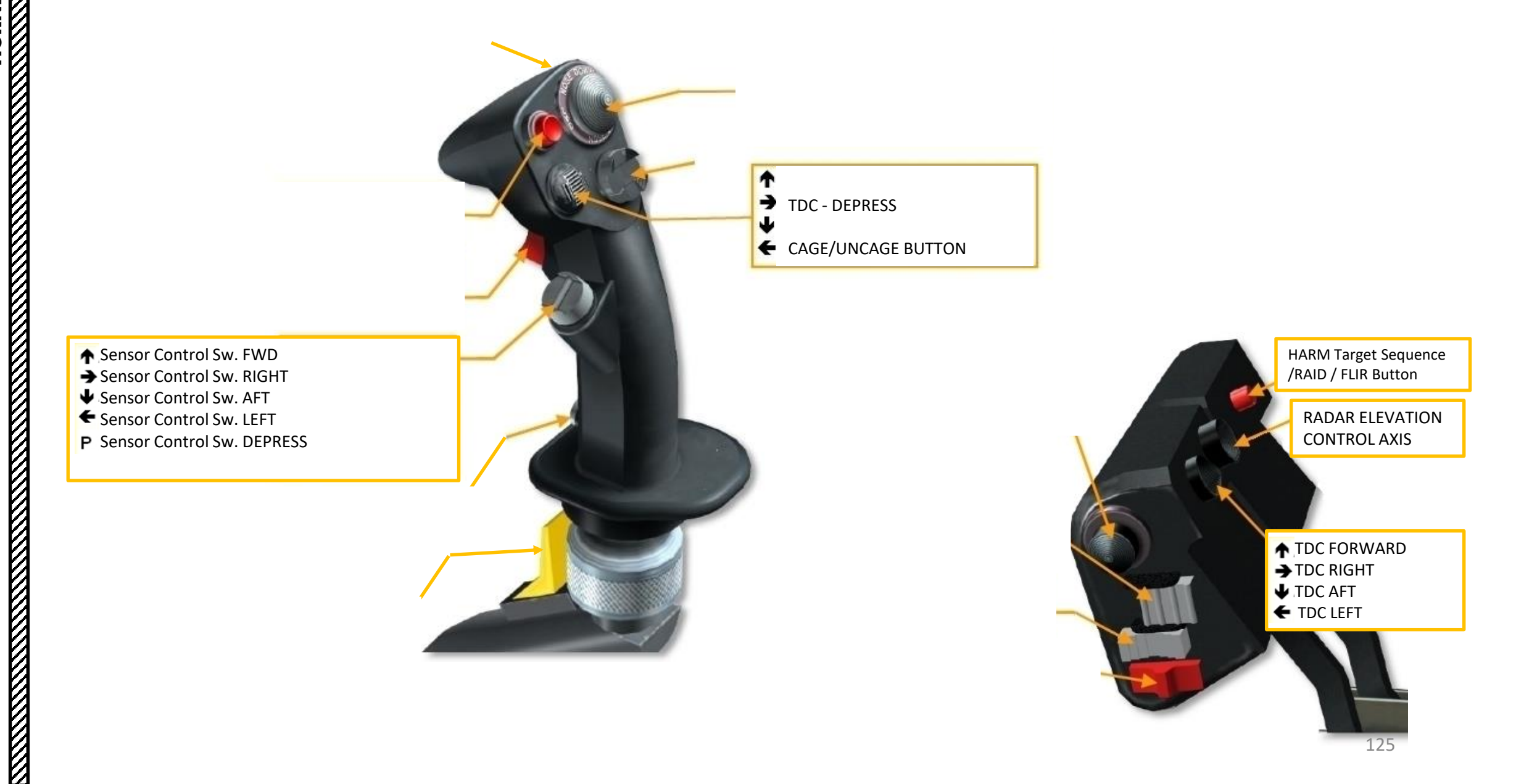

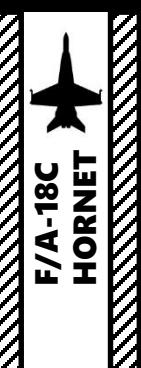

**ANTENNA ANGELIA PENGENA PENGENA PENGENA PENGENA PENGENA PENGENA PENGENA PENGENA PENGENA PENGENA PENGENA PENGE**NA PENGENA PENGENA PENGENA PENGENA PENGENA PENGENA PENGENA PENGENA PENGENA PENGENA PENGENA PENGENA PENGENA PENG

#### 2 - AN/APG -73 AIR -TO -AIR RADAR

The air-to-air radar uses a B-Scope representation, which is a top -down view of what's in front of you .

- You can slew your radar and lock a target using the TDC, or Throttle Designator Controller.
- Radar Data can be shown on the RDR ATTK TAC page and on the HUD (Heads -Up Display) .
- The Sensor Control Switch is used to set up which display is selected (left DDI, right DDI, lower AMPCD or HUD) or which radar mode you will be using .

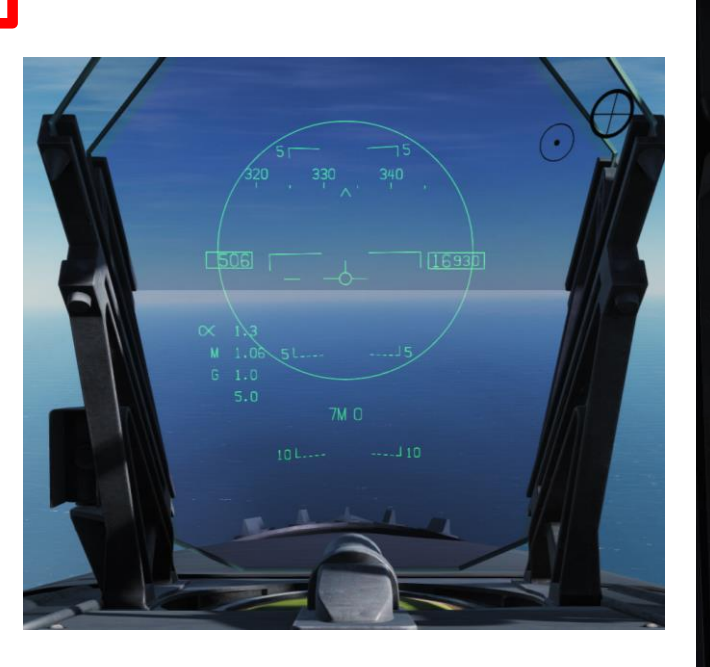

#### B -Scope (Top -Down) Representation SIL **ERASE** 4R 3  $C_{11}^{DPR}$  $291°$ **SM D** 40. ∨29⁄ Forward **TDC** 17 **Contact** TNT BRA 299°/18.4 **THE SO<sup>®</sup>** 3413 CHAN DAT DATA

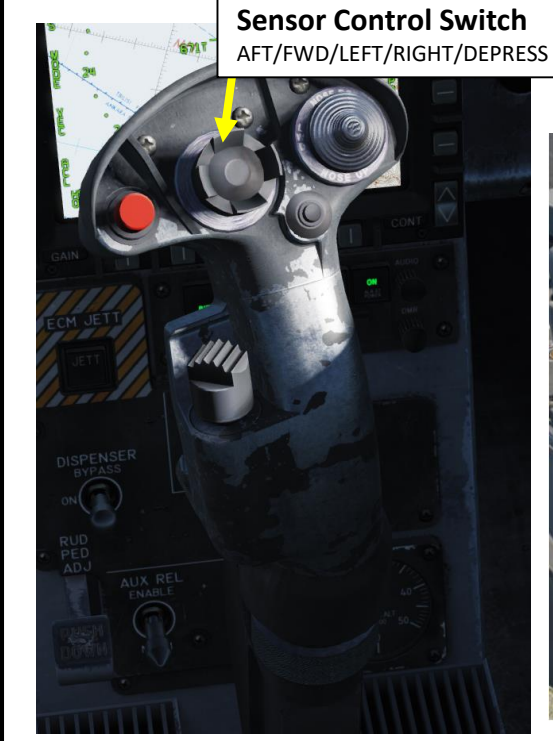

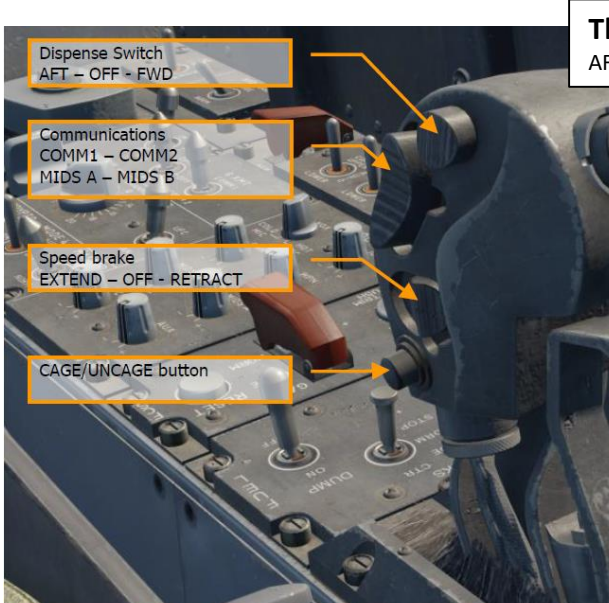

#### **Throttle Designator Controller**  AFT/FWD/LEFT/RIGHT/DEPRESS

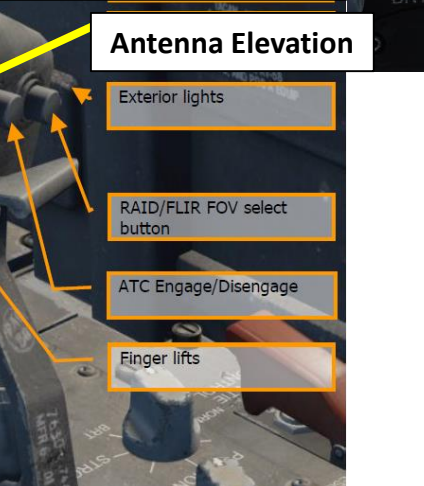

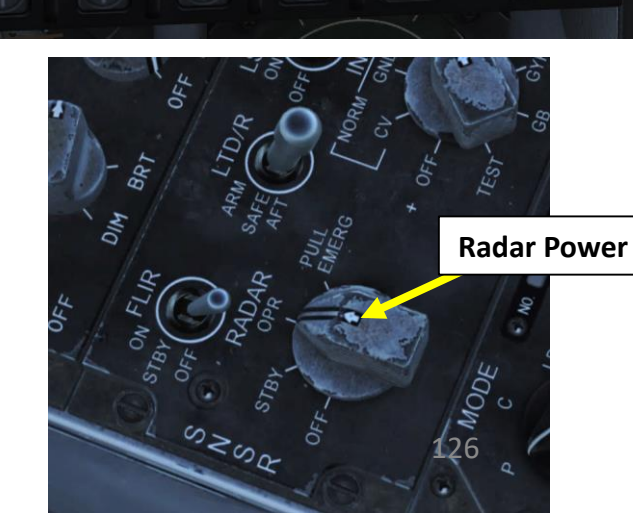

#### 2 - AN/APG -73 AIR -TO -AIR RADAR

The Hornet's radar has a range of 160 nautical miles, a horizontal arc of 140 degrees and a variable vertical arc that is customizable . You can control the radar scan pattern (bars), which will give you a narrower or wider scanning area .

The numbers next to the TDC correspond to the altitudes (in thousands of feet) of the top and bottom of the radar beam at the distance of the target designator. As you move the target designator closer and further you will see the numbers change . The practical application is that the radar will not detect targets above or below these altitudes which is why you need to slew the radar antenna up and down to do a complete search .

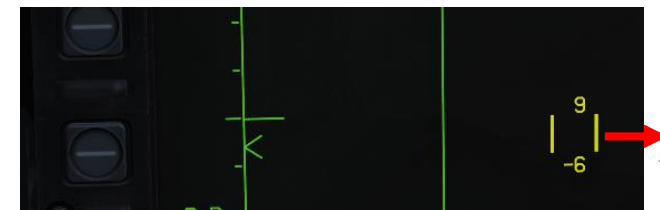

**TDC (Throttle Designator Controller) Acquisition Cursor**  Upper number: Upper altitude covered by radar (9000 ft) Lower number: Lower altitude covered by radar ( -6000 ft)

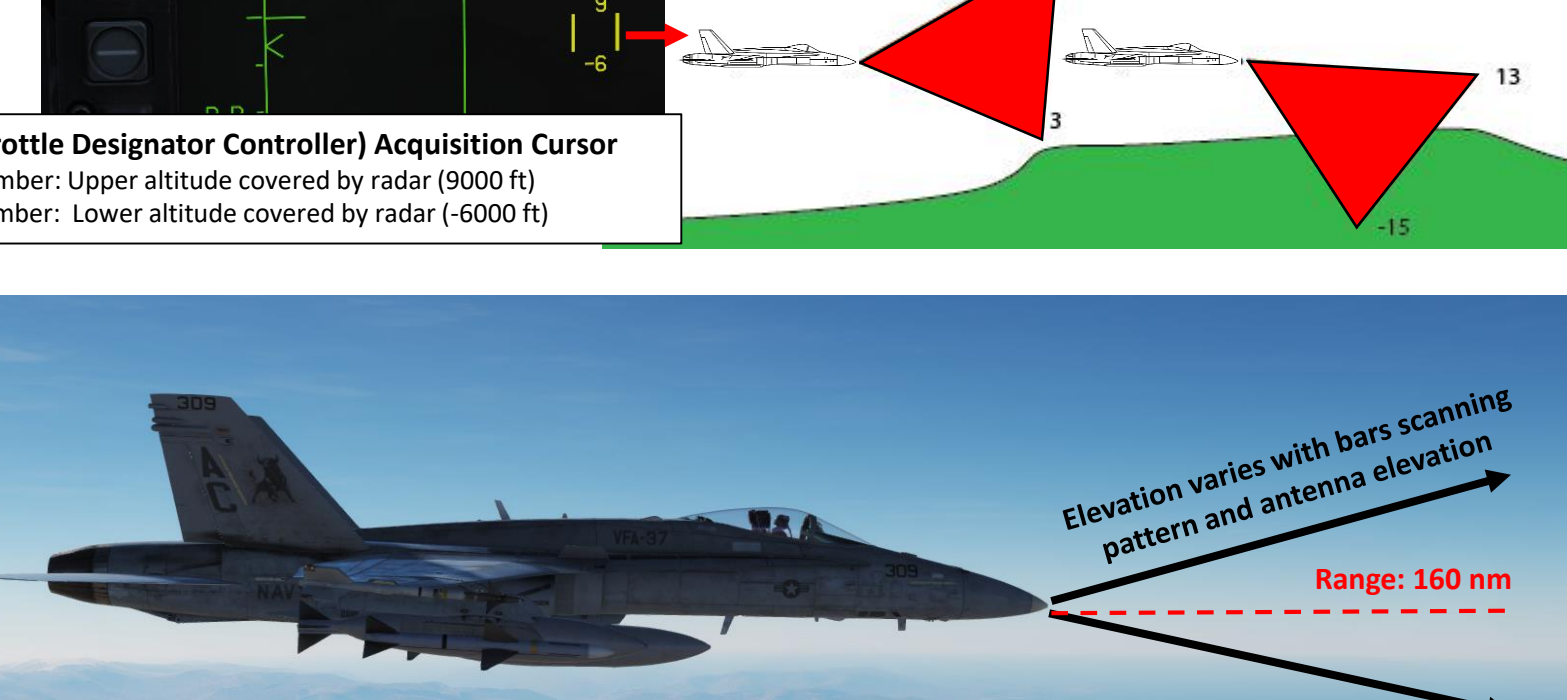

4 Bar Search

2 Bar Search

1 Bar Search

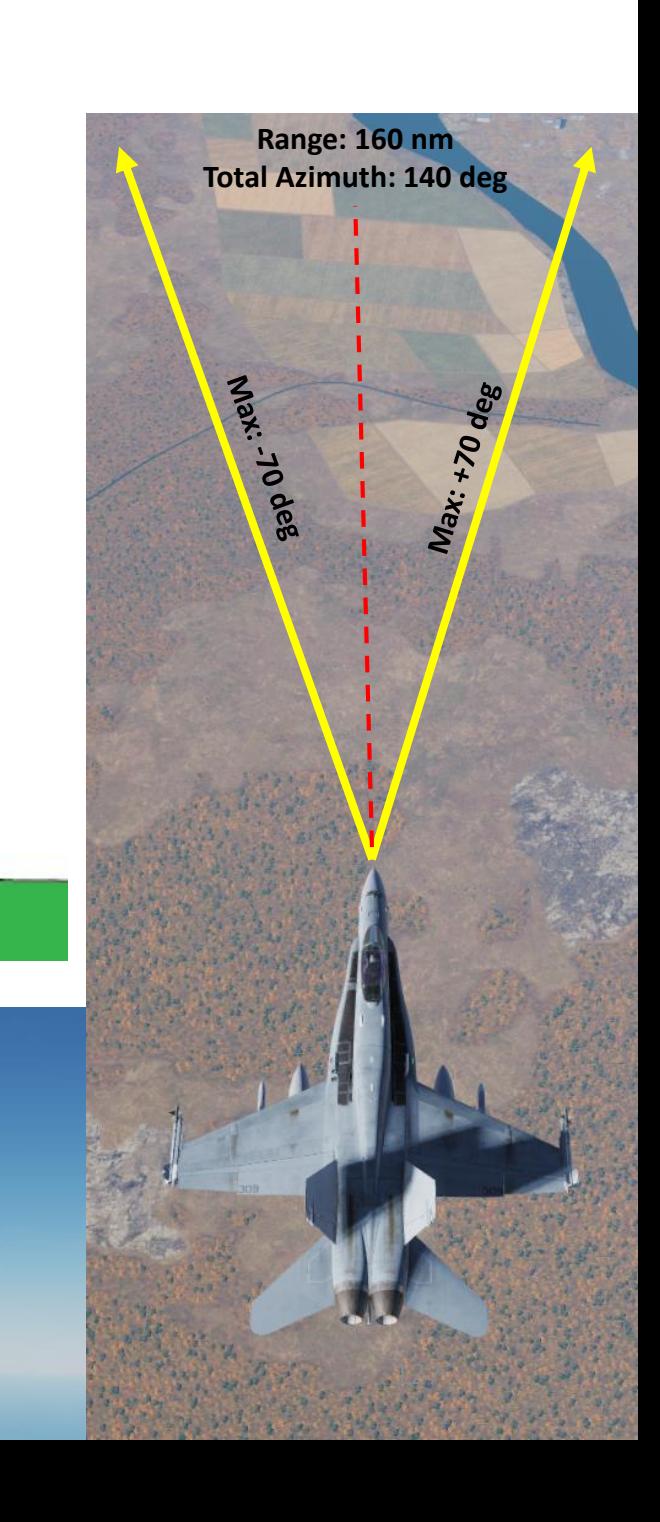

**Note: Ranges are not to scale**

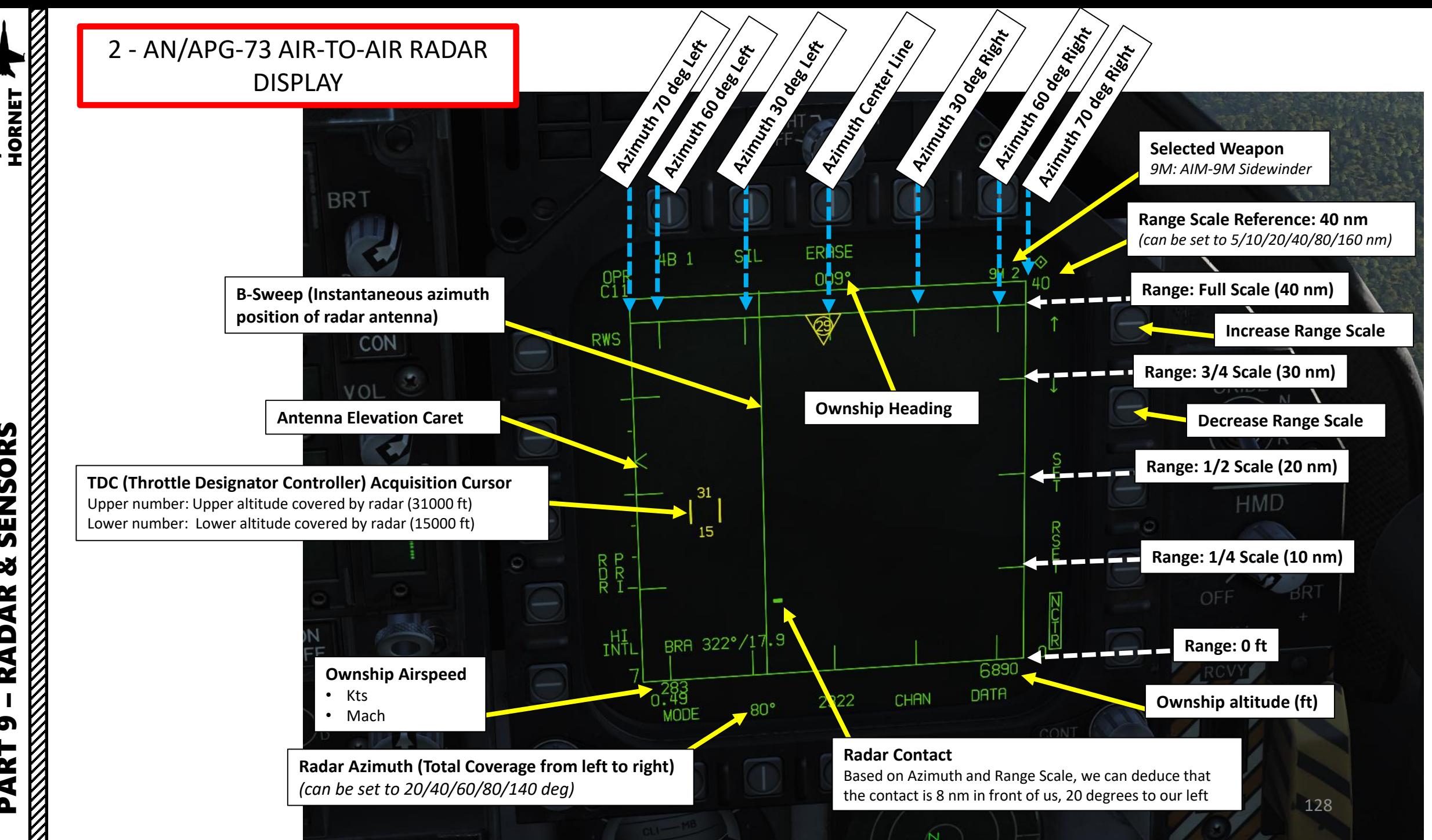

– RADAR & SENSORS F/A-18C HORNE ENSORS ิต œ AR À œ PART 9

**F/A-18C** 

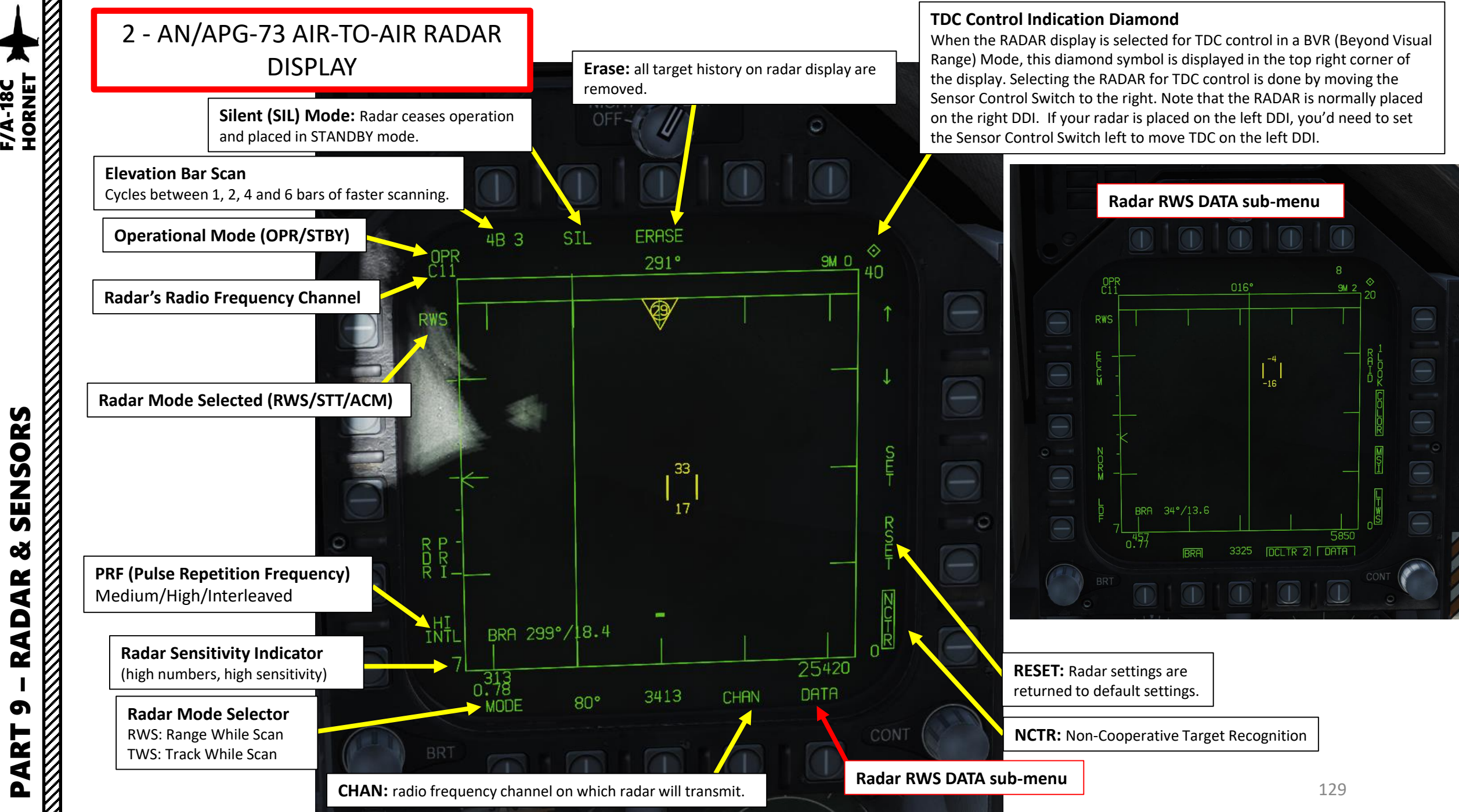

 $\overline{M}$ œ  $\alpha$ ₹  $\overline{\mathbf{A}}$ œ PART 9

**F/A-18C** 

#### 2 - AN/APG-73 AIR-TO-AIR RADAR DISPLAY

**ECCM** enables or disables Electronic Counter-Counter Measures. When enabled, the jamming effects of hostile aircraft are less pronounced, but the sensitivity of the RADAR is reduced

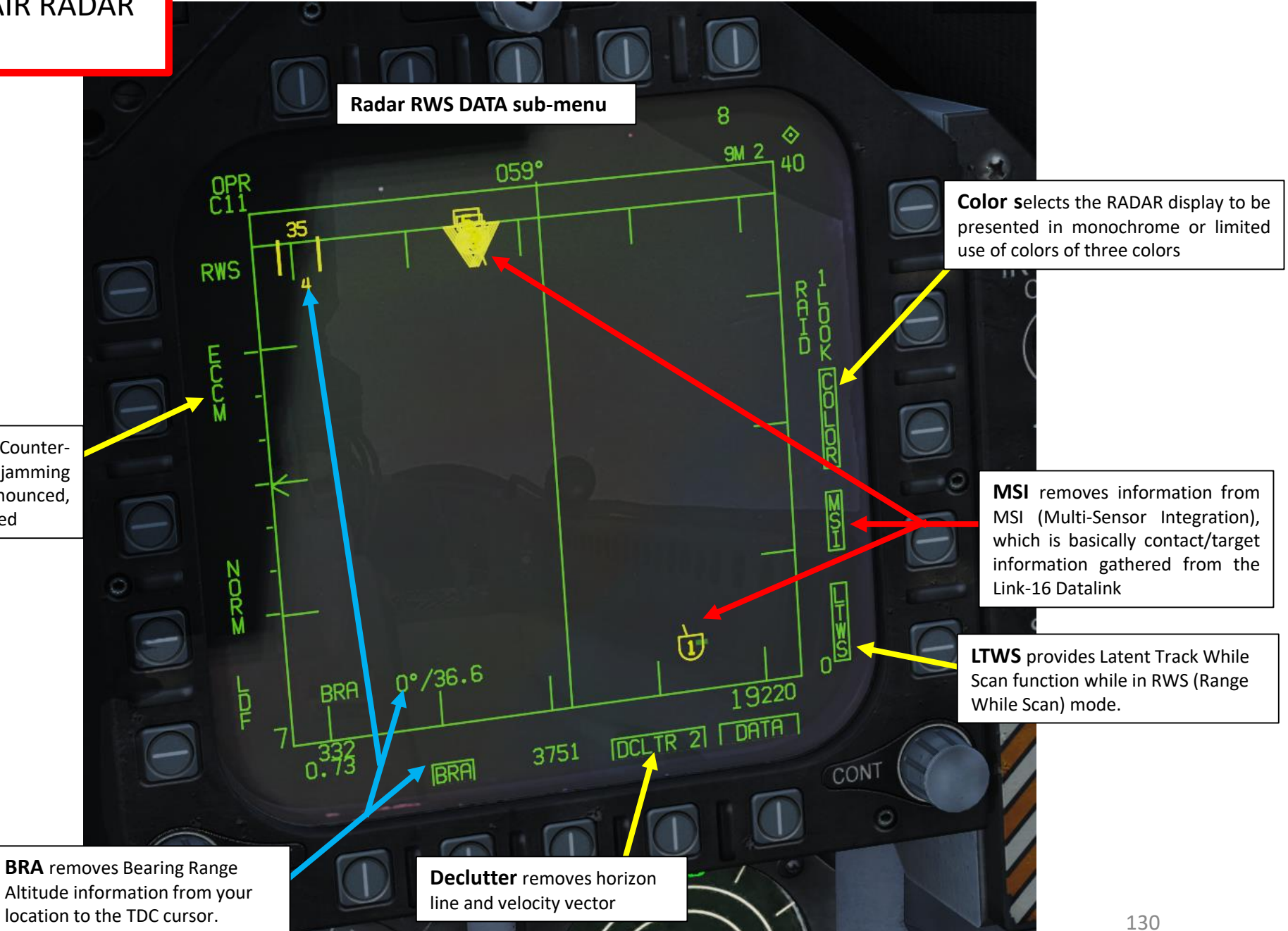

F/A-18C

# 2 - AN/APG-73 AIR-TO-AIR RADAR MAIN MODES

The radar has the following main modes: **BVR** (Beyond Visual Range, used for long-distance engagements), and **ACM** (Air Combat Maneuvering, used for close air engagements), AACQ (Automatic Acquisition) and STT (Single Target Track).

---------------------------------------------------------------------------------------------------------------------------------------------------------

#### BVR Search sub-modes include:

- RWS (Range While Scan): RWS radar mode allows for detection of contacts in a large volume. It is the default search mode for air-to-air or when an air-to-air missile is placed in priority. RWS mode provides all-aspect (nose-on, tail-on) and all altitude (look-up, look-down) target detection. The display shows range as the vertical axis and azimuth angle on the horizontal. While in RWS mode, the RADAR can maintain up to 10 trackfiles.
- **TWS** (Track While Scan): **Not Yet Implemented.**
- **LTWS** (Latent Track While Scan): LTWS provides a Track While Scan (TWS) function while in RWS mode. With LTWS enabled, placing the TDC over a target symbol will display Launch and Steer (L&S) track symbols. However, no "Shoot" cues are displayed. An LTWS target will have its' airspeed in Mach displayed to the left and its altitude in thousands of feet to the right. Additionally, its range and closure information are displayed along the right tactical border. Note that weapons cannot, however, be launched and guided from RWS.

---------------------------------------------------------------------------------------------------------------------------------------------------------

• **VS** (Velocity Search): **Not Yet Implemented.**

#### ACM sub-modes include:

- **GACQ** (Gun Acquisition): automatically enabled with air-to-air guns are selected
- **BST** (Boresight): searches targets out to 10 nm
- **VACQ** (Vertical Acquisition): vertical auto-acquisition search pattern covers from -13 deg to +46 deg, searches targets out to 5 nm
- **WACQ** (Wide Acquisition): space-stabilized mode that can be slewed using the TDC controller when uncaged, searches targets out to 10 nm

**THORNET** 

F/A-18C

# 2 - AN/APG-73 AIR-TO-AIR RADAR MAIN MODES

The radar has the following main modes: **BVR** (Beyond Visual Range, used for long-distance engagements), and **ACM** (Air Combat Maneuvering, used for close air engagements), AACQ (Automatic Acquisition) and STT (Single Target Track).

---------------------------------------------------------------------------------------------------------------------------------------------------------

#### AACQ:

AACQ (Automatic Acquisition): AACQ serves as a fast way of acquiring a track/contact into Single Target Track. It is entered by pressing the Sensor Control Switch right when the TDC is assigned to the RDR ATTK format, the A/A master mode is engaged, and the radar is not in an ACM mode. "AACQ" will be indicated on the RDR ATTK page and the HUD. If the TDC cursor is not over a contact/track, AACQ will place the closest presently detected contact/track in an STT. If the TDC cursor is over a contact/track, it will place it in STT.

---------------------------------------------------------------------------------------------------------------------------------------------------------

#### STT

**STT** (Single Target Track): STT mode is a traditional radar "lock" where the radar continuously scans a single target, resulting in a very high update rate; this makes it the primary method of providing guidance to air-to-air weapons. STT maintains a trackfile for its target and automatically designates it as the L&S if it is not already. The radar is slaved to this trackfile; as such, manual antenna elevation control is inhibited and the B-sweep follows the trackfile. Only the trackfile that is placed in STT is visible and all onboard trackfiles are dropped. In STT, the RDR ATTK format is presented in azimuth along the horizontal axis and range along the vertical axis.

Single Target Track is obtained by:

- depressing the TDC while the cursor is over the Launch & Steering trackfile or while over any raw contact when in a mode where trackfiles are not displayed (e.g. RWS without LTWS)
- using Automatic Acquisition
- using an Air Combat Maneuvering mode

STT is exited by pressing the Undesignate button. The radar is returned to the last-entered search mode.

**The Communication of the Communication** 

# 2 - AN/APG-73 AIR-TO-AIR RADAR RWS MODE

RWS is the default search mode for air-to-air or when an air-to-air missile is placed in priority.

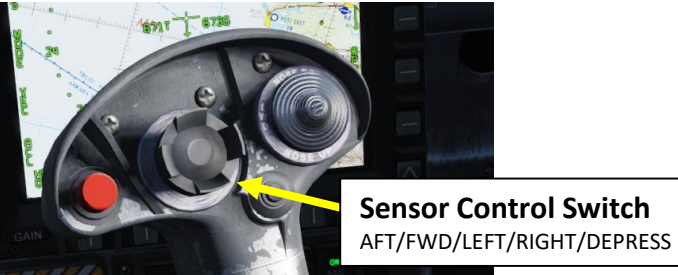

#### **FOR LONG RANGE:**

BVR Mode is also known as **RWS** (Range While Scan). The antenna follows the designated search pattern and informs you of all the tracks discovered in one sweep. You can then select a specific track and lock it.

In BVR mode, the Sensor Control Switch has the following functions:

- FWD: Switch to ACM (Air Combat Maneuvering) mode with Boresight selected by default
- AFT: Assigns TDC to center AMPCD
- LEFT: Assigns TDC to left DDI
- RIGHT: Assigns TDC to right DDI

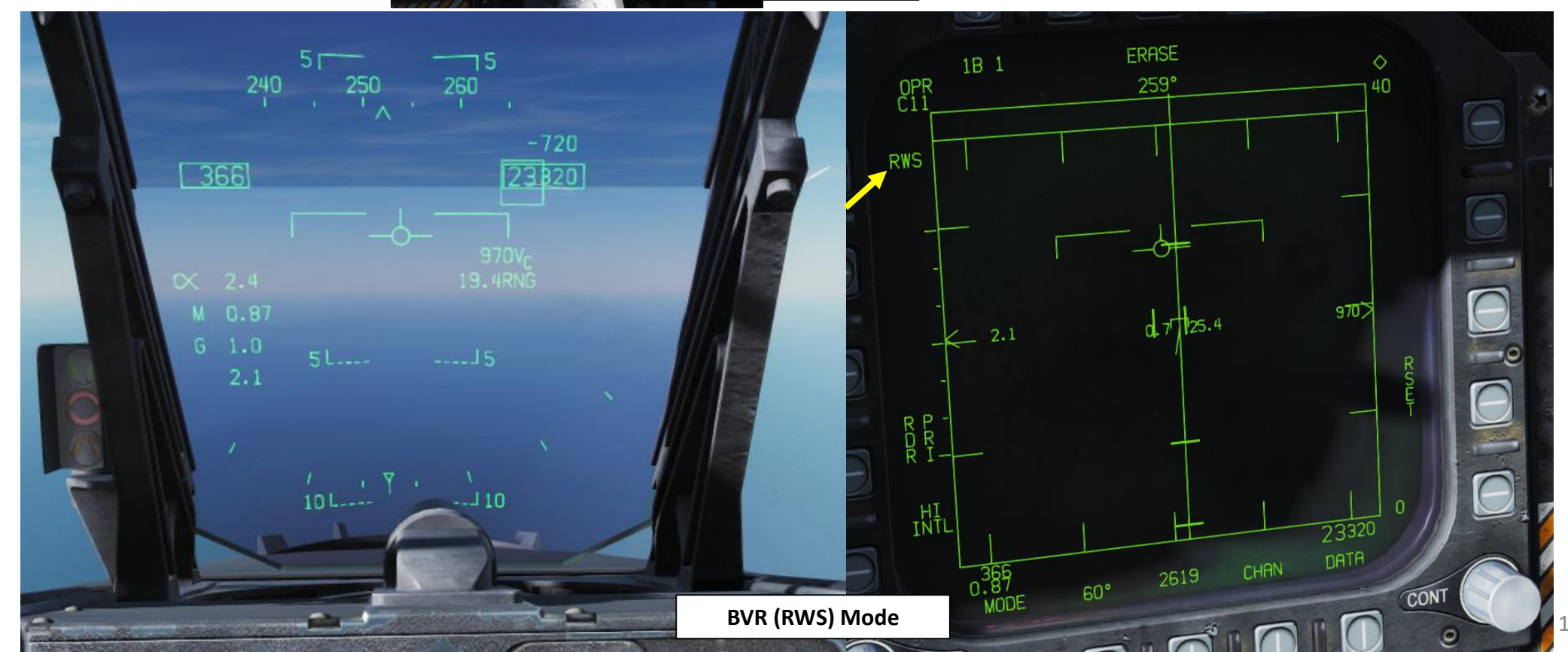

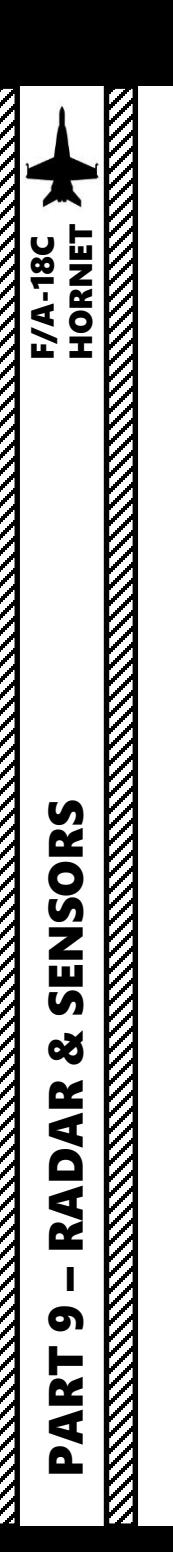

#### 2 - AN/APG -73 AIR -TO -AIR RADAR TWS MODE

Not available yet .

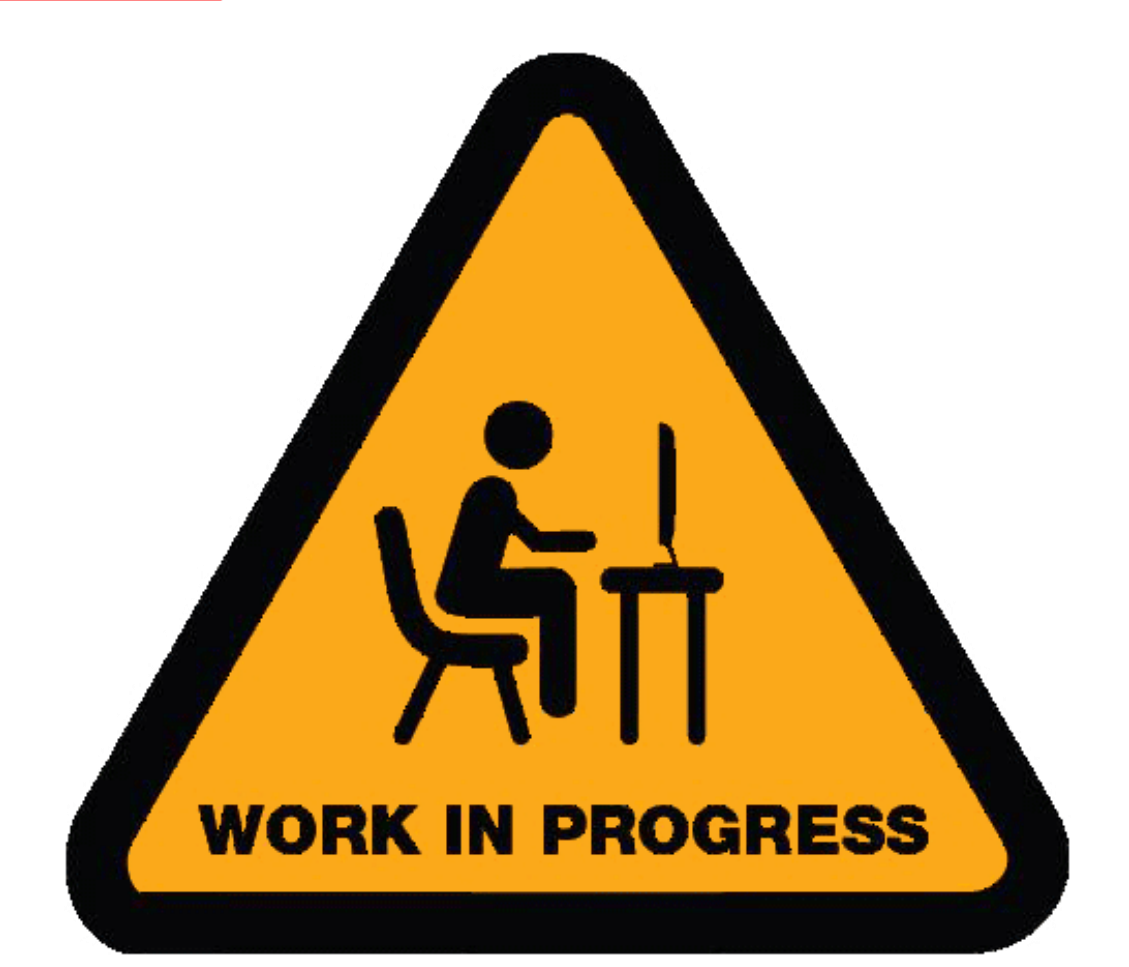

# 2 - AN/APG-73 AIR-TO-AIR RADAR LTWS MODE

Latent Track While Scan (LTWS) is a RWS option (you need to go in the DATA sub-menu of the RDR ATTK page) allowing for raw contacts to be displayed as trackfiles with HAFU (Hostile, Ambiguous, Friendly, Unknown) symbology and other information; with the Multi-sensor Integration (MSI) function, offboard trackfile information can also be shown in LTWS. It also allows for the designation of a Launch & Steering (L&S) and Secondary Designated Target (DT2) trackfile. Using the TDC "Depress" and "Slew" commands, you can designate up to three targets.

An onboard-only track is not displayed unless the TDC cursor is over the associated raw contact bricks (aka "target under cursor" or "TUC") or it is designated as the L&S or DT2. In these cases, the brick(s) will be replaced by a HAFU symbol representing the track. Note that since multiple raw radar contacts may be correlated to be a single aircraft and therefore one trackfile, a HAFU may replace multiple bricks.

Offboard-only tracks and tracks that are both onboard and offboard are always displayed as HAFUs and never show their corresponding raw contacts. Note that MSI must be enabled to display offboard trackfile information. We will further explore the HAFU symbology in the Datalink section.

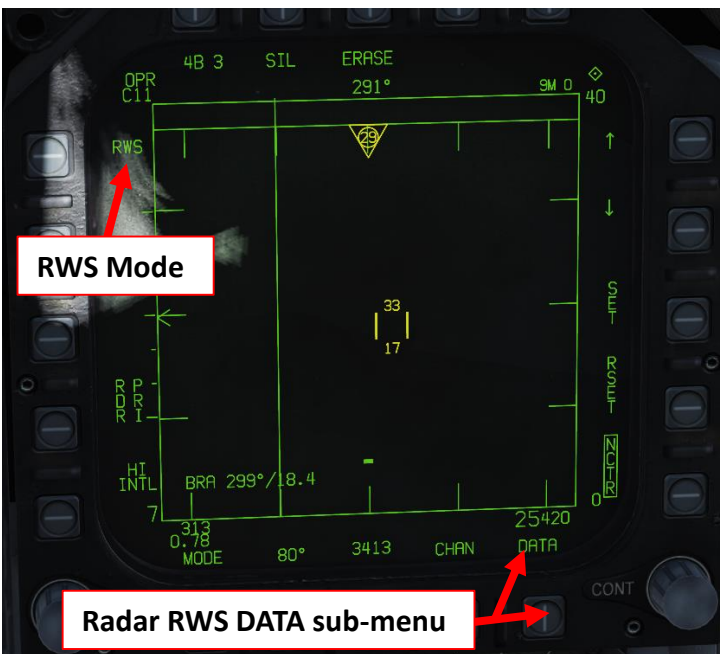

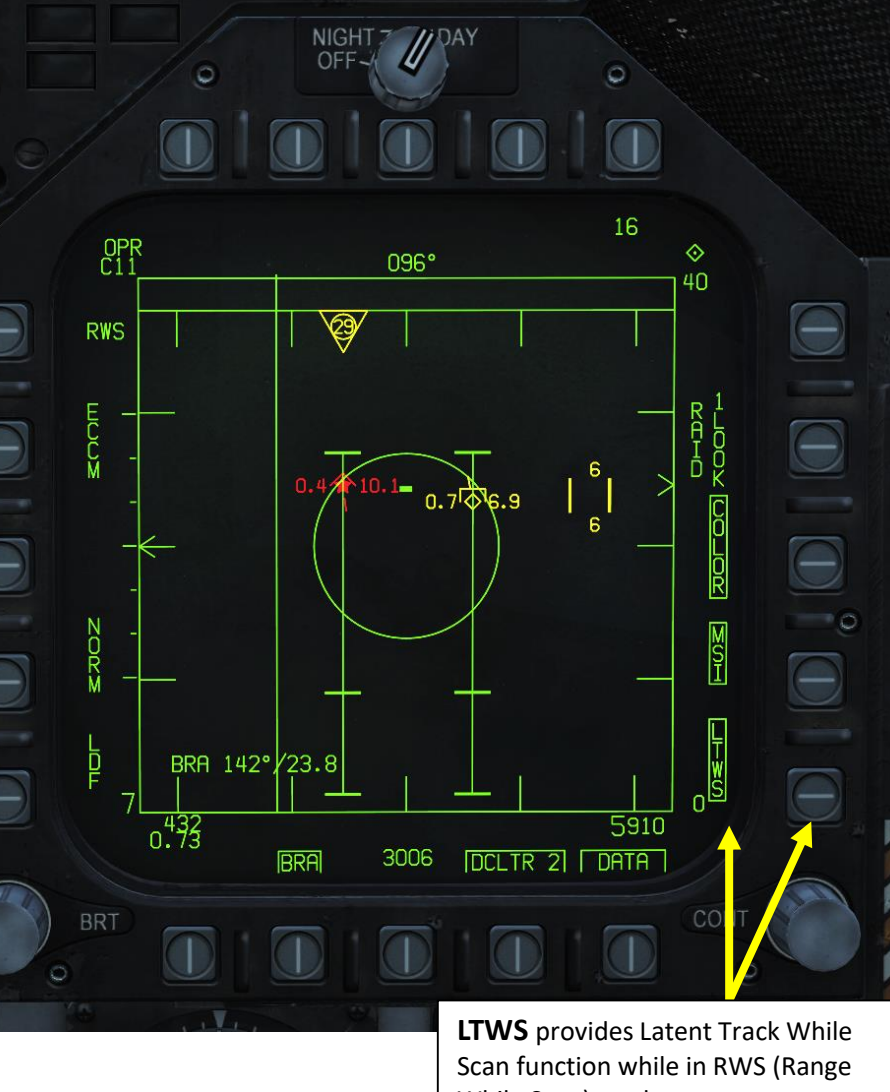

While Scan) mode.

HAFU symbols in LTWS, whenever under the cursor or designated as the L&S or DT2, feature the track's Mach number on the left side and its altitude in thousands of feet on the right. A line also stems out to indicate a trackfile's horizontal velocity (this applies for all).

Region information displayed. Note that weapons cannot, however, be launched and guided from RWS  $_{135}$ An [IFF](https://wiki.hoggitworld.com/view/F/A-18C#Identification.2C_Friend_or_Foe) interrogation is automatically sent when a TUC is performed. Tracks in LTWS also have Launch Acceptable

# 2 - AN/APG-73 AIR-TO-AIR RADAR LTWS MODE

As you hover your TDC over the radar contacts in LTWS, there are two designations: the Launch & Steering target (L&S), and the Secondary Designated Target (DT2). These are essentially the "primary" and "secondary" targets, as assigned by the pilot (there cannot be a DT2 without an L&S). The L&S is also pertinent to air-to-air weapons delivery; launch information is displayed and, depending on the radar mode and weapon, weapons may be guided onto the L&S. The L&S and DT2 have target designators (TDs) superimposed on the HUD so that their position can be better visualized. A star (L&S) and diamond (DT2) is placed in the center of the trackfile's HAFU symbol.

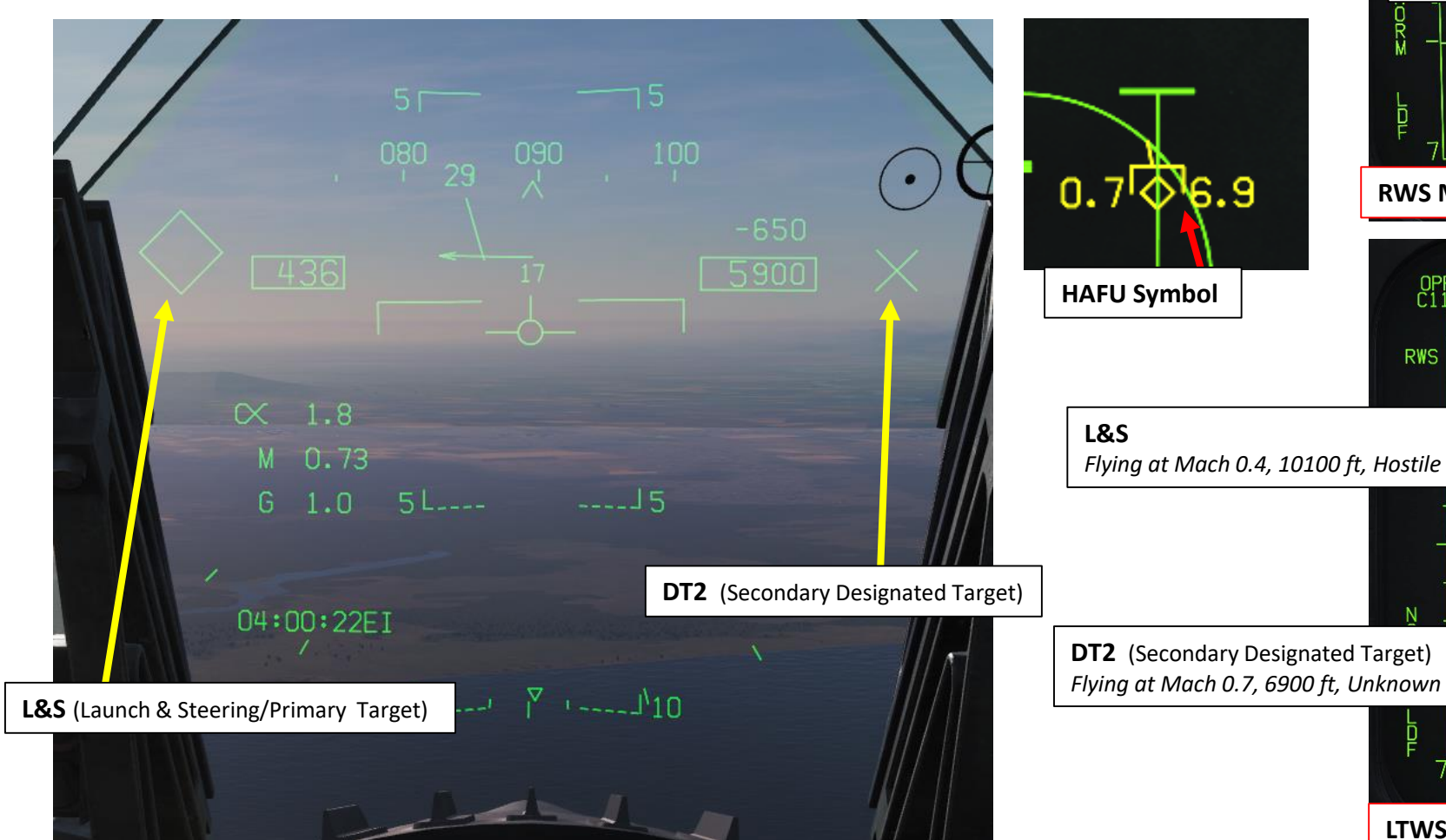

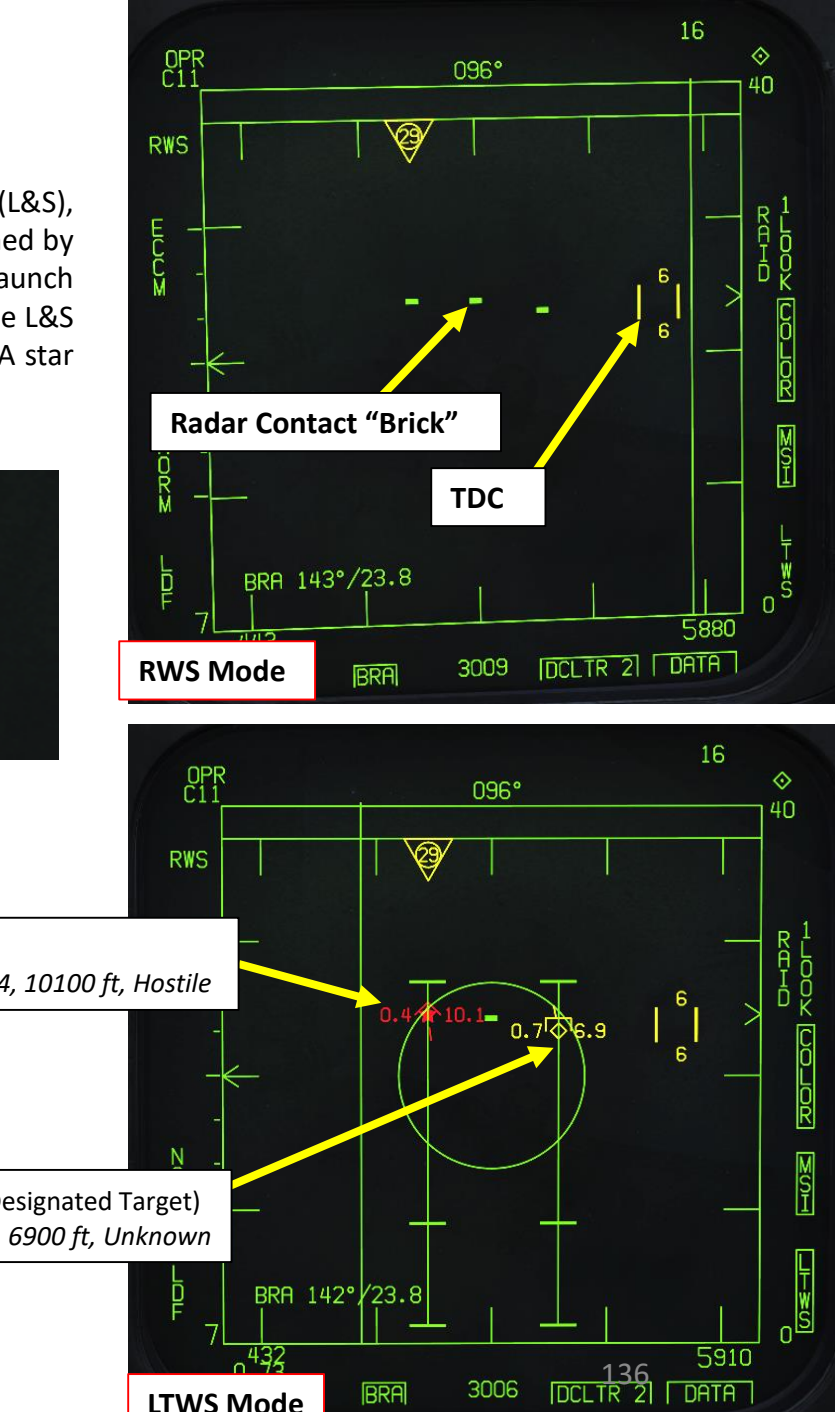

**LTWS Mode**

SENSORS

œ

**RADAR** 

# 2 - AN/APG-73 AIR-TO-AIR RADAR ACM MODES

The ACM modes can be selected by either pressing forward on the Sensor Control Switch while in air-toair BVR mode, or by pressing aft on the Weapon Select Switch to set A/A GUN as priority. Except for the Guns Acquisition mode, any air-to-air missile can be used for all ACM modes.

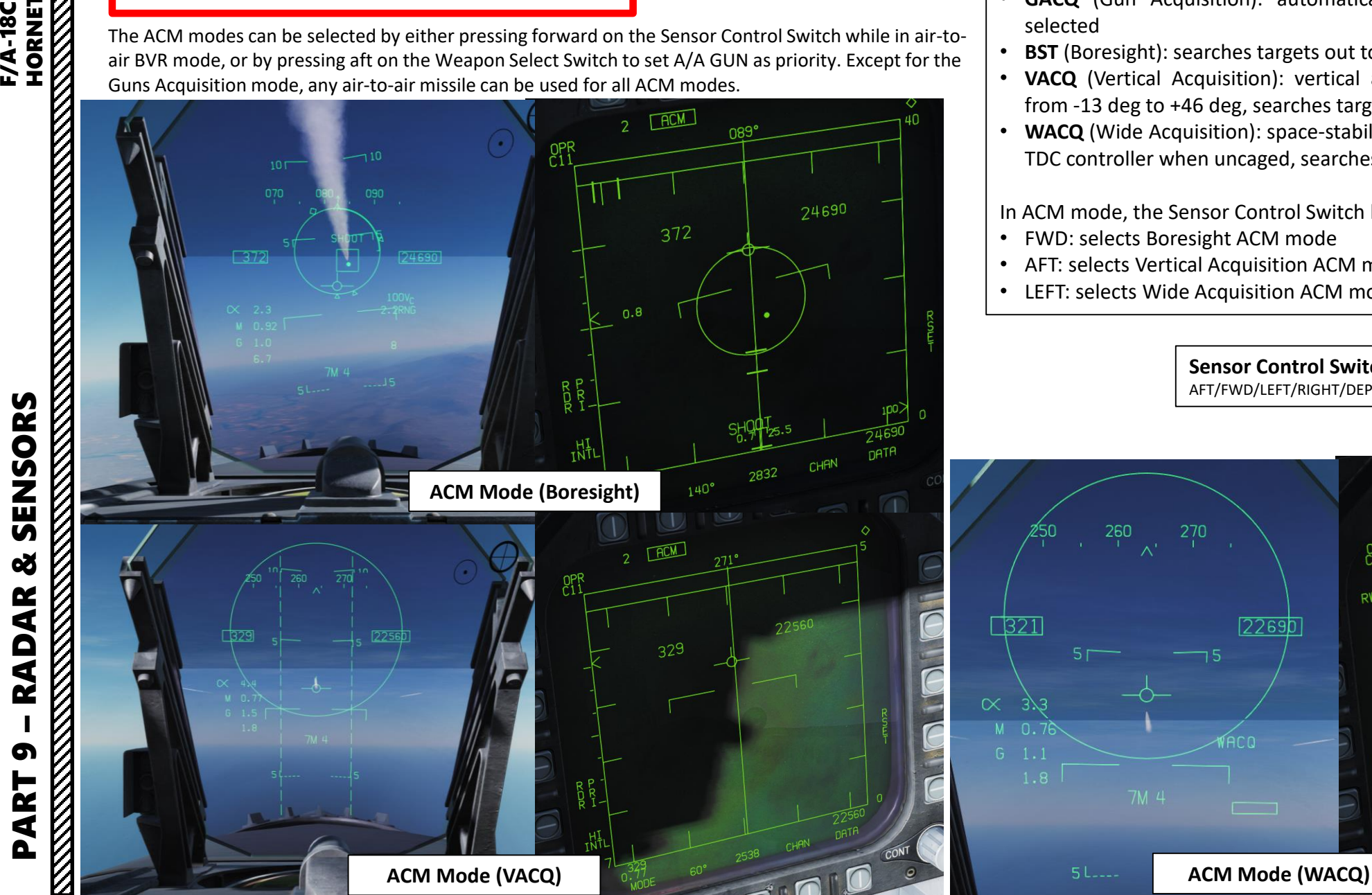

#### **FOR CLOSE RANGE:**

**ACM** (Air Combat Maneuvering) Mode has four sub-modes, which are all used for close combat:

- **GACQ** (Gun Acquisition): automatically enabled with air-to-air guns are selected
- **BST** (Boresight): searches targets out to 10 nm
- **VACQ** (Vertical Acquisition): vertical auto-acquisition search pattern covers from -13 deg to +46 deg, searches targets out to 5 nm
- **WACQ** (Wide Acquisition): space-stabilized mode that can be slewed using the TDC controller when uncaged, searches targets out to 10 nm

In ACM mode, the Sensor Control Switch has the following functions:

**Sensor Control Switch** AFT/FWD/LEFT/RIGHT/DEPRESS

- FWD: selects Boresight ACM mode
- AFT: selects Vertical Acquisition ACM mode
- LEFT: selects Wide Acquisition ACM mode

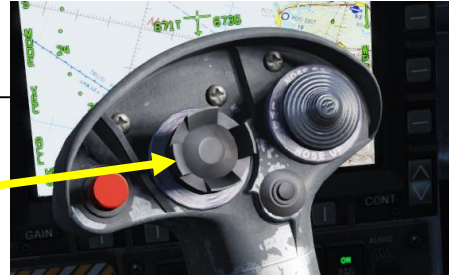

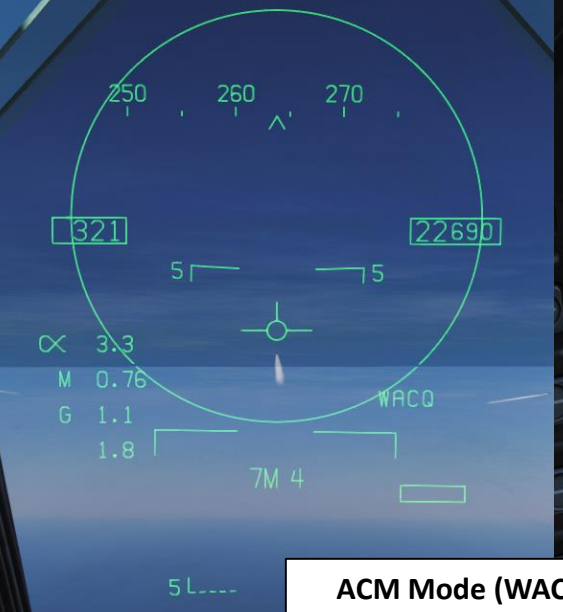

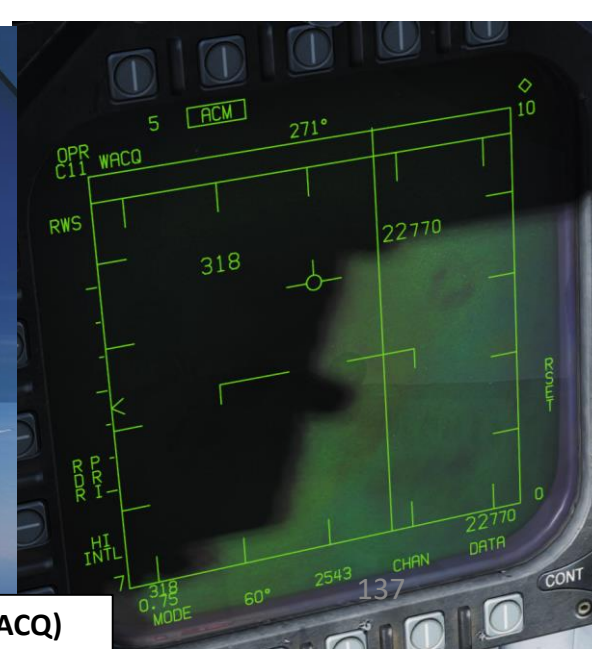

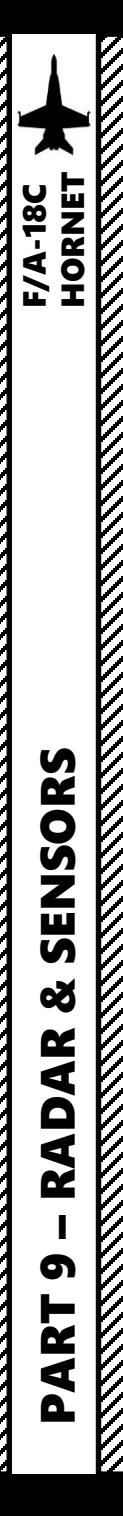

#### 2 - RADAR LINGO AND TERMINOLOGY

- BANDIT : Identified Enemy Aircraft
- BOGEY : Unidentified Aircraft
- SPIKE: Air-to-Air radar is locked on you
- BUDDY SPIKE : Friendly radar is locked on you
- NAILS : RWR contact, which emits radar waves but does not have a radar lock on you
- FOX 1: semi-active radar missile (27R/ER + AIM-7)
- FOX 2: heat-seeking infrared missile (27T/ET + AIM-9 + R-73/60)
- FOX 3 : active radar missile, meaning the missile tracks to an aircraft's radar up to a certain distance, then it's internal radar activates (pitbull ) (AIM -120/R -77 )
- RIFLE: AGM-65 Air-to-Ground missile
- RAYGUN : When locking a target with your radar, it is good practice to say "RAYGUN" so your teammates are aware that you are locking someone . It is often used to identify a contact as friend or foe . If a person yells "BUDDY SPIKE!", it's very likely that you are locking a friendly contact .
- IFF : meaning "Is he friendly or bandit (enemy)?"
- PITBULL: Any FOX 3 (active radar) missile that starts using its onboard radar for tracking

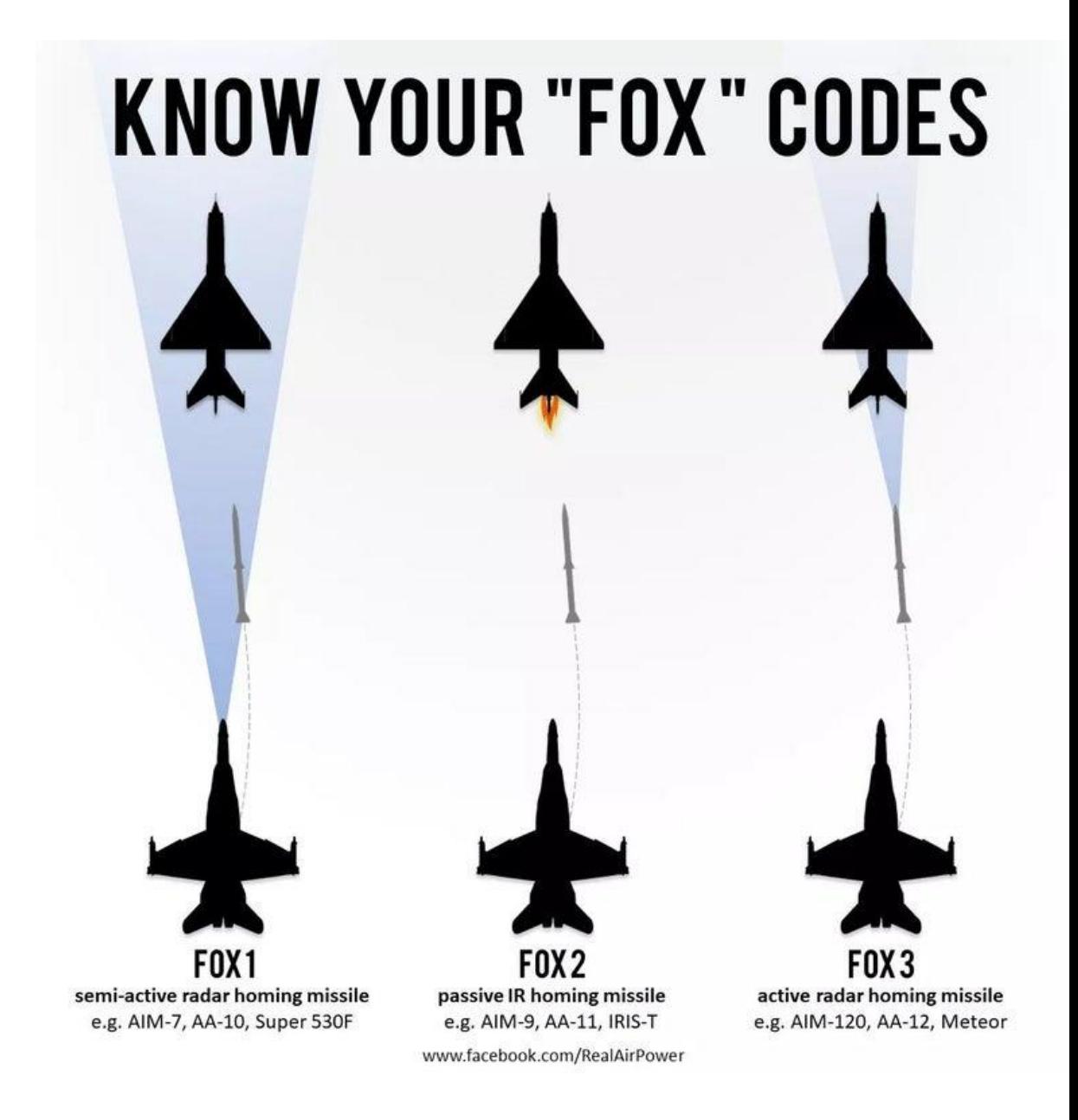

# 3 - AN/AAQ-28(V) LITENING II T-POD INTRODUCTION

The AN/AAQ-28(V) LITENING system is a self-contained, multi-sensor targeting and surveillance system. The LITENING enables aircrews to detect, acquire, auto-track and identify targets at long ranges for weapon delivery or non-traditional intelligence, surveillance and reconnaissance missions. LITENING's FLIR, charged-coupled device (CCD), laser imaging sensors, advanced image processing and digital video output provide useful imagery of targets on the ground, allowing aircrews to identify and engage targets under a wide range of battlefield conditions.

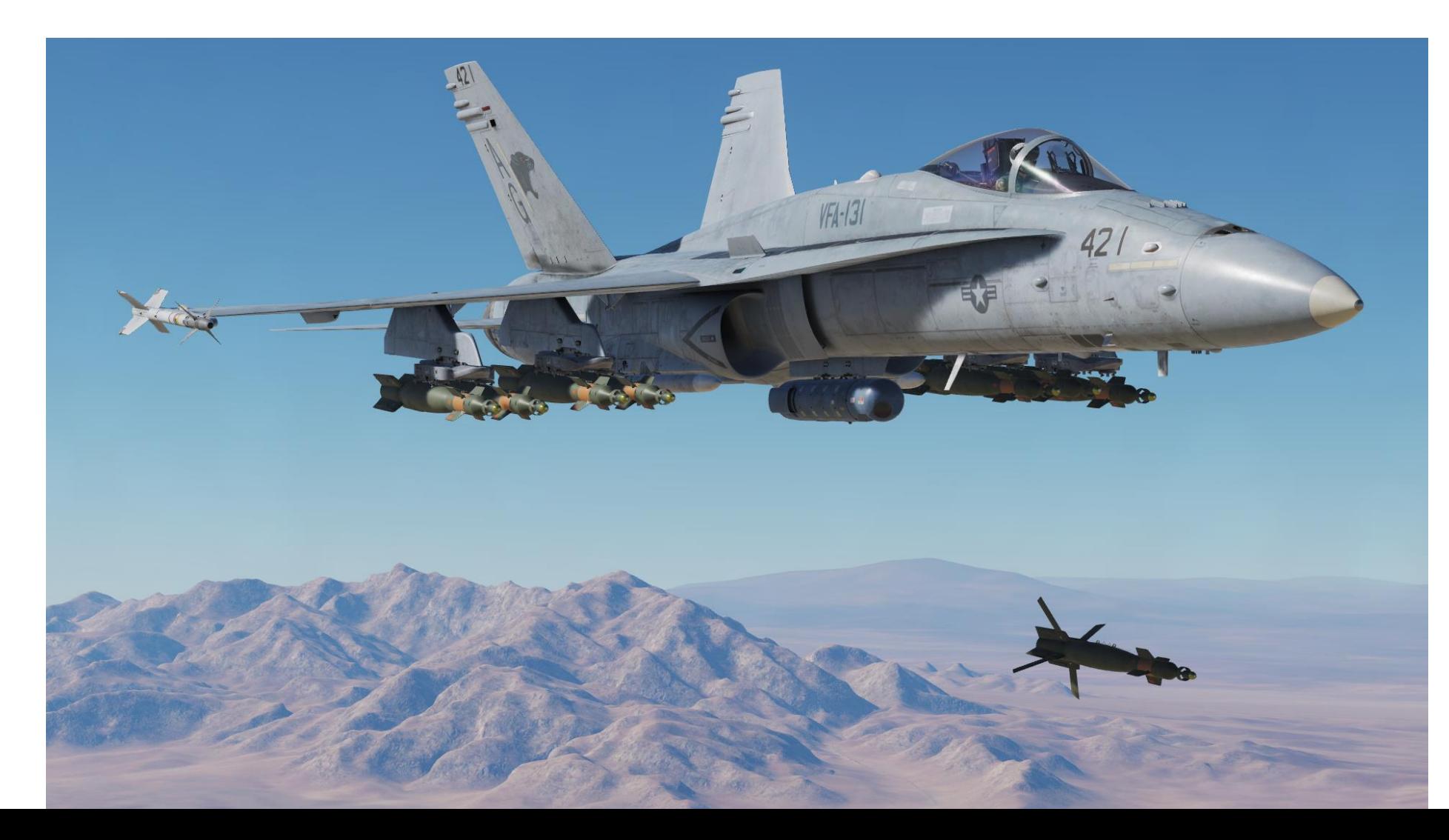

139

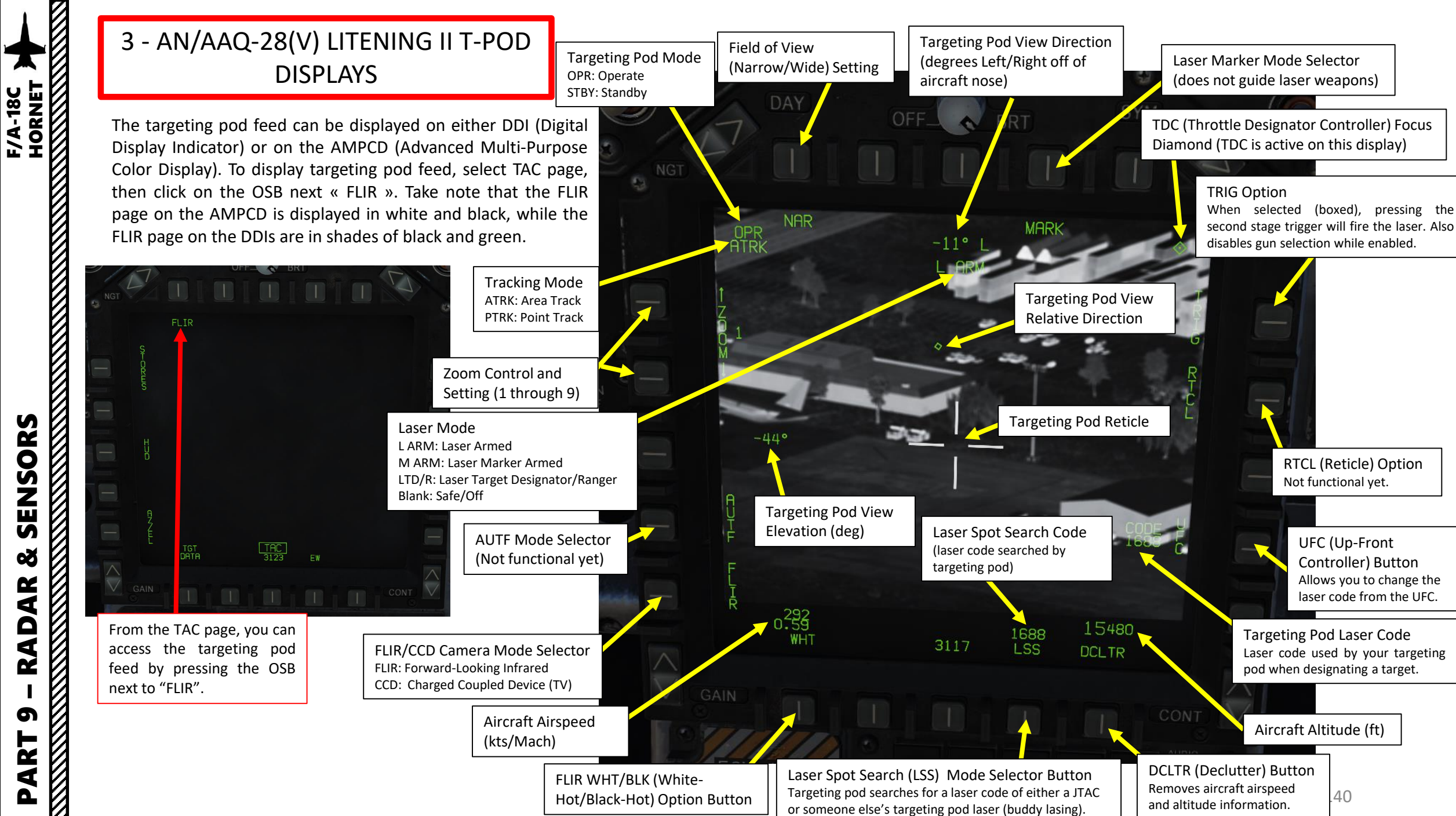

– RADAR & SENSORS F/A-18C HORNE 8 AR Q œ PART 9

K

# 3 - AN/AAQ-28(V) LITENING II T-POD DISPLAYS

The Targeting Pod View Relative Direction symbol on the FLIR display can give you a good idea of where the pod is pointing in relationship to your aircraft. This view direction is represented in a top-down view.

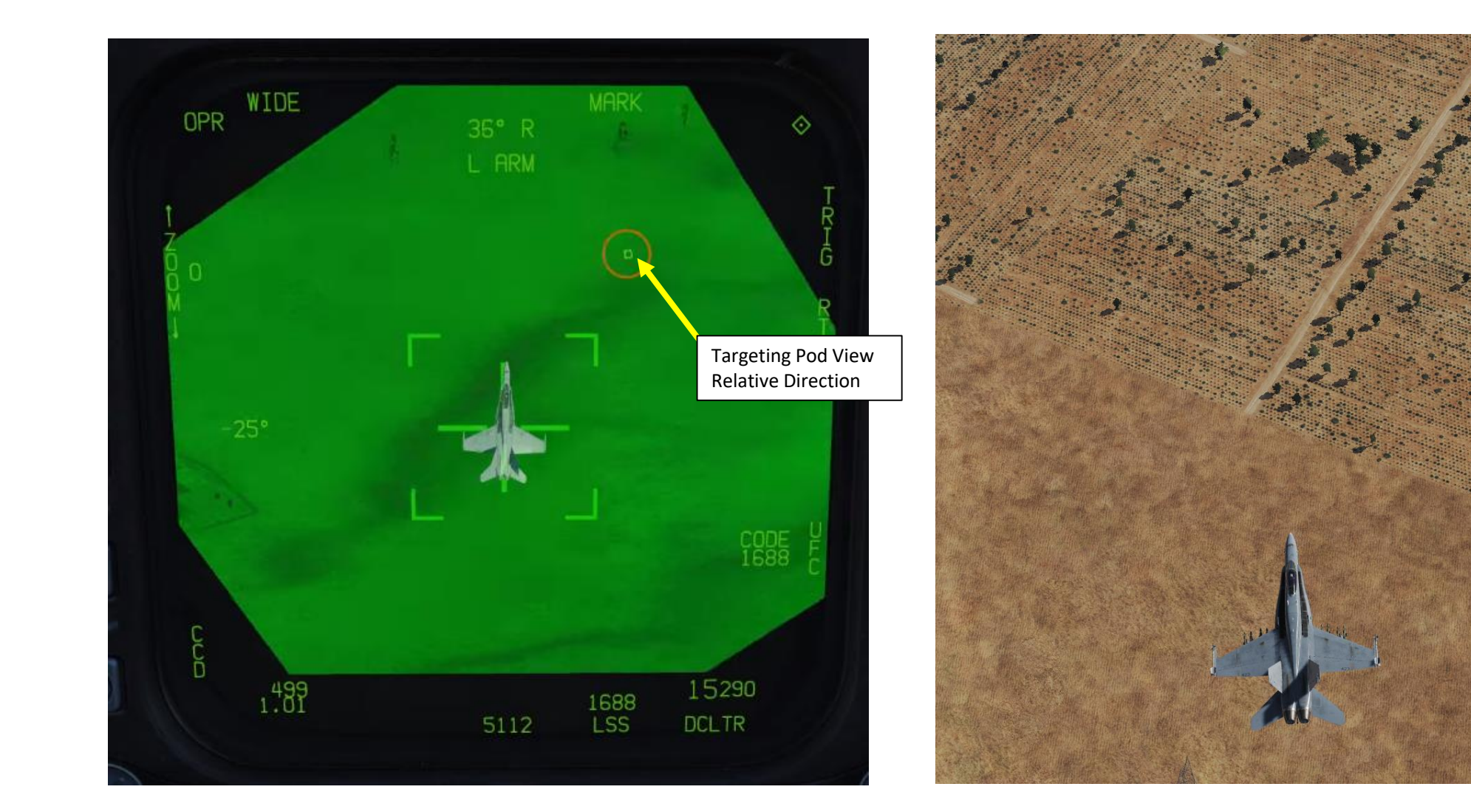

Targeting Pod is looking here

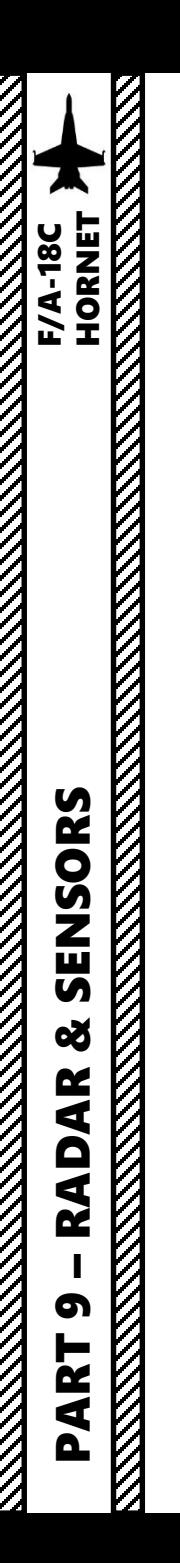

ľ.

**REPORT OF A STRAIGHT STATE** 

3 - AN/AAQ -28(V) LITENING II T -POD DISPLAYS

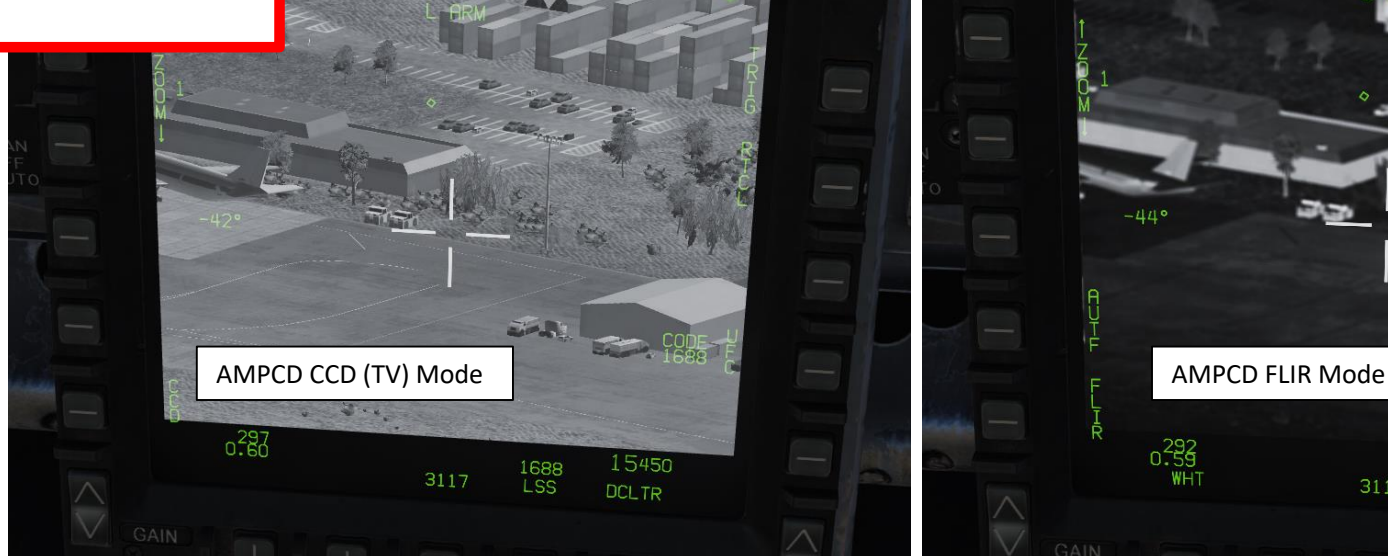

 $\sqcup$ 

t/s

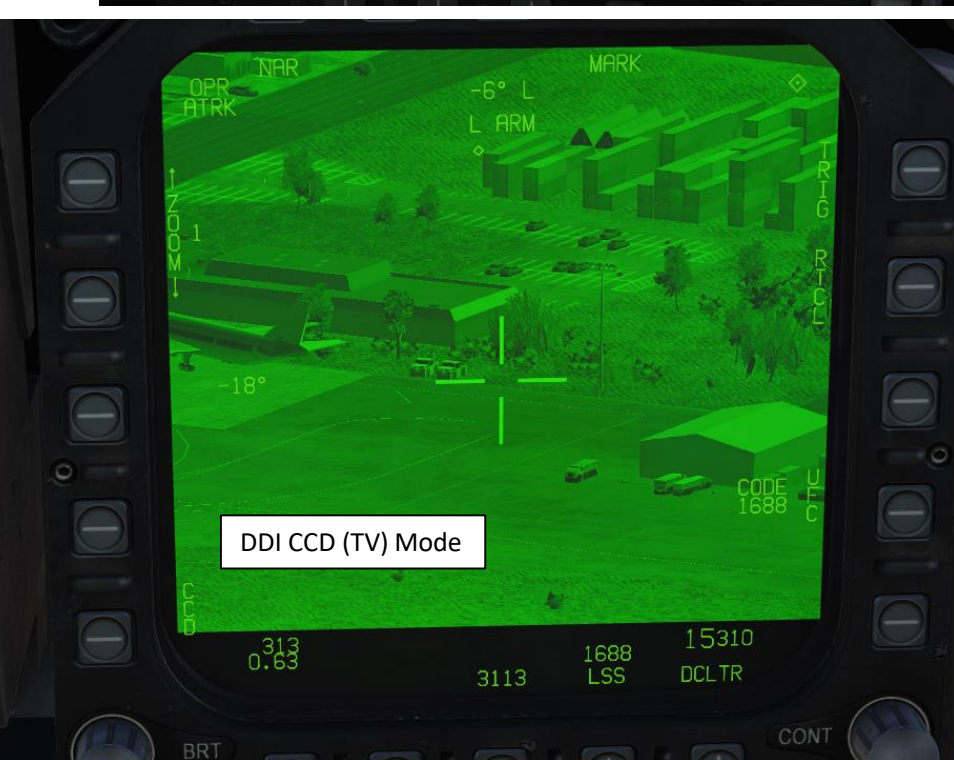

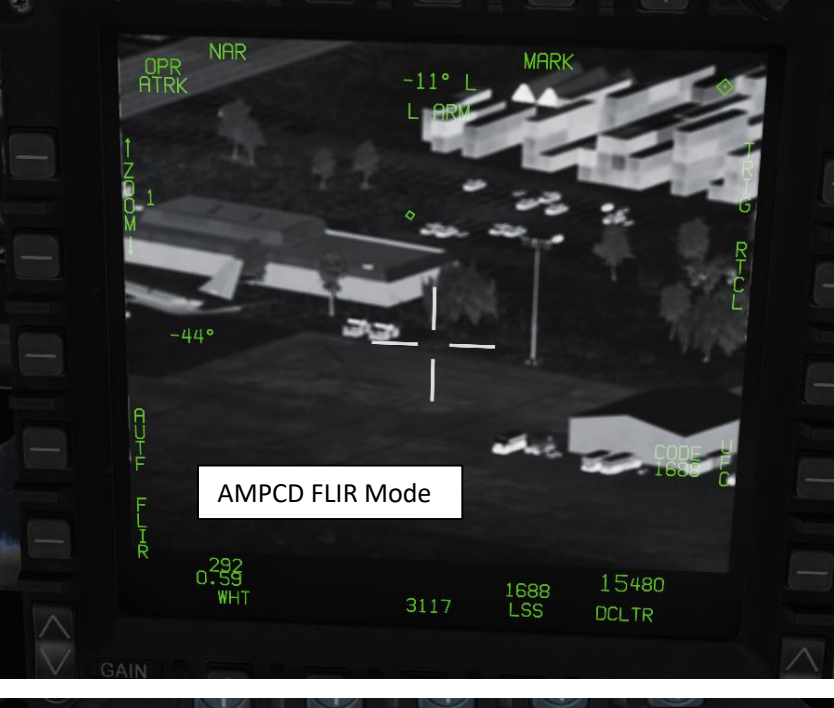

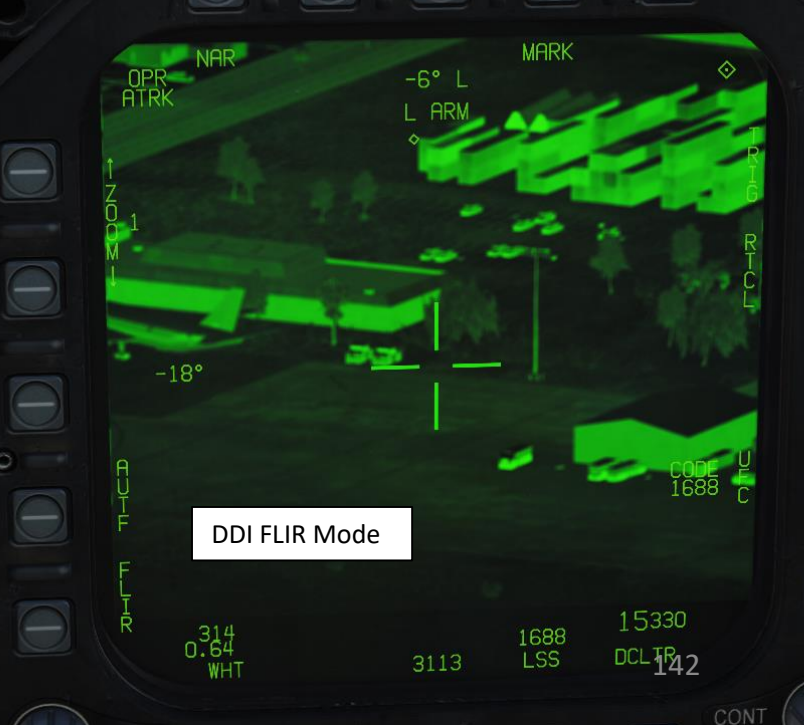

 $\Theta$ 

 $\overline{\ominus}$ 

 $\ominus$ 

 $\ominus$ 

 $\ominus$ 

**io** 

# 3 - AN/AAQ-28(V) LITENING II T-POD **CONTROLS**

Some useful HOTAS functionalities when using the targeting pod:

- **Sensor Control Switch Directions**: Selects which display is used to slew the targeting pod view with the TDC (Throttle Designator Controller). The Select Focus Diamond indicates what display is selected.
- **Sensor Control Switch Held Towards Selected Display**: Toggles between Point Track (PTRK, tracks an object like a high-contrast vehicle) and Area Track (ATRK).
- **Radar Elevation Control:** controls zoom (can also be controlled directly from the DDI/AMPCD FLIR page)
- **RAID/FLIR Field-of-View Select Button Short Hold**: Toggles Wide/Narrow field-of-view
- **RAID/FLIR Field-of-View Select Button Long Hold**: Toggles TV (CCD, Charged-coupled Device) and FLIR (Infrared) modes
- **Throttle Designator Controller (TDC) Up/Down/Left/Right**: Slews targeting pod reticle **Gun Trigger (Second Detent)**
- **Throttle Designator Controller (TDC) Depressed**: Designates the point under the targeting pod crosshairs as the target (used by weapons)
- **Nosewheel Steering Button**: Undesignates target
- **Cage/Uncage Button**: Cages the targeting pod in Boresight mode (looks straight ahead, five degrees down).
- **Gun Trigger (Second Stage)**: Fires laser if TRIG mode is boxed on the FLIR page.

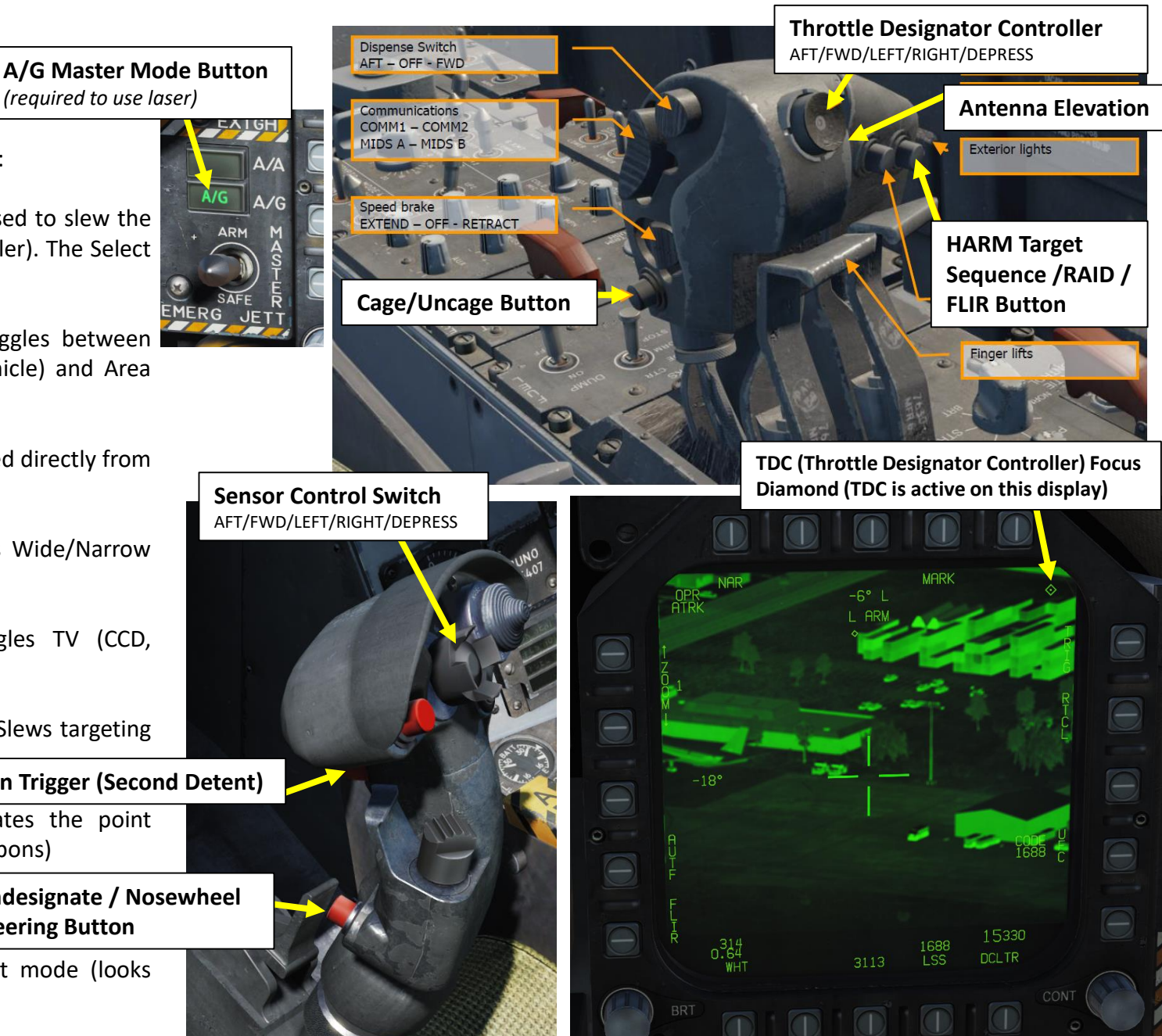

143

**HORNET** 

F/A-18C

*(required to use laser)*

**Undesignate / Nosewheel** 

**Steering Button**

# 3 - AN/AAQ-28(V) LITENING II T-POD **CONTROLS**

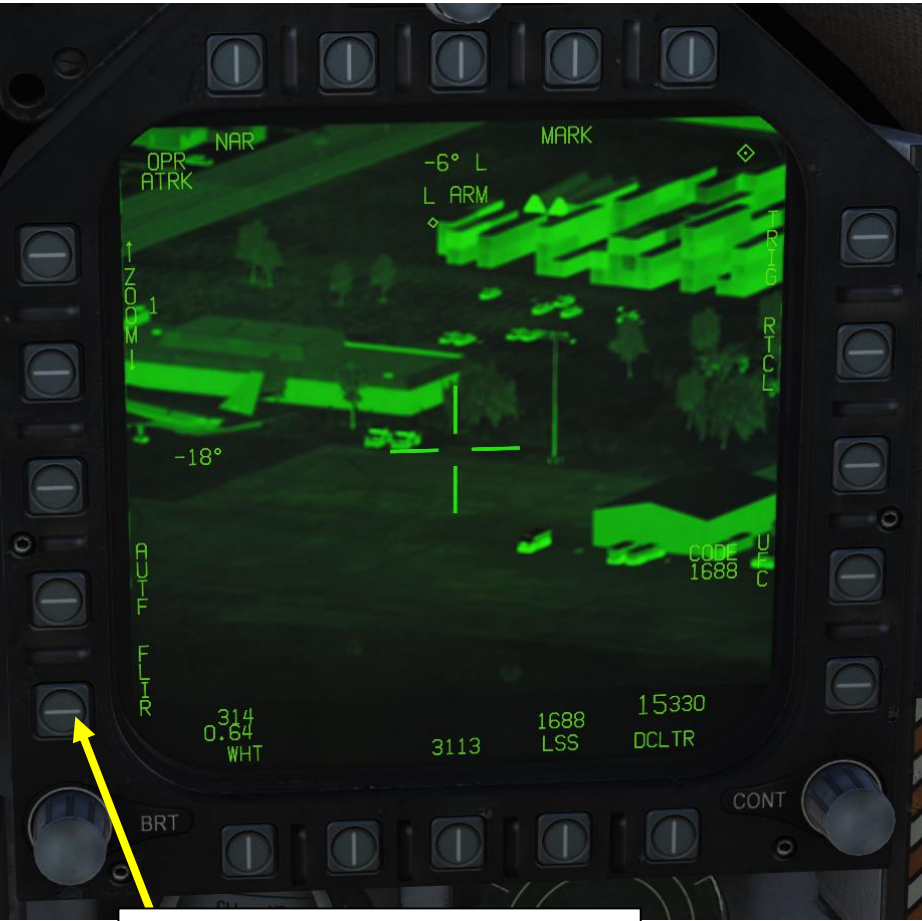

**Targeting Pod Page** OSB (Option Select Buttons) can be used to select various options or settings

**PORT** 

OHA

 $O_{\mathcal{L}}$ 

**51871** 

BILAS

• LTD/R stands for Laser Target Designator/Ranger

• Switch can be set to ARM, SAFE or AFT

**ARY** 

OFF

Laser Spot Tracker/Navigation Forward-Looking Infrared (LST/NFLR) sensor **LTD/R switch**

**LST/NFLR switch**

**CONTRACTOR** 

**PORT** 

**AORM** 

 $\mathcal{C}$ 

 $\delta$ 

**PRAY** 

 $\preceq$ 

AN

RAD<sub>08</sub>

 $\tilde{\otimes}$ SASA 6 Þ R  $\Diamond$ **FLIR (Forward-Looking Infrared) Sensor Switch** ON / STBY / OFF

**GyRO** 

⅍

۹.

1891
# **F/A-18C** PART 9 – RADAR & SENSORS<br>HORNET ENSORS<br>TRANSPORT CONTROL CONTROL SENSORS 8 **RADAR** മ PART

### 3 - AN/AAQ -28(V) LITENING II T -POD START -UP & LASING PROCEDURE

- 1. To power up the targeting pod, set FLIR Sensor Switch to STBY.
- 2. From the TAC page on either DDI or the AMPCD, press the OSB (Option Select Button) next to "FLIR" (Forward -Looking Infrared) to select the Targeting Pod feed page .
- 3. Monitor the warm -up process . Targeting pod warm -up process will take about 2 minutes .
- 4. When targeting pod is ready to be used, the pod status will switch from RDY – NOT TIMED OUT to STBY.

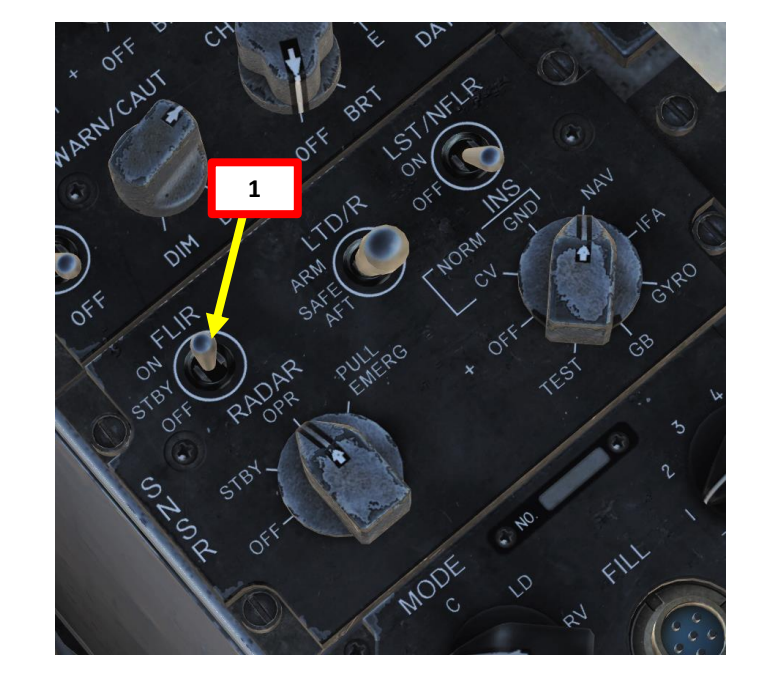

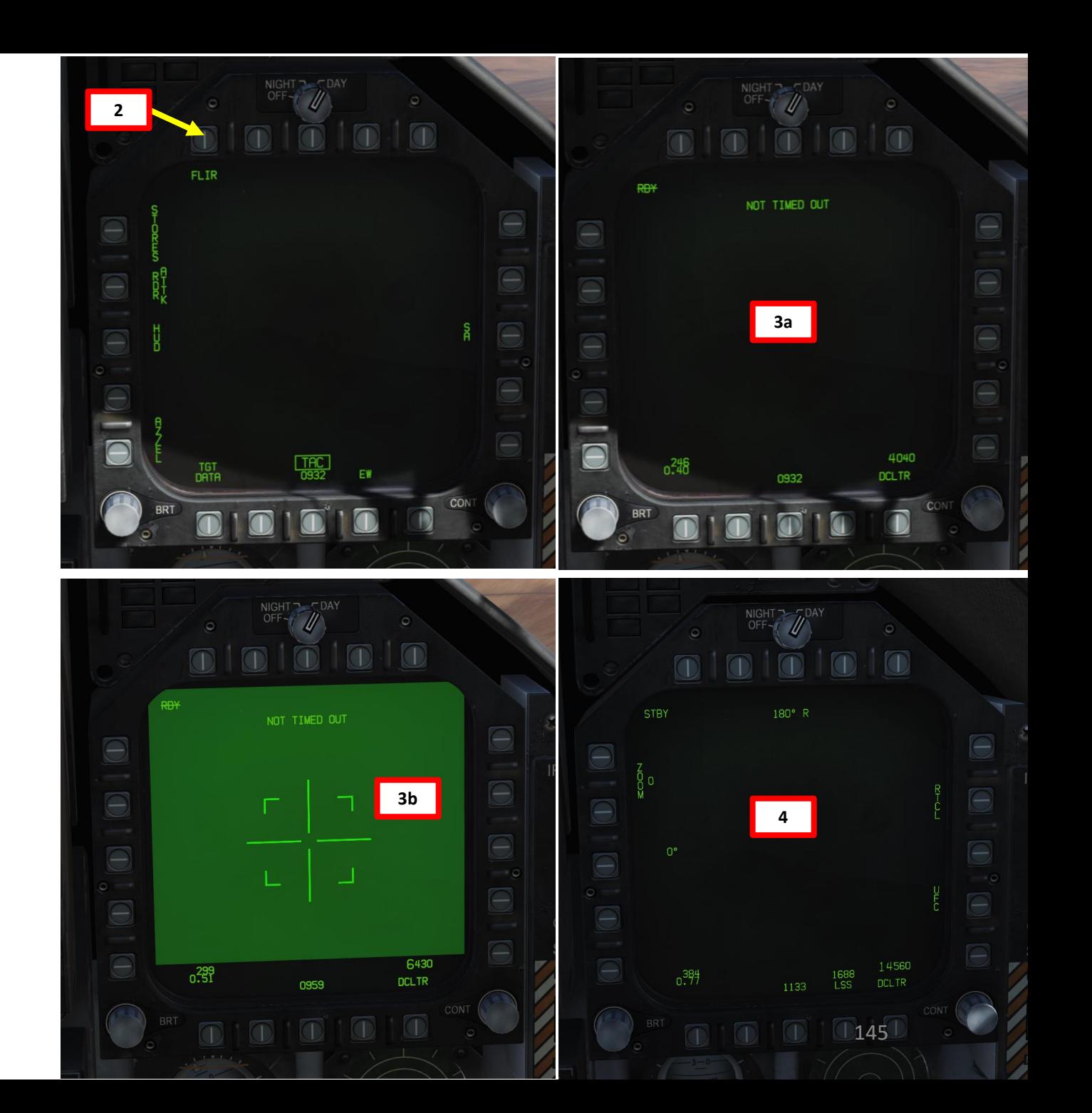

### 3 - AN/AAQ -28(V) LITENING II T -POD START -UP & LASING PROCEDURE

- 5. Set FLIR Sensor Switch to ON . This will un -stow the camera . Confirm that Targeting Pod mode switches from STBY to OPR (Operate) .
- 6. Press A/G Master Mode. This will allow you to arm the laser designator.
- 7. Set LTD/R (Laser Target Designator/Ranger) switch to ARM . This will arm the laser. Confirm that L ARM indication is displayed on the FLIR page .
- 8. Press the Sensor Control Switch in the direction of the selected DDI (Right for the Right DDI as an example) . The Select Focus Diamond indicates what display is selected .

**8a**

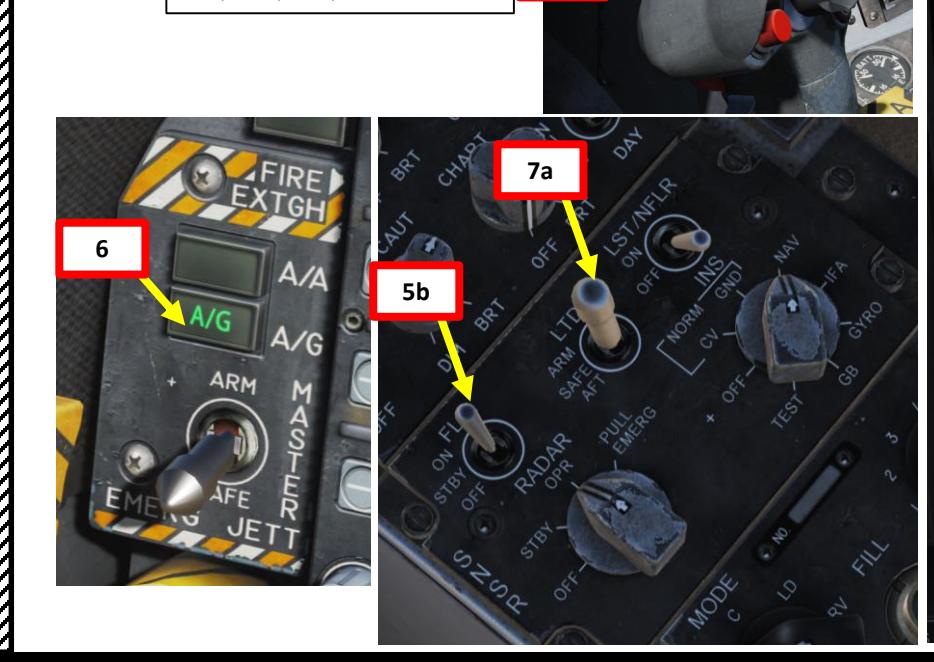

**Sensor Control Switch** AFT/FWD/LEFT/RIGHT

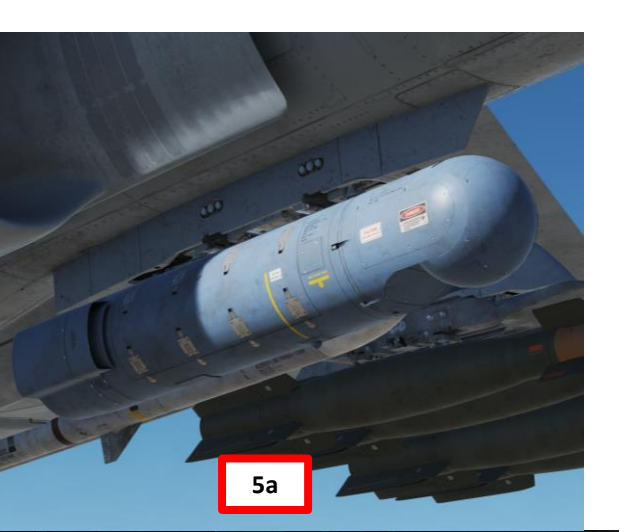

**5a**

1133

1688<br>LSS

180° F

**STBY** 

 $0.384$ 

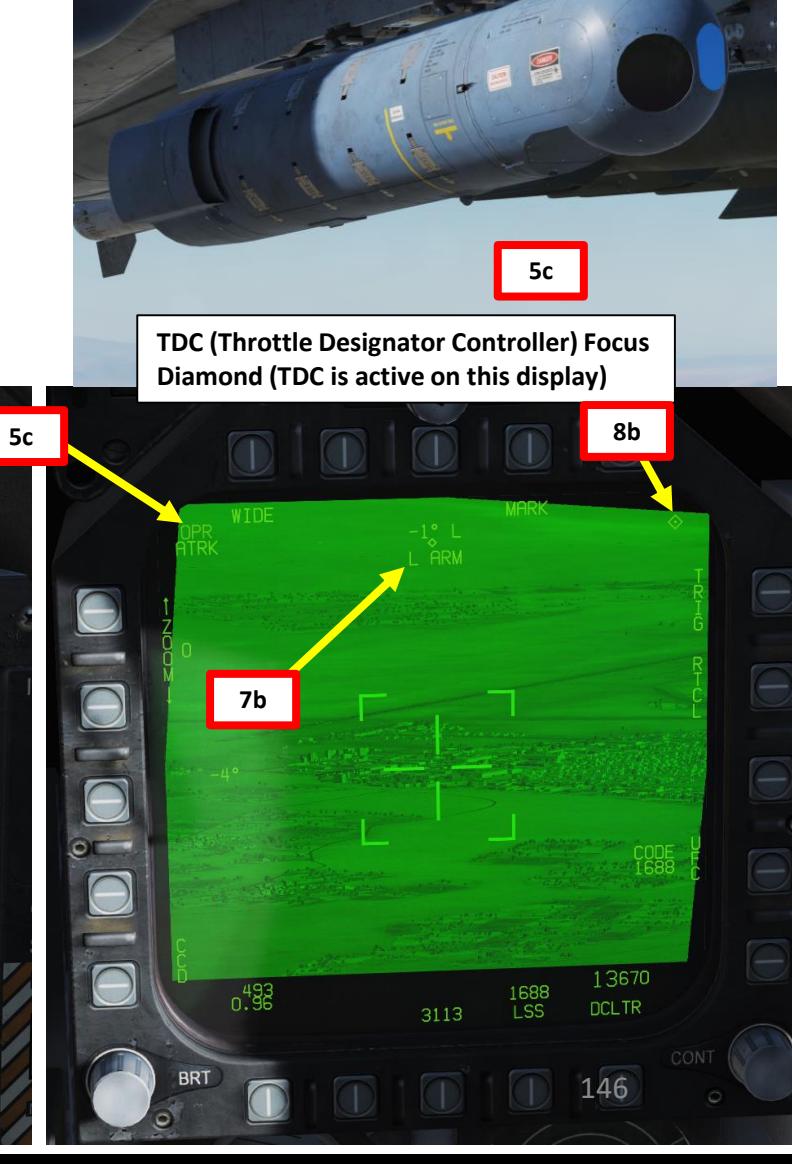

F/A-18C

### 3 - AN/AAQ-28(V) LITENING II T-POD START-UP & LASING PROCEDURE

- 9. Using the TDC (Throttle Designator Controller) Aft/Fwd/Left/Right controls, slew the targeting pod reticle over the desired target. The targeting pod is boresighted by default to a forward, 5 deg down view.
- 10. Use appropriate zoom level, field of view (NARROW/WIDE) and camera mode (CCD/TV or FLIR) to identify the target.
- 11. Press the Sensor Control Switch Towards Selected Display (Right if our right DDI is selected) to toggle between Point Track (PTRK, tracks a moving object like a high-contrast vehicle) and Area Track (ATRK, used for a static target).
- 12. Press the OSB next to "UFC" to set the Targeting Pod laser code on the Up-Front Controller.
- 13. Press the button next to "LTDC" (Laser Target Designator Code). A ":" will indicate it is selected. Then, enter the desired laser code on the keypad and press "ENT". We will choose the default laser code 1688. **13a**

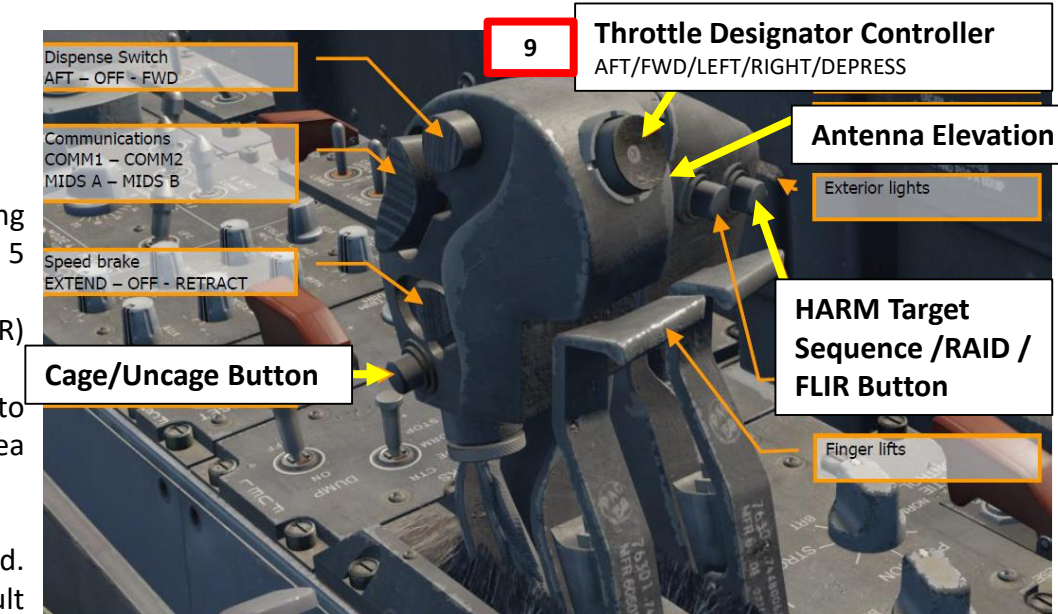

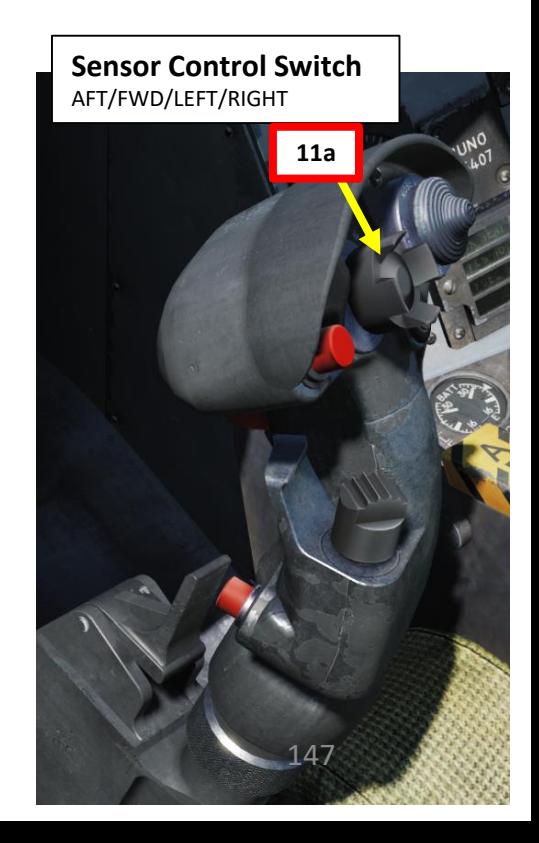

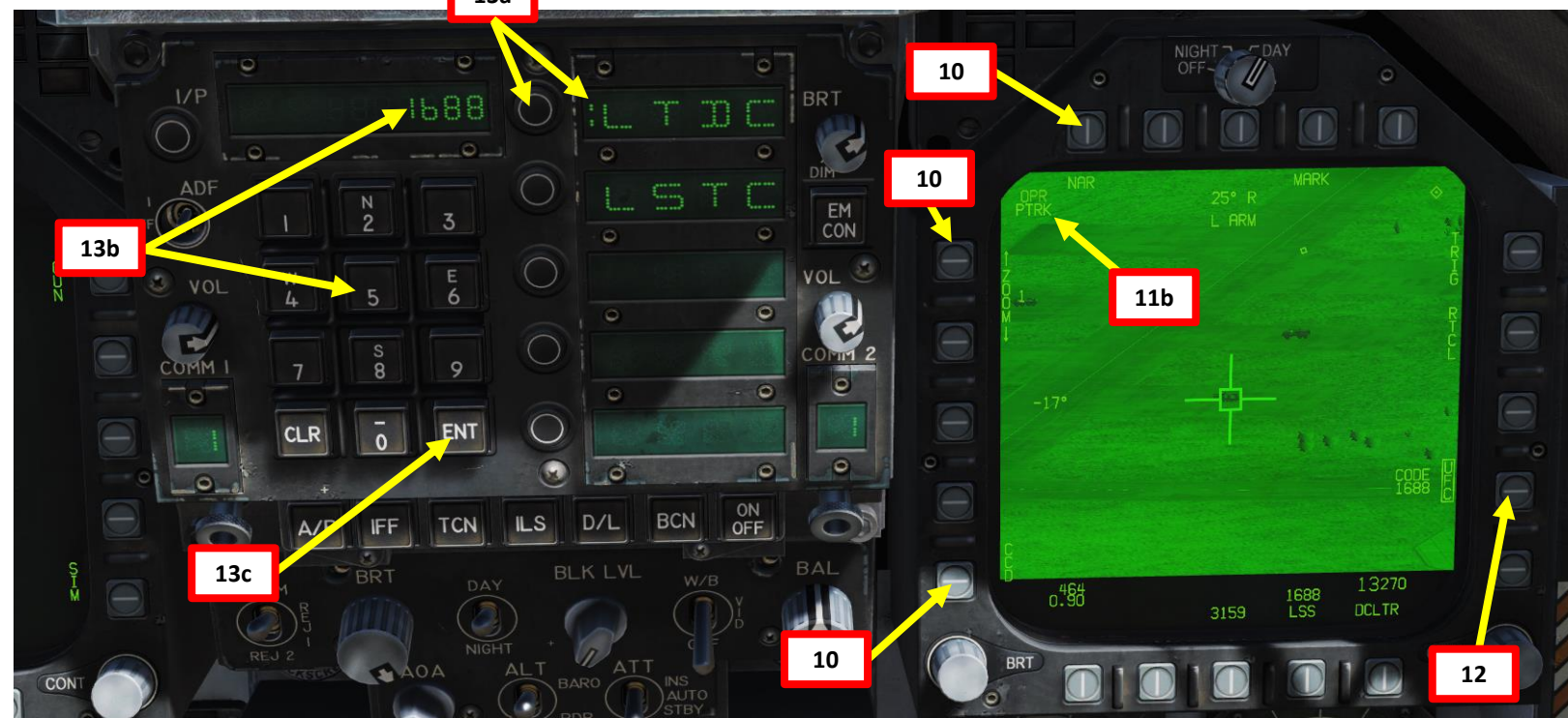

**HORNET** 

**F/A-18C** 

### 3 - AN/AAQ-28(V) LITENING II T-POD START-UP & LASING PROCEDURE

- 14. Press the OSB next to "TRIG". The indication will become boxed once selected, which means that a gun trigger press will fire the laser.
- 15. Press the gun trigger to fire laser. Once laser is firing, the laser mode will switch from L ARM to LTD/R.
- 16. Use the TDC (Throttle Designator Controller) Depress button to designate the laser as the target point. This will slave selected air-to-ground weapons to where the laser is firing.
- 17. You may now launch laser-guided weapons as per their release procedure.
- 18. When desired, press the Gun Trigger a second time to stop firing the laser. You can use the Undesignate/Nosewheel Steering button to undesignate the target.

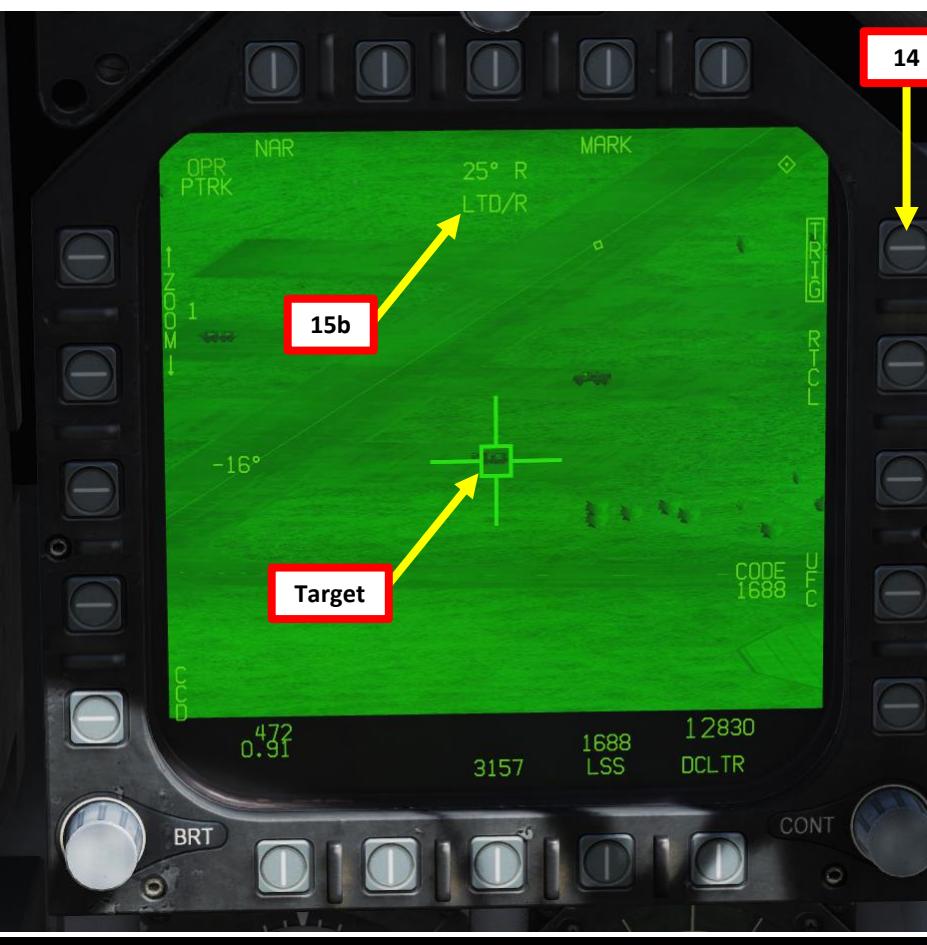

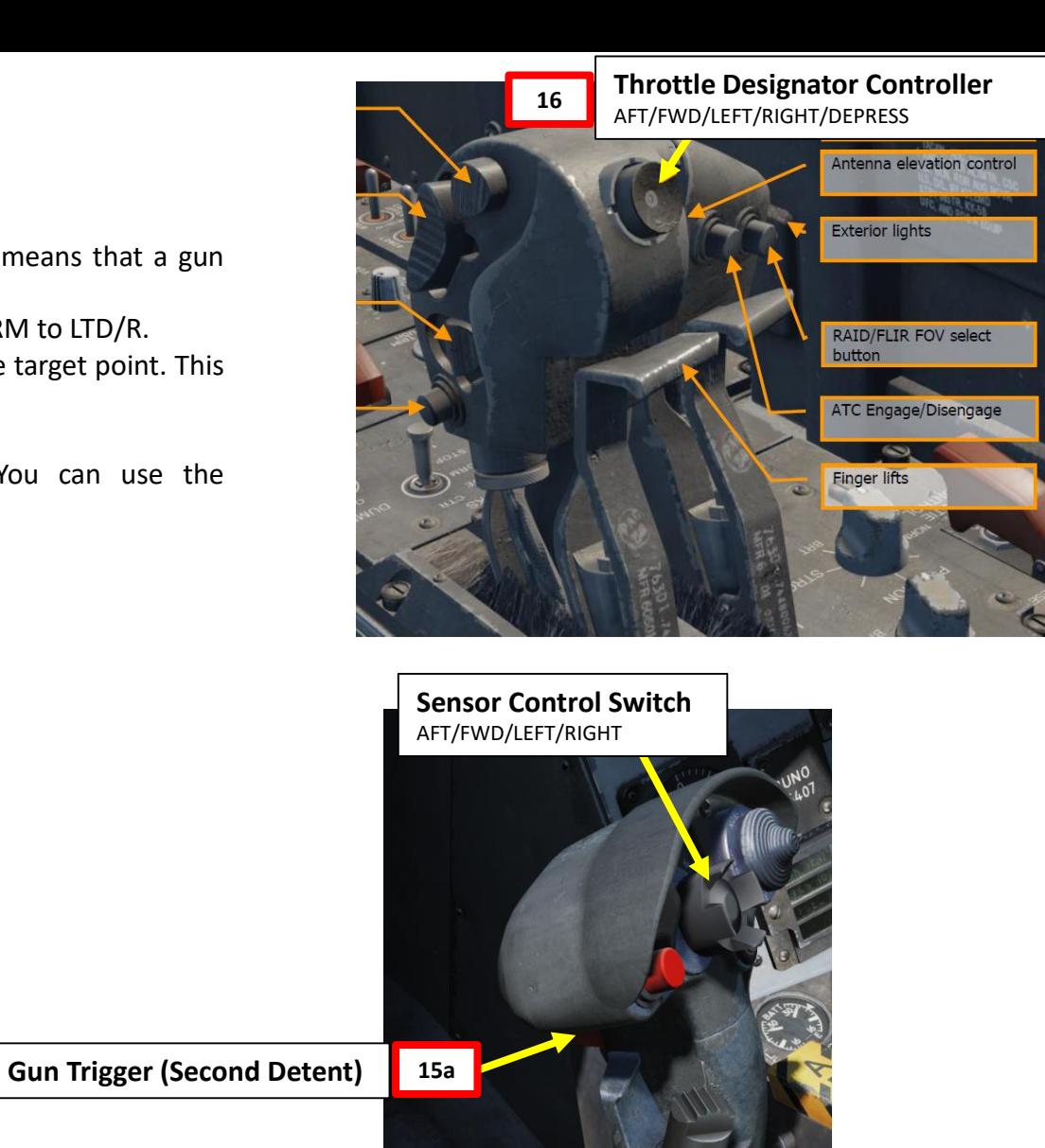

**Undesignate / Nosewheel Steering Button**

148

### 3 - AN/AAQ -28(V) LITENING II T -POD LASER SPOT SEARCH MODE

F/A-18C

ENSORS

ิต

œ

ADAR

œ

മ

ART

 $\mathbf{a}$ 

### **LST/NFLR switch** Laser Spot Tracker/Navigation Forward -Looking Infrared (LST/NFLR) sensor

**3**

PART 9 – RADAR & SENSORS<br>HORNET **HORNEY** man11): line is as follows Elevation: 16000 feet MSL 5. Target: IIFV 1. assetting the US of the US of the US of the US of the US of the US of the US of the US of the US of the US of the US of the US of the US of the US of the US of the US of the US of the US of the US of the US of the US of [9. ]Earess north BR<sub>1</sub> m  $J-82$ EM **5b** Ö. **VOL 5a**  $\overline{O}$ **4** ENT  $\Omega$ **FLN DUFL 01 GOOD TCN ILS**  $D/L$ **5d** OFF **5c** 15420 **DCLTR** DATA  $\sqrt{2}$ 149 PUSH TO

The targeting pod can also spot and track a laser from someone else (a friendly Hornet lasing his own target, or a JTAC, Joint Tactical Air Controller, calling an air strike) . To track another laser :

- 1. Find out what the laser code used by the friendly is (in our case, the friendly JTAC uses code 1688 ) . Make sure the friendly asset is lasing the target before attempting to track it .
- 2. Power up the Targeting Pod and set A/G Master Mode as per the previous Power -Up Procedure .
- 3. Set the LST/NFLR (Laser Spot Tracker) switch to ON .
- 4. Press the OSB next to "UFC" to set the LSS (Laser Spot Search) code on the Up -Front Controller.
- 5. Press the button next to "LSTC" (Laser Spot Track Code). A ":" will indicate it is selected. Then, enter the desired laser code on the keypad and press "ENT". We will choose the default code used by the JTAC, which is 1688.

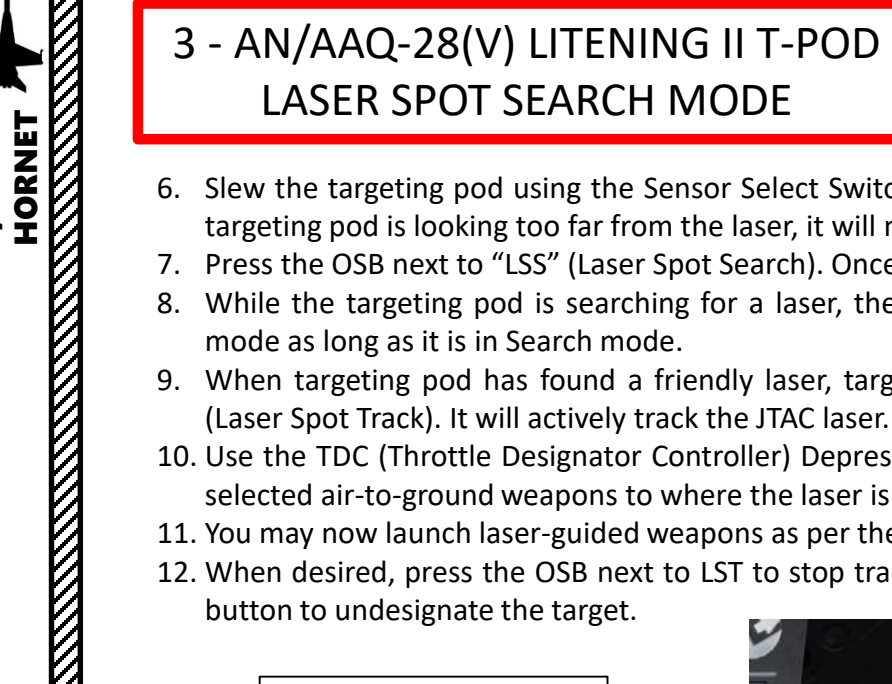

- 6. Slew the targeting pod using the Sensor Select Switch and TDC controls within the vicinity of the JTAC location. If the targeting pod is looking too far from the laser, it will not be able to find the laser.
- 7. Press the OSB next to "LSS" (Laser Spot Search). Once selected, the indication will be boxed.
- 8. While the targeting pod is searching for a laser, the FLIR image will remain frozen. Targeting pod will remain in LSS mode as long as it is in Search mode.
- 9. When targeting pod has found a friendly laser, targeting pod mode will switch from LSS (Laser Spot Search) to LST (Laser Spot Track). It will actively track the JTAC laser.
- 10. Use the TDC (Throttle Designator Controller) Depress button to designate the laser as the target point. This will slave selected air-to-ground weapons to where the laser is firing.
- 11. You may now launch laser-guided weapons as per their release procedure.
- 12. When desired, press the OSB next to LST to stop tracking the laser. You can use the Undesignate/Nosewheel Steering button to undesignate the target.

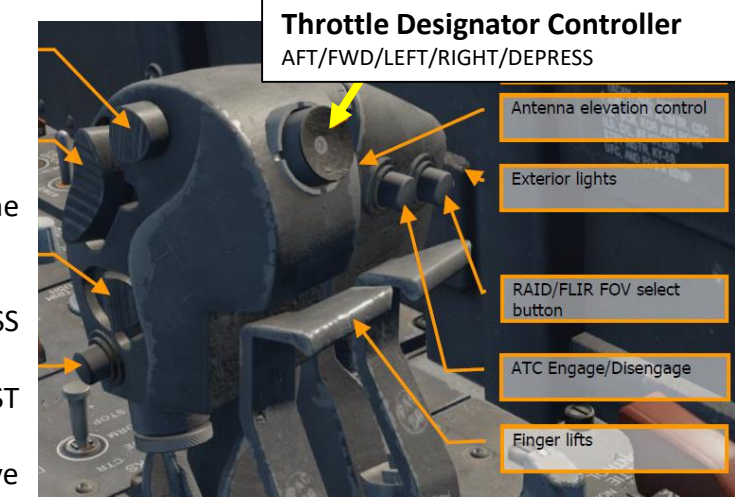

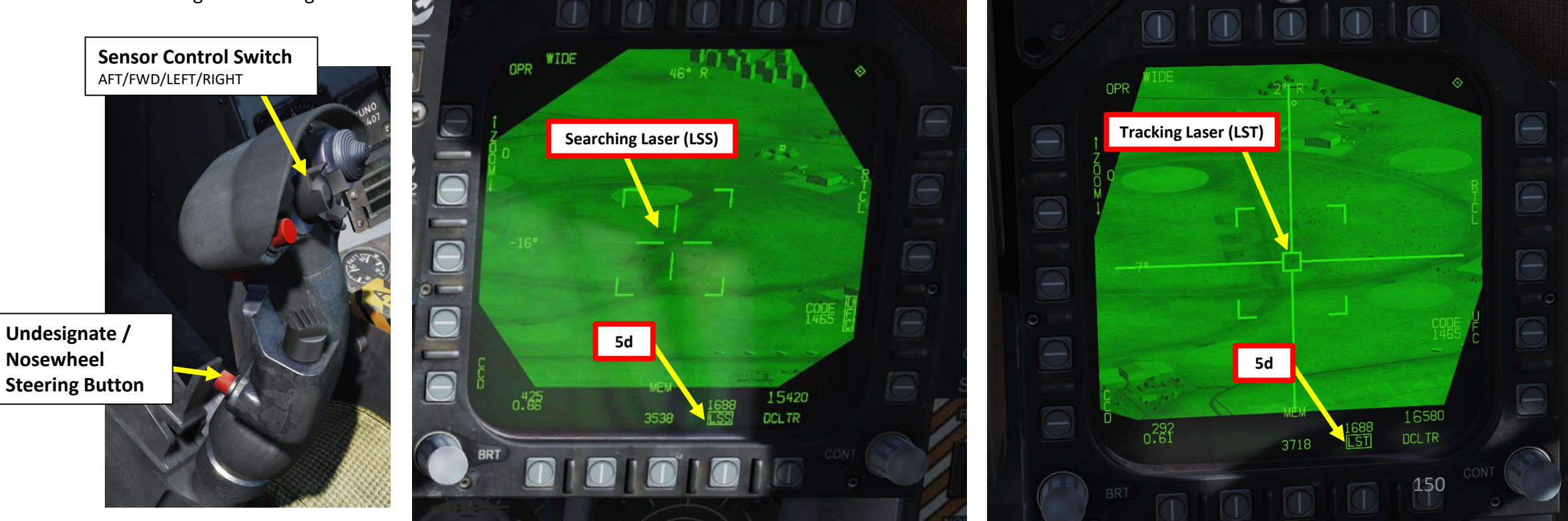

**F/A-18C** 

### 3 - AN/AAQ-28(V) LITENING II T-POD LASER MARKING

The targeting pod can also use a laser marker (the laser marker cannot be tracked by air-to-ground weapons), which is an infrared laser that can only be seen with night vision goggles (RSHIFT+H to toggle NVGs). This is used mainly to provide a visual reference to other aircraft on where a target is.

- 1. Power up the Targeting Pod and set A/G Master Mode as per the previous Power-Up Procedure.
- 2. Set LTD/R (Laser Target Designator/Ranger) switch to ARM. This will arm the laser. Confirm that L ARM indication is displayed on the FLIR page.
- 3. Press the Sensor Control Switch in the direction of the selected DDI (Right for the Right DDI as an example). The Select Focus Diamond indicates what display is selected.
- 4. Press the OSB next to "TRIG". The indication will become boxed once selected, which means that a gun trigger press will fire the laser.
- 5. Press the OSB next to "MARK" to set the laser in "M Arm" (Marker Arm) mode. When selected, "Mark" indication will be boxed.
- 6. Press the gun trigger to fire laser. Once laser is firing, the laser mode will switch from M ARM to MARK.

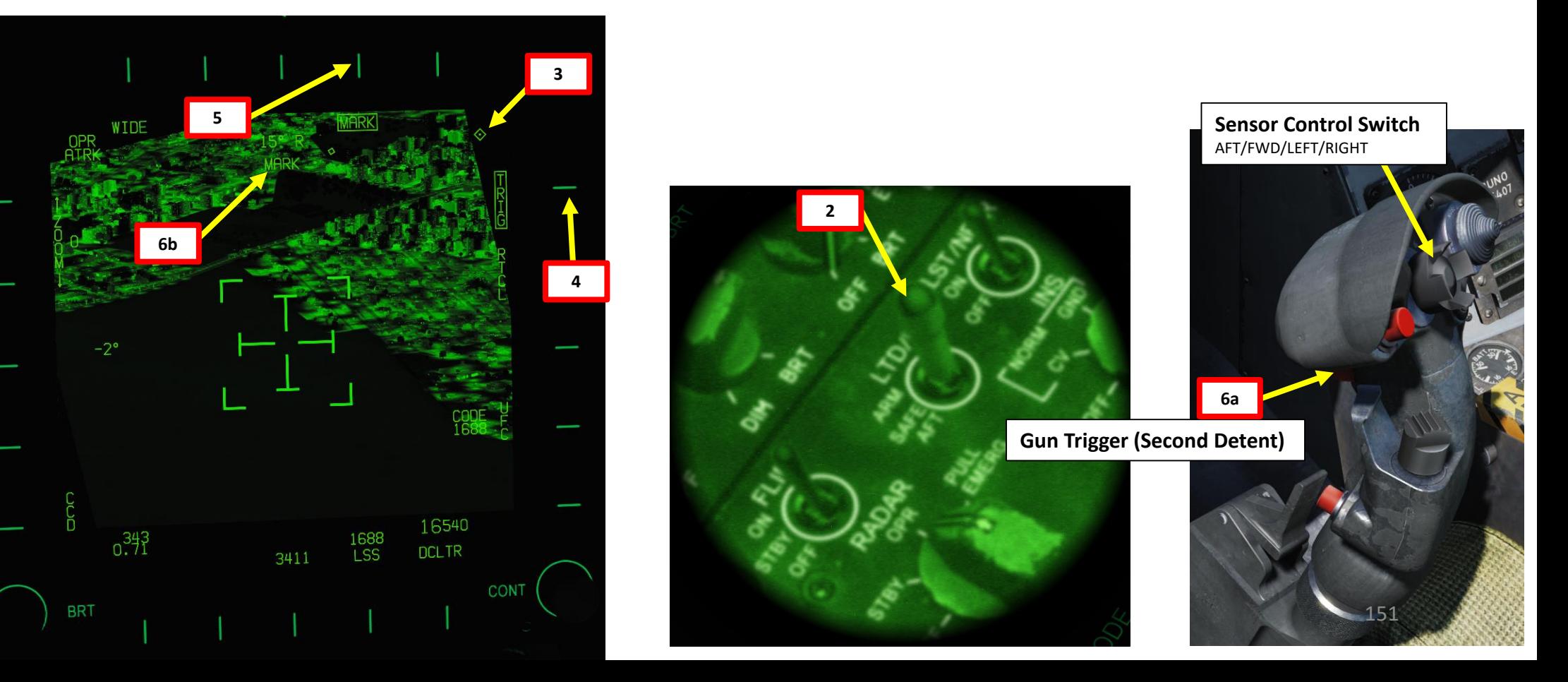

**TERNET** 

**REPORT OF THE STATE OF THE STATE OF THE STATE** 

F/A-18C

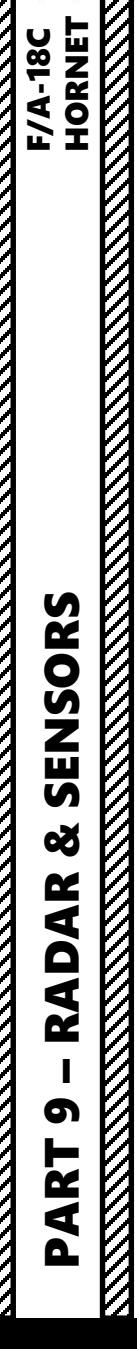

### 3 - AN/AAQ -28(V) LITENING II T -POD LASER MARKING

7. An infrared laser will be visible with your night vision goggles .

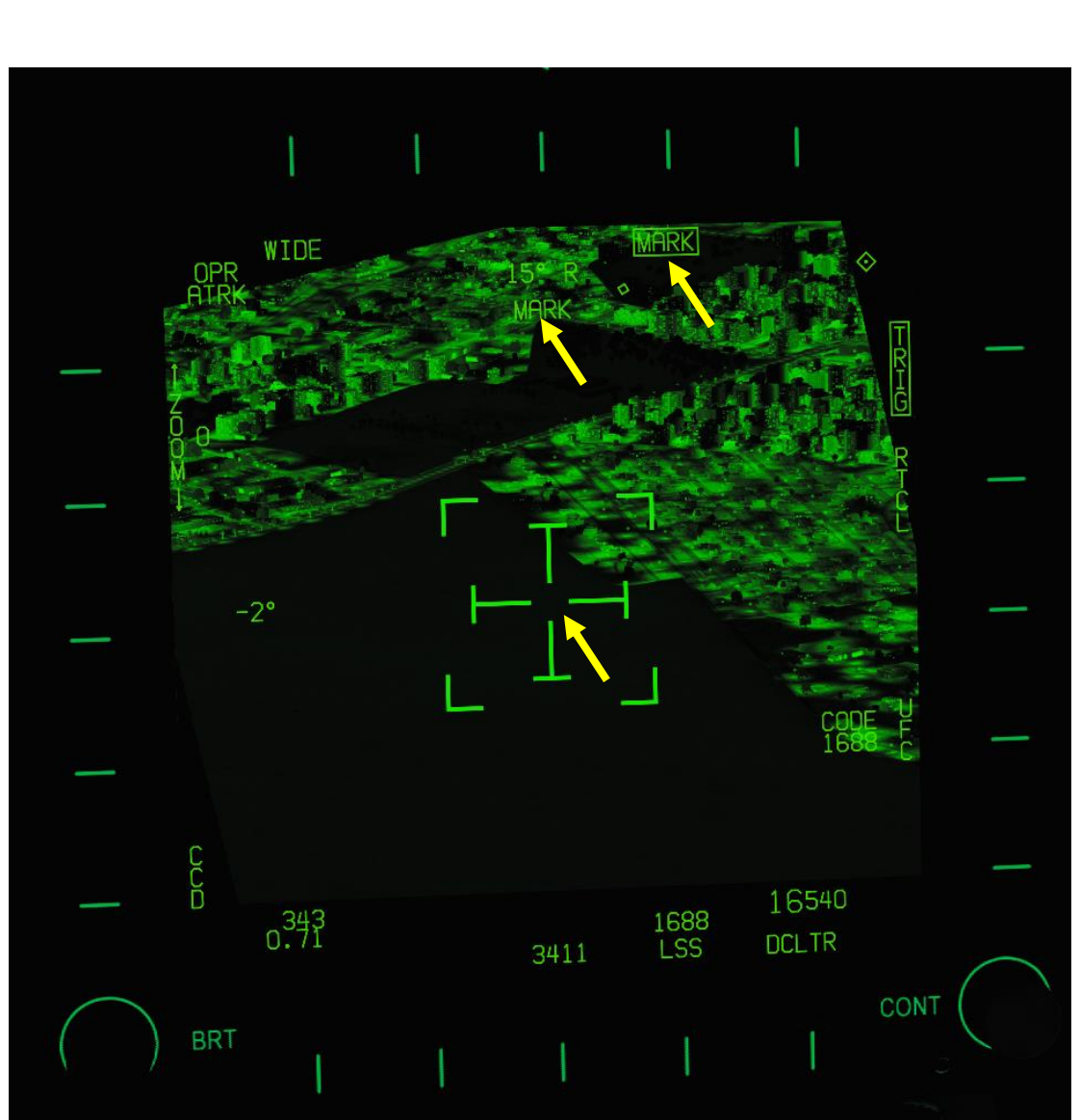

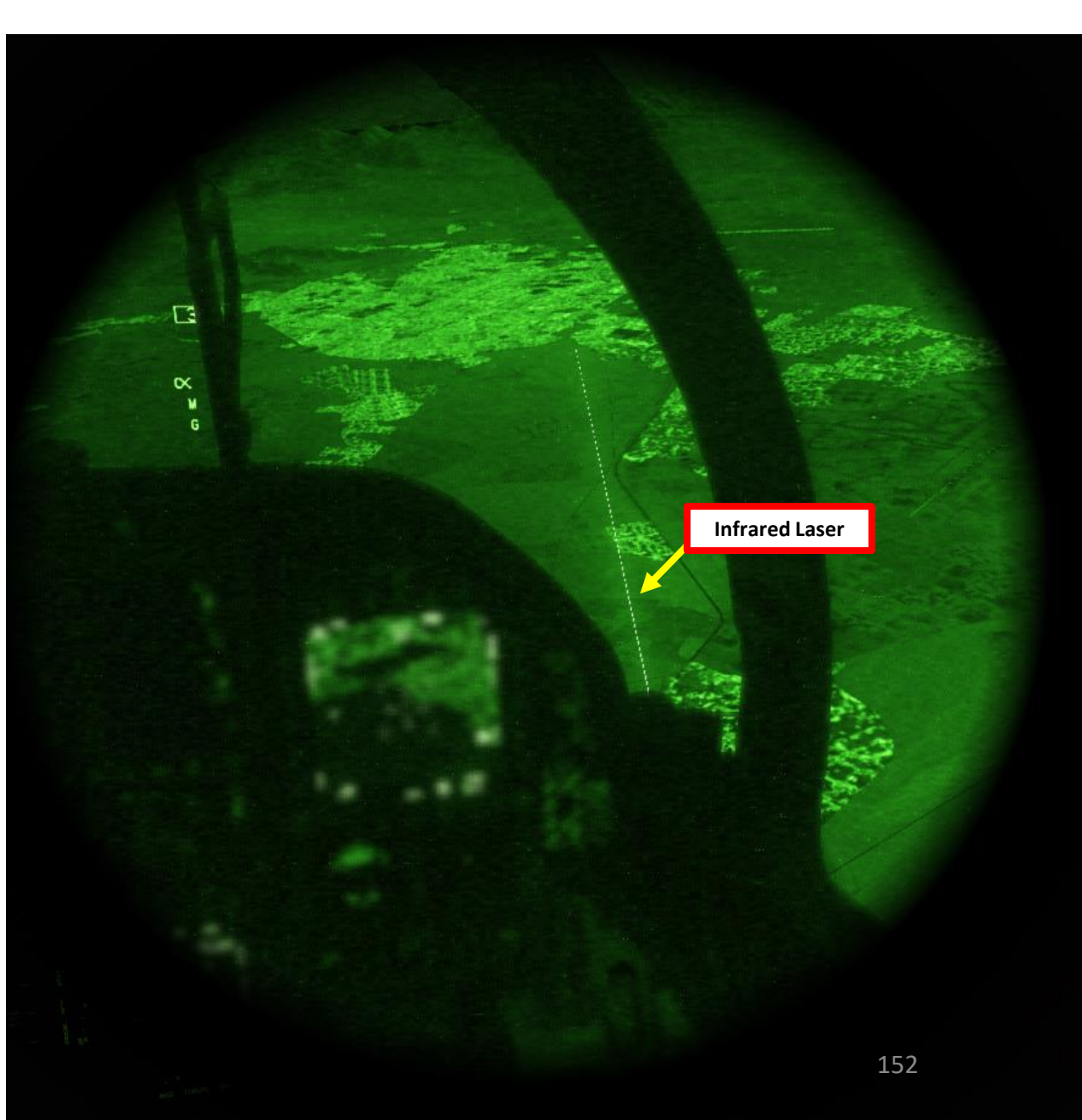

**RESIDENCE AND STRATEGIC PROPERTY** 

### 3 - AN/AAQ-28(V) LITENING II T-POD TARGETING POD TIPS

To get a visual reference of where the targeting pod is looking, consult the SA (Situational Awareness) page. A small square represents the T-Pod reticle position in a top-down view. You can also use the TDC Depress button to designate the targeting pod reticle, which will appear as a diamond on the Heads-Up Display.

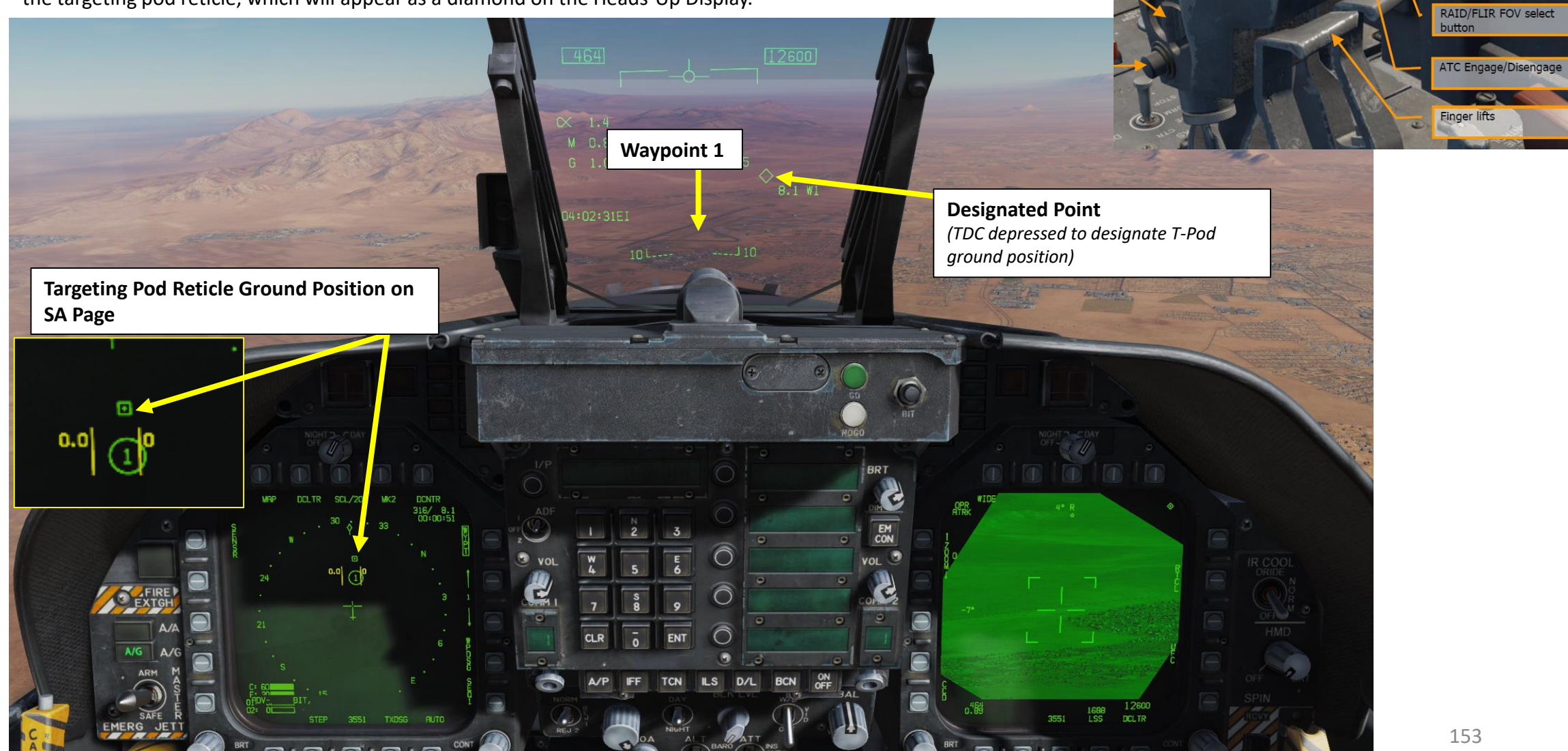

**Throttle Designator Controller** 

Antenna elevation control

**Exterior lights** 

AFT/FWD/LEFT/RIGHT/DEPRESS

### 4 – AGM -65F/G MAVERICK (IR -MAVF) DISPLAYS

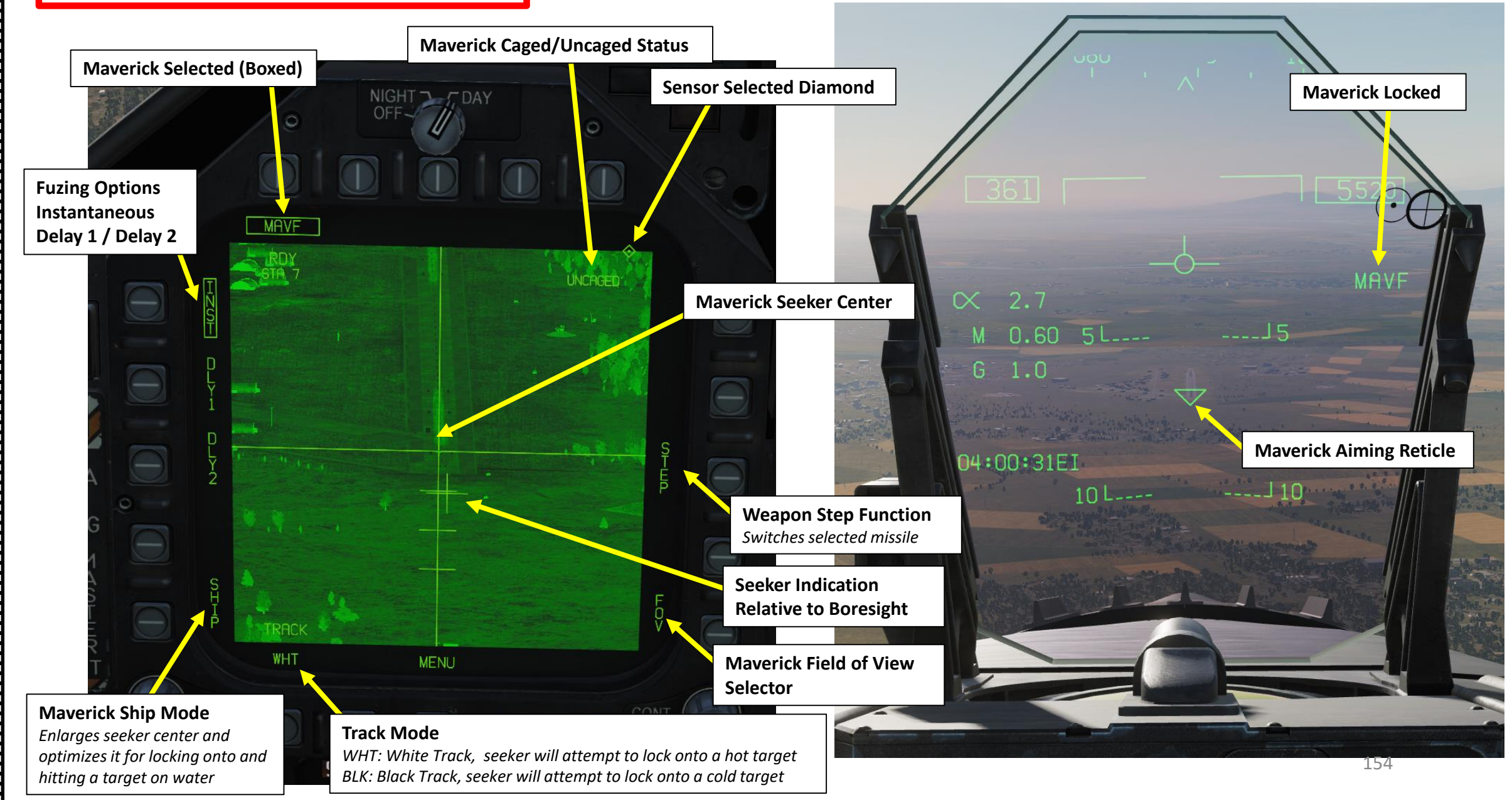

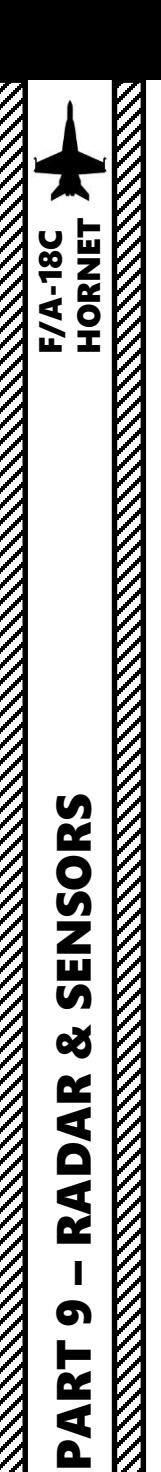

### 4 – AGM-65F MAVERICK (IR-MAVF) **CONTROLS**

To operate the IR-Seeker Maverick, you need to first allow it to cooldown (will be shown in Weapons Section) by selecting it in the SMS (Stores Management System) page, setting Master Arm On and pressing the A/G Master Mode. Then, you can select the Maverick seeker head feed by going back to the TAC page and selecting IMAV DSPLY. Then, use the Sensor Control Switch to the Maverick Feed DDI, Uncage the Maverick, hold the TDC Depress button while slewing the Maverick to the target. When release the TDC Depress button, the missile will attempt to lock its target.

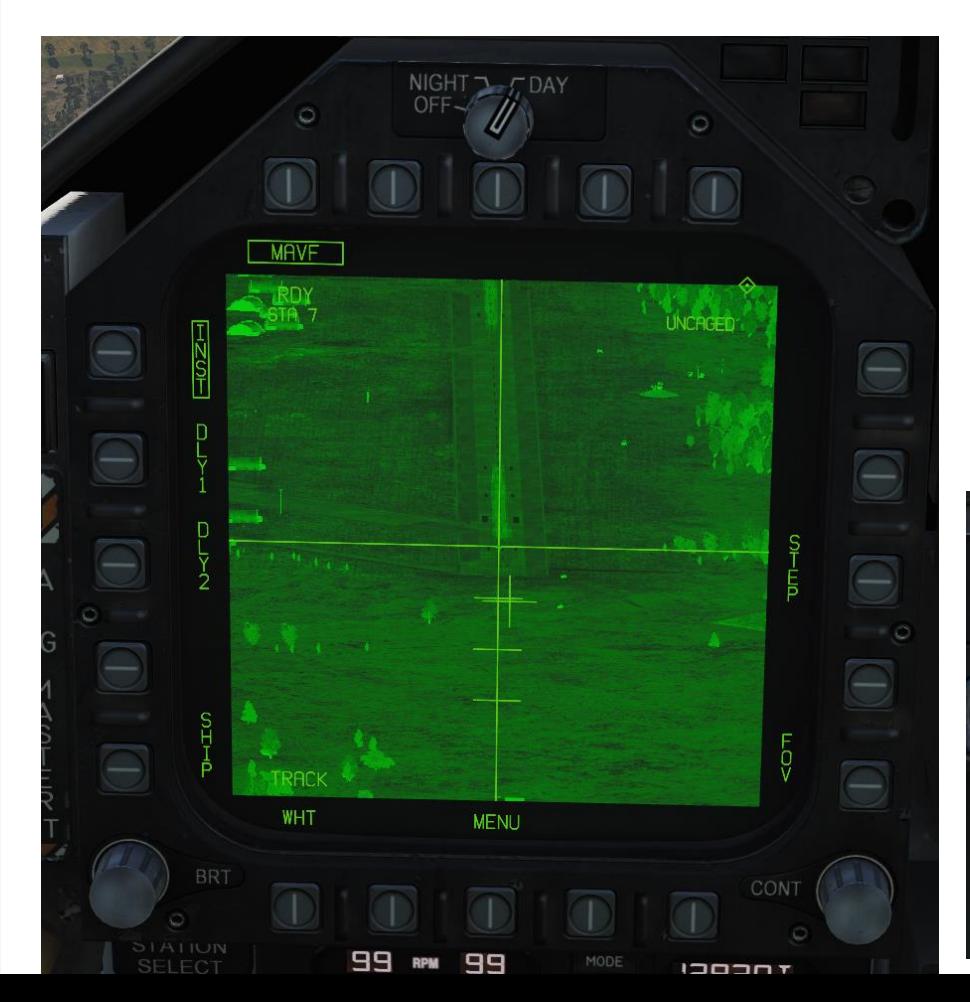

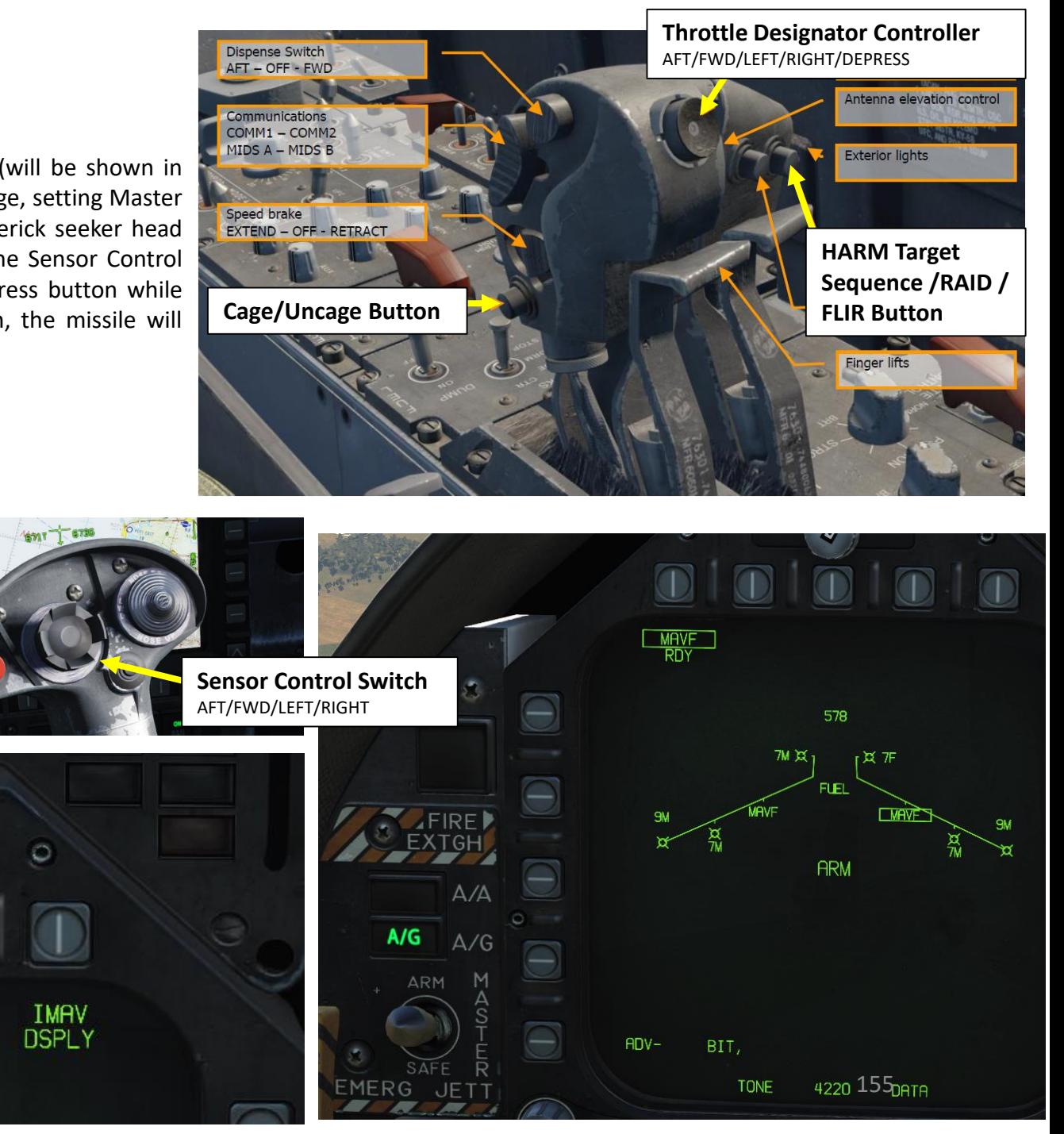

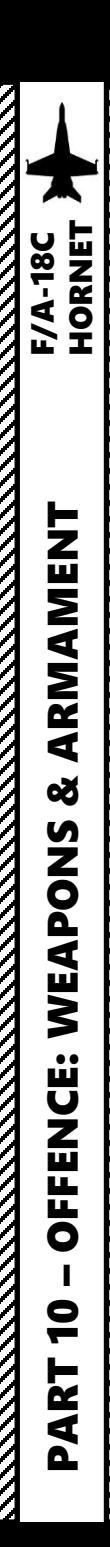

### SECTION STRUCTURE

- **1 - Introduction**
	- Introduction to Weapons
	- Armament Matrix
	- My Weapons Control Setup
	- SMS (Stores Management System) Page
	- Bomb Delivery Modes

### • **2 – Air-to-Ground Weapons**

- 2.1 Unguided Bomb (MK-82 CCIP)
- 2.2 Unguided Bomb (MK-82 CCRP/AUTO)
- $\cdot$  2.3 Rockets
- 2.4 M61A2 Guns (Air-to-Ground)
- 2.5 GBU-38 JDAM (Pre-Planned)
- 2.6 AGM-154A JSOW (TOO)
- 2.7 GPS-Guided Ordnance JDAM (Targeting Pod)
- 2.8 GBU-12 Paveway II (Laser-Guided)
- 2.9 AGM-65F/G Maverick (IR-MAVF)
- 2.10 AGM-65E Maverick (Laser-Guided MAV)
- 2.11 AGM-88C HARM (TOO)
- 2.12 AGM-88C HARM (SP)
- 2.13 AGM-84D Harpoon (BOL)
- 2.14 AGM-84D Harpoon (R/BL)
- **3 – Air-to-Air Weapons**
	- 3.1 M61A2 Guns (Funnel / No Radar Tracking)
	- 3.2 M61A2 Guns (Radar Tracking)
	- 3.3 AIM-9M (No Radar)
	- 3.4 AIM-9M (Radar)
	- $3.5 -$  AIM-9X (JHMCS)
	- $3.6 -$  AIM-7F (Radar)
	- 3.7 AIM-120B (Radar)
- **4 – Selective Ordnance Jettison**
- **5 – Video Tutorials**

 $\boldsymbol{Z}$ 

## 1 - INTRODUCTION

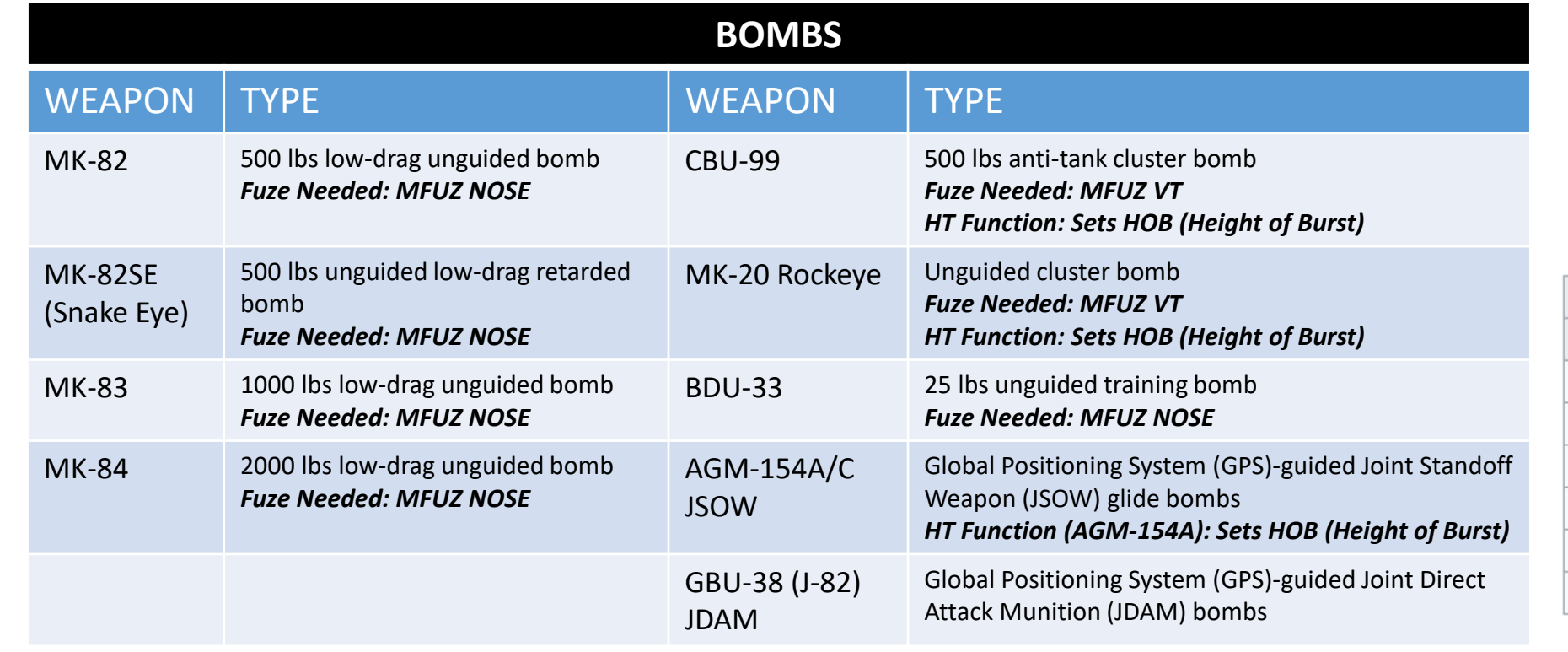

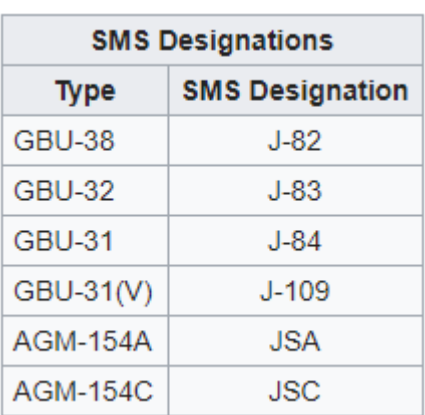

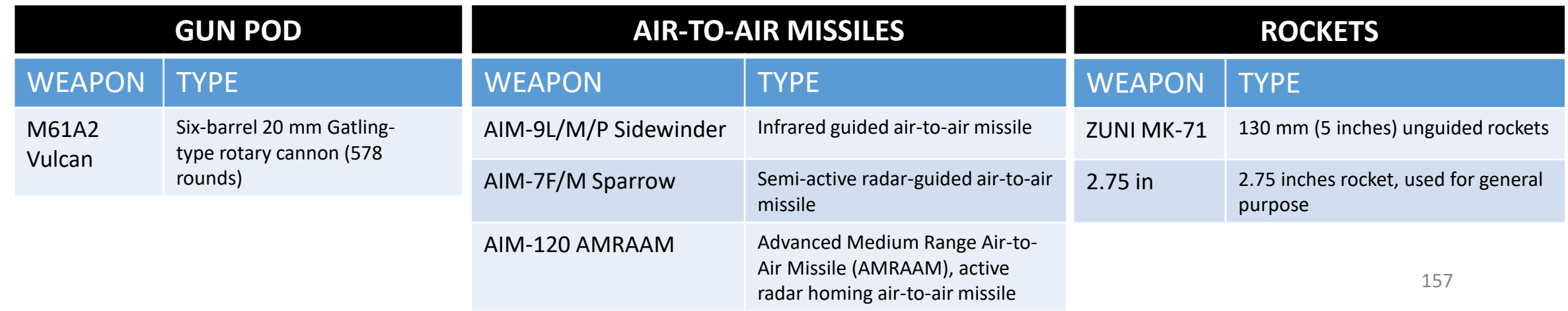

### 1 - INTRODUCTION

### **AIR-TO-GROUND MISSILES**

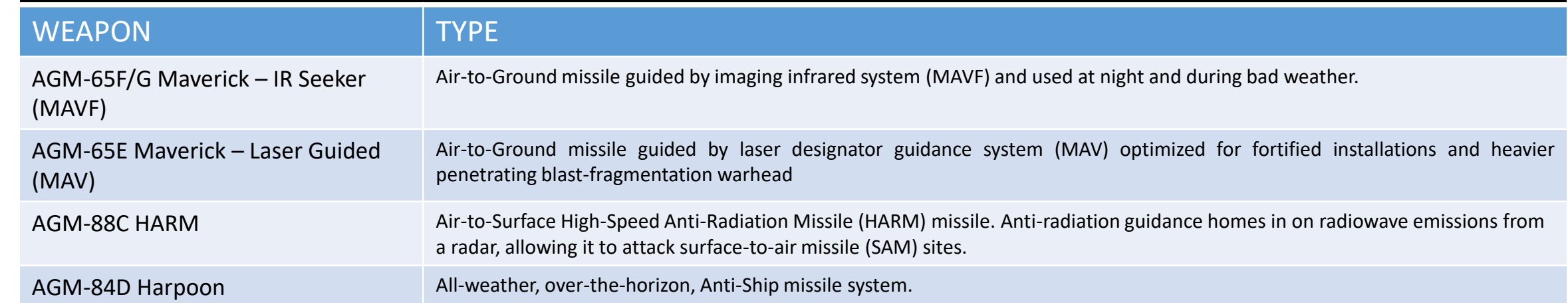

158

ARMAMENT

**o** 

OFFENCE: WEAPONS

 $\bullet$ 

PART

V

### 1 - ARMAMENT MATRIX BY TWISTED -BISCUIT

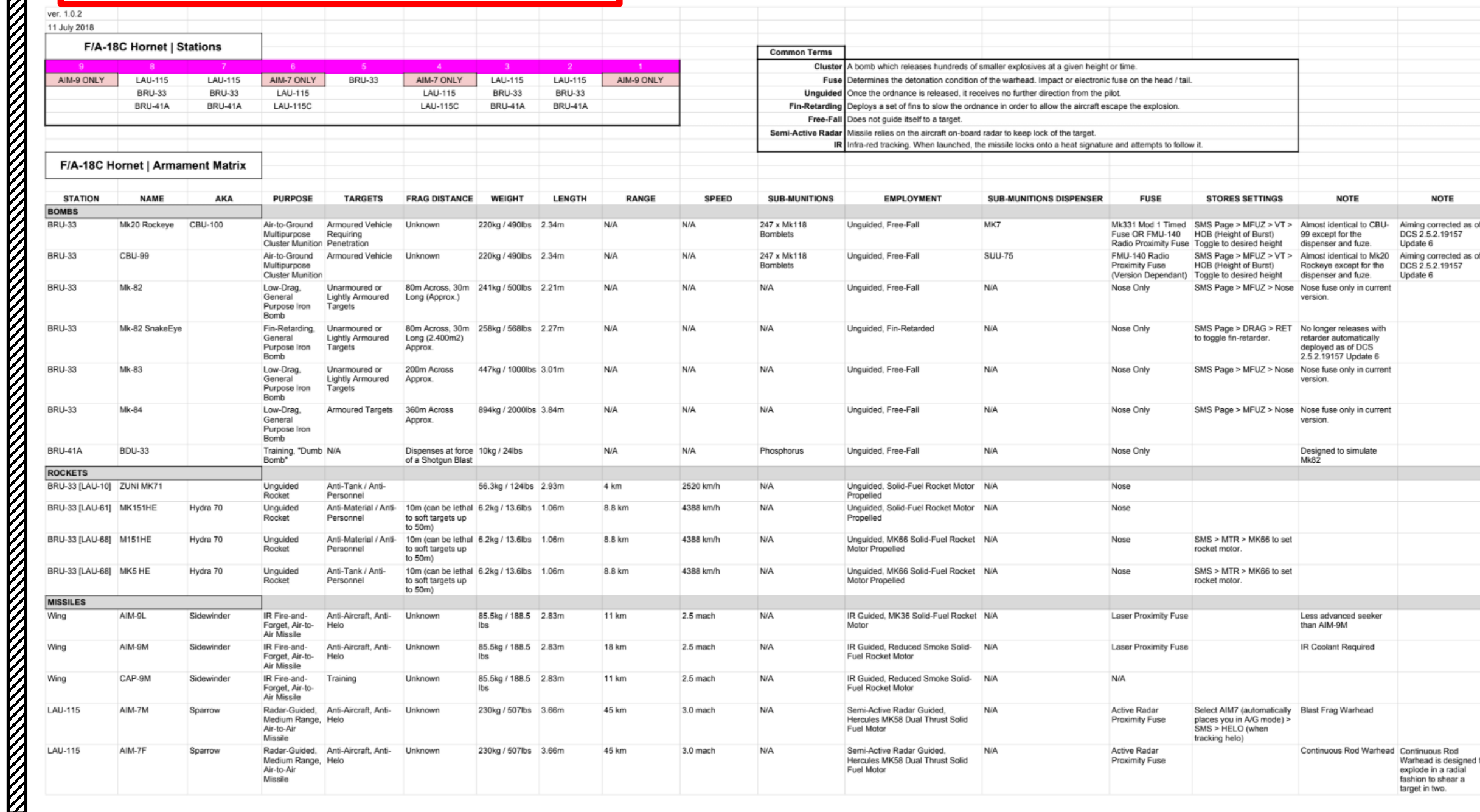

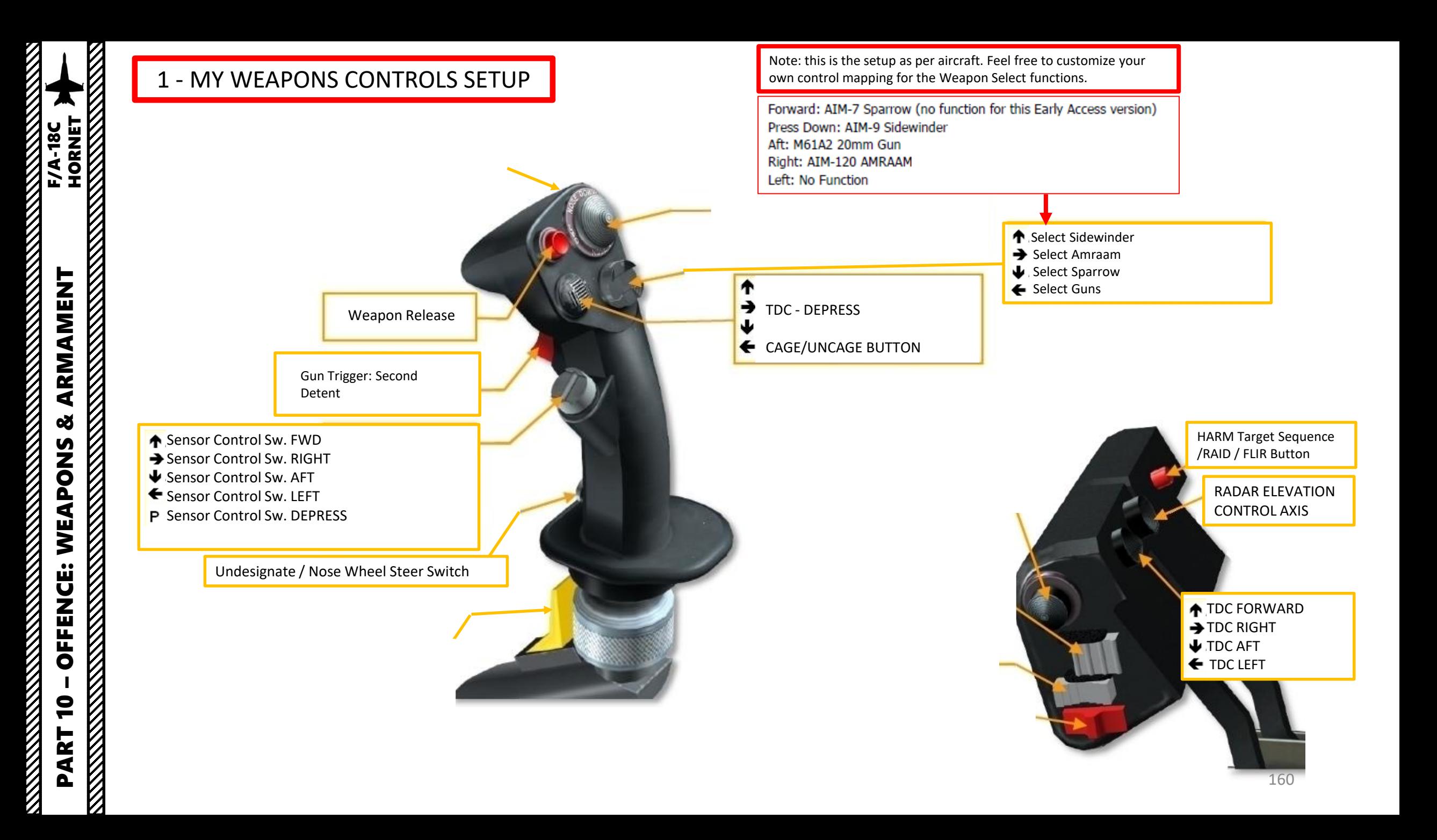

### 1 - SMS PAGE (STORES MANAGEMENT SYSTEM)

The SMS (Stores Management System) page can be accessed by clicking on the MENU OSB , then selecting the STORES sub -menu in the TAC (Tactical) menu .

This page acts like the A-10C's DSMS (Data & Stores Management Systems) page and allows you to select armament and program useful options like gun firing speed, bomb delivery mode or advanced air -to -air missile modes .

The wingform display provides the number, type, and status of all stores loaded on the aircraft's weapon stations . A weapons rack is indicated as a diamond symbol, and the number below indicates the number of weapons loaded on the rack or station . Various indications can be displayed below the number of weapons numeric to indicate weapon status such as RDY (ready, STBY (standby), SEL (selected), LKD (locked) and ULK (unlocked) . The gun rounds remaining is indicated at the top of the wingform (578 being a full load and XXX when empty) .

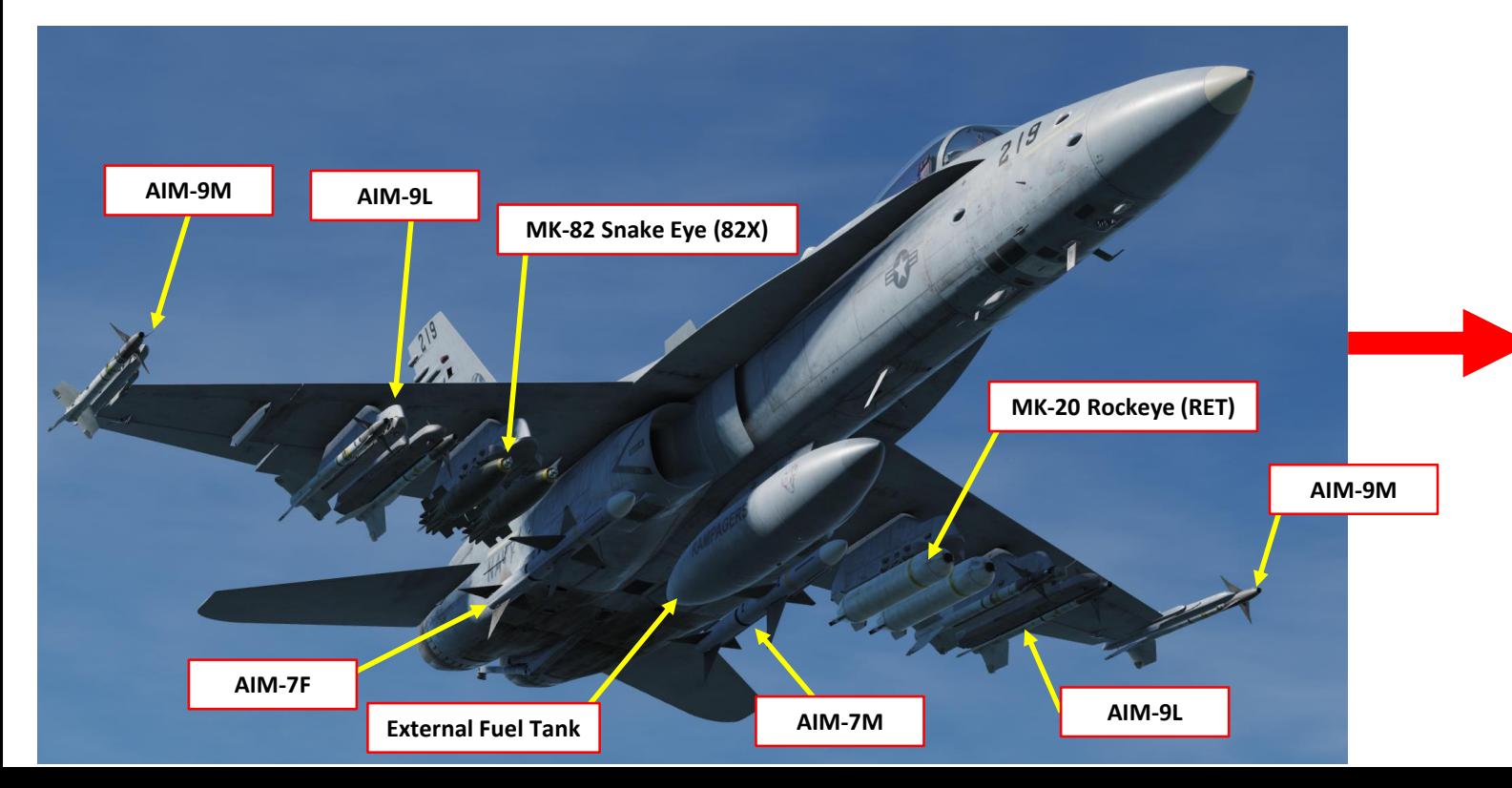

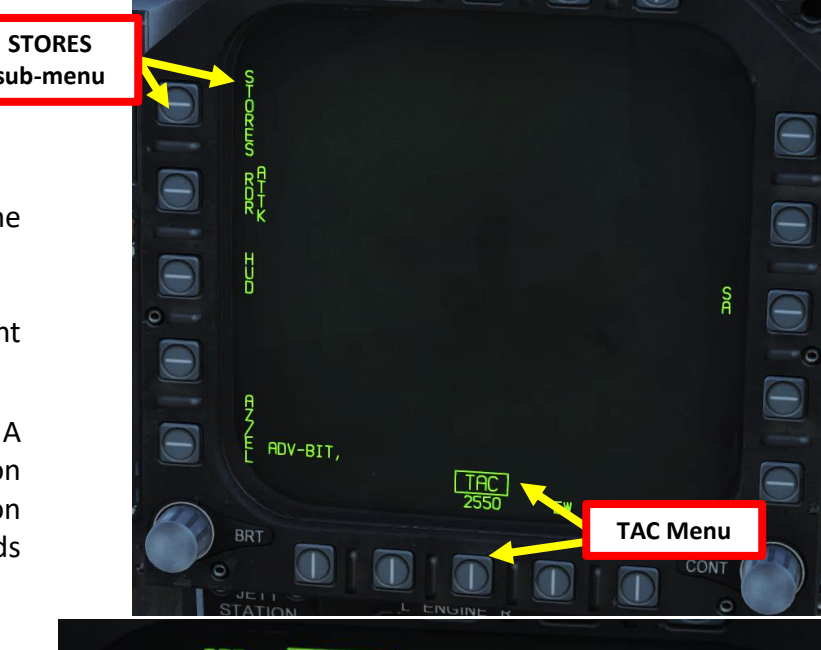

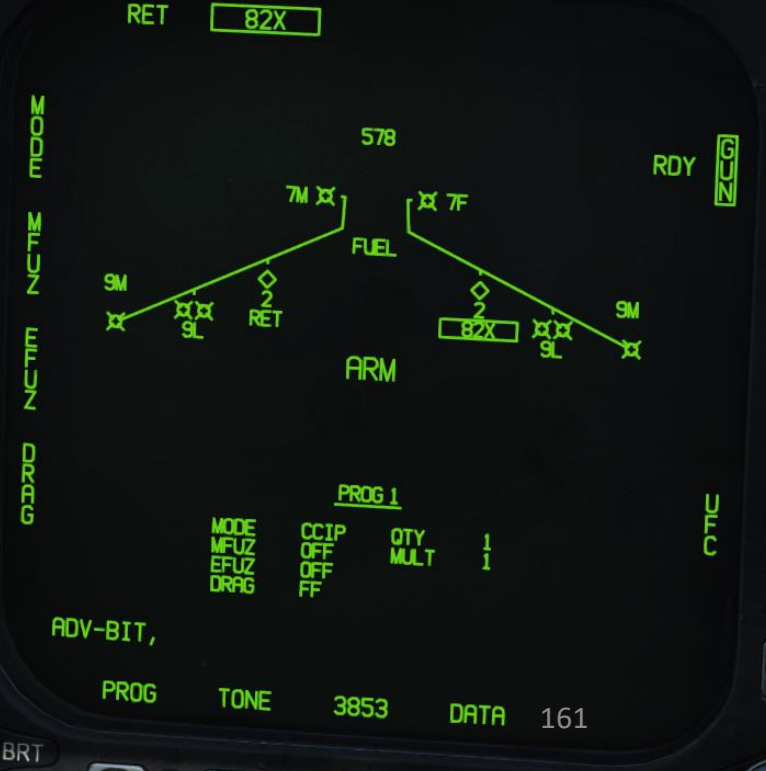

### 1 - BOMB DELIVERY MODES CCIP & CCRP (AUTO)

There are 2 ways to deliver a bomb: CCRP or CCIP modes.

CCIP mode is the traditional dive bombing approach: you dive on target and the reticle will tell you where the bomb will impact.

However, dive bombing is a risky business, especially if anti-air defences are surrounding your target. The lower you go, the more vulnerable you are. This is why CCRP release mode was invented.

CCRP mode allows you to fly straight and level without having to dive down. The HUD will tell you when to release your bomb for the target you have designated with your radar. It is a much safer way to release a bomb, but as you may have guessed already, it is less precise. CCRP mode is also referred to the AUTO mode.

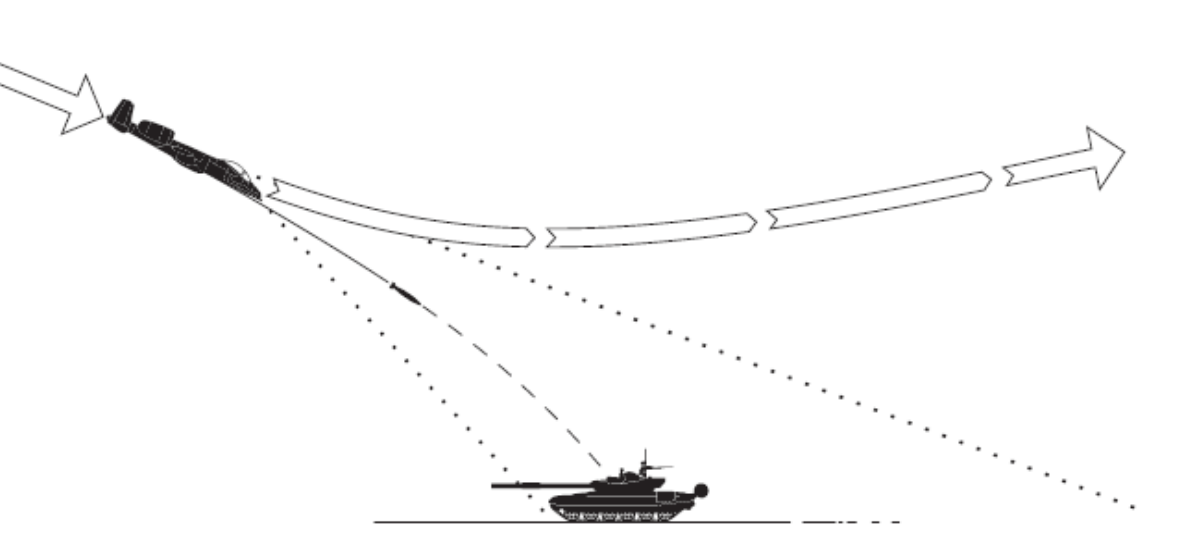

### **CCIP: Continuously Computed Impact Point**

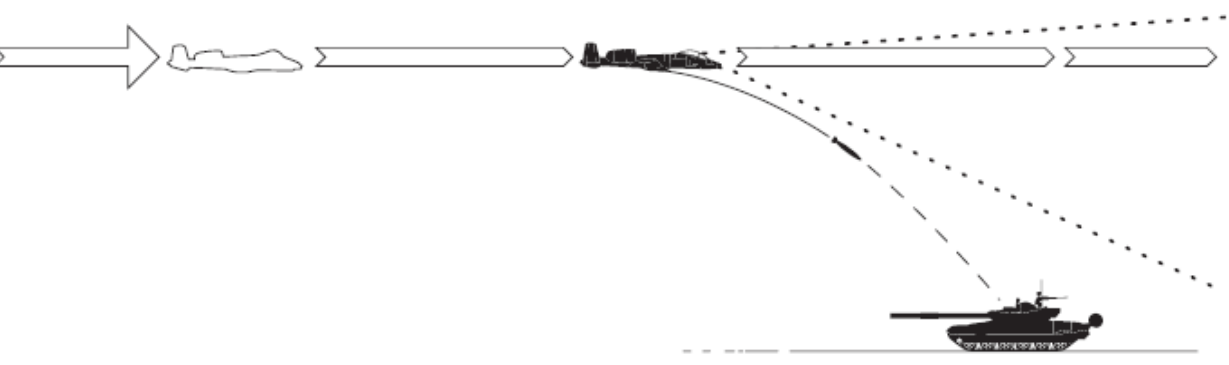

**CCRP: Continuously Computed Release Point**

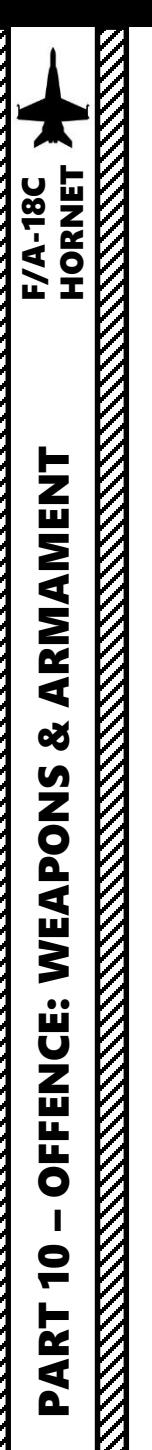

- 1. Master Arm switch ARM (UP)
- 2. Master Mode A/G
- 3. Go in SMS (Stores Management System) page
- 4. Click on the desired bomb to select it (82B)
- 5. We will create a weapon delivery program by selecting a preset program . Toggle programs with the OSB next to PROG . We will use PROG 1 .

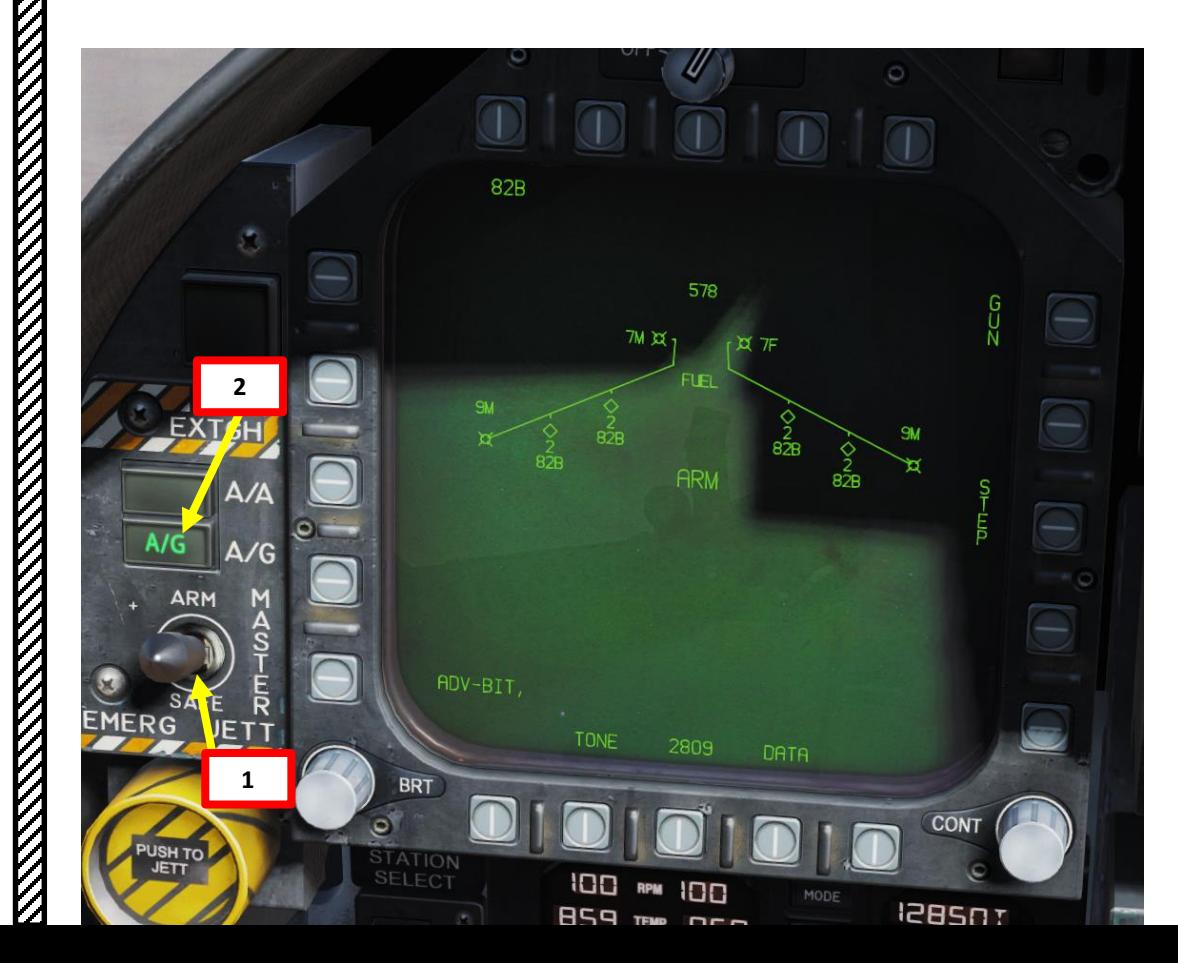

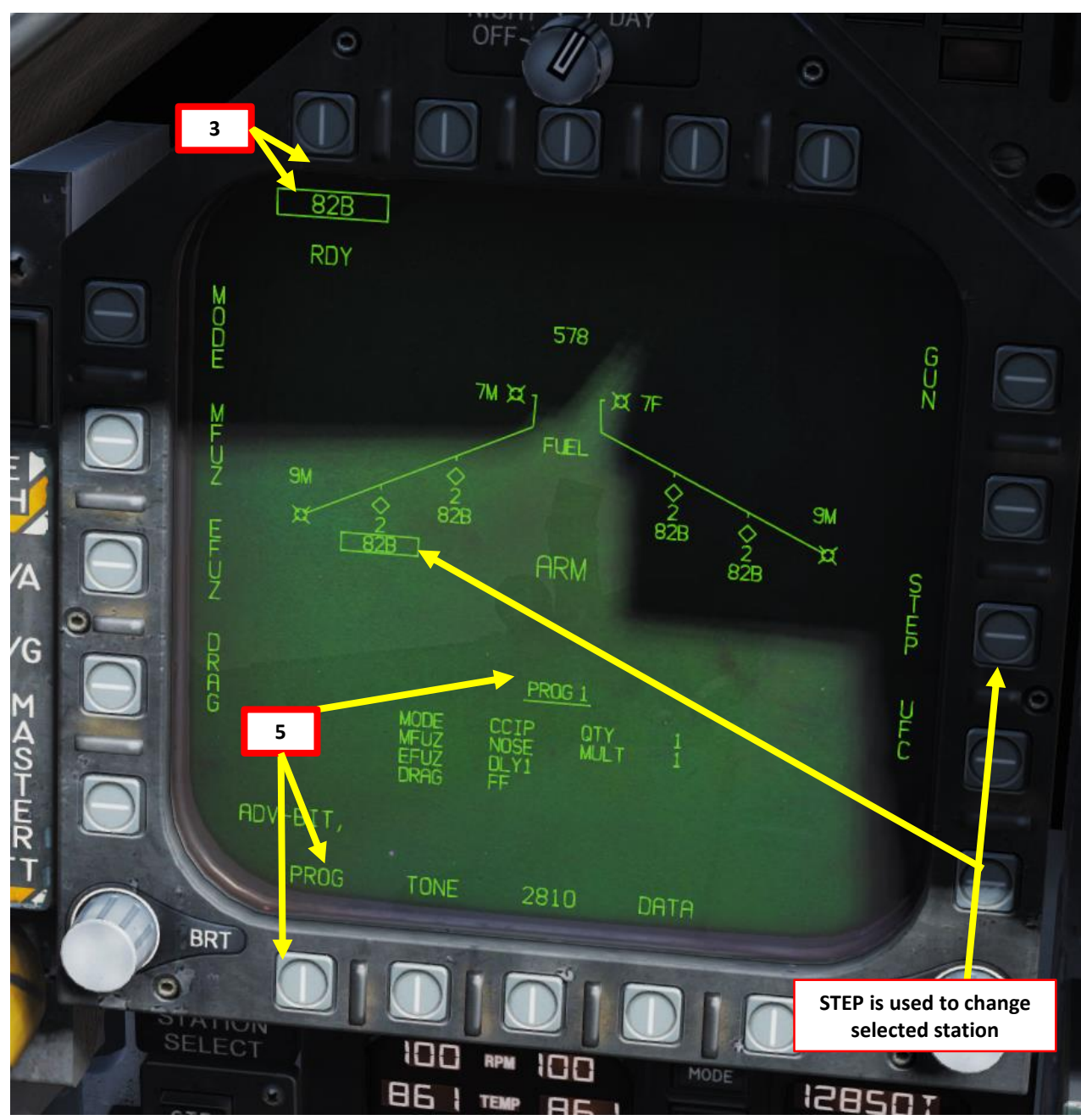

- 6. Click on OSB next to MODE, then click on OSB to select CCIP Mode
- 7. Click on OSB next to MFUZ (Mechanical Fuze), then press on OSB next to NOSE .
- 8. Click on OSB next to EFUZ (Electronic Fuze), then press on OSB next to DLY 1 for a delay if desired , otherwise set to INST.
- 9. Click on OSB next to DRAG, then press on OSB next to either FF (Free -Falling low -drag bomb ) or RET (retarded fuze ) based on your bomb type .

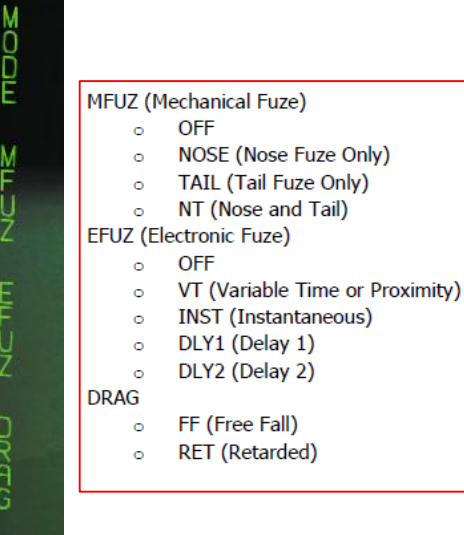

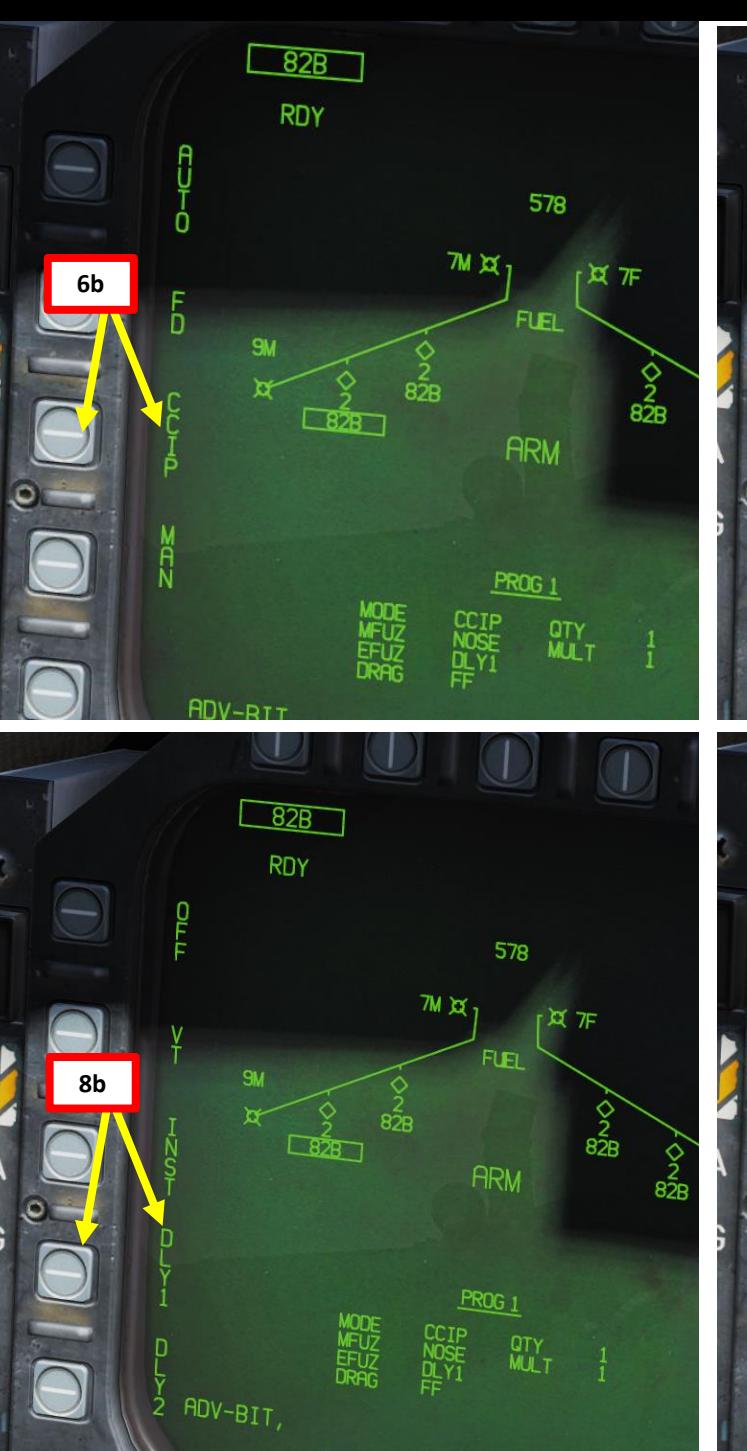

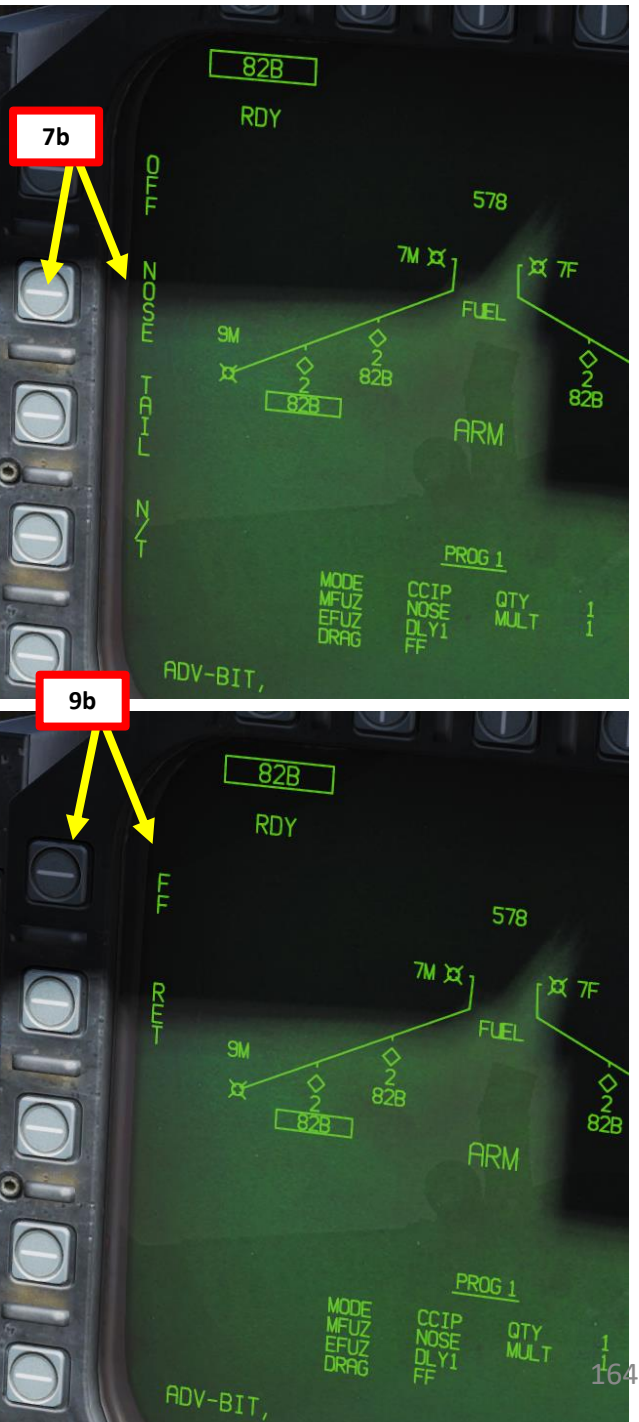

**6a**

**7a**

**8a**

**8a**

- 10. Click on OSB next to « UFC » to activate the UFC keypad for the STORES page
- 11. Click on the OSB next to QTY (« : » means option is selected), type « 2 » on the UFC keypad , then press « ENT » (« : » means option is selected ) to set 2 bombs per release .
- 12. Click on the OSB next to MULT (« : » means option is selected), type « 1 » on the UFC keypad , then press « ENT » to set 1 bomb to be released simultaneously from weapon stations
- 13. Click on the OSB next to INT (« : » means option is selected), type « 500 » on the UFC keypad , then press « ENT » to set a 500 ft bomb impact spacing

PART 10 – OFFENCE: WEAPONS & ARMAMENT F/A-18C HORNET

WEAPONS

**OFFENCE:** 

 $\bullet$ 

ART

oð

**WEAPONS & AKIVAMENT<br>ENGRE** 

ARMAMENT

F/A-18C

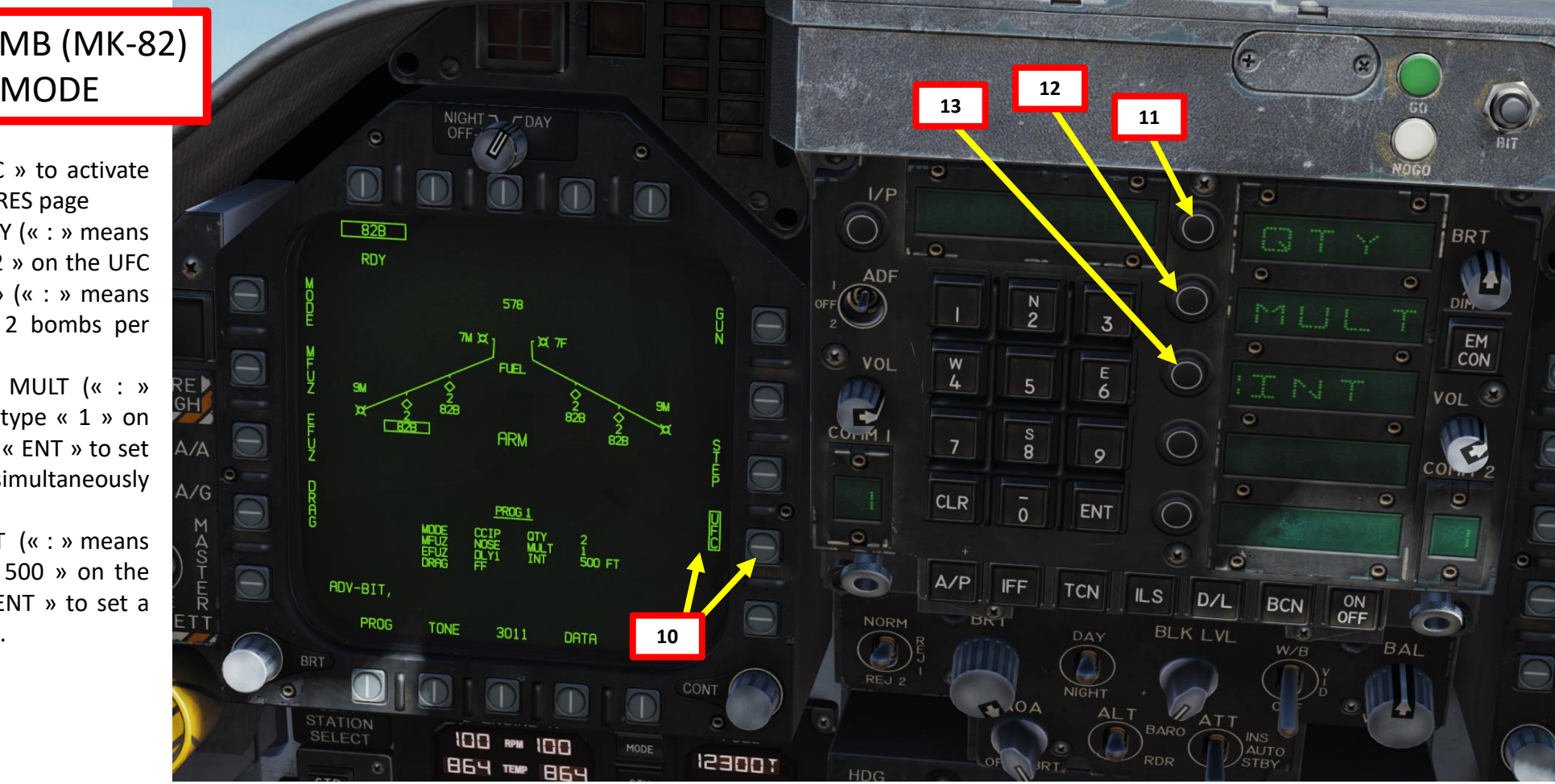

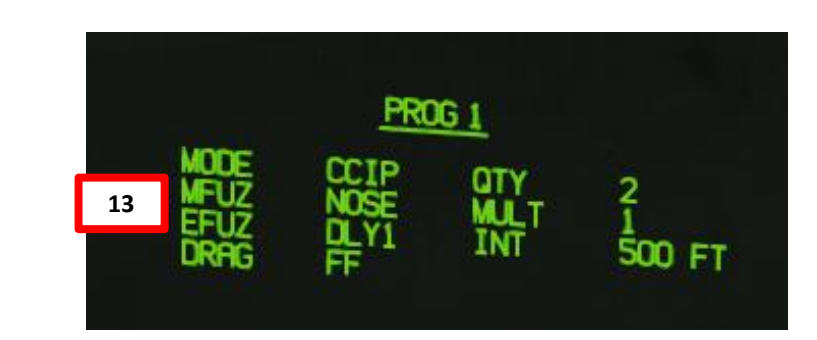

Quantity (QTY). Number of bombs to release, ranging from 1 to 30. When more than one bomb is selected, you must hold the Weapon Release Button down until all bombs in the salvo are released.

Multiples (MULT). Number of bombs to be released simultaneously from the weapon stations in each salvo

Interval (INT). The ground impact spacing in feet when in AUTO, FD, and CCIP modes, but milliseconds when on MAN mode.

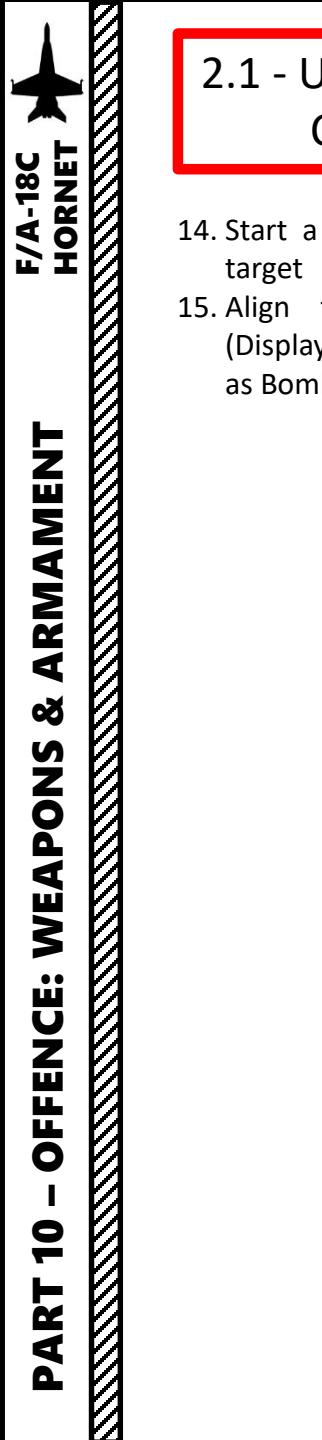

- 14. Start a 30 -45 degree dive on your
- 15. Align target vertically with DIL (Displayed Impact Line), also known as Bomb Fall Line .

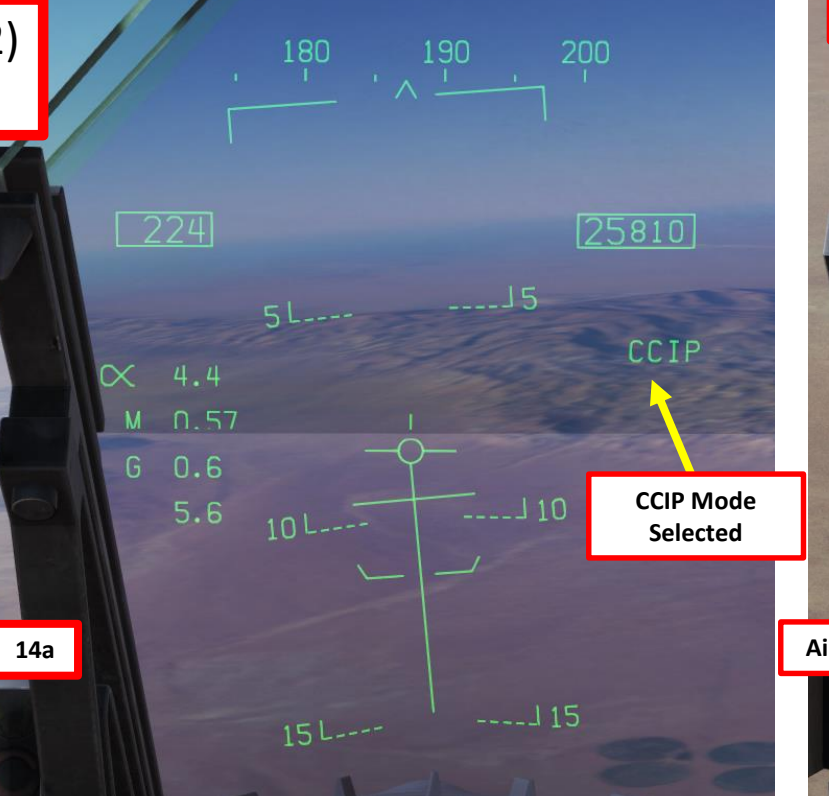

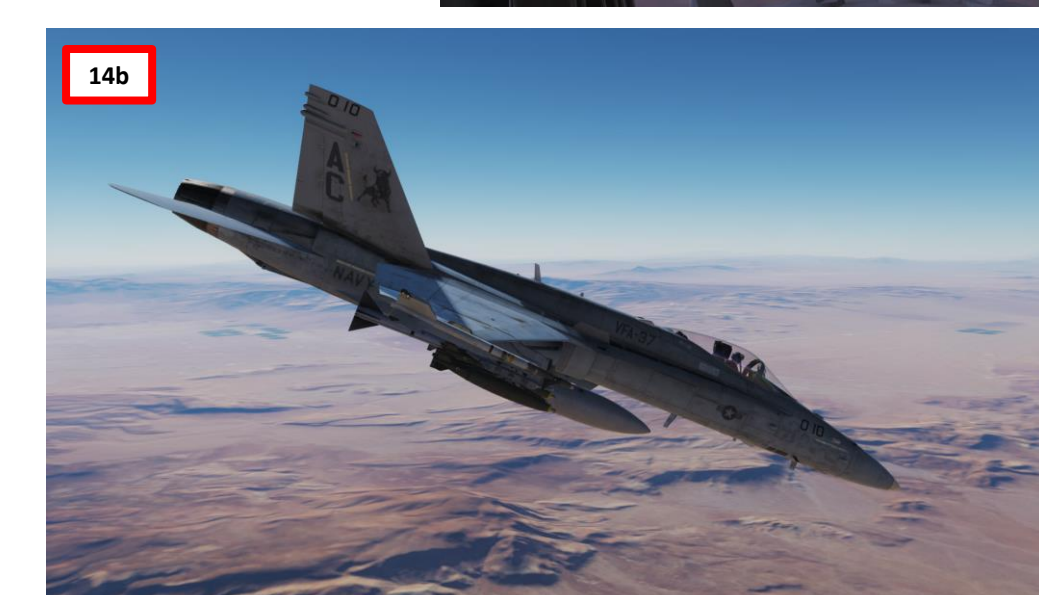

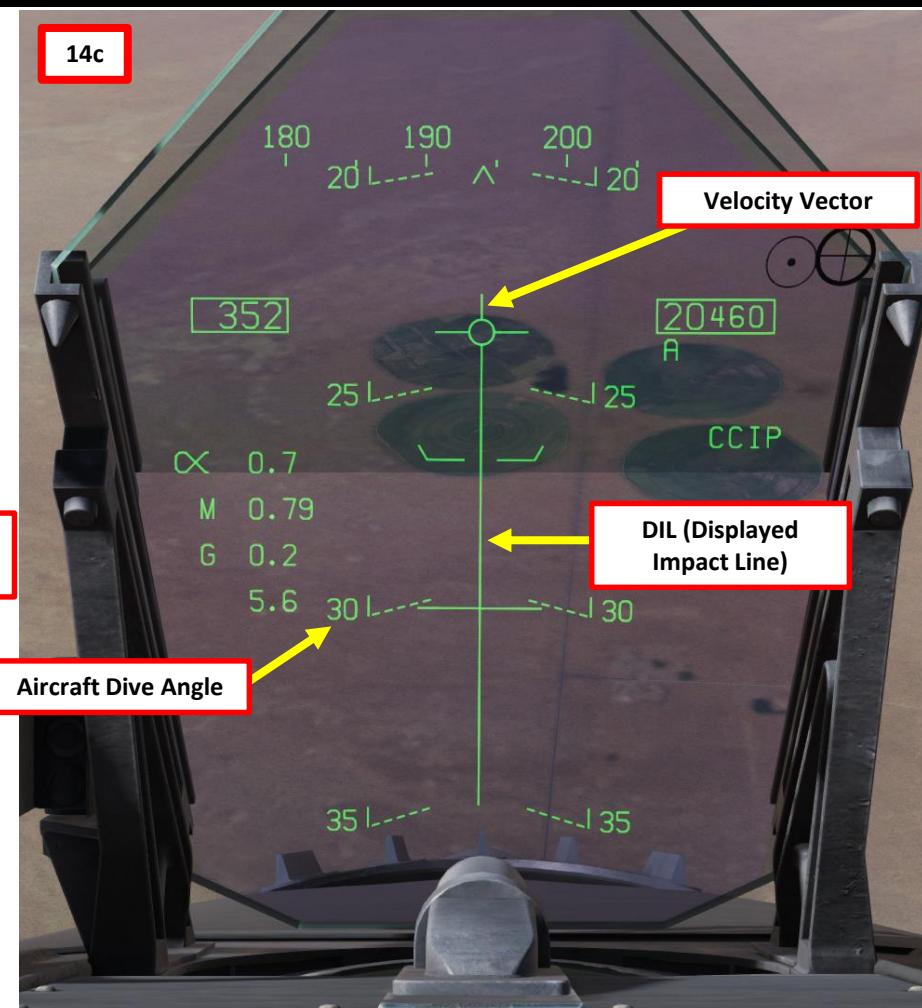

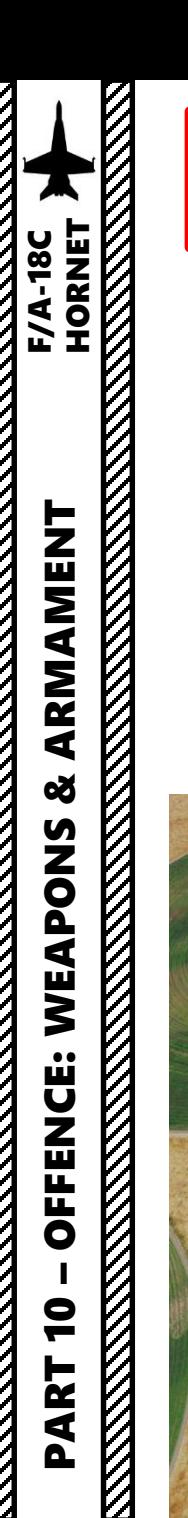

- 16. The CCIP cross will appear once a bombing solution is computed .
- 17. Steer aircraft to keep the DIL vertical and the CCIP cross on the target .
- 18. Press and hold the Weapon Release button (« RALT+SPACE ») once CCIP cross is on target . Hold button until all programmed bombs are released .
- 19. Pull up before velocity vector reaches the PULL UP cue .

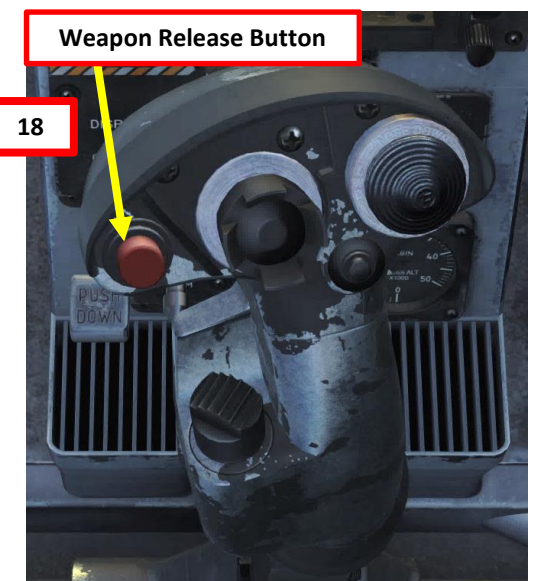

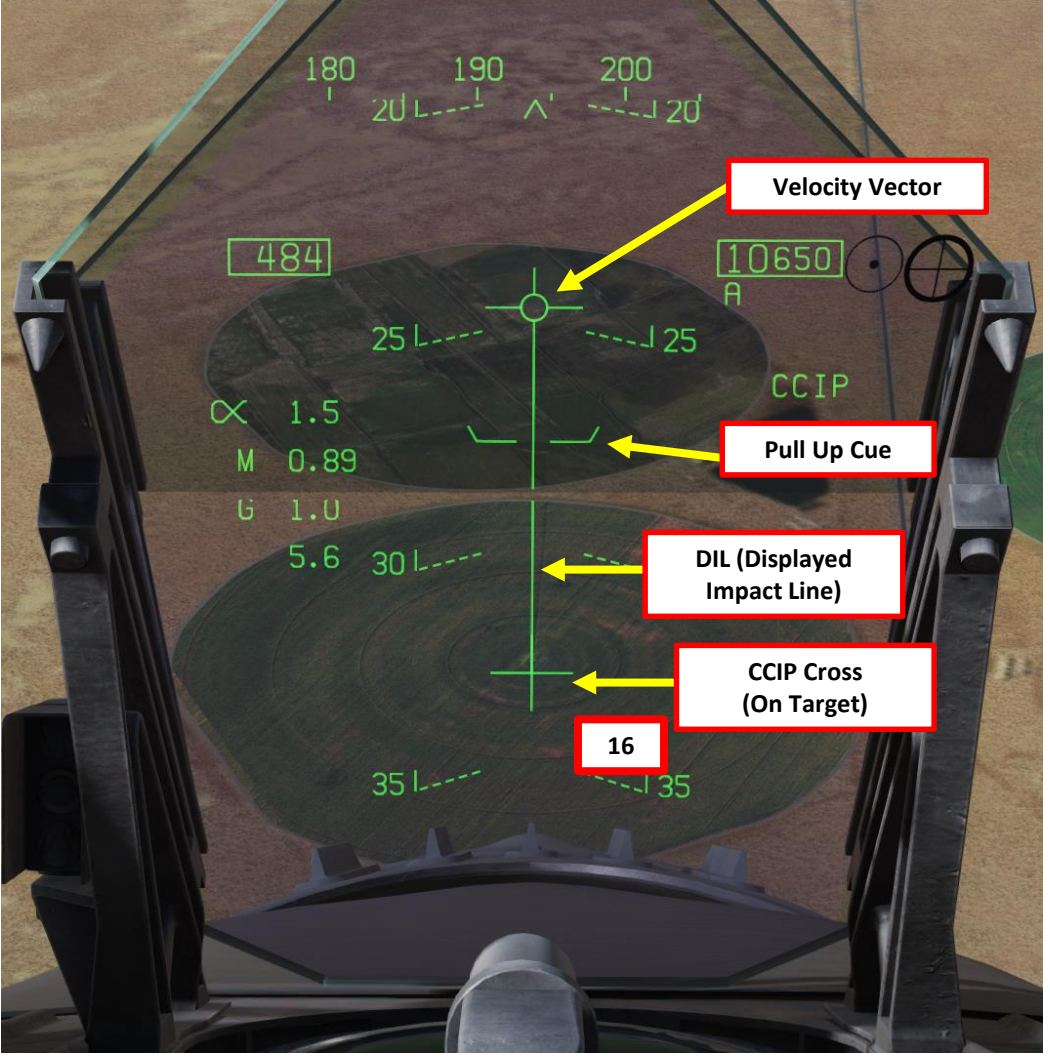

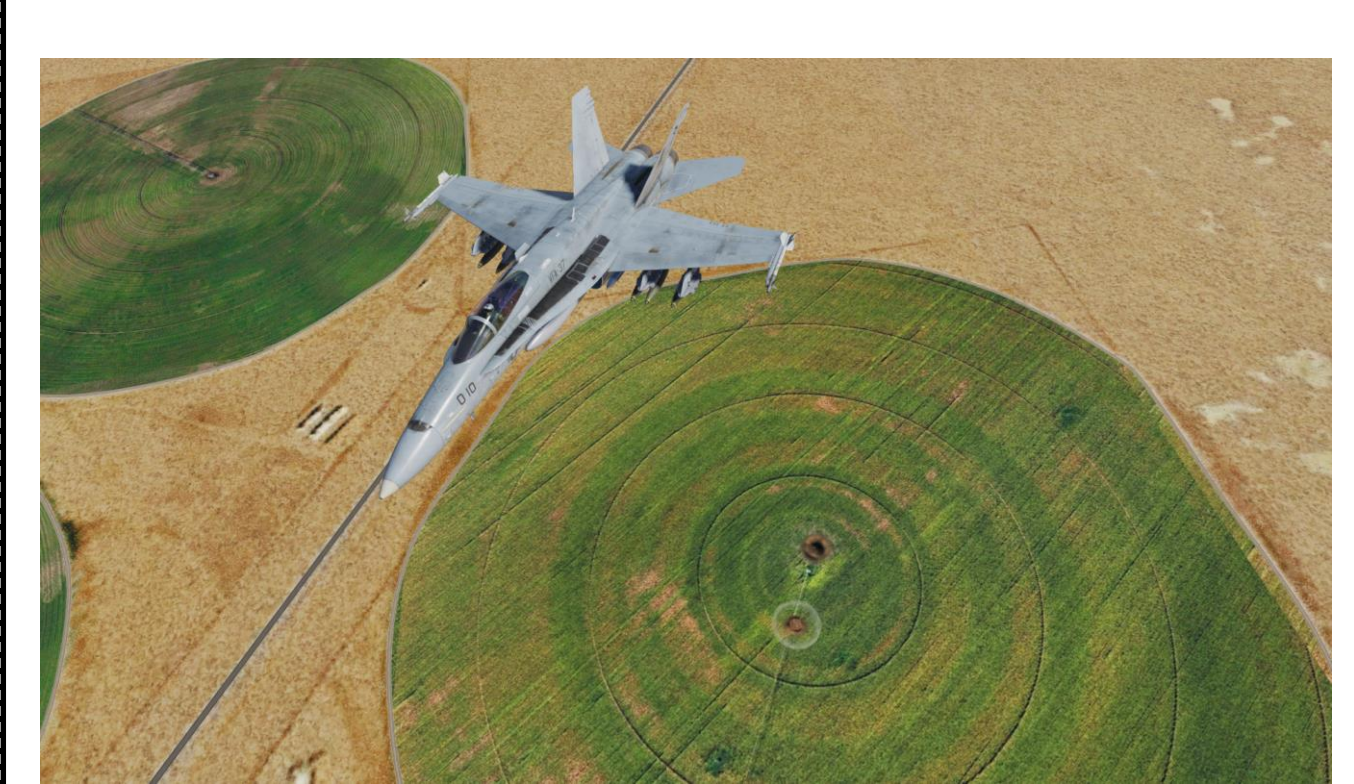

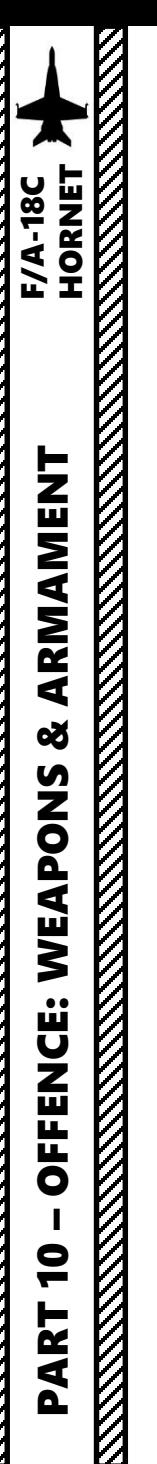

- 1. Master Arm switch ARM (UP)
- 2. Master Mode A/G
- 3. Go in SMS (Stores Management System) page
- 4. Click on the desired bomb to select it (82B)
- 5. We will create a weapon delivery program by selecting a preset program . Toggle programs with the OSB next to PROG . We will use PROG 2 .

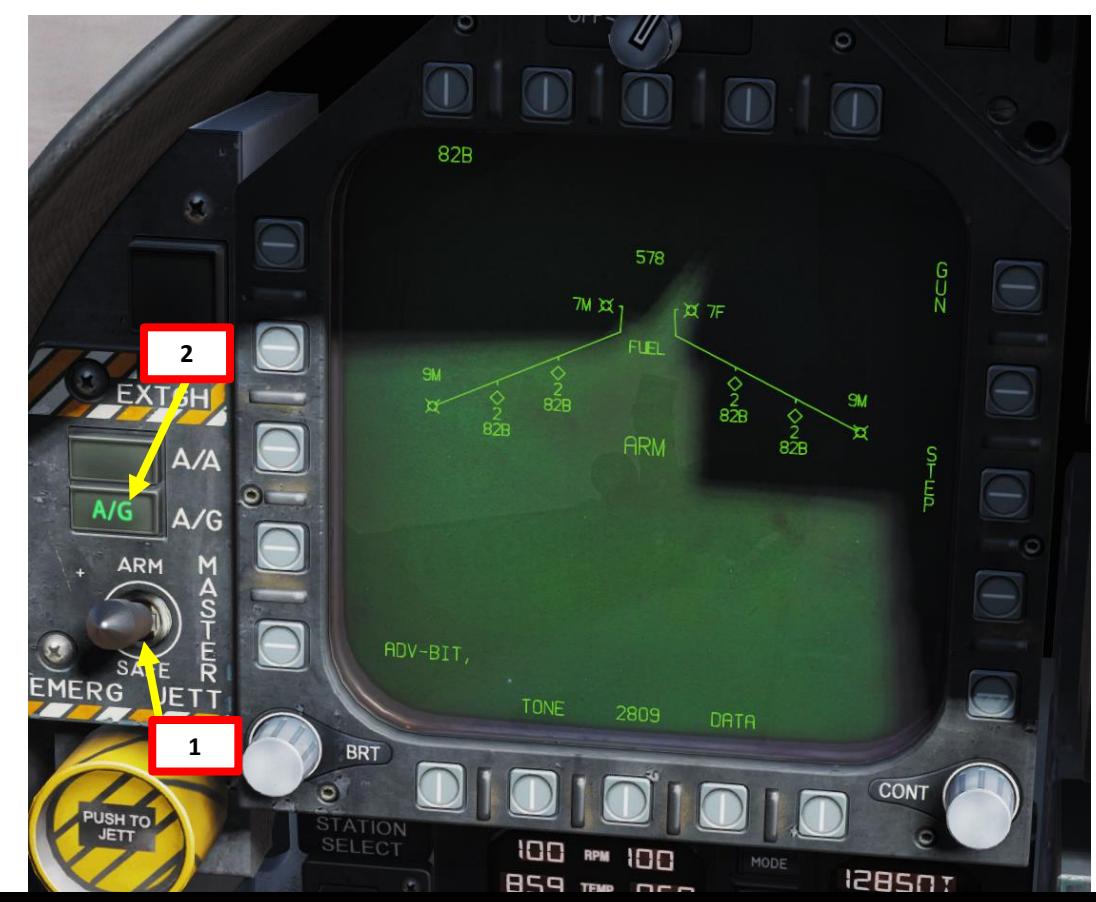

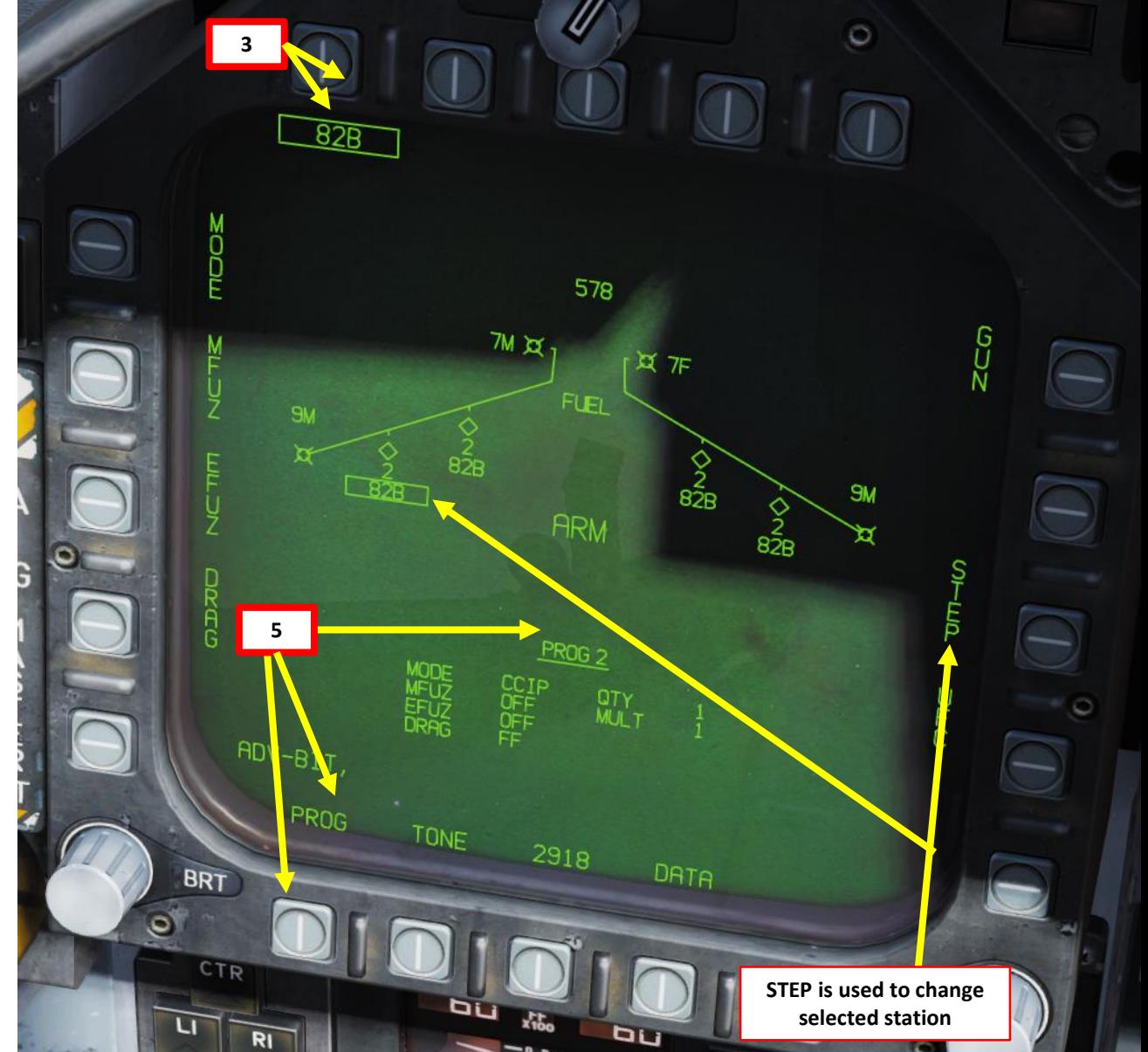

# **PART 10 – OFFENCE: WEAPONS & ARMAMENT<br>HORNET<br>NATIO – OFFENCE: WEAPONS & ARMAMENT<br>HORNET** PART 10 – OFFENCE: WEAPONS & ARMAMENT F/A-18C HORNET

### 2.2 - UNGUIDED BOMB (MK -82) CCRP (AUTO) RELEASE MODE

- 6. Click on OSB next to MODE, then click on OSB to select AUTO Mode
- 7. Click on OSB next to MFUZ (Mechanical Fuze), then press on OSB next to NOSE .
- 8. Click on OSB next to EFUZ (Electronic Fuze), then press on OSB next to DLY 1 for a delay if desired , otherwise set to INST.
- 9. Click on OSB next to DRAG, then press on OSB next to either FF (Free -Falling low -drag bomb ) or RET (retarded fuze ) based on your bomb type .

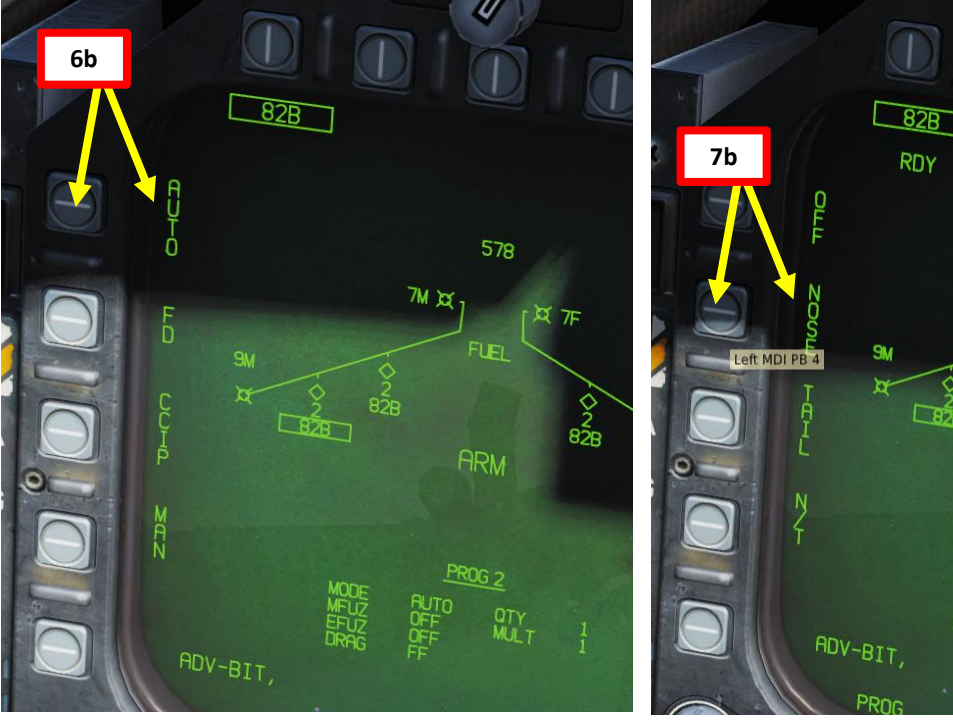

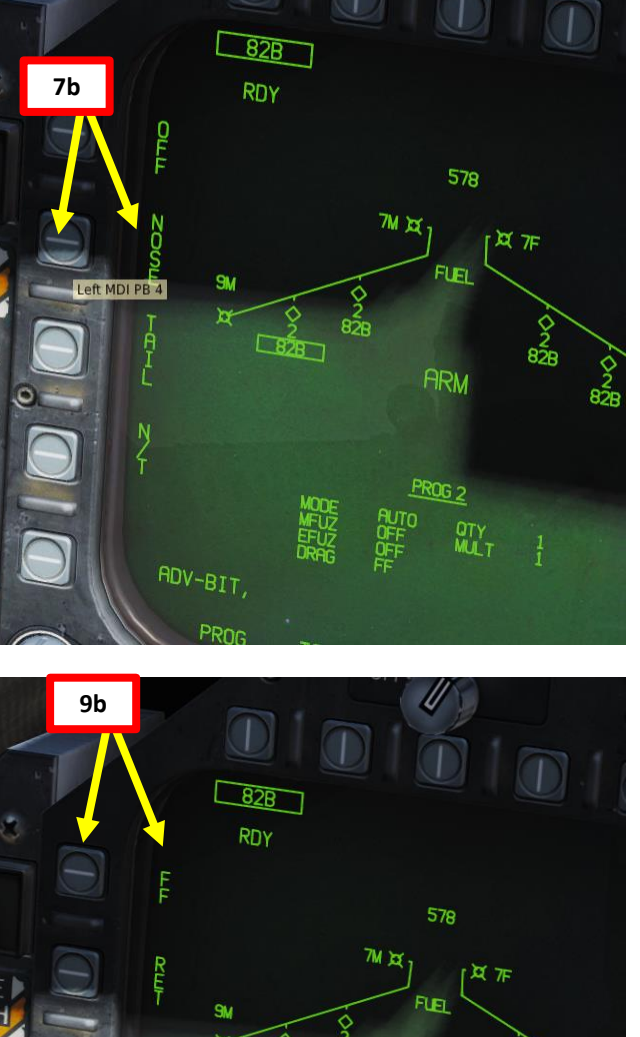

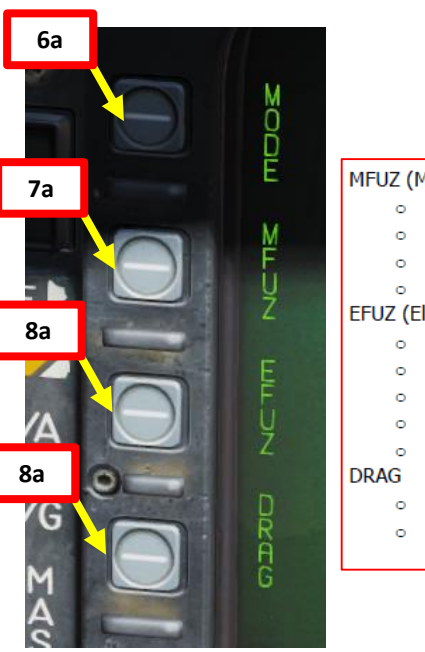

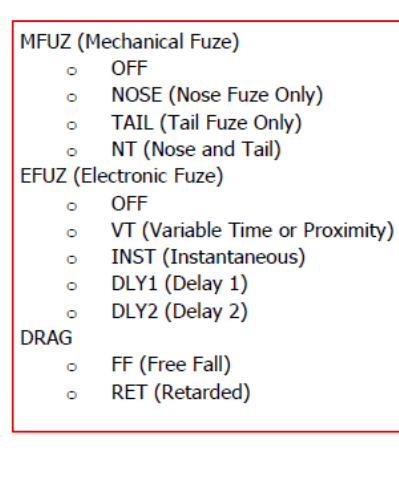

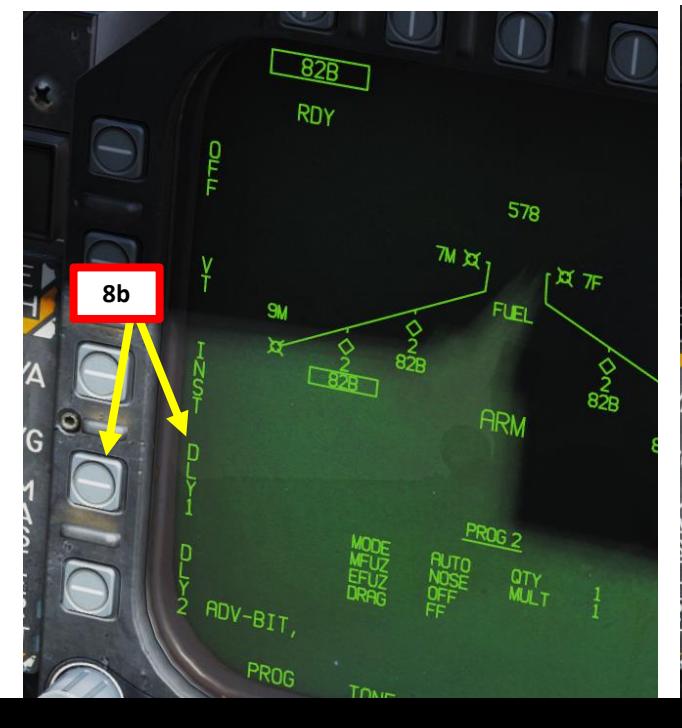

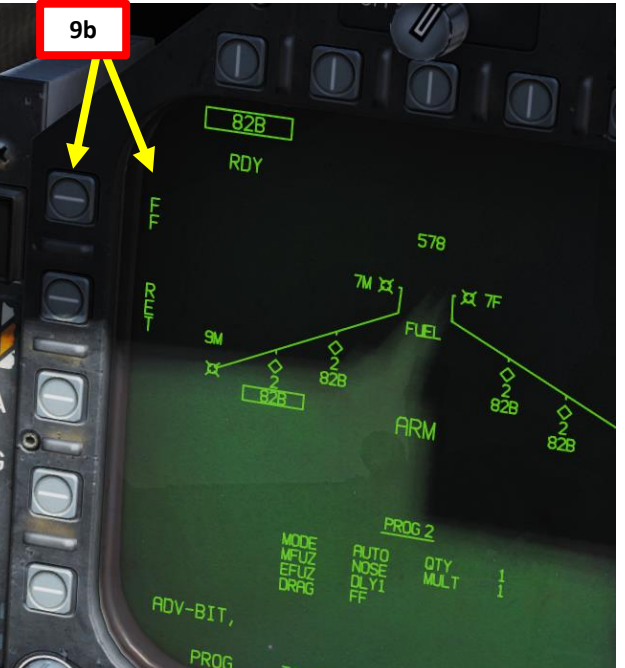

- 10. Click on OSB next to « UFC » to activate the UFC keypad for the STORES page
- 11. Click on the OSB next to QTY (« : » means option is selected), type « 2 » on the UFC keypad , then press « ENT » (« : » means option is selected ) to set 2 bombs per release .
- 12. Click on the OSB next to MULT (« : » means option is selected), type « 1 » on the UFC keypad , then press « ENT » to set 1 bomb to be released simultaneously from weapon stations
- 13. Click on the OSB next to INT (« : » means option is selected), type « 500 » on the UFC keypad , then press « ENT » to set a 500 ft bomb impact spacing

PART 10 – OFFENCE: WEAPONS & ARMAMENT F/A-18C HORNET

WEAPONS

**OFFENCE:** 

 $\bullet$ 

ART

oð

ARMAMENT

& AKIVAMENT<br>Externa Hornet

F/A-18C

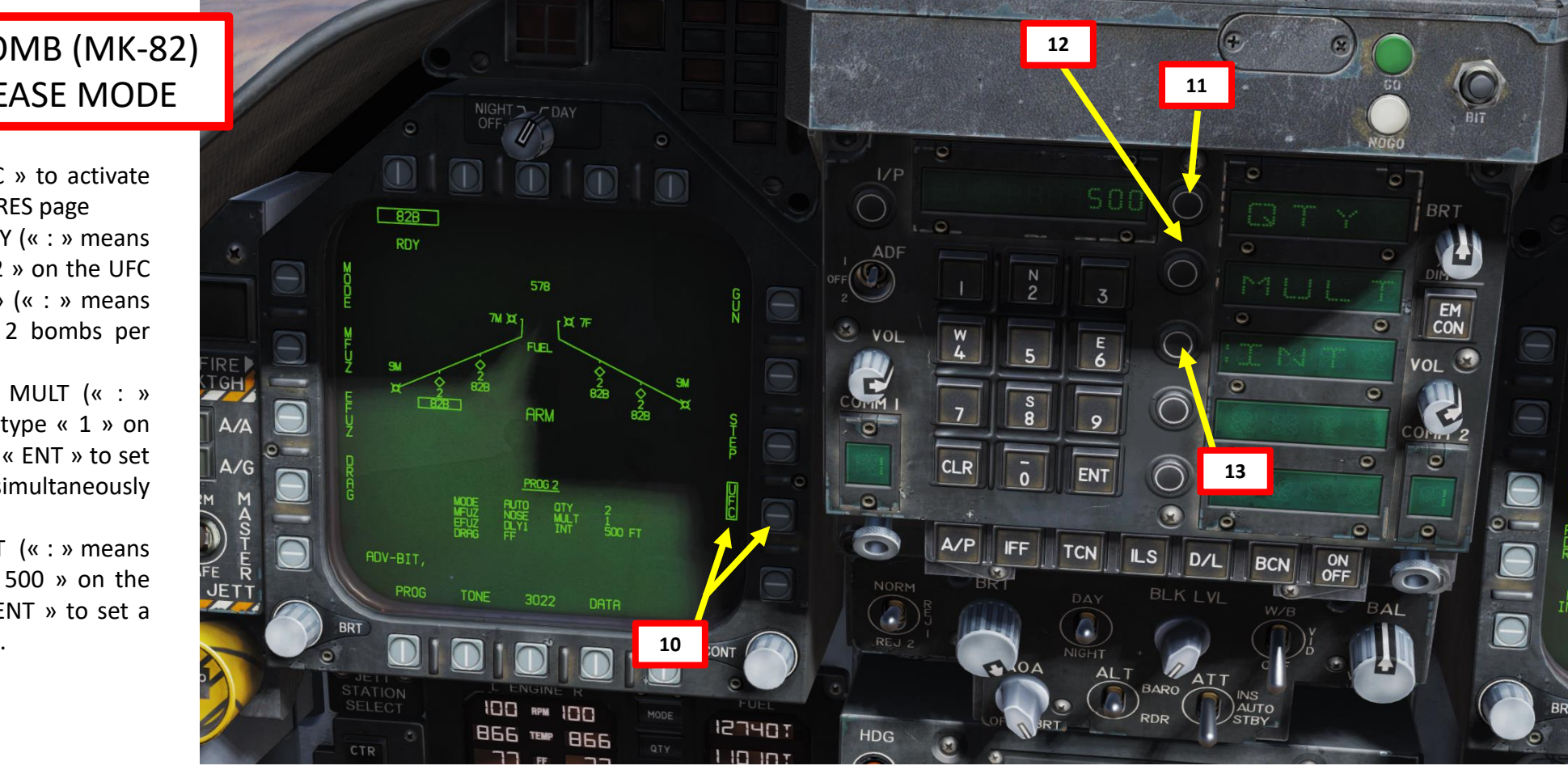

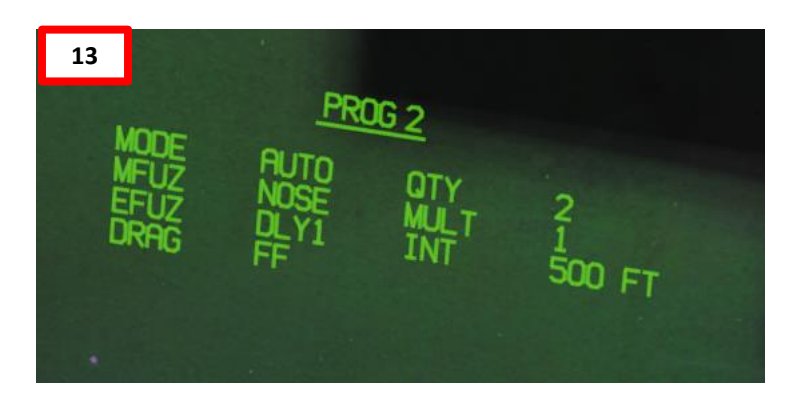

Quantity (QTY). Number of bombs to release, ranging from 1 to 30. When more than one bomb is selected, you must hold the Weapon Release Button down until all bombs in the salvo are released.

Multiples (MULT). Number of bombs to be released simultaneously from the weapon stations in each salvo

Interval (INT). The ground impact spacing in feet when in AUTO, FD, and CCIP modes, but milliseconds when on MAN mode.

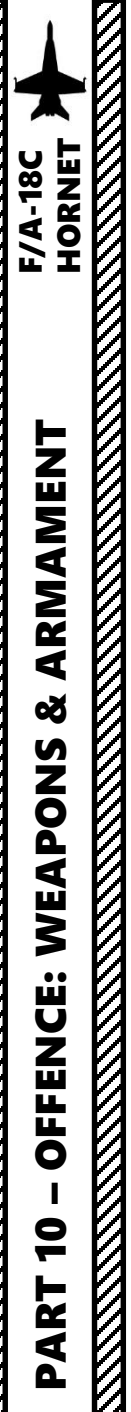

- 14. To slave your TDC (Throttle Designator Controller) to your HUD, press the Sensor Control Switch FWD.
- 15. You will see the « ball and chain » appear. In order to create a reference point for the CCRP, we will have to designate a specific point in space with the TDC.
- 16. Enter a 25 deg dive to the target and set your velocity vector on the target.
- 17. Once velocity vector is on the target, press the TDC Depress (« Enter ») to designate your CCRP reference point.

**CCRP AUTO Mode Selected**

 $18200$ 

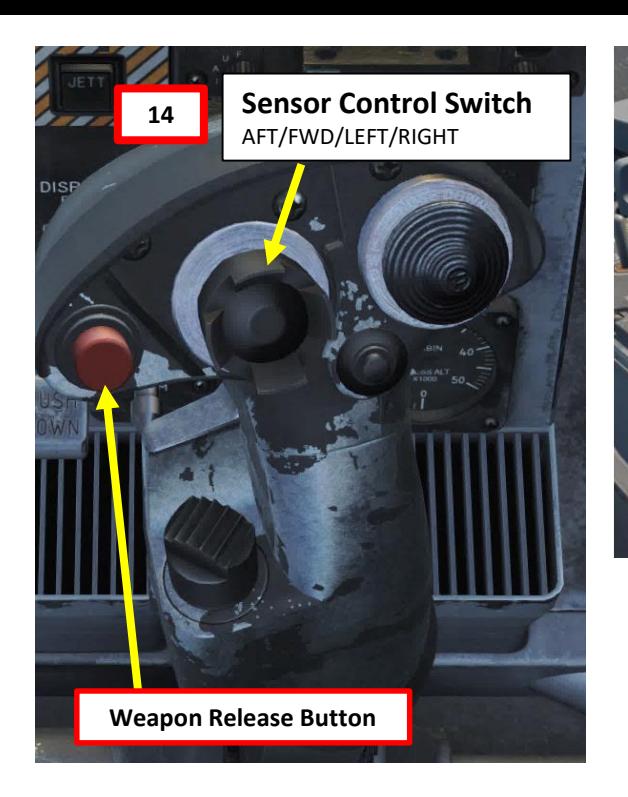

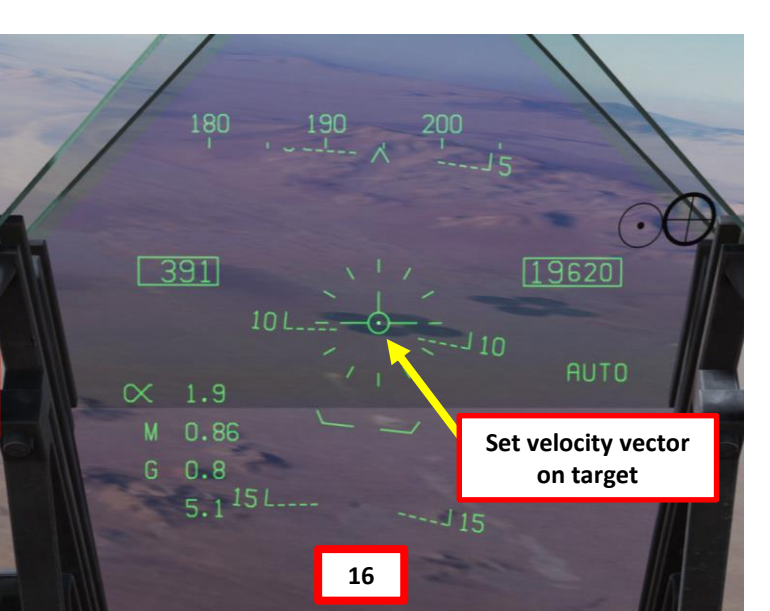

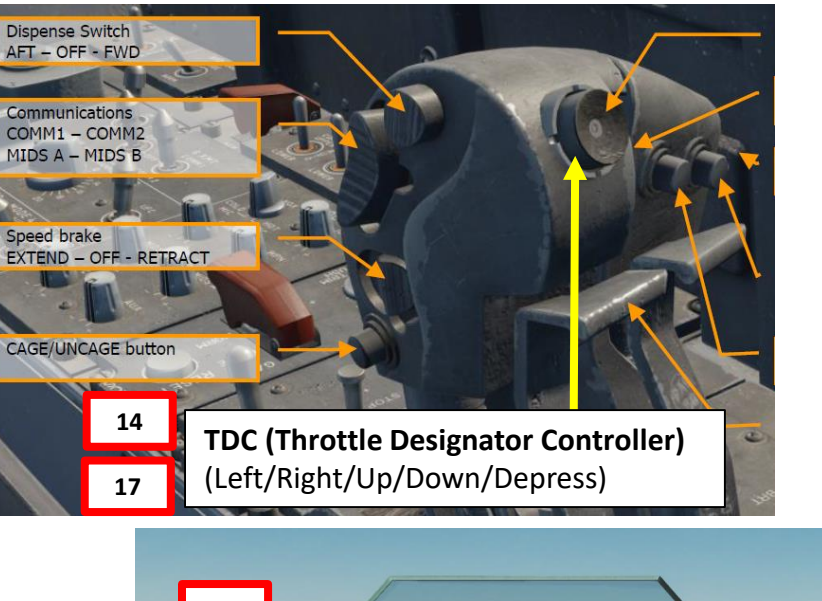

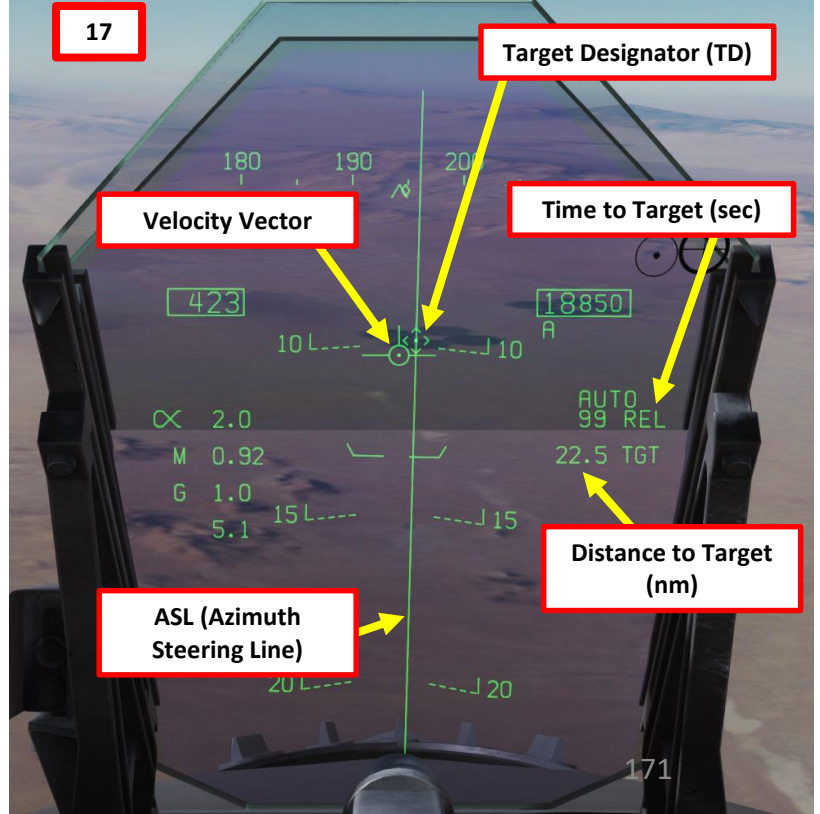

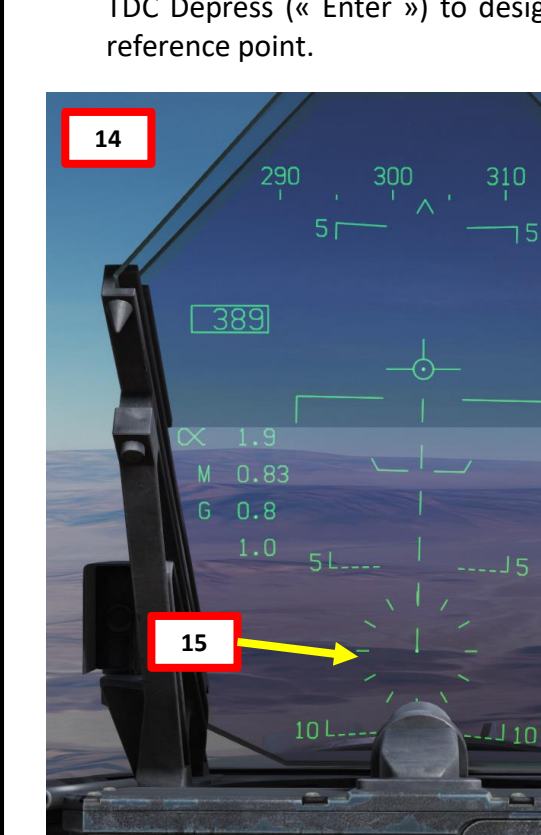

- 18. Slew your TD (Target Designator) with the TDC controls to adjust your CCRP reference point properly.
- 19. Fly level and keep your velocity vector aligned with the ASL (Azimuth Steering Line) and above the Pull-Up cue.
- 20. When release cue appears, hold the Weapon Release Button (« RALT+SPACE ») until all bombs in the pass have been released.
- 21. Pull up before velocity vector reaches the PULL UP cue.

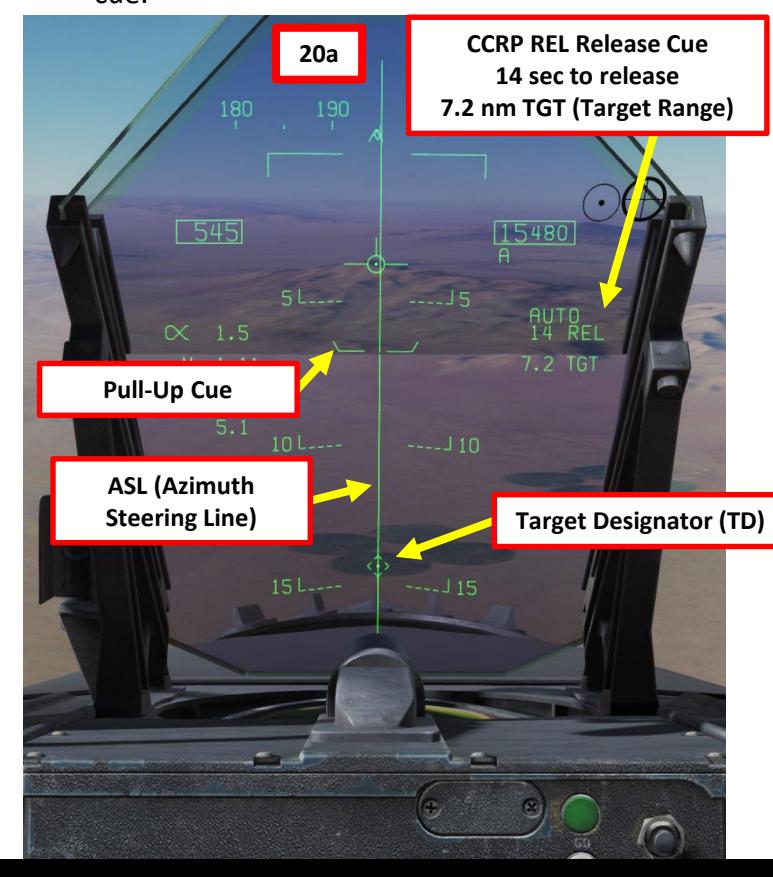

PART 10

**REAL PROPERTY AND REAL PROPERTY AND REAL PROPERTY.** 

– OFFENCE: WEAPONS & ARMAMENT F/A-18C

ಳ

WEAPONS

**OFFENCE:** 

T

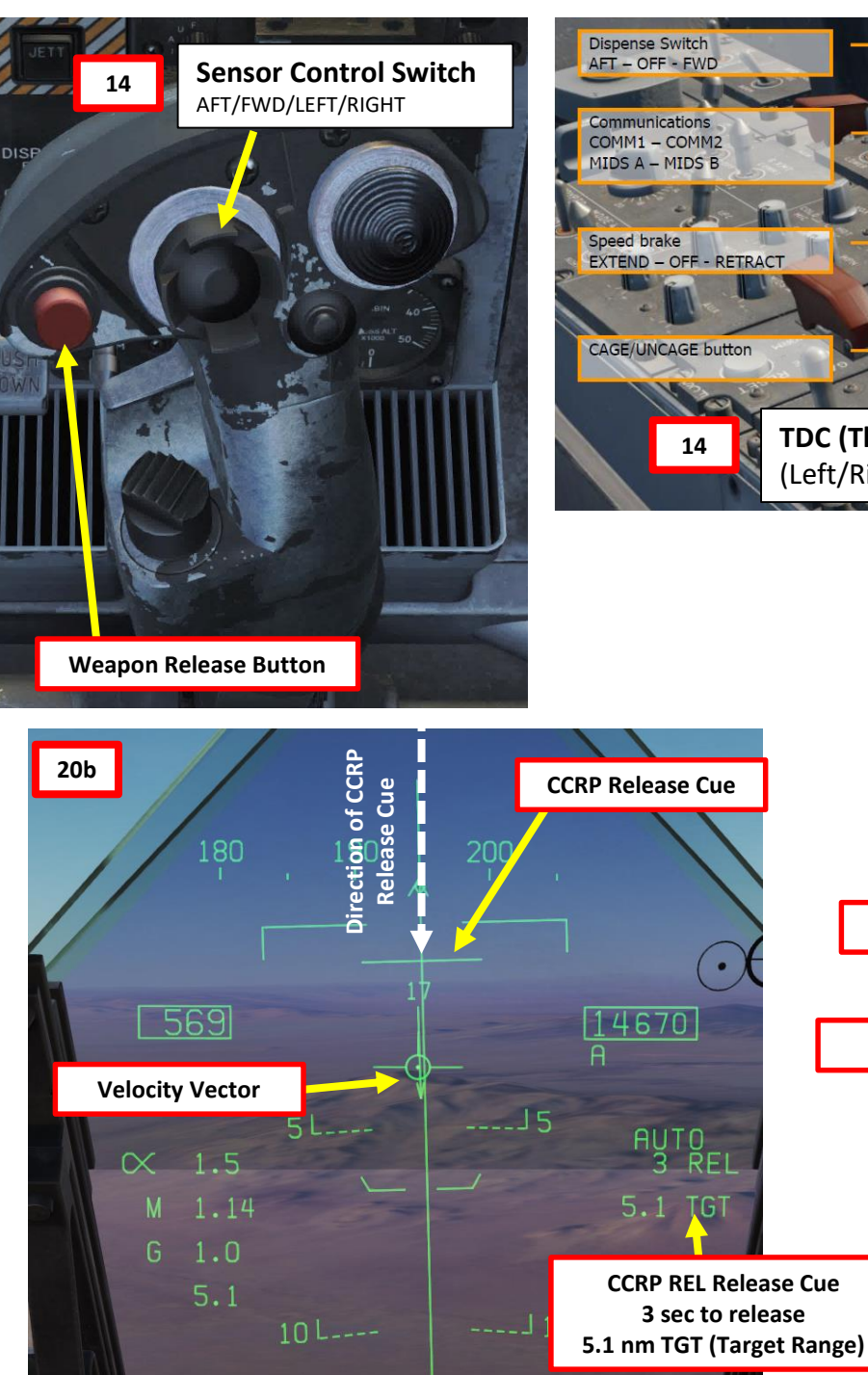

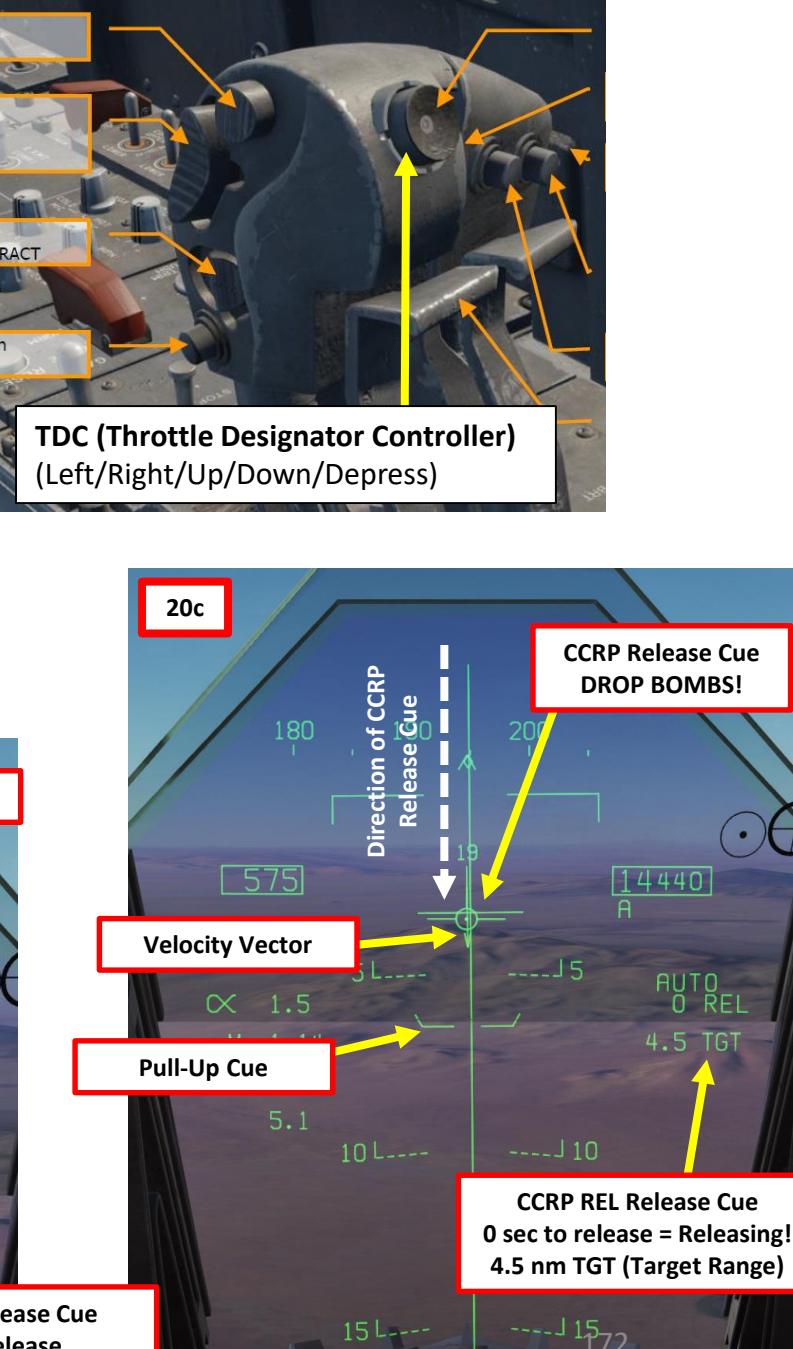

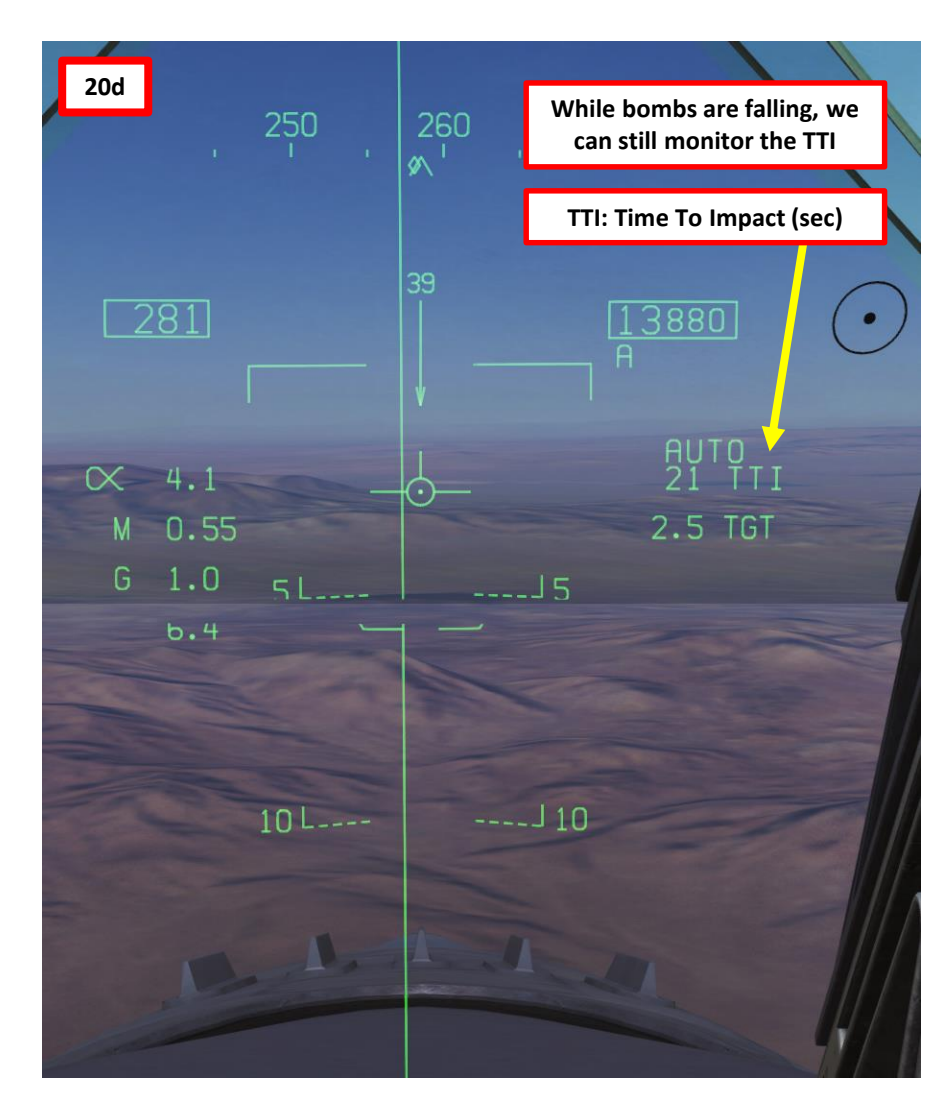

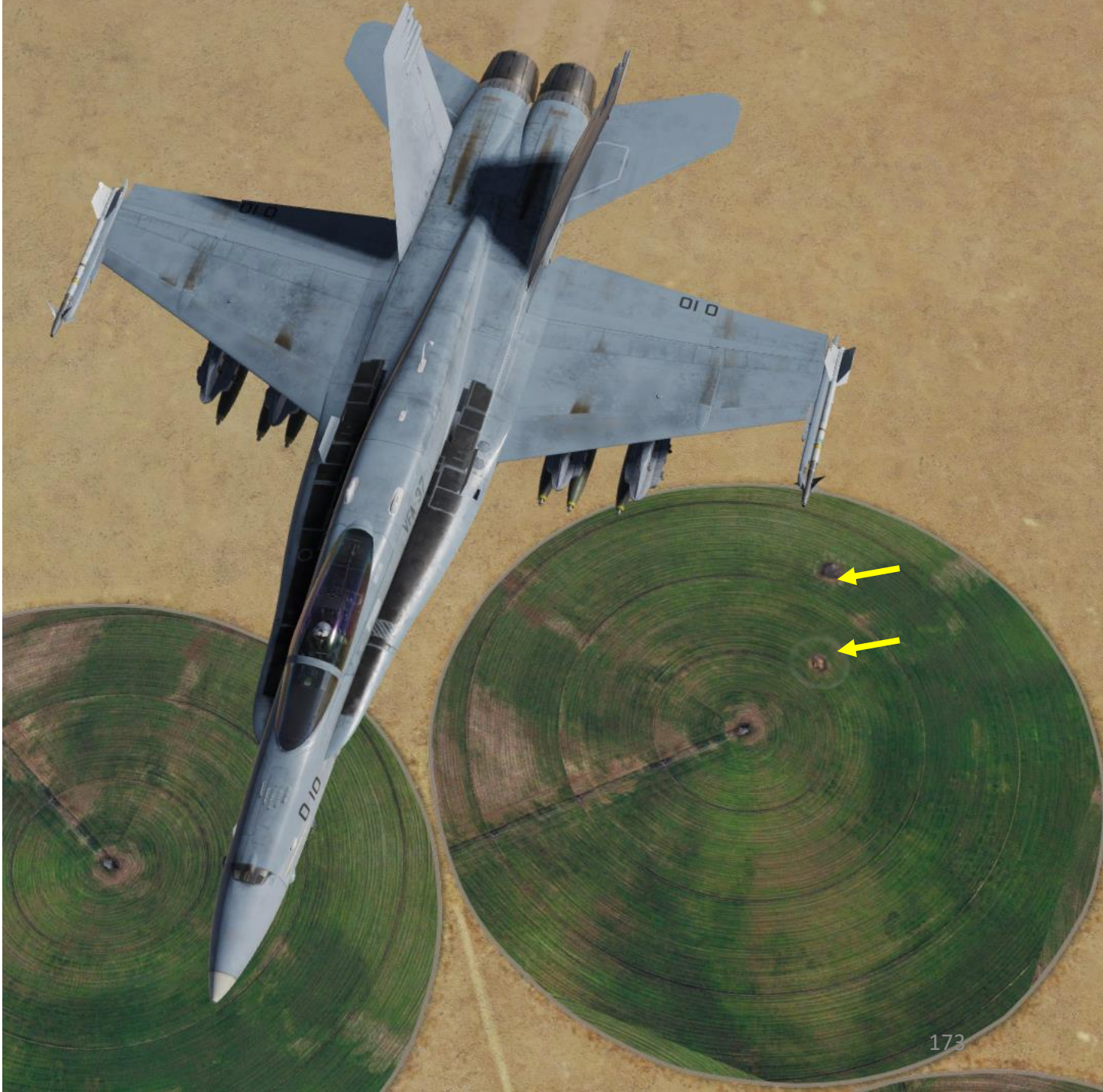

### 2.3 - ROCKETS

- 1. Master Arm switch ARM (UP)
- 2. Master Mode A/G

ಳ

OFFENCE: WEAPONS

 $\overline{\mathbf{C}}$ 

PART

- 3. Go in SMS (Stores Management System) page
- 4. Select desired rocket pods (68 R in our case, ttext should be boxed when selected )
- 5. Select desired Firing mode Option (SGL for Single, SAL for Salvo )
- 6. Set desired Rocket Motor (MTR) Type (M 4 or M66 )
- 7. Set Rocket Mode to CCIP (text should be boxed )

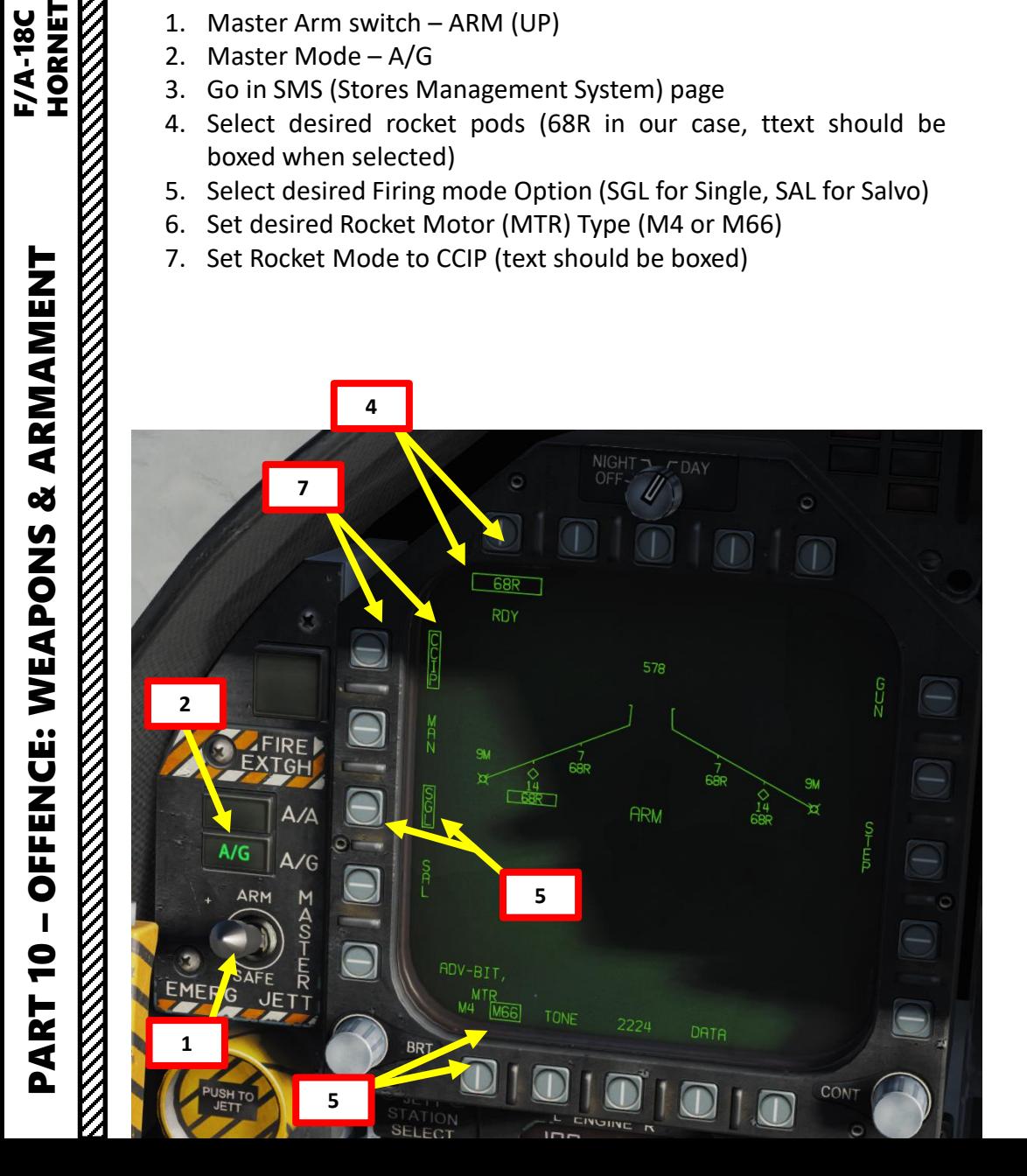

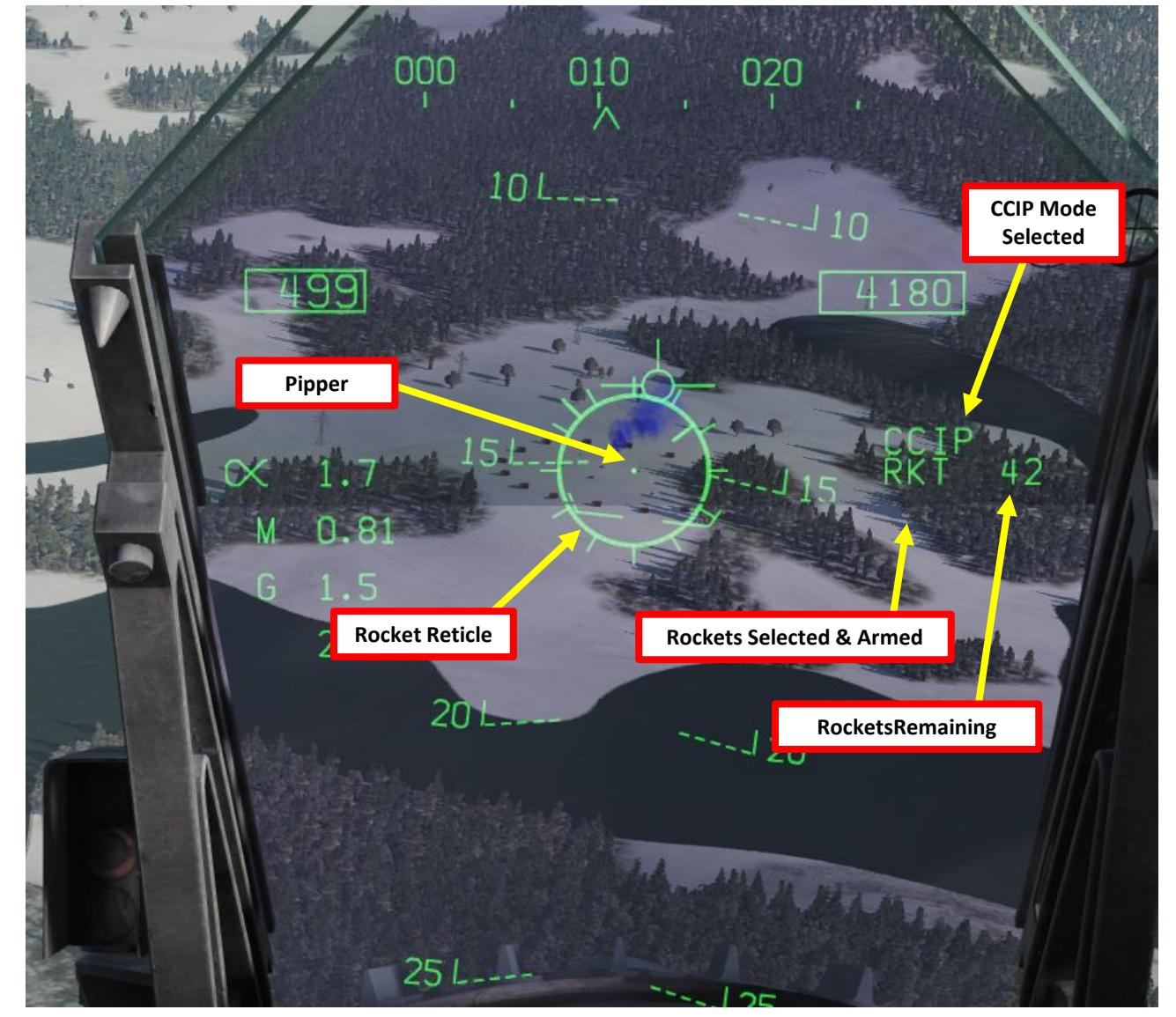

### 2.3 - ROCKETS

PART 10 – OFFENCE: WEAPONS & ARMAMENT F/A-18C HORNET

- 8. Set center of gun reticle on target and wait for the « IN RNG » (In Range) cue to appear.
- 9. Press the Weapon Release button (« RALT+ SPACE ») to fire rockets
- 10. Once you have done your run and the Breakaway X appears , break off the attack and wave off from target .

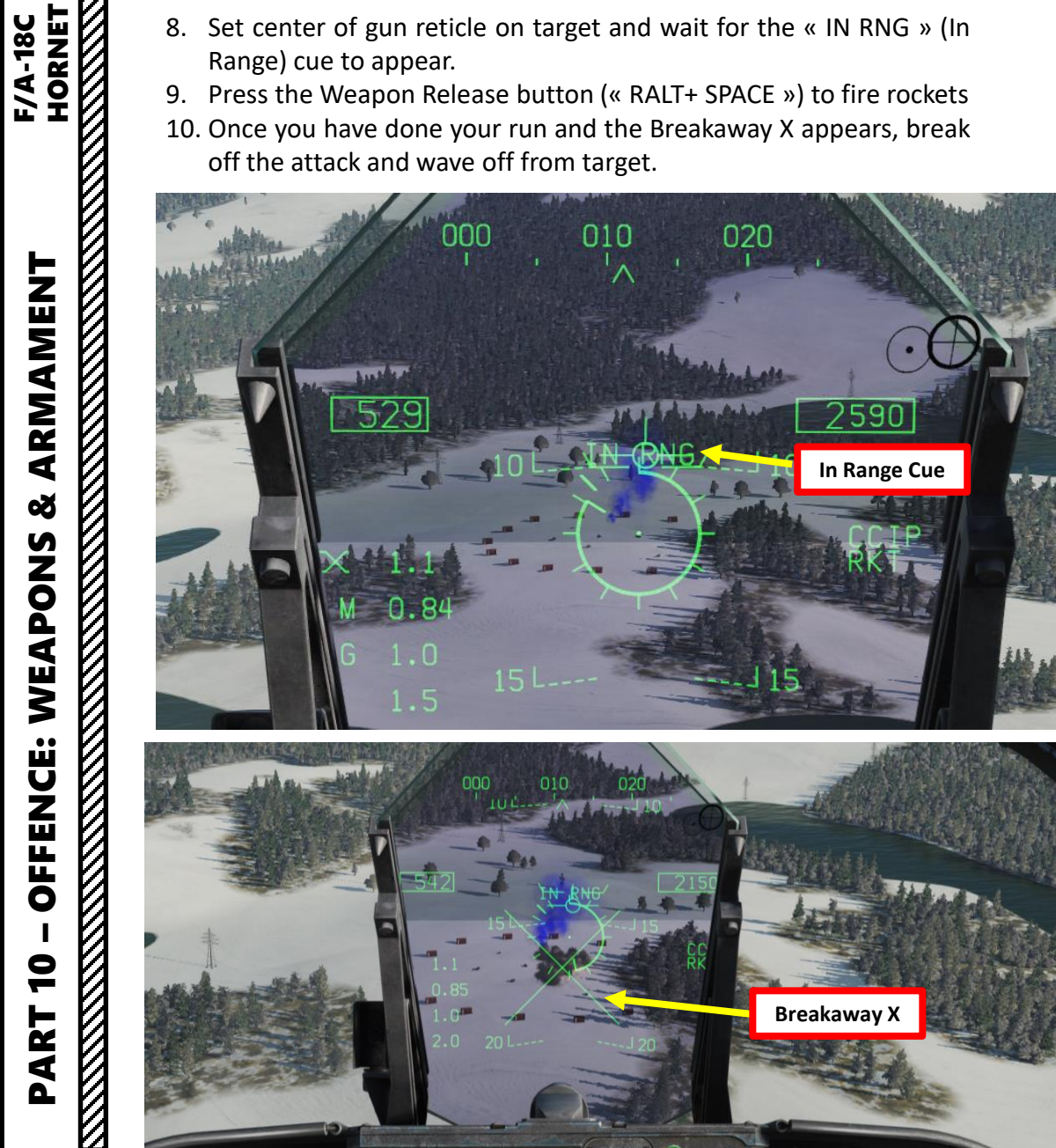

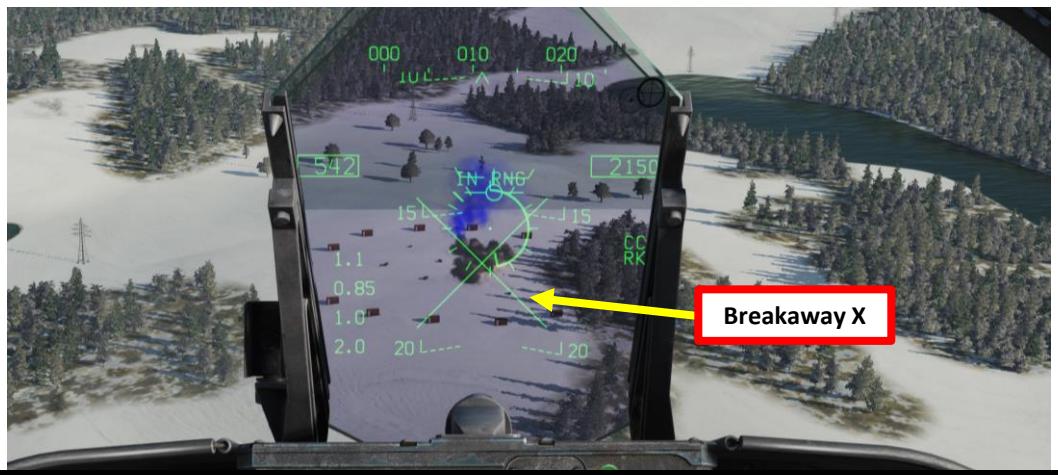

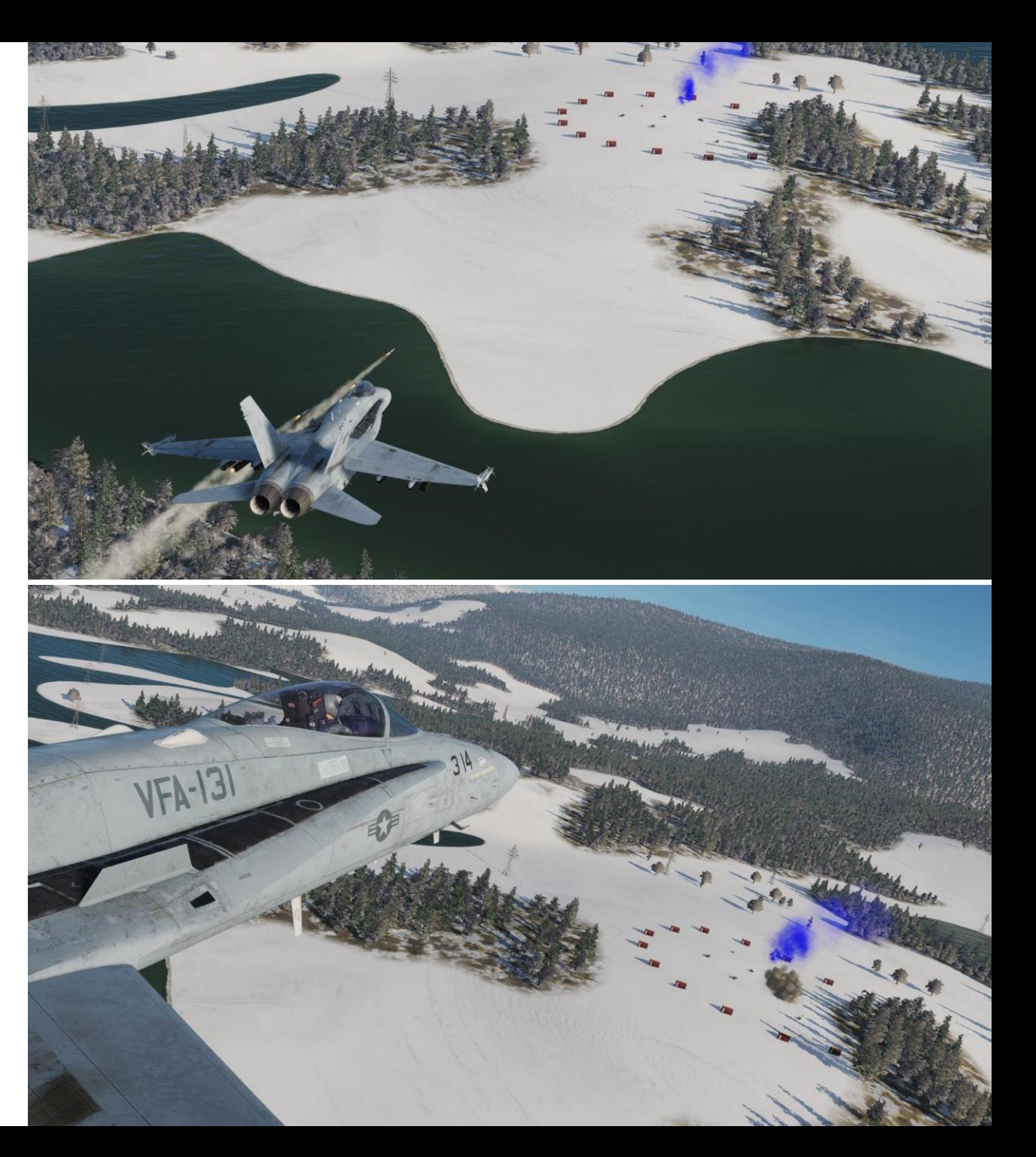

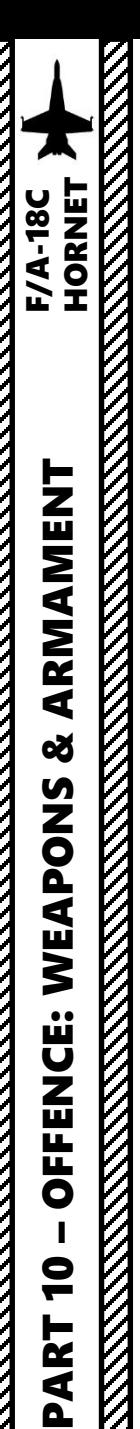

### 2.4 - M61A2 GUNS (AIR -TO -GROUND)

- 1. Master Arm switch ARM (UP)
- 2. Master Mode A/G
- 3. Go in SMS (Stores Management System) page
- 4. Select GUN (text should be boxed )
- 5. Select Gun Rounds Options (MK -50 or PGU -28 rounds)
- 6. Set Gun Firing Rate Option (HI = 6000 rounds per minute, LO = 4000 rounds per minute)
- 7. Set Gun Mode to CCIP (text should be boxed )

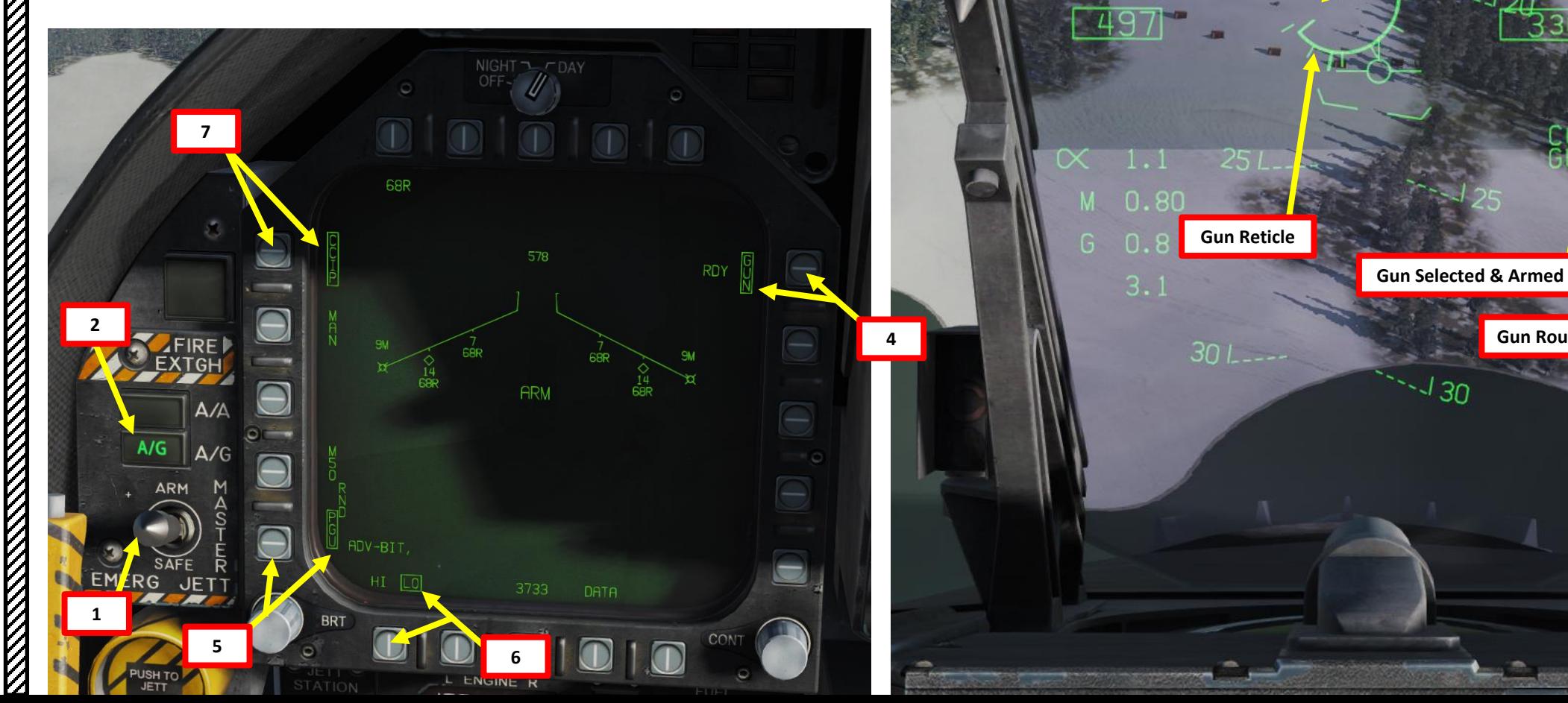

**Pipper**

176

**Gun Rounds Remaining**

**CCIP Mode Selected**

### 2.4 - M61A2 GUNS (AIR -TO -GROUND)

- 8. Set center of gun reticle on target and wait for the « IN RNG » (In Range) cue to appear.
- 9. Squeeze the gun trigger (« Spacebar »)
- 10. Once you have done your run and the Breakaway X appears , break off the attack and wave off from target .

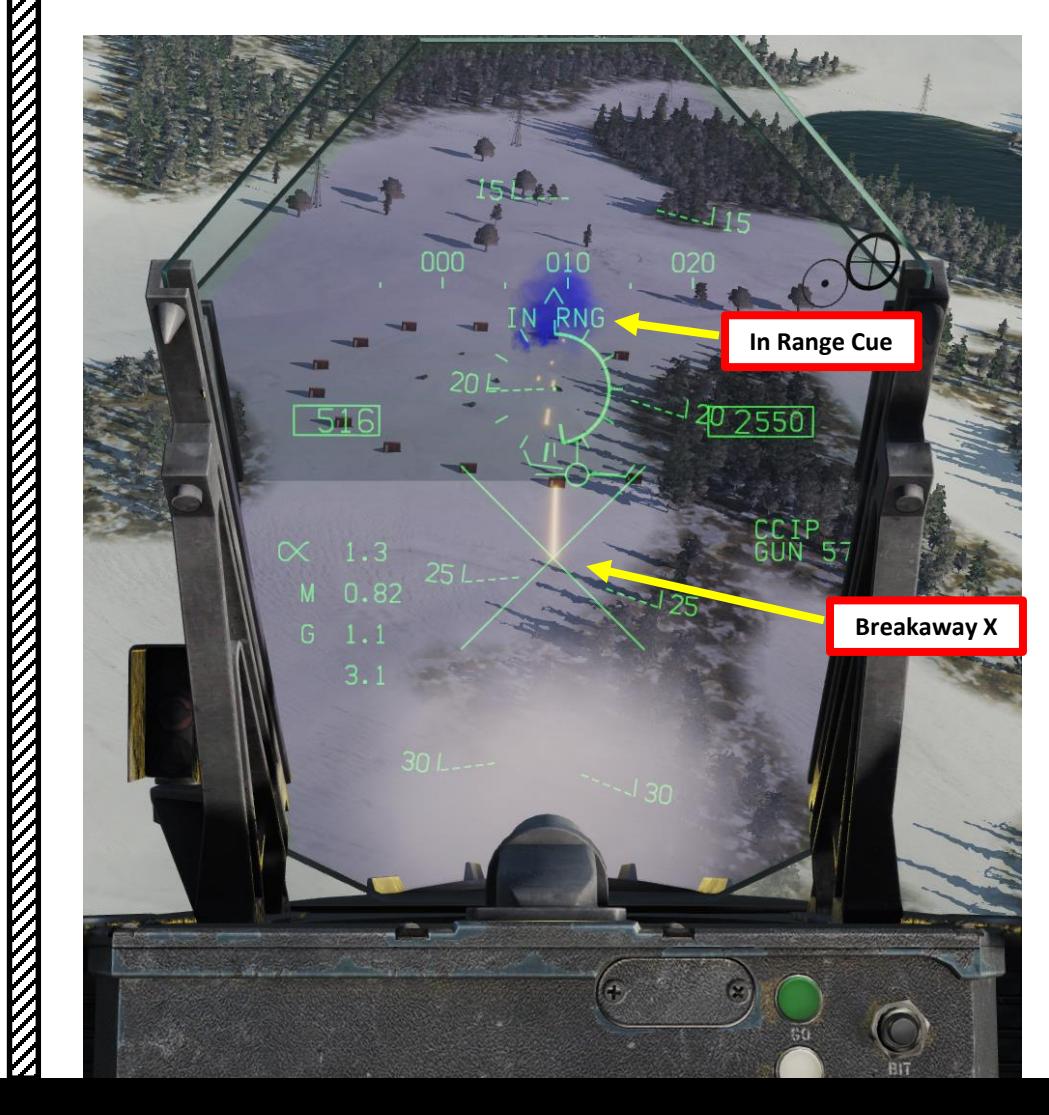

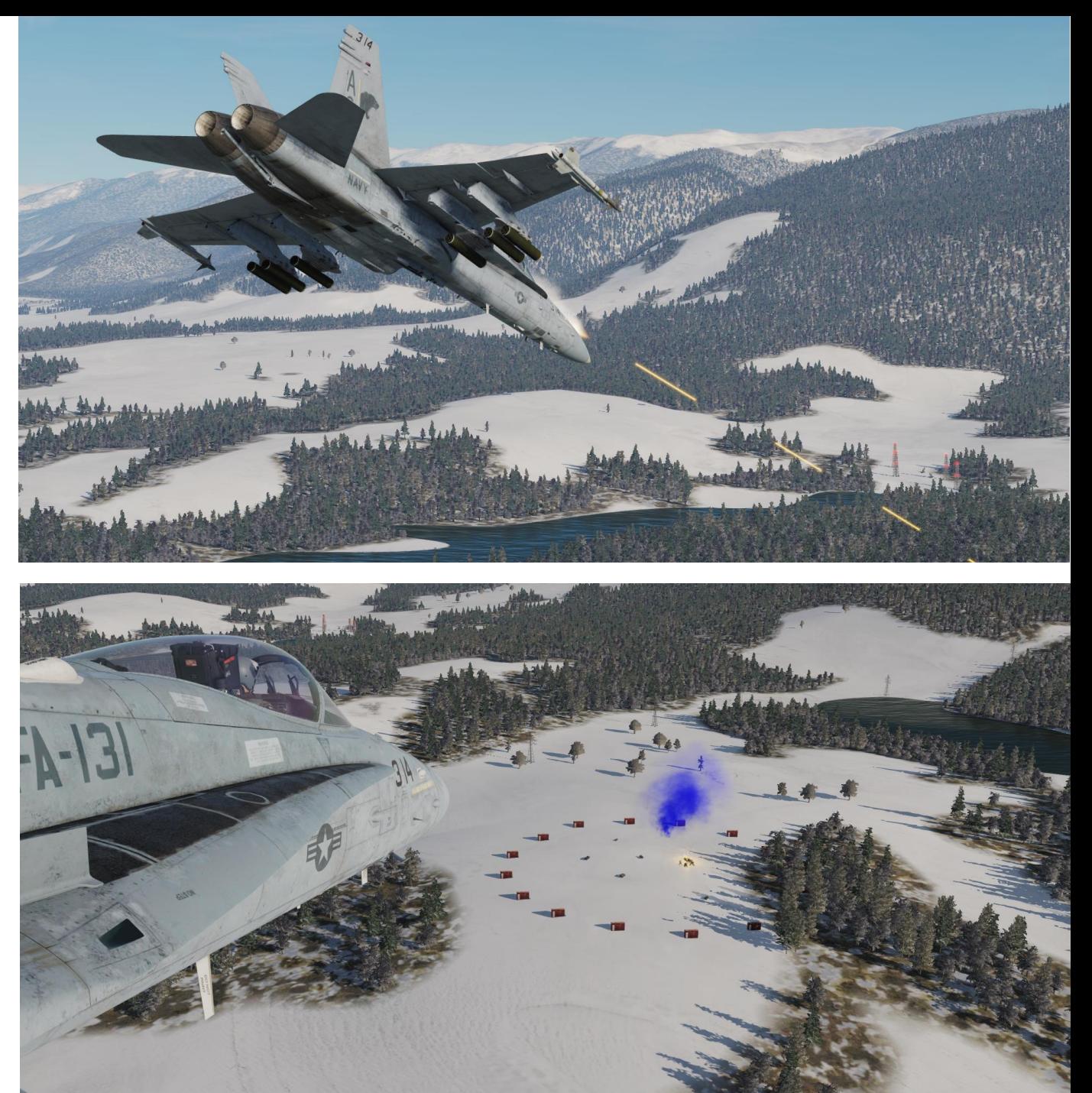

### 2.5 – GBU -38 JDAM INTRODUCTION

The F/A -18 C is able to employ the Global Positioning System (GPS) -guided Joint Direct Attack Munition (JDAM) bombs and the Joint Standoff Weapon (JSOW) glide bombs . JDAMs are modified general purpose bombs, equipped with a GPS and inertial navigation system (INS) for guidance as well as flight controls . The JSOW has the same guidance and is a bomb with wings to provide lift and maneuvering flight controls . As such, it has a significantly longer range than JDAMs . The JDAMs/JSOWs have (at optimal INS alignment) a margin of error of approximately 16ft ( 5m) . Independent programming of each individual bomb allows for simultaneous multi -target attacks .

Basically, the way to employ JDAMs is to first get your target coordinates from either the mission briefing or using the F10 map, input them to the weapons in either Pre-Planned Mode (coordinates need to be entered manually) or in TOO Mode (Target of Opportunity, weapons use the existing A/G (Air-to-Ground) designation, which is the Hornet (or Harrier) equivalent of the SPI (Sensor Point of Interest) in the A-10C. Currently, we can only make an A/G designation with WPDSG (Waypoint Designate) button or via the HUD, but in the future it will also be possible to designate with the JHMCS, TGP or A/G radar) .

For the JDAM tutorial, we will use the Pre -Planned Mode while for the JSOW tutorial we will use TOO Mode . Once the setup is done and the weapon alignment has been performed, we will then be able to release them in Manual Mode .

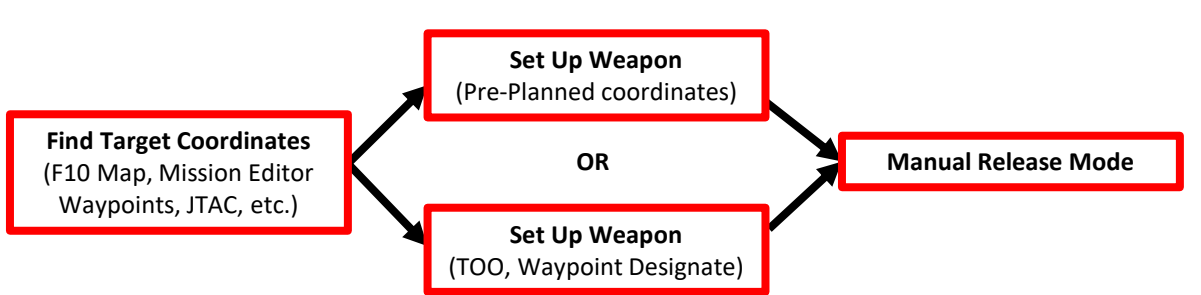

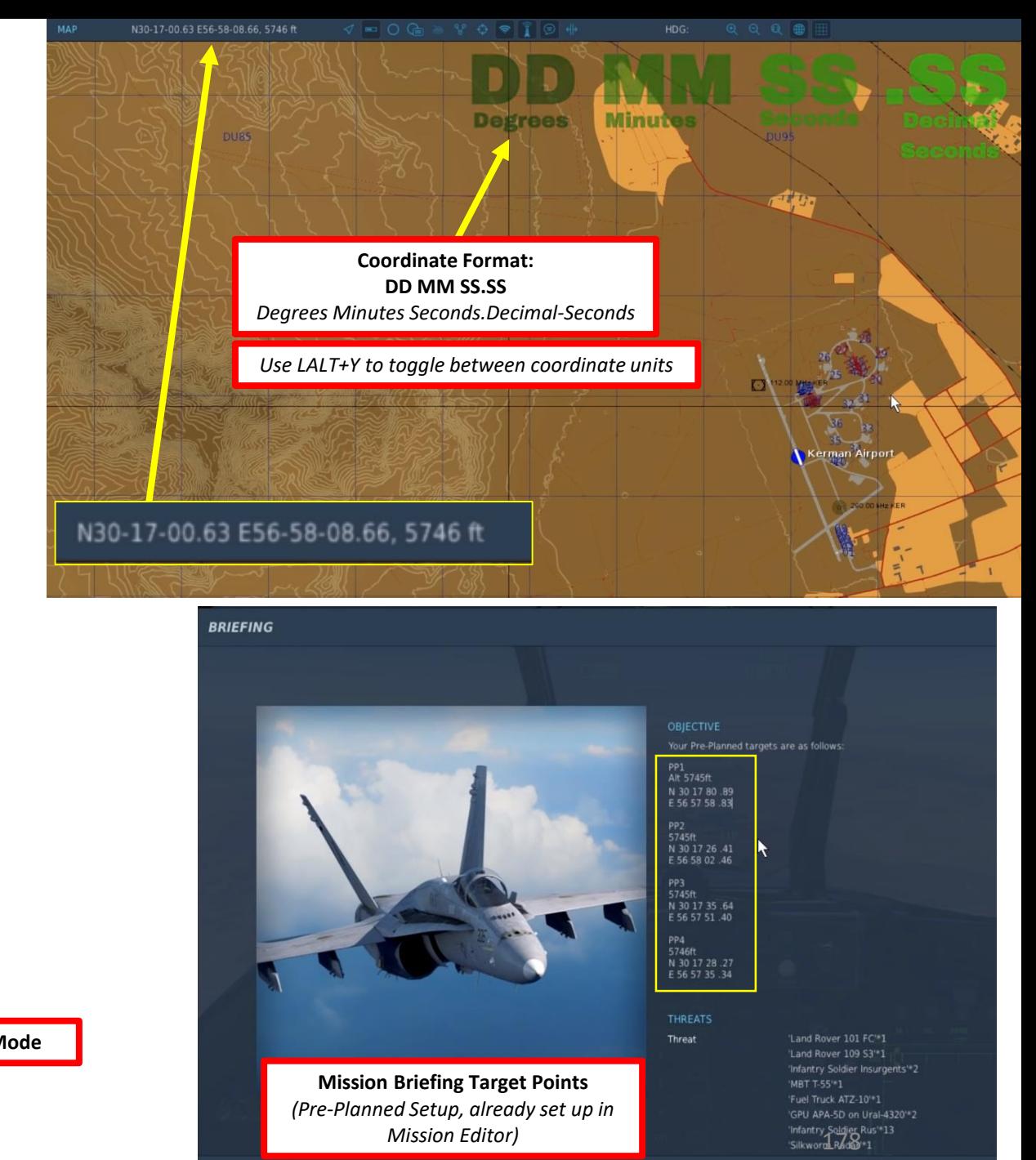

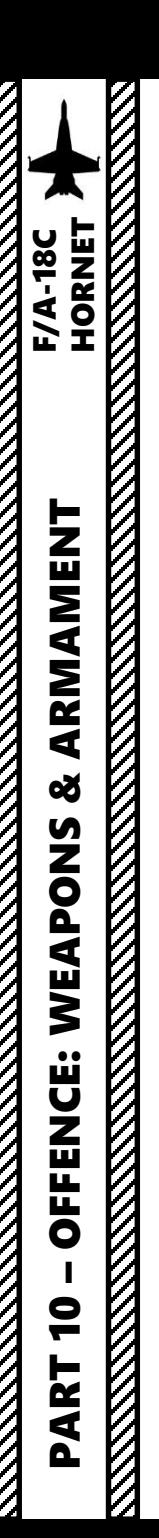

### 2.5 – GBU -38 JDAM PRE -PLANNED + MANUAL MODE

### **Find Coordinates**

1. Find coordinates of targets in Degrees Minutes Seconds:Decimal-Seconds. Do not forget target elevation.

Note : Each JDAM station can have five individual Pre -Planned points per station (PP 1 to PP 5 ) . This means 20 possible targets for four JDAMs . For simplicity's sake, we will use :

- PP1 for Station 2
- PP1 for Station 3
- PP1 for Station 8
- PP1 for Station 7.

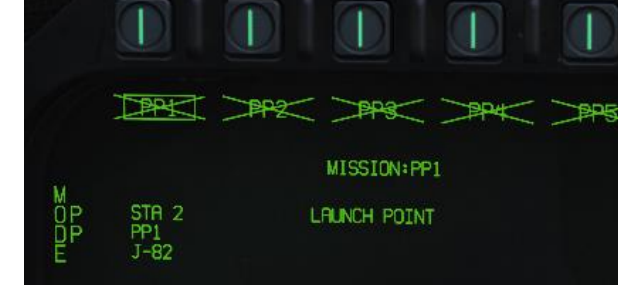

**Pre -Planned Points (Deg Min Sec.Decimal -Seconds)**

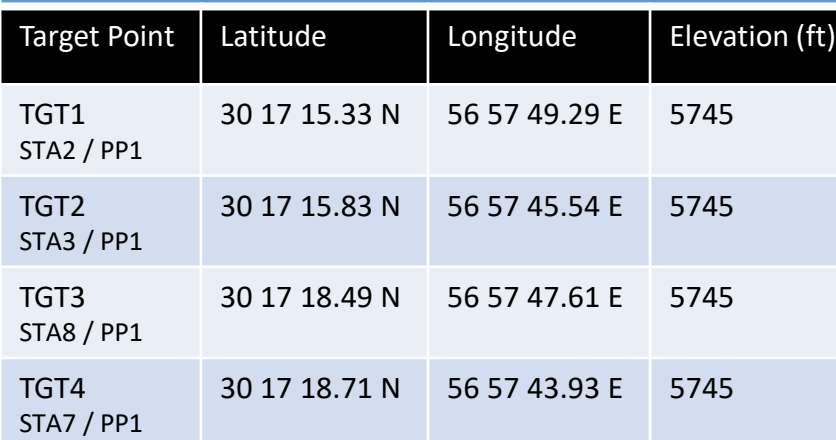

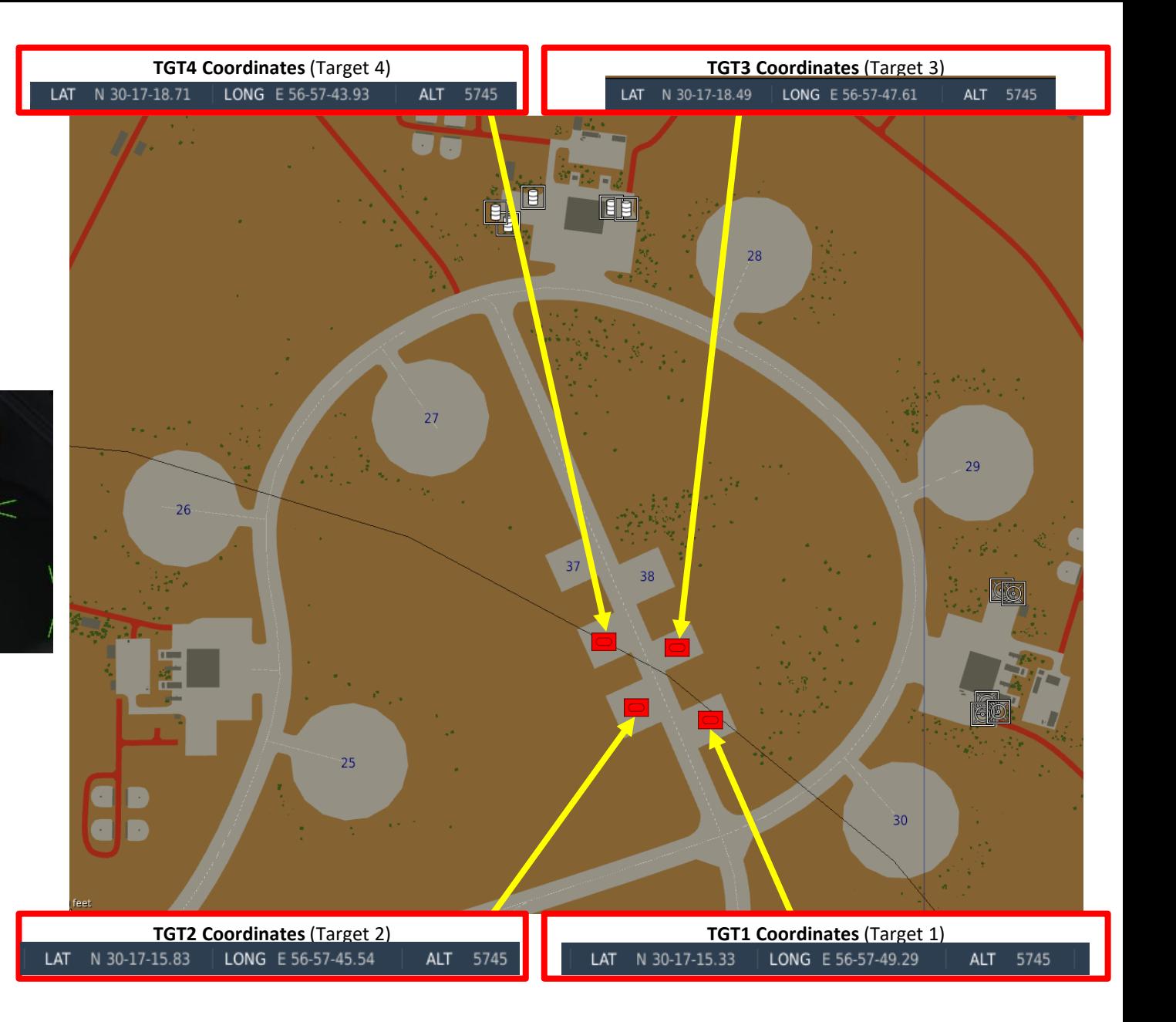

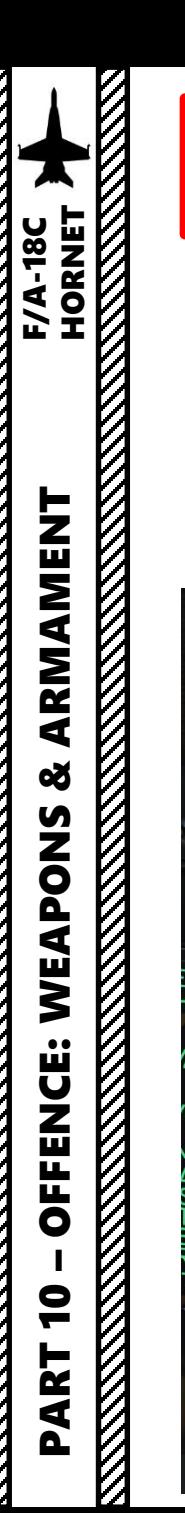

### 2.5 – GBU -38 JDAM PRE -PLANNED + MANUAL MODE

### **Set Up Weapons**

- 2. While on the ground , go in SMS (Stores Management System) page
- 3. Click on the desired JDAM bomb to select it (J -82 )
- 4. Once selected , JDAMs need about 3 minutes for alignment . It will go from 10 UNSTABLE, to 06 MARGINAL and finally 01 GOOD . When alignment is complete , the TIMING indicator will disappear from the JDAM page .

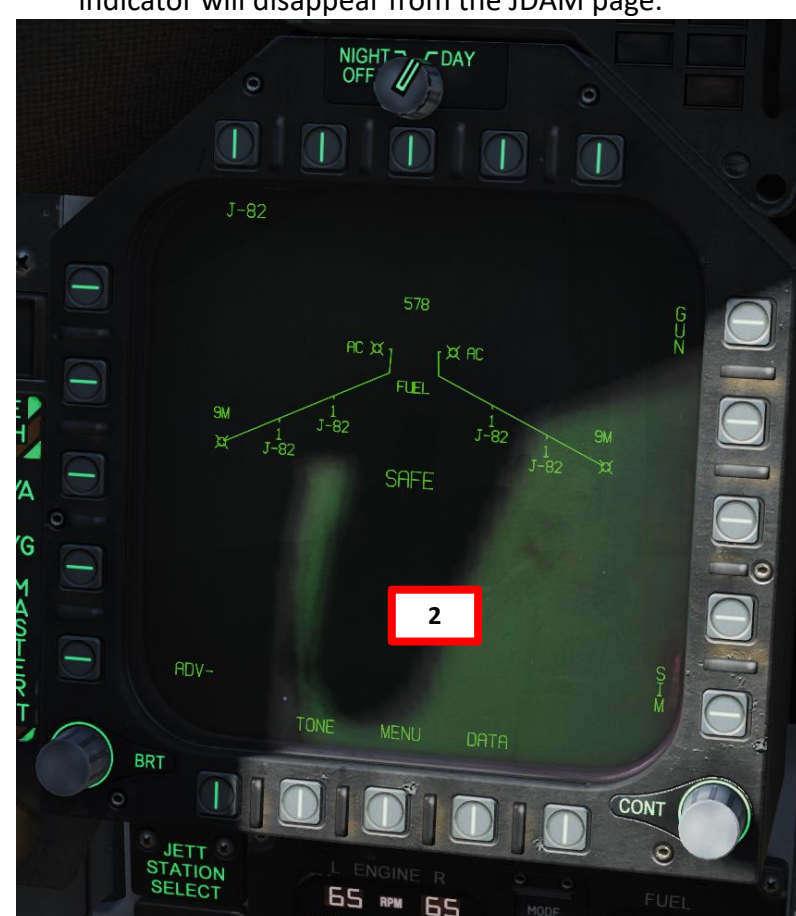

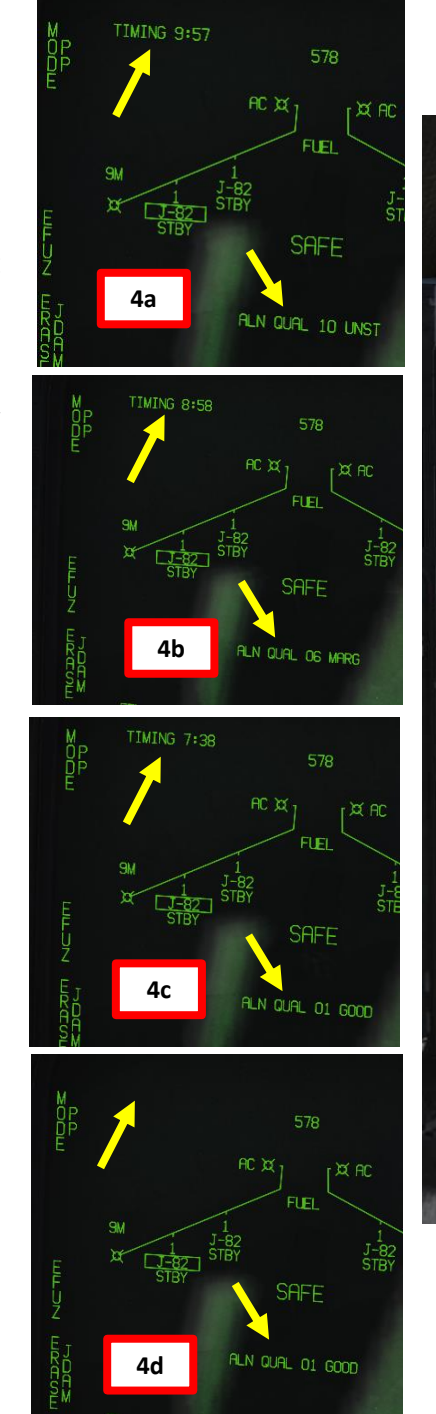

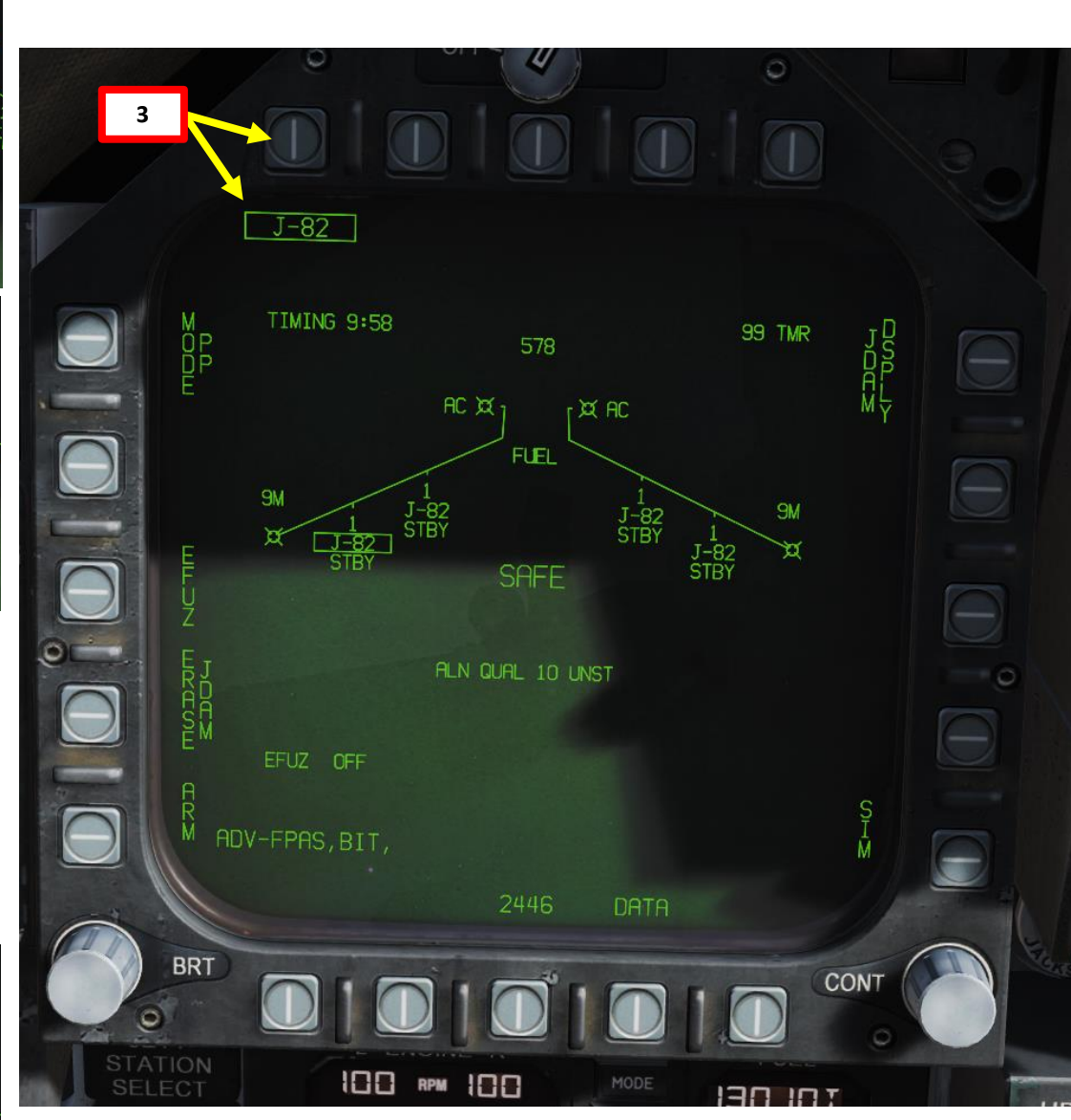
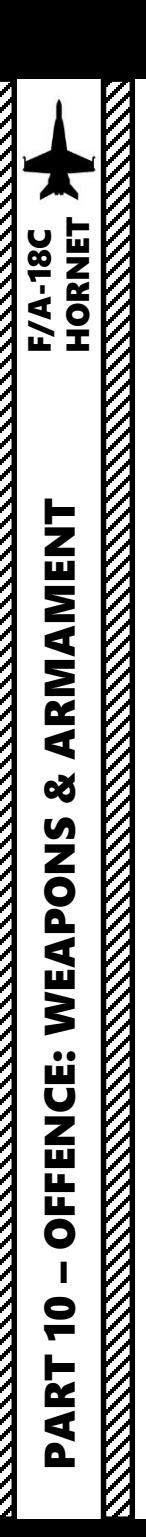

#### **Set Up Weapons**

- 5. Select PP (Pre -Planned ) Release Mode
- 6. Select Electronic Fuze to INST (Instantaneous ) .
- 7. Go in the JDAM Display page by pressing the JDAM DSPLY OSB
- 8. Select Manual Release Type
- 9. Select desired JDAM quantity to be used for this mission .
	- a) Press the OSB next to QTY
	- b) Select desired stations to be used for the mission (I suggest you select all of them ) . Selected stations will become boxed .

**9b**

**9c**

- c) Press the OSB next to RTN (Return) .
- d) Once quantity is set, the STEP function will be available to select desired weapon station .

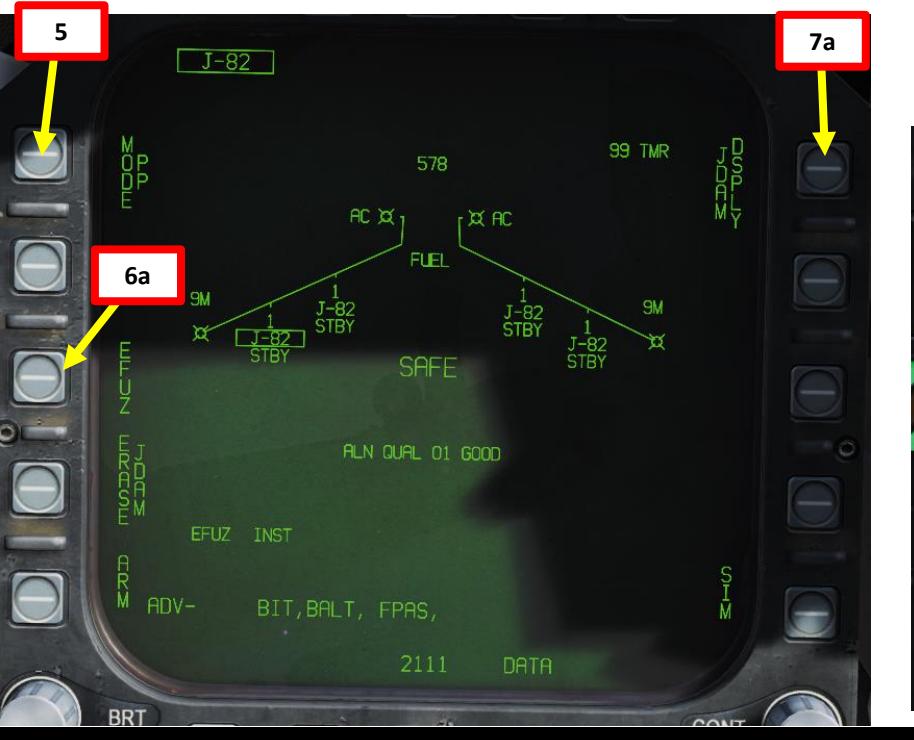

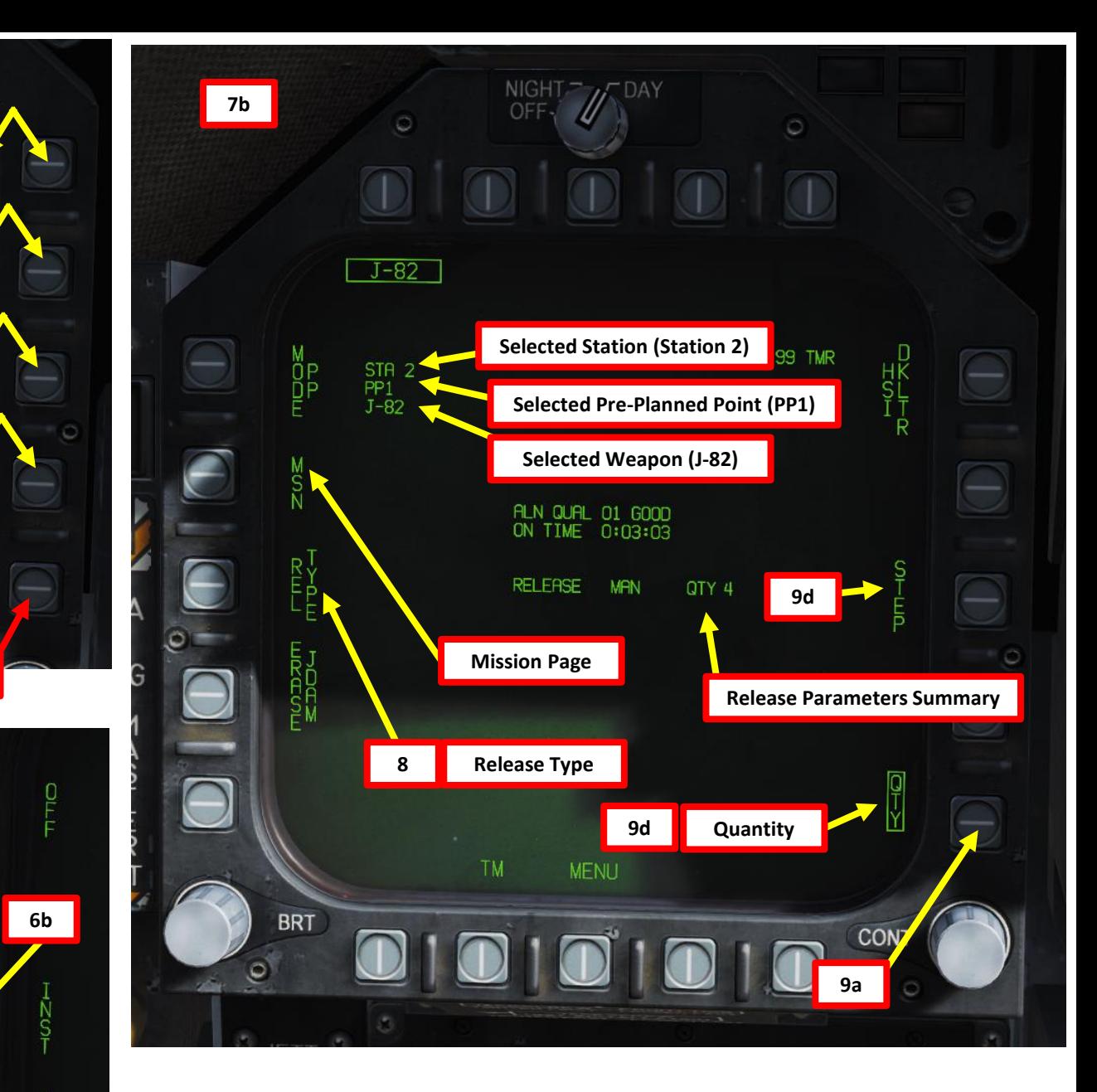

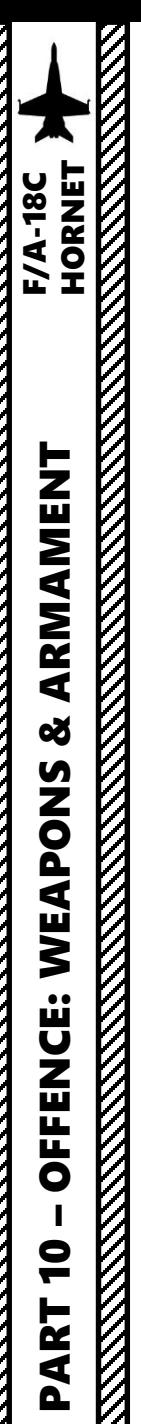

# **Set Up Weapons**

- 10. Enter MSN (Mission) page . Crossed -out PP Points mean no valid coordinates are entered yet .
- 11. Select PP 1 to input Target 1 coordinates
- 12. Select TGT UFC
- 13. On the UFC, select ELEV (Elevation )
- 14. Select FT (« : » will appear when selected), then enter Target 1 altitude on the scratchpad (5745), then press the ENT (Enter) button .
- 15. Return to main UFC menu by pressing the TGT UFC button twice .

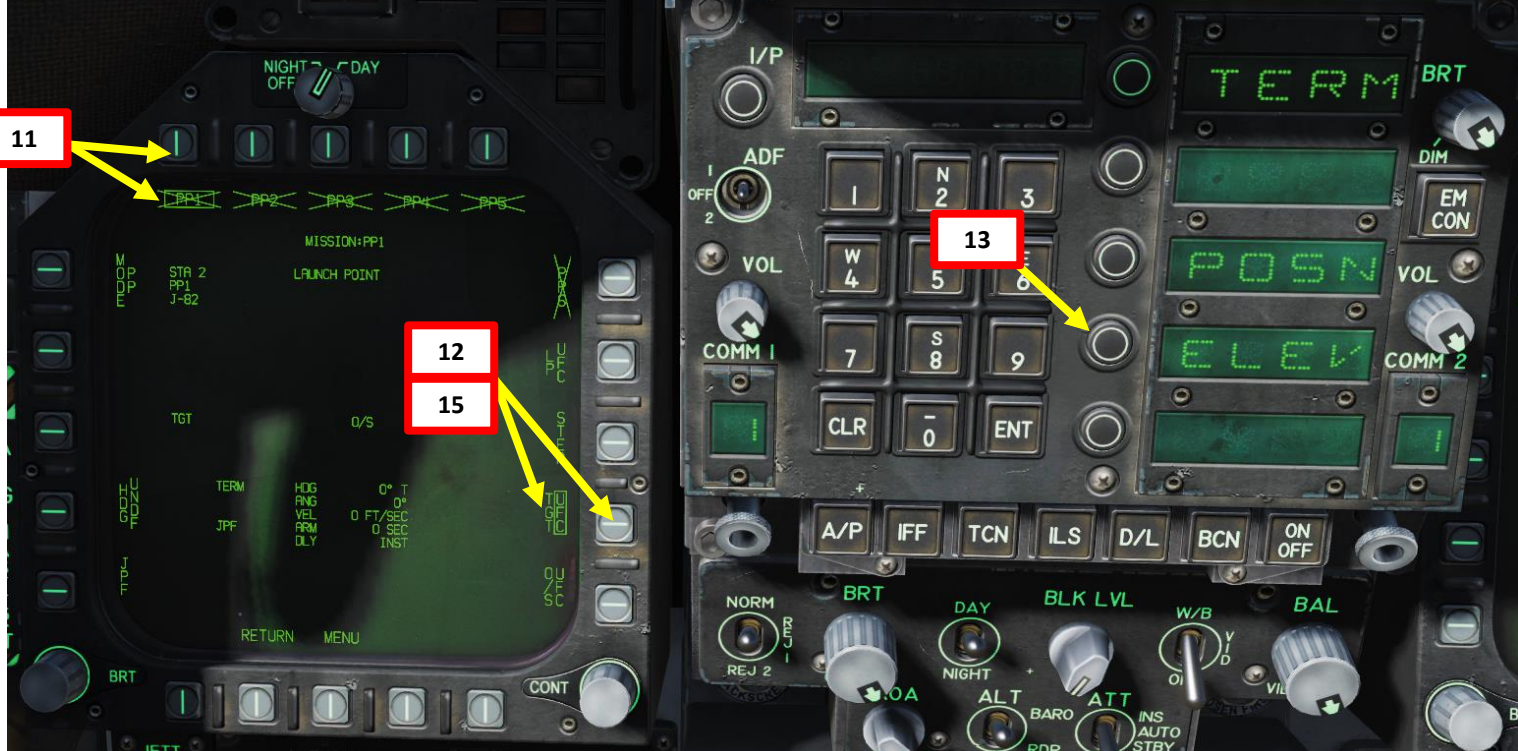

**BRT** 

 $EM$ 

**VOL** 

COMM<sup>2</sup>

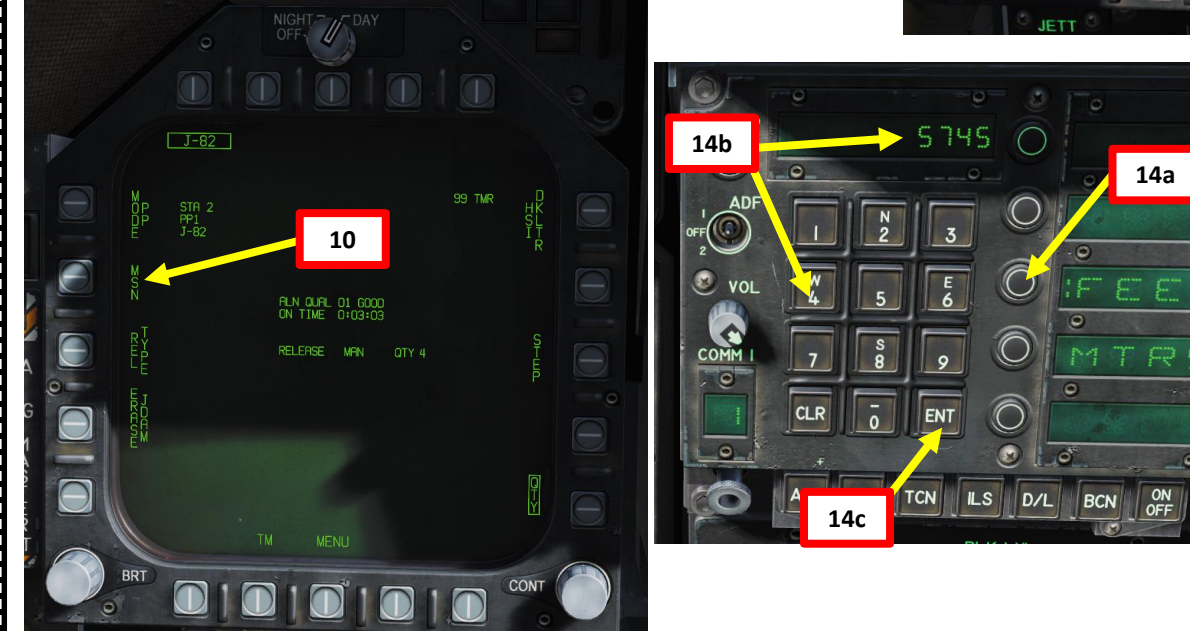

#### **Pre -Planned Points (Deg Min Sec.Decimal -Seconds)**

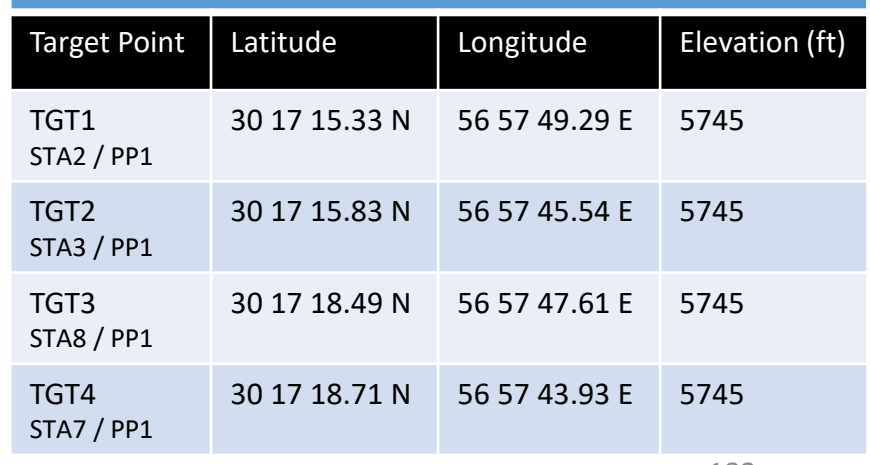

#### 182

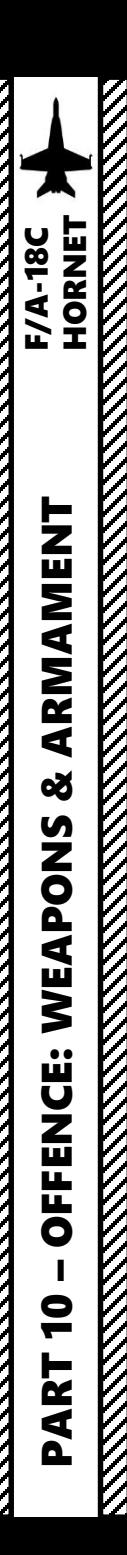

#### **Set Up Weapons**

16. On the UFC, select POSN (Position) « : » will appear once selected. 17. We will add the coordinates of Target 1 (PP1)

#### **30 °17'15.33'' North 56 °57'49.29'' East**

18. On the UFC, select LAT (Latitude). « : » will appear once selected.

- 19. Press « 2 » (N) to select North coordinates , type « 301715 », then « ENT » to enter Degrees Minutes Seconds .
- 20. Wait for the UFC screen to reset, then type « 33 », then « ENT » to enter remaining Decimal -Seconds .
- 21. On the UFC, select LON (Longitude). « : » will appear once selected.
- 22. On the UFC, press « 6 » (E) to select East coordinates , type « 565749 », then « ENT » to enter Degrees Minutes Seconds .
- 23. Wait for the UFC screen to reset, then type « 29 », then « ENT » to enter remaining Decimal -Seconds .

**Pre -Planned Points (Deg Min Sec.Decimal -Seconds)**

24. Return to main UFC menu by pressing the TGT UFC button twice .

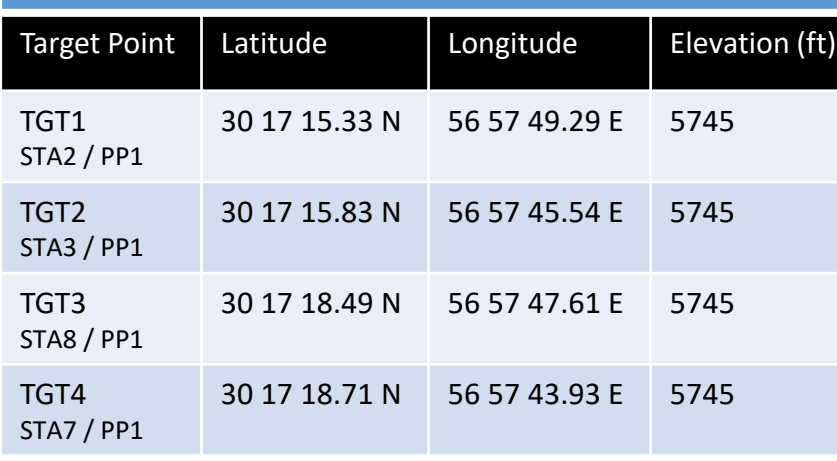

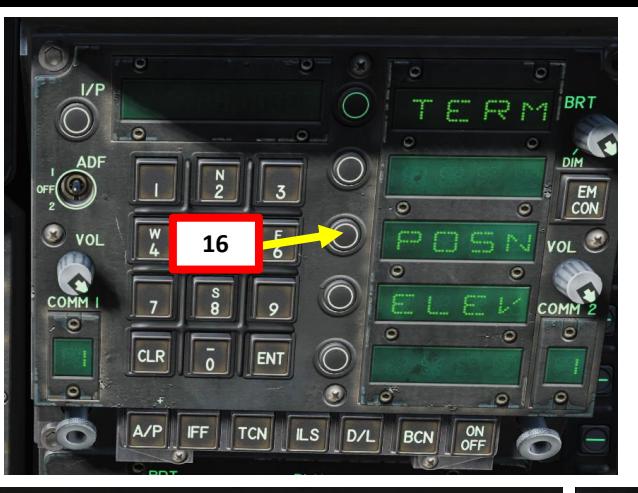

**21**

BCN

**19a**

COMM

**22a**

**19b**

 $30°13'150$ 

**ENT** 

TCN ES D/L BCN

TCN ILS D/L

**22b**

**CLR** 

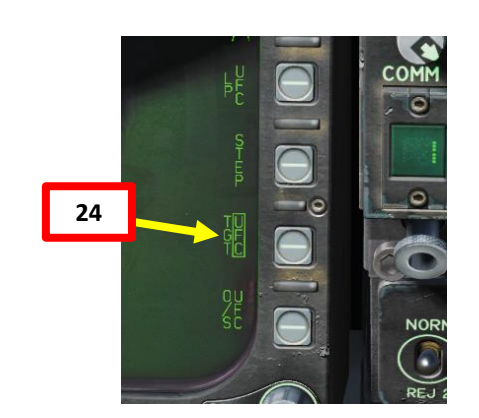

183

 $rac{ON}{OFF}$ 

**CTIN** 

 $\bigcirc$ 

◯

 $\bullet$  $\circ$ 

ENT

 $E$ <sub>CON</sub>

**VOL** 

COMM<sup>2</sup>

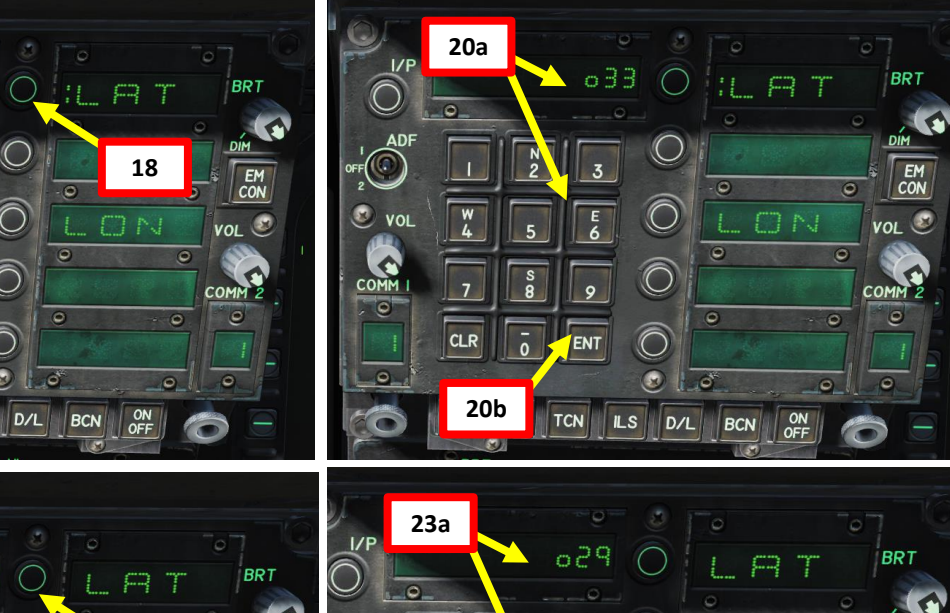

**23b**

**CLR** 

 $\circledcirc$ 

 $\frac{\sqrt{\frac{1}{2}}}{\sqrt{\frac{1}{2}}}$ 

 $\circ$ 

 $E/M$ 

**VOL** 

COMM<sup>2</sup>

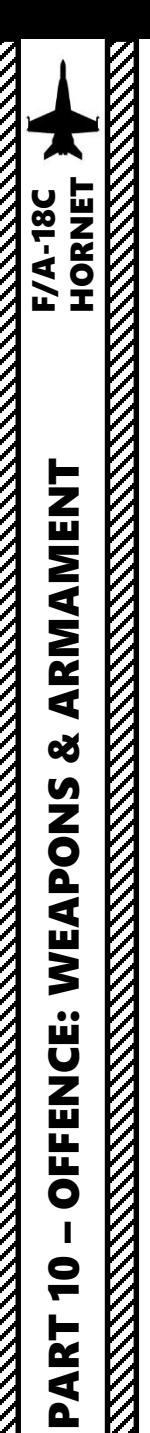

# **Set Up Weapons**

- 25. Once Longitude, Latitude and Elevation coordinates are entered for PP 1 , the PP 1 icon will be boxed and no longer crossed out .
- 26. Press on STEP to select the next station (STATION 3 ) .
- 27. Repeat process (Steps 11 through 24 ) for Station 3 PP1, Station 8 PP1, and Station 7 PP1.

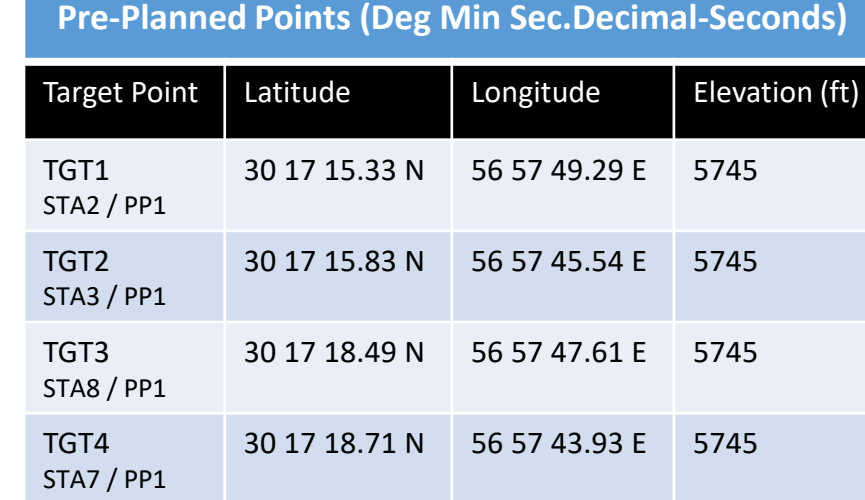

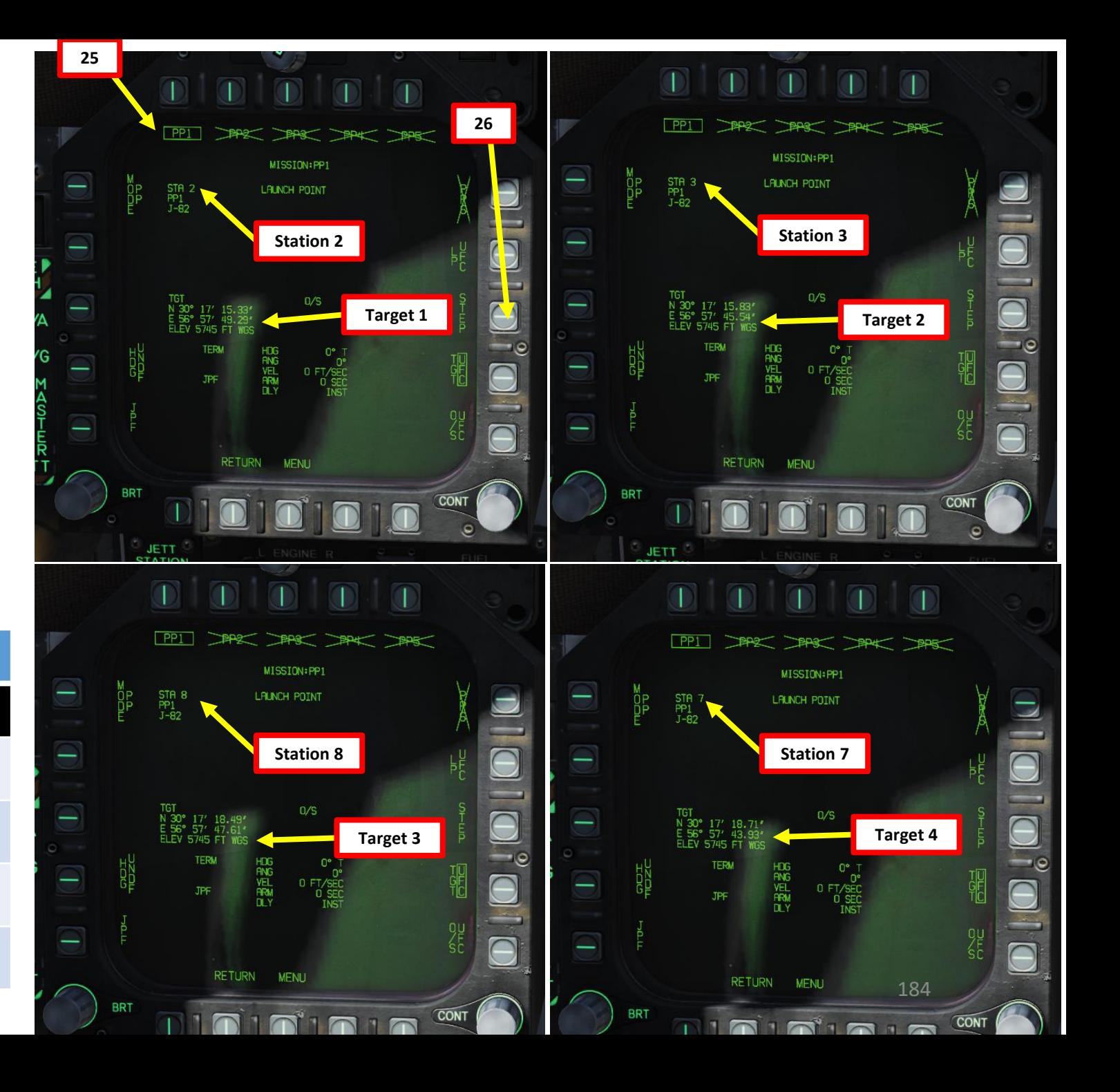

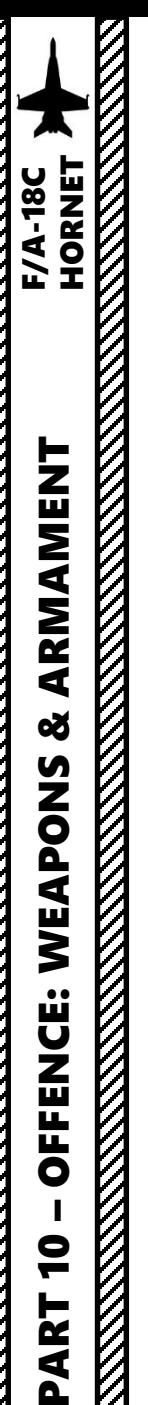

# **Launch Weapons**

- 28. Master Arm switch ARM (UP)
- 29. Master Mode A/G

**33a**

**Time to Acceptable Release Zone**

 $0.90$ 

 $10L$ 

- 30. On the SMS (Stores Management System) page, verify that J-82 is selected
- 31. Set HSI on the right DDI and the JDAM Display page on the left DDI (from SMS page, press the JDAM DSPLY OSB, then select MSN (Mission) page)
- 32. Verify that Manual Release PP Release Mode is selected and that the desired station and PP is selected .

**Steering Cues**

 $-82$  PP

 $-110$ 

33. Steer aircraft to the target (indicated by a diamond on the HUD)

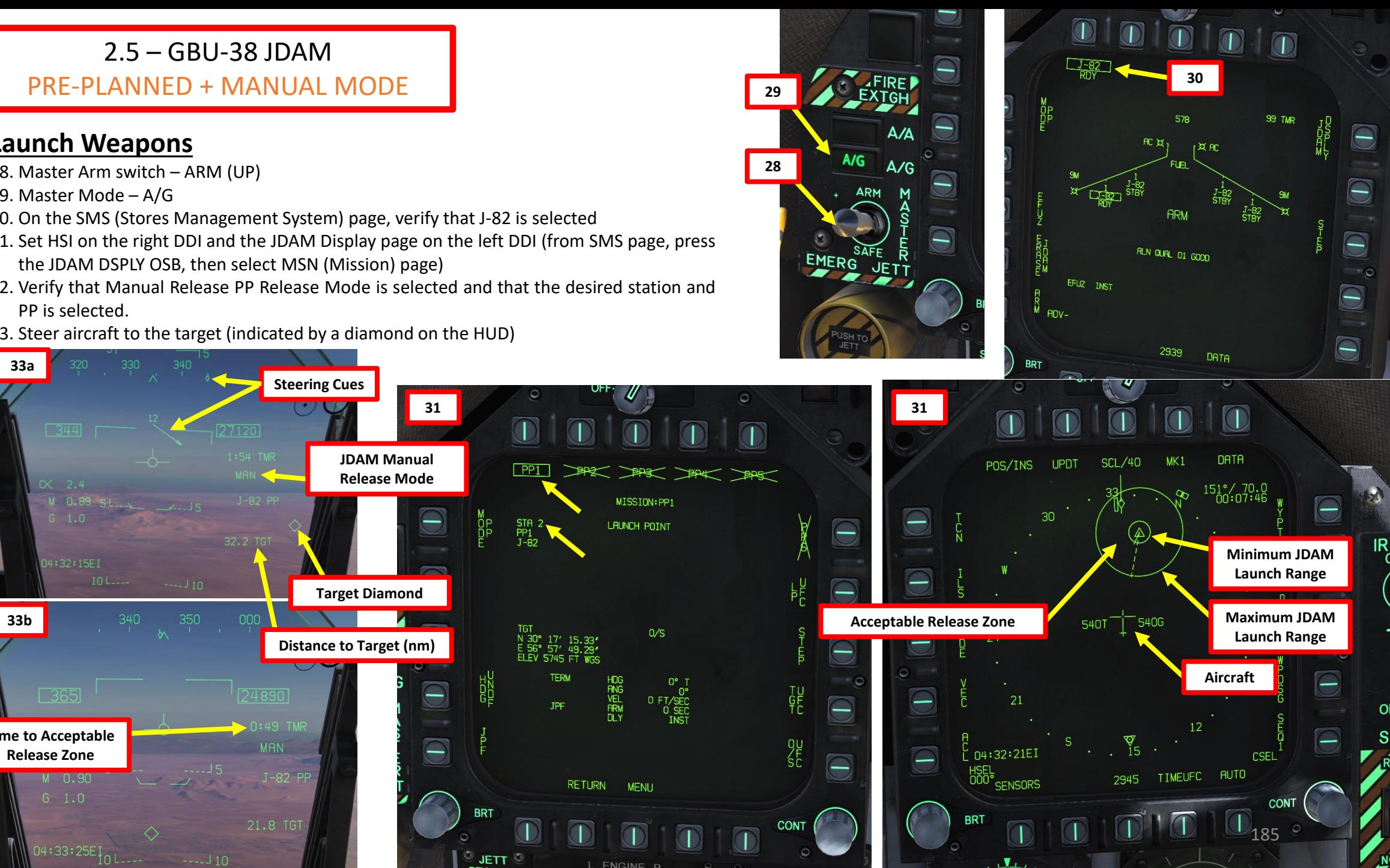

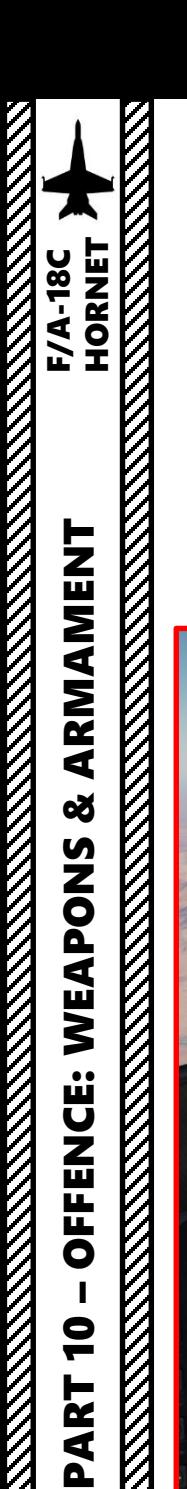

#### **Launch Weapons**

- 34. When you are within the acceptable release zone (between the minimum and maximum release limits identified on the HSI), the HUD will switch from displaying "TMR" (Time to reach acceptable release zone) to "IN RNG" (In Range) . You may now release your weapons .
- 35. Hold the Weapon Release Button (« RALT+SPACE ») to drop your first bomb .
- 36. Once the bomb is released, the system will step to the next available JDAM. Verify that PP and station match as per our plan, then release weapon when ready .

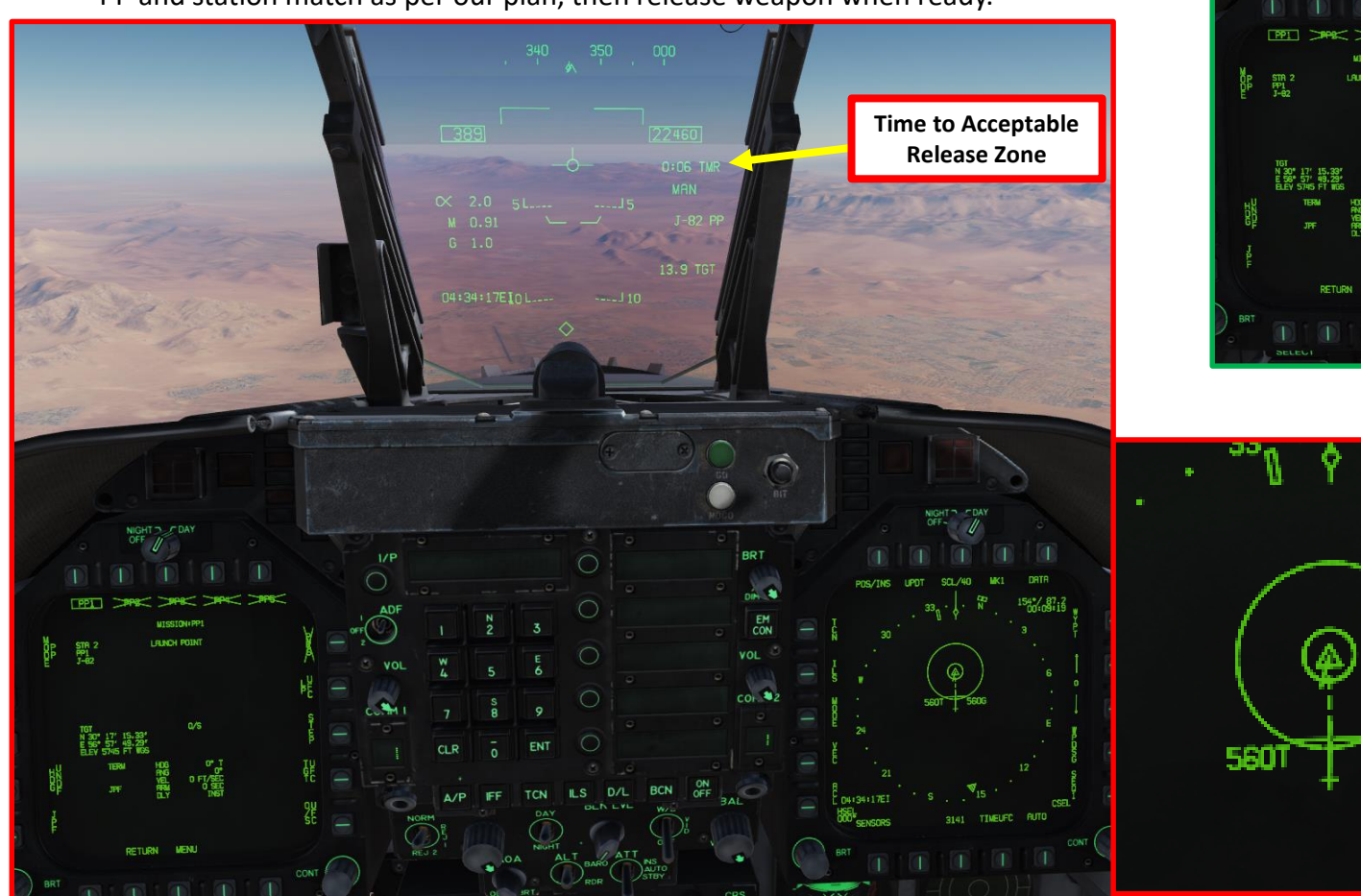

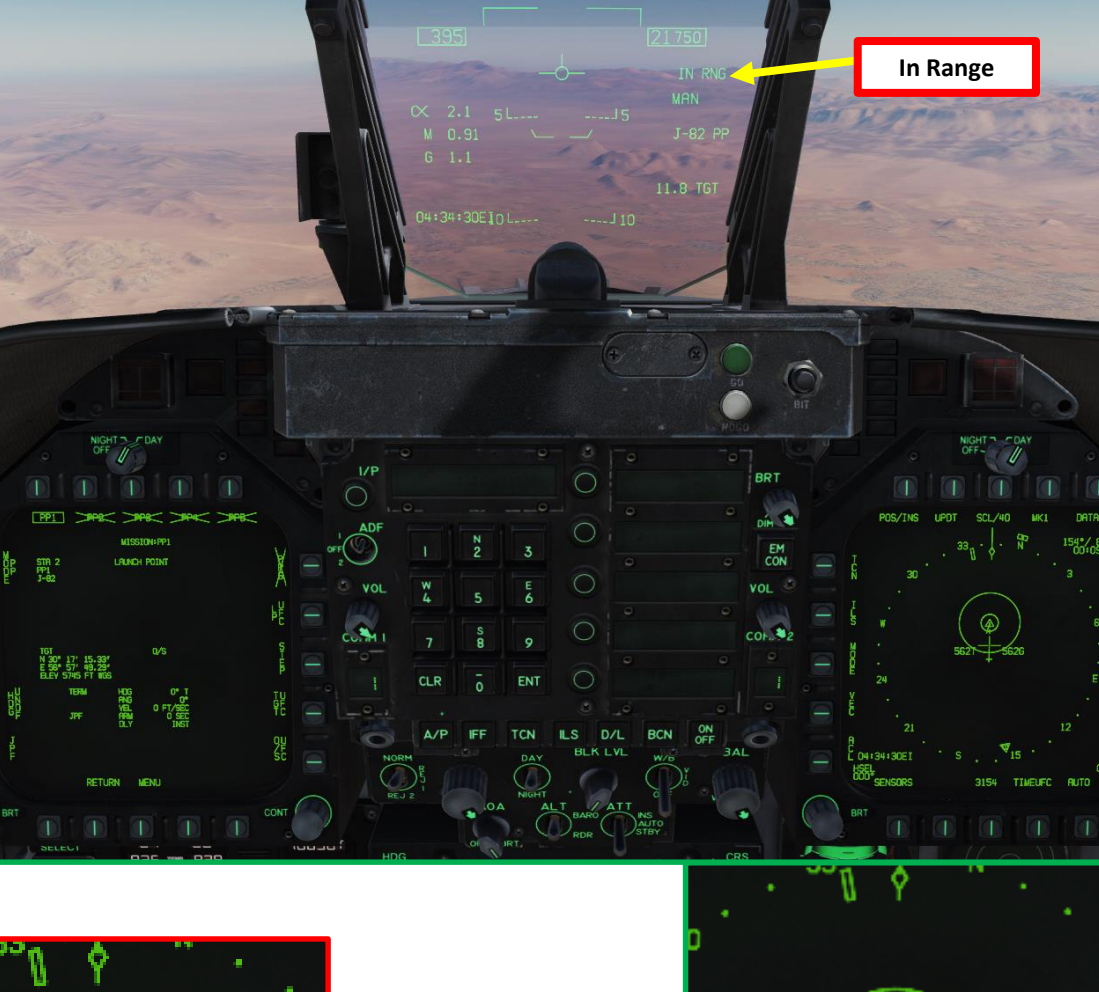

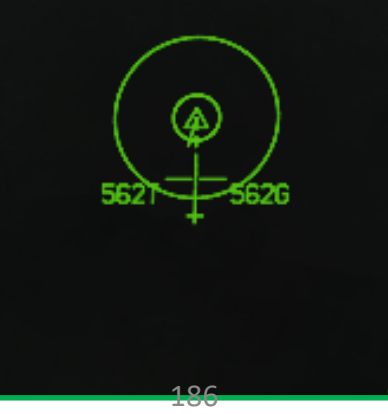

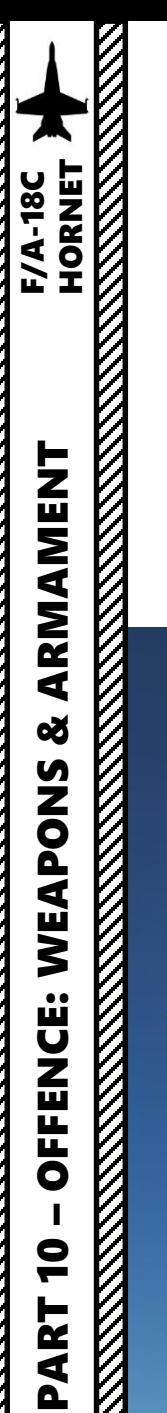

# **Launch Weapons**

37. Repeat for remaining bombs .

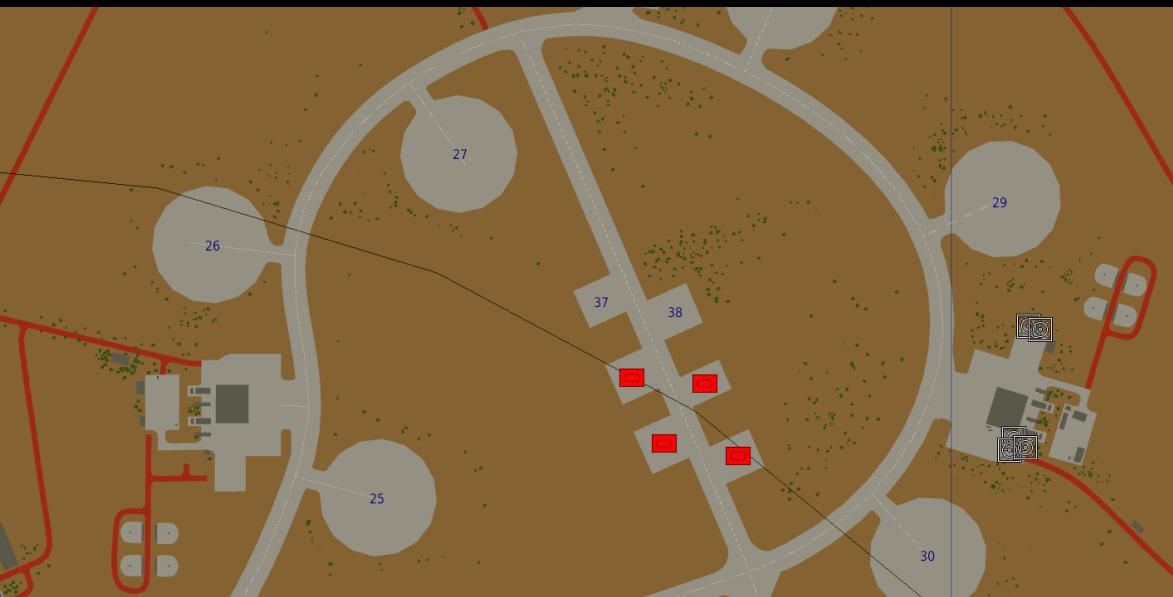

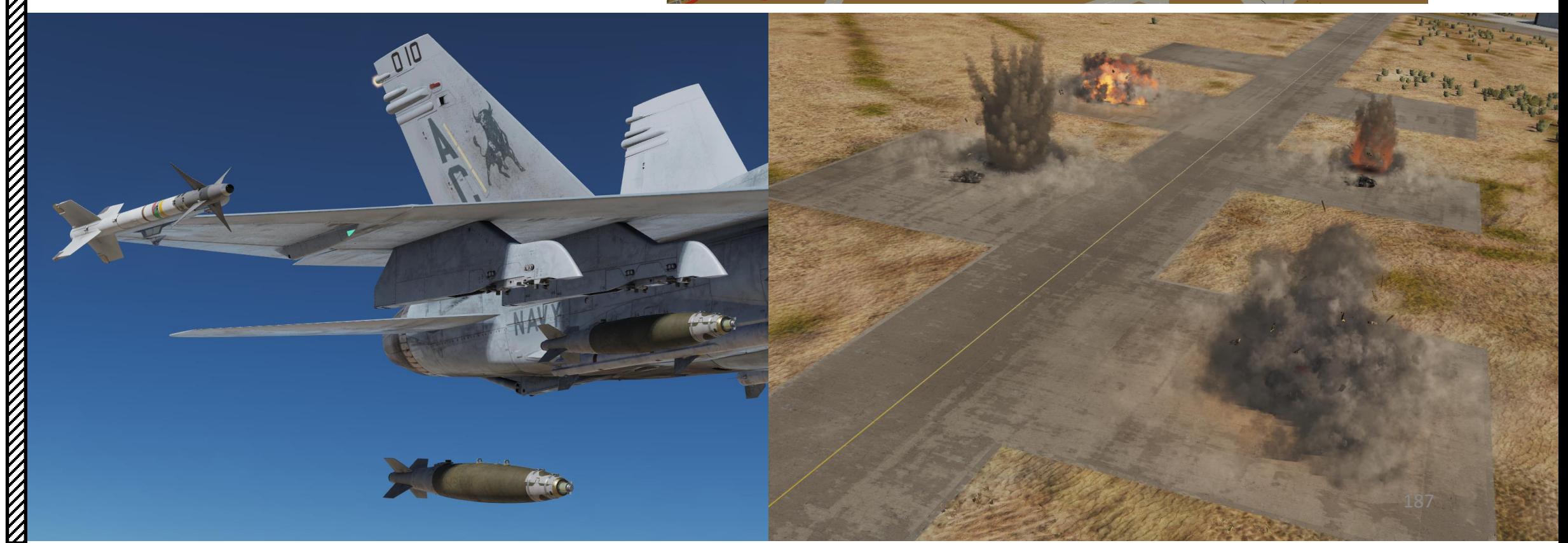

#### 2.6 – AGM -154A JSOW INTRODUCTION

The F/A -18 C is able to employ the Global Positioning System (GPS) -guided Joint Direct Attack Munition (JDAM) bombs and the Joint Standoff Weapon (JSOW) glide bombs . JDAMs are modified general purpose bombs, equipped with a GPS and inertial navigation system (INS) for guidance as well as flight controls. The JSOW has the same guidance and is a bomb with wings to provide lift and maneuvering flight controls. As such, it has a significantly longer range than JDAMs. The JDAMs/JSOWs have (at optimal INS alignment) a margin of error of approximately 16ft (5m). Independent programming of each individual bomb allows for simultaneous multi -target attacks .

Basically, the way to employ JSOWs is to first get your target coordinates from either the mission briefing or using the F10 map, input them to the weapons in either Pre -Planned Mode (coordinates need to be entered manually) or in TOO Mode (Target of Opportunity, weapons use the existing A/G (Air-to-Ground) designation, which is the Hornet (or Harrier) equivalent of the SPI (Sensor Point of Interest) in the A-10C. Currently, we can only make an A/G designation with WPDSG (Waypoint Designate) button or via the HUD, but in the future it will also be possible to designate with the JHMCS, TGP or A/G radar) .

For the JSOW tutorial, we will use TOO Mode, while for the JDAM tutorial we will use the Pre -Planned Mode . Once the setup is done and the weapon alignment has been performed, we will then be able to release them in Manual Mode .

The warhead of the AGM-154A consists of 145 BLU-97/B Combined Effects Bomb (CEB) submunitions. These bomblets have a shaped charge for armor defeating capability, a fragmenting case for material destruction, and a zirconium ring for incendiary effects .

The AGM-154C, on the other hand, uses an Imaging Infrared (IIR) terminal seeker with autonomous guidance . The AGM -154 C carries the BROACH warhead, which is designed to attack hardened targets .

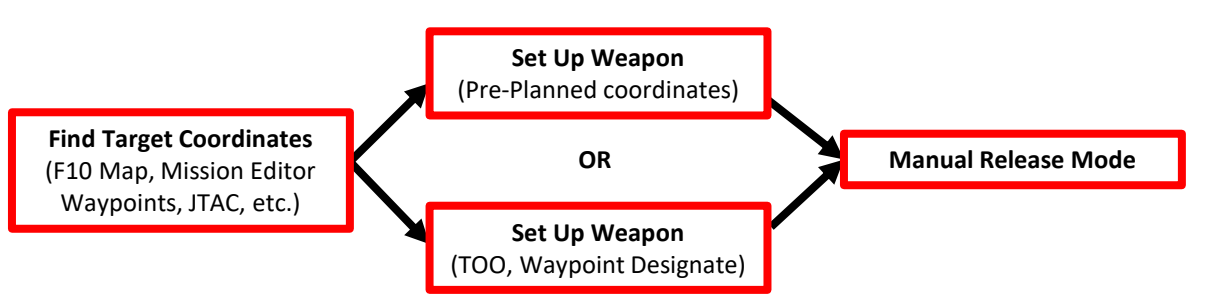

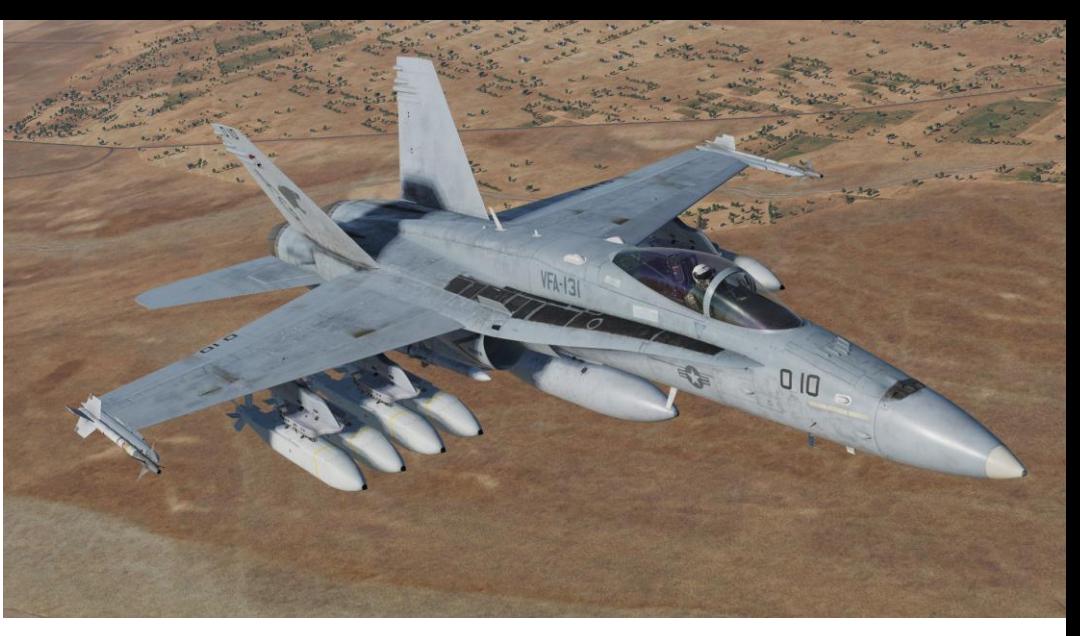

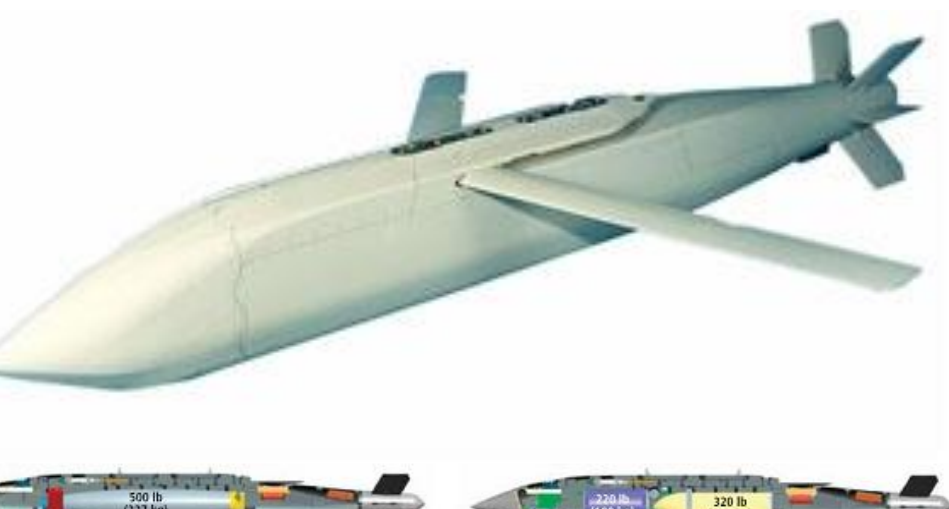

JSOW A-1 with the BLU-111 warhead

**JSOW C with the BROACH warhead** 

JSOW C-1 with the BROACH warhead and data link

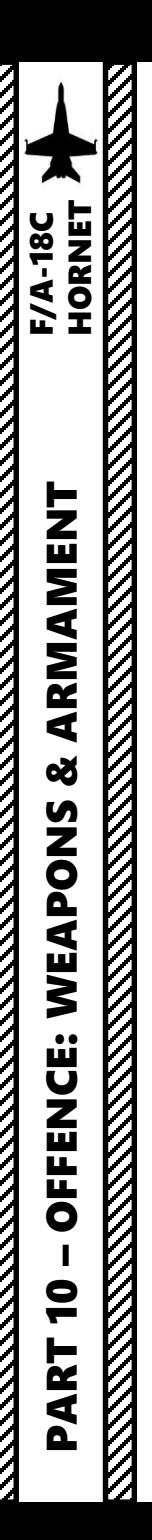

#### **Verify Waypoint Coordinates**

- 1. Normally, JSOW strikes using TOO (Target of Opportunity) use waypoint already defined in the mission editor. However, you should always cross check with the F10 map if the coordinates make sense in terms of **Longitude** , **Latitude** and **Elevation** and modify them if required .
	- a) Open the SUPT HSI page, then press open the "DATA" sub -menu .
	- b) Cycle through existing waypoints and verify their coordinates and elevation .
	- c) You can convert each waypoint to PRECISE coordinates by clicking on the OSB next to PRECISE . It will add two digits to existing coordinates .

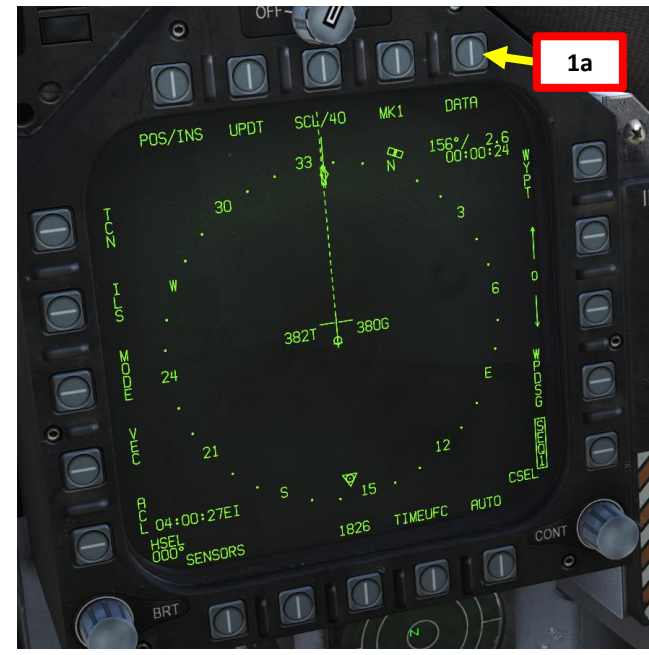

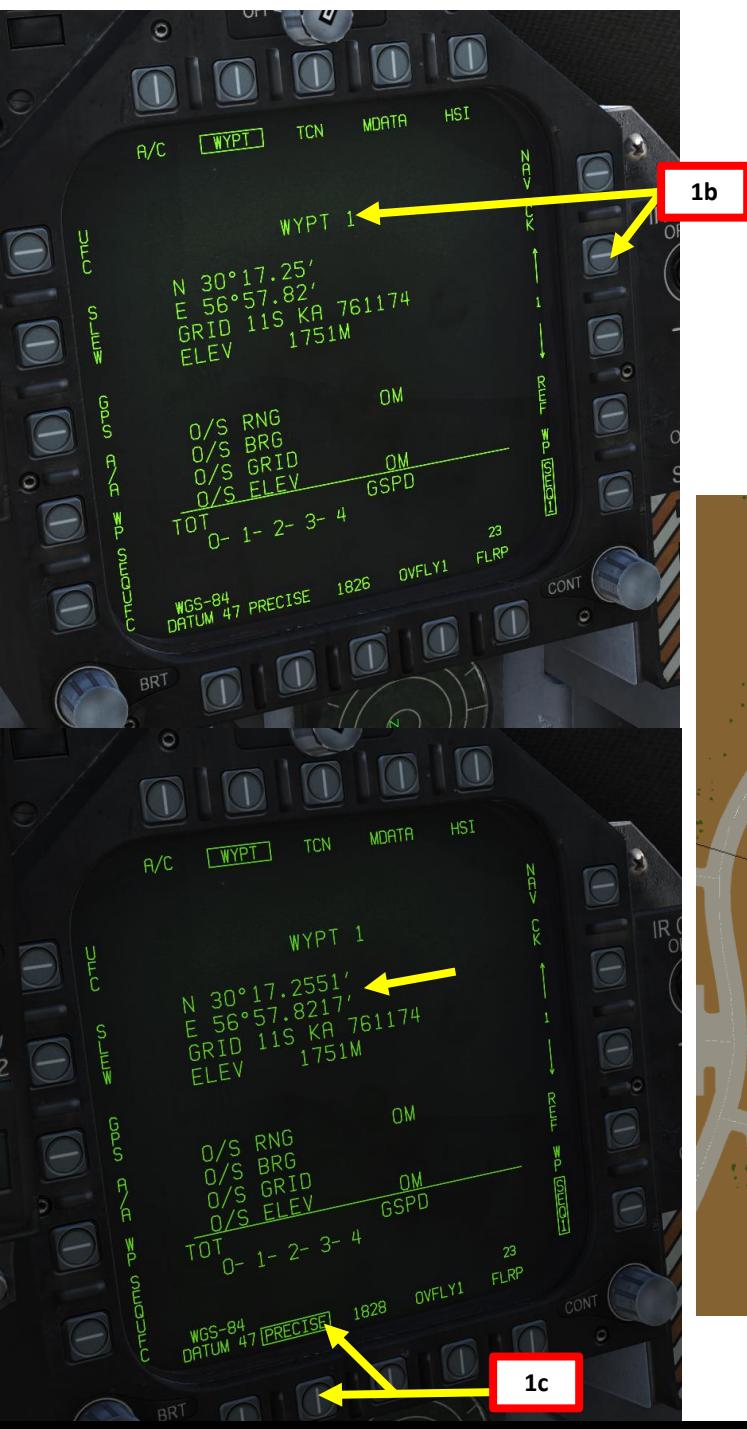

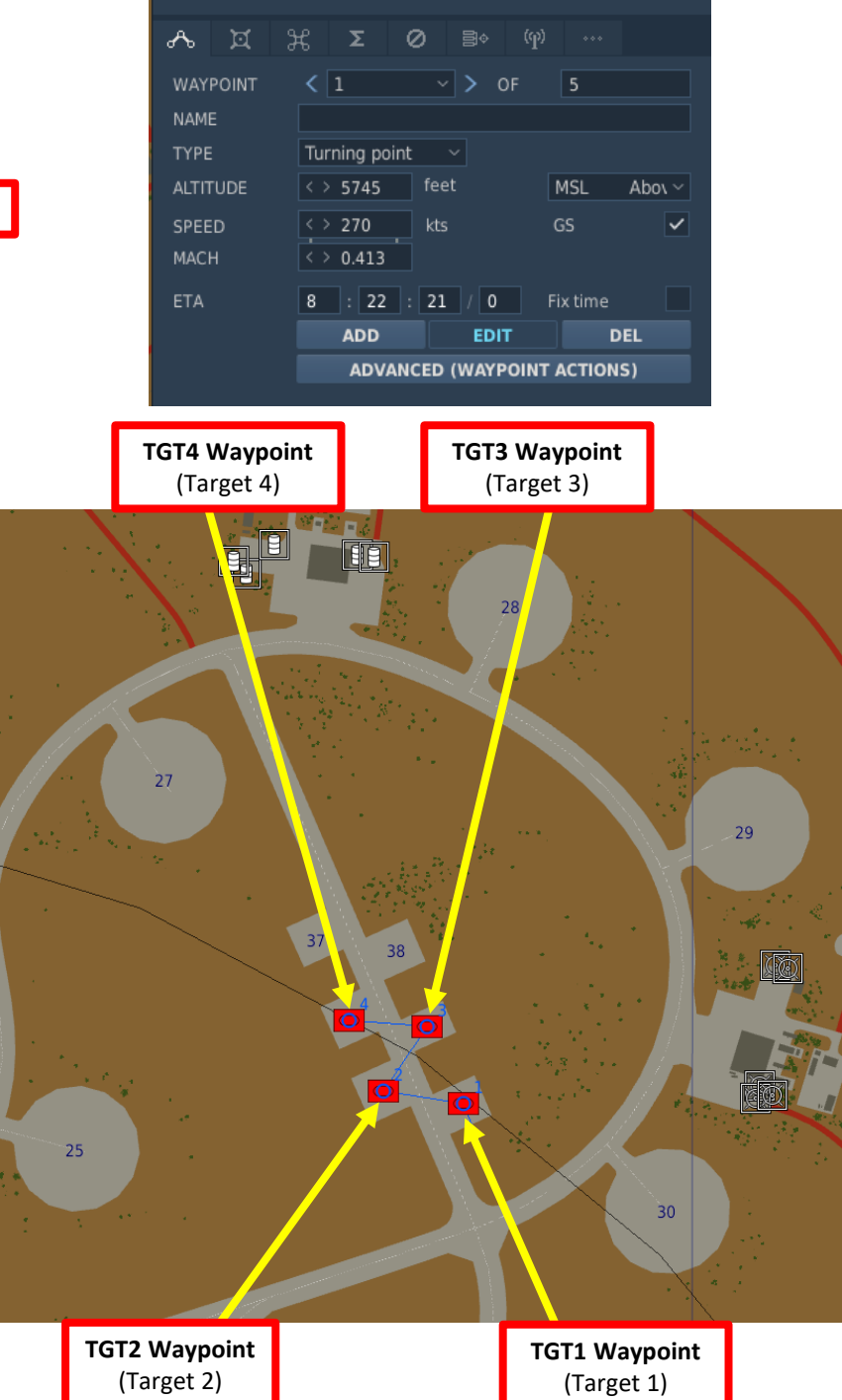

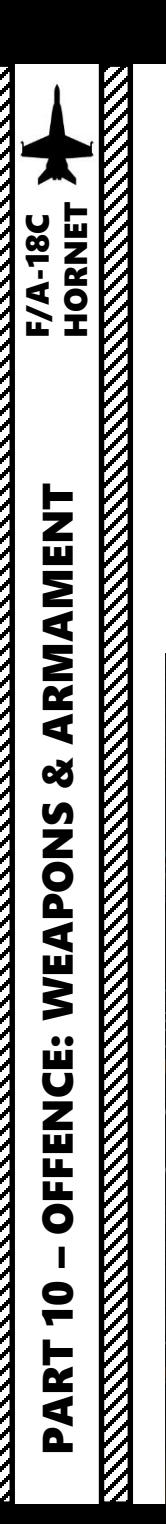

#### **Set Up Weapons**

- 2. While on the ground , go in SMS (Stores Management System) page
- 3. Click on the desired JSOW to select it (JSA for AGM -154 A and JSC for AGM -154C)
- 4. Once selected, JSOWs need about 3 minutes for alignment. It will go from 10 UNSTABLE, to 06 MARGINAL and finally 01 GOOD . When alignment is complete , the TIMING

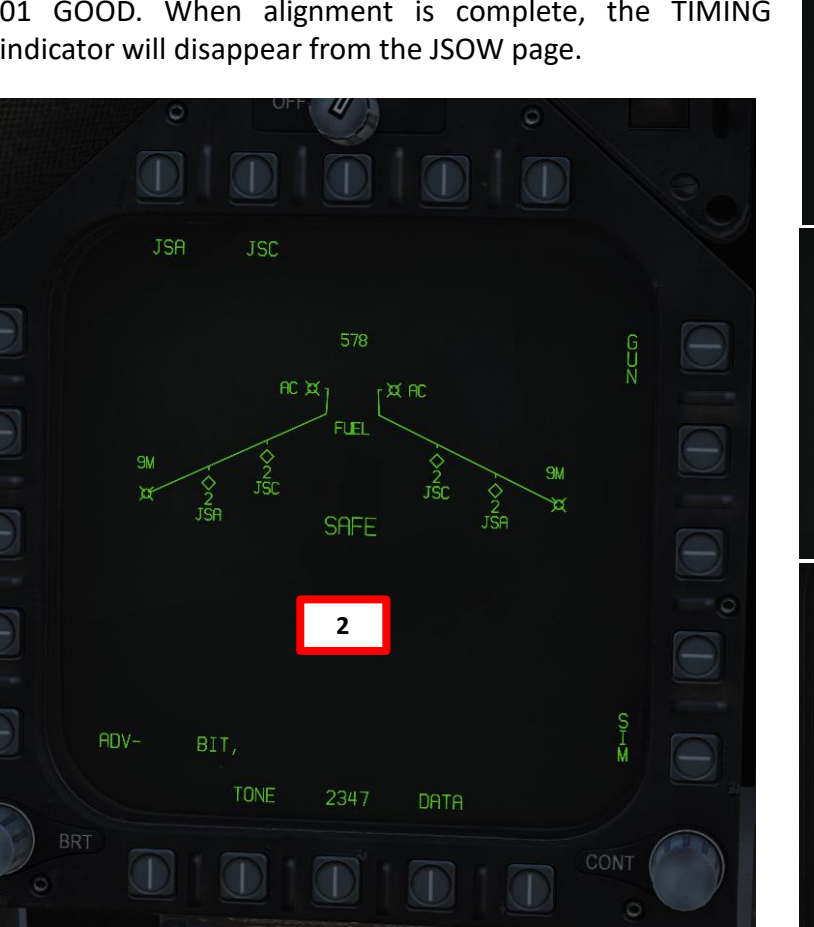

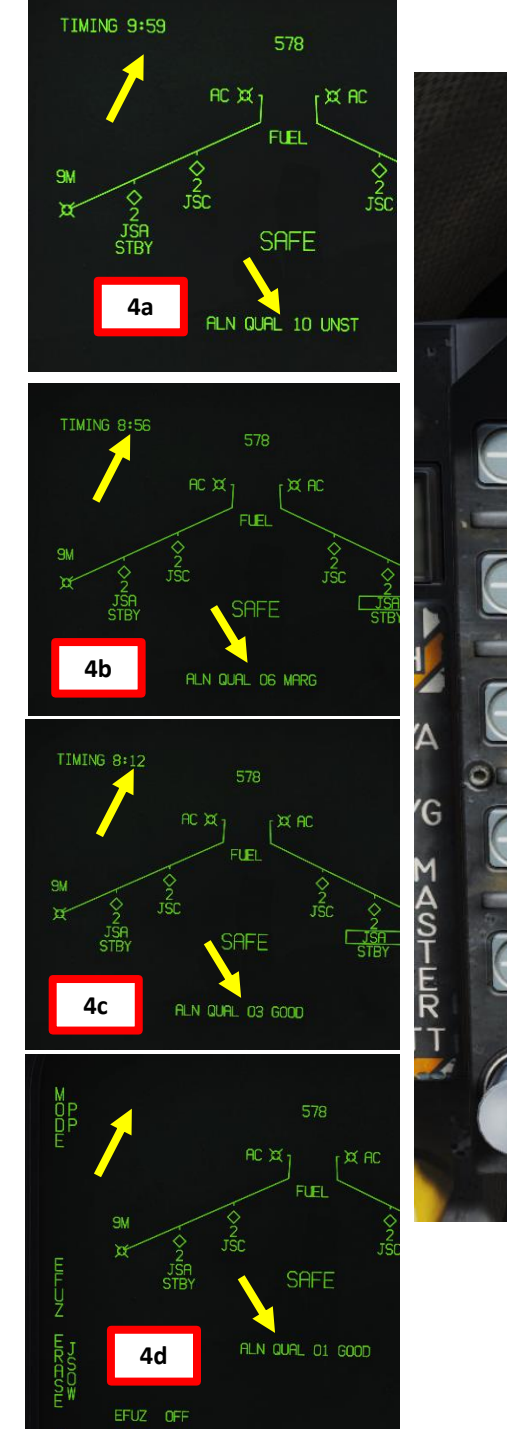

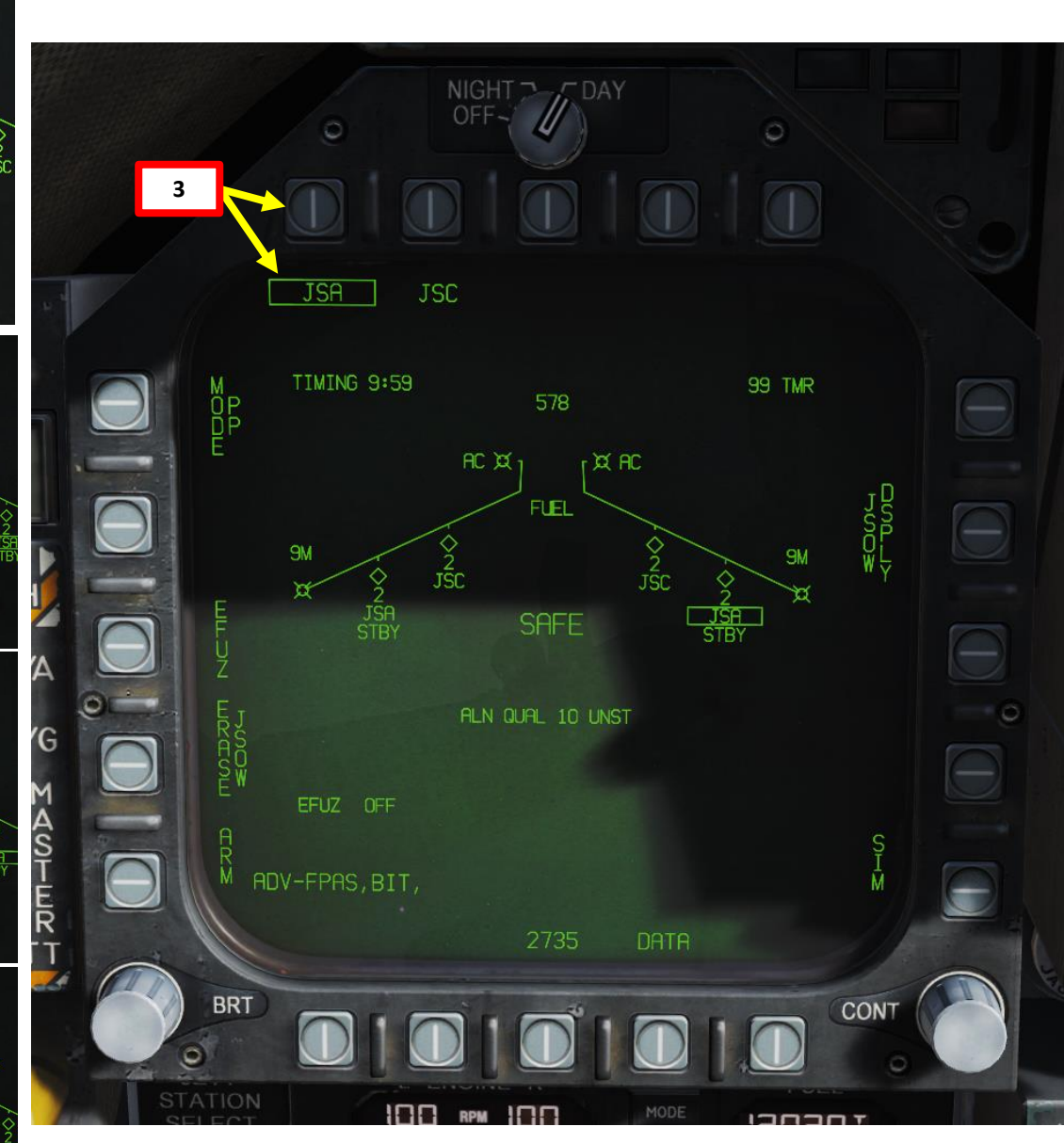

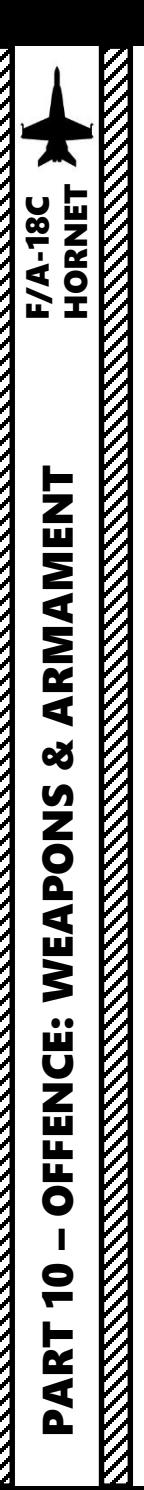

#### **Set Up Weapons**

- 5. Select TOO (Target of Opportunity) Release Mode
- 6. Select Electronic Fuze to INST (Instantaneous ) .
- 7. Go in the JSOW Display page by pressing the JSOW DSPLY OSB
- 8. Select Manual Release Type
- 9. Select desired JSOW quantity to be used for this mission .
	- a) Press the OSB next to QTY
	- b) Select desired stations to be used for the mission (I suggest you select all of them ) . Selected stations will become boxed .

**9b**

- c) Press the OSB next to RTN (Return) .
- d) Once quantity is set, the STEP function will be available to select desired weapon station .

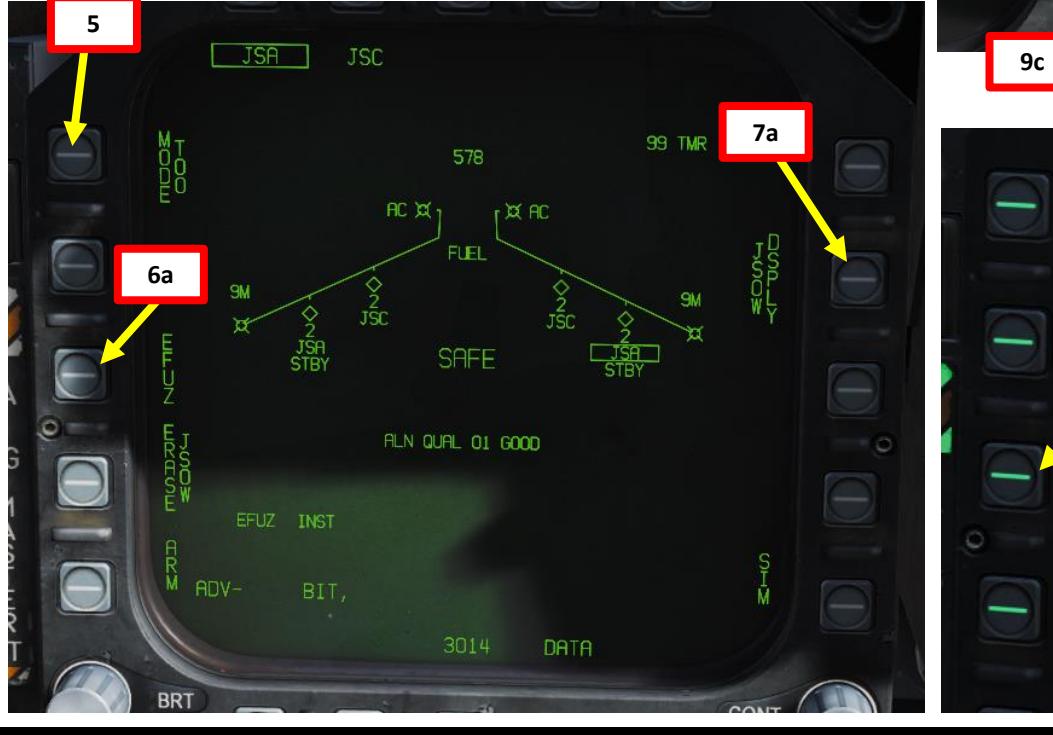

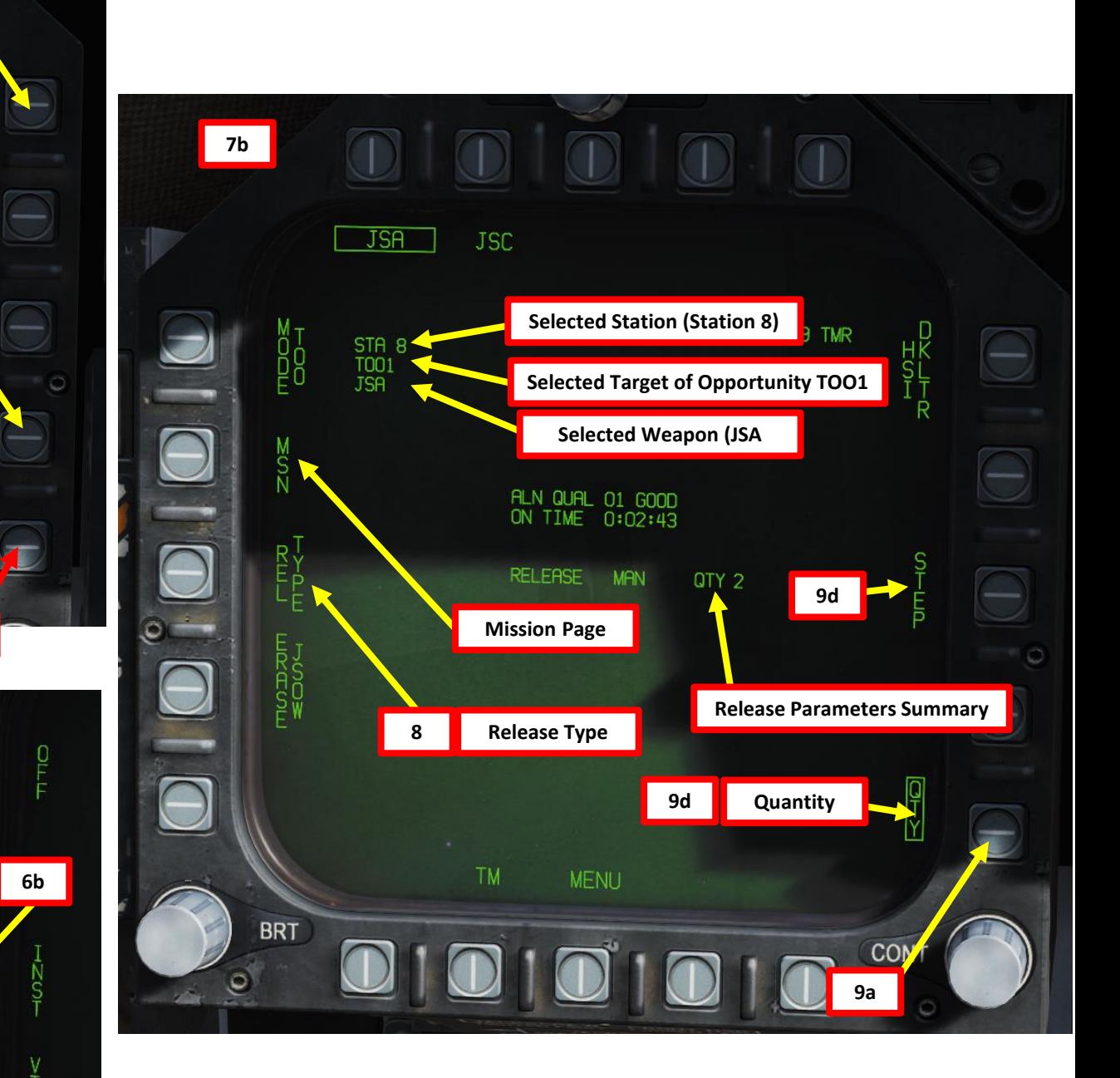

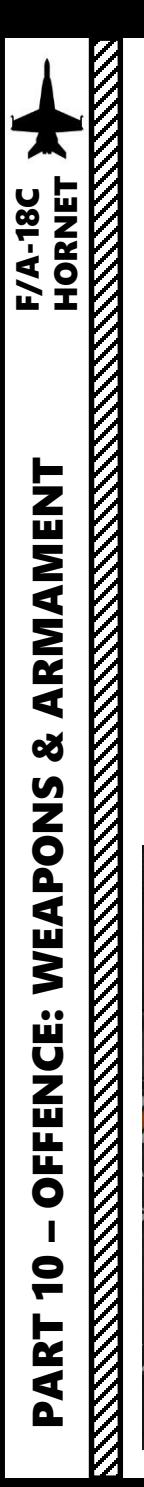

#### **Set Up Weapons**

10. Enter MSN (Mission) page.

- 11. Select TOO1 to set Target 1 parameters
- 12. Select TOO UFC
- 13. On the UFC, Select HT (Height). « : » will appear when selected. Then, enter the Height above target in feet at which the JSOW cluster bomb will detonate. As an example, enter 100 on the scratchpad, then press the ENT (Enter) button. The greater the HT, the bigger radius the blast will have. **Note**: This step is only required for AGM-154A (cluster bombs). For the AGM154C, there is no HT setting.
- 14. Return to main UFC menu by pressing the TOO UFC button twice.

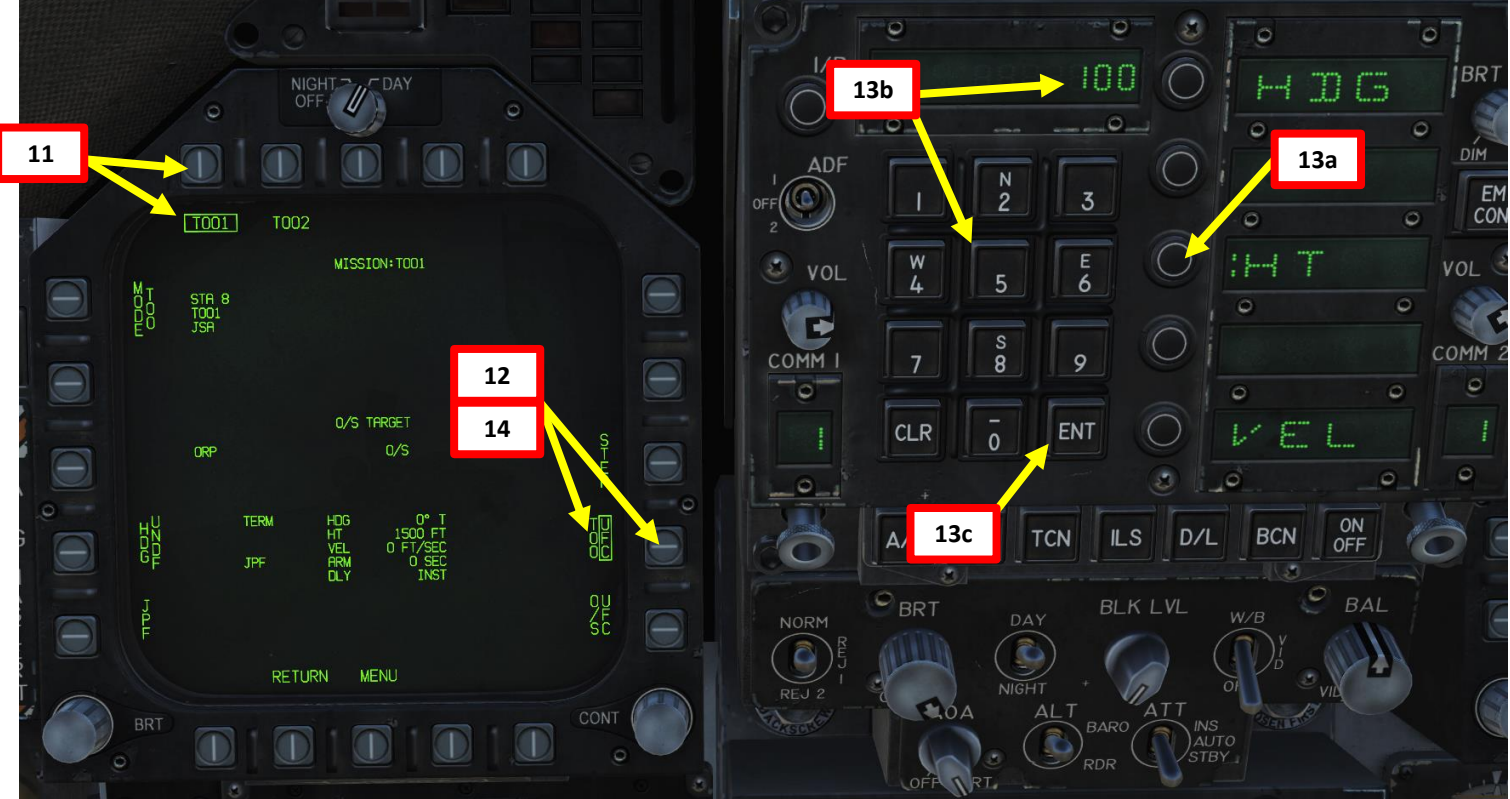

 $H$  1  $G$ 

**BCN** 

# $JSA$  JSC **10**  $\bigcirc$ **ALN QUAL 01 GOOD**  $QTY$

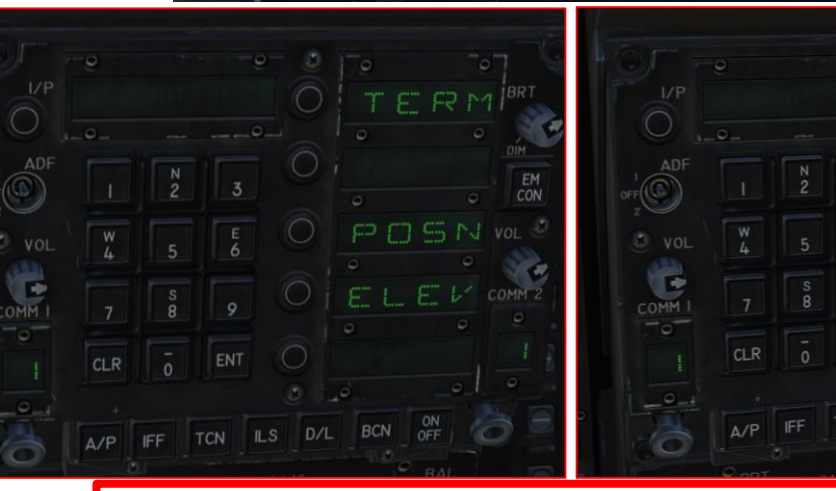

#### **Note:**

*To access the burst height (HT) in pre-planned mode on MSN, you will need to press TGT UFC then press TERM , and select HT; one extra step vs TOO mode.*

#### **Waypoints Used for TOO**

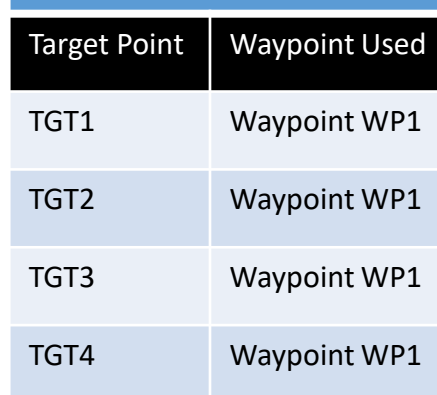

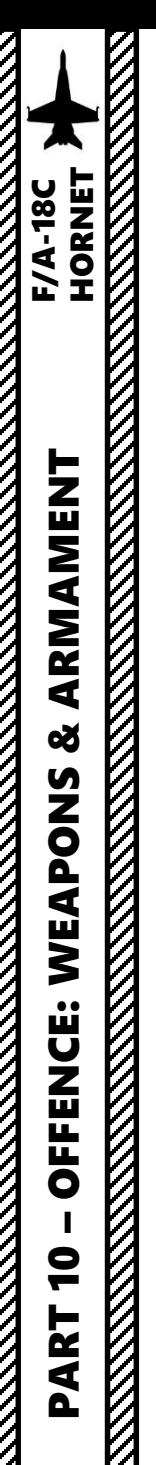

#### **Set Up Weapons**

- 15. Our current configuration is 2 stations with 2 JSOW -As each . Therefore , the second JSOW on the rack has the same release parameters and we only need to set up release parameters for Station 2 , where the other two JSOW -As are installed .
- 16. Press on STEP to select the next station (STATION 2 ) .
- 17. Repeat process (Steps 11 through 14 ) for Station 2 TOO 1 .

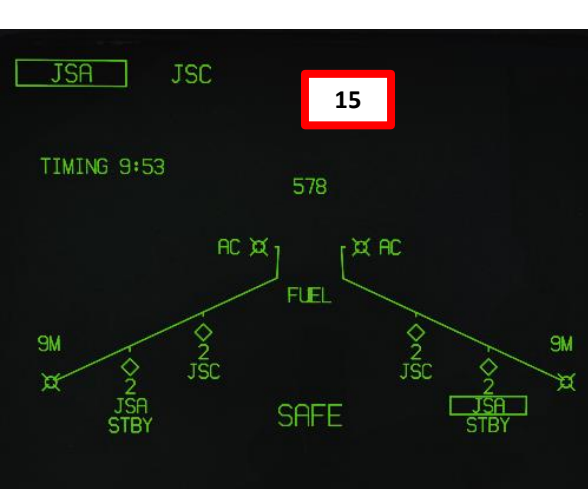

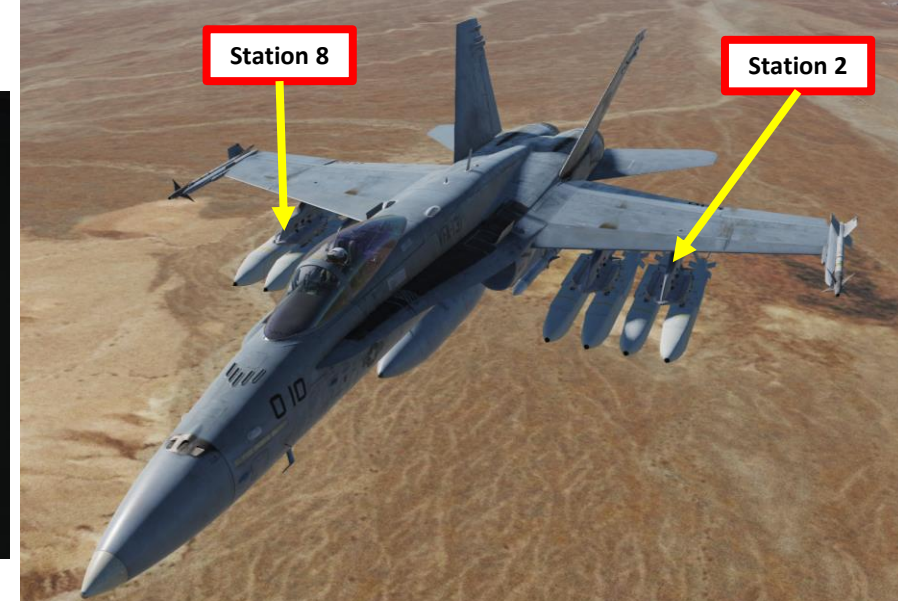

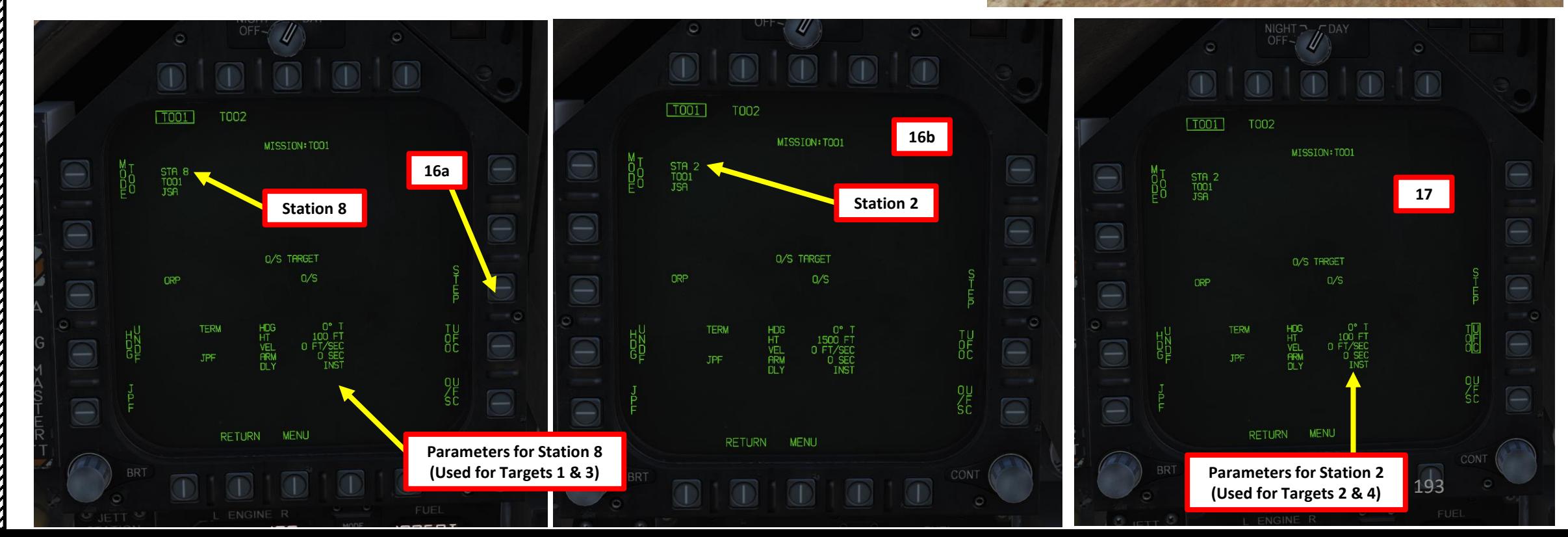

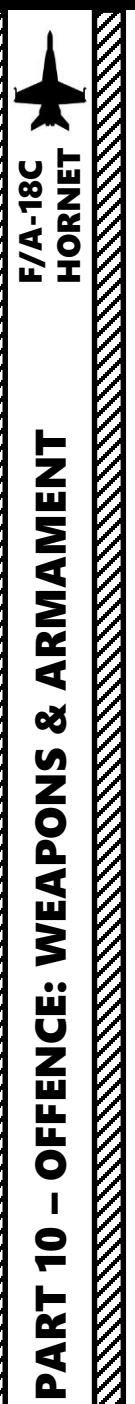

#### **Launch Weapons**

- 18. Master Arm switch ARM (UP)
- 19. Master Mode A/G
- 20. On the SMS (Stores Management System) page, verify that JSA is selected
- 21. Set HSI on the right DDI and the JSOW Display page on the left DDI (from SMS page, press the JSOW DSPLY OSB, then select MSN (Mission) page)
- 22. Verify that Manual Release TOO Release Mode is selected and that the desired station and TOO is selected .
- 23. On the HSI, select Waypoint 1 using the OSBs next to the arrows .
- 24. Once the Waypoint 1 is selected , press the OSB next to WPSDG (Waypoint Designate) to designate Waypoint 1 as your TGT1 (Target Point 1). On the HSI, « WYPT » will switch to « TGT » .

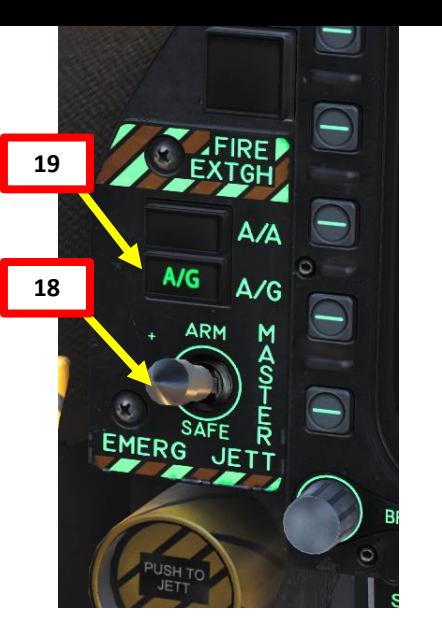

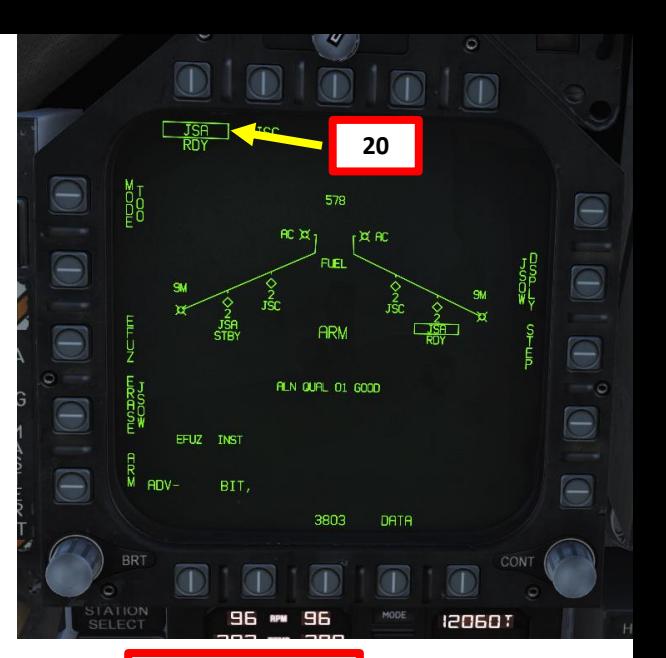

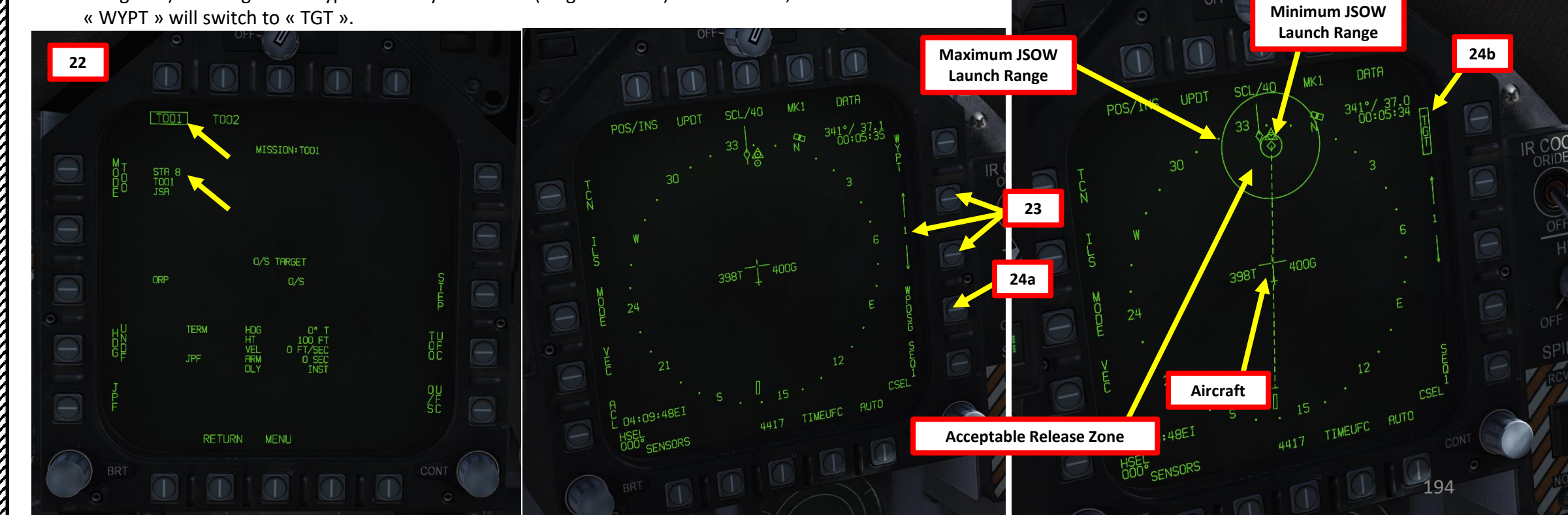

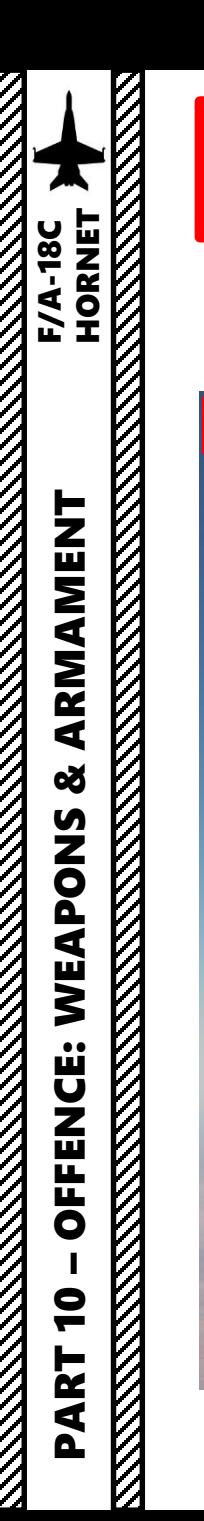

#### **Launch Weapons**

25. Steer aircraft to the target (indicated by a diamond on the HUD)

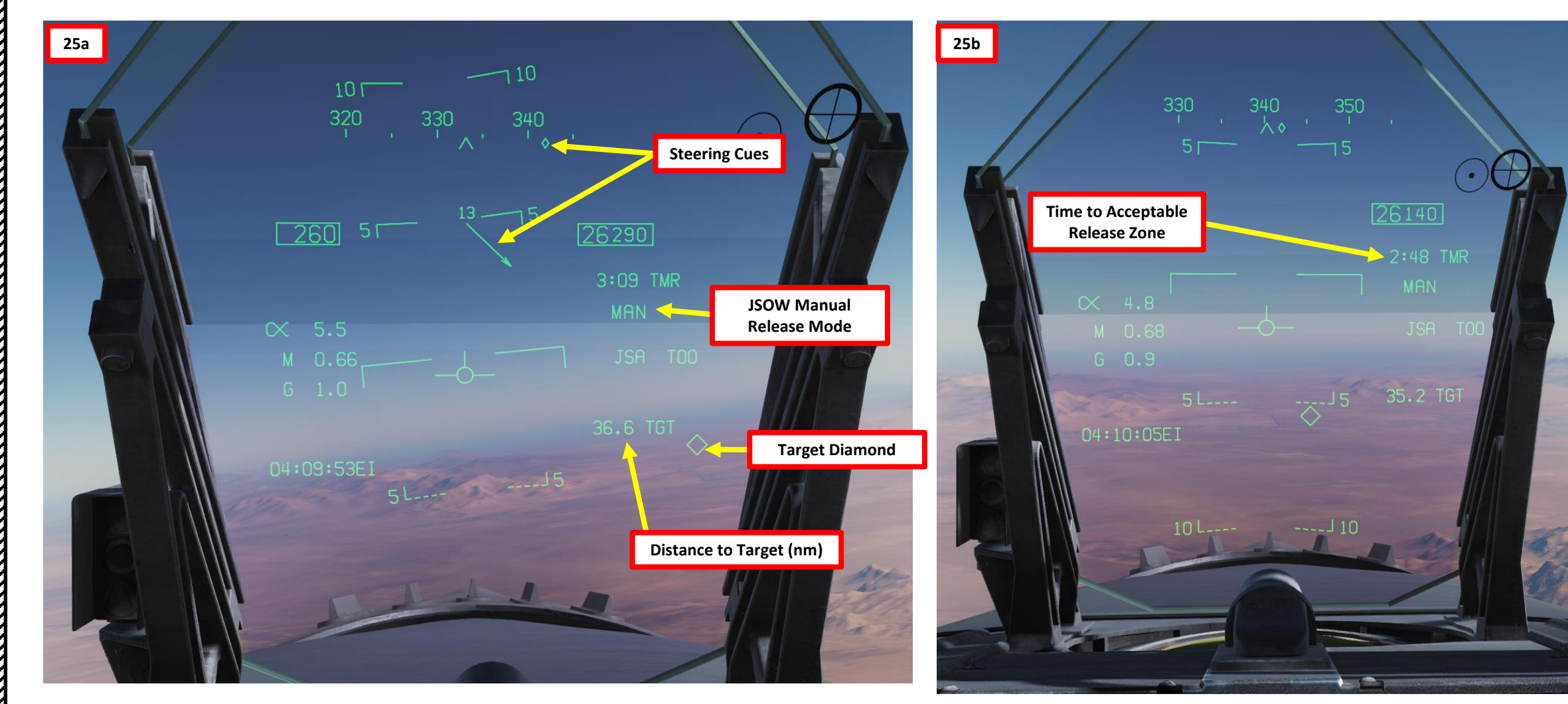

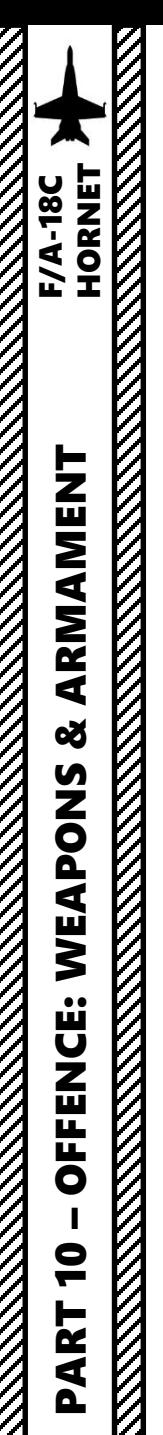

#### **Launch Weapons**

- 26. When you are within the acceptable release zone (between the minimum and maximum release limits identified on the HSI), the HUD will switch from displaying "TMR" (Time to reach acceptable release zone) to "IN RNG" (In Range) . You may now release your weapons .
- 27. Hold the Weapon Release Button (« RALT+SPACE ») to drop your first JSOW .

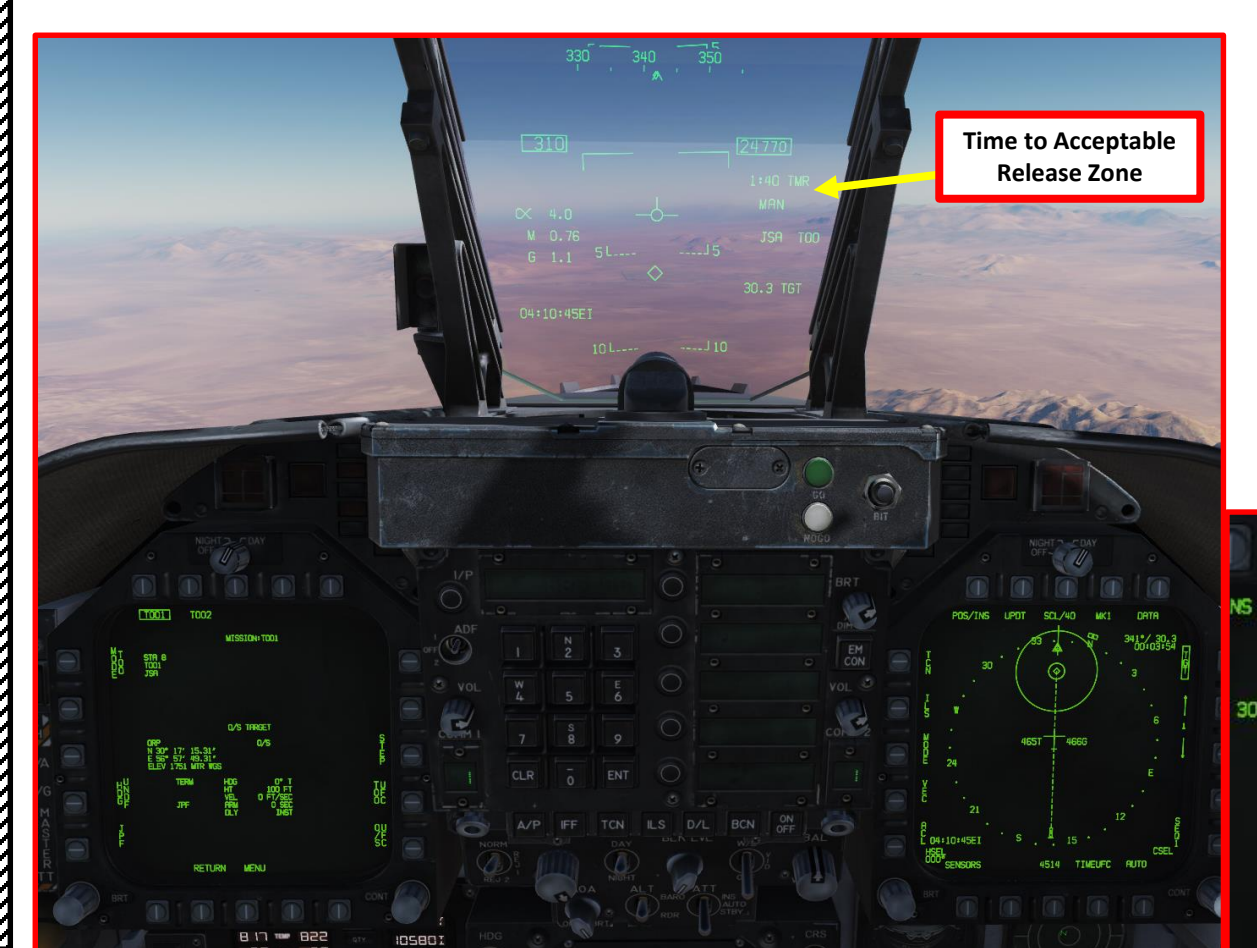

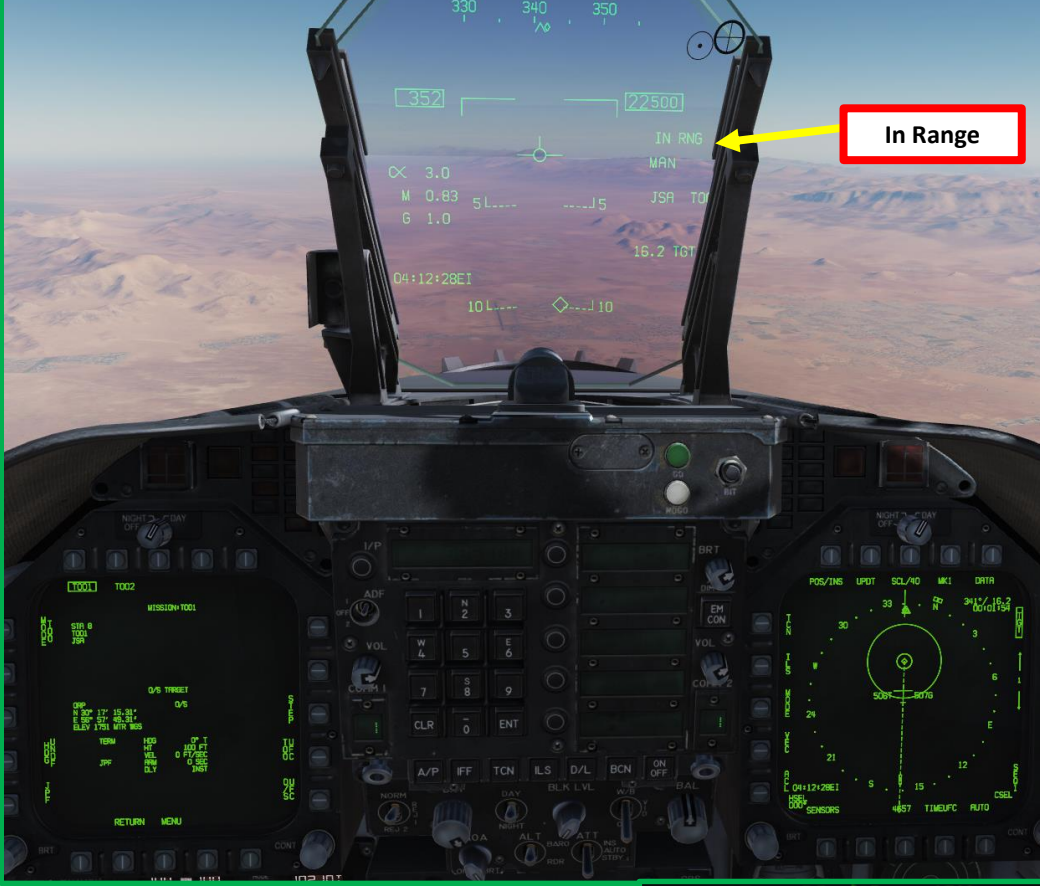

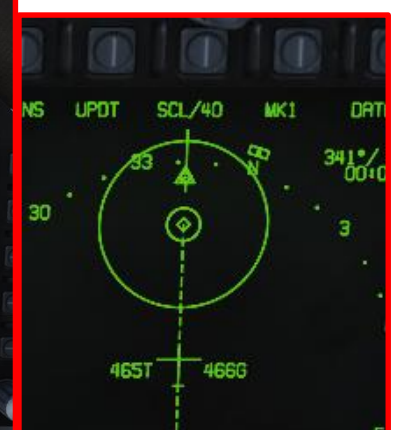

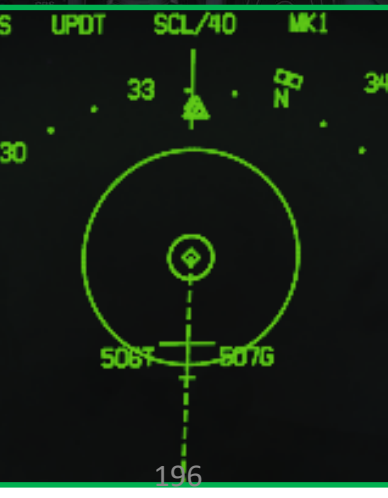

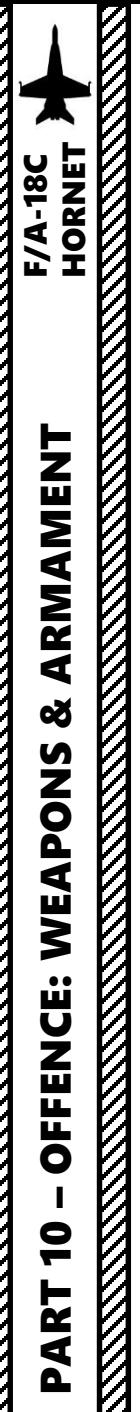

#### **Launch Weapons**

- 28. Once the JSOW is released, the system will step to the next available JSOW. However, keep in mind that your next JSOW will still be slaved to Waypoint 1. You need to designate Waypoint 2 as your Target Point.
- 29. On the HSI, select Waypoint 2 using the OSBs next to the arrows.
- 30. Once the Waypoint 2 is selected , press the OSB next to WPSDG (Waypoint Designate ) to designate Waypoint 2 as your TGT2 (Target Point 2). On the HSI, « WYPT » will switch to « TGT ».
- 31. Verify that TOO and station match as per our plan, then release weapon when ready .

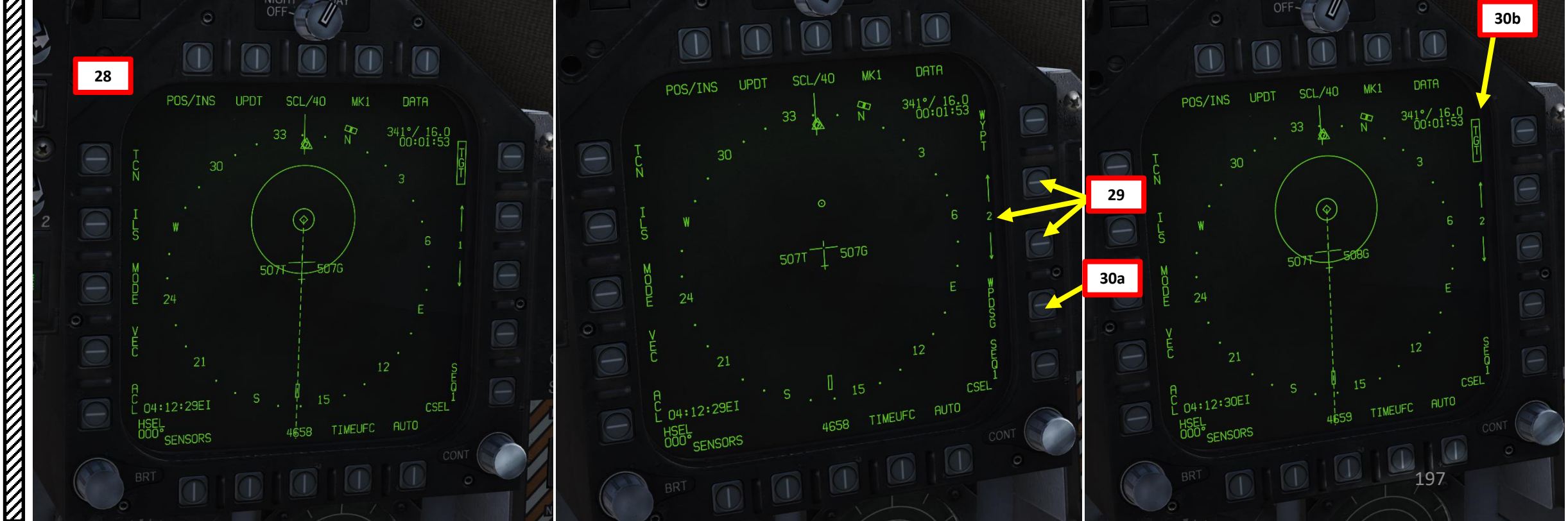

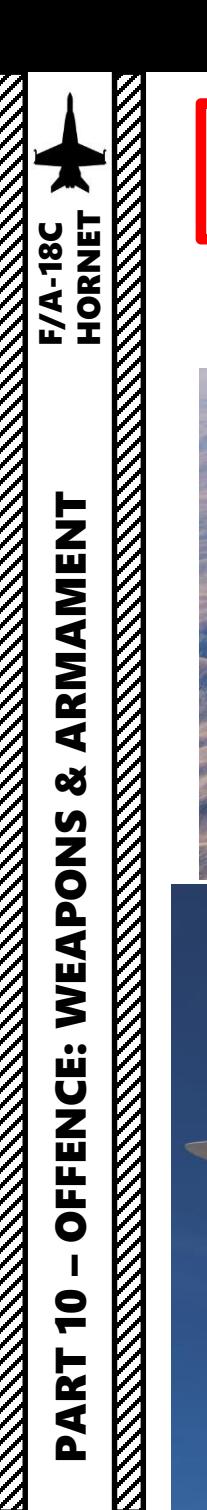

#### **Launch Weapons**

32. Repeat for remaining bombs .

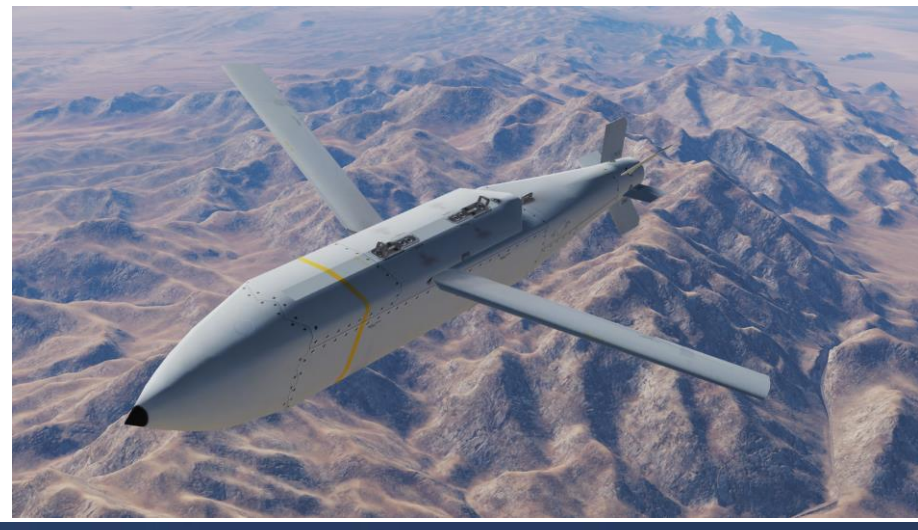

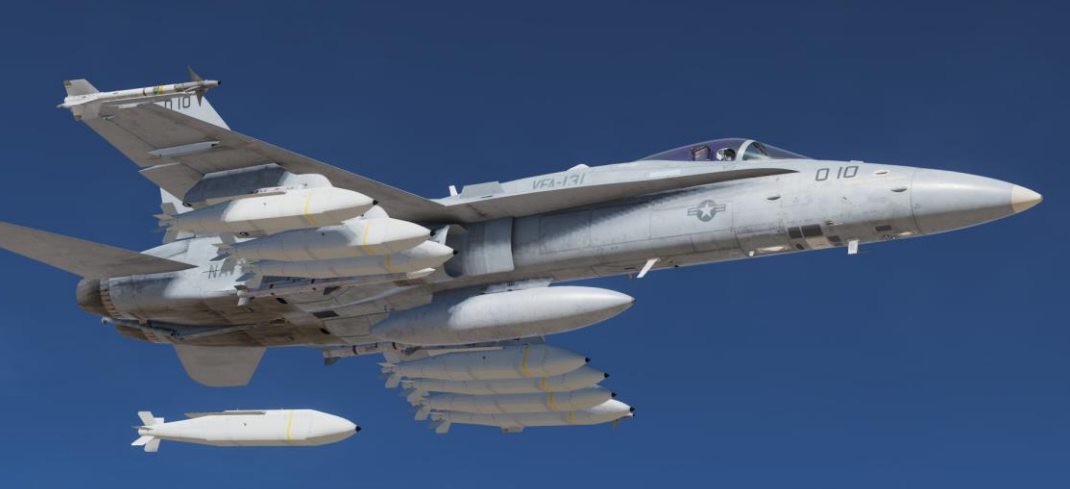

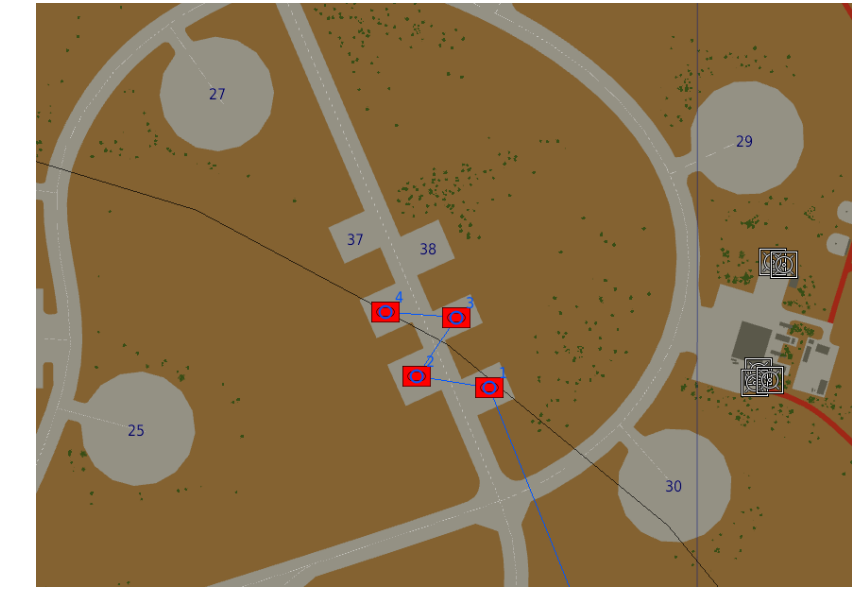

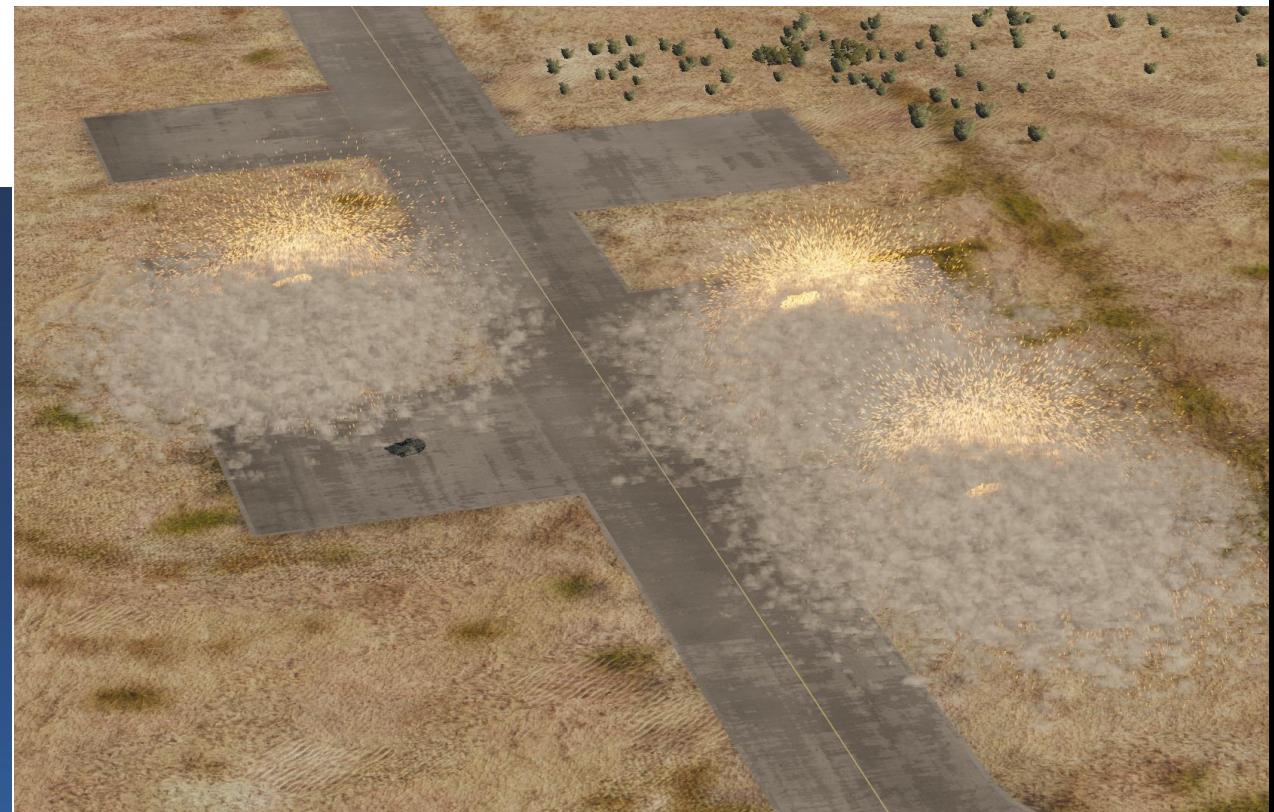

A neat feature of the targeting pod is that you can designate targets with it even without a laser. The laser is used for laserguided weapons, so the GPS-guided units only need valid coordinates. These coordinates can be obtained by designating a target with the targeting pod while the JDAM/JSOW is in TOO (Target of Opportunity) Mode. The coordinates are then memorized, and simply switching to PP (Pre-Planned) mode will automatically transfer these coordinates to the selected JDAM/JSOW.

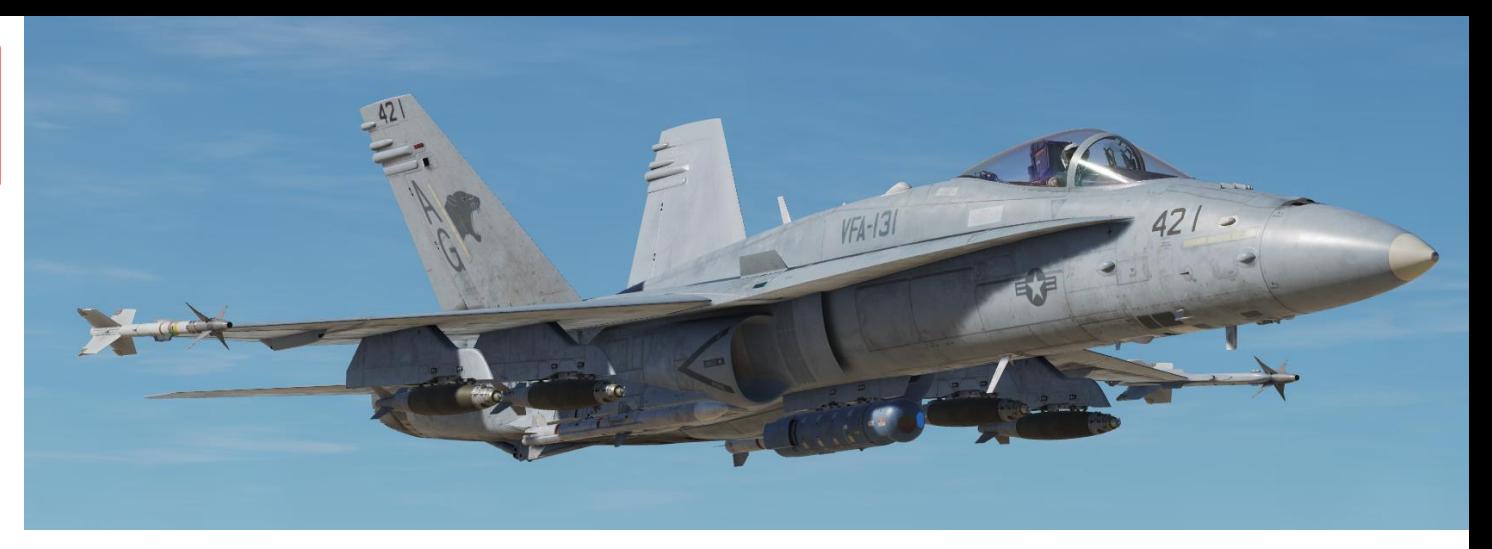

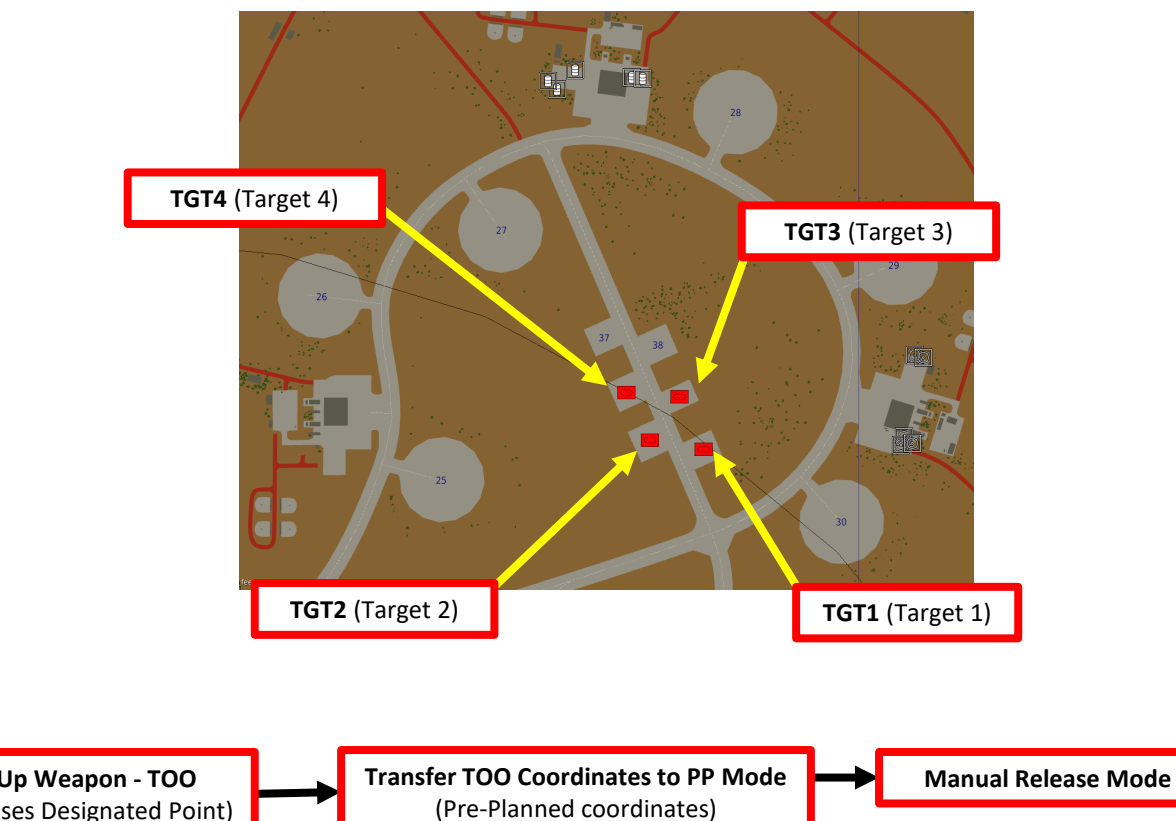

- 1. While on the ground , go in SMS (Stores Management System) page
- 2. Click on the desired JDAM or JSOW to select it (we will use the J-82 JDAM)
- 3. Once selected , JDAMs need about 3 minutes for alignment . It will go from 10 UNSTABLE, to 06 MARGINAL and finally 01 GOOD . When alignment is complete , the TIMING indicator will disappear from the JDAM page .
- 4. Select TOO (Target -of -Opportunity) Release Mode
- 5. Select Electronic Fuze to INST (Instantaneous).
- 6. Go in the JDAM Display page by pressing the JDAM DSPLY OSB
- 7. Select Manual Release Type
- 8. Select desired JDAM quantity to be used for this mission .
	- a) Press the OSB next to QTY
	- b) Select desired stations to be used for the mission (I suggest you select all of them ) . Selected stations will become boxed .

**8b**

**8c**

- c) Press the OSB next to RTN (Return) .
- d) Once quantity is set, the STEP function will be available to select desired weapon station .
- 9. Enter MSN (Mission) page .
- 10. Select TOO 1 to set Target 1 parameters . We will now have to designate Target 1 with the Targeting Pod to obtain the coordinates of this target .

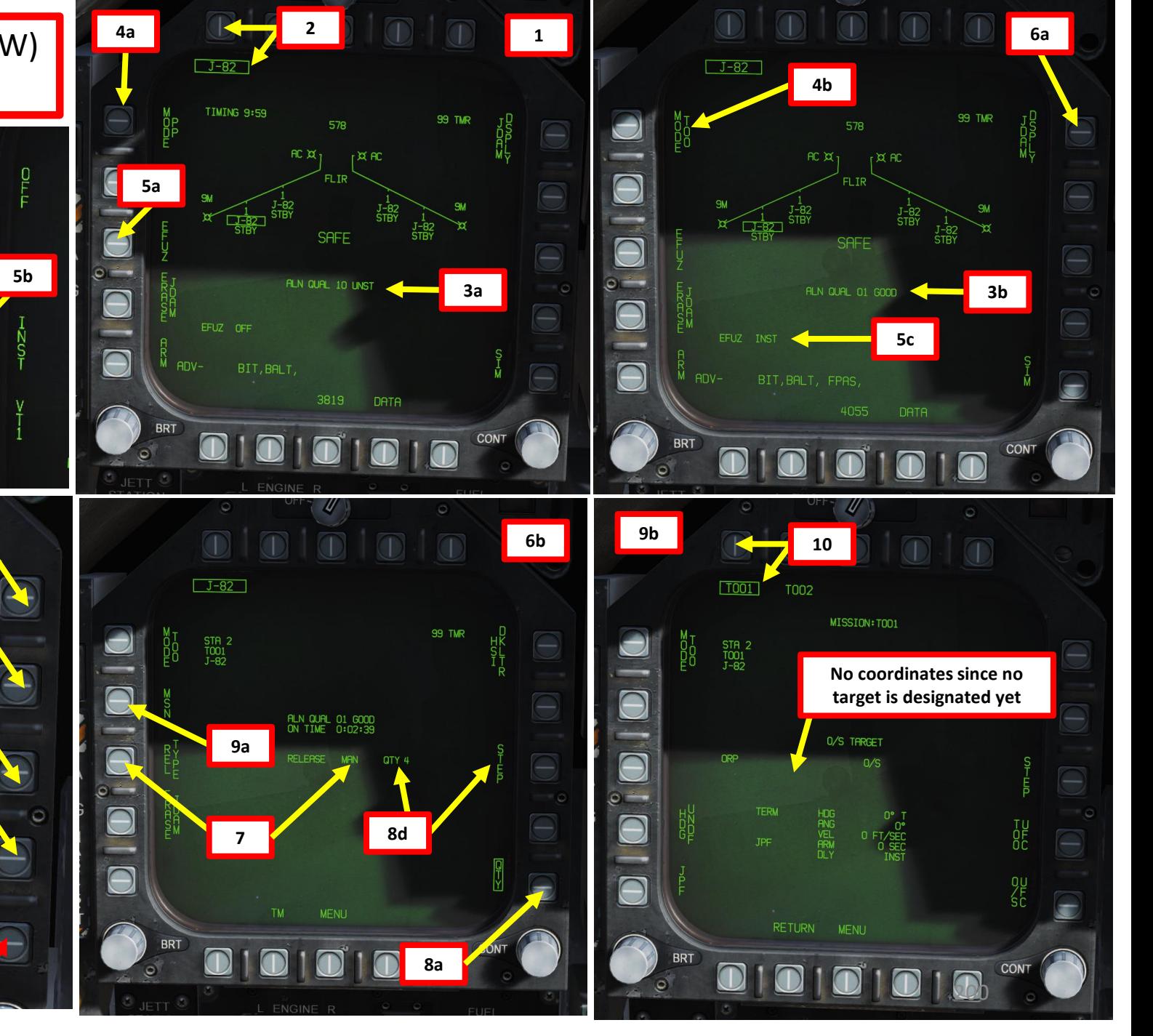

- 11. Power up the targeting pod by setting FLIR Sensor Switch to STBY.
- 12. From the TAC page on either DDI or the AMPCD, press the OSB (Option Select Button) next to "FLIR" (Forward - Looking Infrared) to select the Targeting Pod feed page .
- 13. Monitor the warm -up process . Targeting pod warm -up process will take about 2 minutes .
- 14. When targeting pod is ready to be used, the pod status will switch from <del>RDY</del> – NOT TIMED OUT to STBY.
- 15. Set FLIR Sensor Switch to ON . This will un -stow the camera . Confirm that Targeting Pod mode switches from STBY to OPR (Operate) .
- 16. Press A/G Master Mode .
- 17. Press the Sensor Control Switch in the direction of the selected DDI (Right for the Right DDI as an example) . The Select Focus Diamond indicates what display is selected .
- 18. Using the TDC (Throttle Designator Controller) Aft/Fwd/Left/Right controls, slew the targeting pod reticle over target 1. The targeting pod is boresighted by default to a forward, 5 deg down view .
- 19. Use appropriate zoom level, field of view (NARROW/WIDE) and camera mode (CCD/TV or FLIR) to identify the target .
- 20. Press the Sensor Control Switch Towards Selected Display (Right if our right DDI is selected) to toggle between Point Track (PTRK, tracks a moving object like a high -contrast vehicle ) and Area Track (ATRK, used for a static target) .
- 21. Use the TDC (Throttle Designator Controller) Depress button to designate the target . Since the JDAM is in TOO mode, the target coordinates will automatically be saved once the target is designated .

**19**

**BRT** 

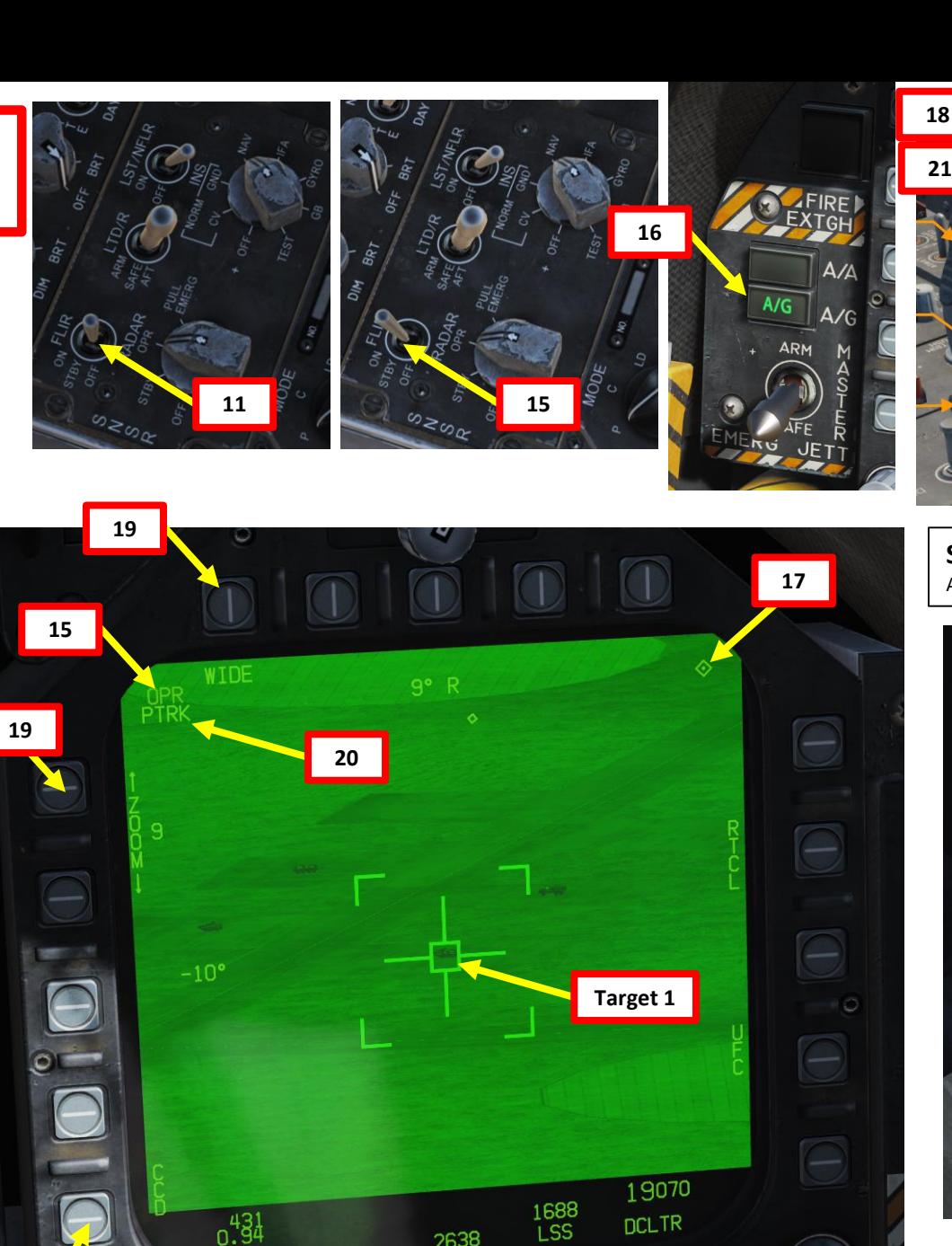

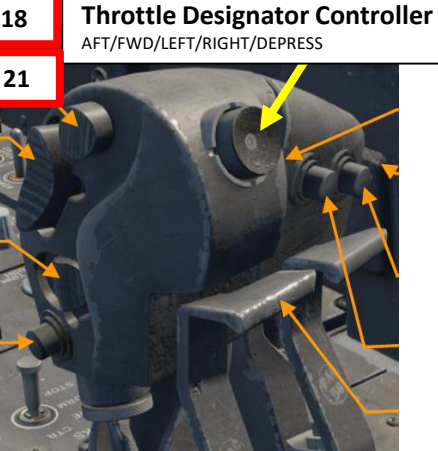

**Sensor Control Switch** AFT/FWD/LEFT/RIGHT

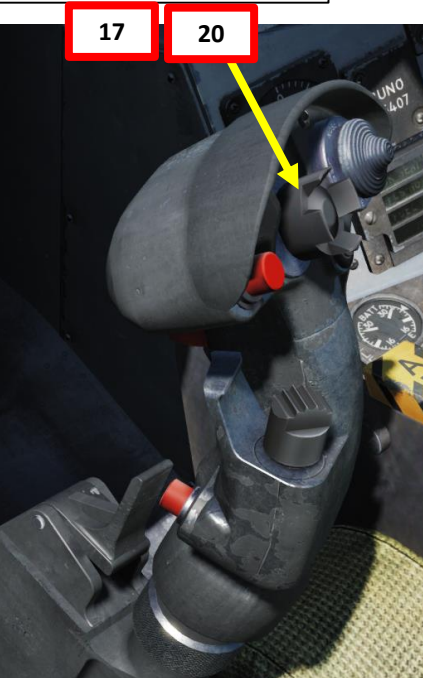

22. Confirm on JDAM MSN (Mission) page that coordinates have updated properly once the TDC Depress button has been pressed.

23. Now, select PP (Pre-Planned) Release Mode. JDAM coordinates of the TOO mode for Target 1 will automatically be transferred to the Pre-Planned mode PP1 coordinates.

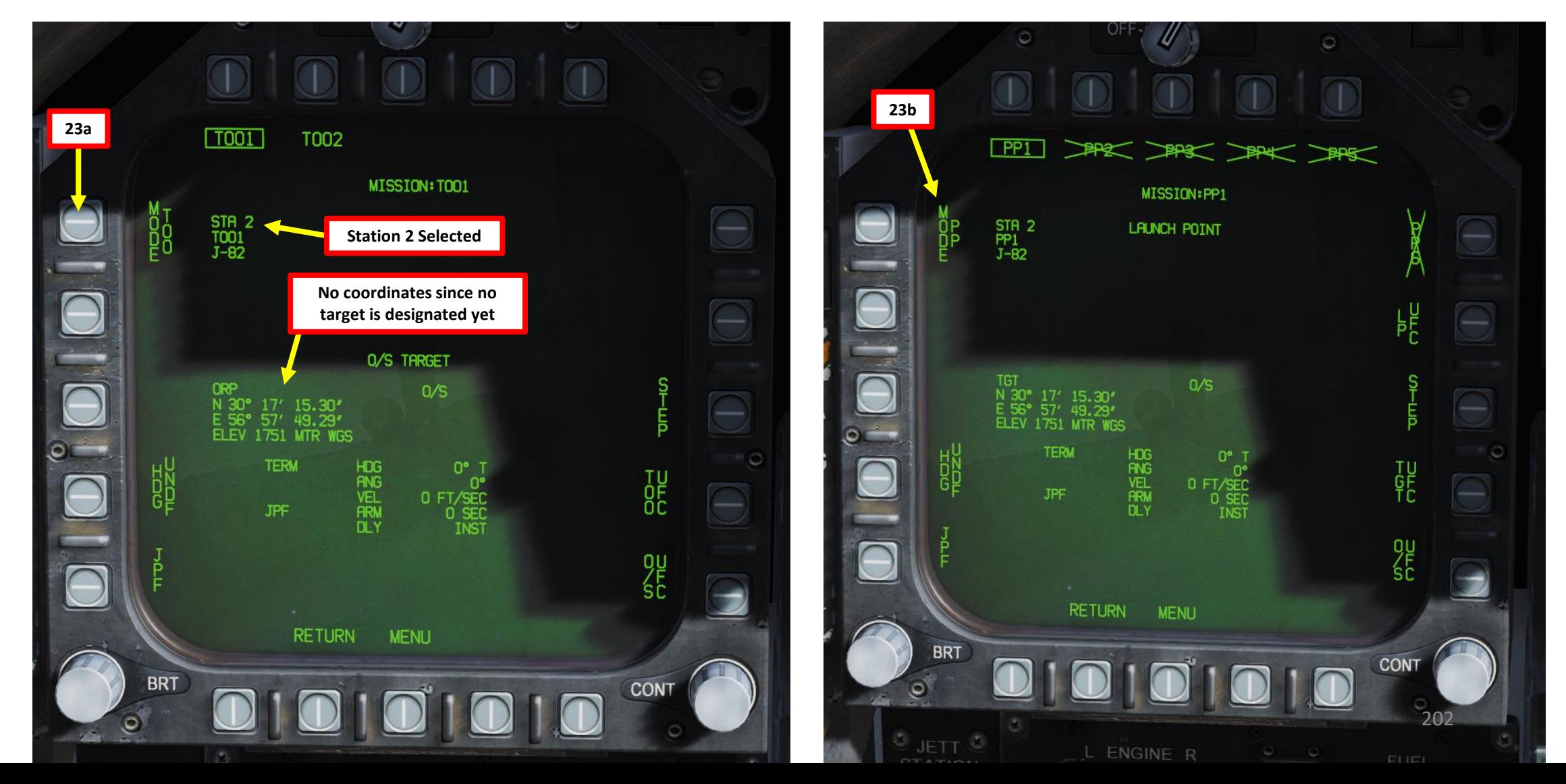

K

XXXXXX

- 24. Now that target 1 coordinates are memorized by the JDAM, press the "STEP" button to switch to the next station (STA 3 ) for target 2 .
- 25. You will see that there is a crossed -out PP 1 Point, which means no valid coordinates are entered yet .
- 26. Select TOO (Target -of -Opportunity) Release Mode
- 27. The new station will memorize the previously designated target . We will have to designate another target (Target 2 ) with the pod .
- 28. Using the TDC (Throttle Designator Controller) Aft/Fwd/Left/Right controls, slew the targeting pod reticle over target 2 .
- 29. Use the TDC (Throttle Designator Controller) Depress button to designate target 2 . Once again, since the JDAM is in TOO mode, the target 2 coordinates will automatically be saved once the target is designated .
- 30. select PP (Pre -Planned) Release Mode . JDAM coordinates of the TOO mode for Target 1 will automatically be transferred to the Pre - Planned mode PP 1 coordinates .
- 31. Repeat process for remaining two targets until each one of the four JDAMs selected has its own coordinates selected by the

targeting pod .

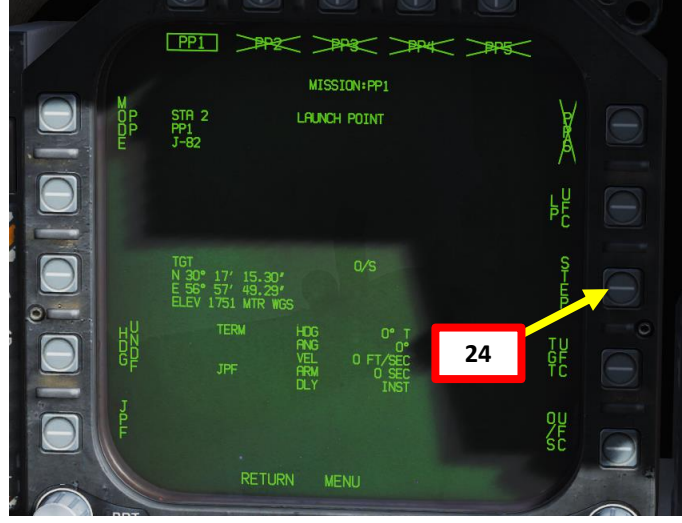

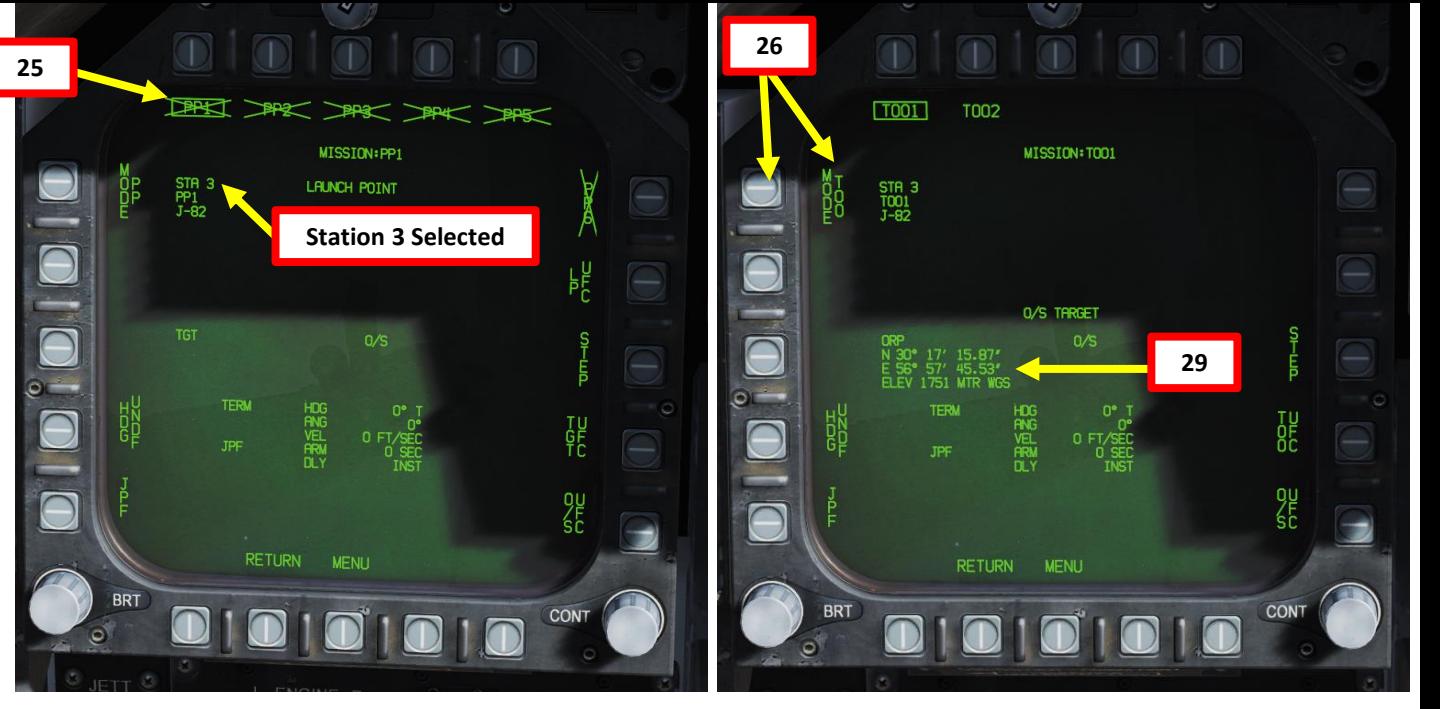

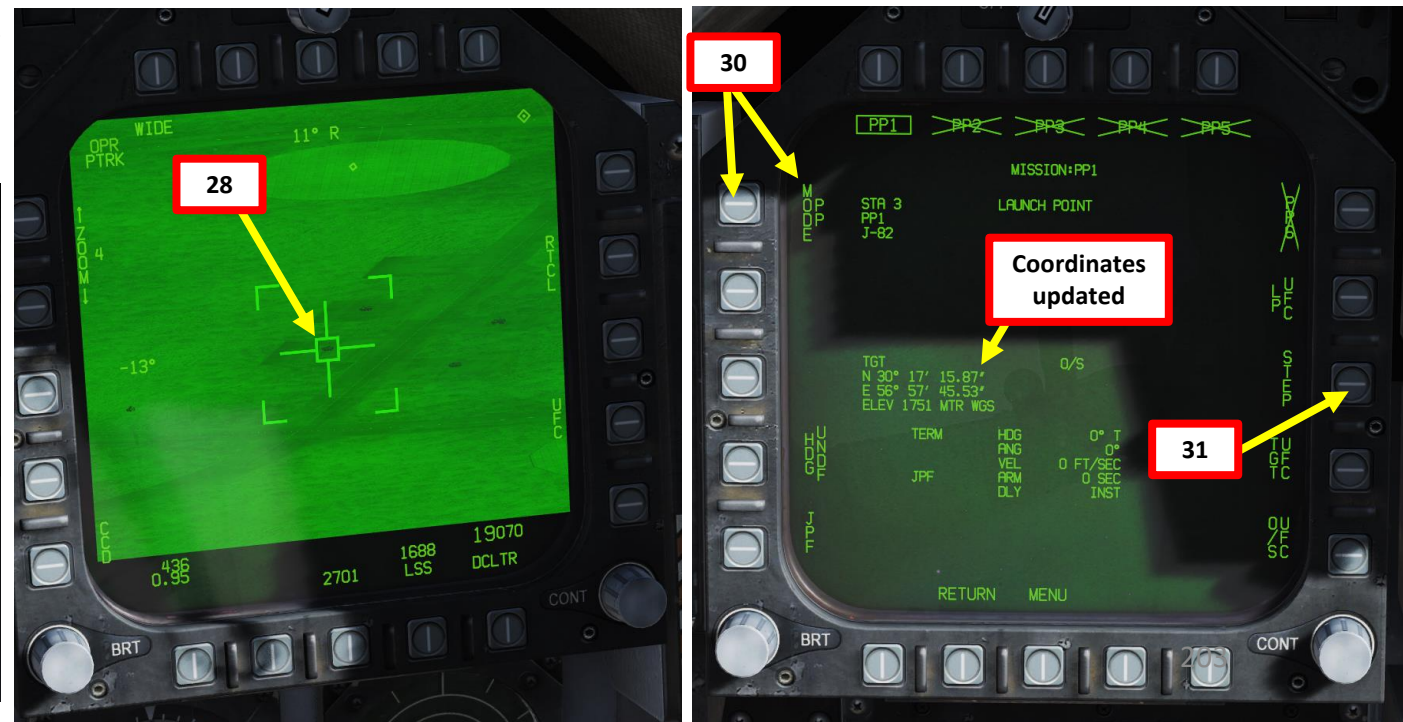

- 32. Once the four JDAMs selected have their own individual coordinates and are in PP mode, we can now start the attack run.
- 33. Master Arm switch ARM (UP)
- 34. Verify that Master Mode is in A/G
- 35. On the SMS (Stores Management System) page, verify that J-82 is selected
- 36. Set HSI on the lower AMPCD (I suggest you remove the moving map), the targeting pod feed on the right DDI, and the JDAM Display page on the left DDI (from SMS page, press the JDAM DSPLY OSB, then select MSN (Mission) page)
- 37. Verify that Manual Release PP Release Mode is selected and that the desired station and PP is selected.
- 38. Steer aircraft to the target (indicated by a diamond on the HUD)
- 39. When you are within the acceptable release zone (between the minimum and maximum release limits identified on the HSI), the HUD will switch from displaying "TMR" (Time to reach acceptable release zone) to "IN RNG" (In Range). You may now release your weapons.
- 40. Hold the Weapon Release Button (« RALT+SPACE ») until your four bombs are dropped.

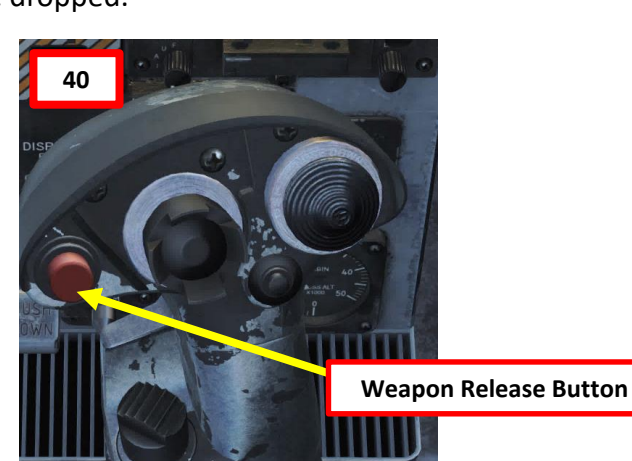

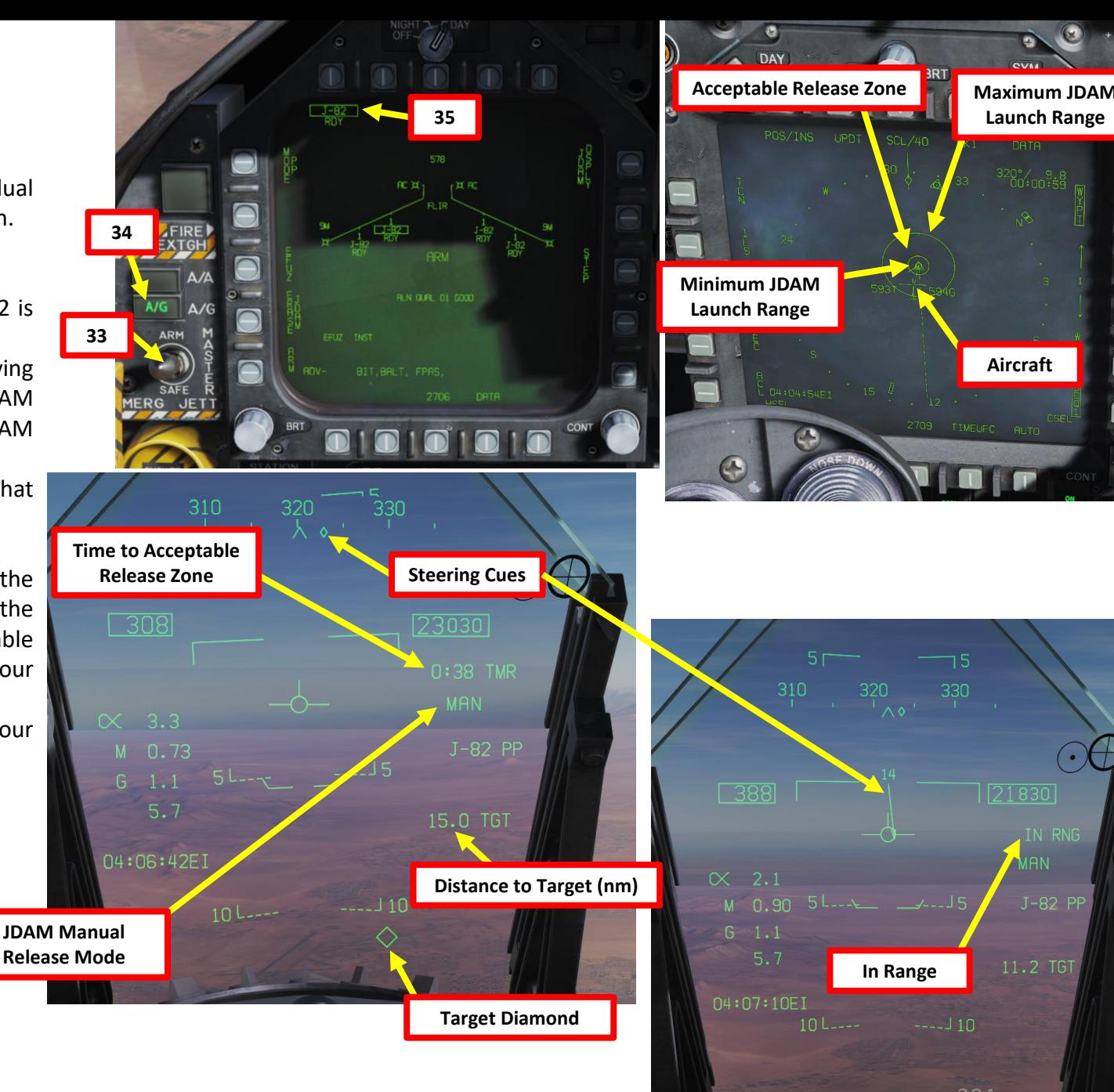

Ξ

# **PART 10 - OFFENCE: WEAPONS & ARMAMENT<br>PART 10 - OFFENCE: WEAPONS & ARMAMENT<br>NORMET HORNEY** PART 10 – OFFENCE: WEAPONS & ARMAMENT F/A-18C HORNET

2.7 – GPS -Guided Ordnance (JDAM/JSOW) (Targeting Pod, TOO + Pre -Planned)

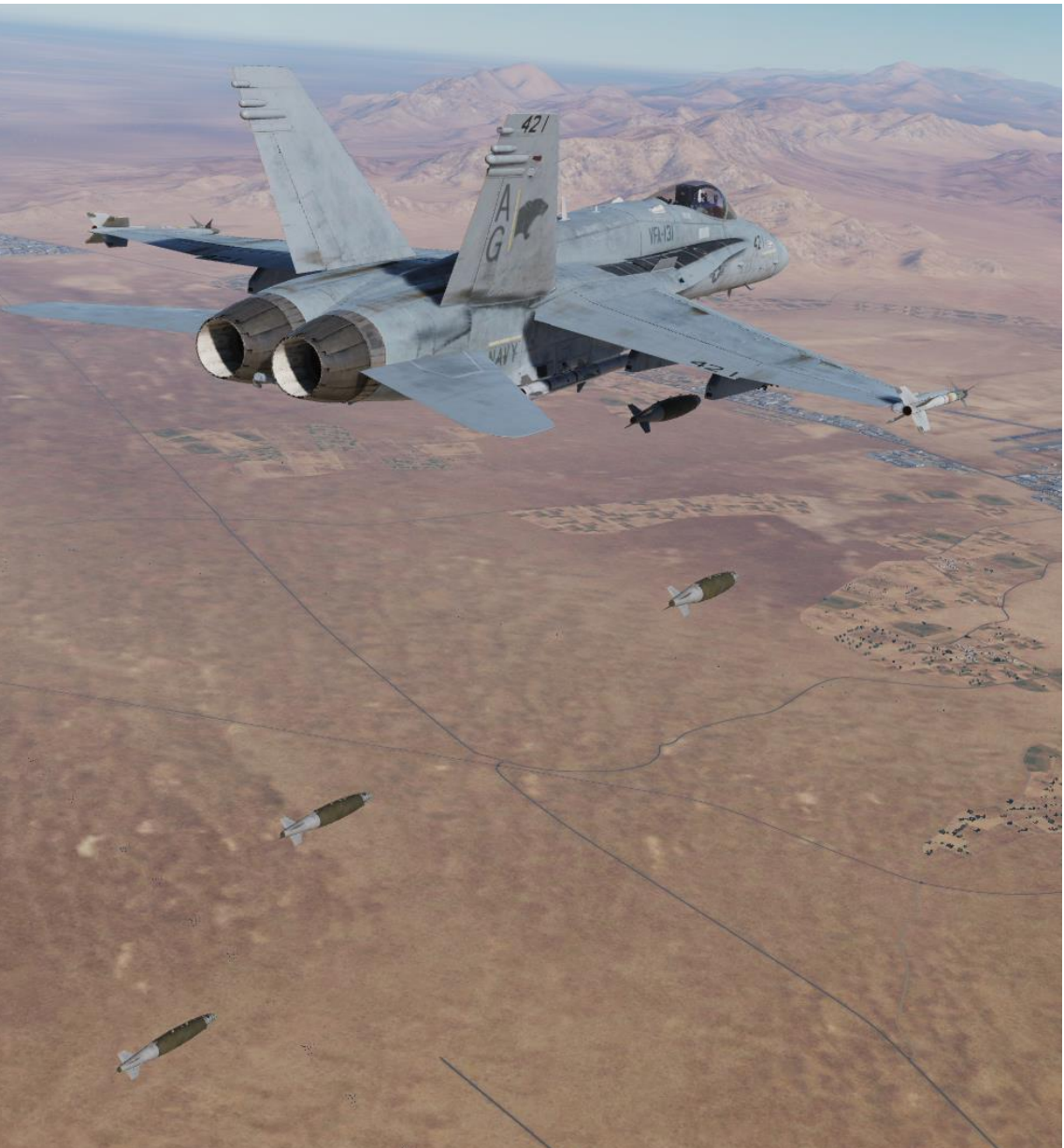

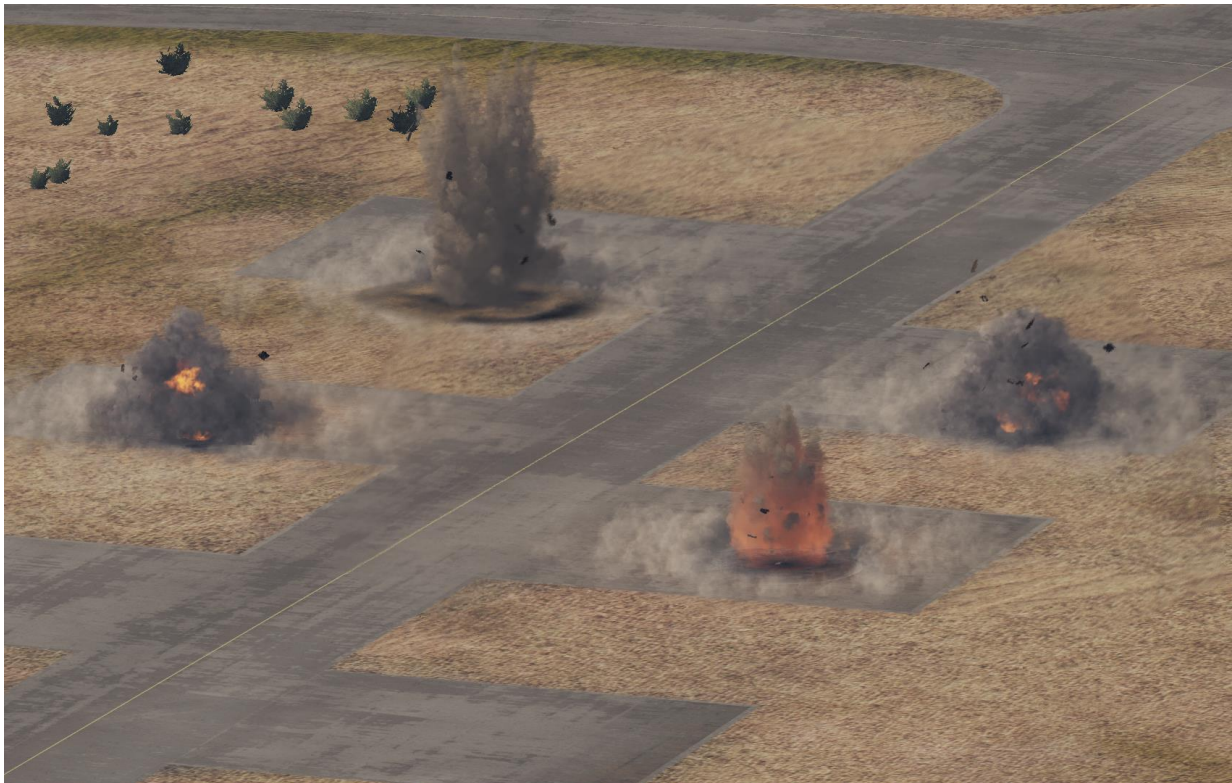

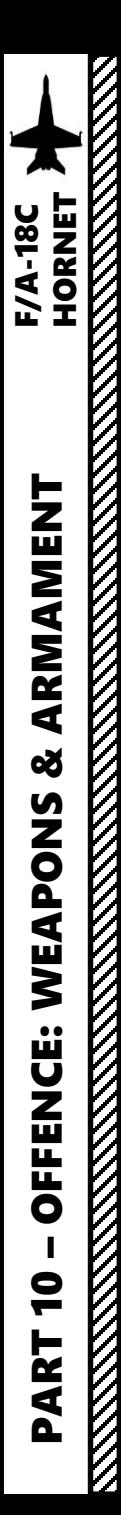

**1**

**2**

# 2.8 – GBU -12 Paveway II (Laser -Guided Mode)

- 1. Master Arm switch ARM (UP)
- 2. Master Mode A/G
- 3. Go in SMS (Stores Management System) page
- 4. Click on the desired bomb to select it (82LG, Laser Guided )
- 5. We will create a weapon delivery program by selecting a preset program and modifying it . Toggle programs with the OSB next to PROG . We will use PROG 1 for simplicity.
- 6. The Release Mode can be set to either CCIP or CCRP (AUTO) . In our case, we will choose CCRP (AUTO) .
- 7. Leave MFUZ (Mechanical Fuze ) to OFF .

 $A/A$ 

 $A/G$ 

M A<br>S

 $A/G$ 

RG

**ARM** 

8. Click on OSB next to EFUZ (Electronic Fuze), then press on OSB next to DLY 1 for a delay if desired , otherwise set to INST.

**6b**

821 **6a** Left MDI PB 4 **7a PM 8a**

**7b**

**8b**

Б

Ä<br>N

**3**

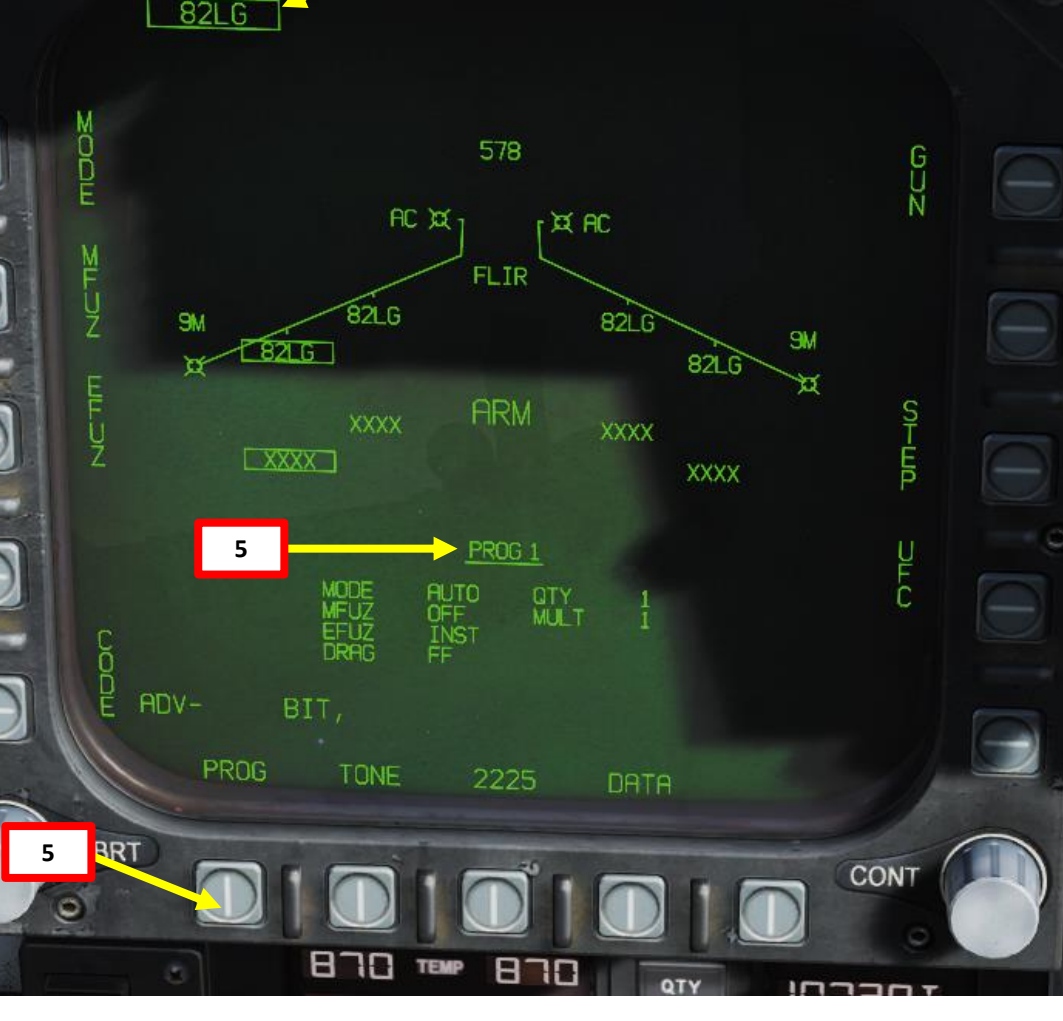

**4**

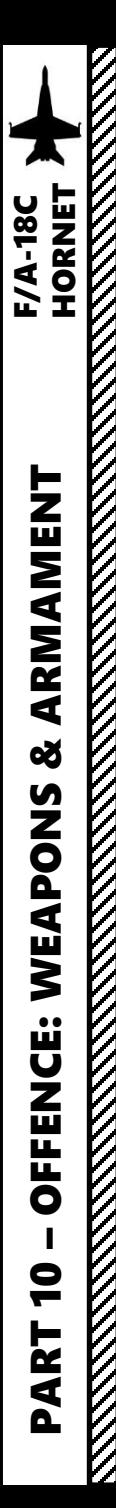

# 2.8 – GBU -12 Paveway II (Laser -Guided Mode)

- 9. Power up the targeting pod by setting FLIR Sensor Switch to STBY.
- 10. From the TAC page on either DDI or the AMPCD, press the OSB (Option Select Button) next to "FLIR" (Forward-Looking Infrared) to select the Targeting Pod feed page .
- 11. Monitor the warm -up process . Targeting pod warm -up process will take about 2 minutes .
- 12. When targeting pod is ready to be used, the pod status will switch from <del>RDY</del> – NOT TIMED OUT to STBY.
- 13. Set FLIR Sensor Switch to ON . This will un -stow the camera . Confirm that Targeting Pod mode switches from STBY to OPR (Operate) .
- 14. Verify A/G Master Mode is selected . This will allow you to arm the laser designator.
- 15. Set LTD/R (Laser Target Designator/Ranger) switch to ARM . This will arm the laser. Confirm that L ARM indication is displayed on the FLIR page .
- 16. Press the Sensor Control Switch in the direction of the selected DDI (Right for the Right DDI as an example) . The Select Focus Diamond indicates what display is selected .
- 17. Using the TDC (Throttle Designator Controller) Aft/Fwd/Left/Right controls, slew the targeting pod reticle over the desired target . The targeting pod is boresighted by default to a forward, 5 deg down view .
- 18. Use appropriate zoom level, field of view (NARROW/WIDE) and camera mode (CCD/TV or FLIR) to identify the target .
- 19. Press the Sensor Control Switch Towards Selected Display (Right if our right DDI is selected) to toggle between Point Track (PTRK, tracks a moving object like a high -contrast vehicle ) and Area Track (ATRK, used for a static target) .

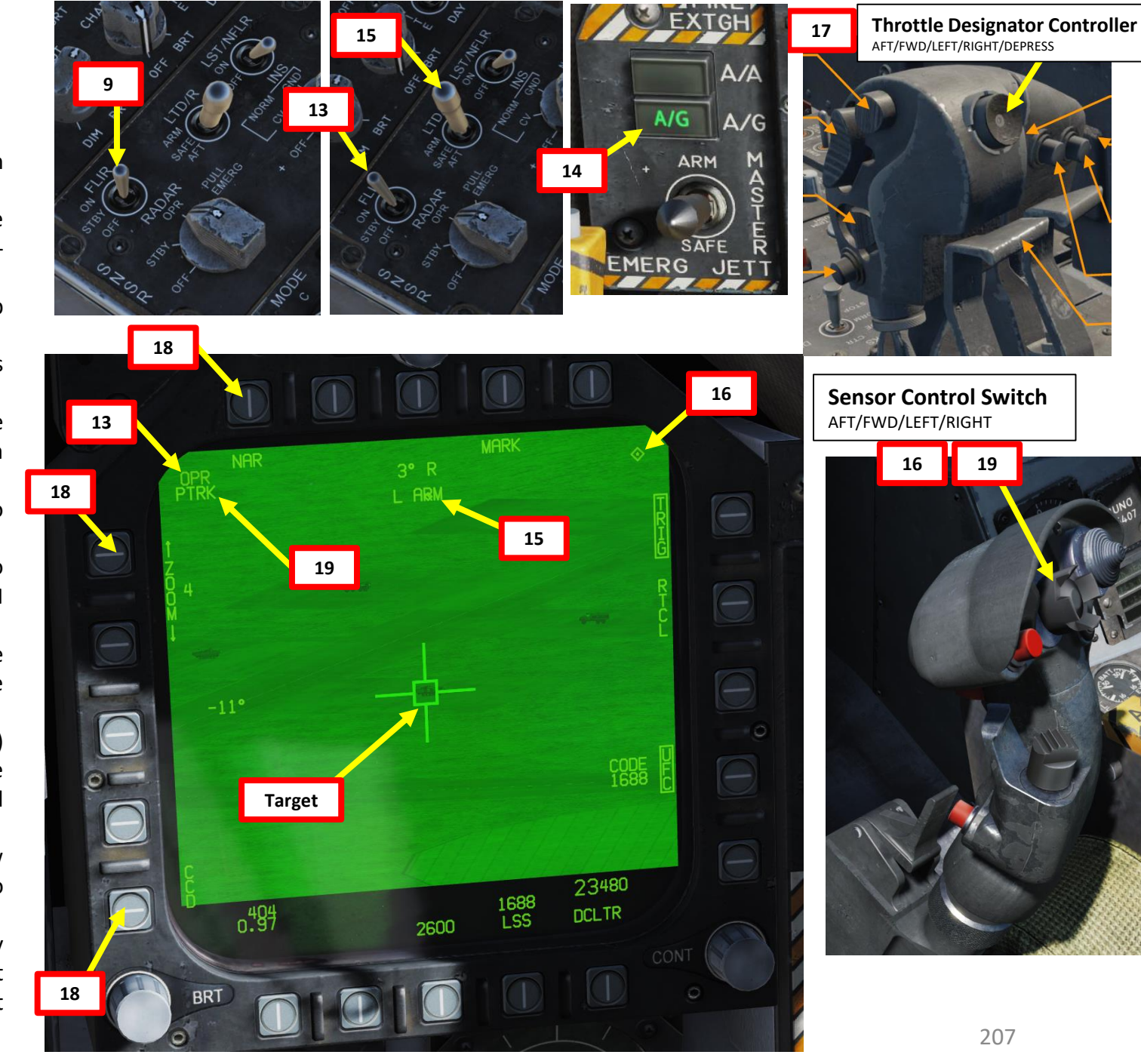

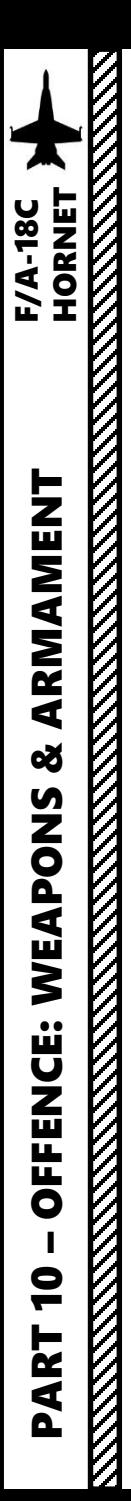

# 2.8 – GBU -12 Paveway II (Laser -Guided Mode)

- 20. Press the OSB next to "UFC" to set the Targeting Pod laser code on the Up -Front **28a** Controller.
- 21. Press the button next to "LTDC" (Laser Target Designator Code) . A " : " will indicate it is selected . Then, enter the desired laser code on the keypad and press "ENT" . We will choose the default laser code 1688 .
- 22. Now that the targeting pod has its laser code, we need to tell the GBU which laser code to track .
- 23. In SMS (Stores Management System) page, select GBUs (82LG, boxed when selected ) .
- 24. Press the OSB next to "CODE" .
- 25. Press the button next to "CODE" (Guided Bomb Laser Code) . A " : " will indicate it is selected . Then, enter the desired laser code on the keypad and press "ENT" . We will choose targeting pod's laser code 1688 (which we already set in **step 21** ) .
- 26. The 82LG indication will then display "RDY" since it now has all the information it needs to launch, track a laser with a specific code, then home on the target .
- 27. On the FLIR page, press the OSB next to "TRIG" . The indication will become boxed once selected, which means that a gun trigger press will fire the laser.
- 28. Press the gun trigger to fire laser. Once laser is firing, the laser mode will switch from L ARM to LTD/R .

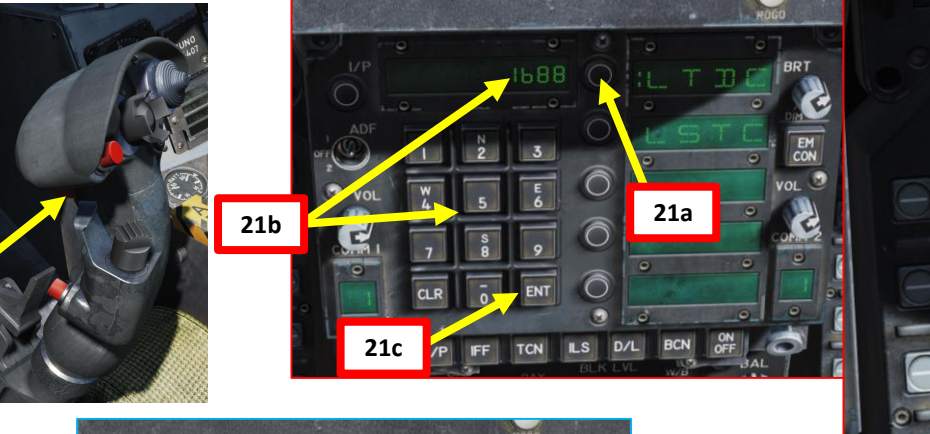

**25a**

**25b**

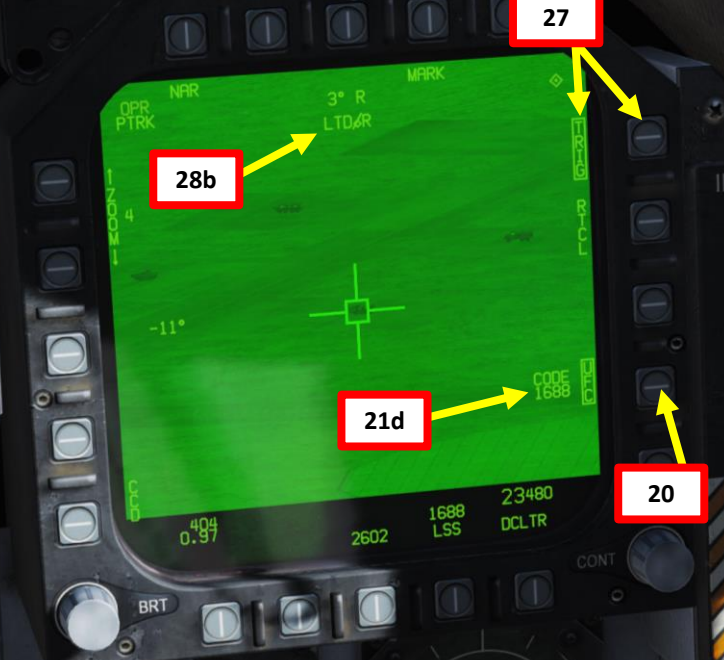

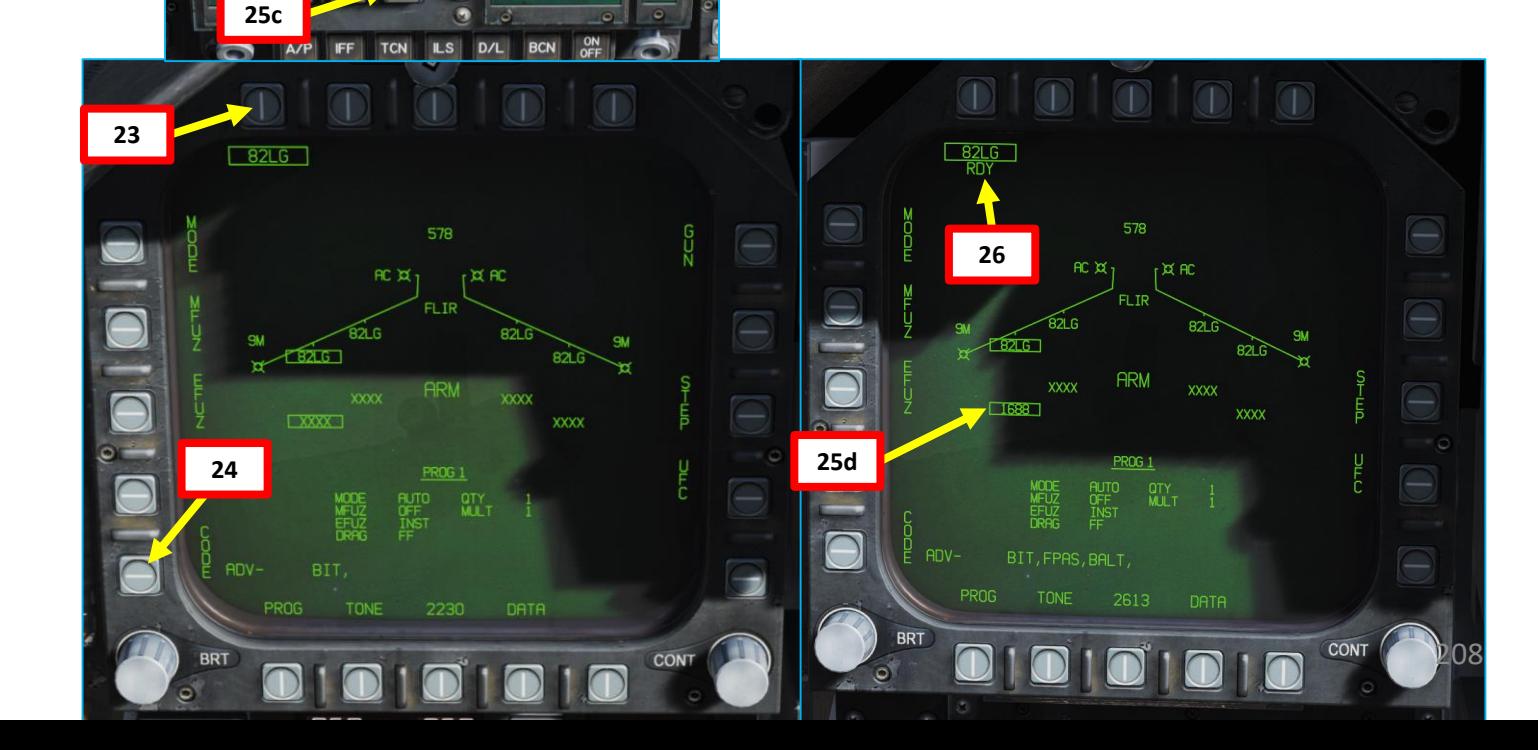

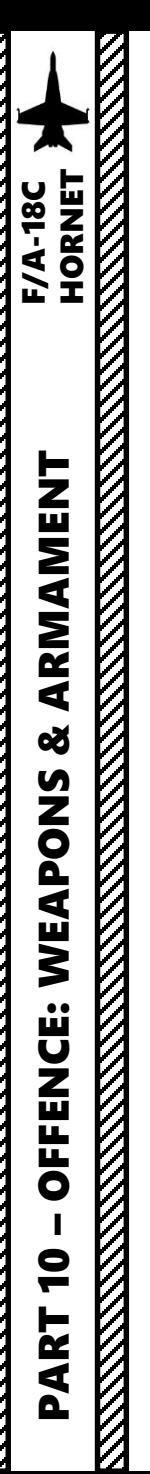

# 2.8 – GBU -12 Paveway II (Laser -Guided Mode)

- 29. Use the TDC (Throttle Designator Controller) Depress button to designate the laser as the target point. This will slave selected air-to-ground weapons to where the laser is firing .
- 30. Fly level and keep your velocity vector aligned with the ASL (Azimuth Steering Line) and above the Pull -Up cue .
- 31. When release cue appears , hold the Weapon Release Button (« RALT+SPACE ») until bomb has been released .
- 32. If you want to drop other GBUs, you will have to re -enter a laser code for each bomb every time .

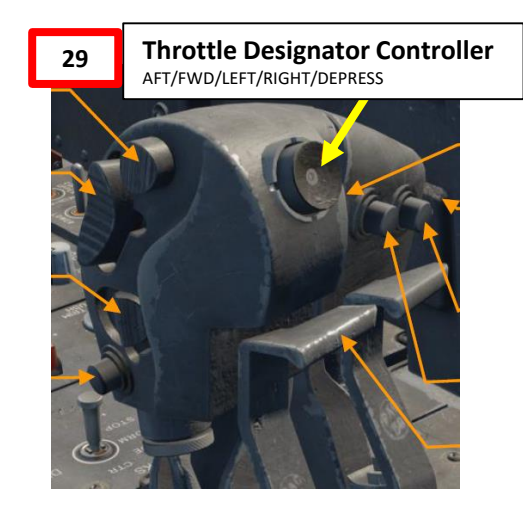

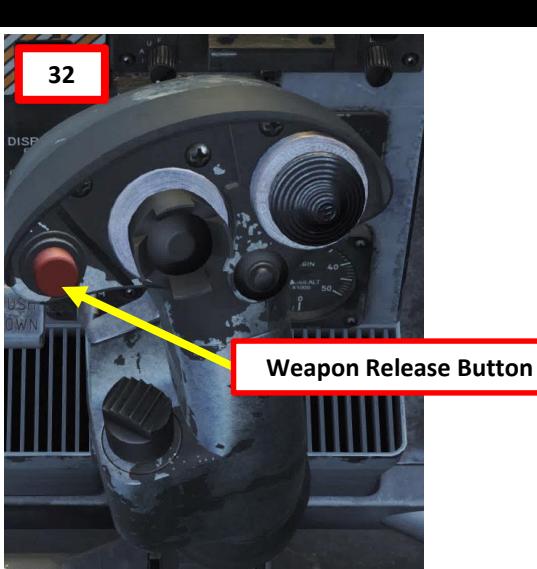

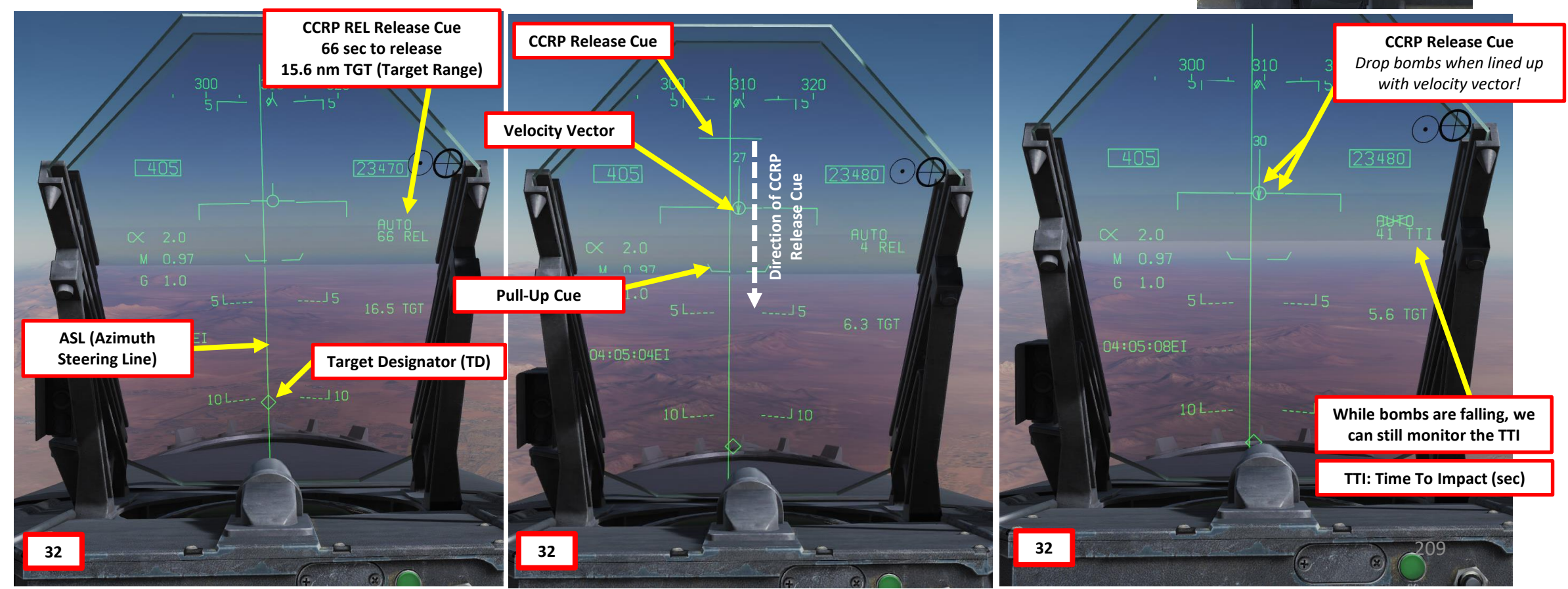

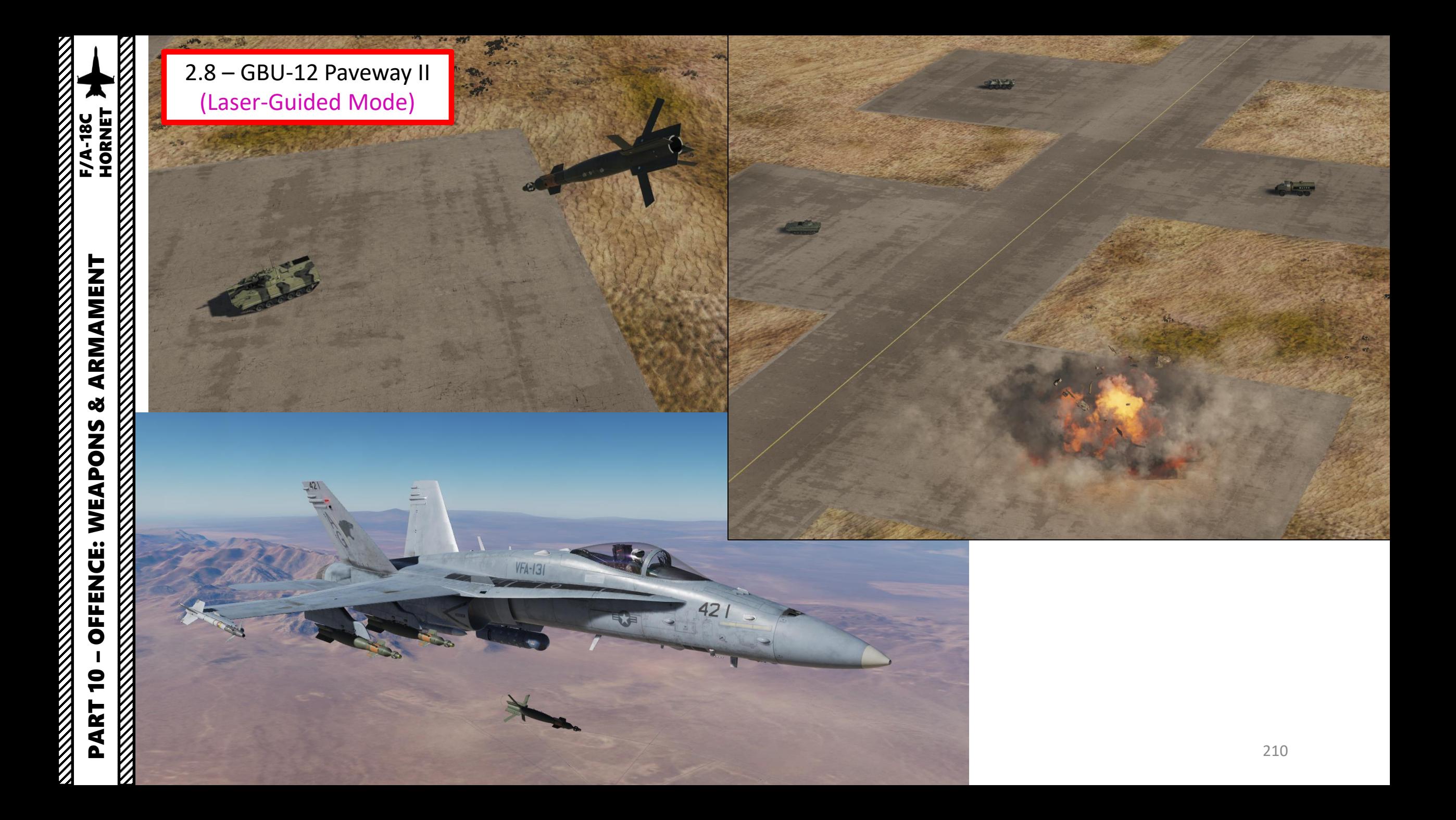

- 1. The AGM -65 F requires its seeker to be cooled by releasing a fluid stored inside onto it for it to be able to see properly and cannot be operated until it is cooled . Upon first selection of it on the STORES format, cooling will be initiated . A timer counting down to operating status can be seen on the IMAV DSPLY format, which takes approximately 3 minutes . **Note : The cooldown should be started while you are in the air and the missile is selected since the Weight On Wheels (WoW ) signal inhibits missile cooldown initiation .**
- 2. Go in SMS (Stores Management System) page
- 3. Master Mode A/G
- 4. Select MAVF (text should be boxed )
- 5. Maverick cooldown process will start and take about 3 minutes. Monitor cooldown progress by pressing the OSB next to the crossed -out « MAVF », which will show you the Maverick seeker head feed .
- 6. Once Maverick cooldown is complete , the timer will disappear and the MAVF Feed will go live .
- 7. Master Arm switch ARM (UP)

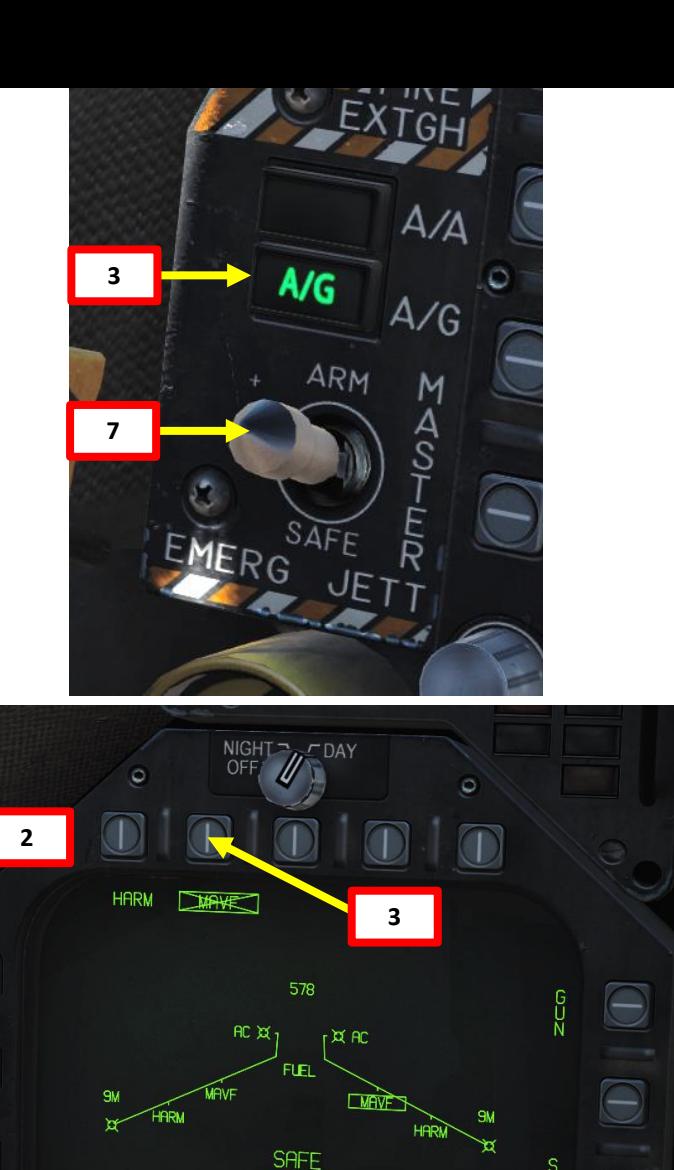

 $\bigcirc$ 

 $\Theta$ 

Э

 $ADV -$ 

BIT,

TONE

1312

DATA **HRM OVRD** 

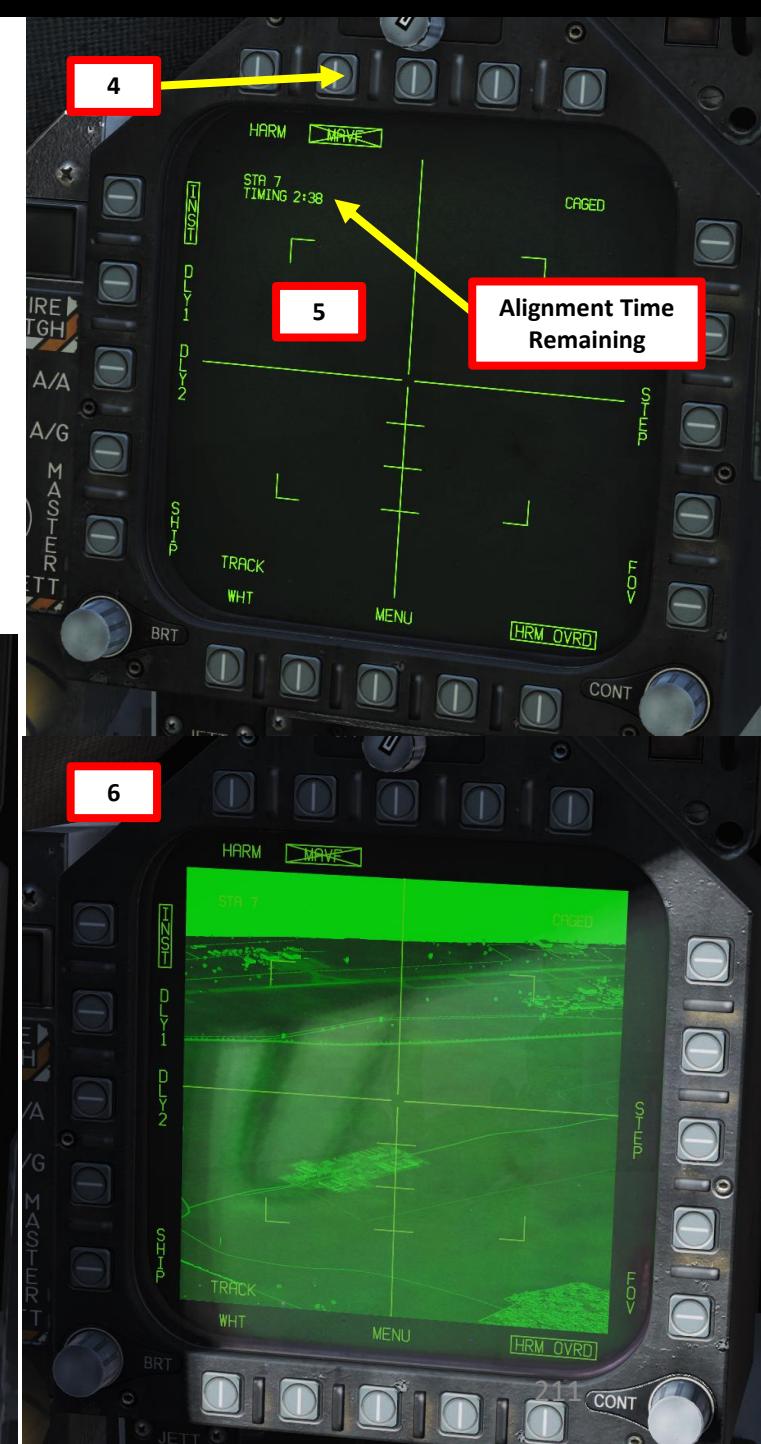

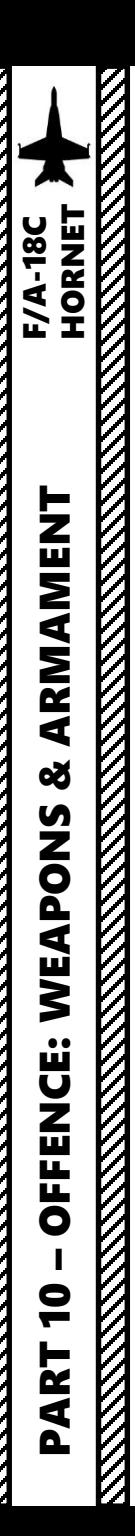

- 8. You can select the Maverick seeker head feed by going back to the TAC page and selecting IMAV DSPLY or by going in the STORES page and selecting MAVF twice as shown previously.
- 9. Set Fuzing to either INST (Instantaneous), DLY1 (Delayed Fuze) or DLY2.
- 10. Set Sensor Control Switch to the Maverick Feed DDI (Sensor Control Switch LEFT since we showed up the MAV feed on the left DDI). A diamond will appear to show the left DDI is selected.
- 11. Adjust FOV (Field of View) as required.
- 12. By default, the Maverick is Caged. When the seeker is caged, it will always point forward at its boresight.

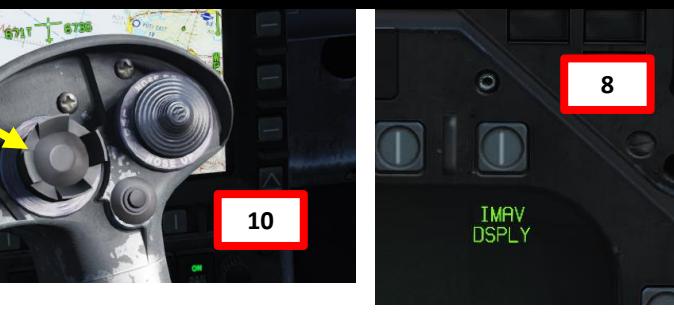

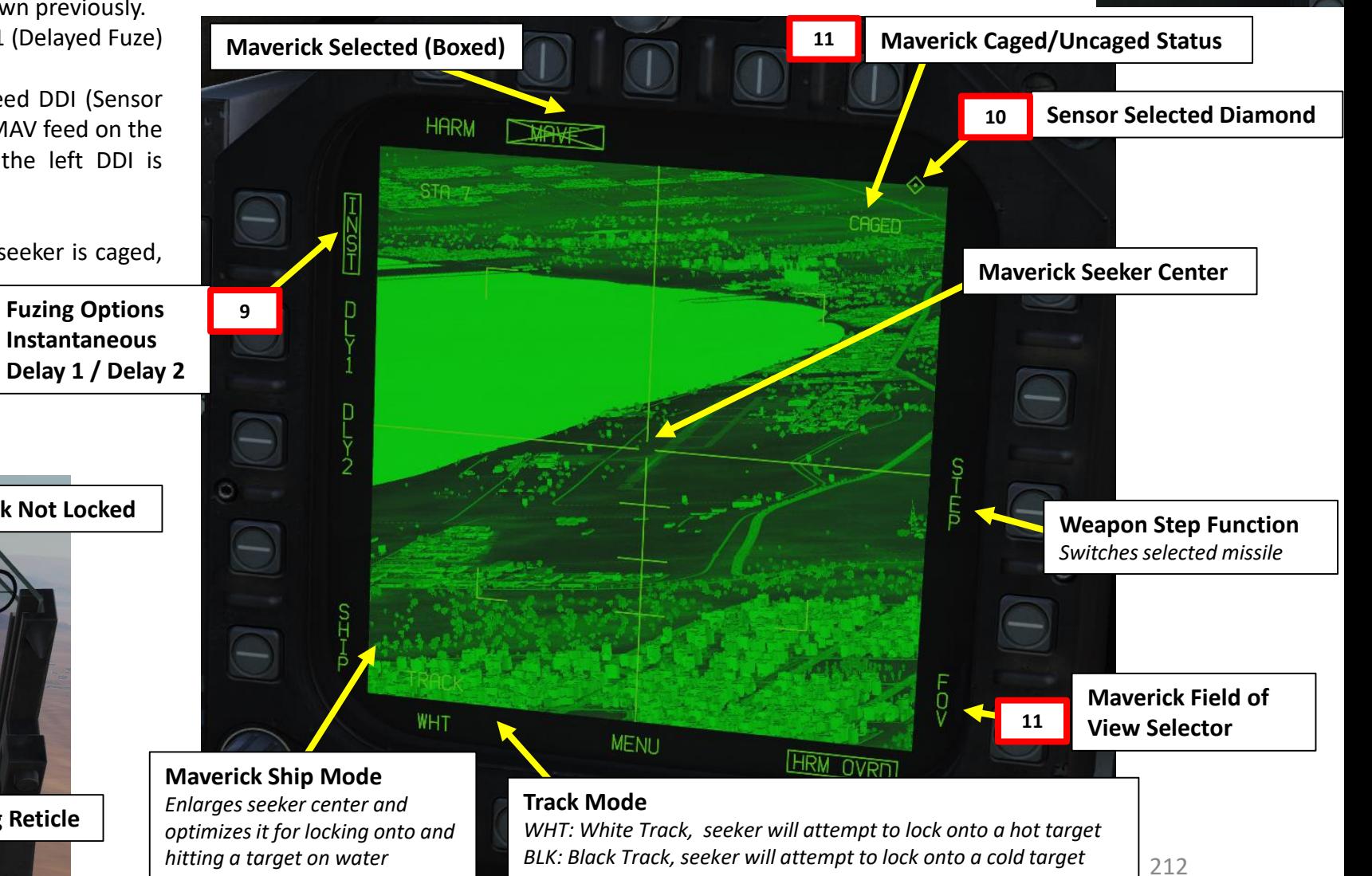

<sub>א</sub> חםו

 $\sim$  SELECT

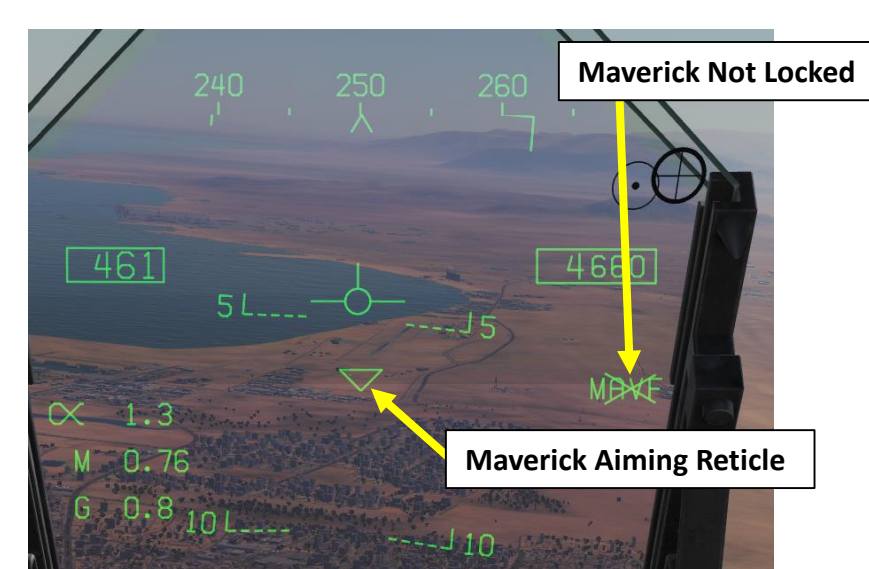

- 13. Press the Cage/Uncage Button to uncage the Maverick. When uncaged, the missile will attempt to lock onto a contrasting target within the seeker center.
- 14. Hold the TDC Depress button **while** slewing the Maverick to the target. When release the TDC Depress button, the missile will attempt to lock its target. The Maverick is most likely going to acquire a good lock from a distance of 7.5 miles.
- 15. When lock is acquired by Maverick, the MAVF crossed-out indication will disappear. Hold the Weapon Release Button (« RALT+SPACE ») to fire missile.

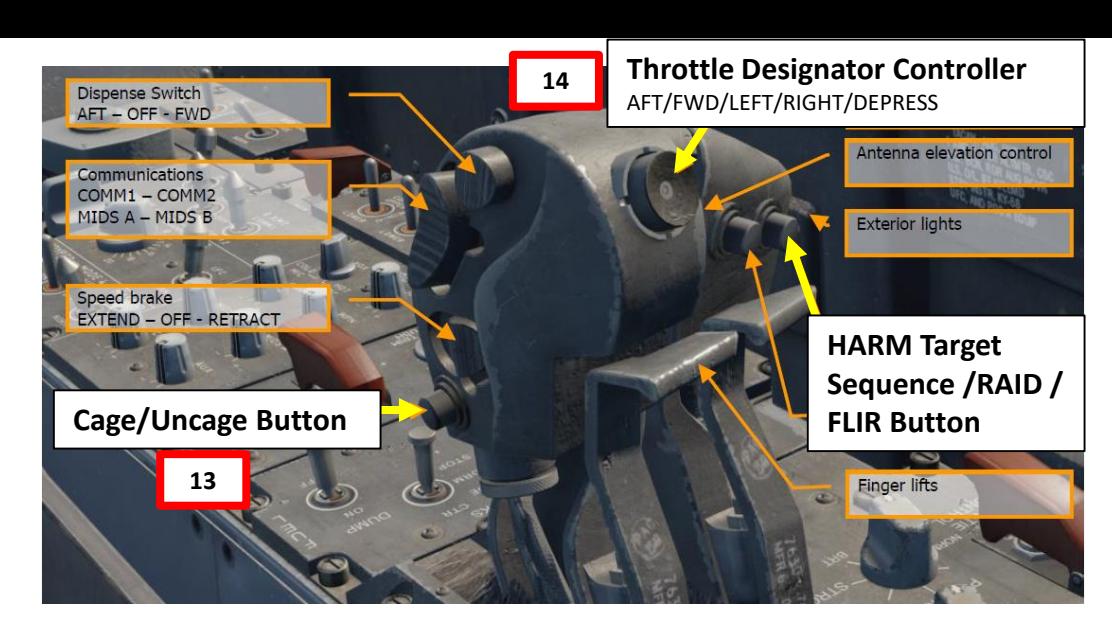

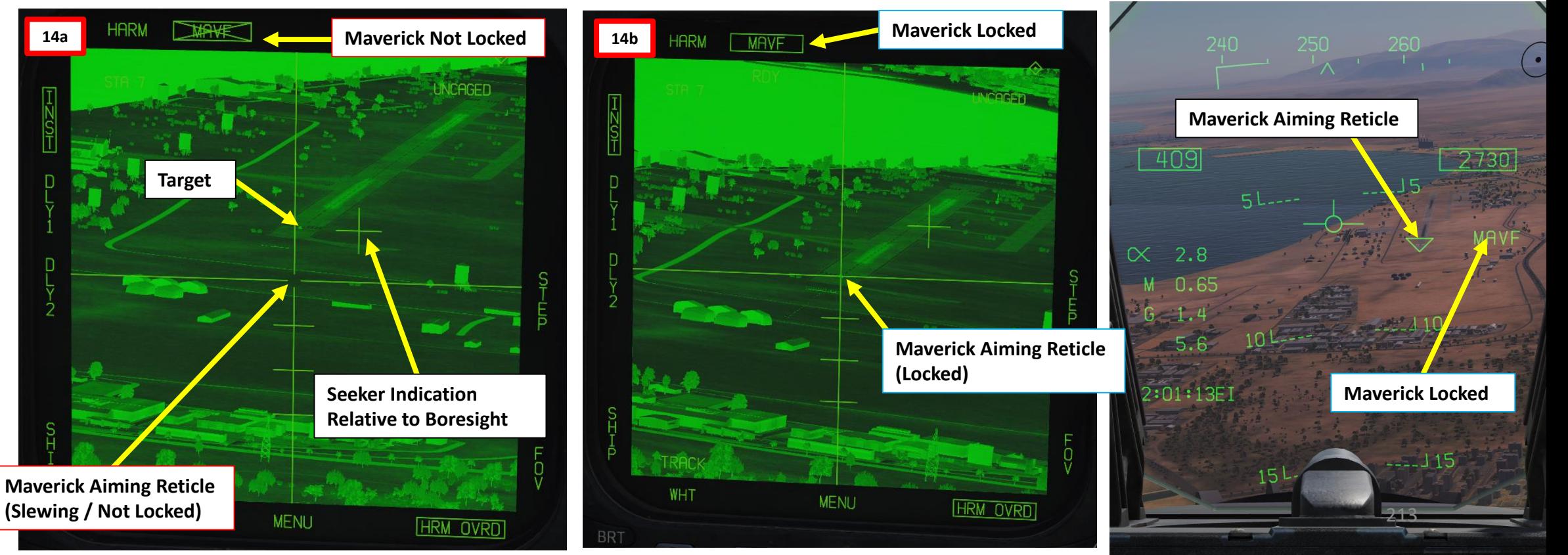

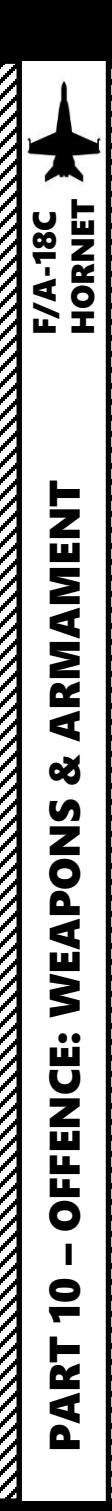

**Note**: IR Mavericks have a Gimbal Limit warning. If the gimbal limits are reached, the missile's seeker will cage itself. You will have to uncage the missile again. If you attempt to uncage while the seeker is at gimbal limits, the warning will appear and the missile will cage itself again.

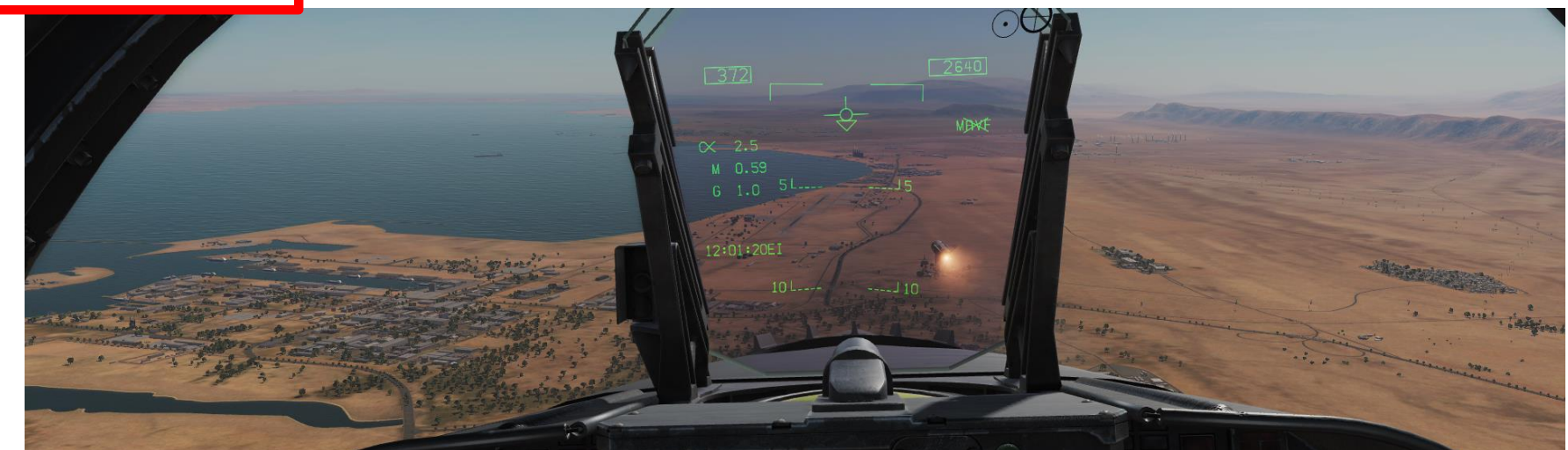

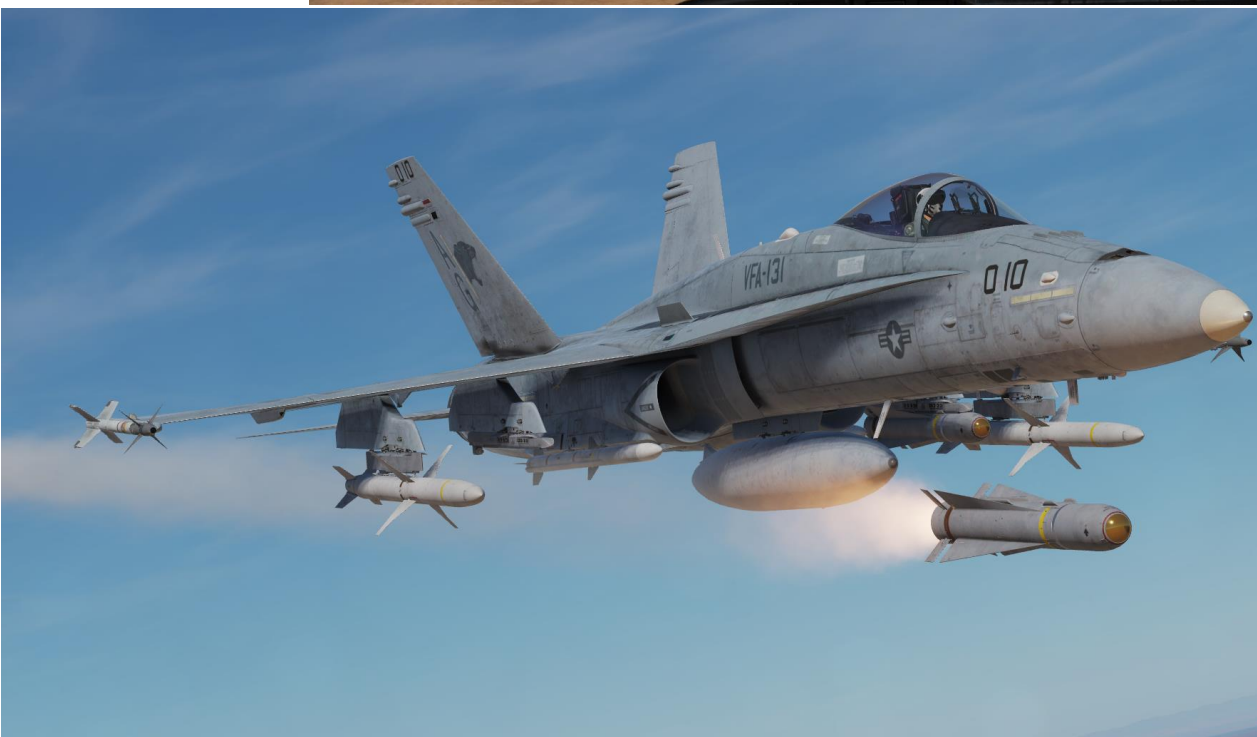

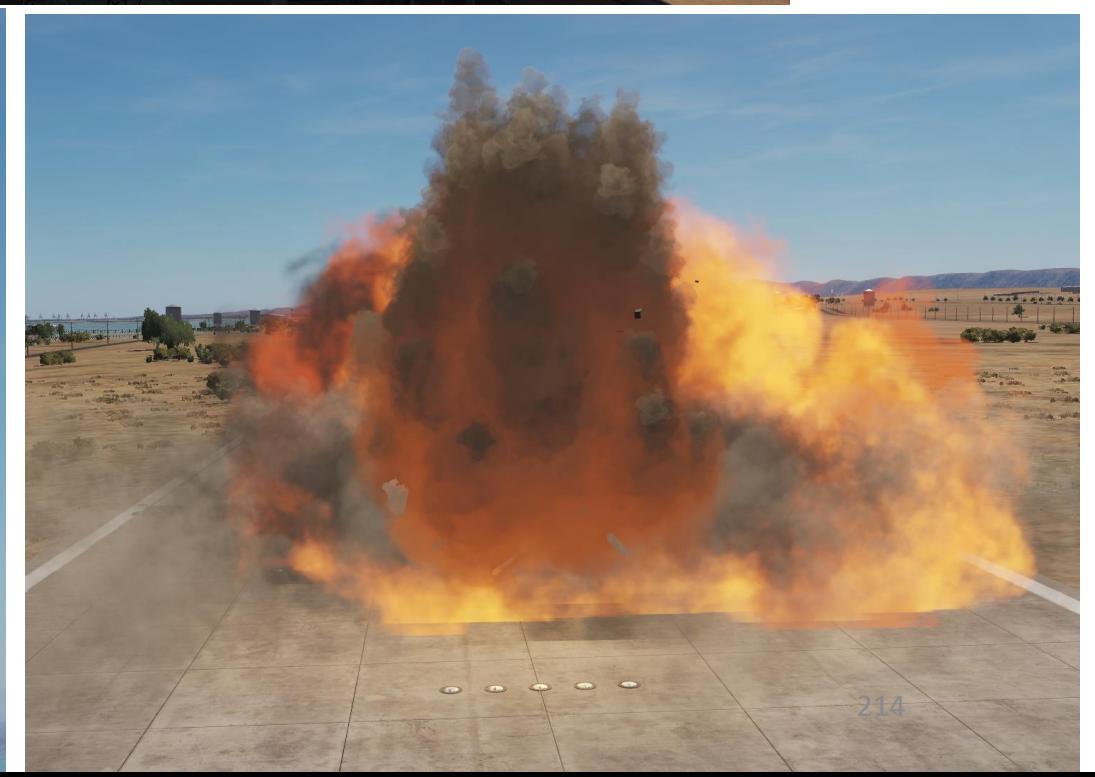

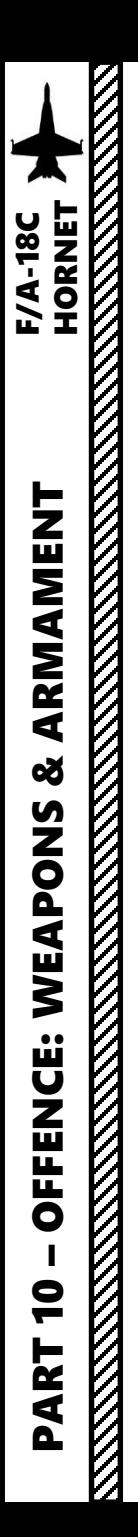

# 2.10 – AGM -65E MAVERICK (Laser -Guided MAV)

- 1. Master Mode A/G (switch can only be activated when wheels are off the ground )
- 2. Master Arm switch ARM (UP)
- 3. Go in SMS (Stores Management System) page
- 4. Select MAV (text should be boxed )
- 5. Laser Maverick will start a self -test that takes about 30 seconds . You can monitor cooldown progress in the MAV DSPLY page by either :
	- Selecting the MAV DSPLY (Maverick Display) page from the TAC menu, or :
	- Pressing the OSB next to the crossed out « MAV » from the SMS (Stores Management System) page .
- **Note :** Once Maverick cooldown is complete , the timer will disappear.
- 6. Select INST (Instantaneous ) Fuzing .

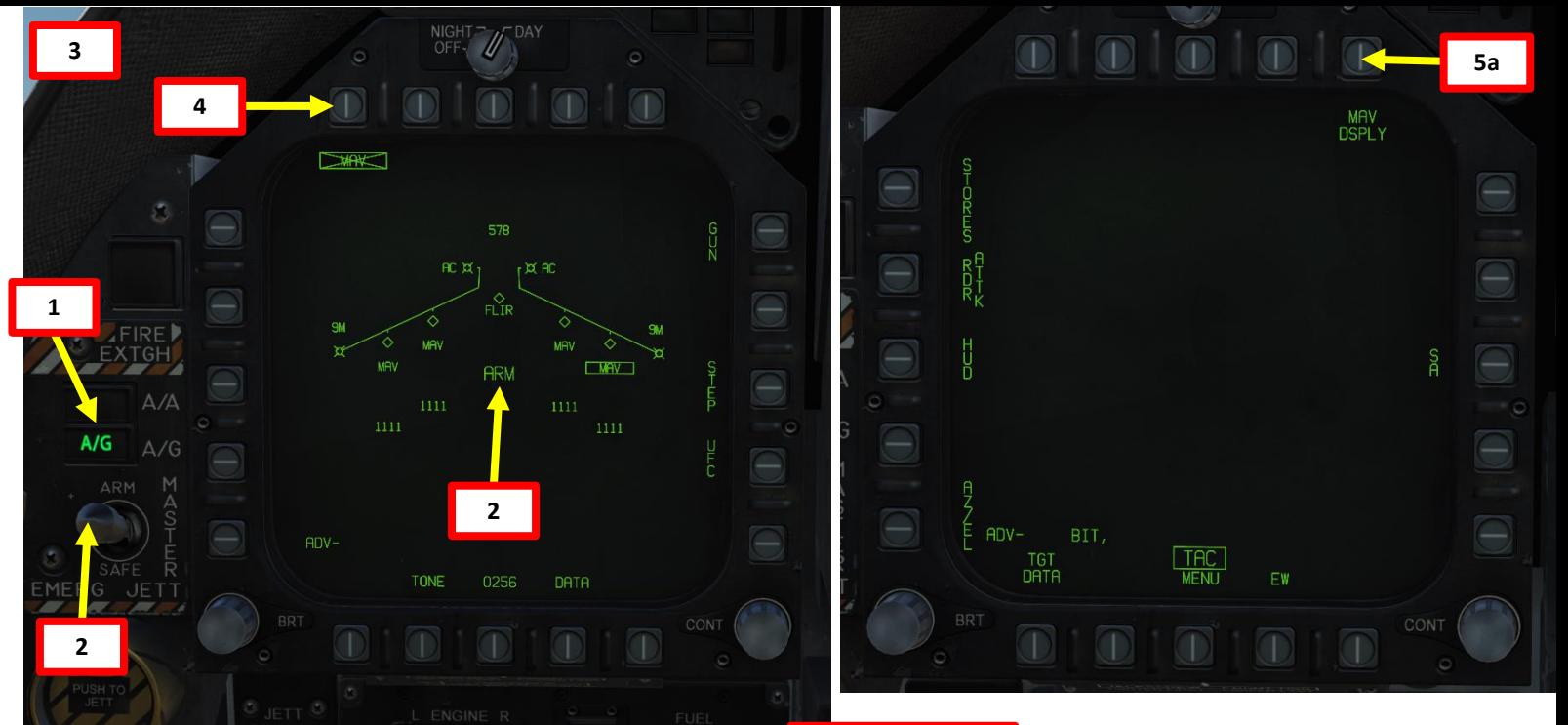

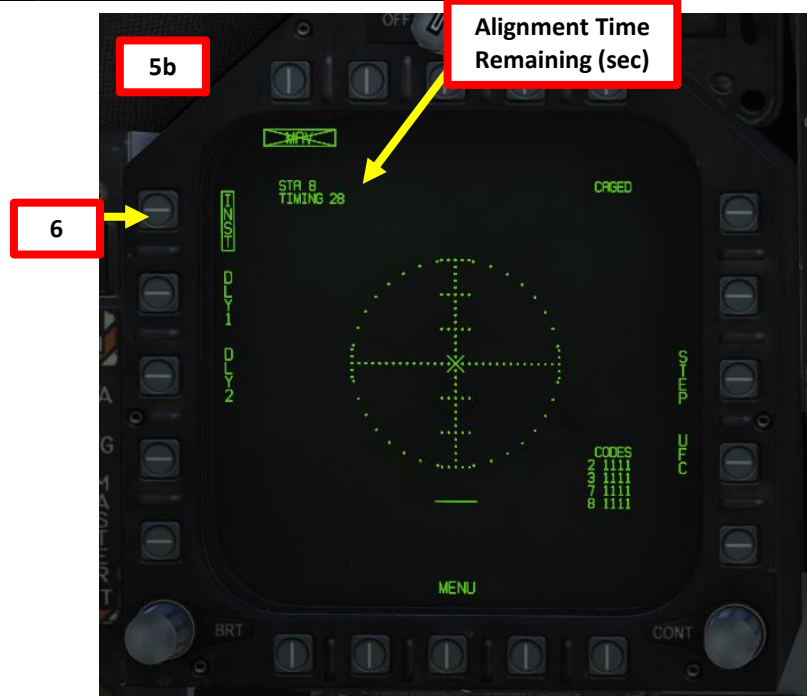

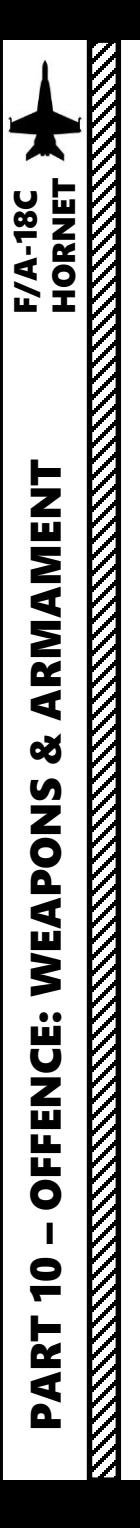

#### 2.10 – AGM -65E MAVERICK (Laser -Guided MAV)

- 7. In the MAV DSPLY page, press the OSB next to UFC (Up -Front Controller) . This will select all Laser -Maverick stations (boxed when selected ) and allow us to edit their laser codes all at once . If you want to edit a specific Maverick's laser code, press UFC again to switch between stations .
- 8. Press the button next to "CODE" (Laser Guided Maverick Laser Code). A ":" will indicate it is selected . Then, enter the desired laser code on the keypad and press "ENT" . In our case, we will choose a laser code 1456 , which we will set up for our targeting pod as well in later steps .

**Note** : Keep in mind that if we were tracking someone else's laser, we would need to set the laser code to the one used by their own targeting pod .

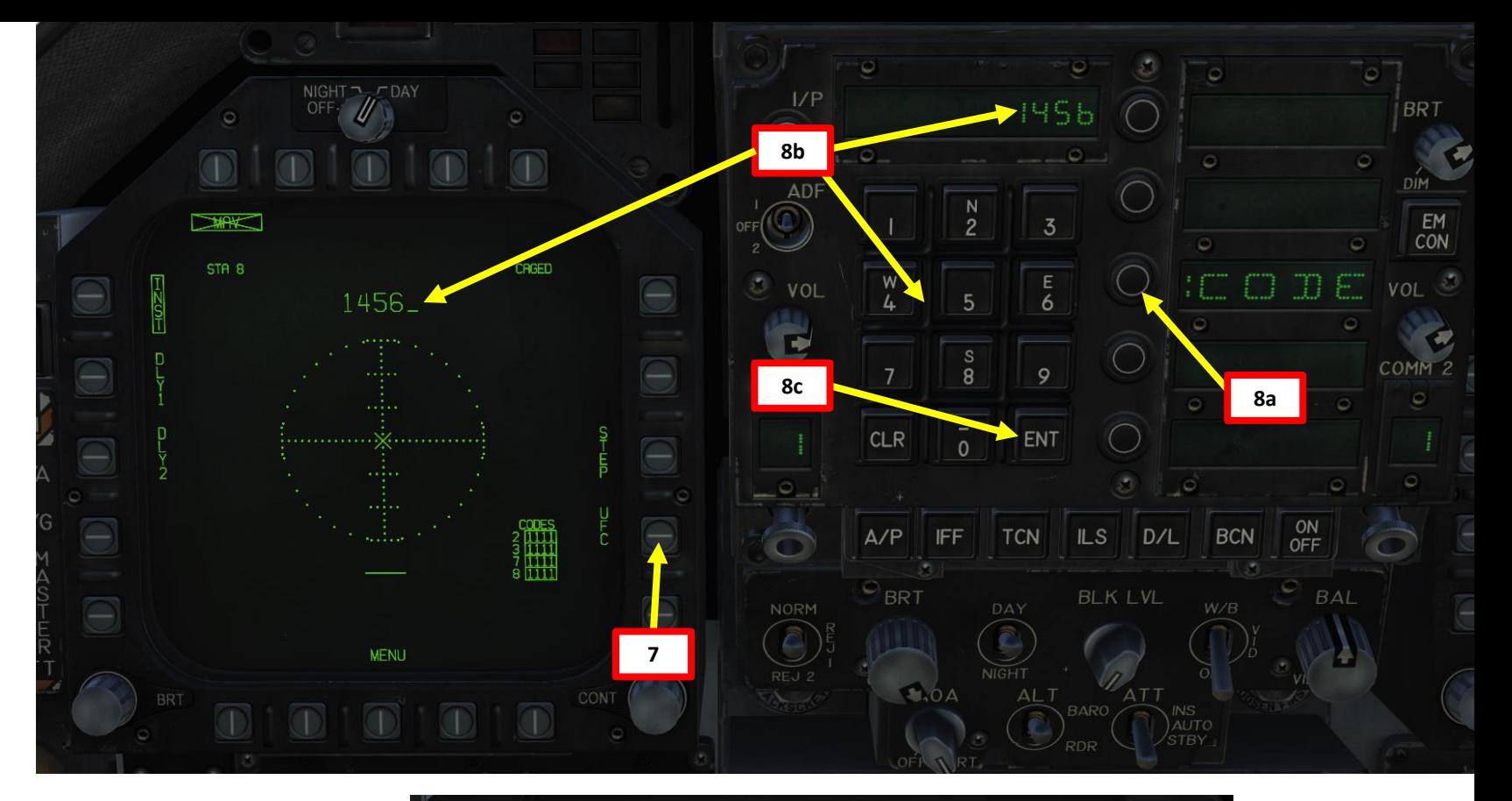

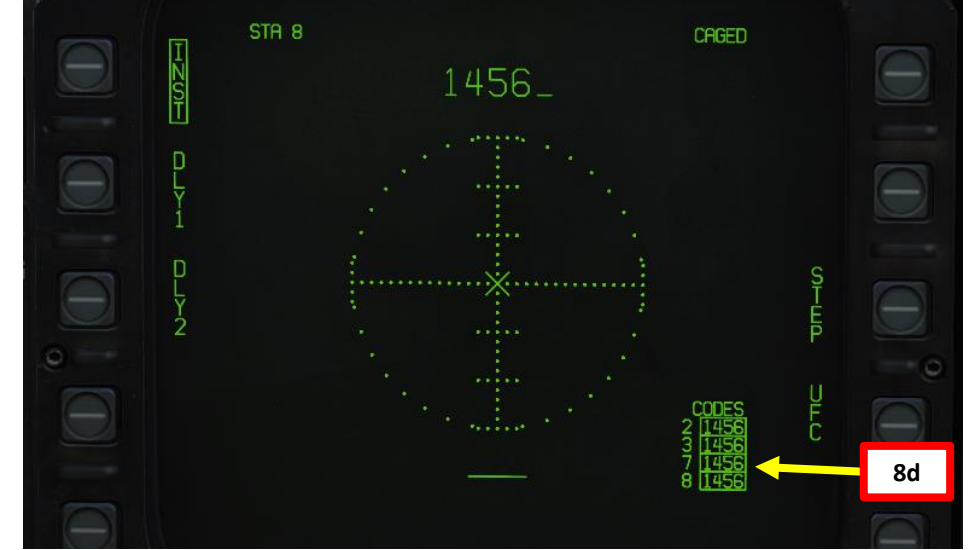

216
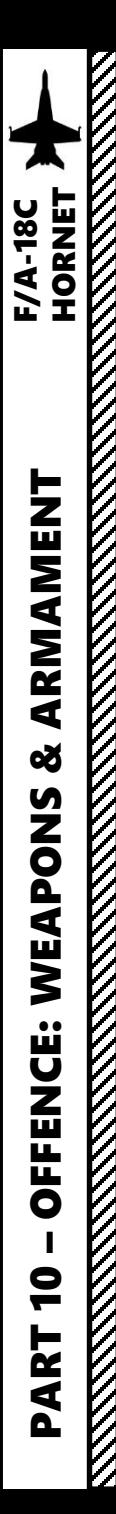

### 2.10 – AGM -65E MAVERICK (Laser -Guided MAV)

- 9. Power up the targeting pod by setting FLIR Sensor Switch to STBY.
- 10. From the TAC page on either DDI or the AMPCD, press the OSB (Option Select Button) next to "FLIR" (Forward-Looking Infrared) to select the Targeting Pod feed page .
- 11. Monitor the warm -up process . Targeting pod warm -up process will take about 2 minutes .
- 12. When targeting pod is ready to be used, the pod status will switch from <del>RDY</del> – NOT TIMED OUT to STBY.
- 13. Set FLIR Sensor Switch to ON . This will un -stow the camera . Confirm that Targeting Pod mode switches from STBY to OPR (Operate) .
- 14. Verify A/G Master Mode is selected . This will allow you to arm the laser designator.
- 15. Set LTD/R (Laser Target Designator/Ranger) switch to ARM . This will arm the laser. Confirm that L ARM indication is displayed on the FLIR page .
- 16. Press the Sensor Control Switch in the direction of the selected DDI (Right for the Right DDI as an example) . The Select Focus Diamond indicates what display is selected .
- 17. Using the TDC (Throttle Designator Controller) Aft/Fwd/Left/Right controls, slew the targeting pod reticle over the desired target . The targeting pod is boresighted by default to a forward, 5 deg down view .
- 18. Use appropriate zoom level, field of view (NARROW/WIDE) and camera mode (CCD/TV or FLIR) to identify the target .
- 19. Press the Sensor Control Switch Towards Selected Display (Right if our right DDI is selected) to toggle between Point Track (PTRK, tracks a moving object like a high -contrast vehicle ) and Area Track (ATRK, used for a static target) .

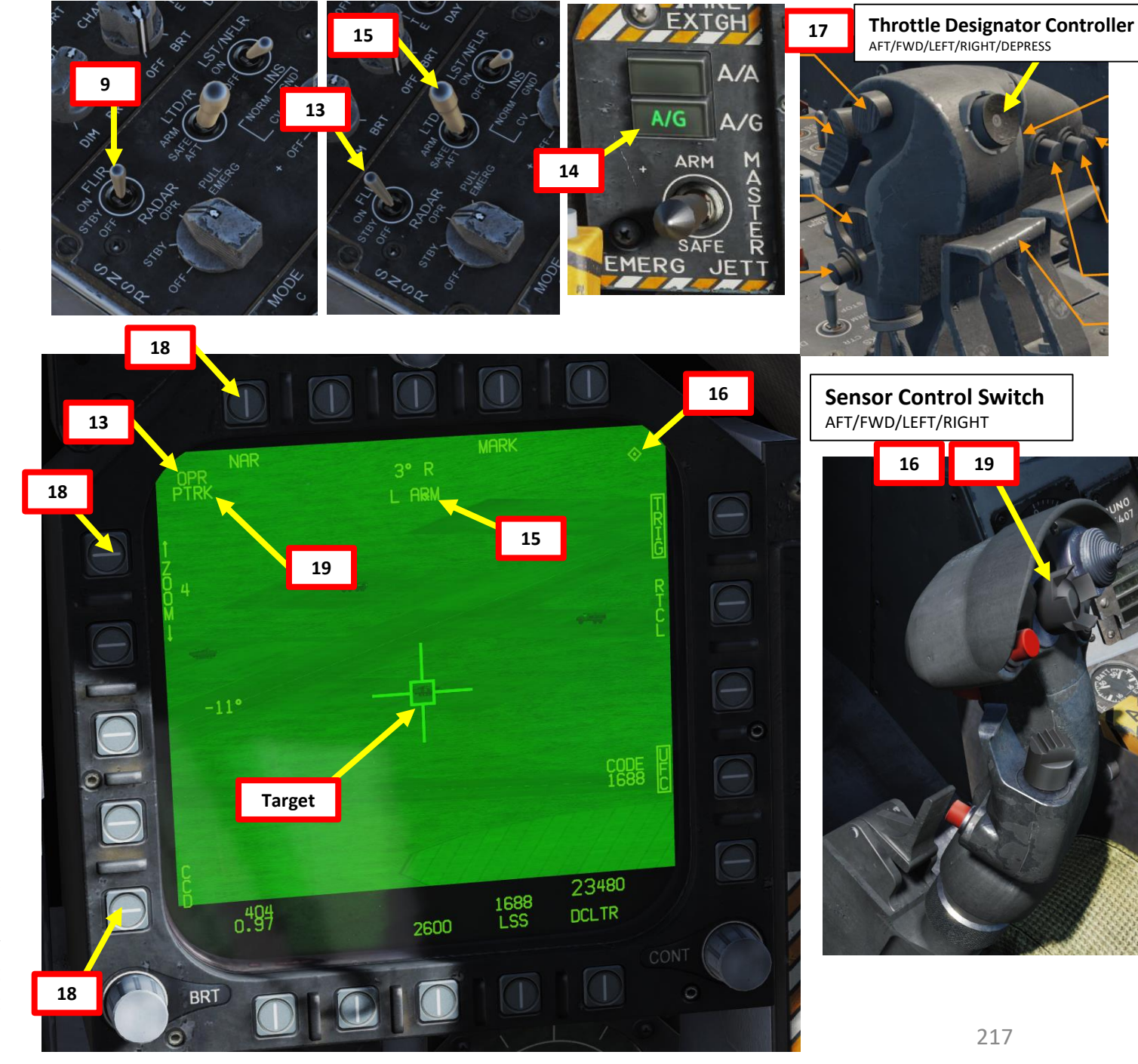

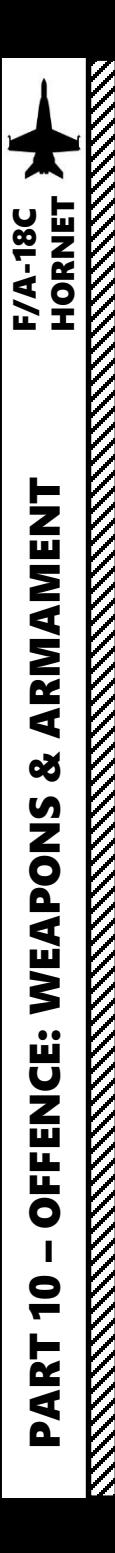

# 2.10 – AGM -65E MAVERICK (Laser -Guided MAV) **25a**

- 20. Press the OSB next to "UFC" to set the Targeting Pod laser code on the Up -Front Controller.
- 21. Press the button next to "LTDC" (Laser Target Designator Code). A ":" will indicate it is selected . Then, enter the desired laser code on the keypad and press "ENT" . We will choose laser code 1456 , which we set previously in step **8** for the laser Mavericks themselves .
- 22. Now that the targeting pod has its laser code and it matches the laser code tracked by the Laser -Guided Maverick, we can now uncage the missile to make it track the laser.
- 23. On the FLIR page, press the OSB next to "TRIG" . The indication will become boxed once selected, which means that a gun trigger press will fire the laser.
- 24. Press the gun trigger to fire laser. Once laser is firing, the laser mode will switch from L ARM to LTD/R .
- **25. Very important :** Set Sensor Control Switch to the Maverick Display page's DDI (Sensor Control Switch LEFT since we showed up the MAV DSPLY feed on the left DDI) . A focus diamond will appear to show the left DDI is selected .

Note : This step is important since using the Cage/Uncage button on the throttle without selecting the MAV DSPLY DDI will reset the targeting pod's view to boresight, losing our precious target in the process .

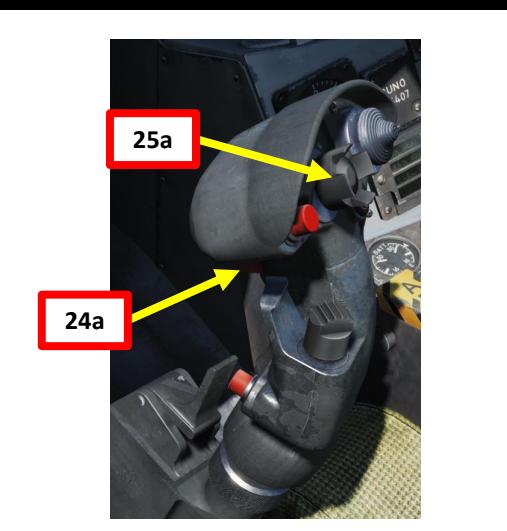

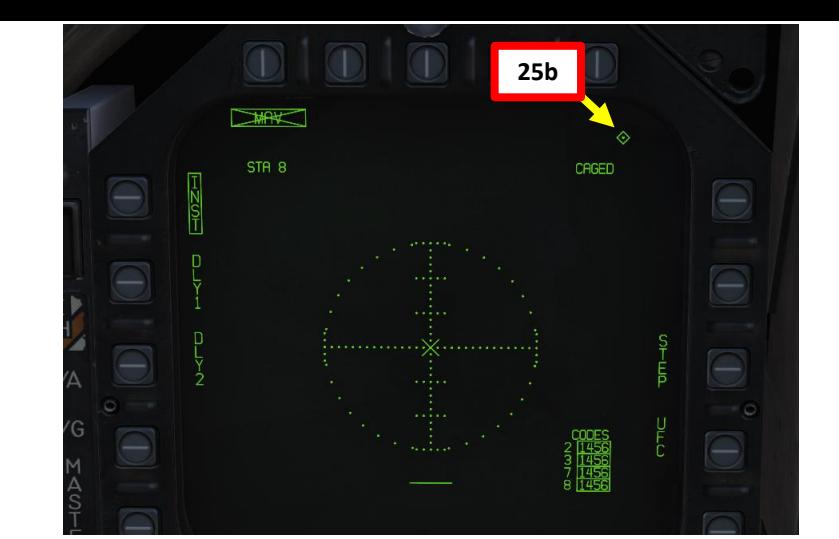

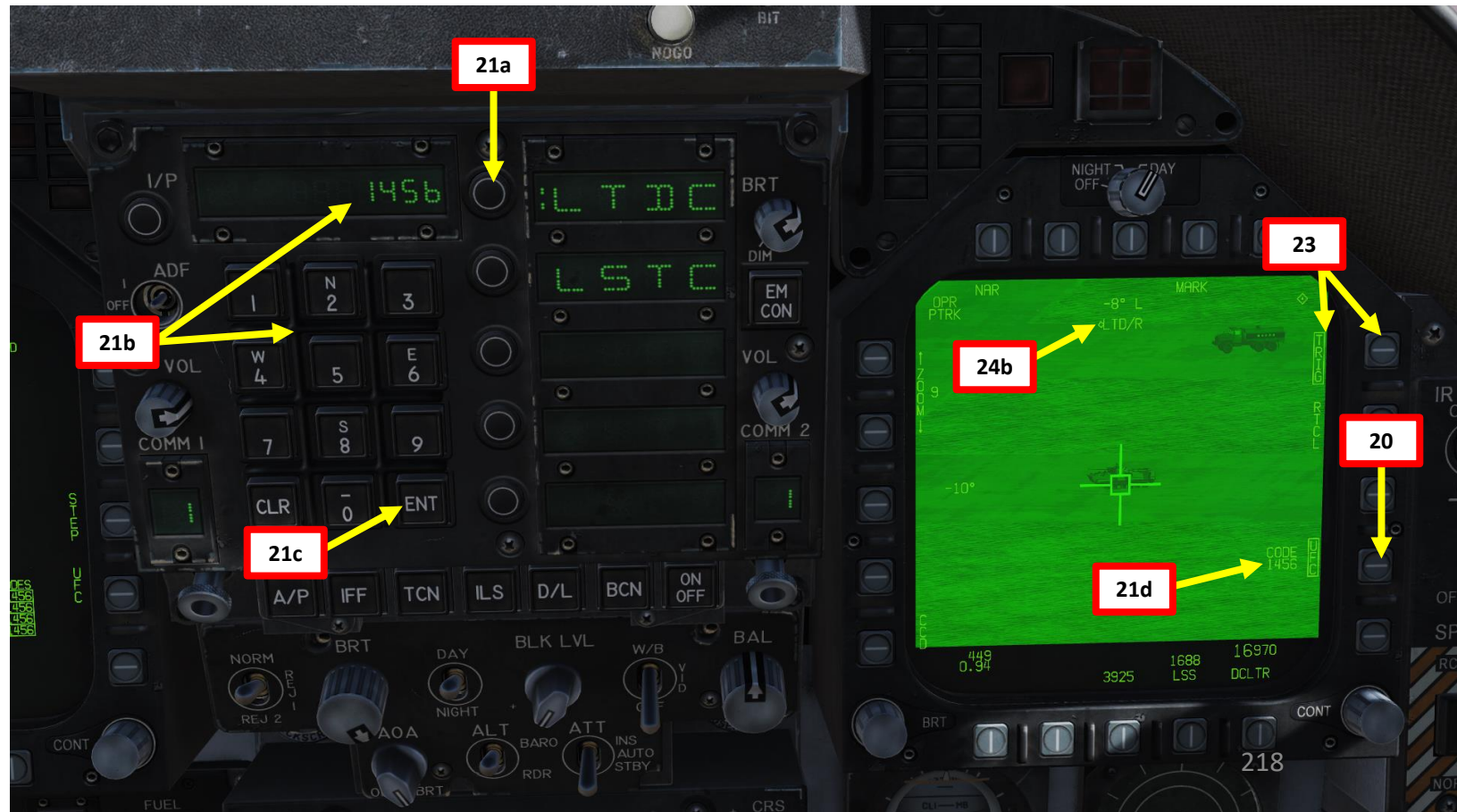

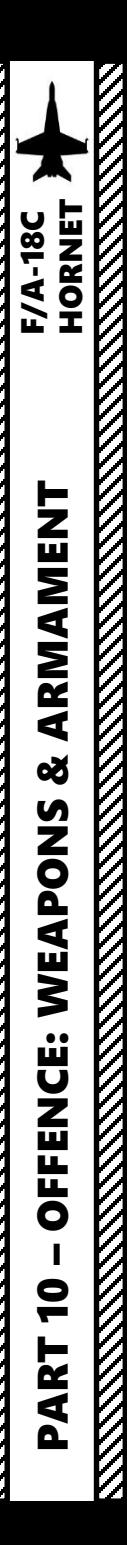

# 2.10 – AGM -65E MAVERICK (Laser -Guided MAV)

- 26. Select desired Maverick station using the OSB next to STEP. We will select Station 8 .
- 27. Press the Cage/Uncage Button to uncage the Maverick . When uncaged, the missile will scan ahead in a pattern to search for the nearest laser with the code we entered earlier (1456 ) .

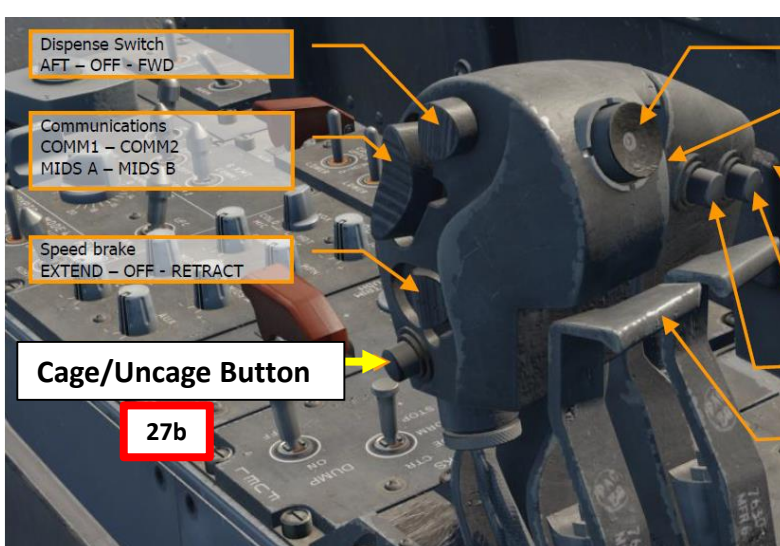

M 0.94

04:03:20EI

 $10$   $- -$ 

**Triangle (Maverick Seeker View Point) will move and search for laser**

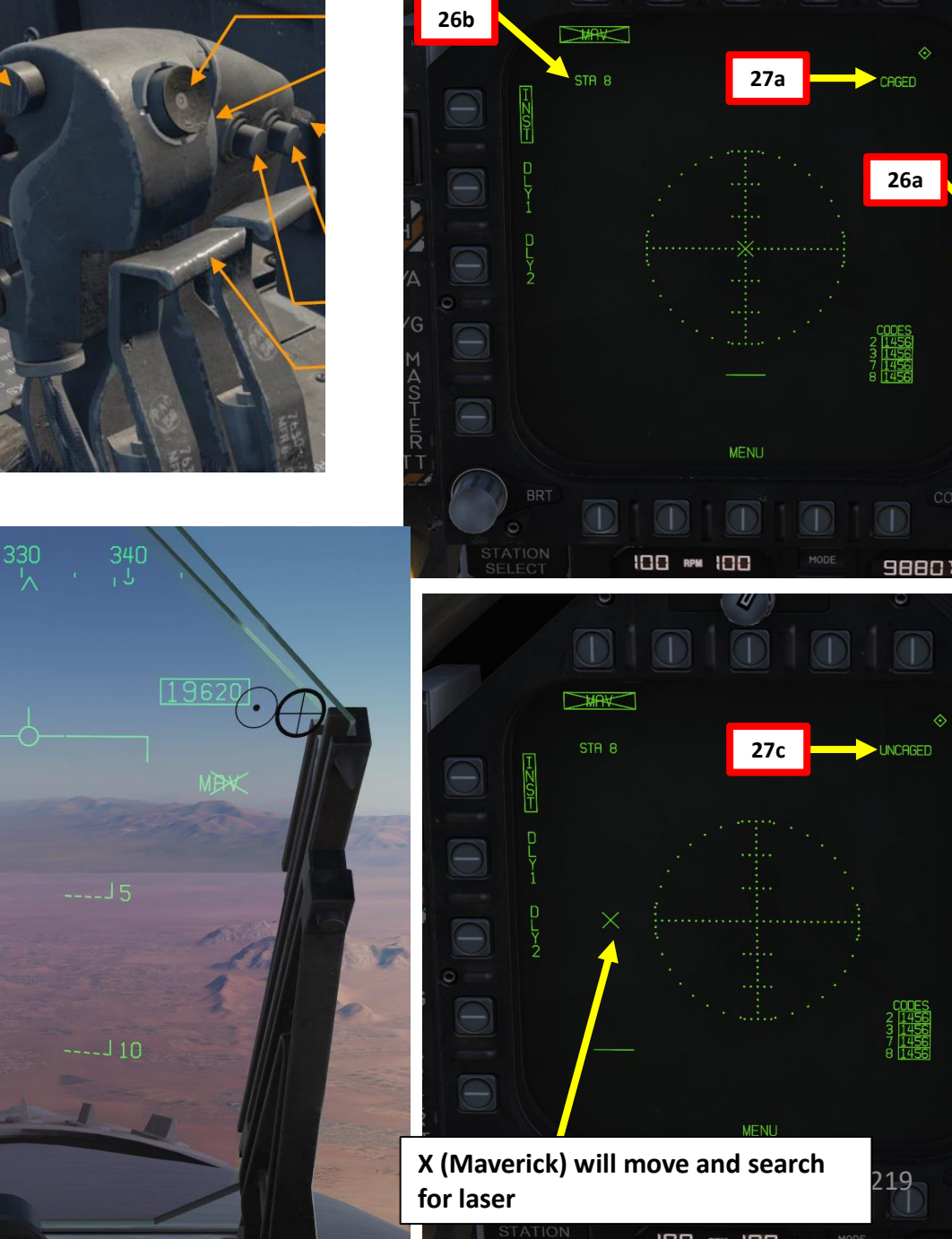

**EXAMPLE AND STRAIGHTER** 

**MANUSCRIPT** 

**REVENUELLE** 

# 2.10 – AGM-65E MAVERICK (Laser-Guided MAV)

28. When lock is acquired by Maverick on the targeting pod's laser, the MAV crossed-out indication will disappear and be replaced by the RDY indication. The HUD will also display MAV LKD (Maverick Locked on Laser)

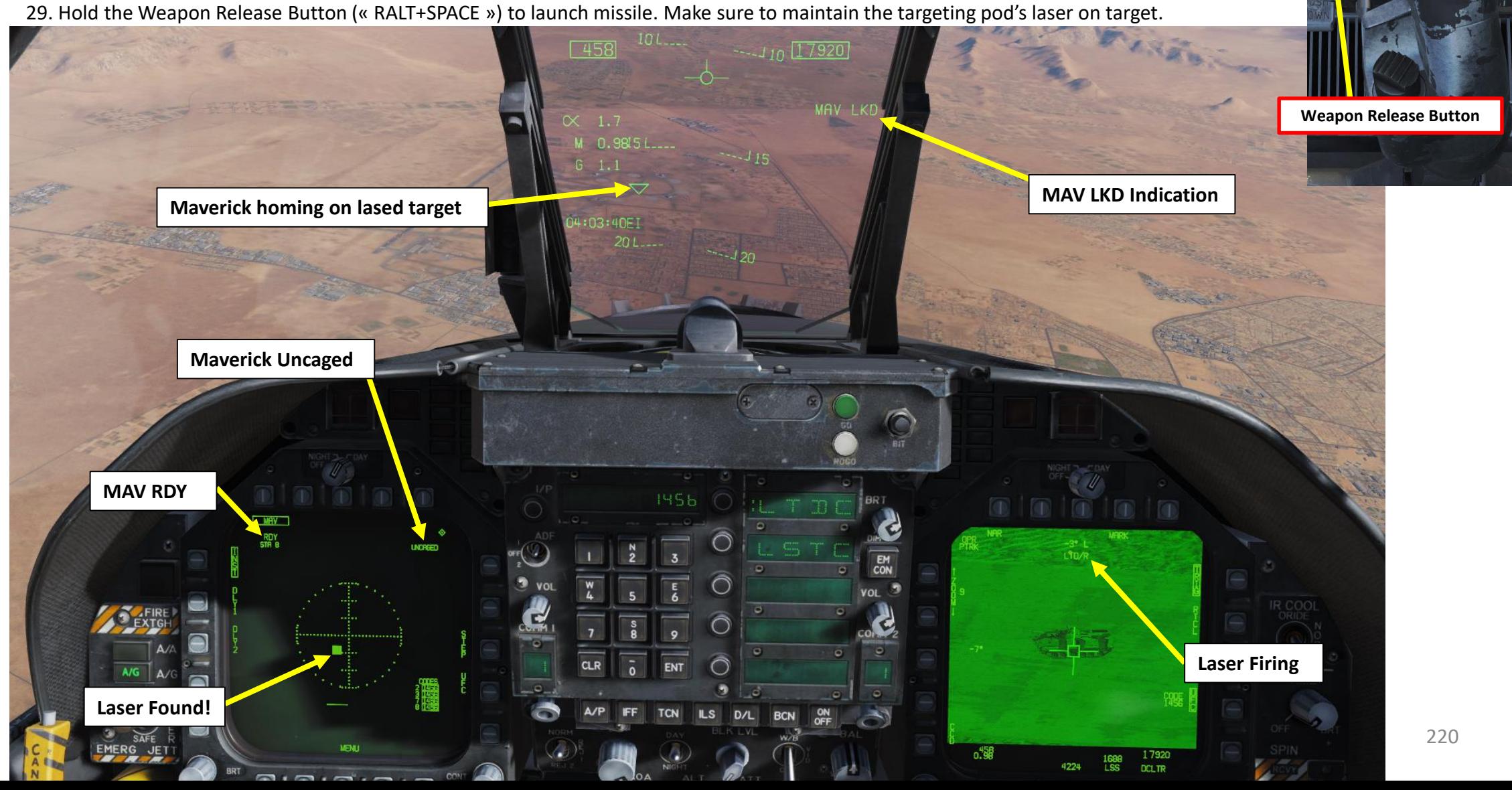

**29**

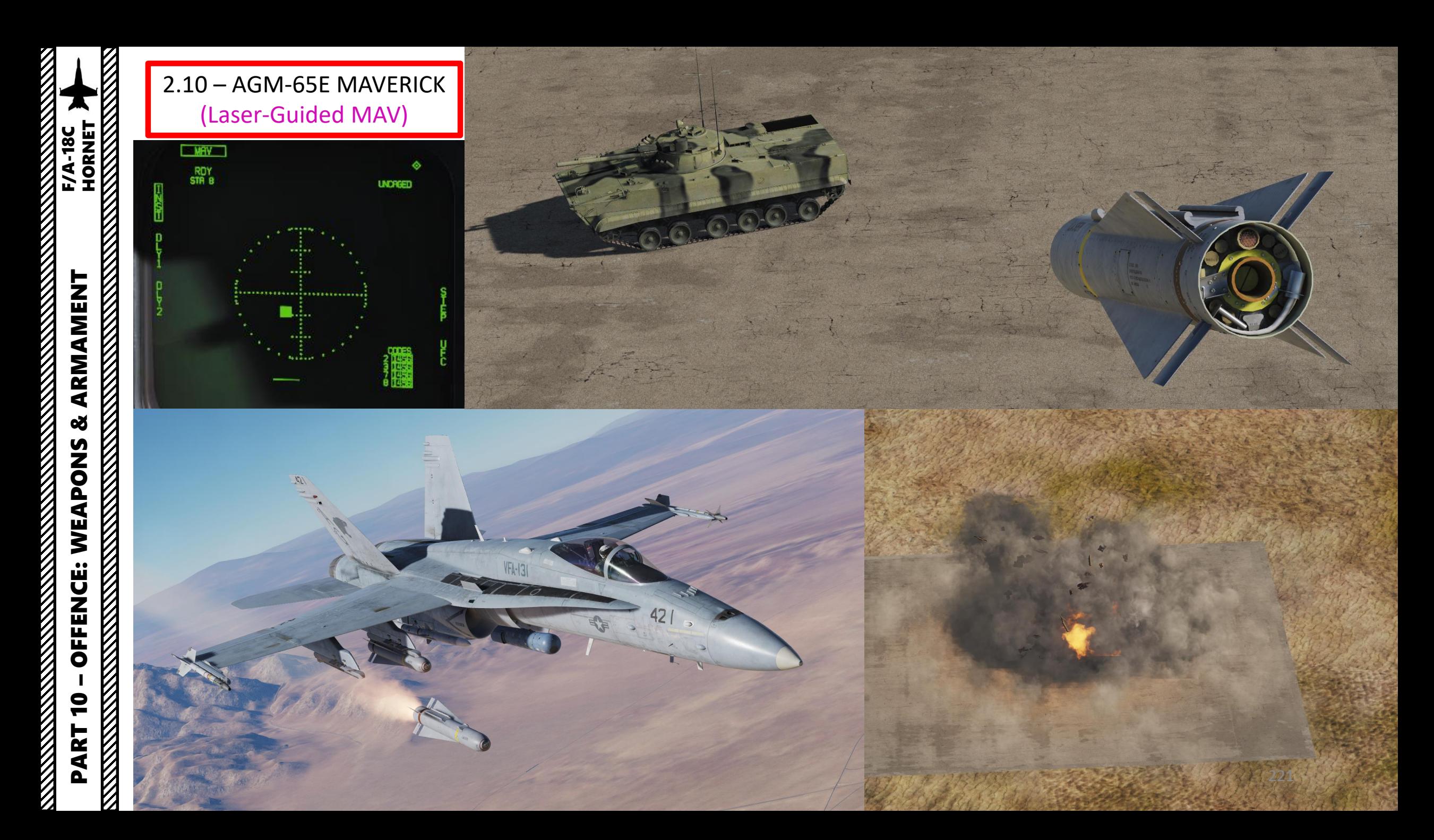

### 2.11 – AGM-88C HARM INTRODUCTION

Suppression of Enemy Air Defenses (SEAD, also known in the United States as "Wild Weasel" and (initially) "Iron Hand" operations, are military actions to suppress enemy surfacebased air defenses, including not only surface-to-air missiles (SAMs) and anti-aircraft artillery (AAA) but also interrelated systems such as early-warning radar and command, control and communication (C3) functions, while also marking other targets to be destroyed by an air strike. Suppression can be accomplished both by physically destroying the systems or by disrupting and deceiving them through electronic warfare.

The **AGM-88 HARM** (High-speed Anti-radiation Missile) is a tactical, air-to-surface antiradiation missile designed to home in on electronic transmissions coming from surface-toair radar systems. The AGM-88 can detect, attack and destroy a radar antenna or transmitter with minimal aircrew input. The proportional guidance system that homes in on enemy radar emissions has a fixed antenna and seeker head in the missile's nose.

TLDR version? The HARM mainly homes on radar emitters. The best way to use the HARMs is to use the HARM Display page, the HUD and the EW (Early Warning) page with the RWR (Radar Warning Receiver) together to detect which radar emitters are actively tracking, which ones are locking you, what level of threat each emitter poses, and which one to target.

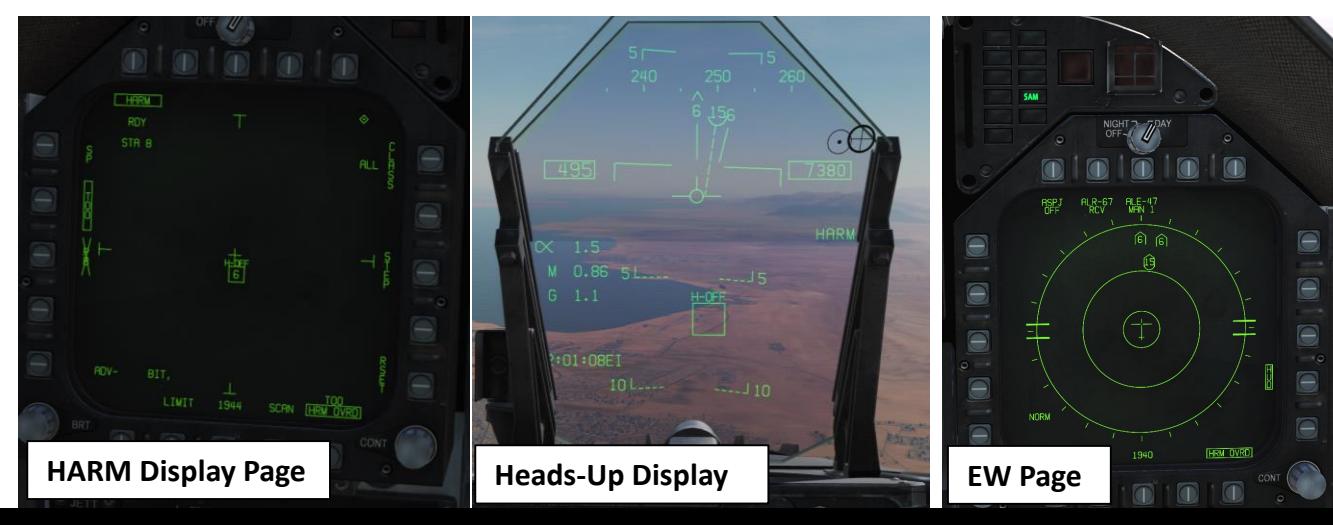

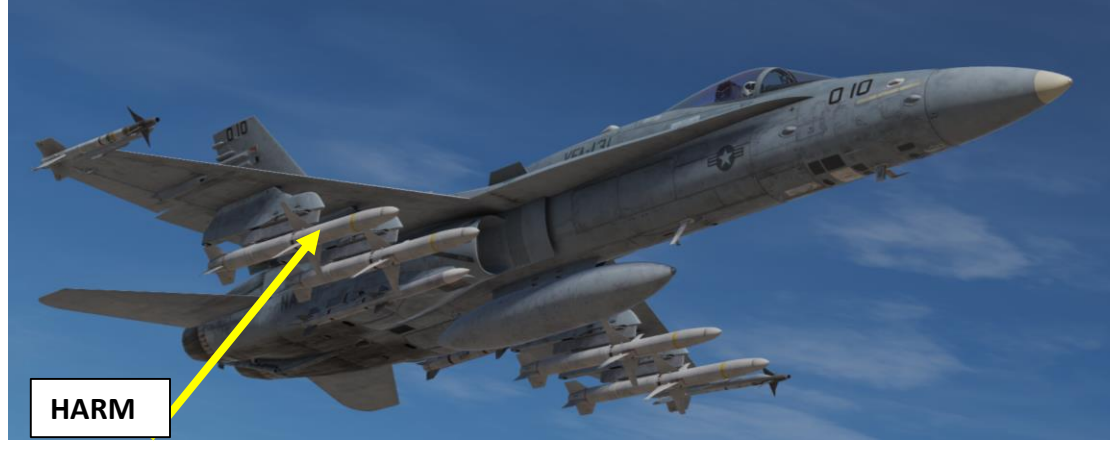

There are three main HARM modes: SP (Self-Protection), TOO (Target-of-Opportunity) and PB (Pre-Briefed).

- **SP** mode uses the radar warning receiver (RWR) to view and select emitters for the HARM to search for and then engage
- **TOO** uses the HARM seeker itself to view and engage emitters. Up to 15 emitters can be displayed.
- **PB** allows you to fire from maximum range to a preset waypoint without having to acquire a lock before firing.

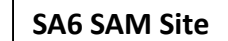

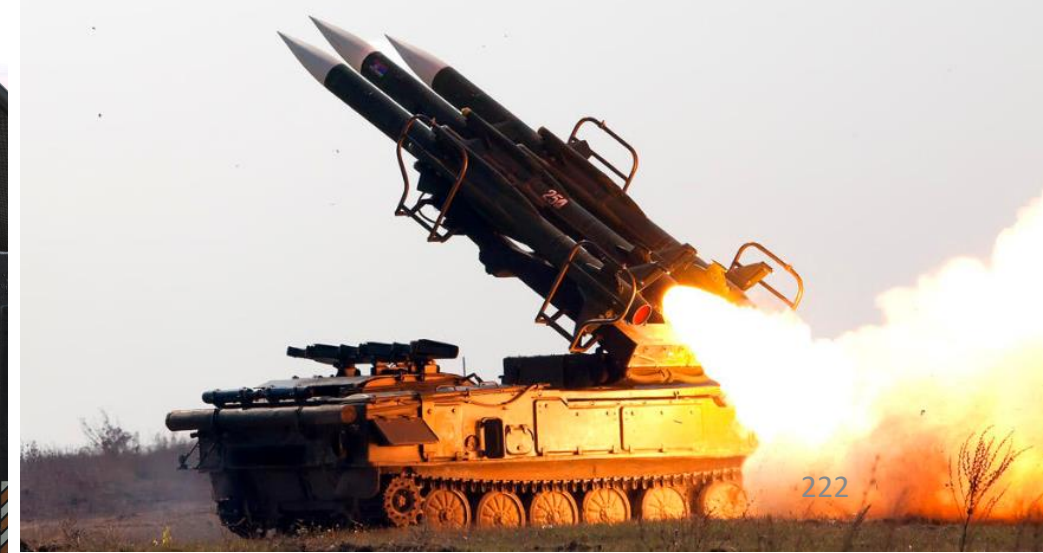

**MANAGER** 

### 2.11 – AGM -88C HARM INTRODUCTION

Flying at high altitudes greatly enhances the HARM's range . However, the higher you are, the easier you are to find by enemy radars . Keep in mind that doing SEAD operations means that you will be locked by multiple radar stations and SAM sites can fire missiles on you or on your own HARM missiles . This means that your countermeasures programs must be ready at all times and you must often break away from the target once you have fired your weapon . A great way to do SEAD is to use terrain to mask your approach and fire your weapons at the last second before breaking off back your egress route .

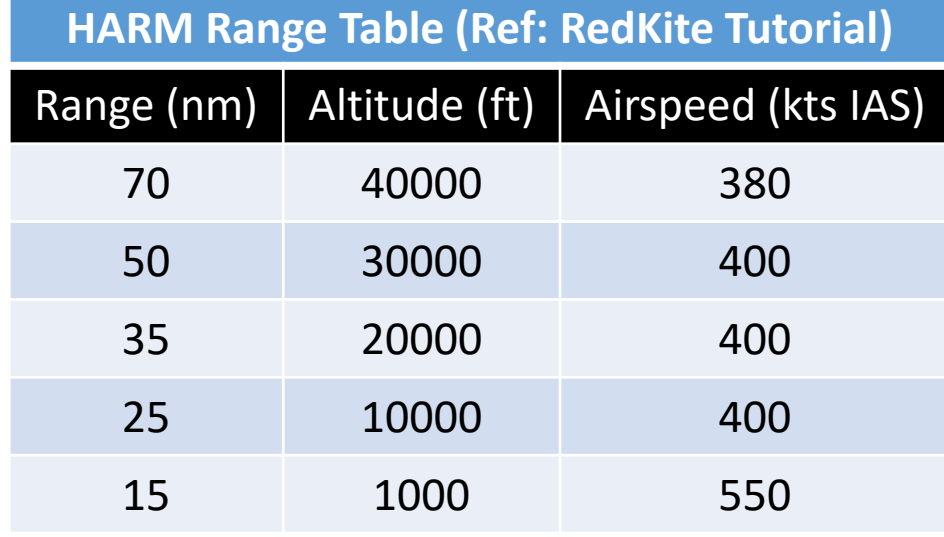

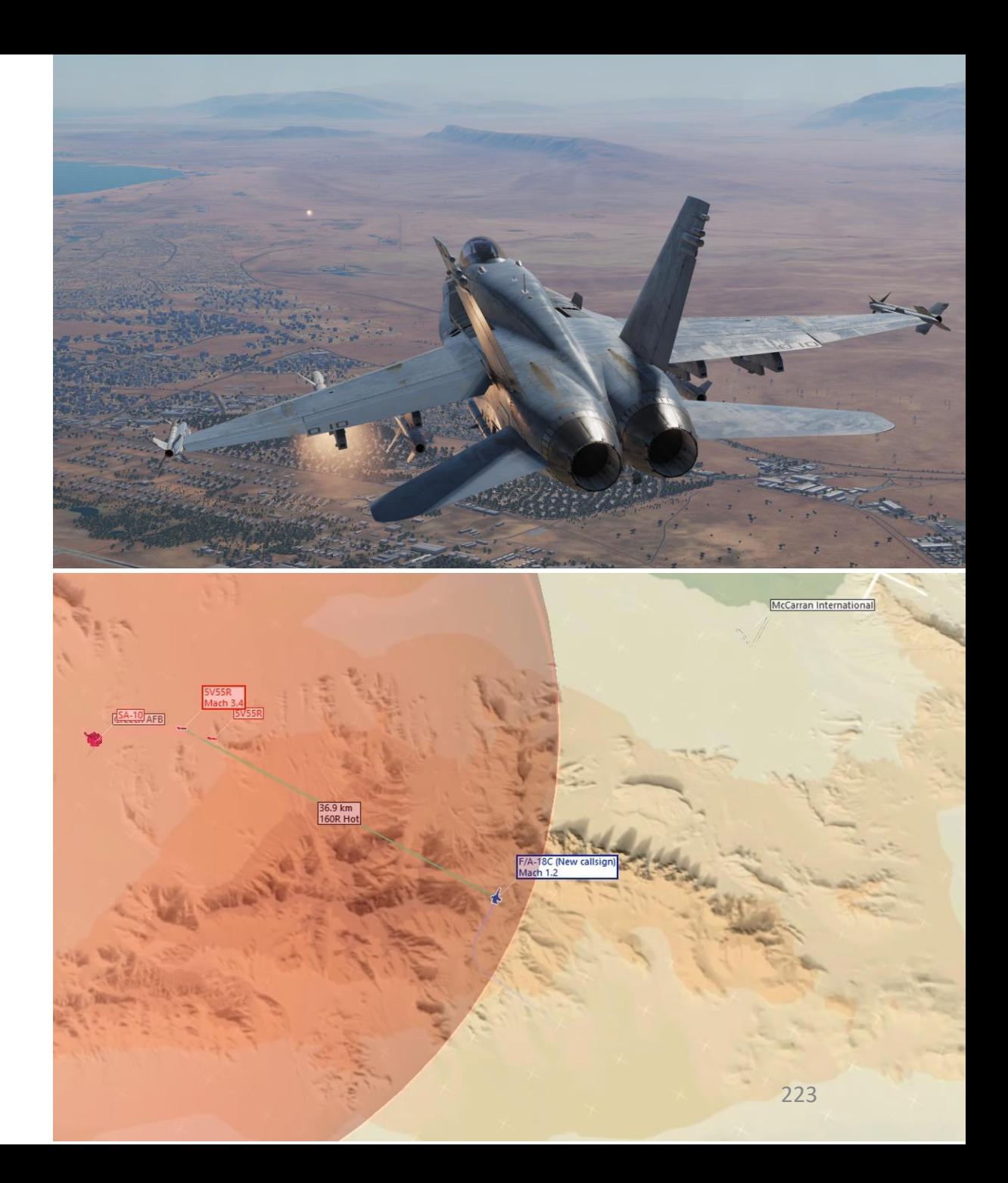

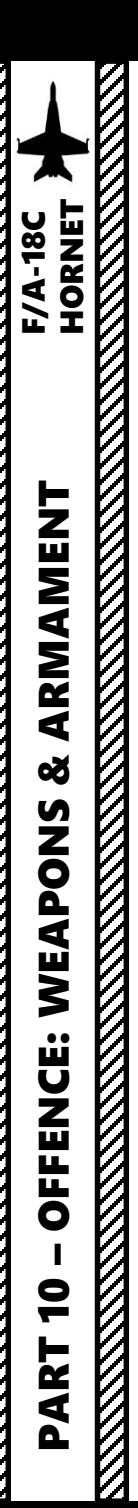

**3**

 $\Theta$ 

 $\overline{\Theta}$ 

 $\overline{\Theta}$ 

 $\Theta$ 

 $\bigodot$ 

**HARM** 

ADV-FPAS.

**TONF** 

# 2.11 – AGM -88C HARM (TOO, Target -of -Opportunity Mode)

- 1. Master Arm switch ARM (UP)
- 2. Master Mode A/G
- 3. Set the TAC EW (Early Warning) page on the right DDI and the SMS (Stores Management System) page on the left DDI .
- 4. In SMS (Stores Management System) page, click on the OSB next to HARM to select it
- 5. Select TOO (Target -of -Opportunity) Mode
- 6. Set Sensor Control Switch to the Maverick Feed DDI (Sensor Control Switch LEFT since we showed up the MAV feed on the left DDI) . A diamond will appear to show the left DDI is selected .

**4a**

578

**ARM** 

3108

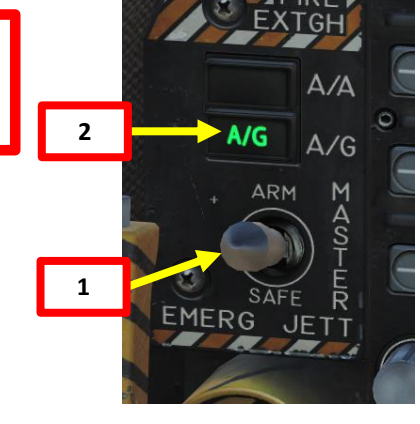

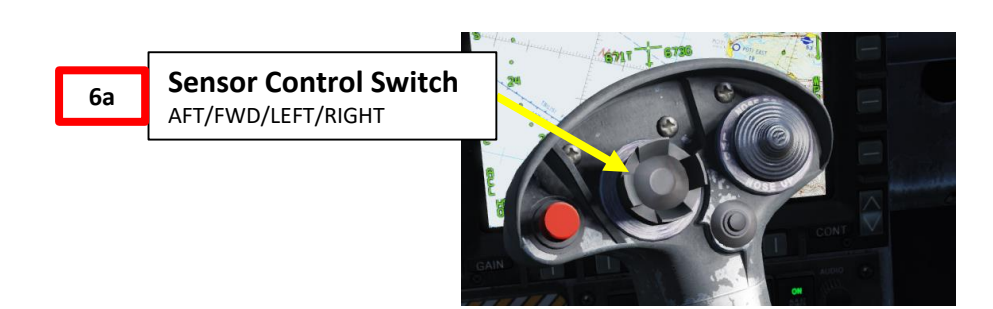

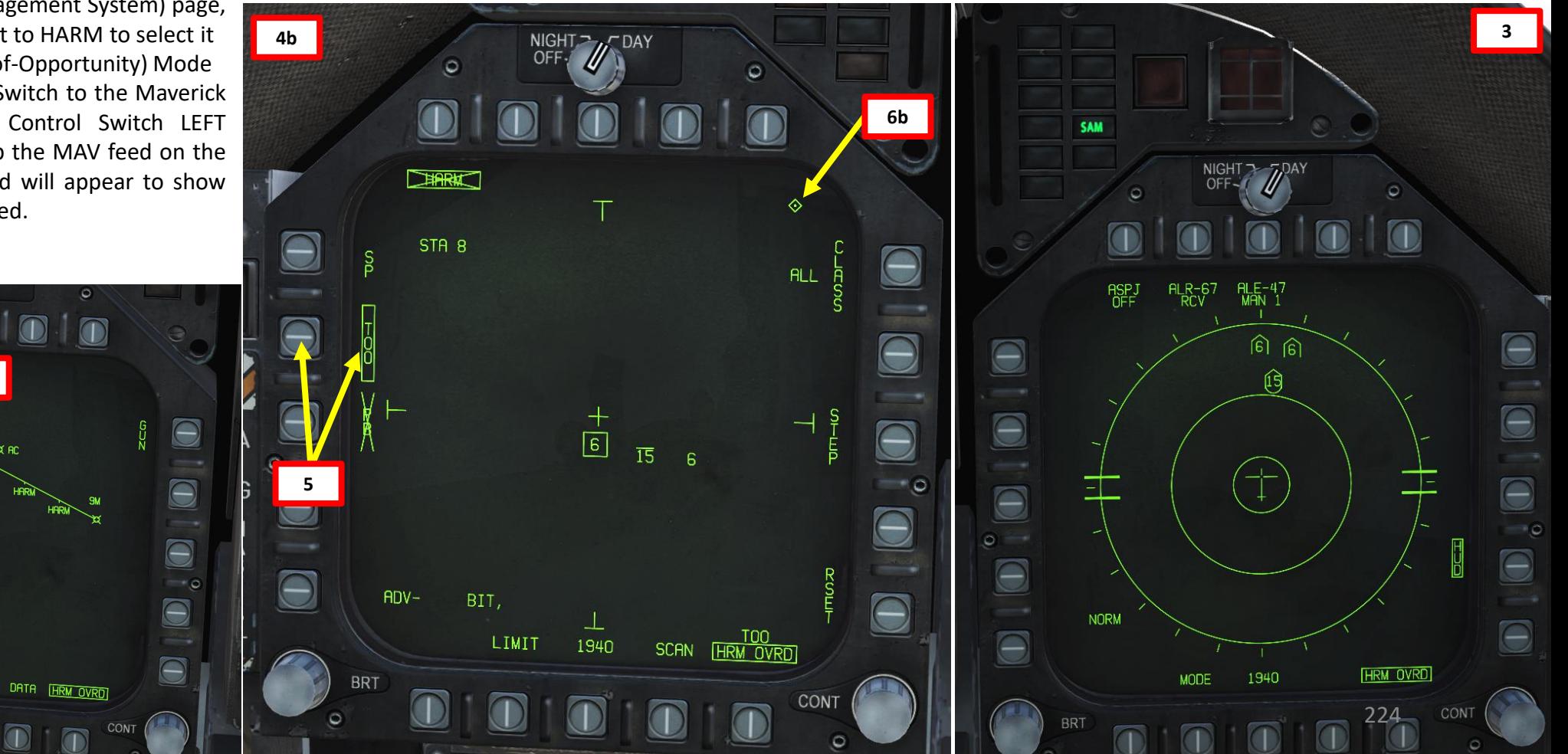

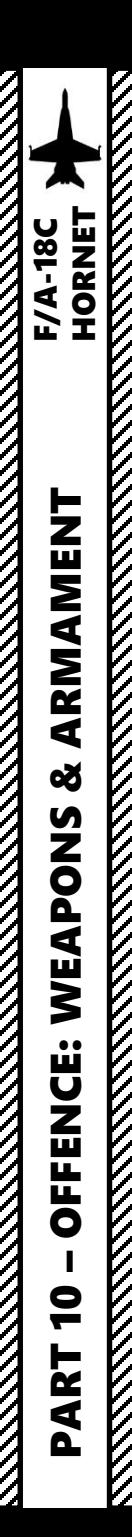

# 2.11 – AGM-88C HARM (TOO, Target-of-Opportunity Mode)

**HARM DISPLAY Notes** Friendly emitters have their code prefixed with an "F". The Upper Line on an emitter means the emitter is locking you. The Lower

Line is used to denote a sea-based emitter.

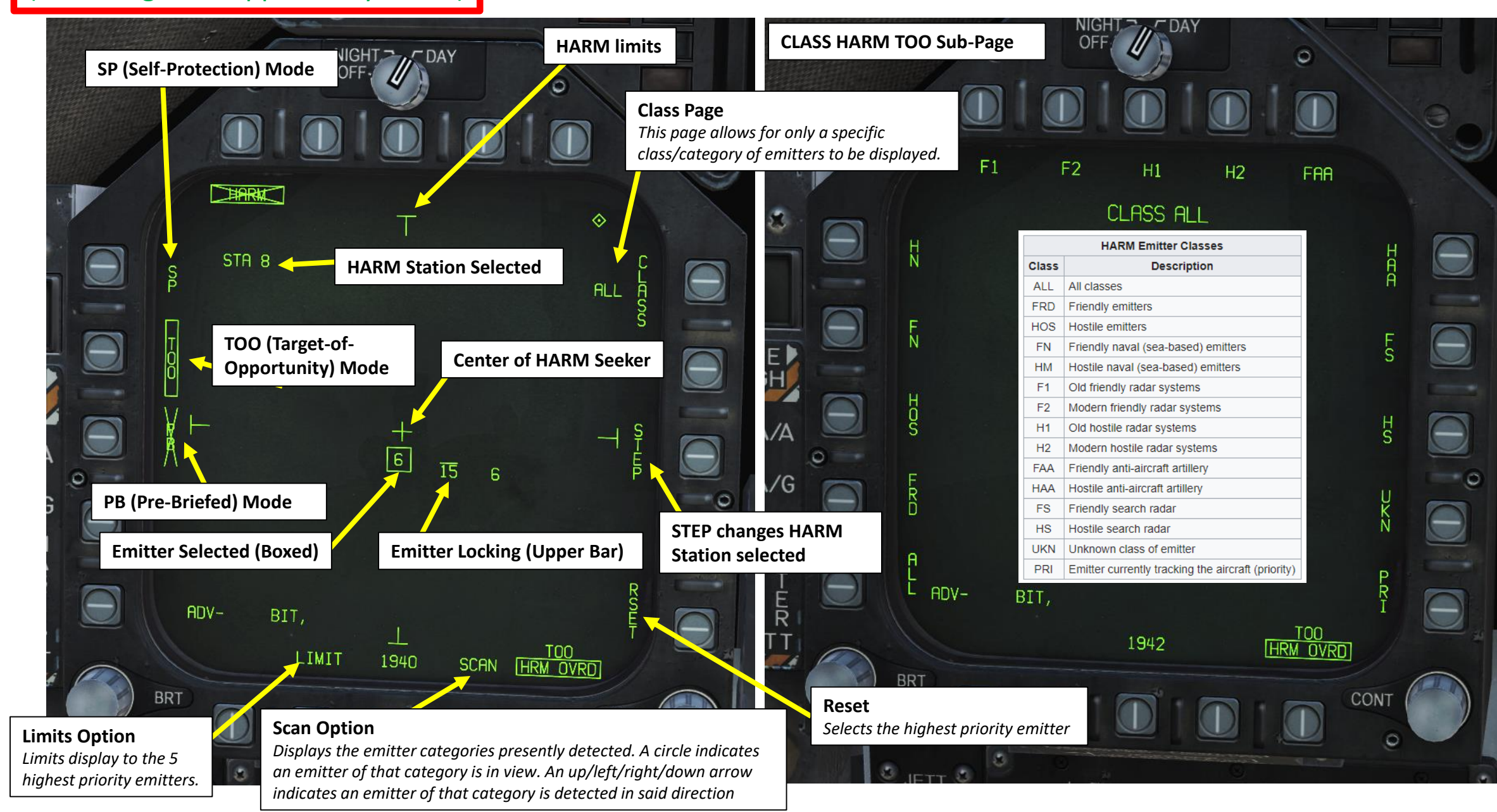

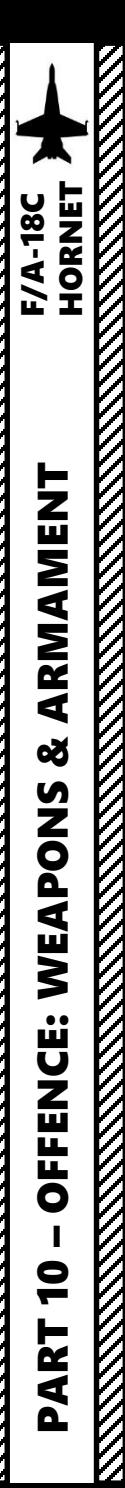

## 2.11 – AGM-88C HARM (TOO, Target-of-Opportunity Mode)

- 7. Select which emitter you want to track by pressing the HARM Target Sequence / RAID / FLIR Button ("I" binding). There is no range information available.
- 8. Fly to align the target icon with the center cross of the seeker head. **Note**: The HARM Display page is not a Top-Down view; it's a POV (Point-of-View) of the HARM seeker head with no ground stabilization. HARM DSPLY format provides a boresight view of the HARM seeker.
- 9. Press the Cage/Uncage Button to uncage the HARM and set it to HANDOFF (H-OFF) Mode. When uncaged, the missile will attempt to lock onto the selected target within the seeker center. The HARM has a range of up to 80 nm.
- 10. When lock is acquired by the HARM, the HARM crossed-out indication will disappear. Hold the Weapon Release Button (« RALT+SPACE ») to fire missile.

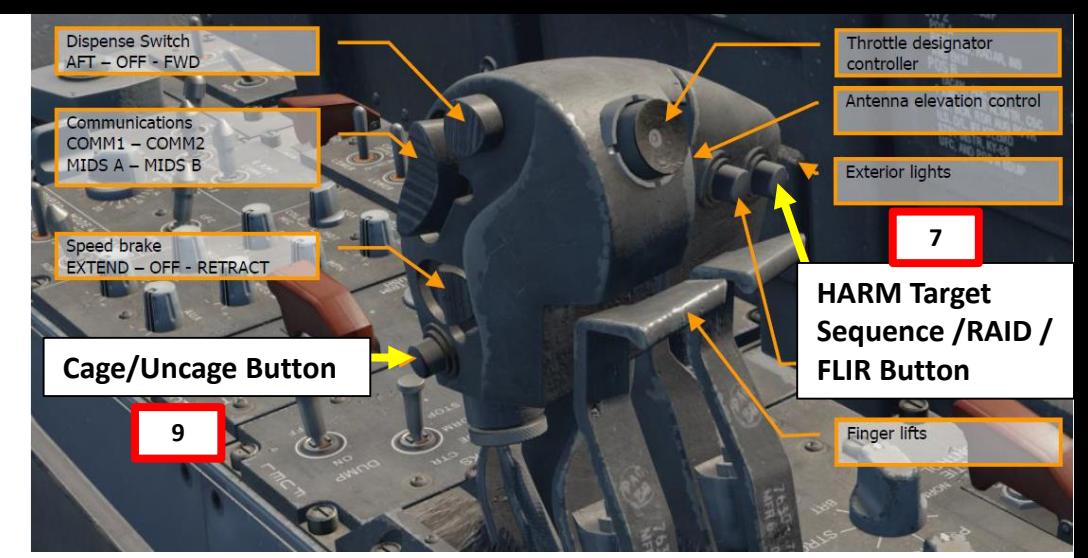

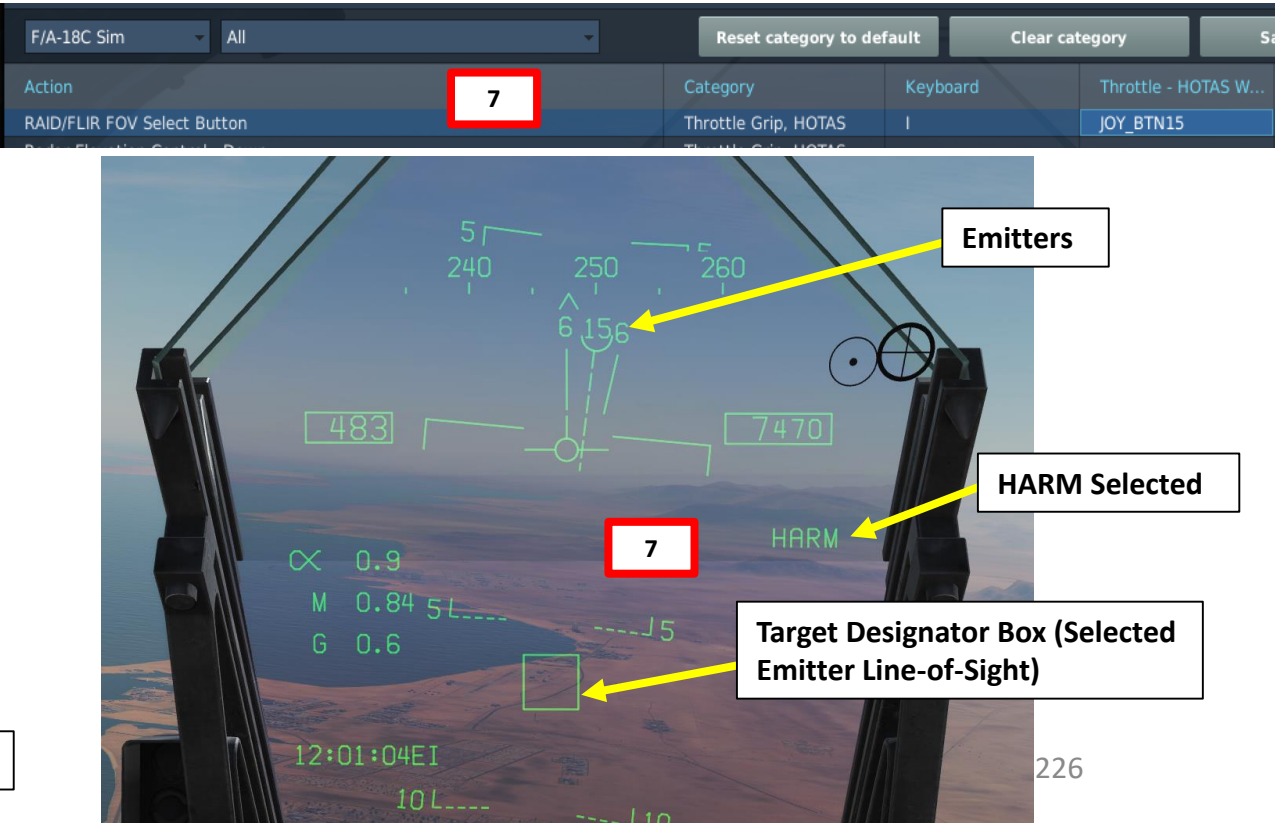

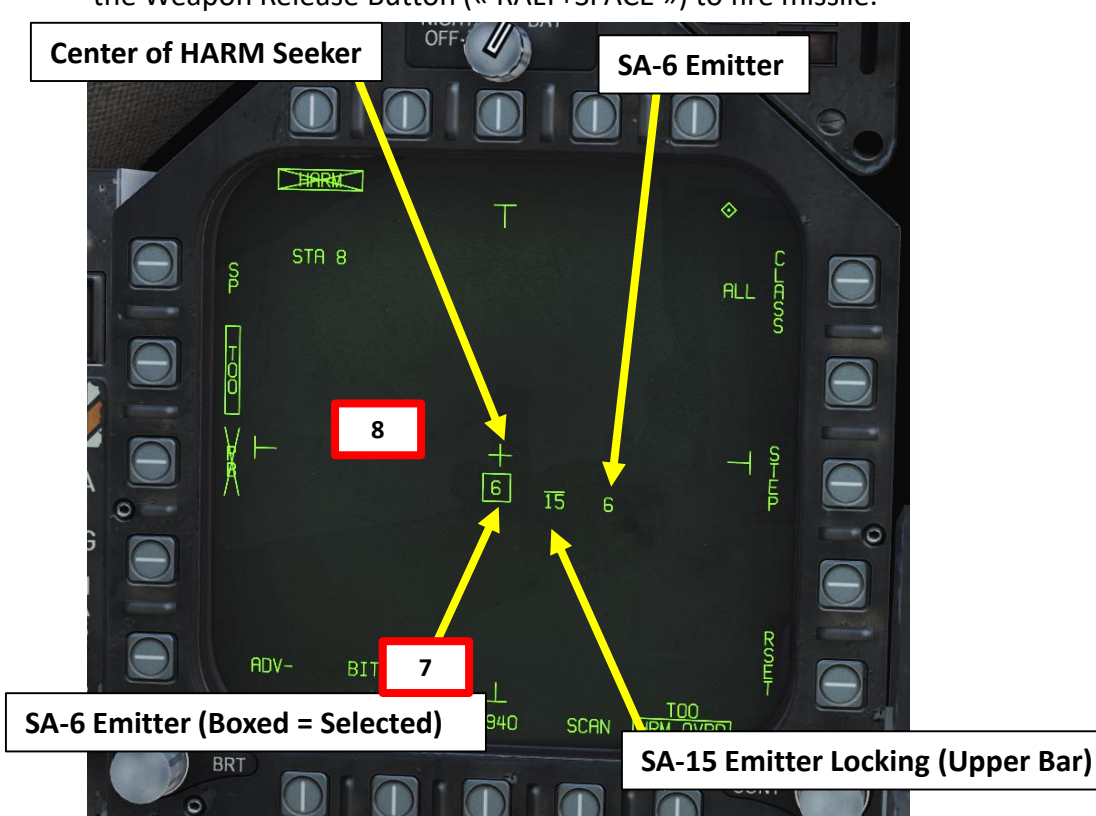

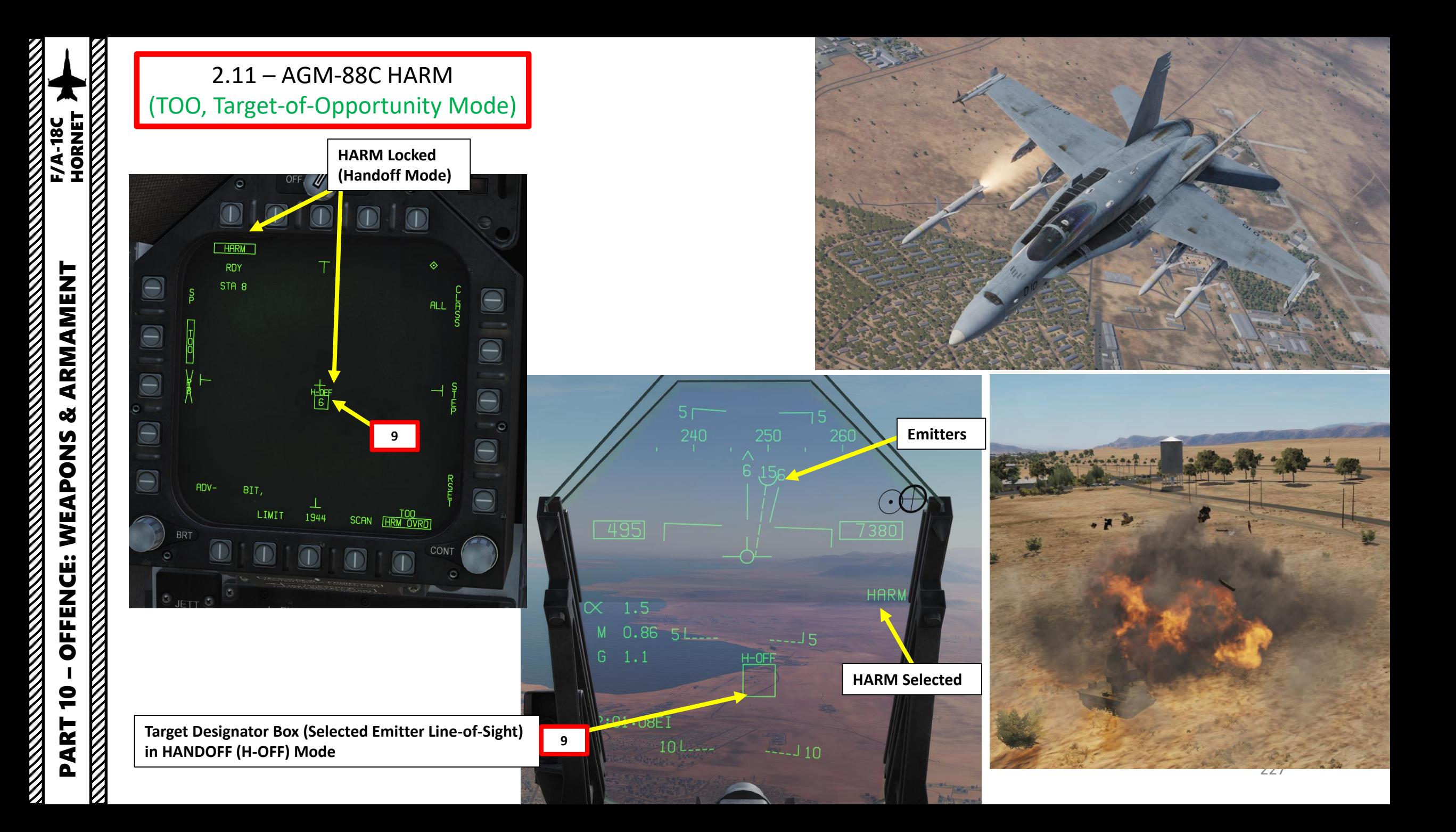

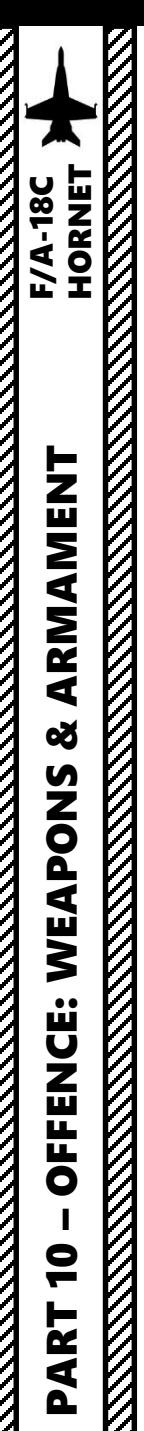

## 2.12 – AGM -88C HARM (SP, Self -Protection Mode)

- 1. Master Arm switch ARM (UP)
- 2. Master Mode A/G
- 3. Set the TAC EW (Early Warning) page on the right DDI and the SMS (Stores Management System) page on the left DDI .
- 4. In SMS (Stores Management System) page, click on the OSB next to HARM to select it
- 5. Select SP (Self -Protection) Mode
- 6. Consult the HUD, RWR or EW page ands select which emitter you want to track by pressing the HARM Target Sequence / RAID / FLIR Button ("I" binding) . There is no range information available .

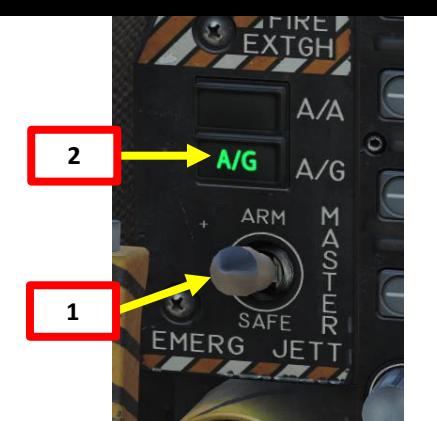

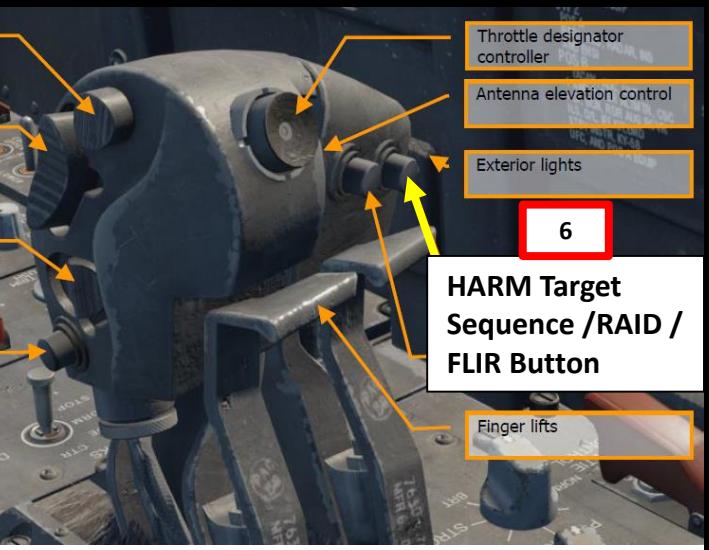

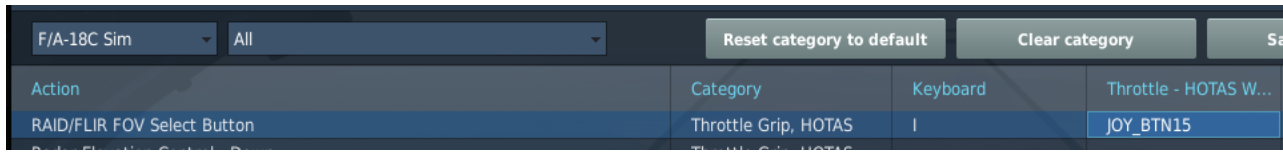

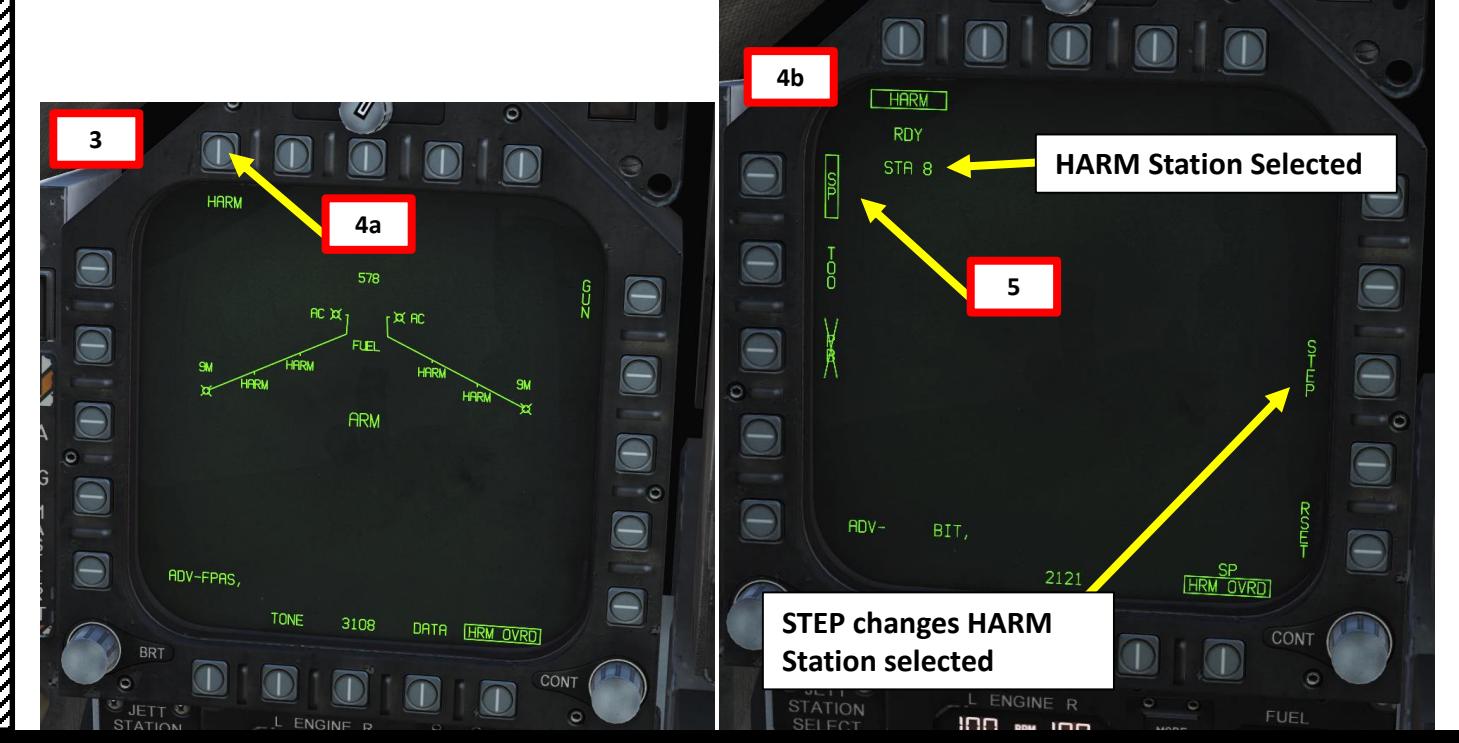

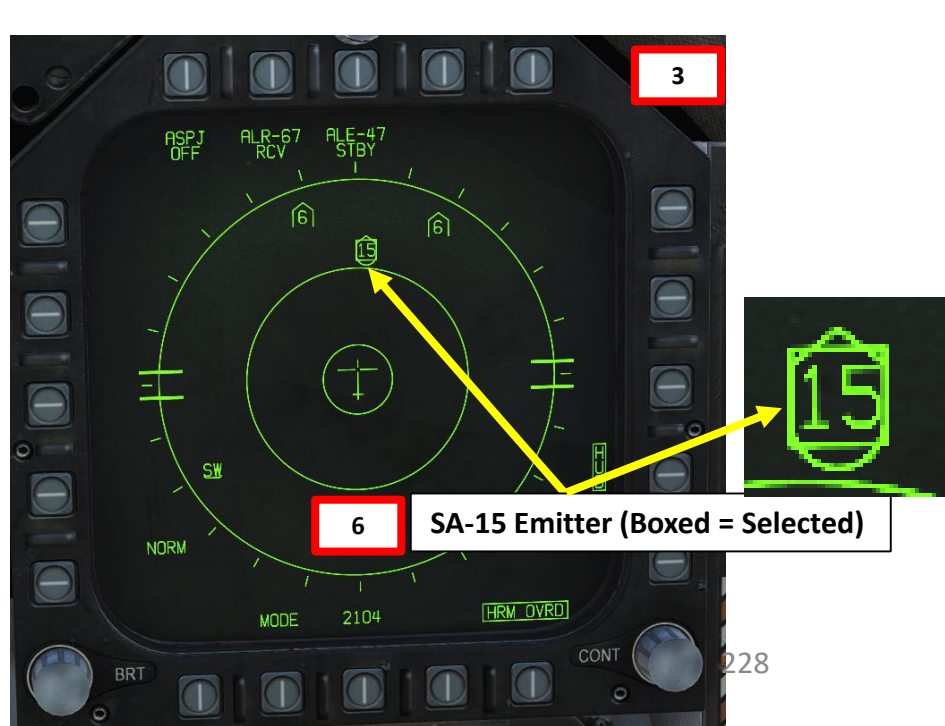

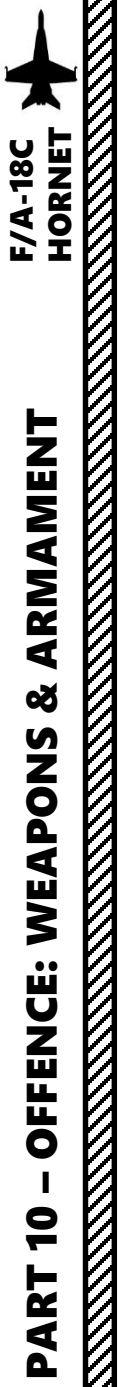

#### 2.12 – AGM -88C HARM (SP, Self -Protection Mode)

**SA -15 Emitter (Boxed = Selected) <sup>6</sup>**

 $\sqrt{329}$ 

 $3.3$ 

M 0.56

12:00:13F1

 $\propto$ 

7. Hold the Weapon Release Button (« RALT+SPACE ») to fire missile .

Note: SP Mode allows for 360° engagement; however, more kinetic energy is sacrificed to turn as the angle increases. Self-Protect is named as such because it is primarily designed for quick reaction to a threat. On these three RWR displays, whenever the HARM and SP mode is selected, a square is placed around the selected emitter ; the highest priority emitter is selected automatically. Note that a maximum of 6 emitters are displayed on the HUD, but the HARM will always cycle all emitters . Once fired, the HARM will either have already acquired the selected emitter or, if it is outside the HARM seeker field of view, it will acquire it post launch .

**HARM** 

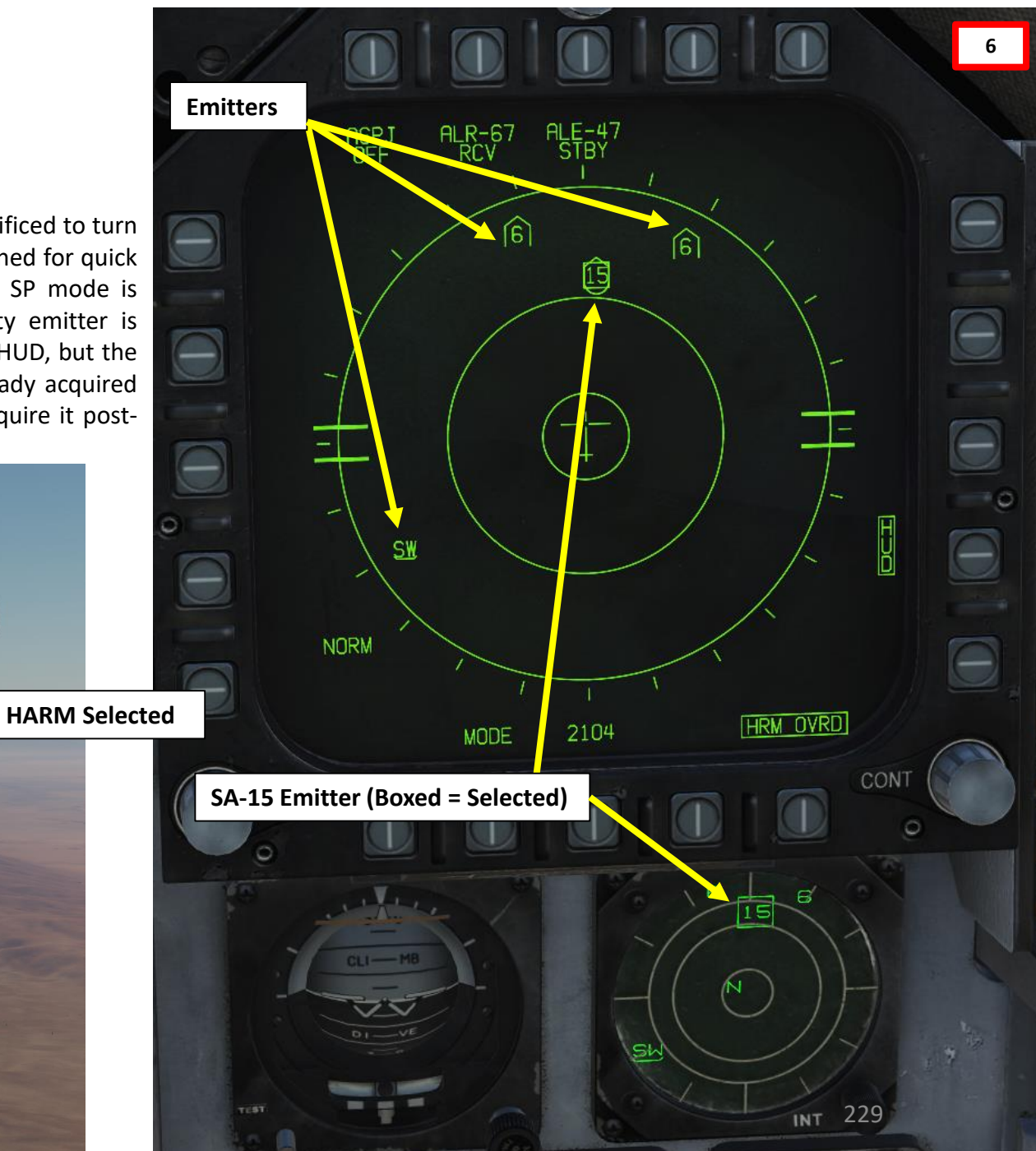

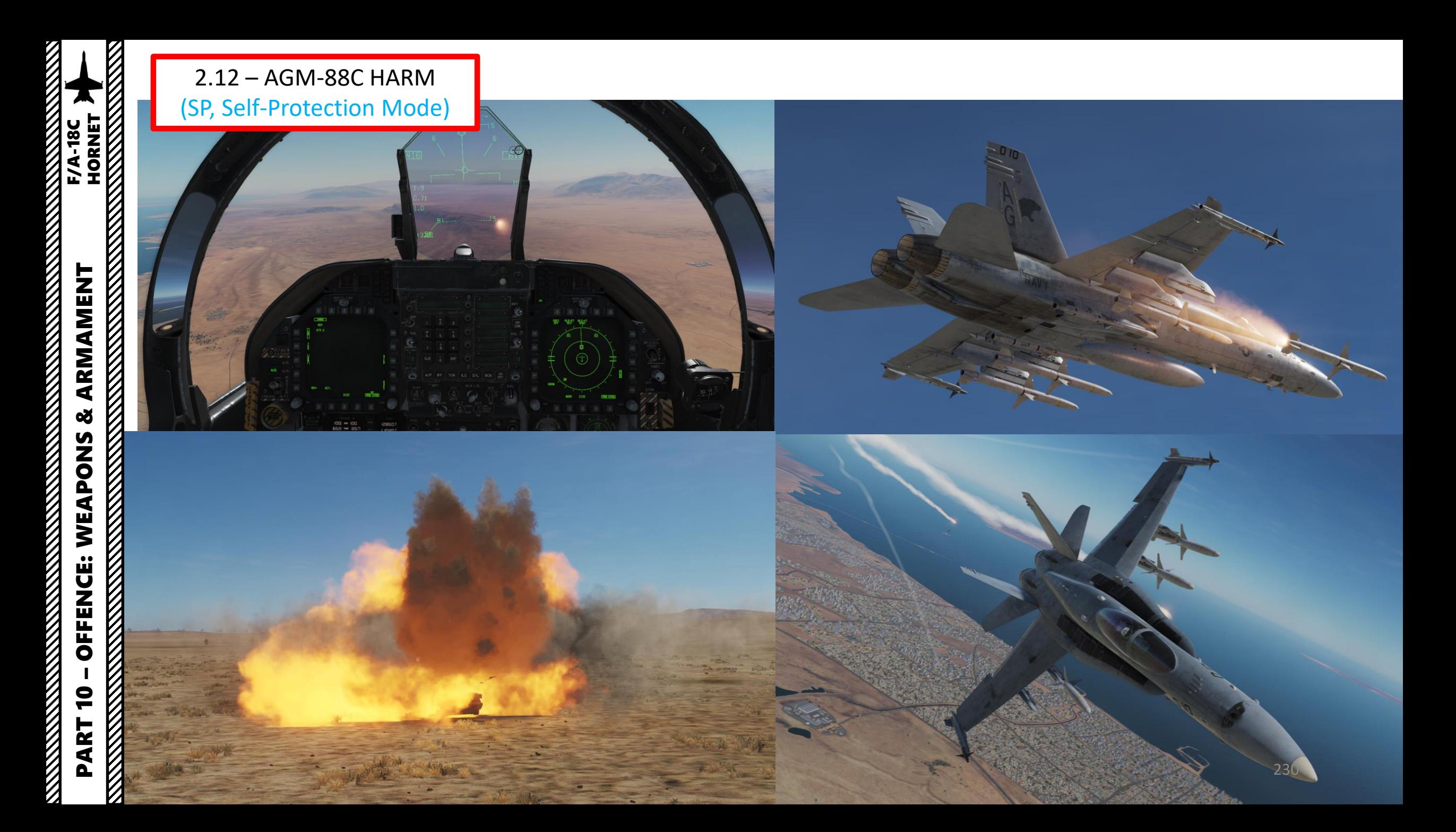

The Harpoon is a programmable anti-ship missile. In this tutorial, we will use the BOL (Bearing-Only Launch) mode, which requires us to enter the following parameters:

- **Search Point Distance**: distance from launch to when the Harpoon will begin searching for a target. Valid value is between 0–105 nm.
- **Self-Destruct Distance**: distance the Harpoon will travel after launch before self-destructing if it does not find a target.
- **Bearing to Target**: bearing (in degrees) the Harpoon will travel, if no Harpoon Turnpoint (HPTP) exists, at launch from the aircraft, or if a HPTP does exist, the bearing it will travel from the HPTP.
- **Fly-Out (FLT**) **Altitude** Option: toggle between HIGH, MED, and LOW. This is the altitude the missile will fly at during the ingress/searching phase of flight. LOW is 5,000 ft, MED is 15,000 ft, and HIGH is 35,000 ft.
- **Terminal (TERM) Altitude** Option: toggle between SKIM and POP. This is the altitude the missile will fly at in the terminal phase of flight to ultimately impact the target. SKIM performs a very low-level approach all the way to impact. POP performs a high-G "pop-up" maneuver to impact the target from above.

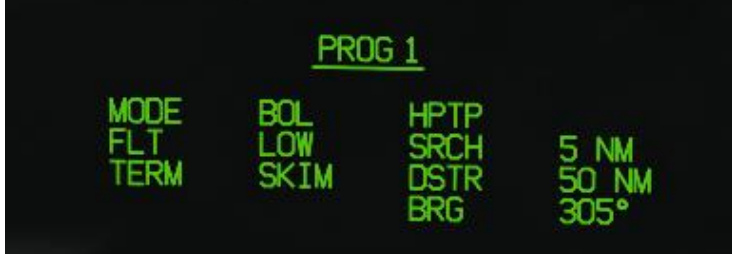

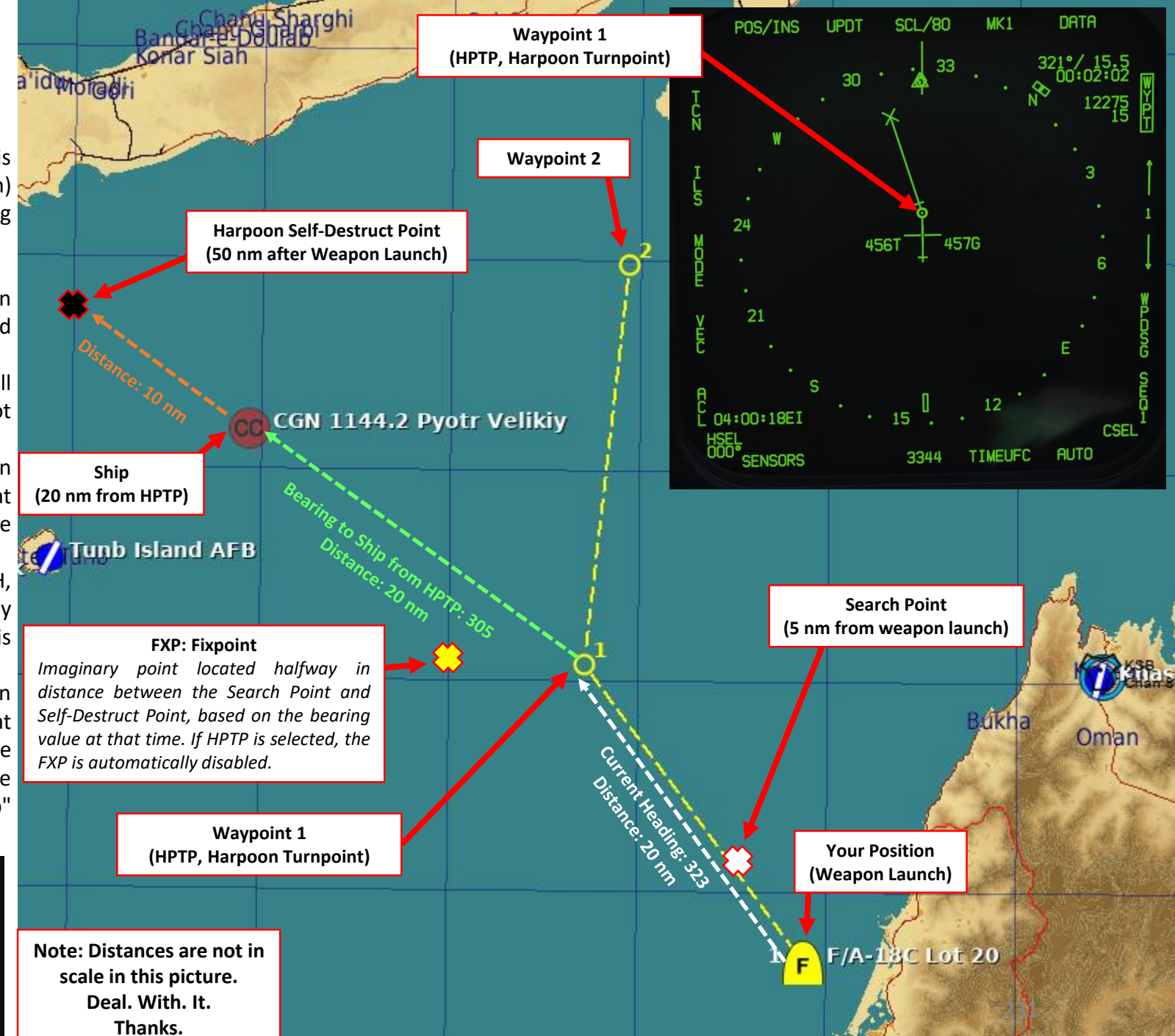

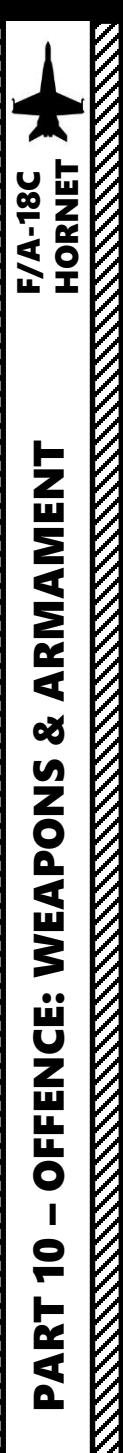

- 1. Master Arm switch ARM (UP)
- 2. Master Mode A/G
- 3. On the SMS (Stores) page, press OSB next to HPD (AGM -84 D Harpoon )
- 4. Harpoon will start an inertial alignment that takes about 25 seconds . You can monitor gyro alignment process on the SMS (Stores Management System) page .
	- Note: Once Harpoon alignment is complete, the timer will disappear.
- 5. Press the OSB next to « UFC » (Up -Front Controller) to program Harpoon release parameters
- 6. On the UFC, press the button next to "SRCH" (Search Point). A ":" will indicate it is selected . Then, enter on the keypad the desired distance from launch to when the Harpoon will begin searching for a target . Press "ENT" afterwards . In our case, we will choose a Search Point distance of 5 nm .
- 7. On the UFC, press the button next to "DSTR" (Self-Destruct Distance). A ":" will indicate it is selected. Then, enter on the keypad the desired missile selfdestruction distance, and press "ENT" . In our case, we will choose a self destruction distance of 50 nm .
- 8. On the UFC, press the button next to "BRG" (Bearing). A ":" will indicate it is selected . Then, enter on the keypad the desired bearing (in degrees) the Harpoon will travel, and press "ENT" . In our case, we will choose a bearing of 305 .

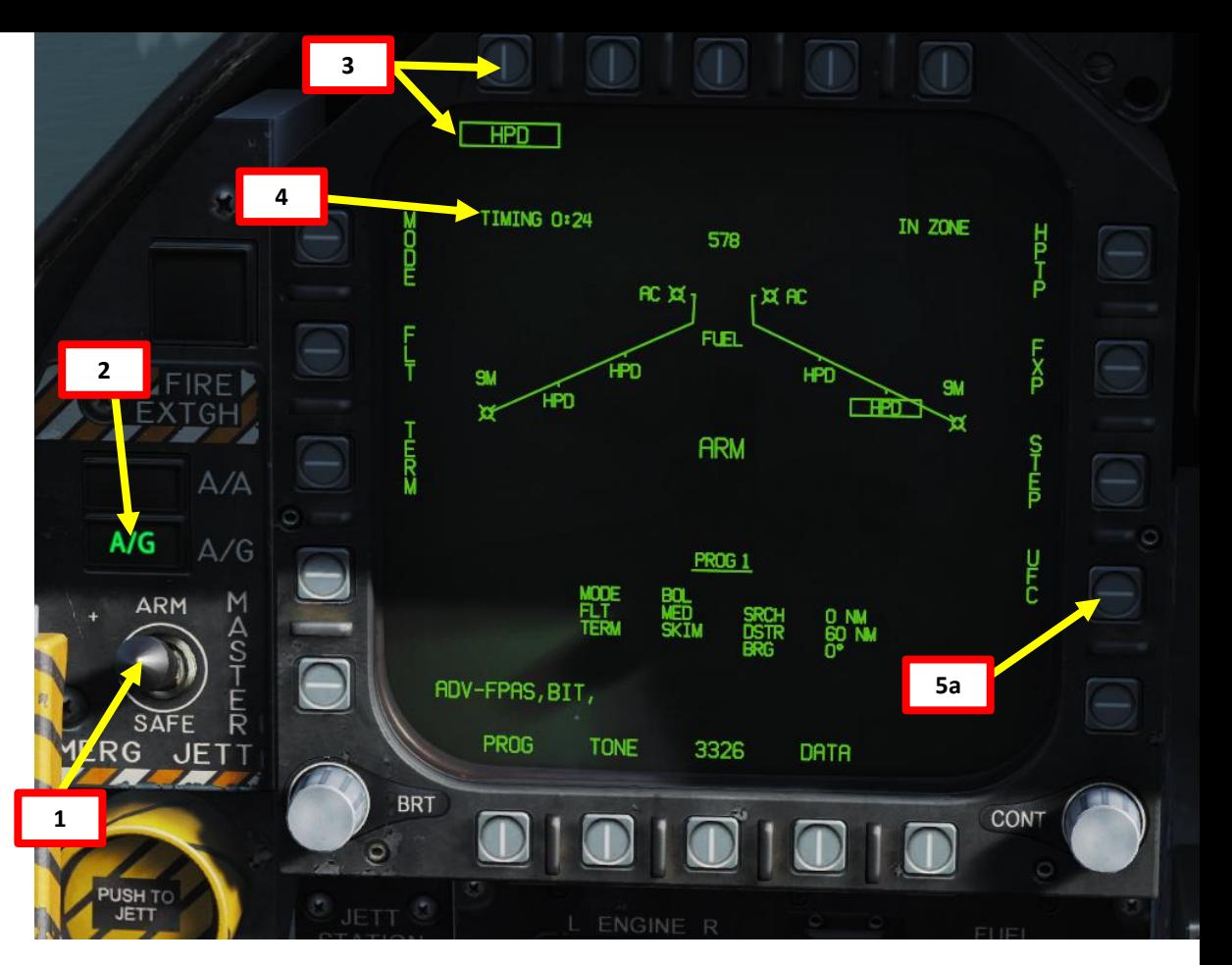

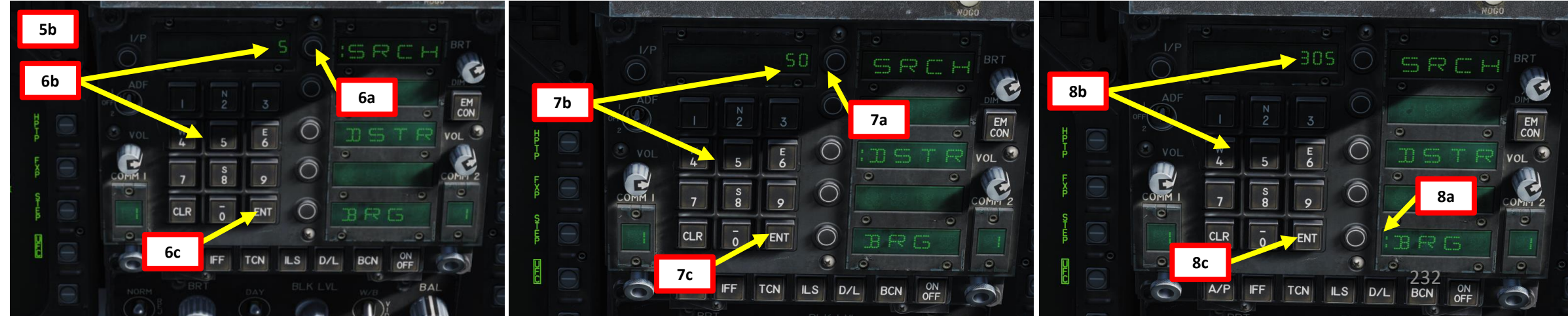

- 9. Verify "BOL" release mode is selected (can be toggled to R/BL with the OSB next to "MODE" if a target is designated, which we will see in the R/BL tutorial).
- 10. Press OSB next to "FLT" (Fly-Out Altitude) to toggle between LOW, MED and HIGH. We will choose LOW.
- 11. Press OSB next to "TERM" (Terminal Altitude) to toggle between SKIM and POP attack profiles. SKIM performs a very low-level approach all the way to impact, while POP performs a high-G "pop-up" maneuver to impact the target from above. In our case, we will choose SKIM.
- 12. Set HSI (Horizontal Situation Indicator) on the other DDI from the SUPT menu. This will display the Harpoon profile without the use of a FXP (Fixpoint) or a HPTP (Harpoon Turnpoint). This basic profile will launch the missile and make it turn immediately to the bearing programmed earlier. **Note: Each Harpoon missile must be programmed individually since these programs are not shared between missiles.**

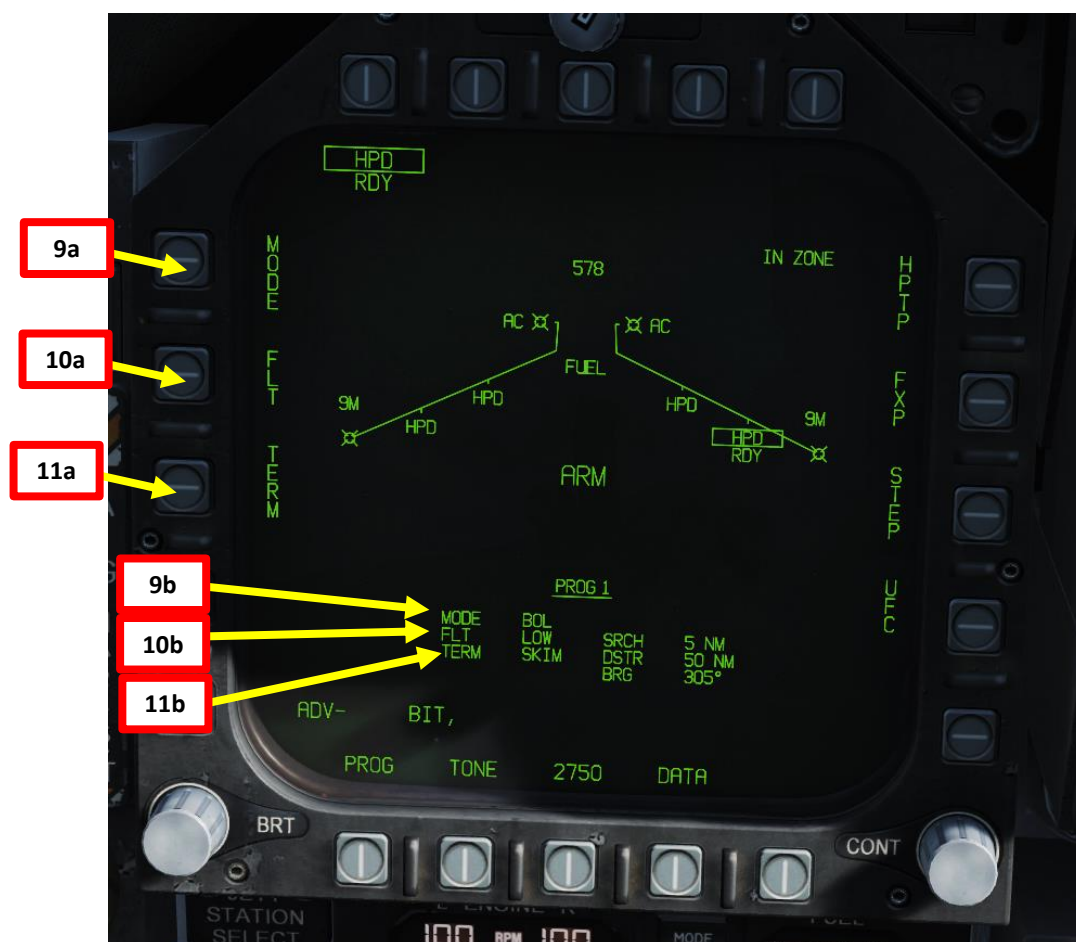

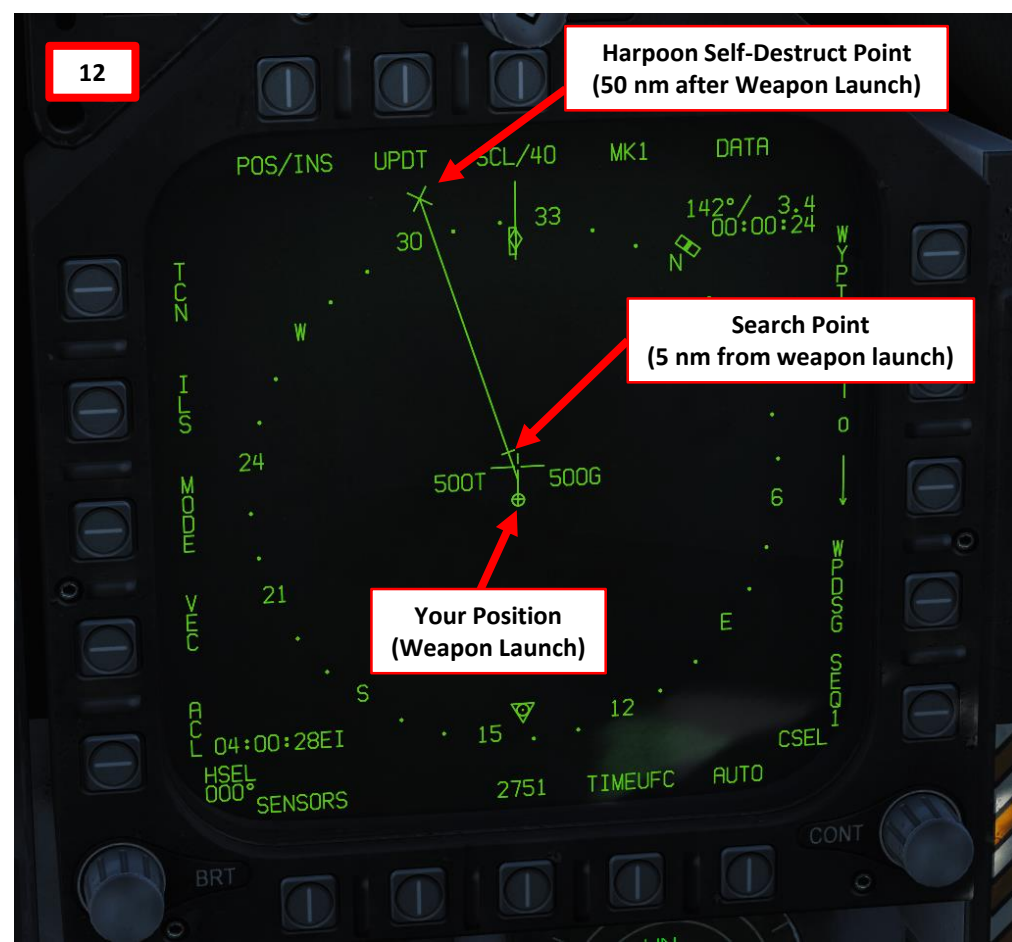

# **ARMAMENT**<br>HORNET<br>NANDEN NAME HORNET – OFFENCE: WEAPONS & ARMAMENT F/A-18C ಯ S **REPORT OF A STRAIGHT** WEAPON OFFENCE: **ANTIQUES ANGLES ANGLES ANGLES ANGLES ANGLES ANGLES ANGLES ANGLES ANGLES ANGLES ANGLES ANGLES ANGLES ANGLES ANG** PART 10

- 13. When launched in BOL mode, the Harpoon travels either directly in the direction of the set bearing from the aircraft, directly to a Harpoon Turnpoint (HPTP) and then to the set bearing, or directly to the Fixpoint (FXP).
- 14. Use Fixpoint or HPTP as required.
	- i. If you want to use a **Fixpoint**, press the OSB next to FXP. This will create a Fixpoint, which is located halfway in distance between the search point and destruct point, based on the bearing value at that time. The course between the FXP and the aircraft then pivots around said FXP.
	- ii. If you want to use a **Harpoon Turnpoint**, select a desired waypoint with the HSI, then press the OSB next to HPTP. This profile makes the missile travel directly to the Harpoon Turnpoint (HPTP) and then to the set bearing.

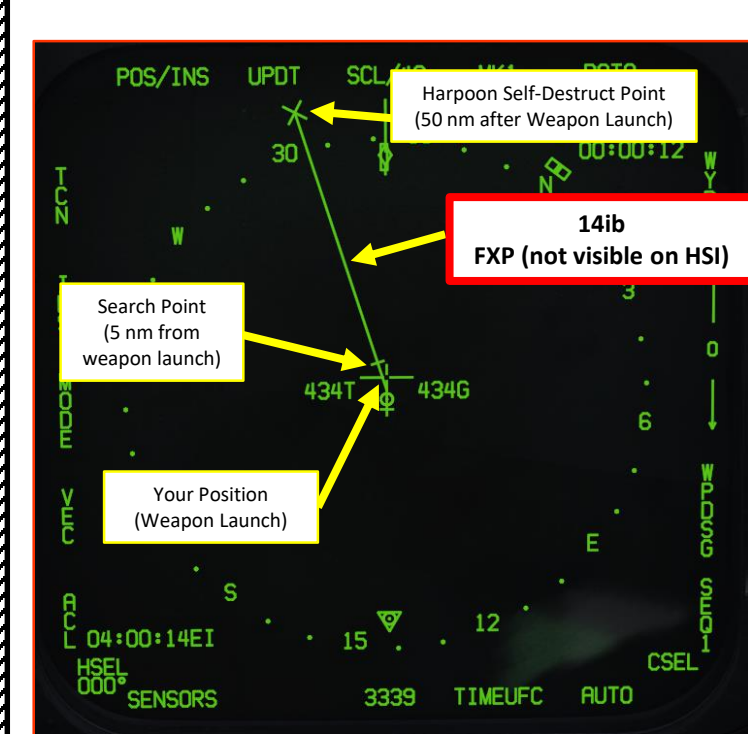

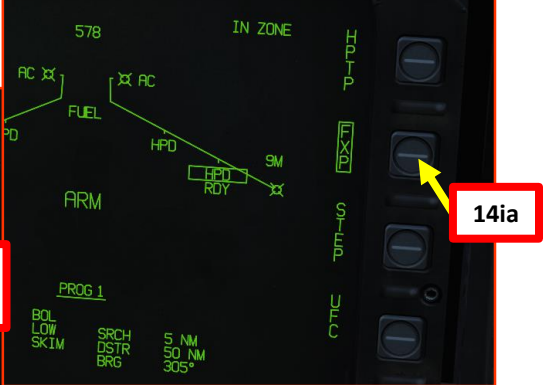

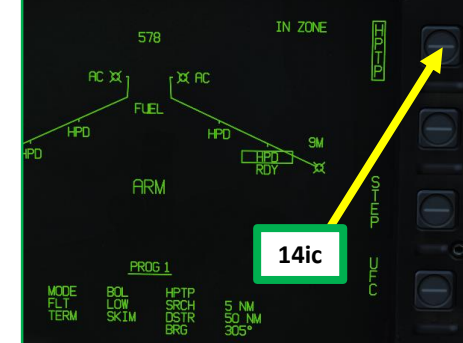

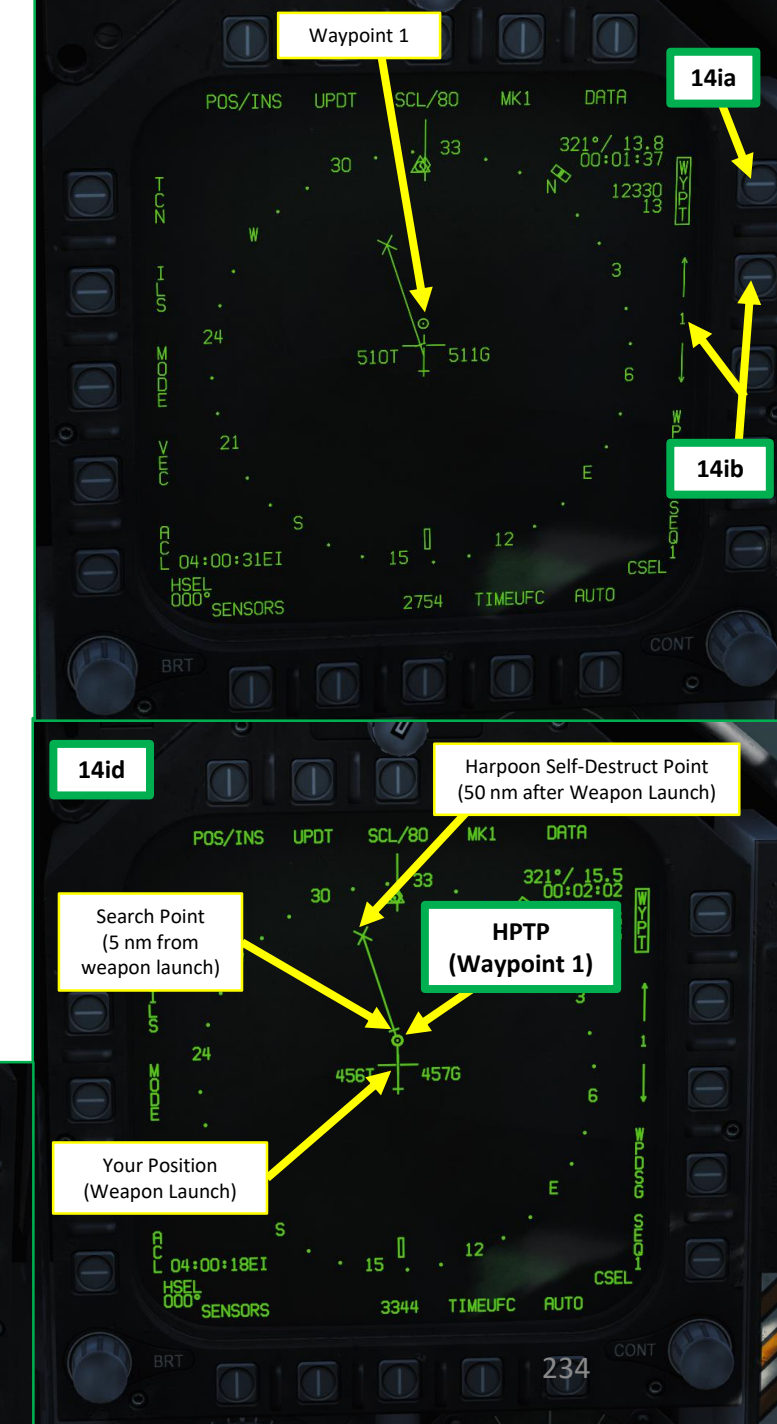

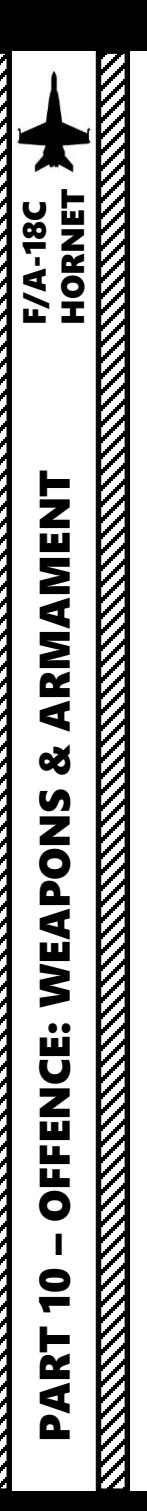

- 15. Check the IN ZONE/IN RNG/TTMR/out of zone cue and confirm that "IN ZONE" is displayed . If you are not, steer the aircraft in the correct direction .
- 16. Make sure you are above the minimum launch altitude of 2500 ft and flying level . Launching the Harpoon during negative Gs can make the aircraft collide with the missile .
- 17. Press and hold the Weapon Release button (« RALT+SPACE ») to launch Harpoon .
- 18. Once launched, there can be a momentary radar altimeter warning; that is normal due to the free -falling missile being momentarily detected by the radar altimeter system .

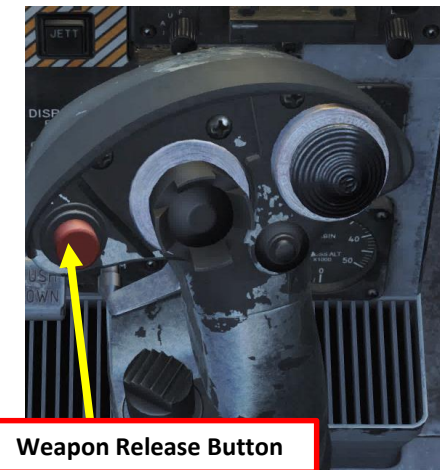

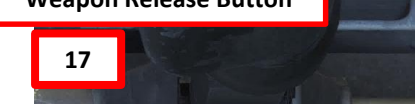

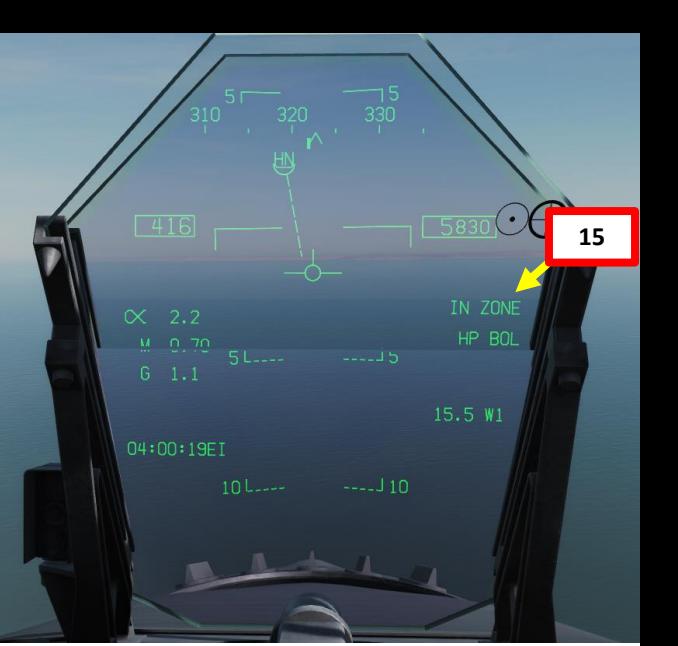

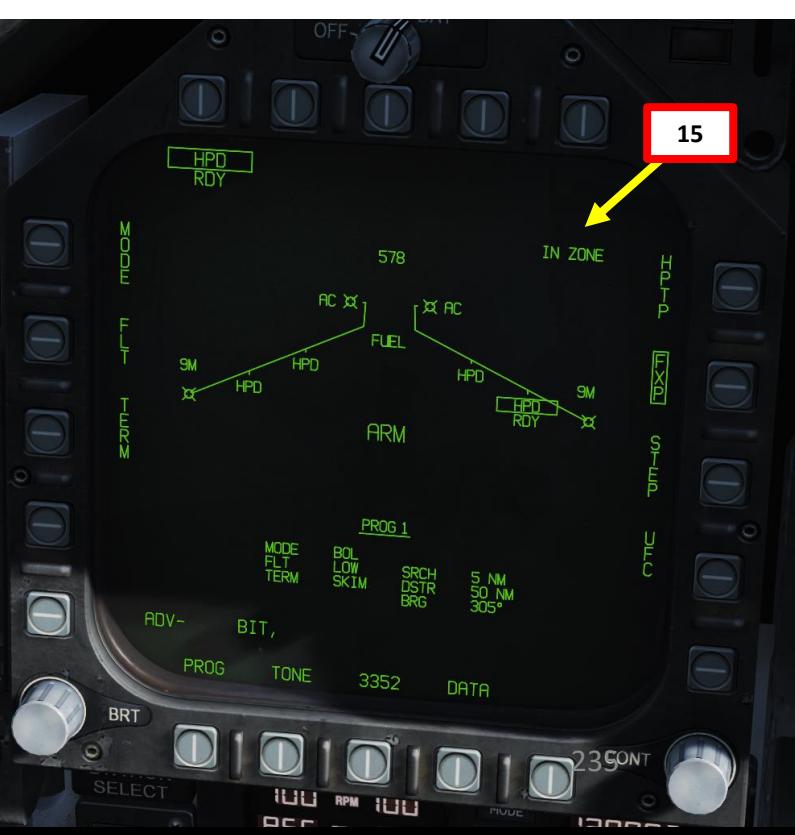

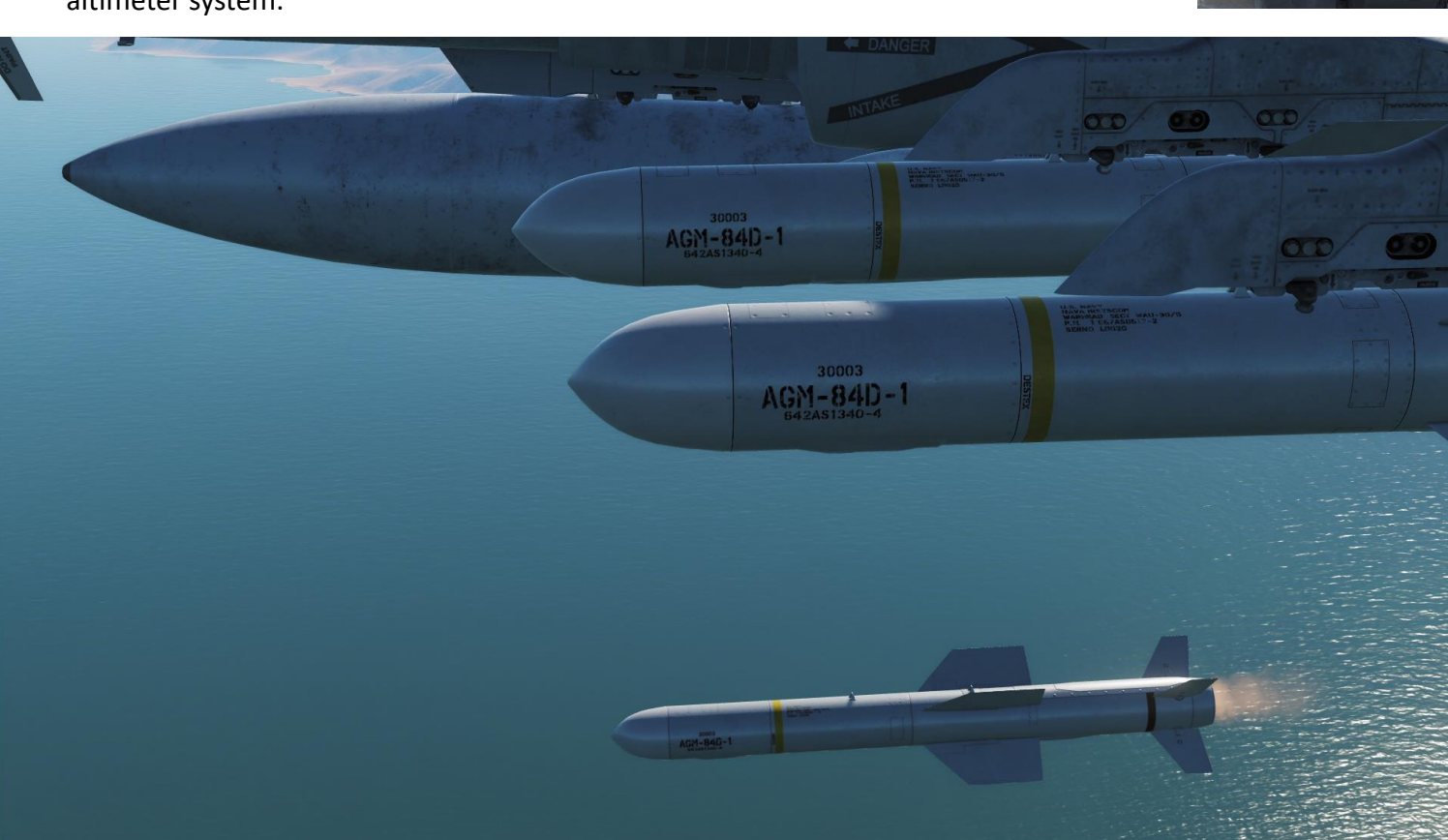

19. The Harpoon, at an altitude corresponding to the FLT option (LOW, 5000 ft), travels either directly in the direction of the set bearing from the aircraft, directly to a Harpoon Turnpoint (HPTP) and then to the set bearing (305), or directly to the Fixpoint (FXP) . At the defined search distance ( 5 nm after reaching the HPTP), the Harpoon will then initiate its search for a target . If it locates one, it will engage it based on the SKIM or POP terminal options (SKIM in our case) . If it does not find a target before reaching the self -destruct point, it self -destructs (50 nm after launch) .

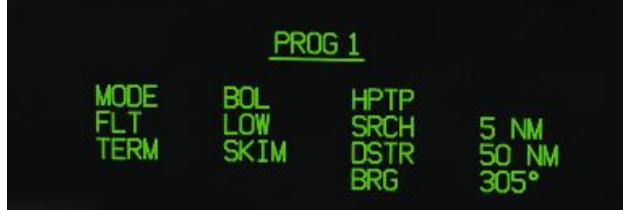

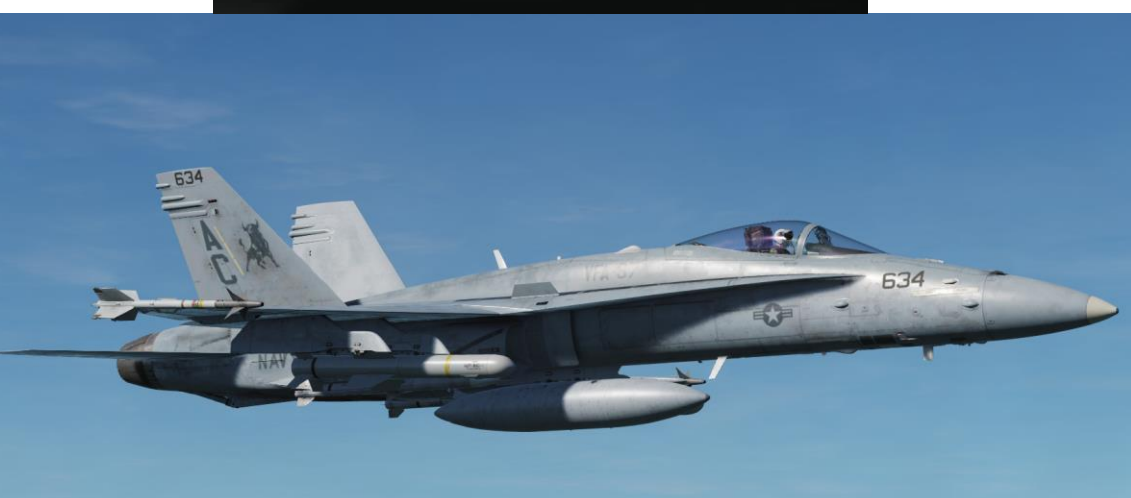

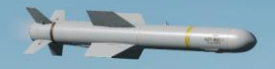

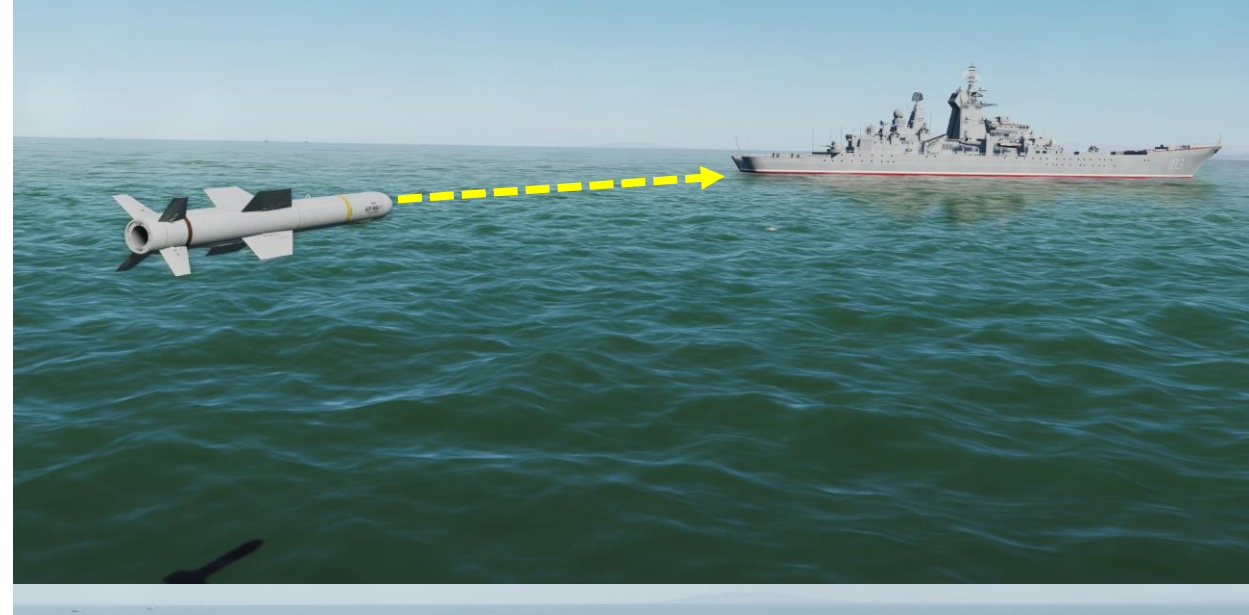

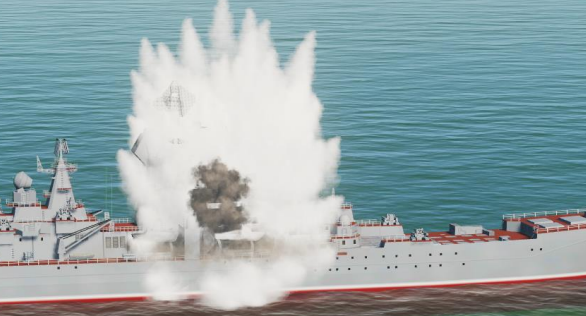

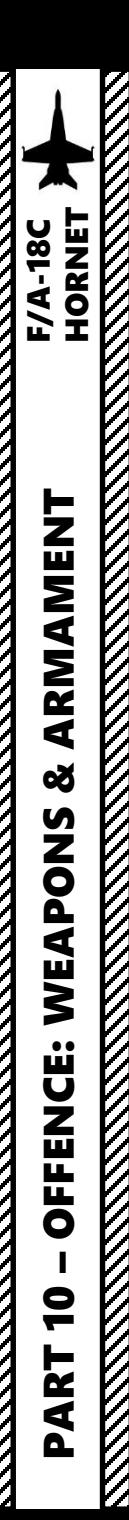

Note 1: if the aircraft is not lined up properly to launch the Harpoon, the IN ZONE/IN RNG/TTMR/out of zone cue will let you know .

- IN ZONE: displayed in BOL when no out of zone condition exists.
- IN RNG: displayed in RB/L mode when the aircraft is in range and no out of zone condition exists.
- TTMR: predicted time in seconds (to a maximum of 99) until the aircraft will reach maximum range in RB/L.
- Out of zone: one of various cues displayed in either BOL or RB/L if the aircraft meets one of these out of zone conditions:
	- SRCH/DSTR: distance between BOL search point and destruct point is too small.
	- DSTR RNG: BOL destruct range is greater than maximum range.
	- INV TGT: R/BL TGT distance from aircraft is considered invalid (>172nm).
	- ALT: aircraft altitude less than absolute minimum (generally 2,500ft above the ground).
	- OFF AXIS: bearing to R/BL TGT, BOL search area, or HPTP is >90°.
	- HPTP ANG: total angle at the HPTP is too large.
	- A/C HPTP: aircraft is too close to the HPTP.
	- TGT/HPTP: HPTP is too close to the R/BL TGT or BOL search area.

**Note 2** : A dashed line on the HSI will indicate that you are off axis as well .

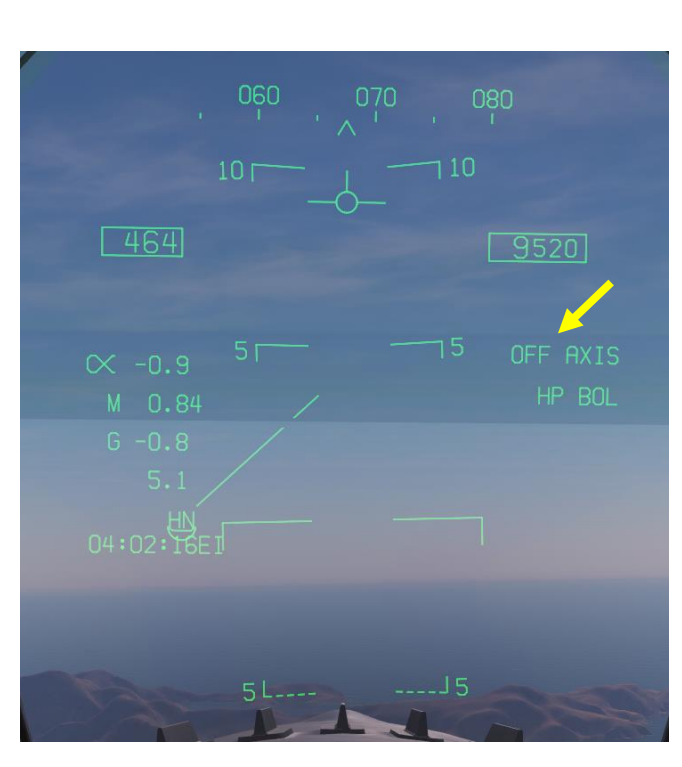

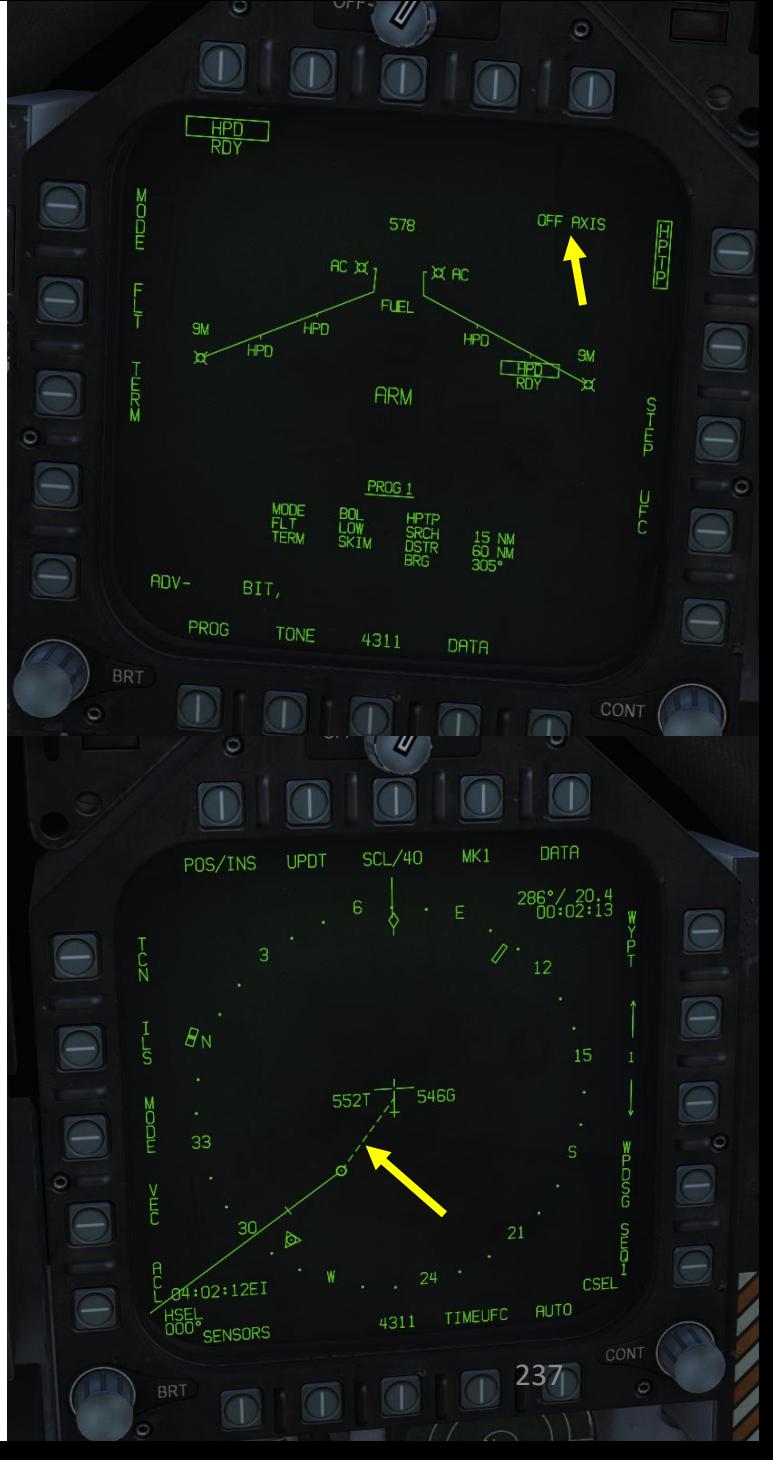

The Harpoon is a programmable anti-ship missile. In this tutorial, we will use the R/BL (Range & Bearing Launch) mode . Range and Bearing Launch (R/BL) uses an Air -to -Ground Target (TGT) designation to provide both range and bearing information to the Harpoon . This mode does not command the Harpoon to detonate on the TGT, but rather to begin searching for a suitable target near the TGT designation and then engage it .

R/BL requires us to enter the following parameters :

- **Fly -Out (FLT** ) **Altitude** Option : toggle between HIGH, MED, and LOW . This is the altitude the missile will fly at during the ingress/searching phase of flight . LOW is 5 ,000 ft, MED is 15 ,000 ft, and HIGH is 35 ,000 ft .
- **Terminal (TERM) Altitude** Option : toggle between SKIM and POP. This is the altitude the missile will fly at in the terminal phase of flight to ultimately impact the target . SKIM performs a very low -level approach all the way to impact . POP performs a high - G "pop -up" maneuver to impact the target from above .
- **Search Area (SEEK)** Option : toggle between SML ( 5 . 4 nm), MED (10 . 8 nm) and LRG (16 . 2 nm) search area distance . This is the distance before the TGT point the missile will begin searching .

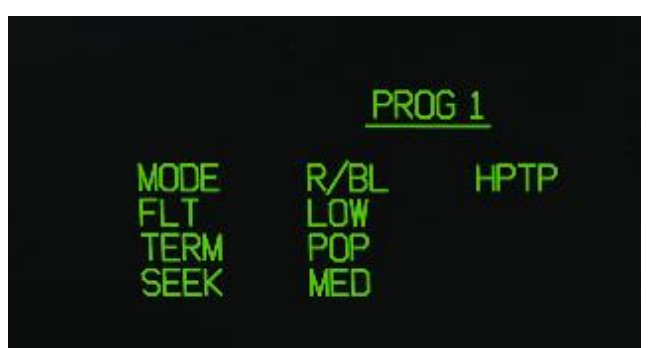

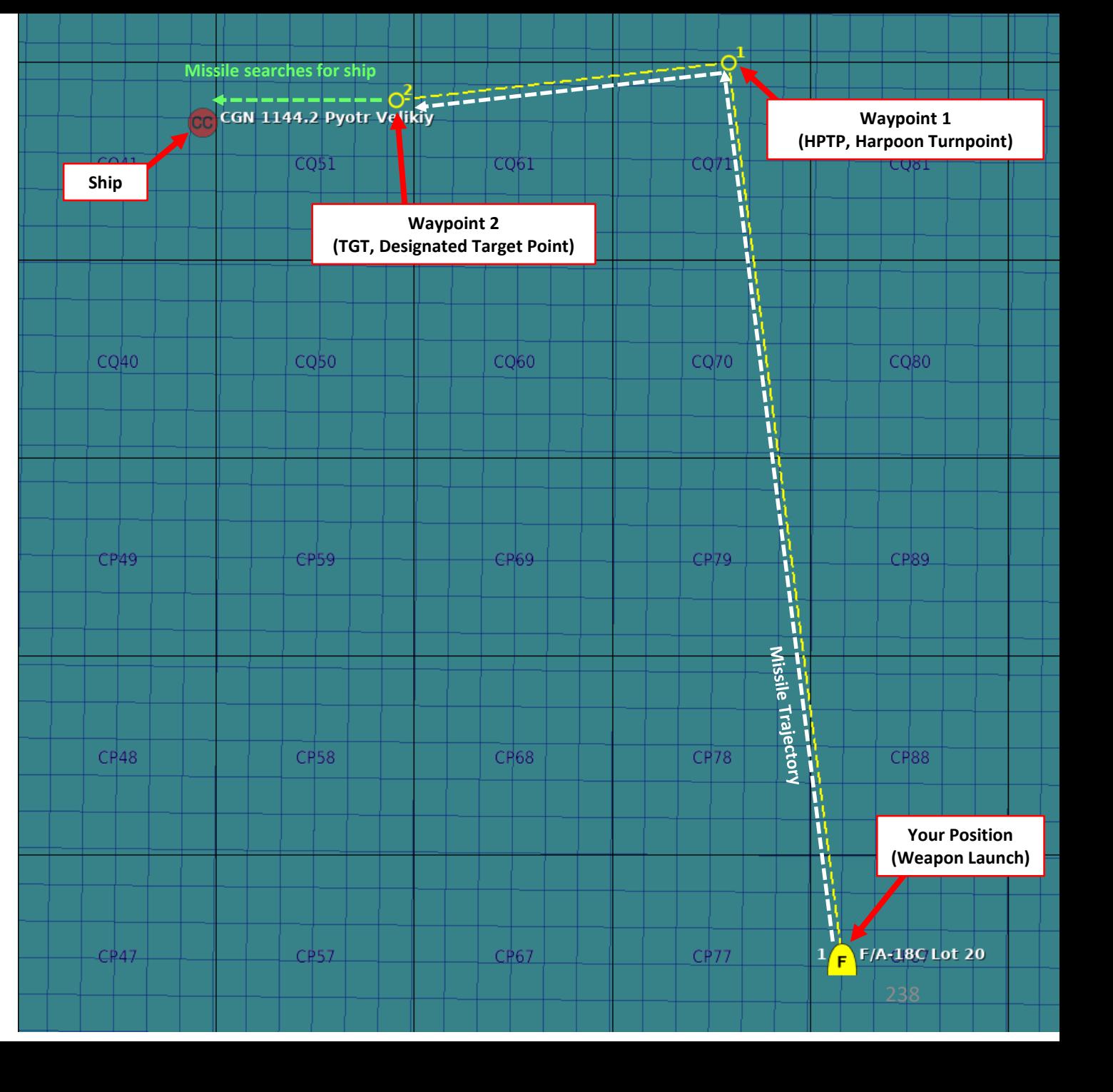

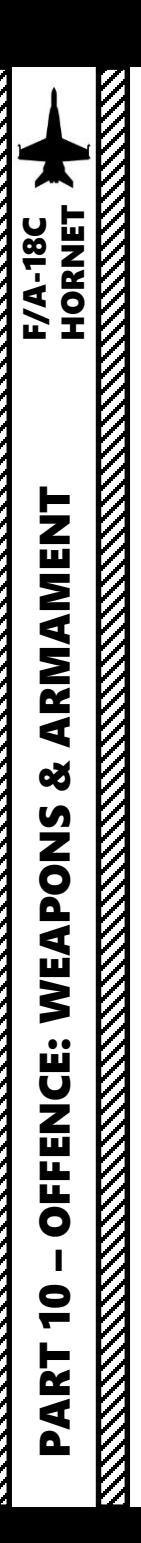

- 1. Master Arm switch ARM (UP)
- 2. Master Mode A/G
- 3. On the SMS (Stores) page, press OSB next to HPD (AGM -84 D Harpoon )
- 4. Harpoon will start an inertial alignment that takes about 25 seconds . You can monitor gyro alignment process on the SMS (Stores Management System) page .
	- **Note :** Once Harpoon alignment is complete , the timer will disappear.

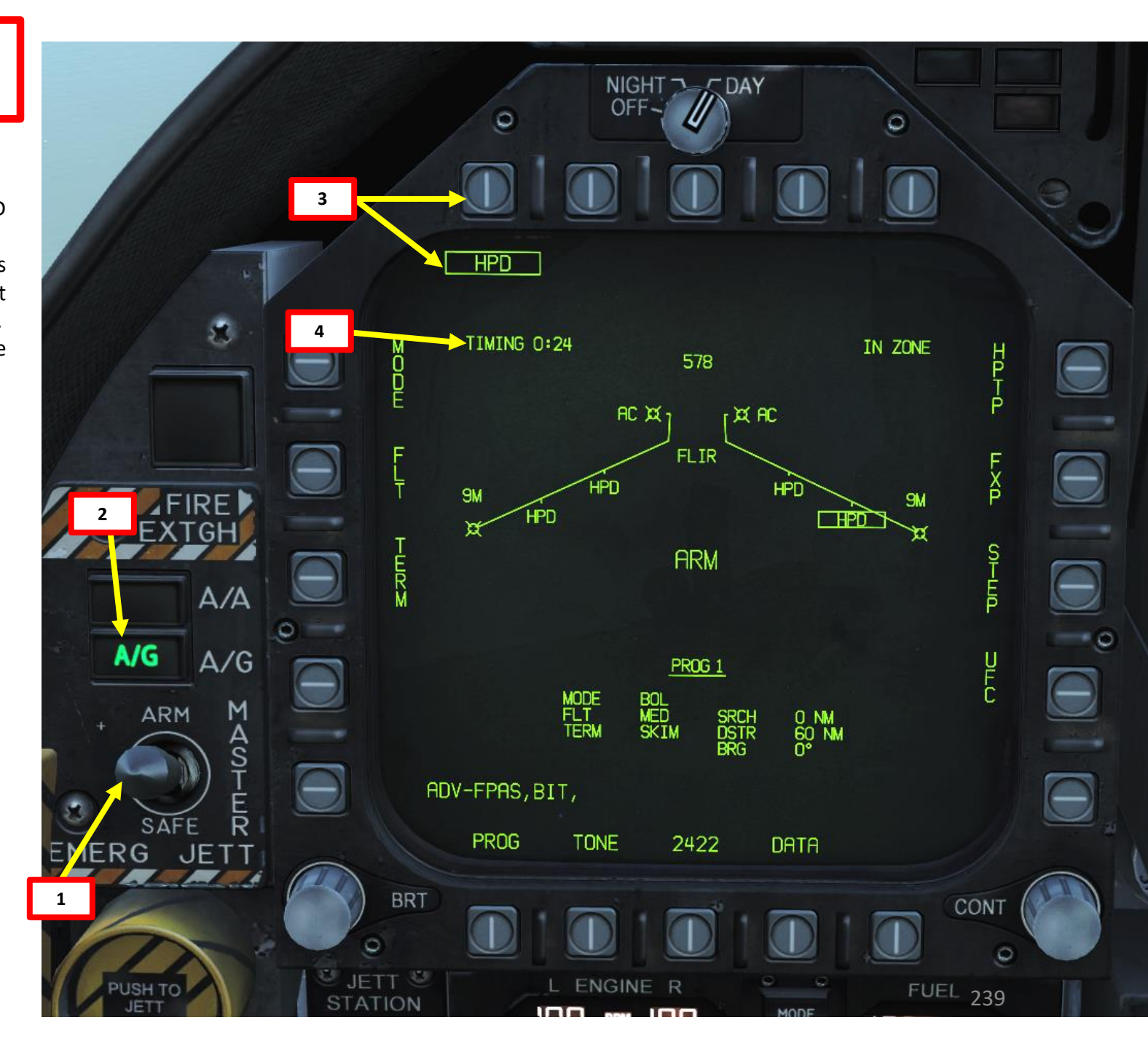

5. If you want to use a Harpoon Turnpoint, select a desired waypoint with the HSI, then press the OSB next to HPTP.

This profile makes the missile travel directly to the Harpoon Turnpoint (HPTP) and then to the Designated TGT point (we will see how to set it up in the next steps) .

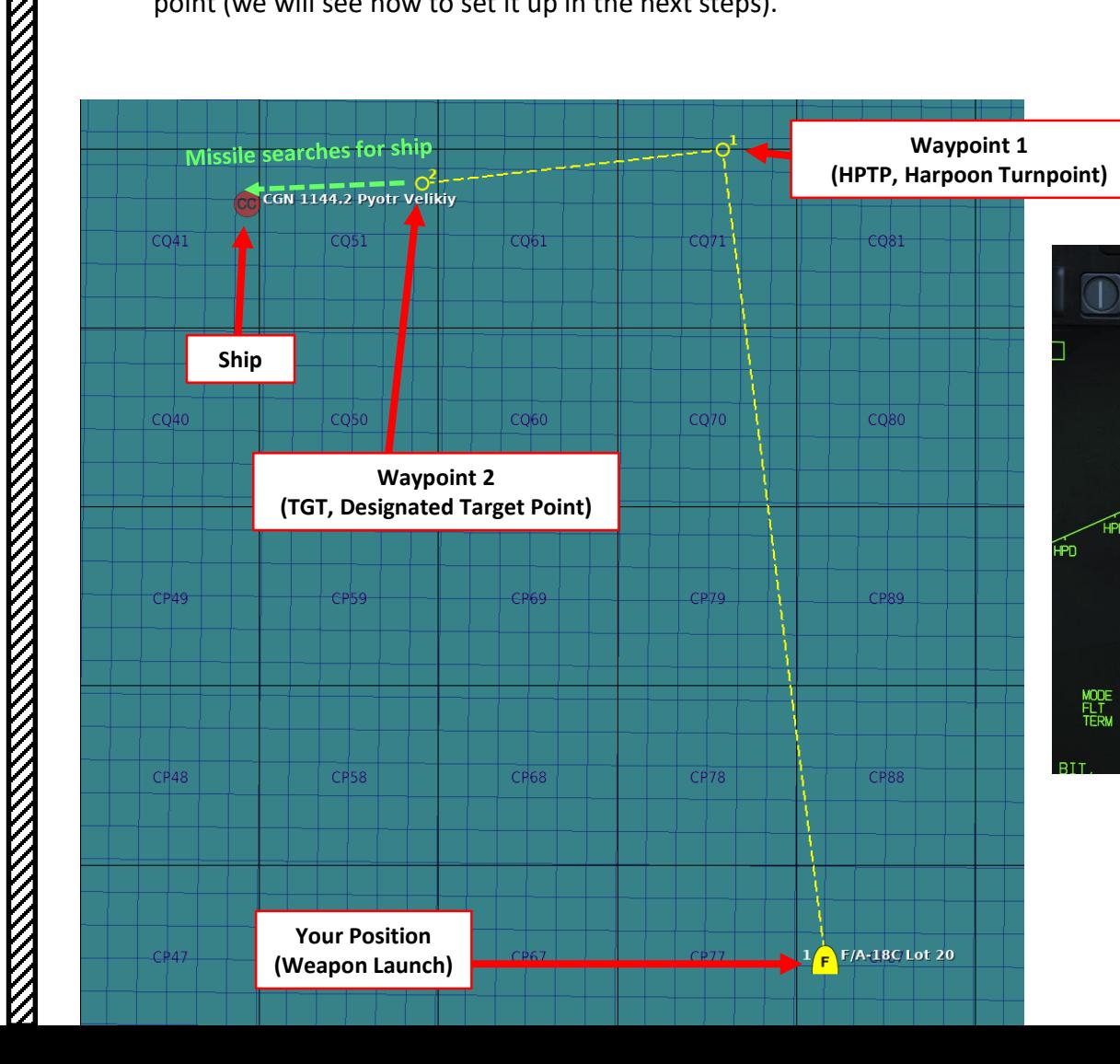

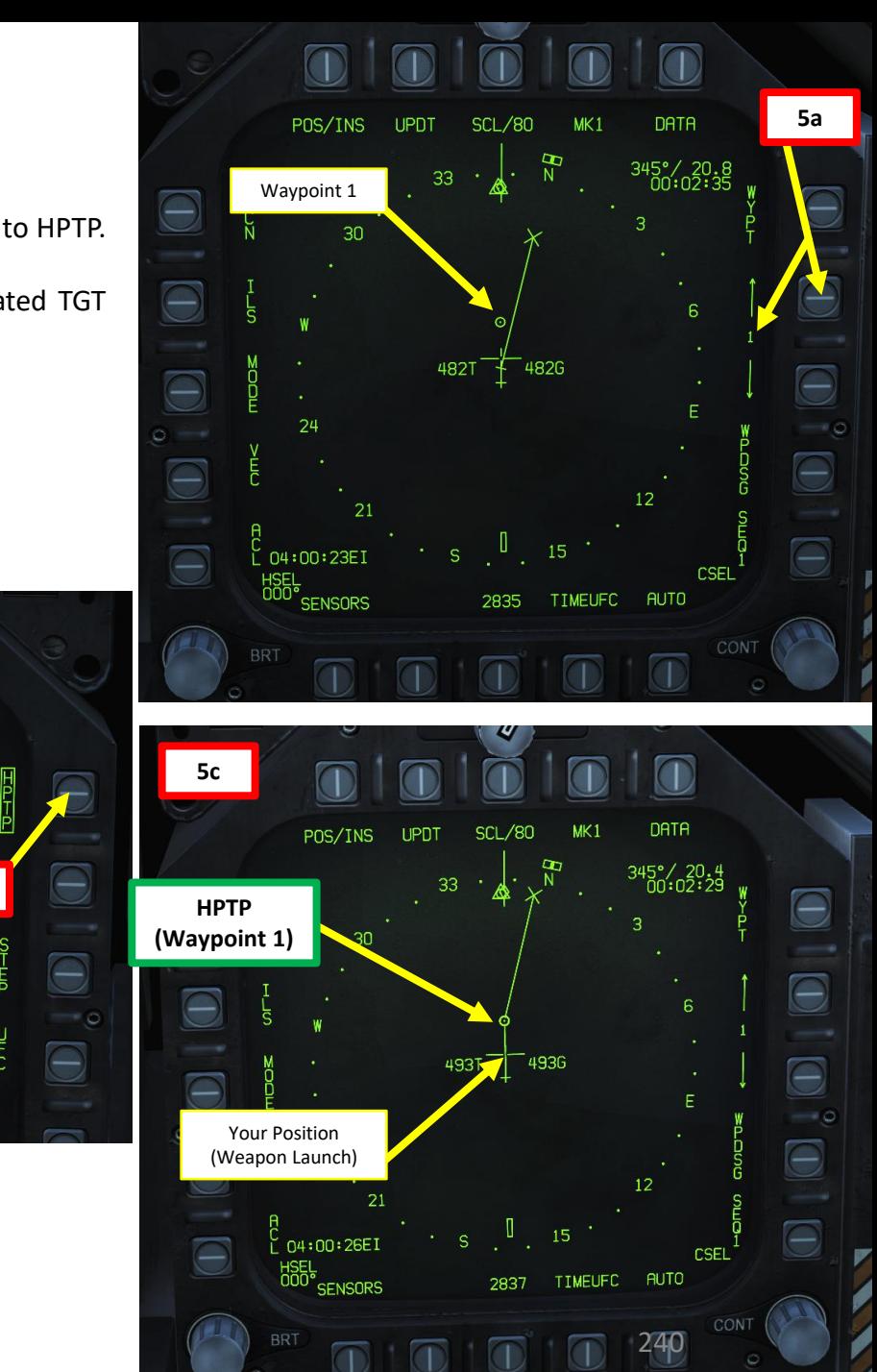

**5b**

TGT/HPTP

 $H P D$ 

0 NM

578

**ARM** 

PROG

BOL<br>SKIM

 $R \times 10^{-11}$ 

 $AC \times 1$ 

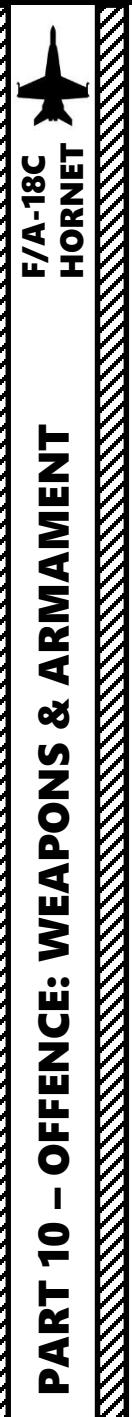

6. You will only be able to select the R/BL mode is a target is designated. This can be done by either performing a Waypoint Designate (WPDSG) action via the HSI or by using the Targeting Pod and designating the ship's location with the TDC (Throttle Designation Control) Depress button.

As an example, we will set Waypoint 2 as the TGT point by selecting Waypoint 2 with the OSB selectors, then pressing the OSB next to WPDSG (Waypoint Designate). Waypoint 2 will then become the designated target point.

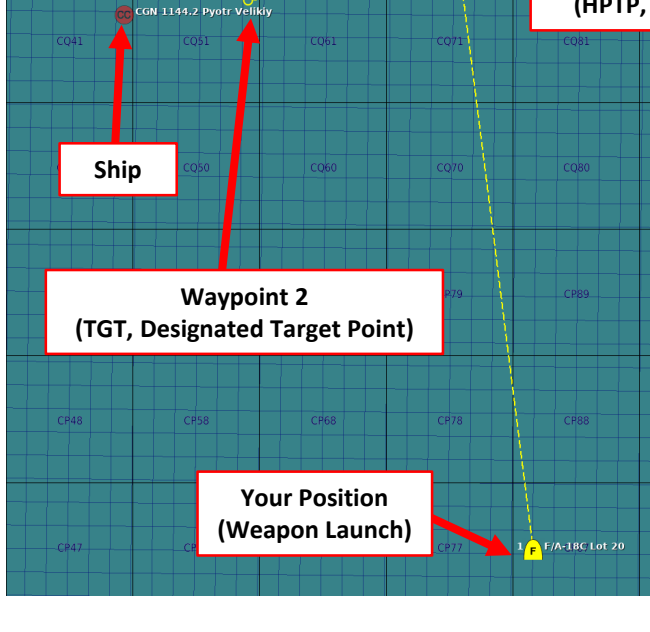

4996

DATE

**RUTO** 

**TIMEUFC** 

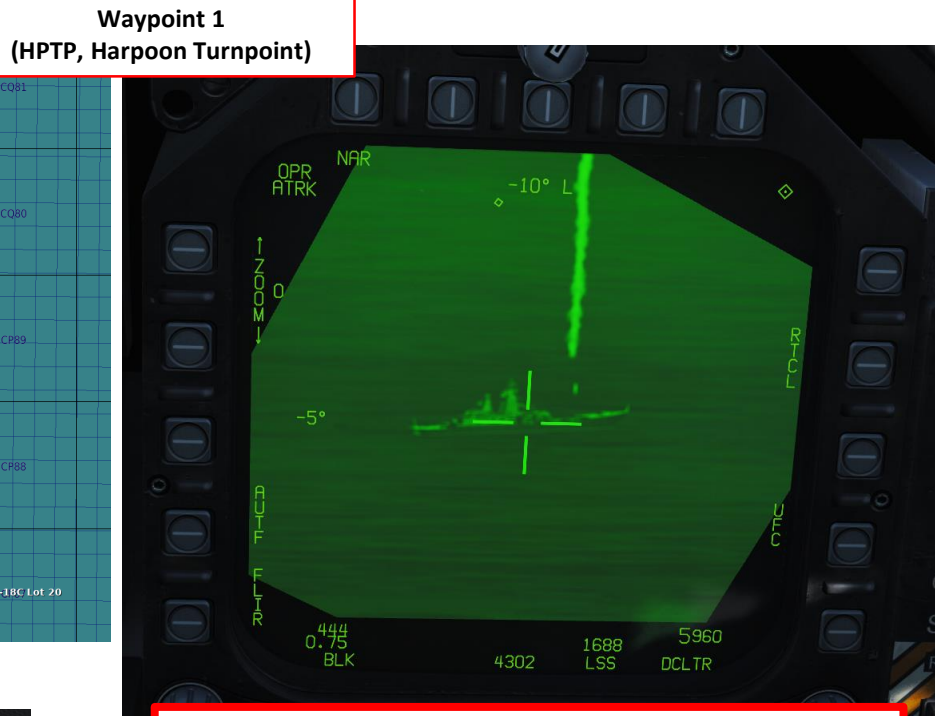

**Targeting Pod** (use at your own risk… some ship missiles have a longer range than your targeting pod's effective visibility)

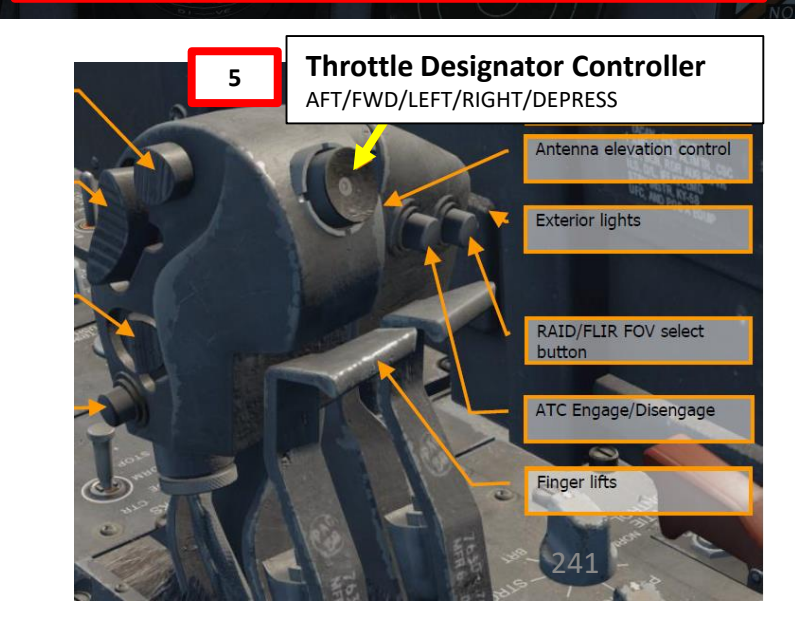

**Waypoint 2 (TGT, Designated Target Point)**

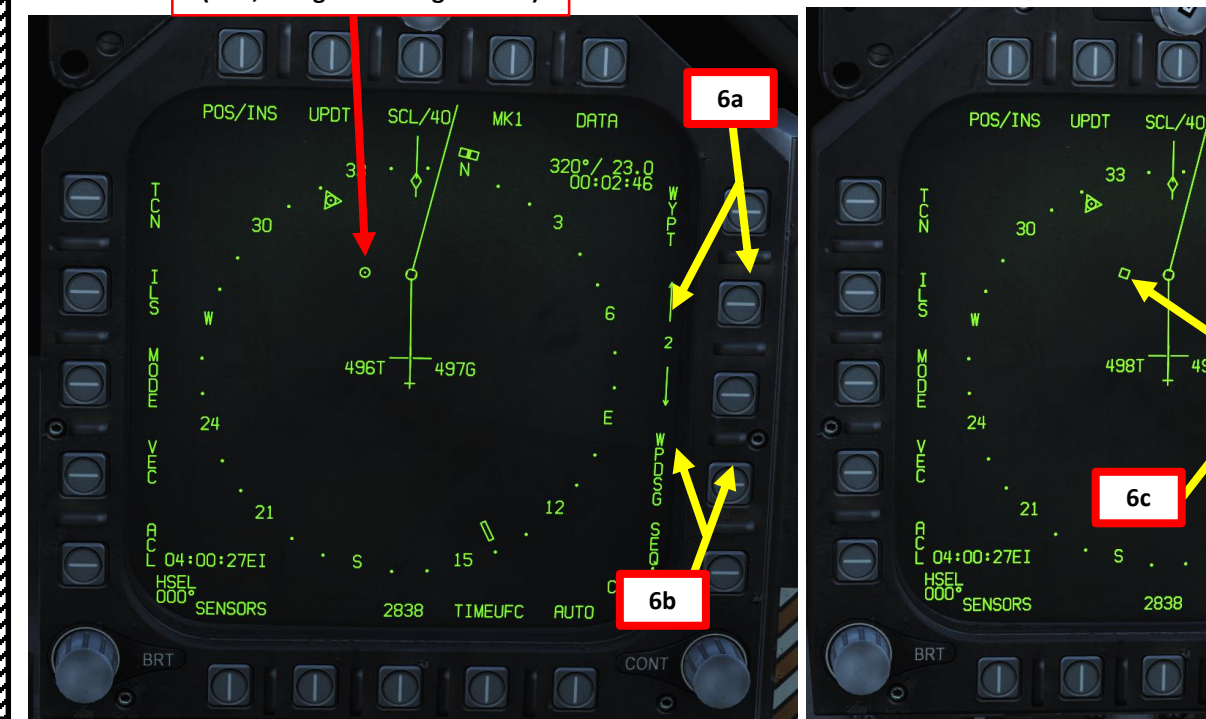

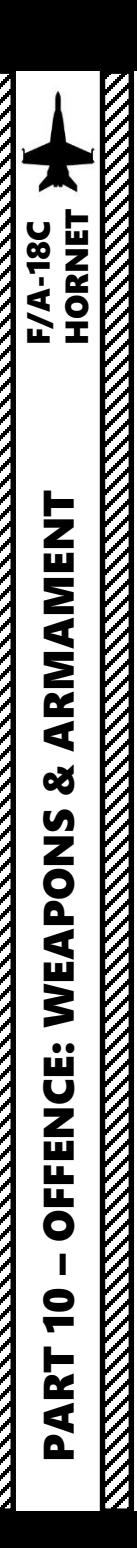

- 7. Once the TGT (Air-to-Ground Target Point) has been designated, the R/BL Mode will become available for selection.
- 8. Select "R/BL" release mode by pressing the OSB next to "MODE" if a target is designated properly, the mode will switch from BOL to R/BL.
- 9. Press OSB next to "FLT" (Fly-Out Altitude) to toggle between LOW, MED and HIGH. We will choose LOW.
- 10. Press OSB next to "TERM" (Terminal Altitude) to toggle between SKIM and POP attack profiles. SKIM performs a very low-level approach all the way to impact, while POP performs a high-G "pop-up" maneuver to impact the target from above. In our case, we will choose POP.
- 11. Press OSB next to "SEEK" (Search Area) to between SML (5.4 nm), MED (10.8 nm) and LRG (16.2 nm) search area distance. In our case, we will choose MED.

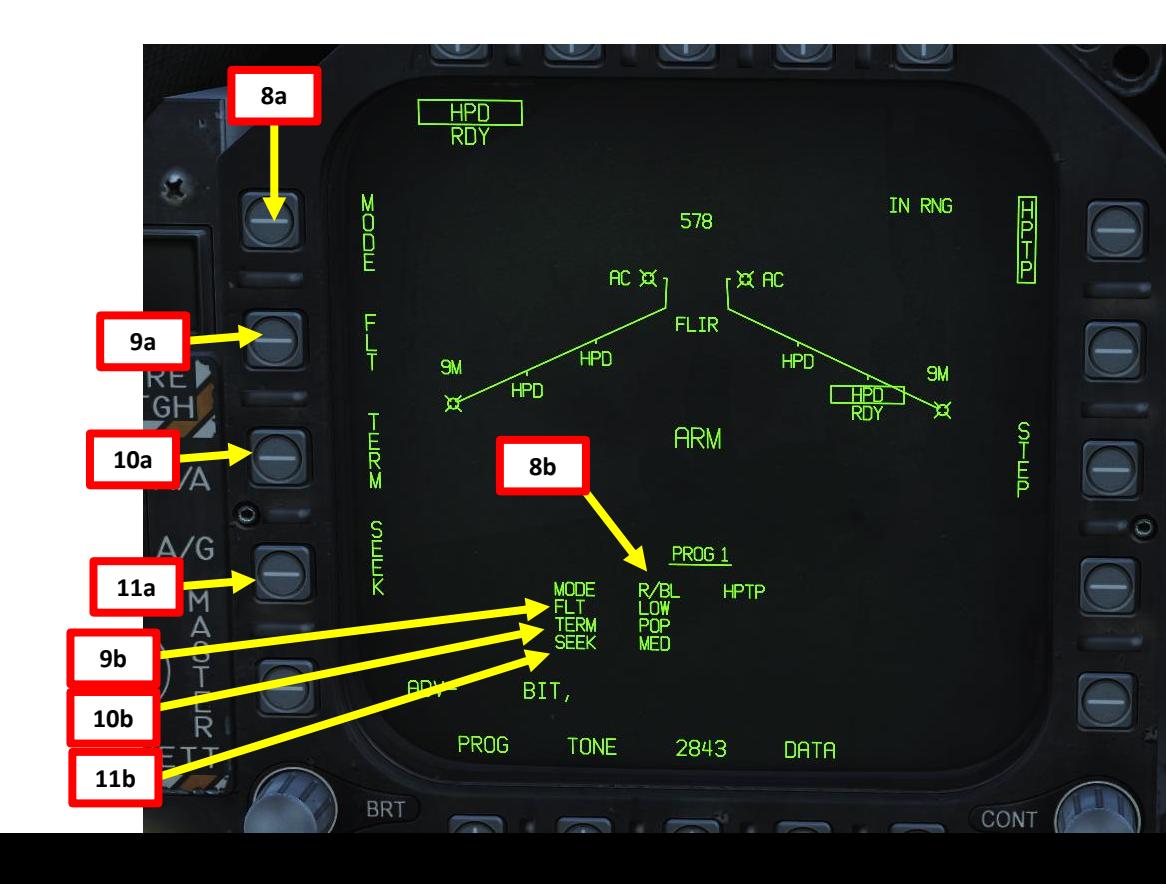

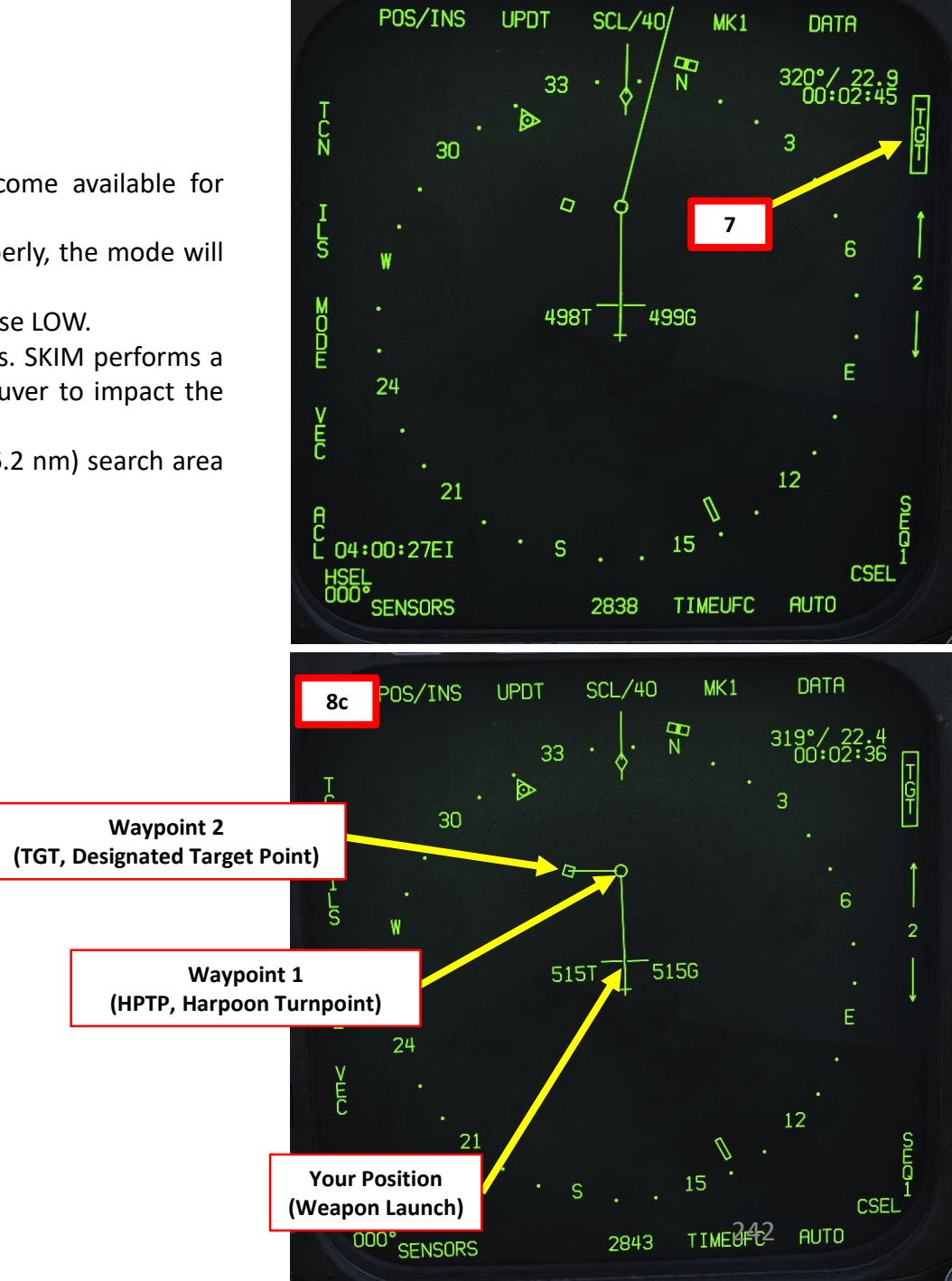

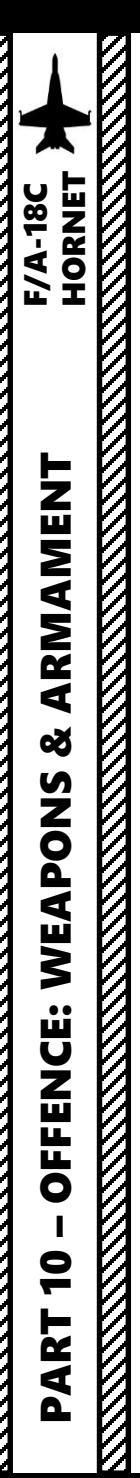

- 12. Check the IN ZONE/IN RNG/TTMR/out of zone cue and confirm that "IN RNG" is displayed . If you are not, steer the aircraft in the correct direction and .
- 13. Make sure you are above the minimum launch altitude of 2500 ft and flying level . Launching the Harpoon during negative Gs can make the aircraft collide with the missile .
- 14. Press and hold the Weapon Release button (« RALT+SPACE ») to launch Harpoon .
- 15. Once launched, there can be a momentary radar altimeter warning; that is normal due to the free -falling missile being momentarily detected by the radar altimeter system .

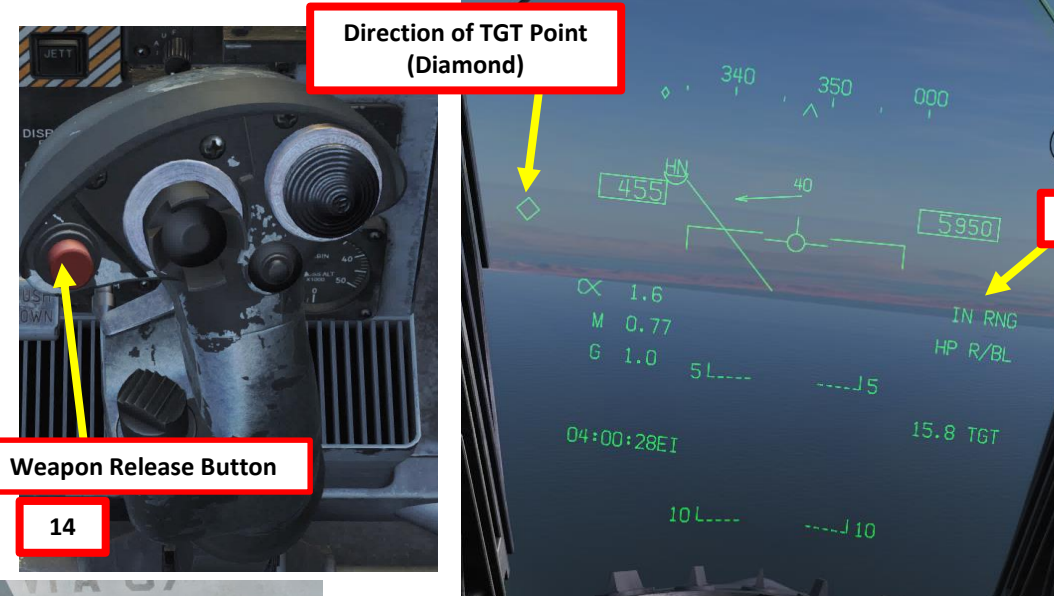

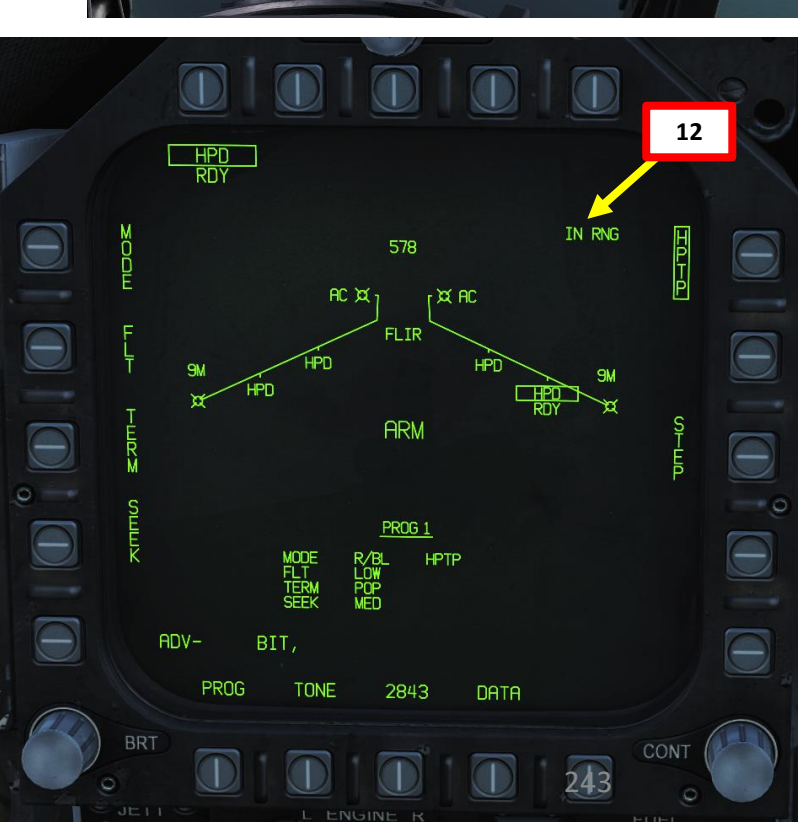

**12**

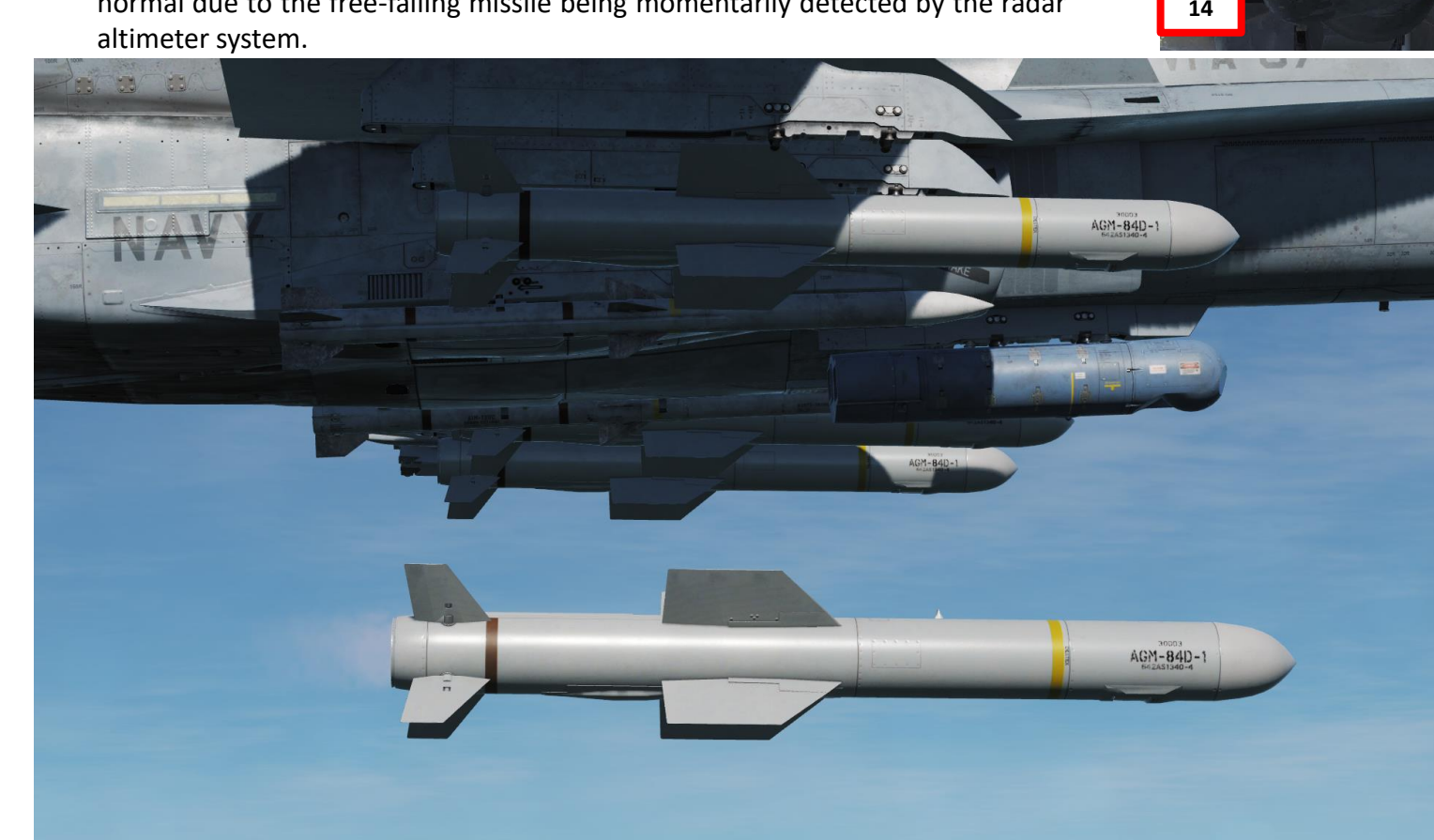

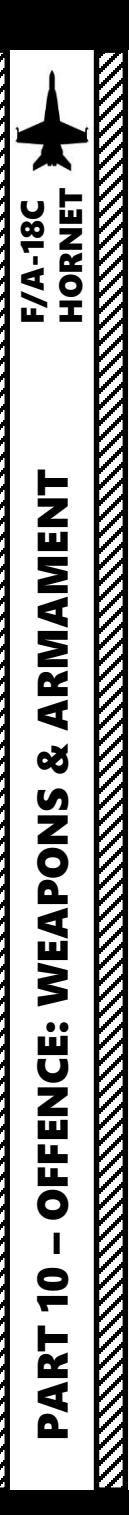

16. The Harpoon, at an altitude corresponding to the FLT option (LOW, 5000 ft), travels either directly in the direction of the set bearing from the aircraft, directly to a Harpoon Turnpoint (HPTP) and then directly to the designated TGT point (Waypoint 2 ) . The missile then begins searching a set programmed distance before the TGT. If it locates a target, it will engage it based on the SKIM or POP terminal modes .

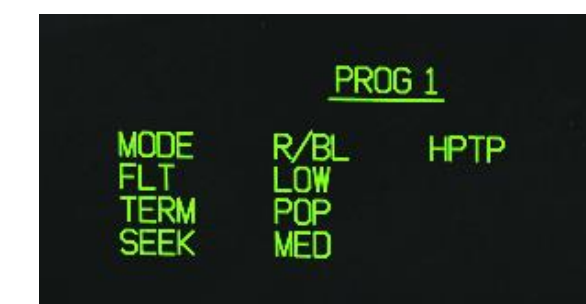

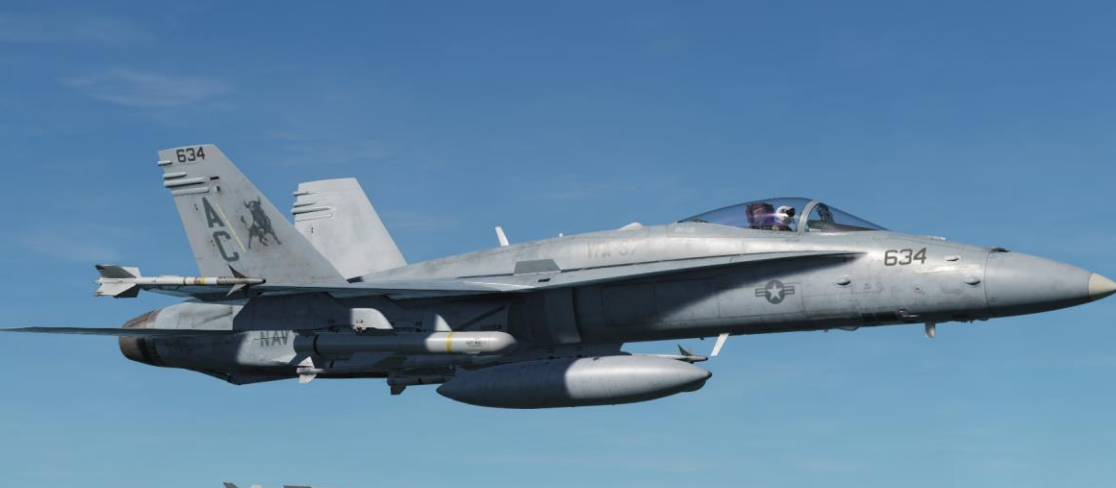

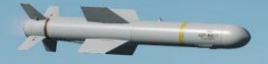

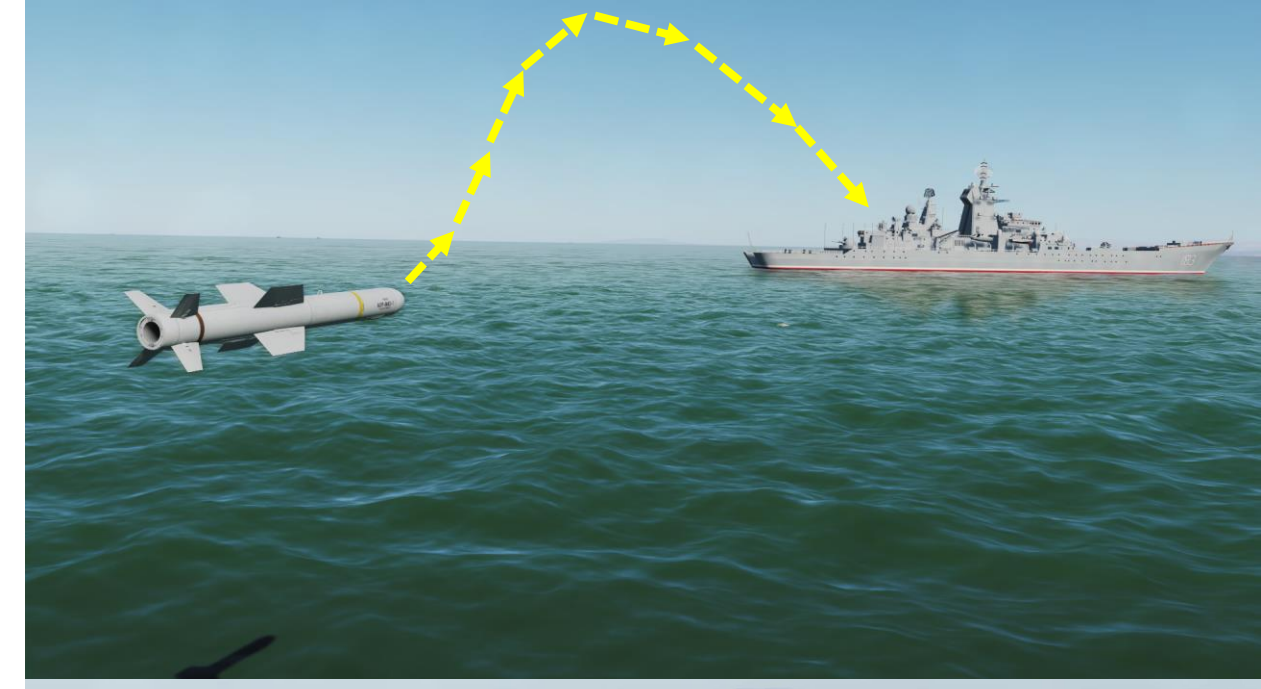

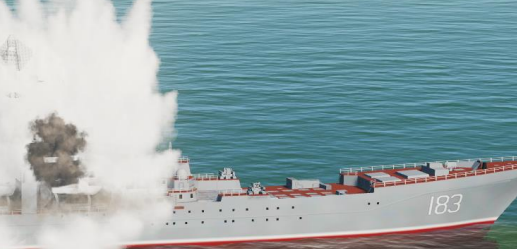

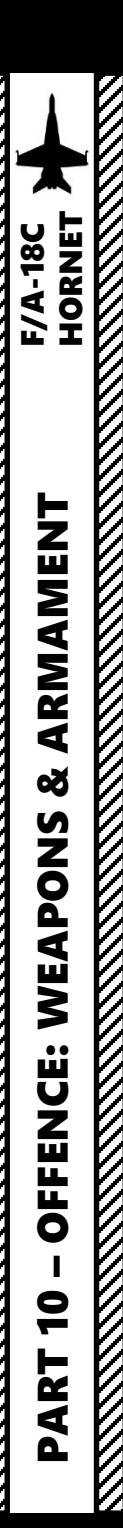

Note 1: if the aircraft is not lined up properly to launch the Harpoon, the IN ZONE/IN RNG/TTMR/out of zone cue will let you know .

- IN ZONE: displayed in BOL when no out of zone condition exists.
- IN RNG: displayed in RB/L mode when the aircraft is in range and no out of zone condition exists.
- TTMR: predicted time in seconds (to a maximum of 99) until the aircraft will reach maximum range in RB/L.
- Out of zone: one of various cues displayed in either BOL or RB/L if the aircraft meets one of these out of zone conditions:
	- SRCH/DSTR: distance between BOL search point and destruct point is too small.
	- DSTR RNG: BOL destruct range is greater than maximum range.
	- INV TGT: R/BL TGT distance from aircraft is considered invalid (>172nm).
	- ALT: aircraft altitude less than absolute minimum (generally 2,500ft above the ground).
	- OFF AXIS: bearing to R/BL TGT, BOL search area, or HPTP is >90°.
	- HPTP ANG: total angle at the HPTP is too large.
	- A/C HPTP: aircraft is too close to the HPTP.
	- TGT/HPTP: HPTP is too close to the R/BL TGT or BOL search area.

**Note 2** : A dashed line on the HSI will indicate that you are off axis as well .

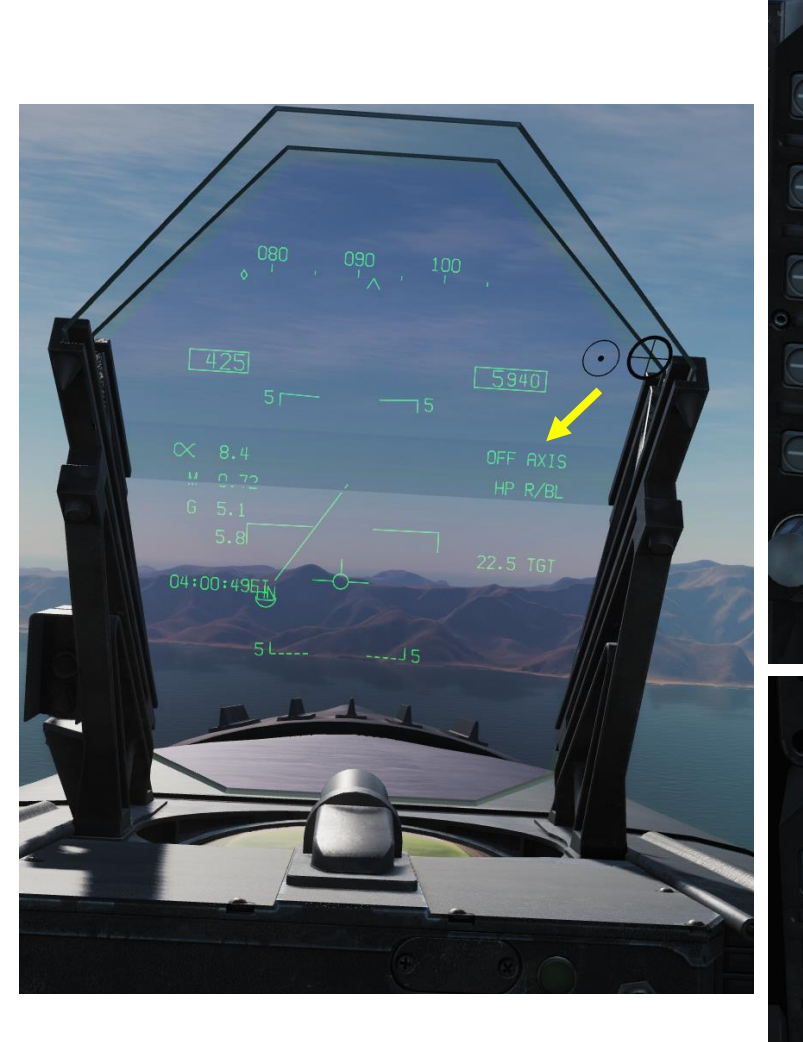

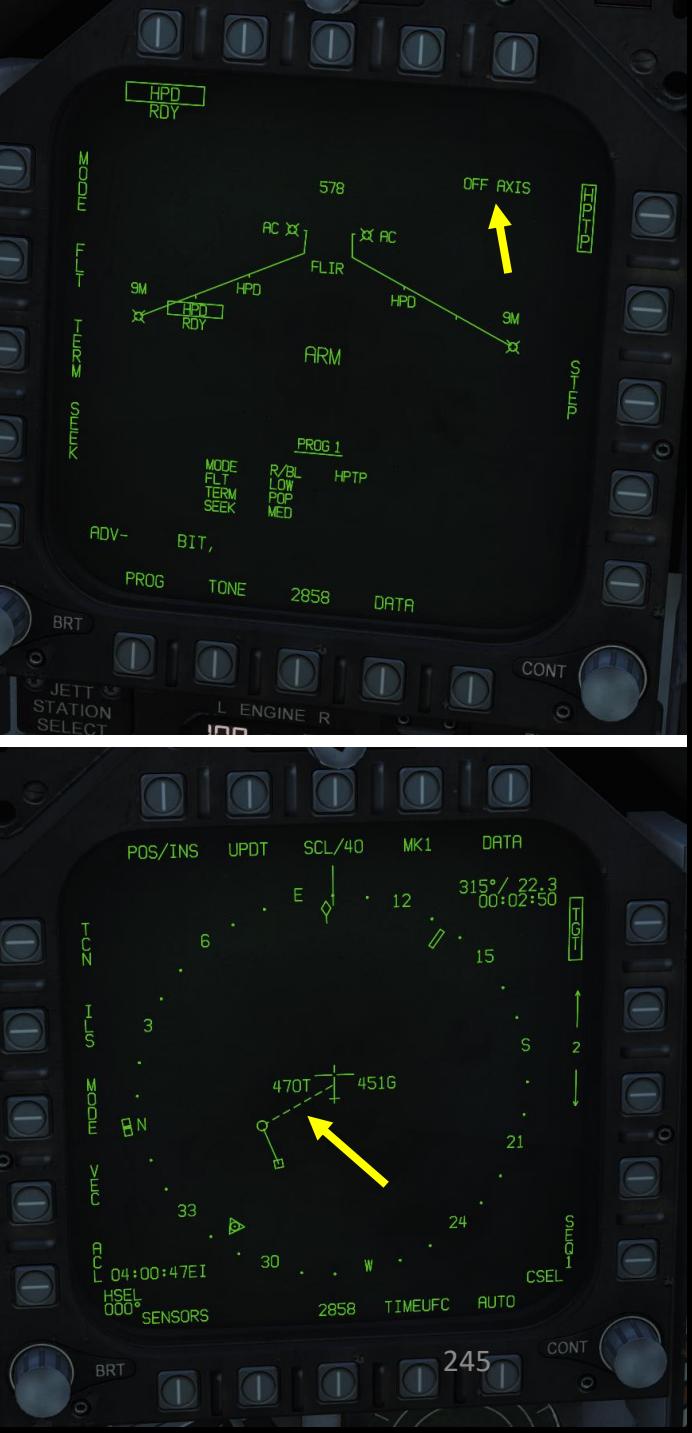

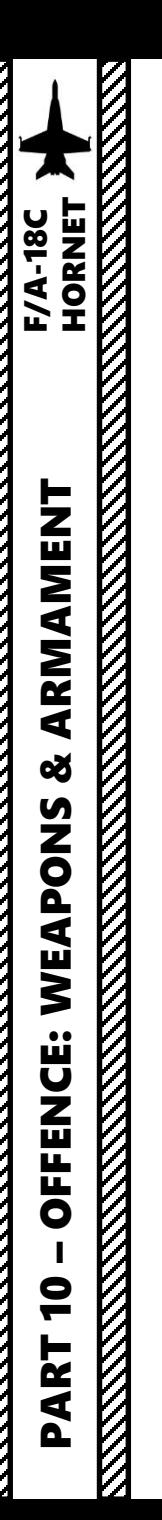

# 3.1 - M61A2 GUNS (AIR-TO-AIR) (FUNNEL / NO RADAR TRACKING)

- 1. Master Arm switch ARM (UP)
- 2. Radar switch OFF
- 3. Weapon Select Switch A/A GUNS, or « LSHIFT+X »
- 4. Master Mode switch will be automatically set to A/A
- 5. Go in SMS (Stores Management System) page and
- select Gun Rounds Options (MK -50 or PGU -28 rounds)
- 6. Set Gun Firing Rate Option (HI = 6000 rounds per minute, LO = 4000 rounds per minute)

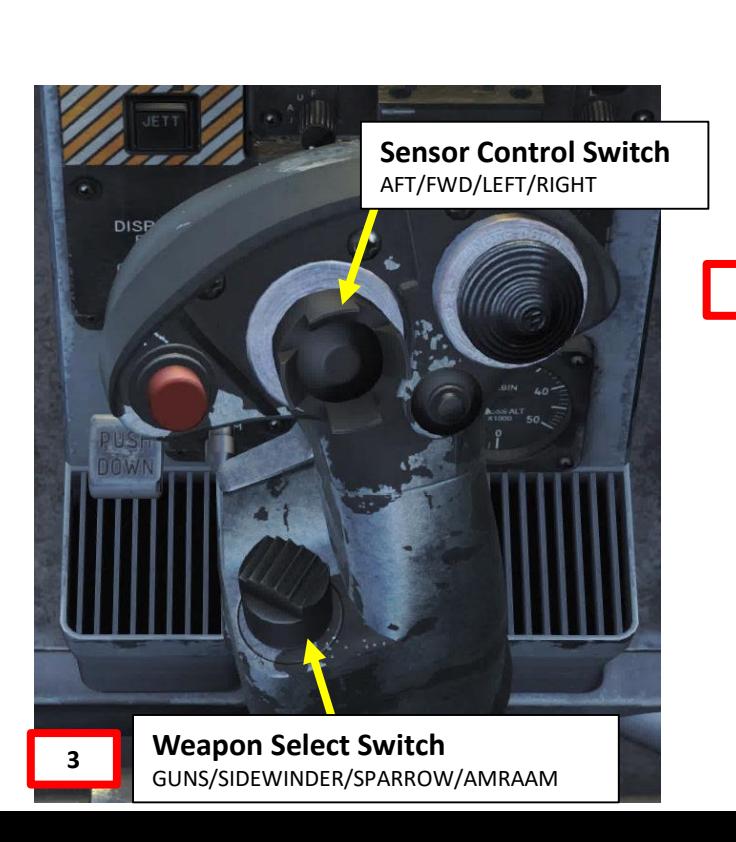

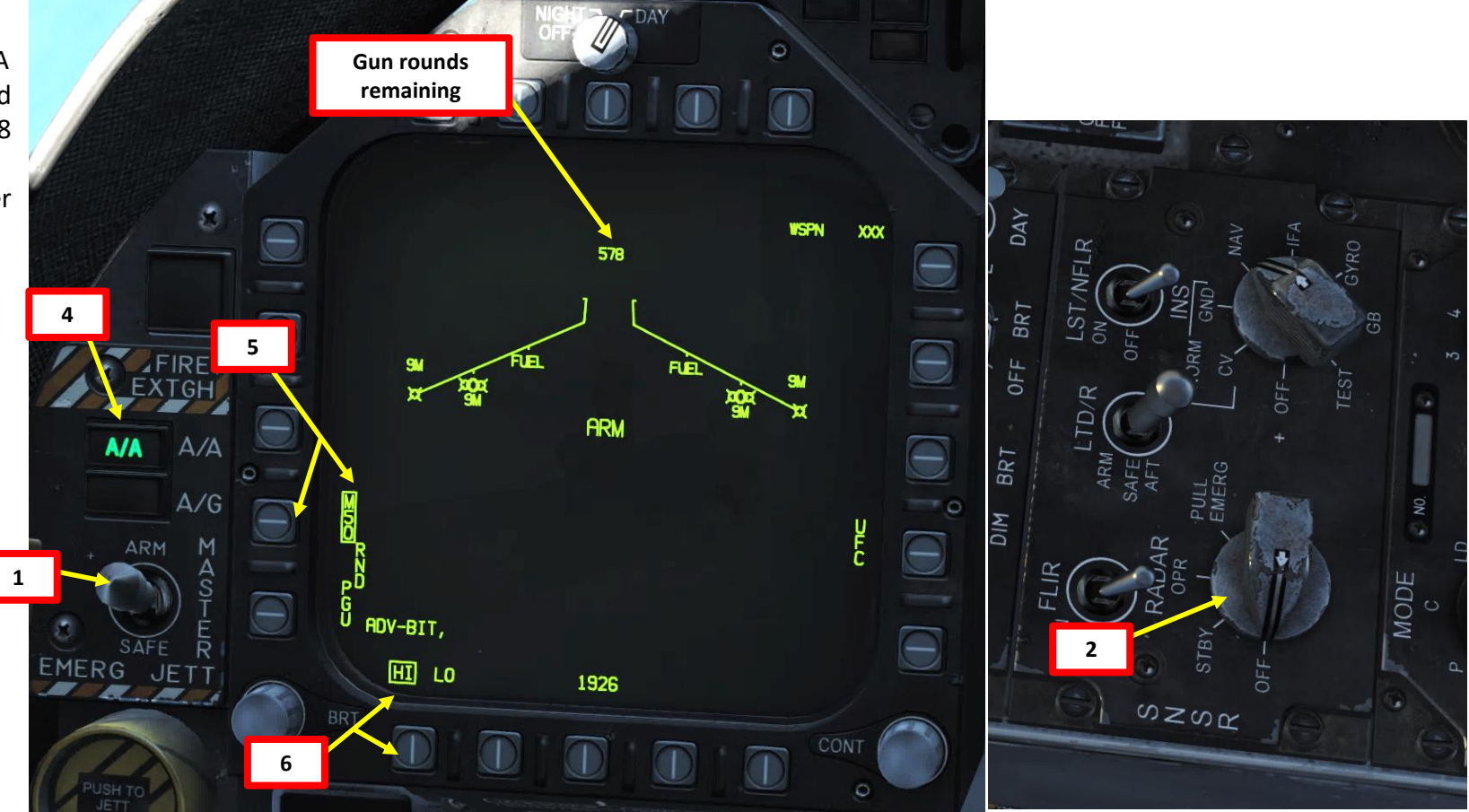

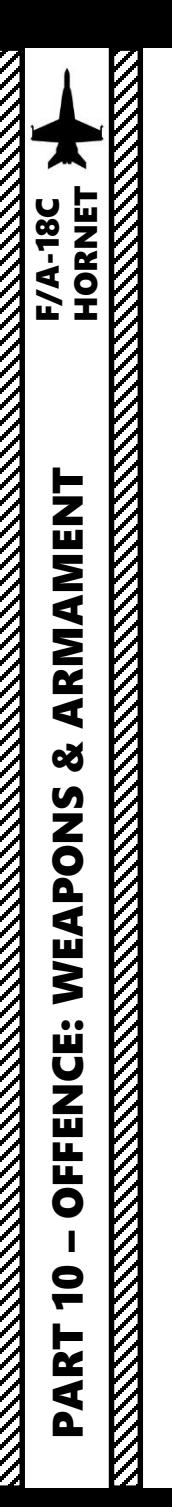

# 3.1 - M61A2 GUNS (AIR-TO-AIR) (FUNNEL / NO RADAR TRACKING)

- 7. Fly to place either the 1000 ft Range Cue dot or the 2000 ft Range Cue dot over the target . Once the 1000 ft (or 2000 ft ) Range Cue dot is on the aircraft and its wingspan fits inside the Gun Funnel , you are now in range .
- 8. Squeeze the gun trigger (« Spacebar »)

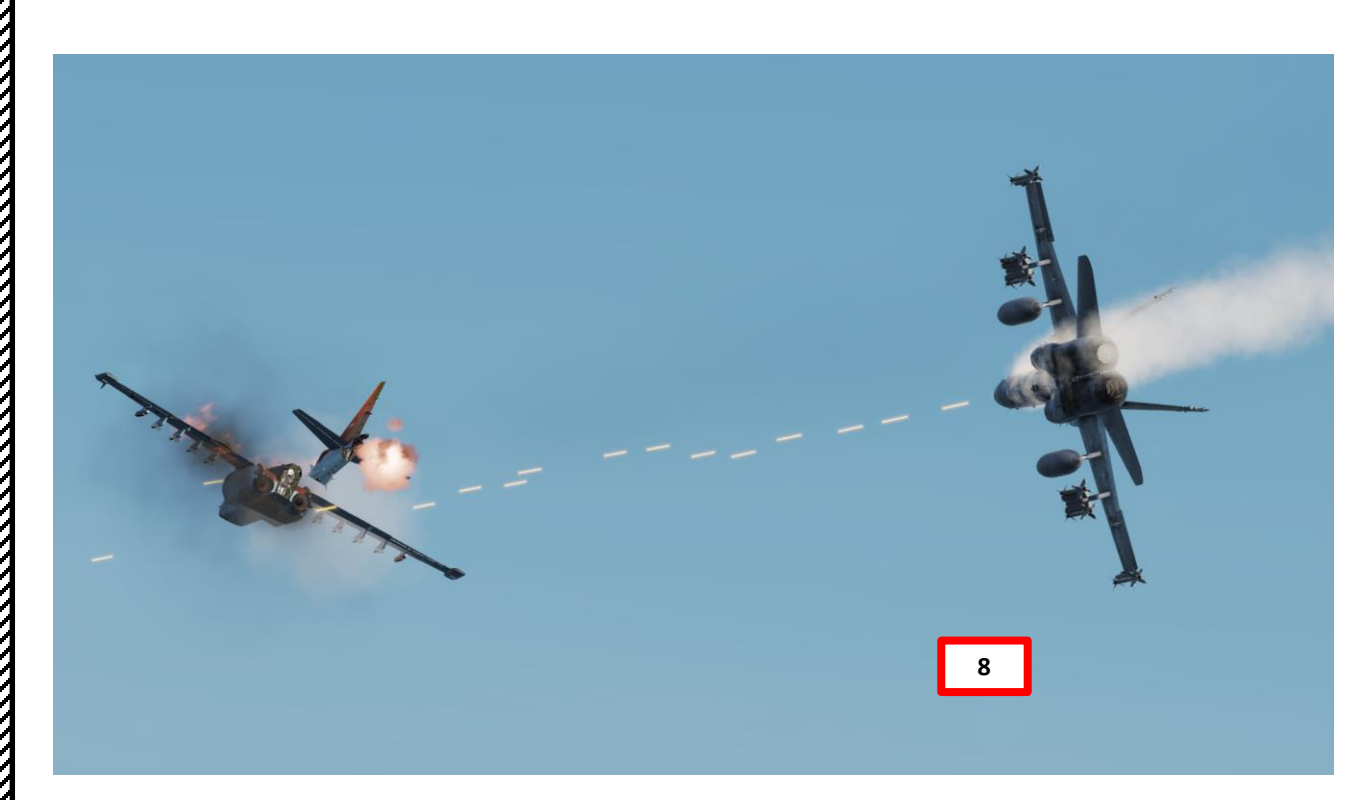

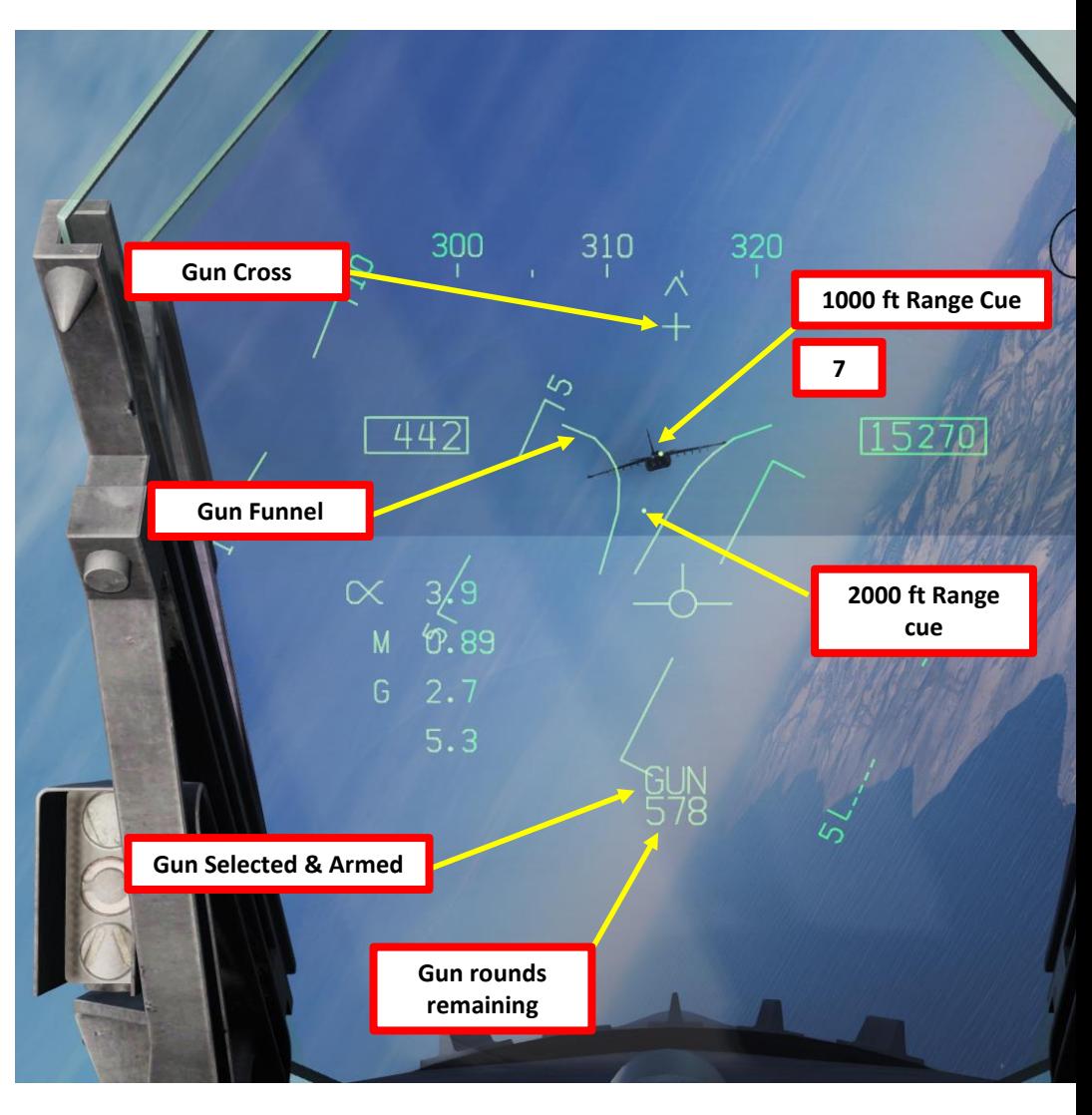

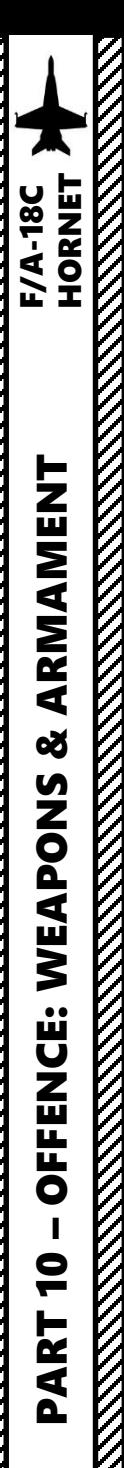

## 3.2 - M61A2 GUNS (AIR -TO -AIR) (RADAR TRACKING)

- 1. Radar Switch OPERATE
- 2. Master Arm switch ARM (UP)
- 3. Weapon Select Switch A/A GUNS (AFT), or « LSHIFT+X »
- 4. Master Mode switch will be automatically set to A/A
- 5. Go in SMS (Stores Management System) page and select Gun Rounds Options (MK -50 or PGU -28 rounds)
- 6. Set Gun Firing Rate Option (HI = 6000 rounds per minute, LO = 4000 rounds per minute)
- 7. When A/A GUNS is selected and radar is operating, the radar automatically switches to the ACM (Air Combat Maneuvering ) GACQ (Guns Auto Acquisition) mode

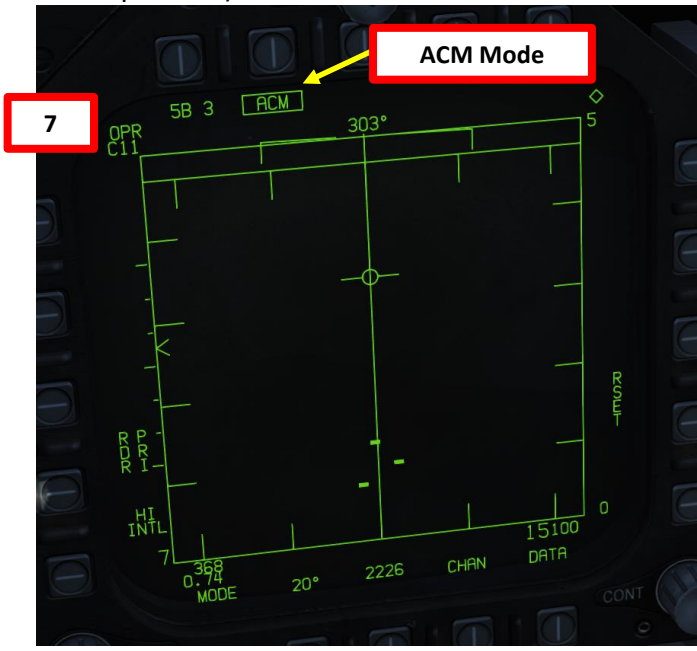

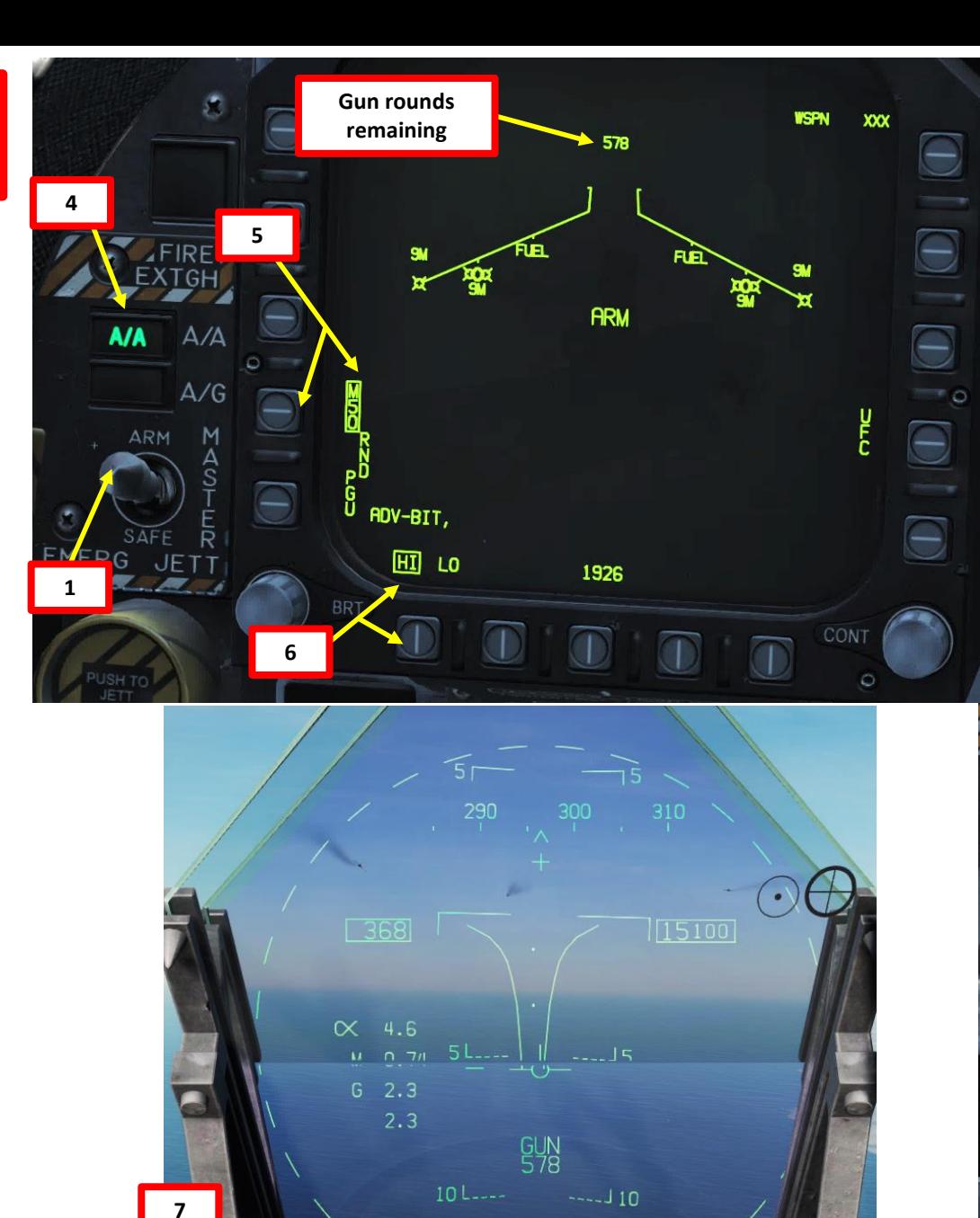

**CACQ Mode Scan Area**

**IK N** 

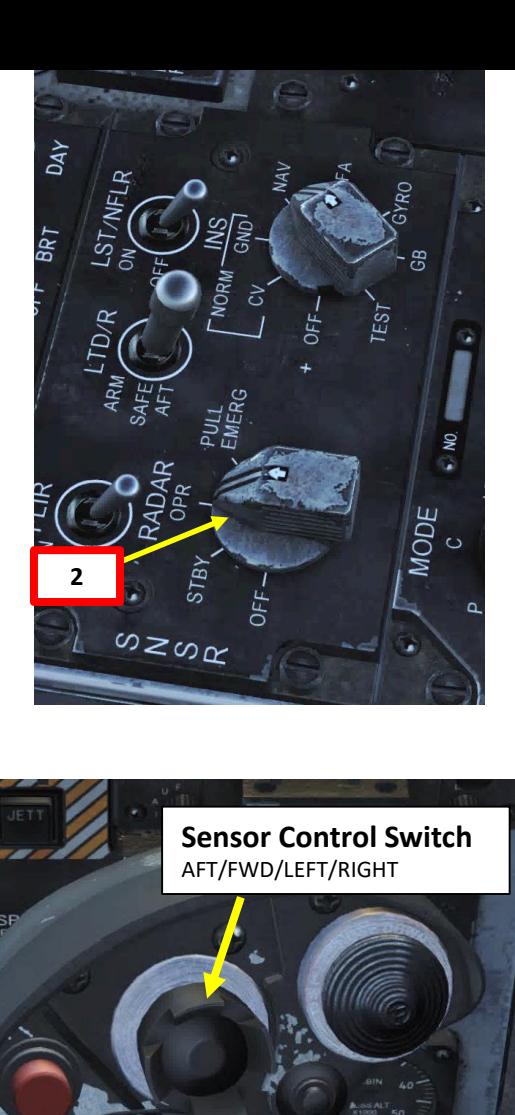

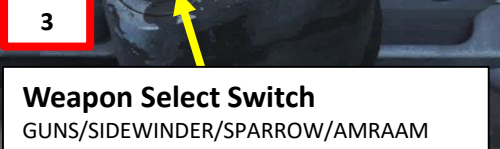

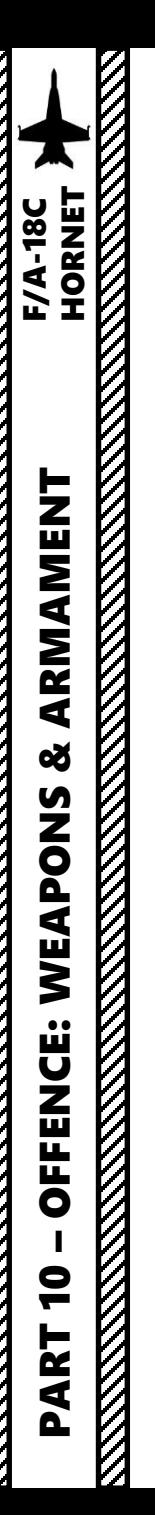

## 3.2 - M61A2 GUNS (AIR -TO -AIR) (RADAR TRACKING)

- 8. Fly to place target in dashed circle on the HUD to lock it on radar when at 5 nm or closer. When target is flying through this scan zone, it is automatically locked on to in STT (Single Target Track) mode
- 9. Fly to place the dot in the center of the gun reticle over the target and squeeze the gun trigger (« Spacebar ») when you see the SHOOT cue on the HUD .

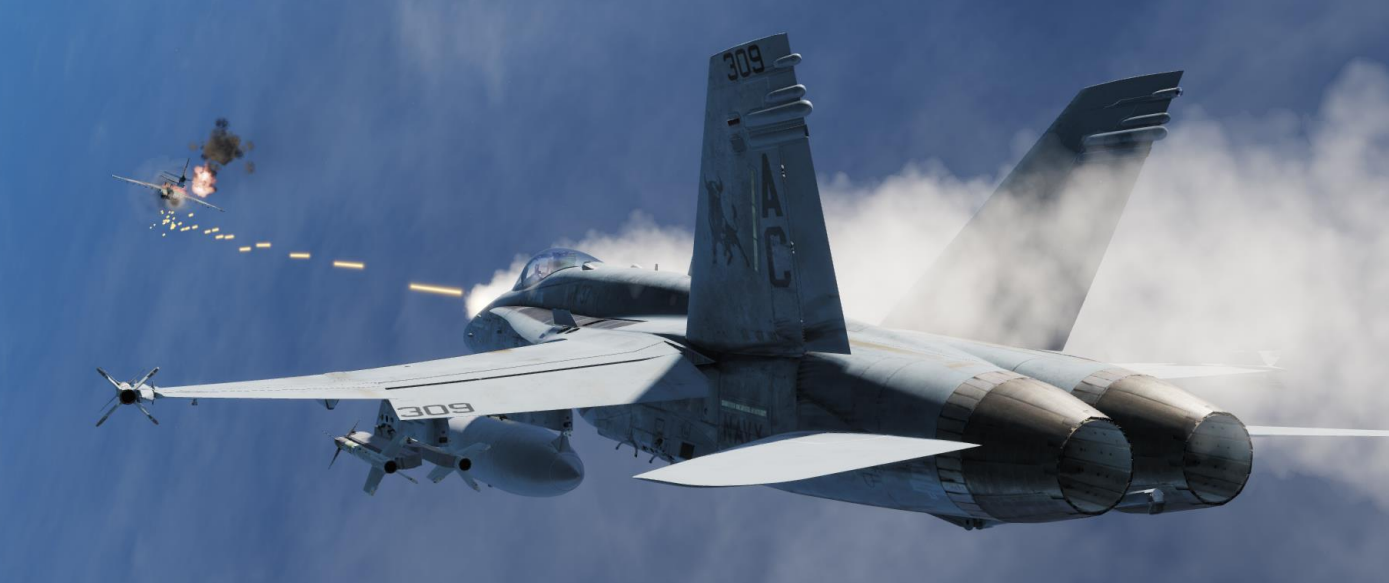

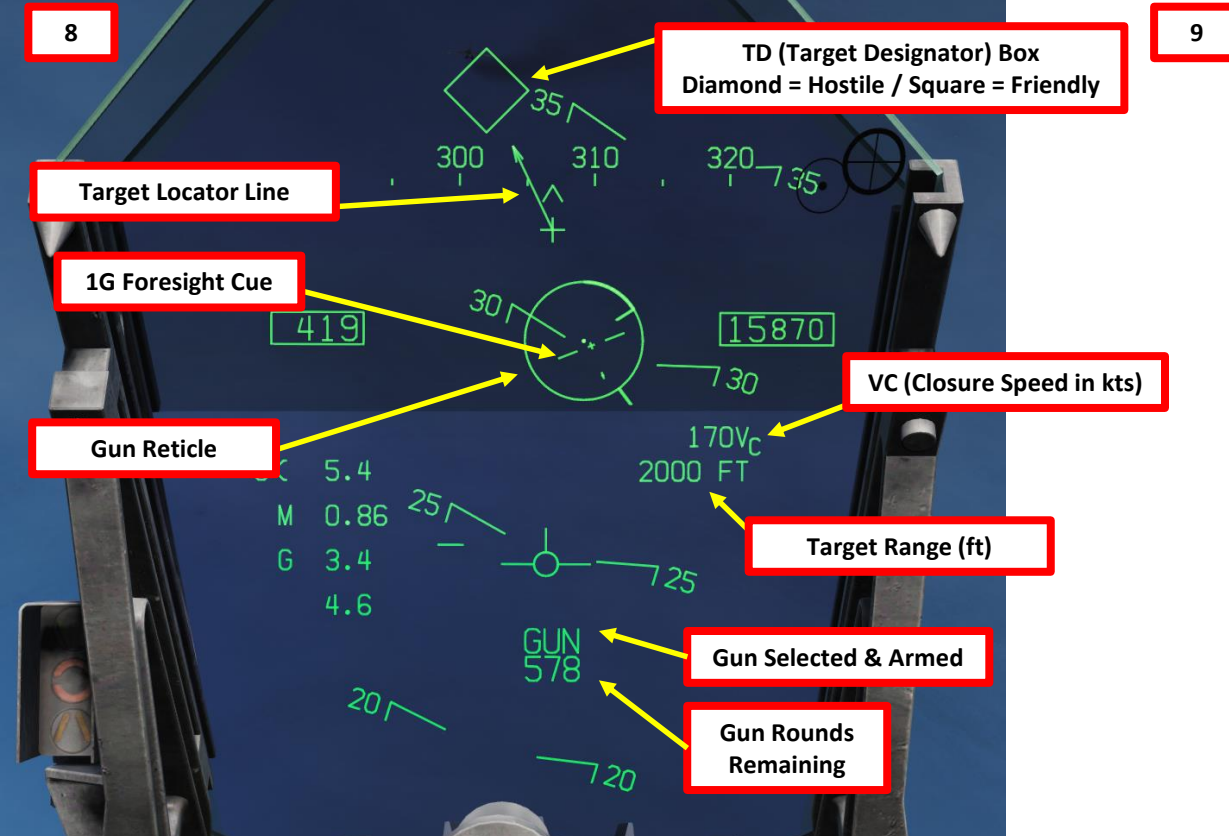

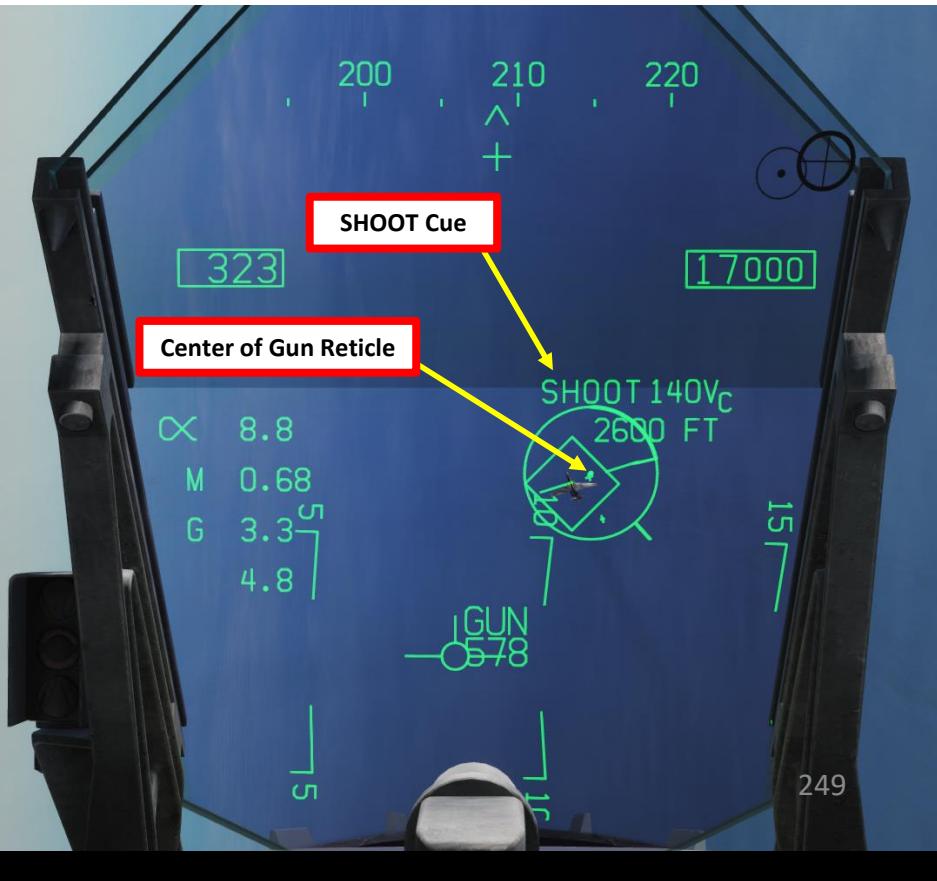

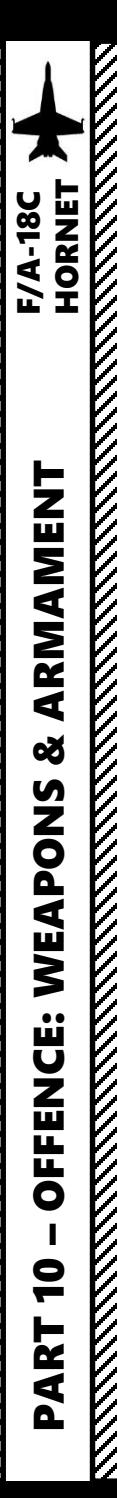

## 3.3 - AIM -9M SIDEWINDER AIR -TO -AIR IR MISSILE (NO RADAR)

- 1. Set IR COOL switch to NORM . Infrared seeker in the AIM 9 nose must be cooled down to increase sensitivity and reduce background noise . There is enough coolant for 3 hours .
- 2. Master Arm switch ARM (UP)
- 3. Radar switch OFF
- 4. Weapon Select Switch SIDEWINDER, or « LSHIFT+S »
- 5. Master Mode switch will be automatically set to A/A
- 6. Press and hold the Cage/Uncage switch to uncage the Sidewinder (« C » by default). Once uncaged, the Sidewinder should be actively looking for a lock on the closest heat signature. As you uncage the Sidewinder, you should hear a low growl tone when the missile seeker is searching .

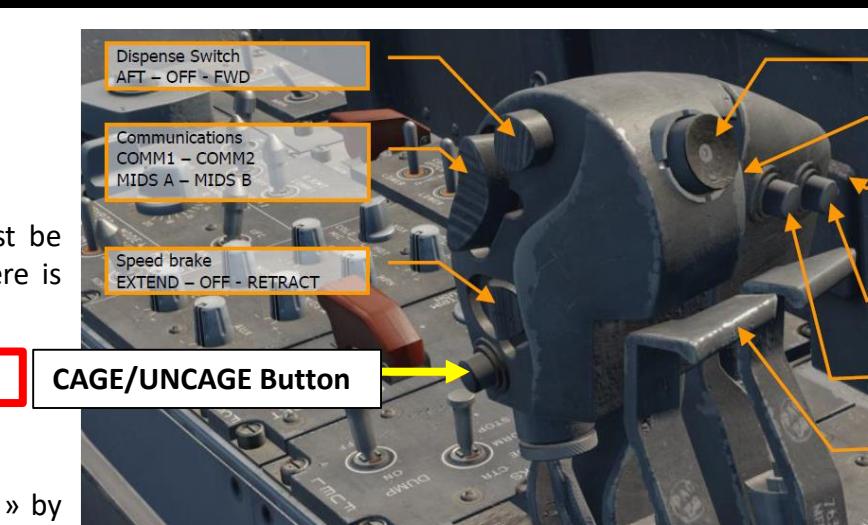

**1**

**6**

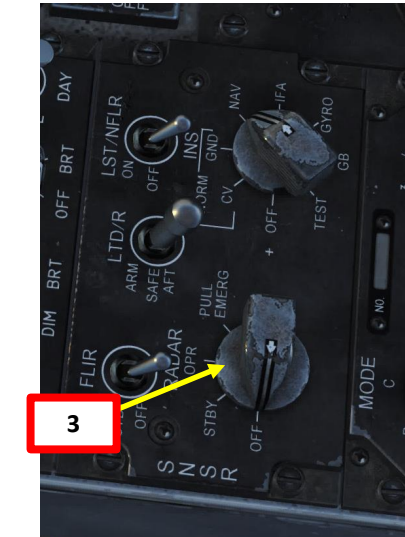

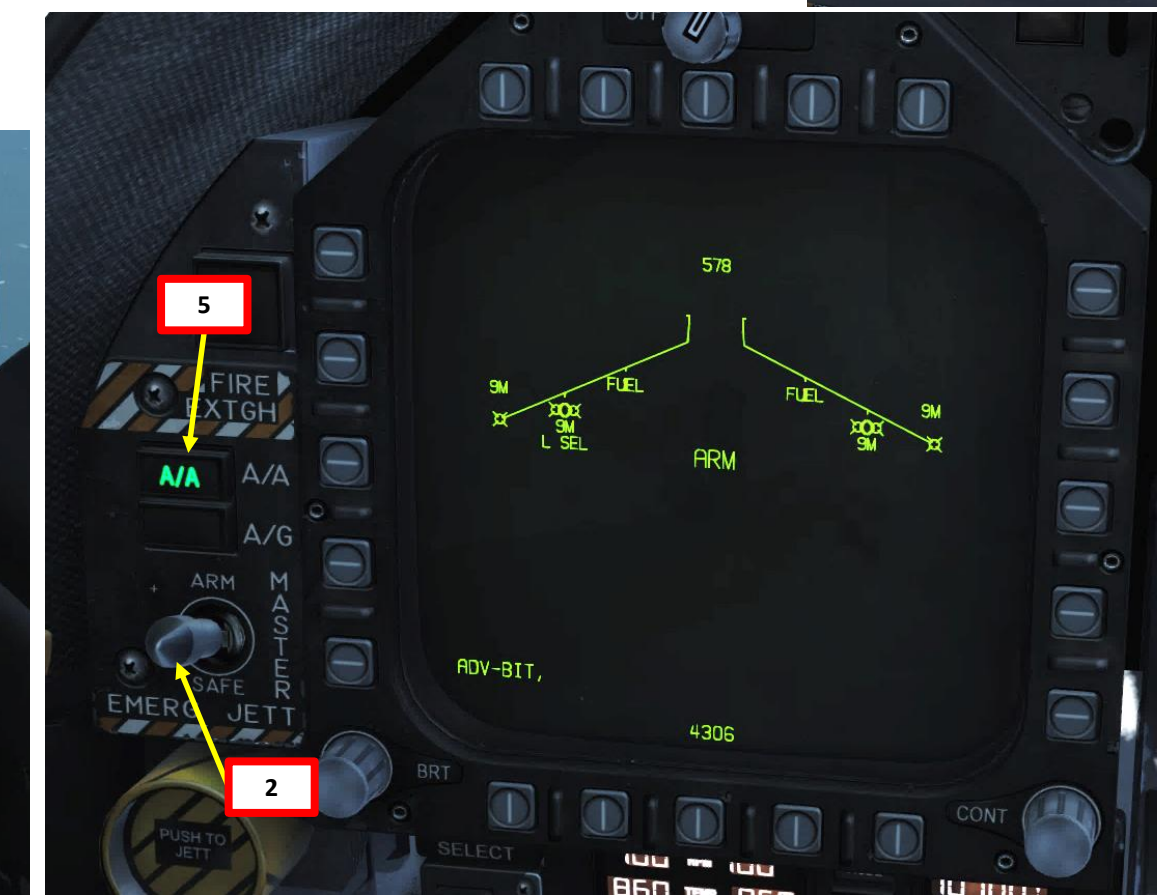

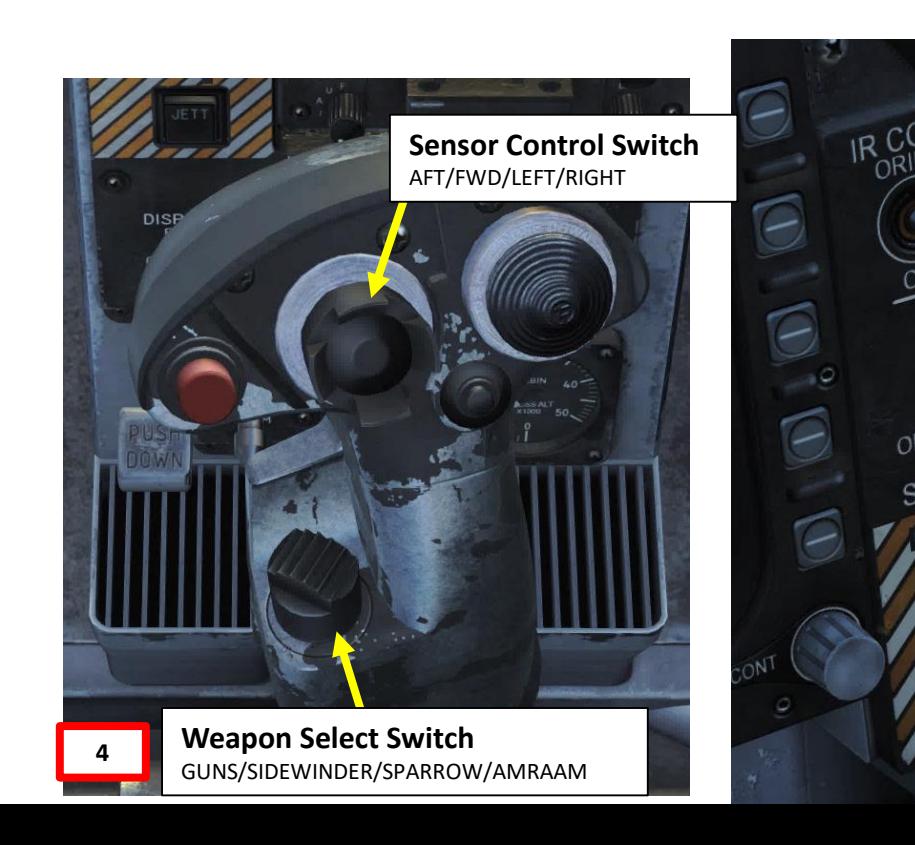

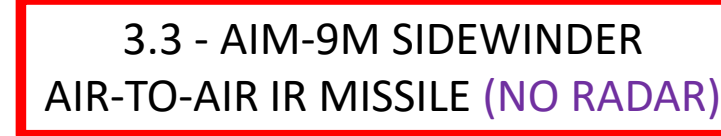

- 7. Fly to place the target inside the Sidewinder seeker circle until a high pitched audio sound confirms that the missile's seeker has acquired a solid lock .
- 8. Squeeze the gun trigger (« Spacebar ») to launch missile .

300

**Low -Pitch Growl is heard**

 $310$ 

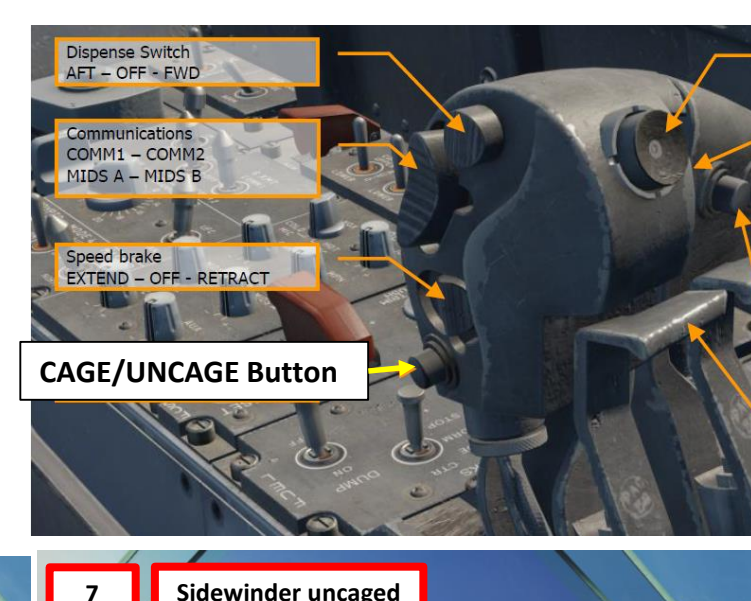

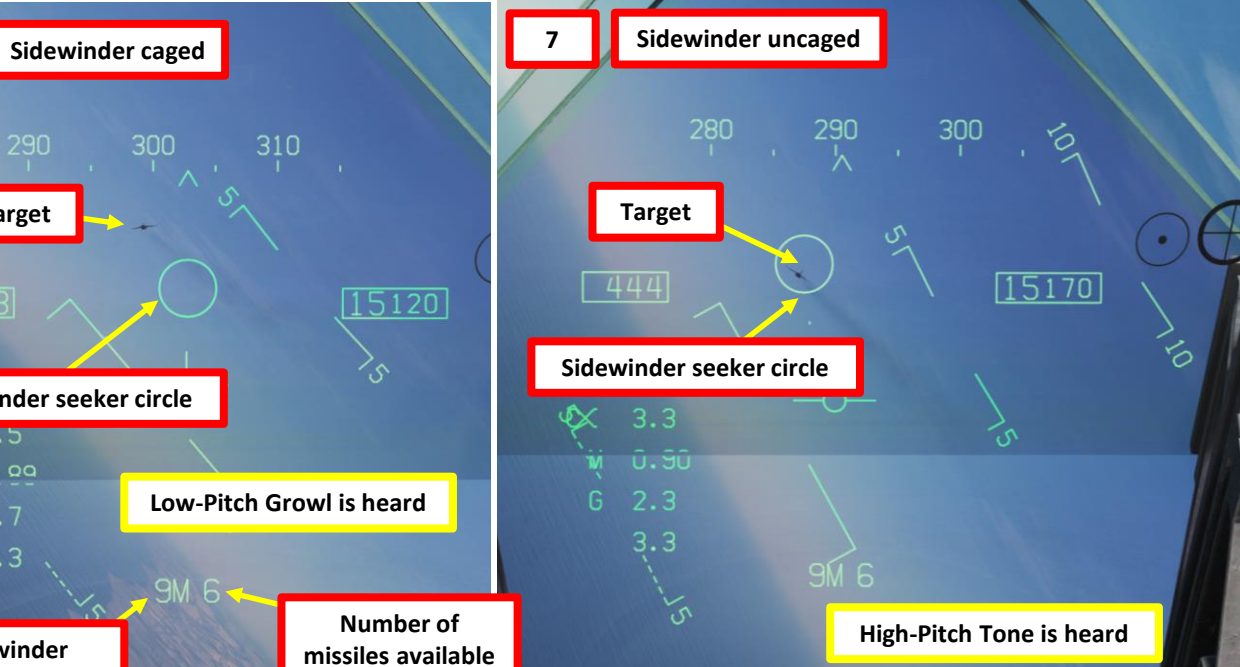

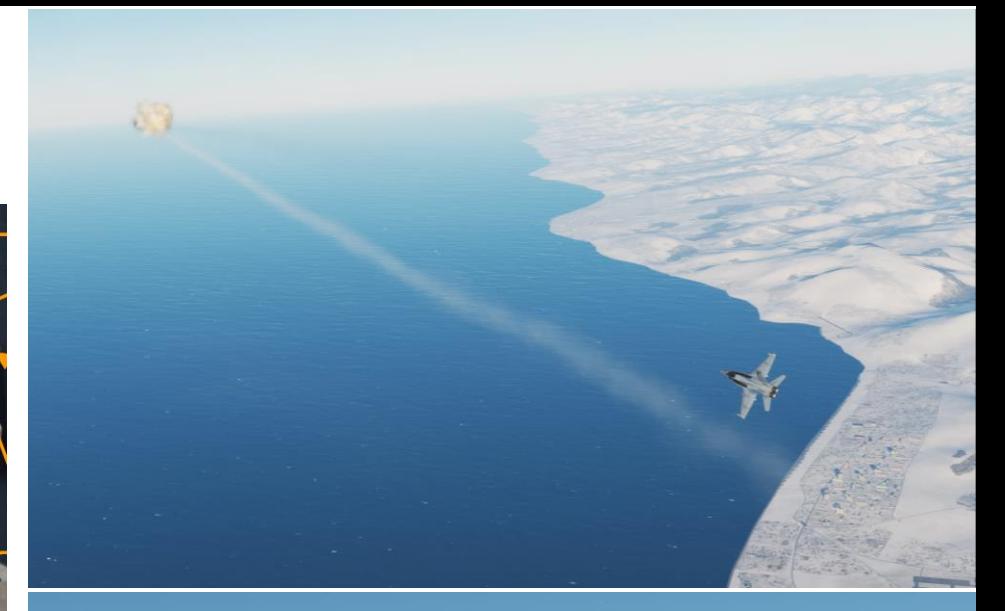

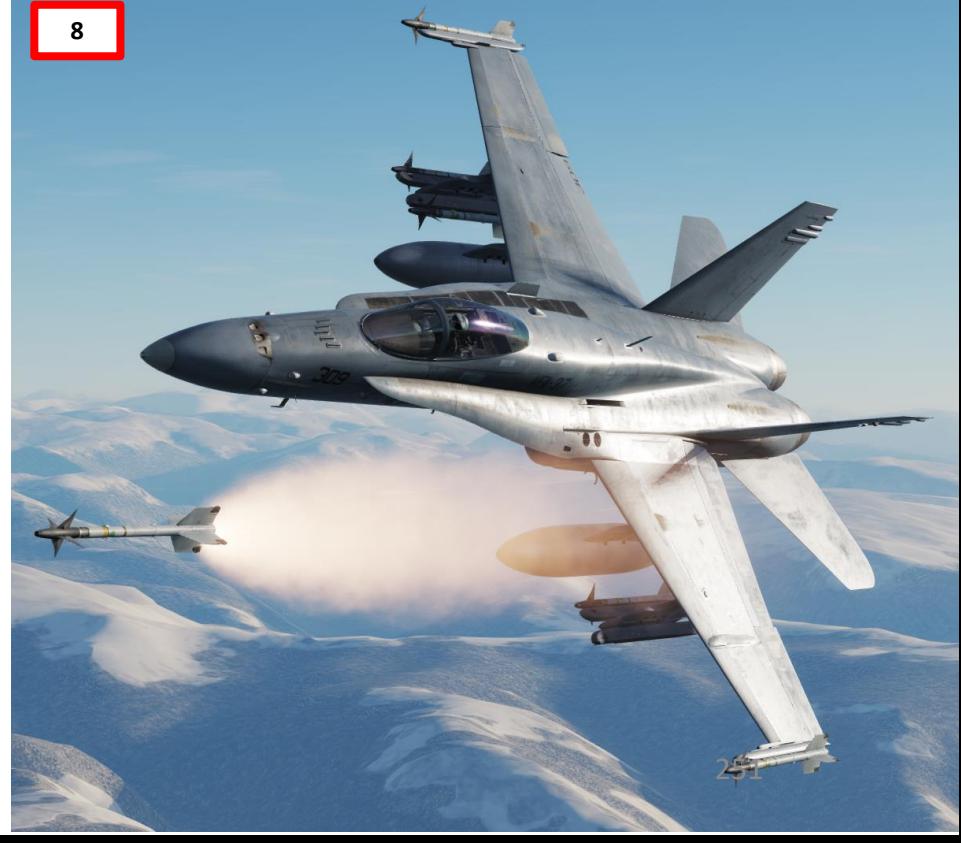

**EXAMPLE**<br>HORNET

**6**

**Target**

 $1443$ 

 $x_0, z_0$  $M \setminus \cap$  00

290

**Sidewinder seeker circle**

**Sidewinder selected & armed**

 $3.3$ 

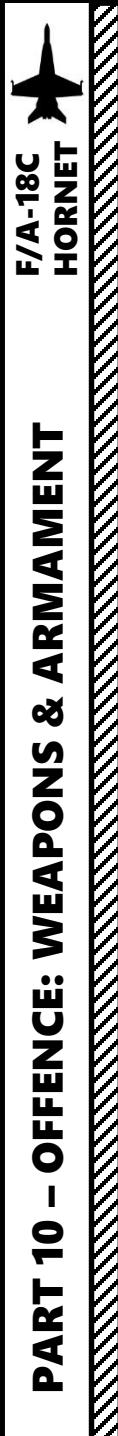

# 3.4 - AIM -9M SIDEWINDER AIR -TO -AIR IR MISSILE (RADAR)

1. Set IR COOL switch to NORM . Infrared seeker in the AIM - 9 nose must be cooled down to increase sensitivity and reduce background noise . There is enough coolant for 3 hours .

 $C_{11}^{OPR}$ 

 $\frac{1}{1}$ 

 $\breve{\Theta}$ 

 $\overline{\epsilon}$ 

- 2. Master Arm switch ARM (UP)
- 3. Radar Switch OPERATE
- 4. Weapon Select Switch SIDEWINDER (DOWN), or « LSHIFT+S »
- 5. Master Mode switch will be automatically set to A/A
- 6. When SIDEWINDER is selected and radar is operating, press the Sensor Select Switch FWD to select ACM (Air Combat Maneuvering ) radar mode

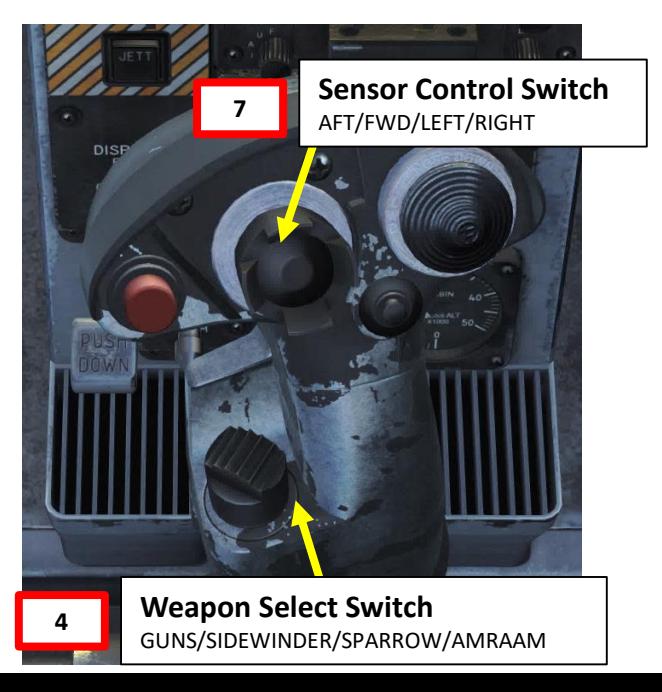

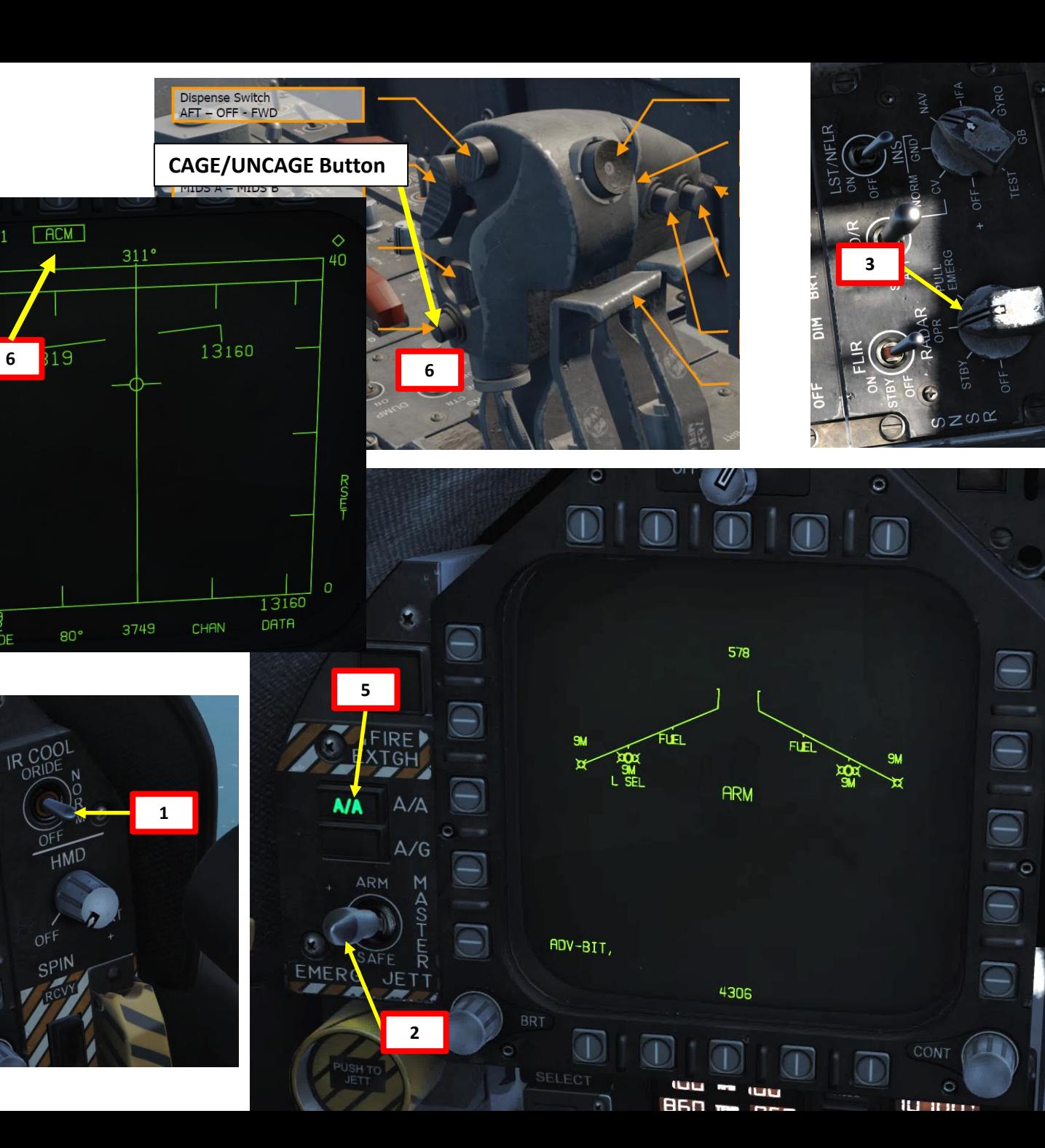
# **HORNET F/A-18C** – OFFENCE: WEAPONS & ARMAMENT F/A-18C ARMAMENT ಳ WEAPONS **OFFENCE:** PART 10

### 3.4 - AIM-9M SIDEWINDER AIR-TO-AIR IR MISSILE (RADAR)

- 7. Select ACM sub-mode using the Sensor Select switch again. We will select BST sub-mode.
	- a) BST (Boresight), Sensor Select FWD
	- b) VACQ (Vertical Acquisition), Sensor Select AFT
	- c) WACQ (Wide Acquisition), Sensor Select LEFT
- 8. Fly to place target in dashed circle on the HUD to lock it on radar when at 5 nm or closer. When target is flying through this scan zone, it is automatically locked on to in STT (Single Target Track) mode
- 9. Press and hold the Cage/Uncage switch (« C » by default) to uncage the Sidewinder.
- 10. Fly to place the Steering Dot inside the ASE/NIRD (Allowable Steering Error / Normalized In-Range Display) Circle and squeeze the gun trigger (« Spacebar ») when you see the SHOOT cue over the TD (Target Designation) box on the HUD to launch missile.

Note: You can unlock a target by pressing the Undesignate Button (« S »)

**7**

**Sensor Control Switch** AFT/FWD/LEFT/RIGHT

**Undesignate / Nosewheel Steering Button**

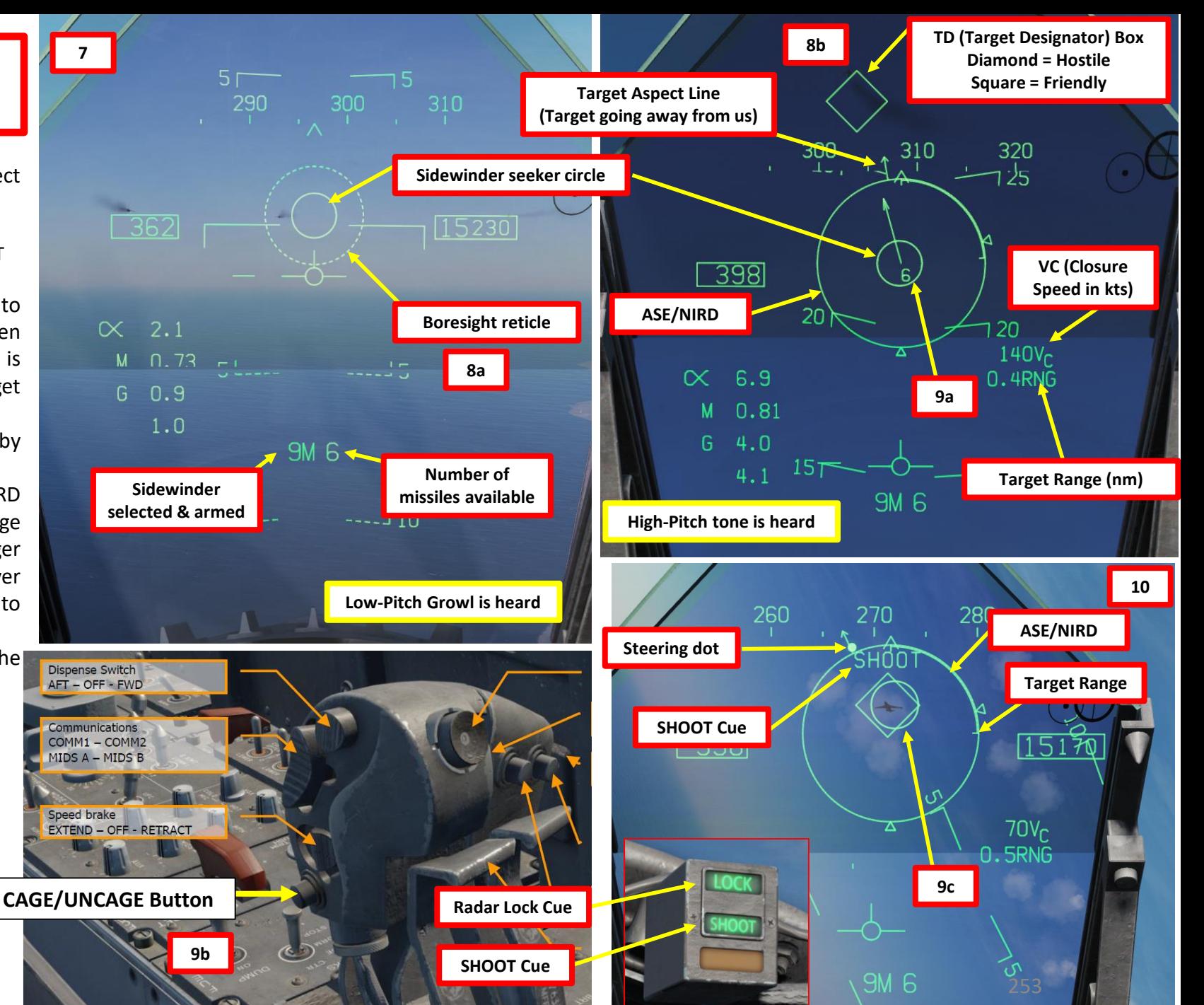

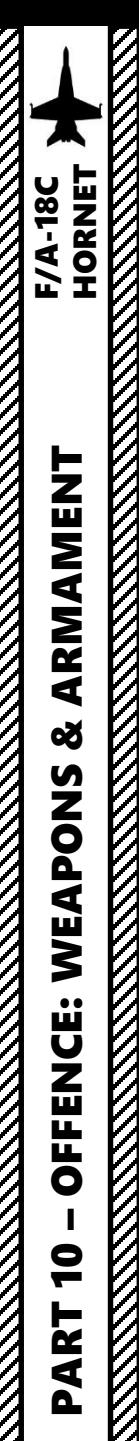

# **REAL PROPERTY AND REAL PROPERTY AND ADDRESS MARK STATE**

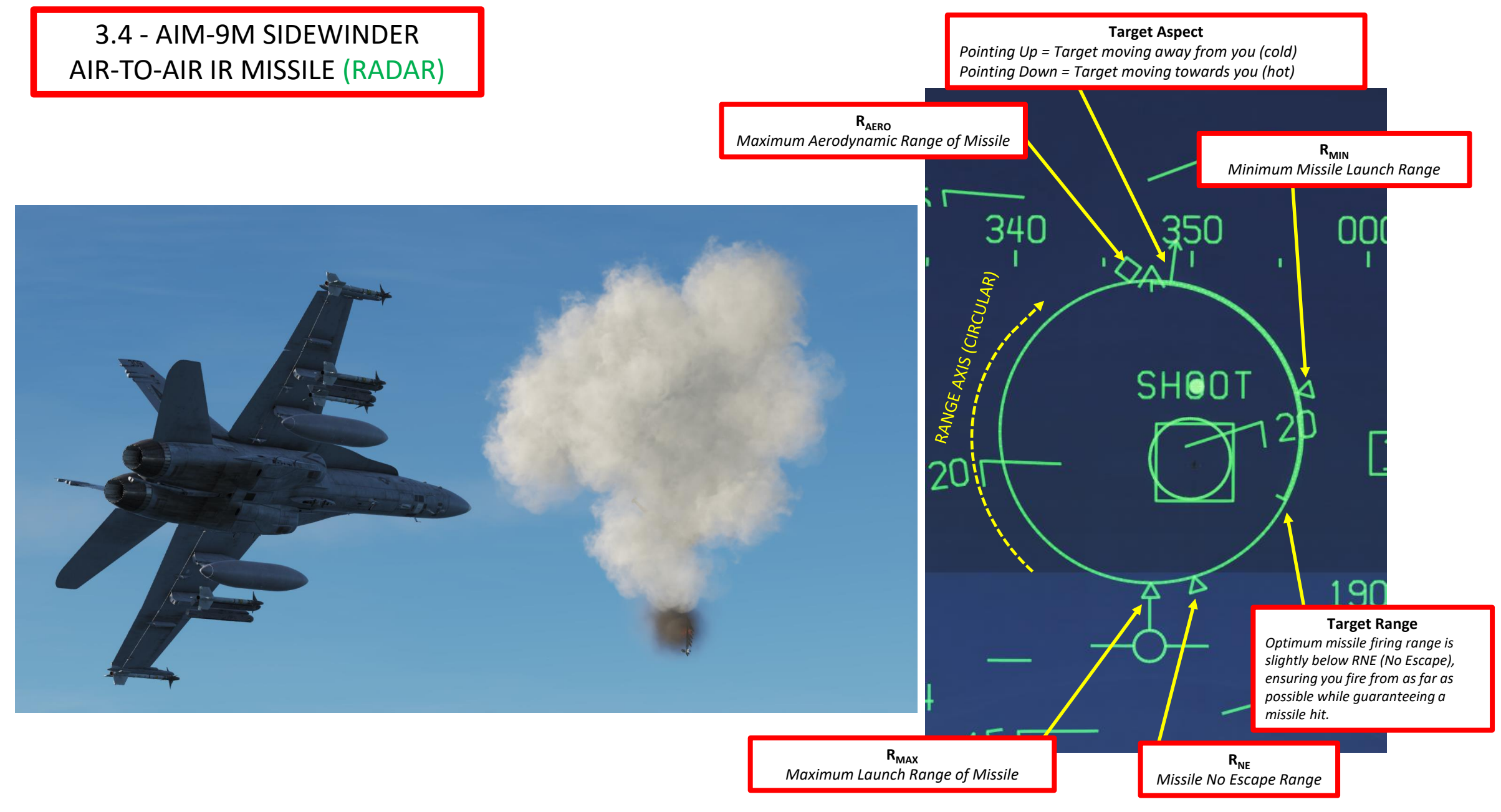

The HMD (Helmet-Mounted Display) and JHMCS (Joint Helmet-Mounted Cueing System) allow the pilot to project the Heads-Up Display in his field of vision at all times. It also allows the slaving of sensors and weapons to the helmet's line of sight. In the Hornet, the JHMCS is very useful for using missiles like the AIM-9X, an upgraded version of the AIM-9 with TVC (Thrust Vectoring Control) allowing 80 deg off-boresight shots.

- 1. Set IR COOL switch to NORM. Infrared seeker in the AIM-9 nose must be cooled down to increase sensitivity and reduce background noise. There is enough coolant for 3 hours.
- 2. Set HMD switch to BRT (Fully Right) to power up the JHMCS (Joint Helmet Cueing System)
- 3. Master Arm switch ARM (UP)
- 4. Weapon Select Switch SIDEWINDER, or « LSHIFT+S »
- 5. Master Mode switch will be automatically set to A/A
- 6. Move your head/helmet and try to place the DAC (Dynamic Aiming Cue) and AIM-9X Seeker Circle on the nearest target.

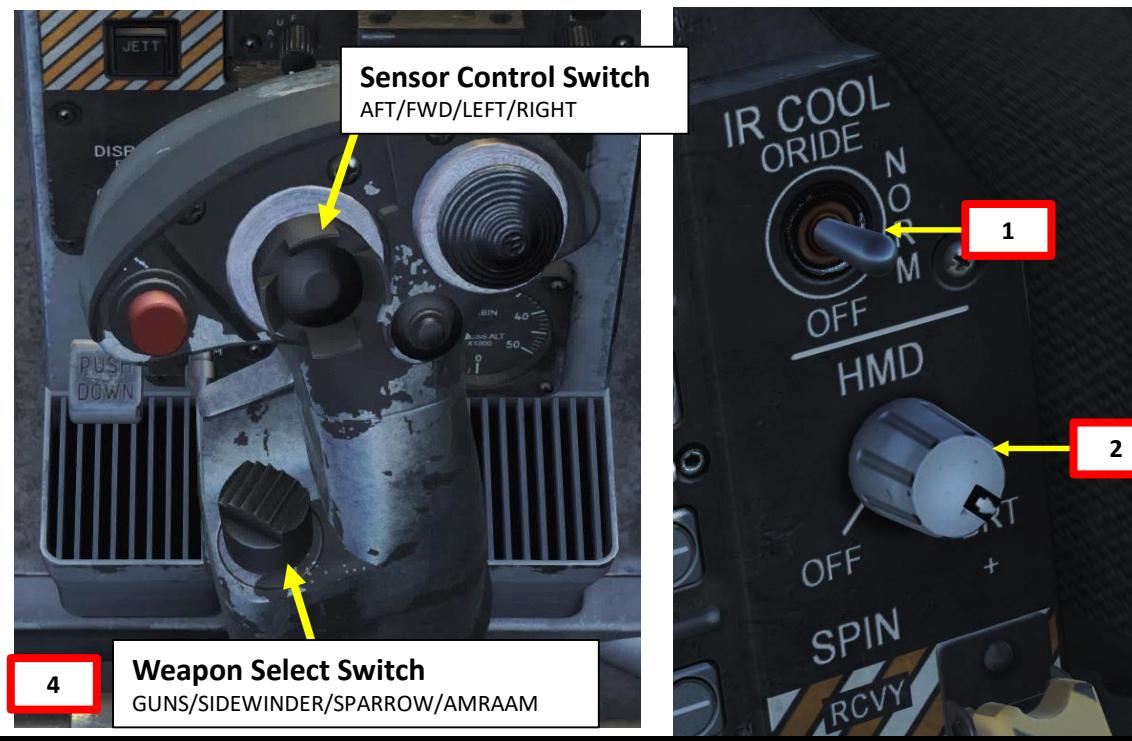

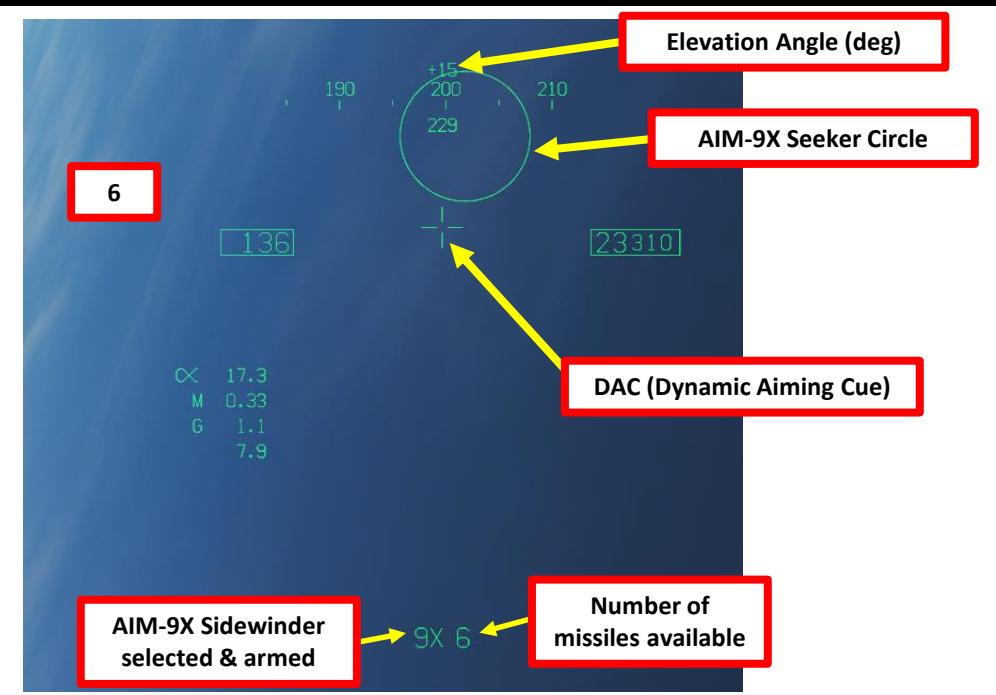

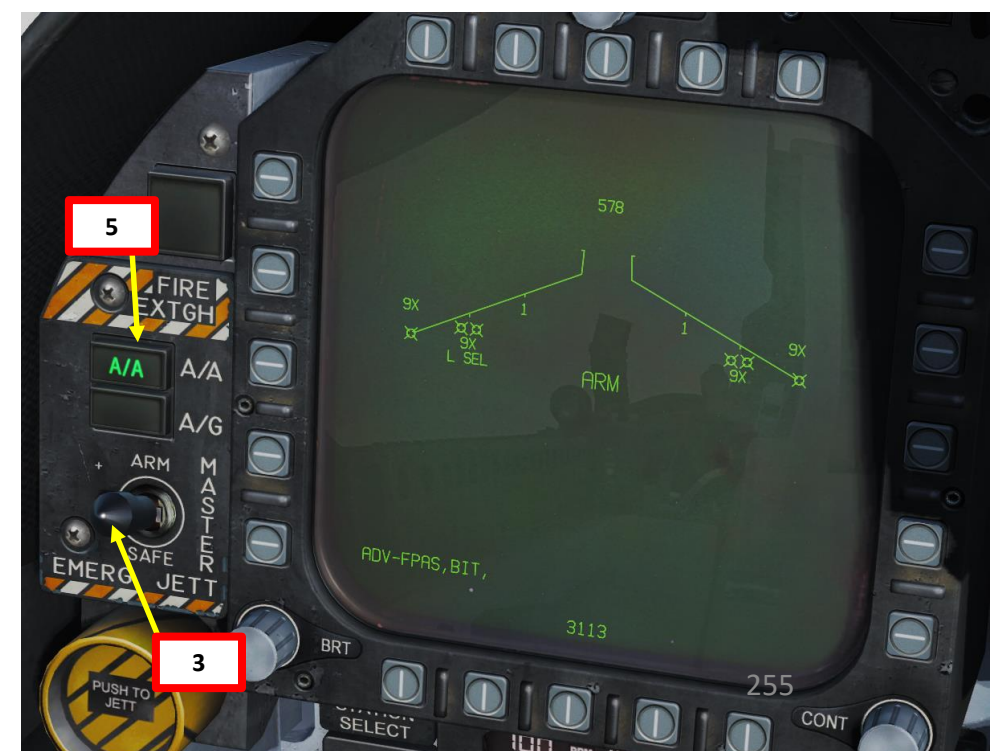

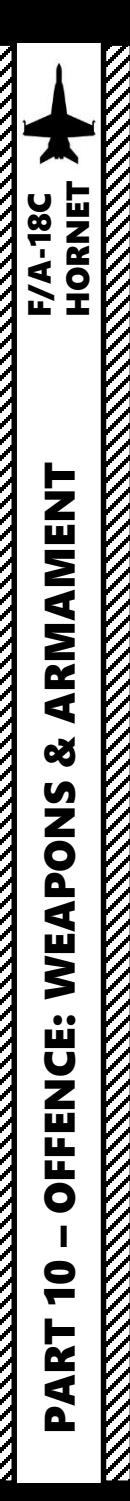

- 7. When DAC (Dynamic Aiming Cue ) and Sidewinder Seeker Circle are placed on a target , press and hold the Cage/Uncage switch to uncage the Sidewinder (« C » by default) . Once uncaged , the Sidewinder should be actively looking for a lock on the closest heat signature .
- 8. Once the Sidewinder is uncaged and has locked a heat signature, the Seeker Circle will become smaller and a high -pitched audio sound confirms that the missile's seeker has acquired a solid lock .
- 9. Squeeze the gun trigger (« Spacebar ») to launch missile .

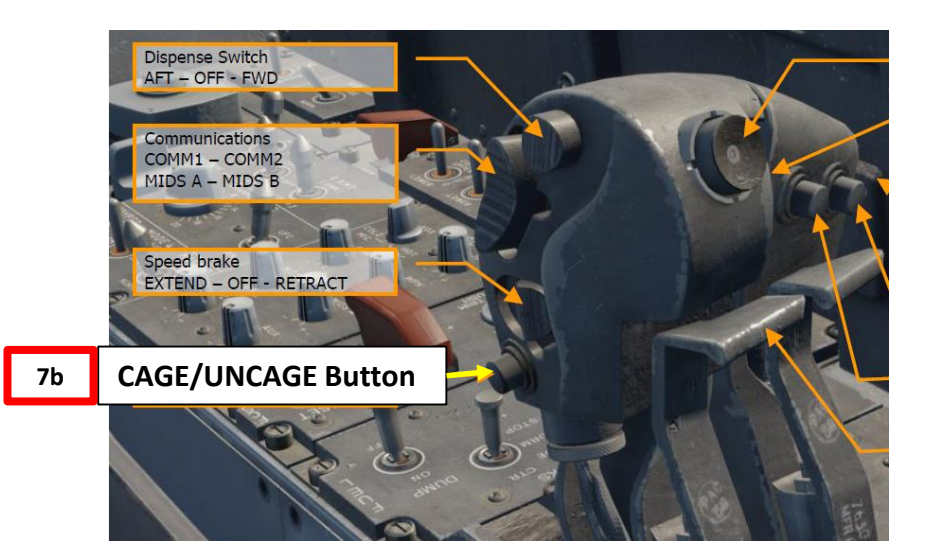

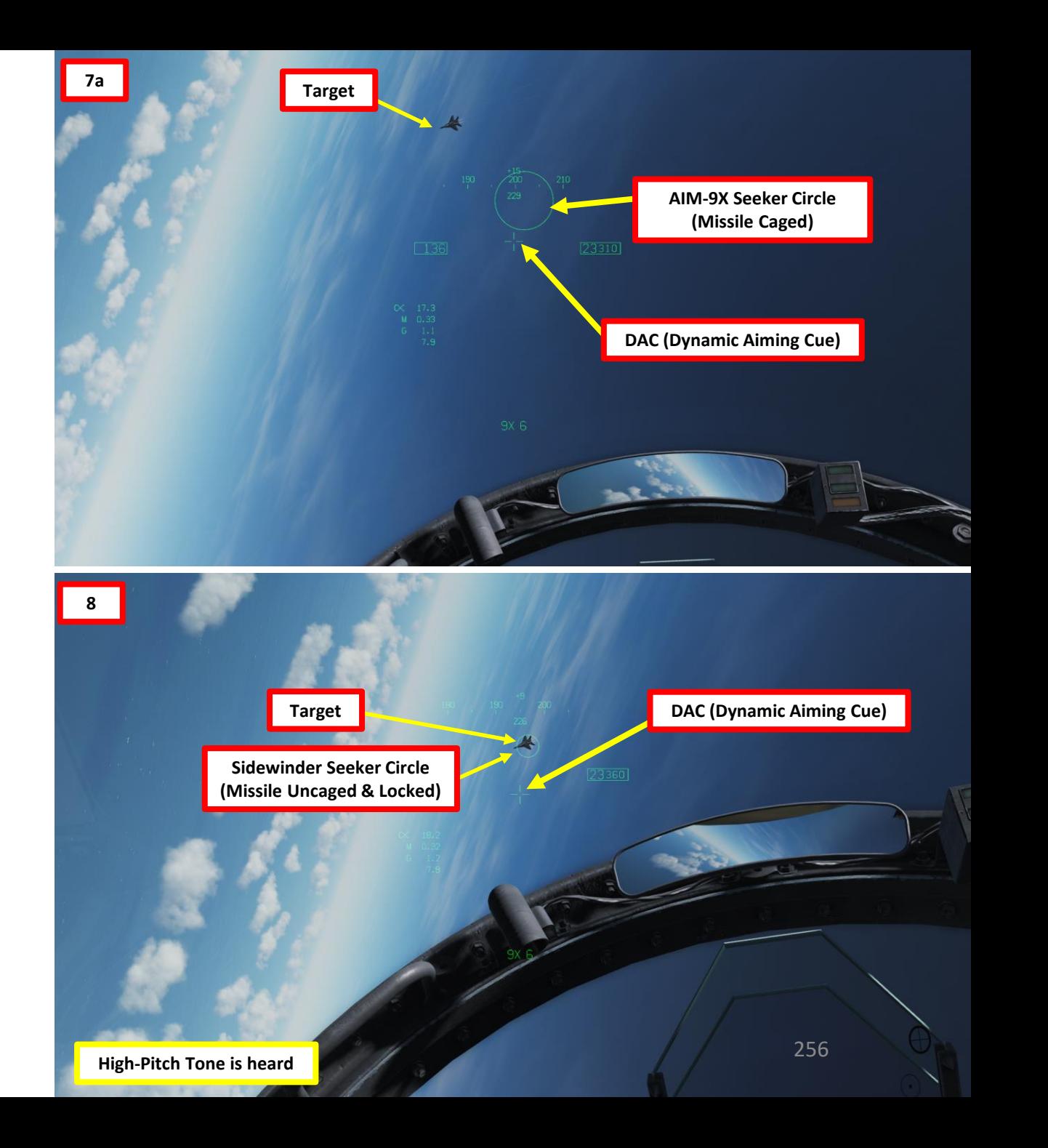

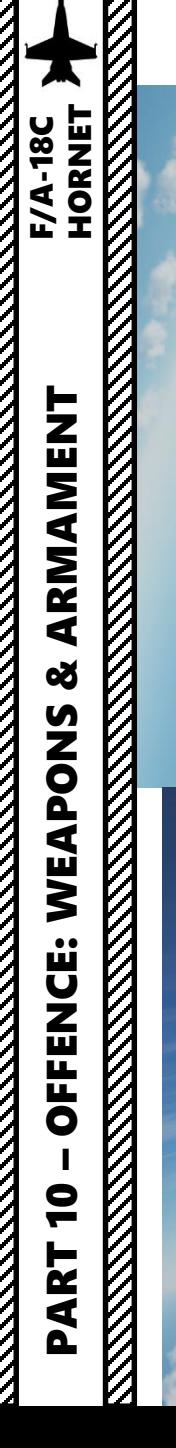

丛

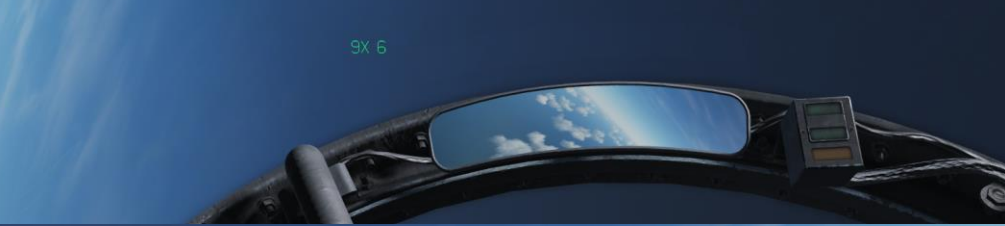

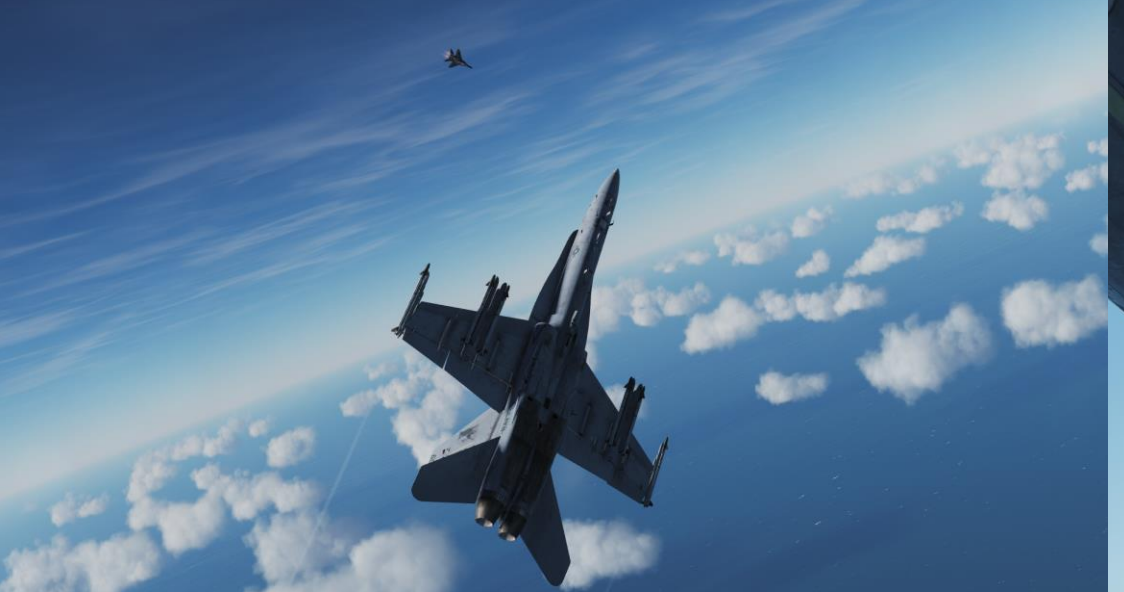

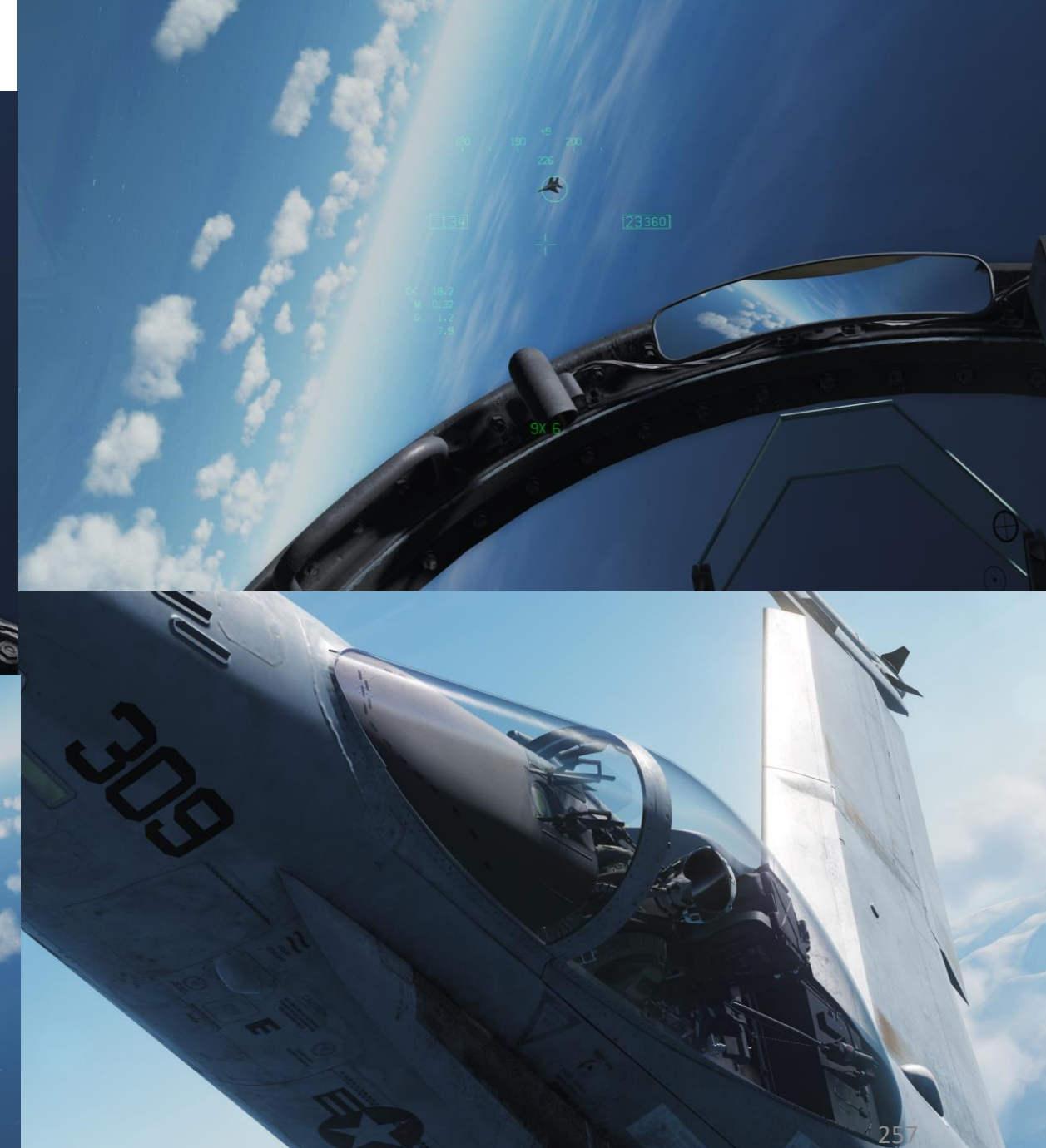

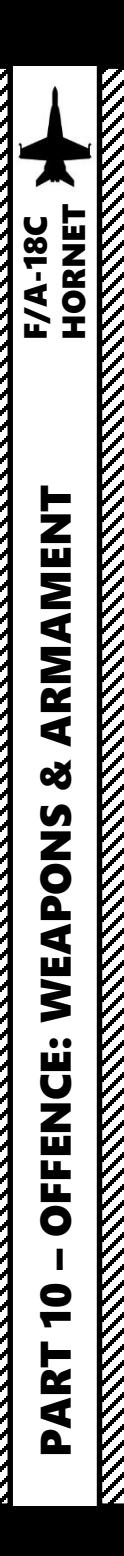

### AIM -9X Sounds:

- Static: Seeker is searching.
- Double Beep: Seeker has been moved past 27.5 ° off boresight while searching.
- Repeating Beep: Seeker sees infrared contrast, but not enough to reliably track (i.e. the seeker is too far from the source).
- Steady Tone: Seeker sees an infrared contrasting target.
- Steady High Pitch Tone: Seeker is uncaged.
- Steady Higher Pitch Tone: Seeker is uncaged and is more than 27.5 ° off boresight.

Wags' AIM-9X Tutorial: <u>https://youtu[.be/vLPkVOR](https://youtu.be/vLPkVOR5JY4)5JY4</u>

AIM-9X Tones: <u>https[://youtu](https://youtu.be/QV4GStRN5UU).be/QV4GStRN5UU</u>

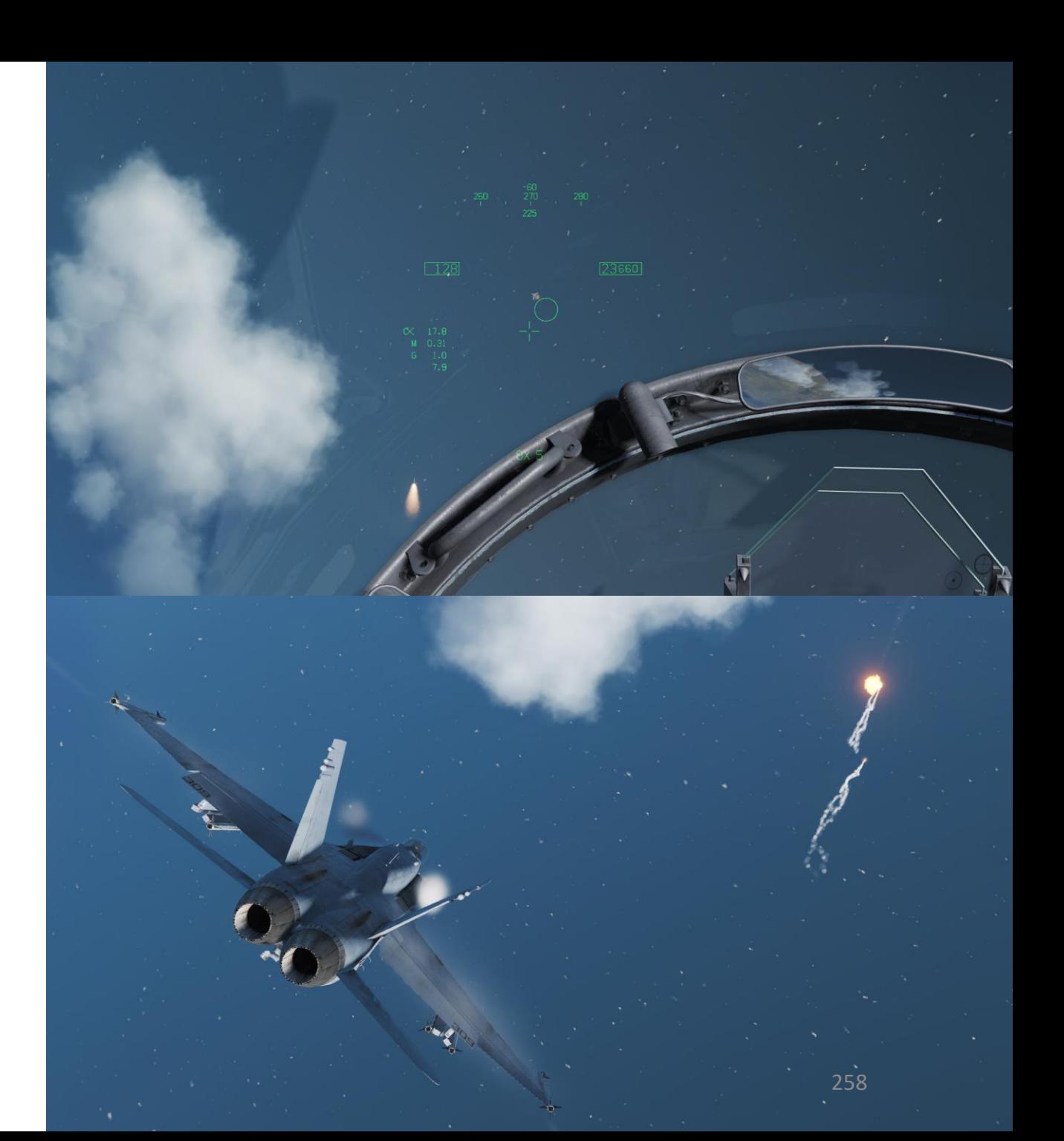

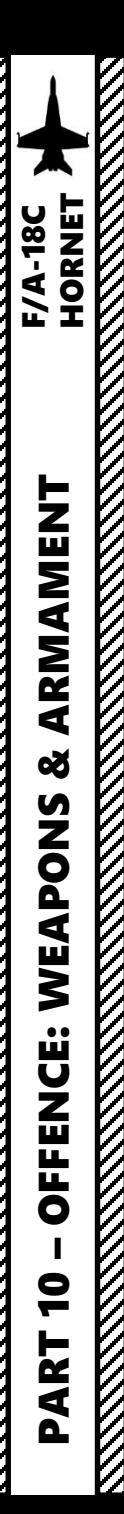

### 3.6 - AIM -7F SPARROW AIR -TO -AIR SARH MISSILE (RADAR)

- 1. Radar Switch OPERATE
- 2. Set RDR ATTK page on the right DDI and the SMS page on the left DDI (Digital Display Indicator) by pressing the MENU OSB, then selecting TAC or SUPT page, then choosing which menu to display on which DDI .
- 3. Master Arm switch ARM (UP)
- 4. Weapon Select Switch SPARROW, or « LSHIFT+W »
- 5. Master Mode switch will be automatically set to A/A
- 6. O n SMS (Stores Management System) page, set your desired target size (SMALL/MEDIUM/LARGE) .
- 7. If tracking helicopters, set HELO on the SMS page. Otherwise , leave HELO with an X on it .
- 8. If you have different types of Sparrows loaded , select desired Sparrow type on the SMS page .
- 9. When SPARROW is selected , radar is operating, press the Sensor Select Switch RIGHT to select BVR/RWS (Beyond Visual Range/Range While Scan) radar mode and slave the TDC (Throttle Designation Controller) to the radar screen .
- 10. Set desired radar range scale (40 nm in our case)
- 11. Set desired radar azimuth range (140 deg in our case)
- 12. Set desired radar bar mode ( 4 or 2 bars are generally used )

**5**

**8**

**6**

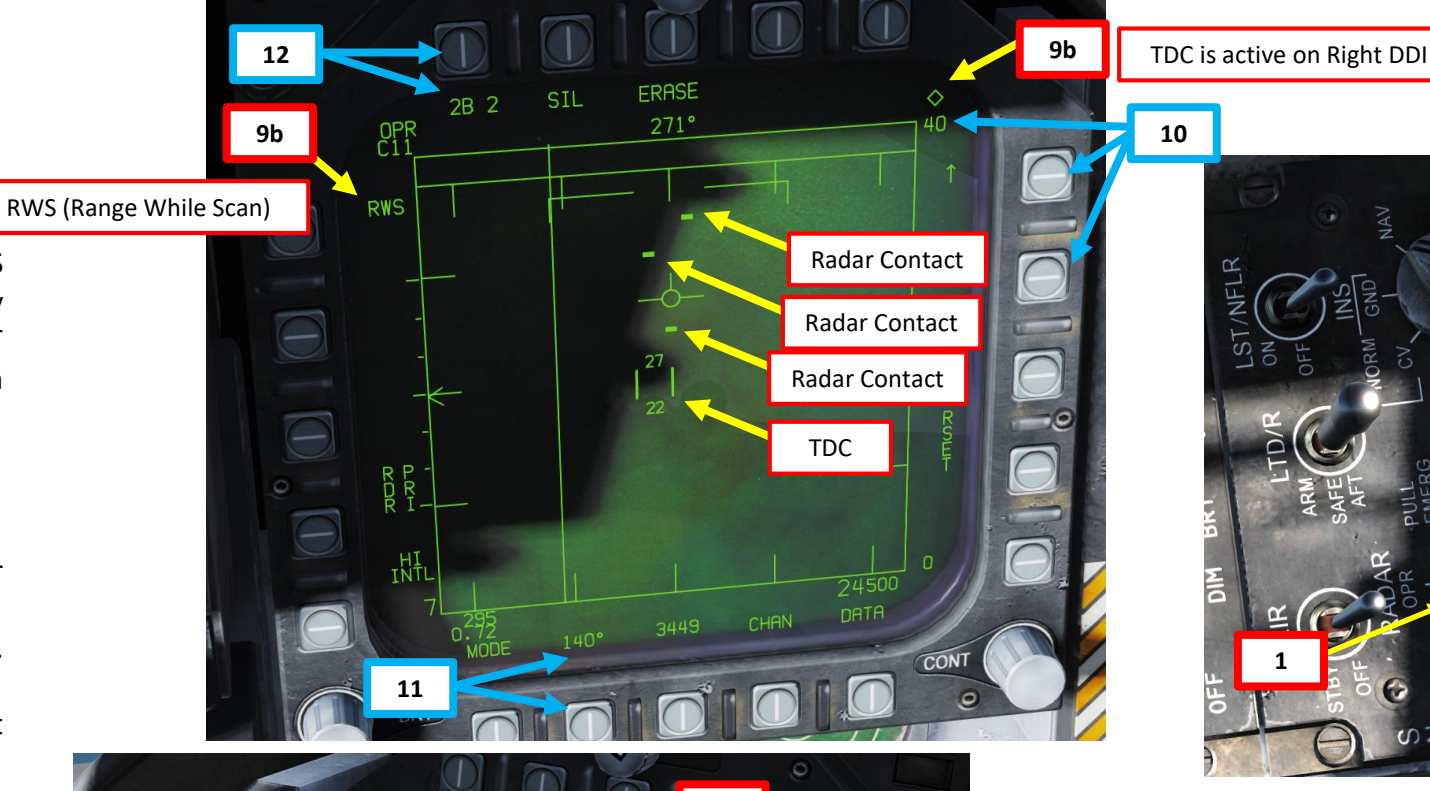

**ARM** 

**7**

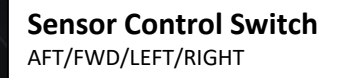

**10**

**1**

**Weapon Select Switch 3** GUNS/SIDEWINDER/SPARROW/AMRAAM

**Undesignate / Nosewheel Steering Button**

259

**4**

**9a**

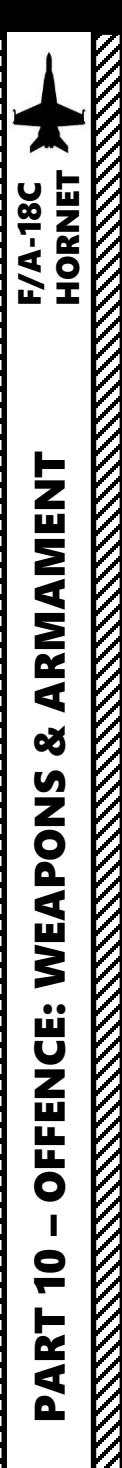

### 3.6 - AIM-7F SPARROW AIR-TO-AIR SARH MISSILE (RADAR)

- 13. Control your antenna elevation to make sure the radar scans the desired area.
- 14. Move the TDC over the target using the TDC controls.
- 15. Lock target by using the TDC DEPRESS control (« ENTER »).
- 16. Fly to place target in ASE circle on the HUD to lock it on radar. When target is flying through this scan zone, it is automatically locked on to in STT (Single Target Track) mode
- 17. Fly to place the Steering Dot inside the ASE/NIRD (Allowable Steering Error / Normalized In-Range DIsplay) Circle and squeeze the gun trigger (« Spacebar ») when you see the SHOOT cue over the TD (Target Designation) box on the HUD to launch missile.
- Note 1: You can unlock a target by pressing the Undesignate Button
- Note 2: You can also use ACM (Air Combat Maneuvering) radar modes to lock a target, as shown in the AIM-9 Sidewinder tutorial.

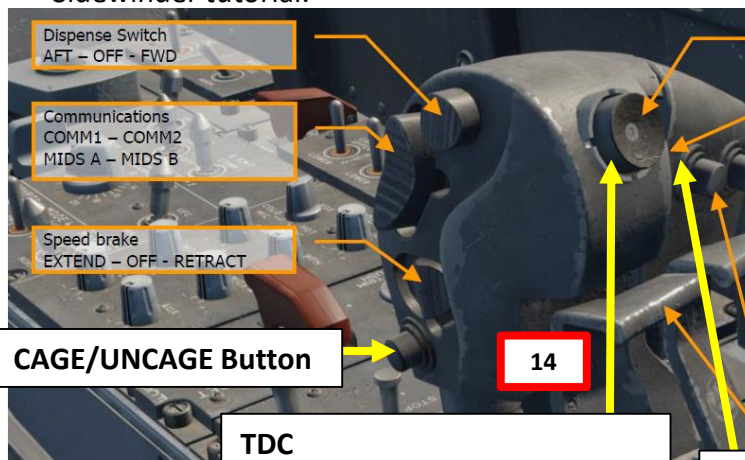

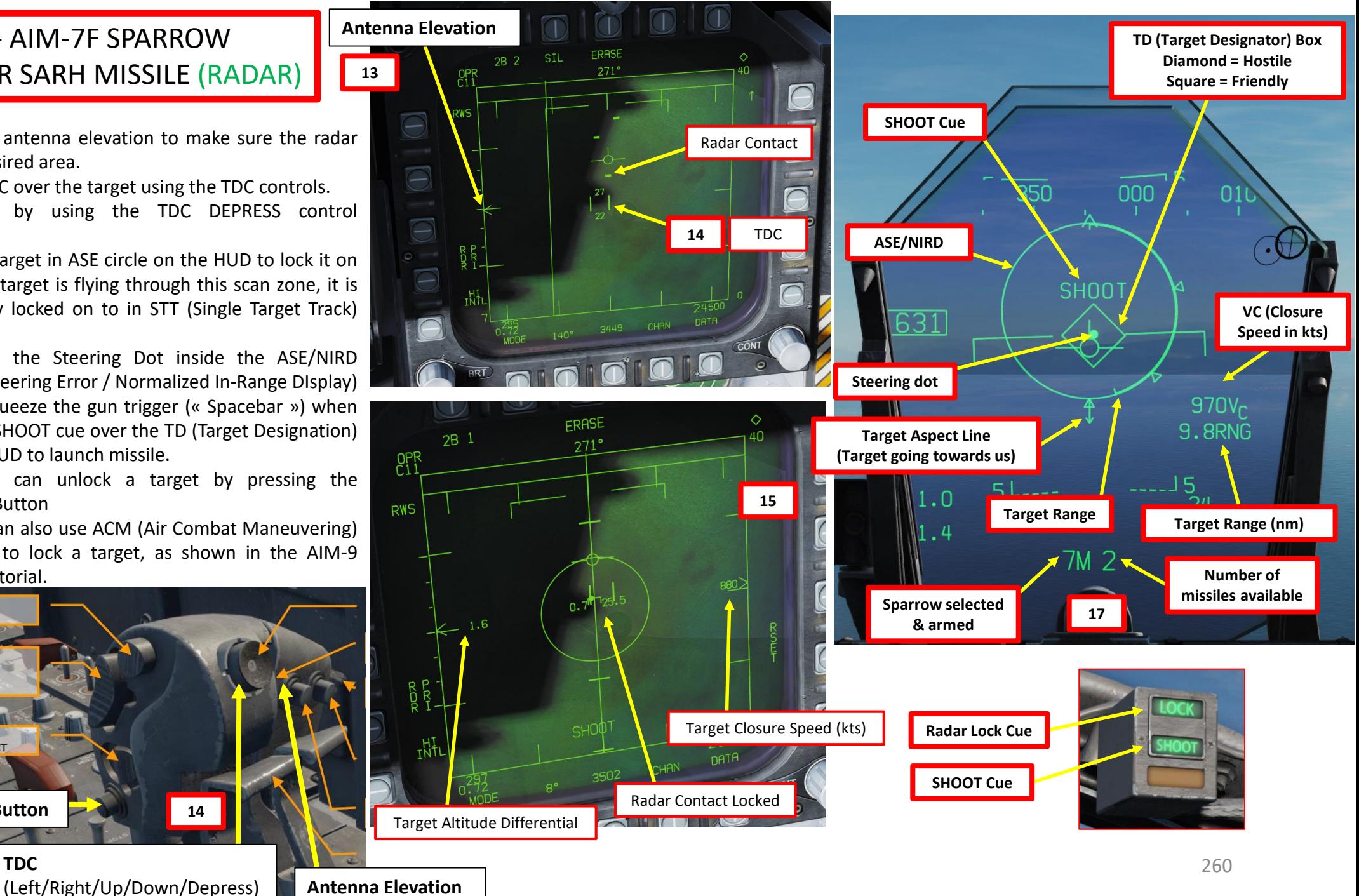

**REPORT OF A STRAIGHT STATE** 

 $\rm{V}$ 

**KKKKK** 

### 3.6 - AIM-7F SPARROW AIR-TO-AIR SARH MISSILE (RADAR)

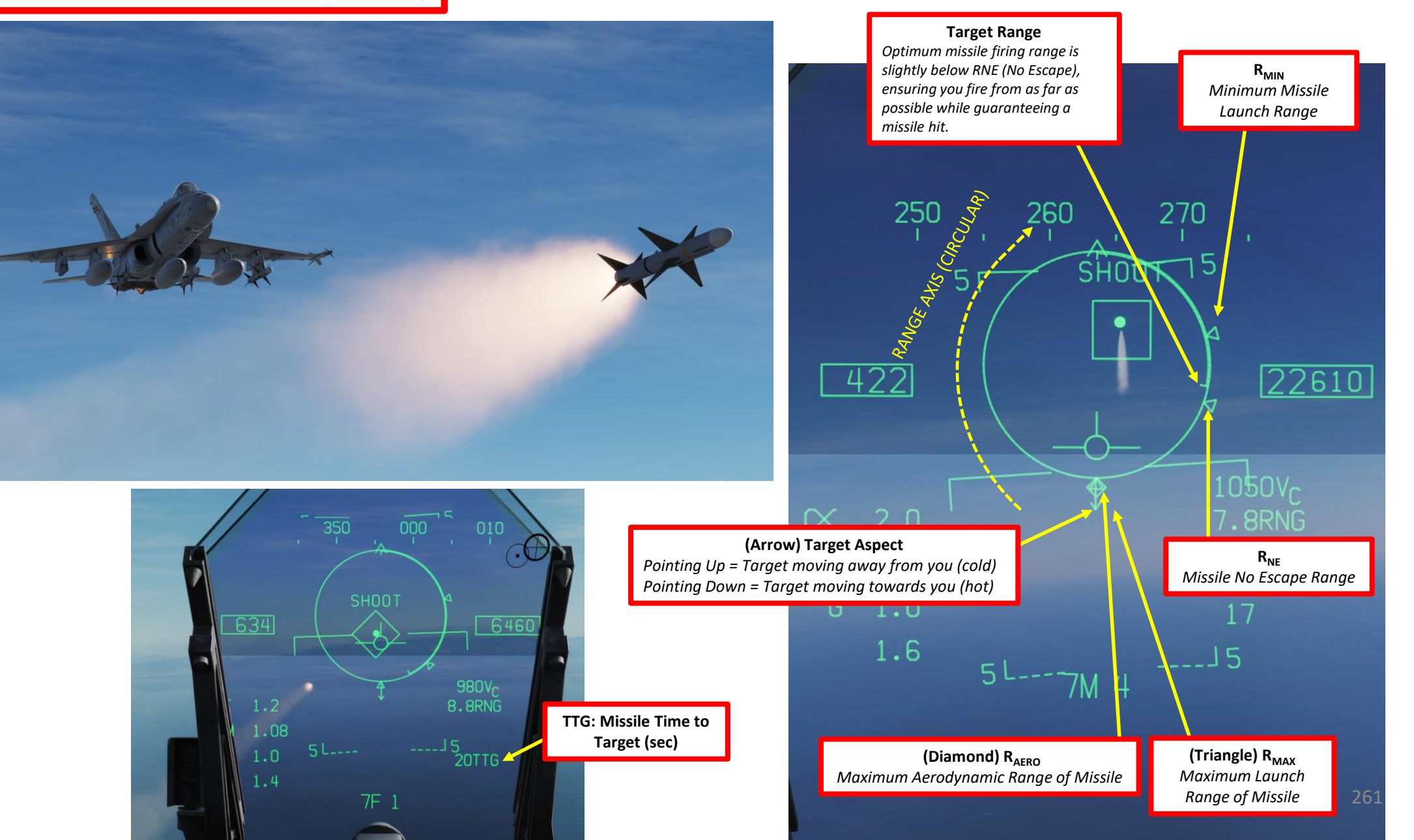

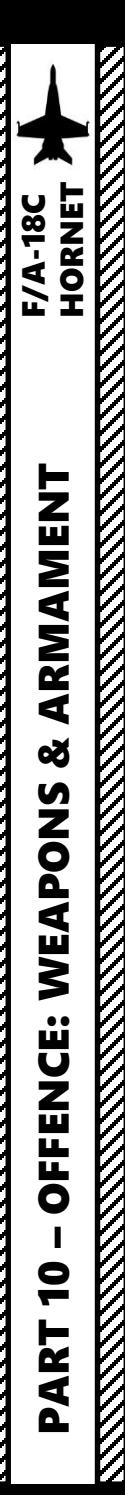

### 3.7 - AIM -120B AMRAAM AIR-TO-AIR ACTIVE RADAR HOMING MISSILE

- 1. Radar Switch OPERATE
- 2. Set RDR ATTK page on the right DDI and the SMS page on the left DDI (Digital Display Indicator) by pressing the MENU OSB, then selecting TAC or SUPT page, then choosing which menu to display on which DDI .
- 3. Master Arm switch ARM (UP)
- 4. Weapon Select Switch Right/AMRAAM, or « LSHIFT+D »
- 5. Master Mode switch will be automatically set to A/A
- 6. O n SMS (Stores Management System) page, set your expected target size (SMALL/MEDIUM/LARGE) .
- 7. Set expected target RCS (Radar Cross -Section) on the SMS page (SMALL/MEDIUM/LARGE) .
- 8. If you have different types of AMRAAMS loaded , select desired AMRAAM station by pressing the Weapon Select Switch – Right/AMRAAM, or « LSHIFT+D » . A « SEL » symbol will be near the selected station . AIM -120Cs are shown as « AC » while AIM-120Bs are shown as « AB ».
- 9. When AMRAAM is selected , radar is operating, press the Sensor Select Switch RIGHT to select BVR/RWS (Beyond Visual Range/Range While Scan) radar mode and slave the TDC (Throttle Designation Controller) to the radar screen .
- 10. Set desired radar range scale (40 nm in our case)
- 11. Set desired radar azimuth range (140 deg in our case)
- 12. Set desired radar bar mode ( 4 or 2 bars are generally used )

**3**

**5**

**6**

 $A/I$ 

 $A/A$ 

**11**

**9b**

**12**

RWS (Range While Scan)

**7**

Radar Contact

**8**

**ARM** 

2646

RCS

**MED** 

**MFD** 

 $ADV -$ 

TDC

**9b** TDC is active on Right DDI

**10**

**1**

262

**4**

**9a**

**Sensor Control Switch** AFT/FWD/LEFT/RIGHT

**Weapon Select Switch** GUNS/SIDEWINDER/SPARROW/AMRAAM

**Undesignate / Nosewheel Steering Button**

### 3.7 - AIM-120B AMRAAM AIR-TO-AIR ACTIVE RADAR HOMING MISSILE

Note: When AMRAAM is selected and there is no radar lock yet, a large dashed circle will appear on the HUD. This circle is the seeker field of view if launched with no radar lock, which is termed a **Mad Dog Launch**. A Mad Dog Launch will lock on to intercept the first target the missile seeker detects within the dashed circle area out to 10 miles.

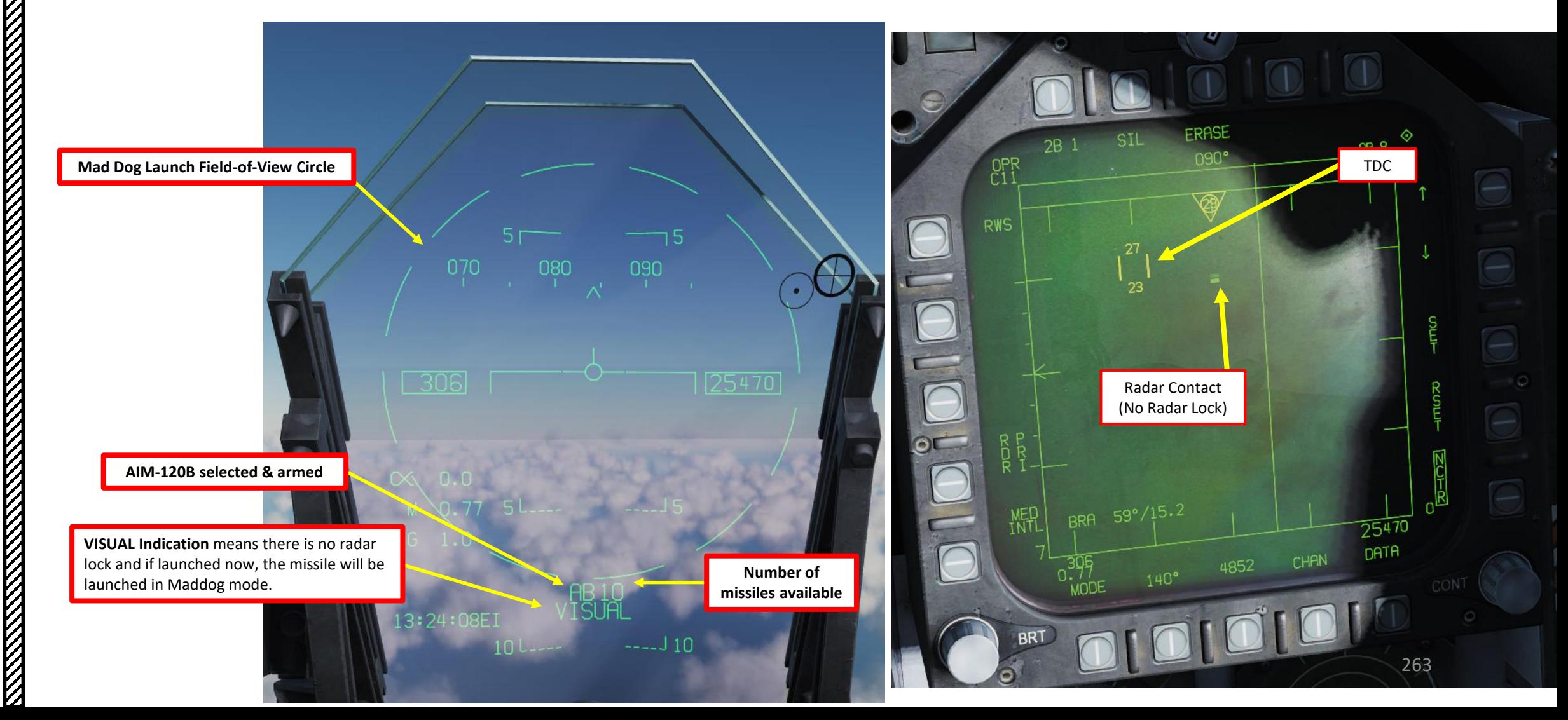

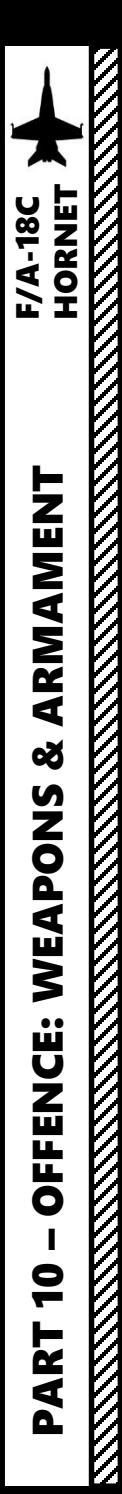

### **13** AIR-TO-AIR ACTIVE RADAR HOMING MISSILE 3.7 - AIM-120B AMRAAM

- 13. Control your antenna elevation to make sure the radar scans the desired area.
- 14. Move the TDC over the target using the TDC controls.
- 15. Lock target by using the TDC DEPRESS control (« ENTER »).
- 16. Fly to place target in ASE circle on the HUD to lock it on radar. When target is flying through this scan zone, it is automatically locked on to in STT (Single Target Track) mode
- 17. Fly to place the Steering Dot inside the ASE/NIRD (Allowable Steering Error / Normalized In-Range DIsplay) Circle and squeeze the gun trigger (« Spacebar ») when you see the SHOOT cue over the TD (Target Designation) box on the HUD to launch missile.
- Note 1: You can unlock a target by pressing the Undesignate Button
- Note 2: You can also use ACM (Air Combat Maneuvering) radar modes to lock a target, as shown in the AIM-9 Sidewinder tutorial.

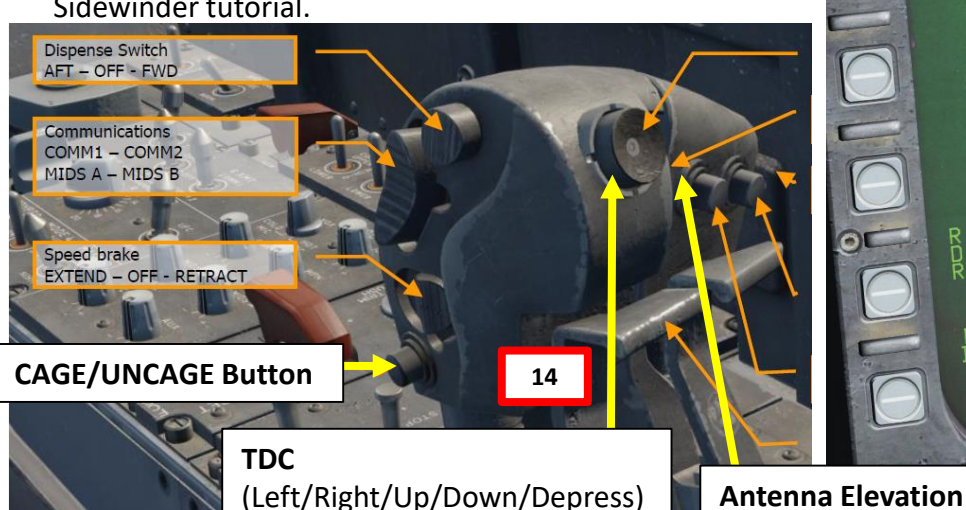

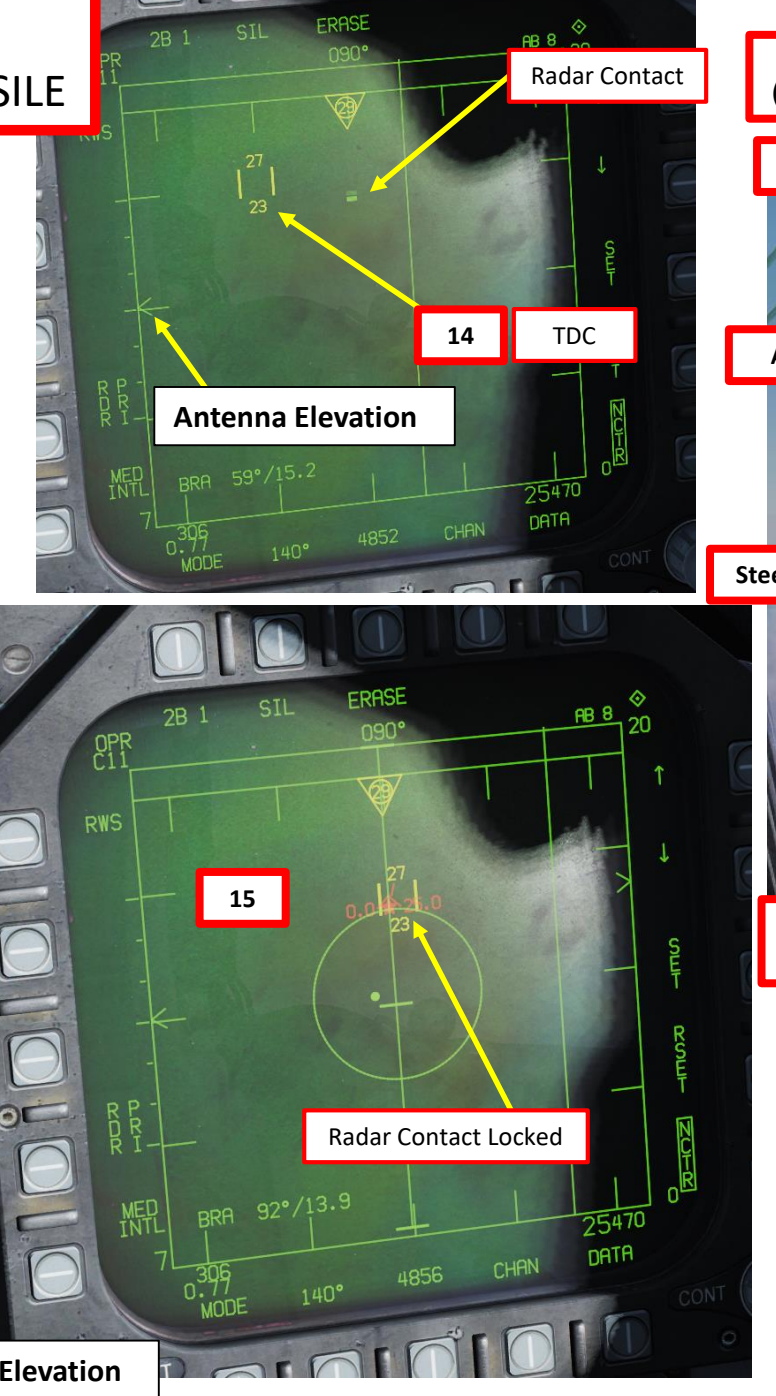

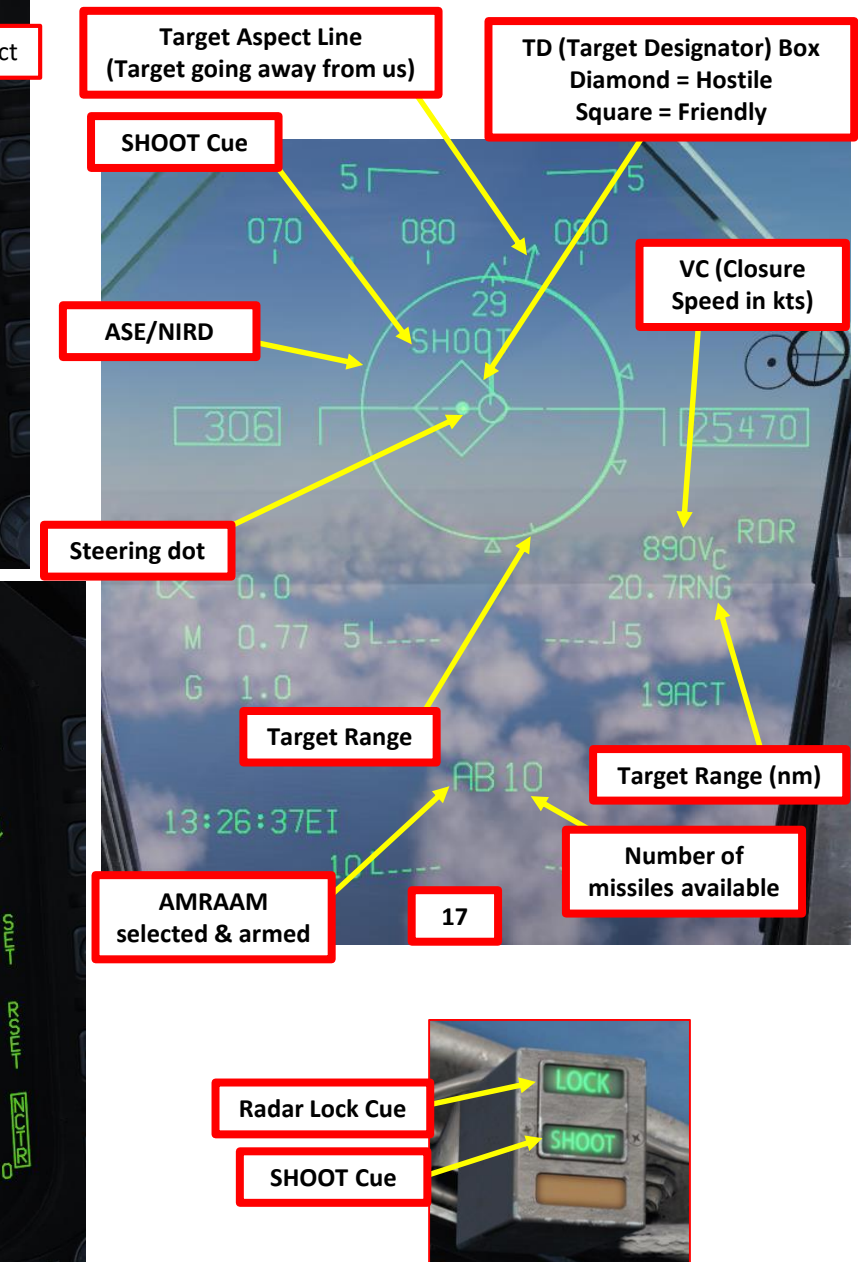

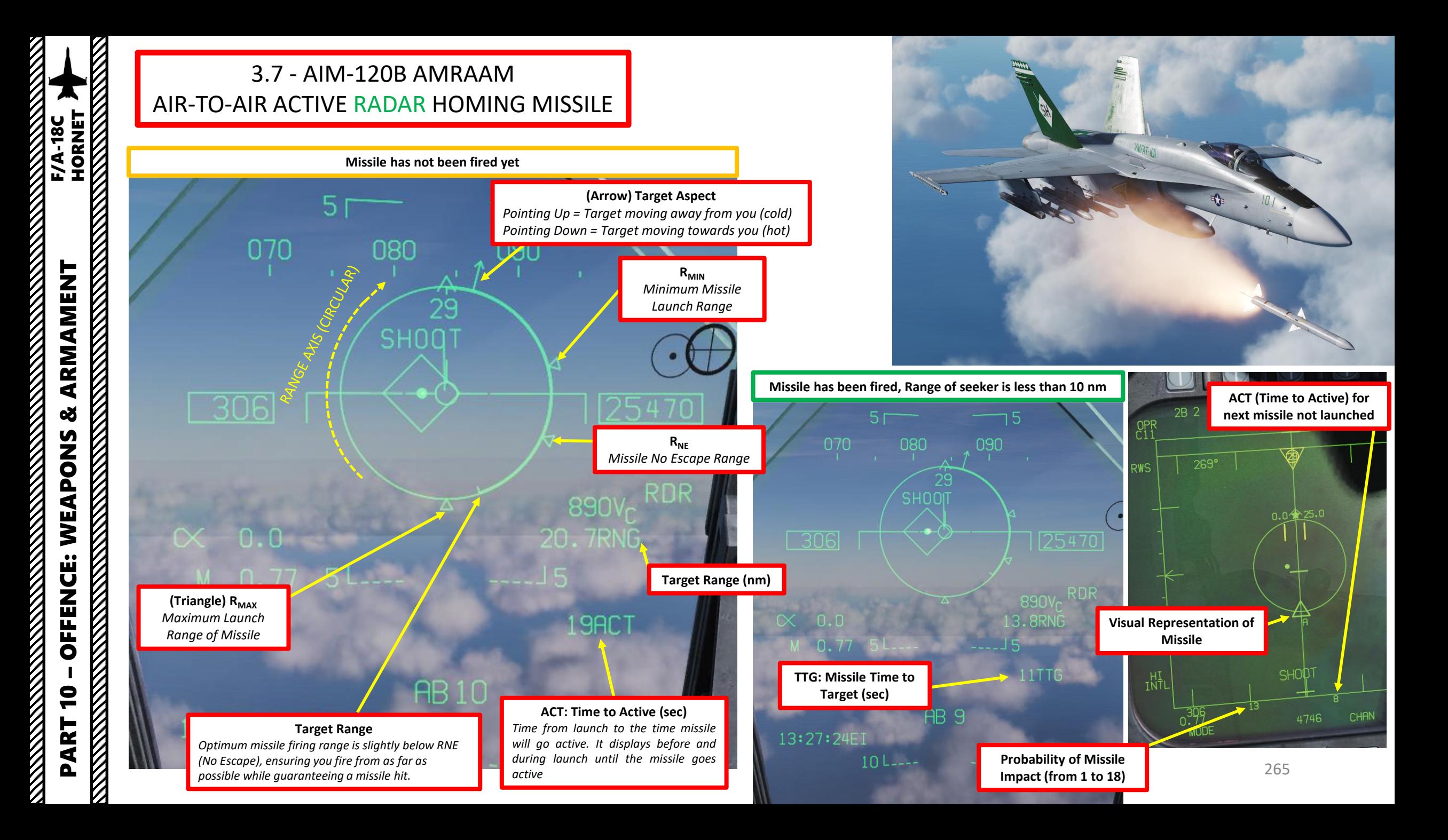

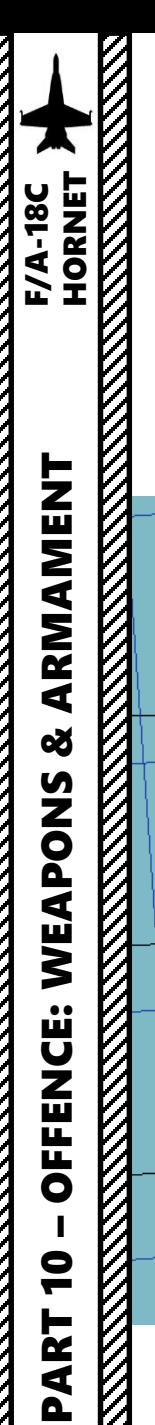

### 3.7 - AIM-120B AMRAAM AIR-TO-AIR ACTIVE RADAR HOMING MISSILE

Note: When you first fire an AMRAAM missile, the missile is initially guided by your own radar. However, an « active radar homing missile » also has his own radar inside the seeker head. The moment the missile goes « active » (meaning it will start self-homing/tracking targets on his own instead of using your aircraft's radar) is called « Pitbull ». When the missile goes « Pitbull », the missile truly becomes fire-and-forget. NATO brevity word "Pitbull" would be called out on the radio to inform other pilots, just as "Fox Three" would be called out upon launch.

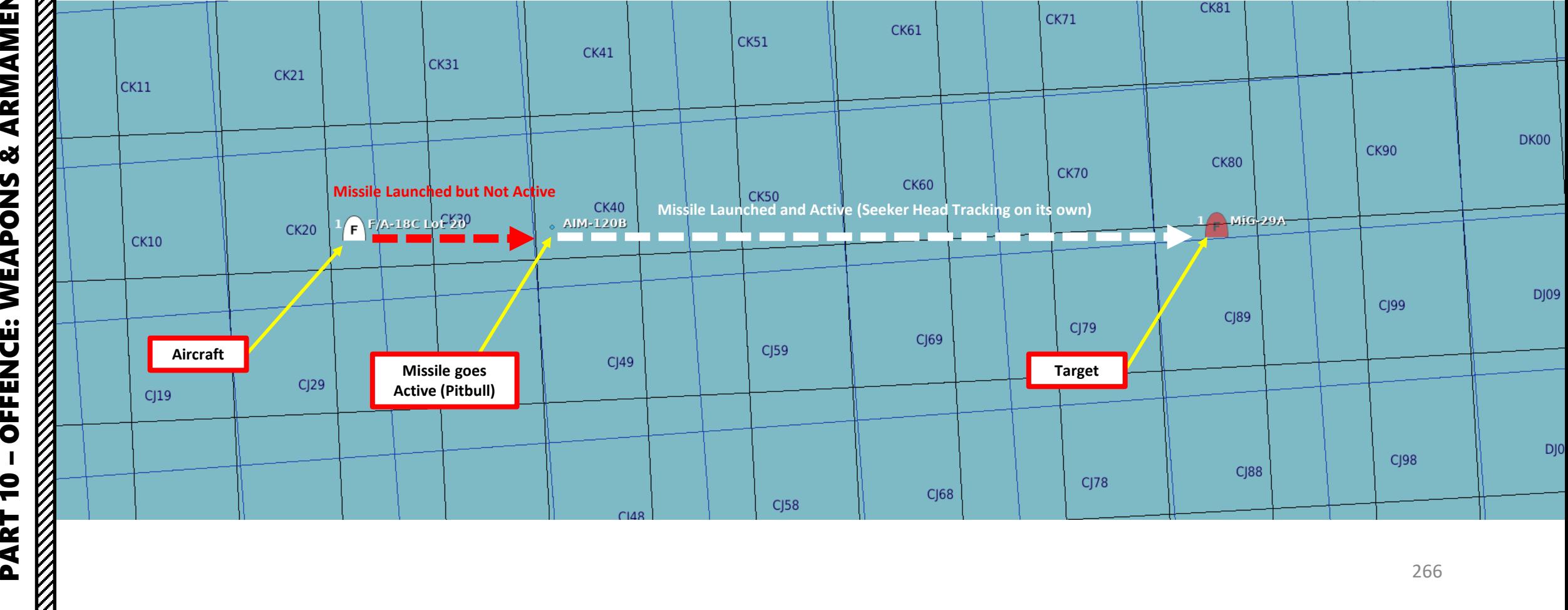

# **HORNET F/A-18C** PART 10 – OFFENCE: WEAPONS & ARMAMENT F/A-18C HORNET**REAL PROPERTY** ARMAMENT ಳ **READERS** CONTROLS AND READERS WEAPONS **OFFENCE:**  $\overline{\mathbf{C}}$ PART

### 4 - SELECTIVE ORDNANCE JETTISON

- 1. Set Master Arm Switch ON
- 2. Consult SMS (Stores Management System) page's wingform to see what is loaded on what pylon
- 3. Select store you want to jettison (Left Inner, Right Inner, Left Outer, Right Outer, Center) using the LI, RI, LO, RO, CTR pushbuttons
- 4. Rotate the Selective Jettison knob to desired release mode (we will use RACK/LCHR) .
	- L FUS MSL and R FUS MSL are used to jettison AIM - 7 or AIM -120 missiles attached to the fuselage
	- RACK/LCHR drops the weapon and its launcher rack
	- STORES drops the weapon but not its attachment rack
- 5. Press and hold the red JETT (Jettison) button to jettison ordnance .
- 6. Return Selective Jettison knob back to SAFE

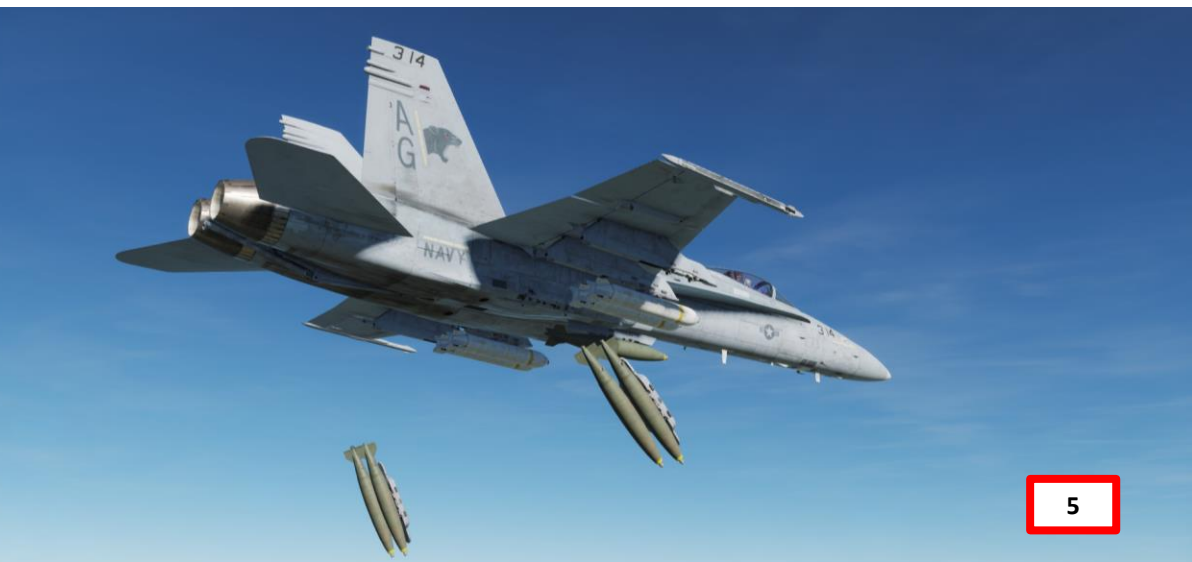

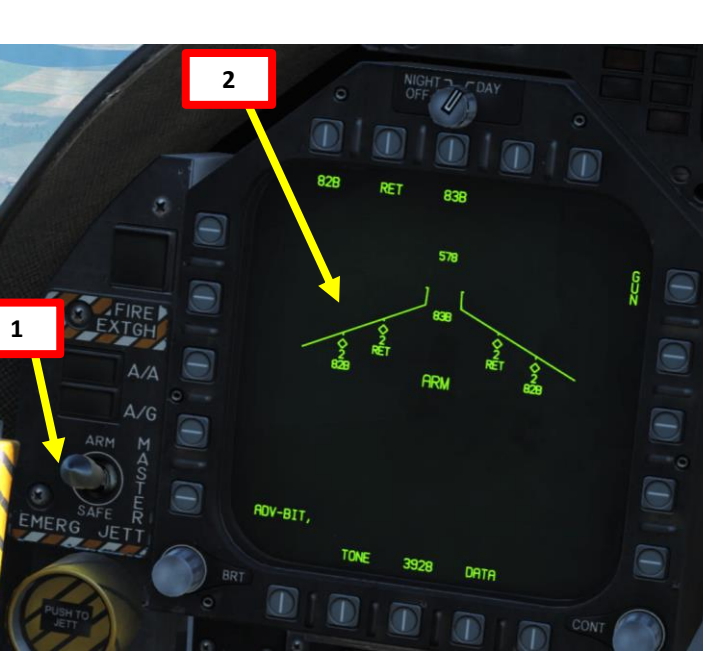

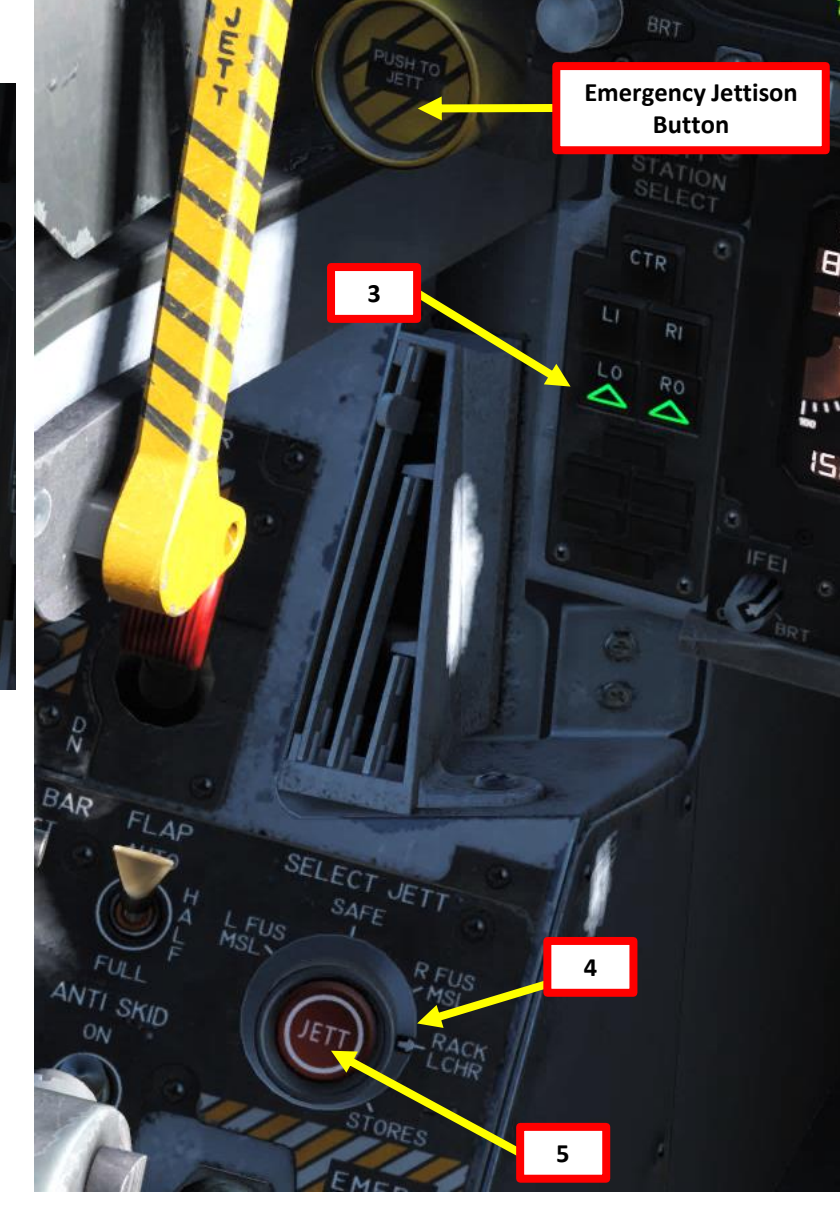

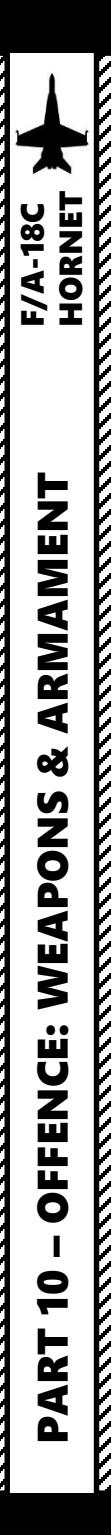

### 5 – VIDEO TUTORIALS

**2 – Air -to -Ground Weapons** 2 . 1 – Unguided Bomb (MK -82 – CCIP) https ://youtu [.be/JrMDXwaSHzE](https://youtu.be/JrMDXwaSHzE) 2 . 2 – Unguided Bomb (MK -82 – CCRP/AUTO) https ://youtu [.be/JrMDXwaSHzE](https://youtu.be/JrMDXwaSHzE) 2 . 3 – Rockets https ://youtu .be/R [1BTgGYij](https://youtu.be/R1BTgGYij5o) 5 o 2 . 4 – M61 A 2 Guns (Air -to -Ground) https ://youtu .be/R [1BTgGYij](https://youtu.be/R1BTgGYij5o) 5 o 2 . 5 – GBU -38 JDAM (Pre -Planned) https [://youtu](https://youtu.be/UZ4uoT0sPK4) .be/UZ 4uoT 0sPK 4 2 . 6 – AGM -154 A JSOW (TOO) https ://youtu [.be/YAhISGnrjtk](https://youtu.be/YAhISGnrjtk) 2 . 7 – GPS -Guided Ordnance - JDAM (Targeting Pod) https ://youtu [.be/snpgsO](https://youtu.be/snpgsO-vwu8?t=615) -vwu 8?t=615 2 . 8 – GBU -12 Paveway II (Laser -Guided) https ://youtu [.be/urGAhuxmaEk](https://youtu.be/urGAhuxmaEk) 2 . 9 – AGM -65F/G Maverick (IR -MAVF) https ://youtu [.be/cqIHsxfXsVM](https://youtu.be/cqIHsxfXsVM) 2 .10 – AGM -65 E Maverick (Laser -Guided MAV) https [://youtu](https://youtu.be/uW7EO1VlGdw) .be/uW 7EO 1VlGdw 2 .11 – AGM -88 C HARM (TOO) https ://youtu .be/ 2yS [4eKuVjVw](https://youtu.be/2yS4eKuVjVw) 2 .12 – AGM -88 C HARM (SP) https [://youtu](https://youtu.be/bf6EH9gRxlw) .be/bf 6EH 9gRxlw 2 .13 – AGM -84 D Harpoon (BOL) https ://youtu [.be/xoJLCxEzexk](https://youtu.be/xoJLCxEzexk) 2 .14 – AGM -84 D Harpoon (RB/L) https ://youtu [.be/oDBPUkm](https://youtu.be/oDBPUkm2NYY) 2NYY

### **3 – Air -to -Air Weapons**

- 3 . 1 M61 A 2 Guns (Funnel / No Radar Tracking) https [://youtu](https://youtu.be/jPe4k_Zo0MM) .be/jPe 4k\_Zo 0MM
- 3 . 2 M61 A 2 Guns (Radar Tracking) https [://youtu](https://youtu.be/jPe4k_Zo0MM) .be/jPe 4k\_Zo 0MM
- 3 . 3 AIM 9 M (No Radar) https ://youtu .be/em [9Kr31nPJE](https://youtu.be/em9Kr31nPJE)
- 3 . 4 AIM 9 M (Radar) https ://youtu .be/em [9Kr31nPJE](https://youtu.be/em9Kr31nPJE) 3 . 5 – AIM - 9 X (JHMCS)
	- https ://youtu [.be/ceUtluGFFLM](https://youtu.be/ceUtluGFFLM)
- 3 . 6 AIM 7 F (Radar) https [://youtu](https://youtu.be/3SKP0uFdI2M) .be/ 3SKP 0uFdI 2 M
- 3 . 7 AIM -120 B (Radar) https ://youtu [.be/MJOQfylt](https://youtu.be/MJOQfylt6nE) 6nE

### INTRODUCTION

Countermeasures are very simple to use. You have three countermeasure types at your disposal: flares, chaff and an ECM (Electronic Countermeasure) jammer. We will explore together what is used against what, and how.

Missiles can generally track you using 2 things: radar signature (radar waves are sent on you and you reflect them, which is called a "radar signature") and heat signature (like the exhaust of your engines). Countermeasures will only be effective against the kind of weapon it was meant to counter; a heat-seeking missile will not care if you deploy electronic countermeasures against it since it tracks heat, not radar signatures. This is why it is important to know what is attacking you in order to counter it properly. This is what the **RWR** (Radar Warning Receiver) is for: to help you know what is firing at you so you can take the adequate action to counter it.

**Flares** are used against missiles that track heat (infrared or IR) signatures. Instead of going for the heat signature generated by your engines, a missile will go for a hotter heat source like flares.

**Chaff** is a form of "passive" jamming. Passive (reflected) jamming is when a deceptive object or device reflects radar waves. Chaff is simply a bundle of small pieces of metal foil with reflective coating, which creates clusters of radar signatures that prevent a radar to get a solid lock on the aircraft itself.

The **AN/ALQ-165 Airborne Self Protection Jammer (ASPJ)** is the onboard Electronic Countermeasure (**ECM**) system. It is a form of "continuous" jamming, also called "active" or "transmitted" jamming. This device transmits its own synchronized radar waves back at your enemy's radar receiver to simulate erroneous radar wave returns. Simply put, active jamming will try to drown a radar in white noise.

In order to use these three forms of countermeasures, you can use "countermeasure programs", routines that will deploy a number of flares/chaff for a number of cycles at a given interval.

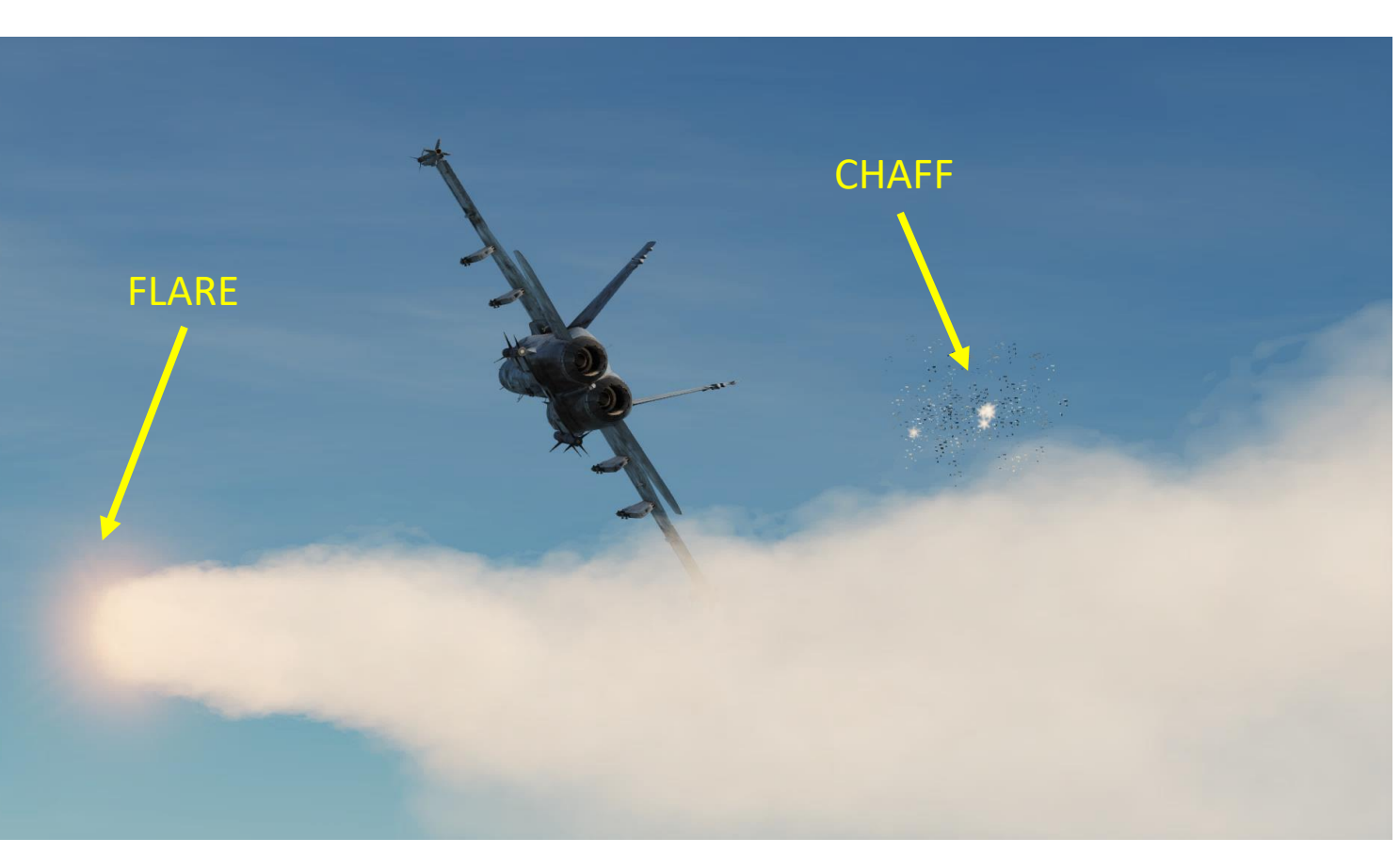

**THE REAL PROPERTY AND REAL PROPERTY AND REAL PROPERTY.** 

Z

### COUNTERMEASURES CONTROL SETUP

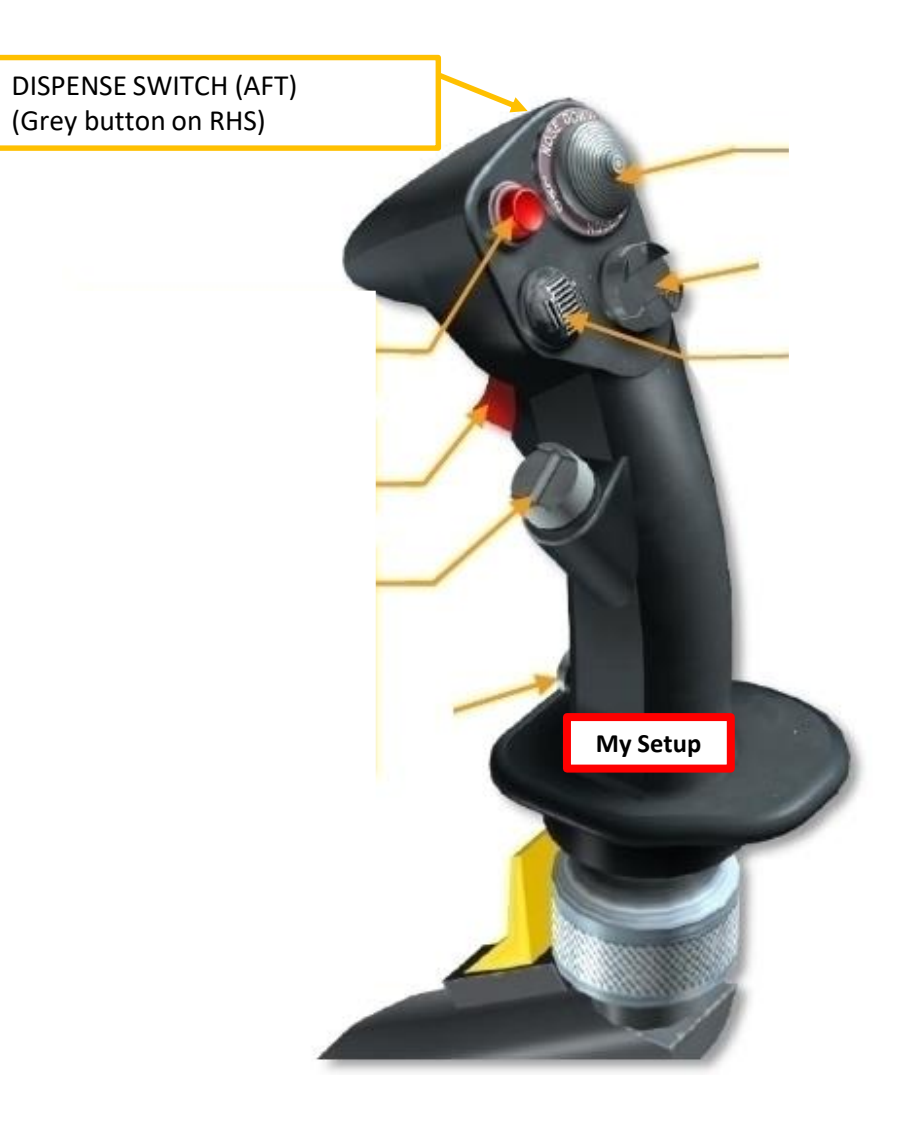

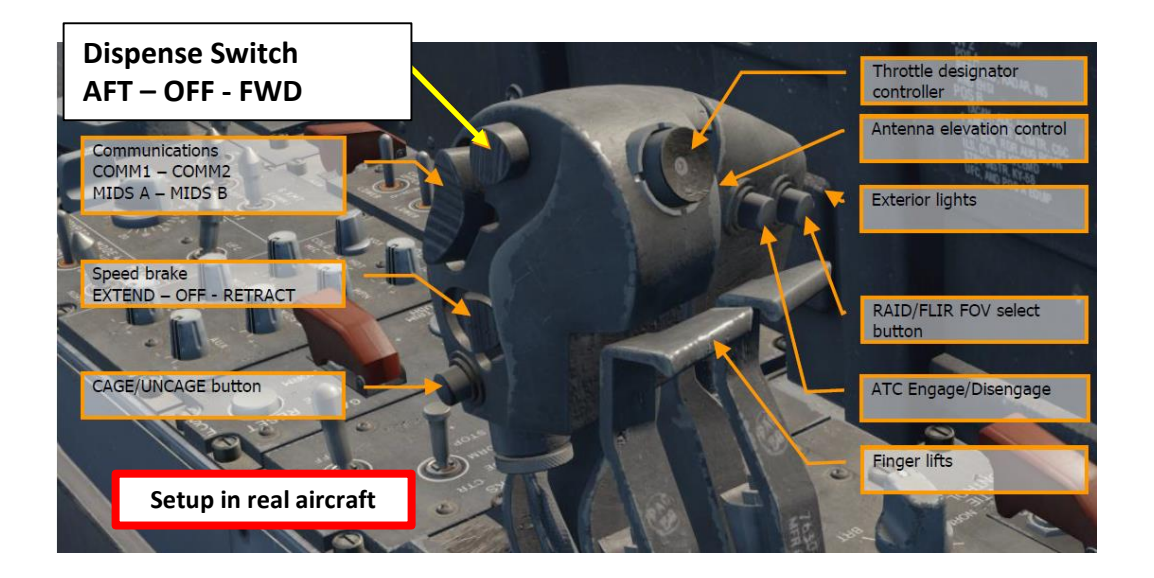

The RWR (Radar Warning Receiver) will tell if you are being searched or locked by radar. Just press the RWR ON button below the AMPCD and set up your EW (Early Warning) page on either DDI and you will have a top -down view of your aircraft .

The annunciator threat lights will tell you which type of threat is locking you . CW is for continuous wave emissions, AI is for Air Intercept, SAM is for surface-toair -missiles, and AAA is for anti -aircraft artillery radar. DISP is for when the ALE -47 countermeasure dispenser system has a program ready for the detected threat and is waiting for start consent . In addition, a DISPENSE cue will be displayed on the HUD .

The EW (Early Warning) page and Azimuth Display will locate the radar emitters' heading but not their range . Instead, their spacing from the center of the RWR circle refers to the lethality of the threat . The inner band (critical) is generally missiles in flight . The middle band (lethal) is for radars actively tracking you . The outer band is classified as non -lethal since these are radars searching for you, not actively tracking you .

**CHAN** 

If an indication is illuminated, it means the radar emitter has a solid lock on you . Tones also indicate what's happening (new contact, radar lock warning, missile launch, etc . ) The faster the tone frequency, the greater the danger.

**The RWR is still a work -in -progress at the moment and its current implementation is subject to change .**

![](_page_270_Picture_7.jpeg)

![](_page_271_Picture_0.jpeg)

If too many contacts start overlapping each other, you can use the "OFFSET" function, which will spread out enemy contacts . This can be quite useful when using HARMs in order to select a specific radar emitter. Keep in mind that when the OFFSET function is used, you will no longer have any directional information on the emitters, so you will need to set the OFFSET mode to OFF .

![](_page_271_Picture_3.jpeg)

![](_page_271_Figure_4.jpeg)

Source : Eagle Dynamics Early Access Manual (as of 10 /06 /2018 ) . Remember that the RWR is currently a work -in progress and its logic may be subject to change . This guide will be updated accordingly if such changes are made .

The status circle is in the center of the azimuth indicator and displays ALR-67(V) system status. The status circle is divided into three areas of display: Upper left quadrant of circle (area I) Upper right quadrant of circle (area II) Bottom half of circle (area III)

- Area I displays the priority setting of the EW Mode as set on the EW page (N, I, A, U or F).
- Area II is either blank when ALR-67(V) system is operating in the full display mode, or displays the character L when operating in the display limit mode.
- Area III displays current ALR-67(V) Built-In Test (BIT) status. Area III is blank when there  $\bullet$ are no ALR-67(V) system failures. The character B is displayed when a failure is detected. The character T is displayed when a thermal overload has been detected in Countermeasures Computer or RADAR Receiver.

![](_page_272_Figure_7.jpeg)

![](_page_273_Picture_0.jpeg)

**Note**: "U" symbol stands for "Unknown", which is sometimes attributed to ships.

![](_page_273_Picture_3.jpeg)

# List made by .408-X~RAY  $\frac{AN}{AN}$   $\frac{AN-26B}{AN-30M}$   $\frac{TS}{LU}$   $\frac{A20V}{TU}$   $\frac{B20V}{LU-142}$  274

![](_page_273_Picture_91.jpeg)

![](_page_273_Picture_92.jpeg)

![](_page_273_Figure_7.jpeg)

![](_page_274_Picture_0.jpeg)

**RESERVED BY A PROPERTY** 

**THE STRAIGHT OF THE STRAIGHT OF THE STRAIGHT OF THE STRAIGHT OF THE STRAIGHT OF THE STRAIGHT OF THE STRAIGHT OF THE STRAIGHT OF THE STRAIGHT OF THE STRAIGHT OF THE STRAIGHT OF THE STRAIGHT OF THE STRAIGHT OF THE STRAIGHT** 

**MARKATA** 

## AN/ALR -67 RWR HUD Display

The RWR (Radar Warning Receiver) can also be displayed on the Heads -Up Display .

![](_page_274_Figure_3.jpeg)

![](_page_274_Figure_4.jpeg)

Non-critical/lethal steams are solid and short  $\circ$ 

Critical threat stems are solid and long  $\circ$ 

Lethal threat stems are dashed and long  $\circ$ 

![](_page_274_Figure_8.jpeg)

![](_page_275_Picture_0.jpeg)

### COUNTERMEASURES - CHAFF & FLARES AN/ALE -47 ACMDS (AIRBORNE COUNTERMEASURES DISPENSER SYSTEM)

### **COUNTERMEASURE PROGRAM & USAGE TUTORIAL**

- 1. Set Master Arm Switch ON
- 2. In the TAC menu, select the EW (Early Warning) page
- 3. Set DISPENSER switch ON (MIDDLE)
- 4. ALE -47 status will perform a series of built -in tests by going to SF TEST (Self -Test), then PBIT GO, then to STBY.
- 5. Once ALE -47 status is set to STBY, click on the OSB above ALE -47 to select the countermeasure dispenser. ALE -47 will be boxed in green .
- 6. Click the OSB next to MODE to select desired dispenser mode (MAN 1 (Manual), S/A (Semi-Automatic), AUTO, STBY). We will choose MAN1.

![](_page_275_Figure_9.jpeg)

![](_page_275_Figure_10.jpeg)

### COUNTERMEASURES - CHAFF & FLARES AN/ALE -47 ACMDS (AIRBORNE COUNTERMEASURES DISPENSER SYSTEM)

### **COUNTERMEASURE PROGRAM & USAGE TUTORIAL**

- 7. To create a countermeasure program :
	- a) Press the OSB next to ARM
	- b) Configure Chaff by pressing the OSB next to CHAF, then use the Increment/Decrement OSBs to set the desired number
	- c) Configure Flares by pressing the OSB next to FLAR, then use the Increment/Decrement OSBs to set the desired number
	- d) Configure the number of repetitions by pressing the OSB next to RPT, then use the Increment/Decrement OSBs to set the desired number
	- e) Configure the interval time (sec) by pressing the OSB next to INT, then use the Increment/Decrement OSBs to set the desired number
	- f) Press the OSB next to SAVE to save countermeasure program 1

![](_page_276_Figure_10.jpeg)

![](_page_276_Figure_11.jpeg)

277

![](_page_277_Picture_0.jpeg)

### COUNTERMEASURES - CHAFF & FLARES AN/ALE-47 ACMDS (AIRBORNE COUNTERMEASURES DISPENSER SYSTEM)

### **COUNTERMEASURE PROGRAM & USAGE TUTORIAL**

8. To dispense countermeasures using Program 1, press the Dispense Switch – AFT button (key binding: D).

Note: the Dispense Switch – FWD button will use Program 5 by default. You can modify which program is used by either AFT or FWD Dispense by clicking on the STEP OSB.

![](_page_277_Picture_5.jpeg)

### **Countermeasure Modes**

- **MAN**: manual program that can be stored and edited. You choose what the program is.
- **AUTO**: the ALE-47 chooses for you when to deploy countermeasures and what to use. Very wasteful mode, but reduces pilot workload.
- **S/A**: Semi-Automatic. ALE-47 will choose the best countermeasure program for you in response to the current threats, but you will have control on when the countermeasures are dispensed.
- **STBY**: Standby Mode

![](_page_277_Picture_11.jpeg)

![](_page_278_Picture_0.jpeg)

### AN/ALQ -165 ASPJ (AIRBORNE SELF PROTECTION JAMMER)

The ALQ -165 Airborne Self Protection Jammer (ASPJ) is the onboard Electronic Countermeasure (ECM) system . The ALQ -165 detects and deceives threat pulse fire control and guidance RADARs and has four operating modes : standby, receive, transmit, and built in test . This ECM system detects, processes, and transmits a simulated target echo for deception when a RADAR signal is received . The simulated echoes are recognized by the enemy RADAR as true target returns. Tracking RADAR then tracks a false target and breaks lock from the true target. Threat RADAR indications are indicated as both indicators lights and the RADAR Warning Receiver.

Note: the ASPJ is not yet implemented in Early Access. This section will be updated once it is available.

![](_page_278_Picture_4.jpeg)

![](_page_278_Picture_5.jpeg)

### DATALINK & IFF INTRODUCTION

One of the biggest challenges of integrated modern warfare is the identification of contacts. As various information donors like friendly fighters, ground radar stations, AWACS (Airborne Warning and Control System, like an E-3 Sentry or an E-2 Hawkeye), and ships interrogate unknown contacts with IFF (Identify-Friend-or-Foe) systems, this information needs to be relayed to everyone within a given Network. This is where Datalink comes in; with Link 16 Datalink, military aircraft as well as ships and ground forces may exchange their tactical picture in near-real time. Link 16 also supports the exchange of text messages, imagery data and provides two channels of digital voice (2.4 kbit/s and/or 16 kbit/s in any combination).

Multifunctional Information Distribution System (MIDS) is the NATO name for the communication component of Link-16. MID is an advanced command, control, communications, computing and intelligence (C4I) system incorporating high-capacity, jam-resistant, digital communication links for exchange of near real-time tactical information, including both data and voice, among air, ground, and sea elements. MIDS is intended to support key theater functions such as surveillance, identification, air control, weapons engagement coordination and direction for all Services.

![](_page_279_Picture_3.jpeg)

 $-18C$ 

### TYPICAL IFF SETUP

PART 12

– **DATALINK & IFF**<br>HORNET

Ë

œ

**TIMK** 

₫ H, ć Δ

THE HORNEY

**F/A-18C** 

A typical setup that favors good situational awareness and ease of access to information is as follows:

- EW (Early Warning) Page on either DDI
- RDR ATTK (Radar Attack) Page on either DDI
- SA (Situational Awareness) Page on either DDI or on the AMPCD
- RWR (Radar Warning Receiver) output repeated on HUD
- Operation of the IFF System is done with the TDC (Throttle Designator Controller) and the Sensor Control Switch.

![](_page_280_Picture_7.jpeg)

Dispense Switch AFT - OFF - FWD

ommunications COMM1 - COMM2 **IIDS A - MIDS B** 

Speed brake EXTEND - OFF - RETRACT

**CAGE/UNCAGE buttor** 

![](_page_281_Figure_0.jpeg)

### SA (SITUATIONAL AWARENESS) PAGE

The Situational Awareness (SA) format provides a top-down view of the area around the airplane. It displays trackfiles from all sources for the best possible situational awareness of airborne threats and allies. All trackfiles on the SA format are displayed as Hostile, Ambiguous, Friendly, or Unknown (HAFU) symbols.

The SA format additionally allows for offboard trackfile sources to be selectively filtered for all formats displaying tracks and provides the ability to manually classify the HAFU identification of trackfiles.

The page also shows some symbology and provides access to some functions identical to those found on the HSI format; this excludes non-waypoint steering options and cues, the north up display option, and the aircraft heading line.

PART 12

– **DATALINK & IFF**<br>HORNET

Ë

œ

**ALINK** 

H

 $\mathbf{z}$ 

 $\bullet$ 

**ANTENNA ANGELIA PENGENA ANGELIA PENGENA ANGELIA PENGENA ANGELIA PENGENA ANGELIA PENGENA ANGELIA PENGENA PENGE**NA

**THE REPORT OF PROPERTY** 

**F/A-18C** 

![](_page_282_Figure_4.jpeg)

![](_page_283_Figure_0.jpeg)

PART

 $\mathbf{N}$ 

뜐

**od** 

**ALINK** 

H,  $\mathbf{R}$ Δ

### SA (SITUATIONAL AWARENESS) PAGE FUNCTIONS

- **MAP**: Toggles Moving Map
- **DCLTR**: De-Clutters SA page
- **DCNTR**: De-Centers SA page
- **EXP**: Expand Mode (Not Yet Implemented)
- **STEP**: "STEP" function replaces the TDC cursor with a rectangular box, always centered around a trackfile. Around the trackfile selected is its Mach number to the left and altitude in thousands of feet. The option "steps" the STEP box through all nonfriendly trackfiles based on rank. If the TDC cursor is over a trackfile, the STEP box will first step to that track; if not, it will select the highest ranked trackfile. Moving the TDC will bring back the cursor, which will appear where the STEP box was last.
- **TXDSG**: (Not Yet Implemented)
- **PLID**: Pilot Identification option displays whenever the TDC cursor is over a trackfile or the STEP box exists. This allows for manual hostile, friendly, or unknown status designation of a trackfile which is not from a PPLI (Precise Participant Location and Identification) donor.

![](_page_283_Figure_9.jpeg)

Declutter Function

**REJ1:** Removes compass rose, ground track diamond, and SAM range rings. **REJ2:** Removes REJ1 items and the waypoint/TGT data block. **MREJ1:** Hides all SAM indications.

**MREJ2:** Not yet implemented.

![](_page_283_Picture_13.jpeg)

BANAD

284

# SA (SITUATIONAL AWARENESS) PAGE SENSORS SUB -PAGE

The SENSR (Sensor) SA Sub -Page controls what sensors contribute to the displays throughout the aircraft . Selecting SA returns to the main format .

- LINK4: Toggles trackfile information being displayed from LINK-4 Datalink
- **FLTR** : Not Yet Implemented
- **HARM** : Not Yet Implemented
- **IFF** : Not Yet Implemented
- RWR: Toggles display of the four most priority air-to-air RWR bearings, shown in yellow as a triangle with the emitter identifier. This affects the SA format itself and also the RDR ATTK with MSI enabled . This always displays hostiles and unknowns, but will also display friendly bearings based on the FRIEND setting . Unboxed will show no RWR bearings, "ALL" will show all, "CRIT LETH" will show only critical and lethal bearings, and "CRIT" will only show critical bearings .
- FRIEND: Toggles display of friendly air-to-air RWR bearings for the SA and RDR ATTK format. "OFF" shows none. "NO ID" shows friendly RWR bearings but without the emitter type in the triangle. "RWR ID" shows friendly RWR bearings with both the triangle and emitter type. Note that only the priority four emitters are displayed, so friendly emitters will not always be displayed even with the option enabled.
- **UNK**: Toggles display of unknown HAFU trackfiles .
- **OCS 1/OCS 2** : Not Yet Implemented
- F/F: Toggles trackfile information being displayed from fighter-fighter (F/F) donors.
- **PPLI**: Toggles trackfile information being displayed from Precise Participant Location and Identification (PPLI) donors.
- **SURV**: Toggles trackfile information being displayed from surveillance (SURV) donors.

![](_page_284_Picture_14.jpeg)

 $\overline{\mathbf{G}}$ 

IFF

 $\frac{1}{2}$ 2/25.7

24

21

 $\frac{01}{02}$ 

GAIN

RWR

<u>ALL</u>

↔

FRIEND

33

**UNK** 

 $SA$ 

 $017/12.$  $00:01:08$ 

285<sub>CON</sub>

F

![](_page_285_Picture_0.jpeg)

PART 12

뜨

**od** 

**NNIT** 

⋖ Н. ₫ O

### HAFU SYMBOLOGY

Hostile, Ambiguous, Friendly or Unknown (HAFU) is a symbology system used by the F/A-18 to represent trackfiles; specifically, to show its status as a friendly or hostile. It is usually what trackfiles are displayed as across the software.

Here are four HAFU symbols:

- **Triangle:** Hostile (red when colored)
- **Thick Staple:** Ambiguous (yellow when colored)
- **Half-Circle:** Friendly (green when colored)
- **Thin Staple:** Unknown (yellow when colored)

A hostile HAFU will be assigned whenever: A negative IFF response is returned, and

- An NCTR print returns with an aircraft type that is on the hostile coalition; or
- A SURV (surveillance, like an AWACS) source over datalink also marks it hostile; or
- A F/F (fighter-to-fighter, like another F/A-18) source over datalink also marks it hostile.

An ambiguous HAFU will be assigned when the aircraft and a donor have conflicting identifications (friendly and hostile).

A friendly HAFU will be assigned whenever an IFF interrogation returns as friendly or the track itself is contributed to by the Precise Participant Location and Identification (PPLI) system.

An unknown HAFU will be assigned by default until it is updated by meeting one of the requirements above.

A number is assigned on the HAFU symbol to show the level of criticality (1 being the most critical).

### Trackfile Azimuth

![](_page_285_Picture_17.jpeg)

Upper Part: This is what you have identified.

This symbol shows an Unknown Target that has not been interrogated by either yourself or any other information donor (i.e. AWACS).

![](_page_285_Picture_20.jpeg)

Lower Part: This is what information donors have identified.

This symbol shows an Unknown Target that you have not interrogated yet, but that has been interrogated and confirmed hostile by another information donor (i.e. AWACS).

Lower Part: This is what information donors have identified.

This symbol shows an Unknown Target that you have not interrogated yet, but that has been interrogated and confirmed friendly by another information donor (i.e. AWACS).

HAFU SYMBOLOGY

PART 12

Ë

œ

**ALINK** 

H,

⋖

Δ

**HORNET F/A-18C** 

### **F/A-18C HORNET LINK 16 SA PAGE SYMBOLOGY & HAFU**

![](_page_286_Figure_2.jpeg)

### MANUAL IFF TUTORIAL

The IFF (Identify-Friend-or-Foe) and Datalink systems need to be ON when wanting to identify radar contacts. Remember:

- NCTR: Non-Cooperative Target Recognition is done from the RDR ATTK (Radar Attack) page. Mode 4 Transponder operation is done when interrogating a contact.
- 1. Power Up IFF (Identify-Friend-or-Foe) system by pressing the IFF Button, then holding the ON button on the UFC for a few seconds. When « ON » is displayed, the IFF has been powered up correctly.
- 2. Power Up Datalink system by pressing the D/L Button, then holding the ON button on the UFC for a few seconds. When « ON » is displayed, the IFF has been powered up correctly.
- 3. On UFC, set desired Datalink Frequency by entering it on the scratchpad, then pressing « ENT ». 127 is used by default, you can keep it.

![](_page_287_Picture_6.jpeg)

**THE PROPERTY OF THE PARTIES**
#### MANUAL IFF TUTORIAL – NCTR

- 4. Make sure your Radar Power switch is set to OPR.
- 5. Set Sensor Control Switch to the RDR ATTK DDI (Sensor Control Switch Right since we showed up the RDR ATTK on the right DDI). A diamond will appear to show the right DDI is selected.
- 6. Press the OSB next to NCTR (Non-Cooperative Target Recognition) activate (boxed)
- 7. Move the TDC over the target using the TDC controls.
- 8. Interrogate target by using the Sensor Control Switch DEPRESS control. You can radar lock your target by pressing TDC DEPRESS.

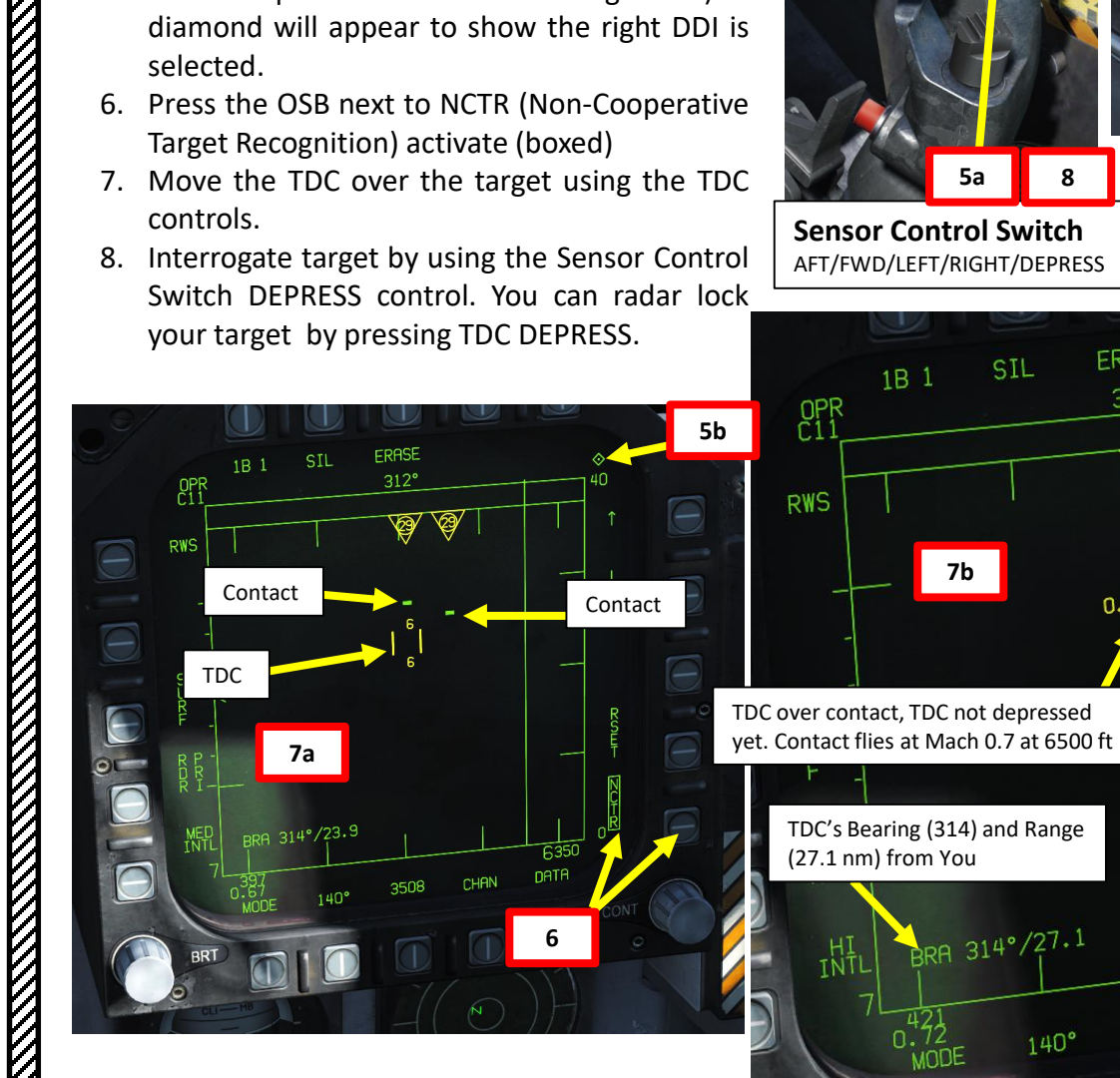

PART 12

– **DATALINK & IFF**<br>HORNET

Ë

œ

**ALINK** 

H.  $\mathbf 1$  $\overline{\mathbf{D}}$ 

**HORNET** 

**F/A-18C** 

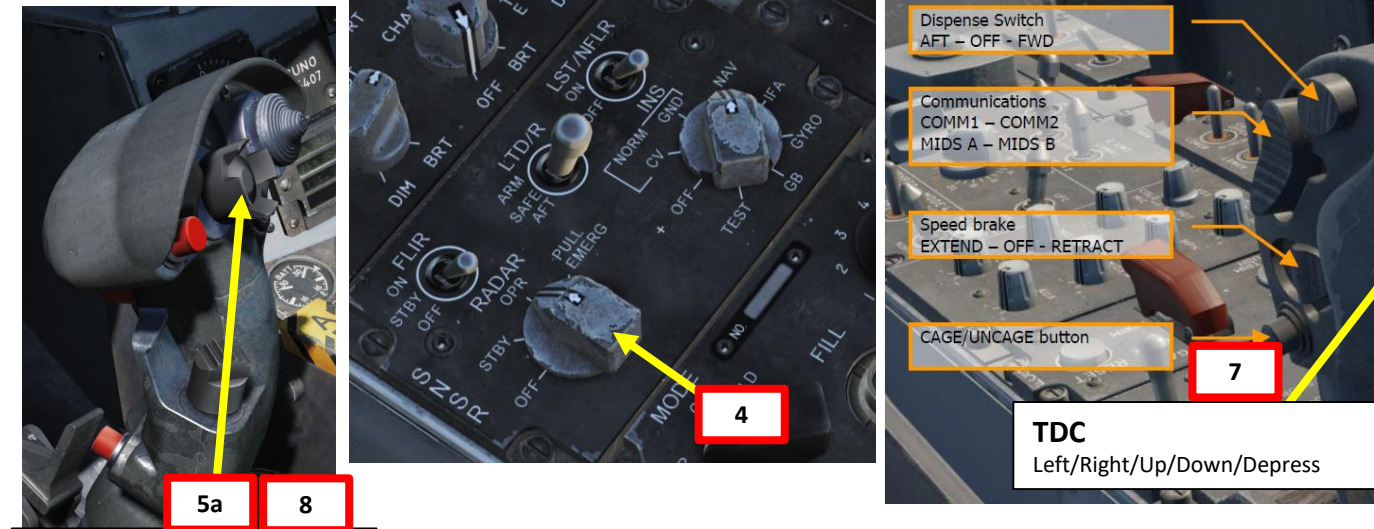

FRASE

 $312^\circ$ 

SIL

BRA 314°/26.0

 $140^\circ$ 

 $1B<sub>1</sub>$ 

 $_{\rm C11}^{\rm OPR}$ 

**RWS** 

**Sensor Control Switch** AFT/FWD/LEFT/RIGHT/DEPRESS

1B 1

 $_{\text{C11}}^{\text{OPR}}$ 

SIL

BRA 314°/27.1

 $140^\circ$ 

**7b 8**

3511

☜

**ERASE** 

 $312^\circ$ 

still unknown.

**MED**<br>INTL

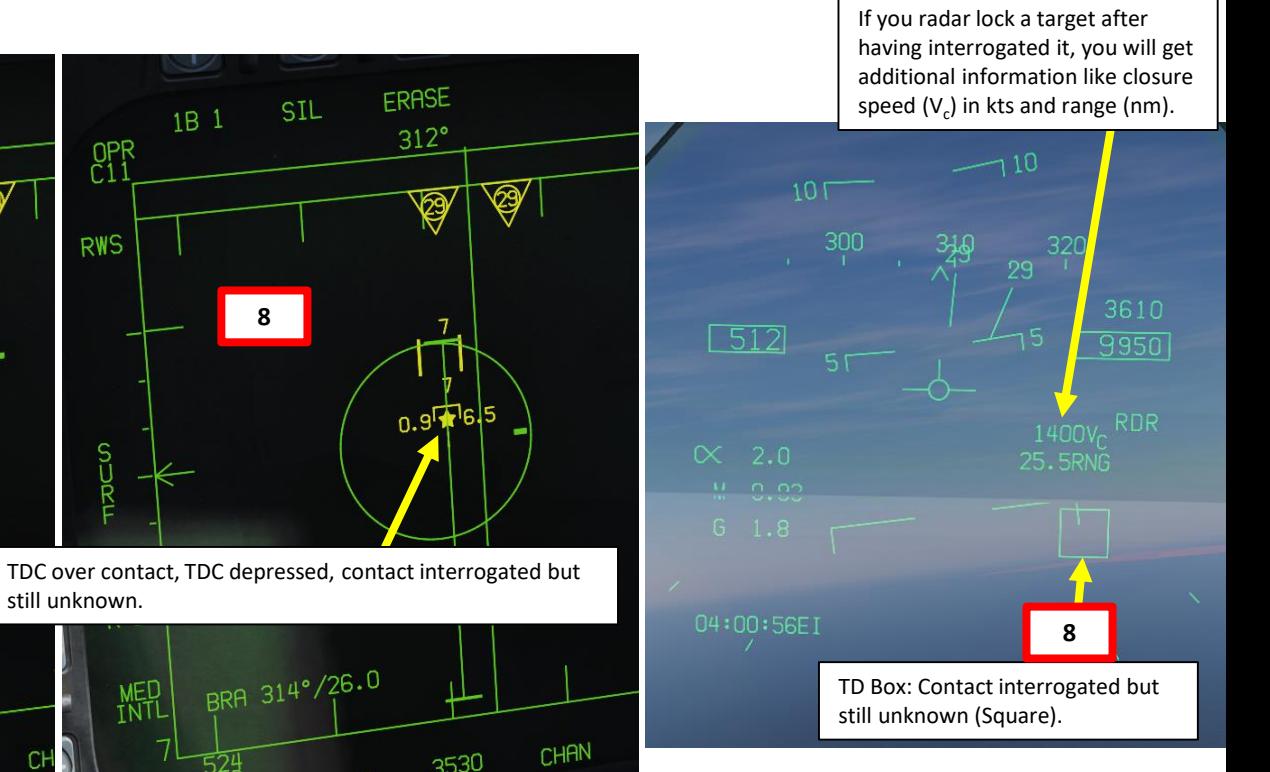

289

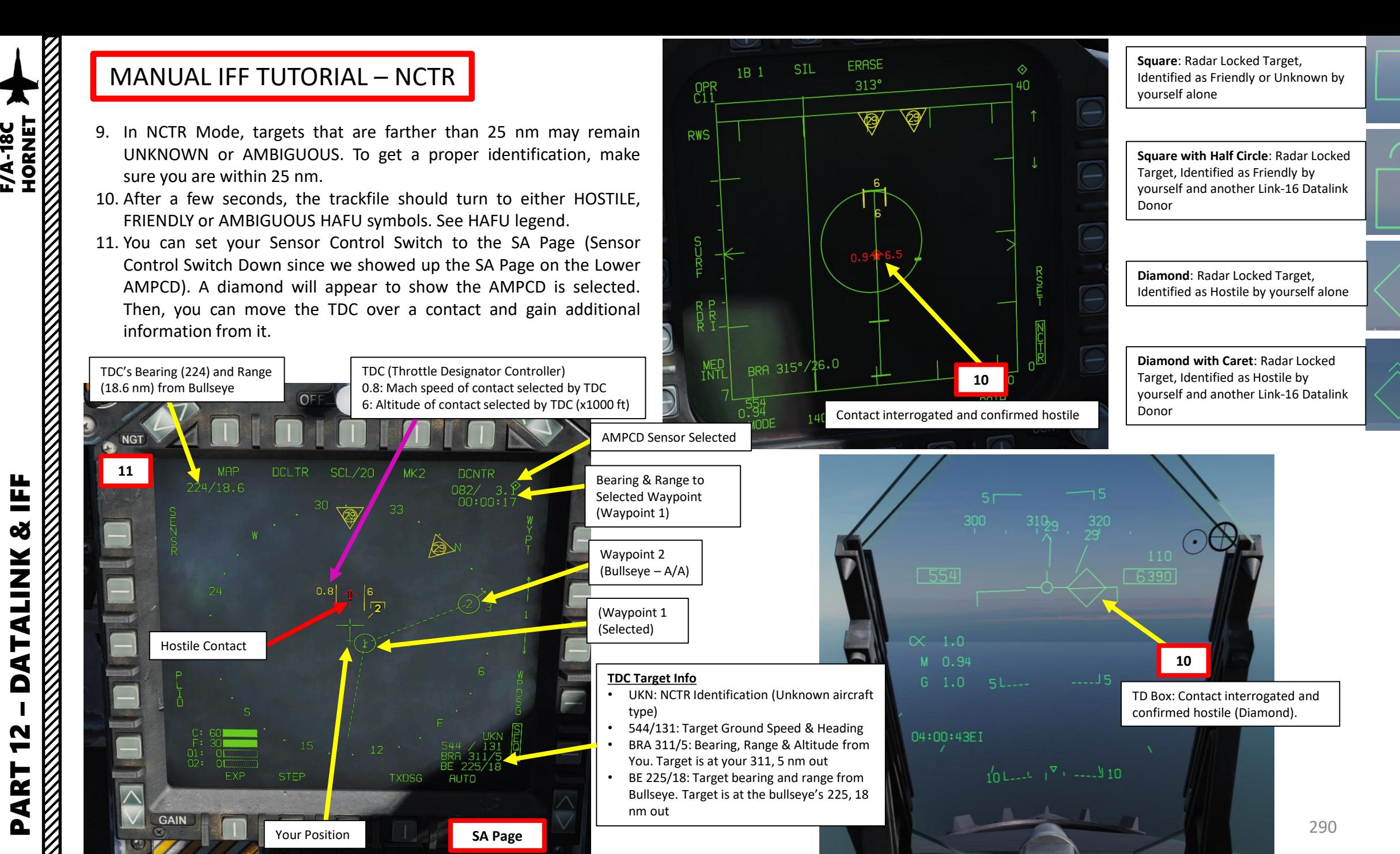

**ALINK** F<br>E Δ PART 12

Ë

œ

**F/A-18C** 

#### $CO<sub>62</sub>$ cot<sub>2</sub>  $\overline{CO82}$ noàs Waypoint 2 MANUAL IFF TUTORIAL – EXAMPLES (Bullseye – A/A) **HORNET** Note: When hovering the TDC on a friendly target, the TDC Target Info differs slightly. See notes  $|\text{cob1}|$ CO<sub>91</sub>  $\downarrow$ DQ $\downarrow$ 1 1 MiG-29A CO81 l DO01in **red** and **green**. TDC (Throttle Designator Controller) 0.9: Mach speed of contact selected by TDC  $F/A-18C$  Lot 20 1: Altitude of contact selected by TDC (x1000 ft)  $\mathbf{z}$ **THE RESIDENCE OF THE RESIDENCE OF THE RESIDENCE OF THE RESIDENCE**  $CQ60$  $CO<sub>70</sub>$ CO<sub>80</sub>  $CQ9C$ **DQ00** Bearing & Range to TDC's Bearing (240) and Range **DAY SYM** Selected Waypoint (12.2 nm) from Bullseye  $OF$ ВR (Waypoint 1) Hostile Contact  $F$  $MIG-29A$ **NGT** a  $CP79$  $CP89$ CPR (Waypoint 1 **DCLTR** SCL<sub>/</sub> MK<sub>2</sub> **MAP DCNTR** (Selected)  $240/12.2$ 136/ 3.8<br>00:00:21  $F$  F/A-18C Lot 20 33 dqha 30 harawmalla<br>Awaalaha  $0.9$  $CP68$  $CP<sub>78</sub>$ Waypoint 2  $CP$ 88 Oliver Hazzard **Perry class** КD (Bullseye – A/A)  $1$   $\sqrt{V}$  E-3A (Waypoint 1  $\ddot{\bullet}$ (Selected) **SYM** TDC (Throttle Designator Controller) 0.6: Mach speed of contact selected by TDC 6: Altitude of contact selected by TDC (x1000 ft) 21 MAP **SCL/20**  $WK2$ **CNTR** Your Position 36/ 4.1  $00:00:22$  $01: 01$ <br> $02: 01$ **TDC Target Info FXP STEP TXDSG AUTO** • FA18: NCTR Identification (F/A-18 Hornet)  $\overline{\wedge}$ Friendly Contact • 0111/10.7: Friendly Contact Callsign & Range **GAIN TDC Target Info** • BRA 332/12: Bearing, Range & Altitude Your Position • MG29: NCTR Identification (MiG-29) from You. Target is at your 332, 12 nm out • 593/024: Target Ground Speed & Heading BE 232/12: Target bearing and range from • BRA 333/14: Bearing, Range & Altitude Bullseye. Target is at the bullseye's 232, 12 from You. Target is at your 333, 14 nm out nm out • BE 244/11: Target bearing and range from **AUTO** Bullseye. Target is at the bullseye's 244, 11 nm out

**F/A-18C** 

291

### PLID (PILOT IDENTIFICATION)

The Pilot Identification (PLID) is a nice function to the Situational Awareness (SA) page that you can use if you want to manually set the top half of a HAFU (your identification) for a non -PPLI (Precise Participant Location and Identification) donors contact on the SA page . The top half of the HAFU can be manually set to friendly, hostile, or unknown .

- 1. Open SA page
- 2. Set your Sensor Control Switch to the SA Page (Sensor Control Switch Down since we showed up the SA Page on the Lower AMPCD) . A diamond will appear to show the AMPCD is selected .
- 3. Move the TDC over a contact and gain additional information from it .
- 4. Press the OSB next to PLID
- 5. Select which HAFU type you want to set (i.e. HOS for HOSTILE).
- 6. The HAFU symbol will change accordingly .

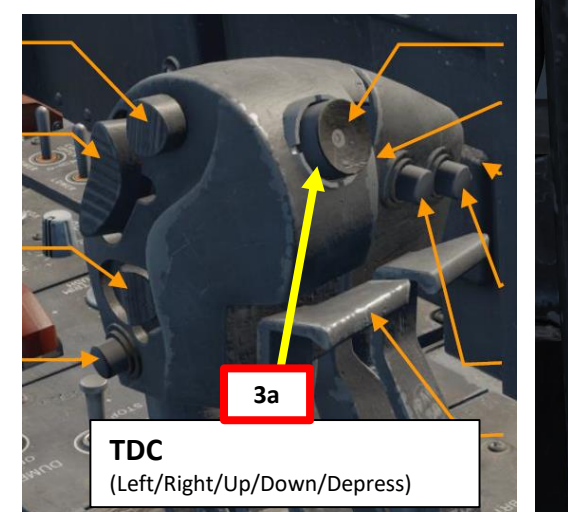

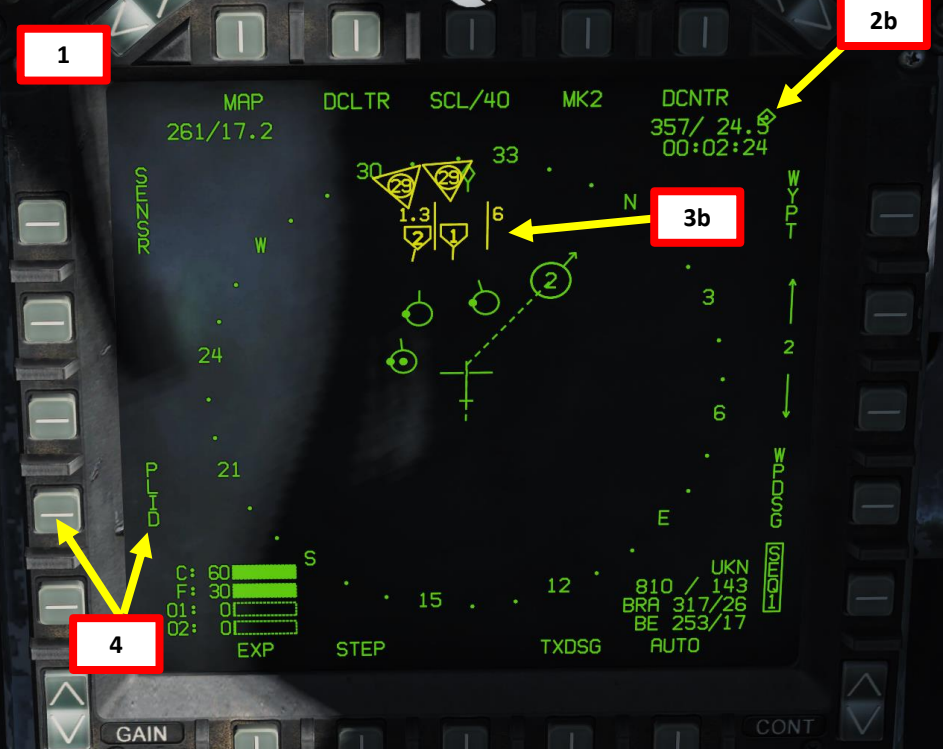

**Sensor Control Switch** AFT/FWD/LEFT/RIGHT/DEPRESS

**2a**

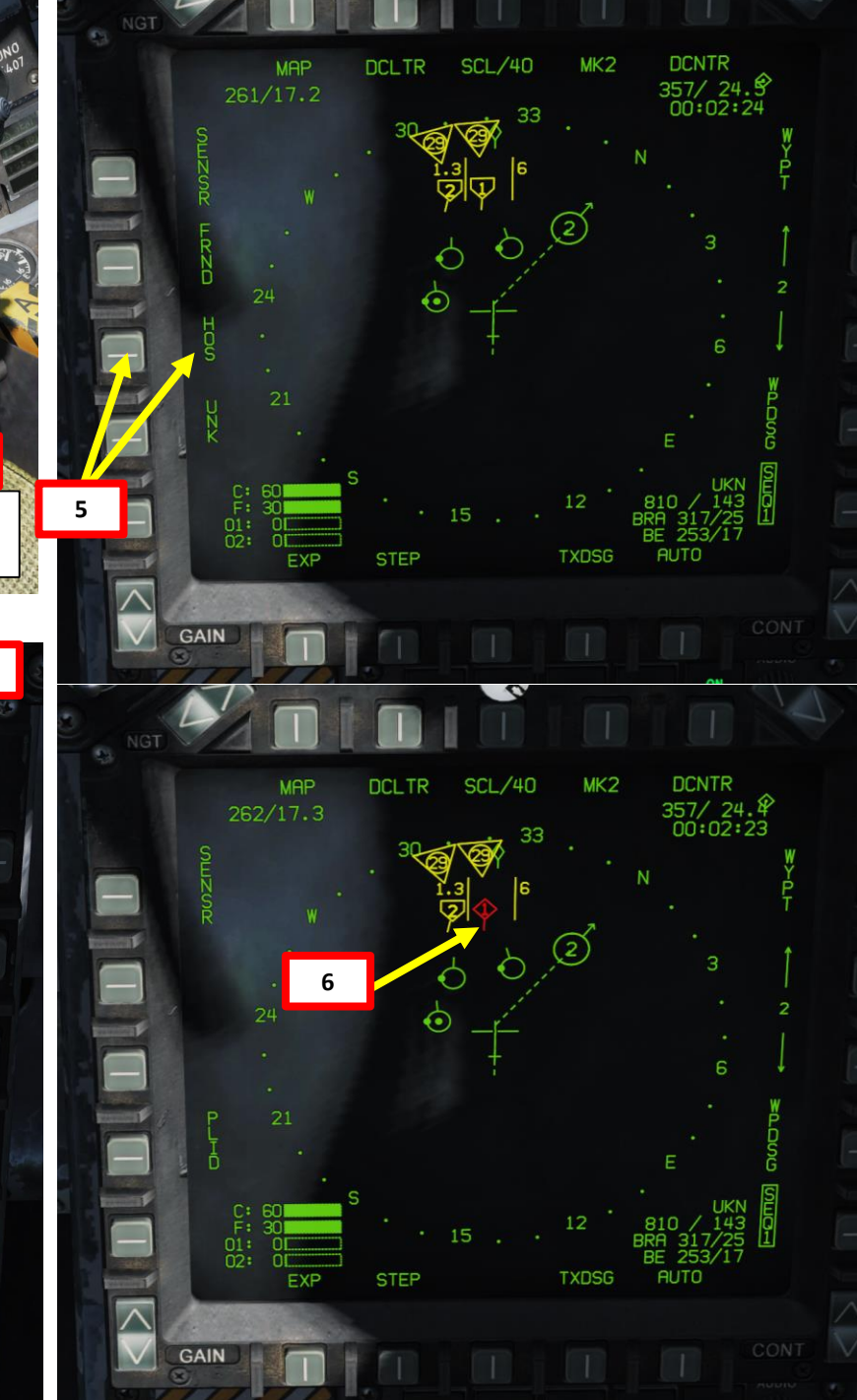

### A/A WAYPOINTS & BULLSEYE

A "Bullseye" is a fictional point in space used as a reference to locate yourself, friendly contacts and enemy contacts. If you know where the bullseye is and the enemy doesn't, it gives you a way to communicate positions without the enemy knowing where to look from. Your wingmen and AWACS will often refer to "bulls" or "bullseye" on the radio. A bullseye call, used to communicate your position, is done in the following format:

- Bearing from bullseye
- Range to bullseye
- Altitude

#### Bullseye Explanation by JediLinks: <https://youtu.be/vgcXcfeGb2M>

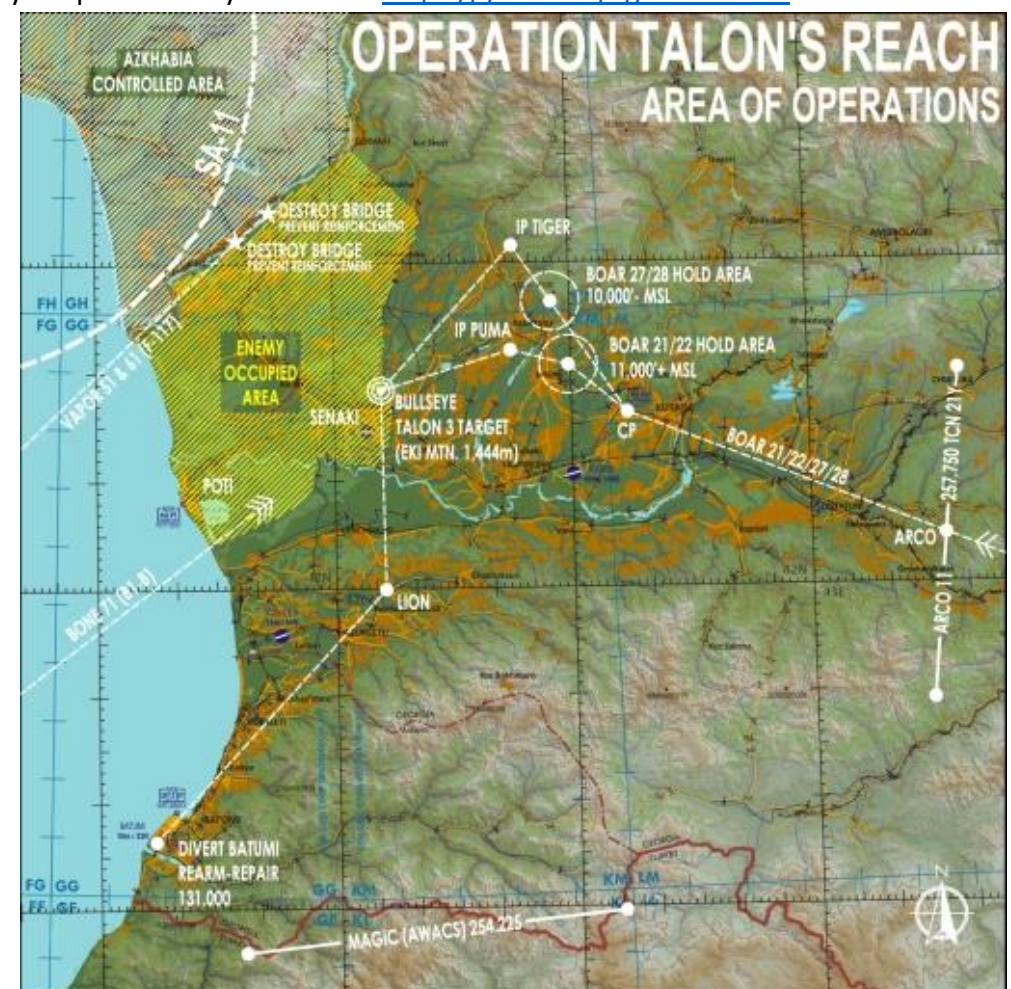

#### Allied Flight (411): 411, engaging bandit at bullseye 180 for 17, at 7000 Allied Flight (421): 421, engaging bandit at bullseye 199 for 26, at 7000

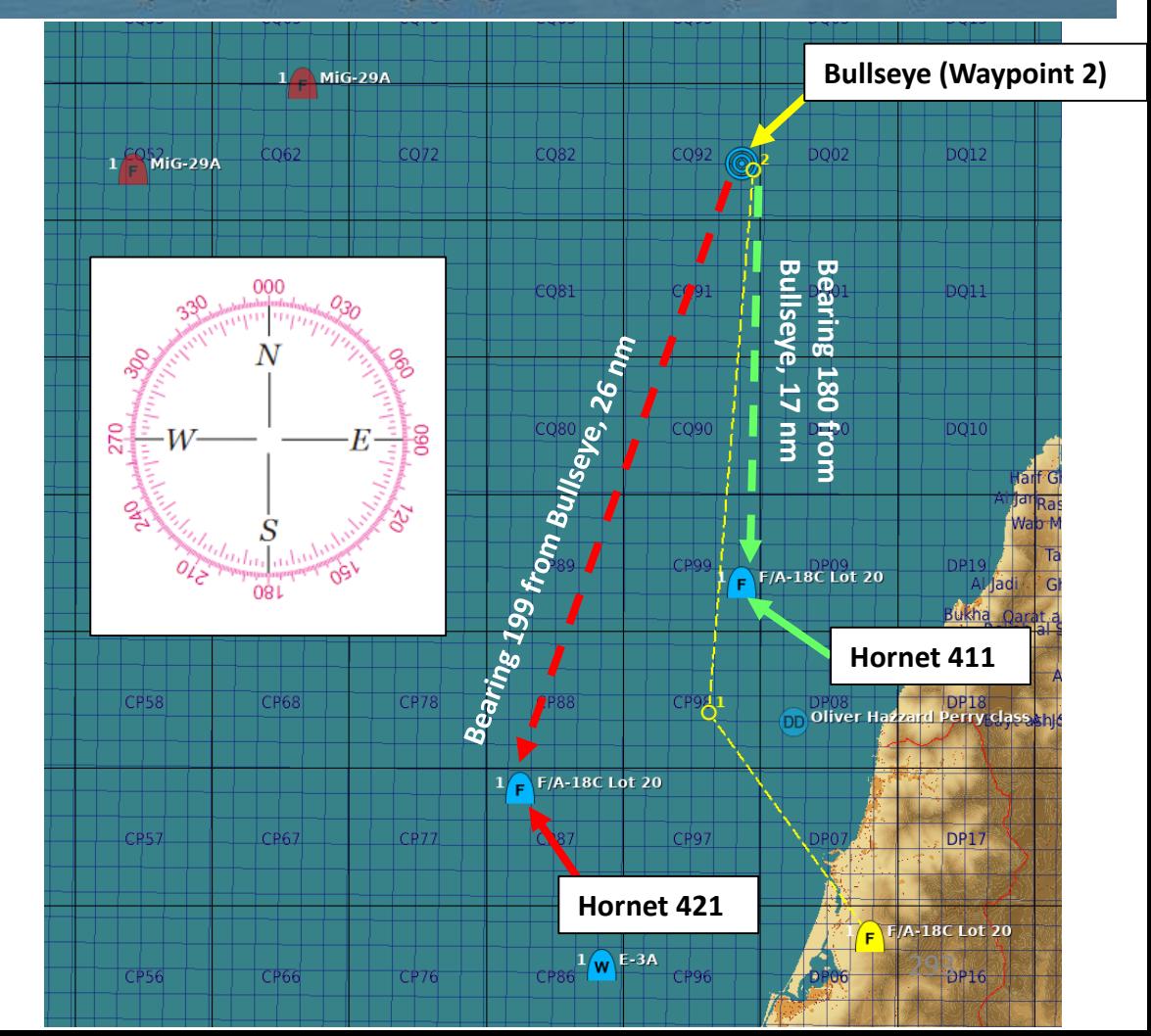

# – **DATALINK & IFF**<br>HORNET Ë œ **ALINK** H ć Δ PART 12

**TENNISSION** 

**THE RESIDENCE OF A PARTICULAR STATE** 

F/A-18C

#### A/A WAYPOINTS & BULLSEYE

In order to gain trackfile information that uses Bullseye as a reference on your SA page, you need to select an existing waypoint and designate it as an "A/A" (Air-to-Air) Waypoint.

1. Open HSI page

**1**

 $\overline{\bigcirc}$ 

2. Select DATA sub-menu

POS/INS

21

CADV-FPAS, BIT,

**ENSORS** 

**UPDT** 

358T

4005

- 3. If we want to set Waypoint 2 as our Bullseye, select Waypoint 2 using the WYPT arrows.
- 4. Press the OSB next to "A/A WP" to set Waypoint 2 as an A/A Bullseye Waypoint.
- 5. You should now see the Bullseye (circle with an arrow pointing North) on your SA page and see a "BE" section in your TDC Target Info.

SCI /40

 $MK1$ 

DATA

 $142^\circ / 0.1$ <br> $00:00:01$ 

**CSFI** 

TIMEUFC AUTO

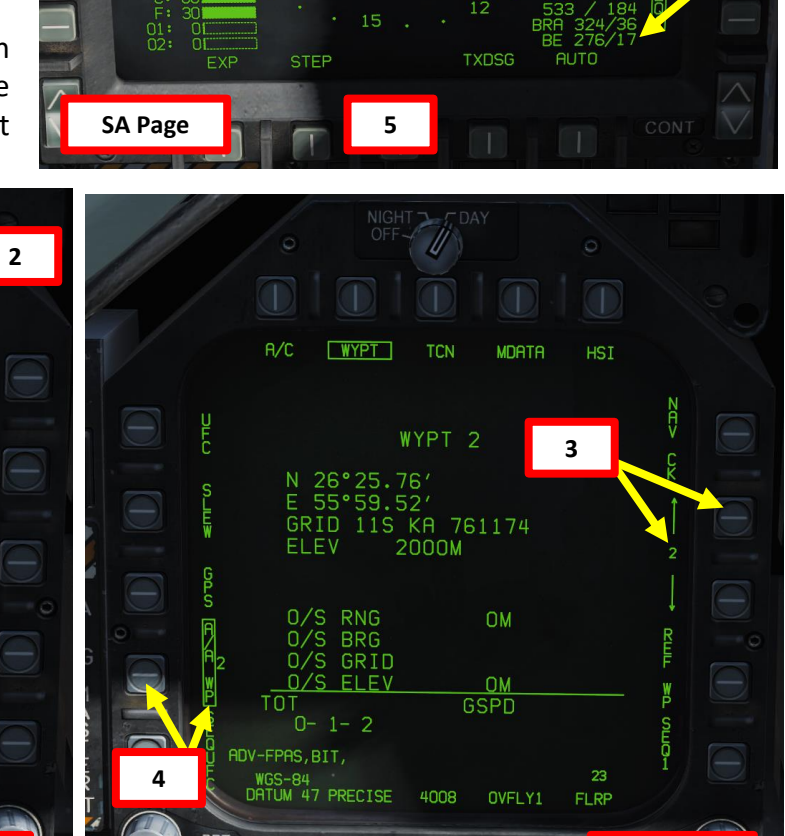

**HSI Page HSI Page**

Your Position

**MAP** 

 $284/15.7$ 

**DCLTR** 

TDC's Bearing (284) and Range (15.7 nm) from Bullseye

TDC

 $MK2$ 

**DCNTR** 

 $351 / 28.$ 

**SCL/80** 

**ED ED** 

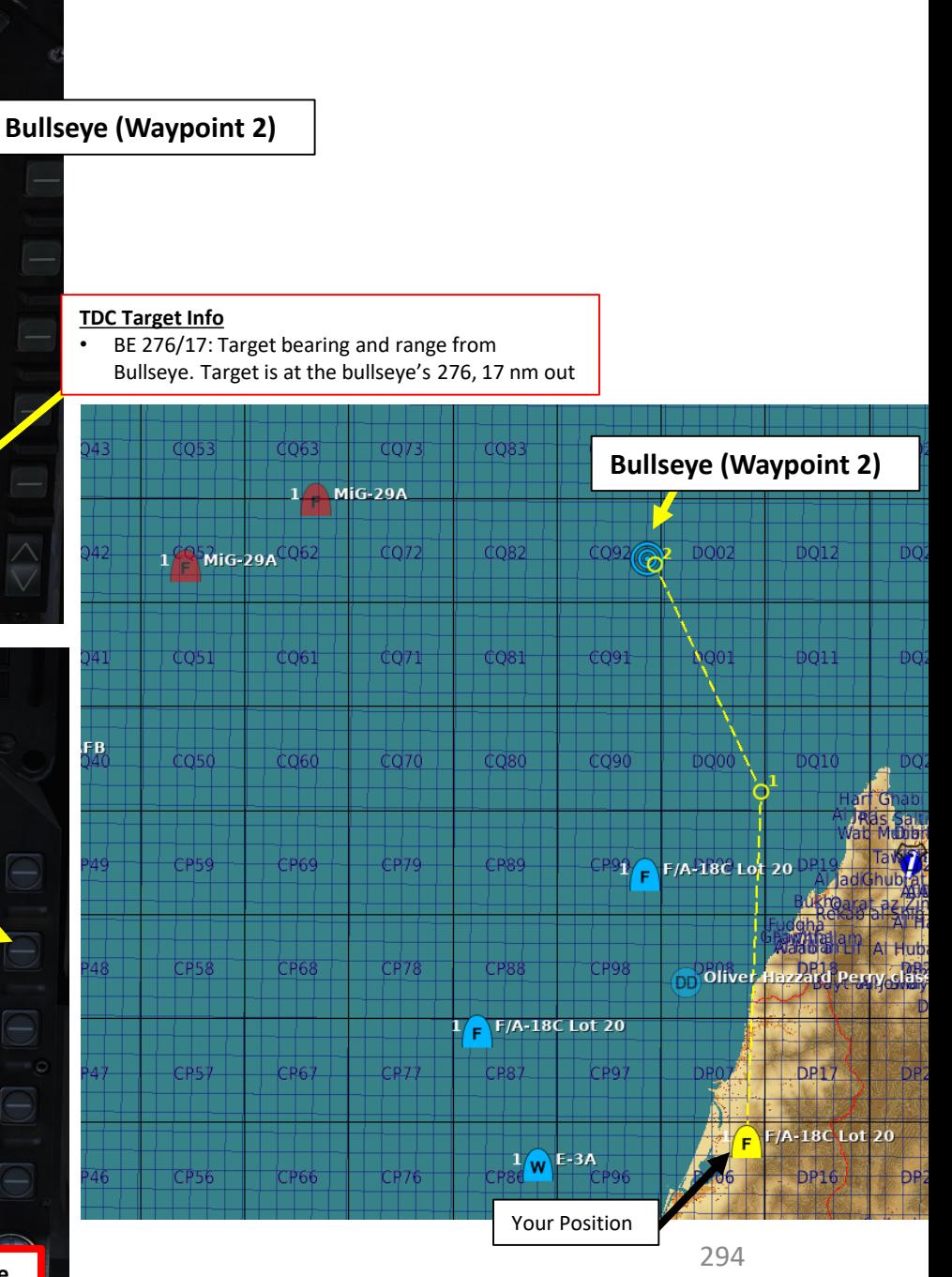

## – **DATALINK & IFF**<br>HORNET Ë œ **ALINK H**  $\overline{\mathbf{D}}$ PART 12 ľ

**F/A-18C**<br>HORNET<br>NORNET

### ARC -210 RADIO - INTRO

The ARC -210 radio provides transmission and reception of amplitude and frequency modulated (AM & FM) on frequencies ranging from 30 MHz to 399 .975 MHz .

The Hornet has two radios installed : COMM 1 and COMM 2 . They are independent and have 20 preset channels each . The preset frequencies are set in the mission editor.

You can control the radio through the Up -Front Control (UFC) .

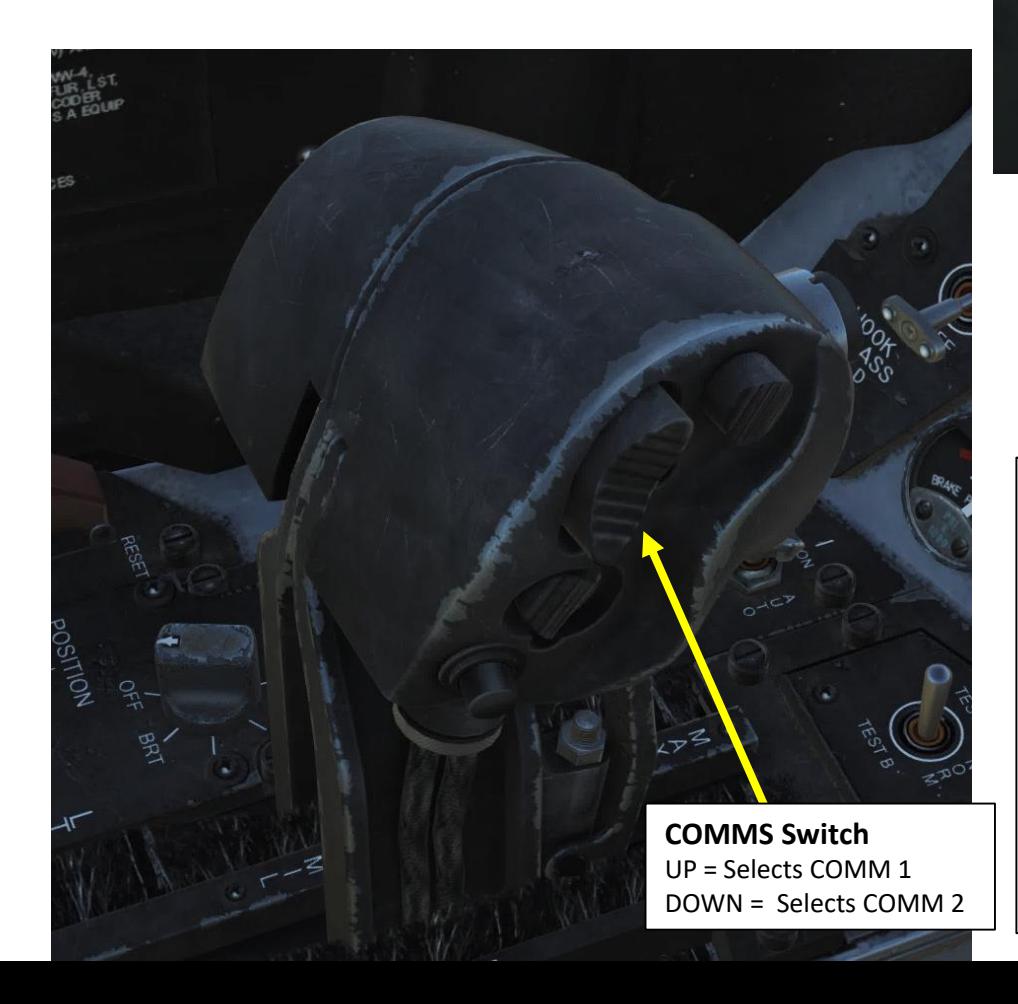

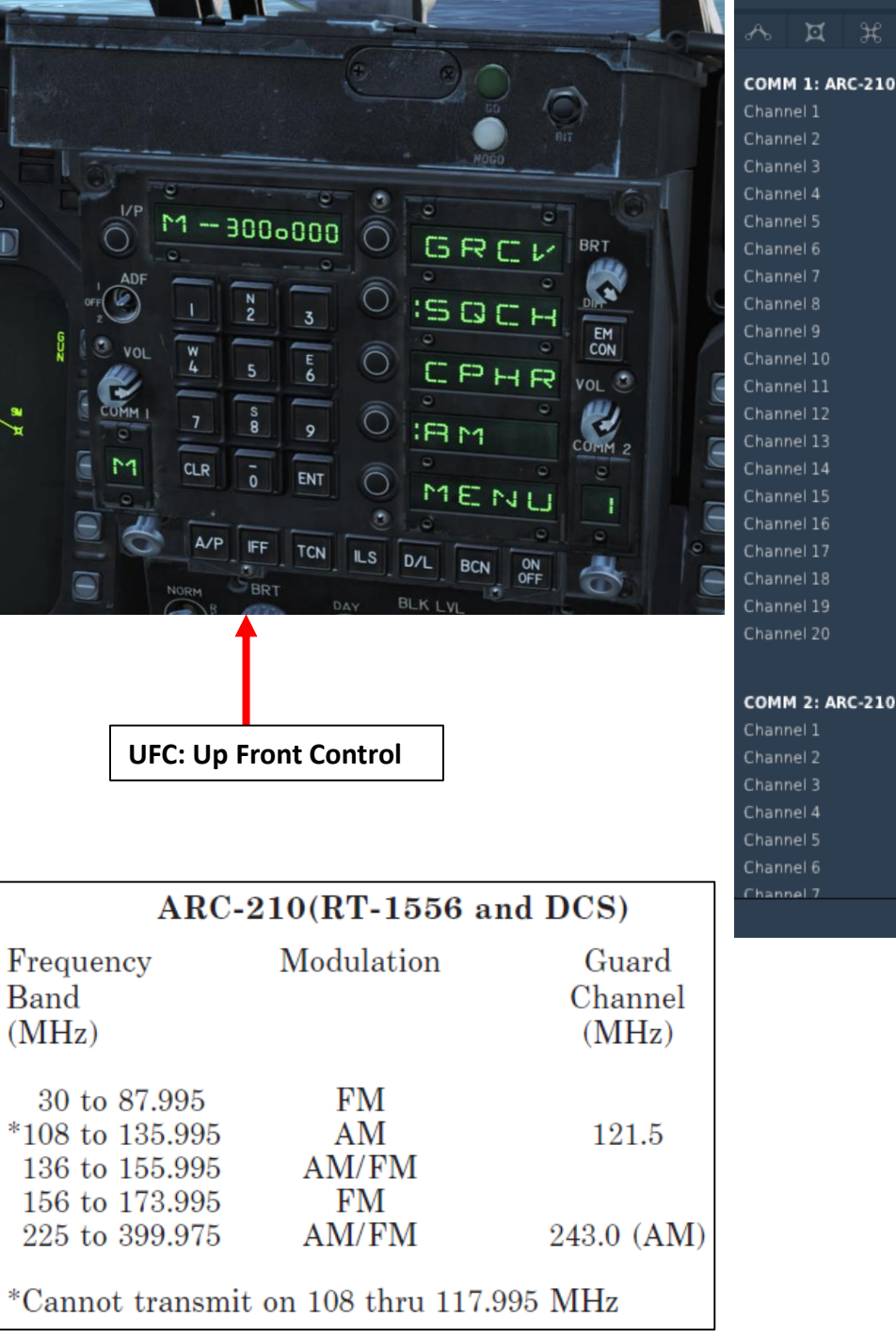

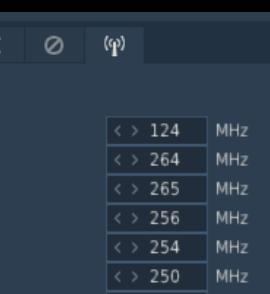

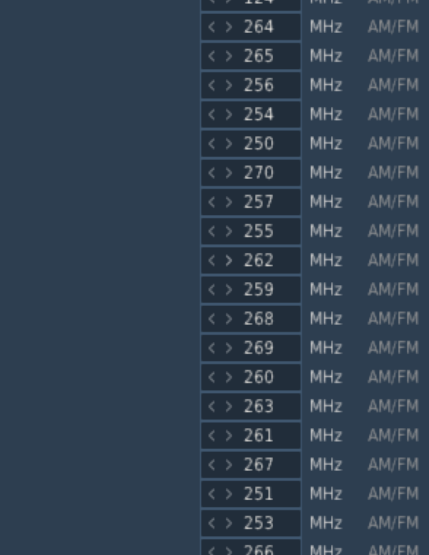

#### **COMM 2: ARC-210**

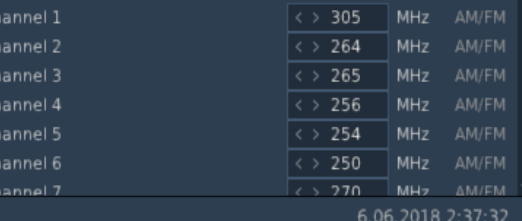

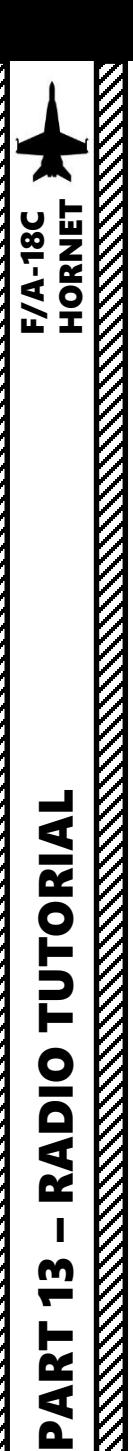

#### ARC-210 RADIO - UFC

**UFC: Up Front Control**

To turn on radios, rotate the VOL knobs of COMM1 and COMM 2.

To change preset frequency, rotate the COMM1 or COMM2 Channel selector knobs.

To set radio options, press the OSB (Option Select Buttons) to toggle parameters for each option.

To transmit to either COMM1 or COMM2, use the "COMM AFT: Select COMM2" and the "COMM FWD: Select COMM1" bindings.

#### **Option Select Button (OSB) 1**

GRCV: Guard Receive

**Option Select Button (OSB) 2** Toggles Squelch. ":" means Squelch is active.

**COMM1 Volume Knob**

**Option Select Button (OSB) 3** Toggles cipher modes: PLN (plain), CIPH (cipher) and DLY (delay). Not simulated.

#### **Option Select Button (OSB) 4**

Selects AM or FM Frequency band. ":AM" means AM Frequency is selected, while ":FM" means FM Frequency is selected. This option is only visible when the frequency selected is within the FM/AM bands as shown on the previous page.

**Option Select Button (OSB) 5** Menu Button

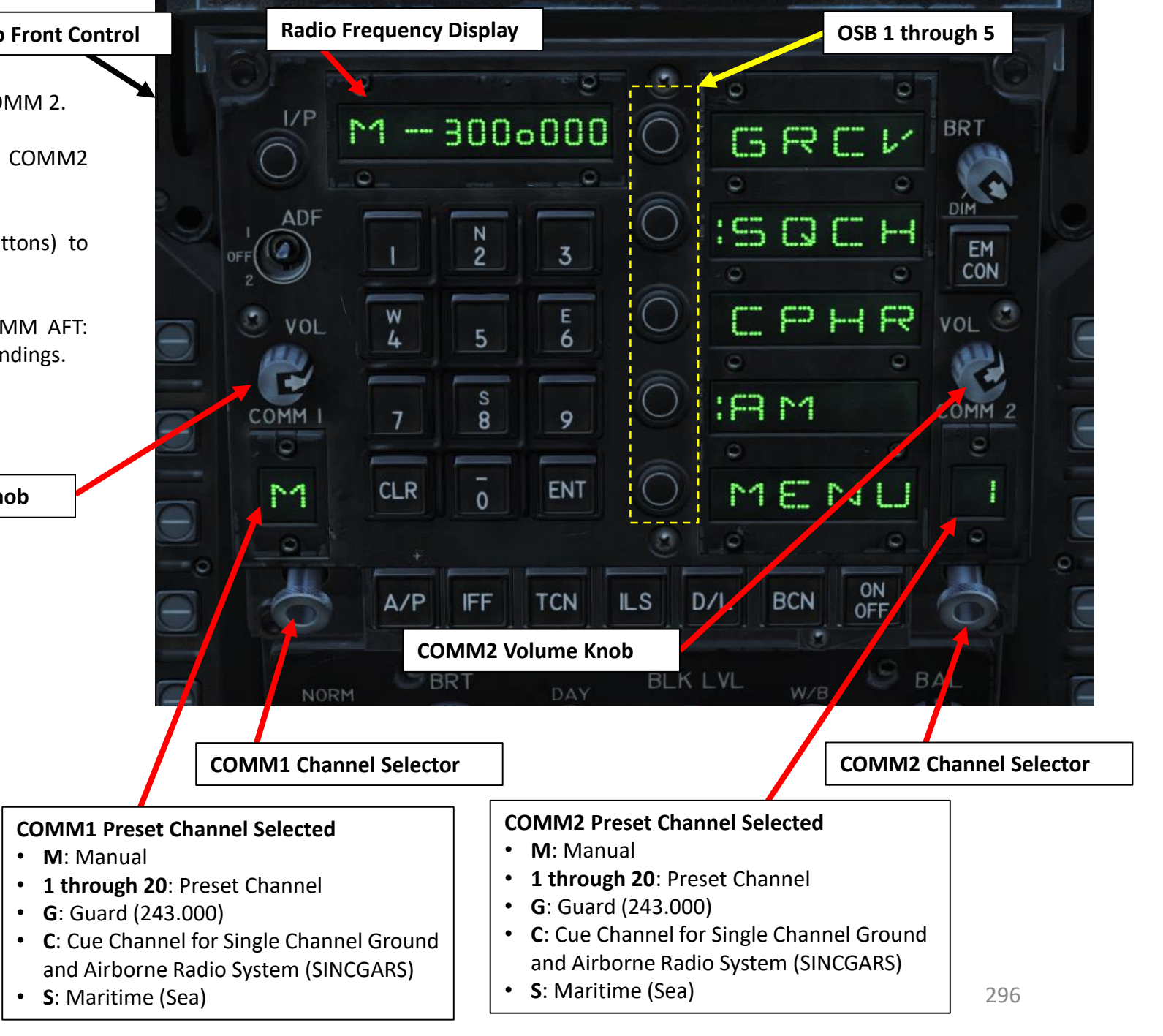

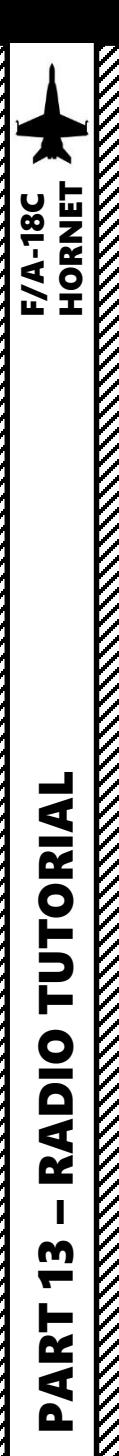

#### ARC -210 RADIO - UFC

To set a radio frequency manually on an existing preset frequency :

- 1. Left click on the COMM 1 knob to pull it and select COMM 1 Radio
- 2. Scroll mousewheel on COMM 1 Radio Channel Selector to M (Manual) Mode
- 3. Press the OSB next to AM or FM to select the desired frequency band (if we choose FM, the " :FM" symbol will appear when selected)
- 4. Press CLR on the UFC to clear current frequency
- 5. Type "127500 " on the UFC to set carrier radio frequency 127 . 5 MHz
- 6. Press ENT on the UFC to enter this frequency .
- 7. Press the COMM switch COMM 1 on your throttle to transmit .

**7**

**COMMS Switch** UP = Selects COMM 1 DOWN = Selects COMM 2

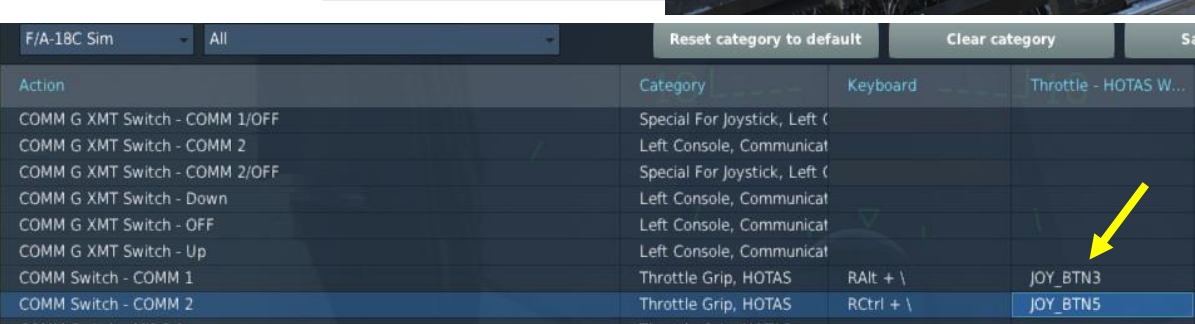

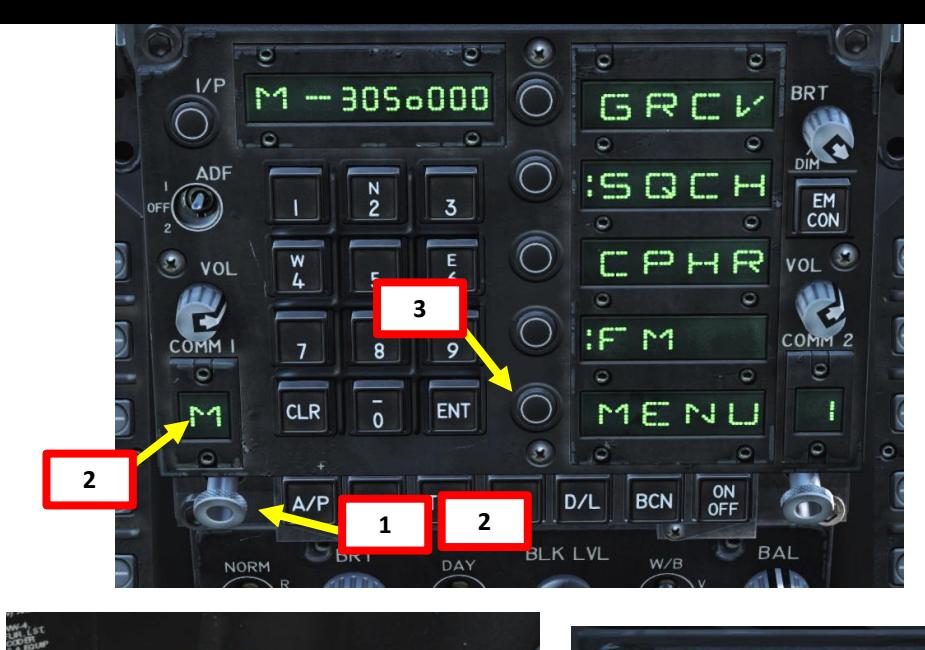

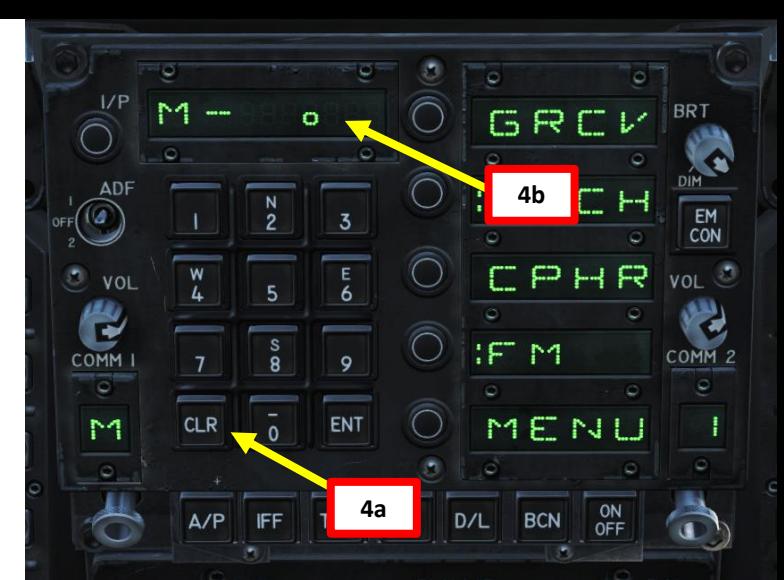

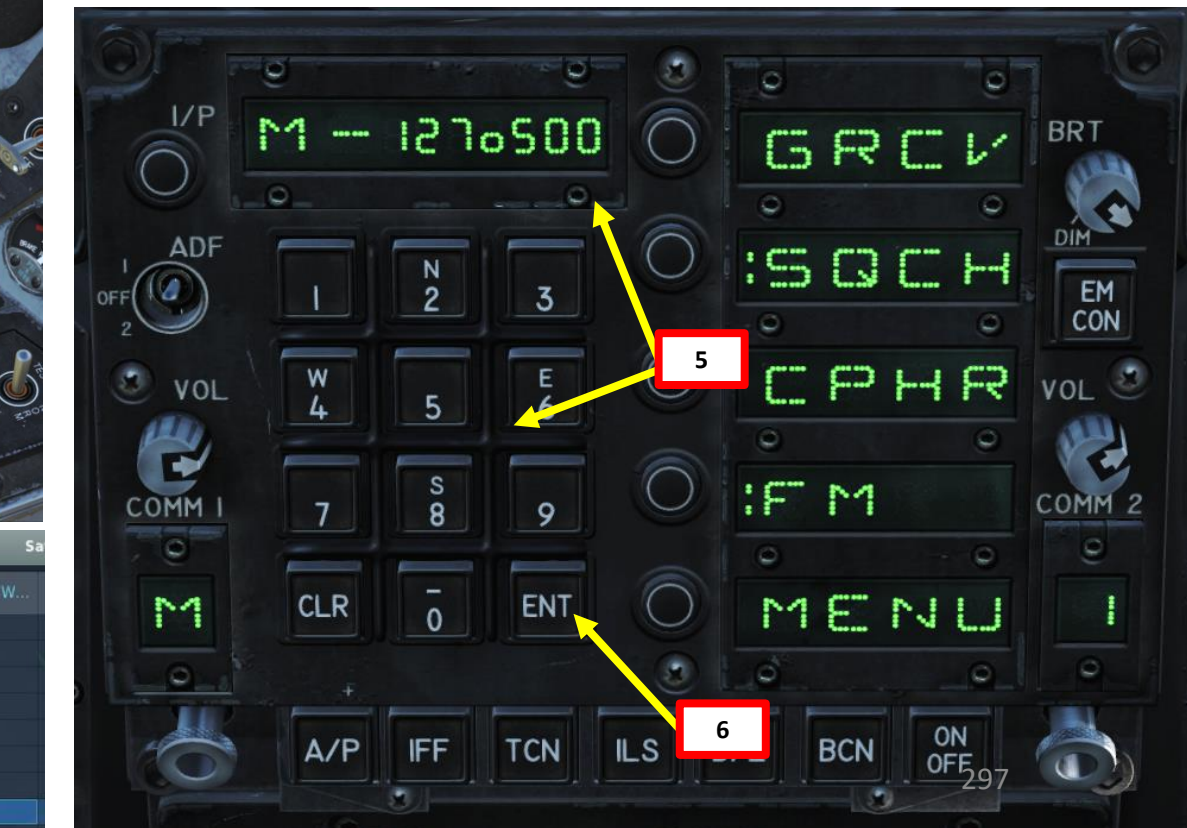

### AFCS (AUTOMATIC FLIGHT CONTROL SYSTEM)

The Hornet has a number of autopilot "relief modes" that assist the pilot in flying the aircraft . You can combine multiple autopilot modes together, in conjunction with the ATC (Automatic Throttle Controller) . If you want to steer the aircraft to a particular heading while maintaining a certain speed and altitude, you could for instance engage the AFCS "BALT" mode to maintain altitude, then set the "HSEL" mode to steer your aircraft to the desired heading, then set the ATC to CRUISE mode to maintain your current airspeed . Powerful stuff!

#### **AUTOPILOT AFCS MODES**

- **ATTH:** Attitude Hold. Aircraft will maintain the existing pitch and roll attitude between +/ - degrees in pitch and +/ - 70 -degrees in roll
- **BALT** : Barometric Altitude Hold . When engaged , aircraft will maintain current heading and barometric altitude between 0 and 70000 ft
- HSEL: Heading Select. Aircraft will turn to and fly the heading as set on the HSI (Horizontal Situation Indicator) .
- RALT: Radar Altitude Hold. Aircraft will maintain current heading and radar altitude between 0 and 5000 ft

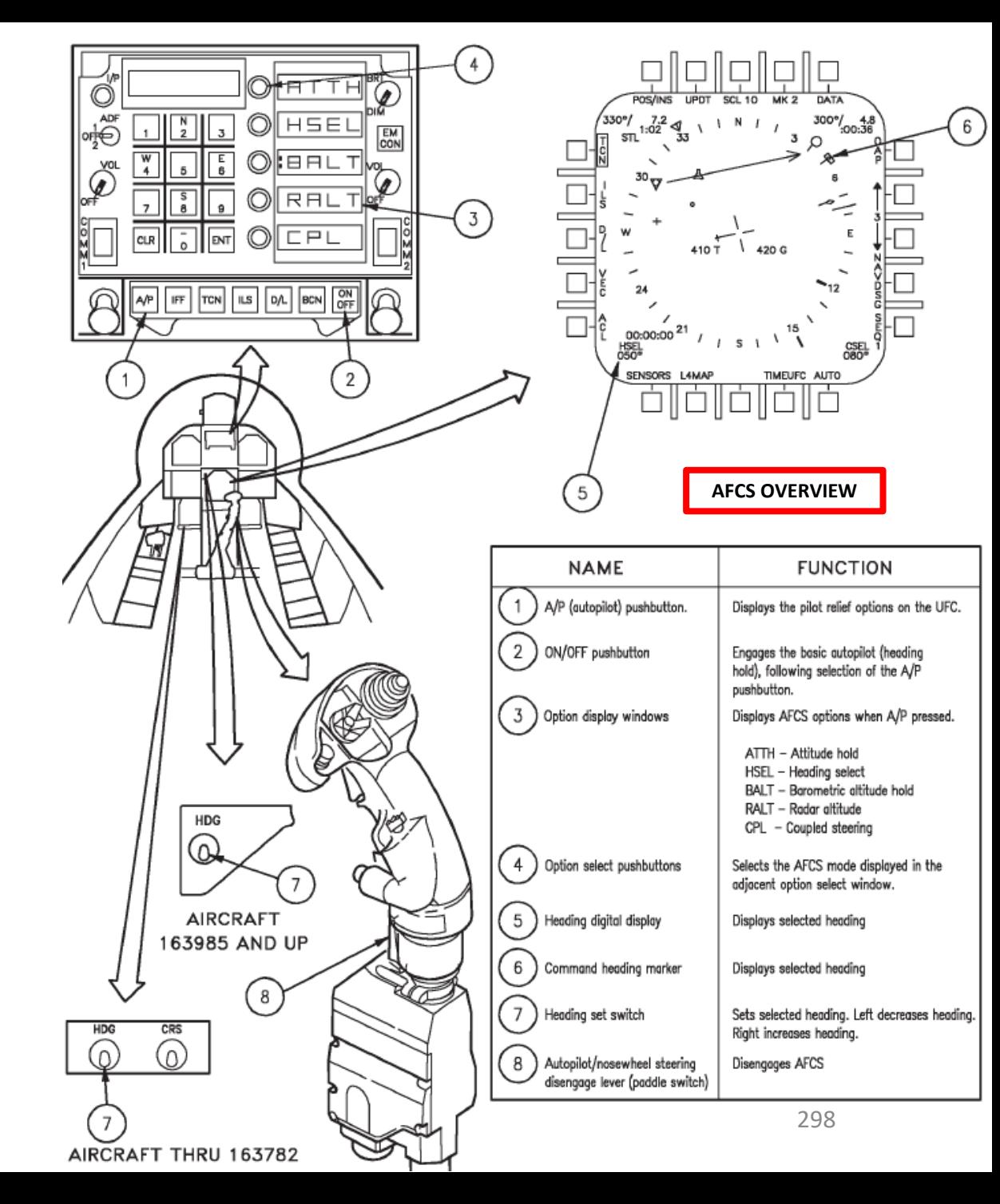

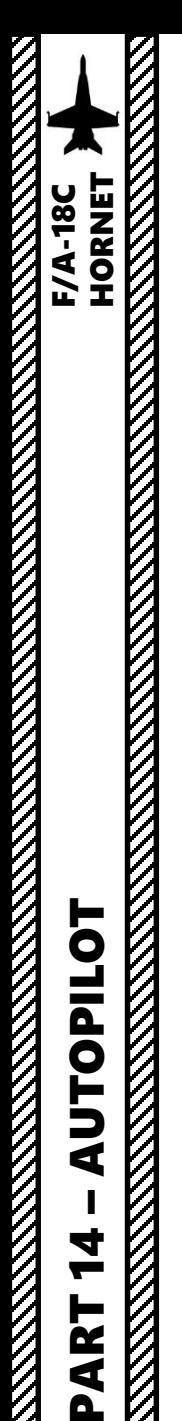

**OPILOT** 

5<br>5

4

**N** ⋖

## AFCS (AUTOMATIC FLIGHT CONTROL SYSTEM)

#### **PROCEDURE**

- 1. Make sure your stick is centered, no force is applied on it and that you have an appropriate deadzone (see CONTROLS SETUP - WHAT YOU NEED MAPPED section) . Stick movement automatically inhibits autopilot activation .
- 2. If you intend to use the HSEL (Heading Select) mode, set the desired heading with the HDG switch above the AMPCD screen . Otherwise , disregard this step .
- 3. Press the **A/P** button on the UFC (Up -Front Controller) to display autopilot modes
- 4. Press on the OSB (Option Select Button) next to the desired autopilot mode :
	- **ATTH**: Attitude Hold. Aircraft will maintain the existing pitch and roll attitude between +/ - degrees in pitch and +/ - 70 -degrees in roll
	- **BALT**: Barometric Altitude Hold. When engaged, aircraft will maintain current heading and barometric altitude between 0 and 70000 ft
	- **HSEL**: Heading Select. Aircraft will turn to and fly the heading as set on the HSI (Horizontal Situation Indicator) .
	- RALT: Radar Altitude Hold. Aircraft will maintain current heading and radar altitude between 0 and 5000 ft .
- 5. You can disengage autopilot by pressing the Paddle Switch on the control stick .

**Paddle Switch**  *(Nosewheel steering disengage, Autopilot disengage & G -limiter override switch)* **5**

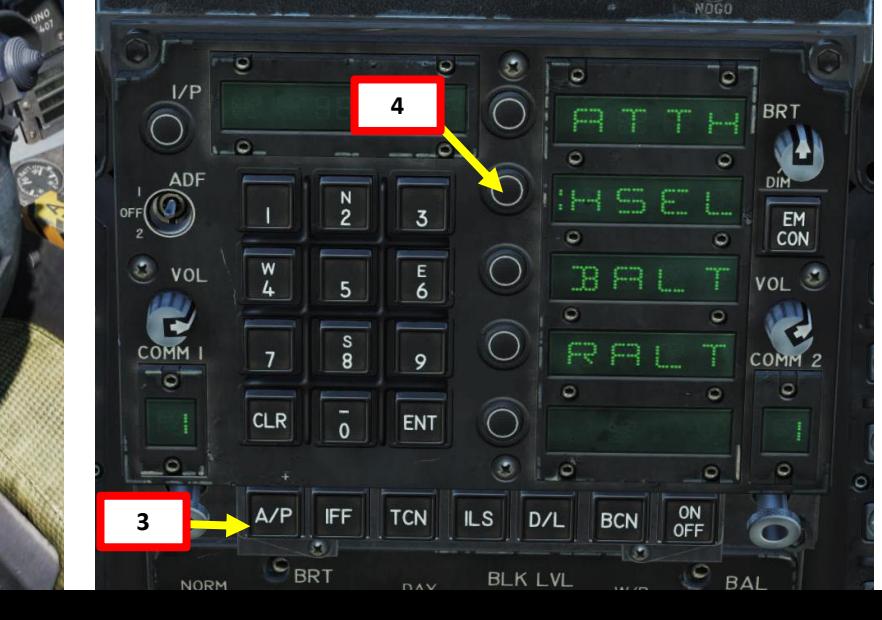

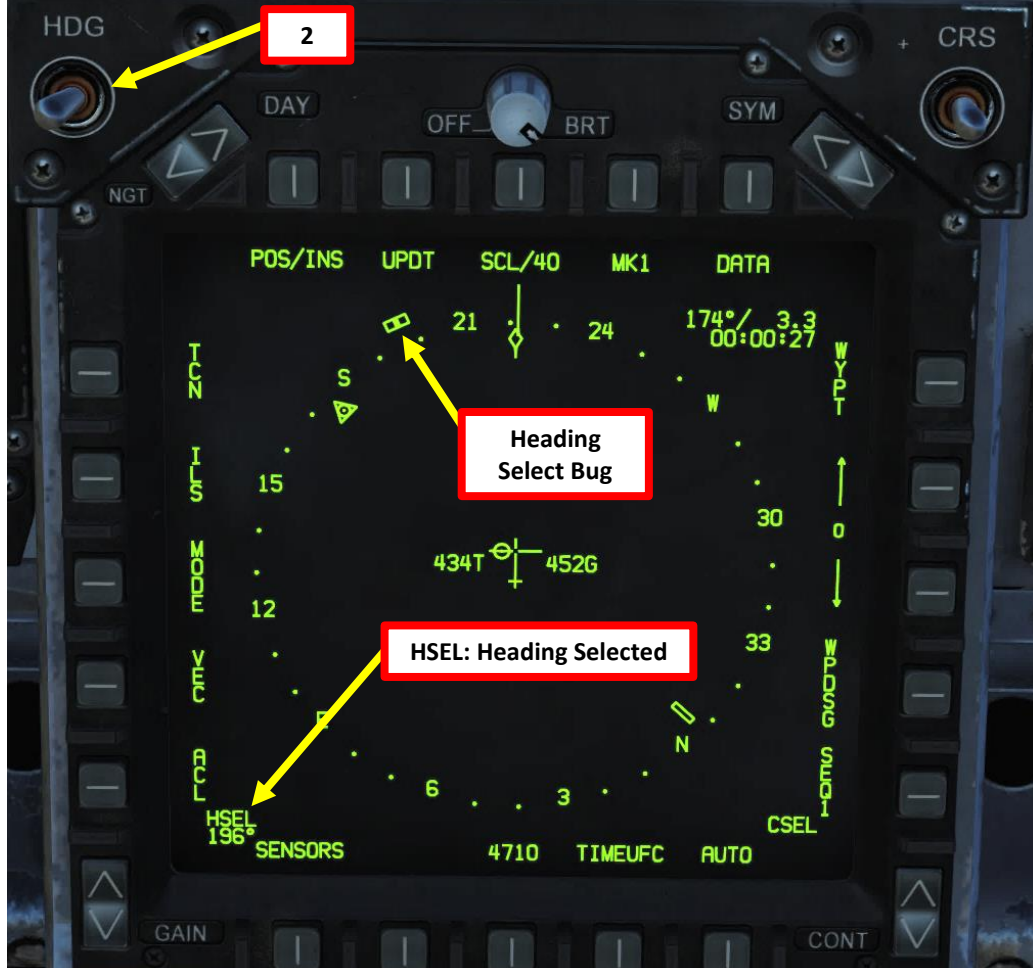

#### ATC (AUTOMATIC THROTTLE CONTROL)

The ATC (Automatic Throttle Control) system is a two-mode auto-throttle system that automatically maintains angle of attack (approach mode) or airspeed (cruise mode) by modulating engine thrust in the range of FLIGHT IDLE through MILITARY power.

When either mode is engaged, the ECS (Environment Control System) air to the torque boosters is shut off, the throttles are initially backdriven, a stop is extended in the power lever control (PLC) to limit throttle travel from flight idle to MIL, and an ATC advisory is displayed on the HUD.

If either mode does not engage when selected, or automatically disengages after engagement, the ATC display flashes for 10 seconds and is then removed from the HUD. If a force of approximately 12 pounds (with friction off) is applied to either throttle the system automatically disengages. This force is sufficient to permit the hand to follow throttle movement without causing disengagement. Switching flap position also disengages the system.

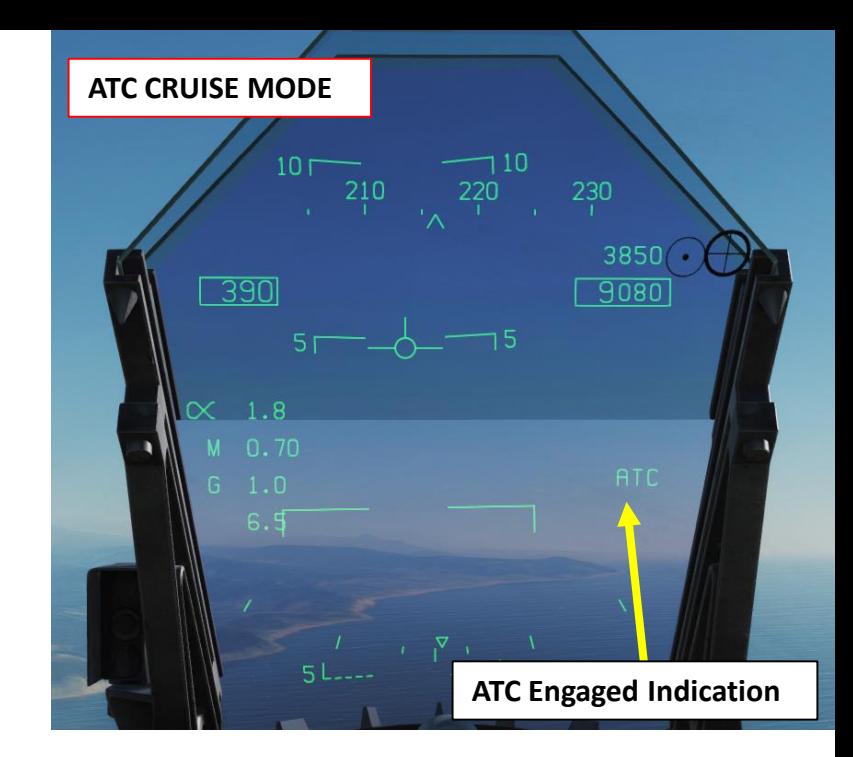

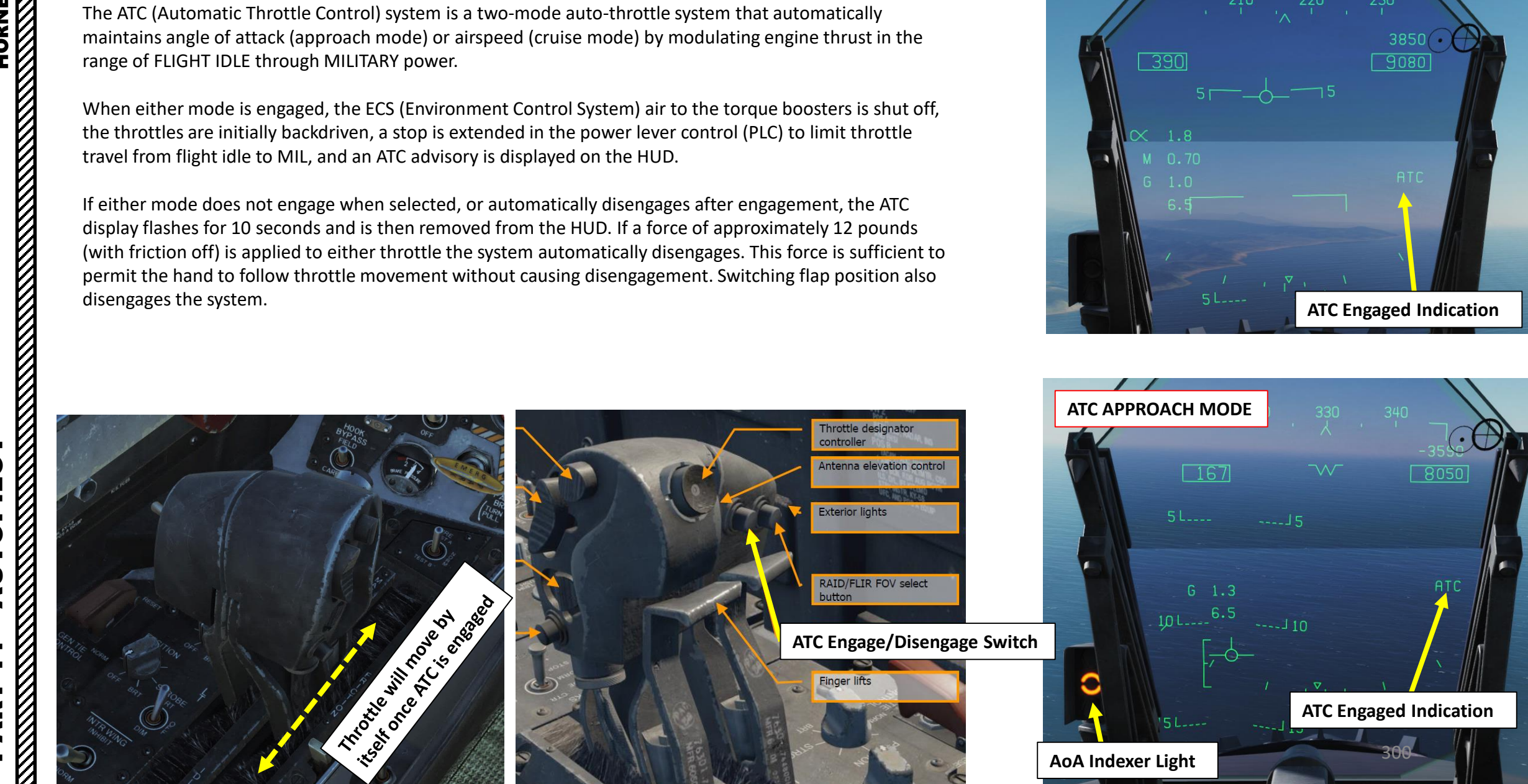

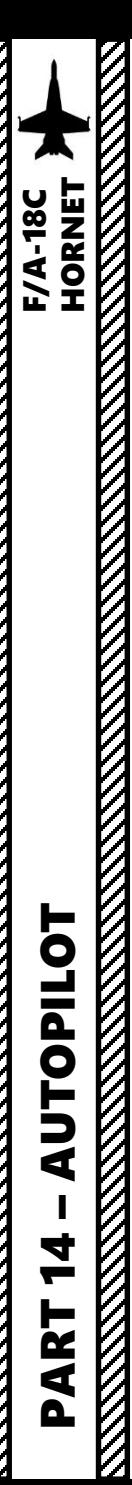

### ATC (AUTOMATIC THROTTLE CONTROL)

#### **ATC APPROACH MODE:**

#### *HOW TO ENGAGE*

Approach mode is engaged by pressing and releasing the **ATC button (T)** on the left throttle with the **FLAP switch in HALF or FULL** and **the trailing edge flaps extended at least 72 deg**.

#### *WHAT IT DOES*

When ATC is engaged in the approach mode, the flight control computer modulates engine thrust to maintain on-speed AoA (Angle of Attack). Computer uses inputs of AoA, normal load factor, stabilator position, pitch rate and angle of bank to generate command signals. These signals drive the throttle, which in turn commands engine fuel controls. Thrust will vary with pilot induced pitch changes and banking manoeuvers provide additional thrust to prevent the aircraft from falling out of the sky.

#### *HOW TO DISENGAGE*

Normal disengagement is accomplished by pressing the ATC button (T).

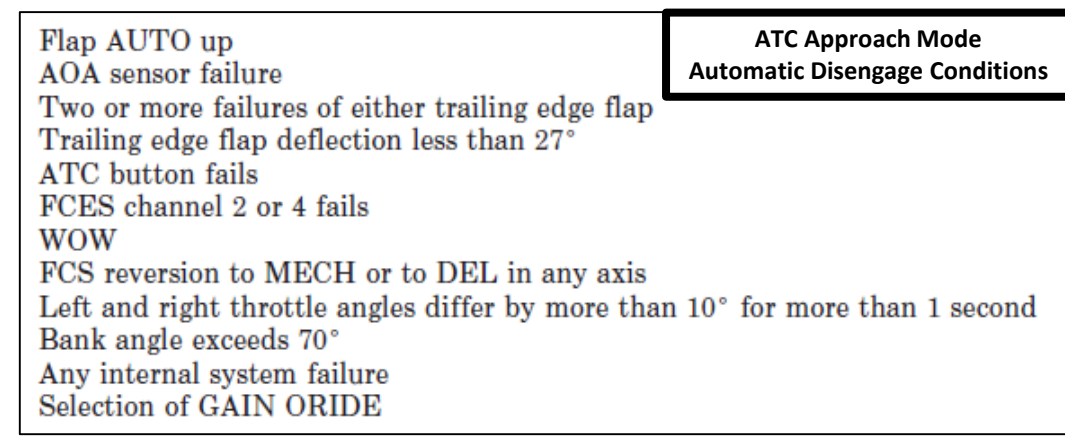

#### **ATC CRUISE MODE:**

#### *HOW TO ENGAGE*

Cruise mode is engaged by pressing and releasing the **ATC button (T)** on the left throttle with the **FLAP switch in AUTO**.

#### *WHAT IT DOES*

When ATC is engaged in the cruise mode, existing airspeed is used by the flight control computer to module engine thrust to maintain this existing airspeed. Existing airspeed is the airspeed being sent from the ADC (Air Data Computer) to the flight control computers via the mission computers.

#### *HOW TO DISENGAGE*

Normal disengagement is accomplished by pressing the ATC button (T).

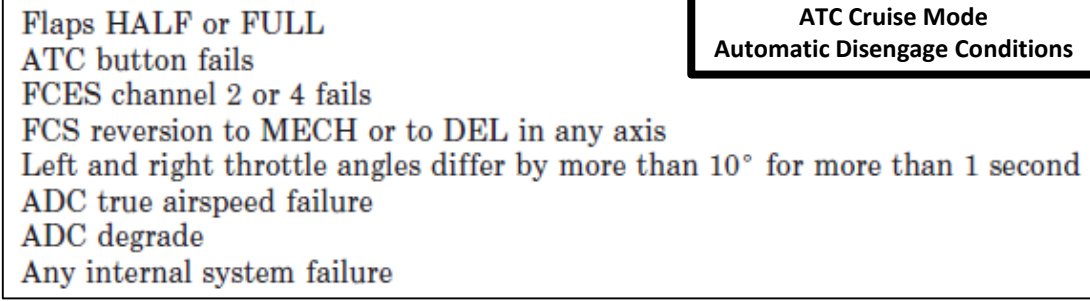

## NAVIGATION INTRODUCTION

Navigation in the F/A-18 is mostly done through the HSI (Horizontal Situation Indicator), which is a top-down view that displays your heading and navigation aids such as TACAN (Tactical Air Navigation) beacons and waypoints entered before flight in the mission editor.

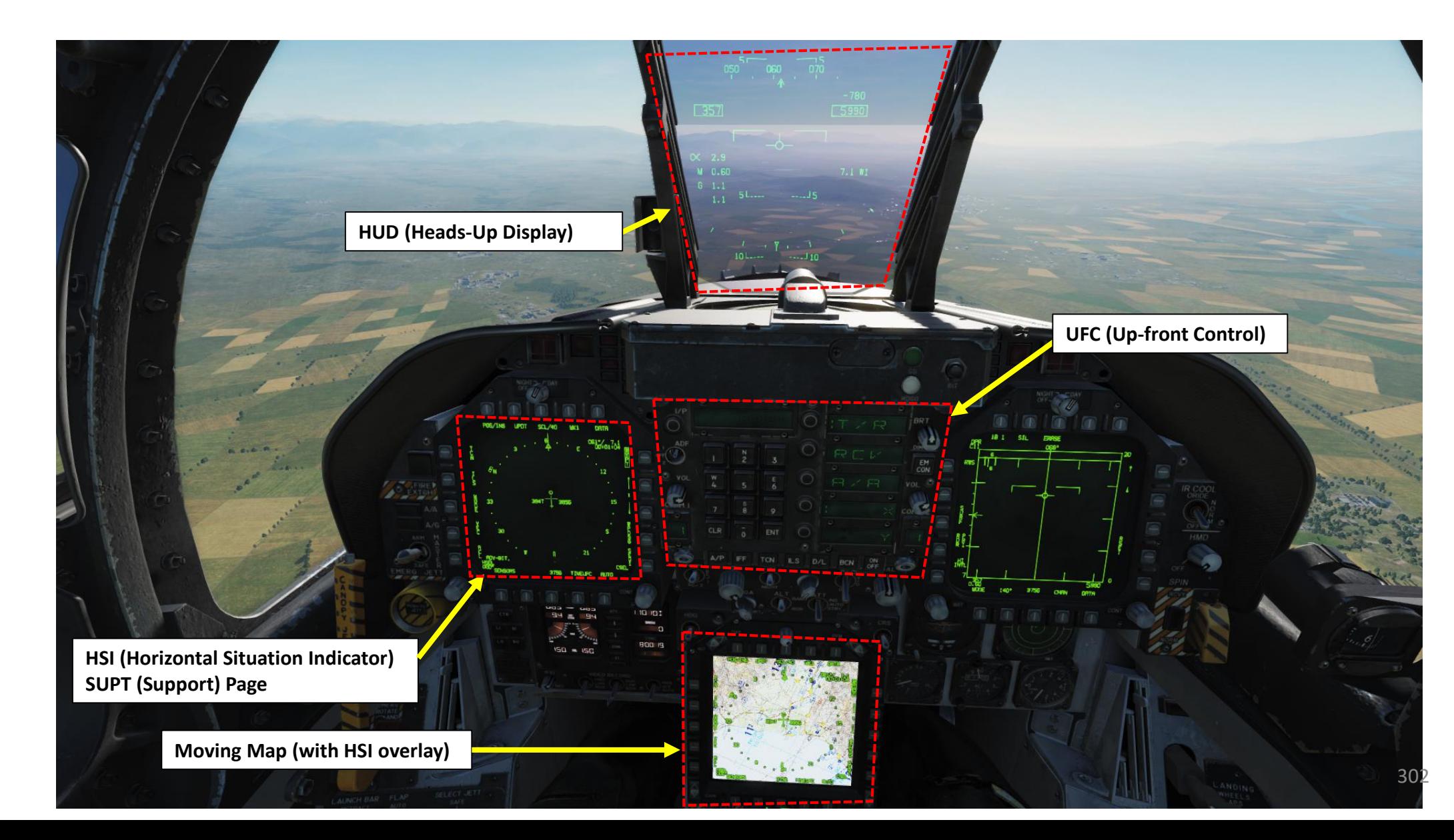

**REACTE** 

**REAL PROPERTY** 

PART 15

– NAVIGATION & ICLS LANDING<br>HORNE

Ē

**ICLS** 

œ

NAVIGATION

**REPORT AND PROPERTY UZIQZE** 

**HORNET F/A-18C** 

The Moving Map can only be seen on the AMPCD (Advanced Multi-Purpose Color Display). However, most of its functions will be covered in the "HSI" section.

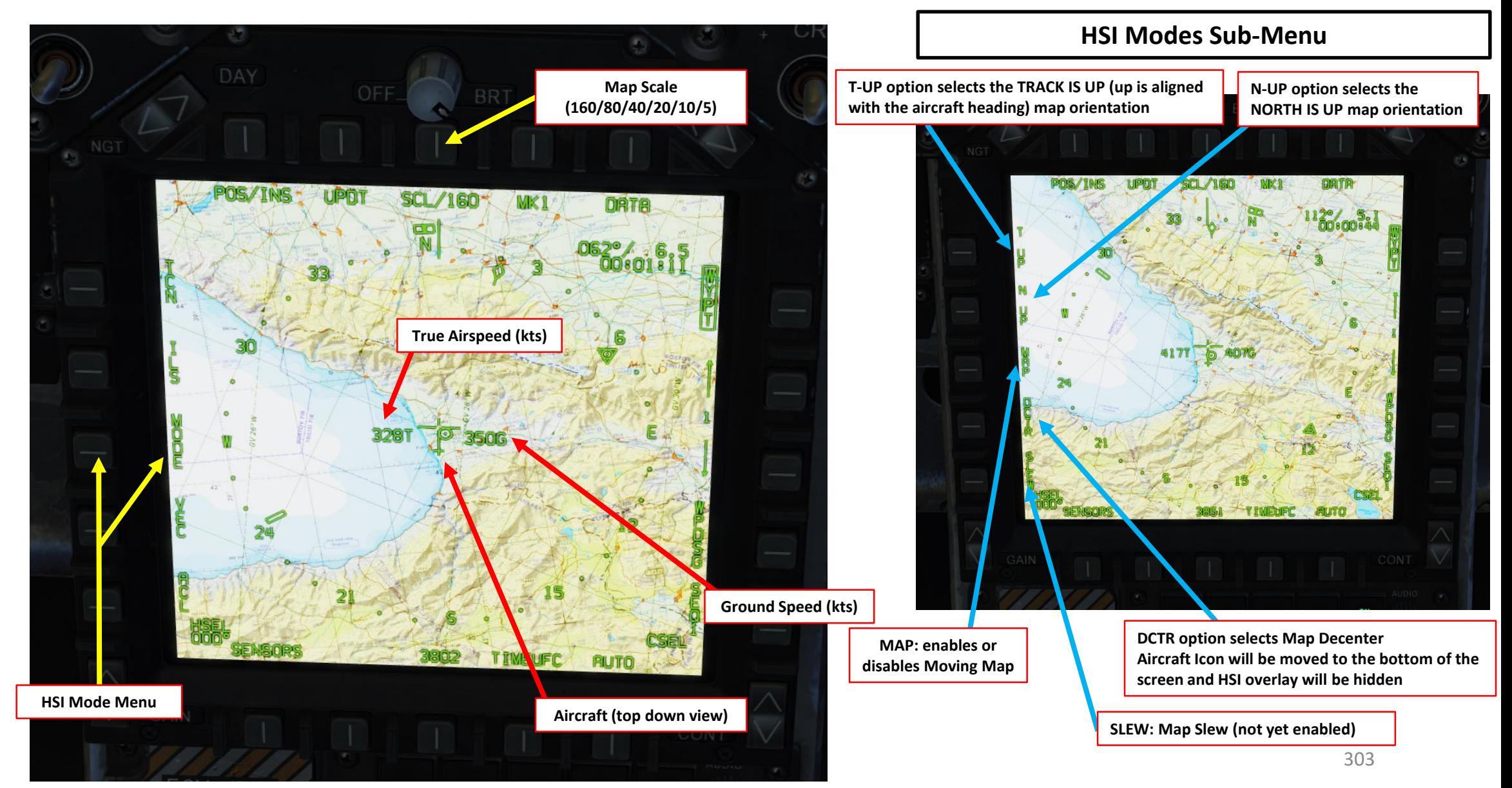

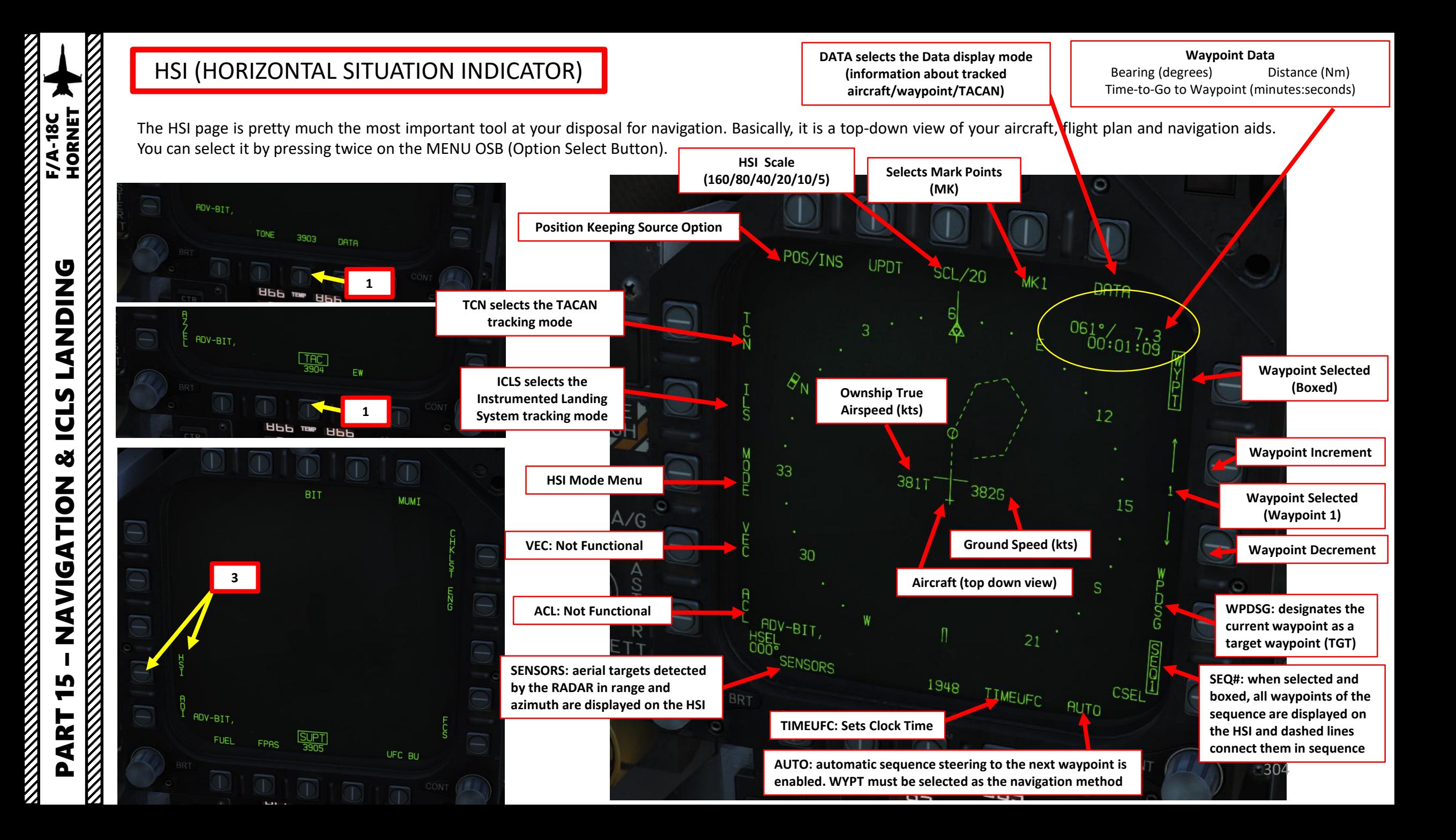

#### WAYPOINT INTRODUCTION

Your waypoints are usually already set up with the mission editor. They are generally set up as a "sequence" and numbered 1 , 2 , 3 … for a maximum of 60 waypoints . You can have up to three different sequences of waypoints .

You will have a number of options that you can select like WYPT, SEQ, AUTO, etc . You can select them by clicking on the Option Select Buttons next to them . A boxed option means it is selected .

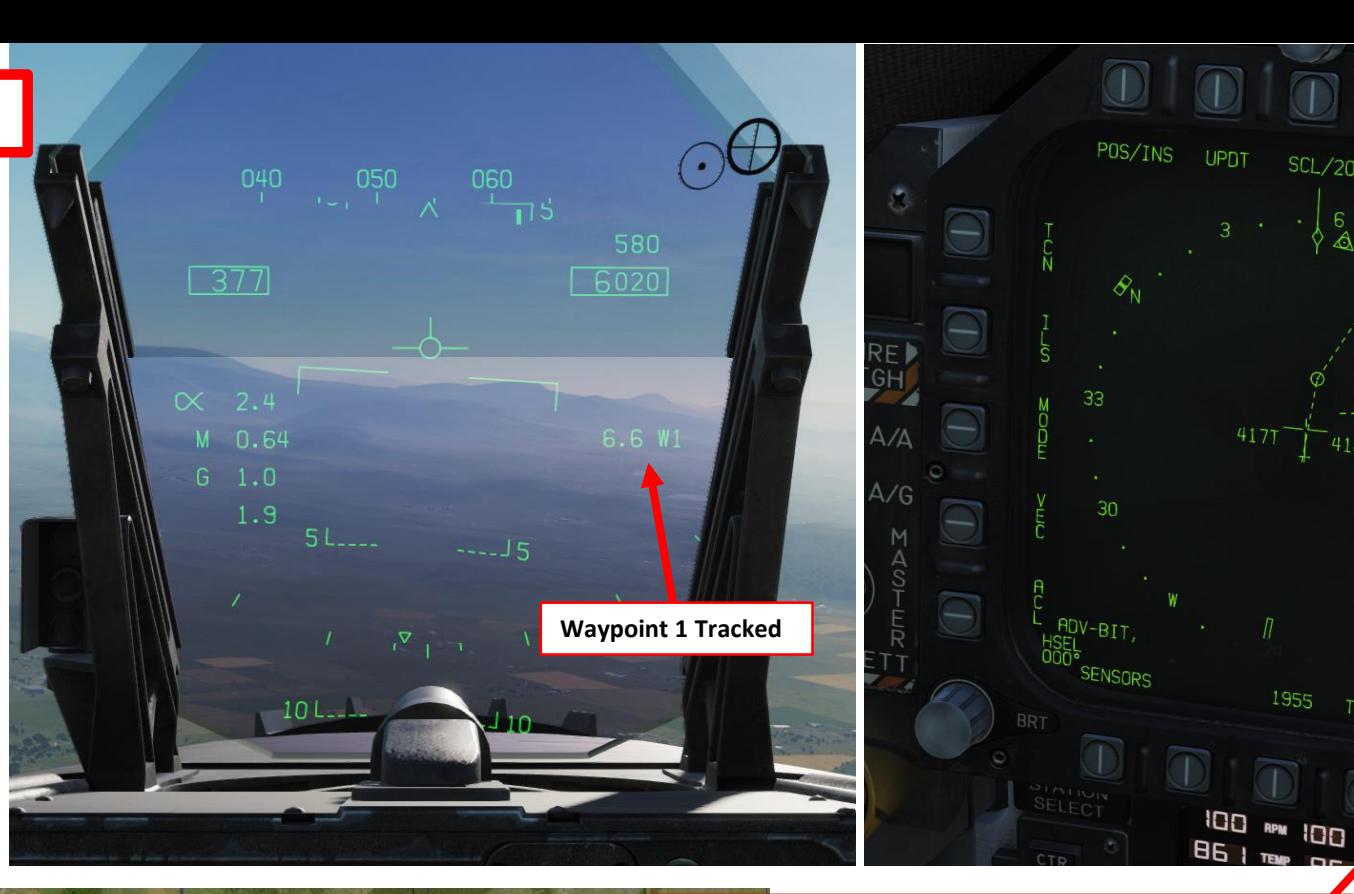

**AUTO: automatic sequence steering to the next waypoint is enabled. WYPT must be selected as the navigation method** 

> **SEQ#: when selected and boxed, all waypoints of the sequence are displayed on the HSI and dashed lines connect them in sequence**

TIMEUFC

**AUTO** 

 $SL/20$ 

4186

4177

1955

 $MK1$ 

DATA

 $\frac{062^{\circ}}{00:00:56}$ 

15

**Waypoint 1 KM58 Waypoint Sequence**  $1 \sqrt{F}$  F/A-18C Lot 20

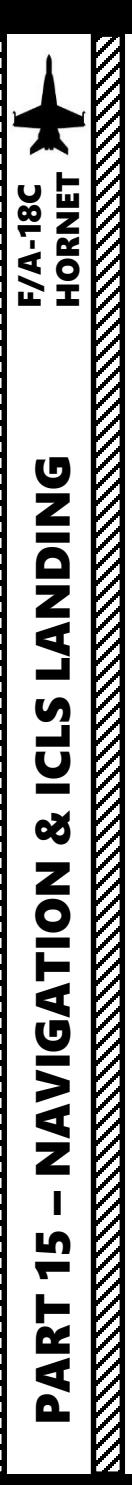

#### WAYPOINT NAVIGATION

- 1. Press the OSB (Option Select Button) next to WYPT to set tracking mode to WAYPOINT.
- 2. Select desired waypoint sequence by pressing the OSB next to SEQ#. We will pick Sequence 1. To display the sequence lines, press on the OSB again to make the SEQ1 text boxed.
- 3. To select a waypoint, press the OSBs to increment or decrement the waypoint number.
- 4. Use the HSI and HUD to navigate towards waypoint

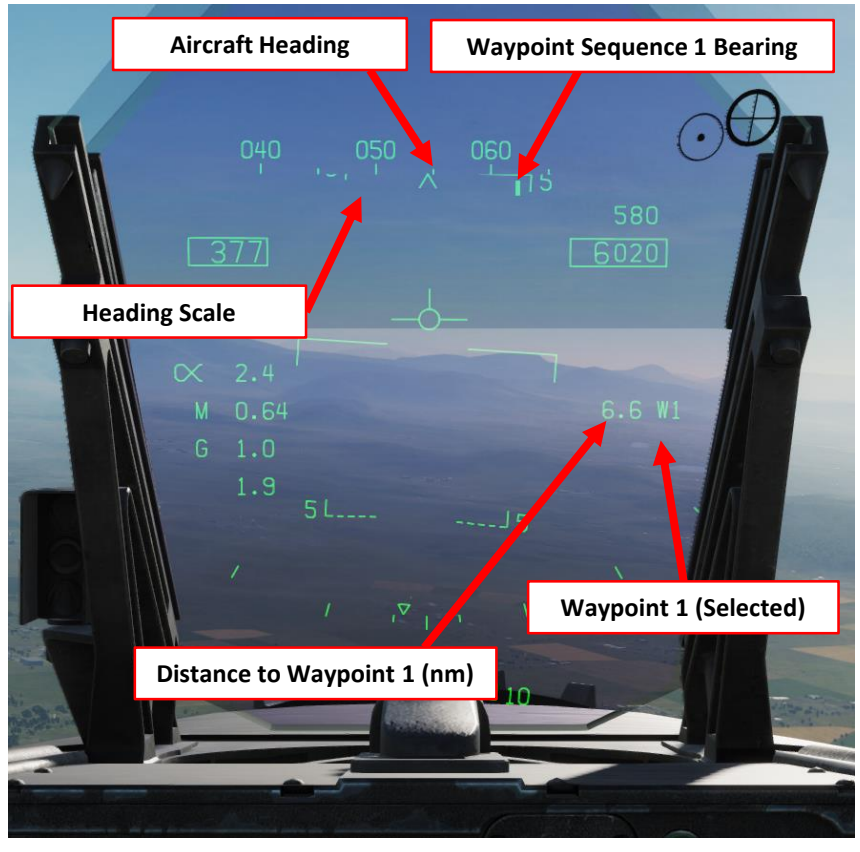

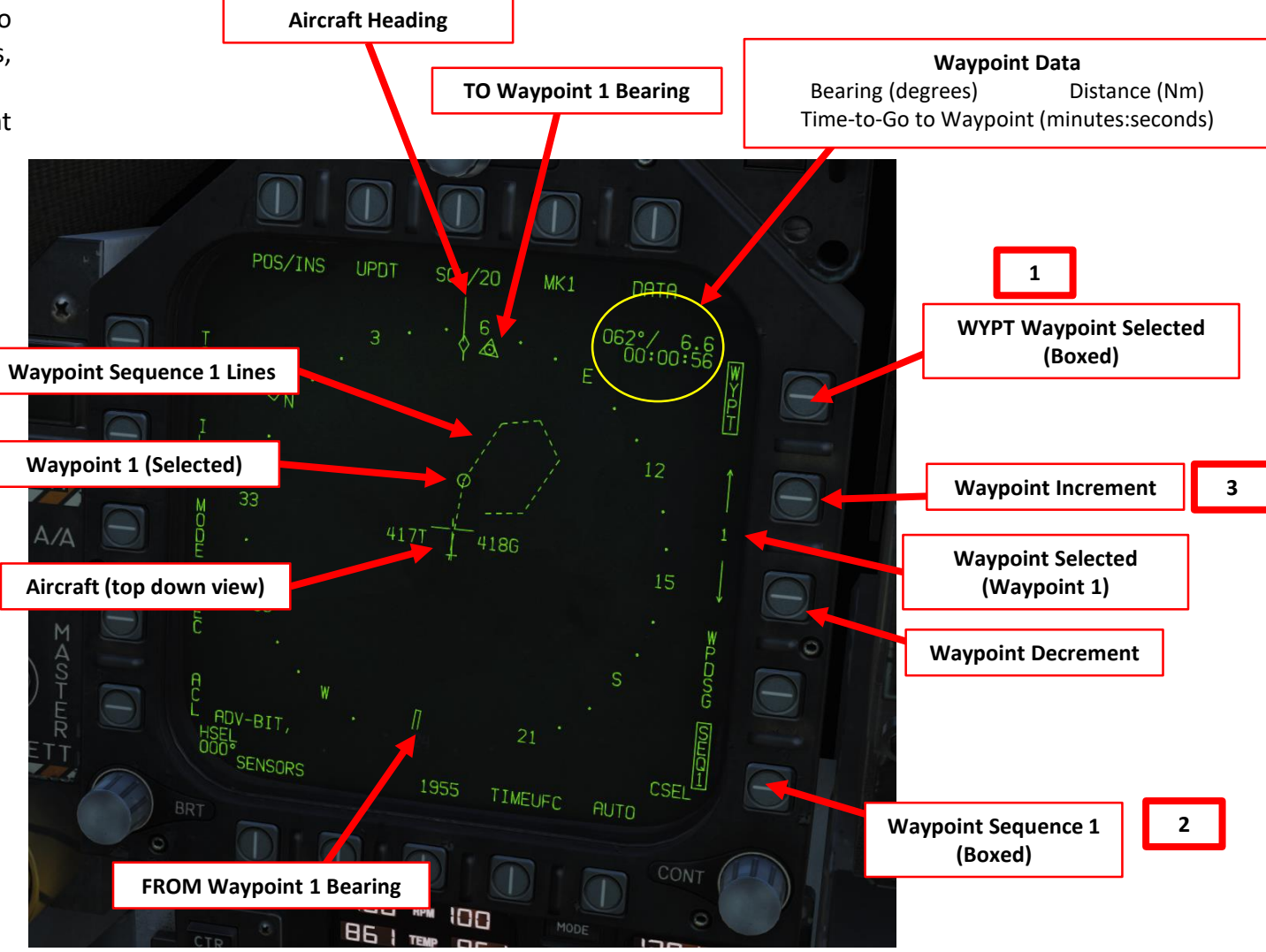

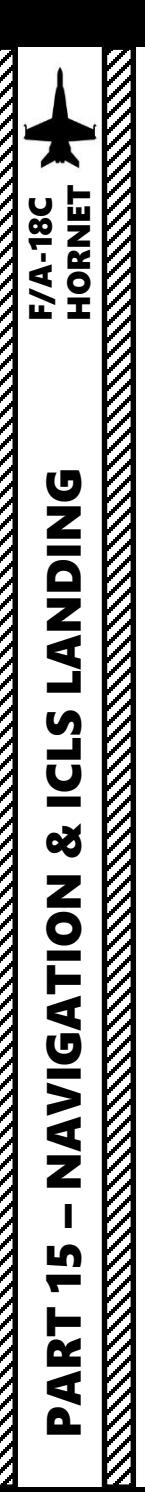

#### HOW TO ADD/REMOVE WAYPOINTS

#### **TO ADD WAYPOINTS :**

- 1. In the HSI page, press the OSB next to DATA .
- 2. You will see the waypoint sequence. We want to insert a  $7<sup>th</sup>$ waypoint after Waypoint 6, which we will call Waypoint 7.
- 3. Press the OSB next to SEQUFC (Sequence UFC)
- 4. On the UFC, press the OSB next to INS (Insert) . « : » will appear once selected .
- 5. Press « 7 », then « ENT » to enter Waypoint 7 .
- 6. Waypoint 7 will need coordinates , which we will add in the « HOW TO EDIT WAYPOINTS » tutorial .

#### **TO REMOVE WAYPOINTS :**

- a) In the HSI page, press the OSB next to DATA .
- b) You will see the waypoint sequence. Let's say we want to delete waypoint 2.
- c) Press the OSB next to SEQUFC (Sequence UFC)
- d) Press « CLR » to clear any displayed number on the UFC display
- e) On the UFC, press the OSB next to DEL (Delete). « : » will appear once selected.
- f) Press « 2 », then « ENT » to delete Waypoint 2
- g) And that's it!

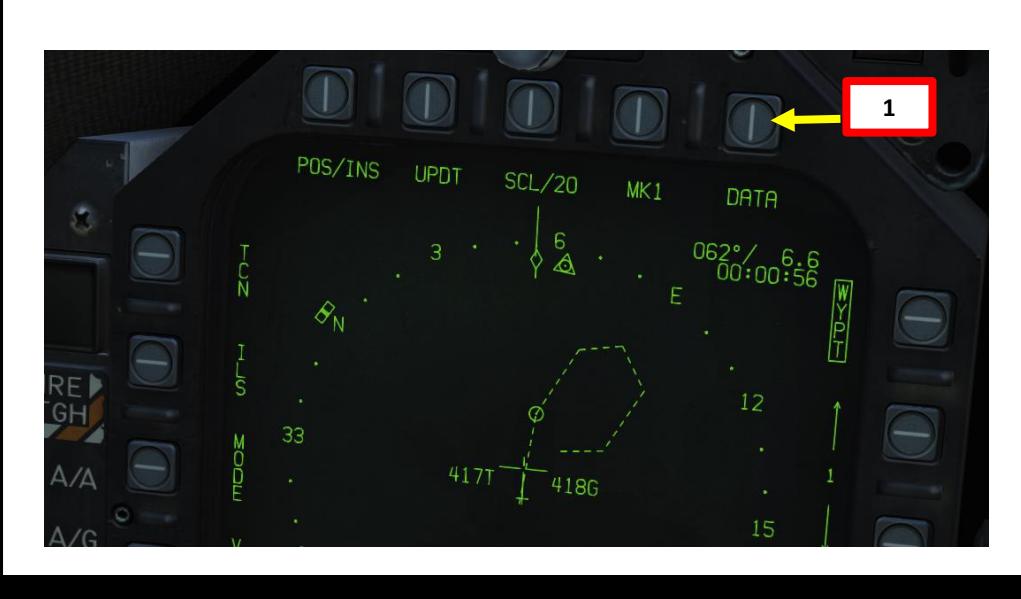

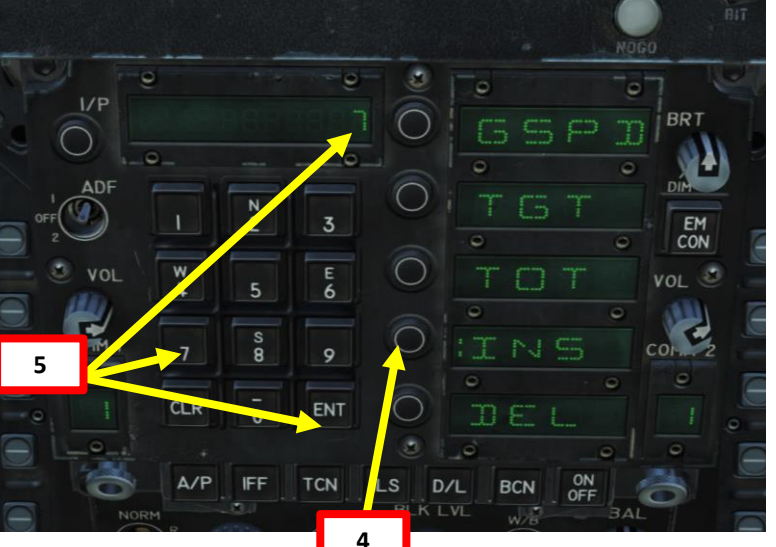

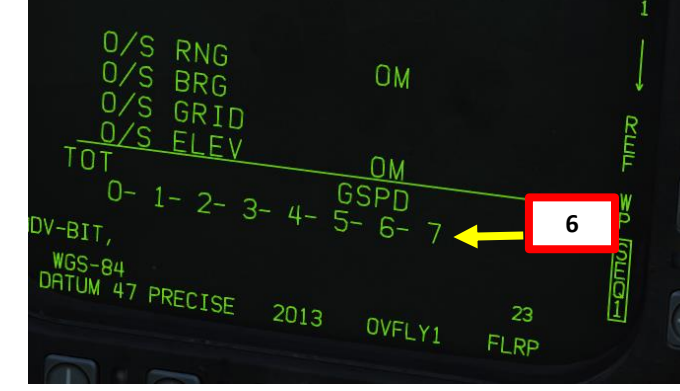

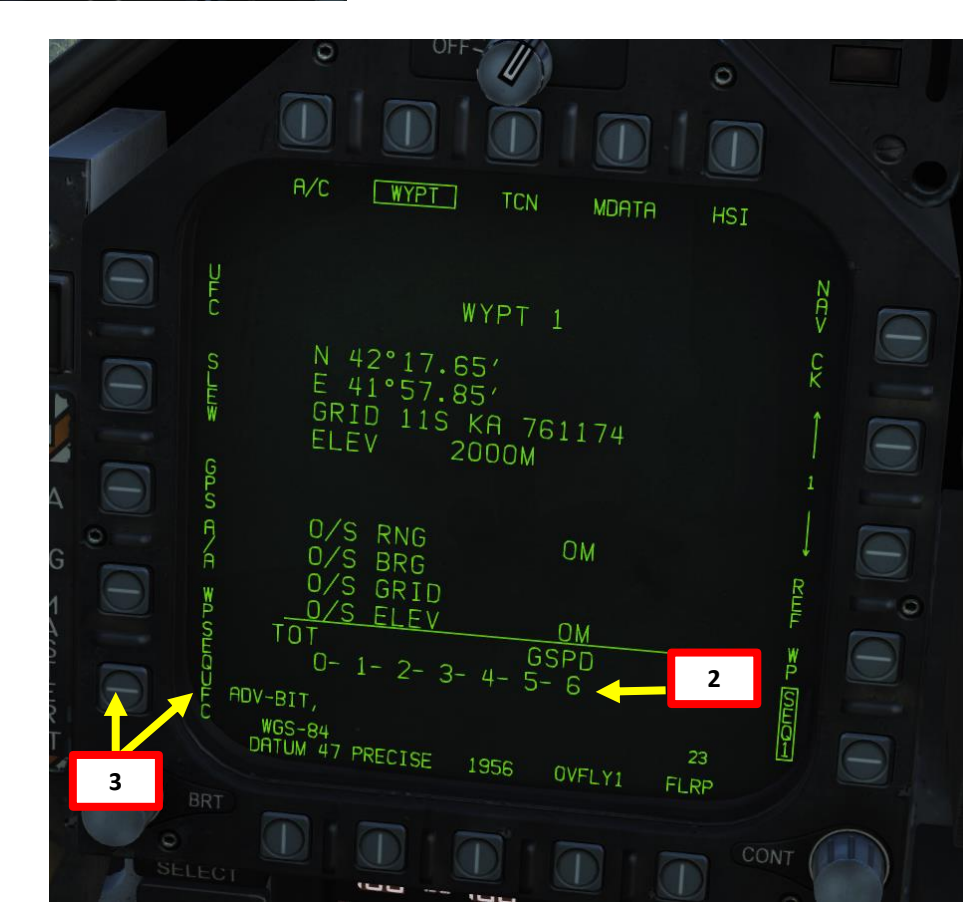

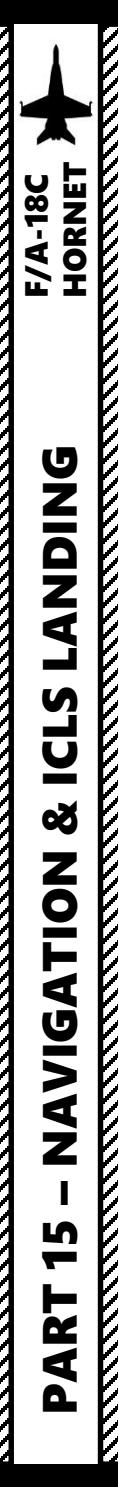

#### HOW TO EDIT WAYPOINTS

- 1. In the HSI page, press the OSB next to DATA.
- 2. You will see the waypoint sequence. We want to edit the coordinates of Waypoint 7 (which we created in the previous tutorial).
- 3. Press the Waypoint Increment/Decrement OSBs to select WYPT 7
- 4. Press the OSB next to UFC (Up -Front Controller)
- 5. On the UFC, press the OSB next to POSN (Position). « : » will appear once selected .
- 6. We will add the coordinates of the Senaki -Kolkhi Airdrome, which are in (deg, minutes, sec):

#### **42 °14'19'' North 42 °03'39'' East**

- 7. On the UFC, press « 2 » (N) to select North coordinates, type « 421419 », then « ENT » to enter them.
- 8. On the UFC, press « 6 » (E) to select East coordinates, type « 420339 », then « ENT » to enter them.
- 9. And that's it! You have edited Waypoint 7's coordinates. If you click on the OSB next to HSI, you can see that Waypoint 7 is now visible in the sequence lines .

Coordinate format you input in the UFC is Degree, Minute, Seconds. Coordinate format displayed on the DATA page is Degree, Minute, Decimal. **INPUT 42 deg 14 minutes 19 seconds = OUTPUT 42 deg 14.31 minutes**

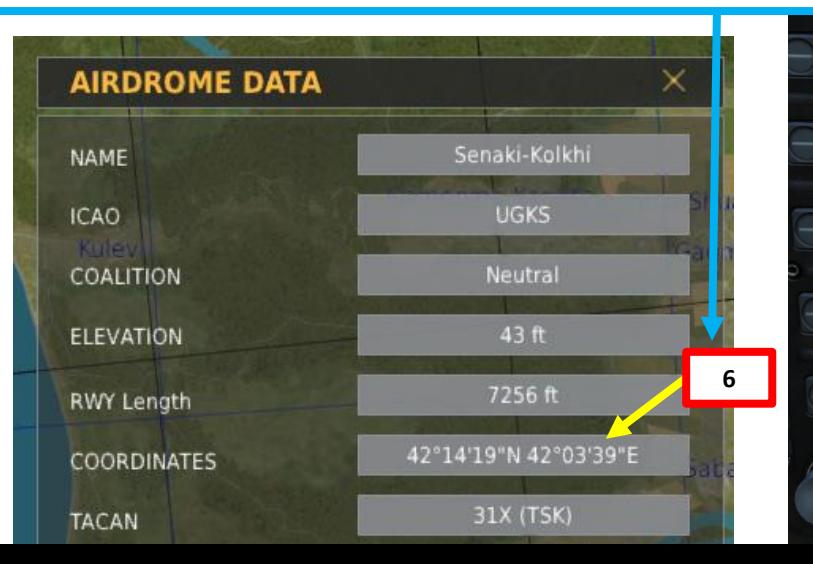

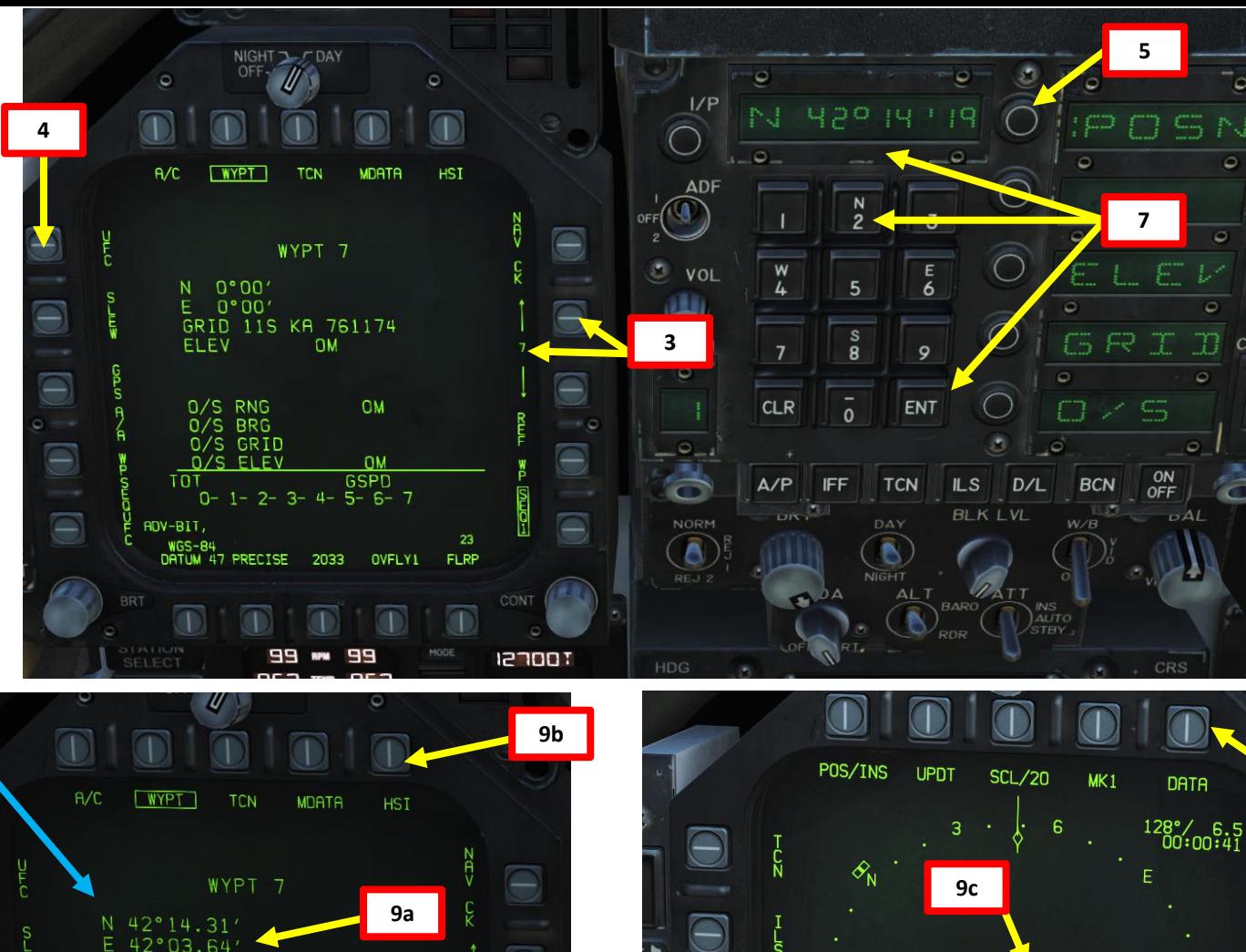

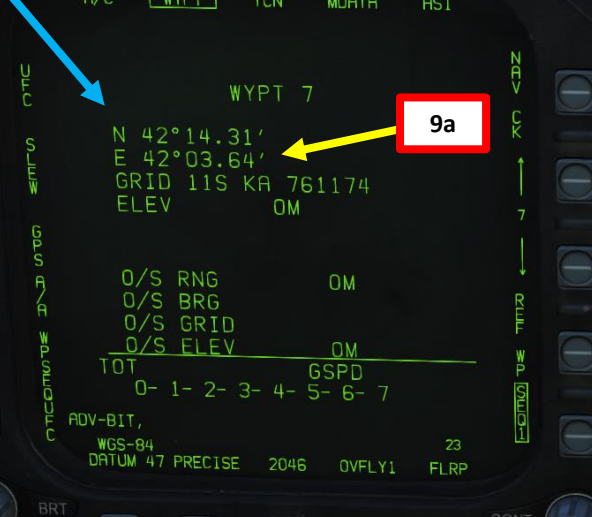

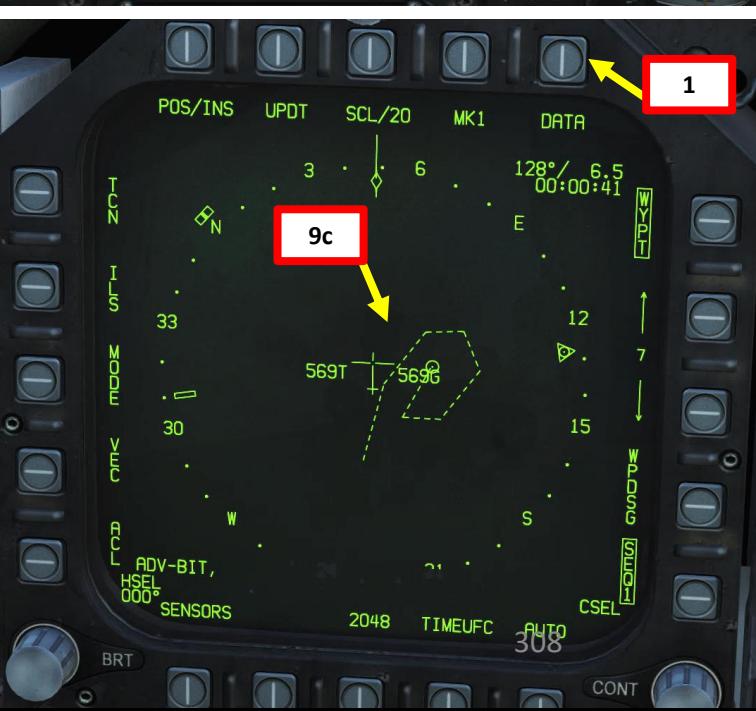

 $EM$ <sub>CON</sub>

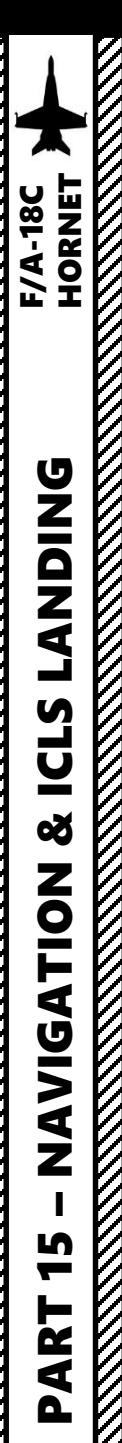

#### ADF NAVIGATION

#### **To track an ADF (Automatic Direction Finder):**

We want to track NDB (Non -Directional Beacon) 113.6.

- 1. Set ADF switch to ADF 1 (UP)
- 2. Left click on the COMM1 knob to pull it and select COMM1 Radio
- 3. Scroll mousewheel on COMM 1 Radio Channel Selector to M (Manual) Mode
- 4. Press the OSB next to FM (" : " will appear when selected)
- 5. Press CLR on the UFC to clear current frequency
- 6. Type "113600" on the UFC to set ADF frequency 113.6 MHz
- 7. Press ENT on the UFC to enter this frequency
- 8. You will now see a circle on the HSI compass rose . This is the heading towards the ADF beacon .

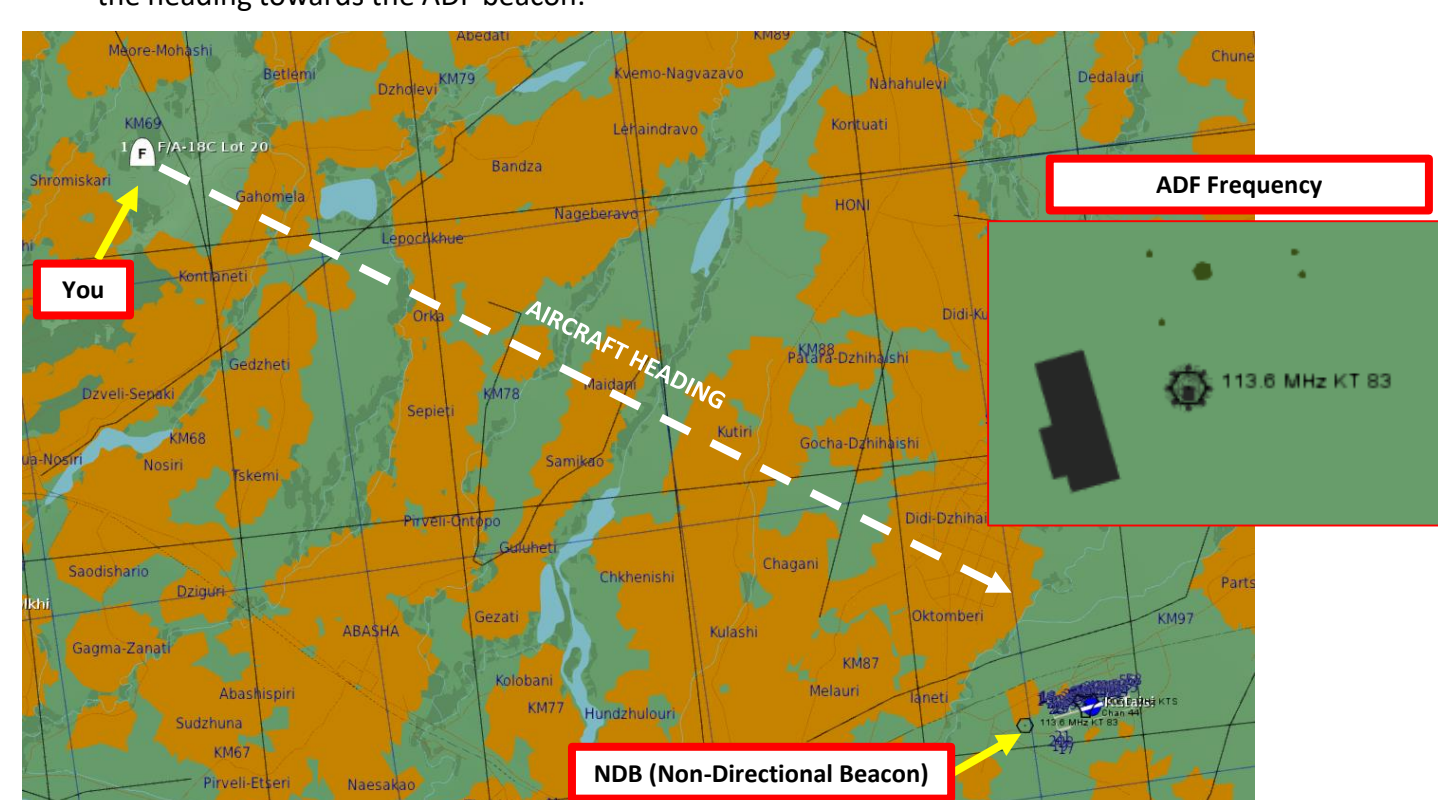

**1**

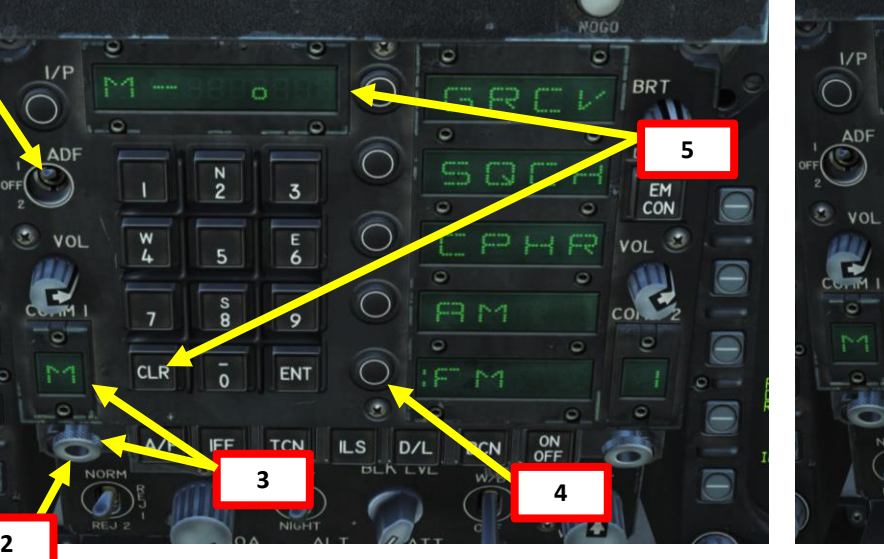

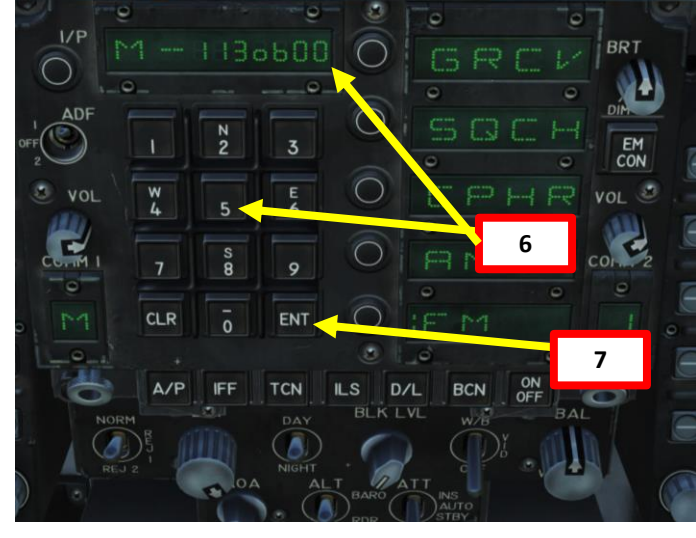

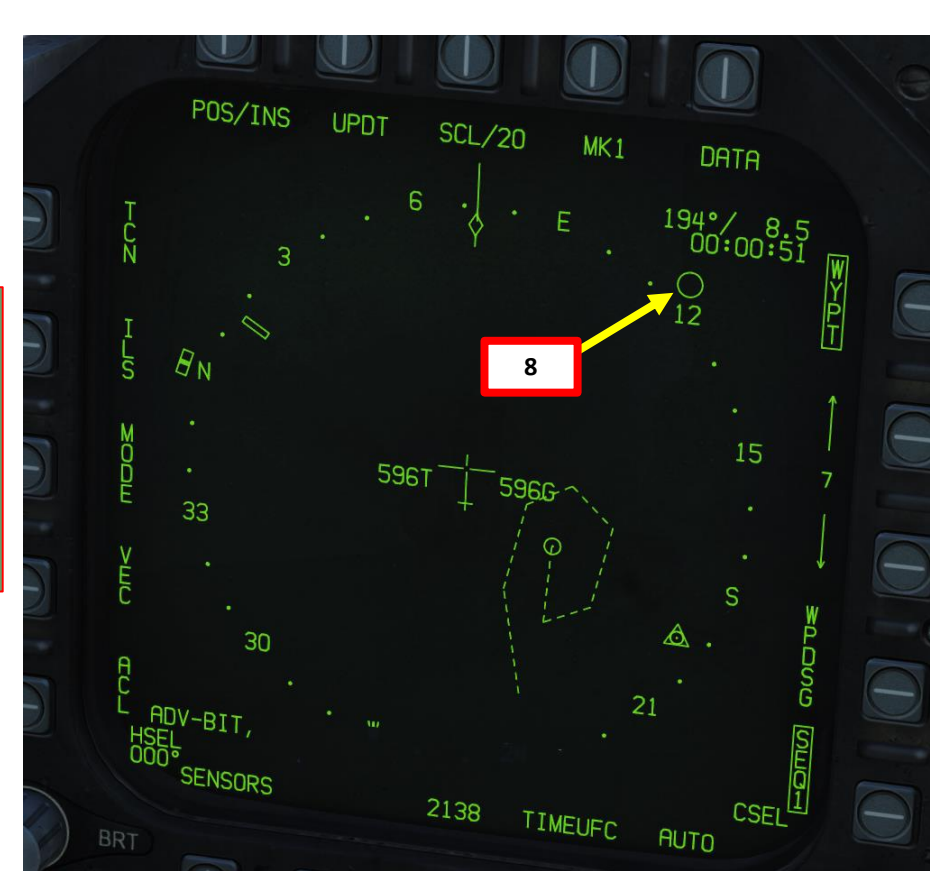

#### TACAN NAVIGATION

TACAN (Tactical Air Navigation) stations are navigation aids typically used by the military and provide you directional and distance guidance. They can be installed on airdromes, air refueling tankers or even aircraft carriers like the CVN-74 John Stennis(74-X frequency typically).

1. Determine the TACAN frequency you want to track by opening the map with F10 and by clicking on the airport you want to track. The frequency of the TACAN beacon for Senaki-Kolkhi is 31X (TSK).

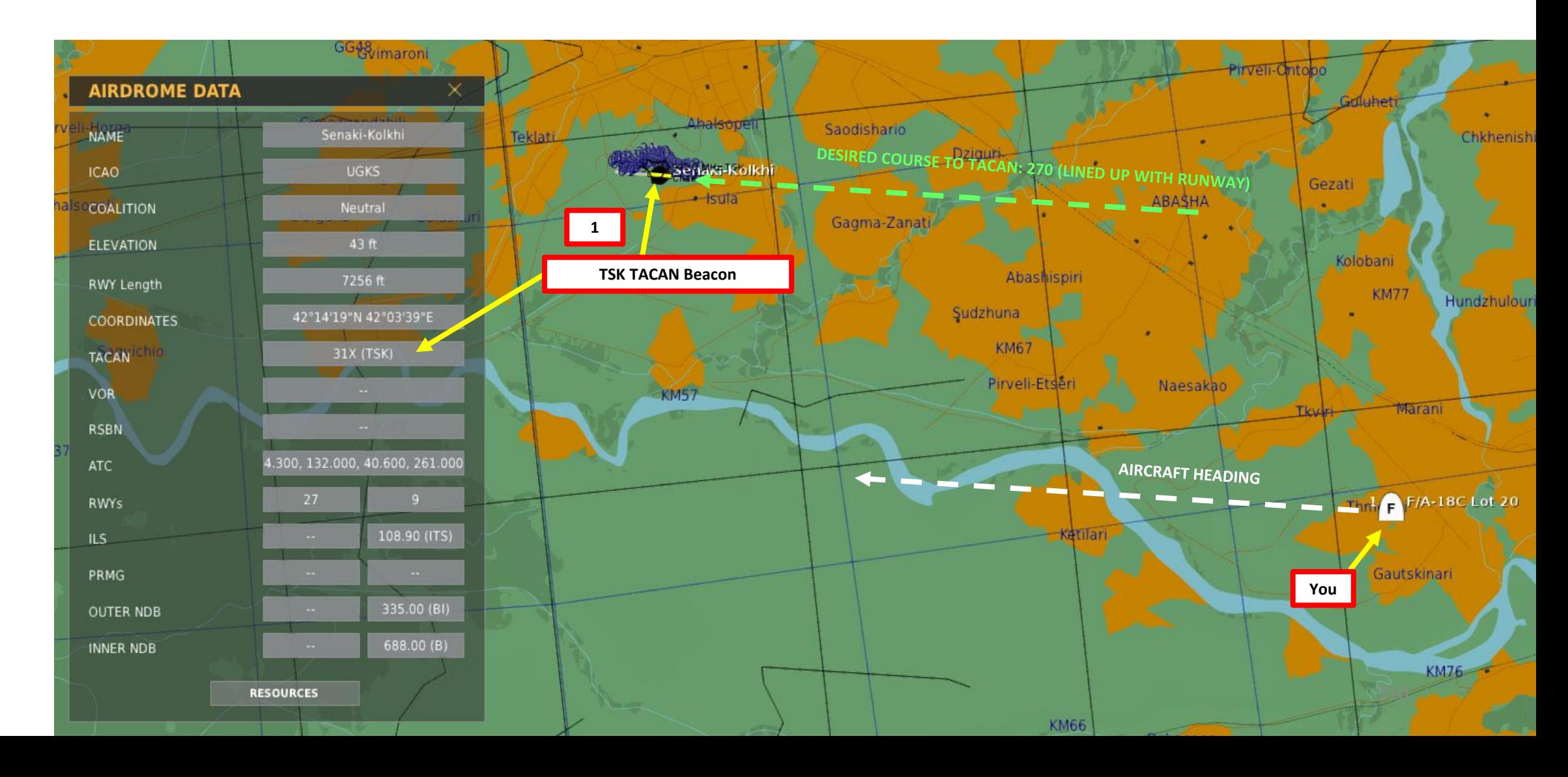

## **TING HORNET F/A-18C** – NAVIGATION & ICLS LANDING<br>HORNE **VZIQZ** đ ┙ S Ŭ œ NAVIGATION

PART 15

|<br>|<br>|

#### TACAN NAVIGATION

- 2. Select the HSI page on either DDI
- 3. On the UFC (Up-Front Control) Panel, press the TCN button and press the ON/OFF button if the ON indication is extinguished.
- 4. Press the T/R OSB button to set it to Transmit/Receive. The ":" symbol indicates that it is selected.
- 5. Press "31" on the scratchpad and press "ENT" to enter frequency.
- 6. Press the X or Y OSB to select the right letter of the TACAN frequency (31X in our case).
- 7. If you are tracking an aerial TACAN beacon (i.e. on a tanker), press the A/A OSB button to select air-to-air mode. The ":" symbol indicates that the mode is selected. Otherwise, make sure A/A is not selected (no ":" symbol).
- 8. Press the OSB next to TACAN to select tracking mode to TACAN. Once selected, TCN should be boxed.
- 9. Left/Right Click the CRS (Course Set) knob to set desired course for TACAN approach. This is useful when approaching a carrier or an airfield from a certain direction.
- 10. Once frequency is set and options are set, you can track the TACAN beacon via the HSI page and the HUD (Heads-Up Display).

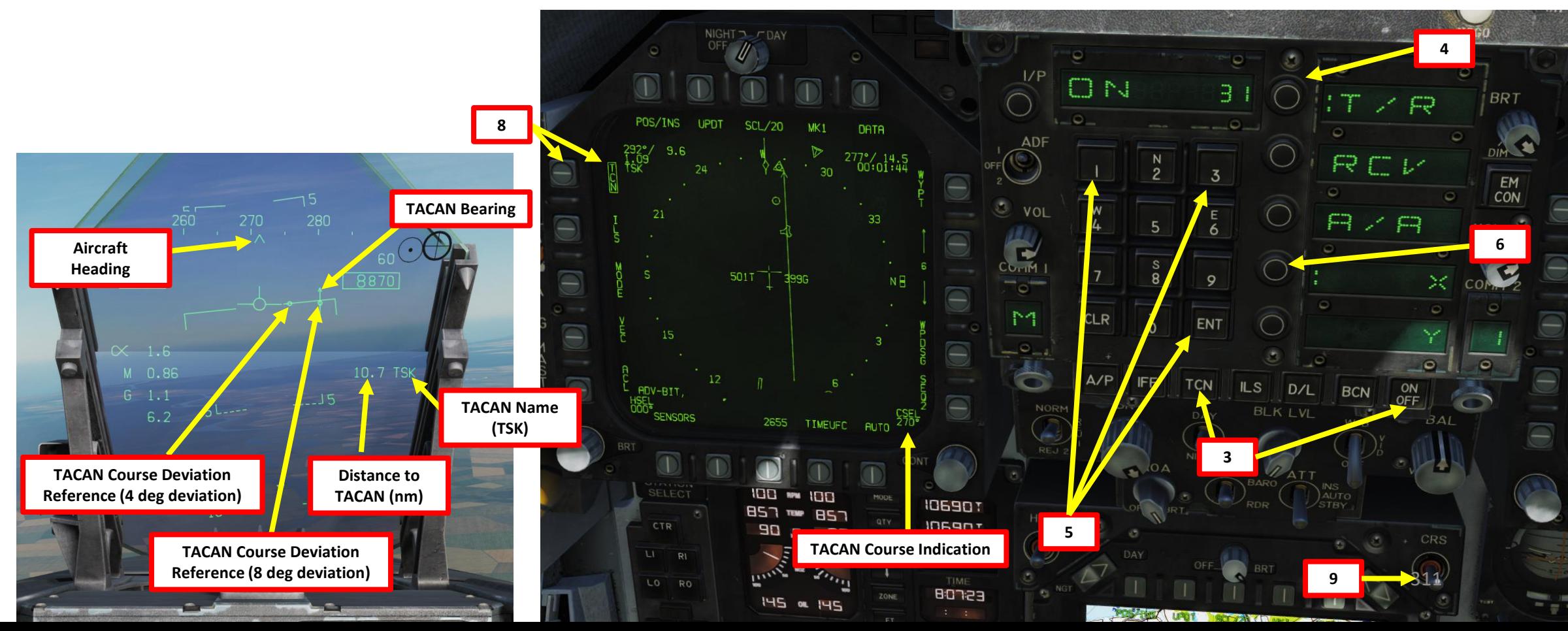

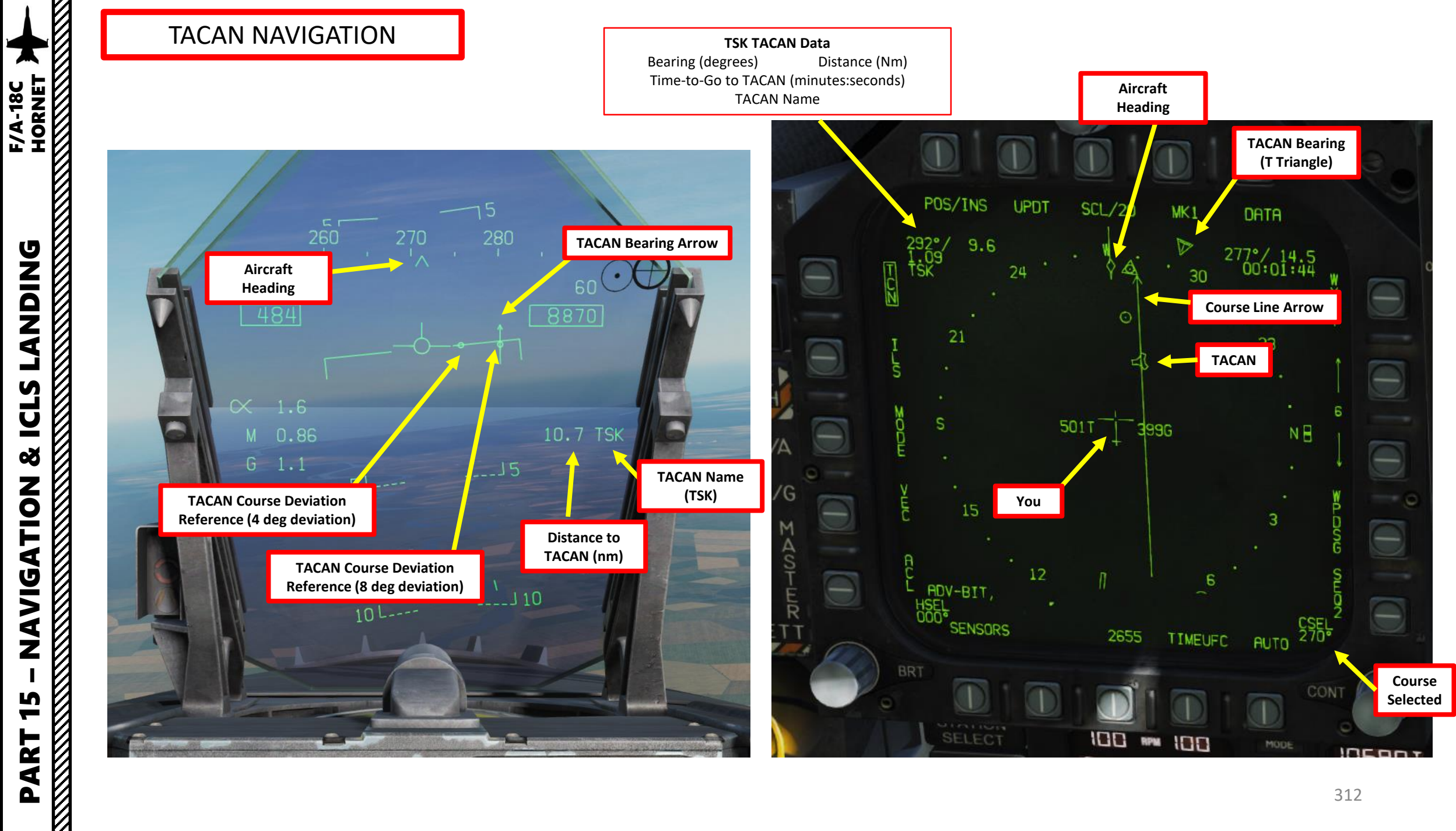

Here's a nice trick for you. If you click the OSB next to DATA while in the main HSI page, then click the OSB next to TCN, you can find the whole TACAN database. You can cycle through every TACAN station using the Increment/Decrement OSBs.

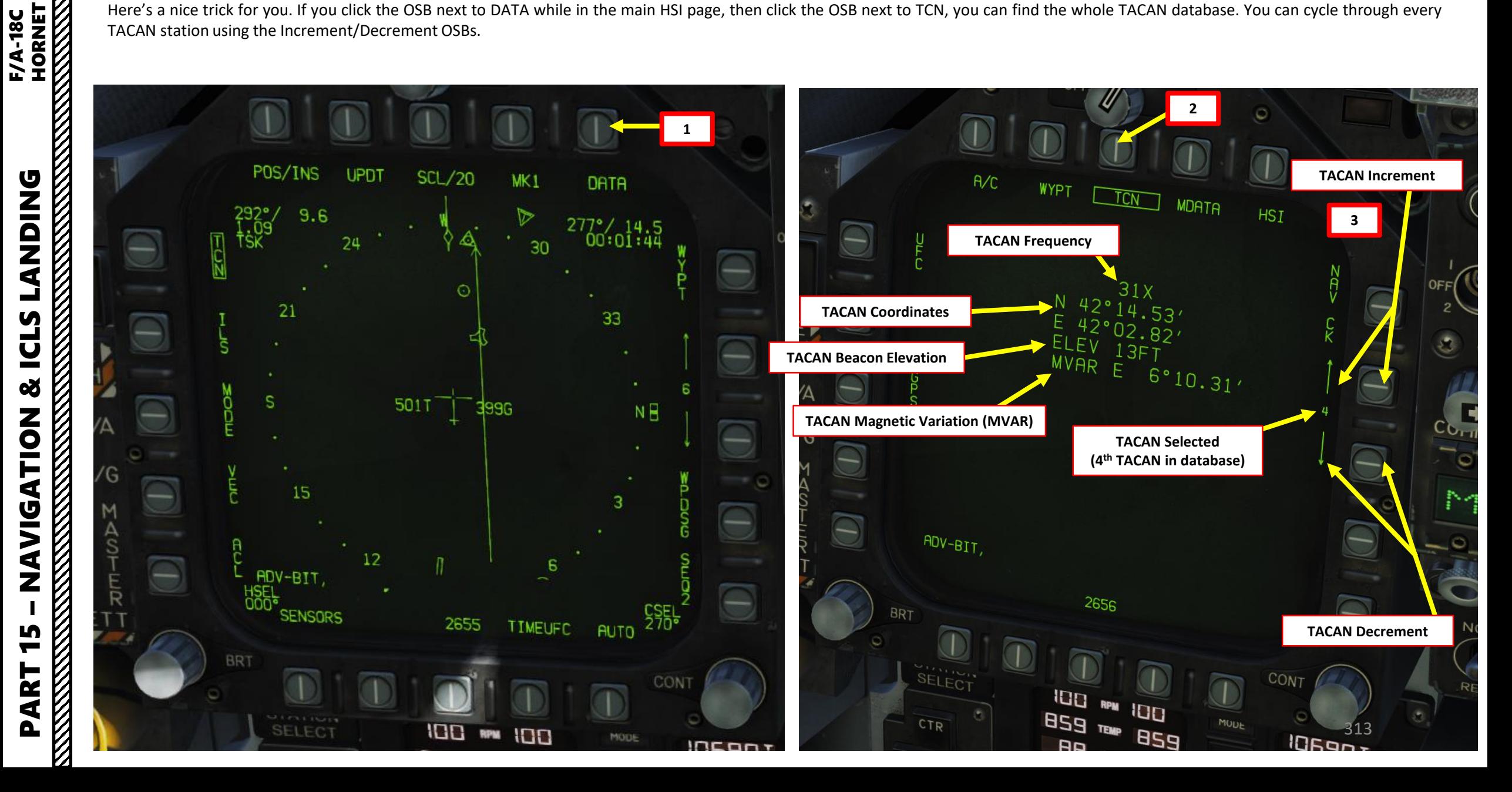

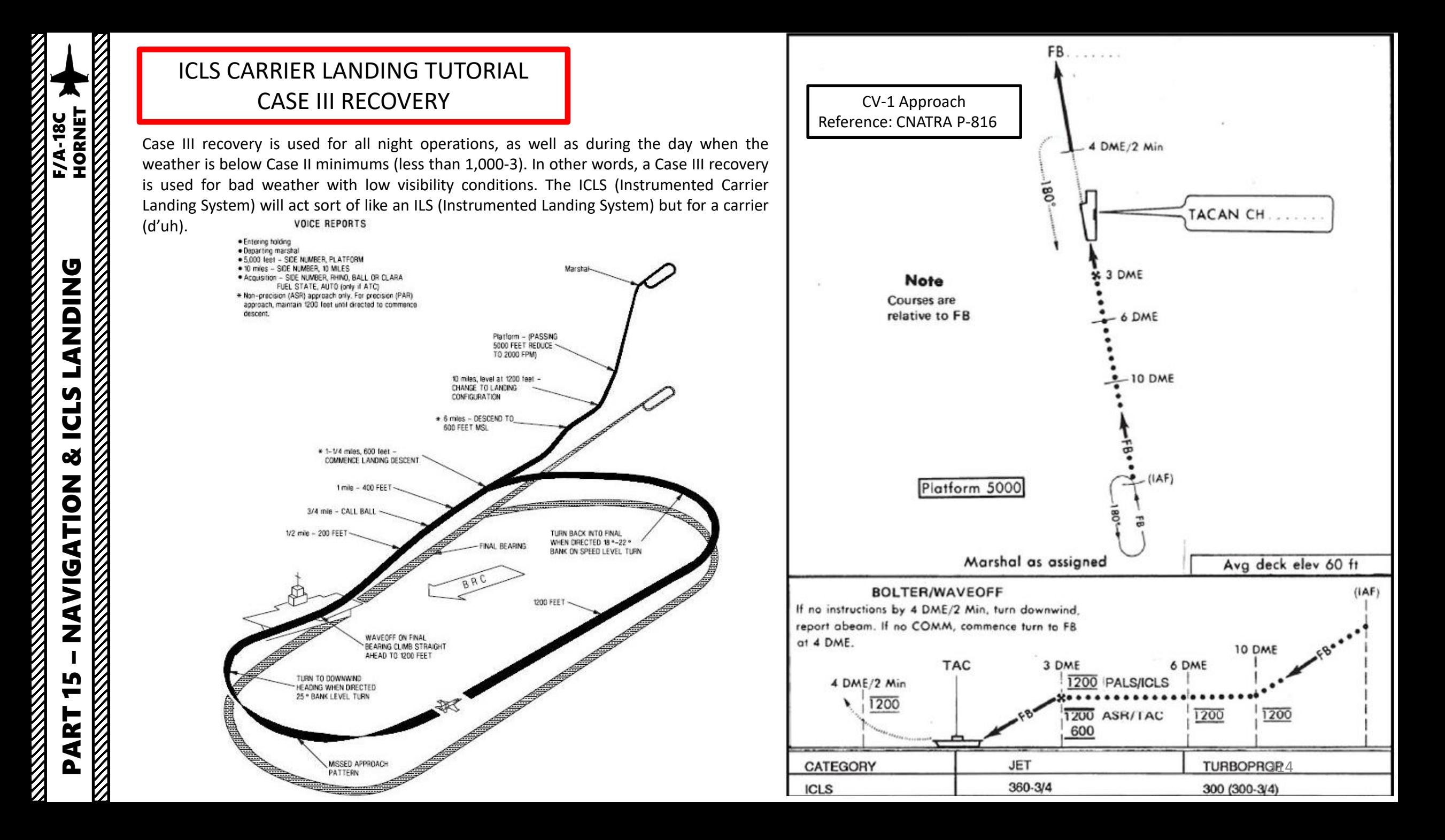

## ICLS CARRIER LANDING TUTORIAL CASE III RECOVERY

The landing looks complicated, but it's not that bad once you figure out what you need to do . Don't worry, we'll go through it together.

- You will generally start a Case III recovery in the Marshal Zone . It's an airspace 25 nautical miles from the carrier where aircraft wait for landing clearances . We will use the carrier's TACAN beacon to orient ourselves and approach the carrier from a certain direction in reference to the beacon, which is what we call a radial . The Marshal Radial is usually 15 to 30 degrees off the Final Bearing . In our case, the final bearing is 360 deg, so the Marshal Radial is 030 .
- We will follow the Marshal Radial (030) and descend from 10,000 ft to 5,000 ft at 250 kts with a descent rate of 4000 ft/min
- Once we are 15 nm from the carrier on the Marshal Radial, we will turn 90 degrees right (030 + 90 degrees = 120 degrees) and maintain a 12 nm separation with the carrier.
- We will follow the "arc" until we reach the Final Bearing radial (360/000) approximately 10 nm from the carrier. We will then drop our gear down, set our flaps to full and set our angle of attack to ON SPEED AOA .
- Once we have turned to 360 /000 and captured the carrier's localizer (indicates lateral deviation with runway centerline), we will then capture the glide slope (indicates vertical deviation with optimal path) using the ICLS (Instrumented Carrier Landing System) .
- Once we are 3 / 4 nm from the aircraft, we will track the meatball and use it as a reference to land .
- The TACAN is mostly used to help you track your radials and distance from the carrier during your approach . The ICLS, on the other hand, is used to give you a reference on where you should be during the final landing phase .

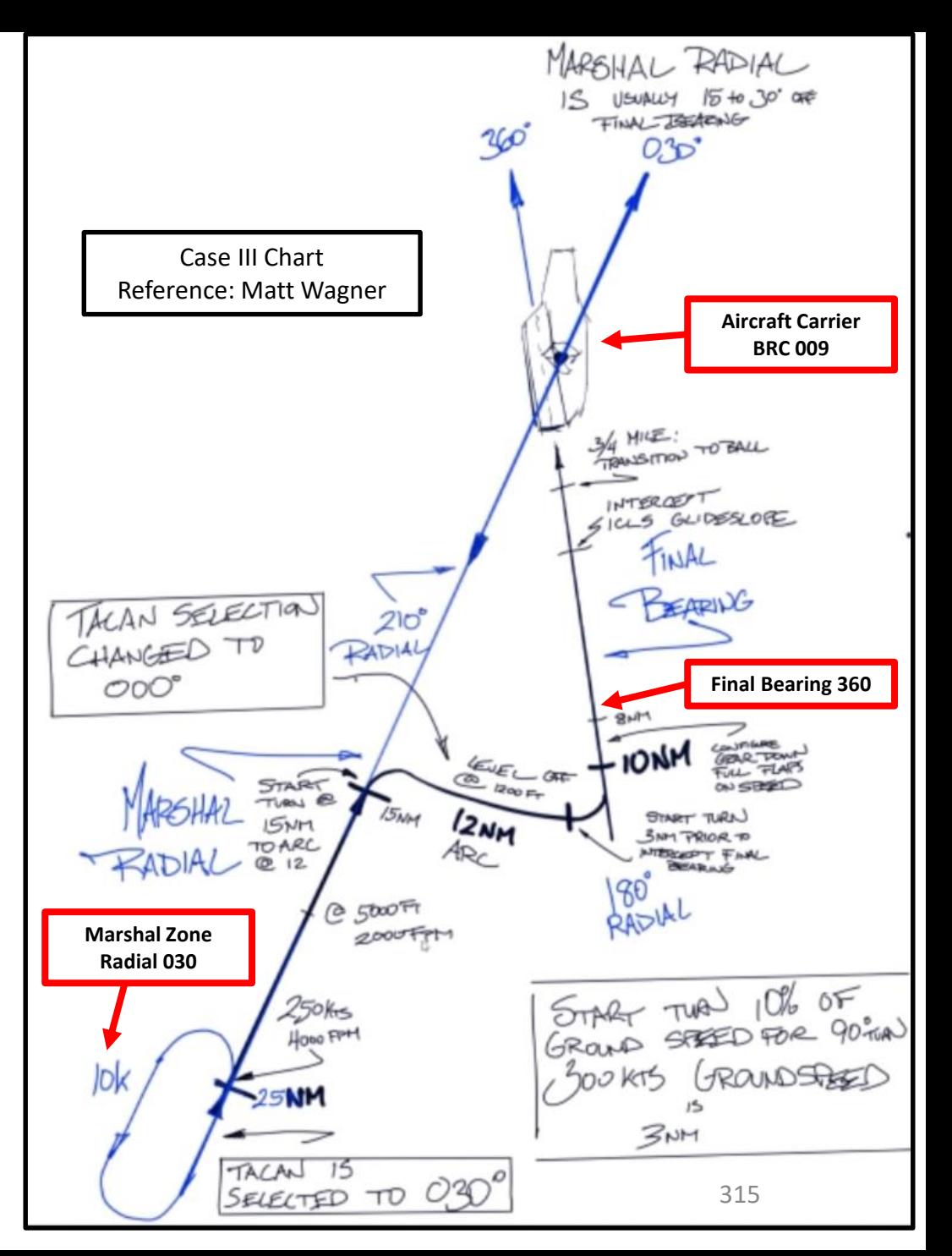

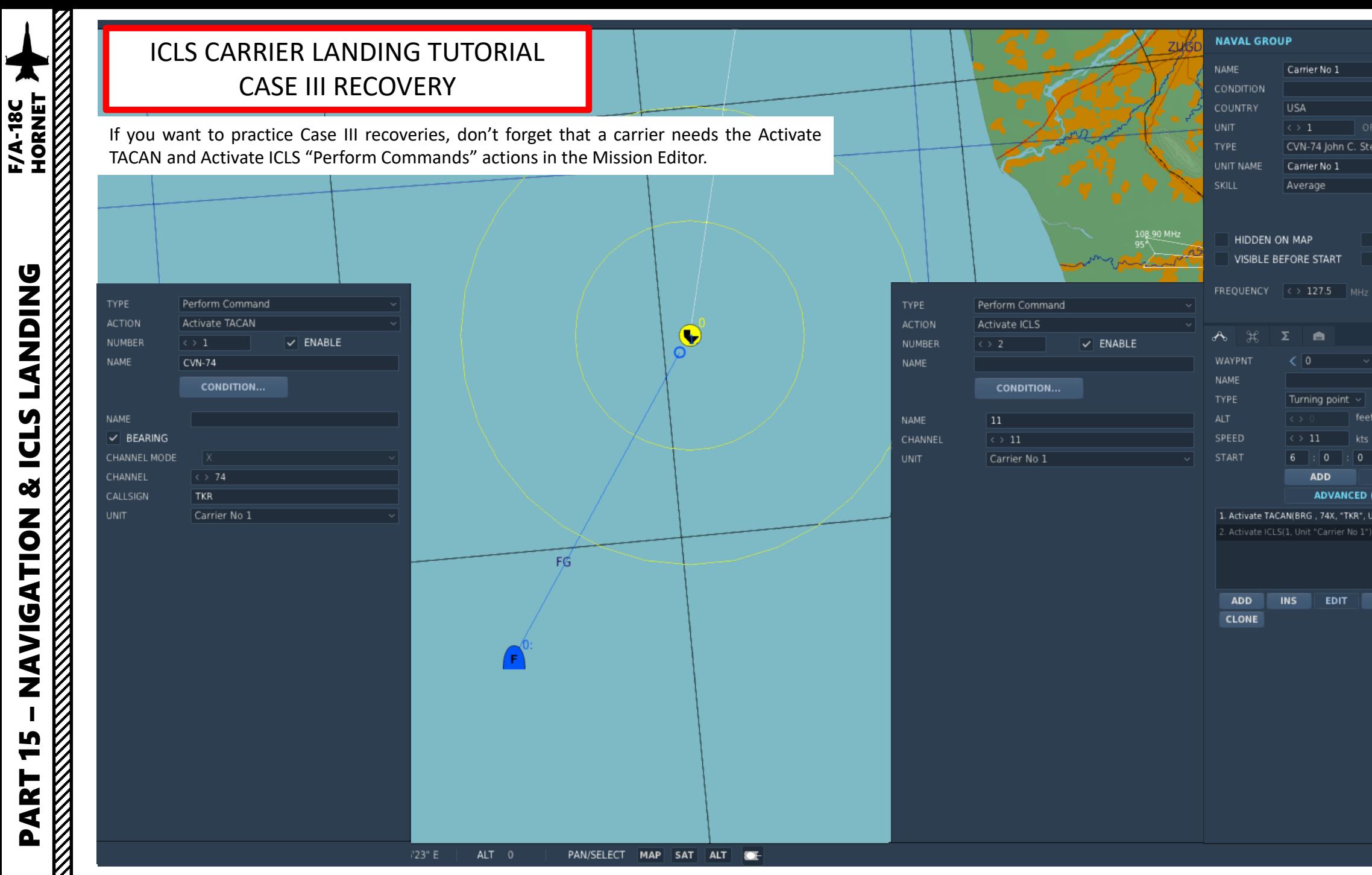

CVN-74 John C. Stennis Carrier No 1 Average UNCONTROLLABLE VISIBLE BEFORE START LATE ACTIVATION FREQUENCY  $\langle \rangle$  127.5 MHz  $MODULATION$   $AM \sim$ A Turning point feet  $\langle \rangle$  11  $\boxed{0}$  / $\boxed{0}$  $\mathbf{C}$ **ADD EDIT DEL ADVANCED (WAYPOINT ACTIONS)**  $\mid$  1. Activate TACAN(BRG , 74X, "TKR", Unit "Carrier No 1") "CVN-74" -a

100

**EDIT DEL UP DOWN** 

**READERS** CONTROLS AND READERS

**MARKAN** 

## ICLS CARRIER LANDING TUTORIAL CASE III RECOVERY

Here is a brief overview of what we'll do .

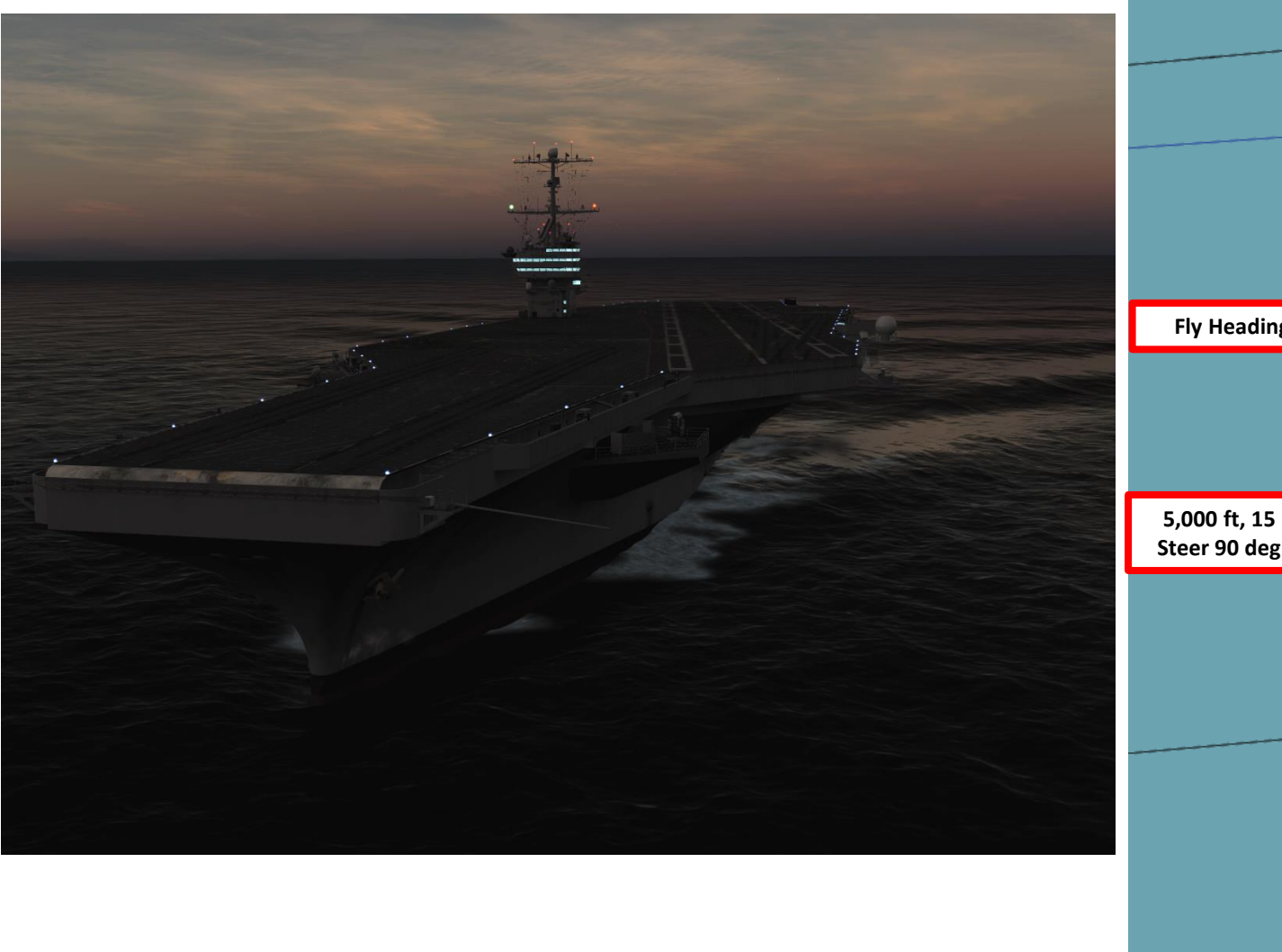

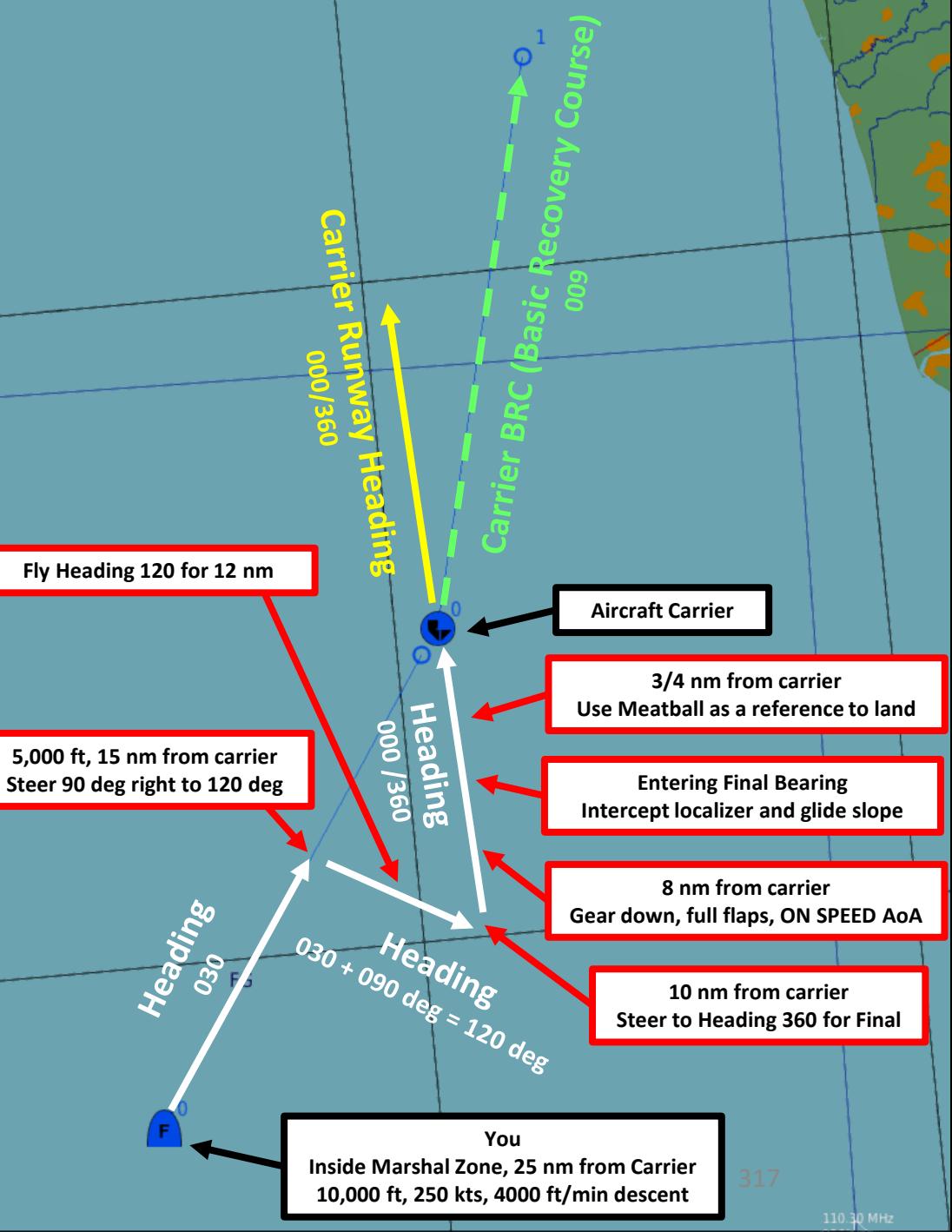

## ICLS CARRIER LANDING TUTORIAL CASE III RECOVERY

- 1. Contact Carrier to turn on the lights
	- a. Left click on the COMM1 knob to pull it and select COMM1 Radio
	- b. Scroll mousewheel on COMM 1 Radio Channel Selector to M (Manual) Mode
	- c. Press the OSB next to AM or FM to select the FM frequency (" :FM" will appear when selected)
	- d. Press CLR on the UFC to clear current frequency
	- e. Type "127500" on the UFC to set carrier radio frequency 127.5 MHz
	- f. Press ENT on the UFC to enter this frequency
	- g. Press the COMM switch COMM 1 on your throttle to contact the carrier (RALT+ \ )
	- h. Go in F5 AT5 menu, then to the CVN-74 menu, then to the F1 Inbound menu .
	- i. And that's it, the carrier is now illuminated .

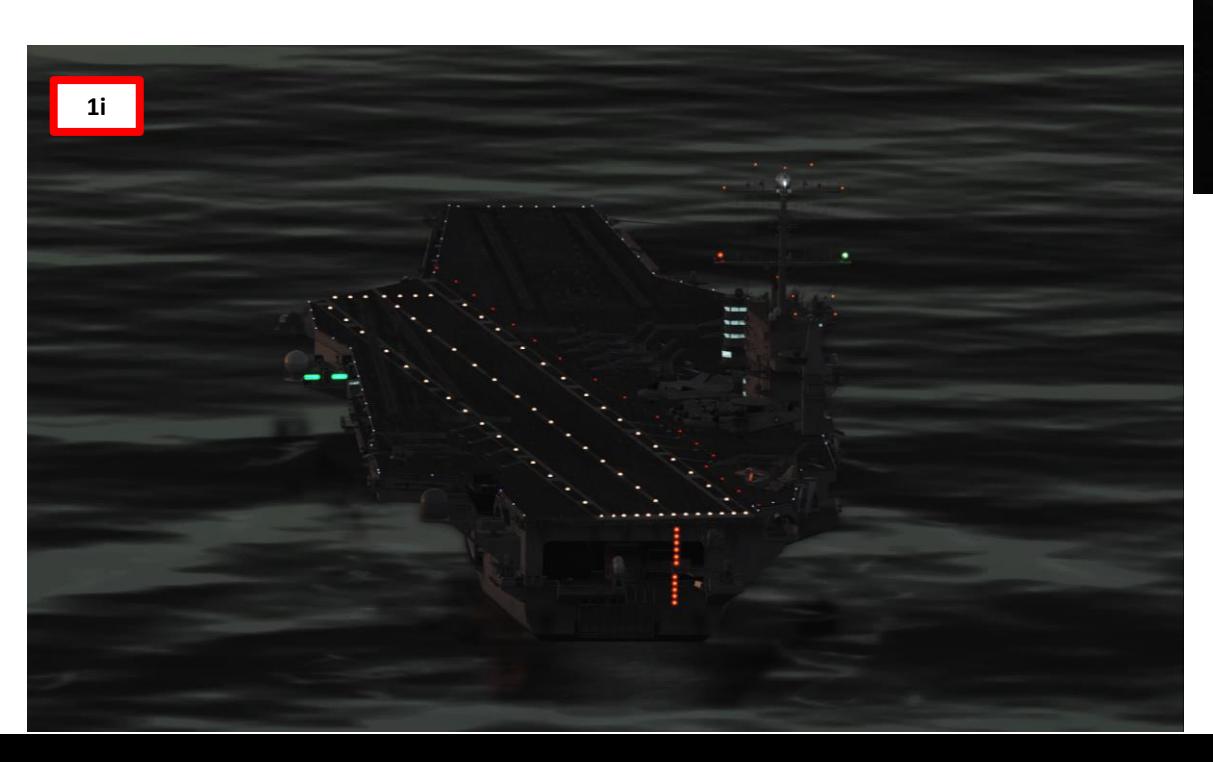

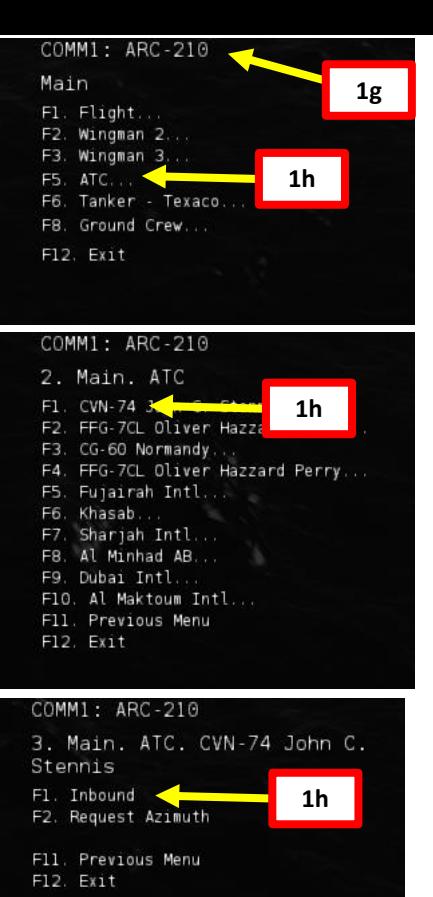

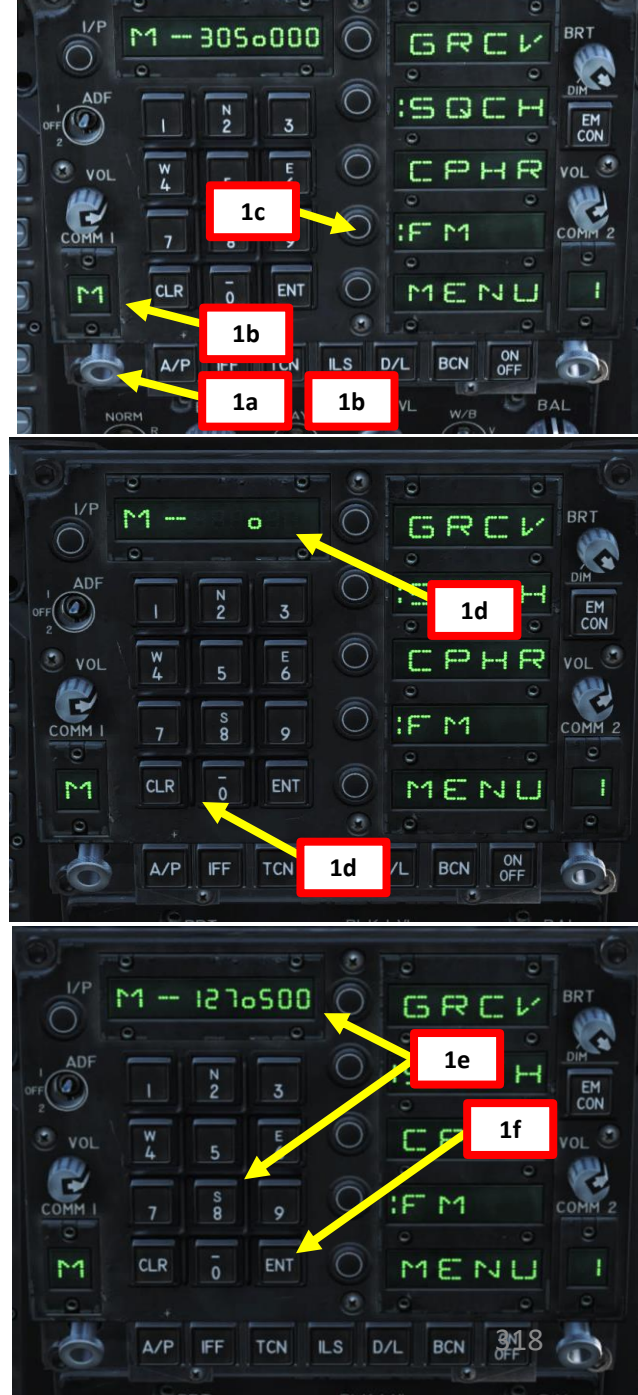

## 15 – NAVIGATION & ICLS LANDING<br>HORNET **JING**<br>HORNET **F/A-18C SNICK** ₫ ┙ ICLS 8 ZOILASIN 15 PART

## ICLS CARRIER LANDING TUTORIAL CASE III RECOVERY

- 2. Adjust your interior cockpit lights as required
- 3. Set your HSI page on the left DDI, your FCS page on the right DDI, and the CHKLST page on the center AMPCD .
- 4. Set ALTITUDE Switch to RDR to use your radar altimeter as a reference for your HUD and set radar altimeter index to 370 ft or 320 (as you prefer ) . You use 370 ft to remind you that you need to make the ball call or 320 ft to make sure you have the proper altitude when 3 / 4 nm from the carrier.

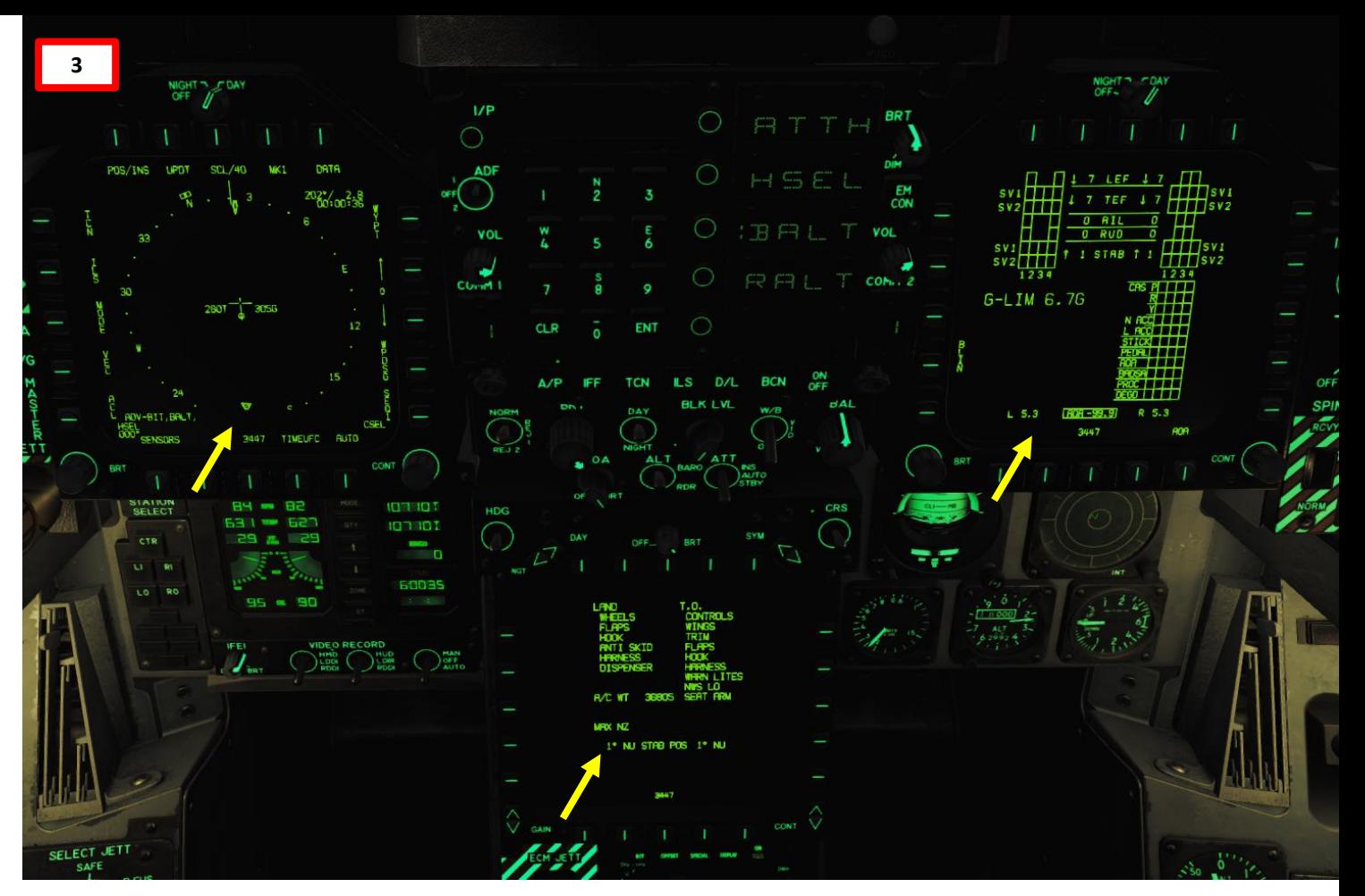

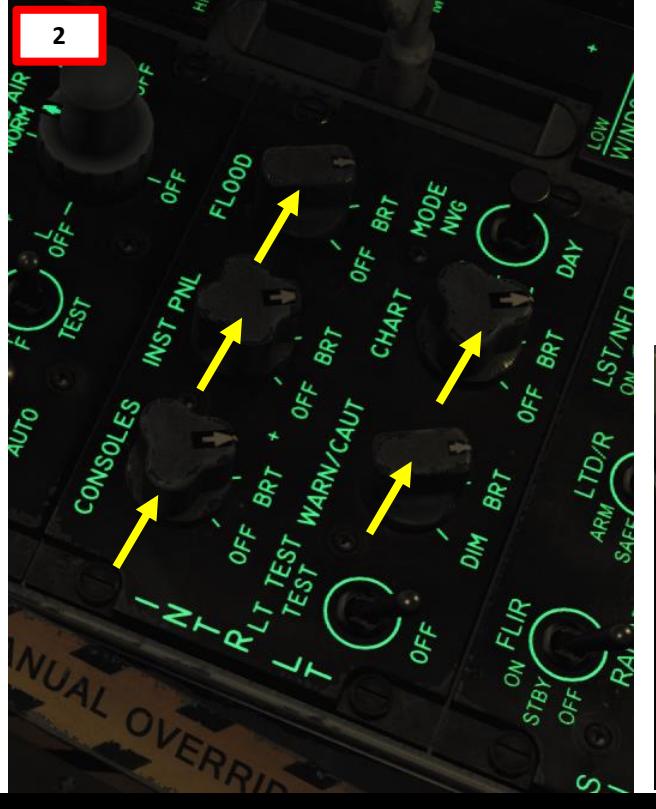

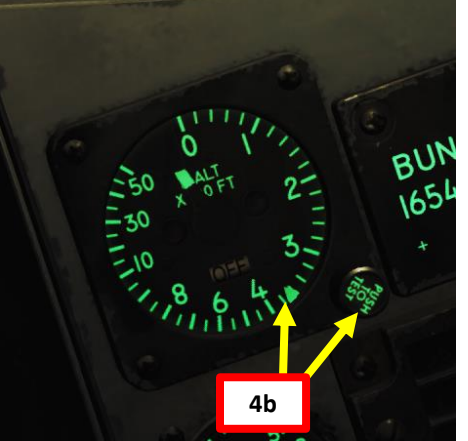

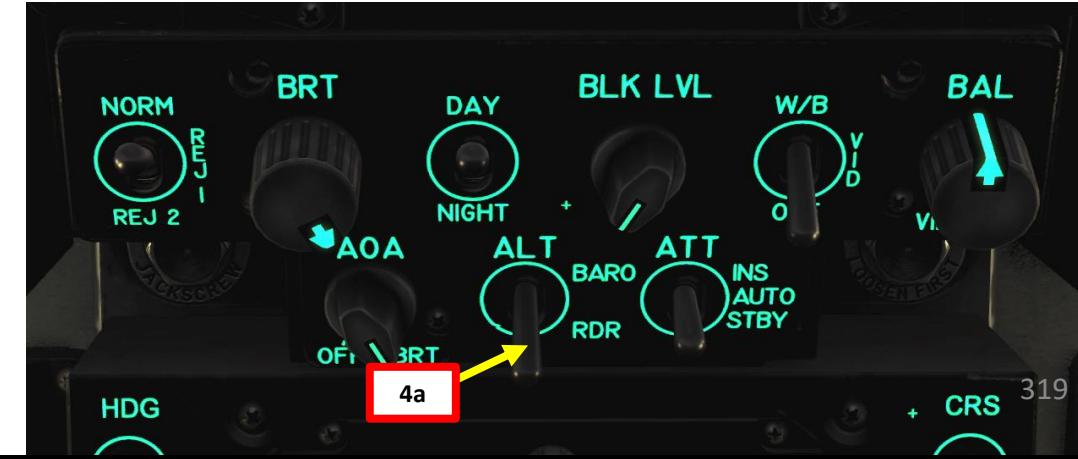

## ICLS CARRIER LANDING TUTORIAL CASE III RECOVERY

**Note** : we will assume the carrier's **TACAN frequency is 74 X** and our **ICLS channel is 11** .

- 5. On the UFC (Up -Front Control) Panel, press the TCN button and press the ON/OFF button if the ON indication is extinguished .
- 6. Press the T/R OSB button to set it to Transmit/Receive . The " : " symbol indicates that it is selected .
- 7. Press "74 " on the scratchpad and press "ENT" to enter frequency .
- 8. Press the X or Y OSB to select the right letter of the TACAN frequency (74 X in our case) .
- 9. Press the OSB next to TACAN to select tracking mode to TACAN . Once selected, TCN should be boxed .
- 10. Left/Right Click the CRS (Course Set) knob to set desired course for TACAN approach (030 for the Marshal Radial).

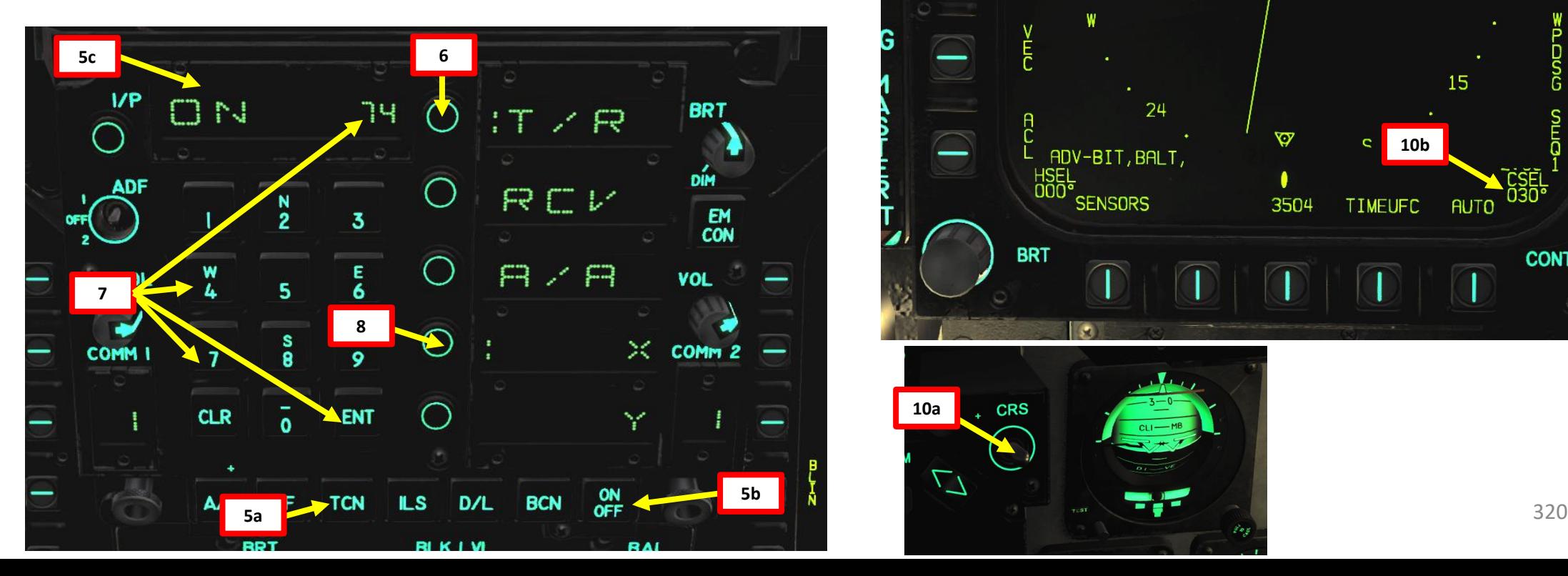

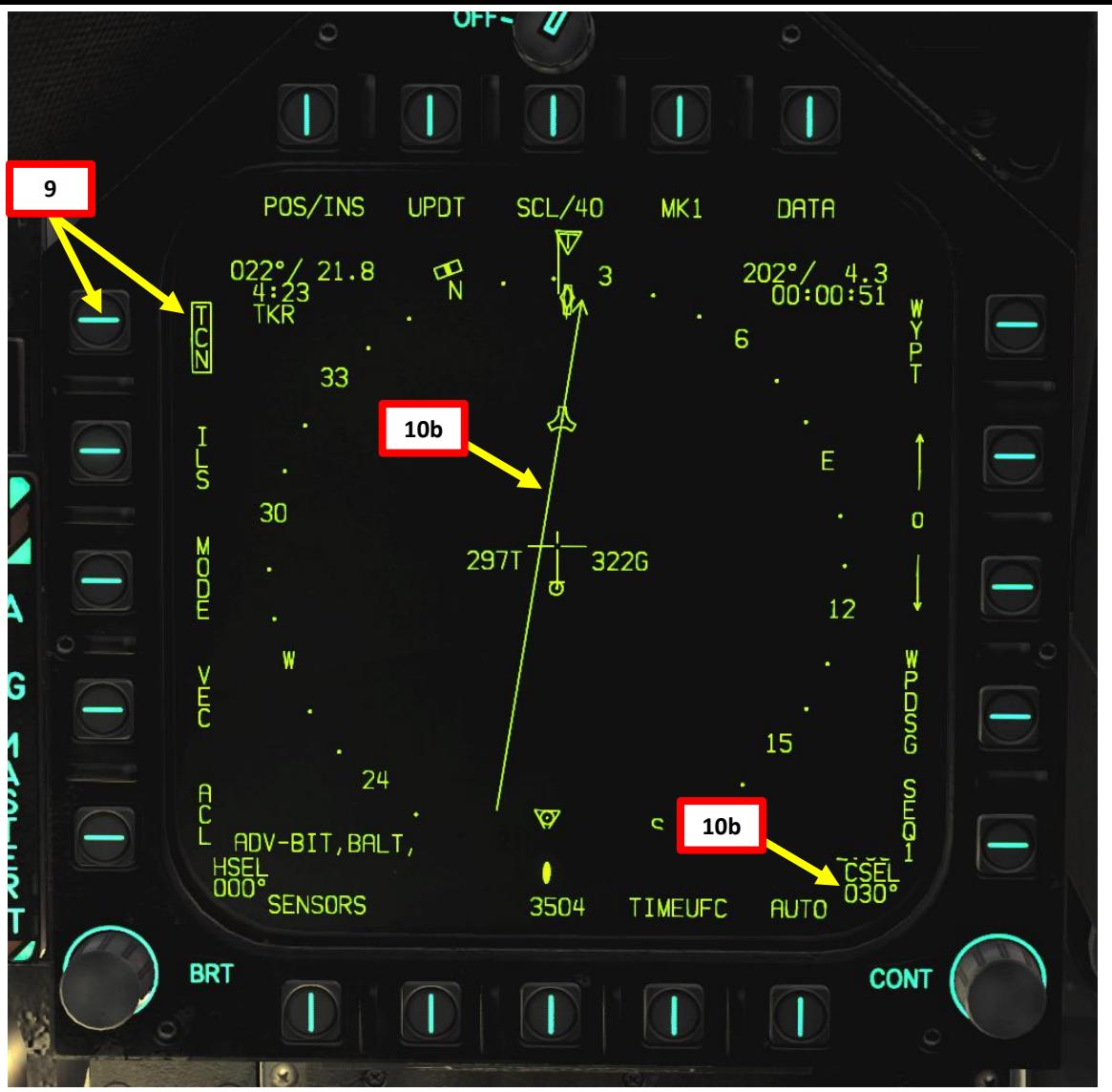

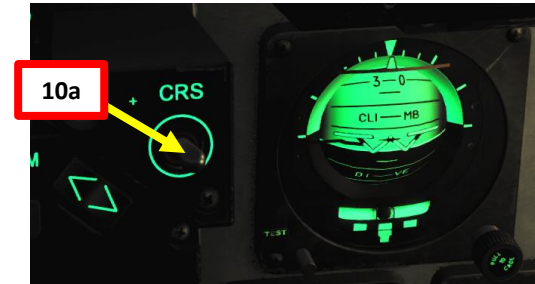

## ICLS CARRIER LANDING TUTORIAL CASE III RECOVERY

**Note** : we will assume the carrier's **TACAN frequency is 74 X** and our **ICLS channel is 11** .

11. On the UFC (Up -Front Control) Panel, press the ILS button and press the ON/OFF button if the ON indication is extinguished .

12. Press "11 " on the scratchpad and press "ENT" to enter ICLS frequency .

13. Press the OSB next to ILS to select tracking mode to ICLS . Once selected, ILS should be boxed .

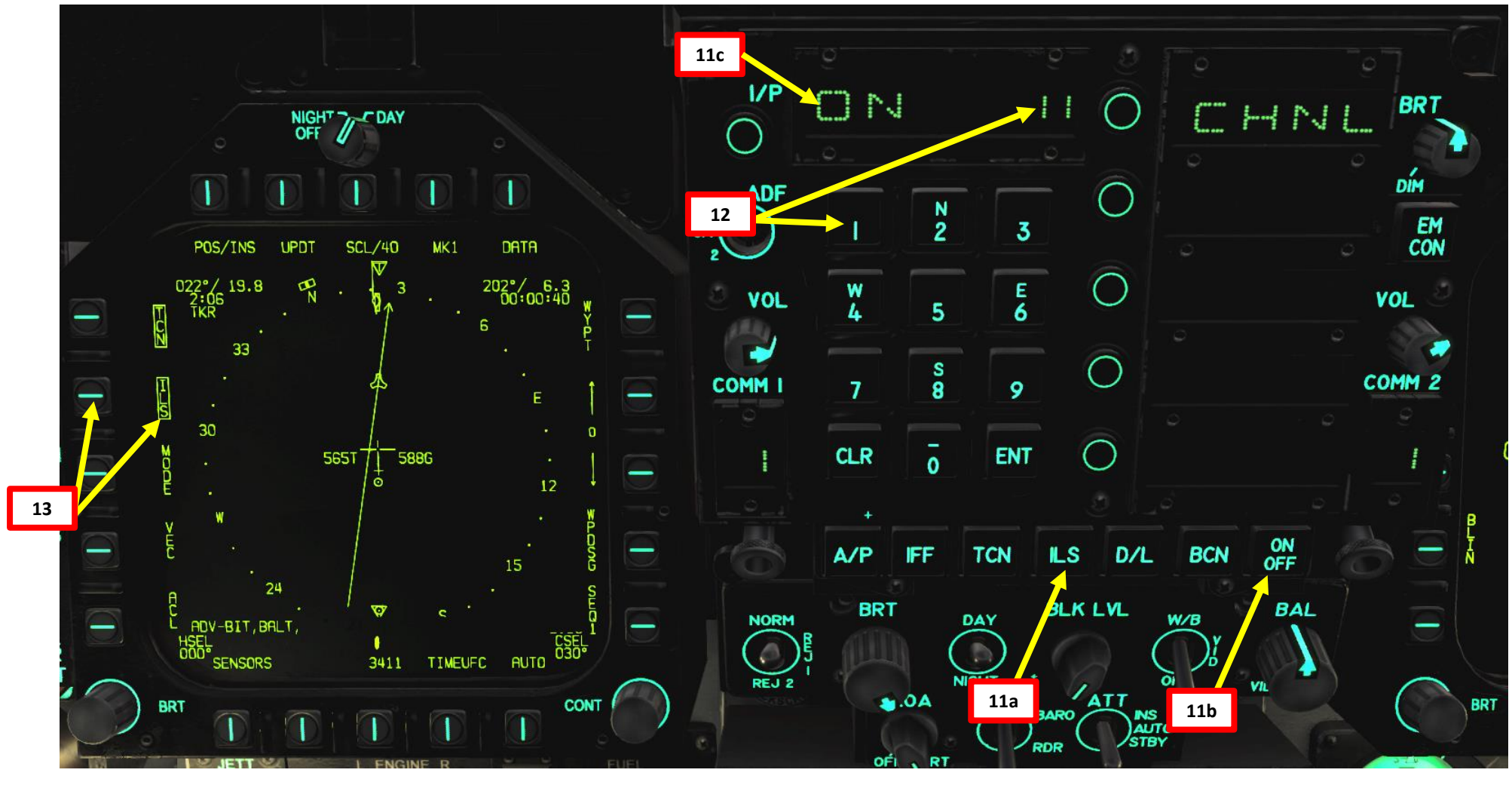

**EXAMPLE OF PIAR AND STATE** 

**UZIQZE** 

# F/A-18C<br>HORNET – NAVIGATION & ICLS LANDING<br>HORNE **UZIQZE** ┙ ICLS œ ZOILASIS PART 15

## ICLS CARRIER LANDING TUTORIAL CASE III RECOVERY

14. When you are 25 nm from carrier, follow the Marshal Radial (030) and descend from 10,000 ft to 5,000 ft at 250 kts.

15. Maintain 5,000 ft until being 15 nm from carrier

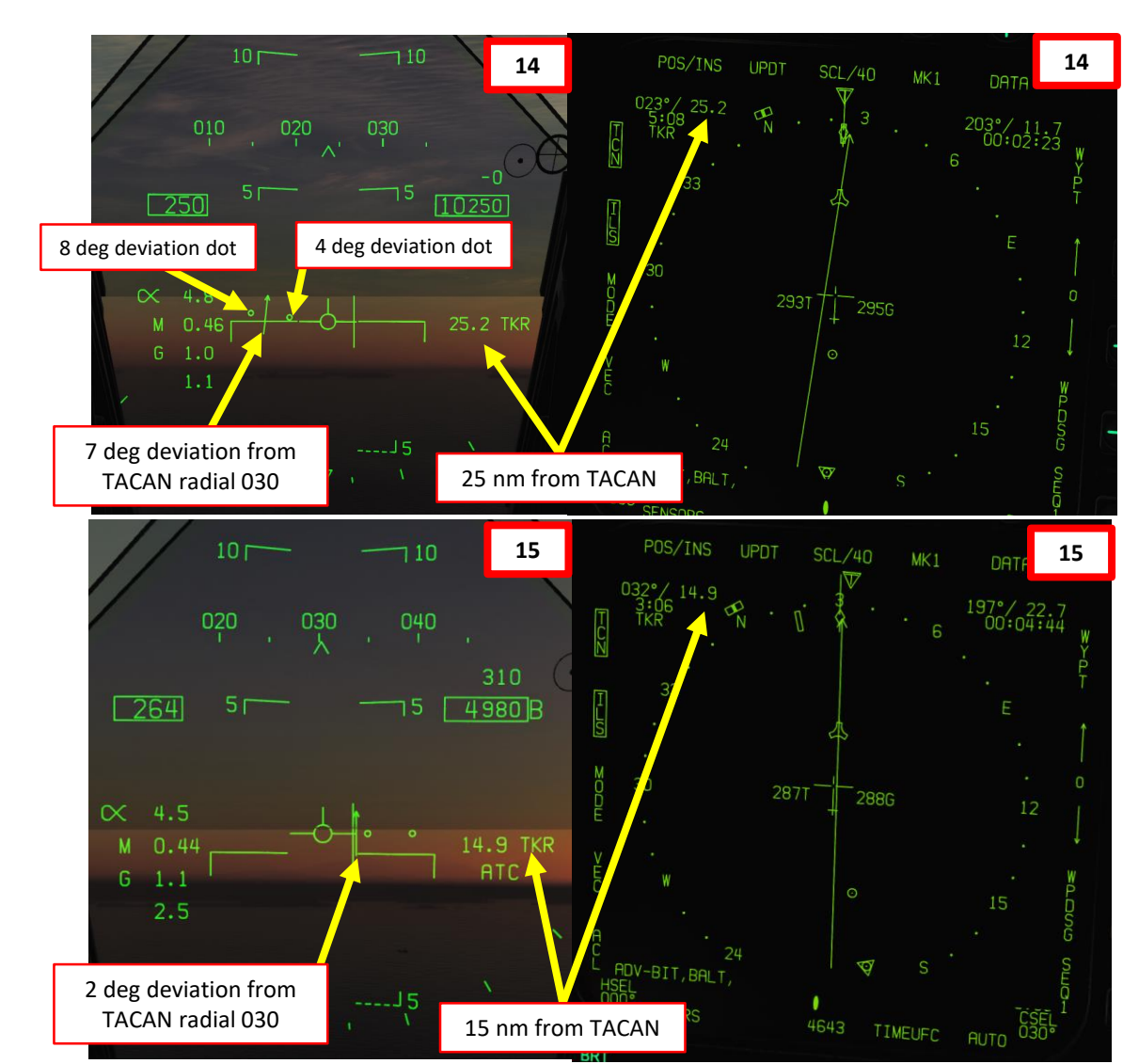

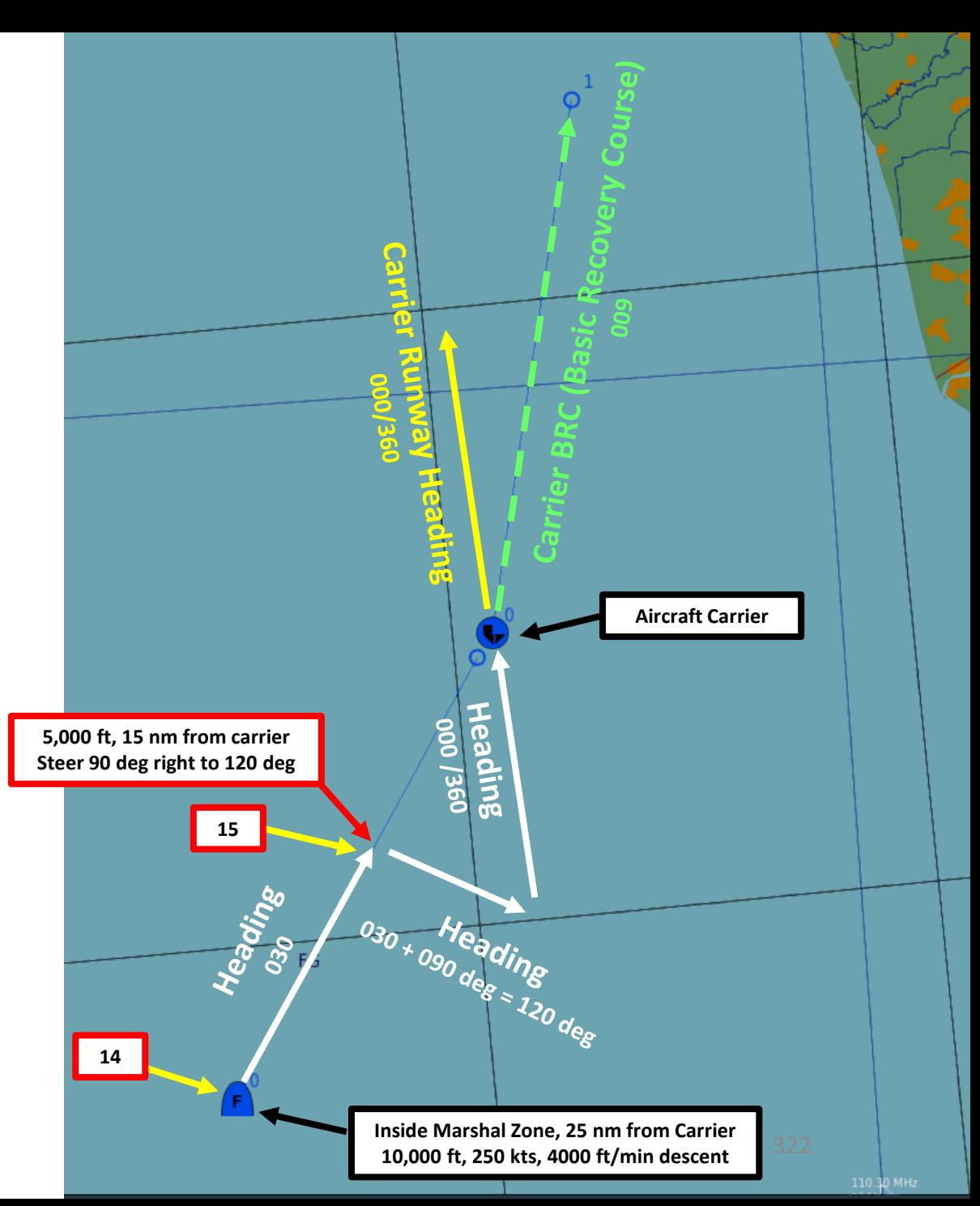

# **E/A-18C**<br>HORNET PART 15 – NAVIGATION & ICLS LANDING<br>HORNET **UZIQZE** Ľ **ICLS** œ NAVIGATION 5 PART

## ICLS CARRIER LANDING TUTORIAL CASE III RECOVERY

- 16. Steer 90 deg right to a heading of 120 and set TACAN course to the Carrier Runway Heading (000 /360 ) .
- 17. When crossing the carrier's runway heading radial of 360 , steer aircraft to 360 for Final Approach .

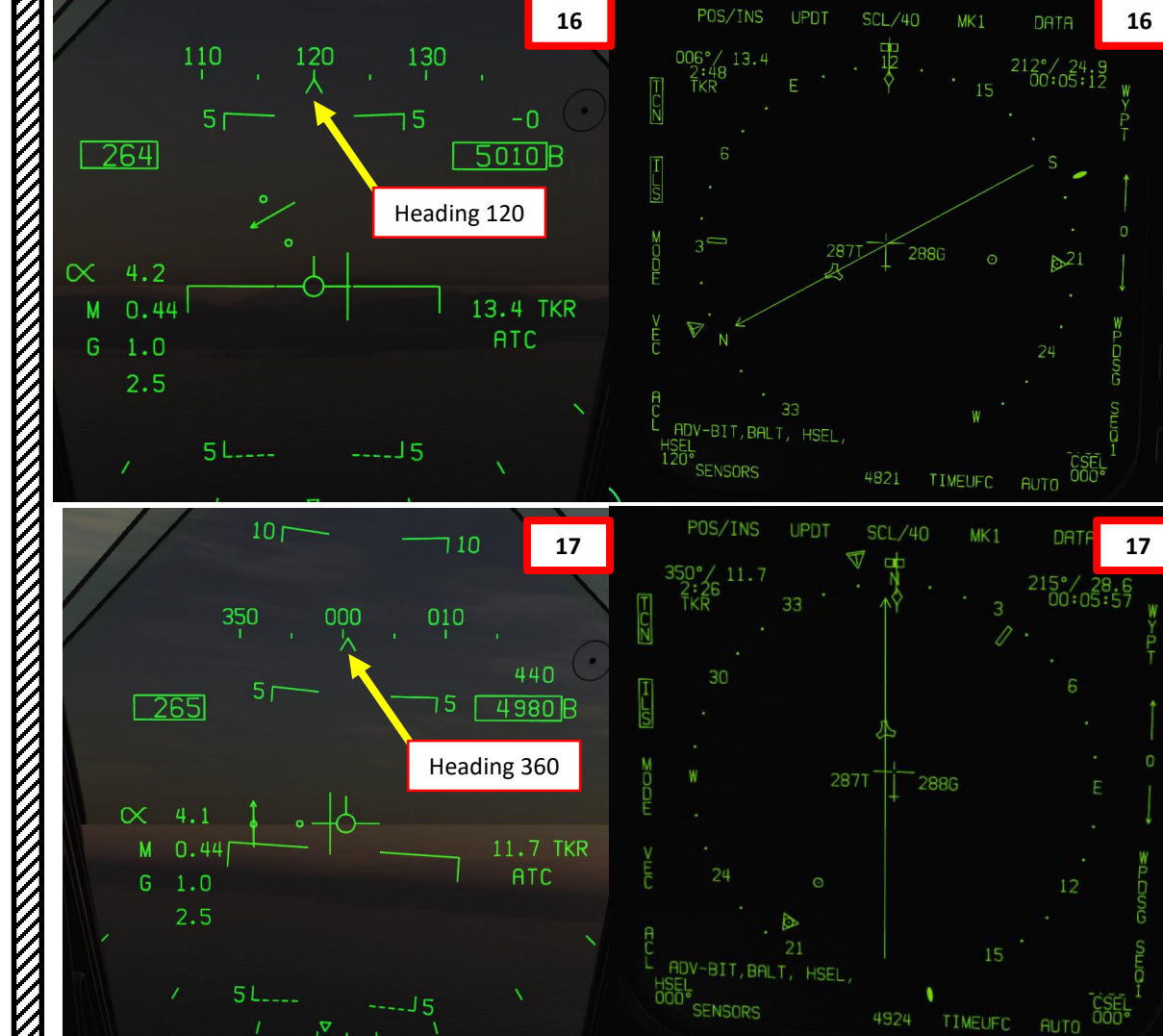

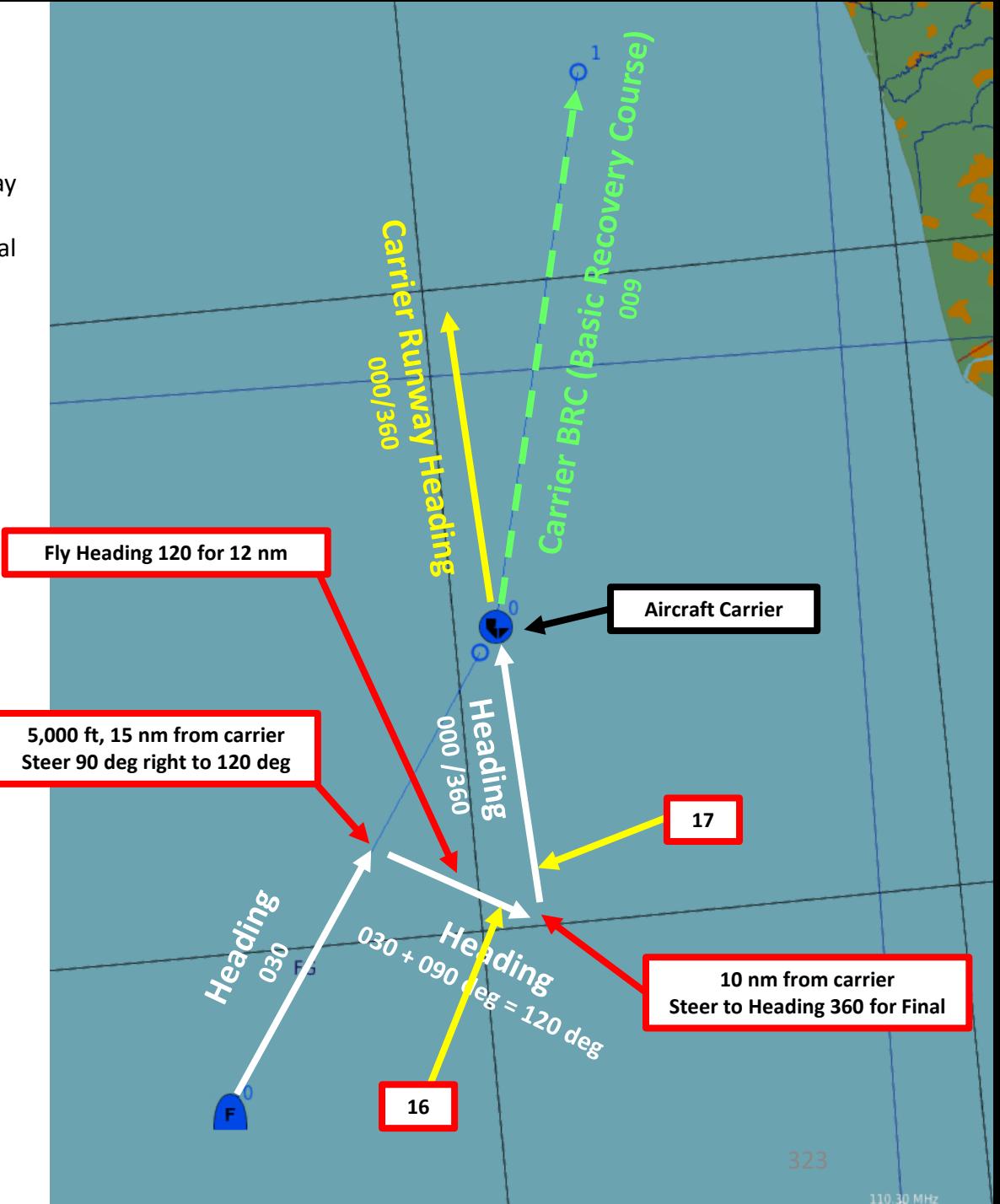

## ICLS CARRIER LANDING TUTORIAL CASE III RECOVERY

- 18. When reaching 8 nm from carrier, set landing gear down, full flaps, On Speed AoA, Anti-Skid Switch to OFF, Hook Lever DOWN, Hook Bypass Switch to CARRIER.
- 19. When entering final bearing, intercept **localizer** line to guide yourself **laterally** on the runway. Line up Velocity Vector with the Localizer Line. « Chase » the line.
- 20. When Reaching approx. 7 nm from the carrier, the **glide slope** line will appear. Intercept the glide slope line to guide yourself **vertically** on the glide path. Line up Velocity Vector with the Glide Slope Line. « Chase » the line.

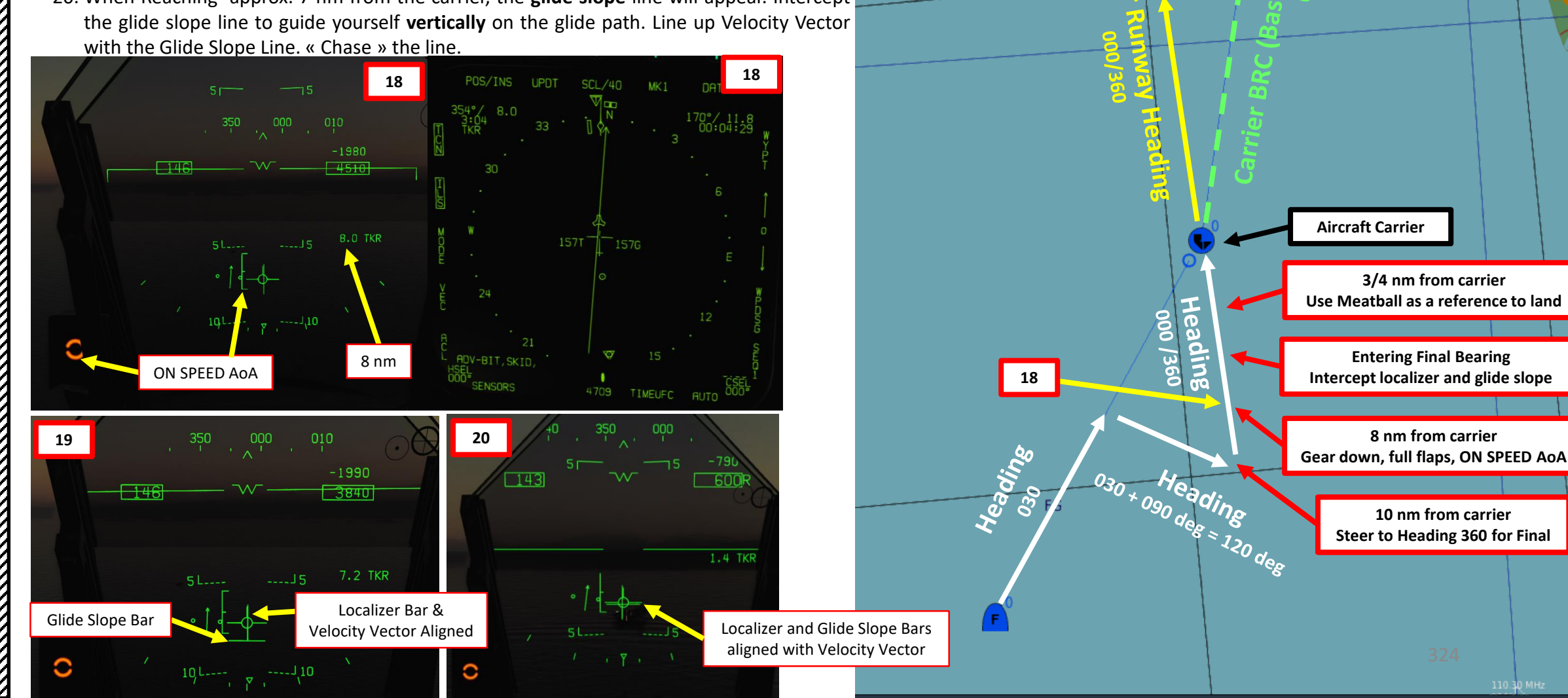

Localizer Bar

13.4 TKR **ATC** 

Velocity Vector
# **F/A-18C** PART 15 – NAVIGATION & ICLS LANDING<br>HORNET NDING<br>HORNET **VZIQZ**  $\overline{\phantom{0}}$ ICLS **KNA** œ NAVIGATION 5 PART

# ICLS CARRIER LANDING TUTORIAL CASE III RECOVERY

21. Keep your velocity vector lined up with the glide slope bar and the localizer bar. Perform gentle corrections until you reach 3 / 4 nm from the carrier. 22. Use Meatball as reference when at 3 / 4 nm and land .

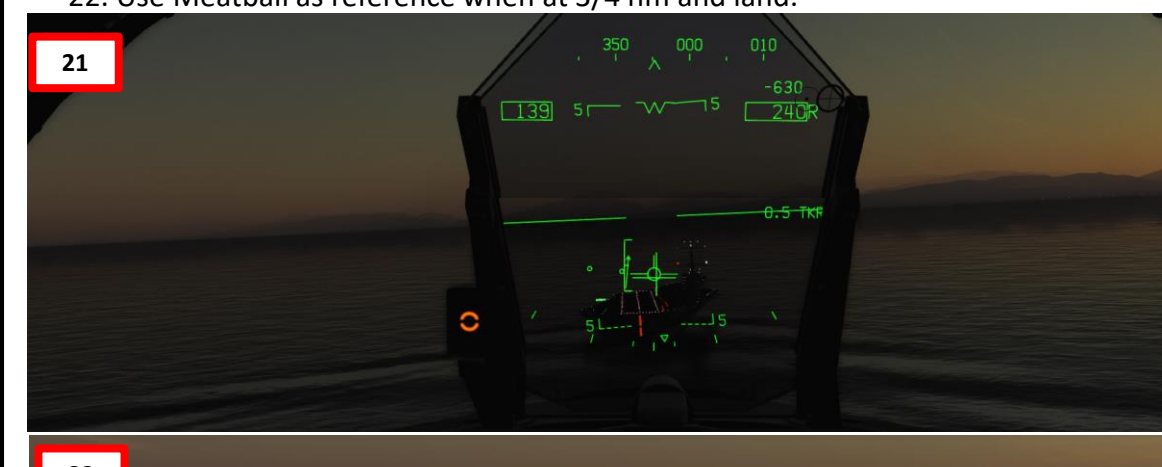

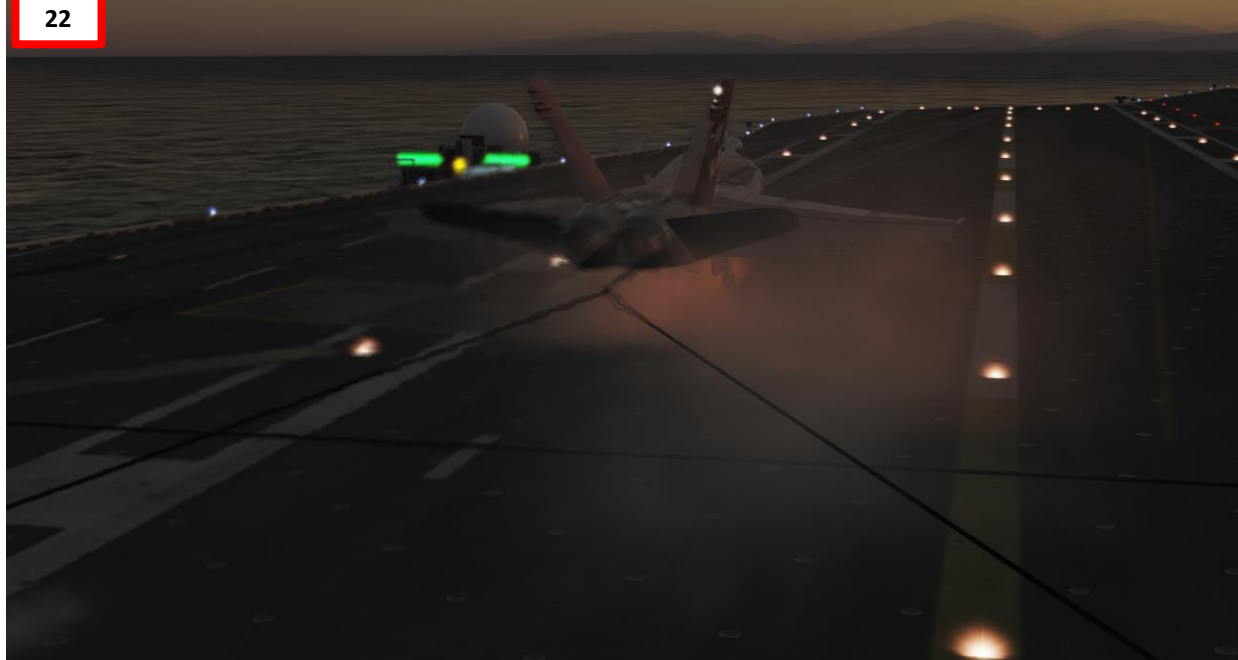

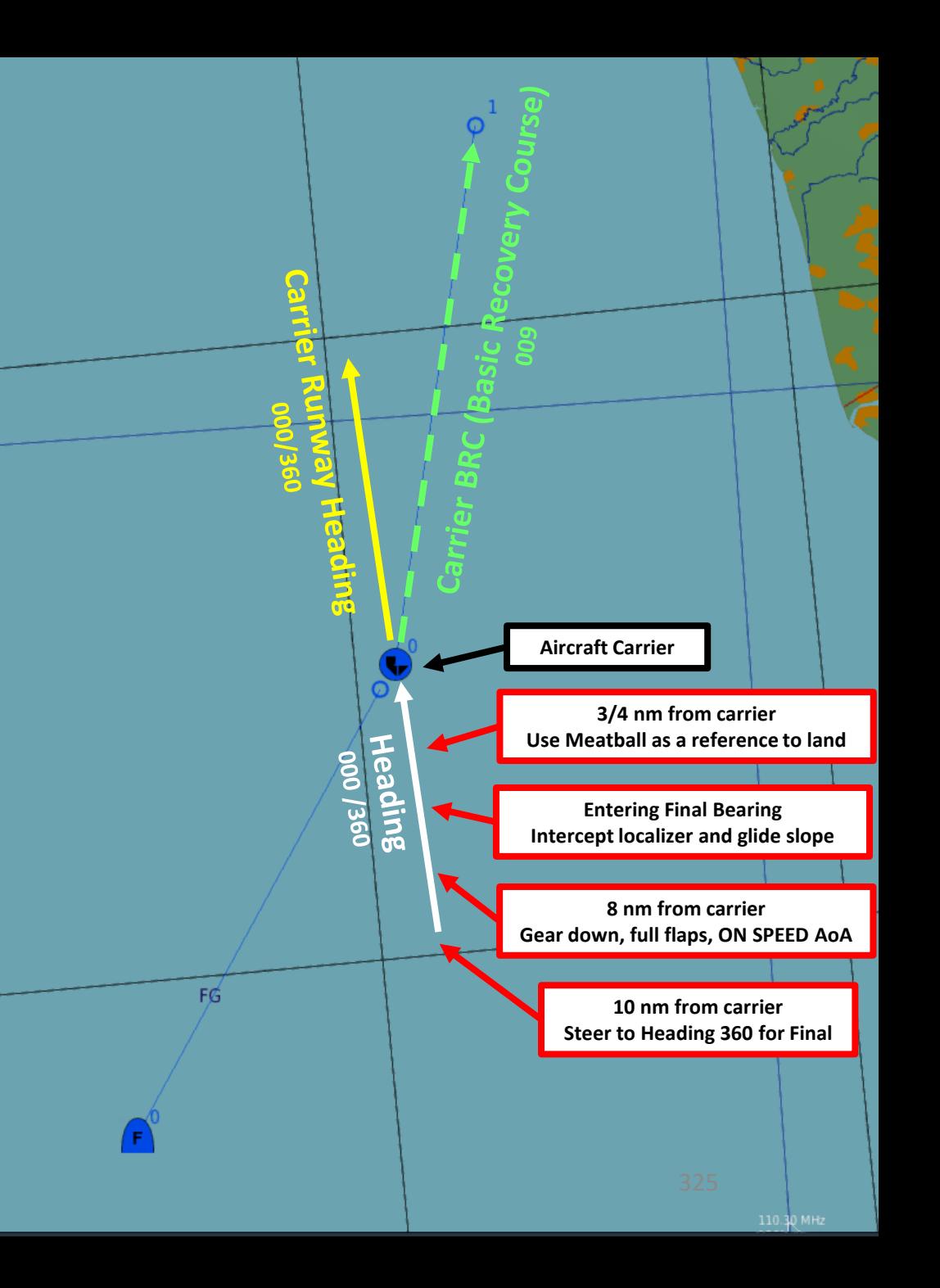

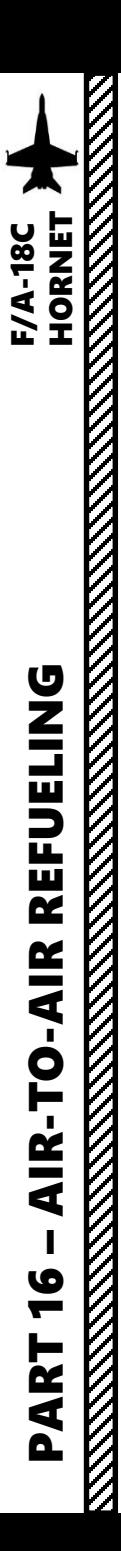

## INTRODUCTION

# **AIR -TO -AIR REFUELING – WHY WE ALL HATE IT**

Air -to -air refueling is one of the hardest, most hated, and most frustrating tasks in DCS . Ever. Of all time .

Why? Well, one of the main reasons for the difficulty behind refueling is the skill required to do formation flying . Flying in formation with another aircraft requires much more practice than you would initially think . Another reason is pure physics : there is this thing called "wake turbulence". An aircraft flies through a fluid: air. Just like with any fluid, if you have something that displaces itself through it at a certain speed, the fluid will become disrupted (turbulence) . Wingtip vortices and jetwash are both effects of this simple concept . Wake turbulence is the reason why airliners need to wait a minimum time between takeoffs : flying through disrupted air will destabilize the aircraft and it is unsafe, especially during critical phases of flight like takeoff and landing .

Unfortunately, wake turbulence is something a pilot **has** to deal with during air-to-air refueling. This is why the aircraft will fly just fine when approaching the tanker, but start wobbling around when flying in close proximity of the refueling basket/drogue and tanker engines .

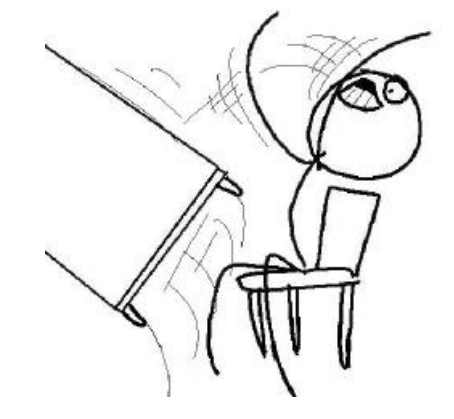

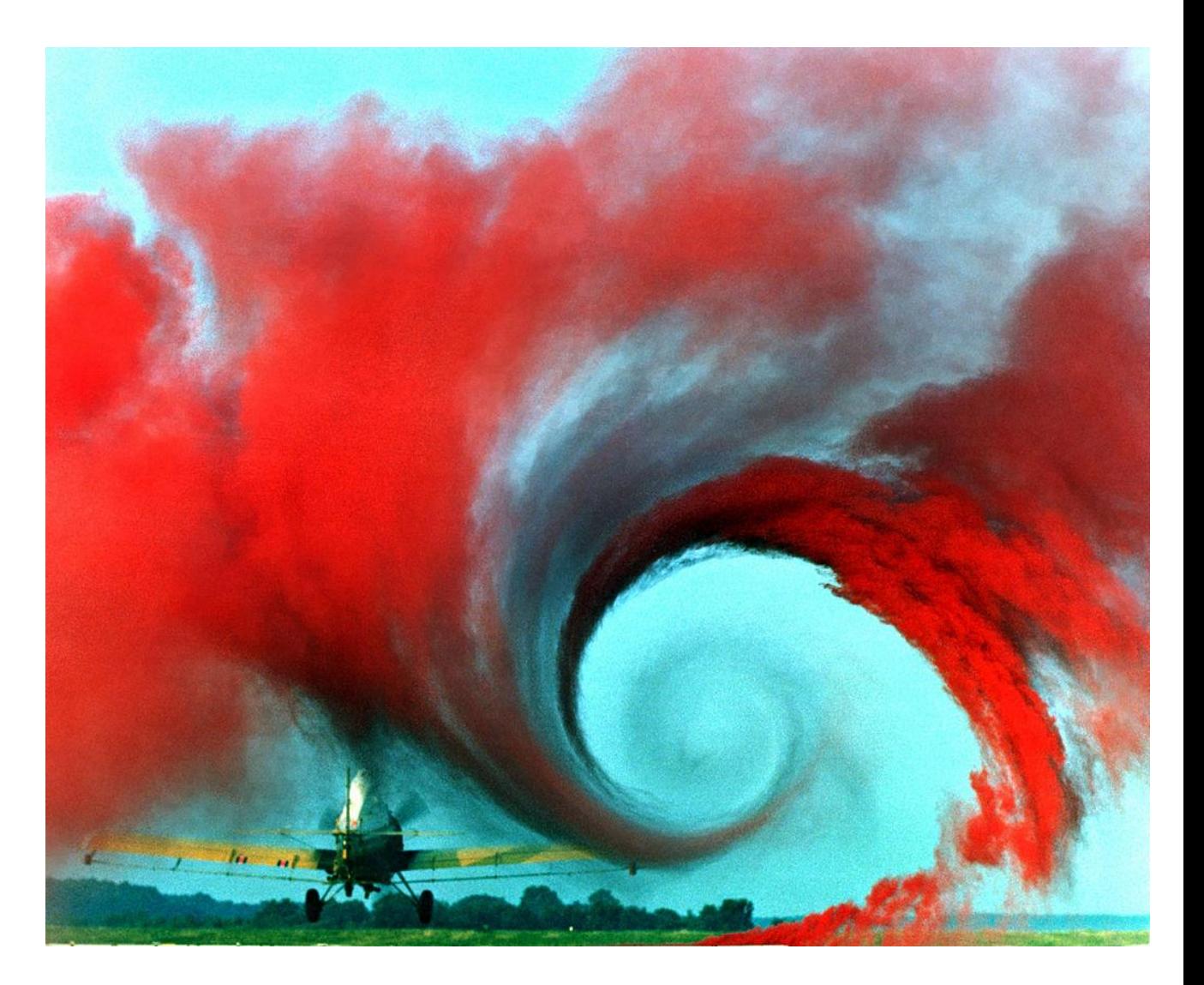

# **TYPES OF AIR -TO -AIR REFUELING**

- There are four main air-to-air refueling techniques used in military aviation:
	- Probe-and-drogue (refueling probe must be inserted in the tanker's drogue basket)
	- Flying Refueling Boom (guided by boom operator aboard the tanker)
	- Buddy Refueling (two fighters can refuel one another independently without a tanker)
	- Nose -Probe refueling
- The refueling aircraft available in DCS are :
	- The Ilyushin Il-78M "Midas", a russian probe-and-drogue tanker, which was developed from the Il -76
	- The Boeing KC-135 "Stratotanker", a US Air Force flying boom tanker, which was developed from the Boeing 367 -80
	- **•** The Lockheed S-3B "Viking", a US Navy probe-and-drogue tanker
	- The Lockheed KC-130 "Hercules", a USMC probe-and-drogue tanker, which was developed from the C-130.

Drogue Basket

The Hornet is equipped with a Probe-and-Drogue system, so air-to-air refueling will only be performed from either an Il -78M, a KC -130 or a S - 3 B tanker.

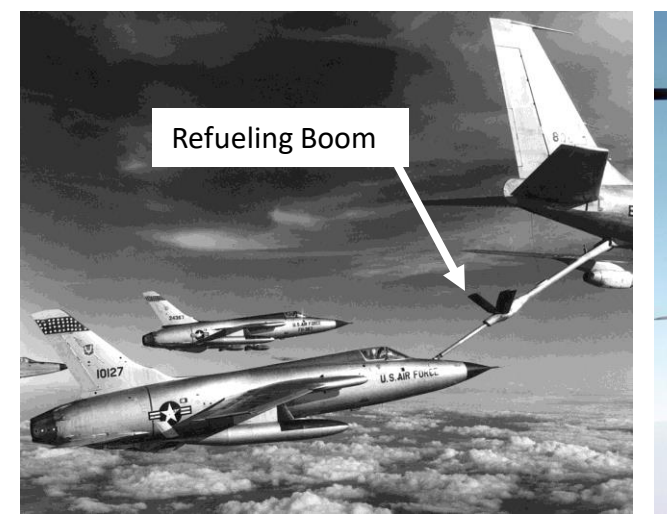

*F -105 Thunderchiefs being refueled by a Boom system during the Vietnam War* *Tornado GR4 being refueling by a Probe -and -Drogue system*

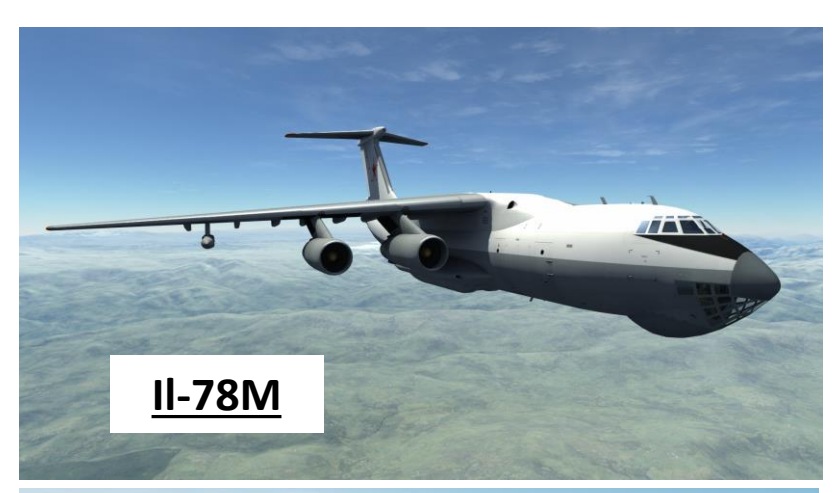

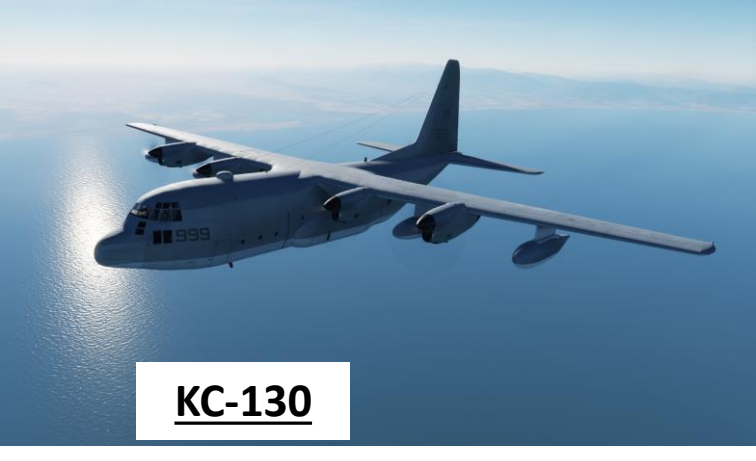

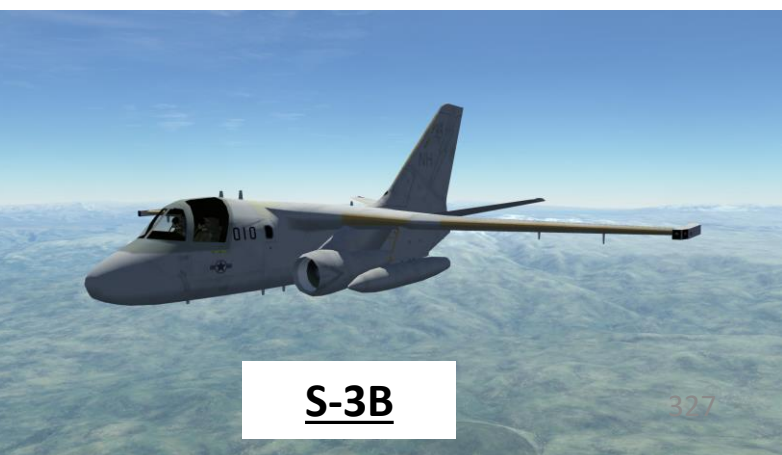

Refueling Probe

**HORNET** F/A-18C

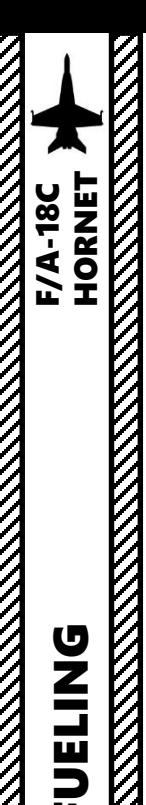

# AIR -TO -AIR REFUELING DEMO

- 1. Consult mission briefing to know on which radio frequency you need to contact the tanker . In our case, we will use the frequency 251 .000 AM on the COMM 1 radio .
- 2. Find tanker using TACAN frequency as shown in the NAVIGATION TACAN section .
- 3. Set your radio to 251 AM and turn radio VOL knobs ON, and press "/" to communicate with TEXACO (tanker callsign) .
- 4. Select Tanker Texaco (F 6 ) communication menu, and then select "Intent to Refuel"
- 5. TEXACO should give you a pre-contact altitude (in our case 8,000 ft).
- 6. Set Master Arm Switch OFF (DOWN)
- 7. Set Flaps to AUTO
- 8. Set PROBE switch to EXTEND (right click) .

Note : Some tankers like the KC -130 are equipped with a TACAN beacon, which can give you a direction to find it easily . Just make sure you have the correct TACAN frequency set in the A/A (Air -to - Air) Mode . Set TACAN using the NAVIGATION TACAN tutorial .

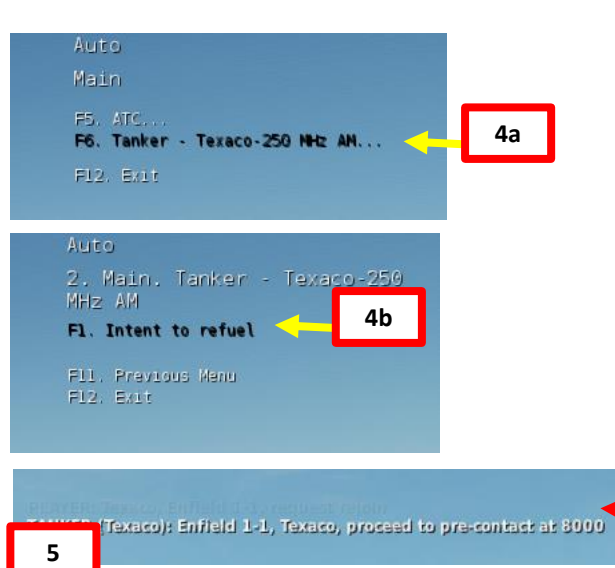

Pre -contact information: rendez -vous at 8,000 ft

**7**

**6**

**8**

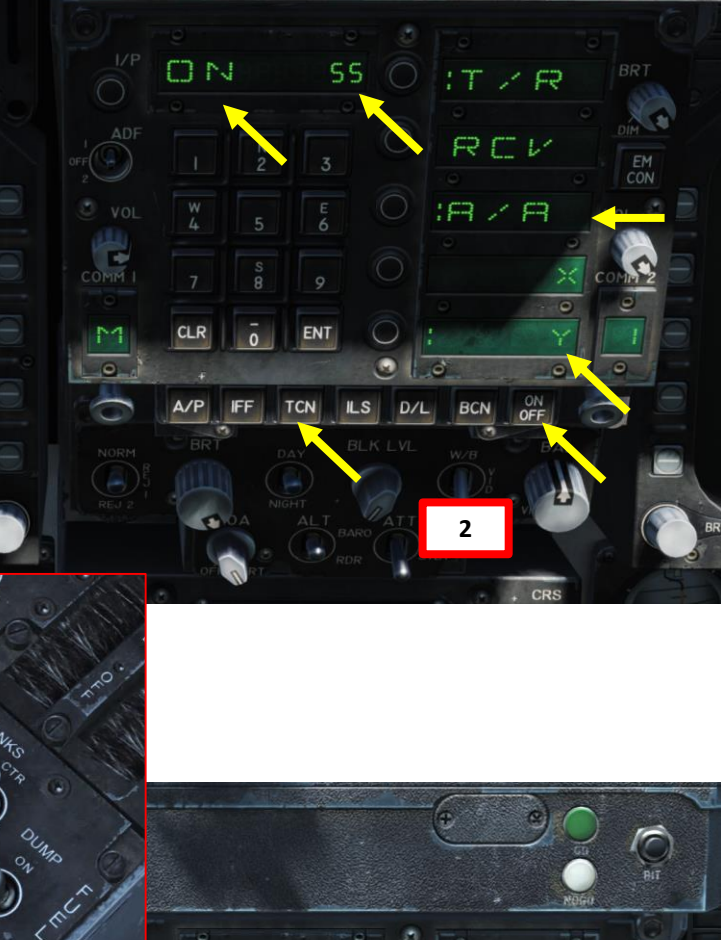

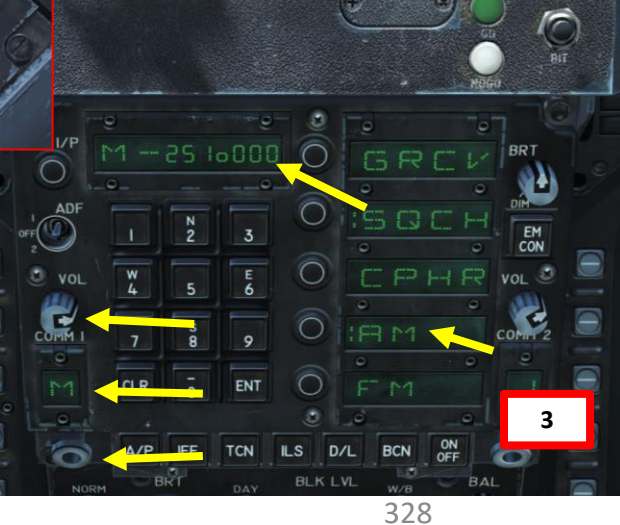

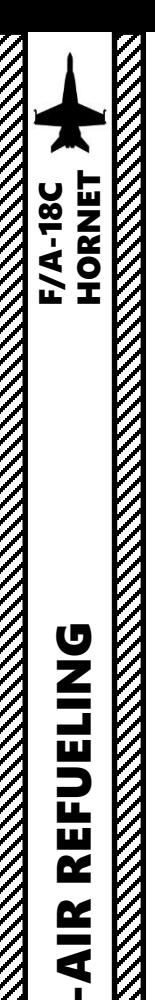

PART 16

– AIR

-TO

**AIR** 

 $\blacksquare$ 

REFUELING

- 9. Make sure refueling probe has deployed correctly.
- 10. When you are less than 0.1 nm away from tanker, position yourself as shown on picture.
- 11. When in position, use your radio menu to select "Ready Pre-Contact" (F1).
- 12. The tanker's pilot should answer you with "Cleared Contact" and should deploy his drogue basket and start to accelerate to cruising speed.
- 13. Fly formation with the tanker and approach the drogue basket very slowly (make sure you remain about 2-3 kts faster than the tanker) with very gentle inputs. Use stick for big corrections, but keep trimming constantly for small corrections.
- 14. Keep the aircraft **trimmed at ALL TIMES**. Approaching untrimmed is living hell. Be careful with the throttle since it has a long response time. Use airbrake if you need to slow down quickly while maintaining altitude.
- 15. Insert your probe into the drogue basket by using your reference points. The **10 deg Pitch Line should be lined up vertically with the left-most engine**, and you should be **aligned with the engine pylon for lateral** movements
- 16. Additional drag should be generated by the drogue once you have contact with the drogue: your aircraft will slightly decelerate. Throttle up a little to keep the probe in. Once the probe is taking fuel, the tanker pilot should tell you "You're taking fuel" and a green light should illuminate on the tanker's engine.
- 17. Keep formation with the tanker until your refueling is complete. Don't aim for the probe, aim for the tanker's engine.
- 18. Detach your probe form the basket by throttling down and set PROBE switch to RETRACT.

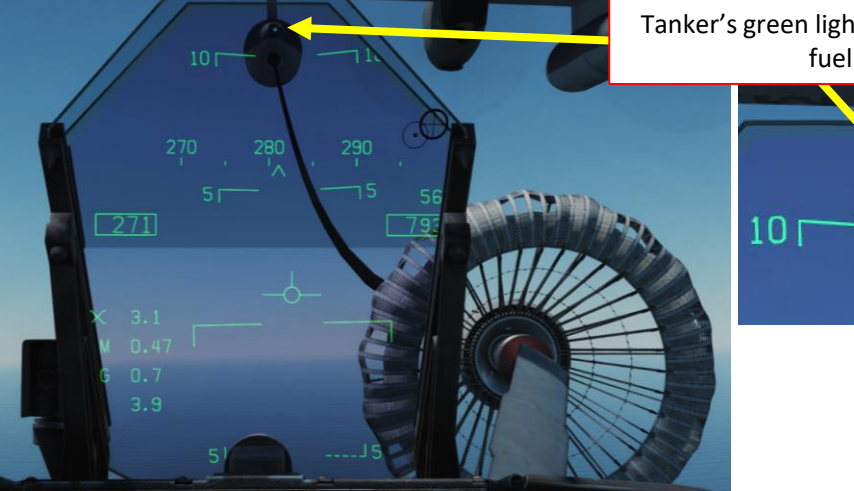

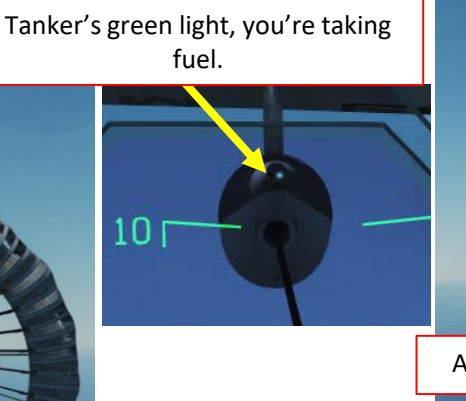

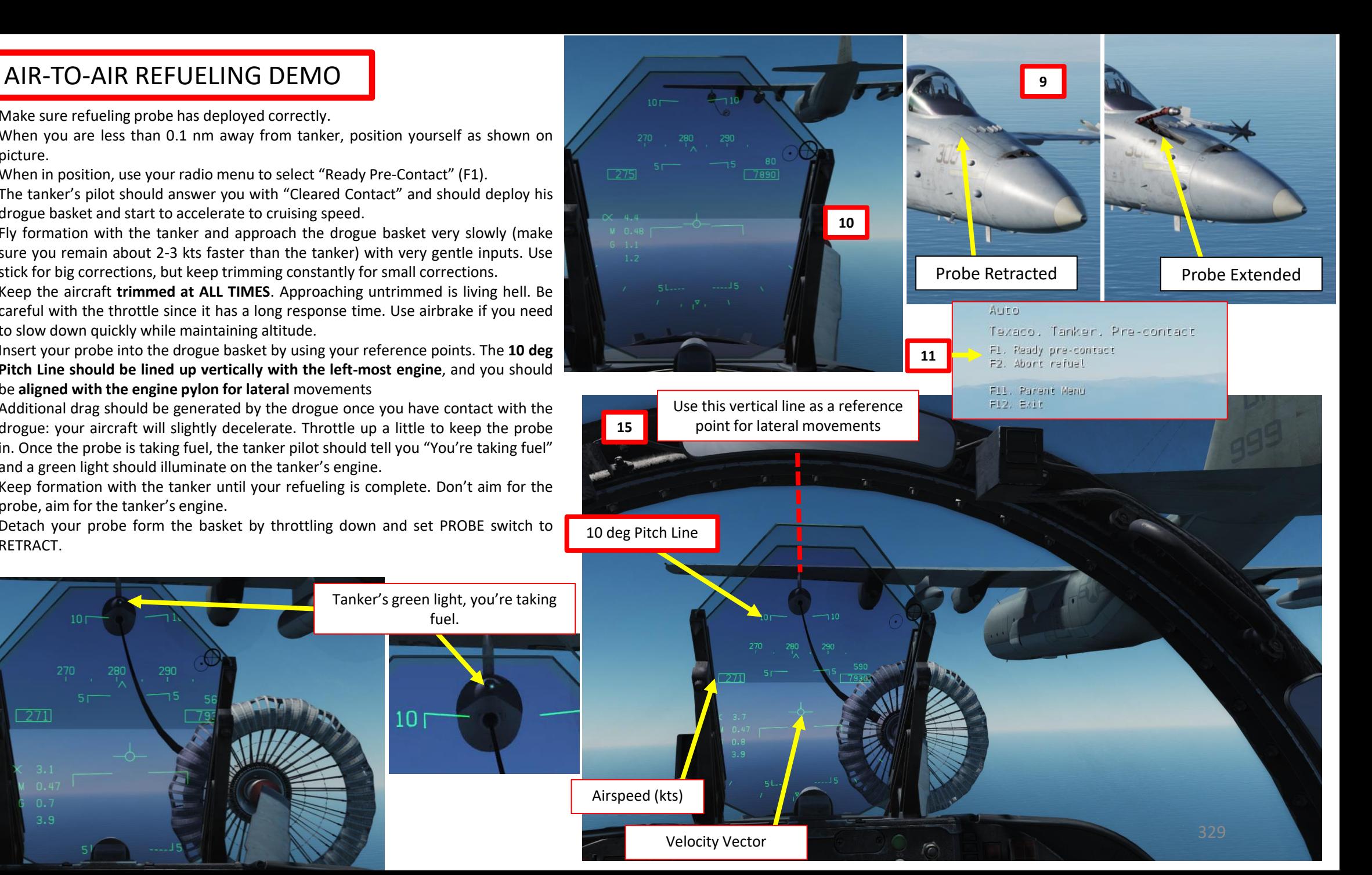

# AIR -TO -AIR REFUELING DEMO

Of course, all of this seems much easier said than done . You will very likely do following mistakes :

- Approach too fast and miss the basket
- Oscillate vertically without being able to line up with the basket
- Keep going either too fast or too slow
- Drift left or right
- Overcompensate control inputs
- Forget the airbrake on

Here are various demos of air -to -air refueling .

- https://www.youtube[.com/watch?v=T](https://www.youtube.com/watch?v=T5dOLIqGQ-I)5dOLIqGQ-I
- <https://www.youtube.com/watch?v=k8gDUUYy8Io>

The next slide will give you a couple of tips to help you catch that basket and slurp that delicious jet fuel like a crack addict .

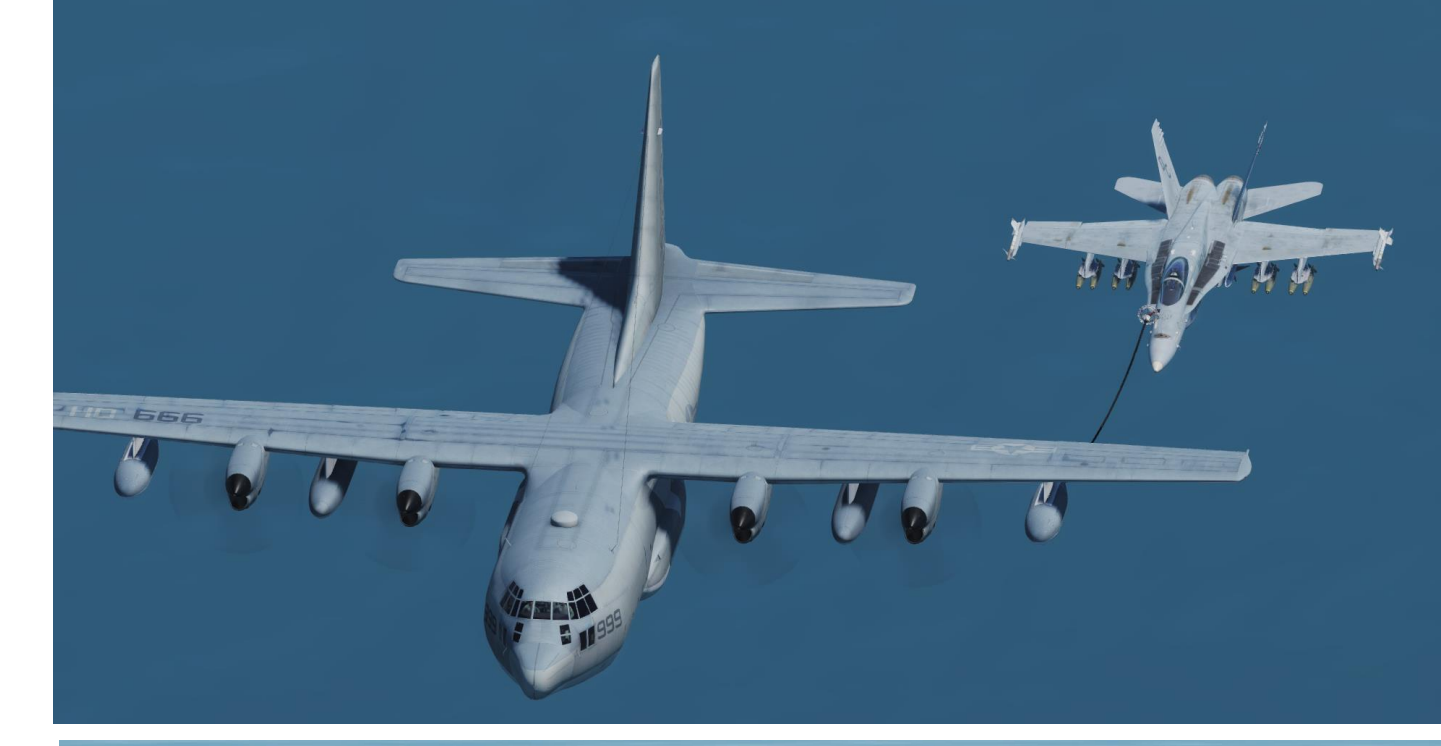

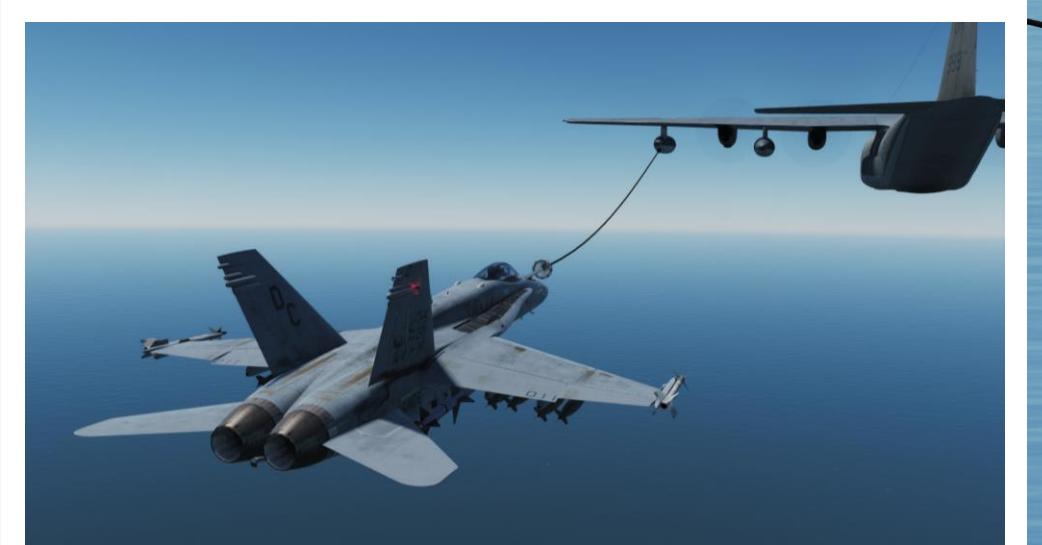

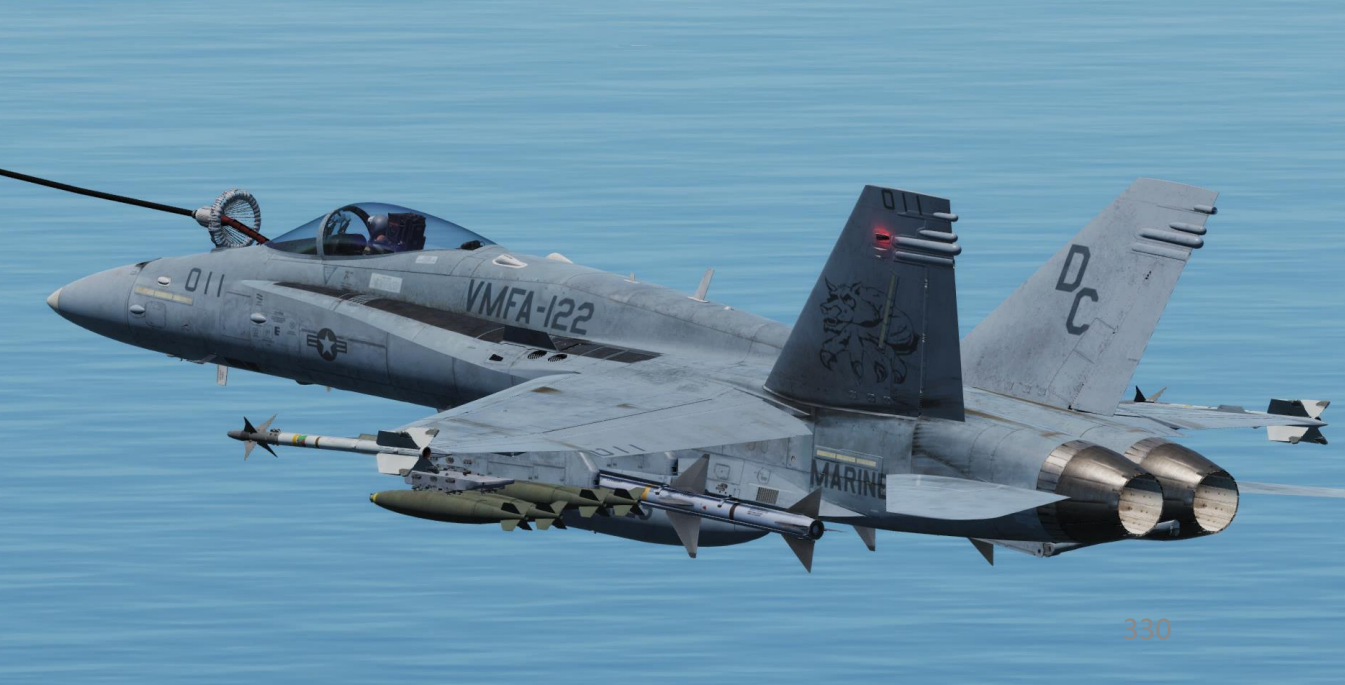

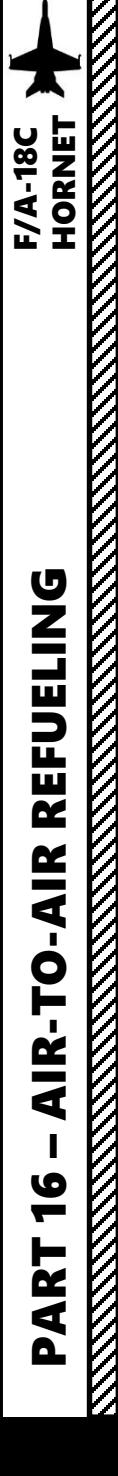

### TIPS AND TRICKS

- Remaining **CALM is key** for a successful refueling . If you lose your cool, take a break and try again once you are relaxed . Silk hands and a clear head are needed for that part .
- If you overshoot (or are about to fly past) the tanker, you can bleed speed very fast by deploying your airbrakes . You can go from 400 kts to 300 kts in a matter of seconds .
- **Avoid rolling** your aircraft when you are tracking the basket : you will change the orientation of your lift vector and it will make you drift vertically and horizontally, which doesn't help at all . Try to stay in the same horizontal plane as much as possible .
- It is easier if you try to "break down" your control inputs in **separate movements** . I try to avoid gunning my throttle, pitching up/down and using my rudder at the same time . The aircraft reacts in a way that makes it all very difficult for your brain to predict and process . I tend to make sure my plane is **straight and level at first** and that I am more or less lined up with the basket .
- Once I have a satisfying attitude and that the basket is placed as per the reference points (10 deg pitch line lined up with engine), **I gradually throttle up** and increase speed to **match the tanker's speed** . In this case, the tanker's speed is 270 kts . Make sure that you keep a constantspeed .
- Avoid big throttle movements as the Hornet's engines respond very slowly .
- Once my speed matches the tanker's, I can gradually accelerate to a speed that is 2-3 kts faster (271 in our case), **approaching the basket very slowly** . At that part, the ONLY two things I am watching are my **AIRSPEED** and the **10 DEG PITCH LINE BEING LINED UP WITH THE TANKER'S ENGINE (NOT THE BASKET)** . Nothing else matters .
- Once I am approaching the basket, I make sure to avoid inducing rolling motions while displacing myself with the rudder and the vertical stick input ONLY . This way, your aircraft stays straight and delicately drifts left or right based on the **rudder input** , while you can **fine -tune your vertical attitude** with your stick .

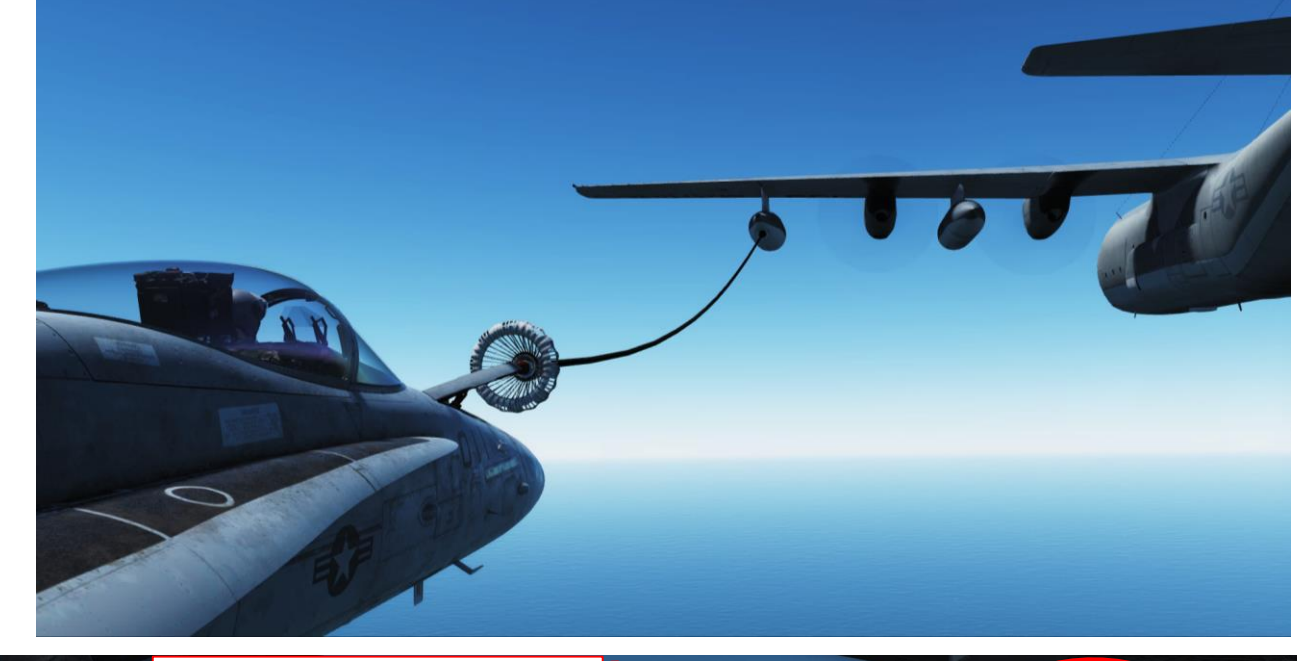

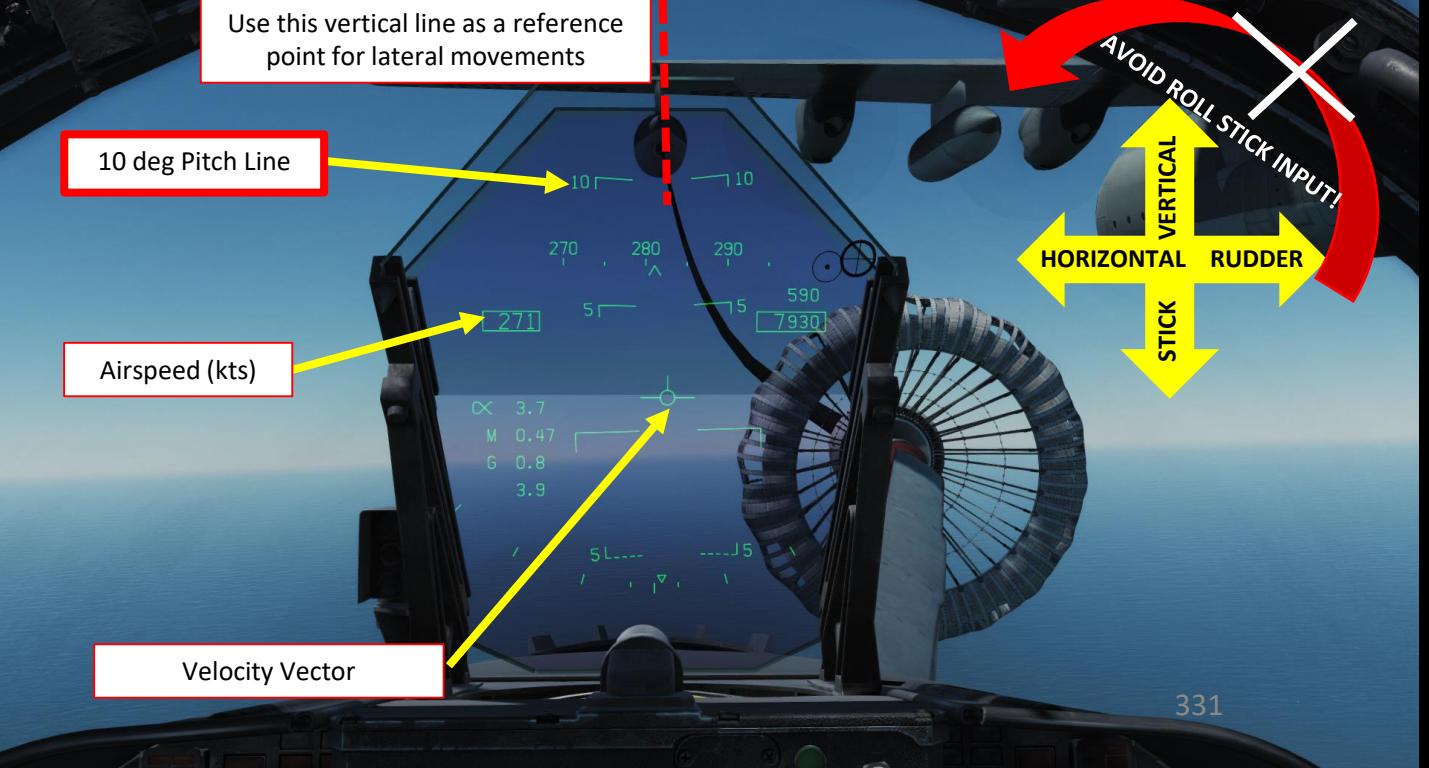

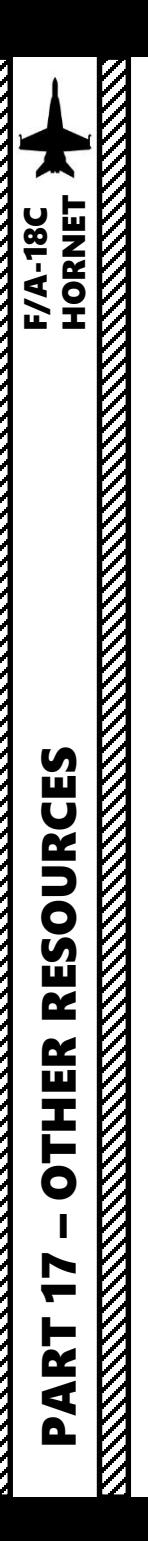

# USEFUL RESOURCES

**A 1 - F18AC -NFM -000**

NATOPS Flight Manual https ://info [.publicintelligence](https://info.publicintelligence.net/F18-ABCD-000.pdf) .net/F18 -ABCD -000 .pdf

**Eagle Dynamics (Official Developer) Work -In -Progress Early Access Guide** https ://drive .google .com/file/d/ 1vJ94 f 1 Z [2RIz078bYUak](https://drive.google.com/file/d/1vJ94f1Z2RIz078bYUak-lPKJN8A0B1wB/view) -lPKJN 8 A 0 B 1wB/view

**Matt Wagner (Eagle Dynamics Producer) DCS F/A -18 C Hornet Video Tutorials** https ://www .youtube [.com/user/wagmatt/videos](https://www.youtube.com/user/wagmatt/videos)

**Hoggit Wiki** https ://wiki .hoggitworld [.com/view/F/A](https://wiki.hoggitworld.com/view/F/A-18C) -18 C

**Redkite's Youtube Tutorials** https://www.youtube.com/watch?v=iKLrnJpc[8I4&list=PLml\\_c09ciuctIreNtpLoPg](https://www.youtube.com/watch?v=iKLrnJpc8I4&list=PLml_c09ciuctIreNtpLoPg1DByY5upg6v)1DByY5upg6v

**Jabbers' Youtube Tutorials**

<u>https[://youtu](https://youtu.be/lm-M3VUy-_I).be/lm-M3VUy- I</u>

**A . E . W.'s Youtube Discussions on CASE I Recovery (Carrier Landing)** https ://www .youtube [.com/channel/UCNvV27UZkI](https://www.youtube.com/channel/UCNvV27UZkI8W-jvMA-iGqyQ/videos) 8 W -jvMA -iGqyQ/videos

## **Maverick's Air -to -Air Refueling Tutorial**

https ://youtu .be/T [5dOLIqGQ](https://youtu.be/T5dOLIqGQ-I)

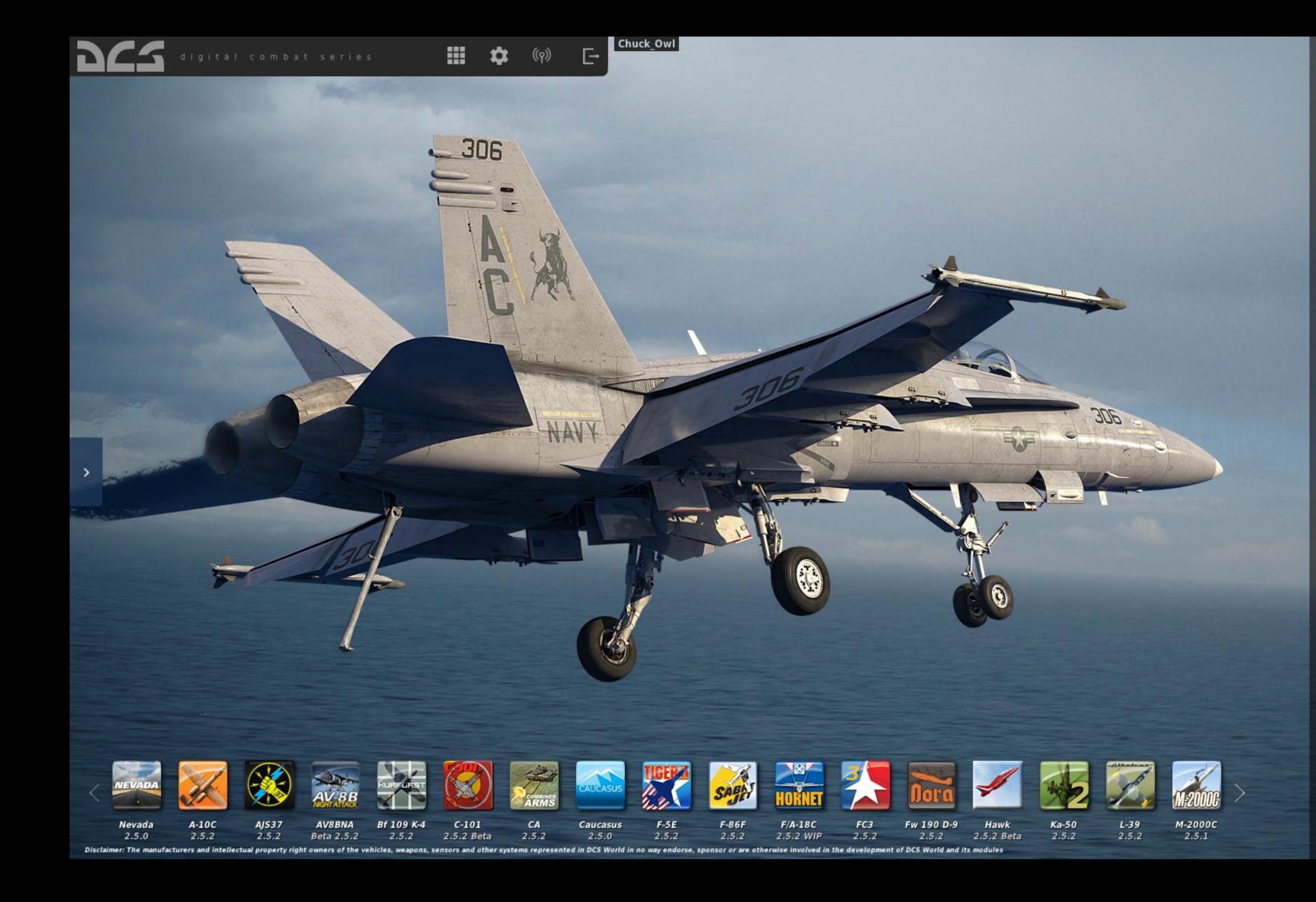

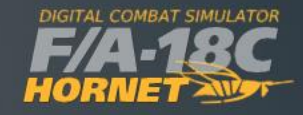

**INSTANT ACTION CREATE FAST MISSION MISSION** CAMPAIGN MULTIPLAYER

LOGBOOK ENCYCLOPEDIA TRAINING REPLAY

MISSION EDITOR **CAMPAIGN BUILDER** 

EXIT